# kaspersky

# Kaspersky Next XDR Expert

© 2024 AO Kaspersky Lab

#### Contents

Kaspersky Next XDR Expert Help

What's new

About Kaspersky Next XDR Expert

Hardware and software requirements

Requirements for hosts with KUMA services

OSMP Console requirements

Network Agent requirements

Compatible applications and solutions

Architecture of Kaspersky Next XDR Expert

OSMP Console interface

Pinning and unpinning sections of the main menu

Changing the language of the OSMP Console interface

#### Licensing

About the End User License Agreement

About the license key

About the activation code

About the key file

License limits

Activating Kaspersky Next XDR Expert

Viewing information about license keys in use

Renewing licenses for Kaspersky applications

#### About data provision

<u>Data provision in Open Single Management Platform</u>

Data provision in Kaspersky Unified Monitoring and Analysis Platform

#### Quick start guide

<u>Deployment and initial setup of Kaspersky Next XDR Expert</u>

Verifying correctness of the Kaspersky Next XDR Expert configuration

Using the threat monitoring, detection and hunting features

Example of incident investigation with Kaspersky Next XDR Expert

#### Deployment of Kaspersky Next XDR Expert

Hardening Guide

Managing infrastructure of Kaspersky Next XDR Expert

Connection safety

Accounts and authentication

Managing protection of Kaspersky Next XDR Expert

Managing protection of client devices

Configuring protection for managed applications

Event transfer to third-party systems

Deployment scheme: Distributed deployment

Deployment scheme: Single node deployment

Ports used by Kaspersky Next XDR Expert

Preparation work and deployment

<u>Distributed deployment: Preparing the administrator and target hosts</u>

Single node deployment: Preparing the administrator and target hosts

Preparing the hosts for installation of the KUMA services

<u>Installing a database management system</u>

Configuring the PostgreSQL or Postgres Pro server for working with Open Single Management Platform

Preparing the KUMA inventory file

<u>Distributed deployment: Specifying the installation parameters</u>

Single node deployment: Specifying the installation parameters

Specifying the installation parameters by using the Configuration wizard

Installing Kaspersky Next XDR Expert

Configuring internet access for the target hosts

Synchronizing time on machines

Installing KUMA services

<u>Deployment of multiple Kubernetes clusters and Kaspersky Next XDR Expert instances</u>

Signing in to Kaspersky Next XDR Expert

Kaspersky Next XDR Expert maintenance

<u>Updating Kaspersky Next XDR Expert components</u>

Versioning the configuration file

Removing Kaspersky Next XDR Expert components and management web plug-ins

Reinstalling Kaspersky Next XDR Expert after a failed installation

Stopping the Kubernetes cluster nodes

<u>Using certificates for public Kaspersky Next XDR Expert services</u>

Modifying the self-signed KUMA Console certificate

Calculation and changing of disk space for storing Administration Server data

Rotation of secrets

Adding hosts for installing the additional KUMA services

Replacing a host that uses KUMA storage

#### Migration to Kaspersky Next XDR Expert

About migration from Kaspersky Security Center Windows

Exporting group objects from Kaspersky Security Center Windows

<u>Importing the export file to Kaspersky Next XDR Expert</u>

Switching managed devices to be under management of Kaspersky Next XDR Expert

#### Integration with other solutions

Integration with Kaspersky Automated Security Awareness Platform

<u>Creating a token in KASAP and getting a URL for API requests</u>

Integration with Kaspersky Threat Intelligence Portal

Integration with KATA/KEDR

Configuring custom integrations

#### Threat detection

Working with alerts

About alerts

Alert data model

Viewing the alert table

Viewing alert details

Assigning alerts to analysts

Changing an alert status

<u>Creating alerts manually</u>

Linking alerts to incidents

<u>Unlinking alerts from incidents</u>

Linking events to alerts

<u>Unlinking events from alerts</u>

Working with alerts on the investigation graph

Working with incidents

**About incidents** 

Incident data model

**Creating incidents** 

Viewing the incident table

Viewing incident details

Assigning incidents to analysts

Changing an incident status

Changing an incident priority

Merging incidents

Editing incidents by using playbooks

Investigation graph

Segmentation rules

Copying segmentation rules to another tenant

#### Threat hunting

Working with events

Viewing the events table

Searching and filtering events

Manually creating SQL queries

Generating an SQL query using a builder

Viewing event details

Saving and selecting events filter configuration

Filtering events by time range

**Exporting events** 

Retrospective scan

Getting events table statistics

#### <u>Threat response</u>

Response actions

<u>Terminating processes</u>

Moving devices to another administration group

Running a malware scan

Viewing the result of the malware scan

<u>Updating databases</u>

Moving files to quarantine

Changing authorization status of devices

Viewing information about KASAP users and changing learning groups

Responding through Active Directory

Responding through KATA/KEDR

Responding through UserGate

Responding through Ideco NGFW

Responding through Ideco UTM

Responding through Redmine

Responding through Check Point NGFW

Responding through Sophos Firewall

Responding through Continent 4

Responding through SKDPU NT

Viewing response history from alert or incident details

<u>Playbooks</u>

Viewing the playbooks table Creating playbooks **Editing playbooks** Customizing playbooks Viewing playbook properties Terminating playbooks **Deleting playbooks** Launching playbooks and response actions Launching playbooks manually Launching playbooks for objects specified by users Launching playbooks in the Training operation mode Configuring manual approval of response actions Approving playbooks or response actions Enrichment from playbook <u>Viewing response history</u> Predefined playbooks [KL] P001 "Creation of executable files by office applications" [KL] P002 "Windows Event Log was cleared" [KL] P003 "Suspicious child process from wmiprvse.exe" Playbook trigger Playbook algorithm Playbook parameters Execution step parameters **Split** Scatter-gather Switch UpdateData ResponseFunction parameters **REST API** Creating a token <u>Authorizing API requests</u> **API operations** Viewing a list of alerts Viewing a list of incidents Viewing a list of tenants Closing alerts **Closing incidents** Viewing a list of active lists on the correlator Importing entries to an active list Searching assets **Importing assets** <u>Deleting assets</u> Searching events Viewing information about the cluster Resource search Loading resource file

Viewing the contents of a resource file

Importing resources

**Exporting resources** Downloading the resource file Searching services Viewing token bearer information Dictionary updating in services Dictionary retrieval Viewing custom fields of the assets Viewing the list of context tables in the correlator <u>Importing records into a context table</u> Exporting records from a context table Viewing a list of aggregation rules Creating an aggregation rule Replacing aggregation rules Managing Kaspersky Unified Monitoring and Analysis Platform About Kaspersky Unified Monitoring and Analysis Platform What's new Program architecture Core **Storage** Collector Correlator Basic entities About events About alerts About incidents About resources About services About agents **About Priority** Administrator's guide Logging in to the KUMA Console KUMA services

Services tools

Getting service identifier

Stopping, starting, checking status of the service

Restarting the service

Deleting the service

Partitions window

Searching for related events

Service resource sets

Creating a storage

ClickHouse cluster structure

ClickHouse cluster node settings

Cold storage of events

Removing cold storage disks

Detaching, archiving, and attaching partitions

Creating a set of resources for a storage

Creating a storage service in the KUMA Console

# Installing a storage in the KUMA network infrastructure Creating a correlator Starting the Correlator Installation Wizard Step 1. General correlator settings

Step 2. Global variables

Step 3. Correlation

Step 4. Enrichment

Step 5. Response

Step 6. Routing

Step 7. Setup validation

Installing a correlator in a KUMA network infrastructure

Validating correlator installation

#### Creating an event router

Starting the event router installation wizard

Step 1. General settings of the event router

Step 2. Routing

Step 3. Setup validation

Installing the event router on the server

#### Creating a collector

#### Starting the Collector Installation Wizard

Step 1. Connect event sources

Step 2. Transportation

Step 3. Event parsing

Step 4. Filtering events

Step 5. Event aggregation

Step 6. Event enrichment

Step 7. Routing

Step 8. Setup validation

#### Installing a collector in a KUMA network infrastructure

Validating collector installation

Ensuring uninterrupted collector operation

Event stream control using rsyslog

Event stream control using nginx

Predefined collectors

#### Creating an agent

Creating a set of resources for an agent

Creating an agent service in the KUMA Console

Installing an agent in a KUMA network infrastructure

Installing a KUMA agent on Linux assets

Installing a KUMA agent on Windows assets

<u>Automatically created agents</u>

**Update agents** 

Transferring events from isolated network segments to KUMA

Diode agent configuration file

Description of secret fields

Installing Linux Agent in an isolated network segment

Installing Windows Agent in an isolated network segment

Transferring events from Windows machines to KUMA

#### Configuring event sources

Configuring receipt of Auditd events

Installing KUMA collector for receiving Auditd events

Configuring the event source server

Configuring receipt of KATA/EDR events

Configuring export of KATA/EDR events to KUMA

Creating KUMA collector for receiving KATA/EDR events

Installing KUMA collector for receiving KATA/EDR events

Configuring receiving Kaspersky Security Center event from MS SQL

Creating an account in the MS SQL database

Configuring the SQL Server Browser service

Creating a secret in KUMA

Configuring a connector

<u>Configuring the KUMA Collector for receiving Kaspersky Security Center events from an MS SQL database</u>

Installing the KUMA Collector for receiving Kaspersky Security Center events from the MS SQL database

Configuring receipt of events from Windows devices using KUMA Agent (WEC)

Configuring audit of events from Windows devices

Configuring an audit policy on a Windows device

Configuring an audit using a group policy

Configuring centralized receipt of events from Windows devices using the Windows Event Collector service

Configuring data transfer from the event source server

Configuring the Windows Event Collector service

Granting permissions to view Windows events

Granting permissions to log on as a service

Configuring the KUMA Collector for receiving events from Windows devices

Installing the KUMA Collector for receiving events from Windows devices

Configuring forwarding of events from Windows devices to KUMA using KUMA Agent (WEC)

Configuring receipt of events from Windows devices using KUMA Agent (WMI)

Configuring audit settings for managing KUMA

Configuring an audit using a local policy

Configuring an audit using a group policy

Configuring data transfer from the event source server

Granting permissions to view Windows events

<u>Granting permissions to log on as a service</u>

Configuring receipt of PostgreSQL events

Installing the pgAudit plugin

Configuring a Syslog server to send events

Configuring receipt of IVK Kolchuga-K events

Configuring export of IVK Kolchuga-K events to KUMA

Configuring receipt of CryptoPro NGate events

Configuring export of CryptoPro NGate events to KUMA

Configuring receipt of Ideco UTM events

Configuring export of Ideco UTM events to KUMA

Configuring receipt of KWTS events

Configuring export of KWTS events to KUMA

Configuring receipt of KLMS events

Configuring export of KLMS events to KUMA

Configuring receipt of KSMG events

Configuring export of KSMG events to KUMA

Configuring receipt of PT NAD events

Configuring export of PT NAD events to KUMA

Configuring receipt of events using the MariaDB Audit Plugin

Configuring the MariaDB Audit Plugin to send MySQL events

Configuring the MariaDB Audit Plugin to send MariaDB Events

Configuring a Syslog server to send events

Configuring receipt of Apache Cassandra events

Configuring Apache Cassandra event logging in KUMA

Configuring receipt of FreeIPA events

Configuring export of FreeIPA events to KUMA

Configuring receipt of VipNet TIAS events

Configuring export of ViPNet TIAS events to KUMA

Configuring receipt of Nextcloud events

Configuring audit of Nextcloud events

Configuring a Syslog server to send Nextcloud events

Configuring receipt of Snort events

Configuring logging of Snort events

Configuring receipt of Suricata events

Configuring logging of Suricata events.

Configuring receipt of FreeRADIUS events

Configuring audit of FreeRADIUS events

Configuring a Syslog server to send FreeRADIUS events

Configuring receipt of VMware vCenter events

Configuring the connection to VMware vCenter

Configuring receipt of zVirt events

Configuring export of zVirt events

Configuring receipt of Zeek IDS events

Conversion of the Zeek IDS event log format

Configuring DNS server event reception using the ETW connector

Configuration on the Windows side

Monitoring event sources

Source status

List of event sources

Monitoring policies

Managing assets

Adding an asset category

Configuring the table of assets

Searching assets

**Exporting asset data** 

Viewing asset details

Adding assets

Adding asset information in the KUMA Console

Importing asset information from Kaspersky Security Center

Importing asset information from MaxPatrol

Importing asset information from KICS for Networks

Examples of asset field comparison during import

Settings of the kuma-ptvm-config.yaml configuration file

Assigning a category to an asset

Editing the parameters of assets

Archiving assets

**Deleting assets** 

<u>Updating third-party applications and fixing vulnerabilities on Kaspersky Security Center assets</u>

Moving assets to a selected administration group

Asset audit

Configuring an asset audit

Storing and searching asset audit events

Enabling and disabling an asset audit

Custom asset fields

Critical information infrastructure assets

Integration with other solutions

Integration with Kaspersky Security Center

Configuring the data refresh interval for Kaspersky Security Center assets

Scheduled import of Kaspersky Security Center assets

Manual import of Kaspersky Security Center assets

Viewing the hierarchy of Kaspersky Security Center Servers

Importing events from the Kaspersky Security Center database

Kaspersky Endpoint Detection and Response integration

<u>Importing Kaspersky Endpoint Detection and Response events using the kafka connector</u>

Importing Kaspersky Endpoint Detection and Response events using the kata/edr connector

Configuring the display of a link to a Kaspersky Endpoint Detection and Response detection in the KUMA alert

Integration with Kaspersky CyberTrace

Integrating CyberTrace indicator search

Configuring CyberTrace to receive and process requests

<u>Creating event Enrichment rules</u>

Integrating CyberTrace interface

Integration with Kaspersky Threat Intelligence Portal

Initializing integration

Requesting information from Kaspersky Threat Intelligence Portal

<u>Viewing information from Kaspersky Threat Intelligence Portal</u>

<u>Updating information from Kaspersky Threat Intelligence Portal</u>

Connecting over LDAP

Enabling and disabling LDAP integration

Adding a tenant to the LDAP server integration list

Creating an LDAP server connection

<u>Creating a copy of an LDAP server connection</u>

Changing an LDAP server connection

Changing the data update frequency

Changing the data storage period

Starting account data update tasks

**Deleting an LDAP server connection** 

Kaspersky Industrial CyberSecurity for Networks integration

Configuring integration in KICS for Networks

Configuring integration in KUMA

Enabling and disabling integration with KICS for Networks

Changing the data update frequency

Special considerations when importing asset information from KICS for Networks

Changing the status of a KICS for Networks asset

Integration with Neurodat SIEM IM

Kaspersky Automated Security Awareness Platform

Creating a token in KASAP and getting a link for API requests

Configuring integration in KUMA

Viewing information about the users from KASAP and changing learning groups

Sending notifications to Telegram

<u>Creating and configuring a Telegram bot</u>

Creating a script for sending notifications

Configuring notifications in KUMA

UserGate integration

Configuring integration in UserGate

Preparing a script for integration with UserGate

Configuring a response rule for integration with UserGate

Integration with Kaspersky Web Traffic Security

Configuring integration in KWTS

Preparing a script for integration with KWTS

Configuring a response rule for integration with KWTS

Integration with Kaspersky Secure Mail Gateway

Configuring integration in KSMG

Preparing a script for integration with KSMG

Importing asset information from RedCheck

Configuring receipt of Sendmail events

Configuring Sendmail logging

Configuring export of Sendmail events

Managing KUMA

Viewing KUMA metrics

Managing KUMA tasks

Viewing the tasks table

Configuring the display of the tasks table

Viewing task run results

Restarting a task

**Proxies** 

Connecting to an SMTP server

Working with Kaspersky Security Center tasks

Creating KUMA tasks in Kaspersky Security Center

Starting Kaspersky Security Center tasks manually

Starting Kaspersky Security Center tasks automatically

Checking the status of Kaspersky Security Center tasks

**KUMA logs** 

**KUMA notifications** 

Working with geographic data

Geodata format

Converting geographic data from MaxMind to IP2Location

Importing and exporting geographic data

Default mapping of geographic data

<u>User guide</u>

#### **KUMA** resources

#### Operations with resources

Creating, renaming, moving, and deleting resource folders

Creating, duplicating, moving, editing, and deleting resources

Link correlators to a correlation rule

<u>Updating resources</u>

Configuring a custom source using Kaspersky Update Utility

**Exporting resources** 

**Importing resources** 

#### **Destinations**

nats-jetstream type

Tcp type

Http type

Diode type

Kafka type

File type

Storage type

Correlator type

Predefined destinations

#### **Normalizers**

**Event parsing settings** 

Enrichment in the normalizer

Conditions for forwarding data to an extra normalizer

Supported event sources

<u>Aggregation rules</u>

**Enrichment rules** 

Correlation rules

Standard correlation rules

Simple correlation rules

Operational correlation rules

Variables in correlators

Local variables in identical and unique fields

Local variables in selector

Local Variables in event enrichment

Local variables in active list enrichment

Properties of variables

Requirements for variables

Functions of variables

**Declaring variables** 

Predefined correlation rules

MITRE ATT&CK matrix coverage

#### **Filters**

#### **Active lists**

Viewing the table of active lists

Adding active list

Viewing the settings of an active list

Changing the settings of an active list

<u>Duplicating the settings of an active list</u>

```
Deleting an active list
Viewing records in the active list
```

Searching for records in the active list

Adding a record to an active list

<u>Duplicating records in the active list</u>

Changing a record in the active list

Deleting records from the active list

Import data to an active list

Exporting data from the active list

Predefined active lists

#### Dictionaries

#### Response rules

Response rules for Kaspersky Security Center

Response rules for a custom script

Response rules for KICS for Networks

Response rules for Kaspersky Endpoint Detection and Response

Active Directory response rules

#### Connectors

Viewing connector settings

Adding a connector

Connector settings

Tcp type

udp type

Netflow type

Sflow type

nats-jetstream type

Kafka type

kata/edr type

Http type

Sal type

File type

Type 1c-xml

Type 1c-log

Diode type

Ftp type

Nfs type

vmware type

Wmi type

Wec type

snmp type

snmp-trap type

Configuring the source of SNMP trap messages for Windows

Configuring and starting the SNMP and SNMP trap services

Configuring the Event to Trap Translator service

elastic type

etw type

Predefined connectors

Secrets

#### Context tables

Viewing the list of context tables

Adding a context table

<u>Viewing context table settings</u>

Editing context table settings

<u>Duplicating context table settings</u>

Deleting a context table

Viewing context table records

Searching context table records

Adding a context table record

Editing a context table record

Deleting a context table record

Importing data into a context table

#### **Analytics**

#### Dashboard

Creating a dashboard layout

Selecting a dashboard layout

Selecting a dashboard layout as the default

Editing a dashboard layout

Deleting a dashboard layout

Enabling and disabling TV mode

Preconfigured dashboard layouts

#### **Reports**

#### Report template

<u>Creating report template</u>

Configuring report schedule

Editing report template

Copying report template

<u>Deleting report template</u>

#### **Generated reports**

Viewing reports

Generating reports

Saving reports

<u>Deleting reports</u>

#### **Widgets**

Basics of managing widgets

Special considerations for displaying data in widgets

Creating a widget

Editing a widget

Deleting a widget

Widget settings

"Events" widget

"Active lists" widget

"Context tables" widget

Other widgets

Displaying tenant names in "Active list" type widgets

Working with Open Single Management Platform

Basic concepts

Administration Server

Hierarchy of Administration Servers

Virtual Administration Server

Web Server

Network Agent

Administration groups

Managed device

<u>Unassigned device</u>

Administrator's workstation

Management web plug-in

**Policies** 

Policy profiles

<u>Tasks</u>

Task scope

How local application settings relate to policies

**Distribution** point

Connection gateway

Configuring Administration Server

Configuring the connection of OSMP Console to Administration Server

Configuring internet access settings

<u>Certificates for work with Open Single Management Platform</u>

About Open Single Management Platform certificates

Requirements for custom certificates used in Open Single Management Platform

Reissuing the certificate for OSMP Console

Replacing certificate for OSMP Console

Converting a PFX certificate to the PEM format

Scenario: Specifying the custom Administration Server certificate

Replacing the Administration Server certificate by using the klsetsrvcert utility

Connecting Network Agents to Administration Server by using the klmover utility

Hierarchy of Administration Servers

<u>Creating a hierarchy of Administration Servers: adding a secondary Administration Server</u>

Viewing the list of secondary Administration Servers

Managing virtual Administration Servers

<u>Creating a virtual Administration Server</u>

Enabling and disabling a virtual Administration Server

Assigning an administrator for a virtual Administration Server

Changing the Administration Server for client devices

Deleting a virtual Administration Server

Configuring Administration Server connection events logging

Setting the maximum number of events in the event repository

Changing DBMS credentials

Backup copying and restoration of the Administration Server data

Configuring the Administration Server Backup task

Using the KDT utility to recover Administration Server data

Deleting a hierarchy of Administration Servers

Access to public DNS servers

Configuring the interface

**Encrypt communication with TLS** 

<u>Discovering networked devices</u>

Scenario: Discovering networked devices

IP range polling

Domain controller polling

Configuring a Samba domain controller

<u>Using VDI dynamic mode on client devices</u>

Enabling VDI dynamic mode in the properties of an installation package for Network Agent

Moving devices from VDI to an administration group

Managing client devices

Settings of a managed device

<u>Creating administration groups</u>

Device moving rules

<u>Creating device moving rules</u>

Copying device moving rules

Conditions for a device moving rule

Adding devices to an administration group manually

Moving devices or clusters to an administration group manually

About clusters and server arrays

Properties of a cluster or server array

Adjustment of distribution points and connection gateways

Standard configuration of distribution points: Single office

Standard configuration of distribution points: Multiple small remote offices

Calculating the number and configuration of distribution points

Assigning distribution points automatically

Assigning distribution points manually

Modifying the list of distribution points for an administration group

Enabling a push server

About device statuses

Configuring the switching of device statuses

**Device selections** 

Viewing the device list from a device selection

Creating a device selection

Configuring a device selection

Exporting the device list from a device selection

Removing devices from administration groups in a selection

Device tags

Device tags

Creating a device tag

Renaming a device tag

<u>Deleting a device tag</u>

Viewing devices to which a tag is assigned

Viewing tags assigned to a device

Tagging a device manually

Removing an assigned tag from a device

Viewing rules for tagging devices automatically

Editing a rule for tagging devices automatically

<u>Creating a rule for tagging devices automatically</u>

Running rules for auto-tagging devices

Deleting a rule for tagging devices automatically

Data encryption and protection

Viewing the list of encrypted drives

Viewing the list of encryption events

<u>Creating and viewing encryption reports</u>

Granting access to an encrypted drive in offline mode

Changing the Administration Server for client devices

Viewing and configuring the actions when devices show inactivity

<u>Deploying Kaspersky applications</u>

Scenario: Kaspersky applications deployment

Protection deployment wizard

Starting Protection deployment wizard

Step 1. Selecting the installation package

Step 2. Selecting a method for distribution of key file or activation code

Step 3. Selecting Network Agent version

Step 4. Selecting devices

Step 5. Specifying the remote installation task settings

Step 6. Removing incompatible applications before installation

Step 7. Moving devices to Managed devices

Step 8. Selecting accounts to access devices

Step 9. Starting installation

Adding management plug-ins for Kaspersky applications

Viewing the list of components integrated in Open Single Management Platform

Viewing names, parameters, and custom actions of Kaspersky Next XDR Expert components

<u>Downloading and creating installation packages for Kaspersky applications</u>

<u>Creating installation packages from a file</u>

Creating stand-alone installation packages

Changing the limit on the size of custom installation package data

Installing Network Agent for Linux in silent mode (with an answer file)

Preparing a device running Astra Linux in the closed software environment mode for installation of Network Agent

Viewing the list of stand-alone installation packages

<u>Distributing installation packages to secondary Administration Servers</u>

Preparing a Linux device and installing Network Agent on a Linux device remotely

Installing applications using a remote installation task

Installing an application remotely

<u>Installing applications on secondary Administration Servers</u>

Specifying settings for remote installation on Unix devices

Replacing third-party security applications

Removing applications or software updates remotely

Preparing a device running SUSE Linux Enterprise Server 15 for installation of Network Agent

Preparing a Windows device for remote installation. Riprep utility

Preparing a Windows device for remote installation in interactive mode

Preparing a Windows device for remote installation in silent mode

Configuring Kaspersky applications

Scenario: Configuring network protection

About device-centric and user-centric security management approaches

Policy setup and propagation: Device-centric approach

Policy setup and propagation: User-centric approach

Policies and policy profiles

About policies and policy profiles

About lock and locked settings

Inheritance of policies and policy profiles

Hierarchy of policies

Policy profiles in a hierarchy of policies

How settings are implemented on a managed device

Managing policies

Viewing the list of policies

Creating a policy

General policy settings

Modifying a policy

Enabling and disabling a policy inheritance option

Copying a policy

Moving a policy

Exporting a policy

Importing a policy

Forced synchronization

Viewing the policy distribution status chart

<u>Deleting a policy</u>

Managing policy profiles

Viewing the profiles of a policy

Changing a policy profile priority

Creating a policy profile

Copying a policy profile

Creating a policy profile activation rule

Deleting a policy profile

Network Agent policy settings

<u>Usage of Network Agent for Windows, Linux, and macOS: Comparison</u>

Comparison of Network Agent settings by operating systems

Manual setup of the Kaspersky Endpoint Security policy

Configuring Kaspersky Security Network

Checking the list of the networks protected by Firewall

<u>Disabling the scan of network devices</u>

Excluding software details from the Administration Server memory

Configuring access to the Kaspersky Endpoint Security for Windows interface on workstations

Saving important policy events in the Administration Server database

Manual setup of the group update task for Kaspersky Endpoint Security

Kaspersky Security Network (KSN)

About KSN

Setting up access to KSN

Enabling and disabling the usage of KSN

Viewing the accepted KSN Statement

<u>Accepting an updated KSN Statement</u>

Checking whether the distribution point works as KSN proxy server

Managing tasks

About tasks

About task scope

Creating a task

Starting a task manually

Starting a task for selected devices

Viewing the task list

General task settings

Exporting a task

Importing a task

Starting the Change tasks password wizard

Step 1. Specifying credentials

Step 2. Selecting an action to take

Step 3. Viewing the results

Viewing task run results stored on the Administration Server

Manual setup of the group task for scanning a device with Kaspersky Endpoint Security

General task settings

<u>Application tags</u>

Creating an application tag

Renaming an application tag

Assigning tags to an application

Removing assigned tags from an application

Deleting an application tag

Granting offline access to the external device blocked by Device Control

Registering Kaspersky Industrial CyberSecurity for Networks application in OSMP Console

Managing users and user roles

About user accounts

About user roles

Configuring access rights to application features. Role-based access control

Access rights to application features

Predefined user roles

<u>Assigning access rights to specific objects</u>

Assigning permissions to users and groups

Adding an account of an internal user

Creating a security group

Editing an account of an internal user

Editing a security group

Assigning a role to a user or a security group

Adding user accounts to an internal security group

Assigning a user as a device owner

Two-step verification

Scenario: Configuring two-step verification for all users

About two-step verification for an account

Enabling two-step verification for your own account

Enabling required two-step verification for all users

Disabling two-step verification for a user account

Disabling required two-step verification for all users

Excluding accounts from two-step verification

Configuring two-step verification for your own account

Prohibit new users from setting up two-step verification for themselves

Generating a new secret key

Editing the name of a security code issuer

Changing the number of allowed password entry attempts

Deleting a user or a security group

Creating a user role

Editing a user role

Editing the scope of a user role

Deleting a user role

Associating policy profiles with roles

<u>Updating Kaspersky databases and applications</u>

Scenario: Regular updating Kaspersky databases and applications

About updating Kaspersky databases, software modules, and applications

<u>Creating the Download updates to the Administration Server repository task</u>

Viewing downloaded updates

Verifying downloaded updates

Creating the task for downloading updates to the repositories of distribution points

Adding sources of updates for the Download updates to the Administration Server repository task

About using diff files for updating Kaspersky databases and software modules

Enabling the Downloading diff files feature

<u>Downloading updates by distribution points</u>

<u>Updating Kaspersky databases and software modules on offline devices</u>

Remote diagnostics of client devices

Opening the remote diagnostics window

Enabling and disabling tracing for applications

Downloading trace files of an application

Deleting trace files

Downloading application settings

Downloading system information from a client device

Downloading event logs

Starting, stopping, restarting the application

Running the remote diagnostics of Kaspersky Security Center Network Agent and downloading the results

Running an application on a client device

Generating a dump file for an application

Running remote diagnostics on a Linux-based client device

Managing applications and executable files on client devices

Using Application Control to manage executable files

<u>Application Control modes and categories</u>

Obtaining and viewing a list of applications installed on client devices

Obtaining and viewing a list of executable files stored on client devices

Creating an application category with content added manually

<u>Creating an application category that includes executable files from selected devices</u>

Creating an application category that includes executable files from selected folder

Viewing the list of application categories

Configuring Application Control in the Kaspersky Endpoint Security for Windows policy

Adding event-related executable files to the application category

About the license

API Reference Guide

Monitoring, reporting, and audit

Scenario: Monitoring and reporting

About types of monitoring and reporting

Triggering of rules in Smart Training mode

Viewing the list of detections performed using Adaptive Anomaly Control rules

Adding exclusions from the Adaptive Anomaly Control rules

Dashboard and widgets

Using the dashboard

Administration and protection widgets

Adding widgets to the dashboard

Hiding a widget from the dashboard

Moving a widget on the dashboard

Changing the widget size or appearance

Changing widget settings

Detection and response widgets

Creating a widget

Editing a widget

Deleting a widget

Creating a dashboard layout

Selecting a dashboard layout

Selecting a dashboard layout as the default

Editing a dashboard layout

Deleting a dashboard layout

Enabling and disabling TV mode

Preconfigured dashboard layouts

About the Dashboard-only mode

Configuring the Dashboard-only mode

#### **Reports**

<u>Using reports</u>

<u>Creating a report template</u>

Viewing and editing report template properties

Exporting a report to a file

Generating and viewing a report

<u>Creating a report delivery task</u>

Deleting report templates

**Events and event selections** 

About events in Open Single Management Platform

Events of Open Single Management Platform components

Data structure of event type description

Administration Server events

Administration Server critical events

Administration Server functional failure events

Administration Server warning events

Administration Server informational events

Network Agent events

Network Agent warning events

Network Agent informational events

Using event selections

<u>Creating an event selection</u>

Editing an event selection

Viewing a list of an event selection

Exporting an event selection

Importing an event selection

Viewing details of an event

Exporting events to a file

Viewing an object history from an event

**Deleting events** 

**Deleting event selections** 

Setting the storage term for an event

**Blocking frequent events** 

About blocking frequent events

Managing frequent events blocking

Removing blocking of frequent events

Event processing and storage on the Administration Server

#### Notifications and device statuses

<u>Using notifications</u>

Viewing onscreen notifications

About device statuses

Configuring the switching of device statuses

Configuring notification delivery

<u>Testing notifications</u>

Event notifications displayed by running an executable file

#### Kaspersky announcements

About Kaspersky announcements

<u>Specifying Kaspersky announcements settings</u>

<u>Disabling Kaspersky announcements</u>

Exporting events to SIEM systems

Scenario: Configuring event export to SIEM systems

Before you begin

About event export

About configuring event export in a SIEM system

Marking of events for export to SIEM systems in Syslog format

Marking events of a Kaspersky application for export in the Syslog format

Marking general events for export in Syslog format

About exporting events using Syslog format

Configuring Open Single Management Platform for export of events to a SIEM system

Exporting events directly from the database

Creating an SQL query using the klsql2 utility

Example of an SQL query in the klsql2 utility

Viewing the Open Single Management Platform database name

Viewing export results

Managing object revisions

Rolling back an object to a previous revision

**Deletion of objects** 

Downloading and deleting files from Quarantine and Backup

Downloading files from Quarantine and Backup

About removing objects from the Quarantine, Backup, or Active threats repositories

Operation diagnostics of the Kaspersky Next XDR Expert components

Obtaining diagnostic information about Kaspersky Next XDR Expert components

Viewing OSMP metrics

Storing diagnostic information about Kaspersky Next XDR Expert components

Obtaining trace files

Logging the launches of custom actions

#### **Multitenancy**

About binding tenants to Administration Servers

Configuring integration with Open Single Management Platform

Viewing and editing tenants

Adding new tenants

Assigning roles to users in a tenant

**Deleting tenants** 

Configuring a connection to SMTP

Configuring notifications templates

#### Contact Technical Support

How to get technical support

Technical support via Kaspersky CompanyAccount

#### Known issues

#### **Appendices**

Commands for components manual starting and installing

Integrity check of KUMA files

Normalized event data model

Configuring the data model of a normalized event from KATA EDR

Asset data model

User account data model

#### KUMA audit events

**Event fields with general information** 

User successfully signed in or failed to sign in

<u>User successfully logged out</u>

The user has successfully edited the set of fields settings to define sources

Service was successfully created

Service was successfully deleted

Service was successfully started

Service was successfully paired

Service was successfully reloaded

Service was successfully restarted

Storage partition was deleted automatically due to expiration

Storage partition was deleted by user

Active list was successfully cleared or operation failed

Active list item was successfully changed, or operation was unsuccessful

Active list item was successfully deleted or operation was unsuccessful

Active list was successfully imported or operation failed

Active list was exported successfully

Resource was successfully added

Resource was successfully deleted

Resource was successfully updated

Asset was successfully created

Asset was successfully deleted

Asset category was successfully added Asset category was deleted successfully Settings were updated successfully

The dictionary was successfully updated on the service or operation was unsuccessful

Response in Active Directory

Response via KICS for Networks

Kaspersky Automated Security Awareness Platform response

KEDR response

Correlation rules

Time format

Mapping fields of predefined normalizers

Glossary

Administrator host

<u>Agent</u>

Alert

Asset

**Bootstrap** 

Collector

Configuration file

Context

Correlation rule

Correlator

Custom actions

Distribution package

**Event** 

<u>Incident</u>

Investigation graph

Kaspersky Deployment Toolkit

Kubernetes cluster

KUMA inventory file

**KUMA** services

<u>Multitenancy</u>

Node

Normalized event

Observables

<u>Playbook</u>

Playbook algorithm

<u>Registry</u>

Response actions

Segmentation rules

**Storage** 

Target hosts

**Tenant** 

Threat development chain

Transport archive

Information about third-party code

Trademark notices

## Kaspersky Next XDR Expert Help

# New features

• What's new in Kaspersky Next XDR Expert

# ់o្ន Key features

- Managing alerts and security incidents
- Threat hunting tools
- Investigation graph
- Predefined and custom playbooks
- Manual threat response actions
- Dashboard and widgets
- Compatibility and hardware and software requirements
- Hardware and software requirements
- Compatible applications and solutions
- Integration with other solutions and third-party systems

# (b) Getting started

- Walk-through scenario of deployment, activation and initial configuration of Kaspersky Next XDR Expert
- <u>Deployment of Kaspersky Next XDR Expert</u>
- Migration to Kaspersky Next XDR Expert
- Using the threat monitoring, detection and hunting capabilities
- Example of incident investigation with Kaspersky Next XDR Expert
- **≥** Working with Open Single Management Platform
- <u>Installing Kaspersky security applications on devices on a corporate network</u>

- Remotely run scan and update tasks
- Managing the security policies of managed applications

#### What's new

#### Kaspersky Next XDR Expert 1.1

Kaspersky Next XDR Expert has several new features and improvements:

- An updated version of Bootstrap is used in the application. Before you install the new version of Kaspersky Next XDR Expert, update Bootstrap by running the following command:
  - ./kdt apply -k < path\_to\_XDR\_updates\_archive > -i < path\_to\_configuration\_file > --forcebootstrap
- New design of the user interface.
- Reduced <u>hardware and software requirements</u>.
- · Increased application stability.
- A new <u>deployment wizard</u> for the simplified configuration of the installation parameters.
- Addition of <u>predefined playbooks</u>.
- Kaspersky Next XDR Expert now supports the <u>following EPP-applications</u>:
  - Kaspersky Endpoint Security 12.0 for Mac
  - Kaspersky Industrial CyberSecurity for Nodes 3.2
  - Kaspersky Endpoint Agent 3.16
- New Dashboard widgets for monitoring responses performed through playbooks.
- <u>Migration from Kaspersky Security Center to Kaspersky Next XDR Expert</u>, including migration of users and tenants, and the binding of tenants to Administration Servers of Kaspersky Security Center.
- Kaspersky Next XDR Expert is now compatible with Kaspersky Anti Targeted Attack Platform 6.0.
- New features and improvements introduced in the August 2024 update of Kaspersky Unified Monitoring and Analysis Platform.

# About Kaspersky Next XDR Expert

Kaspersky Next XDR Expert (XDR) is a robust cybersecurity solution that defends your corporate IT infrastructure against sophisticated cyberthreats, including those that cannot be detected by EPP applications installed on corporate assets. It provides full visibility, correlation, and automation; and leverages a diverse range of response tools and data sources, including endpoint assets, and network and cloud data. To protect your IT infrastructure effectively, Kaspersky Next XDR Expert analyzes the data from these sources to identify threats, create alerts for potential incidents, and provide the tools to respond to them. Kaspersky XDR is backed by advanced analytics capabilities and a strong track record of security expertise.

This solution provides a unified detection and response process through integrated components and holistic scenarios in a single interface to improve the efficiency of security professionals.

The detection tools include:

- Threat hunting tools to proactively search for threats and vulnerabilities by analyzing events.
- Advanced threat detection and cross-correlation: real-time correlation of events from different sources, more
  than 350 correlation rules out-of-the-box for different scenarios with MITRE ATT&CK matrix mapping, ability to
  create new rules and customize existing ones, and retrospective scans for detecting zero-day vulnerabilities.
- An investigation graph to visualize and facilitate an incident investigation and identify the root causes of the alert.
- Use of Kaspersky Threat Intelligence Portal to get the latest detailed threat intelligence, for example, about web addresses, domains, IP addresses, file hashes, statistical and behavioral data, and WHOIS and DNS data.

The response tools include:

- Manual response actions: asset isolation, run commands, create prevention rules, launch tasks on an asset,
   Kaspersky Threat Intelligence Portal reputation enrichment, and training assignments for users.
- Playbooks, both predefined and user-created, to automate typical response operations.
- Third-party application response actions and cross-application response scenarios.

Kaspersky Next XDR Expert also takes advantage of the Open Single Management Platform component for asset management and the centralized run of security administration and maintenance tasks:

- Deploying Kaspersky applications on the assets in the corporate network.
- Remotely launching scan and update tasks.
- Obtaining detailed information about asset protection.
- Configuring all the security components by using Kaspersky applications.

Kaspersky Next XDR Expert supports the hierarchy of tenants.

Kaspersky Next XDR Expert is integrated with Active Directory, includes APIs, and supports a wide range of integrations both with Kaspersky applications and third-party solutions for data obtaining and responding. For information about the applications and solutions that XDR supports, see the <a href="Compatible Kaspersky applications">Compatible Kaspersky applications</a> and <a href="Integration with other solutions">Integration with other solutions</a> sections.

Updates functionality (including providing anti-virus signature updates and codebase updates), as well as KSN functionality may not be available in the software in the U.S.

# Hardware and software requirements

Single node deployment: hardware requirements

Single node scheme only supports up to 10,000 devices in the network.

Additional nodes are required for KATA/KEDR.

In case of single node deployment it is strongly recommended to install the DBMS manually on <u>Kaspersky Next XDR Expert primary node</u> outside the Open Single Management Platform installation.

Minimum hardware requirements

| Solution                                                                                                    | 250 devices                                                                                                    | 1000 devices                                                                                                    | 3000 devices                                                                                                    | 5000 devices                                                                                                    | 10,000 dev                                                                                                   |
|----------------------------------------------------------------------------------------------------|----------------------------------------------------------------------------------------------------|----------------------------------------------------------------------------------------------------|----------------------------------------------------------------------------------------------------|----------------------------------------------------------------------------------------------------|----------------------------------------------------------------------------------------------------|
| A solution that includes the following applications:                                                                                    | Minimum solution configuration*:  1 target host                                                                            | Minimum solution configuration*:  1 target host                                                                             | Minimum solution configuration*:  1 target host                                                                             | Minimum solution configuration*:  1 target host                                                                             | Minimum solution configuratic 1 target hos                                                                   |
| <ul> <li>Open Single<br/>Management<br/>Platform</li> <li>Kaspersky<br/>Unified<br/>Monitoring<br/>and Analysis<br/>Platform</li> </ul> | <ul> <li>CPU: 6 cores, operating frequency of 2.5 GHz</li> <li>RAM: 27 GB</li> <li>Available disk space: 360 GB</li> </ul> | <ul> <li>CPU: 10 cores, operating frequency of 2.5 GHz</li> <li>RAM: 38 GB</li> <li>Available disk space: 550 GB</li> </ul> | <ul> <li>CPU: 12 cores, operating frequency of 2.5 GHz</li> <li>RAM: 42 GB</li> <li>Available disk space: 700 GB</li> </ul> | <ul> <li>CPU: 17 cores, operating frequency of 2.5 GHz</li> <li>RAM: 50 GB</li> <li>Available disk space: 0.9 TB</li> </ul> | <ul> <li>CPU: 20 cores, operatin frequence 2.5 GHz</li> <li>RAM: 57</li> <li>Available space: 1.6</li> </ul> |
| A solution that includes the following applications:  Open Single Management Platform                                                   | Minimum solution configuration*:  • 1 target host  • 2 KATA/KEDR hosts                                                     | Minimum solution configuration*:  • 1 target host  • 2 KATA/KEDR hosts                                                      | Minimum solution configuration*:  • 1 target host  • 2 KATA/KEDR hosts                                                      | Minimum solution configuration*:  • 1 target host  • 2 KATA/KEDR hosts                                                      | Minimum solution configuratic  • 1 target I  • 2 KATA/I hosts                                                |
| <ul> <li>Kaspersky         Unified         Monitoring         and Analysis         Platform     </li> </ul>                             | 1 target host: • CPU: 6 cores • RAM: 27 GB                                                                                 | 1 target host: • CPU: 10 cores • RAM: 38 GB                                                                                 | 1 target host: • CPU: 12 cores • RAM: 42 GB                                                                                 | 1 target host: • CPU: 17 cores • RAM: 50 GB                                                                                 | 1 target hos • CPU: 20 cores • RAM: 57                                                                       |

| <ul> <li>Kaspersky         Anti-         Targeted         Attack         Platform /     </li> </ul> | <ul> <li>Available disk<br/>space: 360<br/>GB<br/>1 CN host<br/>(KATA/KEDR):</li> </ul>                | <ul> <li>Available disk<br/>space: 550<br/>GB<br/>1 CN host<br/>(KATA/KEDR):</li> </ul>                                         | <ul> <li>Available disk<br/>space: 700<br/>GB<br/>1 CN host<br/>(KATA/KEDR):</li> </ul> | <ul> <li>Available disk<br/>space: 0.9 TB<br/>1 CN host<br/>(KATA/KEDR):</li> </ul> | <ul> <li>Available<br/>space: 1.<br/>1 CN hos<br/>(KATA/K</li> </ul>                 |
|----------------------------------------------------------------------------------------------------|----------------------------------------------------------------------------------------------------|----------------------------------------------------------------------------------------------------|-----------------------------------------------------------------------------------------|-------------------------------------------------------------------------------------|--------------------------------------------------------------------------------------|
| Kaspersky<br>Endpoint                                                                               | • CPU: 8 cores                                                                                         | • CPU: 8 cores                                                                                                    | • CPU: 12 cores                                                                         | CPU: 16 cores                                                                       | CPU: 24 cores                                                                        |
| Detection<br>and<br>Response                                                                        | • RAM: 64 GB                                                                                           | • RAM: 64 GB                                                                                                    | • RAM: 80 GB                                                                            | • RAM: 96 GB                                                                        | • RAM: 144                                                                           |
| Central Node  Kaspersky Sandbox                                                                     | <ul> <li>Primary disk<br/>subsystem: 4<br/>disks 1200<br/>GB (RAID 10)</li> </ul>                      | <ul> <li>Primary disk<br/>subsystem: 4<br/>disks 1200<br/>GB (RAID 10)</li> </ul>                                               | <ul> <li>Primary disk<br/>subsystem: 4<br/>disks 1200<br/>GB (RAID 10)</li> </ul>       | <ul> <li>Primary disk<br/>subsystem: 4<br/>disks 1200<br/>GB (RAID 10)</li> </ul>   | <ul> <li>Primary of subsyste disks 12C GB (RAIL</li> </ul>                           |
| Gariabox                                                                                            | • Secondary<br>disk<br>subsystem: 4<br>disks 1200<br>GB (RAID 10)<br>1 Sandbox<br>host<br>(KATA/KEDR): | <ul> <li>Secondary<br/>disk<br/>subsystem: 4<br/>disks 1200<br/>GB (RAID 10)<br/>1 Sandbox<br/>host<br/>(KATA/KEDR):</li> </ul> | Secondary disk subsystem: 8 disks 1200 GB (RAID 10) 1 Sandbox host (KATA/KEDR):         | Secondary disk subsystem: 8 disks 1200 GB (RAID 10) 1 Sandbox host (KATA/KEDR):     | Seconda<br>disk<br>subsysta<br>disks 12C<br>GB (RAII<br>1 Sandba<br>host<br>(KATA/K) |
|                                                                                                    | CPU: 32     cores                                                                                      | • CPU: 32 cores                                                                                                    | • CPU: 32 cores                                                                         | • CPU: 32 cores                                                                     | • CPU: 32 cores                                                                      |
|                                                                                                    | • RAM: 80 GB                                                                                           | • RAM: 80 GB                                                                                                    | • RAM: 80 GB                                                                            | • RAM: 80 GB                                                                        | • RAM: 80                                                                            |
|                                                                                                    | <ul> <li>Primary disk<br/>subsystem: 2<br/>disks 600 GB<br/>(RAID 1)</li> </ul>                        | <ul> <li>Primary disk<br/>subsystem: 2<br/>disks 600 GB<br/>(RAID 1)</li> </ul>                                                 | <ul> <li>Primary disk<br/>subsystem: 2<br/>disks 600 GB<br/>(RAID 1)</li> </ul>         | <ul> <li>Primary disk<br/>subsystem: 2<br/>disks 600 GB<br/>(RAID 1)</li> </ul>     | Primary subsyste disks 60 (RAID 1)                                                   |

<sup>\*</sup> The requirements do not take into account hosts for KUMA services. Refer to the following topic for details: Requirements for hosts with KUMA services.

To deploy the solution correctly, ensure that CPU of the target host supports the BMI, AVX, and SSE 4.2 instruction set.

### Distributed deployment: hardware requirements

Multi-node cluster scheme is recommended for networks that exceed 10,000 devices.

#### Minimum hardware requirements

| IVIIIIIIIIIIIIIIIIIIIIIIIIIIIIIIIIIIIII                                    | ai dware requirements            |                                  |
|----------------------------------------------------------------------------|----------------------------------|----------------------------------|
| Solution                                                                   | 20,000 devices                   | 30,000 devices                   |
| A solution that includes the following applications:                       | Minimum solution configuration*: | Minimum solution configuration*: |
| Open Single Management Platform                                            | • 4 target hosts                 | • 4 target hosts                 |
| <ul> <li>Kaspersky Unified Monitoring and Analysis<br/>Platform</li> </ul> | • 1 database host                | • 1 database host                |
|                                                                            |                                  |                                  |

|                                                                             | Aggregate performance of target hosts:  CPU: 28 cores, operating frequency of 2.5 GHz  RAM: 77 GB  Available disk space: 4.6 TB | Aggregate performance of target hosts:  CPU: 32 cores, operating frequency of 2.5 GHz  RAM: 83 GB  Available disk space: 6.5 TB |
|-----------------------------------------------------------------------------|----------------------------------------------------------------------------------------------------|----------------------------------------------------------------------------------------------------|
|                                                                             | <ul> <li>CPU: 10 cores,<br/>operating frequency<br/>of 2.5 GHz</li> </ul>                                                       | <ul> <li>CPU: 12 cores,<br/>operating frequency<br/>of 2.5 GHz</li> </ul>                                                       |
|                                                                             | • RAM: 21 GB                                                                                                    | • RAM: 24 GB                                                                                                    |
|                                                                             | <ul> <li>Available disk space:</li> <li>2.6 TB</li> </ul>                                                                       | <ul> <li>Available disk space:</li> <li>3.7 TB</li> </ul>                                                                       |
| A solution that includes the following applications:                        | Minimum solution configuration*:                                                                                                | Minimum solution configuration*:                                                                                                |
| Open Single Management Platform                                             | • 4 target hosts                                                                                                    | • 4 target hosts                                                                                                    |
| <ul> <li>Kaspersky Unified Monitoring and Analysis<br/>Platform</li> </ul>  | • 1 database host                                                                                                    | • 1 database host                                                                                                    |
| Kaspersky Anti-Targeted Attack Platform /                                   | • 1KATA/KEDR host                                                                                                    | • 1KATA/KEDR host                                                                                                    |
| Kaspersky Endpoint Detection and Response Central Node  • Kaspersky Sandbox | Aggregate performance of target and KATA/KEDR hosts:                                                                            | Aggregate performance of target and KATA/KEDR hosts:                                                                            |
|                                                                             | <ul> <li>CPU: 188 cores,<br/>operating frequency<br/>of 2.5 GHz</li> </ul>                                                      | <ul> <li>CPU: 256 cores,<br/>operating frequency<br/>of 2.5 GHz</li> </ul>                                                      |
|                                                                             | • RAM: 1037 GB                                                                                                    | • RAM: 1315 GB                                                                                                    |
|                                                                             | <ul> <li>Available disk space:</li> <li>63.5 TB</li> </ul>                                                                      | Available disk space: 91.7 TB                                                                                                   |
|                                                                             | Database host**:                                                                                                    | Database host**:                                                                                                    |
|                                                                             | <ul> <li>CPU: 10 cores,<br/>operating frequency<br/>of 2.5 GHz</li> </ul>                                                       | <ul> <li>CPU: 12 cores,<br/>operating frequency<br/>of 2.5 GHz</li> </ul>                                                       |
|                                                                             | • RAM: 21 GB                                                                                                    | • RAM: 24 GB                                                                                                    |
|                                                                             | <ul> <li>Available disk space:</li> <li>2.6 TB</li> </ul>                                                                       | • Available disk space: 3.7 TB                                                                                                  |

- \* The requirements do not take into account hosts for KUMA services. Refer to the following topic for details: Requirements for hosts with KUMA services.
- \*\* The database can be hosted either inside the cluster or on a separate host outside the cluster.

To deploy the solution correctly, ensure that CPUs of target hosts support the BMI/AVX instruction set.

#### Open Single Management Platform: Software requirements

Software requirements and supported systems and platforms

| Software requirements and supported systems and platforms |                                                                        |  |  |
|-----------------------------------------------------------|------------------------------------------------------------------------|--|--|
| Operating system                                          | 64-bit versions of the following operating systems are supported:      |  |  |
|                                                           | Astra Linux Special Edition RUSB.10015-01 (2023-0426SE17 update 1.7.4) |  |  |
|                                                           | Ubuntu Server 22.04 LTS                                                |  |  |
|                                                           | Debian GNU/Linux 11.x (Bullseye)                                       |  |  |
| Virtualization platforms                                  | VMWare vSphere 7                                                       |  |  |
|                                                           | VMWare vSphere 8                                                       |  |  |
|                                                           | Microsoft Hyper-V Server 2016                                          |  |  |
|                                                           | Microsoft Hyper-V Server 2019                                          |  |  |
|                                                           | Microsoft Hyper-V Server 2022                                          |  |  |
|                                                           | Kernel-based Virtual Machine                                           |  |  |
|                                                           | Proxmox Virtual Environment 7.2                                        |  |  |
|                                                           | Proxmox Virtual Environment 7.3                                        |  |  |
|                                                           | Nutanix AHV 20220304.242 and later                                     |  |  |
| Database management system                                | PostgreSQL 13.x 64-bit                                                 |  |  |
| (DBMS)                                                    | PostgreSQL 14.x 64-bit                                                 |  |  |
|                                                           | PostgreSQL 15.x 64-bit                                                 |  |  |
|                                                           | Postgres Pro 13.x 64-bit (all editions)                                |  |  |
|                                                           | Postgres Pro 14.x 64-bit (all editions)                                |  |  |
|                                                           | Postgres Pro 15.x 64-bit (all editions)                                |  |  |

Highly available PostgreSQL clusters are supported. The Postgres role used by the Server to access the DBMS needs to have privileges to read the following views (enabled by default):

- pg\_stat\_replication
- pg\_stat\_wal\_receiver

#### Kaspersky Deployment Toolkit

All Open Single Management Platform components are installed by using Kaspersky Deployment Toolkit.

Kaspersky Deployment Toolkit has the following hardware and software requirements:

| Specification | System requirements |
|---------------|---------------------|
|               |                     |

| Hardware         | CPU: 4 cores, operating frequency of 2.5 GHz RAM: 8 GB Available disk space: 40 GB                                                                                                    |
|------------------|----------------------------------------------------------------------------------------------------|
| Operating system | <ul> <li>64-bit versions of the following operating systems are supported:</li> <li>Astra Linux Special Edition RUSB.10015-01 (2023-0426SE17 update 1.7.4)</li> <li>Oracle Linux 9</li> <li>Ubuntu Server 22.04 LTS</li> <li>Debian GNU/Linux 11.x (Bullseye)</li> <li>CentOS 7.x</li> <li>CentOS 8.x</li> </ul> |

#### Open Single Management Platform components

To view the hardware and software requirements for an Open Single Management Platform component, click its name:

- OSMP Console
- Kaspersky Unified Monitoring and Analysis Platform (hereinafter KUMA)
- Secondary Kaspersky Security Center Administration Servers
- Kaspersky Security Center Network Agent
- Kaspersky Endpoint Security for Windows
- Kaspersky Anti Targeted Attack Platform (hereinafter KATA)
- Kaspersky Industrial CyberSecurity for Networks
- Kaspersky Industrial CyberSecurity for Nodes
- Kaspersky CyberTrace
- Kaspersky Threat Intelligence Portal
- Kaspersky Automated Security Awareness Platform (hereinafter KASAP)

# Requirements for hosts with KUMA services

The KUMA services (collectors, correlators, and storages) are installed on the hosts that are outside of the Kubernetes cluster. Hardware and software requirements for these hosts are described in this article.

Recommended hardware and software requirements

This section lists the hardware and software requirements for processing a data stream of up to 40,000 events per second (EPS). The KUMA load value depends on the type of events being parsed and the efficiency of the normalizer.

For event processing efficiency, the CPU core count is more important than the clock rate. For example, 8 CPU cores with a medium clock rate can process events more efficiently than 4 CPU cores with a high clock rate. The table below lists the hardware and software requirements of KUMA components.

The amount of RAM utilized by the collector depends on configured enrichment methods (DNS, accounts, assets, enrichment with data from Kaspersky CyberTrace) and whether aggregation is used. RAM consumption is influenced by the data aggregation window setting, the number of fields used for aggregation of data, volume of data in fields being aggregated.

For example, with an event stream of 1000 EPS and event enrichment disabled (event enrichment is disabled, event aggregation is disabled, 5000 accounts, 5000 assets per tenant), one collector requires the following resources:

- 1CPU core or 1 virtual CPU
- 512 MB of RAM
- 1GB of disk space (not counting event cache)

For example, to support 5 collectors that do not perform event enrichment, you must allocate the following resources: 5 CPU cores, 2.5 GB of RAM, and 5 GB of free disk space.

Recommended hardware and software requirements for installation of the KUMA services

|                      | Collector                                                                                                    | Correlator                                                                                   | Storage                                                                                                    |
|----------------------|----------------------------------------------------------------------------------------------------|----------------------------------------------------------------------------------------------|----------------------------------------------------------------------------------------------------|
| CPU                  | Intel or AMD with<br>SSE 4.2 support:<br>at least 4 cores/8<br>threads or 8 virtual<br>CPUs.                                                                                                    | Intel or AMD with<br>SSE 4.2 support:<br>at least 4 cores/8<br>threads or 8 virtual<br>CPUs. | Intel or AMD with SSE 4.2 support: at least 12 cores/24 threads or 24 virtual CPUs.                        |
| RAM                  | 16 GB                                                                                                    | 16 GB                                                                                        | 48 GB                                                                                                    |
| Free disk<br>space   | /opt directory size: at least 500 GB.                                                                                                    | /opt directory size: at least 500 GB.                                                        | /opt directory size: at least 500 GB.                                                                      |
| Operating systems    | <ul> <li>Ubuntu 22.04 LTS (Jammy Jellyfish).</li> <li>Oracle Linux 8.6, 8.7, 9.2, 9.4.</li> <li>Astra Linux Special Edition RUSB.10015-01 (2021-1126SE17 update 1.7.1).</li> <li>Astra Linux Special Edition RUSB. 10015-01 (2022-1011SE17MD update 1.7.2.UU.1).</li> <li>Astra Linux Special Edition RUSB.10015-01 (2022-1110SE17 update 1.7.3). Core version 5.15.0.33 or higher is required.</li> <li>Astra Linux Special Edition RUSB.10015-01 (2023-0630SE17MD update 1.7.4.UU.1).</li> <li>Astra Linux Special Edition RUSB.10015-01 (2023-1023SE17MD update 1.7.5).</li> </ul> |                                                                                              |                                                                                                    |
| Network<br>bandwidth | 100 Mbps                                                                                                    | 100 Mbps                                                                                     | The transfer rate between ClickHouse nodes must be at least 10 Gbps if the data stream exceeds 20,000 EPS. |

Installation of KUMA is supported in the following virtual environments:

- VMware 6.5 or later
- Hyper-V for Windows Server 2012 R2 or later
- QEMU-KVM 4.2 or later
- Software package of virtualization tools "Brest" RDTSP.10001-02

#### Kaspersky recommendations for storage servers

For storage servers Kaspersky specialists recommend the following:

- Put ClickHouse on solid state drives (SSD). SSDs help improve data access speed. Hard drives can be used to store data using the HDFS technology.
- To connect a data storage system to storage servers, use high-speed protocols, such as Fibre Channel or iSCSI 10G. We do not recommend using application-level protocols such as NFS and SMB to connect data storage systems.
- Use the ext4 file system on ClickHouse cluster servers.
- If you are using RAID arrays, use RAID 0 for high performance, or RAID 10 for high performance and fault tolerance.
- To ensure fault tolerance and performance of the data storage subsystem, make sure that ClickHouse nodes are deployed strictly on different disk arrays.
- If you are using a virtualized infrastructure to host system components, deploy ClickHouse cluster nodes on different hypervisors. In this case, it is necessary to prevent two virtual machines with ClickHouse from working on the same hypervisor.
- For high-load KUMA installations, install ClickHouse on physical servers.

#### Requirements for devices for installing agents

To have data sent to the KUMA collector, you must install agents on the network infrastructure devices. Hardware and software requirements are listed in the table below.

|                    | Windows devices                                                                       | Linux devices                                                                                                    |
|--------------------|---------------------------------------------------------------------------------------|----------------------------------------------------------------------------------------------------|
| CPU                | Single-core, 1.4 GHz or higher                                                        | Single-core, 1.4 GHz or higher                                                                                                    |
| RAM                | 512 MB                                                                                | 512 MB                                                                                                    |
| Free disk<br>space | 1GB                                                                                   | 1GB                                                                                                    |
| Operating systems  | <ul><li>Microsoft Windows 2012</li><li>Microsoft Windows<br/>Server 2012 R2</li></ul> | <ul> <li>Astra Linux Special Edition RUSB.10015-01 (2023-0426SE17 update 1.7.4)</li> <li>Ubuntu 22.04 LTS (Jammy Jellyfish)</li> </ul> |

| <ul> <li>Microsoft Windows<br/>Server 2016</li> </ul>   | Debian 11.7 (Bullseye) |
|---------------------------------------------------------|------------------------|
| <ul> <li>Microsoft Windows<br/>Server 2019</li> </ul>   |                        |
| <ul> <li>Microsoft Windows 10<br/>20H2, 21H1</li> </ul> |                        |

# OSMP Console requirements

#### **OSMP Console Server**

For hardware and software requirements, refer to the requirements for a worker node.

#### Client devices

For a client device, use of OSMP Console requires only a browser.

The minimum screen resolution is 1366x768 pixels.

The hardware and software requirements for the device are identical to the requirements of the browser that is used with OSMP Console.

#### Browsers:

- Google Chrome 100.0.4896.88 or later (official build)
- Microsoft Edge 100 or later
- Safari 15 on macOS
- "Yandex" Browser 23.5.0.2271 or later
- Mozilla Firefox Extended Support Release 102.0 or later

# Network Agent requirements

Minimum hardware requirements:

- CPU with operating frequency of 1 GHz or higher. For a 64-bit operating system, the minimum CPU frequency is 1.4 GHz.
- RAM: 512 MB.
- Available disk space: 1 GB.

Software requirement for Linux-based devices: the Perl language interpreter version 5.10 or higher must be installed.

The following operating systems are supported:

- Microsoft Windows Embedded POSReady 2009 with latest Service Pack 32-bit
- Microsoft Windows Embedded 7 Standard with Service Pack 132-bit/64-bit
- Microsoft Windows Embedded 8.1 Industry Pro 32-bit/64-bit
- Microsoft Windows 10 Enterprise 2015 LTSB 32-bit/64-bit
- Microsoft Windows 10 Enterprise 2016 LTSB 32-bit/64-bit
- Microsoft Windows 10 IoT Enterprise 2015 LTSB 32-bit/64-bit
- Microsoft Windows 10 IoT Enterprise 2016 LTSB 32-bit/64-bit
- Microsoft Windows 10 Enterprise 2019 LTSC 32-bit/64-bit
- Microsoft Windows 10 IoT Enterprise version 1703 32-bit/64-bit
- Microsoft Windows 10 IoT Enterprise version 1709 32-bit/64-bit
- Microsoft Windows 10 IoT Enterprise version 1803 32-bit/64-bit
- Microsoft Windows 10 IoT Enterprise version 1809 32-bit/64-bit
- Microsoft Windows 10 20H2 IoT Enterprise 32-bit/64-bit
- Microsoft Windows 10 21H2 IoT Enterprise 32-bit/64-bit
- Microsoft Windows 10 IoT Enterprise 32-bit/64-bit
- Microsoft Windows 10 IoT Enterprise version 1909 32-bit/64-bit
- Microsoft Windows 10 IoT Enterprise LTSC 2021 32-bit/64-bit
- Microsoft Windows 10 IoT Enterprise version 1607 32-bit/64-bit
- Microsoft Windows 10 Home RS3 (Fall Creators Update, v1709) 32-bit/64-bit
- Microsoft Windows 10 Pro RS3 (Fall Creators Update, v1709) 32-bit/64-bit
- Microsoft Windows 10 Pro for Workstations RS3 (Fall Creators Update, v1709) 32-bit/64-bit
- Microsoft Windows 10 Enterprise RS3 (Fall Creators Update, v1709) 32-bit/64-bit
- Microsoft Windows 10 Education RS3 (Fall Creators Update, v1709) 32-bit/64-bit
- Microsoft Windows 10 Home RS4 (April 2018 Update, 17134) 32-bit/64-bit
- Microsoft Windows 10 Pro RS4 (April 2018 Update, 17134) 32-bit/64-bit
- Microsoft Windows 10 Pro for Workstations RS4 (April 2018 Update, 17134) 32-bit/64-bit

- Microsoft Windows 10 Enterprise RS4 (April 2018 Update, 17134) 32-bit/64-bit
- Microsoft Windows 10 Education RS4 (April 2018 Update, 17134) 32-bit/64-bit
- Microsoft Windows 10 Home RS5 (October 2018) 32-bit/64-bit
- Microsoft Windows 10 Pro RS5 (October 2018) 32-bit/64-bit
- Microsoft Windows 10 Pro for Workstations RS5 (October 2018) 32-bit/64-bit
- Microsoft Windows 10 Enterprise RS5 (October 2018) 32-bit/64-bit
- Microsoft Windows 10 Education RS5 (October 2018) 32-bit/64-bit
- Microsoft Windows 10 Home 19H1 32-bit/64-bit
- Microsoft Windows 10 Pro 19H1 32-bit/64-bit
- Microsoft Windows 10 Pro for Workstations 19H1 32-bit/64-bit
- Microsoft Windows 10 Enterprise 19H1 32-bit/64-bit
- Microsoft Windows 10 Education 19H1 32-bit/64-bit
- Microsoft Windows 10 Home 19H2 32-bit/64-bit
- Microsoft Windows 10 Pro 19H2 32-bit/64-bit
- Microsoft Windows 10 Pro for Workstations 19H2 32-bit/64-bit
- Microsoft Windows 10 Enterprise 19H2 32-bit/64-bit
- Microsoft Windows 10 Education 19H2 32-bit/64-bit
- Microsoft Windows 10 Home 20H1 (May 2020 Update) 32-bit/64-bit
- Microsoft Windows 10 Pro 20H1 (May 2020 Update) 32-bit/64-bit
- Microsoft Windows 10 Enterprise 20H1 (May 2020 Update) 32-bit/64-bit
- Microsoft Windows 10 Education 20H1 (May 2020 Update) 32-bit/64-bit
- Microsoft Windows 10 Home 20H2 (October 2020 Update) 32-bit/64-bit
- Microsoft Windows 10 Pro 20H2 (October 2020 Update) 32-bit/64-bit
- Microsoft Windows 10 Enterprise 20H2 (October 2020 Update) 32-bit/64-bit
- Microsoft Windows 10 Education 20H2 (October 2020 Update) 32-bit/64-bit
- Microsoft Windows 10 Home 21H1 (May 2021 Update) 32-bit/64-bit
- Microsoft Windows 10 Pro 21H1 (May 2021 Update) 32-bit/64-bit
- Microsoft Windows 10 Enterprise 21H1 (May 2021 Update) 32-bit/64-bit

- Microsoft Windows 10 Education 21H1 (May 2021 Update) 32-bit/64-bit
- Microsoft Windows 10 Home 21H2 (October 2021 Update) 32-bit/64-bit
- Microsoft Windows 10 Pro 21H2 (October 2021 Update) 32-bit/64-bit
- Microsoft Windows 10 Enterprise 21H2 (October 2021 Update) 32-bit/64-bit
- Microsoft Windows 10 Education 21H2 (October 2021 Update) 32-bit/64-bit
- Microsoft Windows 10 Home 22H2 (October 2023 Update) 32-bit/64-bit
- Microsoft Windows 10 Pro 22H2 (October 2023 Update) 32-bit/64-bit
- Microsoft Windows 10 Enterprise 22H2 (October 2023 Update) 32-bit/64-bit
- Microsoft Windows 10 Education 22H2 (October 2023 Update) 32-bit/64-bit
- Microsoft Windows 11 Home 64-bit
- Microsoft Windows 11 Pro 64-bit
- Microsoft Windows 11 Enterprise 64-bit
- Microsoft Windows 11 Education 64-bit
- Microsoft Windows 11 22H2
- Microsoft Windows 8.1 Pro 32-bit/64-bit
- Microsoft Windows 8.1 Enterprise 32-bit/64-bit
- Microsoft Windows 8 Pro 32-bit/64-bit
- Microsoft Windows 8 Enterprise 32-bit/64-bit
- Microsoft Windows 7 Professional with Service Pack 1 and later 32-bit/64-bit
- Microsoft Windows 7 Enterprise/Ultimate with Service Pack 1 and later 32-bit/64-bit
- Microsoft Windows 7 Home Basic/Premium with Service Pack 1 and later 32-bit/64-bit
- Microsoft Windows XP Professional with Service Pack 2 32-bit/64-bit (supported by Network Agent version 10.5.1781 only)
- Microsoft Windows XP Professional with Service Pack 3 and later 32-bit (supported by Network Agent version 14.0.0.20023)
- Microsoft Windows XP Professional for Embedded Systems with Service Pack 3 32-bit (supported by Network Agent version 14.0.0.20023)
- Windows MultiPoint Server 2011 Standard/Premium 64-bit
- Windows Server 2003 SP1 32-bit/64-bit (supported only by Network Agent version 10.5.1781, which you can request through <u>Technical Support</u>)

- Windows Server 2008 Foundation with Service Pack 2 32-bit/64-bit
- Windows Server 2008 with Service Pack 2 (all editions) 32-bit/64-bit
- Windows Server 2008 R2 Datacenter with Service Pack 1 and later 64-bit
- Windows Server 2008 R2 Enterprise with Service Pack 1 and later 64-bit
- Windows Server 2008 R2 Foundation with Service Pack 1 and later 64-bit
- Windows Server 2008 R2 Core Mode with Service Pack 1 and later 64-bit
- Windows Server 2008 R2 Standard with Service Pack 1 and later 64-bit
- Windows Server 2008 R2 with Service Pack 1 (all editions) 64-bit
- Windows Server 2012 Server Core 64-bit
- Windows Server 2012 Datacenter 64-bit
- Windows Server 2012 Essentials 64-bit
- Windows Server 2012 Foundation 64-bit
- Windows Server 2012 Standard 64-bit
- Windows Server 2012 R2 Server Core 64-bit
- Windows Server 2012 R2 Datacenter 64-bit
- Windows Server 2012 R2 Essentials 64-bit
- Windows Server 2012 R2 Foundation 64-bit
- Windows Server 2012 R2 Standard 64-bit
- Windows Server 2016 Datacenter (LTSB) 64-bit
- Windows Server 2016 Standard (LTSB) 64-bit
- Windows Server 2016 Server Core (Installation Option) (LTSB) 64-bit
- Windows Server 2019 Standard 64-bit
- Windows Server 2019 Datacenter 64-bit
- Windows Server 2019 Core 64-bit
- Windows Server 2022 Standard 64-bit
- Windows Server 2022 Datacenter 64-bit
- Windows Server 2022 Core 64-bit
- Debian GNU/Linux 10.x (Buster) 32-bit/64-bit

- Debian GNU/Linux 11.x (Bullseye) 32-bit/64-bit
- Debian GNU/Linux 12 (Bookworm) 32-bit/64-bit
- Ubuntu Server 18.04 LTS (Bionic Beaver) 32-bit/64-bit
- Ubuntu Server 20.04 LTS (Focal Fossa) 32-bit/64-bit
- Ubuntu Server 22.04 LTS (Jammy Jellyfish) 64-bit
- CentOS 7.x 64-bit
- CentOS Stream 9 64-bit
- Red Hat Enterprise Linux Server 6.x 32-bit/64-bit
- Red Hat Enterprise Linux Server 7.x 64-bit
- Red Hat Enterprise Linux Server 8.x 64-bit
- Red Hat Enterprise Linux Server 9.x 64-bit
- SUSE Linux Enterprise Server 12 (all Service Packs) 64-bit
- SUSE Linux Enterprise Server 15 (all Service Packs) 64-bit
- SUSE Linux Enterprise Desktop 15 with Service Pack 3 ARM 64-bit
- openSUSE 15 64-bit
- EulerOS 2.0 SP8 ARM 64-bit
- Astra Linux Special Edition RUSB.10015-01 (operational update 1.6) 64-bit
- Astra Linux Special Edition RUSB.10015-01 (operational update 1.7) 64-bit
- Astra Linux Special Edition RUSB.10015-01 (operational update 1.8) 64-bit
- Astra Linux Common Edition (operational update 2.12) 64-bit
- Astra Linux Special Edition RUSB.10152-02 (operational update 4.7) ARM 64-bit
- ALT SP Server 10 64-bit
- ALT SP Workstation 10 64-bit
- ALT Server 10 64-bit
- ALT Server 9.2 64-bit
- ALT Workstation 9.2 32-bit/64-bit
- ALT Workstation 10 32-bit/64-bit
- ALT 8 SP Server (LKNV.11100-01) 64-bit

- ALT 8 SP Server (LKNV:11100-02) 64-bit
- ALT 8 SP Server (LKNV.11100-03) 64-bit
- ALT 8 SP Workstation (LKNV:11100-01) 32-bit/64-bit
- ALT 8 SP Workstation (LKNV.11100-02) 32-bit/64-bit
- ALT 8 SP Workstation (LKNV.11100-03) 32-bit/64-bit
- Mageia 4 32-bit
- Oracle Linux 7 64-bit
- Oracle Linux 8 64-bit
- Oracle Linux 9 64-bit
- Linux Mint 20.x 64-bit
- AlterOS 7.5 and later 64-bit
- GosLinux IC6 64-bit
- RED OS 7.3 Server 64-bit
- RED OS 7.3 Certified Edition 64-bit
- ROSA COBALT 7.9 64-bit
- ROSA CHROME 12 64-bit
- macOS Big Sur (11.x)
- macOS Monterey (12.x)
- macOS Ventura (13.x)
- macOS Sonoma (14.x)

For Network Agent, the Apple Silicon (M1) architecture is also supported, as well as Intel.

The following virtualization platforms are supported:

- VMware vSphere 6.7
- VMware vSphere 7.0
- VMware vSphere 8.0
- VMware Workstation 16 Pro
- VMware Workstation 17 Pro
- Microsoft Hyper-V Server 2012 64-bit

- Microsoft Hyper-V Server 2012 R2 64-bit
- Microsoft Hyper-V Server 2016 64-bit
- Microsoft Hyper-V Server 2019 64-bit
- Microsoft Hyper-V Server 2022 64-bit
- Citrix XenServer 7.1 LTSR
- Citrix XenServer 8.x
- Parallels Desktop 17
- Oracle VM VirtualBox 6.x
- Oracle VM VirtualBox 7.x
- Kernel-based Virtual Machine (all Linux operating systems supported by Network Agent)

On the devices running Windows 10 version RS4 or RS5, Kaspersky Security Center might be unable to detect some vulnerabilities in folders where case sensitivity is enabled.

Before installing Network Agent on the devices running Windows 7, Windows Server 2008, Windows Server 2008 R2 or Windows MultiPoint Server 2011, make sure that you have installed the security update KB3063858 for OS Windows (<u>Security Update for Windows 7 (KB3063858)</u>, <u>Security Update for Windows 7 for x64-based Systems (KB3063858)</u>, <u>Security Update for Windows Server 2008 (KB3063858)</u>, <u>Security Update for Windows Server 2008 R2 x64 Edition (KB3063858)</u>, <u>Security Update for Windows Server 2008 R2 x64 Edition (KB3063858)</u>, .

In Microsoft Windows XP, Network Agent might not perform some operations correctly.

You can install or update Network Agent for Windows XP in Microsoft Windows XP only. The supported editions of Microsoft Windows XP and their corresponding versions of the Network Agent are listed in the list of supported operating systems. You can download the required version of the Network Agent for Microsoft Windows XP from this page ...

We recommend that you install the same version of the Network Agent for Linux as Open Single Management Platform.

Open Single Management Platform fully supports Network Agent of the same or newer versions.

Network Agent for macOS is provided together with Kaspersky security application for this operating system.

# Compatible applications and solutions

Kaspersky Next XDR Expert can be integrated with the following versions of applications and solutions:

- Kaspersky Security Center 15 Linux (as secondary Administration Servers)
- Kaspersky Security Center 14.2 Windows (as secondary Administration Servers)
- Kaspersky Anti Targeted Attack Platform 5.1
- Kaspersky Anti Targeted Attack Platform 6.0
- Kaspersky Endpoint Security for Windows 12.3 or later (supports file servers)
- Kaspersky Endpoint Security 12.4 for Windows
- Kaspersky Endpoint Security 12.0 for Mac
- Kaspersky CyberTrace 4.2 (integration can only be configured in the KUMA Console)
- Kaspersky Industrial CyberSecurity for Nodes 3.2 or later
- Kaspersky Endpoint Agent 3.16
- Kaspersky Industrial CyberSecurity for Networks 4.0 (integration can only be configured in the KUMA Console)
- Kaspersky Secure Mail Gateway 2.0 and later (integration can only be configured in the KUMA Console)
- Kaspersky Security for Linux Mail Server 10 and later (integration can only be configured in the KUMA Console)
- Kaspersky Web Traffic Security 6.0 and later (integration can only be configured in the KUMA Console)
- UserGate 7
- Kaspersky Automated Security Awareness Platform
- Kaspersky Threat Intelligence Portal

Refer to the <u>Application Support Lifecycle webpage</u> of the versions of the applications.

#### Known issues

Open Single Management Platform supports management of Kaspersky Endpoint Security for Windows with the following limitations:

- The Adaptive Anomaly Control component is not supported. Open Single Management Platform does not support Adaptive Anomaly Control rules.
- Kaspersky Sandbox components are not supported.
- The Seamless updates functionality is not available.

# Architecture of Kaspersky Next XDR Expert

This section provides a description of the components of Kaspersky Next XDR Expert and their interaction.

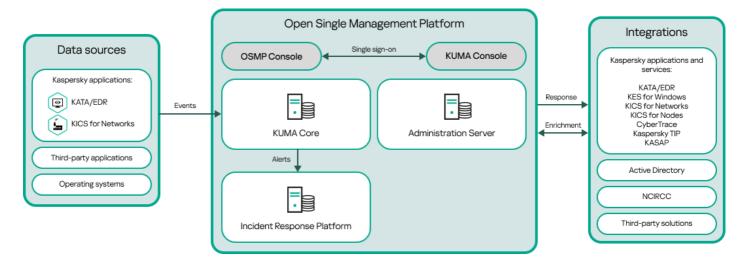

Kaspersky Next XDR Expert architecture

Kaspersky Next XDR Expert comprises the following main components:

- Open Single Management Platform (OSMP). The technology basis on which Kaspersky Next XDR Expert is built. OSMP integrates all of the solution components and provides interaction between the components. OSMP is scalable and supports integration with both Kaspersky applications and third-party solutions.
- OSMP Console. Provides a web interface for OSMP.
- KUMA Console. Provides a web interface for Kaspersky Unified Monitoring and Analysis Platform (KUMA).
- <u>KUMA Core</u>. The central component of KUMA. KUMA receives, processes, and stores information security events and then analyzes the events by using correlation rules. As a result of the analysis, if the conditions of a correlation rule are met, KUMA creates an alert and sends it to Incident Response Platform.
- Incident Response Platform. A Kaspersky Next XDR Expert component that allows you to create incidents automatically or manually, manage alert and incident life cycle, assign alerts and incidents to SOC analysts, and respond to the incidents automatically or manually, including responses through playbooks.
- <u>Administration Server</u> (also referred to as *Server*). The key component of endpoint protection of a client organization. Administration Server provides centralized deployment and management of endpoint protection through EPP-applications, and allows you to monitor the endpoint protection status.
- Data sources. Information security hardware and software that generates the events. After you integrate
  Kaspersky Next XDR Expert with the required data sources, KUMA receives the events to store and analyze
  them.
- <u>Integrations</u>. Kaspersky applications and third-party solutions integrated with OSMP. Through integrated solutions, an SOC analyst can enrich the data required for incident investigation, and then respond to incidents.

# OSMP Console interface

Kaspersky Next XDR Expert is managed through the OSMP Console and KUMA Console interfaces.

The OSMP Console window contains the following items:

- Main menu in the left part of the window
- Work area in the right part of the window

#### Main menu

The main menu contains the following sections:

- Administration Server. Displays the name of the Administration Server that you are currently connected to. Click the settings icon (\$\sigma\$) to open the <u>Administration Server properties</u>.
- Monitoring & Reporting. Provides an overview of your infrastructure, protection statuses, and statistics, including threat hunting, alerts and incidents, and playbooks.
- Assets (Devices). Contains tools for assets, as well as <u>tasks</u> and Kaspersky application <u>policies</u>.
- Users & Roles. Allows you to <u>manage users and roles</u>, configure user rights by assigning roles to the users, and associate policy profiles with roles.
- Operations. Contains a variety of operations, including <u>application licensing</u>, viewing and managing <u>encrypted</u> <u>drives and encryption events</u>, and third-party application management. This also provides you access to application repositories.
- **Discovery & Deployment**. Allows you to <u>poll the network</u> to discover client devices, and distribute the devices to administration groups manually or automatically. This section also contains the quick start wizard and Protection deployment wizard.
- Marketplace. Contains information about the entire range of Kaspersky business solutions and allows you to select the ones you need, and then proceed to purchase those solutions at the Kaspersky website.
- Settings. Contains settings to <u>integrate Kaspersky Next XDR Expert with other Kaspersky applications</u> and allows you to go to the KUMA Console. It also contains your personal settings related to the interface appearance, such as <u>interface language</u> or theme.
- Your account menu. Contains a link to Kaspersky Next XDR Expert Help. It also allows you to <u>sign out</u> of Kaspersky Next XDR Expert, and view the OSMP Console version and the list of installed management web plug-ins.

### Work area

The work area displays the information you choose to view in the sections of the OSMP Console interface window. It also contains control elements that you can use to configure how the information is displayed.

# Pinning and unpinning sections of the main menu

You can pin sections of OSMP Console to add them to favorites and access them quickly from the **Pinned** section in the main menu.

If there are no pinned elements, the Pinned section is not displayed in the main menu.

You can pin sections that display pages only. For example, if you go to **Assets (Devices)**  $\rightarrow$  **Managed devices**, a page with the table of devices opens, which means you can pin the **Managed devices** section. If a window or no element is displayed after you select the section in the main menu, then you cannot pin such a section.

### To pin a section:

In the main menu, hover the mouse cursor over the section you want to pin.
 The pin (∓) icon is displayed.

2. Click the pin (#) icon.

The section is pinned and displayed in the **Pinned** section.

The maximum number of elements that you can pin is five.

You can also remove elements from favorites by unpinning them.

### To unpin a section:

- 1. In the main menu, go to the **Pinned** section.
- 2. Hover the mouse cursor over the section you want to unpin, and then click the unpin (x) icon.

The section is removed from favorites.

# Changing the language of the OSMP Console interface

You can select the language of the OSMP Console interface.

To change the interface language:

- 1. In the main menu, go to **Settings**  $\rightarrow$  **Language**.
- 2. Select one of the supported localization languages.

# Licensing

This section covers the main aspects of Open Single Management Platform licensing.

# About the End User License Agreement

The End User License Agreement (License Agreement) is a binding agreement between you and AO Kaspersky Lab stipulating the terms on which you may use the application.

Carefully read the License Agreement before you start using the application.

You can view the terms of the End User License Agreement by using the following methods:

- During installation of Open Single Management Platform.
- By reading the license.txt document. This document is included in the application distribution kit.

You accept the terms of the End User License Agreement by confirming that you agree with the End User License Agreement when installing the application. If you do not accept the terms of the License Agreement, cancel application installation and do not use the application.

# About the license key

A *license key* is a sequence of bits that you can apply to activate and then use the application in accordance with the terms of the End User License Agreement. License keys are generated by Kaspersky specialists.

You can add a license key to the application using one of the following methods: by applying a *key file* or by entering an *activation code*. The license key is displayed in the application interface as a unique alphanumeric sequence after you add it to the application.

The license key may be blocked by Kaspersky in case the terms of the License Agreement have been violated. If the license key has been blocked, you need to add another one if you want to use the application.

A license key may be active or additional (or reserve).

An *active license key* is a license key that is currently used by the application. An active license key can be added for a trial or commercial license. The application cannot have more than one active license key.

An additional (or reserve) license key is a license key that entitles the user to use the application, but is not currently in use. The additional license key automatically becomes active when the license associated with the current active license key expires. An additional license key can be added only if an active license key has already been added.

A license key for a trial license can be added as an active license key. A license key for a trial license cannot be added as an additional license key.

# About the activation code

An *activation code* is a unique sequence of 20 letters and numbers. You have to enter an activation code in order to add a license key for activating Open Single Management Platform. You receive the activation code at the email address that you provided when you bought Open Single Management Platform or requested the trial version of Open Single Management Platform.

To activate the application by using the activation code, you need internet access in order to connect to Kaspersky activation servers.

If you have lost your activation code after installing the application, contact the Kaspersky partner from whom you purchased the license.

# About the key file

A *key file* is a file with the .key extension provided to you by Kaspersky. Key files are designed to activate the application by adding a license key.

You receive a key file at the email address that you provided when you bought Open Single Management Platform or ordered the trial version of Open Single Management Platform.

You do not need to connect to Kaspersky activation servers in order to activate the application with a key file.

You can restore a key file if it has been accidentally deleted. You may need a key file to register a Kaspersky CompanyAccount, for example.

To restore your key file, perform any of the following actions:

- Contact the license seller.
- Receive a key file through <u>Kaspersky website</u> ✓ by using your available activation code.

## License limits

When you purchase a Kaspersky Next XDR Expert license, you determine the number of users you want to protect. You can exceed the license limit by no more than 5%. If you exceed the license limit by more than 5%, the extra devices and extra accounts are added to the **Restricted assets** list.

If the license limit is exceeded, a notification appears at the top of the OSMP Console.

It is not possible to launch response actions or playbooks for restricted assets.

To view the list of restricted assets:

- 1. In the main menu, go to **Settings**  $\rightarrow$  **Tenants**.
- 2. In the **Tenants** section, click the Root tenant.

The Root tenant's properties window opens.

- 3. Select the Licenses tab.
- 4. Click the link with the number of restricted assets.

The list shows a maximum of 2000 restricted assets.

# Activating Kaspersky Next XDR Expert

After you install Kaspersky Next XDR Expert, you must activate the application in the Administration Server properties.

To activate Kaspersky Next XDR Expert:

- 1. In the main menu, click the settings icon (s) next to the name of the root Administration Server.

  The Administration Server properties window opens.
- 2. On the General tab, select the License keys section.
- 3. Under Current license, click the Select button.
- 4. In the window that opens, select the license key that you want to use to activate Kaspersky Next XDR Expert. If the license key is not listed, click the **Add new license key** button, and then specify a new license key.
- 5. If necessary, you can also add a reserve license key 1. To do this, under **Reserve license key**, click the **Select** button, and then select an existing license key or add a new one. Note that you cannot add a reserve license key if there is no active license key.
- 6. Click the Save button.

# Viewing information about license keys in use

To view active and reserve license keys:

- 1. In the main menu, go to **Settings**  $\rightarrow$  **Tenants**.
- 2. In the **Tenants** section, click the root tenant.

The root tenant's properties window opens.

3. Select the Licenses tab.

The active and reserve license keys are displayed.

The displayed license key is applied to all child tenants of the root tenant. Specifying a separate license key for a child tenant is not available. The properties window for child tenants does not include the **Licenses** tab.

If the license keys limit is exceeded, a notification is shown, and the information about the license key shows a warning.

You can click the **Go to Administration Server** button to <u>manage Kaspersky Next XDR Expert</u> license keys.

On the Licenses tab, you can also view the list of licensed objects. To do this, click the ① button.

The availability of the licensed object depends on the purchased license type. For more information about license types, see Licensing and features of Kaspersky Next XDR Expert.

# Renewing licenses for Kaspersky applications

You can renew licenses for Kaspersky Next XDR Expert and included Kaspersky applications, such as Kaspersky Unified Monitoring and Analysis Platform, and Kaspersky Endpoint Detection and Response Expert. You can renew licenses that have expired or are going to expire within 30 days.

An email with an archive containing the new license keys will be sent to your email address after you purchase a new Kaspersky Next XDR Expert license.

To renew a license of Kaspersky Next XDR Expert:

- 1. Extract the new license keys from the archive sent to your email address.
- 2. Follow the steps described in Activating Kaspersky Next XDR Expert.

The license is renewed.

If you need to renew the licenses of the included Kaspersky applications, you must add new license keys to the web interfaces of these solutions.

For how to renew a license of Kaspersky Unified Monitoring and Analysis Platform, see the <u>Adding a license key to the program web interface</u> section of the Kaspersky Unified Monitoring and Analysis Platform Help.

For how to renew a license of Kaspersky Endpoint Detection and Response Expert, see the <u>Adding a key</u> section of the Kaspersky Anti Targeted Attack Platform Help.

In OSMP Console, the notifications are displayed when a license is about to expire, according to the following schedule:

- 30 days before the expiration
- 7 days before the expiration
- 3 days before the expiration
- 24 hours before the expiration
- When a license has expired

# About data provision

## Data processed locally

Kaspersky Next XDR Expert is designed to optimize threat detection, incident investigation, threat response (including automatic), and proactive threat hunting in real time.

Kaspersky Next XDR Expert performs the following main functions:

- Receiving, processing, and storing information security events.
- Analysis and correlation of incoming data.
- Incidents and alerts investigation, manual response.
- Automatic response by using the predefined and custom playbooks.
- Event-based threat hunting in real time.

To perform its main functions, Kaspersky Next XDR Expert can receive, store and process the following information:

- Information about the devices on which all Kaspersky Next XDR Expert components are installed:
  - Technical specifications: device name, MAC address, operating system vendor, operating system build number, OS kernel version, required installed packages, account rights, service management tool type, and port status. This data is collected by Kaspersky Deployment Toolkit during installation.
  - Technical specifications: IPv4 address. This data is specified by the user in the Kaspersky Deployment Toolkit configuration file.
  - Device access data: account names and SSH keys. This data is specified by the user in the Kaspersky Deployment Toolkit configuration file.
  - Database access data: IP/DNS name, port, user name, and password. This data is specified by the user in the Kaspersky Deployment Toolkit configuration file.
  - KUMA inventory and license keys. This data is specified by the user in the Kaspersky Deployment Toolkit configuration file.
  - DNS zone. This data is specified by the user in the Kaspersky Deployment Toolkit configuration file.
  - Certificates for secure connection of devices to OSMP components. This data is specified by the user in the Kaspersky Deployment Toolkit configuration file.

Information is saved in the installation log, which is stored in the Kaspersky Deployment Toolkit database. The installation log of the initial infrastructure is saved to a file on the user's device. The storage period is indefinite; the installation log file will be deleted when Kaspersky Next XDR Expert is uninstalled. User names and passwords are stored in an encrypted form.

- Information about user accounts: full name and email address. The user enters data in the OSMP and KUMA Consoles. The data is stored in the database until the user deletes it.
- Information about tenants: tenant name, parent tenant name, description. The user enters data in the OSMP and KUMA Consoles. The data is stored in the database until the user deletes it.

- Alerts and incidents data:
  - Alert data: triggered rules, compliance with the MITRE matrix, alert status, resolution, assigned operator, affected assets (devices and accounts), observables (IP, MD5, SHA256, URL, DNS domain, or DNS name) user name, host name, comments, and the changelog. This information is generated in the OSMP Console automatically, based on correlation events obtained from Kaspersky Unified Monitoring and Analysis Platform.
  - Incident data: linked alerts, triggered rules, compliance with the MITRE matrix, incident status, resolution, affected assets (devices and accounts), observables (from the alert), comments, and the changelog. This information is generated in the OSMP Console automatically, according to the rules or manually by the user.
  - Data on configuring the segmentation rules for generating incidents from alerts: the name and the rule triggering conditions, the template for the name of a new incident, a rule description, and the rule launch priority. The user enters data in the OSMP Console.
  - Information about notification templates: template name, message subject, message template, template
    description, and detection rules. When the detection rules are triggered, notifications are sent. The user
    enters data in the OSMP Console.

The above data is stored in the database until the user deletes it.

- Playbook data:
  - Playbook operational data, including data on response action parameters: name, description, tags, trigger, and algorithm. The user enters data in the OSMP console.
  - Data on the execution of response actions within a playbook: data from integrated systems, data from devices.
  - The full response history of alerts and incidents.

The data listed above is stored in the database for three days and then deleted. Data is completely deleted when Kaspersky Next XDR Expert is uninstalled.

- Integration settings data (both with Kaspersky solutions or services, and with third-party solutions that participate in Kaspersky Next XDR Expert scenarios):
  - Kaspersky Threat Intelligence Portal integration: API access token for connecting to Kaspersky Threat Intelligence Portal, cache retention period, whether the connection is through a proxy, or service type. The user enters data in the OSMP console.
  - KATA and KEDR integration: KATA and KEDR server address: IP address or host name, port, unique ID for
    connecting to KATA and KEDR, certificate file, and a private key for connecting to KATA and KEDR. The user
    enters data in the OSMP console.
  - Connection to the host where the custom script will be run: IP address or host name, port, user name and SSH key, and password or key. The user enters data in the OSMP console.
  - OSMP Administration Server integration: Administration Server name, full path to the Administration Server in the hierarchy. The user enters data in the OSMP console.
  - Kaspersky CyberTrace integration: IPv4 address or hostname and port through which Kaspersky CyberTrace is available, name, and password. The user enters data in the KUMA Console.
  - Kaspersky Automated Security Awareness Platform (KASAP) integration: API access token for connecting to KASAP, KASAP portal URL, KASAP administrator email, and whether the connection is through a proxy.

The user enters data in the KUMA Console.

- Active Directory integration: addresses of domain controllers, user name and password for connecting to domain controllers, and certificate. The user enters data in the KUMA Console.
- External system integration (such as UserGate): account name and SSH key or password for remote access to the client device.

The above data is stored in the database until the user deletes it. This data is completely deleted when the application is uninstalled.

For detailed information about other data received, stored, and processed to perform the main functions of Kaspersky Next XDR Expert, refer to the application Help:

- Kaspersky Security Center 15 Linux
- Kaspersky Unified Monitoring and Analysis Platform

All data processed locally can be transferred to Kaspersky only through the dump files, trace files, or log files of Kaspersky Next XDR Expert components, including log files created by installers and utilities. The dump files, trace files, or log files of Kaspersky Next XDR Expert components contain personal or confidential data. The dump files, trace files, and log files are stored on the devices in an unencrypted form. The dump files, trace files, or log files are not transferred to Kaspersky automatically, but an administrator may transfer those files to Kaspersky manually by request from Technical Support to resolve issues related to Kaspersky Next XDR Expert performance. Kaspersky protects any information received in accordance with the law and applicable Kaspersky rules. Data is transmitted over a secure channel. The default storage term for this information (rotation period) is 7 days.

## Data transferred to AO Kaspersky Lab

By following the links from the OSMP console to Kaspersky Next XDR Expert Help, the user agrees to the automatic transfer of the following data to Kaspersky:

- Kaspersky Next XDR Expert code
- Kaspersky Next XDR Expert version
- Kaspersky Next XDR Expert localization

To assign a training course to an employee, Kaspersky Next XDR Expert transfers the following data to Kaspersky Automated Security Awareness Platform:

- user email
- Kaspersky Automated Security Awareness Platform ID
- training group ID

To obtain additional alert data, Kaspersky Next XDR Expert transfers the type and value of observables related to alerts, incidents and events to Kaspersky Threat Intelligence Portal.

## Data transferred to third parties

By following the link from the alert or incident details for receiving information about the MITRE tactics or technique, the following information about MITRE tactics or techniques is transferred to the MITRE website: ID and type.

# Data provision in Open Single Management Platform

## Data processed locally

Open Single Management Platform is designed for centralized execution of basic administration and maintenance tasks on an organization's network. Open Single Management Platform provides the administrator with access to detailed information about the organization's network security level; Open Single Management Platform lets an administrator configure all the components of protection based on Kaspersky applications. Open Single Management Platform performs the following main functions:

- Detecting devices and their users on the organization's network
- Creating a hierarchy of administration groups for device management
- Installing Kaspersky applications on devices
- Managing the settings and tasks of installed applications
- Activating Kaspersky applications on devices
- Managing user accounts
- Viewing information about the operation of Kaspersky applications on devices
- Viewing reports

To perform its main functions Open Single Management Platform can receive, store, and process the following information:

- Information about the devices on the organization's network received through scanning of Active Directory or Samba domain controllers or through scanning of IP intervals. Administration Server gets data independently or receives data from Network Agent.
- Information from Active Directory and Samba about organizational units, domains, users, and groups.
   Administration Server gets data by itself or receives data from Network Agent assigned to work as a distribution point.
- Details of managed devices. Network Agent transfers the data listed below from the device to Administration Server. The user enters the display name and description of the device in the OSMP Console interface:
  - Technical specifications of the managed device and its components required for device identification:
    device display name and description, Windows domain name and type (for devices belonging to a Windows
    domain), device name in Windows environment (for devices belonging to a Windows domain), DNS domain
    and DNS name, IPv4 address, IPv6 address, network location, MAC address, operating system type, whether
    the device is a virtual machine together with hypervisor type, and whether the device is a dynamic virtual
    machine as part of VDI.
  - Other specifications of managed devices and their components required for audit of managed devices: operating system architecture, operating system vendor, operating system build number, operating system

release ID, operating system location folder, if the device is a virtual machine—the virtual machine type, name of the virtual Administration Server that manages the device.

- Details of actions on managed devices: date and time of the last update, time the device was last visible on the network, restart waiting status, and time the device was turned on.
- Details of device user accounts and their work sessions.
- Data received by running remote diagnostics on a managed device: trace files, system information, details of Kaspersky applications installed on the device, dump files, event logs, the results of running the diagnostic scripts received from Kaspersky Technical Support.
- Distribution point operation statistics if the device is a distribution point. Network Agent transfers data from the device to Administration Server.
- Distribution point settings entered by the User in OSMP Console.
- Details of Kaspersky applications installed on the device. The managed application transfers data from the device to Administration Server through Network Agent:
  - Settings of Kaspersky applications installed on the managed device: Kaspersky application name and
    version, status, real-time protection status, last device scan date and time, number of threats detected,
    number of objects that failed to be disinfected, availability and status of the application components,
    details of Kaspersky application settings and tasks, information about the active and reserve license keys,
    application installation date and ID.
  - Application operation statistics: events related to the changes in the status of Kaspersky application components on the managed device and to the performance of tasks initiated by the application components.
  - Device status defined by the Kaspersky application.
  - Tags assigned by the Kaspersky application.
- Data contained in events from Open Single Management Platform components and Kaspersky managed applications. Network Agent transfers data from the device to Administration Server.
- Settings of Open Single Management Platform components and Kaspersky managed applications presented in policies and policy profiles. The User enters data in the OSMP Console interface.
- Task settings of Open Single Management Platform components and Kaspersky managed applications. The User enters data in the OSMP Console interface.
- Data processed by the System management feature. Network Agent transfers from the device to Administration Server the following information:
  - Information about the hardware detected on managed devices (Hardware registry).
  - Information about the software installed on managed devices (Software registry). The software can be compared with the information about the executable files detected on the devices by the Application Control function.
- User categories of applications. The User enters data in the OSMP Console interface.
- Details of executable files detected on managed devices by the Application Control feature. The managed application transfers data from the device to Administration Server through Network Agent. A complete list of data is provided in the Help files of the corresponding application.

- Information about encrypted Windows-based devices and the encryption status. The managed application transfers data from the device to Administration Server through Network Agent.
- Details of data encryption errors on Windows-based devices performed using the Data encryption feature of Kaspersky applications. The managed application transfers data from the device to Administration Server through Network Agent. A complete list of data is provided in the Help files of the corresponding application.
- Details of files placed in Backup. The managed application transfers data from the device to Administration Server through Network Agent. A complete list of data is provided in the Help files of the corresponding application.
- Details of files placed in Quarantine. The managed application transfers data from the device to Administration Server through Network Agent. A complete list of data is provided in the Help files of the corresponding application.
- Details of files requested by Kaspersky specialists for detailed analysis. The managed application transfers data from the device to Administration Server through Network Agent. A complete list of data is provided in the Help files of the corresponding application.
- Details of external devices (memory units, information transfer tools, information hardcopy tools, and connection buses) installed or connected to the managed device and detected by the Device Control feature. The managed application transfers data from the device to Administration Server through Network Agent. A complete list of data is provided in the Help files of the corresponding application.
- Information about encrypted devices and the encryption status. A managed application transfers data from the device to Administration Server through Network Agent.
- Information about data encryption errors on the devices. The encryption is performed by the Encryption data function of Kaspersky applications. A managed application transfers data from the device to Administration Server through Network Agent. The full list of data is provided in the Online Help of the corresponding application.
- List of managed programmable logic controllers (PLCs). The managed application transfers data from the device to Administration Server through Network Agent. A complete list of data is provided in the Help files of the corresponding application.
- Data required for creation of a threat development chain. The managed application transfers data from the device to Administration Server through Network Agent. A complete list of data is provided in the Help files of the corresponding application.
- Details of the entered activation codes and key files. The User enters data in the Administration Console or OSMP Console interface.
- User accounts: name, description, full name, email address, main phone number, and password. The User enters data in the OSMP Console interface.
- Revision history of management objects. The User enters data in the OSMP Console interface.
- Registry of deleted management objects. The User enters data in the OSMP Console interface.
- Installation packages created from the file, as well as installation settings. The User enters data in the OSMP Console interface.
- Data required for the display of announcements from Kaspersky in OSMP Console. The User enters data in the OSMP Console interface.
- Data required for the functioning of plug-ins of managed applications in OSMP Console and saved by the plugins in the Administration Server database during their routine operation. The description and ways of providing

the data are provided in the Help files of the corresponding application.

- OSMP Console user settings: localization language and theme of the interface, Monitoring panel display settings, information about the status of notifications (Already read / Not yet read), status of columns in spreadsheets (Show / Hide), Training mode progress. The User enters data in the OSMP Console interface.
- Certificate for secure connection of managed devices to the Open Single Management Platform components. The User enters data in the OSMP Console interface.
- Information on which Kaspersky legal agreement terms have been accepted by the user.
- The Administration Server data that the User enters in the OSMP Console or program interface Kaspersky Security Center OpenAPI.
- Any data that the User enters in the OSMP Console interface.

The data listed above can be present in Open Single Management Platform if one of the following methods is applied:

- The User enters data in the OSMP Console interface.
- Network Agent automatically receives data from the device and transfers it to Administration Server.
- Network Agent receives data retrieved by the Kaspersky managed application and transfers it to Administration Server. The lists of data processed by Kaspersky managed applications are provided in the Help files for the corresponding applications.
- Administration Server gets the information about the networked devices by itself or receives data from Network Agent assigned to work as a distribution point.

The listed data is stored in the Administration Server database. User names and passwords are stored in encrypted form.

All data processed locally can be transferred to Kaspersky only through dump files, trace files, or log files of Open Single Management Platform components, including log files created by installers and utilities.

The dump files, trace files, or log files of Open Single Management Platform components contain arbitrary data of Administration Server, Network Agent, and OSMP Console. The files may contain personal or confidential data. The dump files, trace files, or log files are stored on the devices in an unencrypted form. The dump files, trace files, or log files are not transferred to Kaspersky automatically, but an administrator may transfer those files to Kaspersky manually by request from Technical Support to resolve issues related to Open Single Management Platform performance.

Kaspersky protects any information received in accordance with law and applicable Kaspersky rules. Data is transmitted over a secure channel.

Following the links in the Administration Console or OSMP Console, the User agrees to the automatic transfer of the following data:

- Open Single Management Platform code
- Open Single Management Platform version
- Open Single Management Platform localization
- License ID

- License type
- Whether the license was purchased through a partner

The list of data provided via each link depends on the purpose and location of the link.

Kaspersky uses the received data in anonymized form and for general statistics only. Summary statistics are generated automatically from the originally received information and do not contain any personal or confidential data. As soon as new data is accumulated, the previous data is wiped (once a year). Summary statistics are stored indefinitely.

# Data provision in Kaspersky Unified Monitoring and Analysis Platform

### Data provided to third parties

KUMA functionality does not involve automatic provision of user data to third parties.

### Locally processed data

Kaspersky Unified Monitoring and Analysis Platform (hereinafter KUMA or "program") is an integrated software solution that includes the following primary functions:

- Receiving, processing, and storing information security events.
- Analysis and correlation of incoming data.
- · Search within the obtained events.
- Creation of notifications upon detecting symptoms of information security threats.
- Creation of alerts and incidents for processing information security threats.
- Displaying information about the status of the customer's infrastructure on the dashboard and in reports.
- Monitoring event sources.
- Device (asset) management viewing information about assets, searching, adding, editing, and deleting assets, exporting asset information to a CSV file.

To perform its primary functions, KUMA may receive, store and process the following information:

Information about devices on the corporate network.

The KUMA Core server receives data if the corresponding integration is configured. You can add assets to KUMA in the following ways:

- Import assets:
  - On demand from MaxPatrol.
  - On a schedule from Open Single Management Platform and KICS for Networks.
- Create assets manually through the web interface or via the API.

KUMA stores the following device information:

- Technical characteristics of the device.
- Information specific to the source of the asset.
- Additional technical attributes of devices on the corporate network that the user specifies to send an incident to NCIRCC: IP addresses, domain names, URIs, email address of the attacked object, attacked network service, and port/protocol.
- Information about the organization: name, tax ID, address, email address for sending notifications.
- Active Directory information about organizational units, domains, users, and groups obtained as a result of querying the Active Directory network.
  - The KUMA Core server receives this information if the corresponding integration is configured. To ensure the security of the connection to the LDAP server, the user must enter the server URL, the Base DN, connection credentials, and certificate in the KUMA Console.
- Information for domain authentication of users in KUMA: root DN for searching access groups in the Active Directory directory service, URL of the domain controller, certificate (the root public key that the AD certificate is signed with), full path to the access group of users in AD (distinguished name).
- Information contained in events from configured sources.
   In the collector, the event source is configured, KUMA events are generated and sent to other KUMA services.
   Sometimes events can arrive first at the agent service, which relays events from the source to the collector.
- Information required for the integration of KUMA with other applications (Kaspersky Threat Lookup, Kaspersky CyberTrace, Open Single Management Platform, Kaspersky Industrial CyberSecurity for Networks, Kaspersky Automated Security Awareness Platform, Kaspersky Endpoint Detection and Response, Security Orchestration, Automation and Response).
  - It can include certificates, tokens, URLs or credentials for establishing a connection with the other application, or other data necessary for the basic functionality of KUMA, for example, email. The user enters this data in the KUMA Console
- Information about sources from which event receipt is configured.
  - It can include the source name, host name, IP address, the monitoring policy assigned to the source. The monitoring policy specifies the email address of the person responsible, to whom a notification will be sent if the policy is violated.
- User accounts: name, username, email address. The user can view their profile data in the KUMA Console.
- User profile settings:
  - User role in KUMA. A user can see their assigned roles.
  - Localization language, notification settings, display of non-printable characters.
     The user enters this data in the KUMA interface.
  - List of asset categories in the Assets section, default dashboard, TV mode flag for the dashboard, SQL query for default events, default preset.
    - The user specifies these settings in the corresponding sections of the KUMA Console.
- Data for domain authentication of users in KUMA:

- Active Directory: root DN for searching access groups in the Active Directory directory service, URL of the domain controller, certificate (the root public key that the AD certificate is signed with), full path to the access group of users in AD (distinguished name).
- Active Directory Federation Services: trusted party ID (KUMA ID in ADFS), URI for getting Connect metadata, URL for redirection from ADFS, and the ADFS server certificate.
- FreeIPA: Base DN, URL, certificate (the public root key that was used to signed the FreeIPA certificate), custom integration credentials, connection credentials.
- Audit events

KUMA automatically records audit events.

KUMA log

The user can enable extended logging in the KUMA Console. Log entries are stored on the user's device, no data is transmitted automatically.

- Information about the user accepting the terms and conditions of legal agreements with Kaspersky.
- Any information that the user enters in the KUMA interface.

The information listed above can find its way into KUMA in the following ways:

- The user enters information in the KUMA Console.
- KUMA services (agent or collector) receive data if the user has configured a connection to event sources.
- Through the KUMA REST API.
- Device information can be obtained using the utility from MaxPatrol.

The listed information is stored in the KUMA database (MongoDB, ClickHouse, SQLite). Passwords are stored in an encrypted form (the hash of the password is stored).

All of the information listed above can be transmitted to Kaspersky only in dump files, trace files, or log files of KUMA components, including log files created by the installer and utilities.

Dump files, trace files, and log files of KUMA components may contain personal and confidential information. Dump files, trace files, and log files are stored on the device in unencrypted form. Dump files, trace files, and log files are not automatically submitted to Kaspersky, but the administrator can manually submit this information to Kaspersky at the request of Technical Support to help troubleshoot KUMA problems.

Kaspersky uses the received data in anonymized form and only for general statistical purposes. Summary statistics are generated from the received raw data automatically and does not contain any personal or other confidential information. When new data accumulates, older data is erased (once a year). Summary statistics are stored indefinitely.

Kaspersky protects all received data in accordance with applicable law and Kaspersky policies. Data is transmitted over secure communication channels.

# Quick start guide

The following scenarios are step-by-step walkthroughs from the purchase of Kaspersky Next XDR Expert to incident investigation and threat hunting.

Start with <u>installation and initial setup of Kaspersky Next XDR Expert</u>, then <u>explore Kaspersky Next XDR Expert</u> threat <u>detection and hunting features</u>, and then check out an <u>example of an incident investigation</u> workflow.

# Deployment and initial setup of Kaspersky Next XDR Expert

Following this scenario, you can deploy Open Single Management Platform with all the components necessary for operation of the Kaspersky Next XDR Expert solution, and then perform the required preliminary configurations and integrations.

### Prerequisites

Before you start, make sure that:

- You have a license key for Kaspersky Next XDR Expert and the compatible EPP applications.
- Your infrastructure meets the hardware and software requirements.

## Stages

The main installation and initial setup scenario proceeds in stages:

### 1 Deployment

Prepare your infrastructure for the <u>deployment of Open Single Management Platform and all the required components for Kaspersky Next XDR Expert</u>, and then deploy the solution by using the <u>Kaspersky Deployment Toolkit</u> utility.

#### 2 Activation

Activate the Kaspersky Next XDR Expert solution under your license.

#### 3 Configuring multitenancy

If necessary, you can use the multitenancy features:

- 1. Plan and create the required hierarchy of tenants.
- 2. Create the matching hierarchy of Administration Servers in Open Single Management Platform.
- 3. Bind tenants to the corresponding Administration Servers.
- 4. Create user accounts for all Kaspersky Next XDR Expert users, and then assign roles.

#### 4 Adding assets

The devices in your infrastructure that must be protected are represented as assets in Kaspersky Next XDR Expert. Open Single Management Platform allows you to discover the devices in your network and <u>manage their protection</u>. You will also be able to add assets manually or import them from other sources during stage 8.

User accounts are also represented as assets in Kaspersky Next XDR Expert. Make sure to configure the integration with Active Directory during stage 9, to enable the display of affected user accounts in the related events, alerts, and incidents.

#### 5 Adding users and assigning roles

<u>Assign roles</u> to the user accounts, to define their access rights to various Kaspersky Next XDR Expert features depending on their tasks.

### 6 Connecting to an SMTP server

<u>Configure the connection to an SMTP server</u> for email notifications about events occurring in Kaspersky Next XDR Expert.

### Installing endpoint protection applications and solutions

Kaspersky Next XDR Expert works with events received from security applications installed on your assets. Check the list of <u>compatible Kaspersky applications</u> and <u>solutions</u>. You can use Open Single Management Platform to <u>deploy Kaspersky applications</u> on the devices in your infrastructure.

Ensure that endpoint protection applications are integrated with Kaspersky Anti Targeted Attack Platform. For example, if you use Kaspersky Endpoint Security on your assets, refer to one of the following Help documentations to learn how to configure integration with KATA:

- o Kaspersky Endpoint Security for Windows
- o Kaspersky Endpoint Security for Linux
- ∘ Kaspersky Endpoint Security for Mac ☑

#### 8 Configuring event sources, storage, and correlation

Specify where the events must be received from, and how they must be stored and processed:

- 1. Log in to the KUMA Console.
- 2. <u>Set up integration of Kaspersky Unified Monitoring and Analysis Platform and Open Single Management</u> Platform.
- 3. Import assets from Open Single Management Platform.
- 4. Add assets manually or import them from other sources (optional action).
- 5. Configure the event sources to specify where you want to receive the events from.
- 6. Create a storage for events.
- 7. <u>Create collectors</u> for receiving, processing (normalizing), and transmitting the events.
- 8. <u>Create correlators</u> for initial analysis of normalized events and their further processing.

During the collector creation, you can <u>create correlation rules</u> to define the rules of processing and responding to the events. You can also <u>import the previously saved correlation rules</u> or use the ready-made set of correlation rules provided with the Kaspersky Next XDR Expert solution. After the correlator is created, you can link correlation rules to the correlator, if needed.

We strongly recommended configuring the exclusions on this stage, to avoid false positives and irrelevant data.

### Onfiguring the integrations

Configure the integration of Kaspersky Next XDR Expert with Active Directory and with other Kaspersky solutions, to extend its possibilities and to enrich data available for incident investigation.

- 1. Integration with Active Directory (strongly recommended).
- 2. Integration with KATA/EDR (license is required).
- 3. Integration with Kaspersky CyberTrace (optional integration; license is required).
- 4. Integration with Kaspersky TIP (optional integration; license is required) or Kaspersky Open TIP.
- 5. Integration with Kaspersky Automated Security Awareness Platform (optional integration; license is required).

### Configuring updates

Create the Download updates to the Administration Server repository task.

11 Verify correctness of configuration

<u>Use the EICAR test file on one of the assets</u>. If the initial setup was performed correctly and the necessary correlation rules were configured, this event will trigger creation of an alert in the <u>alerts list</u>.

After the initial setup is complete, events from the protected assets will be received and processed by Kaspersky Next XDR Expert, and an alert will be created in the event a correlation rule is triggered.

# Verifying correctness of the Kaspersky Next XDR Expert configuration

You can use the <u>EICAR test virus</u> on one of the assets, to ensure that Kaspersky Next XDR Expert is deployed and configured correctly. If the initial setup was performed correctly and the necessary correlation rules were configured, the correlation event will trigger the creation of an alert in the <u>alerts list</u>.

To verify correctness of the Kaspersky Next XDR Expert configuration:

1. Create a new correlator in KUMA Console.

When creating the correlator, do not specify parameters in the Correlation section.

- 2. <u>Import correlation rules from the SOC Content package</u> to obtain the predefined correlation rules used to detect the EICAR test virus.
- 3. Specify the correlation rule for the created correlator.

You can use one of the following methods to specify the correlation rule:

- Link the predefined correlation rule to the created correlator:
  - a. Go to **Resources**, click **Correlation rules**, and then select the tenant to which the correlation rule will be applied.
  - b. In the list of the predefined correlation rules, select the **R077\_02\_KSC.Malware detected** rule to detect events from Kaspersky Security Center.
  - c. Click **Link to correlator**, and then select the created correlator to <u>link the selected correlation rule to the</u> correlator.
- Create the correlation rule with the predefined filters manually:

- a. Open the created correlator settings, go to the Correlation section, and then click Add.
- b. In the **Create correlation rule** window, on the **General** tab, set the following parameters, as well as other rule parameters:
  - Kind: simple.
  - Propagated fields: DestinationAddress, DestinationHostName, DestinationAccountID, DestinationAssetID, DestinationNtDomain, DestinationProcessName, DestinationUserName, DestinationUserID, SourceAccountID, SourceUserName.
- c. Go to Selectors -> Settings, and then specify the expression to filter the required events:
  - In builder mode, add the f: KSC events, f: KSC virus found, and f: Base events filters with the AND operator.
  - Alternatively, you can specify this expression in the source code mode as follows:

```
filter='b308fc22-fa79-4324-8fc6-291d94ef2999'

AND filter='a1bf2e45-75f4-45c1-920d-55f5e1b8843f'

AND filter='1ffa756c-e8d9-466a-a44b-ed8007ca80ca'
```

- d. In the Actions section of the correlation rule settings, select only the Output check box (the Loop to correlator and No alert check boxes must be cleared). In this case, when the EICAR test virus is detected, a correlation event will be created and an alert will be created in the alert list of Kaspersky Next XDR Expert.
- e. Click **Create new** to save the correlation rule settings linked to the correlator.
- 4. <u>Create</u>, and then configure, a collector in KUMA Console for receiving information about <u>Administration Server</u> events from an MS SQL database.

Alternatively, you can use the predefined [OOTB] KSC SQL collector.

- 5. In the <u>Routing section</u> of the collector settings, set **Type** to **correlator**, and then specify the created correlator in the **URL** field, to forward the processed events to it.
- 6. <u>Install Network Agent</u> and the endpoint protection application (for example, <u>Kaspersky Endpoint Security</u>) on an asset of your organization network. Ensure that the asset is connected to Administration Server.
- 7. Place the EICAR test file on the asset, and then detect the test virus by using the endpoint protection application.

After that, Administration Server will be notified about the event on the asset. This event will be forwarded to the KUMA component, transformed to the correlation event, and then this event will trigger creation of an alert in the <u>alerts list</u> in Kaspersky Next XDR Expert. If the alert has been created, it means that Kaspersky Next XDR Expert is working correctly.

# Using the threat monitoring, detection and hunting features

After you have <u>installed and configured Kaspersky Next XDR Expert</u>, you can use Kaspersky Next XDR Expert features for monitoring the security of your infrastructure, investigating security incidents, automating workflows and proactive searching for threats:

• Using dashboard and customizing widgets

The **Detection and response** tab of the <u>dashboard</u> can contain widgets that display information about detected and registered alerts and incidents, and response actions to them. You can use and customize the <u>preconfigured layouts</u> of widgets for your dashboard or create new <u>layouts</u> and <u>widgets</u>.

Open Single Management Platform also provides various security monitoring and reporting tools.

#### Using reports

You can <u>configure the generation of reports</u> in Kaspersky Unified Monitoring and Analysis Platform to receive the required summary data according to the specified schedule.

#### Using threat hunting

You can use <u>threat hunting tools</u> to analyze events to search for threats and vulnerabilities that have not been detected automatically. Threat hunting can be used both for alert and incident investigation and for proactive search for threats.

### Using playbooks

You can use <u>playbooks</u> to automate response to alerts and incidents according to the specified algorithm. There are a number of predefined playbooks that you can <u>launch in various operation modes</u>. You can <u>create custom playbooks</u>.

# Example of incident investigation with Kaspersky Next XDR Expert

This scenario represents a sample workflow of an incident investigation.

Incident investigation proceeds in stages:

Assigning an alert to a user

You can assign an alert to yourself or to another user.

2 Checking if the triggered correlation rule matches the data of the alert events

<u>View the information about the alert</u> and make sure that the alert event data matches the triggered correlation rule.

3 Analyzing alert information

Analyze the information about the alert to determine what data is required for further analysis of the alert.

4 Manual enrichment

Launch the available solutions for additional enrichment of an event (for example, Kaspersky TIP).

5 False positive check

Make sure that the activity that triggered the correlation rule is abnormal for the organization IT infrastructure.

6 Incident creation

If steps from 3 to 5 reveal that the alert requires investigation, you can <u>create an incident or link the alert to an existing incident</u>.

You can also merge incidents.

#### Investigation

This step includes viewing information about the assets, user accounts, and alerts related to the incident. You can use the <u>investigation graph</u> and <u>threat hunting tools</u> to get additional information.

## 8 Searching for related assets

You can view the alerts that occurred on the assets related to the incident.

## Searching for related events

You can expand your investigation scope by searching for events of related alerts.

## 10 Recording the causes of the incident

You can record the information necessary for the investigation in the incident change log.

## Response

You can perform response actions manually.

### 12 Closing the incident

After taking measures to clean up the traces of the attacker's presence from the organization's IT infrastructure, you can <u>close the incident</u>.

# Deployment of Kaspersky Next XDR Expert

Following this scenario, you can prepare your infrastructure for the deployment of Open Single Management Platform and all the required components for Kaspersky Next XDR Expert, prepare the configuration file containing the installation parameters, and deploy the solution by using the <u>Kaspersky Deployment Toolkit</u> utility (hereinafter referred to as KDT).

Before you deploy Open Single Management Platform and Kaspersky Next XDR Expert components, we recommend reading the <u>Hardening Guide</u>.

The deployment scenario proceeds in stages:

### Selecting the option for deploying Kaspersky Next XDR Expert

Select the configuration of Kaspersky Next XDR Expert that best suits your organization. You can use the <u>sizing</u> <u>guide</u> that describes the hardware requirements and the recommended deployment option in relation to the number of devices in the organization.

Depending on the deployment option you choose, you may need the following hosts for the function of Kaspersky Next XDR Expert:

#### • Administrator host ?

The administrator host is a physical or virtual machine that is used to deploy and manage the Kubernetes cluster and Kaspersky Next XDR Expert. The administrator host is not included in the Kubernetes cluster.

Since KDT runs on the administrator host, this host must meet the requirements for KDT.

#### ○ Target hosts ?

The target hosts are the physical or virtual machines that are used to deploy Kaspersky Next XDR Expert. The following target hosts are used:

• Target hosts for installing the Kaspersky Next XDR Expert components

The hosts that are included in the Kubernetes cluster and between which the workload is distributed.

The target hosts must meet the <u>requirements for the selected deployment option</u> (the distributed or single node deployment).

KUMA target hosts for installing the KUMA services

The target hosts that are not included in the Kubernetes cluster and that are used to install the KUMA services (collectors, correlators, and storages). The number of the KUMA target hosts depends on the <u>amount of events</u> that Kaspersky Next XDR Expert has to process.

The KUMA target hosts must meet the <u>hardware</u>, <u>software</u>, <u>and installation requirements</u> that are necessary for installing the KUMA services.

#### o DBMS host (only for the distributed deployment) ?

The host for installing the DBMS is recommended to be a separate server that is located outside the Kubernetes cluster. The DBMS host can be included in the cluster only for evaluation and demonstration purposes.

The DBMS host <u>requirements</u> are the same regardless of whether it is included in the cluster or not.

#### KATA/KEDR host (optional)

If you want to receive telemetry from Kaspersky Anti Targeted Attack Platform and manage threat response actions on assets connected to Kaspersky Endpoint Detection and Response servers, you can <u>install and configure Kaspersky Anti Targeted Attack Platform</u> with Kaspersky Endpoint Detection and Response. Kaspersky Anti Targeted Attack Platform is a standalone solution that must be installed on a separate server that is not included in the Kubernetes cluster. For details about KATA deployment scenarios, refer to the KATA documentation.

The distributed and single node deployment schemes are available:

#### o <u>Distributed deployment</u>

The recommended option for deploying Kaspersky Next XDR Expert. In the distributed deployment, the Kaspersky Next XDR Expert components are installed on several worker nodes of the Kubernetes cluster and if one node fails, the cluster can restore the operation of components on another node.

In this configuration, you need at least seven hosts:

- 1administrator host
- 4 target hosts for installing the Kubernetes cluster and the Kaspersky Next XDR Expert components
- 1 host for installing the DBMS
- 1KUMA target host for installing the KUMA services

In this configuration, the DBMS can be installed on a host that is located outside or inside the Kubernetes cluster.

#### • Single node deployment

In the single node deployment, all Kaspersky Next XDR Expert components are installed on a single node of the Kubernetes cluster. You can perform the single node deployment of Kaspersky Next XDR Expert if you need a solution that requires fewer computing resources (for example, for demonstration purposes).

In this configuration, you need at least three hosts:

- 1administrator host
- 1 target host for installing the Kubernetes cluster, the Kaspersky Next XDR Expert components, and the DBMS
- 1KUMA target host for installing the KUMA services

In this configuration, the DBMS does not require a separate node but should be installed manually on Kaspersky Next XDR Expert primary node outside the Open Single Management Platform installation. The DBMS host can be included in the cluster only for evaluation and demonstration purposes.

### 2 Downloading the distribution package with the Kaspersky Next XDR Expert components

The distribution package contains the following components:

- <u>Transport archive</u> with the Kaspersky Next XDR Expert components and End User License Agreements for Kaspersky Next XDR Expert and KDT
- o Archive with the KDT utility, and templates of the configuration file and KUMA inventory file

### 3 Installing a database management system (DBMS)

Manually install the DBMS on the separated server outside the Kubernetes cluster, if needed.

Skip this step if you want to install the DBMS inside the cluster. KDT will install the DBMS during the Kaspersky Next XDR Expert deployment. In this case, the Kaspersky Next XDR Expert components and the DBMS will use one target host.

### 4 Preparing the administrator and target hosts

Based on the selected deployment scheme, define the number of target hosts on which you will deploy the Kubernetes cluster and the Kaspersky Next XDR Expert components included in this cluster. Prepare the selected administrator and target hosts for deployment of Kaspersky Next XDR Expert.

How-to instructions:

- o Distributed deployment: Preparing the administrator and target hosts
- Single node deployment: Preparing the administrator and target hosts

#### 5 Preparing the KUMA hosts

Prepare the KUMA target hosts for the installation of the KUMA services (collectors, correlators, and storages).

How-to instruction: Preparing the hosts for installation of the KUMA services

### Or Preparing the KUMA inventory file for installation of the KUMA services

Prepare the KUMA inventory file in the YAML format. The KUMA inventory file contains parameters for installation of the KUMA services.

How-to instruction: Preparing the KUMA inventory file

### Preparing the configuration file

Prepare the configuration file in the YAML format. The configuration file contains the list of target hosts for deployment and a set of installation parameters of the Kaspersky Next XDR Expert components.

If you deploy Kaspersky Next XDR Expert on a single node, use the configuration file that contains the installation parameters specific for the <u>single node deployment</u>.

How-to instructions:

- o <u>Distributed deployment: Specifying the installation parameters</u>
- o Single node deployment: Specifying the installation parameters

You can fill out the configuration file template manually; or use the Configuration wizard to specify the installation parameters that are required for the Kaspersky Next XDR Expert deployment, and then generate the configuration file.

How-to instruction: Specifying the installation parameters by using the Configuration wizard

### 8 Deployment of Kaspersky Next XDR Expert

Deploy Kaspersky Next XDR Expert by using KDT. KDT automatically deploys the Kubernetes cluster within which the Kaspersky Next XDR Expert components and other infrastructure components are installed.

How-to instruction: Installing Kaspersky Next XDR Expert

### Installing the KUMA services

Install the KUMA services (collectors, correlators, and storages) on the prepared KUMA target hosts that are located outside the Kubernetes cluster.

How-to instruction: Installing KUMA services

### Configuring integration with Kaspersky Anti Targeted Attack Platform

<u>Install Central Node</u> to receive telemetry from Kaspersky Anti Targeted Attack Platform, and then <u>configure</u> <u>integration between Kaspersky Next XDR Expert and KATA/KEDR</u> to manage threat response actions on assets connected to Kaspersky Endpoint Detection and Response servers.

If necessary, you can install multiple Central Node components to use them independently of each other or to combine them for centralized management in the <u>distributed solution mode</u> ? To combine multiple Central Node components, you have to <u>organize the servers with the components into a hierarchy</u>.

Two-level hierarchy of servers with Central Node components installed. This hierarchy allocates a primary control server (Primary Central Node (PCN)) and secondary servers (Secondary Central Nodes (SCN)).

When <u>configuring the Central Node servers</u>, you have to specify the minimum possible value in the **Storage** field, to avoid duplication of data between the Kaspersky Next XDR Expert and KEDR databases.

# Hardening Guide

The Hardening Guide is intended for professionals who deploy and administer <u>Kaspersky Next XDR Expert</u>, as well as for those who provide technical support to organizations that use Kaspersky Next XDR Expert.

The Hardening Guide describes recommendations and features of configuring Kaspersky Next XDR Expert and its components, aimed to reduce the risks of its compromise.

The Hardening Guide contains the following information:

- Preparing the infrastructure for the Kaspersky Next XDR Expert deployment
- Configuring a secure connection to Kaspersky Next XDR Expert
- Configuring accounts to access Kaspersky Next XDR Expert
- Managing protection of Kaspersky Next XDR Expert
- Managing protection of client devices
- Configuring protection for managed applications
- Transferring information to third-party applications

Before you start to <u>deploy Kaspersky Next XDR Expert</u>, we recommend reading the Hardening Guide.

# Managing infrastructure of Kaspersky Next XDR Expert

This section describes the general principle of using the minimum required number of applications for the function of the operating system and Kaspersky Next XDR Expert. This section also describes the principle of least privilege, which boils down to the concept of Zero Trust.

# Managing operating system accounts

To work with a Kubernetes cluster by using KDT, we recommend creating a separate user with minimal privileges. The optimal way is to implement management of user accounts of the operating system by using LDAP, with the ability to revoke user rights through LDAP. For the specific implementation of user revocation and blocking, see the user/administrator guide in your LDAP solution. We recommend using a password of at least 18 characters or a physical means of authentication (for example, token) to authenticate the operating system user.

We also recommend protecting the user home directory and all nested directories in such a way that only the user has access to them. Other users and the user group must not have rights to the home directory.

We recommend not granting the execute permission for the .ssh, .kube, .config, and .kdt directories, and all the contained files in these directories in the user's home directory.

## Package management of the operating system

We recommend using the minimum set of applications required for the function of KDT and Kaspersky Next XDR Expert. For example, you do not need to use a graphical user interface for working in the Kubernetes cluster, so we recommend not installing graphical packages. If packages are installed, we recommend removing these packages, including graphical servers such as Xorg or Wayland.

We recommend regularly installing security updates for the system software and the Linux kernel. We also recommend enabling automatic updates as follows:

For operating systems with the atp package manager:

```
/etc/apt/apt.conf.d/50unattended-upgrades

Unattended-Upgrade::Allowed-Origins {
    "${distro_id}:${distro_codename}-security";

    "${distro_id}ESMApps:${distro_codename}-apps-security";
    "${distro_id}ESM:${distro_codename}-infra-security";
};
```

• For operating systems with the rp, dnf, and yum package managers:

```
# dnf-automatic.timer. notifyonly.timer, download.timer and
# install.timer override this setting.
apply_updates = no
```

### Operating system security settings

The Linux kernel security settings can be enabled in the /etc/sysctl.conf file or by using the sysctl command. The recommended Linux kernel security settings are listed in the /etc/sysctl.conf file snippet:

```
/etc/sysctl.conf
# Disable execshield
kernel.randomize_va_space=2
# Enable IP spoofing protection
net.ipv4.conf.all.rp_filter=1
net.ipv4.conf.default.rp_filter=1
# Ignore broadcast network requests
net.ipv4.icmp_echo_ignore_broadcasts=1
net.ipv4.icmp_ignore_bogus_error_responses=1
# Enable logging of network spoofing packages
net.ipv4.conf.all.log martians=1
# Hide the kernel pointers
kernel.kptr restrict=1
# Restrict access to the kernel logs
kernel.dmesg_restrict = 1
# Prohibit the kernel profiling for unprivileged users
kernel.perf event paranoid=3
# Increasing the ASLR entropy bits
vm.mmap_rnd_bits=32
vm.mmap_rnd_compat_bits=16
```

We recommend restricting access to the PID. This will reduce the possibility of one user tracking the processes of another user. You can restrict access to the PID while mounting the /proc file system, for example, by adding the following line to the /etc/fstab file:

```
proc /proc proc nosuid,nodev,noexec,hidepid=2,gid=proc 0 0
```

If the operating system processes are managed by using the systemd system, the systemd-logind service can still monitor the processes of other users. In order for user sessions to work correctly in the systemd system, you need to create the /etc/systemd/system/systemd-logind.service.d/hidepid.conf file, and then add the following lines to it:

```
[Service]
SupplementaryGroups=proc
```

Since some systems may not have the proc group, we recommend adding the proc group in advance.

We recommend turning off the **ctrl+alt+del** key combination, to prevent an unexpected reboot of the operating system by using the systemctl mask ctrl-alt-del.target command.

We recommend prohibiting authentication of privileged users (root users) to establish a remote user connection.

We recommend using a firewall to limit network activity. For more information about the ports and protocols used, refer to Ports used by Kaspersky Next XDR Expert.

We recommend enabling auditd, to simplify the investigation of security incidents. For more information about enabling telemetry redirection, refer to <u>Setting up receiving Auditd events</u>.

We recommend regularly backing up the following configurations and data directories:

- Administration host: ~/kdt
- Target hosts: /etc/k0s/, /var/lib/k0s

Also we recommend encrypting these backups.

### Hardening guides for various operating systems and for DBMS

If you need to configure the security settings of your operating system and software, you can use the recommendations provided by Center for Internet Security (CIS).

If you use the Astra Linux operating system, refer to the <u>security recommendations</u> that can be applied to your Astra Linux version.

If you need to configure security settings of PostgreSQL, use the <u>server administration recommendations from the official PostgreSQL documentation</u>  $\square$ .

## Connection safety

### Strict TLS settings

We recommend using TLS protocol version 1.2 and later, and restricting or prohibiting insecure encryption algorithms.

You can <u>configure encryption protocols (TLS)</u> used by <u>Administration Server</u>. Please note that at the time of the release of a version of Kaspersky Next XDR Expert, the encryption protocol settings are configured by default to ensure secure data transfer.

### Restricting access to the Kaspersky Next XDR Expert database

We recommend restricting access to the Kaspersky Next XDR Expert database. For example, grant access only from devices with Kaspersky Next XDR Expert deployed. This reduces the likelihood of the Kaspersky Next XDR Expert database being compromised due to known vulnerabilities.

You can configure the parameters according to the operating instructions of the used database, as well as provide closed ports on firewalls.

### Accounts and authentication

Using two-step verification with Kaspersky Next XDR Expert

**Kaspersky Next XDR Expert provides <u>two-step verification</u>** for users, based on the RFC 6238 standard (TOTP: Time-Based One-Time Password algorithm).

When two-step verification is enabled for your own account, every time you log in to Kaspersky Next XDR Expert through a browser, you enter your user name, password, and an additional single-use security code. To receive a single-use security code, you must install an authenticator app on your computer or your mobile device.

There are both software and hardware authenticators (tokens) that support the RFC 6238 standard. For example, software authenticators include Google Authenticator, Microsoft Authenticator, FreeOTP.

We strongly do not recommend installing the authenticator app on the same device from which the connection to Kaspersky Next XDR Expert is established. You can install an authenticator app on your mobile device.

### Using two-factor authentication for an operating system

We recommend using multi-factor authentication (MFA) on devices with Kaspersky Next XDR Expert deployed, by using a token, a smart card, or other method (if possible).

## Prohibition on saving the administrator password

If you use Kaspersky Next XDR Expert through a browser, we do not recommend saving the administrator password in the browser installed on the user device.

#### Authentication of an internal user account

By default, the <u>password of an internal user account of Kaspersky Next XDR Expert</u> must comply with the following rules:

- The password must be 8 to 16 characters long.
- The password must contain characters from at least three of the groups listed below:
  - Uppercase letters (A-Z)
  - Lowercase letters (a-z)
  - Numbers (0-9)
  - Special characters (@ # \$ % ^ & \* \_! + = [] { } |:',.?/\`~"();)
- The password must not contain any whitespaces, Unicode characters, or the combination of "." and "@", when "." is placed before "@".

By default, the maximum number of allowed attempts to enter a password is 10. You can <u>change the number of allowed password entry attempts</u>.

The user can enter an invalid password a limited number of times. After the limit is reached, the user account is blocked for one hour.

## Restricting the assignment of the Main Administrator role

The user is assigned the Main Administrator role in the access control list (ACL) of Kaspersky Next XDR Expert. We do not recommend assigning the Main Administrator role to a large number of users.

### Configuring access rights to application features

We recommend using <u>flexible configuration of access rights to the features</u> of Kaspersky Next XDR Expert for each user or group of users.

Role-based access control allows the creation of standard user roles with a predefined set of rights and the assignment of those roles to users depending on their scope of duties.

The main advantages of the role-based access control model:

- Ease of administration
- Role hierarchy
- Least privilege approach
- Segregation of duties

You can assign built-in roles to certain employees based on their positions, or create completely new roles.

While configuring roles, pay attention to the privileges associated with changing the protection state of the device with Kaspersky Next XDR Expert and remote installation of third-party software:

- Managing administration groups.
- Operations with Administration Server.
- Remote installation.
- Changing the parameters for storing events and <u>sending notifications</u>.

This privilege allows you to set notifications that run a script or an executable module on the device with OSMP when an event occurs.

### Separate account for remote installation of applications

In addition to the basic differentiation of access rights, we recommend restricting the remote installation of applications for all accounts (except for the Main Administrator or another specialized account).

We recommend using a separate account for remote installation of applications. You can <u>assign a role</u> or <u>permissions</u> to the separate account.

### Regular audit of all users

We recommend conducting a regular audit of all users on devices with Kaspersky Next XDR Expert deployed. This allows you to respond to certain types of security threats associated with the possible compromise of a device.

# Managing protection of Kaspersky Next XDR Expert

### Selecting protection software of Kaspersky Next XDR Expert

Depending on the type of the Kaspersky Next XDR Expert deployment and the general protection strategy, select the application to protect devices with Kaspersky Next XDR Expert deployed and the administrator host.

If you deploy Kaspersky Next XDR Expert on dedicated devices, we recommend selecting the Kaspersky Endpoint Security application to protect devices with Kaspersky Next XDR Expert deployed and the administrator host. This allows applying all available technologies to protect these devices, including behavioral analysis modules.

If Kaspersky Next XDR Expert is deployed on devices that exists in the infrastructure and has previously been used for other tasks, we recommend considering the following protection software:

- Kaspersky Industrial CyberSecurity for Nodes. We recommend installing this application on devices that are
  included in an industrial network. Kaspersky Industrial CyberSecurity for Nodes is an application that has
  certificates of compatibility with various manufacturers of industrial software.
- Recommended security applications. If Kaspersky Next XDR Expert is deployed on devices with other software, we recommend taking into account the recommendations from that software vendor on the compatibility of security applications (there may already be recommendations for selecting a security solution, and you may need to configure the trusted zone).

#### Protection modules

If there are no special recommendations from the vendor of the third-party software installed on the same devices as Kaspersky Next XDR Expert, we recommend activating and configuring all available protection modules (after checking the operation of these protection modules for a certain time).

### Configuring the firewall of devices with Kaspersky Next XDR Expert

On devices with Kaspersky Next XDR Expert deployed, we recommend configuring the firewall to restrict the number of devices from which administrators can connect to Kaspersky Next XDR Expert through a browser.

By default,

<u>Kaspersky Next XDR Expert uses port</u> 443 to log in through a browser. We recommend restricting the number of devices from which Kaspersky Next XDR Expert can be managed by using this port.

# Managing protection of client devices

### Restricting of adding license keys to installation packages

Installation packages can be published through <u>Web Server</u>, which is included in Kaspersky Next XDR Expert. If you add a license key to the installation package that is published on Web Server, the license key will be available for all users to read.

To avoid compromising the license key, we do not recommend adding license keys to installation packages.

We recommend using automatic distribution of license keys to managed devices, deployment through the *Add license key* task for a managed application, and adding an activation code or a key file manually to the devices.

### Automatic rules for moving devices between administration groups

We recommend restricting the use of <u>automatic rules for moving devices</u> between administration groups.

If you use automatic rules for moving devices, this may lead to propagation of policies that provide more privileges to the moved device than the device has before relocation.

Also, moving a client device to another administration group may lead to propagation of policy settings. These policy settings may be undesirable for distribution to guest and untrusted devices.

This recommendation does not apply for one-time initial allocation of devices to administration groups.

### Security requirements for distribution points and connection gateways

Devices with Network Agent installed can act as a distribution point and perform the following functions:

- Distribute updates and installation packages received from Kaspersky Next XDR Expert to client devices within the group.
- Perform remote installation of third-party software and Kaspersky applications on client devices.
- Poll the network to detect new devices and update information about existing ones. The distribution point can use the same methods of device detection as Kaspersky Next XDR Expert.

Placing distribution points on the organization's network used for:

- Reducing the load on Kaspersky Next XDR Expert
- Traffic optimization
- Providing Kaspersky Next XDR Expert with access to devices in hard-to-reach parts of the network

Taking into account the available capabilities, we recommend protecting devices that act as distribution points from any type of unauthorized access (including physically).

### Restricting automatic assignment of distribution points

To simplify administration and keep the network operability, we recommend using automatic assignment of distribution points. However, for industrial networks and small networks, we recommend that you avoid assigning distribution points automatically, since, for example, the private information of the accounts used for pushing remote installation tasks, can be transferred to distribution points by means of the operating system.

For industrial networks and small networks, you can manually assign devices to act as distribution points.

You can also view the Report on activity of distribution points.

# Configuring protection for managed applications

Managed application policies

We recommend creating a <u>policy</u> for each type of the used applications and for all components of Kaspersky Next XDR Expert (Network Agent, Kaspersky Endpoint Security for Windows, Kaspersky Endpoint Agent, and others). This policy must be applied to all managed devices (the root administration group) or to a separate group to which new managed devices are automatically moved according to the configured movement rules.

Specifying the password for disabling protection and uninstalling the application

We strongly recommend enabling password protection to prevent intruders from disabling or uninstalling Kaspersky security applications. On platforms where password protection is supported, you can set the password, for example, for Kaspersky Endpoint Security, Network Agent , and other Kaspersky applications. After you enable password protection, we recommend locking the corresponding settings by closing the "lock."

### Using Kaspersky Security Network

In all policies of managed applications and in the Kaspersky Next XDR Expert properties, we recommend enabling the use of <u>Kaspersky Security Network (KSN)</u> and accepting the KSN Statement. When you update Kaspersky Next XDR Expert, you can accept the updated KSN Statement. In some cases, when the use of cloud services is prohibited by law or other regulations, you can disable KSN.

### Regular scan of managed devices

For all device groups, we recommend <u>creating a task</u> that periodically runs a full scan of devices.

### Discovering new devices

We recommend properly configuring <u>device discovery</u> settings: set up integration with domain controllers and specify IP address ranges for discovering new devices.

For security purposes, you can use the default administration group that includes all new devices and the default policies affecting this group.

## Event transfer to third-party systems

This section describes the specifics of transferring security issues found on client devices to third-party systems.

### Monitoring and reporting

For timely response to security issues, we recommend configuring the monitoring and reporting features.

### Export of events to SIEM systems

For fast detection of security issues before significant damage occurs, we recommend using <u>event export in a SIEM system.</u>

### Email notifications of audit events

For timely response to emergencies, we recommend configuring Administration Server to send <u>notifications</u> about the <u>audit events</u>, <u>critical events</u>, <u>failure events</u>, and <u>warnings</u> that it publishes.

Since these events are intra-system events, a small number of them can be expected, which is quite applicable for mailing.

## Deployment scheme: Distributed deployment

You have several options for deploying Kaspersky Next XDR Expert. Before you start, ensure that you are familiar with the different deployment schemes, and then choose the one that best meets your organization's requirements.

This section provides a description of the distributed deployment scheme.

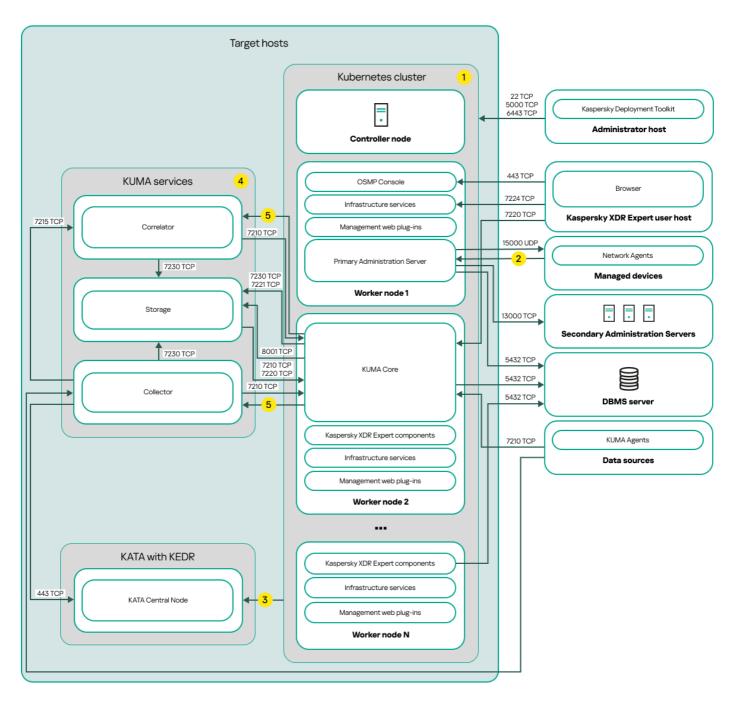

Distributed deployment scheme of Kaspersky Next XDR Expert

The distributed deployment scheme of Kaspersky Next XDR Expert contains the following main components:

- Administrator host. On this host, an administrator uses Kaspersky Deployment Toolkit to deploy and manage
  the Kubernetes cluster and Kaspersky Next XDR Expert. The administrator host is not included in the
  Kubernetes cluster.
- Kubernetes cluster. A Kubernetes cluster includes the controller node (also referred to as primary node during
  the deployment procedure) and, at a minimum, three worker nodes. The number of worker nodes may vary. On
  the scheme, the distribution of Kaspersky Next XDR Expert components among the worker nodes is shown as
  an example. Actual component distribution may vary.
- DBMS server. A server with an installed database management system is required for the proper function of Kaspersky Next XDR Expert components. An administrator uses Kaspersky Deployment Toolkit to <u>install the</u> DBMS.
- Hosts with KUMA services. The <u>KUMA services</u> (collectors, correlators, and storages) are installed on the hosts that are located outside the Kubernetes cluster. The number of target hosts for KUMA services may vary.
- KATA with KEDR. Kaspersky Anti Targeted Attack Platform with the Kaspersky Endpoint Detection and Response functional block. For details about KATA deployment scenarios, refer to the KATA documentation.
- Kaspersky Next XDR Expert user host. A user device that is used to sign in to OSMP Console or KUMA Console.
- **Secondary Administration Servers** (optional). Secondary Administration Servers are used to create a <u>Server hierarchy</u>.
- Managed devices. Client devices protected by Kaspersky Next XDR Expert. Each managed device has Network Agent installed.

#### **Ports**

The scheme does not provide all of the ports required for successful deployment. For the full list of ports, refer to the <u>Ports used by Kaspersky Next XDR Expert</u> section.

#### Scheme legend:

- 1 On the scheme, the communication within the Kubernetes cluster between hosts and between Kaspersky Next XDR Expert components is not shown. For details, refer to the Ports used by Kaspersky Next XDR Expert section.
- 2 For the list of ports that must be opened on the managed devices, refer to the <u>Ports used by Kaspersky Next XDR Expert</u> section.
- 3 For details about integration with KATA, including KEDR functional block, refer to the <u>Integration with KATA/KEDR</u> section.
- 4 On the scheme, the KUMA services are deployed according to the <u>distributed deployment scheme</u>. The number of target hosts for KUMA services may vary. The list of ports to be opened depends on the selected deployment scheme. For the full list of ports, refer to the <u>Ports used by Kaspersky Next XDR Expert</u> section.
- 5 Port TCP 7221 and other ports to install services. You specify these ports as a value for --api.point <port>.

# Deployment scheme: Single node deployment

You have several options for deploying Kaspersky Next XDR Expert. Before you start, ensure that you are familiar with the different deployment schemes, and then choose the one that best meets your organization's requirements.

This section provides a description of the single node deployment scheme.

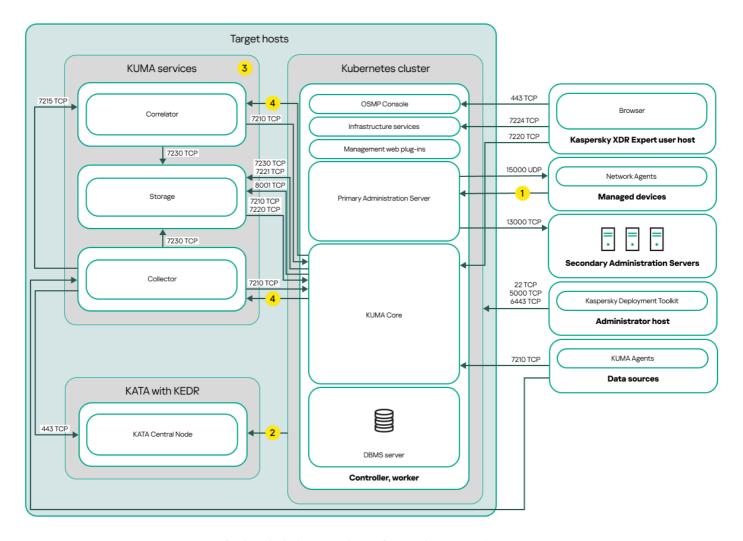

Single node deployment scheme of Kaspersky Next XDR Expert

The single node deployment scheme of Kaspersky Next XDR Expert contains the following main components:

- Administrator host. On this host, an administrator uses Kaspersky Deployment Toolkit to deploy and manage
  the Kubernetes cluster and Kaspersky Next XDR Expert. The administrator host is not included in the
  Kubernetes cluster.
- **Kubernetes cluster**. A Kubernetes cluster includes the host that acts both as a controller node (also referred to as primary node during the deployment procedure) and a worker node.
- **DBMS server**. A server with an installed database management system is required for the proper function of Kaspersky Next XDR Expert components. An administrator uses Kaspersky Deployment Toolkit to <u>install the DBMS</u>.
- Hosts with KUMA services. The KUMA services (collectors, correlators, and storages) are installed on the
  hosts that are located outside the Kubernetes cluster. The number of target hosts for KUMA services may vary.
- KATA with KEDR. Kaspersky Anti Targeted Attack Platform with the Kaspersky Endpoint Detection and Response functional block. For details about KATA deployment scenarios, refer to the KATA documentation.
- Kaspersky Next XDR Expert user host. A user device that is used to sign in to OSMP Console or KUMA
  Console.

- **Secondary Administration Servers** (optional). Secondary Administration Servers are used to create a <u>Server hierarchy</u>.
- Managed devices. Client devices protected by Kaspersky Next XDR Expert. Each managed device has Network Agent installed.

#### **Ports**

The scheme does not provide all of the ports required for successful deployment. For the full list of ports, refer to the <u>Ports used by Kaspersky Next XDR Expert</u> section.

### Scheme legend:

- 1 For the list of ports that must be opened on the managed devices, refer to the <u>Ports used by Kaspersky Next XDR Expert</u> section.
- 2 For details about integration with KATA, including KEDR functional block, refer to the <u>Integration with KATA/KEDR</u> section.
- 3 On the scheme, the KUMA services are deployed according to the <u>distributed deployment scheme</u>. The number of target hosts for KUMA services may vary. The list of ports to be opened depends on the selected deployment scheme. For the full list of ports, refer to the <u>Ports used by Kaspersky Next XDR Expert</u> section.
- 4 Port TCP 7221 and other ports to install services. You specify these ports as a value for --api.point <port>.

## Ports used by Kaspersky Next XDR Expert

For correct interaction between the administrator host and target hosts, you must provide connection access from the administrator host to the target hosts by the ports listed in the table below. These ports cannot be changed.

For interaction between the administrator host and hosts that are used for the installation of the KUMA services and are located outside the Kubernetes cluster, you must provide access only by TCP 22 port.

Ports used for interaction between the administrator host and target hosts

| Port | Protocol | Port purpose                                                                                                    |  |
|------|----------|----------------------------------------------------------------------------------------------------|--|
| 22   | TCP      | Providing the SSH connection from the administrator host to the target hosts.                                                           |  |
|      |          | Providing the SSH connection from the administrator host to the hosts that are used for the installation of the external KUMA services. |  |
| 5000 | TCP      | Connection to the Docker registry.                                                                                                    |  |
| 6443 | TCP      | Connection to the Kubernetes API.                                                                                                    |  |

For properly work of the Kaspersky Next XDR Expert components, the target hosts must be located in the same broadcast domain.

The table below contains the ports that must be opened on the firewalls of all target hosts of the cluster. These ports cannot be changed.

If you use the firewalld or UFW firewall on your target hosts, KDT opens the required ports on the firewalls automatically. Otherwise, you can open the listed ports manually before you deploy Kaspersky Next XDR Expert.

Required ports used by the Kaspersky Next XDR Expert components

| Port  | Protocol       | Port purpose                                                                                                    |  |
|-------|----------------|----------------------------------------------------------------------------------------------------|--|
| 80    | TCP<br>(HTTP)  | Receiving connections from browser. Redirecting to the 443 TCP (HTTPS) port.                                                                                                 |  |
| 443   | TCP<br>(HTTPS) | Receiving connections from browser.  Receiving connections to the Administration Server over OpenAPI. Used to automate scenarios for working with the Administration Server. |  |
| 13000 | TCP            | Receiving connections from Network Agents and secondary Administration Servers.                                                                                              |  |
| 13000 | UDP            | Receiving information about devices that were turned off from Network Agents.                                                                                                |  |
| 14000 | TCP            | Receiving connections from Network Agents.                                                                                                    |  |
| 17000 | TCP            | Receiving connections for application activation from managed devices (except for mobile devices).                                                                           |  |
| 7210  | TCP            | Receiving of the KUMA configuration from the KUMA Core server.                                                                                                    |  |
| 7220  | TCP            | Receiving connections from browser.                                                                                                    |  |
| 7222  | TCP            | Reversing proxy in the CyberTrace system.                                                                                                    |  |
| 7224  | TCP            | Callbacks for Identity and Access Manager (IAM).                                                                                                    |  |

The table below contains the ports that are not opened by default on the firewalls during the Kaspersky Next XDR Expert deployment. These ports cannot be changed.

If you need to perform actions listed in the **Port purpose** column of the table below, you can open the corresponding ports on the firewalls of all target hosts manually.

Optional ports on the firewall used by the Kaspersky Next XDR Expert components

| Port  | Protocol | Port purpose                                                                                                    |  |  |
|-------|----------|----------------------------------------------------------------------------------------------------|--|--|
| 8060  | TCP      | Transmitting published installation packages to client devices.                                                                           |  |  |
| 8061  | TCP      | ansmitting published installation packages to client devices.                                                                             |  |  |
| 13111 | TCP      | ceiving requests from managed devices to KSN proxy server.                                                                                |  |  |
| 15111 | UDP      | Receiving requests from managed devices to KSN proxy server.                                                                              |  |  |
| 17111 | TCP      | Receiving requests from managed devices to KSN proxy server.                                                                              |  |  |
| 5432  | TCP      | Interaction with the DBMS (PostgreSQL). This port is used only if the DBMS is installed on the target host inside the Kubernetes cluster. |  |  |

The table below contains the ports that must be opened for functioning of the Kubernetes cluster and infrastructure components. These ports cannot be changed.

If you use the firewalld or UFW firewall on your target hosts, the KDT opens the required ports on the firewalls automatically. Otherwise, you can open the listed ports manually before you deploy Kaspersky Next XDR Expert.

Ports used by the Kubernetes cluster and infrastructure components

| Port  | Protocol | Node         |
|-------|----------|--------------|
| 80    | TCP      | Primary node |
| 443   | TCP      | Primary node |
| 10250 | TCP      | Primary node |
| 9443  | TCP      | Primary node |
|       |          |              |

| 6443  | TCP | Primary node |
|-------|-----|--------------|
| 8132  | TCP | Primary node |
| 5000  | TCP | Primary node |
| 80    | TCP | Worker node  |
| 443   | TCP | Worker node  |
| 179   | TCP | Worker node  |
| 10250 | TCP | Worker node  |
| 10255 | TCP | Worker node  |
| 9443  | TCP | Worker node  |
| 6443  | TCP | Worker node  |
| 9500  | TCP | Worker node  |
| 9501  | TCP | Worker node  |
| 9502  | TCP | Worker node  |
| 9503  | TCP | Worker node  |
| 8500  | TCP | Worker node  |
| 8501  | TCP | Worker node  |
| 3260  | TCP | Worker node  |
| 8000  | TCP | Worker node  |
| 8002  | TCP | Worker node  |
| 2049  | TCP | Worker node  |
| 3370  | TCP | Worker node  |
| 179   | UDP | Worker node  |
| 51820 | UDP | Worker node  |
| 51821 | UDP | Worker node  |

For correct work of the KUMA services that are not included in a Kubernetes cluster, you must open the ports listed in the table below. The table below shows the default network ports values. These ports automatically open during the KUMA installation.

Ports used for the interaction with the external KUMA services

| Port | Protocol Direction |                                                                                                    | Destination of the connection                                                                          |
|------|--------------------|----------------------------------------------------------------------------------------------------|----------------------------------------------------------------------------------------------------|
| 3123 | HTTPS              | HTTPS From the storage service to the ClickHouse cluster node. Writing and receiving normalized even the ClickHouse cluster. |                                                                                                    |
| 9009 | HTTPS              | Between ClickHouse cluster replicas.                                                                                         | Internal communication between<br>ClickHouse cluster replicas for transferring<br>data of the cluster. |
| 2181 | TCP                | From ClickHouse cluster nodes to the ClickHouse keeper replication coordination service.                                     | Receiving and writing of replication metadata by replicas of ClickHouse servers                        |
| 2182 | TCP                | From one ClickHouse keeper replication coordination service to another.                                                      | Internal communication between replication coordination services to reach a quorum.                    |

| 8001 | TCP | From Victoria Metrics to the ClickHouse server.            | Receiving ClickHouse server operation metrics.        |
|------|-----|------------------------------------------------------------|-------------------------------------------------------|
| 9000 | TCP | From the ClickHouse client to the ClickHouse cluster node. | Writing and receiving data in the ClickHouse cluster. |

If you create an additional KUMA service (collector, correlator or storage) on a server, you need to manually open a port that corresponds to the created service on the server. You can use port TCP 7221 or other port used for service installation.

If the out of the box example services are used, the following ports automatically open during the Kaspersky Next XDR Expert deployment:

- 7230 TCP
- 7231 TCP
- 7232 TCP
- 7233 TCP
- 7234 TCP
- 7235 TCP
- 5140 TCP
- 5140 UDP
- 5141 TCP
- 5144 UDP

## Preparation work and deployment

This section describes how to <u>prepare the infrastructure for the Kaspersky Next XDR Expert deployment</u>, set the installation parameters that are specific for the <u>distributed</u> or <u>single node</u> deployment, as well as how to use the <u>Configuration wizard to generate the configuration file</u>.

You will find out how to install Kaspersky Next XDR Expert according to the <u>distributed</u> and single node deployment schemes. Also, this section contains information on how to <u>deploy multiple Kubernetes clusters with Kaspersky Next XDR Expert instances</u> and switch between them by using KDT.

# Distributed deployment: Preparing the administrator and target hosts

The administrator host is used to deploy and manage the Kubernetes cluster and Kaspersky Next XDR Expert. The target hosts are included in the Kubernetes cluster and perform the workload of the Kaspersky Next XDR Expert components. Kaspersky Next XDR Expert is deployed on the target hosts by using <u>KDT</u>. KDT runs on the administrator host and connects to target hosts via SSH.

To prepare the administrator host:

1. Prepare a device that will act as the administrator host from which KDT will launch.

The administrator host will not be included in the Kubernetes cluster that is created by KDT during the deployment.

Make sure that the hardware and software on the administrator host meet the requirements for KDT.

On the administrator host, allocate at least 10 GB of free space in the temporary files directory (/tmp) for KDT. If you do not have enough free space in this directory, run the following command to specify the path to another directory:

export TMPDIR=<new\_directory>/tmp

2. <u>Install the package for Docker version 23</u> or later, and then <u>perform post-installation steps</u> to configure the administration host for proper functioning with Docker.

Do not install unofficial distributions of Docker packages from the operating system maintainer repositories.

### Preparing the target hosts

To prepare the target hosts:

- 1. Prepare the physical or virtual machines on which Kaspersky Next XDR Expert will be deployed.
  - A minimum cluster configuration for the distributed deployment includes four nodes:
  - One primary node

The primary node is intended for managing the cluster, storing metadata, and distributing the workload.

Three worker nodes

The worker nodes are intended for performing the workload of the Kaspersky Next XDR Expert components. For optimal allocation of computing resources, it is recommended to use nodes with the same resources.

You can install the DBMS inside the Kubernetes cluster when you perform the demonstration deployment of Kaspersky Next XDR Expert. In this case, allocate the additional worker node for the DBMS installation. KDT will install the DBMS during the Kaspersky Next XDR Expert deployment.

For the distributed deployment, we recommend installing a DBMS on a separate server outside the cluster

After you deploy Kaspersky Next XDR Expert, changing the DBMS installed inside the cluster to a DBMS installed on a separate server is not available. You have to <a href="remove all Kaspersky Next XDR Expert">remove all Kaspersky Next XDR Expert</a> <a href="components">components</a>, and then <a href="install Kaspersky Next XDR Expert again">install Kaspersky Next XDR Expert again</a>. In this case, the data will be lost.

Make sure that the hardware and software on the target hosts meet the <u>requirements for the distributed</u> <u>deployment</u>, and the target hosts are located in the same broadcast domain.

For proper functioning of Kaspersky Next XDR Expert, the Linux kernel version must be 5.15.0.107 or later on the target hosts with the Ubuntu family operating systems.

Docker must not be installed on the target hosts. KDT will install all necessary software and dependencies during the deployment.

- 2. On each target host, install the sudo package, if this package is not already installed. For Debian family operating systems, install the UFW package on the target hosts.
- 3. On each target host, <u>configure the /etc/environment file</u>. If your organization's infrastructure uses the proxy server to access the internet, connect the target hosts to the internet.
- 4. On the primary node with the UFW configuration, allow IP forwarding. In the /etc/default/ufw file, set DEFAULT FORWARD POLICY to ACCEPT.
- 5. Provide access to the package repository. In this repository the following packages required for Kaspersky Next XDR Expert are located:
  - nfs-common
  - tar
  - iscsi-package
  - wireguard
  - wireguard-tools

KDT will try to install these packages during the deployment from the package repository. You can also install these packages manually.

- 6. For the primary node, ensure that the curl package is installed.
- 7. For the worker nodes, ensure that the libnfs package version 12 or later is installed.

The curl and libnfs packages are not installed during the deployment from the package repository by using KDT. You must install these packages manually if they are not already installed.

8. Reserve static IP addresses for the target hosts, for the Kubernetes cluster gateway and for the DBMS host (if the DBMS is installed inside the cluster).

The Kubernetes cluster gateway is intended for connecting to the Kaspersky Next XDR Expert components installed inside the Kubernetes cluster.

If you install the DBMS inside the cluster, the gateway IP address is an IP range (for example, 192.168.0.1—192.168.0.2). If you install the DBMS on a separate server, the gateway IP address is an IP address in CIDR notation that contains the subnet mask /32 (for example, 192.168.0.0/32). The gateway IP address is specified in the configuration file.

Make sure that the target hosts, the Kubernetes cluster gateway, and the DBMS host are located in the same broadcast domain.

- 9. On your DNS server, register the service FQDNs to connect to the Kaspersky Next XDR Expert services. By default, the Kaspersky Next XDR Expert services are available at the following addresses:
  - console.<smp\_domain>—Access to the OSMP Console interface.
  - admsrv.<smp\_domain>—Interaction with Administration Server.
  - kuma.<smp\_domain>—Access to the KUMA Console interface.

- api.<smp\_domain>—Access to the Kaspersky Next XDR Expert API.
- psql.<smp\_domain>—Interaction with the DBMS (PostgreSQL).
   Where <smp\_domain> is a common part of the service FQDNs that you can specify in the configuration file.
   Register the psql.<smp\_domain> service FQDN if you installed the DBMS inside the Kubernetes cluster on the DBMS node and you need to connect to the DBMS.

Depending on where you want to install the DBMS, the listed service FQDNs must be resolved to the IP address of the Kubernetes cluster as follows:

• DBMS inside the Kubernetes cluster

In this case, the gateway IP address is an IP range. The first IP address of the range is the address of the Kaspersky Next XDR Expert services (excluding the DBMS IP address), and the second IP address of the range is the IP address of the DBMS. For example, if the gateway IP range is 192.168.0.1—192.168.0.2, the service FQDNs must be resolved as follows:

- console.<smp\_domain>-192.168.0.1
- admsrv.<smp\_domain>-192.168.0.1
- kuma.<smp\_domain>—192.168.0.1
- api.<smp\_domain>-192.168.0.1
- psql.<smp\_domain>-192.168.0.2
- DBMS on a separate server

In this case, you do not need to specify the DBMS service IP address. The gateway IP address is the address of the Kaspersky Next XDR Expert services (excluding the DBMS IP address). For example, if the gateway IP address is 192.168.0.0/32, the service FQDNs must be resolved as follows:

- console.<smp\_domain>-192.168.0.0/32
- admsrv.<smp\_domain>—192.168.0.0/32
- kuma.<smp\_domain>-192.168.0.0/32
- api.<smp\_domain>-192.168.0.0/32
- 10. On the target hosts, create the accounts that will be used for the Kaspersky Next XDR Expert deployment. These accounts are used for the SSH connection and must be able to elevate privileges (sudo) without entering a password. To do this, add the created user accounts to the /etc/sudoers file.
- 11. Configure the SSH connection between the administrator and target hosts:
  - a. On the administrator host, generate SSH keys by using the ssh-keygen utility without a passphrase.
  - b. Copy the public key to every target host (for example, to the /home/<user\_name>/.ssh directory) by using the ssh-copy-id utility.
- 12. For proper function of the Kaspersky Next XDR Expert components, provide network access between the target hosts and <u>open the required ports</u> on the firewall of the administrator and target hosts, if necessary.
- 13. Configure time synchronization over Network Time Protocol (NTP) on the administrator and target hosts.

14. If necessary, prepare custom certificates for working with Kaspersky Next XDR Expert public services.

You can use one intermediate certificate that is issued off the organization's root certificate or leaf certificates for each of the services. The prepared custom certificates will be used instead of self-signed certificates.

## Single node deployment: Preparing the administrator and target hosts

The administrator host is used to deploy and manage the Kubernetes cluster and Kaspersky Next XDR Expert. Kaspersky Next XDR Expert is deployed on the target host by using KDT. <u>KDT</u> runs on the administrator host and connects to the target host via SSH.

In the single node configuration, one target host manages the Kubernetes cluster, stores metadata, and performs the workload of the Kaspersky Next XDR Expert components. The Kubernetes cluster and Kaspersky Next XDR Expert components are installed on this target host. Only the target host is included in the Kubernetes cluster.

### Preparing the administrator host

To prepare the administrator host:

1. Prepare a device that will act as the administrator host from which KDT will launch.

The administrator host will not be included in the Kubernetes cluster that is created by KDT during the deployment.

Make sure that the hardware and software on the administrator host meet the requirements for KDT.

On the administrator host, allocate at least 10 GB of free space in the temporary files directory (/tmp) for KDT. If you do not have enough free space in this directory, run the following command to specify the path to another directory:

export TMPDIR=<new\_directory>/tmp

2. <u>Install the package for Docker version 23</u> ✓ or later, and then <u>perform post-installation steps</u> ✓ to configure the administration host for proper functioning with Docker.

Do not install unofficial distributions of Docker packages from the operating system maintainer repositories.

### Preparing the target host

To prepare the target host:

1. Prepare a physical or virtual machine on which Kaspersky Next XDR Expert will be deployed.

A minimum cluster configuration for the single node deployment includes one target host, which acts as the primary and worker nodes. On this primary-worker node, the Kubernetes cluster, Kaspersky Next XDR Expert components, and the DBMS are installed.

Make sure that the hardware and software on the target host meet the <u>requirements for the single node</u> <u>deployment</u>.

For proper functioning of Kaspersky Next XDR Expert, the Linux kernel version must be 5.15.0.107 or later on the target host with the Ubuntu family operating systems

Do not install Docker on the target host. KDT will install all necessary software and dependencies <u>during the</u> deployment.

- 2. Install the sudo package, if this package is not already installed. For Debian family operating systems, install the UFW package.
- 3. <u>Configure the /etc/environment file</u>. If your organization's infrastructure uses the proxy server to access the internet, you also need to connect the target host to the internet.
- 4. If the primary-worker node has the UFW configuration, allow IP forwarding. In the /etc/default/ufw file, set DEFAULT FORWARD POLICY to ACCEPT.
- 5. Provide access to the package repository. In this repository the following packages required for Kaspersky Next XDR Expert are located:
  - nfs-common
  - tar
  - · iscsi-package
  - wireguard
  - wireguard-tools

KDT will try to install these packages during the deployment from the package repository. You can also install these packages manually.

6. Ensure that the curl and libnfs packages are installed on the primary-worker node.

The curl and libnfs packages are not installed during the deployment from the package repository by using KDT. You must install these packages manually if they are not already installed. The libnfs package version 12 and later is used.

7. Reserve static IP addresses for the target host and for the Kubernetes cluster gateway.

The Kubernetes cluster gateway is intended for connecting to the Kaspersky Next XDR Expert components installed inside the Kubernetes cluster.

Since the DBMS is installed inside the cluster on the primary-worker node, the gateway IP address is an IP range (for example, 192.168.0.1—192.168.0.2). The gateway IP address is specified in the <u>configuration file</u>.

Make sure that the target host and the Kubernetes cluster gateway are located in the same broadcast domain.

- 8. On your DNS server, register the service FQDNs to connect to the Kaspersky Next XDR Expert services. By default, the Kaspersky Next XDR Expert services are available at the following addresses:
  - console.<<u>smp\_domain</u>>—Access to the OSMP Console interface.
  - admsrv.<smp\_domain>—Interaction with Administration Server.
  - kuma.<smp\_domain>—Access to the KUMA Console interface.
  - api.<<u>smp\_domain</u>>—Access to the Kaspersky Next XDR Expert API.
  - psql.<<u>smp\_domain</u>>—Interaction with the DBMS (PostgreSQL).
     Where <smp\_domain> is a common part of the service FQDNs that you can specify in the <u>configuration file</u>.

The listed service FQDNs must be resolved to the IP address of the Kubernetes cluster gateway. The first IP address of the gateway IP range is the address of the Kaspersky Next XDR Expert services (excluding the DBMS IP address), and the second IP address of the gateway IP range is the IP address of the DBMS. For example, if the gateway IP range is 192.168.0.1—192.168.0.2, the service FQDNs must be resolved as follows:

- console.<smp\_domain>-192.168.0.1
- admsrv.<smp\_domain>—192.168.0.1
- kuma.<smp\_domain>—192.168.0.1
- api.<smp\_domain>-192.168.0.1
- psql.<smp\_domain>-192.168.0.2
- 9. Create the user accounts that will be used for the Kaspersky Next XDR Expert deployment.

These accounts are used for the SSH connection and must be able to elevate privileges (sudo) without entering a password. To do this, add the created user accounts to the /etc/sudoers file.

- 10. Configure the SSH connection between the administrator and target hosts:
  - a. On the administrator host, generate SSH keys by using the ssh-keygen utility without a passphrase.
  - b. Copy the public key to the target host (for example, to the /home/<user\_name>/.ssh directory) by using the ssh-copy-id utility.
- 11. For proper function of the Kaspersky Next XDR Expert components, <u>open the required ports</u> on the firewall of the administrator and target hosts, if necessary.
- 12. Configure time synchronization over Network Time Protocol (NTP) on the administrator and target hosts.
- 13. If necessary, prepare custom certificates for working with Kaspersky Next XDR Expert public services.

You can use one intermediate certificate that is issued off the organization's root certificate or leaf certificates for each of the services. The prepared custom certificates will be used instead of self-signed certificates.

# Preparing the hosts for installation of the KUMA services

The KUMA services (collectors, correlators, and storages) are installed on the KUMA target hosts that are located outside the Kubernetes cluster.

The KUMA services are addressed by using the FQDN of the KUMA target hosts. The administrator host must be able to access the KUMA target hosts by its FQDNs.

To prepare the KUMA target hosts for installation of the KUMA services:

- 1. Ensure that the <u>hardware</u>, <u>software</u>, <u>and installation requirements</u> are met.
- 2. Specify the host names.

We recommend specifying the FQDN, for example: kuma1.example.com.

We do not recommend changing the KUMA host name after installation. This will make it impossible to verify the authenticity of certificates and will disrupt the network communication between the application components.

3. Run the following commands:

hostname -f

hostnamectl status

Compare the output of the hostname -f command and the value of the Static hostname field in the hostnamectl status command output. These values must coincide and match the FQDN of the device.

4. Configure the SSH connection between the administrator host and hosts on which the KUMA services will be installed.

You can use the <u>SSH keys created for the target hosts</u>. Alternatively, you can generate new SSH keys by using the ssh-keygen utility:

- Generate a pair of SSH keys on the administrator host.
- Copy the public key to KUMA target hosts by using the ssh-copy-id utility.
- 5. Register the KUMA target hosts in your organization's DNS zone to allow host names to be translated to IP addresses.
- 6. Ensure time synchronization over Network Time Protocol (NTP) is configured on all KUMA target hosts.

The hosts are ready for installation of the KUMA services.

## Installing a database management system

Kaspersky Next XDR Expert supports PostgreSQL or Postgres Pro database management systems (DBMS). For the full list of supported DBMSs, refer to the Hardware and software requirements.

Each of the following Kaspersky Next XDR Expert components requires a database:

- Administration Server
- Automation Platform
- Incident Response Platform (IRP)
- Identity and Access Manager (IAM)

Each of the components must have a separate database within the same instance of DBMS. We recommend that you install the DBMS instance outside the Kubernetes cluster.

For the DBMS installation, <u>KDT</u> requires a privileged DBMS account that has permissions to create databases and other DBMS accounts. <u>KDT</u> uses this privileged DBMS account to create the databases and other DBMS accounts required for the Kaspersky Next XDR Expert components.

For information about how to install the selected DBMS, refer to its documentation.

After you install the DBMS, you need to <u>configure the DBMS server parameters</u> to optimize the DBMS work with Open Single Management Platform.

Configuring the PostgreSQL or Postgres Pro server for working with Open Single Management Platform

Kaspersky Next XDR Expert supports PostgreSQL or Postgres Pro database management systems (DBMS). For the full list of supported DBMSs, refer to the <u>Hardware and software requirements</u>. Consider configuring the DBMS server parameters to optimize the DBMS work with Administration Server.

The default path to the configuration file is: /etc/postgresql/< VERSION >/main/postgresql.conf

Recommended parameters for PostgreSQL and Postgres Pro DBMS for work with Administration Server:

- shared\_buffers = 25% of the RAM value of the device where the DBMS is installed If RAM is less than 1 GB, then leave the default value.
- max\_stack\_depth = If the DBMS is installed on a Linux device: maximum stack size (execute the 'ulimit -s' command to obtain this value in KB) minus the 1 MB safety margin

If the DBMS is installed on a Windows device, then leave the default value 2 MB.

- temp\_buffers = 24MB
- work mem = 16MB
- max\_connections = 151
- max\_parallel\_workers\_per\_gather = 0
- maintenance\_work\_mem = 128 MB

Reload configuration or restart the server after updating the postgresql.conf file. Refer to the <u>PostgreSQL</u> <u>documentation</u> for details.

If you use Postgres Pro 15.7 or Postgres Pro 15.7.1, disable the enable compound index stats parameter:

```
enable_compound_index_stats = off
```

For detailed information about PostgreSQL and Postgres Pro server parameters and on how to specify the parameters, refer to the corresponding DBMS documentation.

## Preparing the KUMA inventory file

The KUMA inventory file is a file in the YAML format that contains installation parameters for deployment of the KUMA services that are not included in the Kubernetes cluster. The path to the KUMA inventory file is included in the <u>configuration file</u> that is used by Kaspersky Deployment Toolkit for the Kaspersky Next XDR Expert deployment.

The templates of the KUMA inventory file are located in the distribution package. If you want to install the KUMA services (storage, collector, and correlator) on one host, use the single inventory yaml file. To install the services on several hosts in the network infrastructure, use the distributed inventory yaml file.

We recommend backing up the KUMA inventory file that you used to install the KUMA services. You can use it to remove KUMA.

To prepare the KUMA inventory file,

Open the KUMA inventory file template located in the distribution package, and then edit the variables in the inventory file.

The KUMA inventory file contains the following blocks:

### • all block

The all block contains the variables that are applied to all hosts specified in the inventory file. The variables are located in the vars section.

#### • kuma block

The kuma block contains the variables that are applied to hosts on which the KUMA services will be installed. These hosts are listed in the kuma block in the children section. The variables are located in the vars section.

The following table lists possible variables, their descriptions, possible values, and blocks of the KUMA inventory file where these variables can be located.

List of possible variables in the vars section

| Variable           | Description                                                                        | Possible values                                                                                                    | Block |
|--------------------|------------------------------------------------------------------------------------|----------------------------------------------------------------------------------------------------|-------|
| Variabl            | es located in the vars section of the                                              | e all and kuma blocks                                                                                                    |       |
| ansible_connection | Method used to connect to the KUMA service hosts.                                  | <ul> <li>ssh—Connection to the target hosts via SSH is established.</li> <li>local—No connection to the target hosts is established.</li> <li>To provide the correct installation of the KUMA services, in the all block, set the ansible_connection variable to local.</li> <li>In the kuma block, you must specify this variable and set ansible_connection to ssh to provide the connection to the hosts on which the KUMA</li> </ul>                                                                                              | • al] |
| ansible_user       | User name used to connect to KUMA service hosts to install external KUMA services. | services are installed via SSH.  If the root user is blocked on the target hosts, specify a user name that has the right to establish SSH connections and elevate privileges by using su or sudo.  To provide the correct installation of the KUMA services, in the all block, set the ansible_user variable to nonroot.  In the kuma block, you must override this variable and set ansible_user to the username of the account that can connect to remote hosts via SSH, to prepare them for the installation of the KUMA services. | • all |

| deploy_example_services | Variable used to indicate the creation of predefined services during installation.                                                                                                    | <ul> <li>false—No services are needed. The default value for the KUMA inventory file template.     Set the deploy_example_services variable to false for the standard deployment of KUMA services.</li> <li>true—Services must be created during installation. Set the deploy_example_services variable to true only for the demonstration deployment of KUMA services.</li> </ul> | all  |
|-------------------------|----------------------------------------------------------------------------------------------------|----------------------------------------------------------------------------------------------------|------|
| ansible_become          | Variable used to indicate the need to increase the privileges of the user account that is used to install KUMA components.                                                                                                    | <ul> <li>false—If the ansible_user value is root.</li> <li>true—If the ansible_user value is not root.</li> </ul>                                                                                                    | kuma |
| ansible_become_method   | Method used for increasing the privileges of the user account that is used to install KUMA components.                                                                                                    | su or sudo if the ansible_user value is not root.                                                                                                    | kuma |
| Varia                   | ables located in the children section                                                                                                    | on of the kuma block                                                                                                    |      |
| kuma_utils              | Group of hosts used for storing the service files and utilities of KUMA.  A host can be included in the kuma_utils group and in the kuma_collector, kuma_correlator, or kuma_storage group at the same time. The kuma_utils group can contain multiple hosts.  During the Kaspersky Next XDR Expert deployment, on the hosts that are included in kuma_utils, the following files are copied to the /opt/kaspersky/kuma/utils/directory:  • kuma is an executable file with which the KUMA services are installed. | The group of hosts contains the ansible_host variable that specifies the unique host FQDN and IP address.                                                                                                    | kuma |

|                 | <ul> <li>are installed on Windowsbased hosts.</li> <li>LEGAL_NOTICES is a file with information about third-party code.</li> <li>maxpatrol-tool, kumaptvm.tar.gz are utilities for integration with MaxPatrol.</li> <li>ootb-content is an archive with out of the box resources for the KUMA services.</li> </ul> |                                                                                                    |      |
|-----------------|----------------------------------------------------------------------------------------------------|----------------------------------------------------------------------------------------------------|------|
| kuma_collector  | Group of KUMA collector hosts. This group can contain multiple hosts.                                                                                                    | The group of KUMA collector hosts contains the ansible_host variable that specifies the unique host FQDN and IP address.                                                                                                    | kuma |
| kuma_correlator | Group of KUMA correlator hosts.<br>This group can contain multiple<br>hosts.                                                                                                    | The group of KUMA correlator hosts contains the ansible_host variable that specifies the unique host FQDN and IP address.                                                                                                    | kuma |
| kuma_storage    | Group of KUMA storage hosts. This group can contain multiple hosts.                                                                                                    | The group of KUMA storage hosts contains the ansible_host variable that specifies the unique host FQDN and IP address.  In this group, you can also specify the storage structure if you install the example services during the demonstration deployment (deploy_example_services: true). For the standard deployment (deploy_example_services: false), specify the storage structure in the KUMA Console interface. | kuma |

```
all:
 vars:
   deploy_example_services: false
   ansible_connection: local
   ansible user: nonroot
kuma:
 vars:
   ansible_connection: ssh
   ansible_user: root
 children:
   kuma utils:
     hosts:
       kuma.example.com:
           ansible_host: 0.0.0.0
   kuma_collector:
     hosts:
       kuma.example.com:
           ansible_host: 0.0.0.0
   kuma_correlator:
     hosts:
       kuma.example.com:
           ansible_host: 0.0.0.0
   kuma_storage:
     hosts:
       kuma.example.com:
           ansible_host: 0.0.0.0
           shard: 1
           replica: 1
           keeper: 1
```

Sample of the KUMA inventory file template for installation of the KUMA services on several hosts (the distributed inventory yaml file)

```
all:
 vars:
   deploy_example_services: false
   ansible_connection: local
   ansible user: nonroot
kuma:
 vars:
   ansible_connection: ssh
   ansible_user: root
  children:
   kuma utils:
     hosts:
       kuma-utils.example.com:
       ansible_host: 0.0.0.0
   kuma_collector:
     hosts:
       kuma-collector-1.example.com:
       ansible_host: 0.0.0.0
   kuma correlator:
     hosts:
       kuma-correlator-1.example.com:
       ansible host: 0.0.0.0
   kuma_storage:
     hosts:
       kuma-storage-1.example.com:
           ansible_host: 0.0.0.0
           shard: 1
           replica: 1
           keeper: 1
       kuma-storage-2.example.com:
           ansible host: 0.0.0.0
           shard: 1
           replica: 2
           keeper: 2
       kuma-storage-3.example.com:
           ansible host: 0.0.0.0
           shard: 2
           replica: 1
           keeper: 3
       kuma-storage-4.example.com:
           ansible host: 0.0.0.0
           shard: 2
           replica: 2
```

# Distributed deployment: Specifying the installation parameters

The configuration file is a file in the YAML format and contains a set of installation parameters for the Kaspersky Next XDR Expert components.

The installation parameters listed in the tables below are required for the <u>distributed deployment of Kaspersky Next XDR Expert</u>. To deploy Kaspersky Next XDR Expert on a single node, use the <u>configuration file</u> that contains the installation parameters specific for the <u>single node deployment</u>.

The template of the configuration file (smp\_param.yaml.template) is located in the distribution package in the archive with the KDT utility. You can fill out the configuration file template manually; or use the <u>Configuration wizard</u> to specify the installation parameters that are required for the Kaspersky Next XDR Expert deployment, and then generate the configuration file.

For correct function of KDT with the configuration file, add an empty line at the end of the file.

The nodes section of the configuration file contains installation parameters for each <u>target host</u> of the Kubernetes cluster. These parameters are listed in the table below.

Nodes section

| Parameter name | Required | Description  The name of the node.                                                                                                    |  |  |
|----------------|----------|----------------------------------------------------------------------------------------------------|--|--|
| desc           | Yes      |                                                                                                    |  |  |
| type           | Yes      | The node type.  Possible parameter values:  • primary  • worker                                                                                                    |  |  |
| host           | Yes      | The IP address of the node. All nodes must be included in the same subnet.                                                                                                    |  |  |
| kind           | No       | The node type that specifies the Kaspersky Next XDR Expert component that will be installed on this node.  Possible parameter values:  admsrv—The value for the node on which Administration Server will be installed.  db—The value for the node on which the DBMS will be installed. It is used if you want to install the DBMS on the node inside the cluster.  For Kaspersky Next XDR Expert to work correctly, we recommend that you select the node on which Administration Server will work. Also, you can select the node on which you want to install the DBMS. Specify the appropriate values of the kind parameter for these nodes. Do not specify this parameter for other nodes. |  |  |
| user           | Yes      | The username of the <u>user account</u> created on the target host and used for connection to the node by KDT.                                                                                                    |  |  |
| key            | Yes      | The path to the private part of the <u>SSH key</u> located on the administrator host and used for connection to the node by KDT.                                                                                                    |  |  |

Other installation parameters are listed in the parameters section of the configuration file and are described in the table below.

Parameters section

| Parameter name | Required | Description                                                                                                    |
|----------------|----------|----------------------------------------------------------------------------------------------------|
| osql_dsn       | Yes      | The connection string for accessing the DBMS that is installed and configured on a separate server.                                         |
|                |          | Specify this parameter as follows: psql_dsn=postgres:// <dbms_username>: <password>@<fqdn>:<port>.</port></fqdn></password></dbms_username> |

|                              |     | dbms_username—The user name of a privileged internal DBMS account. This account is granted permissions to create databases and other DBMS accounts. By using this privileged DBMS account, the databases and other DBMS accounts required for the Kaspersky Next XDR Expert components will be created during the deployment.  password—The password of the privileged internal DBMS account.  fqdn:port—The FQDN and connection port of a separate server on which the DBMS is installed.  If the psql_dsn parameter is set, the Kaspersky Next XDR Expert components use the DBMS located at the specified FQDN. Otherwise, the Kaspersky Next XDR Expert components use the DBMS inside the cluster.  We recommend installing a DBMS on a separate server outside the cluster.  After you deploy Kaspersky Next XDR Expert, changing the DBMS installed inside the cluster to a DBMS installed on a separate server is not available. |
|------------------------------|-----|----------------------------------------------------------------------------------------------------|
| nwc-language                 | Yes | The language of the OSMP Console interface specified by default. After installation, you can change the OSMP Console language.  Possible parameter values:  • enUS  • ruRu                                                                                                    |
| ipaddress                    | Yes | The reserved static IP address of the <u>Kubernetes cluster</u> gateway. The gateway must be included in the same subnet as all cluster nodes.  If you install the DBMS on a separate server, specify the gateway IP address as an IP address in CIDR notation that contains the subnet mask /32.  If you install the DBMS inside the cluster, set the gateway IP address to an IP range in the format 0.0.0.0.0.0.0, where the first IP address of the range is the gateway IP address itself and the second IP address of the range is the DBMS IP address.                                                                                                    |
| ssh_pk                       | Yes | The path to the private part of the <u>SSH key</u> located on the administrator host and used for connection to the node by KDT.                                                                                                    |
| sshKey                       | Yes | The path to the private part of the <u>SSH key</u> located on the administrator host and used for connection to the nodes with the KUMA services (collectors, correlators, and storages).                                                                                                    |
| kscpassword<br>adminPassword | Yes | The kscpassword and adminPassword parameters specify the password of the same Kaspersky Next XDR Expert user account that will be created by KDT during the installation. The default username of this account is "admin".  The Main administrator role is assigned to this user account.  The kscpassword and adminPassword parameter values must match.  The adminPassword parameter is used for uploading the KUMA license and out-of-the-box resources.                                                                                                    |

|                 |     | The password must comply with the following rules:                                                                                                    |
|-----------------|-----|----------------------------------------------------------------------------------------------------|
|                 |     | The user password cannot have fewer than 8 or more than 16 characters.                                                                                                    |
|                 |     | <ul> <li>The password must contain characters from at least three of<br/>the groups listed below:</li> </ul>                                                                                                    |
|                 |     | <ul> <li>Uppercase letters (A–Z)</li> </ul>                                                                                                    |
|                 |     | • Lowercase letters (a–z)                                                                                                    |
|                 |     | • Numbers (0-9)                                                                                                    |
|                 |     | <ul> <li>Special characters (@ # \$ % ^ &amp; *!+=[] { }  :',.?/\`         ~ "();)</li> </ul>                                                                                                    |
| lowResources    | No  | The parameter that indicates that Kaspersky Next XDR Expert is installed on the target host with limited computing resources.                                                                                                    |
|                 |     | Set the lowResources parameter to false for distributed deployment. The default value is false.                                                                                                    |
|                 |     | Possible parameter values:                                                                                                    |
|                 |     | <ul> <li>true—Installation with limited computing resources (for<br/>single node deployment).</li> </ul>                                                                                                    |
|                 |     | • false—Standard installation.                                                                                                    |
| coreDiskRequest | Yes | The parameter that specifies the amount of disk space for the operation of KUMA Core. This parameter is used only if the lowResources parameter is set to false. If the lowResources parameter is set to true, the coreDiskRequest parameter is ignored and 4 GB of the disk space for the operation of KUMA Core is allocated. If you do not specify the coreDiskRequest parameter and the lowResources parameter is set to false, the default amount of disk space for the operation of KUMA Core is allocated. The default amount of disk space is 512 GB. |
| inventory       | Yes | The path to the <u>KUMA inventory file</u> located on the administrator host. The inventory file contains the installation parameters for deployment of the KUMA services that are not included in the Kubernetes cluster.                                                                                                    |
| hostInventory   | No  | The path to the additional KUMA inventory file located on the administrator host. This file contains the installation parameters used to partially add or remove hosts with the KUMA services.                                                                                                    |
|                 |     | If you perform an initial deployment of Kaspersky Next XDR Expert or run a custom action that requires configuration file, leave the default parameter value (/dev/null).                                                                                                    |
| license         | Yes | The path to the license key of KUMA Core.                                                                                                    |
| smp_domain      | Yes | The domain name that is used in the FQDNs of the public Kaspersky Next XDR Expert services. For example, if the value of the smp_domain variable is smp.local, then the FQDN of the service that provides access to the OSMP Console is console.smp.local.                                                                                                    |
|                 |     |                                                                                                    |

| pki_domain                                                                                                    | Yes | The domain name for which a self-signed or custom certificate is to be generated. The pki_domain and smp_domain parameter values must match.                                                                                                    |
|----------------------------------------------------------------------------------------------------|-----|----------------------------------------------------------------------------------------------------|
| <pre>iam-nwc_host flow_host hydra_host login_host admsrv_fqdn console_fqdn api_fqdn kuma_fqdn psql_fqdn monitoring_fqdn coreIngressHost gateway_host hydra_fqdn</pre> | Yes | The FQDNs of the Kaspersky Next XDR Expert services. These FQDNs contain the domain name, which must match the smp_domain parameter value.                                                                                                    |
| pki_fqdn_list                                                                                                    | Yes | The list of FQDNs of the public Kaspersky Next XDR Expert services for which a self-signed or custom certificate is to be generated. These FQDNs contain the domain name, which must match the smp_domain parameter value.                                                                                                    |
| intermediate_enabled                                                                                                    | No  | The parameter that indicates whether to use the <u>custom</u> <u>intermediate certificate</u> instead of the self-signed certificates for the public Kaspersky Next XDR Expert services. The default value is true.  Possible parameter values:  • true—Use custom intermediate certificate.  • false—Use self-signed certificates.                                                                                                    |
| intermediate_bundle                                                                                                    | No  | The path to the <u>custom intermediate certificate</u> used to work with public Kaspersky Next XDR Expert services. Specify this parameter if the <u>intermediate_enabled</u> parameter is set to true.                                                                                                    |
| admsrv_bundle api_bundle console_bundle psql_bundle                                                                                                    | No  | The paths to the <u>custom leaf certificates</u> used to work with the corresponding public Kaspersky Next XDR Expert services: admsrv. <smp_domain>, api.<smp_domain>, console.</smp_domain>, psql.<smp_domain>. Specify the psql_bundle parameter if you installed the DBMS inside the Kubernetes cluster on the DBMS node.  If you want to specify the leaf custom certificates, set the intermediate_enabled parameter to false and do not specify the intermediate_bundle parameter.</smp_domain></smp_domain> |
| KUMAUIURL                                                                                                    | Yes | The address of KUMA Console. This address contains the domain name, which must match the smp_domain parameter value.                                                                                                    |
| webConsoleURL                                                                                                    | Yes | The address of OSMP Console. This address contains the domain name, which must match the smp_domain parameter value.                                                                                                    |

| encrypt_secret sign_secret | Yes | The names of the secret files that are stored in the Kubernetes cluster. These names contain the domain name, which must match the smp_domain parameter value.                                                                                                    |
|----------------------------|-----|----------------------------------------------------------------------------------------------------|
| ksc_state_size             | Yes | The amount of free disk space allocated to store the Administration Server data (updates, installation packages, and other internal service data). Measured in gigabytes, specified as " <amount>Gi". The required amount of free disk space depends on the number of managed devices and other parameters, and can be <u>calculated</u>. The minimum recommended value is 10 GB.</amount> |
| kdtStateSize               | No  | The amount of free disk space allocated to store the internal service KDT data. Measured in gigabytes, specified as " <amount>Gi". The minimum recommended value is 1 GB.</amount>                                                                                                    |
| ksc_backup_size            | Yes | The amount of free disk space allocated to store the <u>backups of</u> <u>the Administration Server data</u> . Measured in gigabytes, specified as " <amount>Gi".The minimum recommended value is 10 GB.</amount>                                                                                                    |
| prometheus_size            | Yes | The amount of free disk space allocated to store <u>metrics</u> .  Measured in gigabytes, specified as " <amount>GB". The minimum recommended value is 5 GB.</amount>                                                                                                    |
| loki_size                  | Yes | The amount of free disk space allocated to store <u>OSMP logs</u> . Measured in gigabytes, specified as " <amount>Gi". The minimum recommended value is 20 GB.</amount>                                                                                                    |
| loki_retention_period      | Yes | The storage period of <u>OSMP logs</u> after which logs are automatically removed. The default value is 72 hours (set the parameter value in the configuration file as " <time hours="" in="">h". For example, "72h").</time>                                                                                                    |
| adminLogin                 | Yes | The adminLogin parameter specifies the username of the Kaspersky Next XDR Expert user account that will be created by KDT during the installation. This parameter is used for uploading KUMA resources.  The adminLogin and kumaLogin parameter values must match.  The default parameter value is admin. Do not change the parameter value.                                               |
| psql_tls_off               | No  | The parameter that indicates whether to encrypt the traffic between the Kaspersky Next XDR Expert components and the DBMS by using the TLS protocol. The default value is true.  Possible parameter values:  • true—Do not encrypt the traffic (if the DBMS will be installed inside the cluster).  • false—Encrypt the traffic.                                                           |
| psql_trusted_cas           | No  | The path to the PEM file that can contain the TLS certificate of the DBMS server or a root certificate from which the TLS server certificate can be issued.  Specify the psql_trusted_cas parameter if the DBMS will be installed and configured on a separate server, and traffic encryption is enabled (psql_tls_off is set to false).                                                   |
| psql_client_certificate    | No  | The path to the PEM file that contains a certificate and a private key of the Kaspersky Next XDR Expert component. This                                                                                                    |

|                                                    |     | certificate is used to establish the TLS connection between the Kaspersky Next XDR Expert components and the DBMS.  Specify the psql_client_certificate parameter if the DBMS will be installed and configured on a separate server and the traffic encryption is enabled (psql_tls_off is set to false).                                                                                                    |
|----------------------------------------------------|-----|----------------------------------------------------------------------------------------------------|
| proxy_enabled                                      | No  | The parameter that indicates whether to use the proxy server to connect the Kaspersky Next XDR Expert components to the internet. If the host on which Kaspersky Next XDR Expert is installed has internet access, you can also provide internet access for the operation of Kaspersky Next XDR Expert components (for example, Administration Server) and for specific integrations, both Kaspersky and third-party. To establish the proxy connection, you must also specify the proxy server parameters in the Administration Server properties. The default value is false.  Possible parameter values:  • true—Proxy server is used. |
| proxy_addresses                                    | No  | The IP address of the proxy server. If the proxy server uses multiple IP addresses, specify these addresses separated by a space (for example, "0.0.0.0 0.0.0.1 0.0.0.2"). Specify this parameter if the proxy_enabled parameter is set to true.                                                                                                    |
| proxy_port                                         | No  | The number of the port through which the proxy connection will be established. Specify this parameter if the proxy_enabled parameter is set to true.                                                                                                    |
| <pre>psql_ns psql_instance kumaUrl kumaLogin</pre> | Yes | Parameters for internal use. Do not change the parameter value.                                                                                                    |

Sample of the configuration file for the distributed deployment of Kaspersky Next XDR Expert 2

```
schemaType: ParameterSet
schemaVersion: 1.0.1
namespace: ""
name: bootstrap
project: xdr
nodes:
 - desc: cdt-primary1
   type: primary
   host: 1.1.1.1
   kind:
   access:
    ssh:
      user: root
      key: /root/.ssh/id_rsa
 - desc: cdt-w1
   type: worker
   host: 1.1.1.1
   kind:
   access:
    ssh:
      user: root
      key: /root/.ssh/id_rsa
 - desc: cdt-w2
   type: worker
   host: 1.1.1.1
   kind:
   access:
    ssh:
      user: root
      key: /root/.ssh/id_rsa
 - desc: cdt-w3
   type: worker
   host: 1.1.1.1
   kind: admsrv
   access:
     ssh:
      user: root
      key: /root/.ssh/id_rsa
parameters:
 - name: psql_ns
   source:
    value: ""
 - name: psql_instance
   source:
    value: ""
 - name: psql_dsn
   source:
     value: "postgres://postgres:password@dbms.example.com:1234"
 - name: nwc-language
   source:
    value: "enUS"
 - name: ipaddress
  source:
    value: 1.1.1.1/32
 - name: ssh_pk
   source:
    path: /root/.ssh/id_rsa
 - name: sshKey
   source:
```

```
path: /root/.ssh/id_rsa
- name: kscpassword
 source:
   value: "password"
- name: adminPassword
 source:
   value: "password"
- name: lowResources
 source:
   value: "false"
name: inventory
 source:
   value: "/root/osmp/inventory.yaml"
- name: hostInventory
 source:
   value: "/dev/null"
- name: license
 source:
   value: "/root/osmp/license.key"
- name: smp_domain
 source:
   value: "smp.local"
- name: pki_domain
 source:
   value: "smp.local"
- name: iam-nwc_host
 source:
   value: "console.smp.local"
- name: flow_host
 source:
   value: "console.smp.local"
- name: hydra_host
 source:
   value: "console.smp.local"
- name: login_host
 source:
   value: "console.smp.local"
- name: admsrv_fqdn
 source:
   value: "admsrv.smp.local"
- name: console_fqdn
 source:
   value: "console.smp.local"
- name: api_fqdn
 source:
   value: "api.smp.local"
- name: kuma_fqdn
 source:
   value: "kuma.smp.local"
- name: psql_fqdn
 source:
   value: "psql.smp.local"
- name: monitoring_fqdn
 source:
   value: "monitoring.smp.local"
- name: coreIngressHost
 source:
   value: kuma.smp.local
- name: gateway_host
 source:
```

```
value: console.smp.local
- name: hydra_fqdn
 source:
   value: console.smp.local
- name: KUMAUIURL
 source:
   value: https://kuma.smp.local:7220
name: webConsoleURL
 source:
   value: https://console.smp.local:443
- name: IAMHydraServerPublicExternal
 source:
   value: "https://console.smp.local:443"
- name: pki_fqdn_list
 source:
   value: "admsrv.smp.local api.smp.local console.smp.local kuma.smp.local
   psql.smp.local monitoring.smp.local"
- name: encrypt_secret
 source:
   value: "ksc.encrypt.smp.local"
- name: sign_secret
 source:
   value: "iam.sign.smp.local"
- name: ksc_state_size
 source:
   value: "20Gi"
- name: ksc_backup_size
 source:
   value: "10Gi"
- name: prometheus_size
 source:
   value: "10GB"
- name: loki_size
 source:
   value: "20Gi"
- name: loki_retention_period
 source:
   value: "72h"
- name: kumaUrl
 source:
   value: "http://core.kuma.svc.cluster.local:7220"
name: kumaLogin
 source:
   value: "admin"
- name: adminLogin
 source:
   value: "admin"
- name: intermediate_bundle
 source:
   path: "./bundle.pem"
- name: intermediate_enabled
 source:
   value: "true"
name: admsrv_bundle
 source:
   path: "/dev/null"
- name: api_bundle
 source:
   path: "/dev/null"
- name: console_bundle
```

source:

path: "/dev/null"
- name: psql bundle

source:

path: "/dev/null"
- name: psql\_tls\_off

type: string
 default: "true"

- name: psql\_trusted\_cas

type: file

- name: psql\_client\_certificate

type: file

- name: proxy\_enabled

source:

value: "true"

- name: proxy\_addresses

source:

value: "0.0.0.0 0.0.0.1 0.0.0.2"

- name: proxy\_port

source:

value: "8080"

## Single node deployment: Specifying the installation parameters

Configuration file used to deploy Kaspersky Next XDR Expert on a single node contains installation parameters that are required both for the <u>distributed</u> and <u>single node deployment</u>. Also this configuration file contains parameters specific only for the single node deployment (vault\_replicas, vault\_ha\_mode, vault\_standalone, and defaultClassReplicaCount).

The template of the configuration file (smp\_param.yaml.template) is located in the distribution package in the archive with the KDT utility. You can fill out the configuration file template manually; or use the <u>Configuration wizard</u> to specify the installation parameters that are required for the Kaspersky Next XDR Expert deployment, and then generate the configuration file.

For correct function of KDT with the configuration file, add an empty line at the end of the file.

The nodes section of the configuration file contains the <u>target host</u> parameters that are listed in the table below.

Nodes section

| Parameter name | Required | Description                                                                       |
|----------------|----------|-----------------------------------------------------------------------------------|
| desc           | Yes      | The name of the node.                                                             |
| type           | Yes      | The node type.  Possible parameter values:  • primary  • worker  • primary-worker |

|      |     | For the target host, set the type parameter to primary-worker to enable the single node deployment. In this case, the target host will act as the primary and worker nodes.                                                                                                    |
|------|-----|----------------------------------------------------------------------------------------------------|
| host | Yes | The IP address of the node. All nodes must be included in the same subnet.                                                                                                    |
| kind | No  | The node type that specifies the Kaspersky Next XDR Expert component that will be installed on this node. If the kind parameter of the node is set to admsrv, Administration Server will be installed on this node. If you want to install a DBMS on the node inside the cluster, set the kind parameter to db for the corresponding node. For other nodes, you can leave this parameter empty.  Possible parameter values:  • admsrv  • db |
|      |     | Do not specify the kind parameter when you deploy Kaspersky Next XDR Expert on a single node.                                                                                                    |
| user | Yes | The username of the <u>user account</u> created on the target host and used for connection to the node by KDT.                                                                                                    |
| key  | Yes | The path to the private part of the <u>SSH key</u> located on the administrator host and used for connection to the node by KDT.                                                                                                    |

Other installation parameters are listed in the parameters section of the configuration file and are described in the table below.

#### Parameters section

| Parameter name | Required | Description                                                                                                    |
|----------------|----------|----------------------------------------------------------------------------------------------------|
| psql_dsn       | Yes      | The connection string for accessing the DBMS that is installed and configured on a separate server.                                                                                                    |
|                |          | Specify this parameter as follows: psql_dsn=postgres:// <dbms_username>: <password>@<fqdn>:<port>.</port></fqdn></password></dbms_username>                                                                                                    |
|                |          | dbms_username—The user name of a privileged internal DBMS account. This account is granted permissions to create databases and other DBMS accounts. By using this privileged DBMS account, the databases and other DBMS accounts required for the Kaspersky Next XDR Expert components will be created during the deployment.                                      |
|                |          | password—The password of the privileged internal DBMS account.                                                                                                    |
|                |          | fqdn:port—The FQDN and connection port of a separate server on which the DBMS is installed.                                                                                                    |
|                |          | If the psql_dsn parameter is set, the Kaspersky Next XDR Expert components use the DBMS located at the specified FQDN. Otherwise, the Kaspersky Next XDR Expert components use the DBMS inside the cluster.  After you deploy Kaspersky Next XDR Expert, changing the DBMS installed inside the cluster to a DBMS installed on a separate server is not available. |
| nwc-language   | Yes      | The language of the OSMP Console interface specified by default. After installation, you can change the OSMP Console language.  Possible parameter values:                                                                                                    |

|                              |     | • enUS                                                                                                    |
|------------------------------|-----|----------------------------------------------------------------------------------------------------|
|                              |     | • ruRu                                                                                                    |
| ipaddress                    | Yes | The reserved static IP address of the <u>Kubernetes cluster</u> gateway. The gateway must be included in the same subnet as all cluster nodes.                                                                                                    |
|                              |     | If you install the DBMS on a separate server, the gateway IP address must contain the subnet mask /32.                                                                                                    |
|                              |     | If you install the DBMS inside the cluster, set the gateway IP address to an IP range in the format 0.0.0.0-0.0.0.0, where the first IP address of the range is the gateway IP address itself and the second IP address of the range is the DBMS IP address. |
| ssh_pk                       | Yes | The path to the private part of the <u>SSH key</u> located on the administrator host and used for connection to the node by KDT.                                                                                                    |
| sshKey                       | Yes | The path to the private part of the <u>SSH key</u> located on the administrator host and used for connection to the nodes with the KUMA services (collectors, correlators and storages).                                                                     |
| kscpassword<br>adminPassword | Yes | The kscpassword and adminPassword parameters specify the password of the same Kaspersky Next XDR Expert user account that will be created by KDT during the installation. The default username of this account is "admin".                                   |
|                              |     | The Main administrator role is assigned to this user account.                                                                                                    |
|                              |     | The kscpassword and adminPassword parameter values must match.                                                                                                    |
|                              |     | The adminPassword parameter is used for uploading the KUMA license and out of the box resources.                                                                                                    |
|                              |     | The password must comply with the following rules:                                                                                                    |
|                              |     | <ul> <li>The user password cannot have less than 8 or more than 16<br/>characters.</li> </ul>                                                                                                    |
|                              |     | <ul> <li>The password must contain characters from at least three<br/>of the groups listed below:</li> </ul>                                                                                                    |
|                              |     | <ul> <li>Uppercase letters (A–Z)</li> </ul>                                                                                                    |
|                              |     | • Lowercase letters (a-z)                                                                                                    |
|                              |     | • Numbers (0-9)                                                                                                    |
|                              |     | <ul> <li>Special characters (@ # \$ % ^ &amp; *!+=[]{} :',.?/\     `~"();)</li> </ul>                                                                                                    |
| lowResources                 | Yes | The parameter that indicates that Kaspersky Next XDR Expert is installed on the target host with limited computing resources.                                                                                                    |
|                              |     | Possible parameter values:                                                                                                    |
|                              |     | <ul> <li>true—installation with limited computing resources (for<br/>single node deployment)</li> </ul>                                                                                                    |

|                  |     | false—standard installation                                                                                                    |
|------------------|-----|----------------------------------------------------------------------------------------------------|
|                  |     | For the <b>single node deployment</b> , set the lowResources parameter to true so that Kaspersky Next XDR Expert components will require less memory and CPU resources. Also, if you enable this parameter, 4 GB of free disk space will be allocated to install KUMA Core on the target host.                                                                                                    |
| vault_replicas   | Yes | The number of replicas of the secret storage in the Kubernetes cluster.  For the single node deployment, set the vault_replicas parameter to 1.                                                                                                    |
| vault_ha_mode    | Yes | The parameter that indicates whether to run the secret storage in the High Availability (HA) mode.  Possible parameter values:  • true  • false  For the single node deployment, set the vault_ha_mode parameter to false.                                                                                                    |
| vault_standalone | Yes | The parameter that indicates whether to run the secret storage in the standalone mode.  Possible parameter values:  • true  • false  For the single node deployment, set the vault_standalone parameter value to true.                                                                                                    |
| coreDiskRequest  | Yes | The parameter that specifies the amount of disk space for the operation of KUMA Core. This parameter is used only if the lowResources parameter is set to false. If the lowResources parameter is set to true, the coreDiskRequest parameter is ignored and 4 GB of the disk space for the operation of KUMA Core is allocated. If you do not specify the coreDiskRequest parameter and the lowResources parameter is set to false, the default amount of disk space for the operation of KUMA Core is allocated. The default amount of disk space is 512 GB. |
| inventory        | Yes | The path to the <u>KUMA inventory file</u> located on the administrator host. The inventory file contains installation parameters for deployment of the KUMA services that are not included in the Kubernetes cluster.                                                                                                    |
| hostInventory    | No  | The path to the additional KUMA inventory file located on the administrator host. This file contains the installation parameters used to <u>partially add or remove hosts with the KUMA services</u> .  If you perform an initial deployment of Kaspersky Next XDR Expert or run a custom action that requires configuration file, leave the default parameter value (/dev/null).                                                                                                    |
| license          | Yes | The path to the license key of KUMA Core.                                                                                                    |

| smp_domain                                                                                                    | Yes | The domain name that is used in the FQDNs of the public Kaspersky Next XDR Expert services.                                                                                                    |
|----------------------------------------------------------------------------------------------------|-----|----------------------------------------------------------------------------------------------------|
| pki_domain                                                                                                    | Yes | The domain name for which a self-signed or custom certificate is to be generated. The pki_domain and smp_domain parameter values must match.                                                                                                    |
| <pre>iam-nwc_host flow_host hydra_host login_host admsrv_fqdn console_fqdn api_fqdn kuma_fqdn psql_fqdn monitoring_fqdn coreIngressHost gateway_host hydra_fqdn</pre> | Yes | The FQDNs of the Kaspersky Next XDR Expert services. These addresses contain the domain name, which must match the smp_domain parameter value.                                                                                                    |
| pki_fqdn_list                                                                                                    | Yes | The list of FQDNs of the public Kaspersky Next XDR Expert services for which a self-signed or custom certificate is to be generated. These FQDNs contain the domain name, which must match the smp_domain parameter value.                                                                                                    |
| intermediate_enabled                                                                                                    | No  | The parameter that indicates whether to use the <u>custom</u> intermediate certificate instead of the self-signed certificates for the public Kaspersky Next XDR Expert services. The default value is true.  Possible parameter values:  • true—use custom intermediate certificate  • false—use self-signed certificates                                                                                                    |
| intermediate_bundle                                                                                                    | No  | The path to the <u>custom intermediate certificate</u> used to work with public Kaspersky Next XDR Expert services. Specify this parameter if the <u>intermediate_enabled</u> parameter is set to true.                                                                                                    |
| admsrv_bundle api_bundle console_bundle psql_bundle                                                                                                    | No  | The paths to the <u>custom leaf certificates</u> used to work with the corresponding public Kaspersky Next XDR Expert services: admsrv. <smp_domain>, api.<smp_domain>, console.<smp_domain>, psql.<smp_domain>. Specify the psql_bundle parameter if you installed the DBMS inside the Kubernetes cluster on the DBMS node.  If you want to specify the leaf custom certificates, set the intermediate_enabled parameter to false and do not specify the intermediate_bundle parameter.</smp_domain></smp_domain></smp_domain></smp_domain> |
| KUMAUIURL                                                                                                    | Yes | The address of KUMA Console. This address contains the domain name, which must match the smp_domain parameter value.                                                                                                    |

| webConsoleURL              | Yes | The address of OSMP Console. This address contains the domain name, which must match the smp_domain parameter value.                                                                                                    |
|----------------------------|-----|----------------------------------------------------------------------------------------------------|
| encrypt_secret sign_secret | Yes | The names of the secret files that are stored in the Kubernetes cluster. These names contain the domain name, which must match the smp_domain parameter value.                                                                |
| ksc_state_size             | Yes | The amount of free disk space allocated to store the <u>Administration Server data</u> (updates, installation packages, and other internal service data).                                                                     |
| defaultClassReplicaCount   | Yes | The number of disk volumes that are used to store the service data of Kaspersky Next XDR Expert components and KDT. The default value is 3.                                                                                   |
|                            |     | For the <b>single node deployment</b> , set the defaultClassReplicaCount parameter value to 1.                                                                                                    |
| kdtStateSize               | No  | The amount of free disk space allocated to store the internal service KDT data. The default value is 5Gi.                                                                                                    |
| prometheus_size            | Yes | The amount of free disk space allocated to store <u>metrics</u> . The minimum recommend value is 5 GB.                                                                                                    |
| loki_size                  | Yes | The amount of free disk space allocated to store <u>OSMP logs</u> . The minimum recommend value is 20 GB.                                                                                                    |
| loki_retention_period      | Yes | The storage period of <u>OSMP logs</u> after which logs are automatically removed. The default value is 72 hours (set the parameter value in the configuration file as " <time hours="" in="">h". For example, "72h").</time> |
| adminLogin                 | Yes | The adminLogin parameter specifies the username of the Kaspersky Next XDR Expert user account that will be created by KDT during the installation. This parameter is used for uploading of the KUMA resources.                |
|                            |     | The adminLogin and kumaLogin parameter values must match.                                                                                                    |
|                            |     | The default parameter value is admin. Do not change the parameter value.                                                                                                    |
| psql_tls_off               | No  | The parameter that indicates whether to encrypt the traffic between the Kaspersky Next XDR Expert components and the DBMS by using the TLS protocol.                                                                          |
|                            |     | Possible parameter values:                                                                                                    |
|                            |     | <ul> <li>true—do not encrypt the traffic (if the DBMS will be<br/>installed inside the cluster)</li> </ul>                                                                                                    |
|                            |     | • false—encrypt the traffic                                                                                                    |
| psql_trusted_cas           | No  | The path to the PEM file that can contain the TLS certificate of the DBMS server or a root certificate from which the TLS server certificate can be issued.                                                                   |
|                            |     | Specify the psql_trusted_cas parameter if the DBMS will be installed and configured on a separate server and the traffic encryption is enabled (psql_tls_off is set to false).                                                |
| psql_client_certificate    | No  | The path to the PEM file that contains a certificate and a private key of the Kaspersky Next XDR Expert component. This                                                                                                    |

|                      |     | certificate is used to establish the TLS connection between the Kaspersky Next XDR Expert components and the DBMS.                                                                                                    |
|----------------------|-----|----------------------------------------------------------------------------------------------------|
|                      |     | Specify the psql_client_certificate parameter if the DBMS will be installed and configured on a separate server and the traffic encryption is enabled (psql_tls_off is set to false).                                                                                                    |
| proxy_enabled        | No  | The parameter that indicates whether to use the proxy server to connect the Kaspersky Next XDR Expert components to the internet. If the host on which Kaspersky Next XDR Expert is installed has internet access, you can also provide internet access for operation of Kaspersky Next XDR Expert components (for example, Administration Server) and for specific integrations, both Kaspersky and third-party. To establish the proxy connection, you must also specify the proxy server parameters in the Administration Server properties. The default value is false.  Possible parameter values:  • true—proxy server is used  • false—proxy server is not used |
| proxy_addresses      | No  | The IP address of the proxy server. If the proxy server uses multiple IP addresses, specify these addresses separated by a space (for example, "0.0.0.0 0.0.0.1 0.0.0.2"). Specify this parameter if the proxy_enabled parameter is set to true.                                                                                                    |
| proxy_port           | No  | The number of the port through which the proxy connection will be established. Specify this parameter if the proxy_enabled parameter is set to true.                                                                                                    |
| tracelevel           | No  | The trace level. The default value is 0.                                                                                                    |
|                      |     | Possible parameter values: 0–5.                                                                                                    |
| kumaUrl<br>kumaLogin | Yes | The parameters for internal use. Do not change the parameter value.                                                                                                    |

 $\underline{\textbf{Sample of the configuration file for the single node deployment of Kaspersky Next XDR Expert} \ ?}$ 

```
schemaType: ParameterSet
schemaVersion: 1.0.1
namespace: ""
name: bootstrap
project: xdr
nodes:
 - desc: cdt-1
   type: primary-worker
   host: 1.1.1.1
   proxy:
   access:
    ssh:
      user: root
      key: /root/.ssh/id_rsa
parameters:
 - name: nwc-language
   source:
    value: "enUS"
 - name: ipaddress
   source:
     value: 1.1.1.2-1.1.1.3
 - name: ssh pk
   source:
     path: /root/.ssh/id_rsa
 - name: sshKey
   source:
     path: /root/.ssh/id_rsa
 - name: kscpassword
   source:
     value: "password"
 - name: adminPassword
   source:
     value: "password"
 - name: lowResources
   source:
     value: "true"
 - name: defaultClassReplicaCount
   source:
    value: "1"
 - name: vault_replicas
   source:
    value: "1"
 - name: vault_ha_mode
   source:
    value: "false"
 - name: vault_standalone
   source:
    value: "true"
 - name: inventory
   source:
    value: "/root/osmp/inventory.yaml"
 name: hostInventory
   source:
    value: "/dev/null"
 - name: license
   source:
    value: "/root/osmp/license.key"
 - name: smp_domain
   source:
```

```
value: "smp.local"
- name: pki_domain
 source:
   value: "smp.local"
- name: iam-nwc_host
 source:
   value: "console.smp.local"
- name: flow_host
 source:
   value: "console.smp.local"
- name: hydra host
 source:
   value: "console.smp.local"
- name: login host
 source:
   value: "console.smp.local"
name: admsrv_fqdn
 source:
   value: "admsrv.smp.local"
- name: console_fqdn
 source:
   value: "console.smp.local"
- name: api_fqdn
 source:
   value: "api.smp.local"
- name: kuma_fqdn
 source:
   value: "kuma.smp.local"
- name: psql_fqdn
 source:
   value: "psql.smp.local"
- name: monitoring_fqdn
 source:
   value: "monitoring.smp.local"
- name: coreIngressHost
 source:
   value: kuma.smp.local
- name: gateway_host
 source:
   value: console.smp.local
- name: hydra_fqdn
 source:
   value: console.smp.local
- name: KUMAUIURL
 source:
   value: https://kuma.smp.local:7220
- name: webConsoleURL
 source:
   value: https://console.smp.local:443
- name: IAMHydraServerPublicExternal
 source:
   value: "https://console.smp.local:443"
- name: pki_fqdn_list
 source:
   value: "admsrv.smp.local api.smp.local console.smp.local kuma.smp.local
   psql.smp.local monitoring.smp.local"
- name: encrypt_secret
 source:
   value: "ksc.encrypt.smp.local"
- name: sign_secret
```

```
source:
   value: "iam.sign.smp.local"
- name: ksc_state_size
 source:
  value: "20Gi"
- name: ksc_backup_size
 source:
   value: "10Gi"
- name: prometheus_size
 source:
   value: "10GB"
- name: loki_size
 source:
  value: "20Gi"
- name: loki_retention_period
 source:
  value: "72h"
- name: kumaUrl
 source:
   value: "http://core.kuma.svc.cluster.local:7220"
- name: kumaLogin
 source:
   value: "admin"
- name: adminLogin
 source:
   value: "admin"
- name: intermediate_bundle
 source:
   path: "./bundle.pem"
name: intermediate_enabled
 source:
   value: "true"
name: admsrv_bundle
 source:
   path: "/dev/null"
- name: api_bundle
 source:
   path: "/dev/null"
- name: console_bundle
 source:
   path: "/dev/null"
- name: psql_bundle
 source:
   path: "/dev/null"
- name: tracelevel
 source:
   value: "0"
- name: proxy_enabled
 source:
   value: "true"
- name: proxy_addresses
   value: "0.0.0.0 0.0.0.1 0.0.0.2"
- name: proxy_port
 source:
   value: "8080"
```

## Specifying the installation parameters by using the Configuration wizard

For the <u>distributed</u> and <u>single node</u> Kaspersky Next XDR Expert deployment, you have to prepare a configuration file that contains the installation parameters of the Kaspersky Next XDR Expert components. The Configuration wizard allows you to specify the installation parameters that are required to deploy Kaspersky Next XDR Expert, and then generate the resulting configuration file.

#### Prerequisites

Before specifying the installation parameters by using the Configuration wizard, you must <u>install a database</u> <u>management system</u> on a separate server that is located outside the Kubernetes cluster, perform <u>all preparatory steps</u> necessary for the administrator, target hosts (depending on the <u>distributed</u> or <u>single node</u> deployment option), and <u>KUMA hosts</u>.

#### **Process**

To specify the installation parameters by using the Configuration wizard:

- 1. On the administrator host where the <u>KDT</u> utility is located, run the Configuration wizard by using the following command:
  - ./kdt wizard -k < path\_to\_transport\_archive > -o < path\_to\_configuration\_file >
    where:
  - <path\_to\_transport\_archive> is the path to the transport archive.
  - <path\_to\_configuration\_file> is the path where you want to save the configuration file and the configuration file name.

The Configuration wizard prompts you to specify the installation parameters. The list of the installation parameters that are specific for the <u>distributed</u> and <u>single node deployment</u> differs.

If you do not have the Write permissions on the specified directory or a file with the same name is located in this directory, an error occurs and the wizard terminates.

- 2. Enter the IPv4 address of a primary node (or a primary-worker node, if you will perform the single node deployment). This value corresponds to the host parameter of the configuration file.
- 3. Enter the username of the user account used for connection to the primary node by KDT (the user parameter of the configuration file).
- 4. Enter the path to the private part of the SSH key located on the administrator host and that is used for connection to the primary node by KDT (the key parameter of the configuration file).
- 5. Enter the number of worker nodes.

Possible values:

- 0-Single node deployment.
- 3 or more—Distributed deployment.

This step defines the option of deploying Kaspersky Next XDR Expert. If you want to perform single node deployment, the following parameters specific for this deployment option will take the default values:

- type-primary-worker
- lowResources-true
- vault\_replicas-1
- vault ha mode—false
- vault\_standalone-true
- defaultClassReplicaCount-1
- 6. For each worker node, enter the IPv4 address (the host parameter of the configuration file).

Note that the primary and worker nodes must be included in the same subnet.

For distributed deployment, the kind parameter of the first worker node is set to admsrv by default. That means that Administration Server will be installed on the first worker node. For single node deployment, the kind parameter is not specified for the primary worker node.

- 7. For each worker node, enter the username used for connection to the worker node by KDT (the user parameter of the configuration file).
- 8. For each worker node, enter the path to the private part of the SSH key used for connection to the worker node by KDT (the key parameter of the configuration file).
- 9. Enter the connection string for accessing the DBMS that is installed and configured on a separate server (the psql dsn parameter of the configuration file).

Specify this parameter as follows: postgres://<dbms\_username>:<password>@<fqdn>:<port>.

The Configuration wizard specifies the installation parameters only for the deployment option with the DBMS installed on a separate server that is located outside the Kubernetes cluster.

- 10. Enter the IP address of the Kubernetes cluster gateway (the ipaddress parameter of the configuration file). The gateway must be included in the same subnet as all cluster nodes. The gateway IP address must contain the subnet mask /32.
- 11. Enter the username of the Kaspersky Next XDR Expert user account that will be created by KDT during the installation (the adminLogin parameter of the configuration file).

The default username of this account is "admin." The Main administrator role is assigned to this user account.

- 12. Enter the password of the Kaspersky Next XDR Expert user account that will be created by KDT during the installation (the kscpassword and adminPassword parameters of the configuration file).
- 13. Enter the path to the <u>KUMA inventory file</u> located on the administrator host (the <u>inventory</u> parameter of the configuration file).
  - The KUMA inventory file contains the installation parameters for deployment of the KUMA services that are not included in the Kubernetes cluster.
- 14. Enter the path to the private part of the SSH key located on the administrator host and used for connection to the nodes with the <u>KUMA services</u> (the sshkey parameter of the configuration file).

- 15. Enter the path to the LICENSE file of KUMA (the license parameter of the configuration file).
- 16. Enter the domain name that is used in the FQDNs of the public Kaspersky Next XDR Expert services (the smp\_domain parameter of the configuration file).
- 17. Enter the path to the <u>custom certificates</u> used to work with the public Kaspersky Next XDR Expert services (the intermediate bundle parameter of the configuration file).
  - If you want to use self-signed certificates, press **Enter** to skip this step.
- 18. Check the specified parameters that are displayed in the numbered list.
  - To edit the parameter, enter the parameter number, and then specify a new parameter value. Otherwise, press **Enter** to continue.
- 19. Press **Y** to save a new configuration file with the specified parameters or **N** to stop the Configuration wizard without saving.

The configuration file with the specified parameters is saved in the YAML format.

Other installation parameters are included in the configuration file, with default values. You can edit the configuration file manually before the deployment of Kaspersky Next XDR Expert.

## Installing Kaspersky Next XDR Expert

Kaspersky Next XDR Expert is deployed by using KDT. KDT automatically deploys the Kubernetes cluster within which the Kaspersky Next XDR Expert components and other infrastructure components are installed. The steps of the Kaspersky Next XDR Expert installation process do not depend on the <u>selected deployment option</u>.

If you need to install <u>multiple Kubernetes clusters with Kaspersky Next XDR Expert instances</u>, you can use the required number of contexts.

To install Kaspersky Next XDR Expert:

- 1. Unpack the downloaded distribution package with KDT on the administrator host.
- 2. Read the End User License Agreement (EULA) of KDT located in the distribution package with the Kaspersky Next XDR Expert components.

When you start using KDT, you accept the terms of the EULA of KDT.

You can read the EULA of KDT after the deployment of Kaspersky Next XDR Expert. The file is located in the /home/kdt/ directory of the user who runs the deployment of Kaspersky Next XDR Expert.

3. During installation, KDT downloads missing packages from the OS repositories. Before you start installing Kaspersky Next XDR Expert, run the following command on the target hosts to make sure that the apt/yum cache is up-to-date.

apt update

4. On the administrator host, run the following commands to start deployment of Kaspersky Next XDR Expert by using KDT. Specify the path to the <u>transport archive</u> with the Kaspersky Next XDR Expert components and the path to the configuration file that you filled out earlier (installation parameter sets for the <u>distributed</u> and <u>single node</u> deployment differ).

```
chmod +x kdt
```

./kdt apply -k <path to transport archive > -i <path to configuration file >

You can install Kaspersky Next XDR Expert without prompting to read the terms of the EULA and the Privacy Policy of OSMP, if you use the --accept-eula flag. In this case you must read the EULA and the Privacy Policy of OSMP before the deployment of Kaspersky Next XDR Expert. The files are located in the distribution package with the Kaspersky Next XDR Expert components.

If you want to read and accept the terms of the EULA and the Privacy Policy during the deployment, do not use the --accept-eula flag.

- 5. If you do not use the --accept-eula flag in the previous step, read the EULA and the Privacy Policy of OSMP. The text is displayed in the command line window. Press the space bar to view the next text segment. Then, when prompted, enter the following values:
  - a. Enter y if you understand and accept the terms of the EULA.

    Enter n if you do not accept the terms of the EULA.
  - b. Enter y if you understand and accept the terms of the Privacy Policy, and if you agree that your data will be handled and transmitted (including to third countries) as described in the Privacy Policy.

Enter n if you do not accept the terms of the Privacy Policy.

To use Kaspersky Next XDR Expert, you must accept the terms of the EULA and the Privacy Policy.

After you accept the EULA and the Privacy Policy, KDT deploys the Kaspersky Next XDR Expert components within the Kubernetes cluster on the <u>target hosts</u>.

During the Kaspersky Next XDR Expert deployment, a new user is created on the primary Administration Server. To start configuring OSMP Console, this user is assigned <u>the following roles</u>: the XDR role of the Main administrator in the Root tenant and the Kaspersky Security Center role of the Main administrator.

- 6. View the installation logs of the <u>Bootstrap</u> component in the directory with the KDT utility and <u>obtain</u> <u>diagnostic information about Kaspersky Next XDR Expert components</u>, if needed.
- 7. Sign in to the OSMP Console and to the KUMA Console.

The OSMP Console address is https://console.<smp domain>:443.

The KUMA Console address is https://kuma.<smp\_domain>:7220.

Addresses contain the smp\_domain parameter value specified in the configuration file.

Kaspersky Next XDR Expert is deployed on the target hosts. <u>Install the KUMA services</u> to get started with the solution.

## Configuring internet access for the target hosts

If your organization's infrastructure uses the proxy server to access the internet, as well as you need to connect the target hosts to the internet, you must add the IP address of each target host to the no\_proxy variable in the /etc/environment file before the Kaspersky Next XDR Expert deployment. This allows you to establish a direct connection of the target hosts to the internet and correctly deploy Kaspersky Next XDR Expert.

To configure internet access for the target hosts:

1. On the target host, open the /etc/environment file by using a text editor. For example, the following command opens the file by using the GNU nano text editor:

sudo nano /etc/environment

2. In the /etc/environment file, add the IP address of the target host to the no\_proxy variable separated by a comma without a space.

For example, the no\_proxy variable can be initially specified as follows:

```
no_proxy=localhost,127.0.0.1
```

You can add the IP address of the target host (192.168.0.1) to the no proxy variable:

```
no_proxy=localhost,127.0.0.1,192.168.0.1
```

Alternatively, you can specify the subnet that includes the target hosts (in CIDR notation):

```
no_proxy=localhost,127.0.0.1,192.168.0.0/24
```

3. Save the /etc/environment file.

After you add the IP addresses in the /etc/environment file to each target host, you can continue <u>preparing of the target hosts</u> and further Kaspersky Next XDR Expert deployment.

## Synchronizing time on machines

To configure time synchronization on machines:

1. Run the following command to install chrony:

```
sudo apt install chrony
```

- 2. Configure the system time to synchronize with the NTP server:
  - a. Make sure the virtual machine has internet access.

If access is available, go to step b.

If internet access is not available, edit the /etc/chrony.conf file. Replace 2.pool.ntp.org with the name or IP address of your organization's internal NTP server.

b. Start the system time synchronization service by executing the following command:

```
sudo systemctl enable --now chronyd
```

c. Wait a few seconds, and then run the following command:

```
sudo timedatectl | grep 'System clock synchronized'
```

If the system time is synchronized correctly, the output will contains the line System clock synchronized: yes.

Synchronization is configured.

## Installing KUMA services

<u>Services</u> are the main components of KUMA that help the system to manage events. Services allow you to receive events from event sources and subsequently bring them to a common form that is convenient for finding correlation, as well as for storage and manual analysis.

#### Service types:

- Storages are used to save events.
- Collectors are used to receive events and convert them to the KUMA format.

- <u>Correlators</u> are used to analyze events and search for defined patterns.
- Agents are used to receive events on remote devices and forward them to the KUMA collectors.

You must install the KUMA services only after you deploy Kaspersky Next XDR Expert. During the Kaspersky Next XDR Expert deployment, the required infrastructure is prepared: the service directories are created on the <u>prepared hosts</u>, and the files that are required for the service installation are added to these directories. We recommend installing services in the following order: storage, collectors, correlators, and agents.

To install and configure the KUMA services:

1. Sign in to the KUMA Console.

You can use one of the following methods:

- In the main menu of OSMP Console, go to Settings → KUMA.
- In your browser, go to https://kuma.<<u>smp\_domain</u>>:7220.
- 2. In the KUMA Console, create a <u>resource set</u> for each KUMA service (<u>storages</u>, <u>collectors</u>, and <u>correlators</u>) that you want to install on the <u>prepared hosts</u> in the network infrastructure.
- 3. <u>Create services</u> for storages, collectors, and correlators in KUMA Console.
- 4. Obtain the service identifiers to bind the created resource sets and the KUMA services:
  - a. In the KUMA Console main menu, go to **Resources**  $\rightarrow$  **Active services**.
  - b. Select the required KUMA service, and then click the Copy ID button.
- 5. On the <u>prepared hosts</u> in the network infrastructure, run the corresponding commands to install the KUMA services. Use the service identifiers that were obtained earlier:
  - Installation command for the storage:
    - sudo /opt/kaspersky/kuma/kuma storage --core https://<KUMA Core server FQDN>:7210 -id <<u>service ID copied from the KUMA Console</u>> --install
  - Installation command for the collector:
    - sudo /opt/kaspersky/kuma/kuma collector --core https://<KUMA Core server FQDN>:7210
      --id <<u>service ID copied from the KUMA Console</u>> --api.port <port used for
      communication with the collector>
  - Installation command for the correlator:
    - sudo /opt/kaspersky/kuma/kuma correlator --core https://<KUMA Core server FQDN>:7210
      --id <<u>service ID copied from the KUMA Console</u>> --api.port <port used for
      communication with the correlator> --install

By default, the FQDN of the KUMA Core is kuma. < smp domain >.

The port that is used for connection to KUMA Core cannot be changed. By default, port 7210 is used.

<u>Open ports</u> that correspond to the installed collector and correlator on the server (TCP 7221 and other ports used for service installation as the --api.port <port> parameter values).

6. During the installation of the KUMA services, read the End User License Agreement (EULA) of KUMA. The text is displayed in the command line window. Press the space bar to view the next text segment. Then, when prompted, enter the following values:

- Enter y if you understand and accept the terms of the EULA.
- Enter n if you do not accept the terms of the EULA. To use the KUMA services, you must accept the terms of the EULA.

You can read the EULA of KUMA after the installation of the KUMA services in one of the following ways:

- On hosts, it is included in the <u>kuma utils group</u> in the <u>KUMA inventory file</u>: open the LICENSE file located in the <code>/opt/kaspersky/kuma/utils</code> directory.
- On hosts, it is included in <u>other groups</u> (kuma\_storage, kuma\_collector, or kuma\_correlator) in the KUMA inventory file: open the LICENSE file located in the /opt/kaspersky/kuma directory.
- Run the following command:

/opt/kaspersky/kuma/kuma license --show

After you accept the EULA, the KUMA services are installed on the <u>prepared machines</u> in the network infrastructure.

- 7. If necessary, verify that the <u>collector</u> and <u>correlator</u> are ready to receive events.
- 8. If necessary, install agents in the KUMA network infrastructure.

The files required for the agent installation are located in the /opt/kaspersky/kuma/utils directory.

The KUMA services required for the function of Kaspersky Next XDR Expert are installed.

## Deployment of multiple Kubernetes clusters and Kaspersky Next XDR Expert instances

<u>KDT</u> allows you to deploy multiple Kubernetes clusters with Kaspersky Next XDR Expert instances and switch between them by using contexts. *Context* is a set of access parameters that define the Kubernetes cluster that the user can select to interact with. The context also includes data for connecting to the cluster by using KDT.

#### Prerequisites

Before creating contexts and installing Kubernetes clusters with Kaspersky Next XDR Expert instances, you must do the following:

#### 1. Prepare the administrator and target hosts.

For the installation of multiple clusters and Kaspersky Next XDR Expert instances, you need to prepare one administration host for all clusters and separate sets of target hosts for each of the clusters. Kubernetes components should not be installed on the target hosts.

#### 2. Prepare the hosts for installation of the KUMA services.

For installation of the KUMA services, you need to prepare separate sets of hosts for each Kaspersky Next XDR Expert instance.

#### 3. Prepare the KUMA inventory file.

For installation of the KUMA services, you need to prepare separate inventory files for each Kaspersky Next XDR Expert instance.

#### 4. Prepare the configuration file.

For installation of multiple clusters and Kaspersky Next XDR Expert instances, you need to prepare configuration files for each Kaspersky Next XDR Expert instance. In these configuration files, specify the corresponding administration and target hosts, and other parameters specific to a particular cluster and Kaspersky Next XDR Expert instance.

#### **Process**

To create a context with the Kubernetes cluster and Kaspersky Next XDR Expert instance:

1. On the <u>administrator host</u> where the KDT utility is located, run the following command and specify the context name:

```
./kdt ctx <context_name> --create
```

The context with the specified name is created.

#### 2. Install the Kubernetes cluster and Kaspersky Next XDR Expert.

The cluster with the Kaspersky Next XDR Expert instance is deployed in the context. The creation of the context is finished.

You can repeat this procedure to create the required number of contexts with installed clusters and Kaspersky Next XDR Expert instances.

You must deploy the Kubernetes cluster and the Kaspersky Next XDR Expert instance after you create the context to finish the context creation. If you do not perform the deployment in the context, and then create another context, the first context will be removed.

You can view the list of created contexts by using the following command:

```
./kdt ctx
```

If you want to switch to the required context, run the following command and specify the context name:

```
./kdt ctx <context_name>
```

After you select the context, KDT connects to the corresponding Kubernetes cluster. Now, you can work with this cluster and the Kaspersky Next XDR Expert instance. KDT commands are applied to the selected cluster.

When you <u>remove the Kaspersky Next XDR Expert components</u> installed in the Kubernetes cluster and the cluster itself by using KDT, the corresponding contexts are also removed. Other contexts and their clusters with Kaspersky Next XDR Expert instances are not removed.

## Signing in to Kaspersky Next XDR Expert

To sign in to Kaspersky Next XDR Expert, you must know the web address of Open Single Management Platform Console. In your browser, JavaScript must be enabled.

To sign in to Open Single Management Platform Console:

1. In your browser, go to https://console.<u><smp\_domain></u>:443.

The sign-in page is displayed.

#### 2. Do one of the following:

 To sign in to Open Single Management Platform Console with a domain user account, enter the user name and password of the domain user.

You can enter the user name of the domain user in one of the following formats:

- Username@dns.domain
- NTDOMAIN\Username

Before you sign in with a domain user account, <u>poll the domain controller</u> to obtain the list of domain users.

- Enter the user name and password of the internal user.
- If one or more virtual Servers are created on the Server and you want to sign in to a virtual Server:
  - a. Click Show virtual Server options.
  - b. Type the virtual Server name that you specified while creating the virtual Server.
  - c. Enter the user name and password of the internal or domain user who has rights on the virtual Server.
- 3. Click the **Sign in** button.

After sign-in, the dashboard is displayed, and it contains the language and theme that you used the last time you signed in.

Kaspersky Next XDR Expert allows you to work with Open Single Management Platform Console and <u>KUMA</u> Console interfaces.

If you sign in to one of the consoles, and then open the other console on a different tab of the same browser window, you are signed in to the other console without having to re-enter the credentials. In this case, when you sign out of one console, the session also ends for the other console.

If you use different browser windows or different devices to sign in to Open Single Management Platform Console and KUMA Console, you have to re-enter the credentials. In this case, when you sign out of one console on the browser window or device where it is open, the session continues on the window or device where the other console is open.

To sign out of Open Single Management Platform Console,

In the main menu, go to your account settings, and then select Sign out.

Open Single Management Platform Console is closed and the sign-in page is displayed.

This section describes <u>updating</u>, <u>removing</u>, and <u>reinstalling</u> Kaspersky Next XDR Expert components by using KDT. Also, the section provides instructions on how to <u>stop the Kubernetes cluster nodes</u>, <u>update custom certificates</u> for public Kaspersky Next XDR Expert services, as well as <u>obtain the current version of the configuration file</u>, and perform other actions with Kaspersky Next XDR Expert components by using KDT.

## Updating Kaspersky Next XDR Expert components

<u>KDT</u> allows you to update the Kaspersky Next XDR Expert components (including management web plug-ins). New versions of the Kaspersky Next XDR Expert components are included in the distribution package.

Installing components of an earlier version is not supported.

To update the Kaspersky Next XDR Expert components:

- 1. Download the distribution package with the new versions of the Kaspersky Next XDR Expert components.
- 2. If necessary, on the <u>administrator host</u>, <u>export the current version of the configuration file</u>.

  You do not need to export the configuration file if the installation parameters are not added or modified.
- 3. Update the Kaspersky Next XDR Expert components:
  - Run the following command for standard updating of the Kaspersky Next XDR Expert components:
    - ./kdt apply -k <path\_to\_XDR\_updates\_archive> -i <path\_to\_configuration\_file>
  - If the version of the installed Kaspersky Next XDR Expert component matches the component version in the distribution package, the update of this component is skipped. Run the following command to force an update of this component by using the force flag:
    - ./kdt apply --force -k <path\_to\_XDR\_updates\_archive> -i <path\_to\_configuration\_file>
- 4. If the distribution package contains a new version of the <u>Bootstrap</u> component, run the following command to update the Kubernetes cluster:
  - ./kdt apply -k <path\_to\_XDR\_updates\_archive> -i <path\_to\_configuration\_file> --forcebootstrap

In the commands described above, you need specify the path to the archive with updates of the components and the path to the current <u>configuration file</u>. You may not specify the path to the configuration file in the command if the installation parameters are not added or modified.

- 5. Read the End User License Agreement (EULA) and the Privacy Policy of the Kaspersky Next XDR Expert component, if a new version of the EULA and the Privacy Policy appears. The text is displayed in the command line window. Press the space bar to view the next text segment. Then, when prompted, enter the following values:
  - a. Enter y if you understand and accept the terms of the EULA.
     Enter n if you do not accept the terms of the EULA. To use the Kaspersky Next XDR Expert component, you must accept the terms of the EULA.
  - b. Enter y if you understand and accept the terms of the Privacy Policy, and you agree that your data will be handled and transmitted (including to third countries) as described in the Privacy Policy.

Enter n if you do not accept the terms of the Privacy Policy.

To update the Kaspersky Next XDR Expert component, you must accept the terms of the EULA and the Privacy Policy.

After you accept the EULA and the Privacy Policy, KDT updates the Kaspersky Next XDR Expert components.

You can read the EULA and the Privacy Policy of the Kaspersky Next XDR Expert component after the update. The files are located in the /home/kdt/ directory of the user who runs the <u>deployment of Kaspersky Next XDR Expert</u>.

## Versioning the configuration file

When working with Kaspersky Next XDR Expert, you may need to change the parameters that were specified in the configuration file before the Kaspersky Next XDR Expert deployment. For example, when <u>changing the disk space</u> <u>used to store the Administration Server data</u>, the ksc\_state\_size parameter is modified. The current version of the configuration file with the modified ksc\_state\_size parameter is updated in the Kubernetes cluster.

If you try to use the previous version of the configuration file in a KDT <u>custom action</u> that requires the configuration file, a conflict occurs. To avoid conflicts, you have to use only the current version on the configuration file exported from the Kubernetes cluster.

To export the current version of the configuration file,

On the <u>administrator host</u> where the <u>KDT</u> utility is located, run the following custom action, and then specify the path to the configuration file and its name:

```
./kdt export-config --filename <path_to_configuration_file.yaml>
```

The current version of the configuration file is saved to the specified directory with the specified name.

You can use the exported configuration file, for example, when <u>updating Kaspersky Next XDR Expert components</u> or <u>adding management plug-ins for Kaspersky applications</u>.

You need not export the configuration file if the installation parameters are not added or modified.

# Removing Kaspersky Next XDR Expert components and management web plug-ins

<u>KDT</u> allows you to remove all Kaspersky Next XDR Expert components <u>installed in the Kubernetes cluster</u>, the cluster itself, and the <u>KUMA services installed outside the cluster</u>. By using KDT, you can also remove the management web plug-ins of Kaspersky applications, for example, the plug-in of Kaspersky Endpoint Security for Windows.

## Removing Kaspersky Next XDR Expert

To remove the Kaspersky Next XDR Expert components and related data:

- 1. On the administrator host, run the following command:
  - ./kdt remove --all

All Kaspersky Next XDR Expert components installed in the Kubernetes cluster and the cluster itself are removed. If you installed a DBMS inside the cluster, the DBMS is removed, too.

Also, KDT removes the KUMA services installed outside the cluster on the <u>hosts</u> that were specified in the <u>inventory file</u>.

Data related to the Kaspersky Next XDR Expert components is deleted from the administrator host.

If the administrator host does not have network access to a target host, removing the components is interrupted. You can restore network access and restart the removal of Kaspersky Next XDR Expert. Alternatively, you can remove the Kaspersky Next XDR Expert components from the target hosts manually (refer to the next instruction).

If you use <u>multiple Kubernetes clusters managing by contexts</u>, this command removes only the current Kubernetes context, the corresponding cluster, and the Kaspersky Next XDR Expert components installed in the cluster. Other contexts and their clusters with Kaspersky Next XDR Expert instances are not removed.

- 2. Remove the DBMS and data related to the Kaspersky Next XDR Expert components manually, if you <u>installed</u> <u>the DBMS</u> on a separate server outside the cluster.
- 3. Close the <u>ports used by Kaspersky Next XDR Expert</u> that were opened during the deployment, if needed. These ports are not closed automatically.
- 4. Remove the operating system packages that were automatically installed during the deployment, if needed. These packages are not removed automatically.
- 5. Remove KDT and the contents of the /home/kdt and /home/.kdt directories.

The Kaspersky Next XDR Expert components, DBMS, and related data are removed, and the ports used by Kaspersky Next XDR Expert are closed.

To remove the Kaspersky Next XDR Expert components from the target hosts manually:

1. On the target host, run the following command to stop the kOs service:

/usr/local/bin/k0s stop

- 2. Remove the contents of the following directories:
- Required directories:
  - /etc/k0s/
  - /var/lib/k0s/
  - /usr/libexec/k0s/
  - /usr/local/bin/

- · Optional directories:
  - /var/lib/containerd/
  - /var/cache/k0s/
  - /var/cache/kubelet/
  - /var/cache/containerd/

You can remove the /var/lib/containerd/ and /var/cache/containerd/ directories if the containerd service is used only for the function of Kaspersky Next XDR Expert. Otherwise, your data contained in the /var/lib/containerd/ and /var/cache/containerd/ directories may be lost.

Contents of the /var/cache/k0s/, /var/cache/kubelet/, and /var/cache/containerd/ directories is automatically removed after you restart the target host. You do not have to clear these folders manually.

The Kaspersky Next XDR Expert components are deleted from the target hosts.

## Removing management web plug-ins

You can remove the management web plug-ins of Kaspersky applications that provide additional functionality for Kaspersky Next XDR Expert. The Kaspersky Next XDR Expert services plug-ins are used for the correct function of Kaspersky Next XDR Expert and cannot be removed (for example, the plug-in of <u>Incident Response Platform</u>).

To remove a management web plug-in:

1. If needed, run the following command to obtain the name of the plug-in that you want to remove:

./kdt status

The <u>list of components</u> is displayed.

2. On the administrator host, run the following command. Specify the name of the plug-in that you want to remove:

```
./kdt remove --cnab <plug-in_name>
```

The specified management web plug-in is removed by KDT.

## Reinstalling Kaspersky Next XDR Expert after a failed installation

During the <u>installation of Kaspersky Next XDR Expert</u>, on the administrator host, KDT displays an installation log that shows whether the Kaspersky Next XDR Expert components are installed correctly.

After installing Kaspersky Next XDR Expert, you can run the following command to view the <u>list of all installed components</u>:

./kdt status

The installed components list is displayed. Correctly installed components have the Success status. If the component installation failed, this component has the Failed status.

To view the full installation log of the incorrectly installed Kaspersky Next XDR Expert component, run the following command:

```
./kdt status -1 <component_name>
```

You can also output all <u>diagnostic information about Kaspersky Next XDR Expert components</u> by using the following command:

```
./kdt logs get --to-archive
```

You can use the obtained logs to troubleshoot problems on your own or with the help of Kaspersky Technical Support.

To reinstall incorrectly installed Kaspersky Next XDR Expert components,

• If you did not modify the configuration file, run the following command, and then specify the same transport archive that was used for the Kaspersky Next XDR Expert installation:

```
./kdt apply -k <path_to_transport_archive>
```

• If you need to change the installation parameters, <u>export the configuration file</u>, modify it, and then run the following command with the transport archive and the updated configuration file:

```
./kdt apply -k <path_to_transport_archive> -i <path_to_configuration_file>
```

KDT reinstalls only the incorrectly installed Kaspersky Next XDR Expert components.

## Stopping the Kubernetes cluster nodes

You may need to stop the entire Kubernetes cluster or temporarily detach one of the nodes of the cluster for maintenance.

In a virtual environment, do not power off virtual machines that are hosting active Kubernetes cluster nodes.

To stop a multi-node Kubernetes cluster (distributed deployment scheme):

1. Log in to a worker node and initiate graceful shut down. Repeat this process for all worker nodes.

2. Log in to the primary node and initiate graceful shut down.

To stop a single-node Kubernetes cluster (single node deployment scheme):

Log in to the primary node and initiate graceful shut down.

## Using certificates for public Kaspersky Next XDR Expert services

For working with public Kaspersky Next XDR Expert services, you can use self-signed or custom certificates. By default, Kaspersky Next XDR Expert uses self-signed certificates.

Certificates are required for the following Kaspersky Next XDR Expert public services:

- console.<<u>smp\_domain</u>>—Access to the OSMP Console interface.
- admsrv.<smp\_domain>—Interaction with Administration Server.
- api.<smp\_domain>—Access to the Kaspersky Next XDR Expert API.

The list of FQDNs of public Kaspersky Next XDR Expert services, for which self-signed or custom certificates are defined during the <u>deployment</u>, is specified in the <u>pki fqdn list installation parameter</u>.

A custom certificate must be specified as a file in the PEM format that contains the complete certificate chain (or only one certificate) and an unencrypted private key.

You can specify the intermediate certificate from your organization's private key infrastructure (PKI). Custom certificates for public Kaspersky Next XDR Expert services are issued from this custom intermediate certificate. Alternatively, you can specify leaf certificates for each of the public services. If leaf certificates are specified only for a part of the public services, then self-signed certificates are issued for the other public services.

For the console.<a href="mailto:smp\_domain">smp\_domain</a> public services, you can specify custom certificates only before the deployment in the configuration file. Specify the intermediate\_bundle and intermediate\_enabled installation parameters to use the custom intermediate certificate.

If you want to use the leaf custom certificates to work with the public Kaspersky Next XDR Expert services, specify the corresponding console\_bundle, admsrv\_bundle, and api\_bundle installation parameters. Set the intermediate\_enabled parameter to false and do not specify the intermediate\_bundle parameter.

For the admsrv.<smp\_domain> service, you can <u>replace the issued Administration Server self-signed certificate</u> with a <u>custom certificate</u> by using the klsetsrvcert utility.

Automatic rotation of certificates is not supported. Take into account the validity term of the certificate, and then update the certificate when it expires.

To update custom certificates:

- 1. On the administrator host, export the current version of the configuration file.
- 2. In the exported configuration file, specify the path to a new custom intermediate certificate in the intermediate\_bundle installation parameter. If you use the leaf custom certificates for each of the public services, specify the console\_bundle, admsrv\_bundle, and api\_bundle installation parameters.
- 3. Run the following command and specify the path to the modified configuration file:
  - ./kdt apply -i <path\_to\_configuration\_file>

Custom certificates are updated.

## Modifying the self-signed KUMA Console certificate

You can use your company certificate and key instead of self-signed web console certificate. For example, if you want to replace self-signed CA Core certificate with a certificate issued by an enterprise CA, you must provide an external.cert and an unencrypted external.key in PEM format.

The following example shows how to replace a self-signed CA Core certificate with an enterprise certificate in PFX format. You can use the instructions as an example and adapt the steps according to your needs.

To replace the KUMA Console certificate with an external certificate:

1. If you are using a certificate and key in a PFX container, in OpenSSL, convert the PFX file to a certificate and encrypted key in PEM format by executing the following command:

```
openssl pkcs12 -in kumaWebIssuedByCorporateCA.pfx -nokeys -out external.cert openssl pkcs12 -in kumaWebIssuedByCorporateCA.pfx -nocerts -nodes -out external.key When carrying out the command, you are required to specify the PFX key password (Enter Import Password). As a result, the external.cert certificate and the external.key in PEM format are returned.
```

- 2. In the KUMA Console, go to the **Settings** → **General** → **KUMA Core** section. Under **External TLS pair**, click **Upload certificate** and **Upload key** and upload the external cert file and the unencrypted external key file in PEM format.
- 3. Restart KUMA:

```
systemctl restart kuma-core
```

4. Refresh the web page or restart the browser hosting the KUMA Console.

Your company certificate and key have been replaced.

## Calculation and changing of disk space for storing Administration Server data

Administration Server data includes the following objects:

- Information about assets (devices).
- Information about events logged on the Administration Server for the selected client device.
- Information about the domain in which the assets are included.
- Data of the Application Control component.
- Updates. The shared folder additionally requires at least 4 GB to store updates.
- Installation packages. If some installation packages are stored on the Administration Server, the shared folder will require an additional amount of free disk space equal to the total size of all of the available installation packages to be installed.
- Remote installation tasks. If remote installation tasks are present on the Administration Server, an additional amount of free disk space equal to the total size of all installation packages to be installed will be required.

#### Calculation of the minimum disk space for storing Administration Server data

The minimum disk space required for storing the Administration Server data can be estimated approximately by using the formula:

```
(724 * C + 0.15 * E + 0.17 * A + U), KB
```

where:

- C is the number of assets (devices).
- E is the number of events to store.
- A is the total number of domain objects:
  - · Device accounts
  - User accounts
  - Accounts of security groups
  - Organizational units
- U is the size of updates (at least 4 GB).

If domain polling is disabled, A is considered to equal zero.

The formula calculates the disk space required for storing typical data from managed devices and the typical size of updates. The formula does not include the amount of disk space occupied by data that is independent of the number of managed devices for the Application Control component, installation packages, and remote installation tasks.

## Changing of the disk space for storing the Administration Server data

The amount of free disk space allocated to store the Administration Server data is specified in the configuration file before the deployment of Kaspersky Next XDR Expert (the ksc\_state\_size parameter). Take into account the minimum disk space calculated by using the formula.

To check the disk space used to store the Administration Server data after the deployment of Kaspersky Next XDR Expert,

On the <u>administrator host</u> where the KDT utility is located, run the following command:

```
./kdt invoke ksc --action getPvSize
```

The amount of the required free disk space in gigabytes is displayed.

To change the disk space used to store the Administration Server data after the deployment of Kaspersky Next XDR Expert,

On the <u>administrator host</u> where the KDT utility is located, run the following command and specify the required free disk space in gigabytes (for example, "50Gi"):

```
./kdt invoke ksc --action setPvSize --param ksc_state_size="<new_disk_space_amount>Gi"
```

The amount of free disk space allocated to store the Administration Server data is changed.

## Rotation of secrets

<u>KDT</u> allows you to rotate the secrets that are used to connect to the Kubernetes cluster, to the infrastructure components of Kaspersky Next XDR Expert, and to the DBMS. The rotation period of these secrets can be specified in accordance with the information security requirements of your organization. Secrets are located on the administrator host.

Secrets that are used to connect to the Kubernetes cluster include a client certificate and a private key. Secrets for access to the <u>Registry</u> and DBMS include the corresponding DSNs.

To rotate the secrets for connection to the Kubernetes cluster manually,

On the administrator host where the KDT utility is located, run the following command:

./kdt invoke bootstrap --action RotateK0sConfig

New secrets for connection to the Kubernetes cluster are generated.

When updating **Bootstrap**, secrets for connection to the Kubernetes cluster are updated automatically.

To rotate the secrets for connection to the Registry manually,

On the administrator host where the KDT utility is located, run the following command:

./kdt invoke bootstrap --action RotateRegistryCreds

New secrets for connection to the Registry are generated.

## Adding hosts for installing the additional KUMA services

If you need to expand the <u>storage</u>, or add new <u>collectors</u> and <u>correlators</u> for the increased flow of events, you can add additional hosts for installation of the <u>KUMA services</u>.

You must specify the parameters of the additional hosts in the expand.inventory.yml file. This file is located in the distribution package with the <u>transport archive</u>, <u>KDT</u>, the <u>configuration file</u>, and other files. In the expand.inventory.yml file, you can specify several additional hosts for collectors, correlators, and storages at once. Ensure that <u>hardware</u>, <u>software</u>, and installation requirements for the selected hosts are met.

To prepare the required infrastructure on the hosts specified in the expand.inventory.yml file, you need to create the service directories to which the files that are required for the service installation are added. To prepare the infrastructure, run the following command and specify the expand.inventory.yml file:

./kdt invoke kuma --action addHosts --param hostInventory=<path\_to\_inventory\_file>

On the hosts specified in the expand inventory yml file, the service directories to which the files that are required for the service installation are added.

Sample of the additional KUMA inventory file for installation of the KUMA services (the expand inventory yml file)

?

```
all:
 vars:
   deploy_example_services: false
   ansible_connection: local
   ansible user: nonroot
kuma:
 vars:
   ansible_connection: ssh
   ansible_user: root
 children:
   kuma utils:
   kuma_collector:
     hosts:
       kuma1.example.com:
           ansible_host: 0.0.0.0
       kuma2.example.com:
           ansible host: 0.0.0.0
   kuma_correlator:
     hosts:
       kuma3.example.com:
           ansible_host: 0.0.0.0
       kuma4.example.com:
           ansible_host: 0.0.0.0
   kuma_storage:
     hosts:
       kuma5.example.com:
           ansible host: 0.0.0.0
       kuma6.example.com:
           ansible_host: 0.0.0.0
```

#### Adding an additional storage, collector, or correlator

You can add an additional storage cluster, collector, or correlator to your existing infrastructure. If you want to add several services, it is recommended to install them in the following order: storages, collectors, and correlators.

To add an additional storage cluster, collector, or correlator:

1. Sign in to KUMA Console.

You can use one of the following methods:

- In the main menu of OSMP Console, go to Settings → KUMA.
- In your browser, go to https://kuma.<<u>smp\_domain</u>>:7220.
- 2. In the KUMA Console, create a <u>resource set</u> for each KUMA service (<u>storages</u>, <u>collectors</u>, and <u>correlators</u>) that you want to install on the prepared hosts.
- 3. Create services for storages, collectors and correlators in KUMA Console.
- 4. Obtain the service identifiers to bind the created resource sets and the KUMA services:
  - a. In the KUMA Console main menu, go to **Resources**  $\rightarrow$  **Active services**.
  - b. Select the required KUMA service, and then click the **Copy ID** button.

- 5. Install the KUMA services on each prepared host listed in the kuma\_storage, kuma\_collector, and kuma\_correlator sections of the expand.inventory.yml inventory file. On each machine, in the installation command, specify the service ID corresponding to the host. Run the corresponding commands to install the KUMA services:
  - Installation command for the storage:

sudo /opt/kaspersky/kuma/kuma storage --core https://<KUMA Core server FQDN>:7210 -id <<u>service ID copied from the KUMA Console</u>> --install

• Installation command for the collector:

sudo /opt/kaspersky/kuma/kuma collector --core https://<KUMA Core server FQDN>:7210
--id <<u>service ID copied from the KUMA Console</u>> --api.port <port used for
communication with the installed component>

• Installation command for the correlator:

sudo /opt/kaspersky/kuma/kuma correlator --core https://<KUMA Core server FQDN>:7210
--id <<u>service ID copied from the KUMA Console</u>> --api.port <port used for
communication with the installed component> --install

The collector and correlator installation commands are automatically generated on the <u>Setup validation</u> tab of the Installation Wizard, and the port used for communication is added to the command automatically. Use the generated commands to install the collector and correlator on the hosts. This will allow you to make sure that the ports for communication with the services specified in the command are available.

By default, the FQDN of the KUMA Core is kuma. < smp domain >.

The port that is used for connection to KUMA Core cannot be changed. By default, port 7210 is used.

The additional KUMA services are installed.

### Adding hosts to an existing storage

You can expand an existing storage (storage cluster) by adding hosts as new storage cluster nodes.

To add hosts to an existing storage:

1. Sign in to KUMA Console.

You can use one of the following methods:

- In the main menu of OSMP Console, go to Settings → KUMA.
- In your browser, go to https://kuma.<<u>smp\_domain</u>>:7220.
- 2. Add new nodes to the storage cluster. To do this, edit the settings of the existing storage cluster:
  - a. In the **Resources**  $\rightarrow$  **Storages** section, select an existing storage, and then open the storage for editing.
  - b. In the **ClickHouse cluster nodes** section, click **Add nodes**, and then specify roles in the fields for the new node. Specify the corresponding host domain names from the kuma\_storage section of the expand.inventory.yml file, and then specify the roles for the new nodes.
  - c. Save changes.

You do not need to create a separate storage because you are adding servers to an existing storage cluster.

- 3. <u>Create storage services</u> for each added storage cluster node in KUMA Console, and then bind the services to the storage cluster.
- 4. Obtain the storage <u>service identifiers</u> for each prepared host to install the KUMA services:
  - a. In the KUMA Console main menu, go to **Resources**  $\rightarrow$  **Active services**.
  - b. Select the required KUMA service, and then click the Copy ID button.
- 5. Install the storage service on each prepared host listed in the kuma\_storage section of the expand.inventory.yml inventory file. On each machine, in the installation command, specify the service ID corresponding to the host. Run the following command to install the storage service:

sudo /opt/kaspersky/kuma/kuma storage --core https://<KUMA Core server FQDN>:7210 --id
<service ID copied from the KUMA Console> --install

By default, the FQDN of the KUMA Core is kuma. < smp domain >.

The port that is used for connection to KUMA Core cannot be changed. By default, port 7210 is used.

The additional hosts are added to the storage cluster.

Specify the added hosts in the distributed inventory file so that it has up-to-date information in case of a KUMA components update.

## Replacing a host that uses KUMA storage

To replace a host that uses KUMA storage with another one:

- 1. Fill in the expand inventory yml file, specifying the parameters of the host you want to replace.
- 2. Run the following command, specifying the expand.inventory.yml file to remove the host:
  - ./kdt invoke kuma --action removeHosts --param hostInventory=<path\_to\_inventory\_file>
- 3. Fill in the expand.inventory.yml file, specifying the parameters of the new host that you want to replace the previous host, and then run the following command:
  - ./kdt invoke kuma --action addHosts --param hostInventory=<path\_to\_inventory\_file>
- 4. Follow <u>steps 2-6 of the instruction for adding new hosts</u> for KUMA services to add a new host with the KUMA storage.

The host with the KUMA storage is replaced with another one.

If your storage configuration includes a shard containing two replicas, and you replaced the second replica host with a new one by using the steps described above, then you may receive an error when installing a new replica. In this case, the new replica will not work.

To fix an error when adding a new replica of a shard:

1. On another host with a replica of the same shard that owns the incorrectly added replica, launch the ClickHouse client by using the command:

/opt/kaspersky/kuma/clickhouse/bin/client.sh

If this host is unavailable, run the client on any other host with a replica included in the same storage cluster.

- 2. Run the command to remove the data about the host you wanted to replace.
  - If the host with a replica of the same shard that owns the incorrectly added replica is available, run the following command:

```
SYSTEM DROP REPLICA '<replica number of read-only node>' FROM TABLE kuma.events_local_v2
```

If you are using another storage cluster host with a replica, run the following command:
 SYSTEM DROP REPLICA '<replica number of read-only node>' FROM ZKPATH '/clickhouse/tables/kuma/<shard number of read-only node>/kuma/events\_local\_v2

3. Run the following command to restore the operation of the added host with a replica: SYSTEM RESTORE REPLICA kuma.events\_local\_v2

Operability of the added host with a replica is restored.

## Migration to Kaspersky Next XDR Expert

This section describes the migration of data to Kaspersky Next XDR Expert from <u>Kaspersky Security Center</u> Windows.

## About migration from Kaspersky Security Center Windows

Following this scenario, you can transfer the administration group structure, included managed devices and other group objects (policies, tasks, global tasks, tags, and device selections) from Kaspersky Security Center Windows under management of Kaspersky Next XDR Expert.

#### Limitations:

- Migration is only possible from Kaspersky Security Center 14.2 Windows to Kaspersky Next XDR Expert starting from version 1.0.
- You can perform this scenario only by using Kaspersky Security Center Web Console.

## Stages

The migration scenario proceeds in stages:

#### 1 Choose a migration method

You migrate to Kaspersky Next XDR Expert through the Migration wizard. The Migration wizard steps depend on whether or not Administration Servers of Kaspersky Security Center Windows and Kaspersky Next XDR Expert are arranged into a hierarchy:

- Migration by using a hierarchy of Administration Servers
  - Choose this option if Administration Server of Kaspersky Security Center Windows acts as secondary to Administration Server of Kaspersky Next XDR Expert. You manage the migration process and switch between Servers within OSMP Console. If you prefer this option, you can arrange Administration Servers into a hierarchy to simplify the migration procedure. To do this, <u>create the hierarchy</u> before starting the migration.
- Migration by using an export file (ZIP archive)
  - Choose this option if Administration Servers of Kaspersky Security Center Windows and Kaspersky Next XDR Expert are not arranged into a hierarchy. You manage the migration process with two Consoles—an instance for Kaspersky Security Center Windows and OSMP Console. In this case, you will use the export file that you created and downloaded during the <a href="mailto:export from Kaspersky Security Center Windows">export from Kaspersky Security Center Windows</a> and import this file to Kaspersky Next XDR Expert.
- 2 Export data from Kaspersky Security Center Windows

Open Kaspersky Security Center Windows, and then run the Migration wizard.

Import data to Kaspersky Next XDR Expert

Continue the Migration wizard to import the exported data to Kaspersky Next XDR Expert.

If the Servers are arranged into a hierarchy, the import starts automatically after a successful export within the same wizard. If the Servers are not arranged into a hierarchy, you continue the Migration wizard after switching to Kaspersky Next XDR Expert.

 Perform additional actions to transfer objects and settings from Kaspersky Security Center Windows to Kaspersky Next XDR Expert manually (optional step) You might also want to transfer the objects and settings that cannot be transferred through the Migration wizard. For example, you could additionally do the following:

- o Configure global tasks of Administration Server
- Configure Network Agent policy settings
- o Create installation packages of applications
- Create <u>virtual Servers</u>
- Assign and configure <u>distribution points</u>
- Configure <u>device moving rules</u>
- o Configure rules for auto-tagging devices
- Create <u>application categories</u>

#### 6 Move the imported managed devices under management of Kaspersky Next XDR Expert

To complete the migration, move the imported managed devices under management of Kaspersky Next XDR Expert. You can do it by one of the following methods:

o Through Kaspersky Security Center group task

Use the <u>Change Administration Server task</u> to change the Administration Server to a different one for specific client devices.

o Through the klmover utility

Use the klmover utility and specify the connection settings for the new Administration Server.

o Through installation or re-installation of Network Agent on the managed devices

Create a new Network Agent installation package and specify the connection settings for the new Administration Server in the installation package properties. Use the installation package to install Network Agent on the imported managed devices through a <u>remote installation task</u>.

You can also create and use a <u>stand-alone installation package</u> 

✓ to install Network Agent locally.

#### **6** Update Network Agent to the latest version

We recommend that you <u>upgrade the Network Agent</u> to the same version as OSMP Console.

Make sure the managed devices are visible on the new Administration Server

On Kaspersky Next XDR Expert Administration Server, open the managed devices list (**Assets (Devices)**  $\rightarrow$  **Managed devices**), and check the values in the **Visible**, **Network Agent is installed**, and **Last connected to Administration Server** columns.

#### Other methods of data migration

Besides the Migration wizard, you can also transfer specific tasks and policies:

- Export the task from Kaspersky Security Center Windows, and then import the tasks to Kaspersky Next XDR Expert.
- <u>Export the policies</u> from Kaspersky Security Center Windows, and then <u>import the policies</u> to Kaspersky Next XDR Expert. The related policy profiles are exported and imported together with the selected policies.

## Exporting group objects from Kaspersky Security Center Windows

Migration administration group structure, included managed devices and other group objects from Kaspersky Security Center Windows to Kaspersky Next XDR Expert requires that you first select data for exporting and create an export file. The export file contains information about all group objects that you want to migrate. The export file will be used for subsequent import to Kaspersky Next XDR Expert.

You can export the following objects:

- Tasks and policies of managed applications
- Global tasks ☑
- Custom device selections
- Administration group structure and included devices
- <u>Tags</u> that have been assigned to migrating devices

Before you start exporting, read general information about migration to Kaspersky Next XDR Expert. Choose the migration method—by using or not using the hierarchy of Administration Servers of Kaspersky Security Center Windows and Kaspersky Next XDR Expert.

To export managed devices and related group objects through the Migration wizard:

- 1. Depending on whether or not the Administration Servers of Kaspersky Security Center Windows and Kaspersky Next XDR Expert are arranged into a hierarchy, do one of the following:
  - If the Servers are arranged into a hierarchy, open OSMP Console, and then switch to the Server of Kaspersky Security Center Windows.
  - If the Servers are not arranged into a hierarchy, open Kaspersky Security Center Web Console connected to Kaspersky Security Center Windows.
- 2. In the main menu, go to **Operations**  $\rightarrow$  **Migration**.
- 3. Select Migrate to Kaspersky Security Center Linux or Open Single Management Platform to start the wizard and follow its steps.
- 4. Select the administration group or subgroup to export. Please make sure that the selected administration group or subgroup contains no more than 10,000 devices.
- 5. Select the managed applications whose tasks and policies will be exported. Select only applications that are supported by Kaspersky Next XDR Expert. The objects of unsupported applications will still be exported, but they will not be operable.
- 6. Use the links on the left to select the global tasks, device selections, and reports to export. The **Group objects** link allows you to exclude custom roles, internal users and security groups, and custom application categories from the export.

The export file (ZIP archive) is created. Depending on whether or not you perform migration with Administration Server hierarchy support, the export file is saved as follows:

- If the Servers are arranged into a hierarchy, the export file is saved to the temporary folder on OSMP Console Server.
- If the Servers are not arranged into a hierarchy, the export file is downloaded to your device.

For migration with Administration Server hierarchy support, the import starts automatically after a successful export. For migration without Administration Server hierarchy support, you can <u>import the saved export file to Kaspersky Next XDR Expert manually</u>.

## Importing the export file to Kaspersky Next XDR Expert

To transfer information about managed devices, objects, and their settings that you <u>exported from Kaspersky Security Center Windows</u>, you must import it to Kaspersky Next XDR Expert.

To import managed devices and related group objects through the Migration wizard:

- 1. Depending on whether or not the Administration Servers of Kaspersky Security Center Windows and Kaspersky Next XDR Expert are arranged into a hierarchy, do one of the following:
  - If the Servers are arranged into a hierarchy, proceed to the next step of the Migration wizard after the export is completed. The import starts automatically after a <u>successful export</u> within this wizard (see step 2 of this instruction).
  - If the Servers are not arranged into a hierarchy:
    - a. Open OSMP Console.
    - b. In the main menu, go to **Operations**  $\rightarrow$  **Migration**.
    - c. Select the export file (ZIP archive) that you created and downloaded during the <u>export from Kaspersky</u> <u>Security Center Windows</u>. The upload of the export file starts.
- 2. After the export file is uploaded successfully, you can continue importing. If the Servers are not arranged into a hierarchy, you can specify another export file by clicking the **Change** link, and then selecting the required file.
- 3. The entire hierarchy of administration groups of Kaspersky Next XDR Expert is displayed.

  Select the check box next to the target administration group to which the objects of the exported administration group (managed devices, policies, tasks, and other group objects) must be restored.
- 4. The import of group objects starts. You cannot minimize the Migration wizard and perform any concurrent operations during the import. Wait until the refresh icons (ℯ) next to all items in the list of objects are replaced with green check marks (✔) and the import finishes.
- 5. When the import completes, the exported structure of administration groups, including device details, appears under the target administration group that you selected. If the name of the object that you restore is identical to the name of an existing object, the restored object has an incremental suffix added.

If in a migrated task the <u>details of the account under which the task is run are specified</u>, you have to open the task and enter the password again after the import is completed.

If the import has completed with an error, you can do one of the following:

- For migration with Administration Server hierarchy support, you can start to import the export file again. In this case, you have to select the administration group as described at step 3.
- For migration without Administration Server hierarchy support, you can start the Migration wizard to select another export file, and then import it again.

You can check whether the group objects included in the export scope have been successfully imported to Kaspersky Next XDR Expert. To do this, go to the **Assets (Devices)** section and ensure whether the imported objects appear in the corresponding subsections.

Note that the imported managed devices are displayed in the **Managed devices** subsection, but they are invisible in the network and Network Agent is not installed and running on them (the *No* value in the **Visible**, **Network Agent is installed**, and **Last connected to Administration Server** columns).

To complete the migration, you need to switch the managed devices to be under management of Kaspersky Next XDR Expert as described at stage 5 in Migration to Kaspersky Next XDR Expert.

# Switching managed devices to be under management of Kaspersky Next XDR Expert

After a successful import of information about managed devices, objects, and their settings to Kaspersky Next XDR Expert, you need to switch the managed devices to be under management of Kaspersky Next XDR Expert to complete the migration.

You can move the managed devices to be under Kaspersky Next XDR Expert by one of the following methods:

- Using the klmover utility.
- Using the *Change Administration Server* task.
- Installing Network Agent on the managed devices through a remote installation task.

To switch managed devices to be under management of Kaspersky Next XDR Expert by installing Network Agent:

- 1. Remove Network Agent on the imported managed devices that will be switched under management of Kaspersky Next XDR Expert.
- 2. Switch to Administration Server of Kaspersky Security Center Windows.
- 3. Go to **Discovery & deployment** → **Deployment & assignment** → **Installation packages**, and then open the properties of an existing installation package of Network Agent.
  - If the installation package of Network Agent is absent in the package list, <u>download a new one</u>. You can also create and use a <u>stand-alone installation package</u> to install Network Agent locally.
- 4. On the **Settings** tab, select the **Connection** section. Specify the connection settings of Administration Server of Kaspersky Next XDR Expert.
- 5. Create a <u>remote installation task</u> for imported managed devices, and then specify the reconfigured Network Agent installation package.
  - You can install Network Agent through Administration Server of Kaspersky Security Center Windows or through a Windows-based device that acts as <u>a distribution point</u>. If you use Administration Server, enable the **Using operating system resources through Administration Server** option. If you use a distribution point, enable the **Using operating system resources through distribution points** option.

## 6. Run the remote installation task.

After the remote installation task finishes successfully, go to Administration Server of Kaspersky Next XDR Expert and ensure that managed devices are visible in the network, and that Network Agent is installed and running on them (the *Yes* value in the **Visible**, **Network Agent is installed**, and **Network Agent is running** columns).

# Integration with other solutions

Integration with other solutions allows you to enrich the functionality of Kaspersky Next XDR Expert.

Kaspersky Next XDR Expert supports integration with the following Kaspersky and third-party solutions:

- Kaspersky Automated Security Awareness Platform
- Kaspersky Threat Intelligence Portal
- Kaspersky Anti-Targeted Attack Platform / Kaspersky Endpoint Detection and Response
- Active Directory
- UserGate
- Ideco NGFW
- Ideco UTM
- Redmine
- Check Point NGFW
- Sophos Firewall
- Continent 4
- SKDPU NT

Kaspersky Next XDR Expert also supports more than 100 event sources. For the full list of supported event sources, refer to the <u>Supported event sources</u> section.

Integration settings can be specified for a tenant of any level. Parent integration settings are copied to a child tenant. You can edit the copied child integration settings, since child and parent settings are not related and changes in child settings do not affect the settings in the parent tenant.

For the shared tenant, you do not need to configure the integration settings.

If you need to disable integration, you can do it manually in the  $\mathbf{Settings} \to \mathbf{Tenants}$ .

Integration with a Kaspersky solution is removed automatically when the tenant for which the integration was specified is removed. The delay when removing data is up to 24 hours. Restoring integration settings is not available.

# Integration with Kaspersky Automated Security Awareness Platform

Kaspersky Automated Security Awareness Platform (hereinafter also referred to as KASAP) is an <u>online learning</u> <u>platform</u> that allows users to learn the rules of information security and related threats in their daily work, as well as to practice with real examples.

After configuring integration, you can perform the following tasks in Kaspersky Next XDR Expert:

- Assign learning courses to users who are associated with alerts and incidents.
- Change user learning groups.
- View information about the courses taken by the users and the certificates they received.

KASAP is considered to be integrated with Kaspersky Next XDR Expert after the <u>integration between KASAP and KUMA is configured</u>.

Before configuring integration between KASAP and KUMA, you need to <u>create an authorization token and obtain a URL for API requests</u> in KASAP.

# Creating a token in KASAP and getting a URL for API requests

### Creating a token

To authorize API requests from KUMA to KASAP, the requests must be signed with a token created in KASAP.

Only the company's administrator can create a token.

# To create a token:

- 1. Sign in to the KASAP web interface.
- 2. In the Dashboard section, select the Import and sync section, and then open the OpenAPI tab.
- 3. Click the **New token** button.
- 4. In the window that opens, select the token rights available during integration:
  - GET /openapi/v1/groups
  - POST /openapi/v1/report
  - PATCH /openapi/v1/user/:userid
- 5. Click the **Generate token** button.

The generated token is displayed on the screen.

6. Copy the token and save it in any convenient way. This token is required to <u>configure integration between KASAP and KUMA</u>.

The token is not stored in the KASAP system in the open form. After you close the **Create token** window, the token is unavailable for viewing. If you close the window without copying the token, you will need to click the **Reissue token** button for the system to generate a new token.

The issued token is valid for 12 months.

# Getting a URL for API requests

The URL is used for interacting with KASAP via OpenAPI. You have to specify this URL when <u>configuring integration</u> <u>between KASAP and KUMA</u>.

To get the URL used in KASAP for API requests:

- 1. Sign in to the KASAP web interface.
- 2. In the Dashboard section, select the Import and sync section, and then open the OpenAPI tab.
- 3. In the OpenAPI URL field, copy the URL, and then save it in any convenient way.

# Integration with Kaspersky Threat Intelligence Portal

You must configure integration with Kaspersky Threat Intelligence Portal (hereinafter also referred to as Kaspersky TIP) to obtain information about the reputation of the observable objects.

Before configuring the settings, you have to create an authorization token for API requests on <u>Kaspersky TIP</u> or <u>Kaspersky OpenTIP</u>.

To configure integration between Kaspersky Next XDR Expert and Kaspersky TIP:

- 1. In the main menu, go to **Settings**  $\rightarrow$  **Tenants**.
  - The list of tenants is displayed on the screen.
- 2. Click the name of the required tenant.
  - The tenant's properties window opens.
- 3. Go to the **Settings** tab, and then select the **Kaspersky TIP** section.

You can edit the **Kaspersky TIP** section if you are assigned one of the following <u>XDR roles</u>: Main administrator, Tenant administrator, or SOC administrator.

4. If at step 2 you selected the Root tenant, you can turn on the **Proxy** toggle button to use a proxy server for interaction with Kaspersky TIP.

The proxy server is configured in the root Administration Server properties.

5. In the Cache TTL field, specify the period of cache storage and the units: days or hours.

By default, 7 days is set. If you do not specify any value, the period of cache storage is unlimited.

You set the period of cache storage for all connections.

6. Turn on the Integration toggle button for one of the following services:

### • Kaspersky TIP (General access)

After you add an authorization token, you will be able to obtain information from Kaspersky TIP about the following types of observables listed at the **Observables** tab in the <u>alert</u> or incident details: domain, URL, IP, MD5, SHA256. The information is updated in the **Enrichment** column. Quota is consumed when you request data.

#### Kaspersky TIP (Premium access)

After you add an authorization token, you will be able to do the following:

- Obtain information from Kaspersky TIP about the following types of observables listed at the
   Observables tab in the <u>alert</u> or incident details: domain, URL, IP, MD5, SHA256. The information is
   updated in the Enrichment column. Quota is consumed when you request data.
- Obtain information from Kaspersky TIP about the following types of observables listed at the
   Observables tab in the <u>alert</u> or incident details: domain, URL, IP, MD5, SHA256. The information is
   updated in the **Status update** column. Quota is not consumed when you request data.
- 7. Click the Add token button.
- 8. In the window that opens, enter the authorization token, and then click the Add button.

For details about generating an authorization token for API requests, refer to the <u>Kaspersky TIP</u> or <u>Kaspersky OpenTIP</u> help.

After you add the token, you can change it by clicking the **Replace** button, and then entering a new token in the window that opens. This may be necessary if the token is expired.

9. Click the Save button.

# Integration with KATA/KEDR

Kaspersky Endpoint Detection and Response (hereinafter also referred to as KEDR) is a functional block of Kaspersky Anti Targeted Attack Platform (hereinafter also referred to as KATA) that protects assets in an enterprise LAN.

You can configure integration between Kaspersky Next XDR Expert and KATA/KEDR to manage threat response actions on assets connected to Kaspersky Endpoint Detection and Response servers. Commands to perform operations are received by the Kaspersky Endpoint Detection and Response server, which then relays those commands to Kaspersky Endpoint Agent installed on assets.

To configure integration between Kaspersky Next XDR Expert and KATA/KEDR:

- 1. In the main menu, go to **Settings**  $\rightarrow$  **Tenants**.
  - The list of tenants is displayed on the screen.
- 2. Click the name of the required tenant.

The tenant's properties window opens.

3. Go to the **Settings** tab, and then select the **KATA/KEDR** section.

You can edit the **KATA/KEDR** section, if you are assigned one of the following <u>XDR roles</u>: Main administrator, Tenant administrator or SOC administrator.

- 4. Turn on the **KATA integration** toggle button.
- 5. Click the Add connection button, and then in the window that opens do the following:
  - a. In the IP address or host name field, enter one of the following:
    - hostname
    - IPv4
    - IPv6
  - b. In the **Port** field, set a port.
  - c. Click the Save button.

The window is closed.

If the connection is not added, an error message is displayed.

If the connection is added successfully, an appropriate message is displayed on the screen. An XDR ID, certificate, and private key are generated and displayed in the corresponding fields. If necessary, you can generate the new certificate and private key by clicking the **Generate** button.

To ensure that the connection is established successfully, click the **Check connection** button. The result is displayed in the **Connection status** parameter.

6. Click the **Save** button to save the settings.

After you add the connection, you can edit or delete it by clicking the corresponding icons. You can also add another connection by performing steps 1–6.

If you want to receive information about Kaspersky Endpoint Detection and Response alerts, you need to <u>configure integration between the KUMA component and KATA/KEDR</u>.

# Configuring custom integrations

You can respond to alerts and incidents via external systems by launching third-party scripts on remote client devices. To enable this option, you have to configure the environment and integration between Kaspersky Next XDR Expert and the script launch service.

To configure environment for launching third-party custom scripts, you must:

- Set a device on which the third-party custom script is launched.
- Configure integration between Kaspersky Next XDR Expert and the script launch service.
- Create a playbook that will be used to launch the script.

It is the customer who provides access to third-party custom scripts and updates the scripts.

To configure integration between Kaspersky Next XDR Expert and the script launch service:

1. In the main menu, go to **Settings**  $\rightarrow$  **Tenants**.

The list of tenants is displayed on the screen.

2. Click the name of the required tenant.

The tenant's properties window opens.

- 3. Go to the **Settings** tab, and then in the **Custom integration** section:
  - Turn on the **Custom integration** toggle button.
  - In the **Remote host verification** section, turn on the **Verify the host before connecting** toggle button, and then fill in the **Public key** field to enable verification of a client device in Kaspersky Next XDR Expert.
  - In the Remote host connection section, do the following:
    - Fill in the IP address or host name and Ports fields.
    - Select an SSH authentication method that will be used to establish a secure connection with a remote device:
      - **User name and password**. If you select this authentication method, at the next step you must enter the user name and password.
      - SSH key. If you select this authentication method, at the next step you must enter the user name and SSH key.
    - Click the Add data button.
- 4. In the window that opens, enter the required data, and then click the Save button.

If you want to edit the data you saved, click the **Replace** button, enter new data in the window that opens, and then save the edits.

To ensure that the connection is established successfully, click the **Check connection** button. The result is displayed in the **Connection status** parameter.

5. Click the **Save** button to save the settings.

Integration between Kaspersky Next XDR Expert and the script launch service is configured. You can perform response actions on remote devices by <u>launching playbooks</u>.

## Threat detection

Open Single Management Platform uses alerts and incidents as work items that are to be processed by analysts.

The Alerts and Incidents sections are displayed in the main menu if the following conditions are met:

- You have a license key for Kaspersky Next XDR Expert.
- You are connected to the root Administration Server in OSMP Console.
- You have one of the following XDR roles: Main administrator, Tenant administrator, Junior analyst, Tier 1 analyst, Tier 2 analyst, SOC manager, Interaction with NCIRCC, Approver, Observer.

# Working with alerts

This section contains general information about alerts, their properties, typical life cycle, and connection with incidents. The instructions that are provided will help you analyze the alert table, change alert properties according to the current state in the life cycle, and combine alerts into incidents by linking or unlinking the alerts.

The Alerts section is displayed in the main menu if the following conditions are met:

- You have a license key for Kaspersky Next XDR Expert.
- You are connected to the root Administration Server in OSMP Console.
- You have one of the following XDR roles: Main administrator, Tenant administrator, Junior analyst, Tier 1 analyst, Tier 2 analyst, SOC manager, Interaction with NCIRCC, Approver, Observer.

# About alerts

An *alert* is an event in the organization's IT infrastructure that was marked by Open Single Management Platform as unusual or suspicious, and that may pose a threat to the security of the organization's IT infrastructure.

Open Single Management Platform generates an alert when an EPP application (for example, Kaspersky Endpoint Security for Windows) detects certain activity in the infrastructure that corresponds to conditions defined in the detection rules.

The alert is created within 30 seconds after the KUMA correlation event has occurred.

You can also <u>create an alert manually</u> from a set of events.

After detection, Open Single Management Platform adds alerts to the <u>alert table</u> as work items that are to be processed by analysts. You cannot delete alerts—you can only close them.

Alerts can be assigned only to analysts who have the access right to read and modify alerts and incidents.

You can manage alerts as work items by using the following alert properties:

Alert status ?

Possible values: New, In progress, Closed, or In incident.

The alert status shows the current state of the alert in its life cycle. You can <u>change the status</u> as you like, with the following exceptions:

- You cannot return closed alerts to the status *In progress*. Closed alerts can only be returned to the status *New*, and then the status can be changed to *In progress*.
- You cannot set the *In incident* status manually. The alerts gain this status when they are linked to an incident.
- You can only set the *Closed* status to a linked alert. To set the *New* or *In progress* status, you first must unlink the alert from the incident.

## Alert severity ?

Possible values: Low, Medium, High, or Critical.

The alert severity shows the impact this alert may have on computer security or corporate LAN security, based on Kaspersky experience. The severity is defined automatically and cannot be changed manually.

### Alert assignee ?

This is an alert owner, the analyst who is responsible for the alert investigation and process. You can <u>change an alert assignee</u> at any time, with one exception—you cannot change an assignee of closed alerts.

You can combine and link alerts to bigger work items called *incidents*. You can <u>link alerts to incidents manually, or enable the rules to create incidents and link alerts automatically</u>. By using incidents, analysts can investigate multiple alerts as a single issue. When you link a currently unlinked alert to an incident, the alert loses its current status and gains the status *In incident*. You can link a currently linked alert to another incident. In this case, the *In incident* status of the alert is kept. You can link a maximum of 200 alerts to an incident.

Each alert has <u>alert details</u> that provide all of the information related to the alert. You can use this information to investigate the alert, track the events that preceded the alert, view detection artifacts, affected assets, or link the alert to an incident.

### Alert data model

The structure of an alert is represented by fields that contain values (see the table below). Some fields are objects or arrays of objects with their own set of fields (for example, the Assignee and Assets fields).

#### Alert

| Field      | Value type | ls<br>required | Description                                                                          |
|------------|------------|----------------|--------------------------------------------------------------------------------------|
| InternalID | String     | Yes            | Internal alert ID, in the UUID format. The field value may match the SourceID value. |
| ID         | Integer    | Yes            | Short internal alert ID.                                                             |
|            |            |                |                                                                                      |

| TenantID                        | String | Yes | ID of the tenant that the alert is associated with, in the UUID format.                    |
|---------------------------------|--------|-----|--------------------------------------------------------------------------------------------|
| CreatedAt                       | String | Yes | Date and time of the alert generation, in the RFC 3339 format.                             |
| UpdatedAt                       | String | Yes | Date and time of the last alert change, in the RFC 3339 format.                            |
| StatusChangedAt                 | String | No  | Date and time of the last alert status change, in the RFC 3339 format.                     |
| Severity                        | String | Yes | Severity of the alert.  Possible values:  • critical  • high  • medium  • low              |
| IntegrationID                   | String | Yes | ID of the Kaspersky application management plug-in that is integrated in OSMP.             |
| IntegrationCompatibilityVersion | String | Yes | Version of the Kaspersky application management plug-in that is integrated in OSMP.        |
| SourceID                        | String | No  | Unique alert identifier in the integrated component.                                       |
| SourceCreatedAt                 | String | No  | Date and time of the alert generation in the integrated component, in the RFC 3339 format. |
| FirstEventTime                  | String | Yes | Date and time of the first telemetry event related to the alert, in the RFC 3339 format.   |
| LastEventTime                   | String | Yes | Date and time of the last telemetry event related to the alert, in the RFC 3339 format.    |
| DetectSource                    | String | No  | Component that detects and generates the alert.                                            |
| Status                          | String | Yes | Alert status.  Possible values:  • new  • inProgress  • inIncident                         |

|                  |                                   |    | • closed                                                                                            |
|------------------|-----------------------------------|----|----------------------------------------------------------------------------------------------------|
| StatusResolution | String                            | No | Resolution of the alert status.  Possible values:  truePositive  falsePositive  lowPriority  merged |
| IncidentID       | String                            | No | Internal ID of the incident associated with the alert.                                              |
| IncidentLinkType | String                            | No | Way to add an alert to an incident.  Possible values:  • manual  • auto                             |
| Assignee         | Assignee object                   | No | Operator to whom the alert is assigned.                                                             |
| MITRETactics     | Array of MITRETactic objects      | No | MITRE tactics related to all triggered IOA rules in the alert.                                      |
| MITRETechniques  | Array of MITRETechnique objects   | No | MITRE techniques related to all triggered IOA rules in the alert.                                   |
| Observables      | Array of<br>Observable<br>objects | No | Observables related to the alert.                                                                   |
| Assets           | Array of Asset objects            | No | Assets affected by the alert.                                                                       |
| Rules            | Array of Rule objects             | No | Triggered correlation rules, on the basis of which the alert is generated.                          |
| OriginalEvents   | Array of objects                  | No | Events, on the basis of which the alert is generated.                                               |

# Assignee

| Field | Value type | Is required | Description                                                    |
|-------|------------|-------------|----------------------------------------------------------------|
| ID    | String     | Yes         | User account ID of the operator to whom the alert is assigned. |
| Name  | String     | Yes         | Name of the operator to whom the alert is assigned.            |

# MITRETactic

| Field | Value type | Is required | Description                                                               |
|-------|------------|-------------|---------------------------------------------------------------------------|
| ID    | String     | Yes         | ID of the MITRE tactic related to all triggered IOA rules in the alert.   |
| Name  | String     | Yes         | Name of the MITRE tactic related to all triggered IOA rules in the alert. |

# MITRETechnique

| Field | Value type | Is required | Description                                                                  |
|-------|------------|-------------|------------------------------------------------------------------------------|
| ID    | String     | Yes         | ID of the MITRE technique related to all triggered IOA rules in the alert.   |
| Name  | String     | Yes         | Name of the MITRE technique related to all triggered IOA rules in the alert. |

# Observable

| Field   | Value type | Is required | Description                                                                                        |
|---------|------------|-------------|----------------------------------------------------------------------------------------------------|
| Туре    | String     | Yes         | Type of the observable object.  Possible values:  ip  md5  sha256  url  domain  userName  hostName |
| Value   | String     | Yes         | Value of the observable object.                                                                    |
| Details | String     | No          | Additional information about the observable object.                                                |

# Rule

| Field    | Value type | Is required | Description                                                   |
|----------|------------|-------------|---------------------------------------------------------------|
| ID       | String     | Yes         | ID of the triggered rule.                                     |
| Name     | String     | No          | Name of the triggered rule.                                   |
| Severity | String     | No          | Severity of the triggered rule.  Possible values:  • critical |

|            |         |    | <ul><li>high</li><li>medium</li><li>low</li></ul>                                  |
|------------|---------|----|------------------------------------------------------------------------------------|
| Confidence | String  | No | Confidence level of the triggered rule.  Possible values:  • high  • medium  • low |
| Custom     | Boolean | No | Indicator that the alert is based on custom rules.                                 |

## Asset

| Field      | Value<br>type | ls<br>required | Description                                                                                                    |  |
|------------|---------------|----------------|----------------------------------------------------------------------------------------------------|--|
| Туре       | String        | Yes            | Type of the affected asset (a device or an account).  Possible values:  • host  • user                                                                                                    |  |
| ID         | String        | Yes            | ID of the affected asset (a device or an account).                                                                                                    |  |
| Name       | String        | No             | The name of the affected device that the alert is associated with (if Type is set to host).  The user name of the affected user account associated with events, on the basis of which the alert is generated (if Type is set to user). |  |
| IsAttacker | Boolean       | No             | Indicator that the affected asset (a device or an account) is an attacker.                                                                                                    |  |
| IsVictim   | Boolean       | No             | Indicator that the affected asset (a device or an account) is a victim.                                                                                                    |  |

# Viewing the alert table

The alert table provides you with an overview of all alerts registered by Open Single Management Platform.

To view the alert table:

- 1. In the main menu, go to **Monitoring & reporting**  $\rightarrow$  **Alerts**.
- 2. If necessary, apply the tenant filter. By default, the tenant filter is disabled and the alert table displays the alerts related to all of the tenants to which you have access rights. To apply the tenant filter:

a. Click the link next to the Tenant filter setting.

The tenant filter opens.

b. Select the check boxes next to the required tenants.

The alert table displays only the alerts detected on the selected tenants.

The alert table is displayed.

The alert table has the following columns:

- Alert ID. The unique identifier of an alert.
- Registered. The date and time when the alert was added to the alert table.
- Updated. The date and time of the last change from the alert history.
- Status. The current status of the alert.
- Analyst. The current assignee of the alert.
- Tenant. The name of the tenant in which the alert was detected.
- Technology. The technology that detected the alert.
- Rules. The IOC or IOA rules that were triggered to detect the alert.
- Affected assets. The devices and users that were affected by the alert.
- Observables. Detection artifacts, for example IP addresses or MD5 hashes of files.
- Incident link type. Way to add an alert to an incident.
- Severity. Severity of the alert.
- Status changed. The date and time of the last alert status change.

# Viewing alert details

Alert details are a page in the interface that contains all of the information related to the alert, including the alert properties.

To view alert details:

- 1. In the main menu, go to **Monitoring & reporting**  $\rightarrow$  **Alerts**.
- 2. If you have both Kaspersky EDR Optimum and Open Single Management Platform integrated into Kaspersky Security Center Cloud Console, the **Alerts** section is divided into two tabs. Go to the **Expert** tab. Otherwise, skip this step.
- 3. In the alert table, click the ID of the required alert.

The alert details are displayed.

The toolbar in the upper part of the alert details allows you to perform the following actions:

- Edit the External reference field value
- Assign the alert to an analyst
- Change the alert status
- Link the alert to an incident
- Unlink the alert from the incident
- Select a playbook
- Create a new incident and link the alert to it

Alert details contain the following sections:

#### • Summary ?

The summary section contains the following alert properties:

- Analyst. An analyst to which the alert is assigned.
- Tenant. The name of the tenant in which the alert was detected.
- Assets. The number of user accounts and devices related to the alert.
- Severity. Possible values: Low, Medium, High, or Critical. The alert severity shows the impact this alert may have on computer security or corporate LAN security based on Kaspersky experience.
- Rules. The rules that were triggered to detect the alert. By clicking the ellipsis icon next to the rule name, you can open the shortcut menu. Use this menu to learn more details about the rule, find alerts or incidents that were detected by the same rule, or search the rule triggering events in Threat hunting for the period between the first and the last event of the alert.
- Registered. A date and time when the alert was added to the alert table.
- First event. A date and time of the first event related to the alert.
- Last event. A date and time of the most recent event related to the alert.
- External reference. Link to an entity in an external system (for example, a link to a Jira ticket). You can click the Edit button at the top to specify the external reference.
- Linked to. The incident to which the alert is linked.
- **Technology**. The technology that detected the alert.
- MITRE tactic. A tactic or several tactics detected in the alert. The tactics are defined in the MITRE <u>ATT&CK</u> ✓ knowledge base.
- MITRE technique. A technique or several techniques detected in the alert. The techniques are defined in the MITRE ATT&CK knowledge base.

In the **Details** section, you can track the telemetry events related to the alert.

The event table displays the search result that you define through an SQL query.

The toolbar of the event table allows you to perform the following actions:

- **Download events**. Click this button to download information about related events as a CSV file (in UTF-8 encoding).
- Find in Threat hunting. Click this button to open the Threat hunting section. This section allows you to search through all of the events related to the tenants that you have access to, and not only the events related to the current alert. By default, the opened event table contains all of the events that occurred during the time period between the first and the last event of the alert. For example, you can run a search query to find all of the events in which the device was affected.

In the **Threat hunting** section, you can link events to alerts manually. This might be helpful if you discover that some events relate to an alert, but they were not linked to the alert automatically. For details, refer to the instructions on linking or unlinking events to or from alerts.

You can go back to the incident details by clicking **Alert investigation** or by clicking the back button in your browser.

- Unlink from alert. Select an event or several events in the table, and then click this button to unlink the selected events from the alert.
- Assets ?

In the Assets section, you can view the devices and users affected by or involved in the alert.

The asset table contains the following columns:

#### Asset type

Possible values: device or user.

#### Asset name

#### Asset ID

#### · Has signs of

Possible values: attacker or victim.

#### Authorization status

This parameter is only applied to device asset type. A device authorization status is defined by <u>KICS</u> <u>for Networks</u> . You can change the authorization status by applying the <u>corresponding response</u> <u>action</u> to a device.

#### Administration Server

The Administration Server that manages the device.

### • Administration Group

The administration group to which the device belongs.

### • Categories

Asset categories which include the asset.

By clicking a user name or a device name, you can:

- Search the user name or the device ID in **Threat hunting** for the period between the first and the last event of the alert.
- Search the user name or the device ID in other alerts.
- Search the user name or the device ID in other incidents.
- Copy the user name or the device name in the clipboard.

You can also click a device name to open the device properties.

By clicking a user ID or a device ID, you can:

- Search the user ID or the device ID in **Threat hunting** for the period between the first and the last event of the alert.
- Search the user ID or the device ID in other alerts.
- Search the user ID or the device ID in other incidents.
- Copy the user ID or the device ID in the clipboard.

You can also click a device ID to open the device properties.

#### • Observables ?

In the **Observables** section, you can view the observables related to the alert. The observables may include:

- MD5 hash
- IP address
- URL
- Domain name
- SHA256
- UserName
- HostName

By clicking a link in the **Value** column, you can:

- Search the observable value in **Threat hunting** for the period between the first and the last event of the alert.
- Search the observable value in other alerts.
- Search the observable value in other incidents.
- Copy the observable value in the clipboard.

The toolbar of this section contains the following buttons:

- Request status from Kaspersky TIP. Use this button to obtain detailed information about the selected observable from Kaspersky Threat Intelligence Portal (Kaspersky TIP). As a result, the information is updated in the Status update column. Requires integration with Kaspersky Threat Intelligence Portal (Premium access).
- Enrich data from Kaspersky TIP. Use this button to obtain detailed information about all of the listed observables from Kaspersky TIP. As a result, the information is updated in the Enrichment column. Use a link in the Enrichment column to open the obtained enrichment details about an observable. Requires integration with Kaspersky Threat Intelligence Portal (Premium access).
- Move to quarantine. Use this button to move the device on which the file is located to quarantine. This button is only available for hash (MD5 or SHA256) observables.
- Add prevention rule. Use this button to add a rule that prevents the file from running. This button is only available for hash (MD5 or SHA256) observables.
- **Delete prevention rule**. Use this button to delete the rule that prevents the file from running. This button is only available for hash (MD5 or SHA256) observables.
- **Terminate process**. Use this button to terminate processes associated with the file. This button is only available for hash (MD5 or SHA256) observables.
- Similar closed alerts ?

In the **Similar closed alerts** section you can view the list of closed alerts that have the same affected artifacts as the current alert. The affected artifacts include observables and affected devices. The similar closed alerts can help you investigate the current alert.

By using the list, you can evaluate the degree of similarity of the current alert and other alerts. The similarity is calculated as follows:

Similarity = M / T \* 100

Here, 'M' is a number of artifacts that matched in the current and a similar alert, and 'T' is total number of artifacts in the current alert.

If the similarity is 100%, the current alert has nothing new in comparison with the similar alert. If the similarity is 0%, the current and the similar alert are completely different. Alerts that have a similarity of 0% are not included in the list.

The calculated value is rounded off to the nearest whole number. If similarity is equal to a value between 0% and 1%, the application does not round such a value down to 0%. In this case, the value is displayed as less than 1%.

Clicking an alert ID opens the alert details.

### Customizing the similar closed alerts list

You can customize the table by using the following options:

- Filter the alerts by selecting the term for which the alerts have been updated. By default, the list contains the alerts that have been updated for the last 30 days.
- Click the Columns settings icon (25), and then select which columns to display and in which order.
- Click the **Filter** icon ( $\nabla$ ), and then select and configure the filters that you want to apply. If you select several filters, they are applied simultaneously by logical AND operator.
- Click a column header, and then select the sorting options. You can sort the alerts in ascending or descending order.

#### • Similar incidents ?

In the **Similar incidents** section, you can view the list of incidents that have the same affected artifacts as the current alert. The affected artifacts include observables and affected devices. The similar incidents can help you decide if the current alert may be linked to an existing incident.

By using the list, you can evaluate the degree of similarity of the current alert and the incidents. The similarity is calculated as follows:

Similarity = M / T \* 100

Here, 'M' is a number of artifacts that matched in the current alert and a similar incident, and 'T' is total number of artifacts in the current alert.

If the similarity is 100%, the current alert has nothing new in comparison with the similar incident. If the similarity is 0%, the current alert and the similar incident are completely different. Incidents that have similarity of 0% are not included in the list.

The calculated value is rounded off to the nearest whole number. If the similarity is equal to a value between 0% and 1%, the application does not round such a value down to 0%. In this case, the value is displayed as less than 1%.

Clicking an incident ID opens the incident details.

## Customizing the similar incidents list

You can customize the table by using the following options:

- Filter the incidents by selecting the term for which the incidents have been updated. By default, the list contains the incidents that have been updated for the last 30 days.
- Click the Columns settings icon (25), and then select which columns to display and in which order.
- Click the **Filter** icon ( $\nabla$ ), and then select and configure the filters that you want to apply. If you select several filters, they are applied simultaneously by logical AND operator.
- Click a column header, and then select the sorting options. You can sort the incidents in ascending or descending order.

### • Comments 2

In the **Comments** section, you can leave comments related to the alert. For example, you can enter a comment about investigation results or when you change the alert properties, such as the alert assignee or status

You can edit or remove your own comments. The comments of other users cannot be modified or removed.

To save your comment, press **Enter**. To start a new line, press **Shift+Enter**. To edit or delete your comment, use the buttons on the top right.

The Write permission in the Alerts and incidents functional area is required to leave comments.

#### • History ?

In the Alert event log section, you can track the changes that were made to the alert as a work item:

- Changing alert status
- Changing alert assignee
- Linking alert to an incident
- Unlinking alert from an incident

In the **Response history** section, you can see the log of manual and playbook response actions. The table contains the following columns:

- Time. The time when the event occurred.
- Launched by. Name of the user who launched the response action.
- Events. Description of the event.
- Response parameters. Response action parameters that are specified in the response action.
- Asset. Number of the assets for which the response action was launched. You can click the link with the number of the assets to view the asset details.
- Action status. Execution status of the response action. The following values can be shown in this column:
  - Awaiting approval—Response action awaiting approval for launch.
  - In progress—Response action is in progress.
  - Success—Response action is completed without errors or warnings.
  - Warning—Response action is completed with warnings.
  - Error—Response action is completed with errors.
  - Terminated—Response action is completed because the user interrupted the execution.
  - Approval time expired—Response action is completed because the approval time for the launch has expired.
  - **Rejected**—Response action is completed because the user rejected the launch.
- **Playbook**. Name of the playbook in which the response action was launched. You can click the link to view the playbook details.
- Response action. Name of the response action that was performed.
- Asset type. Type of asset for which the response action was launched. Possible values: Device or User.
- Asset tenant. The tenant that is the owner of the asset for which the response action was launched.

# Assigning alerts to analysts

As a work item, an alert can be assigned to an SOC analyst for inspection and possible investigation. You can change the assignee of an active alert at any time. You cannot change an assignee of a closed alert.

Alerts can be assigned only to analysts who have the access right to read and modify alerts and incidents.

To assign one or several alerts to an analyst:

- 1. In the main menu, go to **Monitoring & reporting**  $\rightarrow$  **Alerts**.
- 2. Select the check boxes next to the alerts that you want to assign to an analyst.

You must select only the alerts detected in the same tenant. Otherwise, the **Assign to** button will be disabled. Alternatively, you can assign an alert to an analyst from the <u>alert details</u>. To open the alert details, click the link with the alert ID you need.

- 3. Click the **Assign to** button.
- 4. In the **Assign to analyst** window that opens, start typing the analyst's name or email address, and then select the analyst from the list.

You can also select the Not assigned option for all alerts, except alerts with the Closed status.

5. Click the **Assign** button.

The alerts are assigned to the analyst.

# Changing an alert status

As a work item, an alert has a status that shows the current state of the alert in its life cycle.

You can change alert statuses for your own alerts or the alerts of other analysts only if you have the access right to read and modify alerts and incidents.

If the alert status is changed manually, playbooks will not launch automatically. You can launch a playbook for such an alert <u>manually</u>.

An alert can have one of the following statuses:

• <u>New</u> ?

When Open Single Management Platform registers a new alert, the alert has the *New* status. You can change the status to *In progress* or *Closed*. When you change the *New* status to *Closed*, and the alert has no assignee, the alert is automatically assigned to you.

#### In progress ?

This status means that an analyst started working on the alert. You can change the *In progress* status to *New* or *Closed*.

#### Closed ?

True positive alerts are to be linked to incidents and be investigated within the incidents. When you close an incident, the linked alerts also gain the *Closed* status. You close an unlinked alert only as false positive or a low-priority alert. When you close an alert, you must select a resolution.

The Closed status can only be changed to status New. If you want to return a closed alert back to active, change its status as follows:  $Closed \rightarrow New \rightarrow In \ progress$ .

When you close an alert linked to an incident, the alert is automatically unlinked from the incident. If the alert that you are going to close has no assignee, the alert is automatically assigned to the analyst who closes the alert.

#### • In incident ?

Alerts gain this status when they are linked to an incident. You cannot set this status manually. You can only set the *Closed* status to a linked alert. To set the *New* or *In progress* status, you first must unlink the alert from the incident.

To change the status of one or several alerts:

- 1. In the main menu, go to **Monitoring & reporting**  $\rightarrow$  **Alerts**.
- 2. Do one of the following:
  - Select the check boxes next to the alerts whose status you want to change.
  - Click the link with the ID of the alert whose status you want to change.

The Alert details window opens.

- 3. Click the Change status button.
- 4. In the Change status pane, select the status to set.

If you select the *Closed* status, you must select a resolution.

If you change the alert status to *Closed* and this alert contains uncompleted playbooks or response actions, all related playbooks and response actions will be terminated.

5. Click the **Save** button.

The status of the selected alerts is changed.

If an alert is added to the investigation graph, you can also change the alert status through the graph.

# Creating alerts manually

You can create an alert manually from a set of events. You can use this functionality to examine a hypothetical incident that has not been detected automatically.

If the alert is created manually, playbooks will not launch automatically. You can launch a playbook for such an alert <u>manually</u>.

To create an alert manually:

- 1. In the main menu, go to **Monitoring & reporting**  $\rightarrow$  **Threat hunting**.
- 2. Select the events for which you want to create an alert. The events should belong to the same tenant.
- 3. Click the Create alert button.

A window shows up that displays the created alert. The **Severity** field value corresponds to the maximum severity among the selected events.

Manually created alerts have a blank **Rules** value in the **Monitoring & reporting** → **Alerts** table.

# Linking alerts to incidents

You can link one or multiple alerts to an incident for the following reasons:

- Multiple alerts may be interpreted as indicators of the same issue in an organization's IT infrastructure. If this is
  the case, the alerts in the incident can be investigated as a single issue. You can link up to 200 alerts to an
  incident.
- A single alert may be linked to an incident if the alert is defined as true positive.

You can link an alert to an incident if the alert has any status other than *Closed*. When linked to an incident, an alert loses its current status and gains the special status *In incident*. If you link alerts that are currently linked to other incidents, the alerts are unlinked from the current incidents, because an alert can be linked to only one incident.

Alerts can only be linked to an incident that belongs to the same tenant.

Alerts can be linked to an incident manually or automatically.

### Linking alerts manually

To link alerts to an existing or new incident:

- 1. In the main menu, go to **Monitoring & reporting**  $\rightarrow$  **Alerts**.
- 2. Select the check boxes next to the alerts that you want to link to an incident.

- 3. If you want to link alerts to an existing incident:
  - a. Click the Link to incident button.
  - b. Select an incident to link the alerts to.

Alternatively, click an alert to display its details and click the Link to incident button in the toolbar at the top.

- 4. If you want to link alerts to a new incident:
  - a. Click the Create incident button.
  - b. Fill in the properties of the new incident: name, assignee, priority, and description.

Alternatively, click an alert to display its details and click the Create incident button in the toolbar at the top.

5. Click the Save button.

The selected alerts are linked to an existing or new incident.

## Linking alerts automatically

If you want alerts to automatically link to an incident, you have to configure segmentation rules.

# Unlinking alerts from incidents

You might need to unlink an alert from an incident, for example, if the alert analysis and investigation showed that the alert is not connected to other alerts in the incident. When you unlink an alert from an incident, Open Single Management Platform performs the following actions:

- Refreshes all of the data related to the incident, to reflect that the alert no longer belongs to the incident. For example, you can view the changes in the incident details.
- Resets the status of the unlinked alerts to New.

To unlink an alert from an incident:

- 1. Open the alert details.
- 2. Click the **Unlink from incident** button in the toolbar at the top.

The Unlink alerts window opens.

- 3. If you want to change the assignee, select **Assign the alerts to**, and then specify the new assignee.
- 4. If you want to add a comment, specify it in the **Comment** section. The comment you specify will be displayed in the **Details** column in the **History** section.

The selected alerts are unlinked from the incident.

# Linking events to alerts

If during the investigation you found an event that is related to the alert being investigated, you can link this event to the alert manually.

You can link an event to an alert that has any status other than Closed.

To link an event to an alert:

- 1. In the main menu, go to **Monitoring & reporting**  $\rightarrow$  **Alerts**.
- 2. In the list of alerts, click the link with the ID of the alert to which you want to link the event.

The Alert details window opens.

3. Go to the **Details** section, and then click the **Find in Threat hunting** button.

The Threat hunting section opens. By default, the event table contains events related to the selected alert.

The event table contains only events related to tenants that you have access to.

- 4. In the upper part of the window, open the first drop-down list, and then select **Storage**.
- 5. Open the third drop-down list, and then specify the time range.

You can select predefined ranges relative to the current date and time, specify a custom range by using the **Range start** and **Range end** fields, or by selecting dates in the calendar.

- 6. Click the Run query button.
- 7. In the updated list of events, select an event that you want to link to the alert, and then click Link to alert.

The selected events are linked to the alert.

# Unlinking events from alerts

You might need to unlink an event from an alert, for example, if the alert analysis and investigation showed that the event is not connected to the alert.

To unlink an event from an alert:

- 1. In the main menu, go to **Monitoring & reporting**  $\rightarrow$  **Alerts**.
- 2. In the list of alerts, click the link with the ID of the alert from which you want to unlink the event.

The Alert details window opens.

3. In the **Details** section, select the events that you want to unlink, and then click the **Unlink from alert** button.

The selected event are unlinked from the alert.

# Working with alerts on the investigation graph

On the investigation graph, you can perform the following actions with alerts:

- Add an alert to the graph.
- Hide an alert from the graph.
- View an alert details by selecting the corresponding item from the context menu of the alert node.
- Change an alert status.
- View events related to an alert.
- View assets related to an alert.
- View observables related to an alert.

## Adding alerts to the investigation graph

You can add an alert to the investigation graph in one of the of the following ways:

- From the <u>general table of alerts</u> that opens when you click the **Add alert** button on the investigation graph. You have to select the check boxes next to the alerts that you want to be displayed on the investigation graph, and then click the **Show on graph** button.
- From the table of similar alerts.

To add an alert to the investigation graph from the table of similar alerts:

- 1. Do one of the following:
  - If on the investigation graph you have an asset, observable, or segmentation rule, click its node, and then in the context menu, click **Find similar alerts**.
  - If on the investigation graph you have an event, click its node, and then in the context menu, click **View** details. In the window that opens, click the **Show on graph** button.
  - If on the investigation graph you have an alert, click its node, and in the context menu, click **Events**. In the table of events, click the event whose details you want to open. If the event details contain an observable, asset, or segmentation rule, click the link in the corresponding field, and then in the context menu, click **Find similar alerts**.
  - On the investigation graph, click the **Threat hunting** button, and then in the general table of events, click the event whose details you want to open. If the event details contain an observable, asset, or segmentation rule, click the link in the corresponding field, and then in the context menu, click **Find similar alerts**.

The table of similar alerts is displayed.

2. Select the check boxes next to the alerts that you want to be displayed on the investigation graph, and then click the **Show on graph** button.

The selected alerts are added to the investigation graph.

### Hiding alerts from the investigation graph

You can hide an alert from the investigation graph in one of the following ways:

- By clicking the alert node and selecting Hide in the context menu.
- Through the table of alerts.

To hide an alert from the graph through the table of alerts:

- 1. Do one of the following:
  - In the toolbar at the top of the investigation graph, click the Add alert button.
  - If you have observables, assets, or events nodes displayed on the graph, click the node for which you want to add an alert, and then in the context menu, select **Find similar alerts**.

The table of alerts is displayed.

2. Select the check boxes next to the alerts that you want to hide from the investigation graph, and then click the **Show on graph** button.

The selected alerts and their links will be hidden from the investigation graph. The related nodes remain on the investigation graph.

# Changing an alert status

To change an alert status:

- 1. Click the alert node, and in the context menu, select **Change status**.
- 2. In the Change status pane that opens, select the status, and then click Save.

If you select the Closed status, you must select a resolution.

The status of the selected alerts is changed.

## Viewing the events related to an alert

To view events related to an alert, do one of the following:

- Click the digit next to the alert node for which you want to display the events. The digit shows the number of
  events related to the alert.
- · Click the alert node for which you want to display the events, and then in the context menu, click Events.

If you want to add the events from the table to the investigation graph, select the check boxes next to the events, and then click the **Show on graph** button.

If you want to hide the events from the investigation graph, select the check boxes next to the events, and then click the **Hide on graph** button.

### Viewing assets related to an alert

To view <u>assets</u> related to an alert, click the alert node.

In the context menu, the digits next to the **Devices** and **Users** items show the number of devices and users related to the alert.

If you want to add devices or users to the investigation graph, click the corresponding menu item.

## Viewing observables related to an alert

To view observables related to an alert, click the alert node, and in the context menu, click Events.

In the menu that opens, the digits next to the items show the number of observables related to the alert.

If you want to add an observable (for example, **Hash**, **Domain**, **IP address**) to the investigation graph, click the corresponding menu item.

# Working with incidents

This section contains general information about incidents, their properties, typical life cycle, and connection with alerts. This section also gives instructions on how to create incidents, analyze the incident table, change incident properties according to the current state in the life cycle, and merge incidents.

The Incidents section is displayed in the main menu if the following conditions are met:

- You have a license key for Kaspersky Next XDR Expert.
- You are connected to the root Administration Server in OSMP Console.
- You have one of the following XDR roles: Main administrator, Tenant administrator, Junior analyst, Tier 1 analyst, Tier 2 analyst, SOC manager, Interaction with NCIRCC, Approver, Observer.

## About incidents

An *incident* is a container of <u>alerts</u> that normally indicates a true positive issue in the organization's IT infrastructure. An incident may contain a single or several alerts. By using incidents, analysts can investigate multiple alerts as a single issue.

You can create incidents manually or enable the <u>rules for automatic creation of incidents</u>. After an incident is created, you can <u>link alerts to the incident</u>. You can link no more than 200 alerts to an incident.

After creation, Open Single Management Platform adds incidents to the <u>incident table</u> as work items that are to be processed by analysts.

Incidents can be assigned only to analysts who have the access right to read and modify alerts and incidents.

You can manage incidents as work items by using the following incident properties:

• Incident status ?

Possible values: New, In progress, On hold, or Closed.

The incident status shows the current state of the incident in its life cycle. You can <u>change the status</u> as you like, with the following exceptions:

- Status New cannot be changed to On hold.
- Status Closed can only be changed to New.

#### Incident severity ?

Possible values: Low, Medium, High, or Critical.

The incident severity shows the impact this incident may have on computer security or corporate LAN security, based on Kaspersky experience. An incident's severity corresponds to the highest <u>severity of the linked</u> alerts and cannot be changed manually.

## Incident priority ?

Possible values: Low, Medium, High, or Critical.

Incident priority defines the order in which the incidents must be investigated by analysts. Incidents with the **Critical** priority are the most urgent ones and must be investigated first. You can <u>change the incident priority</u> manually.

### • Incident assignee ?

This is an incident owner, the analyst who is responsible for the incident investigation and process. You can <u>change an incident assignee</u> at any time if the **Status** parameter is not set to **Closed**.

Two or more incidents may be interpreted as indicators of the same issue in an organization's IT infrastructure. If this is the case, you can merge the incidents to investigate them as a single issue.

Each incident has *incident details* that provide all of the information related to the incident. You can use this information to investigate the incident or merge incidents.

# Incident data model

The structure of an incident is represented by fields that contain values (see the table below). Some fields are objects or arrays of objects with their own set of fields (for example, the Assignee and Alerts fields).

### Incident

| Field      | Value type | ls<br>required | Description                                                                |
|------------|------------|----------------|----------------------------------------------------------------------------|
| InternalID | String     | Yes            | Internal incident ID, in the UUID format.                                  |
| ID         | Integer    | Yes            | Short internal incident ID.                                                |
| TenantID   | String     | Yes            | ID of the tenant that the incident is associated with, in the UUID format. |

| Name             | String             | Yes | Incident name.                                                                                           |
|------------------|--------------------|-----|----------------------------------------------------------------------------------------------------|
| Description      | String             | No  | Incident description.                                                                                    |
| CreatedAt        | String             | Yes | Date and time of the incident creation, in the RFC 3339                                                  |
| UpdatedAt        | String             | Yes | Date and time of the last incident change, in the RFC                                                    |
| StatusChangedAt  | String             | No  | 3339 format.  Date and time of the incident status change, in the RFC                                    |
| Severity         | Ctring             | No  | 3339 format.                                                                                             |
| Severity         | String             | NO  | Severity of the incident.  Possible values:                                                              |
|                  |                    |     | • critical                                                                                               |
|                  |                    |     |                                                                                                    |
|                  |                    |     | • high                                                                                                   |
|                  |                    |     | • medium                                                                                                 |
|                  |                    |     | • low                                                                                                    |
|                  |                    |     |                                                                                                    |
| Priority         | String             | Yes | Priority of the incident.                                                                                |
|                  |                    |     | Possible values:                                                                                         |
|                  |                    |     | • critical                                                                                               |
|                  |                    |     | • high                                                                                                   |
|                  |                    |     | 112511                                                                                                   |
|                  |                    |     | • medium                                                                                                 |
|                  |                    |     | • low                                                                                                    |
|                  |                    |     |                                                                                                    |
| Assignee         | Assignee<br>object | No  | Operator to whom the incident is assigned.                                                               |
| FirstEventTime   | String             | No  | Date and time of the first telemetry event of the alert related to the incident, in the RFC 3339 format. |
| LastEventTime    | String             | No  | Date and time of the last telemetry event of the alert related to the incident, in the RFC 3339 format.  |
| Status           | String             | Yes | Incident status.                                                                                         |
|                  |                    |     | Possible values:                                                                                         |
|                  |                    |     | • open                                                                                                   |
|                  |                    |     | • inProgress                                                                                             |
|                  |                    |     | • hold                                                                                                   |
|                  |                    |     | • closed                                                                                                 |
| StatusResolution | String             | No  | Resolution of the incident status.                                                                       |
|                  |                    |     | Possible values:                                                                                         |
|                  |                    |     | • truePositive                                                                                           |

|              |                        |     | • falsePositive                                                     |
|--------------|------------------------|-----|---------------------------------------------------------------------|
|              |                        |     | • lowPriority                                                       |
|              |                        |     | • merged                                                            |
| CreationType | String                 | Yes | Method of creating an incident.  Possible values:  • auto  • manual |
| Alerts       | Array of Alert objects | No  | Alerts included in the incident.                                    |

# Assignee

| Field | Value type | Is required | Description                                                       |
|-------|------------|-------------|-------------------------------------------------------------------|
| ID    | String     | Yes         | User account ID of the operator to whom the incident is assigned. |
| Name  | String     | Yes         | Name of the operator to whom the incident is assigned.            |

# Creating incidents

You can create incidents manually or enable the <u>rules for automatic creation of incidents</u>. This topic describes how to create incidents manually.

To be able to create incidents, you must have the access right to read and modify alerts and incidents.

If the incident is created manually, playbooks will not launch automatically. You can launch a playbook for such an incident <u>manually</u>.

You can create incidents by using the incident table or the alert table.

# Creating incidents by using the incident table

To create an incident:

- 1. In the main menu, go to **Monitoring & reporting**  $\rightarrow$  **Incidents**. Click the **Create incident** button.
- 2. On the **General settings** step, specify the following settings:
  - Incident name

#### • Tenant ?

A tenant that the incident is associated with. Alerts can only be attached to an incident that belongs to the same tenant. You cannot change the incident's tenant later.

#### • Assignee ?

This is an incident owner, the analyst who is responsible for the incident investigation and process. You can <u>change an incident assignee</u> at any time if the **Status** parameter is not set to **Closed**.

### • Priority ?

Possible values: Low, Medium, High, or Critical.

Incident priority defines the order in which the incidents must be investigated by analysts. Incidents with the **Critical** priority are the most urgent ones and must be investigated first. You can <u>change the incident priority</u> manually.

### • Description ?

In this field, you can leave a description of the incident. For example, you can describe the issue or provide investigation results of the linked alerts. The description is added to the **Description** section of the incident details.

This field is optional.

#### 3. Click OK.

The incident is created.

## Creating incidents by using the alert table

You create an incident by selecting the alerts to link to the new incident. Refer to linking alerts to incidents.

# Viewing the incident table

The incident table provides an overview of all created incidents.

To view the incident table:

- 1. In the main menu, go to **Monitoring & reporting**  $\rightarrow$  **Incidents**.
- 2. If necessary, apply the tenant filter. By default, the tenant filter is disabled and the incident table displays the incidents related to all of the tenants to which you have access rights. To apply the tenant filter:
  - a. Click the link next to the **Tenant filter** setting.

The tenant filter opens.

b. Select the check boxes next to the required tenants.

The incident table displays only the incidents that were detected on the assets that belong to the selected tenants.

The incident table is displayed.

The incident table has the following columns:

- Created. Date and time when the incident was created.
- **Threat duration**. Time between the earliest and the most recent events among all of the alerts linked to the incident. By default, this column is hidden.
- · Updated. Date and time of the last change, from the incident history. By default, this column is hidden.
- Incident ID. A unique identifier of an incident.
- Status. Current status of the incident.
- Status changed. The date and time when the incident status has been changed.
- Severity. Severity of the incident.
- Priority. Priority of the incident.
- Number of linked alerts. How many alerts are included in the incident. By default, this column is hidden.
- Name. A name of an incident.
- Rules. The rules that were triggered to create the incident.
- Affected assets. Devices and users that were affected by the incident. If the number of assets affected by or involved in the incident is greater than or equal to three, the number of affected devices is displayed. By default, this column is hidden.
- Tenant. The name of the tenant in which the incident was detected.
- Analyst. Current assignee of the incident.
- Last action. The name of the playbook or response action launched for the incident.
- Result. The result of the playbook launch.
- Action time. The date and time when the playbook or response action was launched. By default, this column is hidden
- Source. The application that detected the incident. By default, this column is hidden.
- Technology. The technology that detected the incident. By default, this column is hidden.
- SID. Security identifier of the incident. If the number of identifiers is greater than or equal to three, the number of identifiers is displayed. By default, this column is hidden.
- Creation method. How the incident was created—manually or automatically. By default, this column is hidden.
- Observables. Number of the detection artifacts, for example, IP addresses or MD5 hashes of files. If the number of observables is greater than or equal to three, the number of observables is displayed. By default, this

column is hidden.

• CII object. Information about whether an asset is a critical information infrastructure (CII) object.

# Viewing incident details

Incident details are a page in the interface that contains all of the information related to the incident, including the incident properties.

To view incident details:

1. In the main menu, go to **Monitoring & reporting**  $\rightarrow$  **Incidents**.

2. In the incident table, click the ID of the required incident.

The window with incident details is displayed.

The toolbar in the upper part of the incident details allows you to perform the following actions:

- Edit the Name, Description and External reference field values
- Assign the incident to an analyst
- Change the incident status
- Change the incident priority
- Link alerts to the incident
- Merge the incident with other incidents
- Open the investigation graph
- Select a playbook

Incident details contain the following sections:

• Summary ?

The summary section contains the following incident properties:

- Type. Incident type.
- Analyst. Current assignee of the incident.
- Creation method. How the incident was created—manually or automatically.
- Name. Name specified at the incident creation. You can click the Edit button at the top to change the
  incident name.
- Tenant. Name of the tenant in which the incident was detected.
- Related tenants. Names of the tenants whose alerts are linked to the incident.
- Assets. Devices and users that were affected by the incident.
- Registered. A date and time when the incident was created.
- Updated. A date and time of the last change from the incident history.
- First event. A date and time of the first event related to the incident. This is the earliest event in the Details section of the alert details among all of the alerts linked to the incident.
- Last event. A date and time of the most recent event related to the incident. This is the most recent event in the Details section of the alert details among all of the alerts linked to the incident.
- Description. Incident description. You can click the Edit button at the top to specify the description.
- External reference. Link to an entity in an external system (for example, a link to a Jira ticket). You can click the Edit button at the top to specify the external reference.
- **Priority**: Low, Medium, High, or Critical. Incident priority defines the order in which the incidents must be investigated. Incidents with the Critical priority are the most urgent ones and must be investigated first. You can change the priority by clicking the current priority value.
- **Severity**. Possible values: **Low**, **Medium**, or **High**. Incident severity shows the impact this incident may have on computer security or corporate LAN security based on Kaspersky experience.
- Rules. The rules that were triggered to detect the linked alerts. By clicking the ellipsis icon next to the rule name, you can open the shortcut menu. Use this menu to learn more details about the rule, find alerts or incidents that were detected by the same rule, or search the rule-triggering events in Threat hunting for the period between the first and the last event of the incident.
- Technology. List of technologies that detected the alerts linked to the incident.
- Detection sources. The application that detected the incident.
- MITRE tactic. A tactic or several tactics detected in the alerts linked to the incident. The tactics are
  defined in the MITRE ATT&CK 

  knowledge base.
- MITRE technique. A technique or several techniques detected in the alerts linked to the incident. The techniques are defined in the MITRE ATT&CK ™ knowledge base.
- Extra. Additional information on the incident.

#### • Details ?

In the Details section, you can track the telemetry events related to the incident.

To view the events related to the incident, click the **Find in Threat hunting** button. The opened table displays alert events related to the incident.

The toolbar of the event table allows you to perform the following actions:

- Download events. Click the TSV button to download information about related events into a TSV file.
- **Unlink from incident**. Select an event or several events in the table, and then click this button to unlink the selected events from the alert related to the incident.

You can go back to the incident details by clicking **Incident investigation** or by clicking the back button in your browser.

### • Similar incidents 2

In the **Similar incidents** section, you can view the list of incidents that have the same affected artifacts as the current incident. The affected artifacts include both observables and affected devices of the alerts linked to an incident. The list contains incidents in any status.

By using the list, you can evaluate the degree of similarity of the current incident and other incidents. The similarity is calculated as follows:

Similarity = M / T \* 100

Here, M is a number of artifacts that matched in the current and a similar incident, and T is total number of artifacts in the current incident.

If the similarity is 100%, the current incident has nothing new in comparison with the similar incident. If the similarity is 0%, the current and the similar incident are completely different. Incidents that have similarity of 0% are not included in the list.

The calculated value is rounded off to the nearest whole number. If similarity is equal to a value between 0% and 1%, the application does not round such value down to 0%. In this case, the value is displayed as less than 1%.

Clicking an incident ID opens the incident details.

## Customizing the similar incidents list

You can customize the table by using the following options:

- Filter the incidents by selecting the term for which the incidents have been updated. By default, the list contains the incidents that have been updated for the last 30 days.
- Click the Columns settings icon (≤), and then select which columns to display and in which order.
- Click the **Filter** icon ( $\nabla$ ), and then select and configure the filters that you want to apply. If you select several filters, they are applied simultaneously by logical AND operator.
- Click a column header, and then select the sorting options. You can sort the incidents in ascending or descending order.

## • Alerts ?

In the Alerts section, you can view the list of the alerts linked to the current incident.

By clicking an alert ID, you can open the <u>alert details</u>. You can also use the toolbar buttons to <u>unlink alerts</u> <u>from the incident</u>.

## • Assets ?

In the Assets section, you can view the devices and users affected by or involved in the incident.

The asset table contains the following columns:

### Asset type

Possible values: device or user.

#### Asset name

#### Asset ID

### · Has signs of

Possible values: attacker or victim.

#### Authorization status

This parameter is only applied to device asset type. A device authorization status is defined by <u>KICS</u> <u>for Networks</u> . You can change the authorization status by applying the <u>corresponding response</u> <u>action</u> to a device.

#### Administration Server

The Administration Server that manages the device.

## • Administration Group

The administration group to which the device belongs.

## • Categories

Asset categories which include the asset.

By clicking a user name or a device name, you can:

- Search the user name or the device ID in **Threat hunting** for the period between the first and the last event of the incident.
- Search the user name or the device ID in other alerts.
- Search the user name or the device ID in other incidents.
- Copy the user name or the device name in the clipboard.

You can also click a device name to open the device properties.

By clicking a user ID or a device ID, you can:

- Search the user ID or the device ID in **Threat hunting** for the period between the first and the last event of the incident.
- Search the user ID or the device ID in other alerts.
- Search the user ID or the device ID in other incidents.
- Copy the user ID or the device ID in the clipboard.

You can also click a device ID to open the device properties.

### • Observables ?

In the **Observables** section, you can view the observables that relate to the alerts linked to the current incident. The observables may include:

- MD5 hash
- IP address
- URL
- Domain name
- SHA256
- UserName
- HostName

By clicking a link in the **Value** column, you can:

- Search the observable value in **Threat hunting** for the period between the first and the last event of the incident.
- Search the observable in Kaspersky Threat Intelligence Portal (opens in a new browser tab).
- Search the observable value in other alerts.
- Search the observable value in other incidents.
- Copy the observable value in the clipboard.

The toolbar of this section contains the following buttons:

- Request status from Kaspersky TIP. Use this button to obtain detailed information about the selected observable from Kaspersky Threat Intelligence Portal (Kaspersky TIP). As a result, the information is updated in the Status update column. Requires integration with Kaspersky Threat Intelligence Portal (Premium access).
- Enrich data from Kaspersky TIP. Use this button to obtain detailed information about all of the listed observables from Kaspersky TIP. As a result, the information is updated in the Enrichment column. Use a link in the Enrichment column to open the obtained enrichment details about an observable. Requires integration with Kaspersky Threat Intelligence Portal (Premium access).
- Move to quarantine. Use this button to move the device on which the file is located to quarantine. This button is only available for hash (MD5 or SHA256) observables.
- Add prevention rule. Use this button to add a rule that prevents the file from running. This button is only available for hash (MD5 or SHA256) observables.
- **Delete prevention rule**. Use this button to delete the rule that prevents the file from running. This button is only available for hash (MD5 or SHA256) observables.
- **Terminate process**. Use this button to terminate processes associated with the file. This button is only available for hash (MD5 or SHA256) observables.

#### • History ?

In the Incident log section, you can track the changes that were made to the incident as a work item:

- Changing incident status
- Changing incident assignee
- Linking an alert to the incident
- Unlinking an alert from the incident
- · Merging the incident with other incidents

In the **Response history** section, you can see the log of manual and playbook response actions. The table contains the following columns:

- Time. The time when the event occurred.
- Launched by. Name of the user who launched the response action.
- Events. Description of the event.
- Response parameters. Response action parameters that are specified in the response action.
- Asset. Number of the assets for which the response action was launched. You can click the link with the number of the assets to view the asset details.
- Action status. Execution status of the response action. The following values can be shown in this
  column:
  - Awaiting approval—Response action awaiting approval for launch.
  - In progress—Response action is in progress.
  - Success—Response action is completed without errors or warnings.
  - Warning—Response action is completed with warnings.
  - Error—Response action is completed with errors.
  - **Terminated**—Response action is completed because the user interrupted the execution.
  - Approval time expired—Response action is completed because the approval time for the launch has expired.
  - Rejected—Response action is completed because the user rejected the launch.
- **Playbook**. Name of the playbook in which the response action was launched. You can click the link to view the playbook details.
- Response action. Name of the response action that was performed.
- Asset type. Type of asset for which the response action was launched. Possible values: Device or User.
- Asset tenant. The tenant that is the owner of the asset for which the response action was launched.

In the **Comments** section, you can leave comments related to the incident. For example, you can enter a comment about investigation results or when you change the incident properties, such as the incident assignee or status.

You can edit or remove your own comments. The comments of other users cannot be modified or removed.

To save your comment, press **Enter**. To start a new line, press **Shift+Enter**. To edit or delete your comment, use the buttons on the top right.

The Write permission in the Alerts and incidents functional area is required to leave comments.

# Assigning incidents to analysts

As a work item, an incident must be assigned to an SOC analyst for inspection and possible investigation. You can change the assignee at any time.

Incidents can be assigned only to analysts who have the access right to read and modify alerts and incidents.

To assign one or several incidents to an analyst:

- 1. In the main menu, go to **Monitoring & reporting**  $\rightarrow$  **Incidents**.
- 2. Select the check boxes next to the incidents that you want to assign to an analyst.

You must select only the incidents detected in the same tenant. Otherwise, the **Assign to** button will be disabled.

Alternatively, you can assign an incident to an analyst from the incident details. To open the incident details, click the link with the incident ID.

- 3. Click the **Assign to** button.
- 4. In the **Assign to analyst** window that opens, start typing the analyst's name or email address, and then select the analyst from the list.

You can also select the Not assigned option.

5. Click the **Assign** button.

The incidents are assigned to the analyst.

# Changing an incident status

As a work item, an incident has a status that shows the current state of the incident in its life cycle.

You can change the status of your own incidents or the incidents of other analysts only if you have the access right to read and modify alerts and incidents.

If the incident status is changed manually, playbooks will not launch automatically. You can launch a playbook for such an incident <u>manually</u>.

An incident can have one of the following statuses:

### • <u>New</u> ?

When you create an incident or it is created automatically, the incident has the *New* status. You can change the status to *In progress* or *Closed*. When you change the *New* status to *Closed* and the incident has no assignee, the incident is automatically assigned to you.

#### In progress ?

This status means that an analyst started working on the incident or resumed the work by changing the *On hold* status. You can change the *In progress* status to any other status.

#### • On hold ?

This status means that an analyst suspended work on the incident. Normally, you change the *On hold* status to *In progress* when the work is resumed, but you can change the *On hold* status to other statuses as well.

### • Closed ?

You close incidents when no additional work on the incident is expected. You can close an incident with one of the following resolutions:

- True positive
- False positive
- Low priority

When you close an incident, the linked alerts also gain the *Closed* status and inherit the resolution from the incident. If the incident has no assignee, the closed incident is automatically assigned to you. If the closed incident has unassigned linked alerts, those alerts are automatically assigned to you.

The Closed status can only be changed to status New. If you want to return a closed incident back to work, change its status as follows:  $Closed \rightarrow New \rightarrow In \ progress$ .

To change status of one or several incidents:

1. In the main menu, go to MONITORING & REPORTING  $\rightarrow$  Incidents.

### 2. Do one of the following:

- Select the check boxes next to the incidents whose status you want to change.
- Click the link with the ID of the incident whose status you want to change.
   The Incident details window opens.
- 3. Click the Change status button.

4. In the Change status pane, select the status to set.

If you select the Closed status, you must select a resolution.

If you change the incident status to *Closed* and this incident contains uncompleted playbooks or response actions, all related playbooks and response actions will be terminated.

5. Click the Save button.

The status of the selected incidents is changed.

# Changing an incident priority

As a work item, an incident has a priority that defines the order in which the incident must be investigated by analysts. You can change the incident priority manually.

You can change incident priorities of your own incidents or incidents of other analysts only if you have the access right to read and modify alerts and incidents.

An incident can have one of the following priorities:

- Low
- Medium (default value)
- High
- Critical

Incidents with the **Critical** priority are the most urgent ones and must be investigated first. The **Low** priority usually means that the incident is placed in the backlog. You can define your own criteria as to which priority should be set to which incident.

To change an incident priority:

- 1. In the main menu, go to **Monitoring & reporting**  $\rightarrow$  **Incidents**.
- 2. Do one of the following:
  - Select the check boxes next to the incidents whose priority you want to change.
  - Click the incident ID to open the details of the incident whose priority you want to change.
- 3. Click the **Change priority** button.
- 4. In the Change priority window, select the priority to set.
- 5. Click the Save button.

The priority of the selected incidents is changed.

# Merging incidents

Two or more incidents may be interpreted as indicators of the same issue in an organization's IT infrastructure. If this is the case, you can merge the incidents to investigate them as a single issue.

When you merge incidents, you need to select a target incident among them. After the incident consolidation, the issue is to be investigated within the target incident. The target incident must have a status other than *Closed*. Other incidents are merged into the target one and, after consolidation, gain the *Closed* status and the **Merged** resolution.

All of the alerts linked to the merged incidents are automatically linked to the target incident. Because an incident can have no more than 200 linked alerts, the application counts the alerts linked to the incidents that you want to merge. If the total number of linked alerts exceeds 200, the selected incidents cannot be merged.

To merge incidents from the incident table:

- 1. In the main menu, go to **Monitoring & reporting**  $\rightarrow$  **Incidents**.
- 2. Select the check boxes next to the incidents that you want to merge into a target incident. You will select the target incident on the first step of the Wizard.
- 3. Click the **Merge incidents** button.

The Merge incidents Wizard opens.

- 4. Select the target incident.
- 5. Click the **OK** button.

The incidents are merged.

To merge incidents by using incident details:

- 1. In the main menu, go to **Monitoring & reporting**  $\rightarrow$  **Incidents**.
- 2. Click an incident ID to open the incident details. This incident will be merged into a target incident. You will select the target incident on the first step of the Wizard.
- 3. Click the Merge incident button.

The Merge incidents Wizard opens.

- 4. Select the target incident.
- 5. Click the **OK** button.

The incidents are merged.

# Editing incidents by using playbooks

Kaspersky Next XDR Expert allows you to edit incidents manually or by using playbooks. When <u>creating a playbook</u>, you can configure the playbook algorithm to edit the incident properties.

To edit an incident by using a playbook, you must have one of the following roles: Main administrator, SOC administrator, Tier 1 analyst, Tier 2 analyst, or Tenant administrator.

You cannot edit incidents that have the Closed status.

You can edit the following incident properties by using the playbook:

- Assignee
- Incident workflow status
- Incident type
- Comment
- Description
- Priority
- ExternalReference attribute
- Additional data attribute

Below are examples of the expressions that you can use in the playbook algorithm to edit the incident properties.

• Assigning an incident to a user ?

```
"dslSpecVersion": "1.1.0",
 "version": "1",
 "actionsSpecVersion": "1",
  "executionFlow": [
    {
        "action": {
          "function": {
              "type": "assignIncidentToUser",
              "params": {
                  "assignee": {
                     "id": "user_ID"
                                  }
                      }
                 }
          }
     ]
}
```

• <u>Unassigning an incident from a user</u>?

• Changing a status of the incident workflow ?

To change the incident workflow status to **Open**:

To change the incident workflow status to **Closed**:

You can also specify the following values for the  ${\tt statusResolution}$  parameter:  ${\tt falsePositive}$  and  ${\tt lowPriority}$ .

To change the incident workflow status to a custom status:

## • Changing the incident type ?

## • Adding a comment to an incident ?

```
"dslSpecVersion": "1.1.0",
 "version": "1",
 "actionsSpecVersion": "1",
  "executionFlow": [
    {
        "action": {
          "function": {
             "type": "addCommentToIncident",
             "params": {
                 "text": "${ \"New comment for incident with ID: \\
(incident.ID)\" }"
                            }
                     }
                }
          }
     ]
}
```

### • Editing the incident description ?

```
"dslSpecVersion": "1.1.0",
 "version": "1",
 "actionsSpecVersion": "1",
  "executionFlow": [
        "action": {
          "function": {
             "type": "setIncidentDescription",
             "params": {
                 "description": "${ \"New description for incident with ID: \\
(incident.ID)\" }",
                 "mode": "replace"
                            }
                      }
                }
          }
     ]
}
```

To append to the existing description, specify the append value for the mode parameter.

## • Changing the incident priority?

You can also specify the following values for the priority parameter: high, medium, low.

### • Editing the ExternalReference attribute ?

```
"dslSpecVersion": "1.1.0",
 "version": "1",
 "actionsSpecVersion": "1",
  "executionFlow": [
    {
        "action": {
          "function": {
             "type": "setIncidentExternalRef",
             "params": {
                 "externalRef": "${ \"new extReference value\" }",
               "mode": "replace"
                            }
                      }
                }
          }
     ]
}
```

To append to the ExternalReference attribute, specify the append value for the mode parameter.

### • Editing the Additional data attribute ?

```
{
  "dslSpecVersion": "1.1.0",
 "version": "1",
 "actionsSpecVersion": "1",
  "executionFlow": [
    {
        "action": {
          "function": {
             "type": "addIncidentAdditionalData",
             "params": {
                 "data": "${ {\"customKey\": \"customValue\"} }",
               "mode": "replace"
                            }
                      }
                }
          }
     ]
}
```

To append to the Additional data attribute, specify the append value for the mode parameter.

# Investigation graph

The *investigation graph* is a visual analysis tool that shows relationships between the following objects:

- Events
- Alerts
- Incidents
- Observables
- Assets (devices)
- Segmentation rules

The graph displays the details for an incident: the corresponding alerts and their common properties.

To open the investigation graph:

- 1. In the main menu, go to **Monitoring & reporting**  $\rightarrow$  **Incidents**.
- 2. In the incident table, click the ID of the required incident.

The window with incident details is displayed.

3. Click the View on graph button.

The **Write** permission in the **Alerts and incidents** functional area is required to view the graph. Refer to the following topic for details: <u>Predefined user roles</u>.

You can use the pan and zoom panel on the bottom right to navigate a complex graph.

## Interacting with graph nodes

You can use the toolbar at the top to add alerts and observables.

You can click and drag graph nodes to rearrange them.

You can click a graph node to bring the context menu.

Common context menu items:

## • View details

Opens a details window for the selected node.

### Copy

Copies the node value to clipboard.

### • Hide

Removes the selected node from the graph.

Event-specific context menu items:

#### Process tree

Only available for specific event types. Generates a process tree for the event. The blue color indication for an event indicates that you can generate a process tree for this event.

Alert-specific context menu items:

### Change status

Invokes a Change status panel that allows you to change the alert status.

#### Observables

A sub-menu that allows you to add common observables as graph nodes.

#### Devices

A sub-menu that allows you to add common devices as graph nodes.

Observable-specific context menu items:

#### · Find similar events

Invokes a Threat Hunting panel that shows similar events.

#### Find similar alerts

Invokes an Alerts panel that shows similar alerts.

### • Request status from Kaspersky TIP

Allows you to obtain detailed information about the selected observable from Kaspersky Threat Intelligence Portal (Kaspersky TIP). Refer to the following topic for details: <a href="Intelligence">Integration with Kaspersky Threat Intelligence</a> Portal.

### Enrich data from Kaspersky TIP

Use this button to obtain detailed information about the selected observable from Kaspersky TIP. Refer to the following topic for details: <u>Integration with Kaspersky Threat Intelligence Portal</u>.

Segmentation rule-specific context menu items:

#### • View details in KUMA

Opens the KUMA Console in a new browser tab that displays the rule details.

### • Find similar alerts

Invokes an Alerts panel that shows similar alerts.

If you attempt to add an alert for a different tenant, the alert will not be shown on the investigation graph.

You can also add observables by clicking an alert or event. To do this, in the context menu that opens, you need to select **Observables**, and then click the observable. The observable will be added to the investigation graph. You can remove an observable from the investigation graph, if needed. To do this, you have to click the observable, and then click **Hide** in the context menu that opens.

### Grouping graph elements

The investigation graph automatically groups alerts with common properties.

To ungroup an alert:

1. Click a graph element corresponding to an alert group.

A table shows up that lists the alerts.

- 2. Select an alert that you want to show on the graph.
- 3. Click the **Show on graph** button in the table toolbar. The alert is added as a graph node.
- 4. Click the Hide on graph button, if you want to hide an alert.

## Linking graph elements

The investigation graph automatically creates links for new items when applicable. Links can be added manually.

To manually add a link:

- 1. Click the **Link nodes** button.
  - Link points appear around graph nodes.
- 2. Click and drag from a link point of one node to a link point of another node.

Manually created links have a color indication.

## Threat hunting

You can analyze events to search threats and vulnerabilities that have not been detected automatically. To do this, you need to click the **Threat Hunting** button in the toolbar at the top or invoke a graph node's context menu and click **Events** or **Find similar events**. The **Threat Hunting** panel opens. Refer to the following section for details: <a href="https://doi.org/10.1001/journal.org/">Threat Hunting</a>.

## Exporting the graph

You can save the graph in the SVG format. To do this, you need to click the Export button in the toolbar at the top.

# Segmentation rules

Segmentation rules allow you to automatically split related alerts into different incidents based on the conditions that you specify when creating the rules.

Use segmentation rules to create different incidents based on related alerts. For example, you can combine several alerts with an important distinguishing feature into a separate incident.

Alerts can only be linked to an incident that belongs to the same tenant.

When you write a jq expression while creating a segmentation rule, an error about invalid expression may appear though the expression is valid. This error does not block the creation of the segmentation rule. This is a known issue.

To create a segmentation rule:

- 1. In the main menu, go to **Settings**  $\rightarrow$  **Tenants**.
- 2. Click the tenant for which you want to create a segmentation rule.
- 3. In the **Settings** tab, select **Segmentation rules**.
- 4. Click Create.
  - A Segmentation rule window appears.
- 5. Specify the segmentation rule settings:

#### Status

Enable or disable the rule.

#### Rule name

A unique name for the rule. Must contain 1 to 255 Unicode characters.

#### · Max alerts in incident

Maximum number of alerts in a single incident. If the number of alerts exceeds the specified value, another incident is created.

#### • Min alerts in incident

Minimum number of alerts in a single incident. If the number of alerts does not reach the specified value, an incident is not created.

### • Incident name (template)

A jq expression that defines the template for naming the incidents created according to this segmentation rule.

```
Example: "Malware Detected with MD5 \(.Observables[] | select(.Type == "md5") |
.Value)"
```

### Search interval

A time interval from which to select alerts and incidents.

### • Description

Optional. Rule description.

#### Trigger

A jq expression that defines the condition for including alerts in the incident.

```
Example: any(.Rules[]?; .Name == "R077_02_KSC. Malware detected")
```

### Groups

A jq expression that defines the array of string identifiers by which to assign alerts to incidents.

```
Example: [.Observables[] | select(.Type == "md5") | .Value ]
```

#### 6. Click Save.

The segmentation rule is saved and displayed in the table of segmentation rules. If necessary, you can edit the rule setting by clicking its name in the table.

The rules are prioritized in the table in descending order.

When an alert is created, it is checked by all active segmentation rules in accordance with their priority. After the first rule is triggered, an array of string identifiers is formed for the alert, and the search of the incident to which the alert will be linked. starts.

A rule is triggered, if the jq expression that you have specified in Trigger returns true.

Alerts cannot be linked to manually created incidents.

An incident also has an array of string identifiers, which includes the arrays of the alerts already linked to this incident. If the alert for which the segmentation rule was triggered has at least one element in its array that matches with any of those in the incident's array, the alert is linked to the incident. As a result, the array of this alert is added to the incident's array.

If there are several incidents meeting the condition, the alert is linked to the one with the latest time of update. If there are no incidents with matching elements in arrays, a new incident is created.

When an incident is new, its array is empty. Such incident takes the array of string identifiers from an alert after the alert is linked.

## Aggregation rules

You can use aggregation rules to combine correlation events into alerts. We recommend that you use segmentation rules together with aggregation rules for better controllability.

The default XDR behavior is to combine events that have the same rule identifier with the following limitations:

- By time, within 30 seconds
- By the number of events, 100
- By the number of assets, 100
- By the number of observables, 200
- By total size of events, 4 MB

You can use **REST API** to customize aggregation rules.

## Aggregation rules. Example

The following table illustrates how to perform pen testing with predetermined IP and user accounts.

Rule 1. Pen testing by IP

| Attribute | Value               | Description                                                    |
|-----------|---------------------|----------------------------------------------------------------|
| Priority  | 0                   | Highest priority.                                              |
| Trigger   | any(.Observables[]? | Triggers if an alert includes an ip observable with any of the |

|                         | select(.Type == "ip")  <br>.Value;                 | following values:  • 10.10.10.10  • 10.20.20.20                                                                                                    |
|-------------------------|----------------------------------------------------|----------------------------------------------------------------------------------------------------|
| Aggregation<br>ID       | "Pentest"                                          | Specifies the identifier by which to combine events in an alert.                                                                                                    |
| Alert Name              | "[Pentest]" +<br>([.Rules[]?.Name]  <br>join(",")) | Adds the "[Pentest]" tag and the rule name to the alert name. The rule name is from the first aggregated alert, subsequent alerts do not affect the resulting alert name even if they were created by a different rule. |
| Aggregation<br>Interval | 30 seconds                                         |                                                                                                    |

Rule 2. Pen testing by user account

| Attribute               | Value                                                                                                    | Description                                                                                                    |
|-------------------------|----------------------------------------------------------------------------------------------------|----------------------------------------------------------------------------------------------------|
| Priority                | 1                                                                                                    |                                                                                                    |
| Trigger                 | <pre>any(.Observables[]? select(.Type  ascii_downcase == "username")  .Value; . == "Pentester-1" or . == "Pentester-2")</pre> | Triggers if an alert includes a username observable with any of the following values:  • Pentester-1  • Pentester-2                                                                             |
| Aggregation<br>ID       | "Pentest"                                                                                                    | Specifies the identifier by which to combine events in an alert.                                                                                                    |
| Alert Name              | "[Pentest] " + ([.Rules[]?.Name]   join(","))                                                                                 | Adds the "[Pentest]" tag and the rule name to the alert<br>name. The rule name is from the first aggregated event,<br>subsequently aggregated events do not affect the<br>resulting alert name. |
| Aggregation<br>Interval | 30 seconds                                                                                                    |                                                                                                    |

Rule 3. Aggregation rule

| Attribute               | Value                                                                     | Description                                           |
|-------------------------|---------------------------------------------------------------------------|-------------------------------------------------------|
| Priority                | 2                                                                         |                                                       |
| Trigger                 | .Rules   length > 0                                                       | Triggers if the rule list is not empty.               |
| Aggregation<br>ID       | ([.Rules[].ID // empty]   sort   join(";"))                               | Combines rule identifiers.                            |
| Alert Name              | ([.Rules[]?.Name // empty]   sort   join(",")) + " " + (.SourceCreatedAt) | Combines rule names and adds the alert creation date. |
| Aggregation<br>Interval | 30 seconds                                                                |                                                       |

# Segmentation rule. Example

Configure the aggregation rules from the Aggregation rules. Example section in this topic.

The following table illustrates how to combine all pen testing alerts in a single incident.

#### Segmentation rule

| Attribute     | Value                       |
|---------------|-----------------------------|
| Trigger       | .AggregationID == "Pentest" |
| Groups        | ["Pentest"]                 |
| Incident Name | "Pentest incident"          |

# Aggregation and segmentation rules. Example

The following table illustrates how to combine alerts that have the same rule id in two incidents based on the user name prefix.

#### Aggregation rule

| Attribute         | Value                                                                                                    | Description                                                     |
|-------------------|----------------------------------------------------------------------------------------------------|-----------------------------------------------------------------|
| Trigger           | any(.Rules[]?; .ID == "123")                                                                                                    | Searches alerts<br>with the rule id set<br>to "123".            |
| Aggregation<br>ID | if any(.OriginalEvents[]?.BaseEvents[]?.DestinationUserName // empty; startswith("adm_")) then "rule123_DestinationUserName_adm" else "rule123_DestinationUserName_not_adm" end | Searches for user<br>names with the<br>"adm_" prefix.           |
| Alert Name        | if any(.OriginalEvents[]?.BaseEvents[]?.DestinationUserName // empty; startswith("adm_")) then "Rule123 admin" else "Rule123 not admin" end                                     | Sets the alert<br>name depending<br>on the user name<br>prefix. |

#### Segmentation rule

| Attribute     | Value                                                      |
|---------------|------------------------------------------------------------|
| Trigger       | .AggregationID   startswith("rule123_DestinationUserName") |
| Groups        | [.AggregationID]                                           |
| Incident Name | .Name                                                      |

# Copying segmentation rules to another tenant

You can copy an existing segmentation rule to another tenant.

When a child tenant is created, it automatically copies all segmentation rules from the parent tenant. Editing segmentation rules in the parent tenant does not affect already created child tenants.

## To copy segmentation rules:

- 1. In the main menu, go to **Settings**  $\rightarrow$  **Tenants**.
- 2. Click the tenant that has the segmentation rule that you want to copy.
- 3. In the **Settings** tab, select **Segmentation rules**.
- 4. Select segmentation rules you want to copy and click Copy to tenant.

5. Select one or multiple target tenants and click **Copy**.

If the target tenant contains a segmentation rule with an identical name, an **Overwrite or rename** segmentation rules? window appears. Click **Overwrite** to delete the previously created rule for the target tenant and replace it with the rule that you want to copy. Click **Copy and rename** to preserve the previously created rule and copy the specified rule with (copy) appended to its title.

# Threat hunting

The **Threat hunting** page contains tools that help you analyze events to search threats and vulnerabilities that have not been detected automatically. To create an alert from a set of events, select the events, and then click the **Create alert** button.

You can open the Threat hunting page in any of the following ways:

- In the main menu, go to Monitoring & reporting → Threat hunting.
- In the Alert or Incident details, invoke the context menu for an attribute, and then select **Search in Threat Hunting**.
- In the Incident details, click the **View on graph** button. In the investigation graph that opens, click the **Threat hunting** button.

The **Threat hunting** page displays events. You can filter out events:

- By editing the SQL query
- By changing the time range
- By selecting the tenants to which the events belong

# Working with events

The Threat hunting section contains tools that help you search threats and vulnerabilities by analyzing the events.

# Viewing the events table

The events table provides you with an overview of all events received by <u>KUMA Core</u> from the data sources. The table displays the list of events filtered according to the executed SQL query.

To view the events table:

- 1. In the main menu, go to **Monitoring & reporting**  $\rightarrow$  **Threat hunting**.
- 2. If necessary, apply the tenant filter. By default, the tenant filter is disabled and the events table displays the events related to all of the tenants to which you have the **Read** access right. To apply the tenant filter:
  - a. Click the link next to the **Tenant filter** setting.

The tenant filter opens.

b. Select the check boxes next to the required tenants.

The events table displays only the events related to the selected tenants.

The events table is displayed. For details about the table columns, relate to the normalized event data model.

# Searching and filtering events

To search and filter events, modify an SQL query in the search field, and then click the **Run Query** button. You can enter the SQL query manually or generate it by using the query builder.

Data aggregation and grouping is supported in SQL queries.

You can add filter conditions to an already generated SQL query in the window for viewing statistics, the events table, and the event details area.

## To change the filtering settings in the Statistics window

- 1. Follow the steps to open the events table.
- 2. Open **Statistics** details area by using one of the following methods:
  - Click the ••• button in the top right corner of the events table, and then select Statistics.
  - In the events table, click any value, and then select **Statistics** in the context menu that opens.

The Statistics details area appears in the right part of the web interface window.

- 3. Open the drop-down list of the relevant parameter and hover your mouse cursor over the necessary value.
- 4. Change the filter settings by doing one of the following:
  - To include only events with the selected value, click the + button.
  - To exclude all events with the selected value, click the button.

### To change the filtering settings in the events table

- 1. Follow the steps to open the events table.
- 2. Click an event parameter value in the events table.
- 3. In the opened menu, select one of the following options:
  - To show only events with the selected value, select **Filter by this value**.
  - To exclude all events with the selected value from the table, select Exclude from filter.

## To change the filter settings in the event details area

- 1. Follow the steps to open the events table.
- 2. Click a relevant event to invoke the **event details** panel.
- 3. Change the filter settings by doing one of the following:

- To include only events with the selected value, click the + button.
- To exclude all events with the selected value, click the button.

As a result, the filter settings and the events table are updated, and the new search query is displayed in the upper part of the screen.

When you switch to the query builder, the parameters of a query entered manually in the search field are not transferred to the builder, so you will need to create your query again. The query created in the builder does not overwrite the query that was entered into the search string until you click the **Apply** button in the builder window.

Click the B button to save the current filter.

# Manually creating SQL queries

You can use the search string to manually create SQL queries of any complexity to filter events.

Executing an SQL query affects the displayed table columns.

If the SQL query contains the \* value, columns specified in the query are added to the table if they were absent. Removing a displayed column from the subsequent queries does not hide the corresponding column.

If the SQL query does not contain the \* value, the table only displays columns for the specified fields that conform the normalized event data model. Columns are displayed even if there is no data for them.

To manually generate an SQL query:

- 1. Follow the steps to open the events table.
- 2. Enter your SQL query into the input field.
- 3. Click the **Apply query** button.

The table displays events that satisfy the criteria of your query. If necessary, you can filter events by period.

To display non-printable characters in the SQL query field, press either of the following key combinations:

- Ctrl+\*/Command+\*
- Ctrl+Shift+8/Command+Shift+8

If you enable the display of non-printable characters in the XDR component, other components (such as KUMA) do not automatically display non-printable characters until you reload the components' browser tabs.

Supported functions and operators

### **SELECT**

Event fields that should be returned.

For **SELECT** fields, the program supports the following functions and operators:

Aggregation functions: count, avg, max, min, sum.

Arithmetic operators: +, -, \*, /, <, >, =, !=, >=, <=.

You can combine these functions and operators.

If you are using aggregation functions in a query, you cannot customize the events table display, sort events in ascending or descending order, or receive statistics.

#### **FROM**

Data source.

#### **WHERE**

Conditions for filtering events.

- AND, OR, NOT, =, !=, >, >=, <, <=
- IN
- BETWEEN
- LIKE
- ILIKE
- inSubnet
- match (the re2 syntax of regular expressions is used in queries; special characters must be shielded with "\")

### **GROUP BY**

Event fields or aliases to be used for grouping the returned data.

If you are using data grouping in a query, you cannot customize the events table display, sort events in ascending or descending order, receive statistics, or perform a retrospective scan.

#### **ORDER BY**

Columns used as the basis for sorting the returned data.

Possible values:

- **DESC** descending order.
- ASC ascending order.

### **OFFSET**

Skip the indicated number of lines before printing the query results output.

#### **LIMIT**

Number of strings displayed in the table.

The default value is 250.

When switching to the query builder, the query parameters that were manually entered into the search string are not transferred to the builder, so you will need to create your query again. Also, the query created in the builder does not overwrite the query that was entered into the search string until you click the Apply button in the builder window.

Aliases must not contain spaces.

## Example queries

- SELECT \* FROM `events` WHERE Type IN ('Base', 'Audit') ORDER BY Timestamp DESC LIMIT 250
  In the events table, all events with the Base and Audit type are sorted by the Timestamp column in descending order. The number of strings that can be displayed in the table is 250.
- SELECT \* FROM `events` WHERE BytesIn BETWEEN 1000 AND 2000 ORDER BY Timestamp ASC LIMIT 250

All events of the events table for which the **BytesIn** field contains a value of received traffic in the range from 1,000 to 2,000 bytes are sorted by the **Timestamp** column in ascending order. The number of strings that can be displayed in the table is 250.

- SELECT \* FROM `events` WHERE Message LIKE '%ssh:%' ORDER BY Timestamp DESC LIMIT 250
  In the events table, all events whose Message field contains data corresponding to the defined %ssh:% template in lowercase are sorted by the Timestamp column in descending order. The number of strings that can be displayed in the table is 250.
- SELECT \* FROM `events` WHERE inSubnet(DeviceAddress, '00.0.0.0/00') ORDER BY Timestamp DESC LIMIT 250

In the events table, all events for the hosts that are in the 00.0.0.0/00 subnet are sorted by the **Timestamp** column in descending order. The number of strings that can be displayed in the table is 250.

- SELECT \* FROM `events` WHERE match(Message, 'ssh.\*') ORDER BY Timestamp DESC LIMIT 250
  In the events table, all events whose Message field contains text corresponding to the ssh.\* template are sorted by the Timestamp column in descending order. The number of strings that can be displayed in the table is 250.
- SELECT max(BytesOut) / 1024 FROM `events`
   Maximum amount of outbound traffic (KB) for the selected time period.
- SELECT count(ID) AS "Count", SourcePort AS "Port" FROM `events` GROUP BY SourcePort ORDER BY Port ASC LIMIT 250

Number of events and port number. Events are grouped by port number and sorted by the **Port** column in ascending order. The number of strings that can be displayed in the table is 250.

The ID column in the events table is named Count, and the SourcePort column is named Port.

 SELECT \* FROM `events` WHERE match(Message, 'ssh:\'connection.\*') ORDER BY Timestamp DESC LIMIT 250 If you want to use a special character in a query, you need to escape this character by placing a backslash (\) character in front of it.

In the events table, all events whose **Message** field contains text corresponding to the ssh: 'connection' template are sorted by the **Timestamp** column in descending order. The number of strings that can be displayed in the table is 250.

# Generating an SQL query using a builder

You can use the query builder to generate an SQL query for filtering events.

Executing an SQL query affects the displayed table columns.

If the SQL query contains the \* value, columns specified in the query are added to the table if they were absent. Removing a displayed column from the subsequent queries does not hide the corresponding column.

If the SQL query does not contain the \* value, the table only displays columns for the specified fields that conform the normalized event data model. Columns are displayed even if there is no data for them.

To generate an SQL query using the builder:

- 1. Follow the steps to open the events table.
- 2. Click the 🔁 button to open the guery builder.

Generate a search query by providing data in the following parameter blocks:

#### SELECT

Event fields that should be returned. The \* value is selected by default, which means that all available event fields must be returned. To adjust the displayed fields, select the desired fields in the drop-down list. Note that Select \* increases the duration of the request execution, but eliminates the need to specify the fields in the request.

When selecting an event field, you can use the field on the right of the drop-down list to specify an alias for the column of displayed data, and you can use the right-most drop-down list to select the operation to perform on the data: **count**, **max**, **min**, **avg**, **sum**.

### FROM

Data source. Select the events value.

#### WHERE

Conditions for filtering events.

To add conditions and groups, click the **Add condition** and **Add group** buttons. The **AND** operator value is selected by default in a group of conditions. Click the operator value to change it. Available values: **AND**, **OR**, **NOT**.

To change the structure of conditions and condition groups, use the :: icon to drag and drop expressions. To add filter conditions:

- a. In the drop-down list on the left, select the event field that you want to use for filtering.
- b. Select the necessary operator from the middle drop-down list. The available operators depend on the type of value of the selected event field.

c. Enter the value of the condition. Depending on the selected type of field, you may have to manually enter the value, select it from the drop-down list, or select it on the calendar.

To delete filter conditions, click the X button. To delete group conditions, click the **Delete group** button.

### GROUP BY

Event fields or aliases to be used for grouping the returned data.

If you are using data grouping in a query, you cannot customize the events table display, sort events in ascending or descending order, receive statistics, or perform a retrospective scan.

#### ORDER BY

Columns used as the basis for sorting the returned data. In the drop-down list on the right, you can select the necessary order: **DESC** — descending, **ASC** — ascending.

#### LIMIT

Number of strings displayed in the table.

The default value is 250.

If you are filtering events by a user-defined period and the number of strings in the search results exceeds the defined value, you can click the **Show next records** button to display additional strings in the table. This button is not displayed when filtering events by the standard period.

### 3. Click the **Apply** button.

The current SQL query will be overwritten. The generated SQL query is displayed in the search field.

To reset the builder settings, click the **Default query** button.

To close the builder without overwriting the existing query, click the 🝃 button.

4. Click the Apply query button to display the data in the table.

The table will display the search results based on the generated SQL query.

When switching to another section of the web interface, the query generated in the builder is not preserved. If you return to the Events section from another section, the builder will display the default query.

# Viewing event details

To open the event details panel, select an event in the events table in the **Threat hunting** section or in an <u>alert details page</u>.

The **Event details** panel appears in the right part of the web interface window and contains a list of the event parameters with values. In this area you can:

- Include the selected field in the search or exclude it from the search by clicking + or next to a parameter's value.
- Find similar events and add or delete a prevention rule by clicking the **FileHash** and **DeviceCustomString** values.
- When integrated with Kaspersky CyberTrace and <u>Kaspersky Threat Intelligence Portal</u>, you can add to Internal TI of CyberTrace and show info from Threat Lookup by clicking the **FileHash** and **DeviceCustomString** values.

View the settings of the service that registered the event by clicking the Service value.

In the **Event details** panel, the name of the described object is shown instead of its ID in the values of the following settings. If you change the filter settings from the **Event details** panel, the object's ID, and not its name, is added to the SQL query:

- TenantID
- SeriviceID
- DeviceAssetID
- SourceAssetID
- DestinationAssetID
- SourceAccountID
- DestinationAccountID

# Saving and selecting events filter configuration

You can save the current filter configuration, including the time-based filter, query builder, and the events table settings, for future use. Saved filter configurations are available to you and other users that have corresponding access rights.

To save the current settings of the filter, query, and period

- 1. Follow the steps to open the events table.
- 2. Click the 🖺 icon next to the search query and select Save current filter.
- 3. In the **New filter** window that opens, enter the name of the filter configuration in the **Name** field. The name must contain 128 Unicode characters or less.
- 4. In the **Tenant** drop-down list, select the tenant for which to save the created filter.
- 5. Click Save.

The filter configuration is now saved.

To select a previously saved filter configuration

- 1. Follow the steps to open the events table.
- 2. Click the 🖹 icon next to the search query and select the desired filter.

To save the current settings of the filter, query, and the events table settings

1. Follow the steps to open the events table.

- 2. Click the gear icon in the panel above the events table.
- 3. Click Save current preset.
- 4. In the **New preset** window that opens, enter the name of the preset in the **Name** field. The name must contain 128 Unicode characters or less.
- 5. In the **Tenant** drop-down list, select the tenant for which to save the created preset.
- 6. Click Save.

The preset configuration is now saved.

## To select a previously saved preset

- 1. Follow the steps to open the events table.
- 2. Click the gear icon in the panel above the events table. Select the **Presets** tab.
- 3. Select the desired preset.

## To delete a previously saved filter configuration for all users

- 1. Follow the steps to open the events table.
- 2. Click the 🖺 icon next to the search query.
- 3. Click the in icon next to the configuration that you need to delete.
- 4. Click OK.

# Filtering events by time range

You can specify the period to display events from.

To filter events by time range:

- 1. Follow the steps to open the events table.
- 2. Open the second drop-down list in the upper part of the window.
- 3. Specify the time range. You can select predefined ranges relative to the current date and time or specify a custom range by using the **Range start** and **Range end** fields or by selecting dates in the calendar.
- 4. Click the Apply button.

# Exporting events

You can export information about events to a TSV file. The selection of events that will be exported to a TSV file depends on filter settings. The information is exported from the columns that are displayed in the events table. The columns in the exported file are populated with the available data even if they did not display in the events table in the **Threat hunting** section due to the special features of the SQL query.

To export information about events:

- 1. Follow the steps to open the events table.
- Click the ••• button in the top right corner of the events table and select Export TSV.
   The new export TSV file task is created in the KUMA Task Manager section.
- 3. Log in to the KUMA Console and find the task you created in the Task Manager section.
- 4. Click the task type name and select Upload from the drop-down list.

The TSV file will be downloaded using your browser's settings. By default, the file name is event-export-<date>\_<time>.tsv.

The file is saved based on your web browser's settings.

# Retrospective scan

You can use retrospective scan to refine the correlation rule resources or analyze historical data.

You can also choose to create alerts based on a retrospective scan.

To use retrospective scan:

- 1. In the main menu, go to **Monitoring & reporting** → **Threat hunting**.
- 2. Click the ••• button in the top right corner of the events table, and then select **Retroscan**. The **Retroscan** panel opens.
- 3. In the Correlator drop-down list, select the Correlator to feed selected events to.
- 4. In the Correlation rules drop-down list, select the Correlation rules that must be used when processing events.
- 5. To execute responses during event processing, turn on the **Execute responses** toggle switch.
- 6. To generate alerts during event processing, turn on the Create alerts toggle switch.
- 7. Click the Create task button.

The retrospective scan task is created in the KUMA Task Manager section.

# Getting events table statistics

You can get statistics for the current events selection displayed in the events table. The selected events depend on the <u>filter</u> settings.

To obtain statistics:

- 1. Follow the steps to open the events table.
- 2. Do one of the following:
  - In the upper-right corner of the events table, select **Statistics** from the ••• drop-down list.
  - In the events table, click on any value and select **Statistics** from the opened context menu.

The **Statistics** details area appears with the list of parameters from the current event selection. The numbers near each parameter indicate the number of events with that parameter in the selection. If a parameter is expanded, five most frequently occurring values are displayed. Type a parameter name in **Search fields** to filter displayed data.

The **Statistics** window allows you to modify the events filter.

When using SQL queries with data grouping and aggregation for filtering events, statistics are not available.

# Threat response

To perform <u>response actions</u>, <u>view the result of an enrichment that you performed from the playbook</u>, and <u>launch</u> playbooks manually, you have to go to the **Alerts** or **Incidents** sections.

The Alerts and Incidents sections are displayed in the main menu if the following conditions are met:

- You have a license key for Kaspersky Next XDR Expert.
- You are connected to the root Administration Server in OSMP Console.
- You have one of the following XDR roles: Main administrator, Tenant administrator, Junior analyst, Tier 1 analyst, Tier 2 analyst, SOC manager, Interaction with NCIRCC, Approver, Observer.

After you perform a response action, you can view the response history.

# Response actions

The response actions can be launched in one of the following ways:

- Manually, as described in this section.
- Within a playbook.

In this case, when <u>creating</u> or <u>editing a playbook</u> you can configure the response action to run automatically, or to <u>request the user's manual approval</u> before launching within the playbook. By default, manual approval of response actions is disabled.

# Terminating processes

The *Terminate process* response action allows you to remotely terminate processes on devices. You can run the Terminate process response action for observables or assets.

You can run the Terminate process response action in one of the following ways:

- From alert or incident details
- From a device details
- From an investigation graph

You can also configure the response action to run automatically when <u>creating</u> or <u>editing a playbook</u>.

To run the Terminate process response action, you must have one of the following XDR roles: Main administrator, Junior analyst, Tier 1 analyst, Tier 2 analyst, Tenant administrator.

It might take up to 15 minutes to launch a response action due to the synchronization interval between the managed device and Administration Server.

## Running the Terminate process for observables

To run the Terminate process for observables:

- 1. Do one of the following:
  - In the main menu, go to Monitoring & reporting → Alerts. In the ID column, click the link with the alert ID you need.
  - In the main menu, go to Monitoring & reporting → Incidents. In the ID column, click the link with the incident ID you need.
- 2. In the window that opens, go to the Observables tab.
- 3. In the list of observables, select one or several observables for which you want to terminate the process. The observables may include:
  - MD5
  - SHA256
- 4. Click the **Terminate process** button.
- 5. In the **Terminate process** pane that opens, select assets for which you want to terminate the process.
- 6. Click the Terminate button.

The process is terminated.

### Running the Terminate process for assets

To run the Terminate process for assets:

- 1. Do one of the following:
  - In the main menu, go to Monitoring & reporting → Alerts. In the ID column, click the link with the alert ID you need.
  - In the main menu, go to Monitoring & reporting → Incidents. In the ID column, click the link with the indent ID you need.
- 2. In the window that opens, go to the **Assets** tab.
- 3. In the list of assets, select one or several devices you need.
- 4. Click the Select response action button, and then click Terminate process.
- 5. In the **Terminate process** pane that opens, specify one of the following parameters:
  - PID. ID of the process.

For the Terminate process by PID response action with fixed scope, if the assets of the response action belong to the same Administration Server, you can run this response action for only one asset at a time.

For the Terminate process by PID response action with modifiable scope, you cannot run this response action

- Hash (MD5 or SHA256 hash algorithm) and Path to the process file.
- 6. Click the Terminate button.

The process is terminated.

Running the Terminate process from an investigation graph

The option is available if the investigation graph is built.

To run the Terminate process from an investigation graph:

- 1. In the main menu, go to **Monitoring & reporting** → **Incidents**. In the **ID** column, click the link with the incident ID you need.
- In the Incident details window that opens, click the View on graph button.
   The Investigation graph window opens.
- 3. Click the name of the alert you need, and then click View details.
- 4. In the window that opens, go to the **Observables** tab.
- 5. In the list of observables, select one or several observables for which you want to terminate the process. The observables may include:
  - MD5
  - SHA256
- 6. Click the **Terminate process** button.
- 7. In the Terminate process pane that opens, select assets for which you want to terminate the process.
- 8. Click the Terminate button.

The process is terminated.

# Moving devices to another administration group

As a response action, you can move a device to another <u>administration group</u> of Open Single Management Platform. This may be required when the analysis of an alert or incident shows that the protection level of the device is low. When you move a device to another administration group, the group policies and tasks are applied to the device.

The administration group to which you move the device must belong to the same tenant as the device.

You can move a device to another administration group in one of the following ways:

- From the alert or incident details.
- From the device details
- From an investigation graph

You can also configure the response action to run automatically when <u>creating</u> or <u>editing a playbook</u>.

To move a device to another administration group, you must have one of the following <u>XDR roles</u>: Main administrator, Tenant administrator, Junior analyst, Tier 1 analyst, Tier 2 analyst.

It might take up to 15 minutes to launch a response action due to the synchronization interval between the managed device and Administration Server.

## Moving a device to another administration group from alert or incident details

To move a device to another administration group from alert or incident details:

- 1. Do one of the following:
  - In the main menu, go to Monitoring & reporting → Alerts. In the ID column, click the ID of the alert that
    includes the device to be moved.
  - In the main menu, go to Monitoring & reporting → Incidents section. In the ID column, click the ID of the
    incident that includes the device to be moved.
- 2. In the window that opens, go to the Assets tab.
- 3. Select check box next to the device to be moved to another administration group.

You can select several devices, if the devices are managed by the same Administration Server: primary, secondary, or virtual.

4. In the **Select response actions** drop-down list, select **Move to group**.

The **Move to group** window that opens on the right side of the screen displays the administration groups of the Administration Server that manages the selected device.

5. Select the administration group to which you want to move the device, and then click the **Move** button.

The device will be moved to the selected administration group. An appropriate message is displayed on the screen.

## Moving a device to another administration group from the device details

To move a device to another administration group from the device details:

1. Do one of the following:

- In the main menu, go to Monitoring & reporting → Alerts. In the ID column, click the ID of the alert that
  includes the device to be moved.
- In the main menu, go to Monitoring & reporting → Incidents section. In the ID column, click the ID of the
  incident that includes the device to be moved.
- 2. In the window that opens, go to the **Assets** tab.
- 3. Click the name of the required device, and then in the drop-down list, select View properties.
- 4. In the **Select response actions** drop-down list, select **Move to group**.

The **Move to group** window that opens on the right side of the screen displays the administration groups of the Administration Server that manages the selected device.

5. Select the administration group to which you want to move the device, and then click the **Move** button.

The device will be moved to the selected administration group. An appropriate message is displayed on the screen.

Moving a device to another administration group from an investigation graph

This option is available if the investigation graph is built.

To move a device to another administration group from an investigation graph:

- 1. In the main menu, go to **Monitoring & reporting** → **Incidents** section. In the **ID** column, click the ID of the incident that includes the device to be moved.
- 2. Click the View on graph button.
- 3. In the investigation graph that opens, click the device name to open the device details.
- 4. In the **Select response actions** drop-down list, select **Move to group**.

The **Move to group** window that opens on the right side of the screen displays the administration groups of the Administration Server that manages the selected device.

5. Select the administration group to which you want to move the device, and then click the **Move** button.

The device will be moved to the selected administration group. An appropriate message is displayed on the screen.

## Running a malware scan

To prevent a threat distribution on an infected device, you can run a malware scan in one of the following ways:

- From the alert or incident details
- From the device details
- From an investigation graph

You can also configure the response action to run automatically when <u>creating</u> or <u>editing a playbook</u>.

To perform the Malware scan response action, you must have one of the following <u>XDR roles</u>: Main administrator, Tenant administrator, Junior analyst, Tier 1 analyst, Tier 2 analyst.

It might take up to 15 minutes to launch a response action due to the synchronization interval between the managed device and Administration Server.

## Running a malware scan from the alert or incident details

To scan a device for malware from the alert or incident details:

- 1. Do one of the following:
  - In the main menu, go to Monitoring & reporting → Alerts. In the ID column, click the ID of the alert that
    includes the device to be scanned.
  - In the main menu, go to Monitoring & reporting → Incidents section. In the ID column, click the ID of the
    incident that includes the device to be scanned.
- 2. In the window that opens, go to the Assets tab.
- 3. Select check box next to the device to be scanned.

You can select several devices, if necessary.

4. In the Select response actions drop-down list, select Run virus scan.

The Virus scan window opens on the right side of the screen.

- 5. Select the type of malware scan:
  - Full scan

You can switch the **Network drives** toggle button to include network devices into the scan. By default, this option is disabled.

A full scan can slow down the device due to an increased load on its operation system.

### · Critical areas scan

The kernel memory, running processes, and disk boot sectors are scanned if you select this type.

### Custom scan

In the **Specify a path to the file** field, specify a path to the file that you want to scan. If you want to set several paths, click the **Add path** button, and then specify the path.

6. Click the **Scan** button.

The selected type of malware scan starts.

Running a malware scan from the device details

To scan a device for malware from the device details:

- 1. Do one of the following:
  - In the main menu, go to Monitoring & reporting → Alerts. In the ID column, click the ID of the alert that
    includes the device to be scanned.
  - In the main menu, go to Monitoring & reporting → Incidents section. In the ID column, click the ID of the
    incident that includes the device to be scanned.
- 2. In the window that opens, go to the Assets tab.
- 3. Click the name of the required device, and then in the drop-down list, select **View properties**.

  You can click the **Edit in KUMA** button to <u>edit parameters of the device</u> in KUMA Console, if necessary.
- 4. In the Select response actions drop-down list, select Run virus scan.

The Virus scan window opens on the right side of the screen.

- 5. Select the type of malware scan. The types are described at step 5 in *Running a malware scan from the alert or incident details*.
- 6. Click the Scan button.

The selected type of malware scan starts.

Running a malware scan from an investigation graph

This option is available if the investigation graph is built.

To scan a device for malware from an investigation graph:

- 1. In the main menu, go to **Monitoring & reporting** → **Incidents** section. In the **ID** column, click the ID of the incident that includes the device to be scanned.
- 2. Click the **View on graph** button.
- 3. In the investigation graph that opens, click the device name to open the device details.
- 4. In the Select response actions drop-down list, select Run virus scan.

The Virus scan window opens on the right side of the screen.

- 5. Select the type of malware scan. The types are described at step 5 in *Running a malware scan from the alert or incident details*.
- 6. Click the **Scan** button.

The selected type of malware scan starts.

If the malware scan is completed successfully, an appropriate message is displayed on the screen, and the alert or incident is displayed in the alert table or incident table with the **Success** action status. Otherwise, an error message is displayed, and the alert or incident is displayed with the **Error** action status.

## Viewing the result of the malware scan

After the malware scan is finished, you can view its result in one of the following ways:

- From the alert or incident details
- From a response history
- From a playbook details

To view the result of the malware scan:

1. In the main menu, go to the **Monitoring & reporting** section, and then do one of the following:

- If you want to view the result from alert or incident details, go to the **Alerts** or **Incidents** section, and then click the ID of the alert or incident for which malware scan was performed. In the window that opens, go to the **History** tab, and then select the **Response history** tab to display the list of events.
- If you want to view the result from a response history, go to the **Response history** section.
- If you want to view the result of the malware scan from a playbook, go to the **Playbooks** section, and then click the name of the playbook for which the malware scan was performed. In the window that opens, go to the **History** tab to display the list of events.
- 2. In the **Action status** column, click the status of the event for which you want to view the results of the malware scan.

In the window that opens, a table of detections is displayed. In the **Administration Server** field, you can select the Administration Server for which a table of detections is displayed.

The table contains the following columns:

- Device. Device name or ID.
- Path. Path to the file.
- Hash. SHA256.
- Detection name. Name of the detection that occurred on the device.
- Action status. Threat processing result.
- User. Account of the user who is associated with the detection.

# Updating databases

To detect threats quickly and keep the protection level of a client device up to date, you have to regularly update databases and application modules on the device.

You can update databases on a device in one of the following ways:

- From the alert or incident details
- From the device details
- From an investigation graph

You can also configure the response action to run automatically when <u>creating</u> or <u>editing a playbook</u>.

To update databases on a device, you must have one of the following <u>XDR roles</u>: Main administrator, Tenant administrator, Junior analyst, Tier 1 analyst, Tier 2 analyst.

It might take up to 15 minutes to launch a response action due to the synchronization interval between the managed device and Administration Server.

## Updating databases from the alert or incident details

To update databases on a device from the alert or incident details:

- 1. Do one of the following:
  - In the main menu, go to Monitoring & reporting → Alerts. In the ID column, click the ID of the alert that
    includes the device on which databases are to be updated.
  - In the main menu, go to Monitoring & reporting → Incidents section. In the ID column, click the ID of the
    incident that includes the device on which databases are to be updated.
- 2. In the window that opens, go to the Assets tab.
- 3. Select check box next to the devices on which databases are to be updated. You can select several devices, if necessary.
- 4. In the Select response actions drop-down list, select Update databases.

If the operation is completed successfully, an appropriate message is displayed on the screen. Otherwise, an error message is displayed.

## Updating databases from the device details

To update databases on a device from the device details:

- 1. Do one of the following:
  - In the main menu, go to **Monitoring & reporting**  $\rightarrow$  **Alerts**. In the **ID** column, click the ID of the alert that includes the device on which databases are to be updated.
  - In the main menu, go to Monitoring & reporting → Incidents section. In the ID column, click the ID of the
    incident that includes the device on which databases are to be updated.
- 2. In the window that opens, go to the **Assets** tab.

- 3. Click the name of the required device, and then in the drop-down list, select View properties.
- 4. In the Select response actions drop-down list, select Update databases.

If the operation is completed successfully, an appropriate message is displayed on the screen. Otherwise, an error message is displayed.

## Updating databases from an investigation graph

This option is available if the investigation graph is built.

To update databases on a device from an investigation graph:

- 1. In the main menu, go to **Monitoring & reporting** → **Incidents** section. In the **ID** column, click the ID of the incident that includes the device on which databases are to be update.
- 2. Click the View on graph button.
- 3. In the investigation graph that opens, click the device name to open the device details.
- 4. In the **Select response actions** drop-down list, select **Update databases**.

If the operation is completed successfully, an appropriate message is displayed on the screen. Otherwise, an error message is displayed.

## Moving files to quarantine

To prevent a threat distribution, you can move a device on which the file is located to quarantine in one of the following ways:

- From the alert or incident details
- · From the device details
- From a telemetry event
- From an investigation graph

You can also configure the response action to run automatically when <u>creating</u> or <u>editing a playbook</u>.

To move a device on which the file is located to quarantine, you must have one of the following <u>XDR roles</u>: Main administrator, Tenant administrator, Junior analyst, Tier 1 analyst, Tier 2 analyst.

It might take up to 15 minutes to launch a response action due to the synchronization interval between the managed device and Administration Server.

### Responding from the alert or incident details

To move a device to quarantine from the alert or incident details:

- 1. Do one of the following:
  - In the main menu, go to Monitoring & reporting → Alerts. In the ID column, click the ID of the alert that
    includes the device to be moved.
  - In the main menu, go to Monitoring & reporting → Incidents section. In the ID column, click the ID of the
    incident that includes the device to be moved.
- 2. In the window that opens, go to the Assets tab.
- 3. Select check box next to the device which is to be moved to quarantine.

You can select several devices, if necessary.

- 4. In the Select response actions drop-down list, select Move to quarantine.
- 5. In the window that opens on the right side of the screen, specify the following information in the corresponding fields:
  - File hash.
     You can select either SHA256 or MD5.
  - Path to the file.
- 6. Click the Move button.

If the operation is completed successfully, an appropriate message is displayed on the screen. Otherwise, an error message is displayed.

## Responding from the device details

To move a device to quarantine from the device details:

- 1. Do one of the following:
  - In the main menu, go to Monitoring & reporting → Alerts. In the ID column, click the ID of the alert that
    includes the device to be moved.
  - In the main menu, go to Monitoring & reporting → Incidents section. In the ID column, click the ID of the
    incident that includes the device to be moved.
- 2. In the window that opens, go to the Assets tab.
- 3. Click the name of the required device, and then in the drop-down list, select View properties.
- 4. In the Select response actions drop-down list, select Move to quarantine.
- 5. In the window that opens on the right side of the screen, specify the following information on the corresponding fields:
  - · File hash.

You can select either SHA256 or MD5.

- Path to the file.
- 6. Click the Move button.

If the operation is completed successfully, an appropriate message is displayed on the screen. Otherwise, an error message is displayed.

## Responding from a telemetry event

To move a device to quarantine from a telemetry event:

- 1. In the main menu, go to **Monitoring & reporting** → **Alerts**. In the **ID** column, click the ID of the alert that includes the device to be moved.
- 2. In the window that opens, go to the **Details** tab, and do one of the following:
  - Click the name of the required event and select the device.
  - Click the Find in Threat hunting button to go to the Threat hunting section and select the required device.

You can also go to the **Observables** tab, select check box next to the file that you want to move to quarantine, and then click the **Move to quarantine** button.

- 3. In the Select response actions drop-down list, select Move to quarantine.
- 4. In the window that opens on the right side of the screen, specify the following information on the corresponding fields:
  - File hash.

You can select either SHA256 or MD5.

- · Path to the file.
- 5. Click the Move button.

If the operation is completed successfully, an appropriate message is displayed on the screen. Otherwise, an error message is displayed.

## Responding from an investigation graph

This option is available if the investigation graph is built.

To move a device to quarantine from an investigation graph:

- In the main menu, go to Monitoring & reporting → Incidents section. In the ID column, click the ID of the incident that includes the device to be moved.
- 2. In the window that opens, click the View on graph button.

The investigation graph opens.

- 3. Click the device name to open the device details.
- 4. In the Select response actions drop-down list, select Move to quarantine.
- 5. In the window that opens on the right side of the screen, specify the following information on the corresponding fields:
  - File hash.
     You can select either SHA256 or MD5.
  - Path to the file.
- 6. Click the Move button.

If the operation is completed successfully, an appropriate message is displayed on the screen. Otherwise, an error message is displayed.

# Changing authorization status of devices

You can change an authorization status of a device when the analysis of an alert or incident shows that the protection level of the device is low or the device does harm to your infrastructure.

This response action is performed on devices with KICS for Networks installed.

You can change an authorization status of a device in one of the following ways:

- From the alert or incident details
- · From the device details
- From a telemetry event
- From an investigation graph

You can also configure the response action to run automatically when <u>creating</u> or <u>editing a playbook</u>.

To change an authorization status of a device, you must have one of the following XDR roles: Main administrator, Tenant administrator, Junior analyst, Tier 1 analyst, Tier 2 analyst.

## Changing authorization status of devices from alert or incident details

To change an authorization status of a device from the alert or incident details:

- 1. Do one of the following:
  - In the main menu, go to Monitoring & reporting → Alerts. In the ID column, click the ID of the alert that
    includes the device which authorization status is to be changed.
  - In the main menu, go to Monitoring & reporting → Incidents section. In the ID column, click the ID of the
    incident that includes the device which authorization status is to be changed.

- 2. In the window that opens, go to the **Assets** tab.
- 3. Select check box next to the device which authorization status is to be changed. You can select several devices, if necessary.
- 4. In the Select response actions drop-down list, select Change authorization status.
- 5. In the window that opens on the right side of the screen, select the new status of the device (*authorized* or *unauthorized*), and then click the **Change** button.
  - If the operation is completed successfully, an appropriate message is displayed on the screen. Otherwise, an error message is displayed.

## Changing authorization status of devices from the device details

To change an authorization status of a device from the device details:

- 1. Do one of the following:
  - In the main menu, go to Monitoring & reporting 

    Alerts. In the ID column, click the ID of the alert that includes the device which authorization status is to be changed.
  - In the main menu, go to Monitoring & reporting → Incidents section. In the ID column, click the ID of the
    incident that includes the device which authorization status is to be changed.
- 2. In the window that opens, go to the **Assets** tab.
- 3. Click the name of the required device, and then in the drop-down list, select View properties.
- 4. In the **Select response actions** drop-down list, select **Change authorization status**.
- 5. In the window that opens on the right side of the screen, select the new status of the device (*authorized* or *unauthorized*), and then click the **Change** button.
  - If the operation is completed successfully, an appropriate message is displayed on the screen. Otherwise, an error message is displayed.

## Changing authorization status of devices from a telemetry event

To change an authorization status of a device from a telemetry event:

- 1. In the main menu, go to **Monitoring & reporting** → **Alerts**. In the **ID** column, click the ID of the alert that includes the device which authorization status is to be changed.
- 2. In the window that opens, go to the **Details** tab, and do one of the following:
  - Click the name of the required event and select the device.
  - Click the Find in Threat hunting button to go to the Threat hunting section and select the required device.
- 3. In the **Select response actions** drop-down list, select **Change authorization status**.
- 4. In the window that opens on the right side of the screen, select the new status of the device (*authorized* or *unauthorized*), and then click the **Change** button.

If the operation is completed successfully, an appropriate message is displayed on the screen. Otherwise, an error message is displayed.

## Changing authorization status of devices from an investigation graph

This option is available if the investigation graph is built.

To change an authorization status of a device from an investigation graph:

- 1. In the main menu, go to **Monitoring & reporting** → **Incidents** section. In the **ID** column, click the ID of the incident that includes the device which authorization status is to be changed.
- 2. In the window that opens, click the  ${\bf View\ on\ graph\ }$  button.

The investigation graph opens.

- 3. Click the device name to open the device details.
- 4. In the Select response actions drop-down list, select Change authorization status.
- 5. In the window that opens on the right side of the screen, select the new status of the device (*authorized* or *unauthorized*), and then click the **Change** button.

If the operation is completed successfully, an appropriate message is displayed on the screen. Otherwise, an error message is displayed.

The selected authorization status of the device in displayed in the alert or incident card, on the **Assets** tab  $\rightarrow$  **Authorization status** column.

# Viewing information about KASAP users and changing learning groups

After <u>configuring the integration between KASAP and KUMA</u>, the following information from KASAP is available in OSMP Console when you view data about users associated with alerts or incidents:

- The learning group to which the user belongs.
- The learning courses completed by the user.
- The planned learning courses and their current progress.

You can view data about the KASAP user. To do this, you have to open a user details in one of the following ways:

- From the alert or incident details.
- From a telemetry event (if you open it from alert details).
- From an investigation graph.

This option is available if the investigation graph is built.

To open a user details:

- 1. In the main menu, go to the **Monitoring & reporting** section, and then select the **Alerts** or **Incidents** section.
  - If you want to open a user details from a telemetry event, select the Alerts section.
  - If you want to open a user details from an investigation graph, select the Incidents section.
- 2. Click the ID of the required alert or incident.
- 3. In the window that opens, do one of the following:
  - If you want to open a user details from a telemetry event, go to the **Details** tab, and either click the name of the required event, and select the user; or click the **Find in Threat hunting** button to go to the **Threat Hunting** section, and then select the required user.
  - If you want to open a user details from alert or incident details, go to the **Assets** tab, and then click the name of the required user.
  - If you want to open a user details from investigation graph, click the **View on graph** button. In the investigation graph that opens, click the name of the required user.

The Account details window opens on the right side of the screen.

4. Select the Cybersecurity courses tab.

The window displays information about the KASAP user.

You can change the learning group of a KASAP user in one of the following ways:

- From the alert or incident details
- From a telemetry event (if you open it from alert details)
- From an investigation graph

This option is available if the investigation graph is built.

You can also configure the response action to run automatically when <u>creating</u> or <u>editing a playbook</u>. In this case, if you move a user to the group for which the learning is not started, the user is not able to start learning.

To perform the response action, you must have one of the following <u>XDR roles</u>: Main administrator, Tenant administrator, Junior analyst, Tier 1 analyst, Tier 2 analyst.

To change the KASAP user learning group:

- 1. In the main menu, go to the **Monitoring & reporting** section, and then select the **Alerts** or **Incidents** section.
  - If you want to change the KASAP user learning group from a telemetry event, select the **Alerts** section.
- If you want to change the KASAP user learning group from an investigation graph, select the **Incidents** section.
- 2. Click the ID of the required alert or incident.
- 3. In the window that opens, do one of the following:
  - If you want to respond through a telemetry event, go to the Details tab, and either click the name of the
    required event, and then select the user; or click the Find in Threat hunting button to go to the Threat
    hunting section, and then select the required user.

- If you want to respond through a user details, go to the **Assets** tab, and then click the name of the user.
- If you want to respond through an investigation graph, click the **View on graph** button. In the investigation graph that opens, click the name of the user.

The Account details window opens on the right side of the screen.

4. In the **Assign KASAP group** drop-down list, select the KASAP learning group to which you want to assign the user.

Recalculation of the KASAP user training plan may take up to 30 minutes. It is not advisable to change the KASAP learning group during this period.

The user is moved to the selected KASAP group. The KASAP company administrator receives a notification about the change in the learning group, and the study plan is recalculated for the selected learning group.

For details about learning groups and how to get started, refer to the KASAP documentation.

## Responding through Active Directory

You can integrate Kaspersky Next XDR Expert with the Active Directory services that are used in your organization. Active Directory is considered to be integrated with Kaspersky Next XDR Expert after the integration between Active Directory and KUMA is configured.

The process of configuring integration between Kaspersky Next XDR Expert and Active Directory consists of <u>configuring connections to LDAP</u>. You must configure connections to LDAP separately for each tenant.

As a result, if an alert or an incident occurs, you will be able to perform response actions in relation to the associated users of that tenant.

You can perform a response action through Active Directory in one of the following ways:

- From the alert or incident details
- From a telemetry event (if you open it from alert details)
- From an investigation graph

This option is available if the investigation graph is built.

You can also configure a response action to run automatically when <u>creating</u> or <u>editing a playbook</u>.

To perform a response action through Active Directory, you must have one of the following <u>XDR roles</u>: Main administrator, Tenant administrator, Junior analyst, Tier 1 analyst, Tier 2 analyst.

To perform a response action through Active Directory:

1. In the main menu, go to the **Monitoring & reporting** section, and then select the **Alerts** or **Incidents** section.

If you want to respond from the telemetry event, select the **Alerts** section.

If you respond from an investigation graph, select the Incidents section.

- 2. Click the ID of the required alert or incident.
- 3. In the window that opens, do one of the following:
  - If you want to respond through the alert or incident details, go to the **Assets** tab, and then click the name of the user.
  - If you want to respond through a telemetry event, go to the **Details** tab, and either click the name of the required event, and then select the user; or click the **Find in Threat hunting** button to go to the **Threat Hunting** section, and then select the required user.
  - If you want to respond through an investigation graph, click the **View on graph** button. In the investigation graph that opens, click the name of the user.

The **Account details** window opens on the right side of the screen.

4. In the Response through Active Directory drop-down list, select an action that you want to perform:

#### Lock account

If the user account is locked in response to the related alert or incident, an appropriate message is displayed on the screen. Otherwise, an error message is displayed.

### Reset password

If the user account password is reset in response to the related alert or incident, an appropriate message is displayed on the screen. Otherwise, an error message is displayed.

#### Add user to security group

In the window that opens, in the mandatory field **Security group DN**, specify a full path to the security group to which you want to add the user. For example, CN = HQ Team, OU = Groups, OU = ExchangeObjects, DC = avp, DC = ru. Then click the **Add** button. Only one group can be specified within one operation.

If the user is added to the security group in response to the related alert or incident, an appropriate message is displayed on the screen. Otherwise, an error message is displayed.

#### • Delete user from security group

In the window that opens, in the mandatory field **Security group DN**, specify a full path to the security group from which you want to delete the user. For example, CN = HQ Team, OU = Groups, OU = ExchangeObjects, DC = avp, DC = ru. Then click the **Delete** button. Only one group can be specified within one operation.

If the user is deleted from the security group in response to the related alert or incident, an appropriate message is displayed on the screen. Otherwise, an error message is displayed.

# Responding through KATA/KEDR

After you <u>configure integration between Kaspersky Next XDR Expert and Kaspersky Anti Targeted Attack Platform</u>, you can perform response actions on a device or with a file hash in one of the following ways:

- From the alert or incident details
- From the device details

From the event details

This option is available for the Add prevention rule response action.

• From an investigation graph

You can also configure the response action to run automatically when <u>creating</u> or <u>editing a playbook</u>.

To perform response actions through Kaspersky Anti Targeted Attack Platform, you must have one of the following XDR roles: Main administrator, Tenant administrator, Junior analyst, Tier 1 analyst, Tier 2 analyst.

### Performing response actions from alert or incident details

To perform a response action from the alert or incident details:

- 1. Do one of the following:
  - In the main menu, go to Monitoring & reporting → Alerts. In the ID column, click the ID of the alert that
    includes the required device.
  - In the main menu, go to Monitoring & reporting → Incidents section. In the ID column, click the ID of the
    incident that includes the required device.
- 2. In the window that opens, go to the Assets tab.
- 3. Select the select check box next to the required device.

You can select several devices, if necessary.

- 4. In the **Select response actions** drop-down list, select the response action that you want to perform:
  - Enable network isolation

If you select this response action for a device on which network isolation is already enabled, the parameters are overwritten with new values.

After you select this response action, you must configure the necessary settings in the window that opens on the right side of the screen.

#### Disable network isolation

You can select this response action for devices on which network isolation is enabled.

#### • Run executable file

The executable file is always run on behalf of the system and must be available on the device before you start the response action.

After you select this response action, you must configure the necessary settings in the window that opens on the right side of the screen.

#### • Add prevention rule

After you select this response action, you must configure the necessary settings in the window that opens on the right side of the screen.

#### • Delete prevention rule

You can select this response action for devices on which the prevention rule was applied.

All of the listed response actions are available on devices that use Kaspersky Endpoint Agent for Windows or Kaspersky Endpoint Security for Windows in the role of the Endpoint Agent component. On devices with Kaspersky Endpoint Agent for Linux and Kaspersky Endpoint Security for Linux, the only available response action is **Run executable file**.

5. In the window that opens, set the necessary parameters for the response action you selected at step 4:

### • For network isolation ?

- 1. Specify the period of the device isolation and the units.
- 2. If you want to add an exception from the network isolation rule, click the **Add exclusion** button, and then fill in following fields:
  - · Network traffic direction.

You can select one of the values:

#### Inbound

If you select this direction, you must specify a local ports range in the **Start port** and **End port** fields.

#### Outbound

If you select this direction, you must specify a remote ports range in the **Start port** and **End port** fields.

#### Inbound/Outbound

If you select this direction, you cannot specify a ports range.

- Asset IP address.
- 3. Click the Enable button.

The window is closed.

#### For running executable file ?

- 1. Fill in the following fields:
  - Path to an executable file
  - Command line parameters
  - Working directory
- 2. Click the **Run** button.

The window is closed.

### • For adding prevention rule ?

- 1. Specify a hash of the file that you want to block:
  - SHA256
  - MD5

If you want to specify more than one hash, click the Add hash button.

2. Click the Add button.

The window is closed.

## • For deleting prevention rule ?

- 1. Select what you want to delete:
  - If you want to delete all prevention rules, select **Delete everything**.
  - If you want to delete a prevention rule by file hash, in the **File hash** field specify a hash of the file to delete.

If you want to specify more than one hash, click the Add hash button.

2. Click the **Delete** button.

The window is closed.

If the response action is completed successfully, an appropriate message is displayed on the screen. Otherwise, an error message is displayed.

## Performing response actions from the device details

To perform a response action from the device details:

1. Do one of the following:

- In the main menu, go to Monitoring & reporting → Alerts. In the ID column, click the ID of the alert that
  includes the required device.
- In the main menu, go to Monitoring & reporting → Incidents section. In the ID column, click the ID of the
  incident that includes the required device.
- 2. In the window that opens, go to the **Assets** tab.
- 3. Click the name of the required device, and then in the drop-down list, select View properties.
- 4. Perform the same actions as described at steps 4-5 in Performing response actions from the device details.

If the response action is completed successfully, an appropriate message is displayed on the screen. Otherwise, an error message is displayed.

## Performing a response action from the event details

This option is available for the Add prevention rule response action.

To perform a response action from the event details:

- 1. In the main menu, go to **Monitoring & reporting** → **Alerts**. In the **ID** column, click the ID of the alert that includes the required device.
- 2. In the window that opens, go to the **Details** tab, and select the required file hash.
- 3. Click the Add prevention rule button, and then select the device for which you want to add the prevention rule.

You can also go to the **Observables** tab, select check box next to the file hash that you want to block, and then click the **Add prevention rule** button.

4. Perform the same actions as described at steps 4-5 in Performing response actions from the device details.

If the response action is completed successfully, an appropriate message is displayed on the screen. Otherwise, an error message is displayed.

#### Performing response actions from an investigation graph

This option is available if the investigation graph is built.

To perform a response action from an investigation graph:

- 1. In the main menu, go to **Monitoring & reporting** → **Incidents** section. In the **ID** column, click the ID of the incident that includes the required device.
- 2. In the window that opens, click the **View on graph** button.

The investigation graph opens.

3. Click the device name to open the device details.

4. Perform the same actions as described at steps 4-5 in Performing response actions from the device details.

If the response action is completed successfully, an appropriate message is displayed on the screen. Otherwise, an error message is displayed.

If you encounter a failure when running the response actions, you have to make sure that the device name in Kaspersky Next XDR Expert is the same as in Kaspersky Anti Targeted Attack Platform.

# Responding through UserGate

UserGate includes features of unified threat management solutions and provides the following means of protection for your local network:

- Firewall
- · Intrusion and attack protection
- Anti-virus traffic scanning
- Application control

UserGate UTM API 7 version is supported.

You can respond to alerts and incidents through UserGate if you previously <u>configured integration between Kaspersky Next XDR Expert and script launch service</u>, as well as <u>created a playbook</u> that will launch a script for responding. You can download the scripts by clicking this link.

#### Download scripts

The login and password to access UserGate are stored in the ug.py script. You can change the *endpoint*, *login*, and *password* values in this script.

Python 3.10 is required to run the scripts.

To perform a response action through UserGate, you must have one of the following XDR roles: Main administrator, Tenant administrator, Junior analyst, Tier 1 analyst, Tier 2 analyst.

You can create playbooks that will perform the following response actions through UserGate:

- Block IP addresses, URL and domain names.
   UserGate will block IP addresses, URL and domain names as a result of the playbook launch.
- Log out the users.
   All users that are logged in to UserGate will be logged out as a result of the playbook launch.

To launch a script for responding through UserGate:

- 1. In the main menu, go to the **Monitoring & reporting** section, and then in **Alerts** or **Incidents** section, click the ID of the required alert or incident.
- 2. Click the **Select playbook** button, and then in the window that opens, select the playbook that you created for responding through UserGate.
- 3. Click the **Launch** button.

The selected playbook launches the script for responding through UserGate.

If the operation is completed successfully, an appropriate message is displayed on the screen. Otherwise, an error message is displayed.

The result of the playbook launch is available in the alert or incident details, on the History tab.

# Responding through Ideco NGFW

Ideco NGFW is a solution that acts as a filter for the internet traffic in corporate and private networks. It allows you to block IP addresses and URLs detected by Kaspersky Next XDR Expert, if you previously <u>configured integration</u> <u>between Kaspersky Next XDR Expert and the script launch service</u>.

Ideco NGFW version 16.0 or later is supported.

The login and password to access Ideco NGFW are stored in the script for integration with Ideco NGFW. You can download the script by clicking the following link:

#### Download script

To use the script:

1. Install the script in one of the following ways:

Via pip, for example:
 pip install -r requirements.txt

From the WHL file, for example:
 pip install ./dist/kaspersky\_xdr\_ideco\_integration-<version>-py3-none-any.whl

• Offline installation.

If you do not have internet access, you must install the script offline. In this case, do the following:

- a. Download the dependencies on a computer that has internet access, by running the following command:
   pip download -r requirements.txt
- b. Move the downloaded dependencies to the device on which you will run the script.
- c. Install the dependencies by using the command:
   pip install --no-index --find-links <folder\_path\_to\_downloaded\_dependencies> -r
   requirements.txt
- 2. Configure the script in one of the following ways:

• Via the ENV file, for example:

```
cp .env.sample .env
nano .env
```

• In the body of the script (ideco.py), edit the parameters in the following strings:

```
BASE_URL: str = getenv("BASE_URL", "https://your-ip:your-port")
LOGIN: str = getenv("LOGIN", "your-login")
PASSWORD: str = getenv("PASSWORD", "your-password")
IP_DENY_LIMIT: int = int(getenv("IP_DENY_LIMIT", 1000))
```

3. Add deny rules for the IP addresses detected by Kaspersky Next XDR Expert and for malicious URLs.

To add a firewall rule that will block IP addresses:

## 1. Run the script by using the add\_firewall\_rule command 2.

The command has the following logic:

1. Check if the IP addresses exist in the Ideco NGFW object list.

If they exist, the current IP address is not added.

If they do not exist, the current IP address is added.

2. Check if the list of IP addresses named XDR exists.

If the list exists, it is reused, and IP addresses are added to it.

If it does not exist, a new list is created, and IP addresses are added to it.

3. Check if the firewall rule named XDR exists.

If the firewall rule exists, it is reused, and the list of IP addresses from step 2 is added to it.

If it does not exist, a new firewall rule is created, and the list of IP addresses from step 2 is added to it.

2. Specify the IP addresses that you want to block.

By default, the maximum number of IP addresses is 1000. You can edit this value, as described at step 2 *Configure the script*.

You must add valid IPv4 addresses, separated with commas and without spaces, for example:

python ideco.py add\_firewall\_rule --ip\_address "12.12.12.12, 13.13.13.13"

The deny rule for the selected addresses is added, for example:

![Adding content filtering rule](./assets/screencasts/ideco add firewall rule.gif)

To add a filtering rule that will block malicious URLs:

1. Run the script by using the add\_content\_filter\_file command 2.

The command has the following logic:

1. Check if a category named XDR exists.

If it exists, the URLs are added to this category.

If it does not exist, a new category is created, and then the URLs are added to it.

2. Check if the content filtering rule named XDR exists.

If the content filtering rule exists, the category from step 1 is added to it.

If it does not exist, a new content filtering rule is created, and then the category from step 1 is added to it

2. Specify the URLs that you want to block.

The URLs must be separated with commas, and have http:// or https:// prefixes, for example:

```
python ideco.py add_content_filter_rule --url "https://url_1.com, http://url_2.com.uk,
http://qwerty.nl, http://zxc.xc"
```

The deny rule for the specified URLs is added, for example:

```
![Adding content filtering rule]
(./assets/screencasts/ideco_add_content_filtering_rule.gif)
```

## Responding through Ideco UTM

Ideco UTM is a solution providing the following means of protection for your corporate network:

- Firewall—Filtering network traffic, to protect the network from unauthorized access.
- Intrusion and attack protection—Identifying and blocking suspicious actions, to ensure system integrity.
- Anti-virus traffic scanning—Protecting against malware and malicious activities.
- Application control—Blocking or restricting execution of unauthorized applications.
- Web filtering—Restricting user access to websites that you consider unwanted.

Ideco UTM 15.7.35 version is supported.

You can respond to alerts and incidents by using Ideco UTM if you previously <u>configured integration between Kaspersky Next XDR Expert and a script launch service</u>, as well as <u>created a playbook</u> that will launch a script for responding. As a result of the playbook launch, Ideco UTM will block IP addresses, IP ranges, or URLs, depending on the action that you specify when creating a playbook.

To unblock the IP addresses, IP ranges, or URLs that have been blocked, you have to create and launch another playbook.

You can download the script by clicking this link:

#### Download script

The login and password to access Ideco UTM are stored in the env.sample configuration file. You have to copy the information from this file to a new ENV file that you create, and then specify the necessary parameters in the new file.

Python 3.10 is required to run the script.

To perform a response action through Ideco UTM, you must have one of the following XDR roles: Main administrator, Tenant administrator, Junior analyst, Tier 1 analyst, or Tier 2 analyst.

To launch a script for responding through Ideco UTM:

- 1. In the main menu, go to the **Monitoring & reporting** section, and then in the **Alerts** or **Incidents** sections, click the ID of the required alert or incident.
- 2. Click the **Select playbook** button, and then in the window that opens, select the playbook that you created for responding through Ideco UTM.
- 3. Click the Launch button.

The selected playbook launches the script for responding through Ideco UTM.

If the operation is completed successfully, an appropriate message is displayed on the screen. Otherwise, an error message is displayed.

The result of the playbook launch is available in the alert or incident details, on the History tab.

## Responding through Redmine

Redmine is a web application for project management and issue tracking. It allows you to automate the scenario of working with issues in Redmine projects by using the script if you previously <u>configured integration between Kaspersky Next XDR Expert and the script launch service</u>.

Download the script by clicking this link:

#### Download script

To use the script:

1. Install the script in one of the following ways:

- Via pip, for example:
   pip install -r requirements.txt
- From the WHL file, for example:
   pip install ./dist/kaspersky\_xdr\_redmine\_integration-1.0-py3-none-any.whl
- Offline installation.

If you do not have internet access, you have to install the script offline. In this case, do the following:

a. Download the dependencies on a computer that has internet access, by using the following command: pip download -r requirements.txt

- b. Move the downloaded dependencies to the device on which you will run the script.
- c. Install the dependencies by using the following command:

```
pip install --no-index --find-links <folder_path_to_downloaded_dependencies> -r
requirements.txt
```

- 2. Configure the script in one of the following ways:
  - Via the ENV file, for example:

```
cp .env.sample .env
nano .env
```

• In the body of the script (redmine.py), edit the parameters in the following strings:

```
REDMINE_URL: str = getenv("REDMINE_URL", "http://<ip_or_hostname>")
REDMINE_PORT: str = getenv("REDMINE_PORT", "8080")
REDMINE_API_KEY: str = str(getenv("REDMINE_API_KEY", "<redmine_api_key>"))
```

You can use the script to work with issues in Redmine.

• If you want to create a new issue, run the following command:

```
python redmine.py create_issue "project-identifier" "Issue subject" --description
"Issue description text" --priority_id <id: int>
Result:
{"issue_id": 57}
```

• If you want to update an issue, run the following command:

```
python redmine.py update_issue <issue_id: int> --subject "Subject text to be updated"
--description "Description text to be updated" --priority_id <id: int>
Result:
```

```
{"status": "issue_updated"}
```

"due date": null,

}

• If you want to get an issue, run the following command:

```
python redmine.py get_issue <issue id: int>
Result:
{
   "subject": "86",
   "description": "18",
   "project_name": "Test project",
   "author_name": "Redmine Admin",
   "status_name": "backlog",
   "priority_name": "high",
   "start_date": "24.07.2023",
```

"created\_on": "24.07.2023 10:56:15", "updated on": "24.07.2023 17:18:38"

## Responding through Check Point NGFW

Check Point NGFW is a solution that acts as a filter for internet traffic in corporate networks. Integration with Check Point NGFW allows you to block IP addresses and URLs detected by Kaspersky Next XDR Expert.

Check Point NGFW includes features of unified threat management solutions and provides the following means of protection for corporate networks:

- Firewall—Filtering network traffic, to protect the network from unauthorized access.
- Intrusion and attack protection—Identifying and blocking suspicious actions, to ensure system integrity.
- Anti-virus traffic scanning—Protecting against malware and malicious activities.
- Application control—Blocking or restricting execution of unauthorized applications.
- Web filtering—Restricting user access to websites that you consider unwanted.

Check Point NGFW version R81.20 or later is supported.

You can respond to alerts and incidents through Check Point NGFW if you previously <u>configured integration</u> <u>between Kaspersky Next XDR Expert and the script launch service</u>, as well as <u>created a playbook</u> that will launch a script for responding. To unblock the IP addresses or URLs that have been blocked, you have to create and launch another playbook.

Python 3.10 is required to run the scripts.

To perform a response action through Check Point NGFW, you must have one of the following XDR roles: Main administrator, Tenant administrator, Junior analyst, Tier 1 analyst, or Tier 2 analyst.

You can download the scripts for responding by clicking the following link:

### Download script

The login and password to access Check Point NGFW are stored in the file .envSample.

To use the script:

1. Install the script in one of the following ways:

- Via pip, for example:
   pip install -r requirements.txt
- Offline installation.

If you do not have internet access, you must install the script offline. In this case, do the following:

a. Download the dependencies on a computer that has internet access, by running the following command: pip download -r requirements.txt

- b. Move the downloaded dependencies to the device on which you will run the script.
- c. Install the dependencies by using the command:

```
pip install --no-index --find-links <folder_path_to_downloaded_dependencies> -r
requirements.txt
```

- 2. Configure the script in one of the following ways:
  - Via the ENV file, for example:

```
cp .env.sample .env
nano .env
```

• In the body of the script (main.py), edit the parameters in the following strings:

```
BASE_IP: str = getenv("BASE_IP", "your-ip")
BASE_PORT: str = getenv("BASE_PORT", "your-port")
LOGIN: str = getenv("LOGIN", "your-login")
PASSWORD: str = getenv("PASSWORD", "your-password")
```

3. Add deny rules for the IP addresses detected by Kaspersky Next XDR Expert and for malicious URLs.

To add a firewall rule that will block IP addresses:

### 1. Run the script by using the add\_firewall\_rule command 2.

The command has the following logic:

1. Check if the IP addresses exist in the Check Point NGFW object list.

If they exist, the current IP address is not added.

If they do not exist, the current IP address is added.

2. Check if the list of IP addresses named XDR exists.

If the list exists, it is reused, and IP addresses are added to it.

If it does not exist, a new list is created, and IP addresses are added to it.

3. Check if the firewall rule named XDR exists.

If the firewall rule exists, it is reused, and the list of IP addresses from step 2 is added to it.

If it does not exist, a new firewall rule is created, and the list of IP addresses from step 2 is added to it.

2. Specify the IP addresses that you want to block.

By default, the maximum number of IP addresses is 1000. You can edit this value, as described in the previous procedure at step 2 *Configure the script*.

You must add valid IPv4 addresses, separated with commas and without spaces, for example: python main.py add\_firewall\_rule --ip\_address "12.12.12.12, 13.13.13.13"

The deny rule for the selected addresses is added, for example:

![Adding content filtering rule](./assets/screencasts/main\_add\_firewall\_rule.gif)

To delete a firewall rule that blocks IP addresses:

## 1. Run the script by using the delete\_firewall\_rule command 2.

The command has the following logic:

1. Check if the IP addresses exist in the Check Point NGFW object list.

If they exist, the current IP address is not added.

If they do not exist, the current IP address is added.

2. Check if the list of IP addresses named XDR exists.

If the list exists, it is reused, and IP addresses are added to it.

If it does not exist, a new list is created, and IP addresses are added to it.

3. Check if the firewall rule named XDR exists.

If the firewall rule exists, it is reused, and the list of IP addresses from step 2 is added to it.

If it does not exist, a new firewall rule is created, and the list of IP addresses from step 2 is added to it.

2. Specify the IP addresses that you want to block.

By default, the maximum number of IP addresses is 1000. You can edit this value, as described in the previous procedure at step 2 *Configure the script*.

You must add valid IPv4 addresses, separated with commas and without spaces, for example: python main.py delete\_firewall\_rule --ip\_address "12.12.12.12, 13.13.13"

The deny rule for the selected addresses is deleted.

To add a filtering rule that will block malicious URLs:

#### 1. Run the script by using the add\_content\_filter\_file command 2.

The command has the following logic:

1. Check if a category named XDR exists.

If it exists, the URLs are added to this category.

If it does not exist, a new category is created, and then the URLs are added to it.

2. Check if the content filtering rule named XDR exists.

If the content filtering rule exists, the category from step 1 is added to it.

If it does not exist, a new content filtering rule is created, and then the category from step 1 is added to it.

2. Specify the URLs that you want to block.

The URLs must be separated with commas, and have an http:// or https:// prefix, for example:

```
python main.py add_content_filter_rule --url "https://url_1.com, http://url_2.com.uk,
http://qwerty.nl, http://zxc.xc"
```

The deny rule for the specified URLs is added, for example:

```
![Adding content filtering rule]
(./assets/screencasts/main_add_content_filtering_rule.gif)
```

To delete a filtering rule that blocks malicious URLs:

#### 1. Run the script by using the delete\_content\_filter\_file command 2.

The command has the following logic:

1. Check if a category named XDR exists.

If it exists, the URLs are added to this category.

If it does not exist, a new category is created, and then the URLs are added to it.

2. Check if the content filtering rule named XDR exists.

If the content filtering rule exists, the category from step 1 is added to it.

If it does not exist, a new content filtering rule is created, and then the category from step 1 is added to it.

2. Specify the URLs that you want to block.

The URLs must be separated with commas, and have an http:// or https:// prefix, for example:

```
python main.py delete_content_filter_rule --url "https://url_1.com,
http://url_2.com.uk, http://qwerty.nl, http://zxc.xc"
```

The deny rule for the specified URLs is deleted.

To launch a script for responding through Check Point NGFW:

- 1. In the main menu, go to the **Monitoring & reporting** section, and then in the **Alerts** or **Incidents** sections, click the ID of the required alert or incident.
- 2. Click the **Select playbook** button, and then in the window that opens, select the playbook that you created for responding through Check Point NGFW.
- 3. Click the Launch button.

The selected playbook launches the script for responding through Check Point NGFW.

If the operation is completed successfully, an appropriate message is displayed on the screen. Otherwise, an error message is displayed.

The result of the playbook launch is available in the alert or incident details, on the History tab.

# Responding through Sophos Firewall

Sophos Firewall is a solution providing the following means of protection for your corporate network:

Firewall—Filtering network traffic, to protect the network from unauthorized access.

- Intrusion and attack protection—Identifying and blocking suspicious actions, to ensure system integrity.
- Anti-virus traffic scanning—Protecting against malware and malicious activities.
- Application control—Blocking or restricting execution of unauthorized applications.
- Web filtering—Restricting user access to websites that you consider unwanted.

Sophos Firewall 19.5 version is supported.

You can respond to alerts and incidents by using Sophos Firewall if you previously <u>configured integration between Kaspersky Next XDR Expert and a script launch service</u>, as well as <u>created a playbook</u> that will launch a script for responding. As a result of the playbook launch, Sophos Firewall will block IP addresses, IP ranges, or URLs, depending on the action that you specify when creating a playbook.

To unblock the IP addresses, IP ranges, or URLs that have been blocked, you have to create and launch another playbook.

You can download the script by clicking this link:

#### Download script

The login and password to access Sophos Firewall are stored in the env.sample configuration file. You have to copy the information from this file to a new ENV file that you create, and then specify the necessary parameters in the new file.

Python 3.10 is required to run the script.

To perform a response action through Sophos Firewall, you must have one of the following <u>XDR roles</u>: Main administrator, Tenant administrator, Junior analyst, Tier 1 analyst, or Tier 2 analyst.

To launch a script for responding through Sophos Firewall:

- 1. In the main menu, go to the **Monitoring & reporting** section, and then in the **Alerts** or **Incidents** sections, click the ID of the required alert or incident.
- 2. Click the **Select playbook** button, and then in the window that opens, select the playbook that you created for responding through Sophos Firewall.
- 3. Click the **Launch** button.

The selected playbook launches the script for responding through Sophos Firewall.

If the operation is completed successfully, an appropriate message is displayed on the screen. Otherwise, an error message is displayed.

The result of the playbook launch is available in the alert or incident details, on the History tab.

# Responding through Continent 4

Continent 4 is a solution providing the following means of protection for your corporate network:

- Firewall—Filtering network traffic, to protect the network from unauthorized access.
- Intrusion and attack protection—Identifying and blocking suspicious actions, to ensure system integrity.
- VPN gateway—Creating secure tunnels for data transmission between your organization's networks.
- Access control—Managing user access to internal and external network resources, based on security rules and policies.
- Data encryption—Using cryptographic algorithms to protect the transmitted data.

Continent 4 version 4.1.7 is supported.

You can respond to alerts and incidents through Continent 4 if you previously <u>configured integration between Kaspersky Next XDR Expert and a script launch service</u>, as well as <u>created a playbook</u> that will launch a script for responding.

You can create playbooks that will perform the following response actions through Continent 4:

• Block IP addresses and URLs.

Continent 4 will block IP addresses and URLs. To unblock the IP addresses or URLs that have been blocked, you have to create and launch another playbook.

Blocking the Indicators of Compromise (hereinafter also referred to as IoCs).
 Continent 4 will block the observables that you specified in the playbook trigger.

You can download the script by clicking this link:

## Download script

The login and password to access Continent 4 are stored in the env.sample configuration file. You have to copy the information from this file to a new ENV file that you create, and then specify the necessary parameters in the new file.

Python 3.10 is required to run the script.

To perform a response action through Continent 4, you must have one of the following XDR roles: Main administrator, Tenant administrator, Junior analyst, Tier 1 analyst, or Tier 2 analyst.

To launch a script for responding through Continent 4:

- 1. In the main menu, go to the **Monitoring & reporting** section, and then in the **Alerts** or **Incidents** sections, click the ID of the required alert or incident.
- 2. Click the **Select playbook** button, and then in the window that opens, select the playbook that you created for responding through Continent 4.
- 3. Click the Launch button.

The selected playbook launches the script for responding through Continent 4.

If the operation is completed successfully, an appropriate message is displayed on the screen. Otherwise, an error message is displayed.

The result of the playbook launch is available in the alert or incident details, on the **History** tab.

## Responding through SKDPU NT

SKDPU NT is a solution for privileged accounts management.

SKDPU NT version 7.0.4 is supported.

You can respond to alerts and incidents through SKDPU NT if you previously <u>configured integration between Kaspersky Next XDR Expert and a script launch service</u>, as well as <u>created a playbook</u> that will launch a script for responding.

You can create playbooks that will perform the following response actions through SKDPU NT:

- Termination of the user session. The playbook will terminate all sessions of the user when suspicious activities are detected or security rules are broken.
- Blocking the user account. The playbook will block the user account and limit the user's access to the system.
- Revoking the user rights. The user will be removed from the privileged user group, and the user's rights will be revoked.

You can download the script by clicking this link:

#### Download script

The login and password to access SKDPU NT are stored in the env.sample configuration file. You have to copy the information from this file to a new ENV file that you create, and then specify the necessary parameters in the new file.

Python 3.10 is required to run the script.

To perform a response action through SKDPU NT, you must have one of the following XDR roles: Main administrator, Tenant administrator, Junior analyst, Tier 1 analyst, or Tier 2 analyst.

To launch a script for responding through SKDPU NT:

- 1. In the main menu, go to the **Monitoring & reporting** section, and then in the **Alerts** or **Incidents** sections, click the ID of the required alert or incident.
- 2. Click the **Select playbook** button, and then in the window that opens, select the playbook that you created for responding through SKDPU NT.
- 3. Click the Launch button.

The selected playbook launches the script for responding through SKDPU NT.

If the operation is completed successfully, an appropriate message is displayed on the screen. Otherwise, an error message is displayed.

The result of the playbook launch is available in the alert or incident details, on the **History** tab.

## Viewing response history from alert or incident details

After you perform a response action, you can view the response history in one of the following ways:

- From the alert or incident details.
- From the <u>Response history</u> section.
- From a playbook details.

To view the response action history from the alert or incident details:

- 1. In the main menu, go to the **Monitoring & reporting** section.
- 2. Open the **Alerts** or **Incidents** section, and then click the ID of the alert or incident for which the response action was performed.
- 3. In the window that opens, go to the **History** tab, and then select the **Response history** tab.

The table of events is displayed and contains the following columns:

- Time. The time when the event occurred.
- Launched by. Name of the user who launched the response action.
- Events. Description of the event.
- Response parameters. Response action parameters that are specified in the response action.
- Asset. Number of the assets for which the response action was launched. You can click the link with the number of the assets to view the asset details.
- Action status. Execution status of the response action. The following values can be shown in this column:
  - Awaiting approval—Response action awaiting approval for launch.
  - In progress—Response action is in progress.
  - Success—Response action is completed without errors or warnings.
  - Warning—Response action is completed with warnings.
  - Error—Response action is completed with errors.
  - Terminated—Response action is completed because the user interrupted the execution.
  - Approval time expired—Response action is completed because the approval time for the launch has expired.
  - Rejected—Response action is completed because the user rejected the launch.

- **Playbook**. Name of the playbook in which the response action was launched. You can click the link to view the playbook details.
- Response action. Name of the response action that was performed.
- Asset type. Type of asset for which the response action was launched. Possible values: Device or User.
- Asset tenant. The tenant that is the owner of the asset for which the response action was launched.
- 4. If necessary, click the settings icon (  $\Rightarrow$  ), and then select the columns to be displayed in the table.
- 5. If necessary, click the filter icon (  $\nabla$  ), and then in the window that opens, specify and apply the filter criterion:
  - Add a new filter by clicking the **Add filter** button.
  - Edit a filter by selecting necessary values in the following fields:
    - Property
    - Condition
    - Value
  - · Delete a filter.
  - Delete all filters by clicking the Reset all button.

# Playbooks

Open Single Management Platform uses playbooks that allow you to automate workflows and reduce the time it takes to process alerts and incidents.

Playbooks respond to alerts or incidents according to the specified algorithm. Playbook launches an algorithm that includes a sequence of response actions that help analyze and handle alerts or incidents. You can <u>launch the playbook manually</u> or configure the automatic launch of the playbook you need.

The automatic launch of playbooks is performed according to the *trigger* that you configure when <u>creating a playbook</u>. A trigger defines the conditions that an alert or incident must meet to launch this playbook automatically.

One playbook scope is limited to only alerts or only incidents.

Note that the playbook can only belong to one tenant and it is automatically inherited by all child tenants of the parent tenant, including child tenants that will be added after the playbook is created. You can disable playbook inheritance by child tenants when <u>creating</u> or <u>editing</u> a playbook.

In Open Single Management Platform, there are two types of playbooks:

Predefined playbooks

Predefined playbooks are created by Kaspersky experts. These playbooks are marked with the [KL] prefix in the name and cannot be edited or deleted.

By default, predefined playbooks operate in the **Training** operation mode. For more information, refer to the <u>Predefined playbooks</u> section.

#### Custom playbooks

You can create and configure playbooks yourself. When creating a custom playbook, you need to specify a playbook scope (alert or incident), a trigger for launching the playbook automatically, and an algorithm for responding to threats. For details about creating a playbook, see <a href="Creating playbooks">Creating playbooks</a>.

#### Operation modes

You can configure both automatic and manual launch of playbooks. The way to launch the playbook depends on the selected operation mode.

These are the following types of operation modes:

- Auto. A playbook in this operation mode automatically launches when corresponding alerts or incidents are detected.
- Training. When corresponding alerts or incidents are detected, a playbook in this operation mode requests the user's approval to launch.
- Manual. A playbook in this operation mode can only be launched manually.

#### User roles

You grant user rights to manage playbooks by assigning user roles to the users.

The table below shows access rights for managing playbooks and performing the user actions.

| User role            | User right |       |        |         |                       |
|----------------------|------------|-------|--------|---------|-----------------------|
|                      | Read       | Write | Delete | Execute | Response confirmation |
| Main administrator   | ~          | ~     | ~      | ~       | ~                     |
| SOC administrator    | ~          | ~     | ~      | _       | _                     |
| Junior analyst       | ~          | _     | _      | ~       | _                     |
| Tier 1 analyst       | ~          | _     | _      | ~       | _                     |
| Tier 2 analyst       | ~          | ~     | ~      | ~       | _                     |
| SOC manager          | ~          | _     | _      | _       | _                     |
| Approver             | ~          | _     | _      | _       | ~                     |
| Observer             | ~          | _     | _      | _       | _                     |
| Tenant administrator | ~          | ~     | ~      | ~       | ~                     |

## Viewing the playbooks table

The playbooks table is displayed in the **Monitoring & reporting**  $\rightarrow$  **Playbooks** section. By default, the table displays the playbooks related to all of the tenants to which you have access rights.

The playbooks table displays all existing playbooks, except for playbooks with the **Deleted** operation mode.

To configure the playbooks table, do any of the following:

- Apply tenant filter:
  - a. Click the link next to the **Tenant filter** setting.
  - b. The tenant filter opens.
  - c. Select the check boxes next to the required tenants.
- Filter the data of the playbooks table:
  - a. Click the Filter button.
  - b. On the **Filters** tab, specify and apply the filter criterion in the invoked menu.
- If you want to hide or display a column, click the settings icon ( 5 ), and then select the necessary column.

The playbooks table is configured and displays the data you need.

The playbooks table contains the following information:

• Name. Name of the custom or predefined playbooks.

The predefined playbooks are marked with the [KL] prefix in the name and cannot be edited or deleted.

- Operation mode. Playbook operation mode that defines the way to launch the playbook. For more details on operation modes, see the <u>Playbooks</u> section.
- Tags. Tags that are assigned to a playbook. You can filter playbooks by using the assigned tags.
- Response actions. Actions that are launched within playbooks.
- Launches. Total number of playbook launches.
- Modified. Date and time of the last edit of the playbook.
- Created. Date and time the playbook was created.
- Availability. Playbook launch availability. Possible values:
  - Available. All response actions within the playbook are available to the user.
  - Unavailable. There are response actions that cannot be launched by the user.
- Parent tenant. Name of the tenant to which the playbook belongs.
- Description. Playbook description or a comment. By default, this column is hidden.

- Scope. Playbook scope. Possible values: Alert or Incident. By default, this column is hidden.
- Created by. Name of the playbook's creator. By default, this column is hidden.
- Updated by. Name of the user who edited the playbook. By default, this column is hidden.

## Creating playbooks

You can create a playbook to automate threat analysis and threat response.

To create a playbook, you must have one of the following roles: Main administrator, SOC administrator, Tier 1 analyst, Tier 2 analyst, Tenant administrator.

Kaspersky Next XDR Expert also allows you to create a new playbook that will meet your needs, based on an existing one. For details, refer to <u>Customizing playbooks</u>.

To create a new playbook:

- 1. In the main menu, go to **Monitoring & reporting**  $\rightarrow$  **Playbooks**.
- 2. Click the **Create playbook** button.

The Create playbook window opens.

3. In the **Tenant** field, select a parent tenant and child tenants for which the playbook should be launched.

All child tenants of the selected parent tenant will automatically inherit this playbook. To disable the playbook inheritance, clear the check box next to any child tenants. The playbook inheritance will be disabled for all child tenants.

If you select a child tenant, all parent tenants will be selected automatically.

4. In the Name field, enter the playbook name.

Note that the playbook name must be unique and cannot be more than 255 characters long.

The playbook name must not contain the following special characters: < > ".

- 5. If necessary, in the **Tags** field, specify up to 30 tags. You can filter playbooks by using the assigned tags. Note that the maximum tag length is 50 characters.
- 6. If necessary, in the **Description** field, enter a playbook description or a comment.
- 7. In the **Scope** list, select one of the following options:
  - Alert. The playbook will be launched only for alerts.
  - Incident. The playbook will be launched only for incidents.

- 8. In the Operation mode list, select one of the following options:
  - Auto. A playbook in this operation mode automatically launches when corresponding alerts or incidents are detected.
  - **Training**. When corresponding alerts or incidents are detected, a playbook in this operation mode requests the user's approval to launch.
  - Manual. A playbook in this operation mode can only be launched manually.
- 9. In the **Launching rule** list, choose an action to perform if two or more playbook instances are launching at the same time:
  - Add new playbook instances to the queue. A new playbook instance will be launched after the current one is completed. By default, this action is selected.
  - Terminate current execution and launch a new instance. The execution of the current playbook instance will be terminated. After that, a new playbook instance is launched.
  - **Do not launch new playbook instances**. A new playbook instance will not be launched. The execution of the current playbook instance will continue.

The Launching rule list is displayed only if the Auto operation mode is selected.

10. In the **Trigger** section, specify the condition for the automatic launch of the playbook.

To <u>describe the trigger condition</u>, use jq expressions. For more information about jq expressions, refer to <u>jq</u> <u>Manual</u>.

Depending on the option you select in the **Scope** list when creating or editing a playbook, <u>alert data model</u> or incident data model is used.

For example, to filter alerts or incidents by critical severity, specify the following expression:

```
.Severity == "critical"
```

You can also specify complex expressions to filter alerts or incidents.

For example, to filter critical alerts or incidents by rule name, specify the following expression:

```
[(.Severity == "critical") and (.Rules[] |.Name | contains("Rule_1"))]
```

where Rules[] |.Name defines the name of the triggered rule.

Validation of jq expressions is configured. If you specify an incorrect expression in the **Trigger** section, the error is marked in red. If you want to view the details, hover the mouse cursor over the error.

If you select the **Manual** operation mode, the **Trigger** section is unavailable.

11. To view alerts or incidents that match the playbook trigger, in the **Trigger matching** section, click the **Find** button.

You can also request a full list of alerts or incidents. To do this, in the **Trigger** section, enter true, and then click the **Find** button.

The full list of alerts or incidents is displayed.

12. In the **Algorithm** section, specify the sequence of responses to alerts or incidents in the JSON format. For details, refer to the <u>Playbook algorithm</u> section.

If necessary, you can copy an algorithm from another playbook. To do this, do the following:

a. Click the Copy from another playbook button.

The Copy from another playbook window opens.

b. In the list of playbooks, select a playbook from which to copy the algorithm, and then click the **Add** button.

The algorithm of the selected playbook is added to the **Algorithm** section.

Validation of jq expressions and JSON syntax is configured. If you specify an incorrect expression in the **Algorithm** section, the error is marked in red. If you want to view the details, hover the mouse cursor over the error.

13. By default, the playbook will only be launched for new alerts or incidents that match the trigger.

If you want to launch a new playbook for existing alerts or incidents that match the trigger, select the **Launch** the playbook for all matching alerts or incidents. Note that the system may be overloaded check box.

14. Click the Create button.

A new playbook is created and displayed in the list of playbooks.

### Editing playbooks

To edit a playbook, you must have one of the following roles: Main administrator, SOC administrator, Tier 1 analyst, Tier 2 analyst, Tenant administrator.

For predefined playbooks, you can only change the playbook mode and launching rule. You can also view alerts or incidents that match the predefined playbook.

To edit a playbook:

- 1. In the main menu, go to **Monitoring & reporting**  $\rightarrow$  **Playbooks**.
- 2. Do one of the following:
  - Click the name of the playbook that you want to edit. In the Playbook details window that opens, click the Edit button.
  - Select the playbook from the list, and then click the **Edit** button.

The Edit playbook window opens.

- 3. Edit the playbook's properties. For more details on the playbook properties that you can edit, see <u>Creating playbooks</u>.
- 4. If you changed the operation mode to **Auto** or **Training**, in the **Running instances** list, choose an action to apply to launching playbook instances:
  - Terminate instances that are in progress or awaiting approval.

- · Terminate only the instances that are awaiting approval.
- Execute all instances that are in progress or awaiting approval.
- 5. Click the Save button.

The playbook's properties are modified and saved.

## Customizing playbooks

You can customize any playbook to your needs.

To customize playbooks:

- 1. In the main menu, go to **Monitoring & reporting** → **Playbooks**.
- 2. Open the playbook for editing by doing one of the following:
  - Click the name of the playbook that you want to customize. In the playbook details window that opens, click the **Duplicate and edit** button.
  - Select the playbook from the list, and then click the **Duplicate and edit** button.

The Edit playbook window opens.

3. Configure the playbook's properties according to your needs.

For more details on the playbook's properties that you can edit, refer to Creating playbooks.

If you want to customize the playbook algorithm parameters, refer to Playbook algorithm.

The name of the customized playbook must be unique.

4. Click the Save button.

The customized playbook is modified and saved.

## Viewing playbook properties

<u>Playbooks</u> allow you to automate workflows and reduce the time it takes to process alerts and incidents.

To view a playbook, you must have one of the following roles: Main administrator, SOC administrator, Junior analyst, Tier 1 analyst, Tier 2 analyst, SOC manager, Approver, Observer, Tenant administrator.

To view a playbook's properties:

- 1. In the main menu, go to **Monitoring & reporting**  $\rightarrow$  **Playbooks**.
- 2. In the list of playbooks, click the name of the playbook that you want to view.

The Playbook details window opens.

3. Switch between tabs to get information about the playbook.

#### General

The **General** tab contains the following information about the playbook:

- Tenant. Name of the tenant to which the playbook belongs.
- Tags. Tags assigned to the playbook.
- Description. Playbook description.
- Scope. Playbook scope. Possible values: Alert or Incident.
- Created. Date and time the playbook was created.
- Modified. Date and time of the last edit of the playbook.
- **Trigger**. Description of alerts or incidents that trigger the playbook. The trigger is described by using jq expressions.
- Algorithm. Description of response actions that are launched during the playbook execution. The algorithm is described by using JSON.

You can edit the playbook's properties by clicking the Edit button.

#### History

The **History** tab contains a table that lists all playbooks or response actions launched within the playbook. On this tab, you can view response history and terminate the launched playbooks or response actions by clicking the **Terminate** button. You can also view response history from the <u>Response history</u> section or from <u>alert or incident details</u>.

You can group and filter the data in the table as follows:

- Click the settings icon ( 5 ), and then select the columns to be displayed in the table.
- Click the filter icon ( ), and then specify and apply the filter criterion in the invoked menu.
   The filtered table of devices is displayed.

The table contains the following columns:

- Actions. Response action name.
- Response parameters. Response action parameters that are specified in the playbook algorithm.
- Start. Date and time the playbook or response action was launched.
- End. Date and time the playbook or response action was completed.
- Alert ID or Incident ID. ID that contains a link to the alert or incident details.
- Launched by. Name of the user who launched the playbook or response action.

- Approver. Name of the user who approved the launch of the playbook or response action.
  - By default, this column is hidden. To display the column, click the settings icon ( 5), and then select the **Approver** column.
- Approval time. Date and time when the user confirmed or rejected the launch of the playbook or response
  action.
  - By default, this column is hidden. To display the column, click the settings icon (  $\stackrel{\$}{\sim}$  ), and then select the **Approval time** column.
- Action status. Execution status of the playbook or response action. The following values can be shown in this
  column:
  - Awaiting approval—Response action or playbook awaiting approval for launch.
  - In progress—Response action or playbook is in progress.
  - Success—Response action or playbook is completed without errors or warnings.
  - Warning—Response action or playbook is completed with warnings.
  - Error—Response action or playbook is completed with errors.
  - Terminated—Response action or playbook is completed because the user interrupted the execution.
  - Approval time expired—Response action or playbook is completed because the approval time for the launch has expired.
  - Rejected—Response action or playbook is completed because the user rejected the launch.
- Assets. Number of the assets for which the playbook or response action is launched. You can click the link with the number of the assets to view the asset details.
- Asset type. Type of the asset for which the response action or playbook is lauched. Possible values: **Device** or **User**.

#### Changelog

The Changelog tab contains the history of playbook editing, including time, author, and description.

## Terminating playbooks

You can forcibly terminate the launched playbook. In this case, the uncompleted response actions will be terminated. The completed response actions will not be canceled after the termination of the playbook.

To terminate a playbook, you must have one of the following roles: Main administrator, Junior analyst, Tier 1 analyst, Tier 2 analyst, Tenant administrator.

To terminate a playbook:

1. In the main menu, go to **Monitoring & reporting**  $\rightarrow$  **Playbooks**.

- 2. In the Playbook details window that opens, go to the History tab.
- 3. In the list of the launched playbook instances, select one or several instances that you want to terminate, and then click the **Terminate** button.
- 4. In the window that opens, click **Terminate**.

The playbook is terminated.

### Deleting playbooks

Predefined playbooks cannot be deleted.

To delete a custom playbook, you must have one of the following roles: Main administrator, SOC administrator, Tier 1 analyst, Tier 2 analyst, Tenant administrator.

To delete a custom playbook:

- 1. In the main menu, go to **Monitoring & reporting**  $\rightarrow$  **Playbooks**.
- 2. Do one of the following:
  - Click the name of the playbook that you want to delete. In the **Playbook details** window that opens, click the **Delete** button.
  - Select the playbook from the list, and then click the **Delete** button.
- 3. In the confirmation dialog box, click **Delete**.

The playbook cannot be deleted if there are launched playbook instances. In this case, terminate all launched instances before deleting the playbook.

Deleted playbooks will only be available for viewing and copying in the Playbooks section.

## Launching playbooks and response actions

#### Launching playbooks

Depending on your needs, you can configure the way to launch the playbook. You can select one of the following operation modes during the <u>playbook creation</u>:

- Auto. Select this operation mode if you want to automate the launch of playbook and response actions.
   Playbooks in this mode help automate threat response, and also reduce the time it takes to analyze alerts and incidents.
- Training. Select this operation mode if you want to check if the playbook is configured correctly.

Playbooks in this mode will not be launched automatically when a corresponding alert or incident is detected. Instead, the playbook requests the user's approval to launch.

• Manual. Select this operation mode if you want to launch the playbook manually only.

Playbooks in this mode have no trigger, so you can launch such playbooks for any alert or incident, depending on the <u>selected playbook scope</u>. For more details, see <u>Launching playbooks manually</u>.

You can also change the operation mode of the existing playbook. For more details, see Editing playbooks.

#### Launching response actions

Response actions can be launched manually, automatically within a playbook, or can be configured to request the user's approval before launching within the playbook. By default, manual approval of the response action is disabled.

For more details on how to configure the manual approval of a response action launched within the playbook, see <u>Configuring manual approval of response actions</u>.

## Launching playbooks manually

Kaspersky Next XDR Expert allows you to manually launch all playbooks that match all alerts or incidents you want to respond to.

To launch a playbook manually, you must have one of the following roles: Main administrator, Junior analyst, Tier 1 analyst, Tier 2 analyst, Tenant administrator.

To launch a playbook manually for an alert:

- 1. In the main menu, go to **Monitoring & reporting**  $\rightarrow$  **Alerts**.
- 2. In the table of alerts, click the link with the ID of the alert for which you want to launch the playbook.
- 3. In the Alert details window that opens, click the Select playbook button.

The **Select playbook** window opens.

4. In the list of playbooks that match the alert, select the playbook you want to launch, and then click the **Launch** button.

If the selected playbook is already running for this alert, in the **Monitoring & reporting** window that appears, do one of the following:

- If you want to wait until the current playbook instance is completed, click the **Wait and launch** button. The new playbook instance will be launched after the current one is completed.
- If you want to launch a new playbook instance immediately, click the Terminate and launch a new one button.

The current playbook instance will be terminated and the new one will be launched.

If you want to cancel the new playbook launch, click the Close button (x).

If the selected playbook already has the status **Awaiting approval**, after manual launch, the playbook status will change to **In progress**.

The playbook is launched for the selected alert. After the playbook is completed, you will receive a notification.

To launch a playbook manually for an incident:

- 1. In the main menu, go to **Monitoring & reporting** → **Incidents**, and then select the **XDR incidents** tab.
- 2. In the table of incidents, click the link with the ID of the incident for which you want to launch the playbook.
- 3. In the **Incident details** window that opens, click the **Select playbook** button.

The Select playbook window opens.

4. In the list of playbooks that match the incident, select the playbook you want to launch, and then click the **Launch** button.

If the selected playbook is already running for this incident, in the **Monitoring & reporting** window that appears, do one of the following:

- If you want to wait until the current playbook instance is completed, click the **Wait and launch** button. The new playbook instance will be launched after the current one is completed.
- If you want to launch a new playbook instance immediately, click the **Terminate and launch a new one** button.

The current playbook instance will be terminated and the new one will be launched.

If you want to cancel the new playbook launch, click the Close button (x).

If the selected playbook already has the status **Awaiting approval**, after manual launch, the playbook status will change to **In progress**.

The playbook is launched for the selected incident. After the playbook is completed, you will receive a notification.

### Launching playbooks for objects specified by users

You can specify observables and assets for which a playbook must run. You have to <u>create a playbook</u> with the following settings:

- In the Scope list, select Alert or Incident.
- In the Operation mode list, select Manual.
- In the **Algorithm** section, when setting a response action, use jq expressions to specify the objects (observables or assets) for which you want the playbook to launch. These objects will be the input to the playbook when it is launched.

If you do not specify the objects in the playbook algorithm and only select them before launching the playbook, these objects will be ignored.

After the playbook is created, you can launch it for the selected objects.

To do this, you must have one of the following <u>XDR roles</u>: Main administrator, Junior analyst, Tier 1 analyst, Tier 2 analyst, or Tenant administrator.

To launch a playbook for the selected objects:

- 1. In the main menu, go to the **Monitoring & reporting** section, and then in the **Alerts** or **Incidents** section, click the ID of the alert or incident from which you want to launch the playbook.
- 2. In the details window that opens, click the **Select playbook** button.

The **Select playbook** window opens.

- 3. Select the Select target objects before launching the playbook option, and then click the Launch button.
- 4. In the **Target objects** window that opens, select the objects from the **Observables** and **Assets** tabs for which you want to launch the playbook, and then click the **Apply and launch** button.

The playbook is launched for the objects you selected.

You can view the result of the playbook from the **History** tab in the alert or incident details, from the playbook **History** tab, and from the <u>Response history</u> section.

For example, you write a script that is called during the executeCustomScript response action. When creating a playbook, in the **Algorithm** section, you write the executeCustomScript response action with the playbook input data. Then, you have to run the script for an observable with an IP type that you select when launching the playbook. The script uses the IP address that you selected as a parameter:

```
{
"dslSpecVersion": "1.0.0",
"version": "1",
"responseActionsSpecVersion": "1",

"executionFlow": [
{
   "responseAction": {
    "function": {
        "type": "executeCustomScript",
        "params": {
        "commandLine": "./script.py",
        "commandLineParameters": "${ \"-ip \" + ([.input.observables[] | select(.type == \"ip\")] |
        map(.value) | join(\",\")) }",
        "workingDirectory": "/folder/with/script"
```

```
}
},
"onError": "stop"
}
},
{
"responseAction": {
"function": {
"type": "updateBases",
"params": {
"wait": false
},
"assets": "${ [.input.assets[] | select(.Type == \"host\") | .ID] }"
}
}
}
]
}
Several objects will be an input to the playbook, and the list of IP addresses separated with commas must be an
input to the script:
{
"input": {
"observables": [
{
"type": "ip",
"value": "127.0.0.1"
},
{
```

```
"type": "ip",
"value": "127.0.0.2"
},
{
"type": "md5",
"value": "29f975b01f762f1a6d2fe1b33b8e3e6e"
}
],
"assets":[
"AttackerOrVictim": "unknown",
"ID": "c13a6983-0c40-4986-ab30-e85e49f98114",
"InternalID": "6d831b04-00c2-44f4-b9e3-f7a720643fb7",
"KSCServer": "E5DE6B73D962B18E849DC0BF5A2BA72D",
"Name": "VIM-W10-64-01",
"Type": "host"
}
]
}
```

After jq expressions perform calculations on the playbook operational data, the following information is passed as command line parameters:

```
-ip 127.0.0.1,127.0.0.2
```

For a playbook expecting input data, if you specified different types of objects when creating the playbook and when launching it, or if you did not select the **Select target objects before launching the playbook** option, the playbook will finish with one of the following results:

- An error will occur because the playbook did not receive input data.
- The action will not be performed because the playbook contains a condition or a loop that is based on the input data.
- The result will depend on the response of the application, or service, or script that performs the action.

### Launching playbooks in the Training operation mode

The **Training** operation mode allows you to check if the playbook is configured correctly. This can be helpful if you are planning to change the playbook operation mode to **Auto**.

All playbooks in the **Training** operation mode request the user's approval to launch.

To launch a playbook in the **Training** operation mode, you must have one of the following roles: Main administrator, Junior analyst, Tier 1 analyst, Tier 2 analyst, Tenant administrator.

The playbook in the **Training** operation mode cannot be launched automatically when a triggering alert or incident is detected. You can test launching the playbook in the **Training** operation mode in one of the following ways:

- Create an <u>alert</u> or <u>incident</u> that matches the playbook trigger.
- Edit an <u>alert</u> or <u>incident</u> that matches the playbook trigger. The alert or incident must be in a status other than **Closed**.

When one of the above actions is completed, the playbook requests the user's approval to launch. For more information on how to approve the playbook, see <u>Approving playbooks or response actions</u>.

### Configuring manual approval of response actions

Kaspersky Next XDR Expert allows you to configure manual approval of a response action launched within a custom playbook. By default, manual approval of the response action is disabled.

Before configuring manual approval, make sure that <u>email notifications for tenants are configured</u> and the <u>email address of the approver is specified</u>.

We recommend that you configure manual approval of the following response actions: <u>moving devices to another administration group</u>, <u>moving files to quarantine</u>, <u>enabling and disabling network isolation</u>, <u>responding on accounts through Active Directory</u>, and data enrichment.

To configure manual approval of a response action:

- 1. In the main menu, go to **Monitoring & reporting**  $\rightarrow$  **Playbooks**.
- 2. Open the playbook for editing by doing one of the following:
  - Click the name of the playbook that you want to edit. In the **Playbook details** window that opens, click the **Edit** button.
  - Select the playbook from the list, and then click the Edit button.
     If you select more than one playbook, the Edit button will be disabled.

The Edit playbook window opens.

- 3. In the **Algorithm** section, specify one of the following parameters for the response action for which you want to enable the manual approval:
  - To enable the manual approval of a response action with the default approval time, specify the following parameter:

```
"manualApprove": true
```

By default, the approval time is 60 minutes.

• To enable the manual approval of a response action with an adjustable approval time, specify the following parameter:

```
"manualApprove": {"timeout": "period"}
```

where "period" is an adjustable approval time.

You can configure the approval time in hours (h) and/or minutes (m), for example:

```
"manualApprove": {"timeout": "20h"}
"manualApprove": {"timeout": "2h30m"}
```

• To enable the manual approval of a response action with notifications sent to the email address of the approver, specify the following parameter:

```
"emailNotifications": {
  "enabled":true
}
```

• To enable the manual approval of a response action with a notification that is sent to the email address of the approver after a certain period, specify the following parameter:

```
"manualApprove": {
    "emailNotifications": {
        "enabled": true,
        "delay": "period"
    }
```

where "period" is an adjustable sending time.

You can configure the sending time in minutes (m), for example:

```
"delay": "20m"
```

4. Click the Save button.

Manual approval of a response action is configured. Email notifications with a request to approve the response action will be sent to the email specified in the user account properties.

You can view requests for approval of response actions in the Approval requests section.

## Approving playbooks or response actions

All playbooks in the **Training** operation mode require a user's approval. You can also <u>configure manual approval of response actions</u> launched within the playbook.

To approve or reject a playbook launch, you must have one of the following roles: Main administrator, Junior analyst, Tier 1 analyst, Tier 2 analyst, Tenant administrator.

To approve or reject a response action launch, you must have one of the following roles: Main administrator, Approver, Tenant administrator.

If there are playbooks or response actions that are awaiting a user's approval, a notification appears at the top of the Open Single Management Platform Console. Additionally, if the user's approval is required for the response action launch, an email notification is sent to the email address within the time period specified in the algorithm of the playbook.

### Viewing the list of playbooks and response actions

To view the list of playbooks and response actions that are awaiting approval, do one of the following:

- Click the View approval requests link at the top of the Open Single Management Platform Console.
- Follow the link in the notification that is sent to your email address.

The Approval requests pane with the table that contains the full list of approval requests opens.

The **Approval requests** table contains the following columns:

- Time. Date and time when a playbook or a response action requested a user's approval.
- Approval due date. Date and time by which the user must approve or reject the playbook or the response action. If the user has not approved the playbook or the response action by this time, the launch is canceled.
- Playbook. Name of a custom or predefined playbook that requests a user's approval.
- Response action. Actions that are launched within playbooks.
- Assets. Number of the assets for which the playbook or response action is launched. You can view the list of assets for which the user's approval is requested by clicking the link with the number of the assets.
- **Response parameters**. Response action parameters that are specified in the response action or playbook algorithm.
- Alert or incident ID. ID that contains a link to the alert or incident details.

### Approving and rejecting playbooks

To approve or reject playbooks:

1. In the notification at the top of Open Single Management Platform Console, click the **View approval requests** link.

A notification with the **View approval requests** link is displayed only if there is a playbook that is waiting for a user's approval.

- 2. In the Approval requests pane that opens, select one or more playbooks, and then do one of the following:
  - To approve the launching of a playbook, click the Approve button.
     After that, the playbook is launched. The action status in the Response history sections changes to In progress.
  - To decline the launching of a playbook, click the Reject button.
     After that, the launching of the playbook is canceled. The action status in the Response history sections changes to Rejected.
- 3. Click the Close button (x) to close the Approval requests pane.

After approving or rejecting playbooks, you can view their statuses in the Response history section.

### Approving and rejecting response actions

To approve or reject response actions:

1. In the notification at the top of Open Single Management Platform Console, click the **View approval requests** link.

A notification with the **View approval requests** link is displayed only if there is a response action that is waiting for a user's approval.

The Approval requests pane opens.

- 2. In the **Approval requests** pane that opens, in the **Assets** column, click the link with the number of assets. The **Assets to approve** pane that contains the full list of assets opens.
- 3. Check the list of assets for which the manual approval is required, and then do one of the following:
  - To approve the launch of a response action for assets, select one or more assets you need, and then click the **Approve** button. After that, the response action for the selected assets is launched.
  - To decline the launch of a response action for assets, select one or more assets you need, and then click the **Reject** button. After that, the launch of the response action for the selected assets is canceled.
- 4. Click the **Close** button (X) to close the **Assets to approve** pane.
- 5. Click the **Close** button  $(\times)$  to close the **Approval requests** pane.

### Enrichment from playbook

After you configure <u>integration between Kaspersky Next XDR Expert and Kaspersky TIP</u>, you can obtain information about the reputation of observables related to an alert or incident from <u>Kaspersky TIP</u> or <u>Kaspersky OpenTIP</u>, and then enrich the obtained data.

You can obtain information only for observables with the following types: domain, URL, IP, MD5, SHA256.

You can configure data enrichment to run automatically. To do this, when <u>creating</u> or <u>editing a playbook</u>, in the **Algorithm** section you must specify the following:

1. Data source.

You can specify one of the following services:

- TIP—<u>Kaspersky Threat Intelligence Portal</u> (General access)
- OpenTIP—Kaspersky Threat Intelligence Portal (Premium access)
- 2. Limit for data returned by Kaspersky TIP or Kaspersky OpenTIP, if necessary.

You can specify one of the following values:

- All records
- Top100

This value is set by default.

3. Observable for which the playbook requests data from Kaspersky TIP or Kaspersky OpenTIP.

In the playbook algorithm, you can use the output enrichment parameters that are displayed in the fields that Kaspersky TIP returns.

You can view the enrichment result for all observables related to an alert or incident in one of the following ways:

- From the alert or incident details
- From a response history
- From a playbook

To view an enrichment result:

1. In the main menu, go to the Monitoring & reporting section, and then do one of the following:

- If you want to view the result from an alert or incident details, go to the **Alerts** or **Incidents** section, and then click the ID of the alert or incident for which the enrichment was performed. In the window that opens, go to the **History** tab, and then select the **Response history** tab.
- If you want to view the result from a response history, go to the **Response history** section.

• If you want to view the result from a playbook, go to the **Playbooks** section, and then click the name of the playbook for which the enrichment was performed. In the window that opens, go to the **History** tab.

2. In the Action status column, click the status of the playbook for which you want to view the enrichment result.

You can also obtain the information from Kaspersky TIP, and then enrich data manually on the **Observables** tab in <u>alert</u> or incident details.

### Viewing response history

The **Response history** section allows you to view the detailed response history for all detected alerts and incidents. Note that if an alert or incident is deleted, the response history for this alert or incident is not displayed.

To view a response history, you must have one of the following roles: Main administrator, Junior analyst, Tier 1 analyst, Tier 2 analyst, SOC manager, Approver, Observer, Tenant administrator.

To view a response history, in the main menu, go to **Monitoring & reporting**  $\rightarrow$  **Response history**. The table that contains the response history for all alerts and incidents opens.

To filter the data in the table.

Click the Filter button, and then, on the Filters tab, specify and apply the filter criterion in the invoked menu.

The table contains the following columns:

- Actions. Response action or playbook name.
- Response parameters. Response action parameters that are specified in the response action or playbook algorithm.
- Start. Date and time the playbook or response action was launched.
- End. Date and time the playbook or response action was completed.
- Alert or incident ID. ID that contains a link to the alert or incident details.
- Launched by. Name of the user who launched the playbook or response action.
- Action status. Execution status of the playbook or response action. The following values can be shown in this
  column:
  - Awaiting approval—Response action or playbook awaiting approval for launch.
  - In progress—Response action or playbook is in progress.
  - Success—Response action or playbook is completed without errors or warnings.
  - Warning—Response action or playbook is completed with warnings.
  - Error—Response action or playbook is completed with errors.
  - Terminated—Response action or playbook is completed because the user interrupted the execution.

- Approval time expired—Response action or playbook is completed because the approval time for the launch has expired.
- Rejected—Response action or playbook is completed because the user rejected the launch.
- Assets. Number of the assets for which the playbook or response action is launched. You can click the link with the number of the assets to view the asset details.
- Asset type. Type of asset for which the response action or playbook is launched. Possible values: **Device** or **User**.
- Tenant. Name of the tenant to which the playbook belongs.

### Predefined playbooks

Kaspersky Next XDR Expert provides ready-to-use predefined playbooks that are created by Kaspersky experts. Predefined playbooks are based on KUMA correlation rules. For more information on the KUMA correlation rules included in the distribution kit, see Correlation rules.

You can find predefined playbooks in the **Playbooks** section. Such playbooks are marked with the tag "Predefined" and the [KL] prefix in the name.

Note that you cannot edit the parameters of a predefined playbook, except for the **Operation mode** and the **Running instances** fields. If you want to edit other parameters of a predefined playbook, you need to duplicate the playbook, and then use it as a template to create a custom playbook. For details, refer to Customizing playbooks.

Before using the predefines playbooks, you must do the following in KUMA:

- Configure the enrichment rule settings for the event enrichment with the **Event** type selected as the **Source kind** setting. Specify the **VictimUserID** and **AttackerUserID** values in the **Target field**.
- Configure enrichment in KUMA to get Windows Event Log.

Predefined playbooks cannot be deleted.

Predefined playbooks belong to the parent tenant and are inherited by all child tenants.

# [KL] P001 "Creation of executable files by office applications"

This playbook contains the <u>Responding through KASAP</u> response action, and can be used only as a template. If you want to launch the playbook, click the **Duplicate and edit** button. In the **Edit playbook** window that opens, in the **Algorithm** section, specify the KASAP group ID for the groupId parameter.

Before using the playbook, you must configure enrichment in KUMA to get Windows Event Log.

By default, the playbook launches the response actions for all users in the alert. If you want the playbook to launch the response actions only for the victim account, you can do the following:

- 1. In KUMA, <u>configure the enrichment rule settings</u>. For the event enrichment that has the **Event** type selected as the **Source kind** setting, specify the **VictimUserID** value in the **Target field**.
- 2. In the Algorithm section of the playbook, specify and .IsVictim in the assets parameter, as shown below:

```
"assets": "${[ alert.Assets[] | select(.Type == \"user\" and .IsVictim) | .ID]}".
```

The [KL] P001 "Creation of executable files by office applications" predefined playbook allows you to prevent an attacker from using office applications, for example, to perform a phishing attack when a user opens an infected document, and then the document creates an executable file and executes it.

The alert that triggers the playbook is created according to the *Creation of executable files by office applications* correlation rule. This rule helps to detect the creation of files with suspicious extensions such as scripts and executable files on behalf of office applications.

The **Trigger** section of the playbook contains the following expression:

```
[.OriginalEvents[] | .ExternalID == "R350"] | any
```

During execution, this playbook launches the following response actions:

1. <u>Responding through Active Directory</u>, and then resetting the passwords of both the attacker and the victim accounts.

If an error occurs during the execution of the response action, the playbook is terminated.

2. Responding through KASAP, and then assigning an information security course to the account.

If an error occurs during the execution of the response action, the execution of the playbook will continue.

The Algorithm section of the playbook contains the following sequence of response actions:

```
{
    "dslSpecVersion": "1.0.0",
    "version": "1",
    "responseActionsSpecVersion": "1",
    "executionFlow": [
            "responseAction": {
                "function": {
                     "type": "resetLDAPPassword",
                    "assets": "${[ alert.Assets[] | select(.Type == \"user\") | .ID]}"
                },
                "onError": "stop"
            }
        },
            "responseAction": {
                "function": {
                     "type": "assignKasapGroup",
                    "assets": "${[ alert.Assets[] | select(.Type == \"user\") | .ID]}",
                     "params": {
```

## [KL] P002 "Windows Event Log was cleared"

By default, this playbook operates in the **Manual** <u>operation mode</u>. We do not recommend switching this playbook to the **Auto** or the **Training** operation mode.

Before using the playbook, you must do the following in KUMA:

- Configure the enrichment rule settings for the event enrichment that has the **Event** type selected as the **Source kind** setting. Specify the **AttackerUserID** value in the **Target field**.
- Configure enrichment in KUMA to get Windows Event Log.

The **[KL] P002 "Windows Event Log was cleared"** predefined playbook allows you to prevent an attacker from clearing the Windows Event Log, because the log contains sufficient telemetry for an investigation of the attacker's malicious activity.

The incident that triggers the playbook contains one or several alerts created according to the *Windows Event Log was cleared* correlation rule. This rule helps to detect when Windows logs are cleared or deleted by using the wevutil utility, the user interface, or PowerShell commands. To enable the creation of the incident, you have to <u>configure segmentation rules</u>.

The Trigger section of the playbook contains the following expression:

```
[.Alerts[] | .OriginalEvents[] | .ExternalID == "R050"] | any
```

During execution, this playbook launches the <u>Responding through Active Directory</u> response action, and then blocks the account of the attacker.

If an error occurs during the execution of the response action, the playbook is terminated.

If one or several alerts in the incident are generated by another correlation rule, the playbook does not apply to those alerts.

The Algorithm section of the playbook contains the following sequence of response actions:

### [KL] P003 "Suspicious child process from wmiprvse.exe"

Before using the playbook, you must do the following in KUMA:

- Configure the enrichment rule settings for the event enrichment that has the **Event** type selected as the **Source kind** setting. Specify the **AttackerUserID** value in the **Target field**.
- Configure enrichment in KUMA to get Windows Event Log.

The [KL] P003 "Suspicious child process from wmiprvse.exe" predefined playbook allows you detect pairs of parent and child processes that deviate from the norm and must be viewed as suspicious.

The alert that triggers the playbook is created according to the *R297\_Suspicious child process from wmiprvse.exe* correlation rule. This rule helps to detect the launch of suspicious processes on behalf of wmiprvse.exe.

The **Trigger** section of the playbook contains the following expression:

```
[.OriginalEvents[] | .ExternalID == "R297"] | any
```

During execution, this playbook launches the following response actions:

- 1. Responding through Active Directory, and then blocks the account of the attacker.
- 2. <u>Terminating the process</u> on the device that is registered in the alert.
- 3. Running a malware scan, and then a full scan is performed on the device where the alert is detected.

By default, network drives are not scanned, to avoid overloading the system. If you want to scan the network drives, you have to duplicate this playbook, and then set the allowScanNetworkDrives parameter to true in the **Algorithm** section.

The Algorithm section of the playbook contains the following sequence of response actions:

```
"assets": "${[ alert.Assets[] | select(.Type == \"user\" and
.IsAttacker) | .ID]}"
                 "onError": "stop"
            }
        },
        {
            "split": {
                 "input": "${ [alert.OriginalEvents[] | [select(.DestinationProcessName !=
null and .DestinationProcessName != \"\")][] | .DestinationProcessName] }",
                 "onError": "stop",
                 "steps": [
                     {
                         "responseAction": {
                             "function": {
                                 "type": "killProcess",
                                 "params": {
                                     "path": "${ .[0] }"
                                 "assets": "${[ alert.Assets[] | select(.Type == \"host\")
| .ID]}"
                             }
                         }
                     }
                ]
            }
        },
            "responseAction": {
                 "function": {
                     "type": "avScan",
                     "params": {
                         "scope": {
                             "area": "full",
                             "allowScanNetworkDrives": false
                         },
                         "wait": false
                     "assets": "${[ alert.Assets[] | select(.Type == \"host\") | .ID]}"
                 "onError": "stop"
            }
        }
    ]
}
```

If an error occurs during the execution of any response action, the playbook is terminated.

# Playbook trigger

The playbook trigger is a filter that allows you to select alerts or incidents for which a playbook must be launched. The filter (trigger) is applied to each object (alert or incident) individually and takes a single value: either true or false. A trigger consists of expressions in the jq language that processes structured data in the JSON format. For more information about jq expressions, refer to jq Manual.

In Kaspersky Next XDR Expert, gojq is used. It is an implementation of jq written in the go language, which has the following differences from jq:

- Mathematical functions are implemented in a more convenient way.
- Errors messages have a clear indication of where to fix your query.
- Integer calculations are more accurate.
- Functions that work incorrectly in jq are improved in gojq.

For more information about the differences between gojq and jq, refer to GitHub.

### How to write a trigger

You can write a trigger in the Trigger section when <u>creating</u> or <u>editing a playbook</u>.

The following suggestions can be displayed:

- Names of functions.
- · Special values.
- Fields that are specified as object identifiers in accordance with the data model.

The suitable values are filtered and displayed in the list of suggestions when you start writing.

The jq language also provides syntax highlighting and validation of jq expressions. If the trigger has invalid expressions, you cannot save the playbook.

Depending on the option you select in the <u>Scope</u> list when creating or editing a playbook, <u>alert data model</u> or <u>incident data model</u> is used.

The names of parameters in a playbook trigger must be the same as in the data model. Note that elements of jq expressions are case-sensitive.

To avoid overloading the system, it is not recommended to specify OriginalEvents, Observables, Extra, and Alerts data in the trigger.

When writing a trigger, basic syntax rules are used.

To refer to structure properties, you must use dot "." and specify the attribute, for example:

- .MITRETactics[]—To view the array of MITRE tactics associated with all triggered IOA rules in the alert.
- .MITRETactics[0]—To view the first element from the MITRE tactics array.

To refer to child properties, you can either use the pipe ( | ) or the same combination without the pipe, for example:

• .Assignee[0].Name or Assignee[0] | .Name—The expression outputs the name of the user to whom the alert is assigned.

• .MITRETactics[0].ID or .MITRETactics[0] | .ID—The expression outputs the ID of the first MITRE tactic.

To get a value, you have to use the following operators: ==, >, <, >=, <=, !=, for example:

- .Assignee[0] | .Name == "user"—The expression returns true if the alert is assigned to the user.
- (.Serverity == "high") and (.DetectSource == "KES")—The expression returns true if the alert severity level is high and the source of data is Kaspersky Endpoint Security.
- [ .DetectionTechnologies[] | . == "IOC" ] | any —The expression returns true if the IOC detection technology is triggered.
- .DetectionTechnologies | length > 1—The expression returns true if more than one detection technology is triggered.

To enumerate values in an array of objects, you can use the any method, for example:

- [.Assets[] | .Name == "W21H2-X64-3160"] | any—The expression filters the alert where any element of the Assets array has the W21H2-X64-3160 value in the Name field.
- [.Observables[] | .Value == "127.0.0.1"] | any—The expression filters the alert where any element of the Observables array has the 127.0.0.1 value in the Value field.
- [.Assets[].ID]—To output the array of IDs.
- [.Assets[] | select(.AttackerOrVictim=="attacker") | .ID]—To display an array of IDs for the assets filtered by the AttackerOrVictim field.

If you want to reuse calculations, specify a variable with \$. For example, the expression event.manual != true as \$not\_manual | [ .DetectionTechnologies[] | . == "IOC" ] | any and \$not\_manual defines and uses the \$not\_manual variable that contains a flag that shows if the change is manual or not.

To work with dates, you can use the following functions:

- now—To get the current Unix time in seconds, for example, now == 1690541520.537496.
- todate—To get the current Unix time in seconds, for example, now | todate == "2023-07-28T10:47:36Z".
- fromdate—To convert the date to seconds, for example:
  - .CreatedAt | split(".")[0] + "Z"—This command removes milliseconds and converts the string to the 2023-07-15T07:49:51Z format.
  - (.CreatedAt | split(".")[0] + "Z") | fromdate == 1689407391—The conversion to seconds is finished.

Jq uses iterators—an interface that provides access to elements of a collection, for example, an array, and allows you to navigate through them. Iterators are always the result of calculation. The difference is in the number of elements that the iterator contains. In Kaspersky Next XDR Expert, an iterator must have only one element; the other cases are considered an error.

To write a correct trigger, you have to wrap an iterator into square brackets ([ ... ]). For example, the .DetectionTechnologies[] == "IOC" trigger will cause an error because it returns an iterator with two elements. The correct trigger must have the following form: [ .DetectionTechnologies == "IOC" ] | any, where first you have to use [] to wrap the result of the comparison into an array, and then process it with the any method that returns true if at least one element of the array is true. Otherwise, false is returned.

### When the trigger runs

The search for a suitable playbook starts when one of the following triggering events occurs:

- New alert/incident is created.
- Any field of an active alert/incident is changed.
- When creating or editing a playbook, the user selected the Launch the playbook for all matching alerts or incidents. Note that the system may be overloaded check box.

The following types of alert change events are supported:

- Assigning or removing an analyst.
- Changing an alert status.
- Changing basic events.
- <u>Linking</u> or <u>unlinking</u> an alert to or from an incident.
- Changing the value in the ExternalReference field.

The following types of incident change events are supported:

- Assigning or removing an analyst.
- Changing an incident status.
- · Changing basic events.
- <u>Linking</u> or <u>unlinking</u> an alert to or from an incident.
- Changing an incident name.
- Changing an incident description.
- Changing an incident priority.
- Changing the value in the ExternalReference field.
- Merging incidents.

The alert/incident structure does not contain any data about the alert/incident changes. This data is transferred in additional information. If in a playbook trigger you want to refer to the changes, use the event function without arguments.

By default, manual changes to an alert or incident details are ignored. If you want a playbook to launch for manual changes, you have to use the event.manual function in the trigger, for example:

- event.manual and ([ event.updateOperations[] | . == "alertReopened" ] | any)—The trigger works only if the alert is manually reopened.
- [ event.updateOperations[] | . == "alertLinkedWithIncidentBySystem" ] | any—The trigger works only if the alert is automatically linked to an incident.
- event.manual != null and (([ event.updateOperations[] | . == "alertChangedToNew" ] | any) | not)—The trigger works if the alert status is changed to any status other than New, either manually or automatically.
- event == null and .Status == "inIncident"—The trigger works for all alerts with the *In incident* status, but only when the playbook is changed, not the alert.

If necessary, you can test examples of jq expressions, apply filters, and then view the results in the <u>Jq playground</u> service.

### Playbook algorithm

Kaspersky Next XDR Expert allows you to respond to alerts and incidents manually or automatically by using playbooks. Responding to alerts or incidents may consist not of a single action, but of a whole set of steps and parameters. These steps depend on the specified conditions, the alert or incident data, and the results of previous response actions.

The playbook algorithm allows you to specify the sequence of response actions, the necessary conditions and the required impact on the target objects in the JSON format. The playbook algorithm steps are performed sequentially, one step after another. You can specify the playbook algorithm when <u>creating</u> or <u>editing</u> a playbook.

After launch, the playbook obtains all the alert or incident data and places them in global data. The playbook uses the following data:

Global data.

Global data is readable at any step of the playbook. Global data contains information about the alert or incident for which the playbook was launched.

You cannot edit global data by using a playbook, or by changing alert or incident data. Global data remains unchanged for the entire lifetime of the playbook instance.

· Operational data.

Operational data is transferred between the steps of the playbook. You can manage operational data by using jq expressions, which are specified in the input and output parameters.

• Local data.

Local data is limited to a specific step. You can manage local data by using the input (local data generation) and output (generation of operational data from local data) parameters.

#### How to write an algorithm

The playbook algorithm is written in JSON format and consists of two main parts:

General information on playbook:

- Name (name)
- Description (description)
- Scope(inputType)
- Transformation of the input data of the playbook (input)
- Transformation of the output data of the playbook (output)
- Playbook execution timeout (playbookRunTimeout)
- Timeout policies that can be applied at specific steps (timeouts)
- Playbook version (version)
- DSL schema version (dslSpecVersion)
- Response action schema version (responseActionsSpecVersion)
- Playbook execution steps (executionFlow).

The following parameters are required when writing the algorithm:

- name
- inputType
- dslSpecVersion. The required value: 1.0.0.
- responseActionsSpecVersion
- version
- executionFlow (at least one execution step)

Each execution step has its own required fields.

If you try to save a playbook without filling in the required fields, an error will appear.

The playbook algorithm is case sensitive. To use the asset data of the alert, you need to capitalize the Assets parameter. For example: alert.Assets[]. However, to use asset data in the input data when manually launching the playbook for target objects, do not capitalize the assets parameter. For example: .input.assets[].

Depending on the scope you selected when creating or editing a playbook, you can use <u>alert data model</u> or <u>incident data model</u> in the algorithm. To do that, write expressions in the jq language with an alert or <u>incident</u> value (do not use dot "." at the beginning of the value). For example:

```
"${[ alert.Assets[] | select(.Type == \"user\" and .IsAttacker) | .ID]}"
```

You can use alert or incident data in a jq expression at any execution step. The alert or incident data is only available in read mode. This data does not change during the operation of the playbook. If alert or incident data has changed after launching the playbook, it will not affect the playbook execution.

You also can use the jq expressions when use the playbook data in the algorithm. For more information about jq expressions, refer to jq Manual.

```
If you use quotation marks in the jq expression, you need to escape these marks with backslashes. For example: "${[ alert.Assets[] | select(.Type == \"user\" and .IsAttacker) | .ID]}".
```

```
Backslashes that are not used to escape quotation marks must also be escaped by other backslashes. For example: {\u}_{rule --ip\_address=\u} + ([.input.observables[] | select(.type == \"ip\") | select(.value | test(\"^(10\\\.|172\\\.(1[6-9]|2[0-9]|3[01])\\\.|192\\\.168\\\.|127\\\.).*\") | not) | .value] | join(\",\"))}.
```

If you want to launch the playbook for the specific object (observables or assets), use the .input parameter in the algorithm. These objects will be the input to the playbook when it is launched. For example:

```
"assets": "${ [.input.assets[] | select(.Type == \"host\") | .ID] }"
```

For details, refer to Launching playbooks for objects specified by users.

#### How to call hints

If you need a hint on the available fields when writing the algorithm, use quotation marks (""). A list of available fields appears.

To display hints on the alert or incident data, write alert or incident in the jq expression with a dot "." at the end.

The correct hint appears if there are no errors in the above expressions. Otherwise, the list of available fields may be incorrect.

#### Example of the playbook algorithm ?

```
{
    "responseActionsSpecVersion": "1",
    "dslSpecVersion": "1.0.0",
    "version": "1",
    "playbookRunTimeout": "24h",
    "executionFlow": [
        "responseAction": {
          "function": {
            "type": "blockLDAPAccount",
            "assets": "${[ alert.Assets[] | select(.Type == \"user\" and
.IsAttacker) | .ID]}"
          "onError": "stop"
      },
        "split": {
          "batchSize": 1,
          "input": "${ [alert.OriginalEvents[] | [select(.DestinationProcessName
!= null and .DestinationProcessName != \"\")][] | .DestinationProcessName] }",
          "mode": "parallel",
          "onError": "stop",
          "steps": [
              "responseAction": {
                "function": {
                  "type": "killProcess",
                  "assets": "${[ alert.Assets[] | select(.Type == \"host\") |
.ID]}",
                  "params": {
                    "path": "${ .[0] }"
             }
           }
          ]
        }
      },
        "responseAction": {
          "function": {
            "type": "avScan",
            "assets": "${[ alert.Assets[] | select(.Type == \"host\") | .ID]}",
            "params": {
              "scope": {
                "allowScanNetworkDrives": false,
                "area": "full"
              },
              "wait": false
            }
          },
          "onError": "stop"
       }
      }
    ]
```

# Playbook parameters

| Parameter ID               | Description                                                                                                    |
|----------------------------|----------------------------------------------------------------------------------------------------|
| name                       | Playbook name. Specified by the system when creating or updating a playbook. If the value is set in the algorithm, it will be replaced by the system.                                                                          |
| description                | Playbook description. Specified by the system when creating or updating a playbook. If the value is set in the algorithm, it will be replaced by the system.                                                                   |
| version                    | Playbook version. The minimum length is 1. This parameter is required.                                                                                                    |
| dslSpecVersion             | DSL schema version. The minimum length is 1. This parameter is required.                                                                                                    |
| responseActionsSpecVersion | Response actions schema version. The minimum length is 1. This parameter is required.                                                                                                    |
| playbookRunTimeout         | The maximum execution time of the playbook, including waiting in the queue. The maximum value is 48 hours (48h). You can configure the maximum execution time in hours (h) and/or minutes (m).  By default, the value is 24h.  |
| inputType                  | Inbound object type. The possible values: alert or incident. The inbound object type is specified by the system when creating or updating a playbook. If the value is set in the algorithm, it will be replaced by the system. |
| input                      | A jq expression that could be used to transform or filter incoming data before executing a playbook.                                                                                                    |
| output                     | A jq expression that could be used to modify the output of the playbook before execution.                                                                                                    |
| timeouts                   | Timeout definitions.                                                                                                    |
| executionFlow              | Steps of the playbook execution.  This parameter is required.                                                                                                    |

# Execution step parameters

The array of execution step elements describes a playbook's logic. The execution steps are performed in the order described in the playbook. There are several types of execution steps:

- ResponseAction
- Split
- Scatter-gather
- Switch

• UpdateData

# ResponseAction parameters

The Response action parameters call the response function.

| Parameter ID  | Description                                                                                                    |
|---------------|----------------------------------------------------------------------------------------------------|
| function      | An object that defines a response action. For more information, refer to ResponseFunction parameters.                                                                                                    |
| filterProduct | This parameter allows you to filter components to perform a response action. When requested, the component plug-ins are filtered by allowed and restricted components.  For example, the parameter can be specified as follows:       |
|               | <pre>"filterProduct": {     "allowed": ["PRODUCT_NAME"] }</pre>                                                                                                    |
| output        | This parameter allows you to edit the value returned by the response action, by using a joe expression and placing it in the playbook data (local or operational).                                                                    |
| timeout       | This parameter allows you to set timeouts for calling the response function. You can specify the name of the timeout policy set in the playbook or set timeout values manually.                                                       |
|               | If the value is not specified, the default timeout is applied.                                                                                                    |
| manualApprove | This parameter allows you to configure a manual approval of a response action. Possible values:  • Boolean value:  • true—Manual approval is enabled with default parameters.                                                         |
|               | cr de — Maridai approvaris eriabied with default parameters.                                                                                                    |
|               | • false—Manual approval is disabled.                                                                                                    |
|               | Object ManualApprove.                                                                                                    |
| onError       | This parameter defines the behavior when an error occurs during the execution of a response action. Possible values:                                                                                                    |
|               | <ul> <li>stop—Defines the termination of the playbook in case of an error during the<br/>execution of the response action.</li> </ul>                                                                                                 |
|               | <ul> <li>continue—Defines that the playbook execution will continue, even if one of the response actions completes with an error. In this case, the playbook launches the next response action specified in the algorithm.</li> </ul> |
|               | By default, the value is stop.                                                                                                    |
|               | Note that, if a system error occurs, the playbook execution completes with an error                                                                                                    |

Timeout policy

The timeout policy of execution steps. The system automatically determines the default timeout policy.

The default timeout policy can be reconfigured by using the default policy name. In this case, the new policy will be automatically applied to all execution steps.

| Parameter ID           | Description                                                                                                    |
|------------------------|----------------------------------------------------------------------------------------------------|
| name                   | Timeout policy name.                                                                                                    |
| scheduleToCloseTimeout | The maximum execution time, including waiting in the queue and retries. The parameter is specified in the <u>Go string format</u> .  If the value is not specified or 0, the value from the playbookRunTimeout field is used. |

#### Output

The *output* parameter generates operational data at the end of a step, which will then be transferred to the next step. Specify the output parameter if you want to use the results of the current step of the playbook in the next step.

To avoid overloading the system, it is recommended to limit the data placed in the playbook data (local or operational).

| Parameter<br>ID | Description                                                                                                    |
|-----------------|----------------------------------------------------------------------------------------------------|
| action          | This parameter defines whether the playbook data (local or operational) will be overwritten or merged. Possible values:  • merge—The new data is merged with the current data.  • overwrite—The current data is overwritten with new data. |
| filter          | This parameter defines the jq expression for processing output data.                                                                                                    |

#### Manual approve

| Parameter ID       | Description                                                                                                    |
|--------------------|----------------------------------------------------------------------------------------------------|
| timeout            | The timeout for manual approval in minutes. The minimum value is 10 minutes (10m), the maximum is 180 minutes (180m).  By default, the value is 60 minutes (60m). |
| emailNotifications | This parameter allows you to configure the sending of email notifications.                                                                                        |

#### **Email notification settings**

| Parameter<br>ID | Description                                                                                                |
|-----------------|----------------------------------------------------------------------------------------------------|
| enabled         | Flag for enabling email notifications.                                                                     |
| delay           | This parameter defines the delay before sending the email notification. The value is specified in minutes. |
|                 | The minimum value is 5 minutes (5m), the maximum is 30 minutes (30m).                                      |
|                 | By default, the value is 10 minutes (10m).                                                                 |

# Split

Before specifying the split parameter, make sure that the aggregate parameter is also specified in the playbook algorithm.

The split parameters are used to split the array of incoming data by elements and to perform various actions on the elements.

| Parameter<br>ID | Description                                                                                                    |
|-----------------|----------------------------------------------------------------------------------------------------|
| input           | A jq expression for composing an array or referencing an array.                                                                                                    |
| aggregate       | This parameter allows you to configure aggregation rules by using a jq expression.                                                                                                    |
| output          | Configuring how to apply the output data to the current playbook data. Possible values:  • String constant: merge or overwrite.  • Object Output.                                                                                                    |
| mode            | <ul> <li>Split operation mode. Possible values:</li> <li>parallel—Defines that all elements are processed in parallel. The number of threads is controlled by the interpreter.</li> <li>sequence—Defines that all elements are processed sequentially.</li> <li>By default, the value is parallel.</li> </ul>                                                                                                    |
| batchSize       | This parameter allows you to specify the number of array elements that will be processed in one loop or one parallel thread. You can use this parameter if the plug-in function limits the number of input elements.  For example, if a plug-in function can handle no more than 10 elements in one loop, you can specify the following parameter value: batchSize=10.  By default, the value is 1.                                                                                                    |
| onError         | <ul> <li>This parameter defines the behavior when an error occurs in one of the branches. Possible values:</li> <li>stop—Defines the termination of all branches if an error has occurred. The other branches will continue to run.</li> <li>If mode=sequence, after an error occurs in one branch, all subsequent branches will be stopped.</li> <li>If mode=parallel, after an error occurs in one branch, all branches will continue to run independently of each other.</li> <li>continue—Defines the stop of one of the branches where the error occurred. The other branches will continue to run.</li> <li>By default, the value is stop.</li> </ul> |
| steps           | Array of execution steps.                                                                                                    |

## Scatter-gather

Before specifying the scatter-gather parameter, make sure that the aggregate parameter is also specified in the playbook algorithm.

The *Scatter-gather* parameters are used to perform several actions on the data at the same time. Unlike <u>Split</u>, Scatter-gather transmits the same input data to different execution branches.

| Parameter<br>ID | Description                                                                                                    |  |  |
|-----------------|----------------------------------------------------------------------------------------------------|--|--|
| input           | A jq expression for composing an array.                                                                                                    |  |  |
| aggregate       | This parameter allows you to configure aggregation rules by using a jq expression.                                                                                                    |  |  |
| output          | Configuring how to apply the output data to the current playbook data. Possible values:  • String constant: merge or overwrite.  • Object Output.                                                                                                    |  |  |
| onError         | <ul> <li>This parameter defines the behavior when an error occurs in one of the branches. Possible values:</li> <li>stop—Defines the termination of all branches if an error has occurred. The other branches will continue to run.</li> <li>continue—Defines the stop of one of the branches where the error occurred. The other branches will continue to run.</li> <li>By default, the value is stop.</li> </ul> |  |  |
| branches        | Execution branches.                                                                                                    |  |  |

#### Branch

| Parameter ID | Description                                                  |  |  |
|--------------|--------------------------------------------------------------|--|--|
| name         | The name of the branch that is unique within Scatter-gather. |  |  |
| steps        | Array of execution steps.                                    |  |  |

### Switch

An execution step that allows you to perform a step or set of steps according to a condition. Note that only the first verified condition will be executed.

| Parameter ID | Description          |
|--------------|----------------------|
| conditions   | Array of conditions. |

#### Condition

| Parameter ID | Description                                         |
|--------------|-----------------------------------------------------|
| condition    | A jq expression that contains execution conditions. |
| steps        | Execution steps for the current branch.             |

# UpdateData

The *UpdateData* parameter can be described either as a jq script with state change logic, or as an Output object.

# ResponseFunction parameters

| Parameter ID   | Description                                                                                                    |  |  |
|----------------|----------------------------------------------------------------------------------------------------|--|--|
| responseAction | Response action name.                                                                                                    |  |  |
| params         | The parameter allows you to describe the parameters of a response action you want to launch. You can specify the parameter as a jq expression or as an object. Parameters of the response actions are described in the table below.                                      |  |  |
| assets         | The parameter allows you to use a jq expression or string array to specify a list of assets for which you want to launch a response action. The assets parameter is required for response actions with assets and is not applicable for response actions without assets. |  |  |

## Response action parameters

| Response action name | Parameters                                                                                                    |
|----------------------|----------------------------------------------------------------------------------------------------|
| updateBases          | Update databases response action. Possible parameters:                                                          |
|                      | • wait. Possible values:                                                                                        |
|                      | • true                                                                                                    |
|                      | • false                                                                                                    |
|                      | To launch this response action, you need to specify the asserparameter of the response function.                |
| avScan               | Run malware scan response action. Possible parameters:                                                          |
|                      | • wait. Possible values:                                                                                        |
|                      | • true                                                                                                    |
|                      | • false                                                                                                    |
|                      | • scope. Possible values:                                                                                       |
|                      | <ul> <li>full—Perform a full scan of the device where the alert is<br/>detected.</li> </ul>                     |
|                      | <ul> <li>critical—Perform a scan of the kernel memory, running<br/>processes, and disk boot sectors.</li> </ul> |

|                                | <ul> <li>selective—Perform a scan of the specified files. To specify a path to the files, use the path parameter.</li> <li>allowScanNetworkDrives. Possible values: <ul> <li>true</li> <li>false</li> </ul> </li> <li>By default, the value is false. <ul> <li>This parameter is available only if you want to perform a full scan.</li> </ul> </li> <li>Note that scanning network drives can overload the system.</li> <li>path—A jq expression or a string with a path to the files you</li> </ul>                                                                                                    |
|--------------------------------|----------------------------------------------------------------------------------------------------|
|                                | want to scan. You can also specify multiple file paths.  To launch this response action, you need to specify the asset parameter of the response function.                                                                                                    |
| moveHostsToAdministrationGroup | <ul> <li>Move to group response action. Possible parameters:</li> <li>group — Open Single Management Platform administration group path. For examples, HQ/OrgUnit1.</li> <li>To launch this response action, you need to specify the asset parameter of the response function.</li> </ul>                                                                                                    |
| quarantineFile                 | <ul> <li>Move to quarantine response action. Possible parameters:</li> <li>path—Path to the file you want to quarantine.</li> <li>md5—MD5 hash of the file.</li> <li>sha256—SHA256 hash of the file. You can specify the response action parameters in one of the following ways:</li> <li>Specify the full path to the file you want to quarantine. In this case, you do not need to specify an MD5 hash or a SHA256 hash.</li> <li>Specify the file path and the file hash (MD5 or SHA256).</li> <li>To launch this response action, you need to specify the asset parameter of the response function.</li> </ul> |
| killProcess                    | <ul> <li>Terminate process response action. Possible parameters:</li> <li>pid—Process identifier.</li> <li>path—Path to the file you want to quarantine.</li> <li>md5—MD5 hash of the file.</li> <li>sha256—SHA256 hash of the file.</li> </ul>                                                                                                    |

|                           | To launch this response action, you need to specify the asset parameter of the response function.                                                                                          |
|---------------------------|----------------------------------------------------------------------------------------------------|
| changeAuthorizationStatus | Change authorization status response action. Possible parameter:                                                                                                    |
|                           | • authorized. Possible values:                                                                                                    |
|                           | • true                                                                                                    |
|                           | • false                                                                                                    |
|                           | To launch this response action, you need to specify the asset parameter of the response function.                                                                                          |
| netIsolateOn              | Enable network isolation response action. Possible parameters:                                                                                                    |
|                           | <ul> <li>isolationTimeoutSec —Network isolation period. You can<br/>specify this parameter in hours or days.</li> <li>The minimum value in hours is 1 hour, the maximum is 9999</li> </ul> |
|                           | hours. The minimum value in days is 1 day, the maximum is 416 days.                                                                                                    |
|                           | The network isolation period is specified in seconds.                                                                                                    |
|                           | <ul> <li>exclusions — Exclusion rules. You can specify one or more exclusion rules.</li> </ul>                                                                                             |
|                           | <ul> <li>remoteIPV4Address—Network traffic from the specified<br/>IPv4 address will be excluded from the block. For example,<br/>192.168.2.15.</li> </ul>                                  |
|                           | • remoteIPV6Address—Network traffic from the specified IPv6 address will be excluded from the block. For example, 2001:0db8:0000:0000:ff00:0042.                                           |
|                           | • remotePortRange—Interval of remote ports.                                                                                                    |
|                           | localPortRange—Interval of local ports.                                                                                                    |
|                           | If the remotePortRange and localPortRange are not specified, the exclusion rule applies to all ports.                                                                                      |
|                           | <ul> <li>exclusionsConflictBehavior—Defines the behavior if<br/>there is a conflict between different exclusion rules. Possible<br/>parameters:</li> </ul>                                 |
|                           | • replace                                                                                                    |
|                           | • skip                                                                                                    |
|                           | • fail                                                                                                    |
| netIsolateOff             | Disable network isolation response action.                                                                                                    |
|                           | To launch this response action, you need to specify the asset parameter of the response function.                                                                                          |

| executeCommand            | <ul> <li>Run executable file response action. Possible parameters:</li> <li>path—Path to the custom script or executable file that you want to run.</li> <li>workingDirectory—Path to the working directory.</li> <li>commandLineParameters—Command-line parameters that you want to apply to the command.</li> <li>To launch this response action, you need to specify the asset parameter of the response function.</li> </ul> |
|---------------------------|----------------------------------------------------------------------------------------------------|
| addFilePreventionRules    | Add prevention rule response action. Possible parameters:  • md5—MD5 hash array.  • sha256—SHA256 hash array.  To launch this response action, you need to specify the asset parameter of the response function.                                                                                                    |
| deleteFilePreventionRules | <ul> <li>Delete prevention rule response action. Possible parameters:</li> <li>md5—MD5 hash array.</li> <li>sha256—SHA256 hash array.</li> </ul> To launch this response action, you need to specify the asset parameter of the response function.                                                                                                    |
| resetFilePreventionRules  | Delete all prevention rules.  To launch this response action, you need to specify the asset parameter of the response function.                                                                                                    |
| assignKasapGroup          | Assign KASAP group response action. Possible parameters: groupId—KASAP group identifier.  To launch this response action, you need to specify the asset parameter of the response function.                                                                                                    |
| addToLDAPGroup            | Add user to security group response action. Possible parameters: groupDN—Distinguished name (DN) of the LDAP group.  To launch this response action, you need to specify the asset parameter of the response function.                                                                                                    |
| removeFromLDAPGroup       | Delete user from security group response action. Possible parameters: groupDN—Distinguished name (DN) of the LDAP group. To launch this response action, you need to specify the asset parameter of the response function.                                                                                                    |
| blockLDAPAccount          | Lock account response action.  To launch this response action, you need to specify the asset parameter of the response function.                                                                                                    |
| resetLDAPPassword         | Reset password response action.  To launch this response action, you need to specify the asset parameter of the response function.                                                                                                    |

| executeCustomScript | <ul> <li>Execution of custom scripts. Possible parameters:         <ul> <li>commandLine—Command to run.</li> </ul> </li> <li>commandLineParameters—Command-line parameters that you want to apply to the command.</li> <li>stdIn—Standard input stream. Use this parameter if a script requires some additional data from the standard input.</li> <li>workingDirectory—Path to the working directory.</li> </ul>                                                    |
|---------------------|----------------------------------------------------------------------------------------------------|
| iocsEnrichment      | <ul> <li>Data enrichment. Possible parameters:</li> <li>observables — A jq expression with an array of observables that you want to enrich.</li> <li>source—Source of data. Possible values: <ul> <li>OpenTIP</li> </ul> </li> <li>TIP</li> <li>fullEnrichment—Defines the number of records to be requested. Possible values: <ul> <li>true—Request all records from the source.</li> </ul> </li> <li>false—Request the top 100 records from the source.</li> </ul> |

### **REST API**

You can access XDR from third-party solutions using the API. The XDR REST API operates over HTTP and consists of a set of request/response methods.

REST API requests must be sent to the following address:

https://api.<XDR FQDN>/xdr/api/v1/<request>

https://api.<XDR FQDN>/xdr/api/v2.1/kuma/<request> (for KUMA-specific API)

#### Example:

https://api.example.com/xdr/api/v1/

https://api.example.com/xdr/api/v2.1/kuma/ (for KUMA-specific API)

## Creating a token

To generate a user API token:

- 1. In the main menu, go to **Settings**  $\rightarrow$  **API Tokens**.
- 2. Click Add token.
- 3. In the Add token panel, configure the token options:
  - a. Click Expiration date and use the calendar to specify the expiration date. If you want to disable automatic expiration for the token, select the No expiration date check box.

The maximum expiration date range is 365 days.

We recommend that you enable automatic expiration for tokens that have access to POST methods.

- b. Select check boxes next to the API methods you want to allow access to.
- 4. Click Generate.
- 5. Click Copy and close.

You will not be able to copy the token later.

The token is created and copied to the clipboard. Save the token in any convenient way.

# Authorizing API requests

Each API request must include <u>token</u>-based authorization. The user whose token is used to make the API request must have the permissions to perform this type of request.

Each request must be accompanied by the following header:

Authorization: Bearer <token>

Possible errors

| HTTP code | Description                                            | message field value          |
|-----------|--------------------------------------------------------|------------------------------|
| 400       | Invalid header                                         | invalid authorization header |
| 403       | The token does not exist or the owner user is disabled | access denied                |

# **API** operations

Description of available requests and responses.

# Viewing a list of alerts

### GET /xdr/api/v1/alerts

Returns a list of alerts for the specified tenants.

Example:

### Query parameters

| Name     | Data<br>type | Mandatory | Description                                                                                                    | Value example                                |
|----------|--------------|-----------|----------------------------------------------------------------------------------------------------|----------------------------------------------|
| page     | number       | No        | The page number. Starts with 1. The page size is 100 entries.  If the value is not specified or set to a value below 1, the 1 value is used. | 1                                            |
| id       | string       | No        | The alert id.  If multiple values are specified, a list is formed to which the OR logical operator is applied.                               | 00000000-0000-<br>0000-0000-<br>000000000000 |
|          |              |           | If no alert with a specified id is found, this id value is ignored.                                                                          |                                              |
|          |              |           | If no id value is specified, all alerts for the specified tenants are returned.                                                              |                                              |
| tenantID | string       | Yes       | The tenant id.                                                                                                    | 0000000-0000-                                |

|                |        |    | If multiple values are specified, a list is formed to which the OR logical operator is applied.  If the user does not have the <b>Read</b> right for any of the specified tenants, the query fails. | 0000000000                                                                                 |
|----------------|--------|----|----------------------------------------------------------------------------------------------------|--------------------------------------------------------------------------------------------|
| name           | string | No | The alert name. A case-insensitive regular expression (PCRE).                                                                                                    | alert<br>^My alert\$                                                                       |
| timestampField | string | No | The alert data field used to sort (in descending order) and filter (the from and to parameters) the list of alerts. The default value is lastSeen.                                                  | lastSeen<br>firstSeen                                                                      |
| from           | string | No | The start of the time interval used to filter the list of alerts, in RFC3339 format. Use the timestampField value to specify the alert data field.                                                  | 2021-09-<br>06T00:00:00Z<br>2021-09-<br>06T00:00:00.000Z<br>2021-09-<br>06T00:00:00Z+00:00 |
| to             | string | No | The end of the time interval used to filter the list of alerts, in RFC3339 format. Use the timestampField value to specify the alert data field.                                                    | 2021-09-<br>06T00:00:00Z<br>2021-09-<br>06T00:00:00.000Z<br>2021-09-<br>06T00:00:00Z+00:00 |
| status         | string | No | The alert status.  If multiple values are specified, a list is formed to which the OR logical operator is applied.                                                                                  | new inProgress inIncident closed                                                           |
| withEvents     | bool   | No | Specifies whether to include normalized events from KUMA.                                                                                                    | /xdr/api/v1/alerts?<br>withEvents<br>/xdr/api/v1/alerts?<br>withEvents=123                 |
| withAffected   | bool   | No | Specifies whether to include detailed data about assets and accounts related to the alerts.                                                                                                    | /xdr/api/v1/alerts?<br>withAffected<br>/xdr/api/v1/alerts?<br>withAffected=123             |
| withHistory    | bool   | No | Specifies whether to include data about changes made to the alerts.                                                                                                    | /xdr/api/v1/alerts?<br>withHistory<br>/xdr/api/v1/alerts?<br>withHistory=123               |

## Response

HTTP code: 200

Format: JSON

Example:

```
"Total": 0,
"Alerts": [
    "ID": 0,
    "InternalID": "881dee1f-380d-4366-a2d8-094e0af4c3f6",
    "TenantID": "string",
    "Assets": [
      {
        "Data": {},
        "ID": "string",
        "IsAttacker": true,
        "IsVictim": true,
        "KSCServer": "string",
        "Name": "string",
        "Type": "host",
        "HostInfo": {
          "ID": "string",
          "TenantID": "string",
          "DisplayName": "string",
          "AssetSource": "string",
          "CreatedAt": 0,
          "IsDeleted": true,
           "IpAddress": [
             "string"
           "Fqdn": [
            "string"
           "MacAddress": [
            "string"
           "DirectCategories": [
            "string"
          "Weight": "low",
"CiiCategory": "notCII",
           "OS": "string",
          "OSVersion": "string",
           "Sources": [
             "ksc"
           ],
           "LastVisible": 0,
           "Products": [
               "ProductVersion": "string",
               "ProductName": "string"
             }
          ],
"KSC": {
             "GroupID": 0,
"GroupName": "string",
             "StatusMask": [
              0
             "StatusID": 0,
             "RtProtectionState": 0,
             "EncryptionState": 0,
             "AntiSpamStatus": 0,
             "EmailAvStatus": 0,
             "DlpStatus": 0,
```

```
"EdrStatus": 0,
    "LastAvBasesUpdate": 0,
    "LastInfoUpdate": 0,
    "LastUpdate": 0,
    "LastSystemStart": 0,
    "VirtualServerID": 0
  "KICS": {
    "status": "string",
    "risks": [
      {
        "ID": 0,
        "Name": "string",
        "Category": "string",
        "Description": "string",
        "DescriptionURL": "string",
        "Severity": 0,
        "Cvss": 0
     }
    "serverIP": "string",
    "connectorID": 0,
    "deviceID": 0,
    "hardware": {
      "Model": "string",
      "Version": "string",
      "Vendor": "string"
    "software": {
      "Model": "string",
      "Version": "string",
      "Vendor": "string"
    }
  }
},
"UserInfo": {
  "osmpId": "string",
  "tenantID": "string",
  "tenantName": "string",
  "domain": "string",
  "cn": "string",
  "displayName": "string",
  "distinguishedName": "string",
  "mail": "string",
  "mailNickname": "string",
  "mobile": "string",
  "objectSID": "string",
  "samAccountName": "string",
  "samAccountType": "string",
  "telephoneNumber": "string",
  "userPrincipalName": "string",
  "isArchived": true,
  "memberOf": [
   "string"
  "title": "string",
  "division": "string",
  "department": "string",
  "manager": "string",
  "location": "string",
  "company": "string",
  "streetAddress": "string",
```

```
"physicalDeliveryOfficeName": "string",
      "managedObjects": [
        "string"
      ],
      "userAccountControl": "string",
      "whenCreated": 0,
      "whenChanged": 0,
      "accountExpires": 0,
      "badPasswordTime": 0
    }
  }
],
"Assignee": {
  "ID": "string",
  "Name": "string"
"CreatedAt": "2024-01-16T09:55:50.417Z",
"DetectionTechnologies": [
  "string"
],
"Extra": {
  "additionalProp1": "string",
  "additionalProp2": "string",
  "additionalProp3": "string"
"IncidentID": "string",
"IncidentLinkType": "auto",
"FirstEventTime": "2024-01-16T09:55:50.417Z",
"LastEventTime": "2024-01-16T09:55:50.417Z",
"MITRETactics": [
    "ID": "string"
  }
],
"MITRETechniques": [
    "ID": "string"
  }
],
"Observables": [
  {
    "Details": "string",
    "Type": "ip",
    "Value": "string"
  }
"OriginalEvents": [
  {}
],
"Rules": [
    "Confidence": "high",
    "Custom": true,
    "ID": "string",
    "Name": "string",
    "Severity": "critical",
    "Type": "string"
  }
],
"Severity": "critical",
"SourceCreatedAt": "2024-01-16T09:55:50.417Z",
"SourceID": "string",
```

```
"ExternalRef": "string",
      "Status": "new",
      "StatusChangedAt": "2024-01-16T09:55:50.417Z",
      "StatusResolution": "truePositive",
      "UpdatedAt": "2024-01-16T09:55:50.417Z"
      "HistoryRecords": [
        {
           "entityID": "string",
"entityKind": "Alert",
           "tenantID": "string",
           "type": "alertAssigned",
           "createdAt": "2024-03-12T11:10:59.329Z",
           "params": {}
        }
      ]
    }
  ]
}
```

#### Possible errors

| HTTP<br>code | Description                                                                                                    | message<br>field value        | details<br>field value |
|--------------|----------------------------------------------------------------------------------------------------|-------------------------------|------------------------|
| 400          | The timestampField value is invalid.                                                                                          | invalid<br>timestamp<br>field |                        |
| 400          | The from value is invalid.                                                                                                    | cannot parse from             | variable               |
| 400          | The to value is invalid.                                                                                                    | cannot parse to               | variable               |
| 400          | The id value is not in the UUID format.                                                                                       |                               |                        |
| 400          | The status value is invalid.                                                                                                  | invalid<br>status             |                        |
| 403          | The user does not have the required right in the <b>Alerts and incidents</b> functional area in any of the specified tenants. | access<br>denied              |                        |
| 500          | Any other internal errors.                                                                                                    | variable                      | variable               |

# Viewing a list of incidents

### GET /xdr/api/v1/incidents

Returns a list of incidents for the specified tenants.

#### Example:

## Query parameters

| Name           | Data<br>type | Mandatory | Description                                                                                                    | Value example                                                                                |
|----------------|--------------|-----------|----------------------------------------------------------------------------------------------------|----------------------------------------------------------------------------------------------|
| page           | number       | No        | The page number. Starts with 1. The page size is 100 entries.                                                                                            | 1                                                                                            |
|                |              |           | If the value is not specified or set to a value below 1, the 1 value is used.                                                                            |                                                                                              |
| id             | string       | No        | The incident id.  If multiple values are specified, a list is formed to which the OR logical operator is applied.                                        | 00000000-0000-<br>0000-0000-<br>000000000000                                                 |
|                |              |           | If no incident with a specified id is found, this id value is ignored.                                                                                   |                                                                                              |
|                |              |           | If no id value is specified, all incidents for the specified tenants are returned.                                                                       |                                                                                              |
| tenantID       | string       | Yes       | The tenant id.  If multiple values are specified, a list is formed to which the OR logical operator is applied.                                          | 00000000-0000-<br>0000-0000-<br>000000000000                                                 |
|                |              |           | If the user does not have the <b>Read</b> right for any of the specified tenants, the query fails.                                                       |                                                                                              |
| name           | string       | No        | The incident name, in the Perl Compatible Regular Expression (PCRE) format.                                                                              | incident  ^My incident\$                                                                     |
|                |              |           | If no name value is specified, all incidents for the specified tenants are returned.                                                                     | ,                                                                                            |
| timestampField | string       | No        | The incident data field used to filter the list of incidents. Use the from and to values to specify the time interval.                                   | createdAt<br>updatedAt<br>statusChangedAt                                                    |
| from           | string       | No        | The start of the time interval used to filter the list of incidents, in RFC3339 format. Use the timestampField value to specify the incident data field. | 2021-09-<br>06T00:00:00Z<br>2021-09-<br>06T00:00:00.000Z<br>2021-09-                         |
| to             | string       | No        | The end of the time interval used to filter the list of incidents, in RFC3339 format. Use the timestampField value to specify the incident data field.   | 06T00:00:00Z+00:0 2021-09- 06T00:00:00Z 2021-09- 06T00:00:00.000Z 2021-09- 06T00:00:00Z+00:0 |
| status         | string       | No        | The incident status.  If multiple values are specified, a list is formed to which the OR logical operator is applied.                                    | new<br>inProgress<br>hold                                                                    |
| : L A CC       | 1 1          | NI.       |                                                                                                    | closed                                                                                       |
| withAffected   | bool         | No        | Specifies whether to include detailed data                                                                                                    | /xdr/api/v1/incident                                                                         |

|             |      |    | about assets and accounts related to the incidents.                    | withAffected<br>/xdr/api/v1/incidents?<br>withAffected=123 |
|-------------|------|----|------------------------------------------------------------------------|------------------------------------------------------------|
| withHistory | bool | No | Specifies whether to include data about changes made to the incidents. | /xdr/api/v1/incidents?<br>withHistory                      |
|             |      |    |                                                                        | /xdr/api/v1/incidents?<br>withHistory=123                  |

#### Response

HTTP code: 200

Format: JSON

Example:

```
"Total": 0,
"Incidents": [
    "ID": 0,
    "InternalID": "881dee1f-380d-4366-a2d8-094e0af4c3f6",
    "TenantID": "string",
    "Name": "string",
    "Assets": [
      {
        "Data": {},
        "ID": "string",
        "IsAttacker": true,
        "IsVictim": true,
        "KSCServer": "string",
        "Name": "string",
        "Type": "host",
        "HostInfo": {
          "ID": "string",
          "TenantID": "string",
          "DisplayName": "string",
          "AssetSource": "string",
          "CreatedAt": 0,
          "IsDeleted": true,
          "IpAddress": [
            "string"
          ],
"Fqdn": [
            "string"
          "MacAddress": [
            "string"
          "DirectCategories": [
            "string"
          "Weight": "low",
          "CiiCategory": "notCII",
          "OS": "string",
          "OSVersion": "string",
```

```
"Sources": [
    "ksc"
  ],
  "LastVisible": 0,
  "Products": [
    {
      "ProductVersion": "string",
      "ProductName": "string"
 ],
  "KSC": {
    "GroupID": 0,
"GroupName": "string",
    "StatusMask": [
     0
    "StatusID": 0,
    "RtProtectionState": 0,
    "EncryptionState": 0,
    "AntiSpamStatus": 0,
    "EmailAvStatus": 0,
    "DlpStatus": 0,
    "EdrStatus": 0,
    "LastAvBasesUpdate": 0,
    "LastInfoUpdate": 0,
    "LastUpdate": 0,
    "LastSystemStart": 0,
    "VirtualServerID": 0
  },
  "KICS": {
    "status": "string",
    "risks": [
      {
        "ID": 0,
        "Name": "string",
        "Category": "string",
        "Description": "string",
        "DescriptionURL": "string",
        "Severity": 0,
        "Cvss": 0
      }
    ],
    "serverIP": "string",
    "connectorID": 0,
    "deviceID": 0,
    "hardware": {
      "Model": "string",
      "Version": "string",
      "Vendor": "string"
    },
    "software": {
      "Model": "string",
"Version": "string",
      "Vendor": "string"
    }
  }
},
"UserInfo": {
 "osmpId": "string",
  "tenantID": "string",
  "tenantName": "string",
  "domain": "string",
```

```
"cn": "string",
      "displayName": "string",
      "distinguishedName": "string",
      "mail": "string",
"mailNickname": "string",
      "mobile": "string",
      "objectSID": "string",
      "samAccountName": "string",
      "samAccountType": "string",
      "telephoneNumber": "string",
      "userPrincipalName": "string",
      "isArchived": true,
      "memberOf": [
        "string"
      "title": "string",
      "division": "string",
      "department": "string",
      "manager": "string",
      "location": "string",
      "company": "string",
      "streetAddress": "string",
      "physicalDeliveryOfficeName": "string",
      "managedObjects": [
        "string"
      "userAccountControl": "string",
      "whenCreated": 0,
      "whenChanged": 0,
      "accountExpires": 0,
      "badPasswordTime": 0
    }
  }
"AlertIDs": [
  "string"
"Assignee": {
 "ID": "string",
  "Name": "string"
"CreatedAt": "2024-01-16T09:56:29.939Z",
"DetectionTechnologies": [
 "string"
],
"FirstEventTime": "2024-01-16T09:56:29.939Z",
"LastEventTime": "2024-01-16T09:56:29.939Z",
"MITRETactics": [
  {
    "ID": "string"
  }
],
"MITRETechniques": [
    "ID": "string"
],
"Observables": [
  {
    "Details": "string",
    "Type": "ip",
    "Value": "string"
```

```
],
      "Rules": [
        {
          "Confidence": "high",
          "Custom": true,
          "ID": "string",
          "Name": "string",
"Severity": "critical",
          "Type": "string"
        }
      ],
"Severity": "critical",
"string"
      "ExternalRef": "string",
      "Status": "open",
      "StatusChangedAt": "2024-01-16T09:56:29.939Z",
      "StatusResolution": "truePositive",
      "UpdatedAt": "2024-01-16T09:56:29.939Z",
      "Description": "string",
      "SignOfCreation": "auto",
      "Priority": "low"
      "HistoryRecords": [
        {
          "entityID": "string",
          "entityKind": "Alert",
          "tenantID": "string",
          "type": "alertAssigned",
          "createdAt": "2024-03-12T11:11:58.864Z",
          "params": {}
      ]
    }
 ]
}
```

#### Possible errors

| HTTP<br>code | Description                                                                                                    | message<br>field value        | details<br>field value |
|--------------|----------------------------------------------------------------------------------------------------|-------------------------------|------------------------|
| 400          | The timestampField value is invalid.                                                                                          | invalid<br>timestamp<br>field |                        |
| 400          | The from value is invalid.                                                                                                    | cannot parse from             | variable               |
| 400          | The to value is invalid.                                                                                                    | cannot parse to               | variable               |
| 400          | The id value is not in the UUID format.                                                                                       |                               |                        |
| 403          | The user does not have the required right in the <b>Alerts and incidents</b> functional area in any of the specified tenants. | access<br>denied              |                        |
| 500          | Any other internal errors.                                                                                                    | variable                      | variable               |

# Viewing a list of tenants

### GET /xdr/api/v1/tenants

Returns the list of tenants for which the user has the **Read** right.

Example:

https://api.example.com/xdr/api/v1/tenants

### Response

HTTP code: 200

Format: JSON

Example:

```
[
    "ID": "string",
    "Name": "string",
    "Description": "string",
    "Removable": true,
    "Subtenants": [
        "string"
    ],
    "IsRoot": true
}
```

### Possible errors

| HTTP code | Description                | message field value | details field value |
|-----------|----------------------------|---------------------|---------------------|
| 500       | Any other internal errors. | variable            | variable            |

# Closing alerts

POST /xdr/api/v1/alerts/close

Sets the status value to closed for the specified alert.

Example:

## Request body

Format: JSON

Example:

| Name     | Data<br>type | Mandatory | Description             | Value example                     |
|----------|--------------|-----------|-------------------------|-----------------------------------|
| ID       | string       | Yes       | The alert id.           | 0000000-0000-0000-<br>00000000000 |
| TenantID | string       | Yes       | The tenant id.          | 0000000-0000-0000-<br>00000000000 |
| Reason   | string       | Yes       | The reason for closure. | falsePositive<br>lowPriority      |

### Response

HTTP code: 204

If the alert has already been closed with the same reason value, the response code is also 204.

### Possible Errors

| HTTP<br>code | Description                                                                                                    | message<br>field value | details<br>field value |
|--------------|----------------------------------------------------------------------------------------------------|------------------------|------------------------|
| 400          | The ID value is not specified.                                                                                               | id required            |                        |
| 400          | The Reason value is not specified.                                                                                           | reason<br>required     |                        |
| 400          | The Reason value is invalid.                                                                                                 | invalid<br>reason      |                        |
| 403          | The user does not have the required role in the <b>Alerts and incidents</b> functional area in any of the specified tenants. | access<br>denied       |                        |
| 404          | The alert with the specified ID is not found.                                                                                | alert not<br>found     |                        |

## Closing incidents

### POST /xdr/api/v1/incidents/close

Sets the status value to closed for the specified incident.

Example:

https://api.example.com/xdr/api/v1/incidents/close

### Request body

Format: JSON

Example:

| Name     | Data<br>type | Mandatory | Description             | Value example                          |
|----------|--------------|-----------|-------------------------|----------------------------------------|
| ID       | string       | Yes       | The incident id.        | 0000000-0000-0000-0000-<br>00000000000 |
| TenantID | string       | Yes       | The tenant id.          | 0000000-0000-0000-<br>0000000000       |
| Reason   | string       | Yes       | The reason for closure. | truePositive falsePositive lowPriority |

### Response

HTTP code: 204

If the incident has already been closed with the same reason value, the response code is also 204.

#### Possible Errors

| HTTP<br>code | Description                                                                                                    | message<br>field value | details<br>field value |
|--------------|----------------------------------------------------------------------------------------------------|------------------------|------------------------|
| 400          | The ID value is not specified.                                                                                               | id required            |                        |
| 400          | The Reason value is not specified.                                                                                           | reason<br>required     |                        |
| 400          | The Reason value is invalid.                                                                                                 | invalid<br>reason      |                        |
| 403          | The user does not have the required role in the <b>Alerts and incidents</b> functional area in any of the specified tenants. | access<br>denied       |                        |
| 404          | The incident with the specified ID is not found.                                                                             | incident<br>not found  |                        |
| 500          | Any other internal errors.                                                                                                   | variable               | variable               |

# Viewing a list of active lists on the correlator

GET /xdr/api/v2.1/kuma/activeLists/

The target correlator must be running.

Access: Main administrator, Tenant administrator, Tier 2 analyst, Tier 1 analyst.

### Query parameters

| Name         | Data<br>type | Mandatory | Description              | Value example                      |
|--------------|--------------|-----------|--------------------------|------------------------------------|
| correlatorID | string       | Yes       | Correlator service<br>ID | 00000000-0000-0000-<br>00000000000 |

### Response

HTTP code: 200

Format: JSON

### Possible errors

| HTTP<br>code | Description                                                            | Message field value               | Details field<br>value |
|--------------|------------------------------------------------------------------------|-----------------------------------|------------------------|
| 400          | Correlator service ID is not specified                                 | query parameter required          | correlatorID           |
| 403          | The user does not have the required role in the correlator tenant      | access denied                     | -                      |
| 404          | The service with the specified identifier (correlatorID) was not found | service not found                 | -                      |
| 406          | The service with the specified ID (correlatorID) is not a correlator   | service is not correlator         | -                      |
| 406          | The correlator did not execute the first start                         | service not paired                | -                      |
| 406          | The correlator tenant is disabled                                      | tenant disabled                   | -                      |
| 50x          | Failed to access the correlator API                                    | correlator API request failed     | variable               |
| 500          | Failed to decode the response body received from the correlator        | correlator response decode failed | variable               |
| 500          | Any other internal errors                                              | variable                          | variable               |

# Importing entries to an active list

POST /xdr/api/v2.1/kuma/activeLists/import

The target correlator must be running.

Access: Main administrator, Tenant administrator, Tier 2 analyst, Tier 1 analyst.

## Query parameters (URL Query)

| Name           | Data<br>type | Mandatory                                | Description                                                     | Value example                           |
|----------------|--------------|------------------------------------------|-----------------------------------------------------------------|-----------------------------------------|
| correlatorID   | string       | Yes                                      | Correlator service ID                                           | 00000000-0000-0000-0000-<br>00000000000 |
| activeListID   | string       | If<br>activeListName<br>is not specified | Active list ID                                                  | 00000000-0000-0000-0000-<br>00000000000 |
| activeListName | string       | If activeListID is not specified         | Active list name                                                | Attackers                               |
| format         | string       | Yes                                      | Format of imported entries                                      | CSV, TSV, internal                      |
| keyField       | string       | For the CSV<br>and TSV<br>formats only   | The name of the field in the header of the CSV or TSV file that | ip                                      |

|       |      |    | will be used as the key<br>field of the active list<br>record. The values of<br>this field must be<br>unique                                                                                      |                                                 |
|-------|------|----|----------------------------------------------------------------------------------------------------|-------------------------------------------------|
| clear | bool | No | Clear the active list<br>before importing. If<br>the parameter is<br>present in the URL<br>query, then its value is<br>assumed to be true.<br>The values specified<br>by the user are<br>ignored. | /xdr/api/v2.1/kuma/activeLists/import?<br>clear |

# Request body

| Format   | Contents                                                                                                    |
|----------|----------------------------------------------------------------------------------------------------|
| CSV      | The first line is the header, which lists the comma-separated fields. The rest of the lines are the values corresponding to the comma-separated fields in the header. The number of fields in each line must be the same. |
| TSV      | The first line is the header, which lists the TAB-separated fields. The remaining lines are the values corresponding to the TAB-separated fields in the header. The number of fields in each line must be the same.       |
| internal | Each line contains one individual JSON object. Data in the internal format can be received by exporting the contents of the active list from the correlator in the KUMA Console.                                          |

# Response

HTTP code: 204

## Possible errors

| HTTP<br>code | Description                                                                      | Message field value              | Details field<br>value          |
|--------------|----------------------------------------------------------------------------------|----------------------------------|---------------------------------|
| 400          | Correlator service ID is not specified                                           | query parameter required         | correlatorID                    |
| 400          | Neither the activeListID parameter nor the activeListName parameter is specified | one of query parameters required | activeListID,<br>activeListName |
| 400          | The format parameter is not specified                                            | query parameter required         | format                          |
| 400          | The format parameter is invalid                                                  | invalid query<br>parameter value | format                          |
| 400          | The keyField parameter is not specified                                          | query parameter required         | keyField                        |
| 400          | The request body has a zero-length                                               | request body<br>required         | -                               |

| 400 | The CSV or TSV file does not contain the field specified in the keyField parameter                                 | correlator API<br>request failed          | variable |
|-----|----------------------------------------------------------------------------------------------------|-------------------------------------------|----------|
| 400 | Request body parsing error                                                                                         | correlator API<br>request failed          | variable |
| 403 | The user does not have the required role in the correlator tenant                                                  | access denied                             | -        |
| 404 | The service with the specified identifier (correlatorID) was not found                                             | service not found                         | -        |
| 404 | No active list was found                                                                                           | active list not found                     | -        |
| 406 | The service with the specified ID (correlatorID) is not a correlator                                               | service is not correlator                 | -        |
| 406 | The correlator did not execute the first start                                                                     | service not paired                        | -        |
| 406 | The correlator tenant is disabled                                                                                  | tenant disabled                           | -        |
| 406 | A search was performed using the name of the active list (activeListName), and more than one active list was found | more than one matching active lists found | -        |
| 50x | Failed to access the correlator API                                                                                | correlator API<br>request failed          | variable |
| 500 | Failed to decode the response body received from the correlator                                                    | correlator response decode failed         | variable |
| 500 | Any other internal error                                                                                           | variable                                  | variable |

# Searching assets

## GET /xdr/api/v2.1/kuma/assets/

Information about the software of assets is not stored in OSMP and is not shown in the response.

Access: Main administrator, Tenant administrator, Tier 2 analyst, Tier 1 analyst, Junior analyst, Access to NCIRCC, Access to CII, Observer.

## Query parameters

| Name     | Data<br>type | Mandatory | Description                                                                                                    | Value example                                |
|----------|--------------|-----------|----------------------------------------------------------------------------------------------------|----------------------------------------------|
| page     | number       | No        | Page number. Starts with 1. The page size is 250 entries. If the parameter is not specified, the default value is 1.                                     | 1                                            |
| id       | string       | No        | Asset ID. If the parameter is specified several times, then a list is generated and the logical OR operator is applied.                                  | 00000000-0000-<br>0000-0000-<br>000000000000 |
| tenantID | string       | No        | Asset tenant ID. If the parameter is specified several times, then a list is generated and the logical OR operator is applied. If the user does not have | 00000000-0000-<br>0000-0000-<br>000000000000 |

|      |        |    | the required role in the specified tenant, then this tenant is ignored. |                         |
|------|--------|----|-------------------------------------------------------------------------|-------------------------|
| name | string | No | Asset name. Case-insensitive regular expression (PCRE).                 | asset<br>^My asset\$    |
| fqdn | string | No | Asset FQDN. Case-insensitive regular expression (PCRE).                 | example.com             |
| ip   | string | No | Asset IP address. Case-insensitive regular expression (PCRE).           | 10.10<br>^192.168.1.2\$ |
| mac  | string | No | Asset MAC address. Case-insensitive regular expression (PCRE).          | ^00:0a:95:9d:68:16\$    |

#### Response

HTTP code: 200

Format: JSON

```
type Response []Asset
type Asset struct {
    ID
                                                         `json:"id"`
                                string
                                                         `json:"tenantID"`
    TenantID
                                string
                                                         `json:"tenantName"`
    TenantName
                                string
                                                        `json: "centarename
`json: "name"
`json: "fqdn"
`json: "ipAddresses"`
    Name
                                string
    FQDN
                                []string
    IPAddresses
                                []string
                                                         `json:"macAddresses"`
    MACAddresses
                                []string
                                                         `json:"owner"`
    Owner
                                string
                                                         `json:"os"`
`json:"software"`
    0S
                                *0S
                                []Software
    Software
                               []Vulnerability
                                                         `json:"vulnerabilities"`
    Vulnerabilities
                                                         `json:"kicsVulns"`
    KICSRisks
                                []*assets.KICSRisk
                                                         `json:"ksc"`
    KSC
                                *KSCFields
                                                         `json:"created"`
`json:"updated"`
    Created
                                string
    Updated
                                string
                                                         `json:"customFields"`
    CustomFields
                                []CustomField
}
type KSCFields struct {
                         string `json:"nAgentID"`
    KSCInstanceID string `json:"kscInstanceID"`
KSCMasterHostname string `json:"kscMasterHostname"`
LastVisible string `json:"lastVisible"`
}
type OS struct {
    Name string `json:"name"`
    Version uint64 `json:"version"`
}
type Software struct {
    Name string `json:"name"`
    Version string `json:"version"`
Vendor string `json:"vendor"`
```

```
type Vulnerability struct {
                                                                                                                                       `json:"kasperskyID"`
`json:"productName"`
                                                                                                       string
               KasperskyID
               ProductName string
DescriptionURL string
                                                                                                                                       `json:"descriptionURL"`
                                                                                                                                        `json:"recommendedMajorPatch"`
               RecommendedMajorPatch string
               RecommendedMajorPatch string
RecommendedMinorPatch string
SeverityStr string
Severity
Severity
Severity
Severity
Severity
Severity
Severity
Severity
Severity
Severity
Severity
Severity
Severity
Severity
Severity
Severity
Severity
Severity
Severity
Severity
Severity
Severity
Severity
Severity
Severity
Severity
Severity
Severity
Severity
Severity
Severity
Severity
Severity
Severity
Severity
Severity
Severity
Severity
Severity
Severity
Severity
Severity
Severity
Severity
Severity
Severity
Severity
Severity
Severity
Severity
Severity
Severity
Severity
Severity
Severity
Severity
Severity
Severity
Severity
Severity
Severity
Severity
Severity
Severity
Severity
Severity
Severity
Severity
Severity
Severity
Severity
Severity
Severity
Severity
Severity
Severity
Severity
Severity
Severity
Severity
Severity
Severity
Severity
Severity
Severity
Severity
Severity
Severity
Severity
Severity
Severity
Severity
Severity
Severity
Severity
Severity
Severity
Severity
Severity
Severity
Severity
Severity
Severity
Severity
Severity
Severity
Severity
Severity
Severity
Severity
Severity
Severity
Severity
Severity
Severity
Severity
Severity
Severity
Severity
Severity
Severity
Severity
Severity
Severity
Severity
Severity
Severity
Severity
Severity
Severity
Severity
Severity
Severity
Severity
Severity
Severity
Severity
Severity
Severity
Severity
Severity
Severity
Severity
Severity
Severity
Severity
Severity
Severity
Severity
Severity
Severity
Severity
Severity
Severity
Severity
Severity
Severity
Severity
Severity
Severity
Severity
Severity
Severity
Severity
Severity
Severity
Severity
Severity
Severity
Severity
Severity
Severity
Severity
Severity
Severity
Severity
Severity
Severity
Severity
Severity
Severity
Severity
Severity
Severity
Severity
Severity
Severity
Severity
Severity
Severity
Severity
Severity
Severity
Severity
Severity
                                                                                                       []string `json:"cve"`
               CVE
                                                                                                      bool
bool
               ExploitExists
                                                                                                                                            `json:"exploitExists"`
                                                                                                                                           `json:"malwareExists"`
               MalwareExists
}
type assets.KICSRisk struct {
              ID int64 `json:"id"`
Name string `json:"name"`
Category string `json:"category"`
Description string `json:"description"`
                                                                                                        `json: "descriptionUrl"`
`json: "severity"`
               DescriptionUrl string
               Severity int
               Cvss
                                                                     float64 `json:"cvss"`
}
type CustomField struct {
               ID string `json:"id"`
               Name string `json:"name"`
               Value string `json:"value"`
}
```

#### Possible errors

| HTTP code | Description                           | Message field value           | Details field value |
|-----------|---------------------------------------|-------------------------------|---------------------|
| 400       | Invalid value of the "page" parameter | invalid query parameter value | page                |
| 500       | Any other internal error              | variable                      | variable            |

## Importing assets

POST /xdr/api/v2.1/kuma/assets/import

Bulk creation or update of assets.

If the FQDN of an asset is specified, it acts as the unique ID of the asset within the tenant. If the asset name is not specified, either FQDN or the first IP address is used as the name. Assets imported from Kaspersky Security Center cannot be updated, therefore, FQDN conflicts may occur during the import process if a Kaspersky Security Center asset with a the same FQDN already exists in the tenant. Such conflicts prevent the processing of the conflicting asset, but do not prevent the processing of other assets specified in the request body. Allows you to populate custom fields by uuid from the assetsCustomFields settings.

Access: Main administrator, Tenant administrator, Tier 2 analyst, Tier 1 analyst

### Request body

Format: JSON

```
type Request struct {
  TenantID string `json:"tenantID"`
Assets []Asset `json:"assets"`
}
type Asset struct {
   Name
                  string
                                `json:"name"`
   FQDN
                                 `json:"fqdn"`
                  string
                                `json:"ipAddresses"`
                  []string
   IPAddresses
                                 `json:"macAddresses"`
   MACAddresses
                  []string
                                 `json:"owner"`
   Owner
                  string
   0S
                  *0S
                                 `json:"os"`
   Software []Software
                                `json:"software"`
   Vulnerabilities []Vulnerability `json:"vulnerabilities"`
   }
type OS struct {
   Name string `json:"name"`
Version uint64 `json:"version"`
}
type Software struct {
   Name string `json:"name"`
   Version string `json:"version"`
   Vendor string `json:"vendor"`
}
type Vulnerability struct {
   KasperskyID
                               `json:"kasperskyID"`
                        string
                                `json:"productName"`
   ProductName
                        string
                               `json:"descriptionURL"`
   DescriptionURL
                        string
   `json:"severityStr"`
   SeverityStr
                        string
                       uint64 `json:"severity"
   Severity
                        []string \ijson:"cve"\
   CVE
                                `json:"exploitExists"`
   ExploitExists
                        bool
                                `json:"malwareExists"`
   MalwareExists
                        bool
}
type CustomFields struct {
                        `json:"id"`
               string
                       `json:"value"`
   Value
               string
}
```

#### Request mandatory fields

| Name     | Data<br>type | Mandatory | Description | Value example      |
|----------|--------------|-----------|-------------|--------------------|
| tenantID | string       | Yes       | Tenant ID   | 0000000-0000-0000- |

|        |         |     |                          | 0000000000 |
|--------|---------|-----|--------------------------|------------|
| assets | []Asset | Yes | Array of imported assets |            |

### Asset mandatory fields

| Name        | Data<br>type | Mandatory                                 | Description                                                                                                    | Value example                                                                 |
|-------------|--------------|-------------------------------------------|----------------------------------------------------------------------------------------------------|-------------------------------------------------------------------------------|
| fqdn        | string       | If the ipAddresses array is not specified | Asset FQDN. It is recommended that you specify the FQDN and not just the host name. Priority indicator for asset identification.             | [my-asset-1.example.com] [my-asset-1]                                         |
| ipAddresses | []string     | If FQDN is<br>not<br>specified            | Array of IP addresses for the asset. IPv4 or IPv6. The first element of the array is used as a secondary indicator for asset identification. | ["192.168.1.1", "192.168.2.2"]<br>["2001:0db8:85a3:0000:0000:8a2e:0370:7334"] |

## Response

HTTP code: 200

Format: JSON

### Possible errors

| HTTP<br>code | Description                       | Message field value | Details field value |
|--------------|-----------------------------------|---------------------|---------------------|
| 400          | Tenant ID is not specified        | tenantID required   | -                   |
| 400          | Attempt to import assets into the | import into shared  | -                   |

|     | shared tenant                                                    | tenant not allowed          |                                                       |
|-----|------------------------------------------------------------------|-----------------------------|-------------------------------------------------------|
| 400 | Not a single asset was specified in the request body             | at least one asset required | -                                                     |
| 400 | None of the mandatory fields is specified                        | one of fields required      | asset[ <index>]: fqdn, ipAddresses</index>            |
| 400 | Invalid FQDN                                                     | invalid value               | asset[ <index>].fqdn</index>                          |
| 400 | Invalid IP address                                               | invalid value               | asset[ <index>].ipAddresses[<index>]</index></index>  |
| 400 | IP address is repeated                                           | duplicated value            | asset[ <index>].ipAddresses</index>                   |
| 400 | Invalid MAC address                                              | invalid value               | asset[ <index>].macAddresses[<index>]</index></index> |
| 400 | MAC address is repeated                                          | duplicated value            | asset[ <index>].macAddresses</index>                  |
| 403 | The user does not have the required role in the specified tenant | access denied               | -                                                     |
| 404 | The specified tenant was not found                               | tenant not found            | -                                                     |
| 406 | The specified tenant was disabled                                | tenant disabled             | -                                                     |
| 500 | Any other internal error                                         | variable                    | variable                                              |

# Deleting assets

# POST /xdr/api/v2.1/kuma/assets/delete

Access: Main administrator, Tenant administrator, Tier 2 analyst, Tier 1 analyst, SOC manager, Access to CII, Approver.

# Request body

### Format: JSON

| Name        | Data<br>type | Mandatory                                                    | Description             | Value example                            |
|-------------|--------------|--------------------------------------------------------------|-------------------------|------------------------------------------|
| tenantID    | string       | Yes                                                          | Tenant ID               | 00000000-0000-0000-<br>00000000000       |
| ids         | []string     | If neither the ipAddresses array nor the FQDNs are specified | List of asset<br>IDs    | ["00000000-0000-0000-0000-0000-000000000 |
| fqdns       | []string     | If neither the ipAddresses array nor the IDs are specified   | Array of asset<br>FQDNs | ["my-asset-1.example.com", "my-asset-1"] |
| ipAddresses | []string     | If neither the IDs                                           | Array of main           | ["192.168.1.1",                          |

nor FQDNs are specified "2001:0db8:85a3:0000:0000:8a2e:0370:7334"] specified "2001:0db8:85a3:0000:0000:8a2e:0370:7334"]

## Response

HTTP code: 200

Format: JSON

```
type Response struct {
    DeletedCount uint64 `json:"deletedCount"`
}
```

#### Possible errors

| HTTP<br>code | Description                                                      | Message field value                   | Details field value           |
|--------------|------------------------------------------------------------------|---------------------------------------|-------------------------------|
| 400          | Tenant ID is not specified                                       | tenantID required                     | -                             |
| 400          | Attempt to delete an asset from the shared tenant                | delete from shared tenant not allowed | -                             |
| 400          | None of the mandatory fields is specified                        | one of fields required                | ids, fqdns,<br>ipAddresses    |
| 400          | Invalid FQDN specified                                           | invalid value                         | fqdns[ <index>]</index>       |
| 400          | Invalid IP address specified                                     | invalid value                         | ipAddresses[ <index>]</index> |
| 403          | The user does not have the required role in the specified tenant | access denied                         | -                             |
| 404          | The specified tenant was not found                               | tenant not found                      | -                             |
| 406          | The specified tenant was disabled                                | tenant disabled                       | -                             |
| 500          | Any other internal error                                         | variable                              | variable                      |

# Searching events

POST /xdr/api/v2.1/kuma/events/

Only search queries or aggregation queries (SELECT) are allowed.

Access: Main administrator, Tenant administrator, Tier 2 analyst, Tier 1 analyst, Junior analyst, Access to NCIRCC, Access to CII, Observer.

### Request body

Format: JSON

### Request

| Name          | Data<br>type | Mandatory                          | Description                                                                                                    | Value example                                                                                                    |
|---------------|--------------|------------------------------------|----------------------------------------------------------------------------------------------------|----------------------------------------------------------------------------------------------------|
| period        | Period       | Yes                                | Search period                                                                                                    |                                                                                                    |
| sql           | string       | Yes                                | SQL query                                                                                                    | SELECT * FROM events WHERE<br>Type = 3 ORDER BY Timestamp<br>DESC LIMIT 1000                                                                                                    |
|               |              |                                    |                                                                                                    | SELECT sum(BytesOut) as TotalBytesSent, SourceAddress FROM events WHERE DeviceVendor = 'netflow' GROUP BY SourceAddress LIMIT 1000 SELECT count(Timestamp) as TotalEvents FROM events LIMIT 1 |
| clusterID     | string       | No, if the cluster is the only one | Storage cluster ID. You can find it by requesting a list of services with kind = storage. The cluster ID will be in the resourceID field. | 00000000-0000-0000-0000-                                                                                                    |
| rawTimestamps | bool         | No                                 | Display timestamps in their current format—Milliseconds since EPOCH. False by default.                                                    | true<br>false                                                                                                    |
| emptyFields   | bool         | No                                 | Display empty fields for normalized events. False by default.                                                                             | true<br>false                                                                                                    |

### Period

| Name | Data<br>type | Mandatory | Description                                                             | Value example                                                                                                    |
|------|--------------|-----------|-------------------------------------------------------------------------|----------------------------------------------------------------------------------------------------|
| from | string       | Yes       | Lower bound of the period in RFC3339 format. Timestamp >= <from></from> | 2021-09-06T00:00:00Z (UTC)<br>2021-09-06T00:00:00.000Z<br>(UTC, including milliseconds)<br>2021-09-06T00:00:00Z+00:00<br>(MSK) |
| to   | string       | Yes       | Upper bound of the period in RFC3339 format.  Timestamp <= <to></to>    | 2021-09-06T00:00:00Z (UTC)<br>2021-09-06T00:00:00.000Z<br>(UTC, including milliseconds)<br>2021-09-06T00:00:00Z+00:00<br>(MSK) |

Response

HTTP code: 200

Format: JSON

### Possible errors

| HTTP<br>code | Description                                                                  | Message field value                               | Details<br>field value |
|--------------|------------------------------------------------------------------------------|---------------------------------------------------|------------------------|
| 400          | The lower bounds of the range is not specified                               | period.from required                              | -                      |
| 400          | The lower bounds of the range is in an unsupported format                    | cannot parse period.from                          | variable               |
| 400          | The lower bounds of the range is equal to zero                               | period.from cannot be 0                           | _                      |
| 400          | The upper bounds of the range is not specified                               | period.to required                                | -                      |
| 400          | The upper bounds of the range is in an unsupported format                    | cannot parse period.to                            | variable               |
| 400          | The upper bounds of the range is equal to zero                               | period.to cannot be 0                             | _                      |
| 400          | The lower bounds of the range is greater than the upper bounds               | period.from cannot be greater than period.to      | _                      |
| 400          | Invalid SQL query                                                            | invalid sql                                       | variable               |
| 400          | An invalid table appears in the SQL query                                    | the only valid table is `events`                  | _                      |
| 400          | The SQL query lacks a LIMIT                                                  | sql: LIMIT required                               | _                      |
| 400          | The LIMIT in the SQL query exceeds the maximum (1000)                        | sql: maximum LIMIT is 1000                        | -                      |
| 404          | Storage cluster not found                                                    | cluster not found                                 | _                      |
| 406          | The clusterID parameter was not specified, and many clusters were registered | multiple clusters found, please provide clusterID | -                      |
| 500          | No available cluster nodes                                                   | no nodes available                                | _                      |
| 50x          | Any other internal error                                                     | event search failed                               | variable               |

# Viewing information about the cluster

GET /xdr/api/v2.1/kuma/events/clusters/

Access: The main tenant clusters are accessible to all users.

## Query parameters (URL Query)

| Name | Data<br>type | Mandatory | Description                                                                                                    | Value example |
|------|--------------|-----------|----------------------------------------------------------------------------------------------------|---------------|
| page | number       | No        | Page number. Starts with 1. The page size is 250 entries. If the parameter is not specified, the default value is 1. | 1             |
|      |              |           |                                                                                                    |               |

| id       | string | No | Cluster ID. If the parameter is specified several times,<br>then a list is generated and the logical OR operator is<br>applied                                                                                             | 00000000-<br>0000-0000-<br>0000-<br>00000000000 |
|----------|--------|----|----------------------------------------------------------------------------------------------------|-------------------------------------------------|
| tenantID | string | No | Tenant ID. If the parameter is specified several times, then a list is generated and the logical OR operator is applied. If the user does not have the required role in the specified tenant, then this tenant is ignored. | 00000000-<br>0000-0000-<br>0000-<br>00000000000 |
| name     | string | No | Cluster name. Case-insensitive regular expression (PCRE).                                                                                                    | cluster<br>^My cluster\$                        |

## Response

HTTP code: 200

Format: JSON

### Possible errors

| HTTP code | Description                           | Message field value           | Details field value |
|-----------|---------------------------------------|-------------------------------|---------------------|
| 400       | Invalid value of the "page" parameter | invalid query parameter value | page                |
| 500       | Any other internal error              | variable                      | variable            |

### Resource search

GET /xdr/api/v2.1/kuma/resources/

Access: Main administrator, Tenant administrator, Tier 2 analyst, Tier 1 analyst, Observer.

## Query parameters (URL Query)

| Name | Data<br>type | Mandatory | Description | Value example |
|------|--------------|-----------|-------------|---------------|
| page | number       | No        | Page        | 1             |

|          |        |    | number. Starts with 1. The page size is 250 entries. If the parameter is not specified, the default value is 1.                                                                                                    |                                                                                                    |
|----------|--------|----|----------------------------------------------------------------------------------------------------|----------------------------------------------------------------------------------------------------|
| id       | string | No | Resource ID. If the parameter is specified several times, then a list is generated and the logical OR operator is applied.                                                                                                    | 0000000-0000-0000-000000000000000000000                                                                                          |
| tenantID | string | No | Resource tenant ID. If the parameter is specified several times, then a list is generated and the logical OR operator is applied. If the user does not have the required role in the specified tenant, then this tenant is ignored. | 0000000-0000-0000-0000-0000000000000000                                                                                          |
| name     | string | No | Resource<br>name. Case-<br>insensitive<br>regular<br>expression<br>(PCRE).                                                                                                    | resource ^My resource\$                                                                                                    |
| kind     | string | No | Resource<br>type. If the<br>parameter is<br>specified<br>several<br>times, then                                                                                                    | collector, correlator, storage, activeList, aggregationRule, corenrichmentRule, destination, filter, normalizer, responseRule, s |

|        |        |    | a list is<br>generated<br>and the<br>logical OR<br>operator is<br>applied                                                                                                    |                                        |
|--------|--------|----|----------------------------------------------------------------------------------------------------|----------------------------------------|
| userID | string | No | User ID. If the parameter is specified several times, then a list is generated and the logical OR operator is applied. The me value corresponds to the user that performs the request. | 0000000-0000-0000-0000-000000000000000 |

### Response

HTTP code: 200

Format: JSON

#### Possible errors

| HTTP code | Description                           | Message field value           | Details field value |
|-----------|---------------------------------------|-------------------------------|---------------------|
| 400       | Invalid value of the "page" parameter | invalid query parameter value | page                |
| 400       | Invalid value of the "kind" parameter | invalid kind                  | <kind></kind>       |

## Loading resource file

POST /xdr/api/v2.1/kuma/resources/upload

Access: Main administrator, Tenant administrator, Tier 2 analyst, Tier 1 analyst.

### Request body

Encrypted contents of the resource file in binary format.

### Response

HTTP code: 200

Format: JSON

File ID. It should be specified in the body of requests for viewing the contents of the file and for importing resources.

```
type Response struct {
    ID string `json:"id"`
}
```

### Possible errors

| HTTP<br>code | Description                                                     | Message field value        | Details field<br>value |
|--------------|-----------------------------------------------------------------|----------------------------|------------------------|
| 400          | The file size exceeds the maximum allowable (64 MB)             | maximum file size is 64 MB | -                      |
| 403          | The user does not have the required roles in any of the tenants | access denied              | -                      |
| 500          | Any other internal error                                        | variable                   | variable               |

## Viewing the contents of a resource file

POST /xdr/api/v2.1/kuma/resources/toc

Access: Main administrator, Tenant administrator, Tier 2 analyst, Tier 1 analyst.

### Request body

Format: JSON

| Name     | Data<br>type | Mandatory | Description                                                    | Value example                           |
|----------|--------------|-----------|----------------------------------------------------------------|-----------------------------------------|
| fileID   | string       | Yes       | The file ID obtained as a result of loading the resource file. | 00000000-0000-0000-0000-<br>00000000000 |
| password | string       | Yes       | Resource file password.                                        | SomePassword!88                         |

### Response

HTTP code: 200

Format: JSON

File version, list of resources, categories, and folders.

The ID of the retrieved resources must be used when importing.

## Importing resources

POST /xdr/api/v2.1/kuma/resources/import

Access: Main administrator, Tenant administrator, Tier 2 analyst, Tier 1 analyst.

# Request body

| Name     | Data type | Mandatory | Description                                                    | Value example                                                    |
|----------|-----------|-----------|----------------------------------------------------------------|------------------------------------------------------------------|
| fileID   | string    | Yes       | The file ID obtained as a result of loading the resource file. | 00000000-0000-0000-0000-0000-0000000000                          |
| password | string    | Yes       | Resource file password.                                        | SomePassword!88                                                  |
| tenantID | string    | Yes       | ID of the target tenant                                        | 00000000-0000-0000-0000-0000-0000000000                          |
| actions  |           |           | the action that must be taken in                               | 0 - do not import (used when resolving conflicts)                |
|          |           |           | relation to it.                                                | 1 – import (should initially<br>be assigned to each<br>resource) |
|          |           |           |                                                                | 2 – replace (used when resolving conflicts)                      |
|          |           |           |                                                                | {     "00000000- 0000-0000-0000- 0000000000                      |

## Response

| HTTP<br>code | Body                                                                                                    |  |  |  |  |  |
|--------------|----------------------------------------------------------------------------------------------------|--|--|--|--|--|
| 204          |                                                                                                    |  |  |  |  |  |
| 409          | The imported resources conflict with the existing ones by ID. In this case, you need to repeat the import operation while specifying the following actions for these resources:  0 – do not import  2 – replace |  |  |  |  |  |
|              | <pre>type ImportConflictsError struct {    HardConflicts []string `json:"conflicts"` }</pre>                                                                                                    |  |  |  |  |  |

## Exporting resources

POST /xdr/api/v2.1/kuma/resources/export

Access: Main administrator, Tenant administrator, Tier 2 analyst, Tier 1 analyst.

### Request body

Format: JSON

| Name     | Data<br>type | Mandatory | Description                                       | Value example                           |
|----------|--------------|-----------|---------------------------------------------------|-----------------------------------------|
| ids      | []string     | Yes       | Resource IDs to be exported                       | ["00000000-0000-0000-0000-0000-         |
| password | string       | Yes       | Exported resource file password                   | SomePassword!88                         |
| tenantID | string       | Yes       | ID of the tenant that owns the exported resources | 00000000-0000-0000-0000-<br>00000000000 |

### Response

HTTP code: 200

Format: JSON

ID of the file with the exported resources. It should be used in a request to download the resource file.

```
type ExportResponse struct {
    FileID string `json:"fileID"`
}
```

# Downloading the resource file

GET /xdr/api/v2.1/kuma/resources/download/<id>

id is the file ID obtained as a result of executing a resource export request.

Access: Main administrator, Tenant administrator, Tier 2 analyst, Tier 1 analyst.

### Response

Encrypted contents of the resource file in binary format.

### Possible errors

| HTTP<br>code | Description                                                     | Message field value      | Details field value |
|--------------|-----------------------------------------------------------------|--------------------------|---------------------|
| 400          | File ID not specified                                           | route parameter required | id                  |
| 400          | The file ID is not a valid UUID                                 | id is not a valid UUID   | -                   |
| 403          | The user does not have the required roles in any of the tenants | access denied            | -                   |
| 404          | File not found                                                  | file not found           | -                   |
| 406          | The file is a directory                                         | not regular file         | -                   |
| 500          | Any other internal error                                        | variable                 | variable            |

# Searching services

GET /xdr/api/v2.1/kuma/services/

Access: Main administrator, Tenant administrator, Tier 2 analyst, Tier 1 analyst.

## Query parameters (URL Query)

| Name     | Data<br>type | Mandatory | Description                                                                                                    | Value example                           |
|----------|--------------|-----------|----------------------------------------------------------------------------------------------------|-----------------------------------------|
| page     | number       | No        | Page number. Starts with 1. The page size is 250 entries. If the parameter is not specified, the default value is 1.                                                                                                    | 1                                       |
| id       | string       | No        | Service ID. If the parameter is specified several times, then a list is generated and the logical OR operator is applied.                                                                                                    | 0000000-0000-0000-0000-<br>00000000000  |
| tenantID | string       | No        | Service tenant ID. If the parameter is specified several times, then a list is generated and the logical OR operator is applied. If the user does not have the required role in the specified tenant, then this tenant is ignored. | 00000000-0000-0000-0000-<br>00000000000 |
| name     | string       | No        | Service name. Case-insensitive regular expression (PCRE).                                                                                                    | service<br>^My service\$                |

| kind   | string | No | Service type. If the parameter is specified several times, then a list is generated and the logical OR operator is applied.                                                                  | collector, correlator, storage, agent |
|--------|--------|----|----------------------------------------------------------------------------------------------------|---------------------------------------|
| fqdn   | string | No | Service FQDN. Case-insensitive regular expression (PCRE).                                                                                                    | hostname ^hostname.example.com\$      |
| paired | bool   | No | Display only those services that executed the first start. If the parameter is present in the URL query, then its value is assumed to be true. The values specified by the user are ignored. | /xdr/api/v2.1/kuma/services?paired    |

### Response

HTTP code: 200

Format: JSON

### Possible errors

| HTTP code | Description                           | Message field value           | Details field value |
|-----------|---------------------------------------|-------------------------------|---------------------|
| 400       | Invalid value of the "page" parameter | invalid query parameter value | page                |
| 400       | Invalid value of the "kind" parameter | invalid kind                  | <kind></kind>       |
| 500       | Any other internal error              | variable                      | variable            |

### Response

The response returns the superior role of all the roles assigned to the user.

HTTP code: 200

Format: JSON

```
type Tenant struct {
    ID string `json:"id"`
    Name string `json:"name"`
}
type Role struct {
                        `json:"id"`
             string
             string `json:"name"`
    Name
    Tenants []Tenant `json:"tenants"`
}
type Response struct {
    ID string `json:"id"`
Name string `json:"name"`
    Login string `json:"login"`
    Email string `json:"email"`
Roles []Role `json:"roles"`
}
```

## Dictionary updating in services

POST /xdr/api/v2.1/kuma/dictionaries/update

You can update only dictionaries in dictionary resources of the table type.

Access: Main administrator, Tenant administrator, Tier 2 analyst, Tier 1 analyst.

## Query parameters (URL Query)

| Name         | Data<br>type | Mandatory | Description                                                                      | Value example                                   |
|--------------|--------------|-----------|----------------------------------------------------------------------------------|-------------------------------------------------|
| dictionaryID | string       | Yes       | ID of the dictionary that will be updated.                                       | 00000000-<br>0000-0000-<br>0000-<br>00000000000 |
| needReload   | number       | No        | Specifies whether to update the parameters of services that use this dictionary: | 0                                               |

| <ul> <li>0 – do not update the service parameters<br/>after updating the dictionary.</li> </ul>                                                                       |  |
|----------------------------------------------------------------------------------------------------|--|
| • 1 – update the service parameters after updating the dictionary.                                                                                                    |  |
| Only used if the dictionary's kind is set to dictionary. If the dictionary's kind is set to table, parameters of services that use the dictionary are always updated. |  |

The update affects all services where the specified dictionary is used. If an update in one of the services ends with an error, this does not interrupt updates in the other services.

### Request body

| Name | Data<br>type | Mandatory | Description                                                                                                    | Value example                                                              |
|------|--------------|-----------|----------------------------------------------------------------------------------------------------|----------------------------------------------------------------------------|
| file | CSV<br>file  | Yes       | The request contains a CSV file. Data of the existing dictionary is being replaced with data from this file. The first line of the CSV file containing the column names must not be changed.  If the dictionary's kind is set to table, only "key" and "value" columns are allowed. | key<br>columns,column1,column2<br>key1,k1col1,k1col2<br>key2,k2col1,k2col2 |

### Response

HTTP code: 200

Format: JSON

```
type Response struct {
    ServicesFailedToUpdate []UpdateError `json:"servicesFailedToUpdate"`
}
type UpdateError struct {
    ID string `json:"id"`
    Err error `json:"err"`
}
```

Returns only errors for services in which the dictionaries have not been updated.

### Possible errors

| HTTP<br>code | Description                    | Message field value        | Details field value |
|--------------|--------------------------------|----------------------------|---------------------|
| 400          | Invalid request body           | request body decode failed | Error               |
| 400          | Null count of dictionary lines | request body required      | -                   |
| 400          | Dictionary ID not specified    | invalid value              | dictionaryID        |

| 400 | Incorrect value of dictionary line                               | invalid value                       | rows or rows[i] |
|-----|------------------------------------------------------------------|-------------------------------------|-----------------|
| 400 | Dictionary with the specified ID has an invalid type (not table) | can only update table dictionary    | -               |
| 400 | Attempt to change dictionary columns                             | columns must not change with update | -               |
| 403 | No access to requested resource                                  | access denied                       | -               |
| 404 | Service not found                                                | service not found                   | -               |
| 404 | Dictionary not found                                             | dictionary not found                | Service ID      |
| 500 | Any other internal error                                         | variable                            | variable        |

## Dictionary retrieval

### GET /xdr/api/v2.1/kuma/dictionaries/

You can get only dictionaries in dictionary resources of the table type.

Access: Main administrator, Tenant administrator, Tier 2 analyst, Tier 1 analyst.

### Query parameters (URL Query)

| Name         | Data<br>type | Mandatory | Description                                | Value example                           |
|--------------|--------------|-----------|--------------------------------------------|-----------------------------------------|
| dictionaryID | string       | Yes       | ID of the dictionary that will be received | 00000000-0000-0000-0000-<br>00000000000 |

### Response

HTTP code: 200

Format: text/plain; charset=utf-8

A CSV file is returned with the dictionary data in the response body.

## Viewing custom fields of the assets

### GET /xdr/api/v2.1/kuma/settings/id/:id

The user can view a list of custom fields made by the KUMA user in the application web interface.

A custom field is a bucket for entering text. If necessary, the default value and the mask can be used to validate the entered text in the following format: https://pkg.go.dev/regexp/syntax. All forward slash characters in the mask must be shielded.

Access: Main administrator, Tenant administrator, Tier 2 analyst, Tier 1 analyst, Approver, Observer, Access to NCIRCC, Access to CII.

### Query parameters

| Name | Data<br>type | Mandatory | Description                           | Value example                           |
|------|--------------|-----------|---------------------------------------|-----------------------------------------|
| id   | string       | Yes       | Configuration ID of the custom fields | 00000000-0000-0000-0000-<br>00000000000 |

### Response

HTTP code: 200

Format: JSON

```
type Settings struct {
    ID
                                        `json:"id"`
         string
    TenantID string
                                        `json:"tenantID"`
    TenantName string
Kind string
UpdatedAt int64
CreatedAt int64
Disabled bool
                                        `json:"tenantName"`
                                       `json:"kind"`
                                        `json:"updatedAt"`
                                       `json:"createdAt"`
                                        `json:"disabled"`
    CustomFields []*CustomField `json:"customFields"`
}
type CustomField struct {
    ID string `json:"id"`
Name string `json:"name"`
Default string `json:"default"`
    Mask string `json:"mask"`
}
```

### Possible errors

| HTTP<br>code | Description                                                | Message field value   | Details field value |
|--------------|------------------------------------------------------------|-----------------------|---------------------|
| 404          | Parameters not found: invalid ID or parameters are missing | Not found in database | null                |
| 500          | Any other internal error                                   | variable              | variable            |

Viewing the list of context tables in the correlator

GET /xdr/api/v2.1/kuma/contextTables/

The target correlator must be running.

Access: Main administrator, Tenant administrator, Tier 2 analyst, Tier 1 analyst.

## Query parameters (URL Query)

| Name         | Data<br>type | Mandatory | Description           | Value example                      |
|--------------|--------------|-----------|-----------------------|------------------------------------|
| correlatorID | string       | Yes       | Correlator service ID | 00000000-0000-0000-<br>00000000000 |

### Response

HTTP code: 200

Format: JSON

### Possible errors

| HTTP<br>code | Description                                                           | Message field value       | Details field value |
|--------------|-----------------------------------------------------------------------|---------------------------|---------------------|
| 400          | Correlator service ID is not specified.                               | query parameter required  | correlatorID        |
| 403          | The user does not have the required role in the correlator tenant.    | access denied             | -                   |
| 404          | The service with the specified ID (correlatorID) was not found.       | service not found         | -                   |
| 406          | The service with the specified ID (correlatorID) is not a correlator. | service is not correlator | -                   |
| 406          | The correlator did not execute the first start.                       | service not paired        | _                   |
| 406          | The tenant of the correlator is disabled.                             | tenant disabled           | _                   |
| 50x          | Failed to gain access to the correlator API.                          | correlator API request    | variable            |

|     |                                                                         | failed                            |          |
|-----|-------------------------------------------------------------------------|-----------------------------------|----------|
| 500 | Failed to decode the body of the response received from the correlator. | correlator response decode failed | variable |
| 500 | Any other internal error.                                               | variable                          | variable |

# Importing records into a context table

POST /xdr/api/v2.1/kuma/contextTables/import

The target correlator must be running.

Access: Main administrator, Tenant administrator, Tier 2 analyst, Tier 1 analyst.

## Query parameters (URL Query)

| Name             | Data<br>type | Mandatory                            | Description                                                                                                    | Value example                                |
|------------------|--------------|--------------------------------------|----------------------------------------------------------------------------------------------------|----------------------------------------------|
| correlatorID     | string       | Yes                                  | Correlator service<br>ID                                                                                                    | 00000000-0000-0000-0000-<br>00000000000      |
| contextTableID   | string       | If contextTableName is not specified | Context table ID                                                                                                    | 00000000-0000-0000-0000-<br>00000000000      |
| contextTableName | string       | If contextTableID is not specified   | Name of the context table                                                                                                    | Attackers                                    |
| format           | string       | Yes                                  | Format of imported entries                                                                                                    | CSV, TSV, internal                           |
| clear            | bool         | No                                   | Clear the context table before importing. If the parameter is present in the URL query, its value is assumed to be true. The values specified by the user are ignored. | /xdr/api/v2.1/contextTables/import?<br>clear |

## Request body

| Format | Contents                                                                                                    |
|--------|----------------------------------------------------------------------------------------------------|
| CSV    | The first row is the header, which lists the comma-separated fields. The rest of the rows are the comma-separated values corresponding to the fields in the header. The number of fields in each row must be the same, and it must match the number of fields in the schema of the context table. List field values are separated by the " " character. For example, the value of a list of integers might be 1 2 3. |
|        |                                                                                                    |

| TSV      | The first row is the header, which lists the TAB-separated fields. The rest of the rows are the TAB-separated values corresponding to the fields in the header. The number of fields in each row must be the same, and it must match the number of fields in the schema of the context table. List field values are separated by the " " character. |
|----------|----------------------------------------------------------------------------------------------------|
| internal | Each line contains one individual JSON object. Data in the 'internal' format can be obtained by exporting the contents of the context table from the correlator in the KUMA Console.                                                                                                    |

## Response

HTTP code: 204

## Possible errors

| HTTP<br>code | Description                                                                                                    | Message field value                                  | Details field<br>value              |
|--------------|----------------------------------------------------------------------------------------------------|------------------------------------------------------|-------------------------------------|
| 400          | Correlator service ID is not specified.                                                                                                    | query parameter required                             | correlatorID                        |
| 400          | Neither the contextTableID parameter nor the contextTableName parameter is specified.                                                                                | one of query<br>parameters<br>required               | contextTableID,<br>contextTableName |
| 400          | The 'format' parameter is not specified.                                                                                                    | query parameter required                             | format                              |
| 400          | The 'format' parameter is invalid.                                                                                                    | invalid query<br>parameter value                     | format                              |
| 400          | The request body has zero length.                                                                                                    | request body<br>required                             | -                                   |
| 400          | Error parsing the request body, including the non-<br>conformance of the field names and types of the record<br>being imported with the schema of the context table. | correlator API<br>request failed                     | variable                            |
| 403          | The user does not have the required role in the correlator tenant.                                                                                                   | access denied                                        | -                                   |
| 404          | The service with the specified ID (correlatorID) was not found.                                                                                                    | service not found                                    | -                                   |
| 404          | The context table was not found.                                                                                                    | context table not found                              | -                                   |
| 406          | The service with the specified ID (correlatorID) is not a correlator.                                                                                                | service is not correlator                            | -                                   |
| 406          | The correlator did not execute the first start.                                                                                                    | service not paired                                   | -                                   |
| 406          | The tenant of the correlator is disabled.                                                                                                    | tenant disabled                                      | -                                   |
| 406          | More than one context table found by a search for contextTableName.                                                                                                  | more than one<br>matching<br>context tables<br>found | -                                   |
| 50x          | Failed to gain access to the correlator API.                                                                                                    | correlator API<br>request failed                     | variable                            |

| 500 | Error preparing data for importing into the correlator service. | context table<br>process import<br>request failed | variable |  |
|-----|-----------------------------------------------------------------|---------------------------------------------------|----------|--|
| 500 | Any other internal error.                                       | variable                                          | variable |  |

# Exporting records from a context table

## GET /xdr/api/v2.1/kuma/contextTables/export

The target correlator must be running.

Access: Main administrator, Tenant administrator, Tier 2 analyst, Tier 1 analyst.

## Query parameters (URL Query)

| Name             | Data<br>type | Mandatory                            | Description               | Value example                            |
|------------------|--------------|--------------------------------------|---------------------------|------------------------------------------|
| correlatorID     | string       | Yes                                  | Correlator service ID     | 0000000-0000-0000-                       |
| contextTableID   | string       | If contextTableName is not specified | Context table ID          | 00000000-0000-0000-<br>0000-000000000000 |
| contextTableName | string       | If contextTableID is not specified   | Name of the context table | Attackers                                |

### Response

HTTP code: 200

Format: application/octet-stream

Body: exported context table data, in the 'internal' format: each row contains one individual JSON object.

### Possible errors

| HTTP<br>code | Description                                                                           | Message field value              | Details field value                 |
|--------------|---------------------------------------------------------------------------------------|----------------------------------|-------------------------------------|
| 400          | Correlator service ID is not specified.                                               | query parameter required         | correlatorID                        |
| 400          | Neither the contextTableID parameter nor the contextTableName parameter is specified. | one of query parameters required | contextTableID,<br>contextTableName |
| 403          | The user does not have the required role in the correlator tenant.                    | access denied                    | -                                   |
| 404          | The service with the specified ID (correlatorID) was not found.                       | service not found                | -                                   |
| 404          | The context table was not found.                                                      | context table not found          | -                                   |
|              |                                                                                       |                                  |                                     |

| 406 | The service with the specified ID (correlatorID) is not a correlator. | service is not correlator                   | -        |
|-----|-----------------------------------------------------------------------|---------------------------------------------|----------|
| 406 | The correlator did not execute the first start.                       | service not paired                          | -        |
| 406 | The tenant of the correlator is disabled.                             | tenant disabled                             | -        |
| 406 | More than one context table found by a search for contextTableName.   | more than one matching context tables found | -        |
| 50x | Failed to gain access to the correlator API.                          | correlator API request failed               | variable |
| 500 | Any other internal error.                                             | variable                                    | variable |

# Viewing a list of aggregation rules

GET /xdr/api/v1/aggregator/<tenantlD>/rules

Returns a list of rules that combine events in alerts for the specified tenant.

### Query parameters

| Name     | Data<br>type | Mandatory | Description                                                                                                 | Value example      |
|----------|--------------|-----------|----------------------------------------------------------------------------------------------------|--------------------|
| tenantID | string       | Yes       | The tenant id.  If the user does not have the <b>Read</b> right for the specified tenants, the query fails. | 0000000-0000-0000- |

### Response

HTTP code: 200

Format: JSON

Example:

| Name | Data type | Description                                                                                | Value example                                |
|------|-----------|--------------------------------------------------------------------------------------------|----------------------------------------------|
| id   | string    | Rule ID (UUID). The identifier of the default rule is 8e5405a7-6740-471f-a15d-9f9414974060 | 00000000-0000-<br>0000-0000-<br>000000000000 |

| name                 | string                                                          | Rule name.                                                                                                    | Rule1                                                                                   |
|----------------------|-----------------------------------------------------------------|----------------------------------------------------------------------------------------------------|-----------------------------------------------------------------------------------------|
| description          | string                                                          | Rule description                                                                                                    | Aggregate by pentest user name                                                          |
| tenantID             | string                                                          | Tenant ID (UUID)                                                                                                    | 00000000-0000-<br>0000-0000-<br>000000000000                                            |
| enabled              | boolean                                                         | Specifies whether to enable the rule.                                                                                                    | Yes                                                                                     |
| trigger              | string                                                          | Rule trigger. A JQ expression that must return a boolean value.                                                                                                    | any(.Observables[]?   select(.Type == "username")   .Value; . == "Alice" or . == "Bob") |
| aggregationID        | string                                                          | Rule aggregation ID. A JQ expression that must return a string value.                                                                                                    | PentestByUserName                                                                       |
| alertName            | string                                                          | The name of the incident. A JQ expression that must return a string value.  In the example on the right, the rule name is from the first aggregated event.  Subsequently aggregated events do not affect the resulting alert name. | "<br>[PentestByUserName]<br>" + ([.Rules[]?.Name]  <br>join(","))                       |
| aggregationInterval  | object:  • value, int32, minimum is 1  • unit: seconds, minutes | The searching interval (30 seconds by default).                                                                                                    | 45                                                                                      |
| maxAlertsInAggregate | integer                                                         | Maximum number of alerts for aggregation.<br>Minimum is 1. Maximum is 100.                                                                                                    | 10                                                                                      |
| priority             | integer                                                         | Rule priority.                                                                                                    | 2                                                                                       |

## Possible errors

| HTTP code | Description                | message field value | details field value |
|-----------|----------------------------|---------------------|---------------------|
| 500       | Any other internal errors. | variable            | variable            |

# Creating an aggregation rule

POST /xdr/api/v1/aggregator/<tenantlD>/rules/

Creates a new aggregation rule and adds it to the specified tenant.

## Query parameters

| Name     | Data<br>type | Mandatory | Description                                                                                                | Value example      |
|----------|--------------|-----------|----------------------------------------------------------------------------------------------------|--------------------|
| tenantID | string       | Yes       | The tenant id.  If the user does not have the <b>Read</b> right for the specified tenant, the query fails. | 0000000-0000-0000- |

## Request body

Format: JSON

A new rule to add.

| Name                | Data type | Mandatory | Description                                                                                                    | Value example                                                                                    |
|---------------------|-----------|-----------|----------------------------------------------------------------------------------------------------|--------------------------------------------------------------------------------------------------|
| d                   | string    | No        | Rule ID (UUID). The identifier of the default rule is 8e5405a7-6740-471f-a15d-9f9414974060                                                                                                    | 00000000-0000-<br>0000-0000-<br>000000000000                                                     |
| name                | string    | Yes       | Rule name.                                                                                                    | Rule1                                                                                            |
| description         | string    | No        | Rule description                                                                                                    | Aggregate by pentes user name                                                                    |
| tenantID            | string    | Yes       | Tenant ID (UUID)                                                                                                    | 00000000-0000-<br>0000-0000-<br>000000000000                                                     |
| enabled             | boolean   | Yes       | Specifies whether to enable the rule.                                                                                                    | Yes                                                                                              |
| trigger             | string    | Yes       | Rule trigger. A JQ expression that must return a boolean value.                                                                                                    | any(.Observables[]?  <br>select(.Type ==<br>"username")   .Value; .<br>== "Alice" or . == "Bob"; |
| aggregationID       | string    | Yes       | Rule aggregation ID. A JQ expression that must return a string value.                                                                                                    | PentestByUserName                                                                                |
| alertName           | string    | Yes       | The name of the alert. A JQ expression that must return a string value.  In the example on the right, the rule name is from the first aggregated event.  Subsequently aggregated events do not affect the resulting alert name. | "<br>[PentestByUserName]  <br>" + ([.Rules[]?.Name]  <br>join(","))                              |
| aggregationInterval | object:   | No        | The searching interval (30                                                                                                    | 45                                                                                               |

|                      | <ul> <li>value, int32, minimum is 1</li> <li>unit: seconds, minutes</li> </ul> |    | seconds by default).                                                    |    |
|----------------------|--------------------------------------------------------------------------------|----|-------------------------------------------------------------------------|----|
| maxAlertsInAggregate | integer                                                                        | No | Maximum number of alerts for aggregation. Minimum is 1. Maximum is 100. | 10 |
| priority             | integer                                                                        | No | Rule priority.                                                          | 2  |

### Response

HTTP code: 200

Format: JSON

Returns the ID of the created rule.

### Possible errors

| HTTP code | Description                                    | message field value | details field value |
|-----------|------------------------------------------------|---------------------|---------------------|
| 400       | A rule with the specified name already exists. | variable            | variable            |

# Replacing aggregation rules

PUT /xdr/api/v1/aggregator/<tenantlD>/rules/

Replaces aggregation rules for the specified tenant.

To edit existing aggregation rules for a tenant:

- 1. Use the GET /xdr/api/v1/aggregator/<tenantID>/rules/ method to obtain current rules.
- 2. Edit the obtained rules file.
- 3. Use PUT /xdr/api/v1/aggregator/<tenantID>/rules/ to apply edited rules to the tenant.

### Query parameters

| Name     | Data<br>type | Mandatory | Description    | Value example      |
|----------|--------------|-----------|----------------|--------------------|
| tenantID | string       | Yes       | The tenant id. | 0000000-0000-0000- |

If the user does not have the **Read** right for the specified tenant, the query fails.

## Request body

Format: JSON

An array of rules.

```
[
    {"TenantID":"{tenantID}", "ID":"2", "Name": "changedName", "Priority": 1, ...},
    {"TenantID":"{tenantID}", "ID":"3", "Name": "name3", "Priority": 2, ...}
]
```

| Name                | Data type               | Mandatory | Description                                                                                                    | Value example                                                                                 |
|---------------------|-------------------------|-----------|----------------------------------------------------------------------------------------------------|-----------------------------------------------------------------------------------------------|
| id                  | string                  | No        | Rule ID (UUID).  The identifier of the default rule is 8e5405a7-6740-471f-a15d-9f9414974060                                                                                                    | 00000000-0000-<br>0000-0000-<br>000000000000                                                  |
| name                | string                  | Yes       | Rule name.                                                                                                    | Rule1                                                                                         |
| description         | string                  | No        | Rule description                                                                                                    | Aggregate by pentest user name                                                                |
| tenantID            | string                  | Yes       | Tenant ID (UUID)                                                                                                    | 00000000-0000-<br>0000-0000-<br>000000000000                                                  |
| enabled             | boolean                 | Yes       | Specifies whether to enable the rule.                                                                                                    | Yes                                                                                           |
| trigger             | string                  | Yes       | Rule trigger. A JQ expression that must return a boolean value.                                                                                                    | any(.Observables[]? <br>select(.Type ==<br>"username") .Value; .<br>== "Alice" or . == "Bob") |
| aggregationID       | string                  | Yes       | Rule aggregation ID. A JQ expression that must return a string value.                                                                                                    | PentestByUserName                                                                             |
| alertName           | string                  | Yes       | The name of the alert. A JQ expression that must return a string value.  In the example on the right, the rule name is from the first aggregated event.  Subsequently aggregated events do not affect the resulting alert name. | "<br>[PentestByUserName<br>" + ([.Rules[]?.Name]  <br>join(","))                              |
| aggregationInterval | object: • value, int32, | No        | The searching interval (30 seconds by default).                                                                                                    | 45                                                                                            |

|                      | minimum is 1  unit: seconds, minutes |    |                                                                                       |    |
|----------------------|--------------------------------------|----|---------------------------------------------------------------------------------------|----|
| maxAlertsInAggregate | integer                              | No | Maximum number of alerts for aggregation. Minimum is 1. Maximum is 100.               | 10 |
| priority             | integer                              | No | Rule priority. The lower the number you specify, the higher the priority of the rule. | 2  |

If you want to obtain alerts without the default 30-second delay, you can set the aggregationInterval parameter to the value less than 30 or set the maxAlertsInAggregate to the minimum value of 1.

## Possible errors

| HTTP<br>code | Description                                                  | message field<br>value | details field<br>value |
|--------------|--------------------------------------------------------------|------------------------|------------------------|
| 204          | The specified JSON file with rules is empty.                 | variable               | variable               |
| 400          | Bad request.                                                 | variable               | variable               |
| 409          | The specified JSON file contains rules with duplicate names. | variable               | variable               |

## Managing Kaspersky Unified Monitoring and Analysis Platform

This section provides information about Kaspersky Unified Monitoring and Analysis Platform functions related to the operation and maintenance of Kaspersky Next XDR Expert.

## About Kaspersky Unified Monitoring and Analysis Platform

Kaspersky Unified Monitoring and Analysis Platform (hereinafter KUMA or "program") is an integrated software solution that includes the following set of functions:

- Receiving, processing, and storing information security events.
- Analysis and correlation of incoming data.
- · Search within the obtained events.
- Creation of notifications upon detecting symptoms of information security threats.

The program is built on a microservice architecture. This means that you can create and configure the relevant microservices (hereinafter also "services"), thereby making it possible to use KUMA both as a log management system and as a full-fledged SIEM system. In addition, flexible data streams routing allows you to use third-party services for additional event processing.

### What's new

In the August 2024 update, Kaspersky Unified Monitoring and Analysis Platform introduces the following features and improvements:

• Event router service was added. This service lets you receive events from collectors and send events to specified destinations in accordance with the filters configured for the service. An intermediate service like this enables effective load balancing between links and lets you use low-bandwidth links. For example, as shown in the diagram in the expandable section, instead of sending events as multiple streams from collector 5 to the destinations, you can send events as one stream: in the diagram, collector 1 + collector 2 + collector 3 send events to the router of the local office, then to the router of the data center, and from there the events are finally sent to the specified destinations.

Diagram of event transmission with and without an event router 2

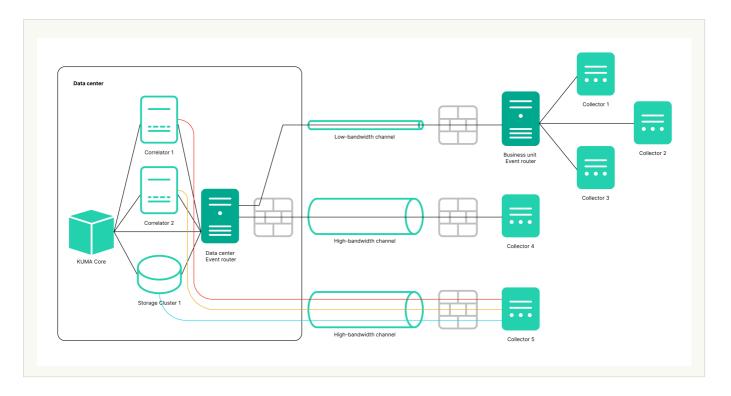

• Grouping by arbitrary fields and time rounding functions are available when you work with the events.

When conducting an investigation, you need to get selections of events and build aggregation queries. Now you can run aggregation queries by selecting one or more fields you want to group by and clicking the **Run query** button. Aggregation queries with time rounding are available for date fields.

As a result, you can see both the groups and the grouped events without rewriting the search query. You can navigate the groups, flip through the lists of events included in the group, and view the fields of event, which makes your job easier and lets you get your result quicker when investigating.

- Now you convert a source field using an <u>information entropy calculation function</u>. In the collector, you can configure an enrichment rule for a source field of the event type, select the entropy conversion type, and specify a target field of the 'float' type in which you want KUMA to place the conversion result. The result of the conversion is a number. Calculating the information entropy allows detecting DNS tunnels or compromised passwords, for example, when a user enters the password instead of the login and this password gets logged in plain text. Typically, a login consists of alphabetic characters, and the conversion calculates the information entropy and returns, for example, 2.5416789. If the user mistakenly enters the password in the login field and so the password ends up in the log in plain text, KUMA calculates the information entropy and outputs, for example, 4 because a password containing letters, numerals and special characters has a higher entropy. In this way, you can find events in which the user name has an entropy more than 3, and trigger a "password change required" rule in such cases. After configuring enrichment in the collector, you must update the settings to apply the changes.
- You can search for events in multiple selected storages simultaneously using a simple query. For example, you
  can find events to determine where a user account is being blocked or which IP addresses were used to log in
  to which URLs.

Some installations may require using multiple separate storages, for example, in cases of low-bandwidth links, or regulatory requirements to store events in a certain country. Federated search allows running a search query on multiple storage clusters simultaneously and getting the result as one combined table. Finding events in distributed storage clusters is now quicker and easier. The combined table of events indicates the storage in which a record was found. Grouping queries, retroscan, or export to TSV are not supported when searching in multiple clusters.

• Coverage of a MITRE ATT&CK matrix by rules.

When developing detection logic, an analyst can be guided by the mapping of content to real-world threats. You can use MITRE ATT&CK matrices to find out the techniques to which your organization's resources are vulnerable. As an aid to analysts, we developed a tool that allows visualizing the coverage of a MITRE ATT&CK matrix by the rules you have developed and thus assessing the level of security. The functionality lets you:

- Import an up-to-date file with the list of techniques and tactics into KUMA.
- Specify the techniques and tactics detected by a rule in its properties.
- Export from KUMA a list of rules marked up in accordance with a matrix to the MITRE ATT&CK Navigator (you can specify individual folders with rules).
- The file with the list of marked up rules is displayed in the MITRE ATT&CK Navigator.
- Reading files by the Windows agent.

The KUMA agent installed on Windows computers can now read text files and send data to the KUMA collector. The same agent installed on a Windows server can send data both from Windows logs and from text files with logs. For example, you no longer need to use shared folders to get Exchange Server transport logs, IIS logs.

• Getting DNS Analytics logs using the ETW connector.

The new ETW (Event Tracing for Windows) transport used by KUMA Windows for reading a DNS Analytics subscription allows getting an extended DNS log, diagnostics events, and analytical information about the operation of the DNS server, which is more information than the DNS debug log provides, and with less impact on DNS server performance.

Recommended configuration for reading ETW logs:

- Create a new collector:
  - a. Create a dedicated collector for ETW logs.
  - b. Create an ETW connector, an agent will be created automatically.
  - c. Specify the connector in the collector.
  - d. Install the collector and the agent.
- Create a collector and edit the settings of an existing manually created agent:
- a. Create a collector with 'http' transport and \0 delimiter, and specify the "[OOTB] Microsoft DNS ETW logs json" normalizer.
- b. Save collector settings.
- c. Install the collector.
- d. In the existing WEC agent, add an additional configuration, and in it, specify the ETW connector, and as the destination, specify the collector created at step 'e'; 'http' as the destination type; and \0 as the delimiter.
- e. Save agent settings and start the agent.
- CyberTrace enrichment over the API.

Cybertrace-http is a new streaming event enrichment type in CyberTrace that allows you to send a large number of events with a single request to the CyberTrace API. Recommended for systems with a lot of events. Cybertrace-http outperforms the previous 'cybertrace' type, which is still available in KUMA for backward compatibility.

• Optimized transmission of events in CEF format. Transmitted events include the CEF header and only nonempty fields. When events are sent to third-party systems in CEF format, empty fields are not transmitted.

- Events can now be received from ClickHouse using the <u>SQL connector</u>. In the SQL connector settings, you can select the Database type for the connection, which automatically specifies the prefix corresponding to the protocol in the URL field.
- The 'file', '1c-log', and '1c-xml' connectors now have the 'Poll interval, ms' setting, which sets the interval for reading files from the directory. Adjusting this setting can reduce CPU and RAM consumption.
- Secrets of the URL and Proxy types no longer contain the login and password. Added the ability to transform the password.
- Fields containing a value in addition to the key have been added to service events about an entry dropping out
  of the active sheet and context table. Fields with values provide more flexibility in writing correlation rules for
  processing such service events.
- <u>The list of statuses for services has been updated</u>: the purple status has been added, and the applicability of the yellow status has been expanded.
- Now you can go from the 'Source status' section to the events of the selected event source. Qualifying conditions in the search query string are generated automatically after clicking the link. By default, events are displayed for the last 5 minutes. If necessary, you can change the time interval setting and run the query again.
- Collecting metrics from the agent.

The Metrics section now has a subsection where the performance of the agent is visualized. This graphical view helps administrators who are responsible for collecting events using agents.

- Added support for the compact embedded SQLite 3.37.2 database management system.
- Added the '<u>elastic' connector</u> for receiving events from Elasticsearch versions 7 and 8. A fingerprint secret has been added for the connector.
- For connectors of the <u>tcp</u>, <u>udp</u>, and <u>file</u> types, the following auditd log event processing options have been added:
  - The Auditd switch lets you handle multi-line events and combine records into a single event.
  - The event buffer TTL setting determines how long the collector must accumulate event lines to then merge them into a single multi-line event. The value is in milliseconds.
- Now you can configure a <u>list of fields for event source identification</u>. DeviceProduct, DeviceHostName, DeviceAddress, DeviceProcessName is the set of fields used by default for identifying event sources. Now you can redefine the list of fields and their order. You can specify up to 9 fields in a sequence that is meaningful to the user. After saving changes to the set of fields, previously identified event sources are deleted from the KUMA web interface and from the database. You can still use a set of fields for default event source identification.
- Added the iLike operator to the event search query graphical design tool.
- The parameters of the <u>snmp-trap connector</u> now include an additional parameter that allows you to specify an OID, which is a MAC address.
- The following obsolete normalizers are no longer supported or provided:
  - [Deprecated][OOTB] Microsoft SQL Server xml
  - [Deprecated][OOTB] Windows Basic
  - [Deprecated][OOTB] Windows Extended v.0.3

- [Deprecated][OOTB] Cisco ASA Extended v 0.1
- [Deprecated][OOTB] Cisco Basic

## Program architecture

The standard program installation includes the following components:

- The <u>Core</u> that includes a graphical interface to monitor and manage the settings of system components.
- One or more <u>Collectors</u> that receive messages from event sources and parse, normalize, and, if required, filter and/or aggregate them.
- A <u>Correlator</u> that analyzes normalized events received from Collectors, performs the necessary actions with active lists, and creates alerts in accordance with the correlation rules.
- The <u>Storage</u>, which contains normalized events and registered incidents.

Events are transmitted between components over optionally encrypted, reliable transport protocols. You can configure load balancing to distribute load between service instances, and it is possible to enable automatic switching to the backup component if the primary one is unavailable. If all components are unavailable, events are saved to the hard disk buffer and sent later. The size of the buffer in the file system for temporary storage of events can be changed.

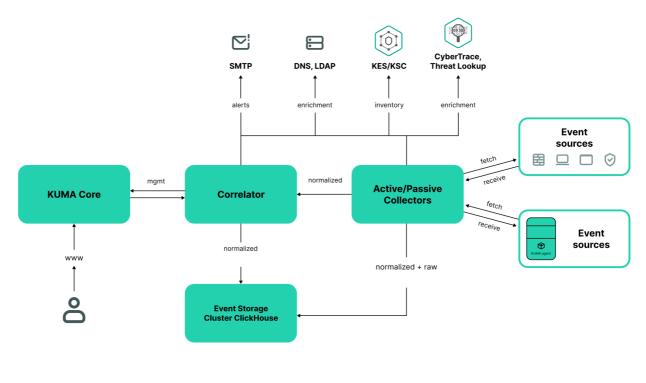

KUMA architecture

### Core

The *Core* is the central component of KUMA that serves as the foundation upon which all other <u>services</u> and <u>components</u> are built. The Core's console provides a graphical user interface that is intended for everyday use by operators/analysts and for configuring the entire system.

The Core allows you to:

- create and configure services, or components, of the program, as well as integrate the necessary software into the system;
- manage program services and user accounts in a centralized way;
- visualize statistical data on the program;
- investigate security threats based on the received events.

## Storage

A KUMA *storage* is used to store <u>normalized events</u> so that they can be quickly and continually accessed from KUMA for the purpose of extracting analytical data. Access speed and continuity are ensured through the use of the ClickHouse technology. This means that a *storage* is a ClickHouse cluster bound to a KUMA storage <u>service</u>. ClickHouse clusters can be supplemented with cold storage disks.

When choosing a <u>ClickHouse cluster configuration</u>, consider the specific event storage requirements of your organization. For more information, please refer to the <u>ClickHouse documentation</u>  $^{\text{II}}$ .

In repositories, you can create *spaces*. The spaces enable to create a data structure in the cluster and, for example, store the events of a certain type together.

### Collector

A *collector* is an <u>application component</u> that receives <u>messages from event sources</u>, processes them, and transmits them to a <u>storage</u>, <u>correlator</u>, and/or third-party services to identify <u>alerts</u>.

For each collector, you need to configure one connector and one <u>normalizer</u>. You can also configure an unlimited number of additional Normalizers, <u>Filters</u>, Enrichment rules, and Aggregation rules. To enable the collector to send normalized events to other services, specific destinations must be added. Normally, two destinations are used: the storage and the correlator.

The collector operation algorithm includes the following steps:

### Receiving messages from event sources

To receive messages, you must configure an active or passive connector. The passive connector can only receive messages from the event source, while the active connector can initiate a connection to the event source, such as a database management system.

Connectors can also vary by type. The choice of connector type depends on the transport protocol for transmitting messages. For example, for an event source that transmits messages over TCP, you must install a TCP type connector.

The program has the following connector types available:

- internal
- tcp

|   | • udp                                                                                                    |
|---|----------------------------------------------------------------------------------------------------|
|   | • netflow                                                                                                    |
|   | • sflow                                                                                                    |
|   | • nats-jetstream                                                                                                    |
|   | • kafka                                                                                                    |
|   | • http                                                                                                    |
|   | • sql                                                                                                    |
|   | • file                                                                                                    |
|   | • diode                                                                                                    |
|   | • ftp                                                                                                    |
|   | • nfs                                                                                                    |
|   | • wmi                                                                                                    |
|   | • wec                                                                                                    |
|   | • snmp                                                                                                    |
|   | • elastic                                                                                                    |
|   | • etw                                                                                                    |
| 2 | Event parsing and normalization                                                                                                    |
|   | Events received by the connector are processed using the <u>normalizer and normalization rules</u> set by the user. The choice of normalizer depends on the format of the messages received from the event source. For example, you must select a CEF-type root normalizer for a source that sends events in CEF format. |
|   | The following normalizers are available in the program:                                                                                                    |
|   | • JSON                                                                                                    |
|   | • CEF                                                                                                    |
|   | • Regexp                                                                                                    |
|   | • Syslog (as per RFC3164 and RFC5424)                                                                                                    |
|   | • CSV                                                                                                    |
|   | Key-value                                                                                                    |
|   | • XML                                                                                                    |
|   | • NetFlow v5                                                                                                    |
|   | • NetFlow v9                                                                                                    |
|   | • IPFIX (v10)                                                                                                    |

### 3 Filtering of normalized events

You can configure <u>filters</u> that allow you to select the events that meet the specified conditions for further processing.

#### Enrichment and conversion of normalized events

Enrichment rules let you to supplement event contents with information from internal and external sources. The program has the following enrichment sources:

- constants
- cybertrace
- dictionaries
- dns
- events
- Idap
- templates
- timezone data
- geographic data

Mutation rules let you convert event field contents in accordance with the defined criteria. The program has the following conversion methods:

- lower-converts all characters to lower case.
- upper—converts all characters to upper case.
- regexp—extracts a substring using RE2 regular expressions.
- substring—gets a substring based on the specified numbers of the start and end positions.
- replace-replaces text with the entered string.
- trim-deletes the specified characters.
- append—adds characters to the end of the field value.
- prepend—adds characters to the beginning of the field value.

### 5 Aggregation of normalized events

You can configure aggregation rules to reduce the number of similar events that are transmitted to the storage and/or the correlator. Configuring aggregation rules lets you combine several events into one event. This helps you reduce the load on the services responsible for further event processing, conserves storage space and the license quota for events per second (EPS). For example, you can aggregate into one event all events involving network connections made using the same protocol (transport and application layers) between two IP addresses and received during a specified time interval.

#### Transmission of normalized events

After all the processing stages are completed, the event is sent to configured destinations.

### Correlator

The *Correlator* is a program component that analyzes <u>normalized events</u>. Information from <u>active lists</u> and/or <u>dictionaries</u> can be used in the correlation process.

The data obtained by analysis is used to carry out the following tasks:

- Active lists content management
- Sending correlation events to configured destinations

Event correlation is performed in real time.

The operating principle of the correlator is based on an event signature analysis. This means that every event is processed according to the <u>correlation rules</u> set by the user. When the program detects a sequence of events that satisfies the conditions of the correlation rule, it creates a correlation event and sends it to the <u>Storage</u>. The correlation event can also be sent to the correlator for reanalysis, which allows you to customize the correlation rules so that they are triggered by the results of a previous analysis. Results of one correlation rule can be used by other correlation rules.

You can distribute correlation rules and the active lists they use among correlators, thereby sharing the load between services. In this case, the collectors will send normalized events to all available correlators.

The correlator operation algorithm consists of the following steps:

### 1 Obtaining an event

The correlator receives a normalized event from the collector or from another service.

### 2 Applying correlation rules

You can configure <u>correlation rules</u> so they are triggered based on a single event or a sequence of events. If no <u>alert</u> was detected using the correlation rules, the event processing ends.

### 3 Responding to an alert

You can specify actions that the program must perform when an alert is detected. The following actions are available in the program:

- Event enrichment
- · Operations with active lists
- Sending notifications
- Storing correlation event

### 4 Sending a correlation event

When the program detects a sequence of events that satisfies the conditions of the correlation rule, it creates a correlation event and sends it to the storage. Event processing by the correlator is now finished.

### Basic entities

This section describes the main entities that KUMA works with.

### About events

Events are information security events registered on the monitored elements of the organization's IT infrastructure. For example, events include login attempts, interactions with a database, and sensor information broadcasts. Each separate event may seem meaningless, but when considered together they form a bigger picture of network activities to help identify security threats. This is the core functionality of KUMA.

KUMA receives events from logs and restructures their information, making the data from different event sources consistent (this process is called normalization). Afterwards, the events are filtered, aggregated, and later sent to the correlator service for analysis and to the Storage for retaining. When KUMA recognizes specific event or a sequences of events, it creates *correlation events*, that are also analyzed and retained. If an event or sequence of events indicates a potential security threat, KUMA creates an alert. This alert consists of a warning about the threat and all related data that should be investigated by a security officer.

Throughout their life cycle, events undergo conversions and may receive different names. Below is a description of a typical event life cycle:

The first steps are carried out in a collector.

- 1. Raw event. The original message received by KUMA from an event source using a Connector is called a *raw event*. This is an unprocessed message and it cannot be used yet by KUMA. To fit into the KUMA pipeline, raw events must be normalized into the KUMA data model. That's what the next stage is for.
- 2. Normalized event. A normalizer transforms 'raw' event data in accordance with the KUMA data model. After this conversion, the original message becomes a *normalized event* and can be used by KUMA for analysis. From here on, only normalized events are used in KUMA. Raw events are no longer used, but they can be kept as a part of normalized events inside the Raw field.

The program has the following normalizers:

- JSON
- CEF
- Regexp
- Syslog (as per RFC3164 and RFC5424)
- CSV/TSV
- Key-value
- XML
- Netflow v5, v9, IPFIX (v10), sFlow v5
- SQL

At this point normalized events can already be used for analysis.

3. <u>Event destination</u>. After the Collector service have processed an event, it is ready to be used by other KUMA services and sent to the KUMA <u>Correlator</u> and/or <u>Storage</u>.

The next steps of the event life cycle are completed in the correlator.

### Event types:

- 1. Base event. An event that was normalized.
- 2. Aggregated event. When dealing with a large number of similar events, you can "merge" them into a single event to save processing time and resources. They act as base events, but In addition to all the parameters of the parent events (events that are "merged"), aggregated events have a counter that shows the number of parent events it represents. Aggregated events also store the time when the first and last parent events were received.
- 3. Correlation event. When a sequence of events is detected that satisfies the conditions of a correlation rule, the program creates a *correlation event*. These events can be filtered, enriched, and aggregated. They can also be sent for storage or looped into the Correlator pipeline.
- 4. Audit event. Audit events are created when certain security-related actions are completed in KUMA. These events are used to ensure system integrity. They are automatically placed in a separate storage space and stored for at least 365 days.
- 5. Monitoring event. These events are used to track changes in the amount of data received by KUMA.

## About alerts

In KUMA, an alert is created when a sequence of <u>events</u> is received that triggers a <u>correlation rule</u>. Correlation rules are created by KUMA analysts to check incoming events for possible security threats, so when a correlation rule is triggered, it's a warning there may be some malicious activity happening. Security officers should investigate these alerts and respond if necessary.

KUMA automatically assigns the <u>severity</u> to each alert. This parameter shows how important or numerous the processes are that triggered the correlation rule. Alerts with higher severity should be dealt with first. The severity value is automatically updated when new correlation events are received, but a security officer can also set it manually. In this case, the alert severity is no longer automatically updated.

Alerts have related events linked to them, making alerts enriched with data from these events. KUMA also offers drill down functionality for alert investigations.

You can create incidents based on alerts.

Alert management in KUMA is described in this section.

### About incidents

If the nature of the data received by KUMA or the generated correlation <u>events</u> and <u>alerts</u> indicate a possible attack or vulnerability, the symptoms of such an event can be combined into an *incident*. This allows security experts to analyze threat manifestations in a comprehensive manner and facilitates response.

You can assign a category, type, and severity to incidents, and assign incidents to data protection officers for processing.

Incidents can be exported to NCIRCC.

### About resources

Resources are KUMA components that contain parameters for implementing various functions: for example, establishing a connection with a given web address or converting data according to certain rules. Like parts of an erector set, these components are assembled into <u>resource sets for services</u> that are then used as the basis for creating KUMA <u>services</u>.

### About services

Services are the <u>main components of KUMA</u> that work with events: receiving, processing, analyzing, and storing them. Each service consists of two parts that work together:

- One part of the service is created inside the KUMA Console based on the set of resources for services.
- The second part of the service is installed in the network infrastructure where the KUMA system is deployed as
  one of its components. The server part of a service can consist of multiple instances: for example, services of
  the same agent or storage can be installed on multiple devices at once.

Parts of services are connected to each other via the service ID.

## About agents

KUMA *agents* are <u>services</u> that are used to forward <u>raw events</u> from servers and workstations to KUMA <u>destinations</u>.

Types of agents:

- wmi agents are used to receive data from remote Windows devices using Windows Management Instrumentation. They are installed to Windows assets.
- wec agents are used to receive Windows logs from a local device using Windows Event Collector. They are installed to Windows assets.
- tcp agents are used to receive data over the TCP protocol. They are installed to Linux and Windows assets.
- udp agents are used to receive data over the UDP protocol. They are installed to Linux and Windows assets.
- nats agents are used for NATS communications. They are installed to Linux and Windows assets.
- kafka agents are used for Kafka communications. They are installed to Linux and Windows assets.
- http agents are used for communication over the HTTP protocol. They are installed to Linux and Windows assets.
- file agents are used to get data from a file. They are installed to Linux assets.
- ftp agents are used to receive data over the File Transfer Protocol. They are installed to Linux and Windows assets.
- nfs agents are used to receive data over the Network File System protocol. They are installed to Linux and Windows assets.

- snmp agents are used to receive data over the Simple Network Management Protocol. They are installed to Linux and Windows assets.
- diode agents are used together with data diodes to receive events from isolated network segments. They are installed to Linux and Windows assets.
- etw agents are used to receive Event Tracing for Windows data. They are installed to Windows assets.

## **About Priority**

*Priority* reflects the relative importance of security-sensitive activity detected by a KUMA <u>correlator</u>. It shows the order in which multiple <u>alerts</u> should be processed, and indicates whether senior security officers should be involved.

The Correlator automatically assigns severity to correlation <u>events</u> and alerts based on <u>correlation rule</u> settings. The severity of an alert also depends on the assets related to the processed events because correlation rules take into account the severity of a related asset's category. If the alert or correlation event does not have linked assets with a defined severity or does not have any related assets at all, the severity of this alert or correlation event is equal to the severity of the correlation rule that triggered them. The alert or the correlation event severity is never lower than the severity of the correlation rule that triggered them.

Alert severity can be changed manually. The severity of alerts changed manually is no longer automatically updated by correlation rules.

Possible severity values:

- Low
- Medium
- High
- Critical

## Administrator's guide

This chapter provides information about installing and configuring the KUMA SIEM system.

## Logging in to the KUMA Console

To go to the KUMA Console, in the XDR web interface, go to the **Settings**  $\rightarrow$  **KUMA** section.

This takes you to the KUMA Console. The console is opened in a new browser tab.

### **KUMA** services

Services are the <u>main components of KUMA</u> that help the system to manage events: services allow you to receive events from event sources and subsequently bring them to a common form that is convenient for finding correlation, as well as for storage and manual analysis. Each service consists of two parts that work together:

- One part of the service is created inside the KUMA Console based on set of resources for services.
- The second part of the service is installed in the network infrastructure where the KUMA system is deployed as one of its components. The server part of a service can consist of multiple instances: for example, services of the same agent or storage can be installed on multiple devices at once.

On the server side, KUMA services are located in the /opt/kaspersky/kuma directory.

When you install KUMA in high availability mode, only the KUMA Core is installed in the cluster. Collectors, correlators, and storages are hosted on hosts outside of the Kubernetes cluster.

Parts of services are connected to each other via the service ID.

### Service types:

- Storages are used to save events.
- Correlators are used to analyze events and search for defined patterns.
- <u>Collectors</u> are used to receive events and convert them to KUMA format.
- Agents are used to receive events on remote devices and forward them to KUMA collectors.

In the KUMA Console, services are displayed in the **Resources**  $\rightarrow$  **Active services** section in table format. The table of services can be updated by clicking the **Refresh** button and sorted by columns by clicking on the active headers.

The maximum table size is not limited. If you want to select all services, scroll to the end of the table and select the **Select all** check box, which selects all available services in the table.

### Table columns:

- Status—service status:
  - Green means that the service is running.
  - Red means that the service is not running.
  - Yellow is the status that applies to all services except the agent. The yellow status means that the service is running, but there are errors or alerts from Victoria Metrics. You can view the error message by hovering the mouse pointer over the status.
  - Purple is the status that is applied to running services whose configuration file in the database has changed, but that have no other errors. If a service has an incorrect configuration file and has errors, for example, from Victoria Metrics, status of the service is yellow.
  - Gray—if a deleted tenant had a running service that continues to work, that service is displayed with a gray status on the **Active services** page. Services with the gray status are kept to let you copy the ID and remove services on your servers. Only the Main administrator can delete services with the gray status. When a tenant is deleted, the services of that tenant are assigned to the Main tenant.

- Type—type of service: agent, collector, correlator, or storage.
- Name—name of the service. Clicking on the name of the service opens its settings.
- Version—service version.
- Tenant—the name of the tenant that owns the service.
- FQDN—fully qualified domain name of the service server.
- IP address—IP address of the server where the service is installed.
- API port—Remote Procedure Call port number.
- Uptime—the time showing how long the service has been running.
- Created—the date and time when the service was created.

The table can be sorted in ascending and descending order, as well as by the **Status** parameter. To sort active services, right-click the context menu and select one or more statuses.

You can click the buttons in the upper part of the **Services** window to perform the following group actions:

• Add service

You can create new services based on existing service resource sets. We do not recommend creating services outside the main tenant without first carefully planning the inter-tenant interactions of various services and users.

Refresh

You can refresh the list of active services.

- Update configuration
- Restart

To perform an action with an individual service, right-click the service to display its context menu. The following actions are available:

- Reset certificate
- Delete
- Download log

If you want to receive detailed information, enable the Debug mode in the service settings.

Copy service ID

You need this ID to install, restart, stop, or delete the service.

- Go to Events
- · Go to active lists
- Go to context tables
- Go to partitions

To change a service, select a service under **Resources**  $\rightarrow$  **Active services**. This opens a window with a set of resources based on which the service was created. You can edit the settings of the set of resources and save your changes. To apply the saved changes, restart the service.

If, when changing the settings of a <u>collector resource set</u>, you change or delete conversions in a <u>normalizer</u> connected to it, the edits will not be saved, and the normalizer itself may be corrupted. If you need to modify conversions in a normalizer that is already part of a service, the changes must be made directly to the normalizer under **Resources**  $\rightarrow$  **Normalizers** in the web interface.

### Services tools

This section describes the tools for working with services available in the **Resources**  $\rightarrow$  **Active services** section of the KUMA Console.

### Getting service identifier

The service identifier is used to bind parts of the <u>service</u> residing within KUMA and installed in the network infrastructure into a single complex. An identifier is assigned to a service when it is created in KUMA, and is then used when installing the service to the server.

To get the identifier of a service:

- 1. Log in to the KUMA Console and open **Resources** → **Active services**.
- 2. Select the check box next to the service whose ID you want to obtain, and click Copy ID.

The identifier of the service will be copied to the clipboard. It can be used, for example, for installing the service on a server.

### Stopping, starting, checking status of the service

While managing KUMA, you may need to perform the following operations.

- Temporarily stop the service. For example, when restoring the Core from backup, or to edit service settings related to the operating system.
- · Start the service.
- Check the status of the service.

The "Commands for stopping, starting, and checking the status of a service" table lists commands that may be useful when managing KUMA.

Commands for stopping, starting, and checking the status of a service  $% \left( 1\right) =\left( 1\right) \left( 1\right) \left( 1$ 

| Service              | Stop service                                      | Start service                                      |     |
|----------------------|---------------------------------------------------|----------------------------------------------------|-----|
| Core                 | <pre>sudo systemctl stop kuma- core.service</pre> | <pre>sudo systemctl start kuma- core.service</pre> | suc |
| Services with an ID: | sudo systemctl stop kuma-                         | sudo systemctl start kuma-                         | suc |

| <ul><li>collector</li><li>correlator</li><li>storage</li></ul>                                                                       | <pre><collector correlator="" storage="">- <service id="">.service</service></collector></pre>                                                                                                    | <pre><collector correlator="" storage="">- <service id="">.service</service></collector></pre>                                                                                                    | <cc<br>&lt; St</cc<br>    |
|----------------------------------------------------------------------------------------------------|----------------------------------------------------------------------------------------------------|----------------------------------------------------------------------------------------------------|---------------------------|
| Services without an ID:  • kuma- grafana.service  • kuma- mongodb.service  • kuma-victoria- metrics.service  • kuma- vmalert.service | <pre>sudo systemctl stop kuma- <grafana metrics="" victoria-="" vmalert="">.service</grafana></pre>                                                                                                    | <pre>sudo systemctl start kuma- <grafana metrics="" victoria-="" vmalert="">.service</grafana></pre>                                                                                                    | suc<br><gr<br>met</gr<br> |
| Windows agents                                                                                                    | <ol> <li>To stop an agent service:         <ol> <li>Copy the agent ID in the KUMA Console.</li> </ol> </li> <li>Connect to the host on which you want to start the KUMA agent service.</li> <li>Run PowerShell as a user with administrative privileges.</li> <li>Run the following command in PowerShell:         <ol> <li>Stop-Service -Name</li> <li>WindowsAgent-&lt; agent ID&gt;"</li> </ol> </li> </ol> | <ol> <li>To start an agent service:         <ol> <li>Copy the agent ID in the KUMA Console.</li> </ol> </li> <li>Connect to the host on which you want to start the KUMA agent service.</li> <li>Run PowerShell as a user with administrative privileges.</li> <li>Run the following command in PowerShell:         <ol> <li>Start-Service -Name</li> <li>WindowsAgent-&lt; agent ID&gt;"</li> </ol> </li> </ol> | To v 1.                   |

# Restarting the service

To restart the service:

- 1. Log in to the KUMA Console and open Resources  $\rightarrow$  Active services.
- 2. Select the check box next to the service and select the necessary option:
  - **Update configuration**—perform a hot update of a running service configuration. For example, you can change the field mapping settings or the destination point settings this way.
  - Restart—stop a service and start it again. This option is used to modify the port number or connector type. Restarting KUMA agents:

- KUMA Windows Agent can be restarted as described above only if it is running on a remote computer. If
  the service on the remote computer is inactive, you will receive an error when trying to restart from
  KUMA. In that case you must restart KUMA Windows Agent service on the remote Windows machine. For
  information on restarting Windows services, refer to the documentation specific to the operating
  system version of your remote Windows computer.
- KUMA Agent for Linux stops when this option is used. To start the agent again, you must execute the command that was used to start it.
- Reset certificate—remove certificates that the service uses for internal communication. For example, this option can be used to renew the Core certificate.

Special considerations for deleting Windows agent certificates:

- If the agent has the green status and you select **Reset certificate**, KUMA deletes the current certificate and creates a new one, the agent continues working with the new certificate.
- If the agent has the red status and you select **Reset certificate**, KUMA generates an error that the agent is not running. In the agent installation folder %APPDATA%\kaspersky\kuma\<Agent ID>\certificates, manually delete the internal.cert and internal.key files and <u>start the agent manually</u>. When the agent starts, a new certificate is created automatically.

Special considerations for deleting Linux agent certificates:

- 1. Regardless of the agent status, apply the **Reset certificate** option in the web interface to delete the certificate in the databases.
- 2. In the agent installation folder /opt/kaspersky/agent/<Agent ID>/certificates, manually delete the internal.cert and internal.key files.
- 3. Since the **Reset certificate** option stops the agent, to continue its operation, <u>start the agent manually</u>. When the agent starts, a new certificate is created automatically.

# Deleting the service

Before deleting the service get its ID. The ID will be required to remove the service for the server.

To remove a service in the KUMA Console:

- 1. Log in to the KUMA Console and open **Resources** → **Active services**.
- Select the check box next to the service you want to delete, and click **Delete**.A confirmation window opens.
- 3. Click OK.

The service has been deleted from KUMA.

To remove a service from the server, run the following command:

sudo /opt/kaspersky/kuma/kuma <collector/correlator/storage> --id <service ID> -uninstall

The service has been deleted from the server.

#### Partitions window

If the storage service was created and installed, you can view its partitions in the Partitions table.

To open **Partitions** table:

- 1. Log in to the KUMA Console and open **Resources**  $\rightarrow$  **Active services**.
- 2. Select the check box next to the relevant storage and click **Go to partitions**.

The Partitions table opens.

The table has the following columns:

- Tenant—the name of the tenant that owns the stored data.
- Created—partition creation date.
- Space—the name of the space.
- Size—the size of the space.
- Events—the number of stored events.
- Transfer to cold storage—the date when data will be migrated from the ClickHouse clusters to cold storage disks.
- Expires—the date when the partition expires. After this date, the partition and the events it contains are no longer available.

You can delete partitions.

To delete a partition:

- 1. Open the **Partitions** table (see above).
- 2. Open the ... drop-down list to the left from the required partition.
- 3. Select Delete.

A confirmation window opens.

4. Click OK.

The partition has been deleted. Audit event partitions cannot be deleted.

# Searching for related events

You can search for events processed by the Correlator or the Collector services.

To search for events related to the Correlator or the Collector service:

- 1. Log in to the KUMA Console and open Resources  $\rightarrow$  Active services.
- 2. Select the check box next to the required correlator or collector and click **Go to Events**.

  A new browser tab opens with the KUMA **Events** section open.
- 3. To find events, click the  $\mathbb{Q}$  icon.

A table with events selected by the search expression  $ServiceID = \langle \underline{ID \ of \ the \ selected \ service} \rangle$  will be displayed.

## Service resource sets

Service resource sets are a resource type, a KUMA component, a set of settings based on which the KUMA services are created and operate. Resource sets for services are collections of resources.

Any resources added to a set of resources must be owned by the same tenant that owns the created set of resources. An exception is the shared tenant, whose owned resources can be used in the sets of resources of other tenants.

Resource sets for services are displayed in the Resources  $\rightarrow$  <Resource set type for the service> section of the KUMA Console. Available types:

- Collectors
- Correlators
- Storages
- Agents

When you select the required type, a table opens with the available sets of resources for services of this type. The resource table contains the following columns:

- Name—the name of a resource set. Can be used for searching and sorting.
- Updated—the date and time of the last update of the resource set. Can be used for sorting.
- Created by—the name of the user who created the resource set.
- **Description**—the description of the resource set.

# Creating a storage

A <u>storage</u> consists of <u>two parts</u>: one part is created inside the KUMA Console, and the other part is installed on network infrastructure servers intended for storing events. The server part of a KUMA storage consists of ClickHouse nodes collected into a cluster. ClickHouse clusters can be supplemented with <u>cold storage</u> disks.

For each ClickHouse cluster, a separate storage must be installed.

Prior to storage creation, carefully plan the <u>cluster structure</u> and deploy the necessary <u>network infrastructure</u>. When choosing a ClickHouse cluster configuration, consider the specific event storage requirements of your organization.

It is  $\underline{\text{recommended to use ext4}}$  as the file system.

A storage is created in several steps:

- Creating a set of resources for a storage in the KUMA Console
- 2 Creating a storage service in the KUMA Console
- 3 Installing storage nodes in the network infrastructure

When creating storage cluster nodes, verify the network connectivity of the system and open the ports used by the components.

If the storage settings are changed, the service must be restarted.

## ClickHouse cluster structure

A ClickHouse *cluster* is a logical group of devices that possess all accumulated normalized KUMA events. It consists of one or more logical *shards*.

A *shard* is a logical group of devices that possess a specific **portion** of all normalized events accumulated in the cluster. It consists of one or more *replicas*. Increasing the number of shards lets you do the following:

- Accumulate more events by increasing the total number of servers and disk space.
- Absorb a larger stream of events by distributing the load associated with an influx of new events.
- Reduce the time taken to search for events by distributing search zones among multiple devices.

A *replica* is a device that is a member of a logical shard and possesses a single copy of that shard's data. If multiple replicas exist, it means multiple copies exist (the data is replicated). Increasing the number of replicas lets you do the following:

- · Improve high availability.
- Distribute the total load related to data searches among multiple machines (although it's best to increase the number of shards for this purpose).

A *keeper* is a device that participates in **coordination** of data replication at the **whole** cluster level. At least one device per cluster must have this role. The recommended number of the devices with this role is 3. The number of devices involved in coordinating replication must be an **odd** number. The *keeper* and *replica* roles can be combined in one machine.

# ClickHouse cluster node settings

Prior to storage creation, carefully plan the <u>cluster structure</u> and deploy the necessary network infrastructure. When choosing a ClickHouse cluster configuration, consider the specific event storage requirements of your organization.

When creating ClickHouse cluster nodes, verify the network connectivity of the system and open the ports used by the components.

For each node of the ClickHouse cluster, you need to specify the following settings:

- Fully qualified domain name (FQDN)—a unique address to access the node. Specify the entire FQDN, for example, kuma-storage.example.com.
- Shard, replica, and keeper IDs—the combination of these settings determines the position of the node in the ClickHouse cluster structure and the node role.

#### Node roles

The roles of the nodes depend on the specified settings:

- shard, replica, keeper—the node participates in the accumulation and search of normalized KUMA events and helps coordinate data replication at the cluster-wide level.
- shard, replica—the node participates in the accumulation and search of normalized KUMA events.
- keeper—the node does not accumulate normalized events, but helps coordinate data replication at the cluster-wide level. Dedicated keepers must be specified at the beginning of the list in the Resources → Storages → Storages → ClickHouse cluster nodes section.

### ID requirements:

- If multiple shards are created in the same cluster, the shard IDs must be unique within this cluster.
- If multiple replicas are created in the same shard, the replica IDs must be unique within this shard.
- The keeper IDs must be unique within the cluster.

## Example of ClickHouse cluster node IDs:

- shard 1, replica 1, keeper 1;
- shard 1, replica 2;
- shard 2, replica 1;
- shard 2, replica 2, keeper 3;
- shard 2, replica 3;
- keeper 2.

# Cold storage of events

In KUMA, you can configure the migration of legacy data from a ClickHouse cluster to the cold storage. Cold storage can be implemented using the local disks mounted in the operating system or the Hadoop Distributed File System (HDFS). Cold storage is enabled when at least one cold storage disk is specified. If a cold storage disk is not configured and the server runs out of disk space, the storage service is stopped. If both hot storage and cold storage are configured, and space runs out on the cold storage disk, the KUMA storage service is stopped. We recommend avoiding such situations.

Cold storage disks can be <u>added</u> or <u>removed</u>.

After changing the cold storage settings, the storage service must be <u>restarted</u>. If the service does not start, the reason is specified in the <u>storage log</u>.

If the cold storage disk specified in the storage settings has become unavailable (for example, out of order), this may lead to errors in the operation of the storage service. In this case, recreate a disk with the same path (for local disks) or the same address (for HDFS disks) and then delete it from the storage settings.

# Rules for moving the data to the cold storage disks

When cold storage is enabled, KUMA checks the storage terms of the spaces once an hour:

- If the storage term for a space on a ClickHouse cluster expires, the data is moved to the cold storage disks. If a cold storage disk is misconfigured, the data is deleted.
- If the storage term for a space on a cold storage disk expires, the data is deleted.
- If the ClickHouse cluster disks are 95% full, the biggest partitions are automatically moved to the cold storage disks. This can happen more often than once per hour.
- Audit events are generated when data transfer starts and ends.

During data transfer, the storage service remains operational, and its status stays green in the **Resources**  $\rightarrow$  **Active services** section of the KUMA Console. When you hover the mouse pointer over the status icon, a message indicating the data transfer appears. When a cold storage disk is removed, the storage service has the yellow status.

## Special considerations for storing and accessing events

- When using HDFS disks for cold storage, protect your data in one of the following ways:
  - Configure a separate physical interface in the VLAN, where only HDFS disks and the ClickHouse cluster are located.
  - Configure network segmentation and traffic filtering rules that exclude direct access to the HDFS disk or interception of traffic to the disk from ClickHouse.
- Events located in the ClickHouse cluster and on the cold storage disks are equally available in the KUMA Console. For example, when you search for events or view events related to alerts.

• Storing events or audit events on cold storage disks is not mandatory; to disable this functionality, specify 0 (days) in the **Cold retention period** or **Audit cold retention period** field in the storage settings.

## Special considerations for using HDFS disks

- Before connecting HDFS disks, create directories for each node of the ClickHouse cluster on them in the following format: <HDFS disk host>/<shard ID>/<replica ID>. For example, if a cluster consists of two nodes containing two replicas of the same shard, the following directories must be created:
  - hdfs://hdfs-example-1:9000/clickhouse/1/1/
  - hdfs://hdfs-example-1:9000/clickhouse/1/2/

Events from the ClickHouse cluster nodes are migrated to the directories with names containing the IDs of their shard and replica. If you change these node settings without creating a corresponding directory on the HDFS disk, events may be lost during migration.

- HDFS disks added to storage operate in the JBOD mode. This means that if one of the disks fails, access to the storage will be lost. When using HDFS, take high availability into account and configure RAID, as well as storage of data from different replicas on different devices.
- The speed of event recording to HDFS is usually lower than the speed of event recording to local disks. The speed of accessing events in HDFS, as a rule, is significantly lower than the speed of accessing events on local disks. When using local disks and HDFS disks at the same time, the data is written to them in turn.

## Removing cold storage disks

Before physically disconnecting cold storage disks, remove these disks from the storage settings.

To remove a disk from the storage settings:

- In the KUMA Console, under Resources → Storages, select the relevant storage.
   This opens the storage.
- In the window, in the Disks for cold storage section, in the required disk's group of settings, click Delete disk.
   Data from removed disk is automatically migrated to other cold storage disks or, if there are no such disks, to the ClickHouse cluster. During data migration, the storage status icon is highlighted in yellow. Audit events are generated when data transfer starts and ends.
- After event migration is complete, the disk is automatically removed from the storage settings. It can now be safely disconnected.

Removed disks can still contain events. If you want to delete them, you can manually delete the data partitions using the DROP PARTITION command.

If the cold storage disk specified in the storage settings has become unavailable (for example, out of order), this may lead to errors in the operation of the storage service. In this case, create a disk with the same path (for local disks) or the same address (for HDFS disks) and then delete it from the storage settings.

# Detaching, archiving, and attaching partitions

If you want to optimize disk space and speed up queries in KUMA, you can detach data partitions in ClickHouse, archive partitions, or move partitions to a drive. If necessary, you can later reattach the partitions you need and perform data processing.

## Detaching partitions

To detach partitions:

- 1. Determine the shard on all replicas of which you want to detach the partition.
- 2. Get the partition ID using the following command:

```
sudo /opt/kaspersky/kuma/clickhouse/bin/client.sh -d kuma --multiline --query "SELECT
partition, name FROM system.parts;" |grep 20231130
```

In this example, the command returns the partition ID for November 30, 2023.

3. One each replica of the shard, detach the partition using the following command and specifying the partition ID: sudo /opt/kaspersky/kuma/clickhouse/bin/client.sh -d kuma --multiline --query "ALTER TABLE events\_local\_v2 DETACH PARTITION ID '<partition ID>'"

As a result, the partition is detached on all replicas of the shard. Now you can move the data directory to a drive or archive the partition.

## Archiving partitions

To archive detached partitions:

1. Find the detached partition in disk subsystem of the server:

```
sudo find /opt/kaspersky/kuma/clickhouse/data/ -name <ID of the detached partition>\*
```

2. Change to the 'detached' directory that contains the detached partition, and while in the 'detached' directory, perform the archival:

```
sudo cd <path to the 'detached' directory containing the detached partition>
sudo zip -9 -r detached.zip *
```

For example:

sudo cd /opt/kaspersky/kuma/clickhouse/data/store/d5b/d5bdd8d8-e1eb-4968-95bdd8d8e1eb3968/detached/

```
sudo zip -9 -r detached.zip *
```

The partition is archived.

### Attaching partitions

To attach archived partitions to KUMA:

1. Increase the **Retention period** value.

KUMA deletes data based on the date specified in the Timestamp field, which records the time when the event is received, and based on the **Retention period** value that you set for the storage.

Before restoring archived data, make sure that the **Retention period** value overlaps the date in the Timestamp field. If this is not the case, the archived data will be deleted within 1 hour.

2. Place the archive partition in the 'detached' section of your storage and unpack the archive:

sudo unzip detached.zip -d <path to the 'detached' directory>

For example:

sudo unzip detached.zip -d /opt/kaspersky/kuma/clickhouse/data/store/d5b/d5bdd8d8-e1eb-4968-95bd-d8d8e1eb3968/detached/

3. Run the command to attach the partition:

sudo /opt/kaspersky/kuma/clickhouse/bin/client.sh -d kuma --multiline --query "ALTER
TABLE events\_local\_v2 ATTACH PARTITION ID '<partition ID>'"

Repeat the steps of unpacking the archive and attaching the partition on each replica of the shard.

As a result, the archived partition is attached and its events are again available for search.

# Creating a set of resources for a storage

In the KUMA Console, a storage service is created based on the set of resources for the storage.

To create a set of resources for a storage in the KUMA Console:

1. In the KUMA Console, under **Resources**  $\rightarrow$  **Storages**, click **Add storage**.

This opens the Create storage window.

- 2. On the **Basic settings** tab, in the **Storage name** field, enter a unique name for the service you are creating. The name must contain 1 to 128 Unicode characters.
- 3. In the **Tenant** drop-down list, select the tenant that will own the storage.
- 4. You can optionally add up to 256 Unicode characters describing the service in the **Description** field.
- 5. In the **Retention period** field, specify the period, in days from the moment of arrival, during which you want to store events in the ClickHouse cluster. When the specified period expires, events are automatically deleted from the ClickHouse cluster. If cold storage of events is configured, when the event storage period in the ClickHouse cluster expires, the data is moved to cold storage disks. If a cold storage disk is misconfigured, the data is deleted.
- 6. In the **Audit retention period** field, specify the period, in days, to store audit events. The minimum value and default value is 365.
- 7. If <u>cold storage</u> is required, specify the event storage term:
  - Cold retention period—the number of days to store events. The minimum value is 1.
  - Audit cold retention period—the number of days to store audit events. The minimum value is 0.
- 8. In the **Debug** drop-down list, specify whether resource logging must be enabled. The default value (**Disabled**) means that only errors are logged for all KUMA components. If you want to obtain detailed data in the logs, select **Enabled**.
- 9. If you want to change ClickHouse settings, in the **ClickHouse configuration override** field, paste the lines with settings from the ClickHouse configuration XML file /opt/kaspersky/kuma/clickhouse/cfg/config.xml. Specifying the root elements <yandex>, </yandex> is not required. Settings passed in this field are used instead of the default settings.

Example:

```
<merge_tree>
<parts_to_delay_insert>600</parts_to_delay_insert>
<parts_to_throw_insert>1100</parts_to_throw_insert>
</merge_tree>
```

10. If necessary, in the **Spaces** section, add spaces to the storage to distribute the stored events.

There can be multiple spaces. You can add spaces by clicking the **Add space** button and remove them by clicking the **Delete space** button.

Available settings:

- In the Name field, specify a name for the space containing 1 to 128 Unicode characters.
- In the **Retention period** field, specify the number of days to store events in the ClickHouse cluster.
- If necessary, in the **Cold retention period** field, specify the number of days to store the events in the cold storage. The minimum value is 1.
- In the **Filter** section, you can specify conditions to identify events that will be put into this space. You can select an existing filter from the drop-down list or **create** a new filter.

Creating a filter in resources ?

- 1. In the **Filter** drop-down list, select **Create new**.
- 2. If you want to keep the filter as a separate resource, select the Save filter check box.

In this case, you will be able to use the created filter in various services.

This check box is cleared by default.

- 3. If you selected the **Save filter** check box, enter a name for the created filter resource in the **Name** field. The name must contain 1 to 128 Unicode characters.
- 4. In the **Conditions** settings block, specify the conditions that the events must meet:
  - a. Click the Add condition button.
  - b. In the **Left operand** and **Right operand** drop-down lists, specify the search parameters.

Depending on the data source selected in the **Right operand** field, you may see fields of <u>additional parameters</u> that you need to use to define the value that will be passed to the filter. For example, when choosing **active list** you will need to specify the name of the active list, the entry key, and the entry key field.

c. In the **operator** drop-down list, select the relevant operator.

Filter operators ?

- =-the left operand equals the right operand.
- <--the left operand is less than the right operand.
- <=—the left operand is less than or equal to the right operand.
- >—the left operand is greater than the right operand.
- >=—the left operand is greater than or equal to the right operand.
- inSubnet—the left operand (IP address) is in the subnet of the right operand (subnet).
- contains—the left operand contains values of the right operand.
- startsWith—the left operand starts with one of the values of the right operand.
- endsWith—the left operand ends with one of the values of the right operand.
- match—the left operand matches the regular expression of the right operand. The RE2 regular expressions are used.
- hasBit—checks whether the left operand (string or number) contains bits whose positions are listed in the right operand (in a constant or in a list).
  - The value to be checked is converted to binary and processed right to left. Chars are checked whose index is specified as a constant or a list.
  - If the value being checked is a string, then an attempt is made to convert it to integer and process it in the way described above. If the string cannot be converted to a number, the filter returns *False*.
- hasVulnerability—checks whether the left operand contains an asset with the vulnerability and vulnerability severity specified in the right operand.
  - If you do not specify the ID and severity of the vulnerability, the filter is triggered if the asset in the event being checked has any vulnerability.
- inActiveList—this operator has only one operand. Its values are selected in the Key fields field and are compared with the entries in the active list selected from the Active List drop-down list.
- inDictionary—checks whether the specified dictionary contains an entry defined by the key composed with the concatenated values of the selected event fields.
- inCategory—the asset in the left operand is assigned at least one of the asset categories of the right operand.
- inActiveDirectoryGroup—the Active Directory account in the left operand belongs to one of the Active Directory groups in the right operand.
- **TIDetect**—this operator is used to find events using CyberTrace Threat Intelligence (TI) data. This operator can be used only on events that have completed enrichment with data from CyberTrace Threat Intelligence. In other words, it can only be used in collectors at the destination selection stage and in correlators.
- inContextTable—presence of the entry in the specified context table.

- intersect—presence in the left operand of the list items specified in the right operand.
- d. If necessary, select the **do not match case** check box. When this check box is selected, the operator ignores the case of the values.

The selection of this check box does not apply to the **InSubnet**, **InActiveList**, **InCategory** or **InActiveDirectoryGroup** operators.

This check box is cleared by default.

- e. If you want to add a negative condition, select If not from the If drop-down list.
- f. You can add multiple conditions or a group of conditions.
- 5. If you have added multiple conditions or groups of conditions, choose a search condition (and, or, not) by clicking the **AND** button.
- 6. If you want to add existing filters that are selected from the **Select filter** drop-down list, click the **Add filter** button.

You can view the nested filter settings by clicking the 🛂 button.

After the service is created, you can view and delete spaces in the storage resource settings.

There is no need to create a separate space for audit events. Events of this type (Type=4) are automatically placed in a separate Audit space with a storage term of at least 365 days. This space cannot be edited or deleted from the KUMA Console.

11. If necessary, in the <u>Disks for cold storage</u> section, add to the storage the disks where you want to transfer events from the ClickHouse cluster for long-term storage.

There can be multiple disks. You can add disks by clicking the **Add disk** button and remove them by clicking the **Delete disk** button.

Available settings:

- In the **Type** drop-down list, select the type of the disk being connected:
  - Local—for the disks mounted in the operating system as directories.
  - HDFS—for the disks of the Hadoop Distributed File System.
- In the Name field, specify the disk name. The name must contain 1 to 128 Unicode characters.
- If you select **Local** disk type, specify the absolute directory path of the mounted local disk in the **Path** field. The path must begin and end with a "/" character.
- If you select **HDFS** disk type, specify the path to HDFS in the **Host** field. For example, hdfs://hdfs1:9000/clickhouse/.
- 12. If necessary, in the ClickHouse cluster nodes section, add ClickHouse cluster nodes to the storage.

There can be multiple nodes. You can add nodes by clicking the **Add node** button and remove them by clicking the **Remove node** button.

Available settings:

- In the **FQDN** field, specify the fully qualified domain name of the node being added. For example, kumastorage-cluster1-server1.example.com.
- In the shard, replica, and keeper ID fields, specify the role of the node in the ClickHouse cluster. The shard and keeper IDs must be unique within the cluster, the replica ID must be unique within the shard. The following example shows how to populate the **ClickHouse cluster nodes** section for a storage with dedicated keepers in a <u>distributed installation</u> ? You can adapt the example to suit your needs.

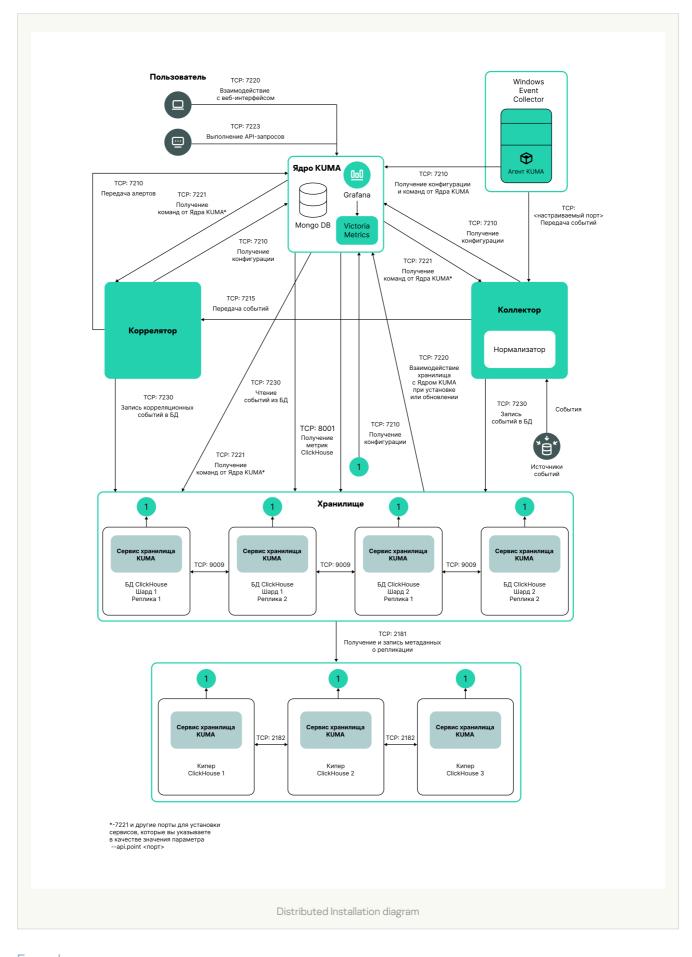

# Example:

ClickHouse cluster nodes

FQDN: kuma-storage-cluster1-server1.example.com

Shard ID: 0 Replica ID: 0

Keeper ID: 1

FQDN: kuma-storage-cluster1server2.example.com

Shard ID: 0

Replica ID: 0

Keeper ID: 2

FQDN: kuma-storage-cluster1server3.example.com

Shard ID: 0

Replica ID: 0

Keeper ID: 3

FQDN: kuma-storage-cluster1server4.example.com

Shard ID: 1

Replica ID: 1

Keeper ID: 0

FQDN: kuma-storage-cluster1server5.example.com

Shard ID: 1

Replica ID: 2

Keeper ID: 0

FQDN: kuma-storage-cluster1server6.example.com

Shard ID: 2

Replica ID: 1

Keeper ID: 0

FQDN: kuma-storage-cluster1server7.example.com

Shard ID: 2

Replica ID: 2

Keeper ID: 0

- 13. On the **Advanced settings** tab, in the **Buffer size** field, enter the buffer size in bytes, that causes events to be sent to the database when reached. The default value is 64 MB. No maximum value is configured. If the virtual machine has less free RAM than the specified **Buffer size**, KUMA sets the limit to 128 MB.
- 14. On the **Advanced Settings** tab, In the **Buffer flush interval** field, enter the time in seconds for which KUMA waits for the buffer to fill up. If the buffer is not full, but the specified time has passed, KUMA sends events to the database. The default value is 1 second.
- 15. On the **Advanced settings** tab, in the **Disk buffer size limit** field, enter the value in bytes. The disk buffer is used to temporarily store events that could not be sent for further processing or storage. If the disk space allocated for the disk buffer is exhausted, events are rotated as follows: new events replace the oldest events written to the buffer. The default value is 10 GB.
- 16. On the **Advanced Settings** tab, from the **Disk buffer** disabled drop-down list, select a value to **Enable** or **Disable** the use of the disk buffer. By default, the disk buffer is enabled.
- 17. On the **Advanced Settings** tab, In the **Write to local database table** drop-down list, select **Enable** or **Disable**. Writing is disabled by default.

In **Enable** mode, data is written only on the host where the storage is located. We recommend using this functionality only if you have configured balancing on the collector and/or correlator — at step **6. Routing**, in the **Advanced settings** section, the **URL selection policy** field is set to **Round robin**.

In Disable mode, data is distributed among the shards of the cluster.

The set of resources for the storage is created and is displayed under **Resources**  $\rightarrow$  **Storages**. Now you can create a <u>storage service</u>.

## Creating a storage service in the KUMA Console

When a set of resources is created for a storage, you can proceed to create a storage service in KUMA.

To create a storage service in the KUMA Console:

- 1. In the KUMA Console, under **Resources**  $\rightarrow$  **Active services**, click **Add service**.
- 2. In the opened **Choose a service** window, select the set of resources that you just created for the storage and click **Create service**.

The storage service is created in the KUMA Console and is displayed under **Resources**  $\rightarrow$  **Active services**. Now storage services must be <u>installed to each node of the ClickHouse cluster</u> by using the <u>service ID</u>.

## Installing a storage in the KUMA network infrastructure

To create a storage:

- 1. Log in to the server where you want to install the service.
- 2. Create the /opt/kaspersky/kuma/ folder.
- 3. Copy the "kuma" file to the /opt/kaspersky/kuma/ folder. The file is located in the installer in the /kuma-ansible-installer/roles/kuma/files/ folder.

Make sure the kuma file has sufficient rights to run.

4. Execute the following command:

sudo /opt/kaspersky/kuma/kuma storage --core https://<KUMA Core server FQDN>:<port
used by KUMA Core for internal communication (port 7210 by default)> --id <<u>service ID</u>
copied from the KUMA console> --install

Example: sudo /opt/kaspersky/kuma/kuma storage --core https://kuma.example.com:7210 --id XXXXX --install

When deploying several KUMA services on the same host, during the installation process you must specify unique ports for each component using the --api.port < port > parameter. The following setting values are used by default: --api.port 7221.

5. Repeat steps 1-2 for each storage node.

The storage is installed.

# Creating a correlator

A <u>correlator</u> consists of <u>two parts</u>: one part is created inside the KUMA Console, and the other part is installed on the network infrastructure server intended for processing events.

## Actions in the KUMA Console

A correlator is created in the KUMA Console by using the Installation Wizard. This Wizard combines the necessary <u>resources</u> into a <u>set of resources</u> for the <u>correlator</u>. Upon completion of the Wizard, the service itself is automatically created based on this set of resources.

To create a correlator in the KUMA Console,

Start the Correlator Installation Wizard:

- In the KUMA Console, under Resources, click Add correlator.
- In the KUMA Console, under **Resources** → **Correlators**, click **Add correlator**.

As a result of completing the steps of the Wizard, a correlator service is created in the KUMA Console.

A resource set for a correlator includes the following resources:

- Correlation rules
- Enrichment rules (if required)
- Response rules (if required)
- <u>Destinations</u> (normally one for sending events to a storage)

These resources can be prepared in advance, or you can create them while the Installation Wizard is running.

#### Actions on the KUMA correlator server

If you are <u>installing the correlator on a server</u> that you intend to use for event processing, you need to run the command displayed at the last step of the Installation Wizard on the server. When installing, you must specify the <u>ID</u> automatically assigned to the service in the KUMA Console, as well as the port used for communication.

## Testing the installation

After creating a correlator, it is recommended to make sure that it is working correctly.

# Starting the Correlator Installation Wizard

To start the Correlator Installation Wizard:

- In the KUMA Console, under **Resources**, click **Add correlator**.
- In the KUMA Console, under Resources → Correlators, click Add correlator.

Follow the instructions of the Wizard.

Aside from the first and last steps of the Wizard, the steps of the Wizard can be performed in any order. You can switch between steps by clicking the **Next** and **Previous** buttons, as well as by clicking the names of the steps in the left side of the window.

After the Wizard completes, a <u>resource set for the correlator</u> is created in the KUMA Console under **Resources**  $\rightarrow$  **Correlators**, and a <u>correlator service</u> is added under **Resources**  $\rightarrow$  **Active services**.

## Step 1. General correlator settings

This is a required step of the Installation Wizard. At this step, you specify the main settings of the correlator: the correlator name and the tenant that will own it.

To define the main settings of the correlator:

- In the **Name** field, enter a unique name for the service you are creating. The name must contain 1 to 128 Unicode characters.
- In the **Tenant** drop-down list, select the tenant that will own the correlator. The tenant selection determines what resources will be available when the collector is created.

If you return to this window from another subsequent step of the Installation Wizard and select another tenant, you will have to manually edit all the resources that you have added to the service. Only resources from the selected tenant and shared tenant can be added to the service.

- If required, specify the number of processes that the service can run concurrently in the **Workers** field. By default, the number of worker processes is the same as the number of vCPUs on the server where the service is installed.
- If necessary, use the **Debug** drop-down list to enable logging of service operations.
- You can optionally add up to 256 Unicode characters describing the service in the **Description** field.

The main settings of the correlator are defined. Proceed to the next step of the Installation Wizard.

# Step 2. Global variables

If tracking values in event fields, active lists, or dictionaries is not enough to cover some specific security scenarios, you can use global and local variables. You can use them to take various actions on the values received by the correlators by implementing complex logic for threat detection. Variables can be assigned a specific function and then queried from correlation rules as if they were ordinary event fields, with the triggered function result received in response.

To add a global variable in the correlator,

click the Add variable button and specify the following parameters:

• In the Variable window, enter the name of the variable.

#### Variable naming requirements ?

- Must be unique within the correlator.
- Must contain 1 to 128 Unicode characters.
- Must not begin with the character \$.
- Must be written in camelCase or CamelCase.
- In the Value window, enter the variable function.

Description of variable functions.

The global variable is added. It can be queried from <u>correlation rules</u> by adding the \$ character in front of the variable name. There can be multiple variables. Added variables can be edited or deleted by using the <u>x</u> icon.

Proceed to the next step of the Installation Wizard.

# Step 3. Correlation

This is an optional but recommended step of the Installation Wizard. On the **Correlation** tab of the Installation Wizard, select or create <u>correlation rules</u>. These resources define the sequences of events that indicate security-related incidents. When these sequences are detected, the <u>correlator</u> creates a correlation event and an <u>alert</u>.

If you have added global variables to the correlator, all added correlation rules can query them.

Correlation rules that are added to the set of resources for the correlator are displayed in the table with the following columns:

- Correlation rules—name of the correlation rule resource.
- **Type**—type of correlation rule: **standard**, **simple**, **operational**. The table can be filtered based on the values of this column by clicking the column header and selecting the relevant values.
- Actions—list of actions that will be performed by the correlator when the correlation rule is triggered. These actions are indicated in the correlation rule settings. The table can be filtered based on the values of this column by clicking the column header and selecting the relevant values.

Available values:

- Output—correlation events created by this correlation rule are transmitted to other correlator resources: enrichment, response rule, and then to other KUMA services.
- Edit active list—the correlation rule changes the active lists.
- Loop to correlator—the correlation event is sent to the same correlation rule for reprocessing.
- Categorization—the correlation rule changes asset categories.
- Event enrichment—the correlation rule is configured to enrich correlation events.
- Do not create alert—when a correlation event is created as a result of a correlation rule triggering, no alert is created for that. If you do not want to create an alert when a correlation rule is triggered, but you still want to send a correlation event to the storage, select the Output and No alert check boxes. If you select only the No alert check box, a correlation event is not saved in the storage.
- Shared resource—the correlation rule or the resources used in the correlation rule are located in a shared tenant.

You can use the **Search** field to search for a correlation rule. Added correlation rules can be removed from the set of resources by selecting the relevant rules and clicking **Delete**.

Selecting a correlation rule opens a window with its settings, which can be edited and then saved by clicking **Save**. If you click **Delete** in this window, the correlation rule is unlinked from the set of resources.

Click the **Move up** and **Move down** buttons to change the position of the selected correlation rules in the table. It affects their execution sequence when events are processed. By clicking the **Move operational to top** button, you can move correlation rules of the **operational** type to the beginning of the correlation rules list.

To link the existing correlation rules to the set of resources for the correlator:

1. Click Link.

The resource selection window opens.

2. Select the relevant correlation rules and click **OK**.

The correlation rules will be linked to the set of resources for the correlator and will be displayed in the rules table.

To create a new correlation rule in a set of resources for a correlator:

1. Click Add.

The correlation rule creation window opens.

2. Specify the correlation rule settings and click Save.

The correlation rule will be created and linked to the set of resources for the correlator. It is displayed in the correlation rules table and in the list of resources under **Resources**  $\rightarrow$  **Correlation rules**.

Proceed to the next step of the Installation Wizard.

## Step 4. Enrichment

This is an optional step of the Installation Wizard. On the **Enrichment** tab of the Installation Wizard, you can select or create enrichment rules and indicate which data from which sources you want to add to correlation events that the correlator creates. There can be more than one enrichment rule. You can add them by clicking the **Add** button and can remove them by clicking the **X** button.

To add an existing enrichment rule to a set of resources:

1. Click Add.

This opens the enrichment rule settings block.

2. In the **Enrichment rule** drop-down list, select the relevant resource.

The enrichment rule is added to the set of resources for the correlator.

To create a new enrichment rule in a set of resources:

1. Click Add.

This opens the enrichment rule settings block.

- 2. In the Enrichment rule drop-down list, select Create new.
- 3. In the **Source kind** drop-down list, select the source of data for enrichment and define its corresponding settings:
  - constant ?

This type of enrichment is used when a constant needs to be added to an event field. Settings of this type of enrichment:

- In the **Constant** field, specify the value that should be added to the event field. The value may not be longer than 255 Unicode characters. If you leave this field blank, the existing event field value will be cleared.
- In the Target field drop-down list, select the KUMA event field to which you want to write the data.

If you are using the event enrichment functions for extended schema fields of "String", "Number", or "Float" type with a constant, the constant is added to the field.

If you are using the event enrichment functions for extended schema fields of "Array of strings", "Array of numbers", or "Array of floats" type with a constant, the constant is added to the elements of the array.

#### • <u>dictionary</u> ?

This type of enrichment is used if you need to add a value from the <u>dictionary</u> of the **Dictionary** type.

When this type is selected in the **Dictionary name** drop-down list, you must select the dictionary that will provide the values. In the **Key fields** settings block, you have to click the **Add field** button and select the event fields whose values will be used for dictionary entry selection.

If you are using event enrichment with the "Dictionary" type selected as the "Source kind" setting, and an array field is specified in the "Key enrichment fields" setting, when an array is passed as the dictionary key, the array is serialized into a string in accordance with the rules of serializing a single value in the TSV format.

Example: The "Key enrichment fields" setting uses the SA.StringArrayOne extended schema field. The SA.StringArrayOne extended schema field contains 3 elements: "a", "b" and "c". The following value is passed to the dictionary as the key: ['a','b','c'].

If the "Key enrichment fields" setting uses an extended schema array field and a regular event schema field, the field values are separated by the "|" character when the dictionary is queried.

Example: The "Key enrichment fields" setting uses two fields: the SA.StringArrayOne extended schema field and the Code field. The SA.StringArrayOne extended schema field contains 3 elements: "a", "b", and "c"; the Code string field contains the character sequence "myCode". The following value is passed to the dictionary as the key: ['a','b','c']|myCode.

#### event?

This type of enrichment is used when you need to write a value from another event field to the current event field. Settings of this type of enrichment:
In the Target field drop-down list, select the KUMA event field to which you want to write the data.
In the Source field drop-down list, select the event field whose value will be written to the target field.
In the Conversion settings block, you can create rules for modifying the original data before it is written to the KUMA event fields. The conversion type can be selected from the drop-down list. You

can click the Add conversion and Delete buttons to add or delete a conversion, respectively. The

order of conversions is important.

Available conversions ?

Conversions are changes that can be applied to a value before it gets written to the event field. The conversion type is selected from a drop-down list.

#### Available conversions:

- lower—is used to make all characters of the value lowercase
- upper—is used to make all characters of the value uppercase
- regexp used to convert a value using the regular expression RE2. When this conversion type is selected, the field appears where regular expression should be added.
- **substring**—is used to extract characters in the position range specified in the **Start** and **End** fields. These fields appear when this conversion type is selected.
- replace—is used to replace specified character sequence with the other character sequence. When this type of conversion is selected, new fields appear:
  - **Replace chars**—in this field you can specify the character sequence that should be replaced.
  - With chars—in this field you can specify the characters sequence should be used instead of replaced characters.
- trim—used to simultaneously remove the characters specified in the **Chars** field from the leading and end positions of the value. The field appears when this type of conversion is selected. For example, a trim conversion with the Micromon value applied to Microsoft-Windows-Sysmon results in soft-Windows-Sys.
- **append** is used to add the characters specified in the **Constant** field to the end of the event field value. The field appears when this type of conversion is selected.
- prepend—used to prepend the characters specified in the Constant field to the start of the event field value. The field appears when this type of conversion is selected.
- replace with regexp—is used to replace RE2 regular expression results with the character sequence.
  - Expression—in this field you can specify the regular expression which results that should be replaced.
  - With chars—in this field you can specify the characters sequence should be used instead of replaced characters.
- Converting encoded strings to text:
  - decodeHexString—used to convert a HEX string to text.
  - decodeBase64String—used to convert a Base64 string to text.
  - decodeBase64URLString—used to convert a Base64url string to text.

When converting a corrupted string or if conversion error occur, corrupted data may be written to the event field.

During event enrichment, if the length of the encoded string exceeds the size of the field of the normalized event, the string is truncated and is not decoded.

If the length of the decoded string exceeds the size of the event field into which the decoded value is to be written, such a string is truncated to fit the size of the event field.

# Conversions when using the extended event schema

Whether or not a conversion can be used depends on the type of extended event schema field being used:

- For an additional field of the "String" type, all types of conversions are available.
- For fields of the "Number" and "Float" types, the following types of conversions are available: regexp, substring, replace, trim, append, prepend, replaceWithRegexp, decodeHexString, decodeBase64String, decodeBase64URLString.
- For fields of "Array of strings", "Array of numbers", and "Array of floats" types, the following types of conversions are available: append, prepend.

### • <u>template</u> ?

This type of enrichment is used when you need to write a value obtained by processing Go templates into the event field. Settings of this type of enrichment:

• Put the <u>Go template</u> ✓ into the **Template** field.

Event field names are passed in the {{.EventField}} format, where EventField is the name of the event field from which the value must be passed to the script.

```
Example: Attack on {{.DestinationAddress}} from {{.SourceAddress}}.
```

• In the Target field drop-down list, select the KUMA event field to which you want to write the data.

To convert the data in an array field in a template into the TSV format, you must use the toString function.

If you are using enrichment of events that have the "Template" type selected as the "Source kind" setting, in which the target field has the "String" type, and the source field is an extended event schema field containing an array of strings, you can use one of the following examples for the template.

```
Example:
{{.SA.StringArrayOne}}

Example:
{{- range $index, $element := . SA.StringArrayOne -}}

{{- if $index}}, {{end}}"{{$element}}"{{- end -}}
```

#### • <u>dns</u> ?

This type of enrichment is used to send requests to a private network DNS server to convert IP addresses into domain names or vice versa. IP addresses are converted to DNS names only for private addresses: 10.0.0.0/8, 172.16.0.0/12, 192.168.0.0/16, 100.64.0.0/10.

#### Available settings:

- **URL**—in this field, you can specify the URL of a DNS server to which you want to send requests. You can click the **Add URL** button to specify multiple URLs.
- RPS—maximum number of requests sent to the server per second. The default value is 1,000.
- Workers—maximum number of requests per one point in time. The default value is 1.
- Max tasks—maximum number of simultaneously fulfilled requests. By default, this value is equal to the number of vCPUs of the KUMA Core server.
- Cache TTL—the lifetime of the values stored in the cache. The default value is 60.
- Cache disabled—you can use this drop-down list to enable or disable caching. Caching is enabled by default.

#### • cybertrace ?

This type of enrichment is used to add information from CyberTrace data streams to event fields.

#### Available settings:

- **URL** (required)—in this field, you can specify the URL of a CyberTrace server to which you want to send requests.
- Number of connections—maximum number of connections to the CyberTrace server that can be simultaneously established by KUMA. By default, this value is equal to the number of vCPUs of the KUMA Core server.
- RPS—maximum number of requests sent to the server per second. The default value is 1,000.
- **Timeout**—amount of time to wait for a response from the CyberTrace server, in seconds. The default value is 30.
- Mapping (required)—this settings block contains the mapping table for mapping KUMA event fields to CyberTrace indicator types. The KUMA field column shows the names of KUMA event fields, and the CyberTrace indicator column shows the types of CyberTrace indicators.

Available types of CyberTrace indicators:

- ip
- url
- hash

In the mapping table, you must provide at least one string. You can click the **Add row** button to add a string, and can click the  $\times$  button to remove a string.

This type of enrichment is used in <u>collectors</u> and <u>correlators</u> to assign a specific timezone to an event. Timezone information may be useful when searching for events that occurred at unusual times, such as nighttime.

When this type of enrichment is selected, the required timezone must be selected from the **Timezone** drop-down list.

Make sure that the required time zone is set on the server hosting the enrichment-utilizing service. For example, you can do this by using the timedatectl list-timezones command, which shows all time zones that are set on the server. For more details on setting time zones, please refer to your operating system documentation.

When an event is enriched, the time offset of the selected timezone relative to Coordinated Universal Time (UTC) is written to the DeviceTimeZone event field in the +-hh:mm format. For example, if you select the Asia/Yekaterinburg timezone, the value +05:00 will be written to the DeviceTimeZone field. If the enriched event already has a value in the DeviceTimeZone field, it will be overwritten.

By default, if the timezone is not specified in the event being processed and enrichment rules by timezone are not configured, the event is assigned the timezone of the server hosting the service (collector or correlator) that processes the event. If the server time is changed, the service must be <u>restarted</u>.

#### Permissible time formats when enriching the DeviceTimeZone field 2

When processing incoming raw events in the collector, the following time formats can be automatically converted to the +-hh:mm format:

| Time format in a processed event | Example |
|----------------------------------|---------|
| +-hh:mm                          | -07:00  |
| +-hhmm                           | -0700   |
| +-hh                             | -07     |

If the date format in the DeviceTimeZone field differs from the formats listed above, the collector server timezone is written to the field when an event is enriched with timezone information. You can create custom <u>normalization</u> rules for non-standard time formats.

- 4. Use the **Debug** drop-down list to indicate whether or not to enable <u>logging of service operations</u>. Logging is disabled by default.
- 5. In the **Filter** section, you can specify conditions to identify events that will be processed using the enrichment rule. You can select an existing filter from the drop-down list or **create** a new filter.

## **Creating a filter in resources** ?

- 1. In the **Filter** drop-down list, select **Create new**.
- 2. If you want to keep the filter as a separate resource, select the Save filter check box.

In this case, you will be able to use the created filter in various services.

This check box is cleared by default.

- 3. If you selected the **Save filter** check box, enter a name for the created filter resource in the **Name** field. The name must contain 1 to 128 Unicode characters.
- 4. In the **Conditions** settings block, specify the conditions that the events must meet:
  - a. Click the Add condition button.
  - b. In the **Left operand** and **Right operand** drop-down lists, specify the search parameters.

Depending on the data source selected in the **Right operand** field, you may see fields of <u>additional parameters</u> that you need to use to define the value that will be passed to the filter. For example, when choosing **active list** you will need to specify the name of the active list, the entry key, and the entry key field.

c. In the operator drop-down list, select the relevant operator.

Filter operators ?

- =-the left operand equals the right operand.
- <--the left operand is less than the right operand.
- <=—the left operand is less than or equal to the right operand.
- >—the left operand is greater than the right operand.
- >=—the left operand is greater than or equal to the right operand.
- inSubnet—the left operand (IP address) is in the subnet of the right operand (subnet).
- contains—the left operand contains values of the right operand.
- startsWith—the left operand starts with one of the values of the right operand.
- endsWith—the left operand ends with one of the values of the right operand.
- match—the left operand matches the regular expression of the right operand. The RE2 regular expressions are used.
- hasBit—checks whether the left operand (string or number) contains bits whose positions are listed in the right operand (in a constant or in a list).
  - The value to be checked is converted to binary and processed right to left. Chars are checked whose index is specified as a constant or a list.
  - If the value being checked is a string, then an attempt is made to convert it to integer and process it in the way described above. If the string cannot be converted to a number, the filter returns *False*.
- has Vulnerability—checks whether the left operand contains an asset with the vulnerability and vulnerability severity specified in the right operand.
  - If you do not specify the ID and severity of the vulnerability, the filter is triggered if the asset in the event being checked has any vulnerability.
- inActiveList—this operator has only one operand. Its values are selected in the Key fields field and are compared with the entries in the active list selected from the Active List dropdown list.
- inDictionary—checks whether the specified dictionary contains an entry defined by the key composed with the concatenated values of the selected event fields.
- inCategory—the asset in the left operand is assigned at least one of the asset categories of the right operand.
- inActiveDirectoryGroup—the Active Directory account in the left operand belongs to one of the Active Directory groups in the right operand.
- TIDetect—this operator is used to find events using CyberTrace Threat Intelligence (TI) data. This operator can be used only on events that have completed enrichment with data from CyberTrace Threat Intelligence. In other words, it can only be used in collectors at the destination selection stage and in correlators.
- inContextTable—presence of the entry in the specified context table.

- intersect—presence in the left operand of the list items specified in the right operand.
- d. If necessary, select the **do not match case** check box. When this check box is selected, the operator ignores the case of the values.

The selection of this check box does not apply to the **InSubnet**, **InActiveList**, **InCategory** or **InActiveDirectoryGroup** operators.

This check box is cleared by default.

- e. If you want to add a negative condition, select If not from the If drop-down list.
- f. You can add multiple conditions or a group of conditions.
- 5. If you have added multiple conditions or groups of conditions, choose a search condition (and, or, not) by clicking the **AND** button.
- 6. If you want to add existing filters that are selected from the **Select filter** drop-down list, click the **Add filter** button.

You can view the nested filter settings by clicking the 🛮 button.

The new enrichment rule was added to the set of resources for the correlator.

Proceed to the next step of the Installation Wizard.

### Step 5. Response

This is an optional step of the Installation Wizard. On the **Response** tab of the Installation Wizard, you can select or create <u>response rules</u> and indicate which actions must be performed when the <u>correlation rules</u> are triggered. There can be multiple response rules. You can add them by clicking the **Add** button and can remove them by clicking the  $\times$  button.

To add an existing response rule to a set of resources:

1. Click Add.

The response rule settings window opens.

2. In the **Response rule** drop-down list, select the relevant resource.

The response rule is added to the set of resources for the correlator.

To create a new response rule in a set of resources:

1. Click Add.

The response rule settings window opens.

- 2. In the **Response rule** drop-down list, select **Create new**.
- 3. In the **Type** drop-down list, select the type of response rule and define its corresponding settings:
  - KSC response—response rules for automatically launching the tasks on Kaspersky Security Center assets. For example, you can configure automatic startup of a virus scan or database update.

Tasks are automatically started when <u>KUMA is integrated with Kaspersky Security Center</u>. Tasks are run only on assets that were imported from Kaspersky Security Center.

#### Response settings ?

• Kaspersky Security Center task (required)—name of the Open Single Management Platform task that you want to start. Tasks must be created beforehand, and their names must begin with "KUMA". For example, "KUMA antivirus check".

Types of Open Single Management Platform tasks that can be started using KUMA:

- Update
- Virus scan
- Event field (required)—defines the event field of the asset for which the Open Single Management Platform task must be started. Possible values:
  - SourceAssetID
  - DestinationAssetID
  - DeviceAssetID

To send requests to Open Single Management Platform, you must make sure that the Open Single Management Platform is reachable over UDP.

• Run script—response rules for automatically running a script. For example, you can create a script containing commands to be executed on the KUMA server when selected events are detected.

The script file is stored on the server where the <u>correlator service</u> using the response resource is installed: /opt/kaspersky/kuma/correlator/<<u>Correlator ID</u>>/scripts.

The kuma user of this server requires the permissions to run the script.

#### Response settings 2

- Timeout—the number of seconds the system will wait before running the script.
- Script name (required)—the name of the script file.

If the script Response resource is linked to the Correlator service, but the is no script file in the /opt/kaspersky/kuma/correlator/<Correlator ID>/scripts folder, the service will not start.

• Script arguments—parameters or event field values that must be passed to the script.

If the script includes actions taken on files, you should specify the absolute path to these files.

Parameters can be written with quotation marks (").

Event field names are passed in the {{.EventField}} format, where EventField is the name of the event field which value must be passed to the script.

```
Example: -n "\"usr\": {{.SourceUserName}}"
```

• **KEDR response**—response rules for automatically creating prevention rules, starting network isolation, or starting the application on Kaspersky Endpoint Detection and Response and Kaspersky Security Center

assets.

Automatic response actions are carried out when  $\underline{\text{KUMA}}$  is integrated with Kaspersky Endpoint Detection and Response.

Response settings ?

- Event field (required)—event field containing the asset for which the response actions are needed. Possible values:
  - SourceAssetID
  - DestinationAssetID
  - DeviceAssetID
- Task type—response action to be performed when data matching the filter is received. The following types of response actions are available:
  - Enable network isolation.

When selecting this type of response, you need to define values for the following settings:

• **Isolation timeout**—the number of hours during which the network isolation of an asset will be active. You can indicate from 1 to 9,999 hours.

If necessary, you can add an exclusion for network isolation ?.

To add an exclusion for network isolation:

- a. Click the Add exclusion button.
- b. Select the direction of network traffic that must not be blocked:
  - Inbound.
  - Outbound.
  - Inbound/Outbound.
- c. In the **Asset IP** field, enter the IP address of the asset whose network traffic must not be blocked.
- d. If you selected **Inbound** or **Outbound**, specify the connection ports in the **Remote** ports and **Local ports** fields.
- e. If you want to add more than one exclusion, click **Add exclusion** and repeat the steps to fill in the **Traffic direction**, **Asset IP**, **Remote ports** and **Local ports** fields.
- f. If you want to delete an exclusion, click the **Delete** button under the relevant exclusion.

When adding exclusions to a network isolation rule, Kaspersky Endpoint Detection and Response may incorrectly display the port values in the rule details. This does not affect application performance. For more details on viewing a network isolation rule, please refer to the *Kaspersky Anti Targeted Attack Platform Help Guide*.

- Disable network isolation.
- Add prevention rule.

When selecting this type of response, you need to define values for the following settings:

• Event fields to extract hash from—event fields from which KUMA extracts SHA256 or MD5 hashes of the files that must be prevented from starting.

The selected event fields and the values selected in the **Event field** must be <u>added to</u> the inherited fields of the correlation rule.

• File hash #1—SHA256 or MD5 hash of the file to be blocked.

At least one of the above fields must be completed.

- Delete prevention rule.
- Run program.

When selecting this type of response, you need to define values for the following settings:

- File path—path to the file of the process that you want to start.
- Command line parameters—parameters with which you want to start the file.
- Working directory—directory in which the file is located at the time of startup.

When a response rule is triggered for users with the Main administrator role, the **Run program** task will be displayed in the **Task manager** section of the program web interface. **Scheduled task** is displayed for this task in the **Created** column of the <u>task table</u>. You can <u>view task completion results</u>.

All of the listed operations can be performed on assets that have Kaspersky Endpoint Agent for Windows. On assets that have Kaspersky Endpoint Agent for Linux, the program can only be started.

At the software level, the capability to create prevention rules and network isolation rules for assets with Kaspersky Endpoint Agent for Linux is unlimited. KUMA and Kaspersky Endpoint Detection and Response do not provide any notifications about unsuccessful application of these rules.

• Response via KICS for Networks—response rules for automatically starting tasks on KICS for Networks assets. For example, you can change the asset status in KICS for Networks.

Tasks are automatically started when <u>KUMA is integrated with KICS for Networks</u>.

Response settings ?

- Event field (required)—event field containing the asset for which the response actions are needed. Possible values:
  - SourceAssetID
  - DestinationAssetID
  - DeviceAssetID
- KICS for Networks task—response action to be performed when data matching the filter is received. The following types of response actions are available:
  - Change asset status to Authorized.
  - Change asset status to Unauthorized.

When a response rule is triggered, KUMA will send KICS for Networks an API request to change the status of the specified device to **Authorized** or **Unauthorized**.

• Response via Active Directory—response rules for changing the permissions of Active Directory users. For example, block a user.

Tasks are started if integration with Active Directory is configured.

#### Response settings 2

- Account ID source—event field, source of the Active Directory account ID value. Possible values:
  - SourceAccountID
  - DestinationAccountID
- AD command—command that is applied to the account when the response rule is triggered. Available values:
  - Add account to group
  - Remove account from group
  - Reset account password
  - Block account
- In the Workers field, specify the number of processes that the service can run simultaneously.

By default, the number of workers is the same as the number of virtual processors on the server where the service is installed.

This field is optional.

1. In the **Filter** section, you can specify conditions to identify events that will be processed using the response rule. You can select an existing filter from the drop-down list or **create** a new filter.

#### **Creating a filter in resources** ?

- 1. In the **Filter** drop-down list, select **Create new**.
- 2. If you want to keep the filter as a separate resource, select the Save filter check box.

In this case, you will be able to use the created filter in various services.

This check box is cleared by default.

- 3. If you selected the **Save filter** check box, enter a name for the created filter resource in the **Name** field. The name must contain 1 to 128 Unicode characters.
- 4. In the **Conditions** settings block, specify the conditions that the events must meet:
  - a. Click the Add condition button.
  - b. In the **Left operand** and **Right operand** drop-down lists, specify the search parameters.

Depending on the data source selected in the **Right operand** field, you may see fields of <u>additional parameters</u> that you need to use to define the value that will be passed to the filter. For example, when choosing **active list** you will need to specify the name of the active list, the entry key, and the entry key field.

c. In the **operator** drop-down list, select the relevant operator.

Filter operators ?

- =-the left operand equals the right operand.
- <--the left operand is less than the right operand.
- <=—the left operand is less than or equal to the right operand.
- >—the left operand is greater than the right operand.
- >=—the left operand is greater than or equal to the right operand.
- inSubnet—the left operand (IP address) is in the subnet of the right operand (subnet).
- contains—the left operand contains values of the right operand.
- startsWith—the left operand starts with one of the values of the right operand.
- endsWith—the left operand ends with one of the values of the right operand.
- match—the left operand matches the regular expression of the right operand. The RE2 regular expressions are used.
- hasBit—checks whether the left operand (string or number) contains bits whose positions are listed in the right operand (in a constant or in a list).
  - The value to be checked is converted to binary and processed right to left. Chars are checked whose index is specified as a constant or a list.
  - If the value being checked is a string, then an attempt is made to convert it to integer and process it in the way described above. If the string cannot be converted to a number, the filter returns *False*.
- has Vulnerability—checks whether the left operand contains an asset with the vulnerability and vulnerability severity specified in the right operand.
  - If you do not specify the ID and severity of the vulnerability, the filter is triggered if the asset in the event being checked has any vulnerability.
- inActiveList—this operator has only one operand. Its values are selected in the Key fields field and are compared with the entries in the active list selected from the Active List dropdown list.
- inDictionary—checks whether the specified dictionary contains an entry defined by the key composed with the concatenated values of the selected event fields.
- inCategory—the asset in the left operand is assigned at least one of the asset categories of the right operand.
- inActiveDirectoryGroup—the Active Directory account in the left operand belongs to one of the Active Directory groups in the right operand.
- TIDetect—this operator is used to find events using CyberTrace Threat Intelligence (TI)
  data. This operator can be used only on events that have completed enrichment with data
  from CyberTrace Threat Intelligence. In other words, it can only be used in collectors at the
  destination selection stage and in correlators.
- inContextTable—presence of the entry in the specified context table.

- intersect—presence in the left operand of the list items specified in the right operand.
- d. If necessary, select the **do not match case** check box. When this check box is selected, the operator ignores the case of the values.

The selection of this check box does not apply to the **InSubnet**, **InActiveList**, **InCategory** or **InActiveDirectoryGroup** operators.

This check box is cleared by default.

- e. If you want to add a negative condition, select If not from the If drop-down list.
- f. You can add multiple conditions or a group of conditions.
- 5. If you have added multiple conditions or groups of conditions, choose a search condition (and, or, not) by clicking the **AND** button.
- 6. If you want to add existing filters that are selected from the **Select filter** drop-down list, click the **Add filter** button.

You can view the nested filter settings by clicking the 🛚 button.

The new response rule was added to the set of resources for the correlator.

Proceed to the next step of the Installation Wizard.

### Step 6. Routing

This is an optional step of the Installation Wizard. On the **Routing** tab of the Installation Wizard, you can select or create <u>destinations</u> with settings indicating the forwarding destination of events created by the correlator. Events from a correlator are usually redirected to <u>storage</u> so that they can be saved and later viewed if necessary. Events can be sent to other locations as needed. There can be more than one destination point.

To add an existing destination to a set of resources for a correlator:

1. In the Add destination drop-down list, select the type of destination resource you want to add:

- Select Storage if you want to configure forwarding of processed events to the storage.
- Select **Correlator** if you want to configure forwarding of processed events to a correlator.
- Select Other if you want to send events to other locations.

This type of resource includes correlator and storage services that were created in previous versions of the program.

The Add destination window opens where you can specify parameters for events forwarding.

2. In the **Destination** drop-down list, select the necessary destination.

The window name changes to **Edit destination**, and it displays the settings of the selected resource. The resource can be opened for editing in a new browser tab by clicking the 🔀 button.

3. Click Save.

The selected destination is displayed on the Installation Wizard tab. A destination resource can be removed from the resource set by selecting it and clicking **Delete** in the opened window.

To add a new destination to a set of resources for a correlator:

1. In the Add destination drop-down list, select the type of destination resource you want to add:

- Select **Storage** if you want to configure forwarding of processed events to the storage.
- Select **Correlator** if you want to configure forwarding of processed events to a correlator.
- Select Other if you want to send events to other locations.

This type of resource includes correlator and storage services that were created in previous versions of the program.

The Add destination window opens where you can specify parameters for events forwarding.

- 2. Specify the settings on the **Basic settings** tab:
  - In the **Destination** drop-down list, select **Create new**.
  - In the **Name** field, enter a unique name for the destination resource. The name must contain 1 to 128 Unicode characters.
  - Click the **Disabled** toggle button to specify whether events will be sent to this destination. By default, sending events is enabled.
  - Select the **Type** for the destination resource:
    - Select **storage** if you want to configure forwarding of processed events to the storage.
    - Select **correlator** if you want to configure forwarding of processed events to a correlator.
    - Select **nats-jetstream**, **tcp**, **http**, **kafka**, or **file** if you want to configure sending events to other locations.
  - Specify the URL to which events should be sent in the hostname:<API port> format.
     You can specify multiple destination addresses by clicking the URL button for all types except nats-jetstream and file.
  - For the **nats-jetstream** and **kafka** types, use the **Topic** field to specify which topic the data should be written to. The topic must contain Unicode characters. The Kafka topic is limited to 255 characters.
- 3. If necessary, specify the settings on the **Advanced settings** tab. The available settings vary based on the selected <u>destination resource</u> type:
  - Compression is a drop-down list where you can enable Snappy compression. By default, compression is disabled.
  - Proxy is a drop-down list for proxy server selection.
  - The **Buffer size** field is used to set buffer size (in bytes) for the destination. The default value is 1 MB, and the maximum value is 64 MB.
  - **Timeout** field is used to set the timeout (in seconds) for another service or component response. The default value is 30.

- Disk buffer size limit field is used to specify the size of the disk buffer in bytes. The default size is 10 GB.
- Cluster ID is the ID of the NATS cluster.
- TLS mode is a drop-down list where you can specify the conditions for using TLS encryption:
  - Disabled (default)—do not use TLS encryption.
  - Enabled—encryption is enabled, but without verification.
  - With verification—use encryption with verification that the certificate was signed with the KUMA root certificate. The root certificate and key of KUMA are created automatically during program installation and are stored on the KUMA Core server in the folder /opt/kaspersky/kuma/core/certificates/.

When using TLS, it is impossible to specify an IP address as a URL.

- **URL selection policy** is a drop-down list in which you can select a method for determining which URL to send events to if several URLs have been specified:
  - Any. Events are sent to one of the available URLs as long as this URL receives events. If the connection is broken (for example, the receiving node is disconnected) a different URL will be selected as the events destination.
  - **Prefer first**. Events are sent to the first URL in the list of added addresses. If it becomes unavailable, events are sent to the next available node in sequence. When the first URL becomes available again, events start to be sent to it again.
  - Balanced means that packages with events are evenly distributed among the available URLs from the list. Because packets are sent either on a destination buffer overflow or on the flush timer, this URL selection policy does not guarantee an equal distribution of events to destinations.
- Delimiter is used to specify the character delimiting the events. By default, \n is used.
- Path—the file path if the file destination type is selected.
- Buffer flush interval—this field is used to set the time interval (in seconds) at which the data is sent to the destination. The default value is 100.
- Workers—this field is used to set the number of services processing the queue. By default, this value is equal to the number of vCPUs of the KUMA Core server.
- You can set health checks using the **Health check path** and **Health check timeout** fields. You can also disable health checks by selecting the **Health Check Disabled** check box.
- **Debug**—a toggle switch that lets you specify whether <u>resource logging</u> must be enabled. By default, this toggle switch is in the **Disabled** position.
- The **Disk buffer disabled** drop-down list is used to enable or disable the use of a disk buffer. By default, the disk buffer is disabled.
- In the **Filter** section, you can specify the conditions to define events that will be processed by this resource. You can select an existing filter from the drop-down list or **create** a new filter.

Creating a filter in resources ?

- 1. In the Filter drop-down list, select Create new.
- 2. If you want to keep the filter as a separate resource, select the Save filter check box.

In this case, you will be able to use the created filter in various services.

This check box is cleared by default.

- 3. If you selected the **Save filter** check box, enter a name for the created filter resource in the **Name** field. The name must contain 1 to 128 Unicode characters.
- 4. In the **Conditions** settings block, specify the conditions that the events must meet:
  - a. Click the Add condition button.
  - b. In the **Left operand** and **Right operand** drop-down lists, specify the search parameters.

Depending on the data source selected in the **Right operand** field, you may see fields of <u>additional parameters</u> that you need to use to define the value that will be passed to the filter. For example, when choosing **active list** you will need to specify the name of the active list, the entry key, and the entry key field.

c. In the **operator** drop-down list, select the relevant operator.

Filter operators ?

- =-the left operand equals the right operand.
- <--the left operand is less than the right operand.
- <=—the left operand is less than or equal to the right operand.
- >—the left operand is greater than the right operand.
- >=—the left operand is greater than or equal to the right operand.
- inSubnet—the left operand (IP address) is in the subnet of the right operand (subnet).
- contains—the left operand contains values of the right operand.
- startsWith—the left operand starts with one of the values of the right operand.
- endsWith—the left operand ends with one of the values of the right operand.
- match—the left operand matches the regular expression of the right operand. The RE2 regular expressions are used.
- hasBit—checks whether the left operand (string or number) contains bits whose positions are listed in the right operand (in a constant or in a list).
  - The value to be checked is converted to binary and processed right to left. Chars are checked whose index is specified as a constant or a list.
  - If the value being checked is a string, then an attempt is made to convert it to integer and process it in the way described above. If the string cannot be converted to a number, the filter returns *False*.
- hasVulnerability—checks whether the left operand contains an asset with the vulnerability and vulnerability severity specified in the right operand.
  - If you do not specify the ID and severity of the vulnerability, the filter is triggered if the asset in the event being checked has any vulnerability.
- inActiveList—this operator has only one operand. Its values are selected in the Key fields field and are compared with the entries in the active list selected from the Active List drop-down list.
- inDictionary—checks whether the specified dictionary contains an entry defined by the key composed with the concatenated values of the selected event fields.
- inCategory—the asset in the left operand is assigned at least one of the asset categories of the right operand.
- inActiveDirectoryGroup—the Active Directory account in the left operand belongs to one of the Active Directory groups in the right operand.
- TIDetect—this operator is used to find events using CyberTrace Threat Intelligence (TI) data. This operator can be used only on events that have completed enrichment with data from CyberTrace Threat Intelligence. In other words, it can only be used in collectors at the destination selection stage and in correlators.
- inContextTable—presence of the entry in the specified context table.

- intersect—presence in the left operand of the list items specified in the right operand.
- d. If necessary, select the **do not match case** check box. When this check box is selected, the operator ignores the case of the values.

The selection of this check box does not apply to the **InSubnet**, **InActiveList**, **InCategory** or **InActiveDirectoryGroup** operators.

This check box is cleared by default.

- e. If you want to add a negative condition, select If not from the If drop-down list.
- f. You can add multiple conditions or a group of conditions.
- 5. If you have added multiple conditions or groups of conditions, choose a search condition (and, or, not) by clicking the **AND** button.
- 6. If you want to add existing filters that are selected from the **Select filter** drop-down list, click the **Add filter** button.

You can view the nested filter settings by clicking the 🛂 button.

### 4. Click Save.

The created destination is displayed on the Installation Wizard tab. A destination resource can be removed from the resource set by selecting it and clicking **Delete** in the opened window.

Proceed to the next step of the Installation Wizard.

## Step 7. Setup validation

This is the required, final step of the Installation Wizard. At this step, KUMA creates a <u>service resource set</u>, and the <u>Services</u> are created automatically based on this set:

The set of resources for the correlator is displayed under Resources 

Correlators. It can be used to create new correlator services. When this set of resources changes, all services that operate based on this set of resources will start using the new parameters after the services restart. To do so, you can click the Save and restart services and Save and update service configurations buttons.

A set of resources can be modified, copied, moved from one folder to another, deleted, imported, and exported, <u>like other resources</u>.

Services are displayed in Resources 

Active services. The services created using the Installation Wizard perform functions inside the KUMA program. To communicate with external parts of the network infrastructure, you need to install similar external services on the servers and assets intended for them. For example, an external correlator service should be installed on a server intended to process events, external storage services should be installed on servers with a deployed ClickHouse service, and external agent services should be installed on Windows assets that must both receive and forward Windows events.

To finish the Installation Wizard:

#### 1. Click Create and save service.

The **Setup validation** tab of the Installation Wizard displays a table of services created based on the set of resources selected in the Installation Wizard. The lower part of the window shows examples of commands that you must use to install external equivalents of these services on their intended servers and assets.

For example:

/opt/kaspersky/kuma/kuma correlator --core https://kuma-example:<port used for communication with the KUMA Core> --id <service ID> --api.port <port used for communication with the service> --install

The "kuma" file can be found inside the installer in the /kuma-ansible-installer/roles/kuma/files/ directory.

The port for communication with the KUMA Core, the service ID, and the port for communication with the service are added to the command automatically. You should also ensure the network connectivity of the KUMA system and open the ports used by its components if necessary.

2. Close the Wizard by clicking Save.

The correlator service is created in KUMA. Now the equivalent service must be <u>installed on the server</u> intended for processing events.

## Installing a correlator in a KUMA network infrastructure

A <u>correlator</u> consists of <u>two parts</u>: one part is created inside the KUMA Console, and the other part is installed on the network infrastructure server intended for processing events. The second part of the correlator is installed in the network infrastructure.

To install a correlator:

- 1. Log in to the server where you want to install the service.
- 2. Create the /opt/kaspersky/kuma/ folder.
- 3. Copy the "kuma" file to the /opt/kaspersky/kuma/ folder. The file is located in the installer in the /kuma-ansible-installer/roles/kuma/files/ folder.

Make sure the kuma file has sufficient rights to run.

4. Execute the following command:

sudo /opt/kaspersky/kuma/kuma correlator --core https://<KUMA Core server FQDN>:<port
used by KUMA Core server for internal communication (port 7210 by default)> --id
<<u>service ID copied from the KUMA Console</u>> --api.port <port used for communication with
the installed component> --install

Example: sudo /opt/kaspersky/kuma/kuma correlator --core https://kuma.example.com:7210 --id XXXX --api.port YYYY --install

You can copy the correlator installation command at the last step of the Installation Wizard. It automatically specifies the address and port of the KUMA Core server, the identifier of the correlator to be installed, and the port that the correlator uses for communication. Before installation, ensure the network connectivity of KUMA components.

When deploying several KUMA services on the same host, during the installation process you must specify unique ports for each component using the --api.port < port > parameter. The following setting values are used by default: --api.port 7221.

The correlator is installed. You can use it to analyze events for threats.

### Validating correlator installation

To verify that the correlator is ready to receive events:

- 1. In the KUMA Console, go to the **Resources**  $\rightarrow$  **Active services** section.
- 2. Make sure that the correlator you installed has the green status.

If the events that are fed into the correlator contain events that meet the correlation rule filter conditions, the <u>events tab will show events</u> with the <u>DeviceVendor=Kaspersky</u> and <u>DeviceProduct=KUMA</u> parameters. The name of the triggered correlation rule will be displayed as the name of these correlation events.

### If no correlation events are found

You can create a simpler version of your correlation rule to find possible errors. Use a <u>simple correlation rule</u> and a single **Output** action. It is recommended to create a filter to find events that are regularly received by KUMA.

When updating, adding, or removing a correlation rule, you must update configuration of the correlator.

When you finish testing your correlation rules, you must remove all testing and temporary correlation rules from KUMA and <u>update configuration</u> of the correlator.

# Creating an event router

An event router is a service that allows you to receive streams of events from collectors and correlators and then distribute the events to specified destinations in accordance with the configured filters.

To have events from the collector sent to the event router, you must create an eventRouter destination resource with the address of the event router and link the resource to the collectors that you want to send events to the event router.

The event router receives events on the API port, just like storage and correlator destinations.

You can create a router in the Resources section.

Using an event router lets you reduce the utilization of links, which is important for low-bandwidth and busy links.

Possible use cases:

Collector-Event router in the data center?

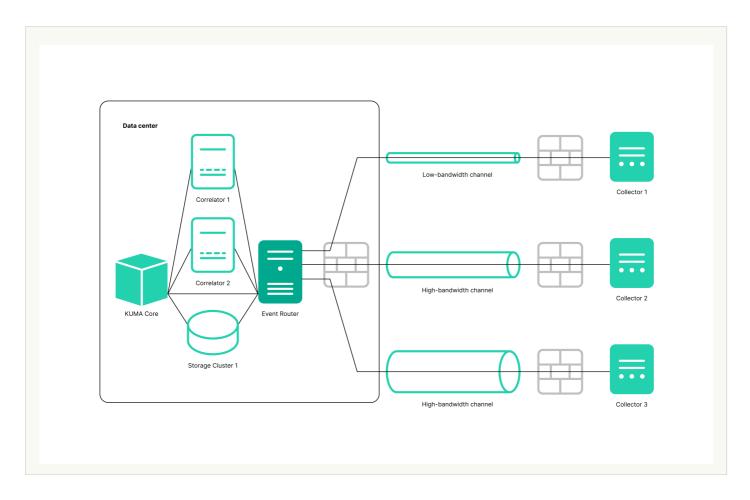

<u>Cascade connection: Multiple collectors—Event router at the branch office; Event router at the branch office—Event router in the data center</u>?

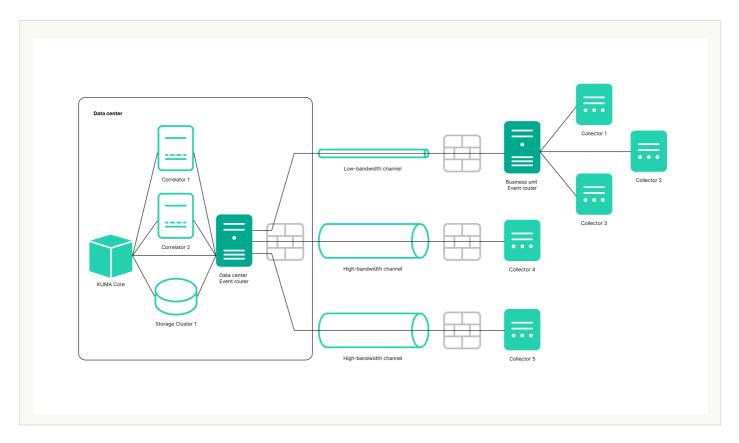

The event router must be installed on a Linux device. Only a user with the Main administrator role can create the service. You can create a service in any tenant; the tenant relation does not impose any restrictions.

You can use the following <u>metrics</u> to get information about the service performance:

- IO
- Process
- OS

As with other resources, the following <u>audit events</u> are generated for the event router in KUMA:

- Resource was successfully added
- Resource was successfully updated
- Resource was successfully deleted

Installing an event router involves two steps:

- 1. Create the event router service in the KUMA Console using the Installation Wizard.
- 2. Install the event router service on the server.

### Starting the event router installation wizard

To start the event router installation wizard:

- 1. In the KUMA Console, in the **Resources** section, click **Event routers**.
- 2. In the **Event routers** window that opens, click **Add**.

Follow the instructions of the wizard.

### Step 1. General settings of the event router

This is a required step of the Installation Wizard. At this step, you specify the main settings of the event router: its name and the tenant that will own it.

To specify the basic settings of the event router:

- 1. In the **Name** field, enter a unique name for the service you are creating. The name must contain 1 to 128 Unicode characters.
- 2. In the **Tenant** drop-down list, select the tenant that will own the event router. An event router belonging to a tenant is organizational in nature and does not impose any restrictions.
- 3. If necessary, specify the number of processes that the service can run concurrently in the **Handlers** field. By default, the number of handlers is the same as the number of vCPUs on the server where the service is installed.
- 4. If necessary, use the **Debug** toggle switch to enable logging of service operations.
- 5. You can optionally add up to 4000 Unicode characters describing the service in the **Description** field.

The basic settings of the event router are configured. Proceed to the next step of the Installation Wizard. Step 2. Routing

This is a required step of the Installation Wizard. We recommend sending events to at least two destinations: to the correlator for analysis and to the storage for storage. You can also select another event router as the destination.

To specify the settings of the destination to which you want the event router to send events received from collectors:

- 1. In the Routing step of the installation wizard, click Add.
- 2. This opens the **Create destination** window; in that window, specify the following settings:
  - a. On the **Basic settings** tab, in the **Name** field, enter a unique name for the destination. The name must contain 1 to 128 Unicode characters.
  - b. You can use the State toggle switch to enable or disable the service as needed.
  - c. In the **Type** drop-down list, select the type of the destination. The following values are available:
    - nats-jetstream
    - <u>tcp</u>
    - http
    - kafka
    - <u>file</u>
    - storage
    - correlator
    - eventRouter
  - d. On the Advanced settings tab, specify the values of parameters. The set of parameters that can be configured depends on the type of the destination selected on the Basic settings tab. For detailed information about parameters and their values, click the link for each type of destination in paragraph "c." of this instruction.

The created destination is displayed on the Installation Wizard tab. A destination resource can be removed from the resource set by selecting it and clicking **Delete** in the opened window.

Routing is configured. You can proceed to the next step of the installation wizard.

## Step 3. Setup validation

This is the required, final step of the Installation Wizard.

To create an event router in the installation wizard:

1. Click Create and save service.

The lower part of the window displays the command that you must use to install the event router on the server. Example command:

/opt/kaspersky/kuma/kuma eventrouter --core https://kuma-example:<port used for communication with the KUMA Core > --id < event router service ID > --api.port < port used for communication with the service > --install

The port for communication with the KUMA Core, the service ID, and the port for communication with the service are added to the command automatically. You must also ensure the network connectivity of KUMA and open the ports used by its components, if necessary.

2. Close the Wizard by clicking Save.

The service is installed in the KUMA Console. You can now proceed with <u>installing the service</u> in the KUMA network infrastructure.

### Installing the event router on the server

To install the event router on the server:

- 1. Log in to the server where you want to install the event router service.
- 2. Create the /opt/kaspersky/kuma/ folder.
- 3. Copy the "kuma" file to the "/opt/kaspersky/kuma/" directory. The file is located inside the installer in the "/kuma-ansible-installer/roles/kuma/files/" directory.
- 4. Make sure the kuma file has sufficient rights to run. If the file is not executable, make it executable: sudo chmod +x /opt/kaspersky/kuma/kuma
- 5. Place the LICENSE file from the /kuma-ansible-installer/roles/kuma/files/ directory in the /opt/kaspersky/kuma/ directory and accept the license by running the following command: sudo /opt/kaspersky/kuma/kuma license
- 6. Create the 'kuma' user:

```
sudo useradd --system kuma && usermod -s /usr/bin/false kuma
```

- 7. Make the 'kuma' user the owner of the /opt/kaspersky/kuma directory and all files inside the directory: sudo chown -R kuma:kuma /opt/kaspersky/kuma/
- 8. Add the KUMA event router port to firewall exclusions.

For the program to run correctly, ensure that the KUMA components are able to interact with other components and programs over the network via the protocols and ports specified during the installation of the KUMA components.

9. Execute the following command:

sudo /opt/kaspersky/kuma/kuma eventrouter --core https://< FQDN of the KUMA Core
server >:< port used by KUMA Core server for internal communication (port 7210 by
default) > --id < service ID copied from the KUMA Console > --api.port < port used for
communication with the installed component > --install

### Example:

```
sudo /opt/kaspersky/kuma/kuma eventrouter --core https://kuma.example.com:7210 --id
XXXX --api.port YYYY --install
```

The event router is installed on the server. You can use it to receive events from collectors and relay the events to specified destinations.

# Creating a collector

A <u>collector</u> consists of <u>two parts</u>: one part is created inside the KUMA Console, and the other part is installed on a server in the network infrastructure intended for receiving events.

#### Actions in the KUMA Console

A collector is created in the KUMA Console by using the Installation Wizard. This Wizard combines the necessary <u>resources</u> into a <u>set of resources for the collector</u>. Upon completion of the Wizard, the service itself is automatically created based on this set of resources.

To create a collector in the KUMA Console,

Start the Collector Installation Wizard:

- In the KUMA Console, in the **Resources** section, click **Add event source**.
- In the KUMA Console, in the Resources → Collectors section, click Add collector.

As a result of completing the steps of the Wizard, a collector service is created in the KUMA Console.

A resource set for a collector includes the following resources:

- Connector
- Normalizer (at least one)
- Filters (if required)
- Aggregation rules (if required)
- Enrichment rules (if required)
- <u>Destinations</u> (normally two are defined for sending events to the correlator and storage)

These resources can be prepared in advance, or you can create them while the Installation Wizard is running.

### Actions on the KUMA Collector Server

When installing the collector on the server that you intend to use for receiving events, run the command displayed at the last step of the Installation Wizard. When installing, you must specify the  $\underline{\mathbb{D}}$  automatically assigned to the service in the KUMA Console, as well as the port used for communication.

### Testing the installation

After creating a collector, you are advised to make sure that it is working correctly.

## Starting the Collector Installation Wizard

A <u>collector</u> consists of <u>two parts</u>: one part is created inside the KUMA Console, and the other part is installed on the network infrastructure server intended for receiving events. The Installation Wizard creates the first part of the collector.

To start the Collector Installation Wizard:

- In the KUMA Console, in the Resources section, click Add event source.
- In the KUMA Console, in the Resources → Collectors section, click Add collector.

Follow the instructions of the Wizard.

Aside from the first and last steps of the Wizard, the steps of the Wizard can be performed in any order. You can switch between steps by clicking the **Next** and **Previous** buttons, as well as by clicking the names of the steps in the left side of the window.

After the Wizard completes, a <u>resource set for a collector</u> is created in the KUMA Console under **Resources**  $\rightarrow$  **Collectors**, and a collector service is added under **Resources**  $\rightarrow$  **Active services**.

### Step 1. Connect event sources

This is a required step of the Installation Wizard. At this step, you specify the main settings of the collector: its name and the tenant that will own it.

To specify the basic settings of the collector:

1. In the **Collector name** field, enter a unique name for the service you are creating. The name must contain 1 to 128 Unicode characters.

When certain types of collectors are created, agents named "agent: <Collector name>, auto created" are also automatically created together with the collectors. If this type of agent was previously created and has not been deleted, it will be impossible to create a collector named <Collector name>. If this is the case, you will have to either specify a different name for the collector or delete the previously created agent.

2. In the **Tenant** drop-down list, select the tenant that will own the collector. The tenant selection determines what resources will be available when the collector is created.

If you return to this window from another subsequent step of the Installation Wizard and select another tenant, you will have to manually edit all the resources that you have added to the service. Only resources from the selected tenant and shared tenant can be added to the service.

- 3. If required, specify the number of processes that the service can run concurrently in the **Workers** field. By default, the number of worker processes is the same as the number of vCPUs on the server where the service is installed.
- 4. If necessary, use the **Debug** drop-down list to enable logging of service operations.

Error messages of the collector service are logged even when debug mode is disabled. The log can be viewed on the machine where the collector is installed, in the /opt/kaspersky/kuma/collector/<collector ID>/log/collector directory.

5. You can optionally add up to 256 Unicode characters describing the service in the **Description** field.

The main settings of the collector are specified. Proceed to the next step of the Installation Wizard.

### Step 2. Transportation

This is a required step of the Installation Wizard. On the **Transport** tab of the Installation Wizard, select or create a connector and in its settings, specify the source of <u>events</u> for the collector service.

To add an existing connector to a resource set,

select the name of the required connector from the Connector drop-down list.

The **Transport** tab of the Installation Wizard displays the settings of the selected connector. You can open the selected connector for editing in a new browser tab by clicking the 🔀 button.

To create a new connector:

- 1. Select **Create new** from the **Connector** drop-down list.
- 2. In the **Type** drop-down list, select the connector type and specify its settings on the **Basic settings** and **Advanced settings** tabs. The available settings depend on the selected type of connector:
  - <u>tcp</u>
  - <u>udp</u>
  - netflow
  - sflow
  - nats-jetstream
  - <u>kafka</u>
  - http
  - sql
  - file
  - <u>ftp</u>
  - nfs
  - <u>wmi</u>
  - wec
  - snmp

When using the **tcp** or **udp** connector type at the <u>normalization stage</u>, IP addresses of the assets from which the events were received will be written in the DeviceAddress event field if it is empty.

When using a wmi or wec connector, agents will be automatically created for receiving Windows events.

It is recommended to use the default encoding (UTF-8), and to apply other settings only if bit characters are received in the fields of events.

Making KUMA collectors to listen on ports up to 1,000 requires running the service of the relevant collector with root privileges. To do this, after <u>installing the collector</u>, add the line AmbientCapabilities = CAP\_NET\_BIND\_SERVICE to its systemd configuration file in the [Service] section. The systemd file is located in the /usr/lib/systemd/system/kuma-collector-<collector ID>.service directory.

The connector is added to the resource set of the collector. The created connector is only available in this resource set and is not displayed in the web interface **Resources**  $\rightarrow$  **Connectors section**.

Proceed to the next step of the Installation Wizard.

## Step 3. Event parsing

This is a required step of the Installation Wizard. On the **Event parsing** tab of the Installation Wizard, select or create a <u>normalizer</u> whose settings will define the rules for converting <u>raw events into normalized events</u>. You can add multiple event parsing rules to the normalizer to implement complex event processing logic. You can test the normalizer using test events.

When creating a new normalizer in the Installation Wizard, by default it is saved in the set of resources for the collector and cannot be used in other collectors. The **Save normalizer** check box lets you create the normalizer as a separate resource, in which case the normalizer can be selected in other collectors of the tenant.

If, when changing the settings of a <u>collector resource set</u>, you change or delete conversions in a <u>normalizer</u> connected to it, the edits will not be saved, and the normalizer itself may be corrupted. If you need to modify conversions in a normalizer that is already part of a service, the changes must be made directly to the normalizer under **Resources**  $\rightarrow$  **Normalizers** in the web interface.

### Adding a normalizer

To add an existing normalizer to a resource set:

1. Click the **Add event parsing** button.

This opens the **Basic event parsing** window with the normalizer settings and the **Normalization scheme** tab active.

2. In the **Normalizer** drop-down list, select the required normalizer. The drop-down list includes normalizers belonging to the tenant of the collector and the Shared tenant.

The Basic event parsing window displays the settings of the selected normalizer.

If you want to edit the normalizer settings, in the **Normalizer** drop-down list, click the pencil icon next to the name of the relevant normalizer. This opens the **Edit normalizer** window with a dark circle. Clicking the dark circle opens the **Basic event parsing** window where you can edit the normalizer settings.

If you want to edit advanced parsing settings, move the cursor over the dark circle to make a plus icon appear; click the plus icon to open the **Advanced event parsing** window. For details about configuring advanced event parsing, see below.

#### 3. Click OK.

The normalizer is displayed as a dark circle on the **Basic event parsing** tab of the Installation Wizard. Clicking on the circle will open the normalizer options for viewing.

To create a new normalizer in the collector:

- At the Event parsing step, on the Parsing schemes tab, click the Add event parsing.
   This opens the Basic event parsing window with the normalizer settings and the Normalization scheme tab active.
- 2. If you want to save the normalizer as a separate resource, select the **Save normalizer** check box; this makes the saved normalizer available for use in other collectors of the tenant. This check box is cleared by default.
- 3. In the **Name** field, enter a unique name for the normalizer. The name must contain 1 to 128 Unicode characters.
- 4. In the **Parsing method** drop-down list, select the type of events to receive. Depending on your choice, you can use the preconfigured rules for matching event fields or set your own rules. When you select some of the parsing methods, additional settings fields may need to be filled.

Available parsing methods:

#### • <u>json</u> ?

This parsing method is used to process JSON data where each object, including its nested objects, occupies a single line in a file.

When processing files with hierarchically arranged data, you can access the fields of nested objects by specifying the names of the parameters dividing them by a period. For example, the username parameter from the string "user": {"username": "system: node: example-01"} can be accessed by using the user.username query.

Files are processed line by line. Multi-line objects with nested structures may be normalized incorrectly.

In complex normalization schemes where additional normalizers are used, all nested objects are processed at the first normalization level, except for cases when the extra normalization conditions are not specified and, therefore, the event being processed is passed to the additional normalizer in its entirety.

Newline characters can be  $\n$  and  $\n$ . Strings must be UTF-8 encoded.

If you want to send the raw event for advanced normalization, at each nesting level in the **Advanced event parsing** window, select **Yes** in the **Keep raw event** drop-down list.

### • <u>cef</u> ?

This parsing method is used to process CEF data.

When choosing this method, you can use the preconfigured rules for converting events to the KUMA format by clicking the **Apply default mapping** button.

### • regexp ?

This parsing method is used to create custom rules for processing data in a format using regular expressions.

In the **Normalization** parameter block field, add a regular expression (RE2 syntax) with named capture groups. The name of a group and its value will be interpreted as the field and the value of the raw event, which can be converted into an event field in KUMA format.

To add event handling rules:

- 1. Copy an example of the data you want to process to the **Event examples** field. This is an optional but recommended step.
- 2. In the **Normalization** parameter block field add a regular expression with named capture groups in RE2 syntax, for example "(?P<name>regexp)". The regular expression added to the **Normalization** parameter must exactly match the event. Also, when developing the regular expression, it is recommended to use special characters that match the starting and ending positions of the text: ^, \$

You can add multiple regular expressions by clicking the **Add regular expression** button. If you need to remove the regular expression, click the **X** button.

3. Click the **Copy field names to the mapping table** button.

Capture group names are displayed in the **KUMA field** column of the **Mapping** table. Now you can select the corresponding KUMA field in the column next to each capture group. Otherwise, if you named the capture groups in accordance with the CEF format, you can use the automatic CEF mapping by selecting the **Use CEF syntax for normalization** check box.

Event handling rules were added.

### • syslog ?

This parsing method is used to process data in syslog format.

When choosing this method, you can use the preconfigured rules for converting events to the KUMA format by clicking the **Apply default mapping** button.

### • <u>CSV</u> ?

This parsing method is used to create custom rules for processing CSV data.

When choosing this method, you must specify the separator of values in the string in the **Delimiter** field. Any single-byte ASCII character can be used as a delimiter.

### • <u>kv</u> ?

This parsing method is used to process data in key-value pair format.

If you select this method, you must provide values in the following required fields:

- Pair delimiter—specify a character that will serve as a delimiter for key-value pairs. You can specify any one-character (1 byte) value, provided that the character does not match the value delimiter.
- Value delimiter—specify a character that will serve as a delimiter between the key and the value. You can specify any one-character (1 byte) value, provided that the character does not match the delimiter of key-value pairs.
- <u>xml</u> ?

This parsing method is used to process XML data in which each object, including its nested objects, occupies a single line in a file. Files are processed line by line.

If you want to send the raw event for advanced normalization, at each nesting level in the **Advanced event parsing** window, select **Yes** in the **Keep raw event** drop-down list.

When this method is selected in the parameter block **XML** attributes you can specify the key attributes to be extracted from tags. If an XML structure has several attributes with different values in the same tag, you can indicate the necessary value by specifying its key in the **Source** column of the **Mapping** table.

To add key XML attributes,

Click the Add field button, and in the window that appears, specify the path to the required attribute.

You can add more than one attribute. Attributes can be removed one at a time using the cross icon or all at once by clicking the **Reset** button.

If XML key attributes are not specified, then in the course of field mapping the unique path to the XML value will be represented by a sequence of tags.

## Tag numbering

**Tag numbering** is available as of KUMA 2.1.3. This functionality allows automatically numbering tags in XML events, which lets you parse an event with identical tags or unnamed tags, such as <Data>.

As an example, we will use the **Tag numbering** functionality to number the tags of the EventData attribute of **Microsoft Windows PowerShell event ID 800** ②.

```
<Event xmlns="http://schemas.microsoft.com/win/2004/08/events/event">
         <Provider Name="Microsoft-Windows-ActiveDirectory_DomainService" Guid="{0e8478c5-3605-4e8c-8497-1e730c959516}" EventSourceName="NTDS" />
         <EventID Oualifiers="0000">0000</EventID>
         <Version>0</Version>
         <Level>4</Level>
         <Task>15</Task>
         <Opcode>0</Opcode>
         <Keywords>0x80800000000000000000(Keywords>
         <Timecreated SystemTime="2000-01-01T00:00:00.659495900Z" />
<EventRecordID>55647</EventRecordID>
         <Correlation />
<Execution ProcessID="1" ThreadID="1" />
         <Channel>service</Channel>
         <Computer>computer</Computer>
         <Security UserID="0000" />
     <EventData>
         <Data>583</Data></Data>36</Data>
         <Data>192.168.0.1:5084</Data>
         <Data>name.lDAPDisplavName</Data>
         <Data />
<Data>5545</Data>
         <Data>3
         <Data>0</Data>
         <Data>0</Data>
         <Data>0</Data>
         <Data>15</Data>
         <Data>none</Data>
    </EventData>
</Event>
```

To parse such events, you must:

- Configure tag numbering.
- Configure data mapping for numbered tags with KUMA event fields.

KUMA 3.0.x supports using **XML attributes** and **Tag numbering** functionality at the same time in the same extra normalizer. If an attribute contains unnamed tags or identical tags, we recommend using the **Tag numbering** functionality. If the attribute contains only named tags, use **XML attributes**. To use this functionality in extra normalizers, you must sequentially enable the "Keep raw event" setting in each extra normalizer along the path that the event follows to the target extra normalizer, and in the target extra normalizer itself.

For an example of this functionality in action, you can refer to the MicrosoftProducts normalizer — the "Keep raw event" setting is enabled sequentially in the "AD FS" and "424" extra normalizers.

To configure parsing of events with identically named or unnamed tags:

- 1. Create a new normalizer or open an existing normalizer for editing.
- 2. In the **Basic event parsing** window of the normalizer, in the **Parsing method** drop-down list, select 'xml' and in the **Tag numbering** field, click **Add field**.

In the displayed field, enter the full path to the tag to whose elements you want to assign a number. For example, Event.EventData.Data. The first number to be assigned to a tag is 0. If the tag is empty, for example, <Data />, it is also assigned a number.

- 3. To configure data mapping, under **Mapping**, click **Add row** and do the following:
  - a. In the new row, in the **Source** field, enter the full path to the tag and its index. For the Microsoft Windows event from the example above, the full path with indices look like this:
    - Event.EventData.Data.0
    - Event.EventData.Data.1
    - Event.EventData.Data.2 and so on
  - b. In the **KUMA field** drop-down list, select the field in the KUMA event that will receive the value from the numbered tag after parsing.
- 4. To save changes:
  - If you created a new normalizer, click Save.
  - If you edited an existing normalizer, click **Update configuration** in the collector to which the normalizer is linked.

Parsing is configured.

### netflow5

This parsing method is used to process data in the NetFlow v5 format.

When choosing this method, you can use the preconfigured rules for converting events to the KUMA format by clicking the **Apply default mapping** button. If the netflow5 type is selected for the main parsing, extra normalization is not available.

In mapping rules, the protocol type for **netflow5** is not indicated in the fields of KUMA events by default. When parsing data in NetFlow format, on the **Enrichment** normalizer tab, you must create a **constant** data enrichment rule that adds the netflow value to the DeviceProduct target field.

#### • netflow9 ?

This parsing method is used to process data in the NetFlow v9 format.

When choosing this method, you can use the preconfigured rules for converting events to the KUMA format by clicking the **Apply default mapping** button. If the netflow9 type is selected for the main parsing, extra normalization is not available.

In mapping rules, the protocol type for **netflow9** is not indicated in the fields of KUMA events by default. When parsing data in NetFlow format, on the **Enrichment** normalizer tab, you must create a **constant** data enrichment rule that adds the netflow value to the DeviceProduct target field.

### • sflow5 ?

This parsing method is used to process data in sflow5 format.

When choosing this method, you can use the preconfigured rules for converting events to the KUMA format by clicking the **Apply default mapping** button. If the sflow5 type is selected for the main parsing, extra normalization is not available.

#### • <u>ipfix</u> ?

This parsing method is used to process IPFIX data.

When choosing this method, you can use the preconfigured rules for converting events to the KUMA format by clicking the **Apply default mapping** button. If the ipfix type is selected for the main parsing, extra normalization is not available.

In mapping rules, the protocol type for **ipfix** is not indicated in the fields of KUMA events by default. When parsing data in NetFlow format, on the **Enrichment** normalizer tab, you must create a **constant** data enrichment rule that adds the netflow value to the DeviceProduct target field.

• sql ?—this method becomes available only when using a sql type connector.

The normalizer uses this method to process data obtained by making a selection from the database.

- 5. In the **Keep raw event** drop-down list, specify whether to store the original raw event in the newly created normalized event. Available values:
  - Don't save—do not save the raw event. This is the default setting.
  - Only errors—save the raw event in the Raw field of the normalized event if errors occurred when parsing it. This value is convenient to use when debugging a service. In this case, every time an event has a non-empty Raw field, you know there was a problem.

If fields containing the names \*Address or \*Date\* do not comply with normalization rules, these fields are ignored. No normalization error occurs in this case, and the values of the fields are not displayed in the Raw field of the normalized event even if the **Keep raw event**  $\rightarrow$  **Only errors** option was selected.

• Always—always save the raw event in the Raw field of the normalized event.

6. In the **Keep extra fields** drop-down list, choose whether you want to store the raw event fields in the normalized event if no mapping rules have been configured for them (see below). The data is stored in the Extra event field. Normalized events can be searched and filtered based on the data stored in the Extra field.

### Filtering based on data from the Extra event field ?

Conditions for filters based on data from the Extra event field:

- Condition-If.
- Left operand-event field.
- In this event field, you can specify one of the following values:
  - Extra field.
  - Value from the Extra field in the following format:

Extra.<field name>

For example, Extra.app.

A value of this type is specified manually.

• Value from the array written to the **Extra** field in the following format:

Extra.<field name>.<array element>

For example, Extra.array.0.

The values in the array are numbered starting from 0.

A value of this type is specified manually.

To work with a value from the Extra field at depth 3 and below, use backquotes ``. For example, `Extra.lev1.lev2.lev3`.

- Operator =.
- Right operand—constant.
- Value—the value by which you need to filter events.

By default, fields are not saved.

- 7. Copy an example of the data you want to process to the **Event examples** field. This is an optional but recommended step.
- 8. In the **Mapping** table, configure the mapping of raw event fields to fields of the event in KUMA format:
  - a. In the **Source** column, provide the name of the raw event field that you want to convert into the KUMA event field.

For details about the field format, refer to the Normalized event data model article. For a description of the mapping, refer to the Mapping fields of predefined normalizers article.

Clicking the  $\digamma$  button next to the field names in the **Source** column opens the **Conversion** window, in which you can click the **Add conversion** button to create rules for modifying the original data before they are written to the KUMA event fields.

Available conversions ?

Conversions are changes that can be applied to a value before it gets written to the event field. The conversion type is selected from a drop-down list.

#### Available conversions:

- lower—is used to make all characters of the value lowercase
- upper—is used to make all characters of the value uppercase
- regexp used to convert a value using the regular expression RE2. When this conversion type is selected, the field appears where regular expression should be added.
- **substring**—is used to extract characters in the position range specified in the **Start** and **End** fields. These fields appear when this conversion type is selected.
- replace—is used to replace specified character sequence with the other character sequence. When this type of conversion is selected, new fields appear:
  - Replace chars—in this field you can specify the character sequence that should be replaced.
  - With chars—in this field you can specify the characters sequence should be used instead of replaced characters.
- **trim**—used to simultaneously remove the characters specified in the **Chars** field from the leading and end positions of the value. The field appears when this type of conversion is selected. For example, a **trim** conversion with the Micromon value applied to Microsoft-Windows-Sysmon results in soft-Windows-Sys.
- append is used to add the characters specified in the **Constant** field to the end of the event field value. The field appears when this type of conversion is selected.
- **prepend**—used to prepend the characters specified in the **Constant** field to the start of the event field value. The field appears when this type of conversion is selected.
- replace with regexp—is used to replace RE2 regular expression results with the character sequence.
  - **Expression**—in this field you can specify the regular expression which results that should be replaced.
  - With chars—in this field you can specify the characters sequence should be used instead of replaced characters.
- Converting encoded strings to text:
  - decodeHexString—used to convert a HEX string to text.
  - decodeBase64String—used to convert a Base64 string to text.
  - decodeBase64URLString—used to convert a Base64url string to text.

When converting a corrupted string or if conversion error occur, corrupted data may be written to the event field.

During event enrichment, if the length of the encoded string exceeds the size of the field of the normalized event, the string is truncated and is not decoded.

If the length of the decoded string exceeds the size of the event field into which the decoded value is to be written, such a string is truncated to fit the size of the event field.

## Conversions when using the extended event schema

Whether or not a conversion can be used depends on the type of extended event schema field being used:

- For an additional field of the "String" type, all types of conversions are available.
- For fields of the "Number" and "Float" types, the following types of conversions are available: regexp, substring, replace, trim, append, prepend, replaceWithRegexp, decodeHexString, decodeBase64String, decodeBase64URLString.
- For fields of "Array of strings", "Array of numbers", and "Array of floats" types, the following types of conversions are available: append, prepend.

In the **Conversion** window, you can swap the added rules by dragging them by the # icon; you can also delete them using the  $\times$  icon.

b. In the **KUMA field** column, select the required KUMA event field from the drop-down list. You can search for fields by entering their names in the field.

Recommendations concerning the 2KUMA field 2 column 2

We recommend that you configure the mapping for the following KUMA fields. Otherwise, you will not be able to view observables in <u>alert details</u> and <u>incident details</u>.

The recommended KUMA fields depend on the observable types:

- For observables of the MD5 hash and SHA256 types:
  - FileHash
- For observables of the URL type:
  - RequestUrl
- For observables of the IP address type:
  - DeviceCustomIPv6Address1
  - DeviceCustomIPv6Address2
  - DeviceCustomIPv6Address3
  - DeviceCustomIPv6Address4
  - DestinationTranslatedAddress
  - DeviceTranslatedAddress
  - DestinationAddress
  - DeviceAddress
  - SourceTranslatedAddress
  - SourceAddress
- For observables of the Domain name type:
  - DestinationDnsDomain
  - DeviceDnsDomain
  - DeviceNtDomain
  - DestinationNtDomain
  - SourceDnsDomain
  - SourceNtDomain
- For observables of the UserName type:
  - DestinationUserName
  - SourceUserName

- For observables of the HostName type:
  - DestinationHostName
  - DeviceHostName
  - SourceHostName
- c. If the name of the KUMA event field selected at the previous step begins with DeviceCustom\* or Flex\*, you can add a unique custom label in the **Label** field.

New table rows can be added by clicking the **Add row** button. Rows can be deleted individually by clicking the X button or all at once by clicking the **Clear all** button.

If you want KUMA to enrich events with asset information, and the asset information to be available in the alert card when a correlation rule is triggered, in the **Mapping** table, configure a mapping of host address and host name fields depending on the purpose of the asset. For example, the mapping can apply to SourceAddress and SourceHostName, or DestinationAddress and DestinationHostName fields. As a result of enrichment, the event card includes a SourceAssetID or DestinationAssetID field, and a link to the asset card. Also, as a result of enrichment, asset information is available in the alert card.

If you have loaded data into the **Event examples** field, the table will have an **Examples** column containing examples of values carried over from the raw event field to the KUMA event field.

If the size of the KUMA event field is less than the length of the value placed in it, the value is truncated to the size of the event field.

#### 9. Click OK.

The normalizer is displayed as a dark circle on the **Event parsing** tab of the Installation Wizard. If you want to open the normalizer settings for viewing, click the dark circle. When you hover the mouse over the circle, a plus sign is displayed. Click it to add event parsing rules (see below).

### Enriching normalized events with additional data

You can add additional data to newly created normalized events by creating enrichment rules in the normalizer. These enrichment rules are stored in the normalizer where they were created. There can be more than one enrichment rule.

To add enrichment rules to the normalizer:

- 1. Select the main or additional normalization rule to open a window, and in that window, click the **Enrichment** tab.
- 2. Click the Add enrichment button.

The enrichment rule parameter block appears. You can delete the group of settings by clicking the x button.

3. Select the enrichment type from the **Source kind** drop-down list. Depending on the selected type, you may see advanced settings that will also need to be completed.

Available Enrichment rule source types:

• constant ?

This type of enrichment is used when a constant needs to be added to an event field. Settings of this type of enrichment:

- In the **Constant** field, specify the value that should be added to the event field. The value may not be longer than 255 Unicode characters. If you leave this field blank, the existing event field value will be cleared.
- In the Target field drop-down list, select the KUMA event field to which you want to write the data.

If you are using the event enrichment functions for extended schema fields of "String", "Number", or "Float" type with a constant, the constant is added to the field.

If you are using the event enrichment functions for extended schema fields of "Array of strings", "Array of numbers", or "Array of floats" type with a constant, the constant is added to the elements of the array.

### • <u>dictionary</u> ?

This type of enrichment is used if you need to add a value from the <u>dictionary</u> of the **Dictionary** type.

When this type is selected in the **Dictionary name** drop-down list, you must select the dictionary that will provide the values. In the **Key fields** settings block, you have to click the **Add field** button and select the event fields whose values will be used for dictionary entry selection.

If you are using event enrichment with the "Dictionary" type selected as the "Source kind" setting, and an array field is specified in the "Key enrichment fields" setting, when an array is passed as the dictionary key, the array is serialized into a string in accordance with the rules of serializing a single value in the TSV format.

Example: The "Key enrichment fields" setting uses the SA.StringArrayOne extended schema field. The SA.StringArrayOne extended schema field contains 3 elements: "a", "b" and "c". The following value is passed to the dictionary as the key: ['a','b','c'].

If the "Key enrichment fields" setting uses an extended schema array field and a regular event schema field, the field values are separated by the "|" character when the dictionary is queried.

Example: The "Key enrichment fields" setting uses two fields: the SA.StringArrayOne extended schema field and the Code field. The SA.StringArrayOne extended schema field contains 3 elements: "a", "b", and "c"; the Code string field contains the character sequence "myCode". The following value is passed to the dictionary as the key: ['a','b','c']|myCode.

#### • <u>table</u> 🛭

This type of enrichment is used if you need to add a value from the <u>dictionary</u> of the **Table** type.

When this enrichment type is selected in the **Dictionary name** drop-down list, select the dictionary for providing the values. In the **Key fields** group of settings, click the **Add field** button to select the event fields whose values are used for dictionary entry selection.

In the **Mapping** table, configure the dictionary fields to provide data and the event fields to receive data:

- In the **Dictionary field** column, select the dictionary field. The available fields depend on the selected dictionary resource.
- In the **KUMA field** column, select the event field to which the value is written. For some of the selected fields (\*custom\* and \*flex\*), in the **Label** column, you can specify a name for the data written to them.

New table rows can be added by clicking the **Add new element** button. Columns can be deleted by clicking the  $\times$  button.

• event ?

This type of enrichment is used when you need to write a value from another event field to the current event field. Settings of this type of enrichment: • In the **Target field** drop-down list, select the KUMA event field to which you want to write the data. • In the Source field drop-down list, select the event field whose value will be written to the target field. • Clicking the 🎤 button opens the Conversion window in which you can, by clicking the Add conversion button, create rules for modifying the original data before writing them to the KUMA event fields. Available conversions 2

Conversions are changes that can be applied to a value before it gets written to the event field. The conversion type is selected from a drop-down list.

#### Available conversions:

- lower—is used to make all characters of the value lowercase
- upper—is used to make all characters of the value uppercase
- regexp used to convert a value using the regular expression RE2. When this conversion type is selected, the field appears where regular expression should be added.
- **substring**—is used to extract characters in the position range specified in the **Start** and **End** fields. These fields appear when this conversion type is selected.
- replace—is used to replace specified character sequence with the other character sequence. When this type of conversion is selected, new fields appear:
  - **Replace chars**—in this field you can specify the character sequence that should be replaced.
  - With chars—in this field you can specify the characters sequence should be used instead of replaced characters.
- trim—used to simultaneously remove the characters specified in the **Chars** field from the leading and end positions of the value. The field appears when this type of conversion is selected. For example, a trim conversion with the Micromon value applied to Microsoft-Windows-Sysmon results in soft-Windows-Sys.
- **append** is used to add the characters specified in the **Constant** field to the end of the event field value. The field appears when this type of conversion is selected.
- prepend—used to prepend the characters specified in the Constant field to the start of the event field value. The field appears when this type of conversion is selected.
- replace with regexp—is used to replace RE2 regular expression results with the character sequence.
  - **Expression**—in this field you can specify the regular expression which results that should be replaced.
  - With chars—in this field you can specify the characters sequence should be used instead of replaced characters.
- Converting encoded strings to text:
  - decodeHexString—used to convert a HEX string to text.
  - decodeBase64String—used to convert a Base64 string to text.
  - decodeBase64URLString—used to convert a Base64url string to text.

When converting a corrupted string or if conversion error occur, corrupted data may be written to the event field.

During event enrichment, if the length of the encoded string exceeds the size of the field of the normalized event, the string is truncated and is not decoded.

If the length of the decoded string exceeds the size of the event field into which the decoded value is to be written, such a string is truncated to fit the size of the event field.

## Conversions when using the extended event schema

Whether or not a conversion can be used depends on the type of extended event schema field being used:

- For an additional field of the "String" type, all types of conversions are available.
- For fields of the "Number" and "Float" types, the following types of conversions are available: regexp, substring, replace, trim, append, prepend, replaceWithRegexp, decodeHexString, decodeBase64String, decodeBase64URLString.
- For fields of "Array of strings", "Array of numbers", and "Array of floats" types, the following types of conversions are available: append, prepend.

When using enrichment of events that have the "Event" selected as the "Source kind" setting and the fields of the extended event schema are used as arguments, the following special considerations apply:

- If the source field is an "Array of strings" field and the target field is a "String" field, the values are written to the target field in the TSV format.
  - Example: The SA.StringArray extended event schema field contains values: "string1", "string2", "string3". An event enrichment operation is performed. The result of the operation is written to the DeviceCustomString1 event schema field. As a result of the operation, the DeviceCustomString1 field contains ["string1", "string2", "string3"].
- If the source field is an "Array of strings" field and the target field is an "Array of strings" field, the values of the source field are appended to the values of the target field and are placed in the target field, with commas (",") used as the separator character.
  - Example: The SA.StringArrayOne extended event schema field contains values: "string1", "string2", "string3". An event enrichment operation is performed. The result of the operation is written to the SA.StringArrayTwo event schema field. As a result of the operation, the SA.StringArrayTwo field contains "string1", "string2", "string3".

### template?

This type of enrichment is used when you need to write a value obtained by processing Go templates into the event field. Settings of this type of enrichment:

• Put the <u>Go template</u> ✓ into the **Template** field.

Event field names are passed in the {{.EventField}} format, where EventField is the name of the event field from which the value must be passed to the script.

```
Example: Attack on {{.DestinationAddress}} from {{.SourceAddress}}.
```

• In the Target field drop-down list, select the KUMA event field to which you want to write the data.

To convert the data in an array field in a template into the TSV format, you must use the toString function.

If you are using enrichment of events that have the "Template" type selected as the "Source kind" setting, in which the target field has the "String" type, and the source field is an extended event schema field containing an array of strings, you can use one of the following examples for the template.

Example:

```
{{.SA.StringArrayOne}}
```

Example:

```
{{- range $index, $element := . SA.StringArrayOne -}}
```

```
{{- if $index}}, {{end}}"{{$element}}"{{- end -}}
```

4. In the Target field drop-down list, select the KUMA event field to which you want to write the data.

This setting is not available for the enrichment source of the **Table** type.

- 5. If you want to enable details in the normalizer log, set the **Debug** toggle switch to enabled. Details are disabled by default.
- 6. Click OK.

Event enrichment rules with the additional data are added to the normalizer, to the selected parsing rule.

## Configuring parsing linked to IP addresses

You can direct events from multiple IP addresses, from sources of different types, to the same collector, and the collector will apply the corresponding configured normalizers.

You can use this method for collectors with a connector of the UDP, TCP, or HTTP type. If a UDP, TCP, or HTTP connector is specified in the collector at the **Transport** step, then at the **Event parsing** step, you can specify multiple IP addresses on the **Parsing settings** tab and choose the normalizer that you want to use for events coming from the specified addresses. The following types of normalizers are available: json, cef, regexp, syslog, csv, kv, xml.

In a collector with configured normalizers linked to IP addresses, if you change the connector type to any type other than UDP, TCP, HTTP, the **Parsing settings** tab disappears and only the first of the previously specified normalizers is specified at the **Parsing** step. The tab disappears from the web interface immediately, but the changes are applied after the resource is saved. If you want to restore the previous settings, exit the collector installation wizard without saving.

For normalizers of the Syslog and regexp types, you can use a normalizer chain by specifying extra normalization conditions depending on the value of the DeviceProcessName field. The difference from extra normalization is that you can specify shared normalizers.

To configure parsing with linking to IP addresses:

- 1. At the **Event parsing** step, go to the **Parsing settings** tab.
- 2. In the IP address(-es) field, specify one or more IP addresses from which events will be received. You can specify multiple IP addresses separated by commas. Available format: IPv4. The length of the address list is unlimited; however, we recommend specifying a reasonable number of addresses to keep the load on the collector balanced. This field is mandatory if you want to apply multiple normalizers in one collector.
  - Limitation: for each IP+normalizer combination, the IP address must be unique. KUMA checks the uniqueness of addresses, and if you specify the same IP address for different normalizers, the "The field must be unique" message is displayed.
  - If you want to send all events to the same normalizer without specifying IP addresses, we recommend creating a separate collector. We also recommend creating a separate collector with one normalizer if you want to apply the same normalizer to events from a large number of IP addresses; this helps improve the performance.
- 3. In the **Normalizer** field, create a normalizer or select an existing normalizer from the drop-down list. The arrow next to the drop-down list takes you to the **Parsing schemes** tab.
  - Normalization is triggered if you have a connector type configured: UDP, TCP, HTTP; the event source header must be specified in the HTTP case.
  - Taking into account the available connectors, the following normalizer types are available for automatic source recognition: json, cef, regexp, syslog, csv, kv, xml.
- 4. If you selected the Syslog or regexp normalizer type, you can **Additional condition**. Conditional normalization is available if **Field mapping** for DeviceProcessName is configured in the main normalizer. Under **Condition**, specify the process name in the DeviceProcessName field and create a normalizer or select an existing normalizer from the drop-down list. You can specify multiple combinations of DeviceProcessName + normalizer, normalization is performed until the first match is achieved.

Parsing with linking to IP addresses is configured.

### Creating a structure of event normalization rules

To implement a complex event processing logic, you can add multiple event parsing rules to the normalizer. Events are transmitted between the parsing rules depending on the specified conditions. The sequence of creating parsing rules is important. The event is processed sequentially, and its path is shown using arrows.

To create an additional parsing rule:

- 1. Create a normalizer (see above).
  - The created normalizer is displayed in the window as a dark circle.
- 2. Hover the mouse over the circle and click the plus sign button that appears.
- 3. In the Additional event parsing window that opens, specify the parameters of the additional event parsing rule:

#### • Extra normalization conditions tab:

If you want to send a raw event for extra normalization, select **Yes** in the **Keep raw event** drop-down list. The default value is **No**. We recommend passing a raw event to normalizers of json and xml types. If you want to send a raw event for extra normalization to the second, third, etc nesting levels, at each nesting level, select **Yes** in the **Keep raw event** drop-down list.

To send only the events with a specific field to the additional normalizer, specify this field in the **Field to** pass into normalizer field.

On this tab, you can also <u>define other conditions</u>. When these conditions are met, the event is sent for additional parsing.

#### Normalization scheme tab:

On this tab, you can configure event processing rules, similar to the <u>main normalizer settings</u> (see above). The **Keep raw event** setting is not available. The **Event examples** field displays the values specified when the initial normalizer was created.

#### • Enrichment tab:

On this tab, you can configure event enrichment rules (see above).

#### 4. Click OK.

The additional parsing rule is added to the normalizer and displayed as a dark block with the conditions under which this rule is triggered. You can change the settings of the additional parsing rule by clicking it. If you hover the mouse over the additional parsing rule, a plus button appears. You can click this button to create a new additional parsing rule. To delete a normalizer, click the button with the trash icon.

The upper right corner of the window contains a search window where you can search parsing rules by name.

Proceed to the next step of the Installation Wizard.

# Step 4. Filtering events

This is an optional step of the Installation Wizard. The **Event filtering** tab of the Installation Wizard allows you to select or create a <u>filter</u> whose settings specify the conditions for selecting events. You can add multiple filters to the collector. You can swap the filters by dragging them by the <u>iii</u> icon as well as delete them. Filters are combined by the AND operator.

To add an existing filter to a collector resource set,

Click the Add filter button and select the required filter from the Filter drop-down menu.

To add a new filter to the collector resource set:

- 1. Click the Add filter button and select Create new from the Filter drop-down menu.
- 2. If you want to keep the filter as a separate resource, select the **Save filter** check box. This can be useful if you decide to reuse the same filter across different services. This check box is cleared by default.
- 3. If you selected the **Save filter** check box, enter a name for the created filter in the **Name** field. The name must contain 1 to 128 Unicode characters.
- 4. In the **Conditions** section, specify the conditions that must be met by the filtered events:
  - The **Add condition** button is clicked to add filtering conditions. You can select two values (two operands, left and right) and assign the operation you want to perform with the selected values. The result of the operation is either True or False.

• In the **operator** drop-down list, select the function to be performed by the filter.

In this drop-down list, you can select the **do not match case** check box if the operator should ignore the case of values. This check box is ignored if the **InSubnet**, **InActiveList**, **InCategory**, and **InActiveDirectoryGroup** operators are selected. This check box is cleared by default.

Filter operators ?

- =-the left operand equals the right operand.
- <--the left operand is less than the right operand.
- <=—the left operand is less than or equal to the right operand.
- >—the left operand is greater than the right operand.
- >=—the left operand is greater than or equal to the right operand.
- inSubnet—the left operand (IP address) is in the subnet of the right operand (subnet).
- contains—the left operand contains values of the right operand.
- startsWith—the left operand starts with one of the values of the right operand.
- endsWith—the left operand ends with one of the values of the right operand.
- match—the left operand matches the regular expression of the right operand. The RE2 regular expressions are used.
- hasBit—checks whether the left operand (string or number) contains bits whose positions are listed in the right operand (in a constant or in a list).
  - The value to be checked is converted to binary and processed right to left. Chars are checked whose index is specified as a constant or a list.
  - If the value being checked is a string, then an attempt is made to convert it to integer and process it in the way described above. If the string cannot be converted to a number, the filter returns *False*.
- has Vulnerability—checks whether the left operand contains an asset with the vulnerability and vulnerability severity specified in the right operand.
  - If you do not specify the ID and severity of the vulnerability, the filter is triggered if the asset in the event being checked has any vulnerability.
- inActiveList—this operator has only one operand. Its values are selected in the Key fields field and are compared with the entries in the active list selected from the Active List drop-down list.
- inDictionary—checks whether the specified dictionary contains an entry defined by the key composed with the concatenated values of the selected event fields.
- inCategory—the asset in the left operand is assigned at least one of the asset categories of the right operand.
- inActiveDirectoryGroup—the Active Directory account in the left operand belongs to one of the Active Directory groups in the right operand.
- TIDetect—this operator is used to find events using CyberTrace Threat Intelligence (TI) data. This operator can be used only on events that have completed enrichment with data from CyberTrace Threat Intelligence. In other words, it can only be used in collectors at the destination selection stage and in correlators.
- inContextTable—presence of the entry in the specified context table.
- intersect—presence in the left operand of the list items specified in the right operand.

- In the Left operand and Right operand drop-down lists, select where the data to be filtered will come
  from. As a result of the selection, <u>Advanced settings</u> will appear. Use them to determine the exact value
  that will be passed to the filter. For example, when choosing active list you will need to specify the name
  of the active list, the entry key, and the entry key field.
- You can use the If drop-down list to choose whether you need to create a negative filter condition.

Conditions can be deleted by clicking the x button.

The Add group button is clicked to add groups of conditions. Operator AND can be switched between AND,
 OR. and NOT values.

A condition group can be deleted by clicking the × button.

• By clicking Add filter, you can add existing filters selected in the Select filter drop-down list to the conditions. You can click 🛮 to navigate to a nested filter.

A nested filter can be deleted by clicking the x button.

The filter has been added.

Proceed to the next step of the Installation Wizard.

# Step 5. Event aggregation

This is an optional step of the Installation Wizard. The **Event aggregation** tab of the Installation Wizard allows you to select or create an aggregation rule whose settings specify the conditions for aggregating events of the same type. You can add multiple aggregation rules to the collector.

To add an existing aggregation rule to a set of collector resources,

click Add aggregation rule and select Aggregation rule in the drop-down list.

To add a new aggregation rule to a set of collector resources:

- 1. Click the Add aggregation rule button and select Create new from the Aggregation rule drop-down menu.
- 2. Enter the name of the newly created aggregation rule in the **Name** field. The name must contain 1 to 128 Unicode characters.
- 3. In the **Threshold** field, specify how many events must be accumulated before the aggregation rule triggers and the events are aggregated. The default value is 100.
- 4. In the **Triggered rule lifetime** field, specify how long (in seconds) the collector must accumulate events to be aggregated. When this time expires, the aggregation rule is triggered and a new aggregation event is created. The default value is 60.
- 5. In the **Identical fields** section, click the **Add field** button to select the fields that will be used to identify the same types of events. Selected events can be deleted by clicking the buttons with a cross icon.
- 6. In the **Unique fields** section, you can click **Add field** to select the fields that will disqualify events from aggregation even if the events contain fields listed in the **Identical fields** section. Selected events can be deleted by clicking the buttons with a cross icon.
- 7. In the **Sum fields** section, you can click the **Add field** button to select the fields whose values will be summed during the aggregation process. Selected events can be deleted by clicking the buttons with a cross icon.

8. In the **Filter** section, you can specify the conditions to define events that will be processed by this resource. You can select an existing filter from the drop-down list or **create** a new filter.

<u>Creating a filter in resources</u> ?

- 1. In the **Filter** drop-down list, select **Create new**.
- 2. If you want to keep the filter as a separate resource, select the **Save filter** check box.

In this case, you will be able to use the created filter in various services.

This check box is cleared by default.

- 3. If you selected the **Save filter** check box, enter a name for the created filter resource in the **Name** field. The name must contain 1 to 128 Unicode characters.
- 4. In the **Conditions** settings block, specify the conditions that the events must meet:
  - a. Click the Add condition button.
  - b. In the **Left operand** and **Right operand** drop-down lists, specify the search parameters.

Depending on the data source selected in the **Right operand** field, you may see fields of <u>additional parameters</u> that you need to use to define the value that will be passed to the filter. For example, when choosing **active list** you will need to specify the name of the active list, the entry key, and the entry key field.

c. In the **operator** drop-down list, select the relevant operator.

Filter operators ?

- =—the left operand equals the right operand.
- <--the left operand is less than the right operand.
- <=—the left operand is less than or equal to the right operand.
- >—the left operand is greater than the right operand.
- >=—the left operand is greater than or equal to the right operand.
- inSubnet—the left operand (IP address) is in the subnet of the right operand (subnet).
- contains—the left operand contains values of the right operand.
- startsWith—the left operand starts with one of the values of the right operand.
- endsWith—the left operand ends with one of the values of the right operand.
- match—the left operand matches the regular expression of the right operand. The RE2 regular expressions are used.
- hasBit—checks whether the left operand (string or number) contains bits whose positions are listed in the right operand (in a constant or in a list).
  - The value to be checked is converted to binary and processed right to left. Chars are checked whose index is specified as a constant or a list.
  - If the value being checked is a string, then an attempt is made to convert it to integer and process it in the way described above. If the string cannot be converted to a number, the filter returns *False*.
- has Vulnerability—checks whether the left operand contains an asset with the vulnerability and vulnerability severity specified in the right operand.
  - If you do not specify the ID and severity of the vulnerability, the filter is triggered if the asset in the event being checked has any vulnerability.
- inActiveList—this operator has only one operand. Its values are selected in the Key fields field and are compared with the entries in the active list selected from the Active List dropdown list.
- inDictionary—checks whether the specified dictionary contains an entry defined by the key composed with the concatenated values of the selected event fields.
- inCategory—the asset in the left operand is assigned at least one of the asset categories of the right operand.
- inActiveDirectoryGroup—the Active Directory account in the left operand belongs to one of the Active Directory groups in the right operand.
- TIDetect—this operator is used to find events using CyberTrace Threat Intelligence (TI) data. This operator can be used only on events that have completed enrichment with data from CyberTrace Threat Intelligence. In other words, it can only be used in collectors at the destination selection stage and in correlators.
- inContextTable—presence of the entry in the specified context table.

- intersect—presence in the left operand of the list items specified in the right operand.
- d. If necessary, select the **do not match case** check box. When this check box is selected, the operator ignores the case of the values.

The selection of this check box does not apply to the **InSubnet**, **InActiveList**, **InCategory** or **InActiveDirectoryGroup** operators.

This check box is cleared by default.

- e. If you want to add a negative condition, select If not from the If drop-down list.
- f. You can add multiple conditions or a group of conditions.
- 5. If you have added multiple conditions or groups of conditions, choose a search condition (and, or, not) by clicking the **AND** button.
- 6. If you want to add existing filters that are selected from the **Select filter** drop-down list, click the **Add filter** button.

You can view the nested filter settings by clicking the 🔁 button.

Aggregation rule added. You can delete it by clicking the X button.

Proceed to the next step of the Installation Wizard.

### Step 6. Event enrichment

This is an optional step of the Installation Wizard. On the **Event enrichment** tab of the Installation Wizard, you can specify which data from which sources should be added to events processed by the collector. Events can be enriched with data obtained using enrichment rules or <u>LDAP</u>.

#### Rule-based enrichment

There can be more than one enrichment rule. You can add them by clicking the **Add enrichment** button and can remove them by clicking the  $\times$  button. You can use existing enrichment rules or create rules directly in the Installation Wizard.

To add an existing enrichment rule to a set of resources:

1. Click Add enrichment.

This opens the enrichment rules settings block.

2. In the **Enrichment rule** drop-down list, select the relevant resource.

The enrichment rule is added to the set of resources for the collector.

To create a new enrichment rule in a set of resources:

1. Click Add enrichment.

This opens the enrichment rules settings block.

2. In the Enrichment rule drop-down list, select Create new.

3. In the **Source kind** drop-down list, select the source of data for enrichment and define its corresponding settings:

#### • constant ?

This type of enrichment is used when a constant needs to be added to an event field. Settings of this type of enrichment:

- In the **Constant** field, specify the value that should be added to the event field. The value may not be longer than 255 Unicode characters. If you leave this field blank, the existing event field value will be cleared.
- In the Target field drop-down list, select the KUMA event field to which you want to write the data.

If you are using the event enrichment functions for extended schema fields of "String", "Number", or "Float" type with a constant, the constant is added to the field.

If you are using the event enrichment functions for extended schema fields of "Array of strings", "Array of numbers", or "Array of floats" type with a constant, the constant is added to the elements of the array.

### • dictionary ?

This type of enrichment is used if you need to add a value from the <u>dictionary</u> of the **Dictionary** type.

When this type is selected in the **Dictionary name** drop-down list, you must select the dictionary that will provide the values. In the **Key fields** settings block, you have to click the **Add field** button and select the event fields whose values will be used for dictionary entry selection.

If you are using event enrichment with the "Dictionary" type selected as the "Source kind" setting, and an array field is specified in the "Key enrichment fields" setting, when an array is passed as the dictionary key, the array is serialized into a string in accordance with the rules of serializing a single value in the TSV format.

Example: The "Key enrichment fields" setting uses the SA.StringArrayOne extended schema field. The SA.StringArrayOne extended schema field contains 3 elements: "a", "b" and "c". The following value is passed to the dictionary as the key: ['a','b','c'].

If the "Key enrichment fields" setting uses an extended schema array field and a regular event schema field, the field values are separated by the "|" character when the dictionary is queried.

Example: The "Key enrichment fields" setting uses two fields: the SA.StringArrayOne extended schema field and the Code field. The SA.StringArrayOne extended schema field contains 3 elements: "a", "b", and "c"; the Code string field contains the character sequence "myCode". The following value is passed to the dictionary as the key: ['a','b','c']|myCode.

#### • event ?

This type of enrichment is used when you need to write a value from another event field to the current event field. Settings of this type of enrichment: • In the Target field drop-down list, select the KUMA event field to which you want to write the data. • In the **Source field** drop-down list, select the event field whose value will be written to the target field. • In the Conversion settings block, you can create rules for modifying the original data before it is written to the KUMA event fields. The conversion type can be selected from the drop-down list. You can click the Add conversion and Delete buttons to add or delete a conversion, respectively. The order of conversions is important. Available conversions ?

Conversions are changes that can be applied to a value before it gets written to the event field. The conversion type is selected from a drop-down list.

#### Available conversions:

- lower—is used to make all characters of the value lowercase
- upper—is used to make all characters of the value uppercase
- regexp used to convert a value using the regular expression RE2. When this conversion type is selected, the field appears where regular expression should be added.
- **substring**—is used to extract characters in the position range specified in the **Start** and **End** fields. These fields appear when this conversion type is selected.
- replace—is used to replace specified character sequence with the other character sequence. When this type of conversion is selected, new fields appear:
  - **Replace chars**—in this field you can specify the character sequence that should be replaced.
  - With chars—in this field you can specify the characters sequence should be used instead of replaced characters.
- trim—used to simultaneously remove the characters specified in the Chars field from the leading and end positions of the value. The field appears when this type of conversion is selected. For example, a trim conversion with the Micromon value applied to Microsoft-Windows-Sysmon results in soft-Windows-Sys.
- **append** is used to add the characters specified in the **Constant** field to the end of the event field value. The field appears when this type of conversion is selected.
- prepend—used to prepend the characters specified in the Constant field to the start of the event field value. The field appears when this type of conversion is selected.
- replace with regexp—is used to replace RE2 regular expression results with the character sequence.
  - Expression—in this field you can specify the regular expression which results that should be replaced.
  - With chars—in this field you can specify the characters sequence should be used instead of replaced characters.
- Converting encoded strings to text:
  - decodeHexString—used to convert a HEX string to text.
  - decodeBase64String—used to convert a Base64 string to text.
  - decodeBase64URLString—used to convert a Base64url string to text.

When converting a corrupted string or if conversion error occur, corrupted data may be written to the event field.

During event enrichment, if the length of the encoded string exceeds the size of the field of the normalized event, the string is truncated and is not decoded.

If the length of the decoded string exceeds the size of the event field into which the decoded value is to be written, such a string is truncated to fit the size of the event field.

# Conversions when using the extended event schema

Whether or not a conversion can be used depends on the type of extended event schema field being used:

- For an additional field of the "String" type, all types of conversions are available.
- For fields of the "Number" and "Float" types, the following types of conversions are available: regexp, substring, replace, trim, append, prepend, replaceWithRegexp, decodeHexString, decodeBase64String, decodeBase64URLString.
- For fields of "Array of strings", "Array of numbers", and "Array of floats" types, the following types of conversions are available: append, prepend.

### • <u>template</u> ?

This type of enrichment is used when you need to write a value obtained by processing Go templates into the event field. Settings of this type of enrichment:

• Put the <u>Go template</u> ✓ into the **Template** field.

Event field names are passed in the {{.EventField}} format, where EventField is the name of the event field from which the value must be passed to the script.

```
Example: Attack on {{.DestinationAddress}} from {{.SourceAddress}}.
```

• In the Target field drop-down list, select the KUMA event field to which you want to write the data.

To convert the data in an array field in a template into the TSV format, you must use the toString function.

If you are using enrichment of events that have the "Template" type selected as the "Source kind" setting, in which the target field has the "String" type, and the source field is an extended event schema field containing an array of strings, you can use one of the following examples for the template.

```
Example:
{{.SA.StringArrayOne}}

Example:
{{- range $index, $element := . SA.StringArrayOne -}}

{{- if $index}}, {{end}}"{{$element}}"{{- end -}}
```

#### • <u>dns</u> ?

This type of enrichment is used to send requests to a private network DNS server to convert IP addresses into domain names or vice versa. IP addresses are converted to DNS names only for private addresses: 10.0.0.0/8, 172.16.0.0/12, 192.168.0.0/16, 100.64.0.0/10.

### Available settings:

- URL—in this field, you can specify the URL of a DNS server to which you want to send requests. You can click the Add URL button to specify multiple URLs.
- RPS—maximum number of requests sent to the server per second. The default value is 1,000.
- Workers—maximum number of requests per one point in time. The default value is 1.
- Max tasks—maximum number of simultaneously fulfilled requests. By default, this value is equal to the number of vCPUs of the KUMA Core server.
- Cache TTL—the lifetime of the values stored in the cache. The default value is 60.
- Cache disabled—you can use this drop-down list to enable or disable caching. Caching is enabled by default.

#### • cybertrace ?

This type of enrichment is used to add information from CyberTrace data streams to event fields.

### Available settings:

- **URL** (required)—in this field, you can specify the URL of a CyberTrace server to which you want to send requests.
- Number of connections—maximum number of connections to the CyberTrace server that can be simultaneously established by KUMA. By default, this value is equal to the number of vCPUs of the KUMA Core server.
- RPS—maximum number of requests sent to the server per second. The default value is 1,000.
- **Timeout**—amount of time to wait for a response from the CyberTrace server, in seconds. The default value is 30.
- Mapping (required)—this settings block contains the mapping table for mapping KUMA event fields
  to CyberTrace indicator types. The KUMA field column shows the names of KUMA event fields, and
  the CyberTrace indicator column shows the types of CyberTrace indicators.

Available types of CyberTrace indicators:

- ip
- url
- hash

In the mapping table, you must provide at least one string. You can click the **Add row** button to add a string, and can click the **X** button to remove a string.

This type of enrichment is used in <u>collectors</u> and <u>correlators</u> to assign a specific timezone to an event. Timezone information may be useful when searching for events that occurred at unusual times, such as nighttime.

When this type of enrichment is selected, the required timezone must be selected from the **Timezone** drop-down list.

Make sure that the required time zone is set on the server hosting the enrichment-utilizing service. For example, you can do this by using the timedatectl list-timezones command, which shows all time zones that are set on the server. For more details on setting time zones, please refer to your operating system documentation.

When an event is enriched, the time offset of the selected timezone relative to Coordinated Universal Time (UTC) is written to the DeviceTimeZone event field in the +-hh:mm format. For example, if you select the Asia/Yekaterinburg timezone, the value +05:00 will be written to the DeviceTimeZone field. If the enriched event already has a value in the DeviceTimeZone field, it will be overwritten.

By default, if the timezone is not specified in the event being processed and enrichment rules by timezone are not configured, the event is assigned the timezone of the server hosting the service (collector or correlator) that processes the event. If the server time is changed, the service must be <u>restarted</u>.

### Permissible time formats when enriching the DeviceTimeZone field 2

When processing incoming raw events in the collector, the following time formats can be automatically converted to the +-hh:mm format:

| Time format in a processed event | Example |
|----------------------------------|---------|
| +-hh:mm                          | -07:00  |
| +-hhmm                           | -0700   |
| +-hh                             | -07     |

If the date format in the <code>DeviceTimeZone</code> field differs from the formats listed above, the collector server timezone is written to the field when an event is enriched with timezone information. You can create custom <code>normalization</code> rules for non-standard time formats.

### • geographic data ?

This type of enrichment is used to add IP address geographic data to event fields. Learn more about linking IP addresses to geographic data.

When this type is selected, in the **Mapping geographic data to event fields** settings block, you must specify from which event field the IP address will be read, select the required attributes of geographic data, and define the event fields in which geographic data will be written:

1. In the **Event field with IP address** drop-down list, select the event field from which the IP address is read. Geographic data uploaded to KUMA is matched against this IP address.

You can click the **Add event field with IP address** button to specify multiple event fields with IP addresses that require geographic data enrichment. You can delete event fields added in this way by clicking the **Delete event field with IP address** button.

When the SourceAddress, DestinationAddress, and DeviceAddress event fields are selected, the **Apply default mapping** button becomes available. You can click this button to add <u>preconfigured mapping pairs</u> of geographic data attributes and event fields.

2. For each event field you need to read the IP address from, select the type of geographic data and the event field to which the geographic data should be written.

You can click the **Add geodata attribute** button to add field pairs for **Geodata attribute** – **Event field to write to**. You can also configure different types of geographic data for one IP address to be written to different event fields. To delete a field pair, click **x**.

- In the **Geodata attribute** field, select which geographic data corresponding to the read IP address should be written to the event. Available geographic data attributes: **Country**, **Region**, **City**, **Longitude**, **Latitude**.
- In the Event field to write to, select the event field which the selected geographic data attribute must be written to.

You can write identical geographic data attributes to different event fields. If you configure multiple geographic data attributes to be written to the same event field, the event will be enriched with the last mapping in the sequence.

- 4. Use the **Debug** drop-down list to indicate whether or not to enable <u>logging of service operations</u>. Logging is disabled by default.
- 5. In the **Filter** section, you can specify conditions to identify events that will be processed by the enrichment rule resource. You can select an existing filter from the drop-down list or **create** a new filter.

**Creating a filter in resources** ?

- 1. In the **Filter** drop-down list, select **Create new**.
- 2. If you want to keep the filter as a separate resource, select the Save filter check box.

In this case, you will be able to use the created filter in various services.

This check box is cleared by default.

- 3. If you selected the **Save filter** check box, enter a name for the created filter resource in the **Name** field. The name must contain 1 to 128 Unicode characters.
- 4. In the **Conditions** settings block, specify the conditions that the events must meet:
  - a. Click the Add condition button.
  - b. In the **Left operand** and **Right operand** drop-down lists, specify the search parameters.

Depending on the data source selected in the **Right operand** field, you may see fields of <u>additional parameters</u> that you need to use to define the value that will be passed to the filter. For example, when choosing **active list** you will need to specify the name of the active list, the entry key, and the entry key field.

c. In the **operator** drop-down list, select the relevant operator.

Filter operators ?

- =-the left operand equals the right operand.
- <--the left operand is less than the right operand.
- <=—the left operand is less than or equal to the right operand.
- >—the left operand is greater than the right operand.
- >=—the left operand is greater than or equal to the right operand.
- inSubnet—the left operand (IP address) is in the subnet of the right operand (subnet).
- contains—the left operand contains values of the right operand.
- startsWith—the left operand starts with one of the values of the right operand.
- endsWith—the left operand ends with one of the values of the right operand.
- match—the left operand matches the regular expression of the right operand. The RE2 regular expressions are used.
- hasBit—checks whether the left operand (string or number) contains bits whose positions are listed in the right operand (in a constant or in a list).
  - The value to be checked is converted to binary and processed right to left. Chars are checked whose index is specified as a constant or a list.
  - If the value being checked is a string, then an attempt is made to convert it to integer and process it in the way described above. If the string cannot be converted to a number, the filter returns *False*.
- has Vulnerability—checks whether the left operand contains an asset with the vulnerability and vulnerability severity specified in the right operand.
  - If you do not specify the ID and severity of the vulnerability, the filter is triggered if the asset in the event being checked has any vulnerability.
- inActiveList—this operator has only one operand. Its values are selected in the Key fields field and are compared with the entries in the active list selected from the Active List dropdown list.
- inDictionary—checks whether the specified dictionary contains an entry defined by the key composed with the concatenated values of the selected event fields.
- inCategory—the asset in the left operand is assigned at least one of the asset categories of the right operand.
- inActiveDirectoryGroup—the Active Directory account in the left operand belongs to one of the Active Directory groups in the right operand.
- TIDetect—this operator is used to find events using CyberTrace Threat Intelligence (TI) data. This operator can be used only on events that have completed enrichment with data from CyberTrace Threat Intelligence. In other words, it can only be used in collectors at the destination selection stage and in correlators.
- inContextTable—presence of the entry in the specified context table.

- intersect—presence in the left operand of the list items specified in the right operand.
- d. If necessary, select the **do not match case** check box. When this check box is selected, the operator ignores the case of the values.

The selection of this check box does not apply to the **InSubnet**, **InActiveList**, **InCategory** or **InActiveDirectoryGroup** operators.

This check box is cleared by default.

- e. If you want to add a negative condition, select If not from the If drop-down list.
- f. You can add multiple conditions or a group of conditions.
- 5. If you have added multiple conditions or groups of conditions, choose a search condition (and, or, not) by clicking the **AND** button.
- 6. If you want to add existing filters that are selected from the **Select filter** drop-down list, click the **Add filter** button.

You can view the nested filter settings by clicking the 🛮 button.

The new enrichment rule was added to the set of resources for the collector.

### LDAP enrichment

To enable enrichment using LDAP:

1. Click Add enrichment with LDAP data.

This opens the settings block for LDAP enrichment.

- 2. In the **LDAP accounts mapping** settings block, click the **New domain** button to specify the domain of the user accounts. You can specify multiple domains.
- 3. In the **LDAP mapping** table, define the rules for mapping KUMA fields to LDAP attributes:
  - In the KUMA field column, indicate the KUMA event field which data should be compared to LDAP attribute.
  - In the **LDAP attribute** column, specify the attribute that must be compared with the KUMA event field. The drop-down list contains standard attributes and can be augmented with <u>custom attributes</u> 2.

| Before configuring event enrichment using custom attributes, make sure that custom attributes are configured in AD.                                                                                                    |
|----------------------------------------------------------------------------------------------------|
| To enrich events with accounts using custom attributes:                                                                                                    |
| 1. Add <b>Custom AD Account Attributes</b> in the <u>LDAP connection settings</u> .                                                                                                    |
| Standard imported attributes from AD 2 cannot be added as custom attributes. For example, if you add the standard accountExpires attribute as a custom attribute, KUMA returns an error when saving the connection settings. |
|                                                                                                    |
|                                                                                                    |
|                                                                                                    |
|                                                                                                    |
|                                                                                                    |
|                                                                                                    |
|                                                                                                    |
|                                                                                                    |
|                                                                                                    |
|                                                                                                    |
|                                                                                                    |
|                                                                                                    |
|                                                                                                    |
|                                                                                                    |
|                                                                                                    |
|                                                                                                    |
|                                                                                                    |
|                                                                                                    |
|                                                                                                    |
|                                                                                                    |

| The following account attributes can be requested from Active Directory:                                                     |
|----------------------------------------------------------------------------------------------------|
| • accountExpires                                                                                                    |
| • badPasswordTime                                                                                                    |
| • cn                                                                                                    |
| • co                                                                                                    |
| • company                                                                                                    |
| • department                                                                                                    |
| • description                                                                                                    |
| • displayName                                                                                                    |
| • distinguishedName                                                                                                    |
| • division                                                                                                    |
| • employeeID                                                                                                    |
| • givenName                                                                                                    |
| • 1                                                                                                    |
| • lastLogon                                                                                                    |
| • lastLogonTimestamp                                                                                                    |
| • Mail                                                                                                    |
| • mailNickname                                                                                                    |
| • managedObjects                                                                                                    |
| • manager                                                                                                    |
| • memberOf (this attribute can be used for search during correlation)                                                        |
| • mobile                                                                                                    |
| • name                                                                                                    |
| • objectCategory                                                                                                    |
| <ul> <li>objectGUID (this attribute always requested from Active Directory even if a user doesn't<br/>specify it)</li> </ul> |
| • objectSID                                                                                                    |
| • physicalDeliveryOfficeName                                                                                                 |

- pwdLastSet
- sAMAccountName
- sAMAccountType
- sn
- streetAddress
- telephoneNumber
- title
- userAccountControl
- UserPrincipalName
- whenChanged
- whenCreated

After you add custom attributes in the LDAP connection settings, the **LDAP attribute** to receive drop-down list in the collector automatically includes the new attributes. Custom attributes are identified by a question mark next to the attribute name. If you added the same attribute for multiple domains, the attribute is listed only once in the drop-down list. You can view the domains by moving your cursor over the question mark. Domain names are displayed as links. If you click a link, the domain is automatically added to **LDAP accounts mapping** if it was not previously added.

If you deleted a custom attribute in the LDAP connection settings, manually delete the row containing the attribute from the mapping table in the collector. Account attribute information in KUMA is updated each time you import accounts.

- 2. Import accounts.
- 3. In the collector, in the **LDAP mapping** table, <u>define the rules for mapping KUMA fields to LDAP</u> attributes.
- 4. Restart the collector.

After the collector is restarted, KUMA begins enriching events with accounts.

• In the KUMA event field to write to column, specify in which field of the KUMA event the ID of the user account imported from LDAP should be placed if the mapping was successful.

You can click the **Add row** button to add a string to the table, and can click the **x** button to remove a string. You can click the **Apply default mapping** button to fill the mapping table with standard values.

Event enrichment rules for data <u>received from LDAP</u> were added to the group of resources for the collector.

If you add an enrichment to an existing collector using LDAP or change the enrichment settings, you must stop and restart the service.

Proceed to the next step of the Installation Wizard.

### Step 7. Routing

This is an optional step of the Installation Wizard. On the **Routing** tab of the Installation Wizard, you can select or create <u>destinations</u> with settings indicating the forwarding destination of events processed by the collector. Typically, events from the collector are routed to two points: to the <u>correlator</u> to analyze and search for threats; and to the <u>storage</u>, both for storage and so that processed events can be viewed later. Events can be sent to other locations as needed. There can be more than one destination point.

To add an existing destination to a collector resource set:

1. In the Add destination drop-down list, select the type of destination resource you want to add:

- Select **Storage** if you want to configure forwarding of processed events to the storage.
- Select Correlator if you want to configure forwarding of processed events to a correlator.
- Select Other if you want to send events to other locations.

This type of resource includes correlator and storage services that were created in previous versions of the program.

The Add destination window opens where you can specify parameters for events forwarding.

2. In the **Destination** drop-down list, select the necessary destination.

The window name changes to **Edit destination**, and it displays the settings of the selected resource. To open the settings of a destination for editing in a new browser tab, click ...

3. Click Save.

The selected destination is displayed on the Installation Wizard tab. A destination resource can be removed from the resource set by selecting it and clicking **Delete** in the opened window.

To add a new destination resource to a collector resource set:

1. In the Add destination drop-down list, select the type of destination resource you want to add:

- Select Storage if you want to configure forwarding of processed events to the storage.
- Select **Correlator** if you want to configure forwarding of processed events to a correlator.
- Select Other if you want to send events to other locations.

This type of resource includes correlator and storage services that were created in previous versions of the program.

The Add destination window opens where you can specify parameters for events forwarding.

- 2. Specify the settings on the **Basic settings** tab:
  - In the Destination drop-down list, select Create new.

- In the **Name** field, enter a unique name for the destination resource. The name must contain 1 to 128 Unicode characters.
- Click the **Disabled** toggle button to specify whether events will be sent to this destination. By default, sending events is enabled.
- Select the **Type** for the destination resource:
  - Select **storage** if you want to configure forwarding of processed events to the storage.
  - Select **correlator** if you want to configure forwarding of processed events to a correlator.
  - Select **nats-jetstream**, **tcp**, **http**, **kafka**, or **file** if you want to configure sending events to other locations.
- Specify the URL to which events should be sent in the hostname:<API port> format.
   You can specify multiple destination addresses by clicking the URL button for all types except nats-jetstream, file, and diode.
- For the **nats-jetstream** and **kafka** types, use the **Topic** field to specify which topic the data should be written to. The topic must contain Unicode characters. The Kafka topic is limited to 255 characters.
- 3. If necessary, specify the settings on the **Advanced settings** tab. The available settings vary based on the selected <u>destination resource</u> type:
  - Compression is a drop-down list where you can enable Snappy compression. By default, compression is disabled.
  - **Proxy** is a drop-down list for <u>proxy server</u> selection.
  - The **Buffer size** field is used to set buffer size (in bytes) for the destination. The default value is 1 MB, and the maximum value is 64 MB.
  - **Timeout** field is used to set the timeout (in seconds) for another service or component response. The default value is 30.
  - Disk buffer size limit field is used to specify the size of the disk buffer in bytes. The default size is 10 GB.
  - Cluster ID is the ID of the NATS cluster.
  - TLS mode is a drop-down list where you can specify the conditions for using TLS encryption:
    - Disabled (default)—do not use TLS encryption.
    - Enabled—encryption is enabled, but without verification.
    - With verification—use encryption with verification that the certificate was signed with the KUMA root certificate. The root certificate and key of KUMA are created automatically during program installation and are stored on the KUMA Core server in the folder /opt/kaspersky/kuma/core/certificates/.

When using TLS, it is impossible to specify an IP address as a URL.

• **URL selection policy** is a drop-down list in which you can select a method for determining which URL to send events to if several URLs have been specified:

- Any. Events are sent to one of the available URLs as long as this URL receives events. If the connection is broken (for example, the receiving node is disconnected) a different URL will be selected as the events destination.
- **Prefer first**. Events are sent to the first URL in the list of added addresses. If it becomes unavailable, events are sent to the next available node in sequence. When the first URL becomes available again, events start to be sent to it again.
- Balanced means that packages with events are evenly distributed among the available URLs from the list. Because packets are sent either on a destination buffer overflow or on the flush timer, this URL selection policy does not guarantee an equal distribution of events to destinations.
- Delimiter is used to specify the character delimiting the events. By default, \n is used.
- Path—the file path if the file destination type is selected.
- Buffer flush interval—this field is used to set the time interval (in seconds) at which the data is sent to the destination. The default value is 100.
- Workers—this field is used to set the number of services processing the queue. By default, this value is equal to the number of vCPUs of the KUMA Core server.
- You can set health checks using the **Health check path** and **Health check timeout** fields. You can also disable health checks by selecting the **Health Check Disabled** check box.
- **Debug**—a toggle switch that lets you specify whether <u>resource logging</u> must be enabled. By default, this toggle switch is in the **Disabled** position.
- The **Disk buffer disabled** drop-down list is used to enable or disable the use of a disk buffer. By default, the disk buffer is disabled.
  - The disk buffer is used if the collector cannot send normalized events to the destination. The amount of allocated disk space is limited by the value of the **Disk buffer size limit** setting.
  - If the disk space allocated for the disk buffer is exhausted, events are rotated as follows: new events replace the oldest events written to the buffer.
- In the **Filter** section, you can specify the conditions to define events that will be processed by this resource. You can select an existing filter from the drop-down list or **create** a new filter.

Creating a filter in resources ?

- 1. In the **Filter** drop-down list, select **Create new**.
- 2. If you want to keep the filter as a separate resource, select the Save filter check box.

In this case, you will be able to use the created filter in various services.

This check box is cleared by default.

- 3. If you selected the **Save filter** check box, enter a name for the created filter resource in the **Name** field. The name must contain 1 to 128 Unicode characters.
- 4. In the **Conditions** settings block, specify the conditions that the events must meet:
  - a. Click the Add condition button.
  - b. In the **Left operand** and **Right operand** drop-down lists, specify the search parameters.

Depending on the data source selected in the **Right operand** field, you may see fields of <u>additional parameters</u> that you need to use to define the value that will be passed to the filter. For example, when choosing **active list** you will need to specify the name of the active list, the entry key, and the entry key field.

c. In the **operator** drop-down list, select the relevant operator.

Filter operators ?

- =-the left operand equals the right operand.
- <--the left operand is less than the right operand.
- <=—the left operand is less than or equal to the right operand.
- >—the left operand is greater than the right operand.
- >=—the left operand is greater than or equal to the right operand.
- inSubnet—the left operand (IP address) is in the subnet of the right operand (subnet).
- contains—the left operand contains values of the right operand.
- startsWith—the left operand starts with one of the values of the right operand.
- endsWith—the left operand ends with one of the values of the right operand.
- match—the left operand matches the regular expression of the right operand. The RE2 regular expressions are used.
- hasBit—checks whether the left operand (string or number) contains bits whose positions are listed in the right operand (in a constant or in a list).
  - The value to be checked is converted to binary and processed right to left. Chars are checked whose index is specified as a constant or a list.
  - If the value being checked is a string, then an attempt is made to convert it to integer and process it in the way described above. If the string cannot be converted to a number, the filter returns *False*.
- hasVulnerability—checks whether the left operand contains an asset with the vulnerability and vulnerability severity specified in the right operand.
  - If you do not specify the ID and severity of the vulnerability, the filter is triggered if the asset in the event being checked has any vulnerability.
- inActiveList—this operator has only one operand. Its values are selected in the Key fields field and are compared with the entries in the active list selected from the Active List drop-down list.
- inDictionary—checks whether the specified dictionary contains an entry defined by the key composed with the concatenated values of the selected event fields.
- inCategory—the asset in the left operand is assigned at least one of the asset categories of the right operand.
- inActiveDirectoryGroup—the Active Directory account in the left operand belongs to one of the Active Directory groups in the right operand.
- TIDetect—this operator is used to find events using CyberTrace Threat Intelligence (TI) data. This operator can be used only on events that have completed enrichment with data from CyberTrace Threat Intelligence. In other words, it can only be used in collectors at the destination selection stage and in correlators.
- inContextTable—presence of the entry in the specified context table.

- intersect—presence in the left operand of the list items specified in the right operand.
- d. If necessary, select the **do not match case** check box. When this check box is selected, the operator ignores the case of the values.

The selection of this check box does not apply to the **InSubnet**, **InActiveList**, **InCategory** or **InActiveDirectoryGroup** operators.

This check box is cleared by default.

- e. If you want to add a negative condition, select If not from the If drop-down list.
- f. You can add multiple conditions or a group of conditions.
- 5. If you have added multiple conditions or groups of conditions, choose a search condition (and, or, not) by clicking the **AND** button.
- 6. If you want to add existing filters that are selected from the **Select filter** drop-down list, click the **Add filter** button.

You can view the nested filter settings by clicking the 🛂 button.

### 4. Click Save.

The created destination is displayed on the Installation Wizard tab. A destination resource can be removed from the resource set by selecting it and clicking **Delete** in the opened window.

Proceed to the next step of the Installation Wizard.

# Step 8. Setup validation

This is the required, final step of the Installation Wizard. At this step, KUMA creates a <u>service resource set</u>, and the <u>Services</u> are created automatically based on this set:

The set of resources for the collector is displayed under Resources 

Collectors. It can be used to create new
collector services. When this set of resources changes, all services that operate based on this set of resources
will start using the new parameters after the <u>services restart</u>. To do so, you can click the Save and restart
services and Save and update service configurations buttons.

A set of resources can be modified, copied, moved from one folder to another, deleted, imported, and exported, <u>like other resources</u>.

Services are displayed in Resources 

Active services. The services created using the Installation Wizard perform functions inside the KUMA program. To communicate with external parts of the network infrastructure, you need to install similar external services on the servers and assets intended for them. For example, an external collector service should be installed on a server intended as an events recipient, external storage services should be installed on servers that have a deployed ClickHouse service, and external agent services should be installed on the Windows assets that must both receive and forward Windows events.

To finish the Installation Wizard:

### 1. Click Create and save service.

The **Setup validation** tab of the Installation Wizard displays a table of services created based on the set of resources selected in the Installation Wizard. The lower part of the window shows examples of commands that you must use to install external equivalents of these services on their intended servers and assets.

For example:

/opt/kaspersky/kuma/kuma collector --core https://kuma-example:<port used for communication with the KUMA Core> --id <service ID> --api.port <port used for communication with the service> --install

The "kuma" file can be found inside the installer in the /kuma-ansible-installer/roles/kuma/files/ directory.

The port for communication with the KUMA Core, the service ID, and the port for communication with the service are added to the command automatically. You should also ensure the network connectivity of the KUMA system and open the ports used by its components if necessary.

2. Close the Wizard by clicking Save collector.

The collector service is created in KUMA. Now you will <u>install a similar service</u> on the server intended for receiving events.

If a wmi or wec connector was selected for collectors, you must also <u>install</u> the <u>automatically</u> created KUMA <u>agents</u>.

# Installing a collector in a KUMA network infrastructure

A <u>collector</u> consists of <u>two parts</u>: one part is created inside the KUMA Console, and the other part is installed on the network infrastructure server intended for receiving events. The second part of the collector is installed in the network infrastructure.

To install a collector:

- 1. Log in to the server where you want to install the service.
- 2. Create the /opt/kaspersky/kuma/ folder.
- 3. Copy the "kuma" file to the /opt/kaspersky/kuma/ folder. The file is located in the installer in the /kuma-ansible-installer/roles/kuma/files/ folder.

Make sure the kuma file has sufficient rights to run. If the file is not executable, make it executable:

```
sudo chmod +x /opt/kaspersky/kuma/kuma
```

4. Place the LICENSE file from the /kuma-ansible-installer/roles/kuma/files/ directory in the /opt/kaspersky/kuma/ directory and accept the license by running the following command:

sudo /opt/kaspersky/kuma/kuma license

5. Create the 'kuma' user:

```
sudo useradd --system kuma && usermod -s /usr/bin/false kuma
```

6. Make the 'kuma' user the owner of the /opt/kaspersky/kuma directory and all files inside the directory:

```
sudo chown -R kuma:kuma /opt/kaspersky/kuma/
```

7. Execute the following command:

sudo /opt/kaspersky/kuma/kuma collector --core https://<FQDN of the KUMA Core server>:
<port used by KUMA Core for internal communication (port 7210 is used by default)> -id <<u>service ID copied from the KUMA Console</u>> --api.port <port used for communication
with the installed component>

Example: sudo /opt/kaspersky/kuma/kuma collector --core https://test.kuma.com:7210 --id XXXX --api.port YYYY

If errors are detected as a result of the command execution, make sure that the settings are correct. For example, the availability of the required access level, network availability between the collector service and the Core, and the uniqueness of the selected API port. After fixing errors, continue installing the collector.

If no errors were found, and the collector status in the KUMA Console is changed to *green*, stop the command execution and proceed to the next step.

The command can be copied at the last step of the installer wizard. It automatically specifies the address and port of the KUMA Core server, the identifier of the collector to be installed, and the port that the collector uses for communication.

When deploying several KUMA services on the same host, during the installation process you must specify unique ports for each component using the --api.port < port > parameter. The following setting values are used by default: --api.port 7221.

Before installation, ensure the network connectivity of KUMA components.

8. Run the command again by adding the --install key:

sudo /opt/kaspersky/kuma/kuma collector --core https://<FQDN of the KUMA Core server>:
<port used by KUMA Core for internal communication (port 7210 is used by default)> -id <<u>service ID copied from the KUMA Console</u>> --api.port <port used for communication
with the installed component> --install

Example: sudo /opt/kaspersky/kuma/kuma collector --core https://kuma.example.com:7210 -- id XXXX --api.port YYYY --install

Add KUMA collector port to firewall exclusions.

For the program to run correctly, ensure that the KUMA components are able to interact with other components and programs over the network via the protocols and ports specified during the installation of the KUMA components.

The collector is installed. You can use it to receive data from an event source and forward it for processing.

# Validating collector installation

To verify that the collector is ready to receive events:

- 1. In the KUMA Console, go to the **Resources** → **Active services** section.
- 2. Make sure that the collector you installed has the green status.

If the status of the collector is not green, view the log of this service on the machine where it is installed, in the /opt/kaspersky/kuma/collector/<collector ID>/log/collector directory. Errors are logged regardless of whether debug mode is enabled or disabled.

If the collector is installed correctly and you are sure that data is coming from the event source, the table should display events when you <u>search for events associated with the collector</u>.

To check for normalization errors using the **Events** section of the KUMA Console:

- 1. Make sure that the Collector service is running.
- 2. Make sure that the event source is providing events to the KUMA.
- 3. Make sure that you selected **Only errors** in the **Keep raw event** drop-down list of the **Normalizer** resource in the **Resources** section of the KUMA Console.
- 4. In the **Events** section of KUMA, search for events with the following parameters:
  - ServiceID = <<u>ID</u> of the collector to be checked>
  - Raw != ""

If any events are found with this search, it means that there are normalization errors and they should be investigated.

To check for normalization errors using the Grafana™ Dashboard:

- 1. Make sure that the Collector service is running.
- 2. Make sure that the event source is providing events to the KUMA.
- 3. Open the Metrics section and follow the KUMA Collectors link.
- 4. See if the Errors section of the Normalization widget displays any errors.

If there are any errors, it means that there are normalization errors and they should be investigated.

For <u>WEC</u> and <u>WMI</u> collectors, you must ensure that unique ports are used to connect to their agents. This port is specified in the <u>Transport section</u> of Collector Installation Wizard.

### Ensuring uninterrupted collector operation

An uninterrupted event stream from the event source to KUMA is important for protecting the network infrastructure. Continuity can be ensured though automatic forwarding of the event stream to a larger number of collectors:

- On the KUMA side, two or more identical collectors must be installed.
- On the event source side, you must configure control of event streams between collectors using third-party server load management tools, such as <u>rsyslog</u> or <u>nginx</u>.

With this configuration of the collectors in place, no incoming events will be lost if the collector server is unavailable for any reason.

Please keep in mind that when the event stream switches between collectors, each collector will aggregate events separately.

If the KUMA collector fails to start, and its log includes the "panic: runtime error: slice bounds out of range [8:0]" error:

1. Stop the collector.

sudo systemctl stop kuma-collector-<collector ID>

2. Delete the DNS enrichment cache files.

```
sudo rm -rf /opt/kaspersky/kuma/collector/< collector ID >/cache/enrichment/DNS-*
```

3. Delete the event cache files (disk buffer). Run the command only if you can afford to jettison the events in the disk buffers of the collector.

```
sudo rm -rf /opt/kaspersky/kuma/collector/< collector ID>/buffers/*
```

4. Start the collector service.

```
sudo systemctl start kuma-collector-<collector ID>
```

# Event stream control using rsyslog

To enable rsyslog event stream control on the event source server:

- 1. Create two or more identical collectors that you want to use to ensure uninterrupted reception of events.
- 2. Install rsyslog on the event source server (see the <u>rsyslog documentation</u> ☑).
- 3. Add rules for forwarding the event stream between collectors to the configuration file /etc/rsyslog.conf:

```
*. * @@ <main collector server FQDN>: <port for incoming events>
$ActionExecOnlyWhenPreviousIsSuspended on
```

\*. \* @@ <backup collector server FQDN>: <port for incoming events>

\$ActionExecOnlyWhenPreviousIsSuspended off

### Example configuration file ?

Example configuration file specifying one primary and two backup collectors. The collectors are configured to receive events on TCP port 5140.

```
*.* @@kuma-collector-01.example.com:5140
```

\$ActionExecOnlyWhenPreviousIsSuspended on

& @@kuma-collector-02.example.com:5140

& @@kuma-collector-03.example.com:5140

\$ActionExecOnlyWhenPreviousIsSuspended off

4. Restart rsyslog by running the following command:

```
systemctl restart rsyslog.
```

Event stream control is now enabled on the event source server.

### Event stream control using nginx

To control event stream using nginx, you need to create and configure a ngnix server to receive events from the event source and then forward these to collectors.

To enable nginx event stream control on the event source server:

- 1. <u>Create</u> two or more identical collectors that you want to use to ensure uninterrupted reception of events.
- 2. Install nginx on the server intended for event stream control.

• Installation command in Oracle Linux 8.6:

```
$sudo dnf install nginx
```

• Installation command in Ubuntu 20.4:

```
$sudo apt-get install nginx
```

```
When installing from sources, you must compile with the parameter -with-stream option: $ sudo ./configure -with-stream -without-http_rewrite_module -without-http_gzip_module
```

3. On the nginx server, add the stream module to the nginx.conf <u>configuration file</u> that contains the rules for forwarding the stream of events between collectors.

### Example stream module ?

Example module in which event stream is distributed between the collectors kuma-collector-01.example.com and kuma-collector-02.example.com, which receive events via TCP on port 5140 and via UDP on port 5141. Balancing uses the nginx.example.com ngnix server.

```
stream {
upstream syslog_tcp {
server kuma-collector-1.example.com:5140;
server kuma-collector-2.example.com:5140;
}
upstream syslog_udp {
server kuma-collector-1.example.com:5141;
server kuma-collector-2.example.com:5141;
}
server {
listen nginx.example.com:5140;
proxy_pass syslog_tcp;
}
server {
listen nginx.example.com:5141 udp;
proxy_pass syslog_udp;
proxy_responses 0;
}
worker rlimit nofile 1000000;
events {
worker connections 20000;
# worker_rlimit_nofile is the limit on the number of open files (RLIMIT_NOFILE) for workers. This is
used to raise the limit without restarting the main process.
# worker_connections is the maximum number of connections that a worker can open simultaneously.
```

- 4. Restart nginx by running the following command: systemctl restart nginx
- 5. On the event source server, forward events to the ngnix server.

Event stream control is now enabled on the event source server.

Nginx Plus may be required to fine-tune balancing, but certain balancing methods, such as Round Robin and Least Connections, are available in the base version of ngnix.

For more details on configuring nginx, please refer to the <u>nginx documentation</u> .

### Predefined collectors

The predefined collectors listed in the table below are included in the OSMP distribution kit.

Predefined collectors

| Name              | Description                                                                     |
|-------------------|---------------------------------------------------------------------------------|
| [OOTB] CEF        | Collects CEF events received over the TCP protocol.                             |
| [OOTB] KSC        | Collects events from Kaspersky Security Center over the Syslog TCP protocol.    |
| [OOTB] KSC SQL    | Collects events from Kaspersky Security Center using an MS SQL database query.  |
| [OOTB] Syslog     | Collects events via the Syslog protocol.                                        |
| [OOTB] Syslog-CEF | Collects CEF events that arrive over the UDP protocol and have a Syslog header. |

# Creating an agent

A <u>KUMA agent</u> consists of <u>two parts</u>: one part is created inside the KUMA Console, and the second part is installed on a server or on an asset in the network infrastructure.

An agent is created in several steps:

- 1 Creating a set of resources for an agent in the KUMA Console
- 2 Creating an agent service in the KUMA Console
- 3 Installing the server portion of the agent to the asset that will forward messages

A KUMA agent for Windows assets <u>can be created automatically</u> when you create a collector <u>with the wmi or wec transport type</u>. Although the set of resources and service of these agents are created in the Collector Installation Wizard, they must still be <u>installed to the asset</u> that will be used to forward a message.

# Creating a set of resources for an agent

In the KUMA Console, an agent service is created based on the <u>set of resources</u> for an agent that unites connectors and <u>destinations</u>.

To create a set of resources for an agent in the KUMA Console:

1. In the KUMA Console, under  $\textbf{Resources} \rightarrow \textbf{Agents},$  click Add agent.

This opens a window for creating an agent with the Base settings tab active.

- 2. Specify the settings on the Base settings tab:
  - In the **Agent name** field, enter a unique name for the created service. The name must contain 1 to 128 Unicode characters.
  - In the **Tenant** drop-down list, select the tenant that will own the storage.
  - If necessary, move the **Debug** toggle switch to the active position to enable logging of service operations.
  - You can optionally add up to 256 Unicode characters describing the service in the **Description** field.
- 3. Click + to create a connection for the agent and switch to the added **Connection <number>** tab. You can remove tabs by clicking X.
- 4. In the Connector group of settings, add a connector:
  - If you want to select an existing connector, select it from the drop-down list.
  - If you want to create a new connector, select **Create new** in the drop-down list and specify the following settings:
    - Specify the connector name in the **Name** field. The name must contain 1 to 128 Unicode characters.
    - In the **Type** drop-down list, select the connector type and specify its settings on the **Basic settings** and **Advanced settings** tabs. The available settings depend on the selected type of connector:
      - <u>tcp</u>
      - udp
      - nats-jetstream
      - kafka
      - http
      - file
      - ftp
      - nfs
      - <u>wmi</u>
      - wec
      - snmp

The agent type is determined by the connector that is used in the agent. The only exception is for agents with a destination of the diode type. These agents are considered to be <u>diode agents</u>.

When using the **tcp** or **udp** connector type at the <u>normalization stage</u>, IP addresses of the assets from which the events were received will be written in the DeviceAddress event field if it is empty.

The ability to edit previously created wec or wmi connections in agents, collectors, and connectors is limited. You can change the connection type from **wec** to **wmi** and vice versa, but you cannot change the **wec** or **wmi** connection to any other connection type. At the same time, when editing other connection types, you cannot select the **wec** or **wmi** types. You can create connections without any restrictions on the types of connectors.

• You can optionally add up to 4,000 Unicode characters describing the resource in the **Description** field.

The connector is added to the selected connection of the agent's set of resources. The created connector is only available in this resource set and is not displayed in the web interface **Resources**  $\rightarrow$  **Connectors section**.

5. In the **Destinations** group of settings, add a <u>destination</u>.

- If you want to select an existing destination, select it from the drop-down list.
- If you want to create a new destination, select **Create new** in the drop-down list and specify the following settings:
  - Specify the destination name in the **Name** field. The name must contain 1 to 128 Unicode characters.
  - In the **Type** drop-down list, select the destination type and specify its settings on the **Basic settings** and **Advanced settings** tabs. The available settings depend on the selected type of destination:
    - nats-jetstream—used for NATS communications.
    - <u>tcp</u>—used for communications over TCP.
    - <a href="http">http</a>—used for HTTP communications.
    - <u>diode</u>—used to transmit events <u>using a data diode</u>.
    - <u>kafka</u>—used for Kafka communications.
    - file—used for writing to a file.
- You can optionally add up to 4,000 Unicode characters describing the resource in the **Description** field.

The advanced settings for an agent destination (such as TLS mode and compression) must match the advanced destination settings for the collector that you want to link to the agent.

There can be more than one destination point. You can add them by clicking the **Add destination** button and can remove them by clicking the **X** button.

6. Repeat steps 3-5 for each agent connection that you want to create.

#### 7. Click Save.

The set of resources for the agent is created and displayed under **Resources**  $\rightarrow$  **Agents**. Now you can <u>create an agent service in KUMA</u>.

# Creating an agent service in the KUMA Console

When a set of resources is created for an agent, you can proceed to create an agent service in KUMA.

To create an agent service in the KUMA Console:

- 1. In the KUMA Console, under **Resources**  $\rightarrow$  **Active services**, click **Add service**.
- 2. In the opened **Choose a service** window, select the set of resources that was just created for the agent and click **Create service**.

The agent service is created in the KUMA Console and is displayed under **Resources**  $\rightarrow$  **Active services**. Now agent services must be <u>installed to each asset</u> from which you want to forward data to the collector. A <u>service ID</u> is used during installation.

# Installing an agent in a KUMA network infrastructure

When an <u>agent service is created in KUMA</u>, you can proceed to installation of the agent to the network infrastructure assets that will be used to forward data to a collector.

Prior to installation, verify the network connectivity of the system and open the ports used by its components.

# Installing a KUMA agent on Linux assets

KUMA agent installed on Linux devices stops when you close the terminal or restart the server. To avoid starting the agents manually, we recommend installing the agent by using a system that automatically starts applications when the server is restarted, such as Supervisor. To start the agents automatically, define the automatic startup and automatic restart settings in the configuration file. For more details on configuring settings, please refer to the official documentation of automatic application startup systems. An example of configuring settings in Supervisor, which you can adapt to your needs:

[program:agent\_<agent name>] command=sudo /opt/kaspersky/kuma/kuma agent --core https://<KUMA Core server FQDN>:<port used by KUMA Core

autostart=true

autorestart=true

To install a KUMA agent to a Linux asset:

- 1. Log in to the server where you want to install the service.
- 2. Create the following directories:
  - /opt/kaspersky/kuma/

- /opt/kaspersky/agent/
- 3. Copy the "kuma" file to the /opt/kaspersky/kuma/ folder. The file is located in the installer in the /kuma-ansible-installer/roles/kuma/files/ folder.

Make sure the kuma file has sufficient rights to run.

4. Execute the following command:

sudo /opt/kaspersky/kuma/kuma agent --core https://<KUMA Core server FQDN>:<port used by KUMA Core server for internal communication (port 7210 by default)> --id <<u>service ID copied from the KUMA console</u>> --wd <path to the directory that will contain the files of the installed agent. If this flag is not specified, the files will be stored in the directory where the kuma file is located>

Example: sudo /opt/kaspersky/kuma/kuma agent --core https://kuma.example.com:7210 --id XXXX --wd /opt/kaspersky/kuma/agent/XXXX

The KUMA agent is installed on the Linux asset. The agent forwards data to KUMA, and you can set up a <u>collector</u> to receive this data.

Installing a KUMA agent on Windows assets

Prior to installing a KUMA agent to a Windows asset, the server administrator must create a user account with the EventLogReaders and Log on as a service permissions on the Windows asset. This user account must be used to start the agent.

If you want to run the agent under a local account, you will need administrator rights and Log on as a service. If you want to perform the collection remotely and only read logs under a domain account, EventLogReaders rights are sufficient.

To install a KUMA agent to a Windows asset:

1. Copy the kuma.exe file to a folder on the Windows asset. C:\Users\<User name>\Desktop\KUMA folder is recommended for installation.

The kuma.exe file is located inside the installer in the /kuma-ansible-installer/roles/kuma/files/ folder.

- 2. Start the Command Prompt on the Windows asset with Administrator privileges and locate the folder containing the kuma.exe file.
- 3. Execute the following command:

kuma agent --core https://<fullly qualified domain name of the KUMA Core server >: <port used by the KUMA Core server for internal communications (port 7210 by default) > --id <<u>ID of the agent service that was created in KUMA</u>> --user <name of the user account used to run the agent, including the domain > --install

Example:

kuma agent --core https://kuma.example.com:7210 --id XXXXX --user domain\username -install

You can get help information by executing the kuma help agent command.

4. Enter the password of the user account used to run the agent.

The C:\Program Files\Kaspersky Lab\KUMA\agent\< agent ID > folder is created and the KUMA agent service is installed in it. The agent forwards Windows events to KUMA, and you can set up a <u>collector</u> to receive them.

When the agent service is installed, it starts automatically. The service is also configured to restart in case of any failures. The agent can be restarted from the KUMA Console, but only when the service is active. Otherwise, the service needs to be manually restarted on the Windows asset.

### Removing a KUMA agent from Windows assets 2

To remove a KUMA agent from a Windows asset:

- 1. Start the Command Prompt on the Windows machine with Administrator privileges and locate the folder with kuma.exe file.
- 2. Run any of the commands below:
  - kuma.exe agent --cfg <path to agent configuration file> --uninstall
  - kuma.exe agent --id <ID of agent service that was created in KUMA> --uninstall

The specified KUMA agent is removed from the Windows asset. Windows events are no longer sent to KUMA.

When configuring services, you can check the configuration for errors before installation by running the agent with the following command:

kuma agent --core https://<fullly qualified domain name of the KUMA Core server >:< port used by the KUMA Core server for internal communications (port 7210 by default) > --id < of the agent service that was created in KUMA > --user < name of the user account used to run the agent, including the domain >

### Automatically created agents

When creating a collector with wec or wmi connectors, agents are automatically created for receiving Windows events.

Automatically created agents have the following special conditions:

- Automatically created agents can have only one connection.
- Automatically created agents are displayed under Resources → Agents, and auto created is indicated at the end of their name. Agents can be reviewed or deleted.
- The settings of automatically created agents are defined automatically based on the collector settings from the **Connect event sources** and **Transport** sections. You can change the settings only for a collector that has a created agent.
- The description of an automatically created agent is taken from the collector description in the **Connect event sources** section.
- Debugging of an automatically created agent is enabled and disabled in the **Connect event sources** section of the collector.

- When deleting a collector with an automatically created agent, you will be prompted to choose whether to delete the collector together with the agent or to just delete the collector. When deleting only the collector, the agent will become available for editing.
- When deleting automatically created agents, the type of collector changes to http, and the connection address is deleted from the URL field of the collector.
- If at least one Windows log name in wec or wmi connector is specified incorrectly, the agent will not receive events from any Windows log listed in the connector. At the same time the agent status will be green. Attempts to receive events will be repeated every 60 seconds, and error messages will be added to the service log.

In the KUMA interface, automatically created agents appear at the same time when the collector is created. However, they must still be <u>installed on the asset</u> that will be used to forward a message.

### Update agents

When updating KUMA versions, the WMI and WEC agents installed on remote machines must also be updated.

To update the agent, use an administrator account and follow these steps:

 In the KUMA Console, in the Resources → Active services → Agents section, select the agent that you want to update and copy its ID.

You need the ID to install the new agent with the same ID after removing the old agent.

- 2. In Windows, in the **Services** section, open the agent and click **Stop**.
- 3. On the command line, go to the folder where the agent is installed and run the command to remove the agent from the server.

kuma.exe agent --id < ID of agent service that was created in KUMA > --uninstall

- 4. Place the new agent in the same folder.
- 5. On the command line, go to the folder with the new agent and from that folder, run the installation command using the agent ID from step 1.

kuma agent --core https://<fullly qualified domain name of the KUMA Core server>:<port used by the KUMA Core server for internal communications (port 7210 by default)>--id<ID of the agent service that was created in KUMA>--user<name of the user account used to run the agent, including the domain>--install

The agent is updated.

Transferring events from isolated network segments to KUMA

### Data transfer scenario

Data diodes can be used to transfer events from isolated network segments to KUMA. Data transfer is organized as follows:

1. KUMA agent that is Installed on a standalone server, with a **diode** <u>destination</u> receives events and moves them to a directory from which the data diode will pick up the events.

The agent accumulates events in a buffer until it overflows or for a user-defined period after the last write to disk. The events are then written to a file in the temporary directory of the agent. The file is moved to the directory processed by the data diode; its name is a combination of the file contents hash (SHA256) and the file creation time.

- 2. The data diode moves files from the isolated server directory to the external server directory.
- 3. A KUMA collector with a **diode** <u>connector</u> installed on an external server reads and processes events from the files of the directory where the data diode places files.

After all events are read from a file, it is automatically deleted. Before reading events, the contents of files are verified based on the hash in the file name. If the contents fail verification, the file is deleted.

In the described scenario, the KUMA components are responsible for moving events to a specific directory within the isolated segment and for receiving events from a specific directory in the external network segment. The data diode transfers files containing events from the directory of the isolated network segment to the directory of the external network segment.

For each data source within an isolated network segment, you must create its own KUMA collector and agent, and configure the data diode to work with separate directories.

### Configuring KUMA components

Configuring KUMA components for transferring data from isolated network segments consists of the following steps:

1. Creating a collector service in the external network segment.

At this step, you must <u>create and install a collector</u> to receive and process the files that the data diode will transfer from the isolated network segment. You can use the Collector Installation Wizard to create the collector and all the resources it requires.

At the <u>Transport</u> step, you must select or create a connector of the <u>diode</u> type. In the connector, you must specify the directory to which the data diode will move files from the isolated network segment.

The user "kuma" that runs the collector must have read/write/delete permissions in the directory to which the data diode moves data from the isolated network segment.

2. Creating a set of resources for a KUMA agent.

At this step, you must <u>create a set of resources for the KUMA agent</u> that will receive events in an isolated network segment and prepare them for transferring to the data diode. The diode agent resource set has the following requirements:

- The destination in the agent must have the <u>diode</u> type. In this resource, you must specify the directory from which the data diode will move files to the external network segment.
- You cannot select connectors of the sql or netflow types for the diode agent.
- TLS mode must be disabled in the connector of the diode agent.
- 3. Downloading the agent configuration file as JSON file.
  - a. The set of agent resources from a diode-type destination must be downloaded as a JSON file.
  - b. If secret resources were used in the agent resource set, you must manually add the secret data to the configuration file.
- 4. Installing the KUMA agent service in the isolated network segment.

At this step, you must install the agent in an isolated network segment based on the agent configuration file that was created at the previous step. It can be installed to <u>Linux</u> and <u>Windows</u> devices.

### Configuring a data diode

The data diode must be configured as follows:

- Data must be transferred atomically from the directory of the isolated server (where the KUMA agent places the data) to the directory of the external server (where the KUMA collector reads the data).
- The transferred files must be deleted from the isolated server.

For information on configuring the data diode, please refer to the documentation for the data diode used in your organization.

### Special considerations

When working with isolated network segments, operations with SQL and NetFlow are not supported.

When using the scenario described above, the agent cannot be administered through the KUMA Console because it resides in an isolated network segment. Such agents are not displayed in the list of active KUMA services.

### Diode agent configuration file

A created set of agent resources with a diode-type destination can be downloaded as a configuration file. This file is used when installing the agent in an isolated network segment.

To download the configuration file:

In the KUMA Console, under **Resources**  $\rightarrow$  **Agents**, select the relevant set of agent resources with a 'diode' destination and click **Download config**.

The agent settings configuration is downloaded as a JSON file based on the settings of your browser. Secrets used in the agent resource set are downloaded empty. Their IDs are specified in the file in the "secrets" section. To use a configuration file to install an agent in an isolated network segment, you must manually <u>add secrets to the configuration file</u> (for example, specify the URL and passwords used in the agent connector to receive events).

You must use an access control list (ACL) to configure permissions to access the file on the server where the agent will be installed. File read access must be available to the user account that will run the diode agent.

Below is an example of a diode agent configuration file with a kafka connector.

```
"name": "<name of the connector>",
           "kind": "kafka",
           "connections": [
               "kind": "kafka",
               "urls": [
                 "localhost:9093"
                "host": "",
               "port": "",
                "secretID": "<ID of the secret>",
                "clusterID": "",
               "tlsMode": "",
               "proxy": null,
               "rps": 0,
               "maxConns": 0,
               "urlPolicy": "",
               "version": "",
               "identityColumn": "",
               "identitySeed": "",
                "pollInterval": 0,
                "query": "",
               "stateID": "",
                "certificateSecretID": "",
                "authMode": "pfx",
               "secretTemplateKind": "",
               "certSecretTemplateKind": ""
             }
           ],
           "topic": "<kafka topic name>",
           "groupID": "<kafka group ID>",
           "delimiter": "",
           "bufferSize": 0,
           "characterEncoding": "",
           "query": "",
           "pollInterval": 0,
           "workers": 0,
           "compression": "",
           "debug": false,
           "logs": [],
           "defaultSecretID": "",
           "snmpParameters": [
                "name": "-",
               "oid": "",
               "key": ""
             }
           ],
           "remoteLogs": null,
           "defaultSecretTemplateKind": ""
        },
         "destinations": [
             "id": "<ID of the destination. If the destination is created directly in the set of agent resources, the
ID is not defined.>",
             "name": "<destination name>",
             "kind": "diode",
             "connection": {
               "kind": "file",
               "urls": [
```

"<path to the directory where the destination should place events that the data diode will transmit from the isolated network segment>", "<path to the temporary directory in which events are placed to prepare for data transmission by the diode>" "host": "", "port": "", "secretID": "", "clusterID": "", "tlsMode": "", "proxy": null, "rps": 0, "maxConns": 0, "urlPolicy": "", "version": "", "identityColumn": "", "identitySeed": "", "pollInterval": 0, "query": "", "stateID": "", "certificateSecretID": "", "authMode": "", "secretTemplateKind": "", "certSecretTemplateKind": "" }, "topic": "", "bufferSize": 0, "flushInterval": 0, "diskBufferDisabled": false, "diskBufferSizeLimit": 0, "healthCheckPath": "", "healthCheckTimeout": 0, "healthCheckDisabled": false, "timeout": 0, "workers": 0, "delimiter": "", "debug": false, "disabled": false, "compression": "", "filter": null, "path": "" ] } "workers": 0, "debug": false }, "secrets": { "<secret ID>": { "pfx": "<encrypted pfx key>", "pfxPassword": "<password to the encrypted pfx key. The changeit value is exported from KUMA instead of the actual password. In the configuration file, you must manually specify the contents of secrets>" }, "tenantID": "<ID of the tenant>" }

### Description of secret fields

### Secret fields

| Field name      | Туре                                                | Description                                                                                                    |
|-----------------|-----------------------------------------------------|----------------------------------------------------------------------------------------------------|
| user            | string                                              | User name                                                                                                    |
| password        | string                                              | Password                                                                                                    |
| token           | string                                              | Token                                                                                                    |
| urls            | array of strings                                    | URL list                                                                                                    |
| publicKey       | string                                              | Public key (used in PKI)                                                                                                    |
| privateKey      | string                                              | Private key (used in PKI)                                                                                                    |
| pfx             | string containing the base64-encoded pfx file       | Base64-encoded contents of the PFX file. In Linux, you can get the base64 encoding of a file by running the following command:  base64 -w0 src > dst |
| pfxPassword     | string                                              | Password of the PFX                                                                                                    |
| securityLevel   | string                                              | Used in snmp3. Possible values: NoAuthNoPriv, AuthNoPriv, AuthPriv                                                                                   |
| community       | string                                              | Used in snmp1                                                                                                    |
| authProtocol    | string                                              | Used in snmp3. Possible values: MD5, SHA, SHA224, SHA256, SHA384, SHA512                                                                             |
| privacyProtocol | string                                              | Used in snmp3. Possible values: DES, AES                                                                                                    |
| privacyPassword | string                                              | Used in snmp3                                                                                                    |
| certificate     | string containing the<br>base64-encoded<br>pem file | Base64-encoded contents of the PEM file. In Linux, you can get the base64 encoding of a file by running the following command:  base64 -w0 src > dst |

### Installing Linux Agent in an isolated network segment

To install a KUMA agent to a Linux device in an isolated network segment:

- 1. Place the following files on the Linux server in an isolated network segment that will be used by the agent to receive events and from which the data diode will move files to the external network segment:
  - Agent configuration file.

You must use an access control list (ACL) to configure access permissions for the configuration file so that only the KUMA user will have file read access.

- Executive file /opt/kaspersky/kuma/kuma (the "kuma" file can located in the installer in the /kuma-ansible-installer/roles/kuma/files/ folder).
- 2. Execute the following command:

sudo ./kuma agent --cfg <path to the agent configuration file> --wd <path to the
directory where the files of the agent being installed will reside. If this flag is not
specified, the files will be stored in the directory where the kuma file is located>

The agent service is installed and running on the server in an isolated network segment. It receives events and relays them to the data diode so that they can be sent to an external network segment.

Installing Windows Agent in an isolated network segment

Prior to installing a KUMA agent to a Windows asset, the server administrator must create a user account with the EventLogReaders and Log on as a service permissions on the Windows asset. This user account must be used to start the agent.

To install a KUMA agent to a Windows device in an isolated network segment:

- 1. Place the following files on the Window server in an isolated network segment that will be used by the agent to receive events and from which the data diode will move files to the external network segment:
  - Agent configuration file.

You must use an access control list (ACL) to configure access permissions for the configuration file so that the file can only be read by the user account that will run the agent.

Kuma.exe executable file. This file can be found inside the installer in the /kuma-ansible-installer/roles/kuma/files/ directory.

It is recommended to use the C:\Users\<user name>\Desktop\KUMA folder.

- 2. Start the Command Prompt on the Windows asset with Administrator privileges and locate the folder containing the kuma.exe file.
- 3. Execute the following command:

kuma.exe agent --cfg <path to the agent configuration file> --user <user name that
will run the agent, including the domain> --install

You can get installer Help information by running the following command:

kuma.exe help agent

4. Enter the password of the user account used to run the agent.

The C:\Program Files\Kaspersky Lab\KUMA\agent\<Agent ID> folder is created in which the KUMA agent service is installed. The agent moves events to the folder so that they can be processed by the data diode.

When installing the agent, the agent configuration file is moved to the directory C:\Program Files\Kaspersky Lab\KUMA\agent\<a href="mailto:agent-looker:10">Lab\KUMA\agent\<a href="mailto:agent-looker:10">agent lD specified in the configuration file>. The kuma.exe file is moved to the C:\Program Files\Kaspersky Lab\KUMA directory.

When installing an agent, its configuration file must not be located in the directory where the agent is installed.

When the agent service is installed, it starts automatically. The service is also configured to restart in case of any failures.

### Removing a KUMA agent from Windows assets 2

To remove a KUMA agent from a Windows asset:

- 1. Start the Command Prompt on the Windows machine with Administrator privileges and locate the folder with kuma.exe file.
- 2. Run any of the commands below:
  - kuma.exe agent --cfg <path to agent configuration file> --uninstall
  - kuma.exe agent --id <<u>ID of agent service that was created in KUMA</u>> --uninstall

The specified KUMA agent is removed from the Windows asset. Windows events are no longer sent to KUMA.

When configuring services, you can check the configuration for errors before installation by running the agent with the following command:

kuma.exe agent --cfg <path to agent configuration file>

### Transferring events from Windows machines to KUMA

To transfer events from Windows machines to KUMA, a combination of a KUMA agent and a KUMA collector is used. Data transfer is organized as follows:

- 1. The KUMA agent installed on the machine receives Windows events:
  - Using the WEC connector: the agent receives events arriving at the host under a subscription, as well as the server logs.
  - Using the WMI connector: the agent connects to remote servers specified in the configuration and receives events.
- 2. The agent sends events (without preprocessing) to the KUMA collector specified in the destination. You can configure the agent so that different logs are sent to different collectors.
- 3. The collector receives events from the agent, performs a full event processing cycle, and sends the processed events to the destination.

Receiving events from the WEC agent is recommended when using centralized gathering of events from Windows hosts using Windows Event Forwarding (WEF). The agent must be installed on the server that collects events; it acts as the Windows Event Collector (WEC). We do not recommend installing KUMA agents on every endpoint host from which you want to receive events.

The process of configuring the receipt of events using the WEC Agent is described in detail in the appendix: Configuring receipt of events from Windows devices using KUMA Agent (WEC).

For details about the Windows Event Forwarding technology, please refer to the official Microsoft documentation.

We recommend receiving events using the WMI agent in the following cases:

- If it is not possible to use the WEF technology to implement centralized gathering of events, and at the same time, installation of third-party software (for example, the KUMA agent) on the event source server is prohibited.
- If you need to obtain events from a small number of hosts no more than 500 hosts per one KUMA agent.

For connecting Windows logs as an event source, we recommend using the "Add event source" wizard. When using a wizard to create a collector with WEC or WMI connectors, agents are automatically created for receiving Windows events. You can also manually create the resources necessary for collecting Windows events.

An agent and a collector for receiving Windows events are created and installed in several stages:

### 1 Creating a set of resources for an agent

Agent connector:

When  $\underline{\text{creating an agent}}$ , on the **Connection** tab, you must create or select a connector of the  $\underline{\text{WEC}}$  or  $\underline{\text{WMI}}$  type.

If at least one Windows log name in a WEC or WMI connector is specified incorrectly, the agent will receive events from all Windows logs listed in the connector, except the problematic log. At the same time <u>the agent status</u> will be green. Attempts to receive events will be repeated every 60 seconds, and error messages will be added to <u>the service log</u>.

Agent destination:

The type of agent <u>destination</u> depends on the data transfer method you use: nats, tcp, http, diode, kafka, file.

You must use the \0 value as the destination separator.

The advanced settings for the agent destination (such as separator, compression and TLS mode) must match the advanced destination settings for the collector connector that you want to link to the agent.

### 2 Creating an agent service in the KUMA Console

3 Installing the KUMA agent on the Windows machine from which you want to receive Windows events.

Before installation, make sure that the system components have access to the network and open the necessary network ports:

- Port 7210, TCP: from server with collectors to the Core.
- Port 7210, TCP: from agent server to the Core.
- The port configured in the **URL** field when the connector was created: from the agent server to the server with the collector.

### 4 Creating and installing KUMA collector.

When creating a set of collectors, at the <u>Transport</u> step, you must create or select a connector that the collector will use to receive events from the agent. Connector type must match the type of the agent destination.

The advanced settings of the connector (such as delimiter, compression, and TLS mode) must match the advanced settings of the agent destination that you want to link to the agent.

For some playbooks to work correctly, you may need to configure additional enrichment of the collector.

To edit enrichment rule settings in the KUMA collector:

- 1. Add an enrichment rule by clicking <u>Add enrichment rule</u> and specify the following information in the corresponding fields:
  - Name: Specify an arbitrary name for the rule.
  - Source kind: dns.
  - URL: IP address of the domain controller.
  - Requests per second: 5.
  - Workers: 2.
  - Cache TTL: 3600.
- 2. Add an enrichment rule by clicking Add enrichment rule and do the following:
  - a. Fill in the following fields:
    - Name: Specify an arbitrary name for the rule.
    - Source kind: event.
    - Source field: DestinationNTDomain.
    - Target field: DestinationNTDomain.
  - b. Click Add conversion and specify the following information in the corresponding fields:
    - Type: append.
    - Constant: .RU.
    - Type: replace.
    - Chars: RU.RU.
    - With chars: RU.
- 3. Repeat the substeps from step 2 and specify SourceNTDomain as the Source field and Target field.
- 4. Add enrichment with LDAP data and do the following:
  - Under LDAP accounts mapping, specify the name of the domain controller.
  - Click Apply default mapping to fill the mapping table with standard values.

# Configuring event sources

This section provides information on configuring the receipt of events from various sources.

# Configuring receipt of Auditd events

KUMA lets you monitor and audit the Auditd events on Linux devices.

Before configuring event receiving, make sure to <u>create a new KUMA collector</u> for the Auditd events.

Configuring the receipt of Auditd events involves the following steps:

- 1. Installation of KUMA collector in the network infrastructure.
- 2. Configuring the event source server.
- 3. Verifying receipt of Auditd events by the KUMA collector.

You can verify that the Auditd event source server is configured correctly by <u>searching for related events</u> in the KUMA Console.

### Installing KUMA collector for receiving Auditd events

After <u>creating a collector</u>, in order to configure event receiving using rsyslog, you must install a collector on the <u>network infrastructure server</u> intended for receiving events.

For details on installing the KUMA collector, refer to the <u>Installing collector in the network infrastructure</u> section.

## Configuring the event source server

The rsyslog service is used to transmit events from the server to the KUMA collector.

To configure transmission of events from the server to the collector:

1. Make sure that the rsyslog service is installed on the event source server. For this purpose, execute the following command:

```
systemctl status rsyslog.service
```

If the rsyslog service is not installed on the server, install it by executing the following command:

```
yum install rsyslog
systemctl enable rsyslog.service
systemctl start rsyslog.service
```

2. In the /etc/rsyslog.d folder, create the audit.conf file with the following content:

```
$ModLoad imfile
$InputFileName /var/log/audit/audit.log
$InputFileTag tag_audit_log:
```

\$InputFileStateFile audit\_log
\$InputFileSeverity info
\$InputFileFacility local6
\$InputRunFileMonitor
\*.\* @<KUMA collector IP address>:<KUMA collector port>

If you want to send events over TCP, instead of the last line in the file insert the following line:

- \*.\* @@<KUMA collector IP address>:<KUMA collector port>.
- 3. Save the changes to the audit.conf file.
- 4. Restart the rsyslog service by executing the following command: systemctl restart rsyslog.service

The event source server is configured. Data about events is transmitted from the server to the KUMA collector.

# Configuring receipt of KATA/EDR events

You can configure the receipt of Kaspersky Anti Targeted Attack Platform events in the KUMA SIEM system 2.

Before configuring event receipt, make sure to create a KUMA collector for the KATA/EDR events.

When creating a collector in the KUMA Console, make sure that the port number matches the port specified in step 4c of <u>Configuring export of Kaspersky Anti Targeted Attack Platform events to KUMA</u>, and that the connector type corresponds to the type specified in step 4d.

To receive Kaspersky Anti Targeted Attack Platform events using Syslog, in the collector Installation wizard, at the **Event parsing** step, select the **[OOTB] KATA** normalizer.

Configuring the receipt of KATA/EDR events involves the following steps:

- 1. Configuring the forwarding of KATA/EDR events
- 2. Installing the KUMA collector in the network infrastructure
- 3. Verifying receipt of KATA/EDR events in the KUMA collector

You can verify that the KATA/EDR event source server is configured correctly by <u>searching for related events</u> in the KUMA Console. Kaspersky Anti Targeted Attack Platform events are displayed as KATA in the table with search results.

## Configuring export of KATA/EDR events to KUMA

To configure export of events from Kaspersky Anti Targeted Attack Platform to KUMA:

1. In a browser on any computer with access to the Central Node server, enter the IP address of the server hosting the Central Node component.

A window for entering Kaspersky Anti Targeted Attack Platform user credentials opens.

- 2. In the user credentials entry window, select the **Local administrator** check box and enter the Administrator credentials.
- 3. Go to the **Settings**  $\rightarrow$  **SIEM system** section.
- 4. Specify the following settings:
  - a. Select the Activity log and Detections check boxes.
  - b. In the Host/IP field, enter the IP address or host name of the KUMA collector.
  - c. In the **Port** field, specify the port number to connect to the KUMA collector.
  - d. In the **Protocol** field, select **TCP** or **UDP** from the list.
  - e. In the Host ID field, specify the server host ID to be indicated in the SIEM systems log as a detection source.
  - f. In the Alert frequency field, enter the interval for sending messages: from 1 to 59 minutes.
  - g. Enable TLS encryption, if necessary.
  - h. Click Apply.

Export of Kaspersky Anti Targeted Attack Platform events to KUMA is configured.

### Creating KUMA collector for receiving KATA/EDR events

After configuring the event export settings, you must create a collector for Kaspersky Anti Targeted Attack Platform events in the KUMA Console.

For details on creating a KUMA collector, refer to Creating a collector.

When creating a collector in the KUMA Console, make sure that the port number matches the port specified in step 4c of <u>Configuring export of Kaspersky Anti Targeted Attack Platform events to KUMA</u>, and that the connector type corresponds to the type specified in step 4d.

To receive Kaspersky Anti Targeted Attack Platform events using Syslog, in the collector Installation wizard, at the **Event parsing** step, select the **[OOTB] KATA** normalizer.

### Installing KUMA collector for receiving KATA/EDR events

After <u>creating a collector</u>, to configure receiving Kaspersky Anti Targeted Attack Platform events, install a new collector on the network infrastructure server intended for receiving events.

For details on installing the KUMA collector, refer to the <u>Installing collector in the network infrastructure</u> section.

Configuring receiving Kaspersky Security Center event from MS SQL

KUMA allows you to receive information about Kaspersky Security Center events from an MS SQL database.

Before configuring, make sure that you have <u>created the KUMA collector</u> for Kaspersky Security Center events from MS SQL.

When creating the collector in the KUMA Console, at the **Transport** step, select the **[OOTB] KSC SQL connector**.

To receive Kaspersky Security Center events from the MS SQL database, at the **Event parsing** step, select the **[OOTB] KSC from SQL** normalizer.

Configuring event receiving consists of the following steps:

- 1. Creating an account in the MS SQL.
- 2. Configuring the SQL Server Browser service.
- 3. Creating a secret.
- 4. Configuring a connector.
- 5. Installation of collector in the network infrastructure.
- 6. Verifying receipt of events from MS SQL in the KUMA collector.

You can verify that the receipt of events from MS SQL is configured correctly by <u>searching for related events</u> in the KUMA Console.

### Creating an account in the MS SQL database

To receive Kaspersky Security Center events from MS SQL, a user account is required that has the rights necessary to connect and work with the database.

To create an account for working with MS SQL:

- 1. Log in to the server with MS SQL for Kaspersky Security Center installed.
- 2. Using SQL Server Management Studio, connect to MS SQL using an account with administrator rights.
- 3. In the Object Explorer pane, expand the **Security** section.
- 4. Right-click the **Logins** folder and select **New Login** from the context menu.

The **Login - New** window opens.

5. On the **General** tab, click the **Search** button next to the **Login name** field.

The **Select User or Group** window opens.

6. In the Enter the object name to select (examples) field, specify the object name and click OK.

The **Select User or Group** window closes.

7. In the Login - New window, on the General tab, select the Windows authentication option.

8. In the **Default database** field, select the Kaspersky Security Center database.

The default Kaspersky Security Center database name is KAV.

- 9. On the User Mapping tab, configure the account permissions:
  - a. In the Users mapped to this login section, select the Kaspersky Security Center database.
  - b. In the **Database role membership for** section, select the check boxes next to the **db\_datareader** and **public** permissions.
- 10. On the **Status** tab, configure the permissions for connecting the account to the database:
  - In the Permission to connect to database engine section, select Grant.
  - In the Login section, select Enabled.
- 11. Click OK.

The Login - New window closes.

To check the account permissions:

- 1. Run SQL Server Management Studio using the created account.
- 2. Go to any MS SQL database table and make a selection based on the table.

### Configuring the SQL Server Browser service

After creating an account in MS SQL, you must configure the SQL Server Browser service.

To configure the SQL Server Browser service:

- 1. Open SQL Server Configuration Manager.
- 2. In the left pane, select SQL Server Services.

A list of services opens.

- 3. Open the SQL Server Browser service properties in one of the following ways:
  - Double-click the name of the SQL Server Browser service.
  - Right-click the name of the SQL Server Browser service and select Properties from the context menu.
- 4. In the SQL Server Browser Properties window that opens, select the Service tab.
- 5. In the **Start Mode** field, select **Automatic**.
- 6. Select the Log On tab and click the Start button.

Automatic startup of the SQL Server Browser service is enabled.

- 7. Enable and configure the TCP/IP protocol by doing the following:
  - a. In the left pane, expand the SQL Server Network Configuration section and select the Protocols for <SQL</li>
     Server name> subsection.

- b. Right-click the TCP/IP protocol and select Enable from the context menu.
- c. In the Warning window that opens, click OK.
- d. Open the TCP/IP protocol properties in one of the following ways:
  - Double-click the TCP/IP protocol.
  - Right-click the TCP/IP protocol and select Properties from the context menu.
- e. Select the IP Addresses tab, and then in the IPALL section, specify port 1433 in the TCP Port field.
- f. Click Apply to save the changes.
- g. Click OK to close the window.
- 8. Restart the SQL Server (<SQL Server name>) service by doing the following:
  - a. In the left pane, select SQL Server Services.
  - b. In the service list on the right, right-click the **SQL Server (<SQL Server name>)** service and select **Restart** from the context menu.
- 9. In **Windows Defender Firewall with Advanced Security**, allow inbound connections on the server on the TCP port 1433.

### Creating a secret in KUMA

After creating and configuring an account in MS SQL, you must add a secret in the KUMA Console. This resource is used to store credentials for connecting to MS SQL.

To create a KUMA secret:

- 1. In the KUMA Console, open the  $\textbf{Resources} \rightarrow \textbf{Secrets}$  section.
  - The list of available secrets will be displayed.
- 2. Click the Add secret button to create a new secret.

The secret window is displayed.

- 3. Enter information about the secret:
  - a. In the Name field, choose a name for the added secret.
  - b. In the **Tenant** drop-down list, select the tenant that will own the created resource.
  - c. In the Type drop-down list, select urls.
  - d. In the URL field, specify a string of the form: sqlserver://[< domain >%5C]< username >:< password >@< server >:1433/< database\_name >

where:

• domain is a domain name.

- %5C is the domain/user separator. Represents the "\" character in URL format.
- username is the name of the created MS SQL account.
- password is the password of the created MS SQL account.
- server is the name or IP address of the server where the MS SQL database for Kaspersky Security Center is installed.
- database name is the name of the Kaspersky Security Center database. The default name is KAV.

Example:

sqlserver://test.local%5Cuser:password123@10.0.0.1:1433/KAV

If the MS SQL database account password contains special characters (@ # \$ % & \*!+=[]:',?/\`();), convert them to URL format.

4. Click Save.

For security reasons, the string specified in the URL field is hidden after the secret is saved.

### Configuring a connector

To connect KUMA to an MS SQL database, you must configure the connector.

To configure a connector:

- 1. In the KUMA Console, go to the **Resources**  $\rightarrow$  **Connectors** section.
- 2. In the list of connectors, find the [OOTB] KSC SQL connector and open it for editing.

If a connector is not available for editing, copy it and open the connector copy for editing.

If the [OOTB] KSC SQL connector is not available, contact your system administrator.

- 3. On the **Basic settings** tab, in the **URL** drop-down lists, select the <u>secret created for connecting to the MS SQL</u> database.
- 4. Click Save.

Configuring the KUMA Collector for receiving Kaspersky Security Center events from an MS SQL database

After configuring the event export settings, you must create a collector in the KUMA Console for Kaspersky Security Center events received from MS SQL.

For details on creating a KUMA collector, refer to <u>Creating a collector</u>.

When creating the collector in the KUMA Console, at the **Transport** step, select the **[OOTB] KSC SQL connector**.

To receive Kaspersky Security Center events from MS SQL, at the **Event parsing** step, select the **[OOTB] KSC from SQL** normalizer.

Installing the KUMA Collector for receiving Kaspersky Security Center events from the MS SQL database

After <u>configuring the collector for receiving Kaspersky Security Center events from MS SQL</u>, install the KUMA collector on the network infrastructure server where you intend to receive events.

For details on installing the KUMA collector, refer to the <u>Installing collector in the network infrastructure</u> section.

# Configuring receipt of events from Windows devices using KUMA Agent (WEC)

KUMA allows you to receive information about events from Windows devices using the WEC KUMA Agent.

Configuring event receiving consists of the following steps:

- 1. Configuring policies for receiving events from Windows devices.
- 2. Configuring centralized receipt of events using the Windows Event Collector service.
- 3. Granting permissions to view events.
- 4. Granting permissions to log on as a service.
- 5. Configuring the KUMA Collector.
- 6. Installing KUMA collector.
- 7. Forwarding events from Windows devices to KUMA.

### Configuring audit of events from Windows devices

You can configure event audit on Windows devices for an individual device or for all devices in a domain.

This section describes how to configure an audit on an individual device and how to use a domain group policy to configure an audit.

Configuring an audit policy on a Windows device

To configure audit policies on a device:

- 1. Open the **Run** window by pressing the key combination **Win+R**.
- 2. In the opened window, type secpol.msc and click OK.

The Local security policy window opens.

- 3. Select Security Settings → Local policies → Audit policy.
- 4. In the pane on the right, double-click to open the properties of the policy for which you want to enable an audit of successful and unsuccessful attempts.
- 5. In the **Policy name** properties window, on the **Local security setting** tab, select the **Success** and **Failure** check boxes to track successful and interrupted attempts.

It is recommended to enable an audit of successful and unsuccessful attempts for the following policies:

- Audit Logon
- Audit Policy Change
- Audit System Events
- Audit Logon Events
- Audit Account Management

Configuration of an audit policy on the device is complete.

Configuring an audit using a group policy

In addition to <u>configuring an audit policy on an individual device</u>, you can also configure an audit by using a domain group policy.

To configure an audit using a group policy:

- 1. Open the Run window by pressing the key combination Win+R.
- 2. In the opened window, type gpedit.msc and click **OK**.

The Local Group Policy Editor window opens.

- 3. Select Computer configuration → Windows configuration → Security settings → Local policies → Audit policy.
- 4. In the pane on the right, double-click to open the properties of the policy for which you want to enable an audit of successful and unsuccessful attempts.
- 5. In the **Policy name** properties window, on the **Local security setting** tab, select the **Success** and **Failure** check boxes to track successful and interrupted attempts.

It is recommended to enable an audit of successful and unsuccessful attempts for the following policies:

- Audit Logon
- Audit Policy Change
- Audit System Events
- Audit Logon Events

• Audit Account Management

If you want to receive Windows logs from a large number of servers or if installation of KUMA agents on domain controllers is not allowed, it is recommended to configure Windows log redirection to individual servers that have the Windows Event Collector service configured.

The audit policy is now configured on the server or workstation.

# Configuring centralized receipt of events from Windows devices using the Windows Event Collector service

The Windows Event Collector service allows you to centrally receive data about events on servers and workstations running Windows. You can use the Windows Event Collector service to subscribe to events that are registered on remote devices.

You can configure the following types of event subscriptions:

- Source-initiated subscriptions. Remote devices send event data to the Windows Event Collector server whose address is specified in the group policy. For details on the subscription configuration procedure, please refer to the Configuring data transfer from the event source server section.
- Collector-initiated subscriptions. The Windows Event Collector server connects to remote devices and
  independently gathers events from local logs. For details on the subscription configuration procedure, please
  refer to the <u>Configuring the Windows Event Collector service</u> section.

### Configuring data transfer from the event source server

You can receive information about events on servers and workstations by configuring data transfer from remote devices to the Windows Event Collector server.

### Preliminary steps

1. Verify that the Windows Remote Management service is configured on the event source server by running the following command in the PowerShell console:

```
winrm get winrm/config
```

If the Windows Remote Management service is not configured, initialize it by running the following command:

```
winrm quickconfig
```

2. If the event source server is a domain controller, make the Windows logs available over the network by running the following command in PowerShell as an administrator:

```
wevtutil set-log security /ca:'0:BAG:SYD:(A;;0xf0005;;;SY)(A;;0x5;;;BA)(A;;0x1;;;S-1-5-32-573)(A;;0x1;;;S-1-5-20)
```

Verify access by running the following command:

```
wevtutil get-log security
```

### Configuring the firewall on the event source server

To enable the Windows Event Collector server to receive Windows log entries, inbound connection ports must be opened on the event source server.

To open ports for inbound connections:

- 1. On the event source server, open the Run window by pressing the key combination Win+R.
- 2. In the opened window, type wf.msc and click OK.

The Windows Defender Firewall with Advanced Security window opens.

3. Go to the **Inbound Rules** section and click **New Rule** in the **Actions** pane.

The New Inbound Rule Wizard opens.

- 4. At the Rule type step, select Port.
- 5. At the **Protocols and ports** step, select **TCP** as the protocol. In the **Specific local ports** field, indicate the relevant port numbers:
  - 5985 (for HTTP access)
  - 5986 (for HTTPS access)

You can indicate one of the ports, or both.

- 6. At the Action step, select Allow connection (selected by default).
- 7. At the **Profile** step, clear the **Private** and **Public** check boxes.
- 8. At the Name step, specify a name for the new inbound connection rule and click Done.

Configuration of data transfer from the event source server is complete.

The Windows Event Collector server must have the permissions to read Windows logs on the event source server. These permissions can be assigned to both the Windows Event Collector server account and to a special user account. For details on granting permissions, please refer to the <u>Granting user permissions to view the Windows Event Log.</u>

### Configuring the Windows Event Collector service

The Windows Event Collector server can independently connect to devices and gather data on events of any severity.

To configure the receipt of event data by the Windows Event Collector server:

- 1. On the event source server, open the **Run** window by pressing **Win+R**.
- 2. In the opened window, type services.msc and click **OK**.

The **Services** window opens.

- 3. In the list of services, find and start the Windows Event Collector service.
- 4. Open the **Event Viewer** snap-in by doing the following:
  - a. Open the Run window by pressing the key combination Win+R.

- b. In the opened window, type eventvwr and click **OK**.
- 5. Go to the **Subscriptions** section and click **Create Subscription** in the **Actions** pane.
- 6. In the opened **Subscription Properties** window, specify the name and description of the subscription, and define the following settings:
  - a. In the **Destination log** field, select **Forwarded events** from the list.
  - b. In the Subscription type and source computers section, click the Select computers button.
  - c. In the opened Computers window, click the Add domain computer button.
    - The **Select computer** window opens.
  - d. In the **Enter the object names to select (examples)** field, list the names of the devices from which you want to receive event information. Click **OK**.
  - e. In the **Computers** window, check the list of devices from which the Windows Event Collector server will gather event data and click **OK**.
  - f. In the Subscription properties window, in the Collected events field, click the Select events button.
  - g. In the opened **Request filter** window, specify how often and which data about events on devices you want to receive.
  - h. If necessary, in the <**All event codes>** field, list the codes of the events whose information you want to receive or do not want to receive. Click **OK**.
- 7. If you want to use a special account to view event data, do the following:
  - a. In the **Subscription properties** window, click the **Advanced** button.
  - b. In the opened Advanced subscription settings window, in the user account settings, select Specific user.
  - c. Click the User and password button and enter the account credentials of the selected user.

Configuration of the Event Collector Service is complete.

To verify that the configuration is correct and event data is being received by the Windows Event Collector server:

In the Event Viewer snap-in, go to Event Viewer (Local)  $\rightarrow$  Windows logs  $\rightarrow$  Forwarded events.

### Granting permissions to view Windows events

You can grant permissions to view Windows events for a specific device or for all devices in a domain.

To grant permissions to view events on a specific device:

- 1. Open the **Run** window by pressing the key combination **Win+R**.
- 2. In the opened window, type compmgmt.msc and click **OK**.
  - The Computer Management window opens.
- 3. Go to Computer Management (local)  $\rightarrow$  Local users and groups  $\rightarrow$  Groups.

- 4. In the pane on the right, select the **Event Log Readers** group and double-click to open the policy properties.
- 5. Click the Add button at the bottom of the Properties: Event Log Readers window.

The Select Users, Computers or Groups window opens.

6. In the **Enter the object names to select (examples)** field, list the names of the users or devices to which you want to grant permissions to view event data. Click **OK**.

To grant permissions to view events for all devices in a domain:

- 1. Log in to the domain controller with administrator privileges.
- 2. Open the Run window by pressing the key combination Win+R.
- 3. In the opened window, type dsa.msc and click OK.

The Active Directory Users and Computers window opens.

- 4. Go to Active Directory Users and Computers → <Domain name> → Builtin.
- 5. In the pane on the right, select the **Event Log Readers** group and double-click to open the policy properties.

In the Properties: Event Log Readers window, open the Members tab and click the Add button.

The Select Users, Computers or Groups window opens.

6. In the **Enter the object names to select (examples)** field, list the names of the users or devices to which you want to grant permissions to view event data. Click **OK**.

### Granting permissions to log on as a service

You can grant permission to log on as a service to a specific device or to all devices in a domain. The "Log on as a service" permission allows you to start a process using an account that has been granted this permission.

To grant the "Log on as a service" permission to a device:

- 1. Open the **Run** window by pressing the key combination **Win+R**.
- 2. In the opened window, type secpol.msc and click **OK**.

The Local security policy window opens.

- 3. Go to Security settings  $\rightarrow$  Local policies  $\rightarrow$  User rights assignment.
- 4. In the pane on the right, double-click to open the properties of the Log on as a service policy.
- 5. In the opened **Properties: Log on as a Service** window, click the **Add User or Group** button. The **Select Users or Groups** window opens.
- 6. In the **Enter the object names to select (examples)** field, list the names of the accounts or devices to which you want to grant the permission to log on as a service. Click **OK**.

Before granting the permission, make sure that the accounts or devices to which you want to grant the **Log** on as a service permission are not listed in the properties of the **Deny log on as a service** policy.

To grant the "Log on as a service" permission to devices in a domain:

- 1. Open the Run window by pressing the key combination Win+R.
- 2. In the opened window, type gpedit.msc and click OK.

The Local Group Policy Editor window opens.

- 3. Select Computer configuration → Windows configuration → Security settings → Local policies → User rights assignment.
- 4. In the pane on the right, double-click to open the properties of the Log on as a service policy.
- 5. In the opened **Properties: Log on as a Service** window, click the **Add User or Group** button. The **Select Users or Groups** window opens.
- 6. In the **Enter the object names to select (examples)** field, list the names of the users or devices to which you want to grant the permission to log on as a service. Click **OK**.

Before granting the permission, make sure that the accounts or devices to which you want to grant the **Log** on as a service permission are not listed in the properties of the **Deny log on as a service** policy.

### Configuring the KUMA Collector for receiving events from Windows devices

After you finish <u>configuring the audit policy on devices</u>, <u>creating subscriptions to events</u> and <u>granting all the</u> necessary permissions, you need to create a collector in the KUMA Console for events from Windows devices.

For details on creating a KUMA collector, refer to Creating a collector.

To receive events from Windows devices, define the following collector settings in the <u>KUMA Collector Installation Wizard</u>:

- 1. At the **Transport** step, define the following settings:
  - a. In the Connector window, select Create.
  - b. In the **Type** field, select **http**.
  - c. In the **Delimiter** field, select **\0**.
- 2. On the Advanced settings tab, in the TLS mode field, select With verification.
- 3. At the **Event parsing** step, click the **Add event parsing** button.
- 4. In the opened **Basic event parsing** window, in the **Normalizer** field, select **[OOTB] Windows Extended v.1.0** and click **OK**.
- 5. At the **Routing** step, add the following destinations:
  - Storage. To send processed events to the storage.
  - Correlator. To send processed events to the correlator.

If the Storage and Correlator destinations were not added, <u>create them.</u>

- 6. At the Setup validation tab, click Create and save service.
- 7. Copy the command for <u>installing the KUMA collector</u> that appears.

### Installing the KUMA Collector for receiving events from Windows devices

After <u>configuring the collector for receiving Windows events</u>, install the KUMA Collector on the server of the network infrastructure intended for receiving events.

For details on installing the KUMA collector, refer to the <u>Installing collector in the network infrastructure</u> section.

# Configuring forwarding of events from Windows devices to KUMA using KUMA Agent (WEC)

To complete the data forwarding configuration, you must create a <u>WEC</u> KUMA agent and then install it on the device from which you want to receive event information.

For more details on creating and installing a WEC KUMA Agent on Windows devices, please refer to the <u>Forwarding events from Windows devices to KUMA</u> section.

# Configuring receipt of events from Windows devices using KUMA Agent (WMI)

KUMA allows you to receive information about events from Windows devices using the WMI KUMA Agent.

Configuring event receiving consists of the following steps:

- 1. Configuring audit settings for managing KUMA.
- 2. Configuring data transfer from the event source server.
- 3. Granting permissions to view events.
- 4. Granting permissions to log on as a service.
- 5. Creating a KUMA collector.

To receive events from Windows devices, in the <u>KUMA Collector Installation Wizard</u>, at the **Event parsing** step, in the **Normalizer** field, select **[OOTB] Windows Extended v.1.0**.

- 6. Installing KUMA collector.
- 7. Forwarding events from Windows devices to KUMA.

To complete the data forwarding configuration, you must create a <u>WMI</u> KUMA agent and then install it on the device from which you want to receive event information.

You can configure event audit on Windows devices both <u>on a specific device using a local policy</u> or <u>on all devices in a domain using a group policy</u>.

This section describes how to configure an audit on an individual device and how to use a domain group policy to configure an audit.

### Configuring an audit using a local policy

To configure an audit using a local policy:

- 1. Open the Run window by pressing the key combination Win+R.
- In the opened window, type secpol.msc and click OK.The Local security policy window opens.
- 3. Select Security Settings → Local policies → Audit policy.
- 4. In the pane on the right, double-click to open the properties of the policy for which you want to enable an audit of successful and unsuccessful attempts.
- 5. In the **Policy name** properties window, on the **Local security setting** tab, select the **Success** and **Failure** check boxes to track successful and interrupted attempts.

It is recommended to enable an audit of successful and unsuccessful attempts for the following policies:

- Audit Logon
- Audit Policy Change
- Audit System Events
- Audit Logon Events
- Audit Account Management

Configuration of an audit policy on the device is complete.

### Configuring an audit using a group policy

In addition to <u>configuring an audit on an individual device</u>, you can also configure an audit by using a domain group policy.

To configure an audit using a group policy:

- 1. Open the **Run** window by pressing the key combination **Win+R**.
- 2. In the opened window, type gpedit.msc and click OK.

The Local Group Policy Editor window opens.

- 3. Select Computer configuration → Windows configuration → Security settings → Local policies → Audit policy.
- 4. In the pane on the right, double-click to open the properties of the policy for which you want to enable an audit of successful and unsuccessful attempts.
- 5. In the **Policy name** properties window, on the **Local security setting** tab, select the **Success** and **Failure** check boxes to track successful and interrupted attempts.

It is recommended to enable an audit of successful and unsuccessful attempts for the following policies:

- Audit Logon
- Audit Policy Change
- Audit System Events
- Audit Logon Events
- Audit Account Management

The audit policy is now configured on the server or workstation.

### Configuring data transfer from the event source server

### Preliminary steps

- 1. On the event source server, open the Run window by pressing the key combination Win+R.
- 2. In the opened window, type services.msc and click OK.

The Services window opens.

- 3. In the list of services, find the following services:
  - Remote Procedure Call
  - RPC Endpoint Mapper
- 4. Check the Status column to confirm that these services have the Running status.

### Configuring the firewall on the event source server

The Windows Management Instrumentation server can receive Windows log entries if ports are open for inbound connections on the event source server.

To open ports for inbound connections:

- 1. On the event source server, open the Run window by pressing the key combination Win+R.
- 2. In the opened window, type wf.msc and click OK.

The Windows Defender Firewall with Advanced Security window opens.

3. In the **Windows Defender Firewall with Advanced Security** window, go to the **Inbound Rules** section and in the **Actions** pane, click **New Rule**.

This opens the New Inbound Rule Wizard.

In the New Inbound Rule Wizard, at the Rule Type step, select Port.

- 5. At the **Protocols and ports** step, select **TCP** as the protocol. In the **Specific local ports** field, indicate the relevant port numbers:
  - 135
  - 445
  - 49152-65535
- 6. At the Action step, select Allow connection (selected by default).
- 7. At the **Profile** step, clear the **Private** and **Public** check boxes.
- 8. At the Name step, specify a name for the new inbound connection rule and click Done.

Configuration of data transfer from the event source server is complete.

### Granting permissions to view Windows events

You can grant permissions to view Windows events for a specific device or for all devices in a domain.

To grant permissions to view events on a specific device:

- 1. Open the Run window by pressing the key combination Win+R.
- 2. In the opened window, type compmgmt.msc and click OK.

The Computer Management window opens.

- 3. Go to Computer Management (local)  $\rightarrow$  Local users and groups  $\rightarrow$  Groups.
- 4. In the pane on the right, select the **Event Log Readers** group and double-click to open the policy properties.
- 5. Click the Add button at the bottom of the Properties: Event Log Readers window.

The Select Users, Computers or Groups window opens.

6. In the **Enter the object names to select (examples)** field, list the names of the users or devices to which you want to grant permissions to view event data. Click **OK**.

To grant permissions to view events for all devices in a domain:

- 1. Log in to the domain controller with administrator privileges.
- 2. Open the Run window by pressing the key combination Win+R.
- 3. In the opened window, type dsa.msc and click OK.

The Active Directory Users and Computers window opens.

- 4. In the Active Directory Users and Computers window, go to the Active Directory Users and Computers section → <Domain name> → Builtin.
- 5. In the pane on the right, select the **Event Log Readers** group and double-click to open the policy properties.

In the Properties: Event Log Readers window, open the Members tab and click the Add button.

The Select Users, Computers or Groups window opens.

6. In the Select User, Computer, or Group window, In the Enter the object name to select (examples) field, list the names of the users or devices to which you want to grant permissions to view event data. Click OK.

### Granting permissions to log on as a service

You can grant permission to log on as a service to a specific device or to all devices in a domain. The "Log on as a service" permission allows you to start a process using an account that has been granted this permission.

Before granting the permission, make sure that the accounts or devices to which you want to grant the **Log on as a service** permission are not listed in the properties of the **Deny log on as a service** policy.

To grant the "Log on as a service" permission to a device:

- 1. Open the Run window by pressing the key combination Win+R.
- In the opened window, type secpol.msc and click OK.The Local security policy window opens.
- 3. In the Local Security Policy window, go to the Security Settings 

  Local Policies 

  User Rights Assignment section.
- 4. In the pane on the right, double-click to open the properties of the Log on as a service policy.
- 5. This opens the **Properties: Log on as a Service** window; in that window, click **Add User or Group**. This opens the **Select Users or Groups** window.
- 6. In the **Enter the object names to select (examples)** field, list the names of the accounts or devices to which you want to grant the permission to log on as a service. Click **OK**.

To grant the "Log on as a service" permission to devices in a domain:

- 1. Open the **Run** window by pressing the key combination **Win+R**.
- 2. In the opened window, type <code>gpedit.msc</code> and click **OK**.

The Local Group Policy Editor window opens.

- 3. Select Computer configuration  $\rightarrow$  Windows configuration  $\rightarrow$  Security settings  $\rightarrow$  Local policies  $\rightarrow$  User rights assignment.
- 4. In the pane on the right, double-click to open the properties of the Log on as a service policy.
- 5. This opens the **Properties: Log on as a Service** window; in that window, click **Add User or Group**. This opens the **Select Users or Groups** window.
- 6. In the **Enter the object names to select (examples)** field, list the names of the users or devices to which you want to grant the permission to log on as a service. Click **OK**.

# Configuring receipt of PostgreSQL events

KUMA lets you monitor and audit PostgreSQL events on Linux devices using rsyslog.

Events are audited using the pgAudit plugin. The plugin supports PostgreSQL 9.5 and later. For details about the pgAudit plugin, see <a href="https://github.com/pgaudit/pgaudit">https://github.com/pgaudit/pgaudit</a>.

Configuring event receiving consists of the following steps:

- 1. Installing the pdAudit plugin.
- 2. Creating a KUMA collector for PostgreSQL events.

To receive PostgreSQL events using rsyslog, in the collector installation wizard, at the **Event parsing** step, select the **[OOTB] PostgreSQL pgAudit syslog** normalizer.

- 3. Installing a collector in the KUMA network infrastructure.
- 4. Configuring the event source server.
- 5. Verifying receipt of PostgreSQL events in the KUMA collector

You can verify that the PostgreSQL event source server is correctly configured in the <u>Searching for related</u> <u>events</u> section of the KUMA Console.

### Installing the pgAudit plugin

To install the pgAudit plugin:

1. On the OS command line, run the following commands as a user with administrator rights:

```
sudo apt update
sudo apt -y install postgresql-<PostgreSQL version>-pgaudit
```

You must select the plugin version to match the PostgresSQL version. For information about PostgreSQL versions and the matching plugin versions, see <a href="https://github.com/pgaudit/pgaudit#postgresql-version-compatibility">https://github.com/pgaudit/pgaudit#postgresql-version-compatibility</a>.

```
Example: sudo apt -y install postgresql-12-pgaudit
```

2. Find the postgres.conf configuration file. To do so, run the following command on the PostgreSQL command line:

```
show data_directory
```

The response will indicate the location of the configuration file.

- 3. Create a backup copy of the postgres.conf configuration file.
- 4. Open the postgres.conf file and copy or replace the values in it with the values listed below.

```
## pgAudit settings
shared_preload_libraries = 'pgaudit'
## database logging settings
log_destination = 'syslog'
## syslog facility
syslog_facility = 'LOCAL0'
## event ident
```

```
syslog_ident = 'Postgres'
  ## sequence numbers in syslog
  syslog_sequence_numbers = on
  ## split messages in syslog
  syslog_split_messages = off
  ## message encoding
  lc_messages = 'en_US.UTF-8'
  ## min message level for logging
  client_min_messages = log
  ## min error message level for logging
  log_min_error_statement = info
  ## log checkpoints (buffers, restarts)
  log_checkpoints = off
  ## log query duration
  log_duration = off
  ## error description level
  log_error_verbosity = default
  ## user connections logging
  log_connections = on
  ## user disconnections logging
  log disconnections = on
  ## log prefix format
  log_line_prefix = '%m|%a|%d|%p|%r|%i|%u| %e '
  ## log statement
  log statement = 'none'
  ## hostname logging status. dns bane resolving affect
  #performance!
  log hostname = off
  ## logging collector buffer status
  #logging_collector = off
  ## pg audit settings
  pgaudit.log parameter = on
  pgaudit.log='ROLE, DDL, MISC, FUNCTION'
5. Restart the PostgreSQL service using the command:
  sudo systemctl restart postgresql
6. To load the pgAudit plugin to PostgreSQL, run the following command on the PostgreSQL command line:
  CREATE EXTENSION pgaudit
```

The pgAudit plugin is installed.

### Configuring a Syslog server to send events

The rsyslog service is used to transmit events from the server to KUMA.

To configure the sending of events from the server where PostgreSQL is installed to the collector:

1. To verify that the rsyslog service is installed on the event source server, run the following command as administrator:

```
sudo systemctl status rsyslog.service
```

If the rsyslog service is not installed on the server, install it by executing the following commands:

```
yum install rsyslog
sudo systemctl enable rsyslog.service
sudo systemctl start rsyslog.service
```

2. In the /etc/rsyslog.d/ directory, create a pgsql-to-siem.conf file with the following content:

If \$programname contains 'Postgres' then @<IP address of the collector>:<port of the collector>

For example:

```
If $programname contains 'Postgres' then @192.168.1.5:1514
```

If you want to send events via TCP, the contents of the file must be as follows:

If \$programname contains 'Postgres' then @@192.168.1.5:2514

Save changes to the pgsql-to-siem.conf configuration file.

3. Add the following lines to the /etc/rsyslog.conf configuration file:

```
$IncludeConfig /etc/pgsql-to-siem.conf
$RepeatedMsgReduction off
```

Save changes to the /etc/rsyslog.conf configuration file.

4. Restart the rsyslog service by executing the following command:

```
sudo systemctl restart rsyslog.service
```

# Configuring receipt of IVK Kolchuga-K events

You can configure the receipt of events from the IVK Kolchuga-K system to the KUMA SIEM system 2.

Configuring event receiving consists of the following steps:

- 1. Configuring the sending of IVK Kolchuga-K events to KUMA.
- 2. Creating a KUMA collector for receiving events from the IVK Kolchuga-K system.

To receive IVK Kolchuga-K events using Syslog, in the Collector Installation Wizard, at the **Event parsing** step, select the **[OOTB] Kolchuga-K syslog** normalizer.

- 3. Installing a KUMA collector for receiving IVK Kolchuga-K events.
- 4. Verifying receipt of IVK Kolchuga-K events in KUMA.

You can verify that the IVK Kolchuga-K event source is configured correctly in the <u>Searching for related events</u> section of the KUMA Console.

### Configuring export of IVK Kolchuga-K events to KUMA

To configure the export of events of the IVK Kolchuga-K firewall via syslog to the KUMA collector:

- 1. Connect to the firewall over SSH with administrator rights.
- 2. Create a backup copy of the /etc/services and /etc/syslog.conf files.
- 3. In the /etc/syslog.conf configuration file, specify the FQDN or IP address of the KUMA collector. For example:
  - \*.\* @kuma.example.com

or

\*.\* @192.168.0.100

Save changes to the configuration file /etc/syslog.conf.

4. In the /etc/services configuration file, specify the port and protocol used by the KUMA collector. For example: syslog 10514/udp

Save changes to the /etc/services configuration file.

5. Restart the syslog server of the firewall:

service syslogd restart

# Configuring receipt of CryptoPro NGate events

You can configure the receipt of CryptoPro NGate events in the KUMA SIEM system 2

Configuring event receiving consists of the following steps:

- 1. Configuring export of CryptoPro NGate events to KUMA.
- 2. Creating a KUMA collector for receiving CryptoPro NGate events.

To receive CryptoPro NGate events using Syslog, in the collector installation wizard, at the **Event parsing** step, select the **[OOTB] NGate syslog** normalizer.

- 3. Creating a KUMA collector for receiving CryptoPro NGate events.
- 4. Verifying receipt of CryptoPro NGate events in the KUMA collector.

You can verify that the CryptoPro NGate event source server is correctly configured in the <u>Searching for related events</u> section of the KUMA Console.

### Configuring export of CryptoPro NGate events to KUMA

To configure the sending of events from CryptoPro NGate to KUMA:

- 1. Connect to the web interface of the NGate management system.
- 2. Connect remote syslog servers to the management system. To do so:
  - a. Open the page with the list of syslog servers: External Services → Syslog Server → Add Syslog Server.
  - b. Enter the settings of the syslog server and click ...
- 3. Assign syslog servers to the configuration for recording logs of the cluster. To do so:
  - a. In the Clusters  $\rightarrow$  Summary section, select the cluster that you want to configure.
  - b. On the **Configurations** tab, click the **Configuration** control for the relevant cluster to go to the configuration settings page.
  - c. In the Syslog Servers field of the configuration being configured, click Assign.
  - d. Select the check boxes for syslog servers that you want to assign and click ...

You can assign an unlimited number of servers.

To add new syslog servers, click ...

- e. Publish the configuration to activate the new settings.
- 4. Assign syslog servers to the management system for recording Administrator activity logs. To do so:
  - a. Select the **Management Center Settings** menu item and on the page that is displayed, under **Syslog** servers, click **Assign**.
  - b. In the Assign Syslog Servers to Management Center window, select the check box for those syslog servers that you want to assign, then click \_\_.

You can assign an unlimited number of servers.

As a result, events of CryptoPro NGate are sent to KUMA.

# Configuring receipt of Ideco UTM events

You can configure the receipt of Ideco UTM application events in KUMA via the Syslog protocol.

Configuring event receiving consists of the following steps:

- 1. Configuring export of Ideco UTM events to KUMA.
- 2. Creating a KUMA collector for receiving Ideco UTM.

To receive Ideco UTM events, in the Collector Installation Wizard, at the **Event parsing** step, select the "[OOTB] Ideco UTM syslog" normalizer.

- 3. Creating a KUMA collector for receiving Ideco UTM events.
- 4. Verifying receipt of Ideco UTM events in KUMA.

You can verify that the Ideco UTM event source server is correctly configured in the <u>Searching for related</u> events section of the KUMA Console.

### Configuring export of Ideco UTM events to KUMA

To configure the sending of events from Ideco UTM to KUMA:

- 1. Connect to the Ideco UTM web interface under a user account that has administrative privileges.
- 2. In the System message forwarding menu, move the Syslog toggle switch to the enabled position.
- 3. For the IP address setting, specify the IP address of the KUMA collector.
- 4. For the Port setting, enter the port that the KUMA collector is listening on.
- 5. Click **Save** to apply the changes.

The forwarding of Ideco UTM events to KUMA is configured.

# Configuring receipt of KWTS events

You can configure the receipt of events from the Kaspersky Web Traffic Security (KWTS) web traffic analysis and filtering system in KUMA.

Configuring event receiving consists of the following steps:

- 1. Configuring export of KWTS events to KUMA.
- 2. Creating a KUMA collector for receiving KWTS events.

To receive KWTS events, in the Collector Installation Wizard, at the **Event parsing** step, select the **[OOTB] KWTS** normalizer.

- 3. Installing a KUMA collector for receiving KWTS events.
- 4. Verifying receipt of KWTS events in the KUMA collector.

You can verify that KWTS event export is correctly configured in the <u>Searching for related events</u> section of the KUMA Console.

## Configuring export of KWTS events to KUMA

To configure the export of KWTS events to KUMA:

- 1. Connect to the KWTS server over SSH as root.
- 2. Before making changes, create backup copies of the following files:
  - /opt/kaspersky/kwts/share/templates/core\_settings/event\_logger.json.template
  - /etc/rsyslog.conf
- 3. Make sure that the settings in the /opt/kaspersky/kwts/share/templates/core\_settings/event\_logger.json.template configuration file have the following values, and make changes if necessary:

```
"siemSettings":
  {
  "enabled": true,
  "facility": "Local5",
  "logLevel": "Info",
  "formatting":
  {
4. Save your changes.
  $WorkDirectory /var/lib/rsyslog
```

```
5. To send events via UDP, make the following changes to the /etc/rsyslog.conf configuration file:
```

```
$ActionQueueFileName ForwardToSIEM
$ActionQueueMaxDiskSpace 1g
$ActionQueueSaveOnShutdown on
$ActionQueueType LinkedList
$ActionResumeRetryCount -1
local5.* @<<IP address of the KUMA collector>:<port of the collector>>
If you want to send events over TCP, the last line should be as follows:
local5.* @@<<IP address of the KUMA collector>:<port of the collector>>
```

- 6. Save your changes.
- 7. Restart the rsyslog service with the following command: sudo systemctl restart rsyslog.service
- 8. Go to the KWTS web interface, to the Settings Syslog tab and enable the Log information about traffic profile option.
- 9. Click Save.

## Configuring receipt of KLMS events

You can configure the receipt of events from the Kaspersky Linux Mail Server (KLMS) mail traffic analysis and filtering system to the KUMA SIEM system ?.

Configuring event receiving consists of the following steps:

- 1. Configuring export of KLMS events to KUMA
- 2. Creating a KUMA collector for receiving KLMS events

To receive KLMS events, in the Collector Installation Wizard, at the Event parsing step, select the [OOTB] KLMS syslog CEF normalizer.

- 3. Installing a KUMA collector for receiving KLMS events.
- 4. Verifying receipt of KLMS events in the KUMA collector

You can verify that the KLMS event source server is correctly configured in the Searching for related events section of the KUMA Console.

### Configuring export of KLMS events to KUMA

To configure the export of KLMS events to KUMA:

- 1. Connect to the KLMS server over SSH and go to the **Technical Support Mode** menu.
- 2. Use the klms-control utility to download the settings to the settings.xml file:

```
sudo /opt/kaspersky/klms/bin/klms-control --get-settings EventLogger -n -f
/tmp/settings.xml
```

3. Make sure that the settings in the /tmp/settings.xml file have the following values; make changes if necessary:

```
<siemSettings>
<enabled>1</enabled>
<facility>Local1</facility>
</siemSettings>
```

4. Apply settings with the following command:

```
sudo /opt/kaspersky/klms/bin/klms-control --set-settings EventLogger -n -f
/tmp/settings.xml
```

5. To send events via UDP, make the following changes to the /etc/rsyslog.conf configuration file:

```
$WorkDirectory /var/lib/rsyslog
$ActionQueueFileName ForwardToSIEM
$ActionQueueMaxDiskSpace 1g
$ActionQueueSaveOnShutdown on
$ActionQueueType LinkedList
$ActionResumeRetryCount -1
```

local1.\* @<<IP address of the KUMA collector>:<port of the collector>>

If you want to send events over TCP, the last line should be as follows:

```
local1.* @@<< IP address of the KUMA collector>:< port of the collector>>
```

- 6. Save your changes.
- 7. Restart the rsyslog service with the following command:

```
sudo systemctl restart rsyslog.service
```

## Configuring receipt of KSMG events

You can configure the receipt of events from the Kaspersky Secure Mail Gateway (KSMG) 1.1 mail traffic analysis and filtering system in the KUMA SIEM system ?.

Configuring event receiving consists of the following steps:

- 1. Configuring export of KSMG events to KUMA
- 2. <u>Creating a KUMA collector for receiving KSMG events</u>

To receive KSMG events, in the Collector Installation Wizard, at the **Event parsing** step, select the **[OOTB] KSMG** normalizer.

- 3. Installing a KUMA collector for receiving KSMG events.
- 4. Verifying receipt of KSMG events in the KUMA collector

You can verify that the KSMG event source server is correctly configured in the <u>Searching for related events</u> section of the KUMA Console.

### Configuring export of KSMG events to KUMA

To configure the export of KSMG events to KUMA:

- 1. Connect to the KSMG server via SSH using an account with administrator rights.
- 2. Use the ksmg-control utility to download the settings to the settings.xml file:

```
\verb|sudo|/opt/kaspersky/ksmg/bin/ksmg-control| --get-settings EventLogger -n -f /tmp/settings.xml|
```

3. Make sure that the settings in the /tmp/settings.xml file have the following values; make changes if necessary:

```
<siemSettings>
<enabled>1</enabled>
<facility>Local1</facility>
```

4. Apply settings with the following command:

```
sudo /opt/kaspersky/ksmg/bin/ksmg-control --set-settings EventLogger -n -f
/tmp/settings.xml
```

5. To send events via UDP, make the following changes to the /etc/rsyslog.conf configuration file:

```
$WorkDirectory /var/lib/rsyslog
$ActionQueueFileName ForwardToSIEM
$ActionQueueMaxDiskSpace 1g
```

\$ActionQueueSaveOnShutdown on \$ActionQueueType LinkedList

\$ActionResumeRetryCount -1

local1.\* @<<IP address of the KUMA collector>:<port of the collector>>

If you want to send events over TCP, the last line should be as follows:

```
local1.* @@<< IP address of the KUMA collector >:< port of the collector >>
```

- 6. Save your changes.
- 7. Restart the rsyslog service with the following command:

```
sudo systemctl restart rsyslog.service
```

## Configuring receipt of PT NAD events

You can configure the receipt of PT NAD events in the KUMA SIEM system 2.

Configuring event receiving consists of the following steps:

- 1. Configuring export of PT NAD events to KUMA.
- 2. Creating a KUMA collector for receiving PT NAD events.

To receive PT NAD events using Syslog, in the Collector Installation Wizard, at the **Event parsing** step, select the [OOTB] PT NAD json normalizer.

- 3. Installing a KUMA collector for receiving PT NAD events.
- 4. Verifying receipt of PT NAD events in the KUMA collector.

You can verify that the PT NAD event source server is correctly configured in the <u>Searching for related events</u> section of the KUMA Console.

#### Configuring export of PT NAD events to KUMA

Configuring the export of events from PT NAD 11 to KUMA over Syslog involves the following steps:

- 1. Configuring the ptdpi-worker@notifier module.
- 2. Configuring the sending of syslog messages with information about activities, attacks and indicators of compromise.

#### Configuring the ptdpi-worker@notifier module.

To enable the sending of information about detected information security threats, you must configure the ptdpi-worker@notifier module.

In a multi-server configuration, these instructions must be followed on the primary server.

To configure the ptdpi-worker@notifier module:

- 1. Open the /opt/ptsecurity/etc/ptdpi.settings.yaml file: sudo nano /opt/ptsecurity/etc/ptdpi.settings.yaml
- 2. In the **General settings** group of settings, uncomment the 'workers' setting and add 'notifier' to its list of values. For example:

```
workers: ad alert dns es hosts notifier
```

3. To the end of the file, append a line of the form: notifier.yaml.nad\_web\_url: <URL of the PT NAD console> For example:

```
notifier.yaml.nad_web_url: https://ptnad.example.com
```

The ptdpi-worker@notifier module uses the specified URL to generate links to session and activity cards when sending messages.

4. Restart the sensor:

```
sudo ptdpictl restart-all
```

The ptdpi-worker@notifier module is configured.

Configuring the sending of syslog messages with information about activities, attacks and indicators of compromise

The settings listed in the following instructions may not be present in the configuration file. If a setting is missing, you must add it to the file.

In a multi-server PT NAD configuration, edit the settings on the primary server.

To configure the sending of syslog messages with information about activities, attacks and indicators of compromise:

1. Open the /opt/ptsecurity/etc/ptdpi.settings.yaml file:

```
sudo nano /opt/ptsecurity/etc/ptdpi.settings.yaml
```

2. By default, PT NAD sends activity information in Russian. To receive information in English, change the value of the notifier.yaml.syslog\_notifier.locale setting to "en".

For example:

```
notifier.yaml.syslog_notifier.locale: en
```

3. In the notifier.yaml.syslog\_notifier.addresses setting, add a section with settings for sending events to KUMA.

The <Connection name> setting can only contain Latin letters, numerals, and the underscore character.

For the 'address' setting, specify the IP address of the KUMA collector.

Other settings can be omitted, in which case the default values are used.

```
notifier.yaml.syslog_notifier.addresses:
```

```
<Connection name>:
```

address: <For sending to a remote server, specify protocol: UDP (default) or TCP, address and port; for local connection, specify Unix domain socket>

doc\_types: [<Comma-separated message types ('alert' for information about attacks,
'detection' for activities, and 'reputation' for information about indicators of
compromise). By default, all types of messages are sent>]

facility: <Numeric value of the subject category>

ident: <software tag>

<Connection name>:

. . .

The following is a sample configuration of sending syslog messages with information about activities, attacks, and indicators of compromise to two remote servers via TCP and UDP without writing to the local log:

```
notifier.yaml.syslog_notifier.addresses:
```

remote1:

address: tcp://198.51.100.1:1514

remote2:

address: udp://198.51.100.2:2514

4. Save your changes in the /opt/ptsecurity/etc/ptdpi.settings.yaml.

5. Restart the ptdpi-worker@notifier module: sudo ptdpictl restart-worker notifier

The sending of events to KUMA via Syslog is configured.

## Configuring receipt of events using the MariaDB Audit Plugin

KUMA allows auditing events using the MariaDB Audit Plugin. The plugin supports MySQL 5.7 and MariaDB. The audit plugin does not support MySQL 8. Detailed information about the plugin is available on the official MariaDB website.

We recommend using MariaDB Audit Plugin version 1.2 or later.

Configuring event receiving consists of the following steps:

- 1. Configuring the MariaDB Audit Plugin to send MySQL events and configuring the Syslog server to send events.
- 2. <u>Configuring the MariaDB Audit Plugin to send MariaDB events</u> and <u>configuring the Syslog server to send events</u>.
- 3. Creating a KUMA Collector for MySQL 5.7 and MariaDB Events.

To receive MySQL 5.7 and MariaDB events using the MariaDB Audit Plugin, in the <u>KUMA Collector Installation Wizard</u>, at the **Event parsing** step, in the **Normalizer** field, select **[OOTB] MariaDB Audit Plugin syslog**.

- 4. Installing a collector in the KUMA network infrastructure.
- 5. Verifying receipt of MySQL and MariaDB events by the KUMA collector.

To verify that the MySQL and MariaDB event source server is configured correctly, you can <u>search for related</u> events.

## Configuring the MariaDB Audit Plugin to send MySQL events

The MariaDB Audit Plugin is supported for MySQL 5.7 versions up to 5.7.30 and is bundled with MariaDB.

To configure MySQL 5.7 event reporting using the MariaDB Audit Plugin:

- 1. Download the MariaDB distribution kit and extract it.
  - You can download the MariaDB distribution kit from the official MariaDB website. The operating system of the MariaDB distribution must be the same as the operating system on which MySQL 5.7 is running.
- 2. Connect to MySQL 5.7 using an account with administrator rights by running the following command:

```
mysql -u <username> -p
```

3. To get the directory where the MySQL 5.7 plugins are located, on the MySQL 5.7 command line, run the following command:

```
SHOW GLOBAL VARIABLES LIKE 'plugin_dir'
```

- 4. In the directory obtained at step 3, copy the MariaDB Audit Plugin from <directory to which the distribution kit was extracted>/mariadb-server-<version>/lib/plugins/server\_audit.so.
- 5. On the operating system command line, run the following command:

chmod 755 <directory to which the distribution kit was extracted>server\_audit.so For example:

chmod 755 /usr/lib64/mysql/plugin/server audit.so

6. On the MySQL 5.7 command line, run the following command:

```
install plugin server_audit soname 'server_audit.so'
```

- 7. Create a backup copy of the /etc/mysql/mysql.conf.d/mysqld.cnf configuration file.
- 8. In the configuration file /etc/mysql/mysql.conf.d/mysqld.cnf, in the [mysqld] section, add the following lines:

```
server_audit_logging=1
```

server\_audit\_events=connect,table,query\_ddl,query\_dml,query\_dcl

server\_audit\_output\_type=SYSLOG

```
server_audit_syslog_facility=LOG_SYSLOG
```

If you want to disable event export for certain audit event groups, remove some of the values from the server\_audit\_events setting. Descriptions of settings are available on the MariaDB Audit Plugin vendor's website.

- 9. Save changes to the configuration file.
- 10. Restart the MariaDB service by running one of the following commands:
  - systemctl restart mysqld for a system with systemd initialization.
  - service mysqld restart for a system with init initialization.

MariaDB Audit Plugin for MySQL 5.7 is configured. If necessary, you can run the following commands on the MySQL 5.7 command line:

- show plugins to check the list of current plugins.
- SHOW GLOBAL VARIABLES LIKE 'server\_audit%' to check the current audit settings.

#### Configuring the MariaDB Audit Plugin to send MariaDB Events

The MariaDB Audit Plugin is included in the MariaDB distribution kit starting with versions 5.5.37 and 10.0.10.

To configure MariaDB event export using the MariaDB Audit Plugin:

1. Connect to MariaDB using an account with administrator rights by running the following command:

```
mysql -u <username> -p
```

2. To check if the plugin is present in the directory where operating system plugins are located, run the following command on the MariaDB command line:

```
SHOW GLOBAL VARIABLES LIKE 'plugin dir'
```

- 3. On the operating system command line, run the following command:
  - 11 <directory obtained by the previous command> | grep server\_audit.so

If the command output is empty and the plugin is not present in the directory, you can either copy the MariaDB Audit Plugin to that directory or use a newer version of MariaDB.

4. On the MariaDB command line, run the following command:

```
install plugin server_audit soname 'server_audit.so'
```

- 5. Create a backup copy of the /etc/mysql/my.cnf configuration file.
- 6. In the /etc/mysql/my.cnf configuration file, in the [mysqld] section, add the following lines:

```
server_audit_logging=1
server_audit_events=connect,table,query_ddl,query_dml,query_dcl
server_audit_output_type=SYSLOG
server_audit_syslog_facility=LOG_SYSLOG
```

If you want to disable event export for certain audit event groups, remove some of the values from the server\_audit\_events setting. Descriptions of settings are available on the MariaDB Audit Plugin vendor's website.

- 7. Save changes to the configuration file.
- 8. Restart the MariaDB service by running one of the following commands:
  - systemctl restart mariadb for a system with systemd initialization.
  - service mariadb restart for a system with init initialization.

MariaDB Audit Plugin for MariaDB is configured. If necessary, you can run the following commands on the MariaDB command line:

- show plugins to check the list of current plugins.
- SHOW GLOBAL VARIABLES LIKE 'server\_audit%' to check the current audit settings.

## Configuring a Syslog server to send events

The rsyslog service is used to transmit events from the server to the collector.

To configure the sending of events from the server where MySQL or MariaDB is installed to the collector:

- 1. Before making any changes, create a backup copy of the /etc/rsyslog.conf configuration file.
- 2. To send events via UDP, add the following line to the /etc/rsyslog.conf configuration file:
  - \*.\* @ <IP address of the KUMA collector> : <port of the KUMA collector>

For example:

\*.\* @192.168.1.5:1514

If you want to send events over TCP, the line should be as follows:

\*.\* @@192.168.1.5:2514

Save changes to the /etc/rsyslog.conf configuration file.

3. Restart the rsyslog service by executing the following command:

## Configuring receipt of Apache Cassandra events

KUMA allows receiving information about Apache Cassandra events.

Configuring event receiving consists of the following steps:

- 1. Configuring Apache Cassandra event logging in KUMA.
- 2. Creating a KUMA collector for Apache Cassandra events.

To receive Apache Cassandra events, in the <u>KUMA Collector Installation Wizard</u>, at the **Transport** step, select a **file** type connector; at the **Event parsing** step, in the **Normalizer** field, select **[OOTB] Apache Cassandra file**.

- 3. Installing a collector in the KUMA network infrastructure.
- 4. Verifying receipt of Apache Cassandra events in the KUMA collector.

To verify that the Apache Cassandra event source server is configured correctly, you can <u>search for related</u> <u>events</u>.

### Configuring Apache Cassandra event logging in KUMA

To configuring Apache Cassandra event logging in KUMA:

- 1. Make sure that the server where Apache Cassandra is installed has 5 GB of free disk space.
- 2. Connect to the Apache Cassandra server using an account with administrator rights.
- 3. Before making changes, create backup copies of the following configuration files:
  - /etc/cassandra/cassandra.yaml
  - /etc/cassandra/logback.xml
- 4. Make sure that the settings in the /etc/cassandra/cassandra.yaml configuration file have the following values; make changes if necessary:
  - a. in the audit\_logging\_options section, set the enabled setting to true.
  - b. in the logger section, set the class\_name setting to FileAuditLogger.
- 5. Add the following lines to the /etc/cassandra/logback.xml configuration file:

```
<!-- Audit Logging (FileAuditLogger) rolling file appender to audit.log -->
<appender name="AUDIT" class="ch.qos.logback.core.rolling.RollingFileAppender">
<file>${cassandra.logdir}/audit/audit.log</file>
<rollingPolicy class="ch.qos.logback.core.rolling.SizeAndTimeBasedRollingPolicy">
<!-- rollover daily -->
```

```
<fileNamePattern>${cassandra.logdir}/audit.log.%d{yyyy-MM-
dd}.%i.zip</fileNamePattern>
<!-- each file should be at most 50MB, keep 30 days worth of history, but at most 5GB
<maxFileSize>50MB</maxFileSize>
<maxHistory>30</maxHistory>
<totalSizeCap>5GB</totalSizeCap>
</rollingPolicy>
<encoder>
<pattern>%-5level [%thread] %date{ISO8601} %F:%L - %replace(%msg){'\n', '
'}%n</pattern>
</encoder>
</appender>
<!-- Audit Logging additivity to redirect audt logging events to audit/audit.log -->
<le><logger name="org.apache.cassandra.audit" additivity="false" level="INFO">
<appender-ref ref="AUDIT"/>
</logger>
```

- 6. Save changes to the configuration file.
- 7. Restart the Apache Cassandra service using the following commands:

```
a. sudo systemctl stop cassandra.serviceb. sudo systemctl start cassandra.service
```

8. After restarting, check the status of Apache Cassandra using the following command:

```
sudo systemctl status cassandra.service
```

Make sure that the command output contains the following sequence of characters:

```
Active: active (running)
```

Apache Cassandra event export is configured. Events are located in the /var/log/cassandra/audit/ directory, in the audit.log file (\${cassandra.logdir}/audit/audit.log).

## Configuring receipt of FreelPA events

You can configure the receipt of FreeIPA events in KUMA via the Syslog protocol.

Configuring event receiving consists of the following steps:

- 1. Configuring export of FreelPA events to KUMA.
- 2. Creating a KUMA collector for receiving FreelPA events.

To receive FreeIPA events, in the <u>KUMA Collector Setup Wizard</u>, at the **Event parsing** step, in the **Normalizer** field, select **[OOTB] FreeIPA**.

3. Installing the KUMA collector in the network infrastructure.

4. Verifying receipt of FreelPA events by KUMA.

To verify that the FreeIPA event source server is configured correctly, you can search for related events.

#### Configuring export of FreelPA events to KUMA

To configure the export of FreelPA events to KUMA via the Syslog protocol in JSON format:

- 1. Connect to the FreeIPA server via SSH using an account with administrator rights.
- 2. In the /etc/rsyslog.d/ directory, create a file named freeipa-to-siem.conf.

```
3. Add the following lines to the /etc/rsyslog.d/freeipa-to-siem.conf configuration file:
  template(name="ls_json" type="list" option.json="on")
  { constant(value="{")
  constant(value="\"@timestamp\":\"") property(name="timegenerated"
  dateFormat="rfc3339")
  constant(value="\",\"@version\":\"1")
  constant(value="\",\"message\":\"") property(name="msg")
  constant(value="\",\"host\":\"") property(name="fromhost")
  constant(value="\",\"host_ip\":\"") property(name="fromhost-ip")
  constant(value="\",\"logsource\":\"") property(name="fromhost")
  constant(value="\",\"severity_label\":\"") property(name="syslogseverity-text")
  constant(value="\",\"severity\":\"") property(name="syslogseverity")
  constant(value="\",\"facility_label\":\"") property(name="syslogfacility-text")
  constant(value="\",\"facility\":\"") property(name="syslogfacility")
  constant(value="\",\"program\":\"") property(name="programname")
  constant(value="\",\"pid\":\"") property(name="procid")
  constant(value="\",\"syslogtag\":\"") property(name="syslogtag")
  constant(value="\"}\n")
  *.* @<IP address of the KUMA collector>:<port of the KUMA collector KUMA>;ls json
 You can fill in the last line in accordance with the selected protocol:
  *.* @<192.168.1.10>:<1514>;ls_json for sending events over UDP
  *.* @@<192.168.2.11>:<2514>;ls_json for sending events over TCP
```

- 4. Add the following lines to the /etc/rsyslog.conf configuration file:
  - \$IncludeConfig /etc/freeipa-to-siem.conf
    \$RepeatedMsgReduction off
- 5. Save changes to the configuration file.
- 6. Restart the rsyslog service by executing the following command: sudo systemctl restart rsyslog.service

## Configuring receipt of VipNet TIAS events

You can configure the receipt of ViPNet TIAS events in KUMA via the Syslog protocol.

Configuring event receiving consists of the following steps:

- 1. Configuring export of ViPNet TIAS events to KUMA.
- 2. Creating a KUMA collector for receiving ViPNet TIAS events.

To receive ViPNet TIAS events using Syslog, in the Collector Installation Wizard, at the **Event parsing** step, select the [OOTB] Syslog-CEF normalizer.

- Installing a KUMA collector for receiving ViPNet TIAS events.
- 4. Verifying receipt of ViPNet TIAS events in KUMA.

You can verify that ViPNet TIAS event source server is correctly configured in the <u>Searching for related events</u> section of the KUMA Console.

#### Configuring export of ViPNet TIAS events to KUMA

To configure the export of ViPNet TIAS events to KUMA via the syslog protocol:

- 1. Connect to the ViPNet TIAS web interface under a user account with administrator rights.
- 2. Go to the Management Integrations section.
- 3. On the Integration page, go to the Syslog tab.
- 4. In the toolbar of the list of receiving servers, click **New server**.
- 5. This opens the new server card; in that card:
  - 1. In the **Server address** field, enter the IP address or domain name of the KUMA collector. For example, 10.1.2.3 or syslog.siem.ru
  - 2. In the Port field, specify the inbound port of the KUMA collector. The default port number is 514.
  - 3. In the **Protocol** list, select the transport layer protocol that the KUMA collector is listening on. UDP is selected by default.
  - 4. In the **Organization** list, use the check boxes to select the organizations of the ViPNet TIAS infrastructure. Messages are sent only for incidents detected based on events received from sensors of selected organizations of the infrastructure.
  - In the Status list, use check boxes to select incident statuses.
     Messages are sent only when selected statuses are assigned to incidents.
  - 6. In the Severity level list, use check boxes to select the severity levels of the incidents.
    Messages are sent only about incidents with the selected severity levels. By default, only the high severity level is selected in the list.

- 7. In the **UI language** list, select the language in which you want to receive information about incidents in messages. Russian is selected by default.
- 6. Click Add.
- 7. In the toolbar of the list, set the **Do not send incident information in CEF format** toggle switch to enabled.

As a result, when new incidents are detected or the statuses of previously detected incidents change, depending on the statuses selected during configuration, the corresponding information is sent to the specified addresses of receiving servers via the syslog protocol in CEF format.

8. Click Save changes.

Export of events to the KUMA collector is configured.

## Configuring receipt of Nextcloud events

You can configure the receipt of Nextcloud 26.0.4 events in KUMA.

Configuring event receiving consists of the following steps:

- 1. Configuring audit of Nextcloud events.
- 2. Configuring a Syslog server to send events.

The rsyslog service is used to transmit events from the server to the collector.

3. Creating a KUMA collector for receiving Nextcloud events.

To receive Nextcloud events, in the Collector Installation Wizard, at the **Event parsing** step, select the **[OOTB] Nextcloud syslog** normalizer, and at the **Transport** step select the **tcp** or **udp** connector type.

- 4. Installing KUMA collector for receiving Nextcloud events
- 5. Verifying receipt of Nextcloud events in the KUMA collector

You can verify that the Nextcloud event source server is correctly configured in the <u>Searching for related events</u> section of the KUMA Console.

## Configuring audit of Nextcloud events

To configure the export of Nextcloud events to KUMA:

- 1. On the server where Nextcloud is installed, create a backup copy of the /home/localuser/www/nextcloud/config/config.php configuration file.
- 2. Edit the /home/localuser/www/nextcloud/config/config.php Nextcloud configuration file.
- 3. Edit the settings as follows:

```
'log_type' => 'syslog',
'syslog_tag' => 'Nextcloud',
'logfile' => '',
'loglevel' => 0,
'log.condition' => [
```

```
'apps' => ['admin_audit'],
],
```

4. Restart the Nextcloud service:

sudo service restart nextcloud

Export of events to the KUMA collector is configured.

### Configuring a Syslog server to send Nextcloud events

To configure the sending of events from the server where Nextcloud is installed to the collector:

1. In the /etc/rsyslog.d/ directory, create a Nextcloud-to-siem.conf file with the following content:

If \$programname contains 'Nextcloud' then @<IP address of the collector>:<port of the collector>

```
Example:

If $programname contains 'Nextcloud' then @192.168.1.5:1514
```

If you want to send events via TCP, the contents of the file must be as follows:

If \$programname contains 'Nextcloud' then @<IP address of the collector>:<port of the collector>

- 2. Save changes to the Nextcloud-to-siem.conf configuration file.
- 3. Create a backup copy of the /etc/rsyslog.conf file.
- 4. Add the following lines to the /etc/rsyslog.conf configuration file:

```
$IncludeConfig /etc/Nextcloud-to-siem.conf
$RepeatedMsgReduction off
```

- 5. Save your changes.
- 6. Restart the rsyslog service by executing the following command: sudo systemctl restart rsyslog.service

The export of Nextcloud events to the collector is configured.

# Configuring receipt of Snort events

You can configure the receipt of Snort 3 events in KUMA.

Configuring event receiving consists of the following steps:

- 1. Configuring logging of Snort events.
- 2. Creating a KUMA collector for receiving Snort events.

To receive Snort events, in the Collector Installation Wizard, at the **Event parsing** step, select the **[OOTB] Snort 3 json file** normalizer, and at the **Transport** step, select the **file** connector type.

- 3. Installing a KUMA collector for receiving Snort events
- 4. Verifying receipt of Snort events in the KUMA collector

You can verify that the Snort event source server is correctly configured in the <u>Searching for related events</u> section of the KUMA Console.

### Configuring logging of Snort events

Make sure that the server running Snort has at least 500 MB of free disk space for storing a single Snort event log.

When the log reaches 500 MB, Snort automatically creates a new file with a name that includes the current time in unixtime format.

We recommend monitoring disk space usage.

To configure Snort event logging:

- 1. Connect to the server where Snort is installed using an account with administrative privileges.
- 2. Edit the Snort configuration file. To do so, run the following command on the command line: sudo vi /usr/local/etc/snort/snort.lua

```
3. In the configuration file, edit the alert_json block:
```

```
alert_json =
{
file = true,
limit = 500,
fields = 'seconds action class b64_data dir dst_addr dst_ap dst_port eth_dst eth_len \
eth_src eth_type gid icmp_code icmp_id icmp_seq icmp_type iface ip_id ip_len msg mpls \
pkt_gen pkt_len pkt_num priority proto rev rule service sid src_addr src_ap src_port \
target tcp_ack tcp_flags tcp_len tcp_seq tcp_win tos ttl udp_len vlan timestamp',
}
```

4. To complete the configuration, run the following command:

```
sudo /usr/local/bin/snort -c /usr/local/etc/snort/snort.lua -s 65535 -k none -l
/var/log/snort -i <name of the interface that Snort is listening on> -m 0x1b
```

As a result, Snort events are logged to /var/log/snort/alert\_json.txt.

## Configuring receipt of Suricata events

You can configure the receipt of Suricata 7.0.1 events in KUMA.

Configuring event receiving consists of the following steps:

1. Configuring export of Suricata events to KUMA

2. Creating a KUMA collector for receiving Suricata events.

To receive Suricata events, in the Collector Installation Wizard, at the **Event parsing** step, select the **[OOTB] Suricata json file** normalizer, and at the **Transport** step, select the **file** connector type.

- 3. <u>Installing KUMA collector for receiving Suricata events</u>
- 4. Verifying receipt of Suricata events in the KUMA collector

You can verify that the Suricata event source server is correctly configured in the <u>Searching for related events</u> section of the KUMA Console.

### Configuring logging of Suricata events.

To configure Suricata event logging:

- 1. Connect via SSH to the server that has administrative user accounts.
- 2. Create a backup copy of the /etc/suricata/suricata.yaml file.
- 3. Set the following values in the eve-log section of the /etc/suricata/suricata.yaml configuration file:
  - eve-log:

enabled: yes

filetype: regular #regular|syslog|unix dgram|unix stream|redis

filename: eve.json

4. Save your changes to the /etc/suricata/suricata.yaml configuration file.

As a result, Suricata events are logged to the /usr/local/var/log/suricata/eve.json file.

Suricata does not support limiting the size of the eve.json event file. If necessary, you can manage the log size by using rotation. For example, to configure hourly log rotation, add the following lines to the configuration file:

#### outputs:

- eve-log:

filename: eve-%Y-%m-%d-%H:%M.json

rotate-interval: hour

## Configuring receipt of FreeRADIUS events

You can configure the receipt of FreeRADIUS 3.0.26 events in KUMA.

Configuring event receiving consists of the following steps:

- Configuring audit of FreeRADIUS events.
- 2. Configuring a Syslog server to send FreeRADIUS events.
- 3. Creating a KUMA collector for receiving FreeRADIUS events.

To receive FreeRADIUS events, in the Collector Installation Wizard, at the **Event parsing** step, select the **[OOTB] FreeRADIUS syslog** normalizer, and at the **Transport** step, select the **tcp** or **udp** connector type.

- 4. Installing KUMA collector for receiving FreeRADIUS events.
- 5. Verifying receipt of FreeRADIUS events in the KUMA collector.

You can verify that the FreeRADIUS event source server is correctly configured in the <u>Searching for related</u> <u>events</u> section of the KUMA Console.

### Configuring audit of FreeRADIUS events

To configure event audit in the FreeRADIUS system:

- 1. Connect to the server where the FreeRADIUS system is installed with a user account with administrative privileges.
- 2. Create a backup copy of the FreeRADIUS configuration file: sudo cp /etc/freeradius/3.0/radiusd.conf /etc/freeradius /3.0/radiusd.conf.bak
- 3. Open the FreeRADIUS configuration file for editing: sudo nano /etc/freeradius/3.0/radiusd.conf
- 4. In the 'log' section, edit the settings as follows:

```
destination = syslog
syslog_facility = daemon
stripped_names = no
auth = yes
auth_badpass = yes
auth_goodpass = yes
```

5. Save the configuration file.

FreeRADIUS event audit is configured.

### Configuring a Syslog server to send FreeRADIUS events

The rsyslog service is used to transmit events from the FreeRADIUS server to the KUMA collector.

To configure the sending of events from the server where FreeRADIUS is installed to the collector:

- 1. In the /etc/rsyslog.d/ directory, create the FreeRADIUS-to-siem.conf file and add the following line to it:
  - If programname contains 'radiusd' then @<IP address of the collector>:<port of the collector>

If you want to send events via TCP, the contents of the file must be as follows:

- If \$programname contains 'radiusd' then @<IP address of the collector>:<port of the collector>
- 2. Create a backup copy of the /etc/rsyslog.conf file.

3. Add the following lines to the /etc/rsyslog.conf configuration file:

```
$IncludeConfig /etc/FreeRADIUS-to-siem.conf
$RepeatedMsgReduction off
```

- 4. Save your changes.
- 5. Restart the rsyslog service:

```
sudo systemctl restart rsyslog.service
```

The export of events from the FreeRADIUS server to the KUMA collector is configured.

## Configuring receipt of VMware vCenter events

You can configure the receipt of VMware vCenter events in the KUMA SIEM system.

Configuring event receiving consists of the following steps:

- 1. Configuring the connection to VMware vCenter.
- 2. Creating a KUMA collector for receiving VMware vCenter events.

To receive VMware vCenter events, in the collector installation wizard, at the **Transport** step, select the vmware connector type. Specify the required settings:

- The URL at which the VMware API is available, for example, https://vmware-server.com:6440.
- VMware credentials a secret that specifies the username and password for connecting to the VMware API.

At the **Event parsing** step, select the [OOTB] VMware vCenter API normalizer.

- 3. Installing a KUMA collector for receiving VMware vCenter events.
- 4. Verifying receipt of VMware vCenter events in the KUMA collector.

You can verify that the VMware vCenter event source server is correctly configured in the <u>Searching for related events</u> section of the KUMA Console.

#### Configuring the connection to VMware vCenter

To configure a connection to VMware vCenter to receive events:

- 1. Connect to the VMware vCenter web interface under a user account that has administrative privileges.
- 2. Go to the Security&Users section and select Users.
- 3. Create a user account.
- 4. Go to the Roles section and assign the "Read-only: See details of objects role, but not make changes" role to the created account.

You will use the credentials of this user account in the secret of the collector.

For details about creating user accounts, refer to the VMware vCenter documentation.

The connection to VMware vCenter for receiving events is configured.

## Configuring receipt of zVirt events

You can configure the receipt of zVirt 3.1 events in KUMA.

Configuring event receiving consists of the following steps:

- 1. Configuring export of zVirt events to KUMA.
- 2. Creating a KUMA collector for receiving zVirt events.

To receive zVirt events, in the Collector Installation Wizard, at the **Event parsing** step, select the **[OOTB] OrionSoft zVirt syslog** normalizer, and at the **Transport** step, select the **tcp** or **udp** connector type.

- 3. Installing KUMA collector for receiving zVirt events
- 4. Verifying receipt of zVirt events in the KUMA collector

You can verify that the zVirt event source server is correctly configured in the <u>Searching for related events</u> section of the KUMA Console.

#### Configuring export of zVirt events

ZVirt can send events to external systems in Hosted Engine installation mode.

To configure the export of zVirt events to KUMA:

- 1. In the zVirt web interface, under Resources, select Virtual machines.
- 2. Select the machine that is running the HostedEngine virtual machine and click Edit.
- 3. In the Edit virtual machine window, go to the Logging section.
- 4. Select the **Determine Syslog server address** check box.
- 5. In the text box, enter the collector information in the following format: <IP address or FQDN of the KUMA collector>: <port of the KUMA collector>.
- 6. If you want to use TCP instead of UDP for sending logs, select the Use TCP connection check box.

Event export is configured.

## Configuring receipt of Zeek IDS events

You can configure the receipt of Zeek IDS 1.8 events in KUMA.

Configuring event receiving consists of the following steps:

1. Conversion of the Zeek IDS event log format.

The KUMA normalizer supports Zeek IDS logs in the JSON format. To send events to the KUMA normalizer, log files must be converted to the JSON format.

2. Creating a KUMA collector for receiving Zeek IDS events.

To receive Zeek IDS events, in the Collector Installation Wizard, at the **Event parsing** step, select the **[OOTB] ZEEK IDS json** file normalizer, and at the **Transport** step, select the **file** connector type.

- 3. Installing KUMA collector for receiving Zeek IDS events
- 4. Verifying receipt of Zeek IDS events in the KUMA collector

You can verify that the Zeek IDS event source server is correctly configured in the <u>Searching for related events</u> section of the KUMA Console.

### Conversion of the Zeek IDS event log format

By default, Zeek IDS events are logged in files in the /opt/zeek/logs/current directory.

The "[OOTB] ZEEK IDS json file" normalizer supports Zeek IDS logs in the JSON format. To send events to the KUMA normalizer, log files must be converted to the JSON format.

This procedure must be repeated every time before receiving Zeek IDS events.

To convert the Zeek IDS event log format:

- 1. Connect to the server where Zeek IDS is installed with a user account with administrative privileges.
- 2. Create the directory where JSON event logs must be stored: sudo mkdir /opt/zeek/logs/zeek-json
- 3. Change to this directory: sudo cd /opt/zeek/logs/zeek-json
- 4. Run the command that uses the jq utility to convert the original event log format to the target format:
  - jq . -c <path to the log file to be converted to a different format> >> <new file
    name>.log

```
Example:
jq . -c /opt/zeek/logs/current/conn.log >> conn.log
```

As a result of running the command, a new file is created in the /opt/zeek/logs/zeek-json directory if this file did not exist before. If the file was already present in the current directory, new information is appended to the end of the file.

## Configuring DNS server event reception using the ETW connector

The Event Tracing for Windows connector (hereinafter also referred to as the ETW connector) is a mechanism for logging events generated by applications and drivers on the DNS server. You can use the ETW connector to troubleshoot errors during development or to look for malicious activity.

The impact of the ETW connector on DNS server performance is insignificant. For example, a DNS server running on modern hardware and getting up to 100,000 queries per second (QPS) may experience a 5% performance drop while using the ETW connector. If the DNS server gets up to 50,000 requests per second, no performance drop is observed. We recommend monitoring DNS server performance when using the ETW connector, regardless of the number of requests per second.

By default, you can use the ETW connector on Windows Server 2016 or later. The ETW connector is also supported by Windows Server 2012 R2 if the update for event logging and change auditing is installed. The update is available on the Microsoft Support website ...

The ETW connector consists of the following components:

- Provider is the software that generates events and sends the events to the ETW connector. For example,
  Windows kernels or device drivers can act as providers. When working with code, developers must specify
  which events the providers must send to the ETW connector. An event may represent the execution of a
  function that the developer considers important, for example, a function that allows access to the Security
  Account Manager (SAM).
- Consumer is the software that receives and uses events generated by providers from the ETW connector. For example, KUMA can act as a consumer.
- Controller is the software that manages the interaction between providers and consumers. For example, the
  Logman or Wevtutil utilities can be controllers. Providers register with the controller to send events to
  consumers. The controller can enable or disable a provider. If a provider is disabled, it does not generate events.
   Controllers use trace sessions for communication between providers and consumers. Trace sessions are also
  used for filtering data based on specified parameters because consumers may need different events.

Configuring DNS server event reception using the ETW connector involves the following steps:

1. Configuration on the Windows side.

#### 2. Creating a KUMA collector.

When creating a KUMA collector, follow these steps:

- a. At step 2 of the Collector Installation Wizard:
  - 1. In the **Type** drop-down list, select the **tcp** connector type. You can also specify the **http** connector type and other connector types with verification for secure transmission.
  - 2. In the **URL** field, enter the FQDN and port number on which the KUMA collector will listen for a connection from the KUMA agent. You can specify any unoccupied port number.
  - 3. In the **Delimiter** field, enter  $\n$ .
- b. At the step 3 of the Collector Installation Wizard, in the **Normalizer** drop-down list, select a normalizer. We recommend selecting the predefined extended normalizer for Windows events, **[OOTB] Microsoft DNS ETW logs json**.
- c. At step 7 of the Collector Installation Wizard, add a **Storage** type destination for storing events. If you plan to use event correlation, you also need to add a **Correlator** type destination.
- d. At step 8 of the Collector Installation Wizard, click **Create and save service**, and in the lower part of the window, copy the command for installing the KUMA collector on the server.
- 3. Installing the KUMA collector on the server.

#### Do the following:

- a. Connect to the KUMA command line interface using a user account with root privileges.
- b. Install the KUMA collector by running the command that you copied at step 8 of the Collector Installation Wizard.
- c. If you want to add the KUMA collector port to the firewall exclusions and update the firewall settings, run the following commands:
  - 1. firewall-cmd --add-port=<collector port number>/tcp --permanent
  - 2. firewall-cmd --reload

The KUMA collector is installed and the status of the KUMA collector service is changed to green in the KUMA Console.

#### 4. Creating a KUMA agent.

When creating a KUMA agent, follow these steps:

- a. Go to the Connection 1 tab.
- b. Under Connector, in the Connector drop-down list, select Create and specify the following settings:
  - 1. In the **Type** drop-down list, select the **etw** connector type.
  - 2. In the **Session name** field, enter the provider name that you specified when you configured the reception of DNS server events using the ETW connector on the Windows side.
- c. Under **Destinations**, in the **Destination** drop-down list, select **Create** and specify the following settings:
  - 1. In the **Type** drop-down list, select the tcp destination type.
  - 2. In the **URL** field, enter the FQDN and port number on which the KUMA collector will listen for a connection from the KUMA agent. The value must match the value that you specified at step 2 of the Collector Installation Wizard.
- d. Go to the Advanced settings tab, and in the Disk buffer size limit field, enter 1073741824.
- 5. Creating a KUMA agent service.

You need to copy the ID of the created KUMA agent service. To do that, click the KUMA agent service, and then select **Copy ID** in the context menu.

6. Creating an account for the KUMA agent.

Create a domain or local Windows user account for running the KUMA agent and reading the analytic log. You need to add the created user account to the **Performance Log Users** group and grant the **Log on service** permission to that user account.

7. Installing a KUMA agent on a Windows server.

You need to install the KUMA agent on the Windows server that will be receiving events from the provider. To do so:

- a. Add the FQDN of the KUMA Core server to the hosts file on the Windows server or to the DNS server.
- b. Create the C:\Users\<user name>\Desktop\KUMA folder on the Windows server.

- c. Copy the kuma.exe file from the KUMA installation package archive to the C:\Users\<user name>\Desktop\KUMA folder.
- d. Run the command interpreter as administrator.
- e. Change to the C:\Users\<user name>\Desktop\KUMA folder and run the following command:

```
C:\Users\<user name>\Desktop\KUMA>kuma.exe agent --core https://<DOMAIN-NAME-KUMA-
CORE-Server>:7210 --id <KUMA agent service ID>
```

In the KUMA Console, in the **Resources**  $\rightarrow$  **Active services** section, make sure that the KUMA agent service is running and its status is now green, and then abort the command.

- f. Start the KUMA Agent installation in one of the following ways:
  - If you want to start the KUMA agent installation using a domain user account, run the following command:

```
C:\Users\<user name>\Desktop\KUMA>kuma.exe agent --core https://<DOMAIN-NAME-
KUMA-CORE-Server>:7210 --id <KUMA agent service ID> --user <domain>\<user account
name for the KUMA agent> --install
```

• If you want to start the KUMA agent installation using a local user account, run the following command:

```
C:\Users\<user name>\Desktop\KUMA>kuma.exe agent --core https://<DOMAIN-NAME-
KUMA-CORE-Server>:7210 --id <KUMA agent service ID> --user <user account name for
the KUMA agent> --install
```

You will need to enter the password of the KUMA agent user account.

The KUMA Windows Agent service < KUMA agent service ID> is installed on the Windows server. In the KUMA Console, in the Resources → Active services section, if the KUMA agent service is not running and has the red status, you need to make sure that port 7210 is available, as well as the Windows collector port in the direction from the KUMA agent to the KUMA collector.

To remove the KUMA agent service on the Windows server, run the following command:

C:\Users\<user name>\Desktop\KUMA>kuma.exe agent --id <KUMA agent service ID> -uninstall

8. Verifying receipt of DNS server events in the KUMA collector.

You can verify that you have correctly configured the reception of DNS server events using the ETW connector in the **Searching for related events** section of the KUMA Console.

### Configuration on the Windows side

To configure the reception of DNS server events using the ETW connector on the Windows side:

- 1. Start the Event viewer by running the following command: eventvwr.msc
- In the window that opens, go to the Applications and Services Logs → Microsoft → Windows → DNS-Server folder.
- 3. Open the context menu of the DNS-Server folder and select  $View \rightarrow Show \ Analytic \ and \ Debug \ Logs$ .

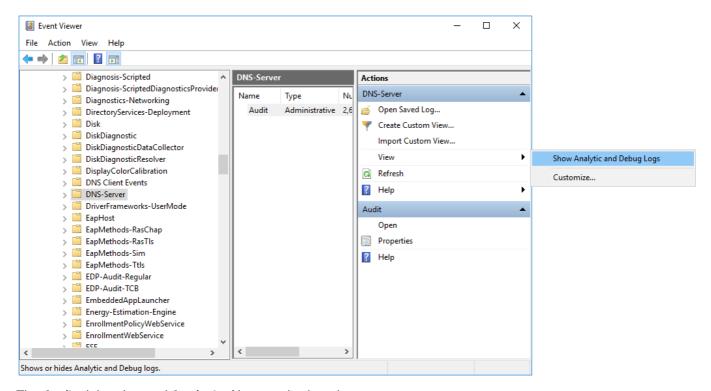

The Audit debug log and Analytical log are displayed.

#### 4. Configure the analytic log:

a. Open the context menu of the Analytical log and select Properties.

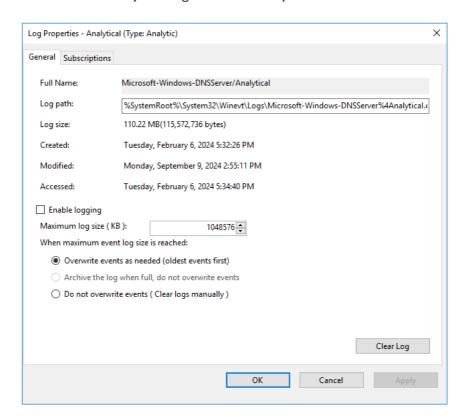

a. In the window that opens, make sure that in the Max Log Size (KB) field, the value is 1048576.

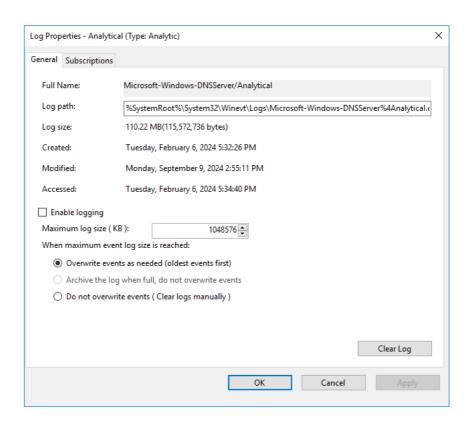

a. Select the Enable logging check box and in the confirmation window, click OK.

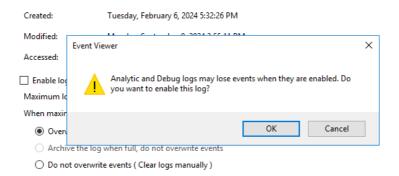

The analytic log must be configured as follows:

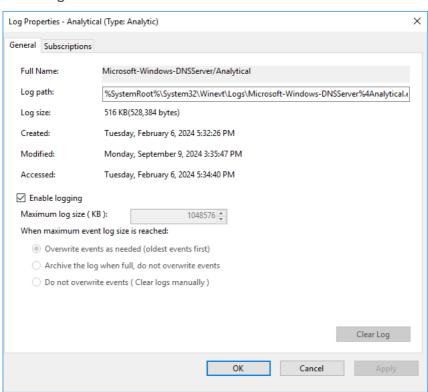

a. Click Apply, then click OK.

An error window is displayed.

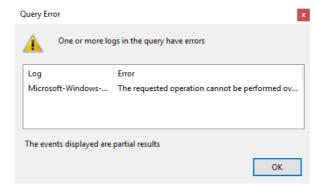

When analytic log rotation is enabled, events are not displayed. To view events, in the **Actions** pane, click **Stop logging**.

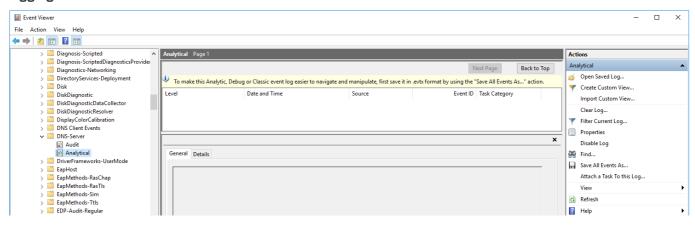

- 5. Start Computer management as administrator.
- 6. In the window that opens, go to the **System Tools**  $\rightarrow$  **Performance**  $\rightarrow$  **Startup Event Trace Sessions** folder.

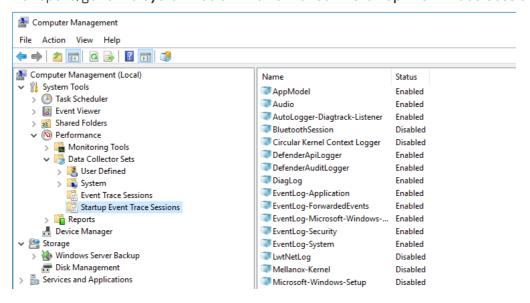

- 7. Create a provider:
  - a. Open the context menu of the Startup Event Trace Sessions folder and select Create → Data Collector Set.
  - b. In the window that opens, enter the name of the provider and click Next.
  - c. Click Add... and in the displayed window, select the Microsoft-Windows-DNSServer provider.

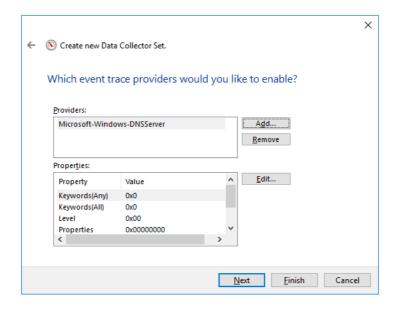

The KUMA agent with the ETW connector works only with System. Provider. Guid: {EB79061A-A566-4698-9119-3ED2807060E7} - Microsoft-Windows-DNSServer.

- a. Click Next twice, then click Finish.
- 8. Open the context menu of the created provider and select **Start As Event Trace Session**.

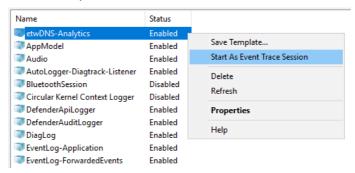

9. Go to the Event Trace Sessions folder.

Event trace sessions are displayed.

- 10. Open the context menu of the created event trace session and select **Properties**.
- 11. In the window that opens, select the **Trace Sessions** tab and in the **Stream Mode** drop-down list, select **Real Time**.

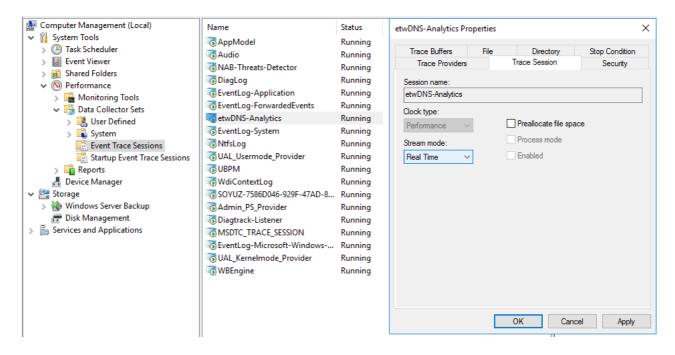

12. Click Apply, then click OK.

DNS server event reception using the ETW connector is configured.

## Monitoring event sources

This section provides information about monitoring event sources.

#### Source status

In KUMA, you can monitor the state of the sources of data received by <u>collectors</u>. There can be multiple sources of <u>events</u> on one server, and data from multiple sources can be received by one collector.

You can configure automatic identification of event sources using one of the following sets of fields:

- Custom set of fields. You can specify from 1 to 9 fields in the order you want.
- Apply default mapping DeviceProduct, DeviceHostName, DeviceAddress, DeviceProcessName. The field order cannot be changed.

Sources are identified if the following fields in events are not empty: the DeviceProduct field, the DeviceAddress and/or DeviceHostname field, and the TenantID field (you do not need to specify the TenantID field, it is determined automatically). The DeviceProcessName field can be empty. If the DeviceProcessName field is not empty, and the other required fields are filled, a new source is identified.

Identification of event sources depending on non-empty event fields

| DeviceProduct | DeviceHostName | DeviceAddress | DeviceProcessName | TenantID<br>(detected<br>automatically) |                     |
|---------------|----------------|---------------|-------------------|-----------------------------------------|---------------------|
| +             | +              |               |                   | +                                       | Source 1 identified |
| +             |                | +             |                   | +                                       | Source 2 identified |

| + | + | + |   | + | Source 3 identified         |
|---|---|---|---|---|-----------------------------|
| + | + |   | + | + | Source 4 identified         |
| + |   | + | + | + | Source 5 identified         |
| + | + | + | + | + | Source 6 identified         |
|   | + | + |   | + | Source<br>not<br>identified |
|   | + |   | + | + | Source<br>not<br>identified |
|   |   | + | + | + | Source<br>not<br>identified |
| + |   |   | + | + | Source<br>not<br>identified |

Only one set of fields is applied for the entire installation. When upgrading to a new KUMA version, the default set of fields is applied. Only a user with the Main administrator role can configure the set of fields for identifying an event source. After you save changes to the set of fields, previously identified event sources are deleted from the KUMA Console and from the database. If necessary, you can revert to using a set of fields to determine default event sources. For the edited settings to take effect and KUMA to begin identifying sources based on the new settings, you must restart the collectors.

#### To identify event sources:

- 1. In the KUMA Console, go to the **Source status** section.
- 2. This opens the Source status window; in that window, click the wrench button.
- 3. This opens the **Settings of event source detection** window; in that window, in the **Grouping fields for source detection** drop-down list, select the event fields by which you want to identify event sources.
  - You can specify from 1 to 9 fields in the order you want. In a custom configuration, KUMA identifies sources in which the TenantID field is filled (you do not need to specify this field separately, it is determined automatically) and at least one field from the **Identical fields for source identification** is filled. For numeric fields, 0 is considered an empty value. If a single numeric field is selected for source identification, and the value of the numeric field is 0, the source is not detected.
  - After you save the modified set of fields, an <u>audit event</u> is created and all previously identified sources are deleted from the KUMA Console and from the database; assigned policies are disabled.
- 4. If you want to go back to the list of fields for identifying the default event source, click Apply default mapping. The default field order cannot be changed. If you manually specify the fields in the wrong order, an error is displayed and the save settings button becomes unavailable. The correct default sequence of fields is DeviceProduct, DeviceHostName, DeviceAddress, DeviceProcessName. Minimum configuration for identifying event sources using the default set of events: non-empty values in the DeviceProduct field, the DeviceAddress and/or DeviceHostName field, and the TenantID field (TenantID is determined automatically).
- 5. Click Save.

6. Restart the collectors to apply the changes and begin identifying event sources by the specified list of fields.

Source identification is configured.

To view events that are associated with an event source:

- 1. In the KUMA Console, go to the **Source status** section.
- 2. This opens the **Event sources** window; in that window, select your event source in the list, and in the **Name** column, expand the menu for the selected event source, click the **Events for <number> days** button.

KUMA takes you to the **Threat Hunting** section, where you can view a list of events for the selected source over the last 5 minutes. Values of fields configured in the event source identification settings are automatically specified in the query. If necessary, in the **Threat Hunting** section, you can change the time period in the query and click **Run query** again to view the queried data for the specified time period.

#### Limitations

1. In a configuration with the default field set, KUMA registers the event source only if the raw event contains the DeviceProduct field and the DeviceAddress and/or DeviceHostName fields.

If the raw event does not contain the DeviceProduct field and the DeviceAddress and/or DeviceHostName fields, you can:

- Configure enrichment in the normalizer: on the **Enrichment** tab of the normalizer, select the **Event** data type, specify the **Source field** setting, and for the **Target field**, select the DeviceProduct + DeviceAddress and/or DeviceHostName and click OK.
- Use an enrichment rule: select the **Event** data source type, specify the **Source field** setting, and as the **Target field**, select DeviceProduct + DeviceAddress and/or DeviceHostName, then click **Create**. The created enrichment rule must be linked to the collector at the Event enrichment step.

KUMA will perform enrichment and register the event source.

- 2. If KUMA receives events with identical values of the fields that identify the source, KUMA registers different sources if the following conditions are satisfied:
  - The values of the required fields are identical, but different tenants are determined for the events.
  - The values of the required fields are identical, but one of the events has an optional DeviceProcessName field specified.
  - The values of the required fields are identical, but the data in these fields have different character case.

If you want KUMA to log such events under the same source, you can further configure the fields in the normalizer.

Lists of sources are generated in collectors, merged in the KUMA Core, and displayed in the program web interface under **Source status** on the **List of event sources** tab. Data is updated every minute.

The rate and number of incoming events serve as an important indicator of the state of the observed system. You can configure monitoring policies such that changes are tracked automatically and notifications are automatically created when indicators reach specific boundary values. Monitoring policies are displayed in the KUMA Console under **Source status** on the **Monitoring policies** tab.

When monitoring policies are triggered, monitoring events are created and include data about the source of events.

#### List of event sources

Sources of events are displayed in the table under **Source status** → **List of event sources**. One page can display up to 250 sources. You can sort the table by clicking the column header of the relevant setting. Clicking on a source of events opens an incoming data graph.

You can use the Search field to search for event sources. The search is performed using regular expressions (RE2).

If necessary, you can configure the interval for updating data in the table. Available update periods: **1 minute**, **5 minutes**, **15 minutes**, **1 hour**. The default value is **No refresh**. You may need to configure the update period to track changes made to the list of sources.

The following columns are available:

- Status—status of the event source:
  - Green—events are being received within the limits of the assigned monitoring policy.
  - Red—the frequency or number of incoming events go beyond the boundaries defined in the monitoring policy.
  - Gray—a monitoring policy has not been assigned to the source of events.

The table can be filtered by this setting.

• Name—name of the event source. The name is generated automatically from the values of fields configured in the event source identification settings.

You can change the name of an event source. The name can contain no more than 128 Unicode characters.

- Host name or IP address—name or IP address of the host from which the events originate if the DeviceHostName or DeviceAddress fields are specified in the event source identification settings.
- Monitoring policy—name of the monitoring policy assigned to the event source.
- Stream—frequency at which events are received from the event source.
- Lower limit—lower boundary of the permissible number of incoming events as indicated in the monitoring policy.
- **Upper limit**—upper boundary of the permissible number of incoming events as indicated in the monitoring policy.
- Tenant—the tenant that owns the events received from the event source.

By default, no more than 250 event sources are displayed on the page and are available for selection. If there are more event sources, to select them you must load additional event sources by clicking the **Show next 250** button in the lower part of the window.

If you select sources of events, the following buttons become available:

• Save to CSV—you can click this button to export data of the selected event sources to a file named event-source-list.csv in UTF-8 encoding.

• Apply policy and Disable policy—you can click these buttons to enable or disable a monitoring policy for a source of events. When enabling a policy, you must select the policy from the drop-down list. When disabling a policy, you must select how long you want to disable the policy: temporarily or forever.

If there is no policy for the selected event source, the **Apply policy** button is inactive. This button will also be inactive if sources from different tenants are selected, but the user has no available policies in the shared tenant.

In some rare cases, the status of a disabled policy may change from gray to green a few seconds after it is disabled due to overlapping internal processes of KUMA. If this happens, you need to disable the monitoring policy again.

• Remove event source from the list—you can click this button to remove an event source from the table. The statistics on this source will also be removed. If a collector continues to receive data from the source, the event source will re-appear in the table but its old statistics will not be taken into account.

## Monitoring policies

The rate and number of incoming events serve as an important indicator of the state of the system. For example, you can detect when there are too many events, too few, or none at all. Monitoring policies are designed to detect such situations. In a policy, you can specify a lower threshold, an optional upper threshold, and the way the events are counted: by frequency or by total number.

The policy must be applied to the event source. After applying the policy, you can monitor the status of the source: green means everything is OK, red means the stream is outside the configured threshold. If the status is red, an event of the Monitoring type generated. You can also configure notifications to be sent to an arbitrary email address. Policies for monitoring the sources of events are displayed in the table under **Source status** → **Monitoring policies**. You can sort the table by clicking the column header of the relevant setting. Clicking a policy opens the data area with policy settings. The settings can be edited.

To add a monitoring policy:

- In the KUMA Console, under Source status → Monitoring policies, click Add policy and specify the settings in the opened window:
  - a. In the **Policy name** field, enter a unique name for the policy you are creating. The name must contain 1 to 128 Unicode characters.
  - b. In the **Tenant** drop-down list, select the tenant that will own the policy. Your tenant selection determines the specific sources of events that can covered by the monitoring policy.
  - c. In the **Policy type** drop-down list, select one of the following options:
    - byCount—by the number of events over a certain period.
    - **byEPS**—by the number of events per second over a certain period. The average value over the entire period is calculated. You can additionally track spikes during specific periods.
  - d. In the **Lower limit** and **Upper limit** fields, set the boundaries representing normal behavior. Deviations from these boundaries will trigger the monitoring policy, create alerts, and forward notifications.
  - e. In the **Count interval** field, specify the period during which the monitoring policy must take into account the data from the monitoring source. The maximum value is 14 days.

f. If necessary, specify the email addresses to which notifications about the activation of the KUMA monitoring policy should be sent. To add each address, click the **Email** button.

To forward notifications, you must configure a connection to the SMTP server.

#### 2. Click Add.

The monitoring policy will be added.

To remove a monitoring policy,

select one or more policies, then click Delete policy and confirm the action.

You cannot remove preinstalled monitoring policies or policies that have been assigned to data sources.

## Managing assets

Assets represent the computers of the organization. You can add assets to KUMA; in that case, KUMA automatically adds asset IDs when enriching events, and when you analyze events, you can get additional information about computers in the organization.

You can add assets to KUMA in the following ways:

- Import assets:
  - From the MaxPatrol report.
  - On a schedule from Kaspersky Security Center and KICS for Networks.

By default, assets are imported every 12 hours, this frequency can be configured. On-demand import of assets is also possible; such on-demand import does not affect the scheduled import time. From the Kaspersky Security Center database, KUMA imports information about devices with installed Kaspersky Security Center Network Agent that has connected to Kaspersky Security Center, that is, has a non-empty 'Connection time' field in the SQL database. KUMA imports the following information about the computer: name, address, time of connection to Kaspersky Security Center, information about hardware and software, including the operating system, as well as vulnerabilities, that is, information received from Kaspersky Security Center Network Agents.

Create assets manually through the web interface or via the API.

You can add assets manually. In this case, you must manually specify the following information: address, FQDN, name and version of the operating system, hardware information. Information about the vulnerabilities of assets cannot be added through the web interface. You can provide information about vulnerabilities if you add assets using the API.

You can manage KUMA assets: <u>view information about assets</u>, <u>search for assets</u>, <u>add</u>, <u>edit</u> or <u>delete</u> assets, and <u>export</u> asset data to a CSV file.

#### Asset categories

You can categorize the assets and then use the categories in filter conditions or correlation rules. For example, you can create alerts of a higher severity level for assets from a higher-severity category. By default, all assets fall into the **Uncategorized assets** category. A device can be added to multiple categories.

By default, KUMA assigns the following severity levels to asset categories: Low, Medium, High, Critical. You can create custom categories, categories can be nested.

Categories can be populated in the following ways:

- Manually
- Active: dynamic if the asset <u>meets the specified conditions</u> ? For example, the moment the asset is upgraded to a specified OS version or placed in a specified subnet, the asset is moved to the specified category.

| 1. In the <b>Repeat categorization every</b> drop-down list, specify how often assets will be linked to a category. You can select values ranging from once per hour to once per 24 hours.                                                                                                    |
|----------------------------------------------------------------------------------------------------|
| You can forcibly start categorization by selecting <b>Start categorization</b> in the category context menu.                                                                                                    |
| 2. In the <b>Conditions</b> settings block, specify the filter for matching assets to attach to an asset category. You can add conditions by clicking the <b>Add condition</b> buttons. Groups of conditions can be added by clicking the <b>Add group</b> buttons. Group operators can be switched between <b>AND</b> , <b>OR</b> , and <b>NOT</b> values. |
| Categorization filter operands and operators 2                                                                                                    |
|                                                                                                    |
|                                                                                                    |
|                                                                                                    |
|                                                                                                    |
|                                                                                                    |
|                                                                                                    |
|                                                                                                    |
|                                                                                                    |
|                                                                                                    |
|                                                                                                    |
|                                                                                                    |
|                                                                                                    |
|                                                                                                    |
|                                                                                                    |
|                                                                                                    |
|                                                                                                    |
|                                                                                                    |
|                                                                                                    |
|                                                                                                    |
|                                                                                                    |
|                                                                                                    |
|                                                                                                    |
|                                                                                                    |
|                                                                                                    |
|                                                                                                    |
|                                                                                                    |

| Operand                                               | Operators            | Comment                                                                                                    |
|-------------------------------------------------------|----------------------|----------------------------------------------------------------------------------------------------|
| Build number                                          | >, >=, =, <=, <      |                                                                                                    |
| OS                                                    | =, like              | The "like" operator ensures that the search is not case sensitive.                                                                                                    |
| IP address                                            | inSubnet,<br>inRange | The IP address is indicated in CIDR notation (for example: 192.168.0.0/24).  When the inRange operator is selected, you can indicate only addresses from private ranges of IP addresses (for example: 10.0.0.0–10.255.255.255). Both addresses must be in the same range. |
| FQDN                                                  | =, like              | The "like" operator ensures that the search is not case sensitive.                                                                                                    |
| CVE                                                   | =, in                | The "in" operator lets you specify an array of values.                                                                                                    |
| Software                                              | =, like              |                                                                                                    |
| CII                                                   | in                   | More than one value can be selected.                                                                                                    |
| Anti-virus<br>databases<br>last updated               | >=,<=                |                                                                                                    |
| Last update of the information                        | >=,<=                |                                                                                                    |
| Protection<br>last updated                            | >=,<=                |                                                                                                    |
| System last started                                   | >=,<=                |                                                                                                    |
| KSC<br>extended<br>status                             | in                   | Extended status of the device.  More than one value can be selected.                                                                                                    |
| Real-time<br>protection<br>status                     | =                    | Status of Kaspersky applications installed on the managed device.                                                                                                    |
| Encryption status                                     | =                    |                                                                                                    |
| Spam<br>protection<br>status                          | =                    |                                                                                                    |
| Anti-virus<br>protection<br>status of<br>mail servers | =                    |                                                                                                    |
| Data<br>Leakage<br>Prevention<br>status               | =                    |                                                                                                    |
| KSC<br>extended<br>status ID                          | =                    |                                                                                                    |

| Endpoint<br>Sensor<br>status | =     |  |
|------------------------------|-------|--|
| Last visible                 | >=,<= |  |

- 3. Click the **Test conditions** button to make sure that the specified filter is correct. When you click the button, the **Assets for given conditions** window opens containing a list of assets that satisfy the search conditions.
- Reactive—When a correlation rule is triggered, the asset is moved to the specified group.

In KUMA, assets are categorized by tenant and by category. Assets are arranged in a tree structure, where the tenants are located at the root, and the asset categories branch from them. You can view the tree of tenants and categories in the **Assets**  $\rightarrow$  **All assets** section of the KUMA Console. When a tree node is selected, the assets assigned to it are displayed in the right part of the window. Assets from the subcategories of the selected category are displayed if you specify that you want to display assets recursively. You can select the check boxes next to the tenants whose assets you want to view.

To open the context menu of a category, hover the mouse cursor over the category and click the ellipsis icon that is displayed to the right of the category name. The following actions are available in the context menu:

Category context menu items

| Action                  | Description                                                                                                    |
|-------------------------|----------------------------------------------------------------------------------------------------|
| Show assets             | Display assets of the selected category in the right part of the window.                                                                                    |
| Show assets recursively | View assets from subcategories of the selected category. If you want to exit recursive viewing mode, select another category to view.                       |
| Show info               | View information about the selected category in the <b>Category information</b> details area displayed in the right part of the web interface window.       |
| Start categorization    | Start automatic binding of assets to the selected category. This option is available for categories that have active categorization.                        |
| Add<br>subcategory      | Add a subcategory to the selected category.                                                                                                    |
| Edit category           | Edit the selected category.                                                                                                    |
| Delete<br>category      | Delete the selected category. You can only delete categories that have no assets or subcategories. Otherwise the <b>Delete category</b> option is inactive. |
| Pin as tab              | Display the selected category on a separate tab. You can undo this action by selecting <b>Unpin as tab</b> in the context menu of the relevant category.    |

# Adding an asset category

To add an asset category:

- 1. In the KUMA Console, go to the **Assets** section.
- 2. Open the category creation window:
  - Click the Add category button.

• If you want to create a subcategory, select Add subcategory in the context menu of the parent category.

The Add category details area appears in the right-hand part of the console window.

- 3. Add information about the category:
  - In the Name field, enter the name of the category. The name must contain 1 to 128 Unicode characters.
  - In the **Parent** field, indicate the position of the category within the categories tree hierarchy:
    - a. Click the 🏣 button.

This opens the **Select categories** window showing the categories tree. If you are creating a new category and not a subcategory, the window may show multiple asset category trees, one for each tenant that you can access. Your tenant selection in this window cannot be undone.

- b. Select the parent category for the category you are creating.
- c. Click Save.

Selected category appears in Parent fields.

- The **Tenant** field displays the tenant whose structure contains your selected parent category. The tenant category cannot be changed.
- Assign a severity to the category in the **Priority** drop-down list.
- If necessary, in the **Description** field, you can add a note consisting of up to 256 Unicode characters.
- 4. In the **Categorization kind** drop-down list, select how the category will be populated with assets. Depending on your selection, you may need to specify additional settings:
  - Manually—assets can only be manually linked to a category.
  - Active—assets will be assigned to a category at regular intervals if they satisfy the defined filter.

Active category of assets ?

| <ol> <li>In the Repeat categorization every drop-down list, specify how often assets will be linked to a<br/>category. You can select values ranging from once per hour to once per 24 hours.</li> </ol>                                 |
|----------------------------------------------------------------------------------------------------|
| You can forcibly start categorization by selecting <b>Start categorization</b> in the category context menu.                                                                                                    |
| 2. In the <b>Conditions</b> settings block, specify the filter for matching assets to attach to an asset category.                                                                                                    |
| You can add conditions by clicking the <b>Add condition</b> buttons. Groups of conditions can be added by clicking the <b>Add group</b> buttons. Group operators can be switched between <b>AND</b> , <b>OR</b> , and <b>NOT</b> values. |
| Categorization filter operands and operators 2                                                                                                    |
|                                                                                                    |
|                                                                                                    |
|                                                                                                    |
|                                                                                                    |
|                                                                                                    |
|                                                                                                    |
|                                                                                                    |
|                                                                                                    |
|                                                                                                    |
|                                                                                                    |
|                                                                                                    |
|                                                                                                    |
|                                                                                                    |
|                                                                                                    |
|                                                                                                    |
|                                                                                                    |
|                                                                                                    |
|                                                                                                    |
|                                                                                                    |
|                                                                                                    |

| Operand                                               | Operators            | Comment                                                                                                    |
|-------------------------------------------------------|----------------------|----------------------------------------------------------------------------------------------------|
| Build<br>number                                       | >, >=, =, <=, <      |                                                                                                    |
| OS                                                    | =, like              | The "like" operator ensures that the search is not case sensitive.                                                                                                    |
| IP address                                            | inSubnet,<br>inRange | The IP address is indicated in CIDR notation (for example: 192.168.0.0/24).  When the inRange operator is selected, you can indicate only addresses from private ranges of IP addresses (for example: 10.0.0.0–10.255.255.255). Both addresses must be in the same range. |
| FQDN                                                  | =, like              | The "like" operator ensures that the search is not case sensitive.                                                                                                    |
| CVE                                                   | =, in                | The "in" operator lets you specify an array of values.                                                                                                    |
| Software                                              | =, like              |                                                                                                    |
| CII                                                   | in                   | More than one value can be selected.                                                                                                    |
| Anti-virus<br>databases<br>last updated               | >=,<=                |                                                                                                    |
| Last update of the information                        | >=,<=                |                                                                                                    |
| Protection<br>last updated                            | >=,<=                |                                                                                                    |
| System last started                                   | >=,<=                |                                                                                                    |
| KSC<br>extended<br>status                             | in                   | Extended status of the device.  More than one value can be selected.                                                                                                    |
| Real-time<br>protection<br>status                     | =                    | Status of Kaspersky applications installed on the managed device.                                                                                                    |
| Encryption status                                     | =                    |                                                                                                    |
| Spam<br>protection<br>status                          | =                    |                                                                                                    |
| Anti-virus<br>protection<br>status of<br>mail servers | =                    |                                                                                                    |
| Data<br>Leakage<br>Prevention<br>status               | =                    |                                                                                                    |
| KSC                                                   | =                    |                                                                                                    |

| status ID                    |       |  |
|------------------------------|-------|--|
| Endpoint<br>Sensor<br>status | =     |  |
| Last visible                 | >=,<= |  |

- 3. Click the **Test conditions** button to make sure that the specified filter is correct. When you click the button, the **Assets for given conditions** window opens containing a list of assets that satisfy the search conditions.
- Reactive—the category will be filled with assets by using correlation rules.

#### 5. Click Save.

The new category will be added to the asset categories tree.

# Configuring the table of assets

In KUMA, you can configure the contents and order of columns displayed in the assets table. These settings are stored locally on your machine.

To configure the settings for displaying the assets table:

- 1. In the KUMA Console, go to the **Assets** section.
- 2. Click the 🧔 icon in the upper-right corner of the assets table.
- 3. In the drop-down list, select the check boxes next to the parameters that you want to view in the table:
  - FQDN
  - IP address
  - Asset source
  - Owner
  - MAC address
  - Created by
  - Updated
  - Tenant
  - Cll category

When you select a check box, the assets table is updated and a new column is added. When a check box is cleared, the column disappears. The table can be sorted based on multiple columns.

4. If you need to change the order of columns, click the left mouse button on the column name and drag it to the desired location in the table.

The assets table display settings are configured.

# Searching assets

KUMA has two asset search modes. You can switch between the search modes by clicking the buttons in the upper left part of the window:

- Q simple search by the following asset settings: Name, FQDN, IP address, MAC address, and Owner.
- 🔁 advanced search for assets using filters by conditions and condition groups.

You can select the check boxes next to the found assets to export their data to a CSV file.

## Simple search

To find an asset:

- 1. Make sure that the \(\omega\) button is enabled in the upper left part of the **Assets** section of the KUMA Console. The **Search** field is displayed at the top of the window.
- 2. Enter your search query in the **Search** field and press **ENTER** or click the **Q** icon.

The table displays the assets with the Name, FQDN, IP address, MAC address, and Owner settings matching the search criteria.

#### Advanced search

An advanced asset search is performed using the filtering conditions that can be specified in the upper part of the window:

- You can click the Add condition button to add a string containing fields for identifying the condition.
- You can click the Add group button to add a group of filters. Group operators can be switched between AND,
   OR. and NOT.
- Conditions and condition groups can be dragged with the mouse.
- Conditions, groups, and filters can be deleted by clicking the x button.
- You can collapse the filtering options by clicking the **Collapse** button. In this case, the resulting search expression is displayed. Clicking it displays the search criteria in full again.
- The filtering options can be reset by clicking the Clear button.
- The condition operators and available values of the right operand depend on the selected left operand:

| Left<br>operand | Available operators | Right operand       |
|-----------------|---------------------|---------------------|
| Build           | =, >, >=, <,        | An arbitrary value. |

| number                                     | <=                   |                                                                                                    |
|--------------------------------------------|----------------------|----------------------------------------------------------------------------------------------------|
| OS                                         | =, ilike             | An arbitrary value.                                                                                                    |
| IP address                                 | inSubnet,<br>inRange | An arbitrary value or a range of values.  The filtering condition for the inSubnet operator is met if the IP address in the left operand is included in the subnet that is specified in the right operand. For example, the subnet for the IP address 10.80.16.206 should be specified in the right operand using slash notation as follows: 10.80.16.206/25. |
| FQDN                                       | =, ilike             | An arbitrary value.                                                                                                    |
| CVE                                        | =, in                | An arbitrary value.                                                                                                    |
| Asset<br>source                            | in                   | <ul> <li>Kaspersky Security Center</li> <li>KICS for Networks</li> <li>Imported via API</li> <li>Created manually</li> </ul>                                                                                                    |
| RAM                                        | =, >, >=, <,         | Number.                                                                                                    |
| Number of disks                            | =, >, >=, <,         | Number.                                                                                                    |
| Number of network cards                    | =, >, >=, <, <=      | Number.                                                                                                    |
| Disk free<br>bytes                         | =, >, >=, <, <=      | Number.                                                                                                    |
| Anti-virus<br>databases<br>last<br>updated | >=, <=               | Date.                                                                                                    |
| Last<br>update of<br>the<br>information    | >=, <=               | Date.                                                                                                    |
| Protection<br>last<br>updated              | >=, <=               | Date.                                                                                                    |
| System<br>last started                     | >=, <=               | Date.                                                                                                    |
| KSC<br>extended<br>status                  | in                   | <ul> <li>The host with the Network Agent installed is connected to the network, but the Network Agent is not active</li> <li>The security application is installed, but real-time protection is not enabled</li> <li>Security application is installed but not running</li> <li>The number of detected viruses is too large</li> </ul>                        |

|                               | <ul> <li>The security application is installed, but the real-time protection status differs from the one set by the security administrator</li> <li>The security application is not installed</li> <li>A full virus scan was performed too long ago</li> <li>The anti-virus databases were updated too long ago</li> <li>The Network Agent is inactive for too long</li> <li>License expired</li> <li>The number of untreated objects is too large</li> <li>Restart required</li> <li>Incompatible applications are installed on the host</li> <li>Vulnerabilities are detected on the host</li> <li>The last scan for operating system updates on the host was too long ago</li> <li>Invalid encryption status of the host</li> <li>Mobile device settings do not comply with security policy requirements</li> <li>Unprocessed incidents detected</li> <li>Host status is suggested by a managed application</li> <li>Insufficient disk space on the host. Synchronization errors occur, or not enough disk space</li> </ul> |
|-------------------------------|----------------------------------------------------------------------------------------------------|
| Real-time = protection status | <ul> <li>Suspended</li> <li>Starting</li> <li>Running (if the security application does not support the Running status categories)</li> <li>Performed with maximum protection</li> <li>Performed with maximum performance</li> <li>Performed with recommended settings</li> <li>Performed with custom settings</li> <li>Error</li> </ul>                                                                                                    |
| Encryption = status           | <ul> <li>Encryption rules are not configured on the host.</li> <li>Encryption is in progress.</li> </ul>                                                                                                    |

|                                                          |   | <ul> <li>Encryption was canceled by the user.</li> <li>Encryption error occurred.</li> <li>All host encryption rules are met.</li> <li>Encryption is in progress, the host must be restarted.</li> <li>Encrypted files without specified encryption rules are detected on the</li> </ul> |
|----------------------------------------------------------|---|----------------------------------------------------------------------------------------------------|
| Spam<br>protection<br>status                             | = | <ul> <li>host.</li> <li>Unknown</li> <li>Stopped</li> <li>Suspended</li> <li>Starting</li> <li>In progress</li> <li>Error</li> <li>Not installed</li> </ul>                                                                                                    |
| Anti-virus<br>protection<br>status of<br>mail<br>servers | = | <ul> <li>License is missing</li> <li>Unknown</li> <li>Stopped</li> <li>Suspended</li> <li>Starting</li> <li>In progress</li> <li>Error</li> <li>Not installed</li> <li>License is missing</li> </ul>                                                                                     |
| Data<br>Leakage<br>Prevention<br>status                  | = | <ul> <li>Unknown</li> <li>Stopped</li> <li>Suspended</li> <li>Starting</li> <li>In progress</li> </ul>                                                                                                    |

|                              |        | <ul><li>Error</li><li>Not installed</li><li>License is missing</li></ul>                                                                                                 |
|------------------------------|--------|----------------------------------------------------------------------------------------------------|
| KSC<br>extended<br>status ID | =      | <ul><li>OK</li><li>Critical</li><li>Attention required</li></ul>                                                                                                    |
| Endpoint<br>Sensor<br>status | =      | <ul> <li>Unknown</li> <li>Stopped</li> <li>Suspended</li> <li>Starting</li> <li>In progress</li> <li>Error</li> <li>Not installed</li> <li>License is missing</li> </ul> |
| Last visible                 | >=, <= | Date                                                                                                    |

#### To find an asset:

- 1. Make sure that the to button is enabled in the upper left part of the Assets section of the KUMA Console.

  The asset filtering settings are displayed in the upper part of the window.
- 2. Specify the asset filtering settings and click the **Search** button.

The table displays the assets that meet the search criteria.

# Exporting asset data

You can export data about the assets displayed in the assets table as a CSV file.

To export asset data:

### 1. Configure the assets table.

Only the data specified in the table is written to the file. The display order of the asset table columns is preserved in the exported file.

2. Find the desired assets and select the check boxes next to them.

You can select all the assets in the table at a time by selecting the check box in the left part of the assets table header.

3. Click the Export CSV button.

The asset data is written to the assets\_<export date>\_<export time>.csv file. The file is downloaded according to your browser settings.

## Viewing asset details

To view information about an asset, open the asset information window in one of the following ways:

- In the KUMA Console, go to the **Assets** section, select a category with the relevant assets, and then select an asset.
- In the KUMA Console, go to the Events section → search and filter events, select the relevant event, and then click the link in one of the following fields: SourceAssetID, DestinationAssetID, or DeviceAssetID.

The following information may be displayed in the asset details window:

Name—asset name.

Assets imported into KUMA retain the names that were assigned to them at the source. You can change these names in the KUMA Console.

- Tenant—the name of the tenant that owns the asset.
- Asset source—source of information about the asset. <u>There may be several sources</u>. For instance, information can be added in the KUMA Console or by using the API, or it can be imported from Kaspersky Security Center, KICS for Networks, and MaxPatrol reports.

When using multiple sources to add information about the same asset to KUMA, you should take into account the rules for merging asset data.

- Created—date and time when the asset was added to KUMA.
- Updated—date and time when the asset information was most recently modified.
- Owner—owner of the asset, if provided.
- IP address—IP address of the asset (if any).

If there are several assets with identical IP addresses in KUMA, the asset that was added the latest is returned in all cases when assets are searched by IP address. If assets with identical IP addresses can coexist in your organization's network, plan accordingly and use additional attributes to identify the assets. For example, this may become important during correlation.

- FQDN—Fully Qualified Domain Name of the asset, if provided.
- MAC address—MAC address of the asset (if any).
- Operating system—operating system of the asset.
- Related alerts—<u>alerts</u> associated with the asset (if any).

To view the list of alerts related to an asset, click the **Find in Alerts** link. The **Alerts** tab opens with the search expression set to filter all assets with the corresponding asset ID.

- **Software info** and **Hardware info**—if the asset software and hardware parameters are provided, they are displayed in this section.
- Asset vulnerability information:
  - Open Single Management Platform vulnerabilities—asset vulnerabilities, if any. This information is available for the assets imported from Kaspersky Security Center.

You can learn more about the vulnerability by clicking the 🖸 icon, which opens the Kaspersky Threats portal. You can also update the vulnerabilities list by clicking the **Update** link and requesting updated information from Kaspersky Security Center.

- **KICS for Networks vulnerabilities**—vulnerabilities of the asset, if provided. This information is available for the assets imported from KICS for Networks.
- Asset source information:
  - Last visible—time when information about the asset was last received from Kaspersky Security Center. This information is available for the assets imported from Kaspersky Security Center.
  - Host ID—ID of the Kaspersky Security Center Network Agent from which the asset information was received. This information is available for the assets imported from Kaspersky Security Center. This ID is used to determine the uniqueness of the asset in Kaspersky Security Center.
  - KICS for Networks server IP address and KICS for Networks connector ID—data on the KICS for Networks instance from which the asset was imported.
- Custom fields—data written to the asset custom fields.
- Additional information about the protection settings of an asset with Kaspersky Endpoint Security for Windows or Kaspersky Endpoint Security for Linux installed:
  - OSMP extended status ID asset status. It can have the following values:
    - OK
    - Critical
    - Warning
  - OSMP extended status information about the asset status. For example, "The anti-virus databases were updated too long ago".
  - Real-time protection status status of Kaspersky applications installed on the asset. For example: "Running (if the security application does not support the Running status categories)".
  - **Encryption status** information about asset encryption. For example: "Encryption rules are not configured on the host".
  - Spam protection status status of anti-spam protection. For example, "Started".
  - Anti-virus protection status of mail servers status of the virus protection of mail servers. For example, "Started".
  - Data Leakage Prevention status status of data leak protection. For example, "Started".

- Endpoint Sensor status status of data leak protection. For example, "Started".
- Anti-virus databases last updated the version of the downloaded anti-virus databases.
- Protection last updated the time when the anti-virus databases were last updated.
- System last started the time when the system was last started.

This information is displayed if the asset was imported from Kaspersky Security Center.

- Categories—categories associated with the asset (if any).
- CII category—information about whether an asset is a <u>critical information infrastructure (CII) object</u>.

Clicking the **OSMP response** button starts the Kaspersky Security Center task on the asset, and clicking the **Move to OSMP** group button <u>moves the asset being viewed between Kaspersky Security Center administration groups</u>.

This is available if KUMA is integrated with Kaspersky Security Center.

# Adding assets

You can add asset information in the following ways:

Manually.

You can add an asset using the KUMA Console or the API.

Import assets.

You can import assets from Kaspersky Security Center, KICS for Networks, and MaxPatrol reports.

When assets are added, assets that already exist in KUMA can be merged with the assets being added.

Asset merging algorithm:

- 1. Checking uniqueness of Kaspersky Security Center or KICS for Networks assets.
  - The uniqueness of an asset imported from Kaspersky Security Center is determined by the Host ID
    parameter, which contains the Kaspersky Security Center Network Agent Network Agent identifier. If two
    assets' IDs differ, they are considered to be separate assets and are not merged.
  - The uniqueness of an asset imported from KICS for Networks is determined by the combination of the IP
    address, KICS for Networks server IP address, and KICS for Networks connector ID parameters. If any of
    the parameters of two assets differ they are considered to be separate assets and are not merged.

If the compared assets match, the algorithm is performed further.

2. Make sure that the values in the IP, MAC, and FQDN fields match.

If at least two of the specified fields match, the assets are combined, provided that the other fields are blank. Possible matches:

• The FQDN and IP address of the assets match. The MAC field is blank.

The check is performed against the entire array of IP address values. If the IP address of an asset is included in the FQDN, the values are considered to match.

- The FQDN and MAC address of the assets match. The IP field is blank.
  - The check is performed against the entire array of MAC address values. If at least one value of the array fully matches the FQDN, the values are considered to match.
- The IP address and MAC address of the assets match. The FQDN field is blank.
  - The check is performed against the entire array of IP- and MAC address values. If at least one value in the arrays is fully matched, the values are considered to match.
- 3. Make sure that the values of at least one of the IP, MAC, or FQDN fields match, provided that the other two fields are not filled in for one or both assets.

Assets are merged if the values in the field match. For example, if the FQDN and IP address are specified for a KUMA asset, but only the IP address with the same value is specified for an imported asset, the fields match. In this case, the assets are merged.

For each field, verification is performed separately and ends on the first match.

You can see examples of asset field comparison here.

Information about assets can be generated from various sources. If the added asset and the KUMA asset contain data received from the same source, this data is overwritten. For example, a Kaspersky Security Center asset receives a fully qualified domain name, software information, and host ID when imported into KUMA. When importing an asset from Kaspersky Security Center with an equivalent fully qualified domain name, all this data will be overwritten (if it has been defined for the added asset). All fields in which the data can be refreshed are listed in the Updatable data table.

#### Updatable data

| Field name | Update procedure                                                                                                    |
|------------|----------------------------------------------------------------------------------------------------|
| Name       | <ul> <li>Selected according to the following priority:</li> <li>Manually defined.</li> <li>Received from Kaspersky Security Center.</li> <li>Received by KICS for Networks.</li> </ul> |
| Owner      | The first value from the sources is selected according to the following priority:  Received from Kaspersky Security Center.  Manually defined.                                         |
| IP address | The data is merged. If the array of addresses contains identical addresses, the copy of the duplicate address is deleted.                                                              |
| FQDN       | The first value from the sources is selected according to the following priority:  Received from Kaspersky Security Center.  Received by KICS for Networks.                            |

|                  | Manually defined.                                                                                                    |
|------------------|----------------------------------------------------------------------------------------------------|
| MAC address      | The data is merged. If the array of addresses contains identical addresses, one of the duplicate addresses is deleted.                                                                                                    |
| Operating system | <ul> <li>The first value from the sources is selected according to the following priority:</li> <li>Received from Kaspersky Security Center.</li> <li>Received by KICS for Networks.</li> <li>Manually defined.</li> </ul> |
| Vulnerabilities  | KUMA asset data is supplemented with information from the added assets. In the asset details, data is grouped by the name of the source.  Vulnerabilities are eliminated for each source separately.                       |
| Software info    | Data from KICS for Networks is always recorded (if available).  For other sources, the first value is selected according to the following priority:  • Received from Kaspersky Security Center.  • Manually defined.       |
| Hardware info    | <ul> <li>The first value from the sources is selected according to the following priority:</li> <li>Received from Kaspersky Security Center.</li> <li>Defined via the API.</li> </ul>                                      |

The updated data is displayed in the asset details. You can view asset details in the KUMA Console.

This data may be overwritten when new assets are added. If the data used to generate asset information is not updated from sources for more than 30 days, the asset is deleted. The next time you add an asset from the same sources, a new asset is created.

If you are using KUMA Console to edit asset information that was received from Kaspersky Security Center or KICS for Networks, you can edit the following asset data:

- Name.
- · Category.

If asset information was added manually, you can edit the following asset data when editing these assets in the KUMA Console:

- Name.
- Name of the tenant that owns the asset.
- IP address.
- Fully qualified domain name.
- MAC address.

- Owner.
- · Category.
- · Operating system.
- Hardware info.

Asset data cannot be edited via the REST API. When importing from the REST API, the data is updated according to the rules for merging asset details provided above.

## Adding asset information in the KUMA Console

To add an asset in the KUMA Console:

1. In the KUMA Console, go to the **Assets** section, and click **Add asset**.

The Add asset details area opens in the right part of the window.

- 2. Enter the asset parameters:
  - Asset name (required)
  - Tenant (required)
  - IP address and/or FQDN (required). You can specify multiple FQDNs separated by commas
  - MAC address
  - Owner
- 3. If required, assign one or multiple categories to the asset:
  - a. Click the 🏣 button.

Select categories window opens.

- b. Select the check boxes next to the categories that should be assigned to the asset. You can use the 🛨 and 🖃 icons to expand or collapse the lists of categories.
- c. Click Save.

The selected categories appear in the Categories fields.

- 4. If required, add information about the operating system installed on the asset in the **Software** section.
- 5. If required, add information about asset hardware in the Hardware info section.
- 6. Click Add.

The asset is created and displayed in the assets table in the category assigned to it or in the **Uncategorized assets** category.

Importing asset information from Kaspersky Security Center

All assets that are protected by this program are registered in Kaspersky Security Center. Information about assets protected by Kaspersky Security Center can be imported into KUMA. To do so, you need to <u>configure integration between the applications</u> in advance.

KUMA supports the following types of asset imports from OSMP:

- Import of information about all assets of all OSMP servers.
- Import of information about assets of the selected OSMP server.

To import information about all assets of all OSMP servers:

- 1. In the KUMA Console, select the **Assets** section.
- 2. Click the **Import assets** button.

This opens the Import Open Single Management Platform assets.

3. In the drop-down list, select the tenant for which you want to perform the import.

In this case, the program downloads information about all assets of all OSMP servers that have been configured to connect to the selected tenant.

If you want to import information about all assets of all OSMP servers for all tenants, select All tenants.

4. Click OK.

The asset information will be imported.

To import information about the assets of one OSMP server:

1. In the KUMA Console, select the **Settings** → **Open Single Management Platform** section.

This opens the Kaspersky Open Management Platform integration by tenant window.

2. Select the tenant for which you want to import assets.

This opens the Open Single Management Platform integration window.

3. Click the connection for the relevant Kaspersky Security Center Server.

This opens a window containing the settings of this connection to Kaspersky Security Center.

- 4. Do one of the following:
  - If you want to import all assets connected to the selected OSMP server, click the **Import assets** button.
  - If you want to import only assets that are connected to a secondary server or included in one of the groups (for example, the Unassigned devices group), do the following:
    - a. Click the **Load hierarchy** button.
    - b. Select the check boxes next to the names of the secondary servers or groups from which you want to import asset information.
    - c. Select the **Import assets from new groups** check box if you want to import assets from new groups. If no check boxes are selected, information about all assets of the selected OSMP server is uploaded during the import.
    - d. Click the Save button.

e. Click the **Import assets** button.

The asset information will be imported.

## Importing asset information from MaxPatrol

You can import asset information from MaxPatrol network device scan reports into XDR. Imported assets are displayed in the **Assets** group. If necessary, you can <u>edit the settings of assets</u>.

You can import asset information either from a MaxPatrol report or from MaxPatrol VM.

## Importing asset information from a MaxPatrol report

The import is performed through the API using the maxpatrol-tool on the server where the KUMA Core is installed.

The tool is included in the KUMA distribution kit and is located in the installer archive in the /kuma-ansible-installer/roles/kuma/files directory.

Imports from MaxPatrol 8 are supported.

To import asset information from a MaxPatrol report:

1. In MaxPatrol, generate a network asset scan report in **XML file** format and copy the report file to the KUMA Core server. For more details about scan tasks and output file formats, refer to the MaxPatrol documentation.

Data cannot be imported from reports in **SIEM integration file** format. The **XML file** format must be selected.

2. Create a file with the token for accessing the KUMA REST API. For convenience, it is recommended to place it into the MaxPatrol report folder. The file must not contain anything except the token.

Requirements imposed on accounts for which the API token is generated:

- Administrator or Analyst role.
- · Access to the tenant into which the assets will be imported.
- Permissions for using API requests GET /users/whoami and POST /api/v1/assets/import have been configured.

To import assets from MaxPatrol, it is recommended to create a separate user with the minimum necessary set of rights to use API requests.

3. Copy the maxpatrol-tool to the server hosting the KUMA Core and make the tool's file executable by running the following command:

chmod +x <path to the maxpatrol-tool file on the server hosting the KUMA Core>

4. Run the maxpatrol-tool:

./maxpatrol-tool --kuma-rest <KUMA REST API server address and port> --token <path and name of API token file> --tenant <name of tenant where assets will reside> <path and name of MaxPatrol report file> --cert <path to the KUMA Core certificate file>

Example: ./maxpatrol-tool --kuma-rest example.kuma.com:7223 --token token.txt --tenant Main example.xml --cert /opt/kaspersky/kuma/core/certificates/ca.cert

You can use additional flags and commands for import operations. For example, the command --verbose, -v will display a full report on the received assets. A detailed description of the available flags and commands is provided in the table titled Flags and commands of maxpatrol-tool. You can also use the --help command to view information on the available flags and commands.

The asset information will be imported from the MaxPatrol report to KUMA. The console displays information on the number of new and updated assets.

Example: inserted 2 assets; updated 1 asset; errors occurred: []

The tool works as follows when importing assets:

- KUMA overwrites the data of assets imported through the API, and deletes information about their resolved vulnerabilities.
- KUMA skips assets with invalid data. Error information is displayed when using the --verbose flag.
- If there are assets with identical IP addresses and fully qualified domain names (FQDN) in the same MaxPatrol report, these assets are merged. The information about their vulnerabilities and software is also merged into one asset.

When uploading assets from MaxPatrol, assets that have equivalent IP addresses and fully qualified domain names (FQDN) that were previously imported from Kaspersky Security Center are overwritten.

To avoid this problem, you must configure range-based asset filtering by running the following command:

--ignore <IP address ranges> or -i <IP address ranges>

Assets that satisfy the filtering criteria are not uploaded. For a description of this command, please refer to the table titled *Flags and commands of maxpatrol-tool*.

Flags and commands of maxpatrol-tool

| Flags and commands                                                                                                    | Description                                                                                                    |
|----------------------------------------------------------------------------------------------------|----------------------------------------------------------------------------------------------------|
| kuma-rest <kuma api="" rest="" server<br="">port and address&gt;, -a <kuma rest<br="">API server port and address&gt;</kuma></kuma>                                                                                                    | Address (with the port) of KUMA Core server where assets will be imported. For example, example.kuma.com:7223.     |
|                                                                                                    | Port 7223 is used for API requests by default. You can change the port if necessary.                               |
| token <path and="" api="" file="" name="" of="" token="">, -t <path and="" name="" of<="" td=""><td>Path and name of the file containing the token used to access the REST API. This file must contain only the token.</td></path></path> | Path and name of the file containing the token used to access the REST API. This file must contain only the token. |
| API token file>                                                                                                    | The Administrator or Analyst role must be assigned to the user account for which the API token is being generated. |
| tenant <tenant name="">, -T <tenant name=""></tenant></tenant>                                                                                                    | Name of the KUMA tenant in which the assets from the MaxPatrol report will be imported.                            |
|                                                                                                    |                                                                                                    |

| dns <ip address="" ranges=""> or -d<br/><ip address="" ranges=""></ip></ip>                             | This command uses DNS to enrich IP addresses with FQDNs from the specified ranges if the FQDNs for these addresses were not already specified.  Example:dns 0.0.0.0-9.255.255,11.0.0.0-255.255,10.0.0.2 |
|----------------------------------------------------------------------------------------------------|----------------------------------------------------------------------------------------------------|
| <pre>dns-server <dns address="" ip="" server="">, -s <dns address="" ip="" server=""></dns></dns></pre> | Address of the DNS server that the tool must contact to receive FQDN information.  Example:dns-server 8.8.8.8                                                                                           |
| ignore <ip address="" ranges=""> or - i <ip address="" ranges=""></ip></ip>                             | Address ranges of assets that should be skipped during import.  Example:ignore 8.8.0.0-8.8.255.255, 10.10.0.1                                                                                           |
| verbose, -v                                                                                             | Output of the complete report on received assets and any errors that occurred during the import process.                                                                                                |
| help, -h<br>help                                                                                        | Get reference information on the tool or a command.  Examples:  ./maxpatrol-tool help  ./maxpatrol-tool < command >help                                                                                 |
| version                                                                                                 | Get information about the version of the maxpatrol-tool.                                                                                                    |
| completion                                                                                              | Creation of an autocompletion script for the specified shell.                                                                                                    |
| cert <path certificate="" core="" file="" kuma="" the="" to="" with=""></path>                          | Path to the KUMA Core certificate. By default, the certificate is located in the folder with the application installed: /opt/kaspersky/kuma/core/certificates/ca.cert.                                  |

## Examples:

- ./maxpatrol-tool --kuma-rest example.kuma.com:7223 --token token.txt --tenant Main example.xml --cert /example-directory/ca.cert import assets to KUMA from MaxPatrol report example.xml.
- ./maxpatrol-tool help—get reference information on the tool.

#### Possible errors

| Error message                                                           | Description                                                                             |
|-------------------------------------------------------------------------|-----------------------------------------------------------------------------------------|
| must provide path to xml file to import assets                          | The path to the MaxPatrol report file was not specified.                                |
| incorrect IP address format                                             | Invalid IP address format. This error may arise when incorrect IP ranges are indicated. |
| no tenants match specified name                                         | No suitable tenants were found for the specified tenant name using the REST API.        |
| unexpected number of tenants (%v) match specified name. Tenants are: %v | KUMA returned more than one tenant for the specified tenant name.                       |
| could not parse file due to error: %w                                   | Error reading the XML file containing the MaxPatrol report.                             |
| error decoding token: %w                                                | Error reading the API token file.                                                       |
| error when importing files to KUMA:<br>%w                               | Error transferring asset information to KUMA.                                           |
|                                                                         |                                                                                         |

| skipped asset with no FQDN and IP address    | One of the assets in the report did not have an FQDN or IP address. Information about this asset was not sent to KUMA. |
|----------------------------------------------|----------------------------------------------------------------------------------------------------|
| skipped asset with invalid FQDN: %v          | One of the assets in the report had an incorrect FQDN. Information about this asset was not sent to KUMA.              |
| skipped asset with invalid IP address:<br>%v | One of the assets in the report had an incorrect IP address. Information about this asset was not sent to KUMA.        |
| KUMA response: %v                            | An error occurred with the specified report when importing asset information.                                          |
| unexpected status code %v                    | An unexpected HTTP code was received when importing asset information from KUMA.                                       |

## Importing asset information from MaxPatrol VM

The OSMP distribution kit includes the kuma-ptvm utility, which consists of an executable file and a configuration file. The utility is supported on Windows and Linux operating systems. The utility allows you to connect to the MaxPatrol VM API to get data about devices and their attributes, including vulnerabilities, and also lets you edit asset data and import data using the XDR API. Importing data is supported for MaxPatrol VM 1.1.

Configuring the import of asset information from MaxPatrol VM to KUMA Core involves the following steps:

- 1. Preparing XDR and MaxPatrol VM.
  - You must create user accounts and an XDR token for API operations.
- 2. Creating a configuration file with data export and import settings.
- 3. Importing asset data into KUMA Core using the kuma-ptvm utility:
  - a. The data is exported from MaxPatrol VM and saved in the directory of the utility. Information for each tenant is saved to a separate file in JSON format.
    - If necessary, you can edit the received files.
  - b. Information from files is imported into KUMA Core.

When re-importing existing assets, assets that already exist in KUMA Core are overwritten. In this way, fixed vulnerabilities are removed.

#### Known limitations:

- If the same IP address is specified for two assets with different FQDNs, KUMA Core imports such assets as two different assets; the assets are not combined.
- If an asset has two softwares with the same data in the name, version, vendor fields, KUMA Core imports this data as one software, despite the different software installation paths in the asset.
- If the FQDN of an asset contains a space or underscore ("\_"), data for such assets is not imported into KUMA Core, and the log indicates that the assets were skipped during import.
- If an error occurs during import, error details are logged and the import stops.

#### Preparatory actions:

- 1. Create a separate user account in XDR and in MaxPatrol VM with the minimum necessary set of permissions to use API requests.
- 2. Create user accounts for which you will later generate an API token.

Requirements imposed on accounts for which the API token is generated:

- Main administrator, Tenant administrator, Tier 2 analyst, or Tier 1 analyst role.
- Access to the tenant into which the assets will be imported.
- In the user account, under API access rights, the check box is selected for <u>POST</u> /xdr/api/v2.1/kuma/assets/import.
- 3. Generate a token for access to the XDR REST API.

To create the configuration file:

1. Go to the KUMA utilities folder:

```
cd /opt/kaspersky/kuma/utils/
```

Copy the kuma-ptvm-config-template.yaml template to create a configuration file named kuma-ptvmconfig.yaml:

```
cp kuma-ptvm-config-template.yaml kuma-ptvm-config.yaml
```

- 3. Edit the settings in the kuma-ptvm-config.yaml configuration file.
- 4. Save the changes to the file.

The configuration file will be created.

To import asset information:

1. If you want to import asset information from MaxPatrol VM into KUMA Core without intermediate verification of the exported data, run the kuma-ptvm utility with the following options:

```
kuma-ptvm --config <path to the kuma-ptvm-config.yaml file> --download --upload
```

- 2. If you want to check the correctness of data exported from MaxPatrol VM before importing it into KUMA Core:
  - a. Run the kuma-ptvm utility with the following options:

```
kuma-ptvm --config <path to the kuma-ptvm-config.yaml file> --download
```

For each tenant specified in the configuration file, a separate file is created with a name of the form <tenant ID>.JSON. Also, during export, a 'tenants' file is created, containing a list of JSON files to be uploaded to KUMA Core. All files are saved in the utility's directory.

- b. Review the exported asset files and if necessary, make the following edits:
  - Assign assets to their corresponding tenants.
  - Manually transfer asset data from the 'default' tenant file to the files of the relevant tenants.

• In the 'tenants' file, edit the list of tenants whose assets you want to import into KUMA Core.

c. Import asset information into KUMA Core:

kuma-ptvm --config <path to the kuma-ptvm-config.yaml file> --upload

To view information about the available commands of the utility, run the --help command.

The asset information is imported from MaxPatrol VM to KUMA Core. The console displays information on the number of new and updated assets.

#### Possible errors:

When running the kuma-ptvm utility, the "tls: failed to verify certificate: x509: certificate is valid for localhost" error may be returned.

To resolve the issue:

- Issue a certificate in accordance with the MaxPatrol documentation. We recommend resolving the error in this way.
- Disable certificate validation.

To disable certificate validation, add the following line to the configuration file in the 'MaxPatrol settings' section:

ignore\_server\_cert: true

As a result, the utility is started without errors.

## Importing asset information from KICS for Networks

After configuring KICS for Networks integration, tasks to obtain data about KICS for Networks assets are created automatically. This occurs:

- Immediately after creating a new integration.
- Immediately after changing the settings of an existing integration.
- According to a regular schedule every several hours. Every 12 hours by default. The schedule can be changed.

Account data update tasks can be created manually.

To start a task to update KICS for Networks asset data for a tenant:

1. In the KUMA Console, open the **Settings**  $\rightarrow$  **Kaspersky Industrial CyberSecurity for Networks** section.

2. Select the relevant tenant.

The Kaspersky Industrial CyberSecurity for Networks integration window opens.

3. Click the **Import assets** button.

A **task** to receive account data from the selected tenant is added to the <u>Task manager</u> section of the KUMA Console.

## Examples of asset field comparison during import

## Checking for two-field value match in the IP, MAC, and FQDN fields

| Compared assets  | Compared fields     |                     |           |
|------------------|---------------------|---------------------|-----------|
|                  | FQDN                | IP                  | MAC       |
| KUMA asset       | Filled in           | Filled in           | Empty     |
| Imported asset 1 | Filled in, matching | Filled in, matching | Filled in |
| Imported asset 2 | Filled in, matching | Filled in, matching | Empty     |
| Imported asset 3 | Filled in, matching | Empty               | Filled in |
| Imported asset 4 | Empty               | Filled in, matching | Filled in |
| Imported asset 5 | Filled in, matching | Empty               | Empty     |
| Imported asset 6 | Empty               | Empty               | Filled in |

#### Comparison results:

- Imported asset 1 and KUMA asset: the FQDN and IP fields are filled in and match, no conflict in the MAC fields between the two assets. The assets are merged.
- Imported asset 2 and KUMA asset: the FQDN and IP fields are filled in and match. The assets are merged.
- Imported asset 3 and KUMA asset: the FQDN and MAC fields are filled in and match, no conflict in the IP fields between the two assets. The assets are merged.
- Imported asset 4 and KUMA asset: the IP fields are filled in and match, no conflict in the FQDN and MAC fields between the two assets. The assets are merged.
- Imported asset 5 and KUMA asset: the FQDN fields are filled in and match, no conflict in the IP and MAC fields between the two assets. The assets are merged.
- Imported asset 6 and KUMA asset: no matching fields. The assets are not merged.

## Checking for single-field value match in the IP, MAC, and FQDN fields

| Compared assets  | Compared fields |                     |           |
|------------------|-----------------|---------------------|-----------|
|                  | FQDN            | IP                  | MAC       |
| KUMA asset       | Empty           | Filled in           | Empty     |
| Imported asset 1 | Filled in       | Filled in, matching | Filled in |
| Imported asset 2 | Filled in       | Filled in, matching | Empty     |
| Imported asset 3 | Filled in       | Empty               | Filled in |
| Imported asset 4 | Empty           | Empty               | Filled in |

## Comparison results:

- Imported asset 1 and KUMA asset: the IP fields are filled in and match, no conflict in the FQDN and MAC fields between the two assets. The assets are merged.
- Imported asset 2 and KUMA asset: the IP fields are filled in and match, no conflict in the FQDN and MAC fields between the two assets. The assets are merged.
- Imported asset 3 and KUMA asset: no matching fields. The assets are not merged.
- Imported asset 4 and KUMA asset: no matching fields. The assets are not merged.

# Settings of the kuma-ptvm-config.yaml configuration file

The table lists the settings that you can specify in the kuma-ptvm-config.yaml file.

| Setting       | Description                                                                                                    | Values                                                                                                    |
|---------------|----------------------------------------------------------------------------------------------------|----------------------------------------------------------------------------------------------------|
| log_level     | An optional setting in the 'General settings' group.  Logging level.                                                                                                    | Available values:  • trace  • info  • warning  • error  Default setting: info.                                                                                                    |
| period        | An optional setting in the 'General settings' group.  Data for assets that have changed during the specified period is exported from MaxPatrol.                                            | No limitations apply.  Default setting: 30d.                                                                                                    |
| strict_import | Optional setting in the 'General settings' group.  When exporting assets from MaxPatrol, check if the required fields for KUMA are filled. Do not export unverified assets from MaxPatrol. | <ul> <li>Available values:</li> <li>true to check for the presence of fields that are required for KUMA.</li> <li>false to skip the check for the presence of fields that are required for KUMA.</li> <li>Default setting: false.</li> <li>We recommend specifying true when exporting assets from MaxPatrol, this lets you detect and fix possible errors in JSON files before you import assets into XDR.</li> </ul> |
| endpoint      | Required setting in the 'KUMA settings' group.  URL of the XDR API server. For example, api. <xdr fqdn="">/xdr/</xdr>                                                                      | _                                                                                                    |
| token         | Required setting in the 'KUMA settings' group.                                                                                                    | -                                                                                                    |

|                    | XDR API token.                                                                                                    |                                                                                                    |
|--------------------|----------------------------------------------------------------------------------------------------|----------------------------------------------------------------------------------------------------|
| ignore_server_cert | Optional setting in the 'KUMA                                                                                                    | Available values:                                                                                                    |
|                    | settings' group.  Validation of the XDR certificate.                                                                                        | true to disable certificate validation.                                                                                                    |
|                    |                                                                                                    | false to enable certificate validation.                                                                                                    |
|                    |                                                                                                    | This setting is not included in the configuration file template. You can manually add this setting with a true value, which will prevent the kuma-ptvm utility from validating the certificate at startup.                                                                                                    |
| endpoint           | Required setting in the 'MaxPatrol VM' group.  URL of the MaxPatrol API server.                                                             | -                                                                                                    |
| user               | Required setting in the 'MaxPatrol VM' group.                                                                                               | -                                                                                                    |
|                    | MaxPatrol API user name.                                                                                                    |                                                                                                    |
| password           | Required setting in the 'MaxPatrol VM' group.                                                                                               | _                                                                                                    |
|                    | MaxPatrol API user password.                                                                                                    |                                                                                                    |
| secret             | Required setting in the 'MaxPatrol VM settings' group.                                                                                      | _                                                                                                    |
|                    | MaxPatrol API secret.                                                                                                    |                                                                                                    |
| ignore_server_cert | Optional setting in the 'MaxPatrol VM settings' group. Validation of the MaxPatrol certificate.                                             | true to disable the validation of the MaxPatrol certificate.      false to enable MaxPatrol certificate validation.  This setting is not included in the configuration file template. You can manually add this setting with a true value if the "tls: failed to verify certificate: x509: certificate is valid for localhost" error occurs. In that case, the kuma-ptvm utility does not validate the certificate when it is started.  We recommend issuing a certificate in accordance with the MaxPatrol documentation as the preferred way of resolving the error. |
| only_exploitable   | Optional setting in the 'Vulnerability filter' group.  Export from MaxPatrol only assets with vulnerabilities for which exploits are known. | Available values:  true to export only assets with vulnerabilities for which exploits are known.  false to export all assets.  Default setting: false.                                                                                                    |
| min_severity       | Optional setting in the 'Vulnerability filter' group. Import only vulnerabilities of the specified level or higher.                         | Available values:  • low  • medium                                                                                                    |

|                 |                                                                                                    | <ul><li>high</li><li>critical</li></ul> |
|-----------------|----------------------------------------------------------------------------------------------------|-----------------------------------------|
|                 |                                                                                                    | Default value: low.                     |
| id              | Required setting in the 'Tenant map' group.                                                                                                    | _                                       |
|                 | Tenant ID in XDR.                                                                                                    |                                         |
|                 | Assets are assigned to tenants in the order in which tenants are specified in the configuration file: the higher a tenant is in the list, the higher its priority. This means you can specify overlapping subnets. |                                         |
| fqdn            | Optional setting in the 'Tenant map' group.  Regular expression for searching the FQDN of an asset.                                                                                                    | _                                       |
| networks        | Optional setting in the 'Tenant map' group.  One or more subnets.                                                                                                    | -                                       |
| default_tenant  | Optional setting.                                                                                                    | _                                       |
| ge. da1e_cenane | The default XDR tenant for data about assets that could not be allocated to tenants specified in the 'Tenants' group of settings.                                                                                  |                                         |

# Assigning a category to an asset

To assign a category to one asset:

- 1. In the KUMA Console, go to the **Assets** section.
- Select the category with the relevant assets.The assets table is displayed.
- 3. Select an asset.
- 4. In the opened window, click the **Edit** button.
- 5. In the **Categories** field, click the **t** button.
- 6. Select a category.

If you want to move an asset to the Uncategorized assets section, you must delete the existing categories for the asset by clicking the  $\times$  button.

7. Click the **Save** button.

The category will be assigned.

To assign a category to multiple assets:

- 1. In the KUMA Console, go to the **Assets** section.
- 2. Select the category with the relevant assets.

The assets table is displayed.

- 3. Select the check boxes next to the assets for which you want to change the category.
- 4. Click the **Link to category** button.
- 5. In the opened window, select a category.
- 6. Click the Save button.

The category will be assigned.

Do not assign the Categorized assets category to assets.

# Editing the parameters of assets

In KUMA, you can edit asset parameters. All the parameters of manually added assets can be edited. For assets imported from Kaspersky Security Center, you can only change the name of the asset and its category.

To change the parameters of an asset:

1. In the KUMA Console, go to the **Assets** section, and click the asset that you want to edit.

The Asset details area opens in the right part of the window.

2. Click the Edit button.

The **Edit asset** window opens.

- 3. Make the changes you need in the available fields:
  - Asset name (required). This is the only field available for editing if the asset was imported from Kaspersky Security Center or KICS for Networks.
  - IP address and/or FQDN (required). You can specify multiple FQDNs separated by commas.
  - MAC address
  - Owner
  - Software info:
    - OS name
    - OS build

#### • Hardware info:

#### Hardware parameters ?

You can add information about asset hardware to the Hardware info section:

Available fields for describing the asset CPU:

- CPU name
- CPU frequency
- CPU core count

You can add CPUs to the asset by using the Add CPU link.

Available fields for describing the asset disk:

- Disk free bytes
- Disk volume

You can add disks to the asset by using the Add disk link.

Available fields for describing the asset RAM:

- RAM frequency
- RAM total bytes

Available fields for describing the asset network card:

- Network card name
- Network card manufacture
- Network card driver version

You can add network cards to the asset by using the Add network card link.

- Custom fields.
- Cll category.
- 4. Assign or change the category of the asset:
  - a. Click the 🏗 button.

Select categories window opens.

- b. Select the check boxes next to the categories that should be assigned to the asset.
- c. Click Save.

The selected categories appear in the Categories fields.

You can also select the asset and then drag and drop it into the relevant category. This category will be added to the list of asset categories.

Do not assign the Categorized assets category to assets.

5. Click the Save button.

Asset parameters have been changed.

# Archiving assets

In KUMA, the archival functionality is available for the following types of assets:

For assets imported from Kaspersky Security Center and KICS.

If KUMA did not receive information about the asset, at the time of import, the asset is automatically archived and is stored in the database for the time specified in the **Archived assets retention period** setting. The default setting is 0 days. This means that archived assets are stored indefinitely. An archived asset becomes active if KUMA receives information about the asset from the source before the retention period for archived assets expires.

Combined assets

When importing, KUMA performs a check for uniqueness among assets imported from Kaspersky Security Center and KICS, and among manually added assets. If the fields of an imported asset and a manually added asset match, the assets are combined into a single asset, which is considered imported and can become archived.

Assets added manually in the console or using the API are not archived.

An asset becomes archived under the following conditions:

- KUMA did not receive information about the asset from Kaspersky Security Center or KICS for Networks.
- Disabled integration with Kaspersky Security Center.

If you disable integration with Kaspersky Security Center, the asset is considered active for 30 days. After 30 days, the asset is automatically **archived and is stored in the database for the time specified in the Archived assets retention period**.

An asset is not updated in the following cases:

- Information about the Kaspersky Security Center asset has not been updated for more than the retention period of archived assets.
- Information about the asset does not exist in Kaspersky Security Center or KICS for Networks.
- Connection with the Kaspersky Security Center Server has not been established for more than 30 days.

To configure the archived assets retention period:

1. In the KUMA Console, select the **Settings** → **Assets** section.

This opens the Assets window.

2. Enter the new value in the Archived assets retention period field.

The default setting is 0 days. This means that archived assets are stored indefinitely.

3. Click Save.

The retention period for archived assets is configured.

Information about the archived asset remains available for viewing in the alert and incident card.

To view an archived asset card:

1. In the KUMA Console, select the **Alerts** or **Incidents** section.

A list of alerts or incidents is displayed.

2. Open the alert or incident card linked to the archived asset.

You can view the information in the archived asset card.

# Deleting assets

If you no longer need to receive information from an asset or information about the asset has not been updated for a long time, you can have KUMA delete the asset. Deletion is available to all roles except first line analyst. If an asset was deleted, but KUMA once again begins receiving information about that asset from Kaspersky Security Center, KUMA recreates the asset with a new ID.

In KUMA, you can delete assets in the following ways:

· Automatically.

KUMA automatically deletes only archived assets. KUMA deletes an archived asset if the information about the asset has not been updated for longer than the retention period of archived assets.

Manually.

To delete an asset manually:

1. In KUMA Console, in the Assets section, click the asset that you want to delete.

This opens the **Asset information** window in the right-hand part of the console.

2. Click the **Delete** button.

A confirmation window opens.

3. Click OK.

The asset is deleted and no longer appears in the alert or incident card.

# Updating third-party applications and fixing vulnerabilities on Kaspersky Security Center assets

You can update third-party applications (including Microsoft applications) that are installed on Kaspersky Security Center assets, and fix vulnerabilities in these applications.

First you need to create the *Install required updates and fix vulnerabilities* task on the selected Kaspersky Security Center Administration Server with the following settings:

- Application—Kaspersky Security Center.
- Task type—Install required updates and fix vulnerabilities.
- Devices to which the task will be assigned—you need to assign the task to the root administration group.
- Rules for installing updates:
  - Install approved updates only.
  - Fix vulnerabilities with a severity level equal to or higher than (optional setting).

    If this setting is enabled, updates fix only those vulnerabilities for which the severity level set by Kaspersky is equal to or higher than the value selected in the list (*Medium*, *High*, or *Critical*). Vulnerabilities with a severity level lower than the selected value are not fixed.
- Scheduled start—the task run schedule.

For details on how to create a task, please refer to the Kaspersky Security Center Help Guide.

The Install required updates and fix vulnerabilities task is available with a Vulnerability and Patch Management license.

Next, you need to install updates for third-party applications and fix vulnerabilities on assets in KUMA.

To install updates and fix vulnerabilities in third-party applications on an asset in KUMA:

- 1. Open the asset details window in one of the following ways:
  - In the KUMA Console, select Assets → select a category with the relevant assets → select an asset.
  - In the KUMA Console, select the Events section → search and filter events → select the relevant event → click the link in one of the following fields: SourceAssetID, DestinationAssetID, or DeviceAssetID.
- 2. In the asset details window, expand the list of Kaspersky Security Center vulnerabilities.
- 3. Select the check boxes next to the applications that you want to update.
- 4. Click the **Upload updates** link.
- 5. In the opened window, select the check box next to the ID of the vulnerability that you want to fix.
- 6. If No is displayed in the EULA accepted column for the selected ID, click the Approve updates button.
- 7. Click the link in the EULA URL column and carefully read the text of the End User License Agreement.
- 8. If you agree to it, click Accept selected EULAs in the KUMA Console.
  The ID of the vulnerability for which the EULA was accepted shows Yes in the EULA accepted successfully column.
- 9. Repeat steps 7-10 for each required vulnerability ID.

#### 10. Click **OK**.

Updates will be uploaded and installed on the assets managed by the Administration Server where the task was started, and on the assets of all secondary Administration Servers.

The terms of the End User License Agreement for updates and vulnerability patches must be accepted on each secondary Administration Server separately.

Updates are installed on assets where the vulnerability was detected.

You can update the list of vulnerabilities for an asset in the asset details window by clicking the **Update** link.

# Moving assets to a selected administration group

You can move assets to a selected administration group of Kaspersky Security Center. In this case, the group policies and tasks will be applied to the assets. For more details on Kaspersky Security Center tasks and policies, please refer to the *Kaspersky Security Center Help Guide*.

Administration groups are added to KUMA when the hierarchy is loaded during <u>import of assets from Kaspersky Security Center</u>. First, you need to configure KUMA integration with Kaspersky Security Center.

To move an asset to a selected administration group:

- 1. Open the asset details window in one of the following ways:
  - In the KUMA Console, go to Assets, select a category with the relevant assets, and then select an asset.
  - In the KUMA Console, go to **Alerts**, click the link with the relevant alert, and then select the asset in the **Related endpoints** section.
- 2. In the asset details window, click the Move to KSC group button.
- 3. Click the **Move to KSC group** button.
- 4. Select the group in the opened window.

The selected group must be owned by the same tenant as the asset.

5. Click the Save button.

The selected asset will be moved.

To move multiple assets to a selected administration group:

- 1. In the KUMA Console, select the **Assets** section.
- 2. Select the category with the relevant assets.
- 3. Select the check boxes next to the assets that you want to move to the group.

4. Click the Move to KSC group button.

The button is active if all selected assets belong to the same Administration Server.

- 5. Select the group in the opened window.
- 6. Click the Save button.

The selected assets will be moved.

You can see the specific group of an asset in the asset details.

Kaspersky Security Center assets information is updated in KUMA when information about assets is imported from Kaspersky Security Center. This means that a situation may arise when assets have been moved between administration groups in Kaspersky Security Center, but this information is not yet displayed in KUMA. When an attempt is made to move such an asset to an administration group in which it is already located, KUMA returns the **Failed to move assets to another KSC group** error.

## Asset audit

KUMA can be <u>configured</u> to generate asset audit events under the following conditions:

- Asset was added to KUMA. The application monitors <u>manual</u> asset creation, as well as creation during import via the REST API and during import from <u>Kaspersky Security Center</u> or <u>KICS for Networks</u>.
- Asset parameters have been changed. A change in the value of the following asset fields is monitored:
  - Name
  - IP address
  - MAC address
  - FQDN
  - Operating system

Fields may be changed when an asset is updated during import.

- Asset was deleted from KUMA. The program monitors <u>manual</u> deletion of assets, as well as automatic deletion
  of assets imported from Kaspersky Security Center and <u>KICS for Networks</u>, whose data is no longer being
  received.
- Vulnerability info was added to the asset. The program monitors the appearance of new vulnerability data for assets. Information about vulnerabilities can be added to an asset, for example, when importing assets from Kaspersky Security Center or KICS for Networks.
- Asset vulnerability was resolved. The program monitors the removal of vulnerability information from an asset.
   A vulnerability is considered to be resolved if data about this vulnerability is no longer received from any sources from which information about its occurrence was previously obtained.

- Asset was added to a category. The program monitors the assignment of an asset category to an asset.
- Asset was removed from a category. The program monitors the deletion of an asset from an asset category.

By default, if asset audit is enabled, under the conditions described above, KUMA creates not only audit events (Type = 4), but also base events (Type = 1).

Asset <u>audit events</u> can be sent to storage or to correlators, for example.

## Configuring an asset audit

To configure an asset audit:

- 1. In the KUMA Console, go to the  $\textbf{Settings} \rightarrow \textbf{Asset}$  audit section.
- 2. Perform one of the following actions with the tenant for which you want to configure asset audit:
  - Add the tenant by clicking the Add tenant button if this is the first time you are configuring asset audit for the relevant tenant.
    - In the opened **Asset audit** window, select a name for the new tenant.
  - Select an existing tenant in the table if asset audit has already been configured for the relevant tenant. In the opened **Asset audit** window, the tenant name is already defined and cannot be edited.
  - Clone the settings of an existing tenant to create a copy of the conditions configuration for the tenant for which you are configuring asset audit for the first time. To do so, select the check box next to the tenant whose configuration you need to copy and click **Clone**. In the opened **Asset audit** window, select the name of the tenant to use the copied configuration.
- 3. For each condition for generating asset audit events, select the destination to where the created events will be sent:
  - a. In the settings block of the relevant type of asset audit events, use the **Add destination** drop-down list to select the type of destination to which the created events should be sent:
    - Select Storage if you want events to be sent to storage.
    - Select Correlator if you want events to be sent to the correlator.
    - Select Other if you want to select a different destination.

This type of resource includes correlator and storage services that were created in previous versions of the program.

In the Add destination window that opens you must define the settings for event forwarding.

b. Use the **Destination** drop-down list to select an existing destination or select **Create** if you want to create a new destination.

If you are creating a new destination, fill in the settings as indicated in the destination description.

c. Click Save.

A destination has been added to the condition for generating asset audit events. Multiple destinations can be added for each condition.

#### 4. Click Save.

The asset audit has been configured. Asset audit events will be generated for those conditions for which destinations have been added. Click **Save**.

### Storing and searching asset audit events

Asset audit events are considered to be base events and do not replace audit events. Asset audit events can be searched based on the following parameters:

| Event field         | Value        |
|---------------------|--------------|
| DeviceVendor        | Kaspersky    |
| DeviceProduct       | KUMA         |
| DeviceEventCategory | Audit assets |

### Enabling and disabling an asset audit

You can enable or disable asset audit for a tenant:

To enable or disable an asset audit for a tenant:

1. In the KUMA Console, open the **Settings** → **Asset audit** section and select the tenant for which you want to enable or disable an asset audit.

The Asset audit window opens.

- 2. Select or clear the **Disabled** check box in the upper part of the window.
- 3. Click Save.

By default, when asset audit is enabled in KUMA, when an <u>audit condition</u> occurs, two types of events are simultaneously created: a base event and an audit event.

You can disable the generation of base events with audit events.

To enable or disable the creation of base events for an individual condition:

1. In the KUMA Console, open the **Settings** → **Asset audit** section and select the tenant for which you want to enable or disable a condition for generating asset audit events.

The Asset audit window opens.

- 2. Select or clear the **Disabled** check box next to the relevant conditions.
- 3. Click Save.

For conditions with the **Disabled** check box selected, only audit events are created, and base events are not created.

### Custom asset fields

In addition to the existing fields of the asset data model, you can create custom asset fields. Data from the custom asset fields is displayed when you <u>view information about the asset</u>. Custom fields can be filled in with data either manually or using the API.

You can create or edit the custom fields in the KUMA Console in the **Settings**  $\rightarrow$  **Assets** section, in the **Custom** fields table. The table has the following columns:

- Name the name of the custom field that is displayed when you view information about the asset.
- Default value the value that is written to the custom field when an asset is added to KUMA.
- Mask a regular expression to which the value in the custom field must match.

To create a custom asset field:

1. In the KUMA Console, in the **Settings**  $\rightarrow$  **Assets** section, click **Add field**.

An empty row is added to the **Custom fields** table. You can add multiple rows with the custom field settings at once.

- 2. Fill in the columns with the settings of the custom field:
  - Name (required)-from 1 to 128 characters in Unicode encoding.
  - **Default value**-from 1 to 1.024 Unicode characters.
  - Mask-from 1 to 1,024 Unicode characters.
- 3. Click Save.

A custom field is added to the asset data model.

To delete or edit a custom asset field:

- 1. In the KUMA Console, go to the **Settings** → **Assets** section.
- 2. Make the necessary changes in the **Custom fields** table:
  - To delete a custom field, click the x icon next to the row with the settings of the required field. Deleting a field also deletes the data written in this field for all assets.
  - You can change the values of the field settings. Changing the default value does not affect the data written
    in the asset fields before.
  - To change the display order of the fields, drag the lines with the mouse by the #.
- 3. Click Save.

The changes are made.

### Critical information infrastructure assets

In KUMA, you can tag assets related to the critical information infrastructure (CII) of the Russian Federation. This allows you to restrict the KUMA users capabilities to handle alerts and incidents, which are associated with the assets related to the CII objects.

You can assign the CII category to assets if the license with the GosSOPKA module is active in KUMA.

Main administrators and users with the **Access to ClI facilities** check box selected in their profiles can assign the ClI category to an asset. If none of these conditions are met, the following restrictions apply to the user:

- The **CII** category group of settings is not displayed in the **Asset details** and **Edit asset** windows. You cannot view or change the CII category of an asset.
- Alerts and incidents associated with the assets of the Cll category are not available for viewing. You cannot perform any actions on such alerts and incidents; they are not displayed in the table of alerts and incidents.
- The CII column is not displayed in the Alerts and Incidents tables.
- Search and closing of the alerts using the REST API is not available.

The CII category of an asset is displayed in the Asset details window in the CII category group of settings.

To change the Cll category of an asset:

1. In the KUMA Console, in the **Assets** section, select the relevant asset.

The Asset details window opens.

- 2. Click the Edit button and select one of the available values in the drop-down list:
  - Information resource is not a CII object default value, indicating that the asset does not have a CII category. The users with the Access to CII facilities check box cleared in their profiles can work with such assets and the alerts and incidents related to these assets.
  - Cll object without importance category.
  - Cll object of the third importance category.
  - Cll object of the second importance category.
  - Cll object of the first importance category.
- 3. Click Save.

# Integration with other solutions

In this section, you'll learn how to integrate KUMA with other solutions to enrich its functionality.

# Integration with Kaspersky Security Center

You can <u>create or edit Kaspersky Security Center integration settings</u> in the OSMP console.

In the KUMA Console, you can view the integration with selected Kaspersky Security Center Servers for one, several, or all KUMA tenants. If integration with Kaspersky Security Center is enabled, you can manually import assets, edit the automatic scheduled import interval, view the hierarchy of Kaspersky Security Center Servers, or temporarily disable scheduled import.

### Configuring the data refresh interval for Kaspersky Security Center assets

To configure the data refresh interval for asset data from Kaspersky Security Center:

- 1. In the KUMA Console, select **Settings** → **Kaspersky Security Center**.
  - This opens the Kaspersky Security Center integration window.
- 2. In the **Tenant** drop-down list, select the tenant for which you want to configure data refresh settings.
- 3. In the **Data refresh interval in hours** field, specify the time interval at which KUMA updates data about Kaspersky Security Center devices.
  - The interval is specified in hours and must be an integer.
  - The default time interval is 12 hours.
- 4. Click the Save button.

Kaspersky Security Center asset data update settings for the selected tenant are configured.

If the tenant you want is missing from the list of tenants, use the OSMP console to add it to the list of tenants.

### Scheduled import of Kaspersky Security Center assets

To set up a schedule for importing Kaspersky Security Center assets:

- 1. In the KUMA Console, select **Settings**  $\rightarrow$  **Kaspersky Security Center**.
  - This opens the Kaspersky Security Center integration window.
- 2. Select the tenant for which you want to schedule the import of Kaspersky Security Center assets.
  - The Kaspersky Security Center integration window opens.
- 3. If necessary, clear the **Disabled** check box to enable integration with Kaspersky Security Center for the selected tenant. This check box is cleared by default.
  - If you want to temporarily disable integration with Kaspersky Security Center for the selected tenant, select the **Disabled** check box. This turns off the scheduled import of Kaspersky Security Center assets.
- 4. In the **Data refresh interval** field, specify the time interval at which you want KUMA to update information about Kaspersky Security Center devices.
  - The interval is specified in hours and must be an integer.
  - The default time interval is 12 hours.

5. Click the Save button.

The specified settings for the scheduled import of Kaspersky Security Center assets for the selected tenant are applied.

### Manual import of Kaspersky Security Center assets

To manually import Kaspersky Security Center assets:

1. In the KUMA Console, select **Settings** → **Kaspersky Security Center**.

This opens the Kaspersky Security Center integration window.

2. In the **Tenant** drop-down list, select the tenant for which you want to manually import Kaspersky Security Center assets.

The Connection parameters window opens.

- 3. In the Connection parameters window:
  - a. For the **Disabled** check box, do one of the following:
    - Clear the check box if you want to enable integration with Kaspersky Security Center for the selected tenant.
    - Select the check box if you want to disable integration with Kaspersky Security Center for the selected tenant.

This check box is cleared by default.

- b. If you want to import assets from new groups created in Kaspersky Security Center, select the **Import** assets from new groups check box.
- 4. Click Import KSC assets.
- 5. Click Save.

Kaspersky Security Center assets for the specified tenant are imported regardless of the configured schedule.

### Viewing the hierarchy of Kaspersky Security Center Servers

To view the hierarchy of Kaspersky Security Center Servers:

1. In the KUMA Console, select **Settings** → **Kaspersky Security Center**.

This opens the Kaspersky Security Center integration window.

2. In the **Tenant** drop-down list, select the tenant for which you want to view the hierarchy.

The Connection parameters window opens.

3. In the Connection parameters window, click Load hierarchy.

The hierarchy of Kaspersky Security Center Servers for the specified tenant is displayed in the **Connection** parameters window.

### Importing events from the Kaspersky Security Center database

In KUMA, you can receive events from the Kaspersky Security Center SQL database. Events are received using the <u>collector</u>, which uses the following resources:

- Predefined connector: [OOTB] KSC MSSQL or [OOTB] KSC MySQL.
- Predefined [OOTB] KSC from SQL normalizer.

Configuring the import of events from Kaspersky Security Center involves the following steps:

1. Create a copy of the predefined connector.

The settings of the predefined connector are not editable, therefore, to configure the connection to the database server, you must create a copy of the predefined connector.

- 2. Creating a collector:
  - In the web interface.
  - · On the server.

To configure the import of events from Kaspersky Security Center:

- 1. Create a copy of the predefined connector corresponding to the type of database used by Kaspersky Security Center:
  - a. In the KUMA Console, in the **Resources**  $\rightarrow$  **Connectors** section, find the relevant predefined connector in the folder hierarchy, select the check box next to that connector, and click **Duplicate**.
  - b. This opens the **Create connector** window; in that window, on the **Basic settings** tab, in the **Default query** field, if necessary, replace the KAV database name with the name of the Kaspersky Security Center database you are using.

An example of a query to the Kaspersky Security Center SQL database 2

```
SELECT ev.event_id AS externalld, ev.severity AS severity, ev.task_display_name AS taskDisplayName,
   ev.product_name AS product_name, ev.product_version AS product_version,
    ev.event_type As deviceEventClassId, ev.event_type_display_name As event_subcode, ev.descr
As msg,
CASE
   WHEN ev.rise_time is not NULL THEN
DATEADD(hour,DATEDIFF(hour,GETUTCDATE(),GETDATE()),ev.rise_time)
     ELSE ev.rise_time
   END
  AS endTime,
  CASE
    WHEN ev.registration_time is not NULL
     THEN DATEADD(hour, DATEDIFF (hour, GETUTCDATE(), GETDATE()), ev.registration_time)
     ELSE ev.registration_time
   END
  AS kscRegistrationTime,
  cast(ev.par7 as varchar(4000)) as sourceUserName,
  hs.wstrWinName as dHost.
  hs.wstrWinDomain as strNtDom, serv.wstrWinName As kscName,
    CAST(hs.nlp / 256 / 256 / 256 % 256 AS VARCHAR) + '.' +
  CAST(hs.nlp / 256 / 256 % 256 AS VARCHAR) + '.' +
  CAST(hs.nlp / 256 % 256 AS VARCHAR) + '.' +
  CAST(hs.nlp % 256 AS VARCHAR) AS sourceAddress,
  serv.wstrWinDomain as kscNtDomain,
    CAST(serv.nlp / 256 / 256 / 256 % 256 AS VARCHAR) + '.' +
  CAST(serv.nlp / 256 / 256 % 256 AS VARCHAR) + '.' +
  CAST(serv.nlp / 256 % 256 AS VARCHAR) + '.' +
  CAST(serv.nlp % 256 AS VARCHAR) AS ksclP,
  CASE
```

WHEN virus.tmVirusFoundTime is not NULL

THEN DATEADD(hour,DATEDIFF(hour,GETUTCDATE(),GETDATE()),virus.tmVirusFoundTime )

ELSE ev.registration\_time

END

AS virusTime,

virus.wstrObject As filePath,

virus.wstrVirusName as virusName,

virus.result\_ev as result

FROM KAV.dbo.ev\_event as ev

LEFT JOIN KAV.dbo.v\_akpub\_host as hs ON ev.nHostId = hs.nld

INNER JOIN KAV.dbo.v\_akpub\_host As serv ON serv.nld = 1

Left Join KAV.dbo.rpt\_viract\_index as Virus on ev.event\_id = virus.nEventVirus

where registration\_time >= DATEADD(minute, -191, GetDate())

- c. Place the cursor in the URL field and in the displayed list, click  $\rho$  in the line of the secret that you are using.
- d. This opens the **Secret** window; in that window, in the **URL** field, specify the server connection address in the following format:

sqlserver://user:password@kscdb.example.com:1433/database
where:

- user—user account with public and db\_datareader rights to the required database.
- password—user account password.
- kscdb.example.com:1433—address and port of the database server.
- database—name of the Kaspersky Security Center database. 'KAV' by default.

Click Save.

e. In the **Create connector** window, in the **Connection** section, in the **Query** field, replace the 'KAV' database name with the name of the Kaspersky Security Center database you are using.

You must do this if you want to use the ID column to which the query refers.

Click Save.

- 2. Install the collector in the web interface:
  - a. Start the Collector Installation Wizard in one of the following ways:
    - In the KUMA Console, in the **Resources** section, click **Add event source**.

- In the KUMA Console, in the **Resources** → **Collectors** section, click **Add collector**.
- b. At step 1 of the installation wizard, **Connect event sources**, specify the collector name and select the tenant.
- c. At step 2 of the installation wizard, Transport, select the copy of the connector that you created at step 1.
- d. At step 3 of the installation wizard, Event parsing, on the Parsing schemes tab, click Add event parsing.
- e. This opens the **Basic event parsing** window; in that window, on the **Normalization scheme** tab, select **[OOTB] KSC from SQL** in the **Normalizer** drop-down list and click **OK**.
- f. If necessary, specify the other settings in accordance with your requirements for the collector. For the purpose of importing events, editing settings at the remaining steps of the Installation Wizard is optional.
- g. At step 8 of the installation wizard, Setup validation, click Create and save service.
  - The lower part of the window displays the command that you must use to install the collector on the server. Copy this command to the clipboard.
- h. Close the Collector Installation Wizard by clicking Save collector.
- 3. Install the collector on the server.

To do so, on the server on which you want to receive Kaspersky Security Center events, run the command that you copied to the clipboard after creating the collector in the web interface.

As a result, the collector is installed and can receive events from the SQL database of Kaspersky Security Center.

You can view Kaspersky Security Center events in the Events section of the web interface.

# Kaspersky Endpoint Detection and Response integration

Kaspersky Endpoint Detection and Response (hereinafter also referred to as "KEDR") is a functional unit of Kaspersky Anti Targeted Attack Platform that protects assets in an enterprise LAN.

You can configure KUMA integration with <u>Kaspersky Endpoint Detection and Response</u> to manage threat response actions on assets connected to Kaspersky Endpoint Detection and Response servers, and on Kaspersky Security Center assets. Commands to perform operations are received by the Kaspersky Endpoint Detection and Response server, which then relays those commands to the Kaspersky Endpoint Agent installed on assets.

You can also <u>import events to KUMA and receive information about Kaspersky Endpoint Detection and Response alerts</u> (for more details about alerts, see the *Configuring integration with an SIEM system* section of the Kaspersky Anti Targeted Attack Platform Help).

When KUMA is integrated with Kaspersky Endpoint Detection and Response, you can perform the following operations on Kaspersky Endpoint Detection and Response assets that have Kaspersky Endpoint Agent:

- Manage network isolation of assets.
- Manage prevention rules.
- Start applications.

To get instructions on configuring integration for response action management, contact your account manager or Technical Support.

Importing Kaspersky Endpoint Detection and Response events using the kafka connector

When importing events from Kaspersky Endpoint Detection and Response, telemetry is transmitted in clear text and may be intercepted by an intruder.

Kaspersky Endpoint Detection and Response 4.0, 4.1, 5.0, and 5.1 events can be imported to KUMA using a Kafka connector.

Several limitations are applicable to the import of events from Kaspersky Endpoint Detection and Response 4.0 and 4.1:

- Import of events is available if the KATA and KEDR license keys are used in Kaspersky Endpoint Detection and Response.
- Import of events is **not** available if the Sensor component installed on a separate server is used as part of Kaspersky Endpoint Detection and Response.

To import events, perform the actions in Kaspersky Endpoint Detection and Response and in KUMA.

Importing events from Kaspersky Endpoint Detection and Response 4.0 or 4.1

To import Kaspersky Endpoint Detection and Response 4.0 or 4.1 events to KUMA:

In Kaspersky Endpoint Detection and Response:

- 1. Use SSH or a terminal to log in to the management console of the Central Node server from which you want to export events.
- 2. When prompted by the system, enter the administrator account name and the password that was set during installation of Kaspersky Endpoint Detection and Response.

The program component administrator menu is displayed.

- 3. In the program component administrator menu, select **Technical Support Mode**.
- 4. Press Enter.

The Technical Support Mode confirmation window opens.

- 5. Confirm that you want to operate the application in Technical Support Mode. To do so, select **Yes** and press **Enter**.
- 6. Run the following command:

sudo -i

7. In the /etc/sysconfig/apt-services configuration file, in the KAFKA PORTS field, delete the value 10000.

If Secondary Central Node servers or the Sensor component installed on a separate server are connected to the Central Node server, you need to allow the connection with the server where you modified the configuration file via port 10000.

We do not recommend using this port for any external connections other than KUMA. To restrict connections over port 10000 only for KUMA, run the following command:

```
iptables -I INPUT -p tcp ! -s KUMA_IP_address --dport 10000 -j DROP
```

- 8. In the configuration file /usr/bin/apt-start-sedr-iptables add the value 10000 in the WEB\_PORTS field, separated by a comma without a space.
- 9. Run the following command:

```
sudo sh /usr/bin/apt-start-sedr-iptables
```

Preparations for exporting events on the Kaspersky Endpoint Detection and Response side are now complete.

#### In KUMA:

- 1. On the KUMA server, add the IP address of the Central Node server in the format <IP address> centralnode to one of the following files:
  - %WINDIR%\System32\drivers\etc\hosts—for Windows.
  - /etc/hosts file—for Linux.
- 2. In the KUMA Console, create a connector of the Kafka type.

When creating a connector, specify the following parameters:

- In the URL field, specify <Central Node server IP address>:10000.
- In the **Topic** field, specify EndpointEnrichedEventsTopic.
- In the Consumer group field, specify any unique name.
- 3. In the KUMA Console, create a collector.

Use the connector created at the previous step as the transport for the collector. Use "[OOTB] KEDR telemetry" as the normalizer for the collector.

If the collector is successfully created and installed, Kaspersky Endpoint Detection and Response events will be imported into KUMA. You can find and view these events in the events table.

Importing events from Kaspersky Endpoint Detection and Response 5.0 and 5.1

Several limitations apply when importing events from Kaspersky Endpoint Detection and Response 5.0 and 5.1:

• Import of events is available only for the non-high-availability version of Kaspersky Endpoint Detection and Response.

- Import of events is available if the KATA and KEDR license keys are used in Kaspersky Endpoint Detection and Response.
- Import of events is **not** available if the Sensor component installed on a separate server is used as part of Kaspersky Endpoint Detection and Response.

To import Kaspersky Endpoint Detection and Response 5.0 or 5.1 events to KUMA:

In Kaspersky Endpoint Detection and Response:

- 1. Use SSH or a terminal to log in to the management console of the Central Node server from which you want to export events.
- 2. When prompted by the system, enter the administrator account name and the password that was set during installation of Kaspersky Endpoint Detection and Response.

The program component administrator menu is displayed.

- 3. In the program component administrator menu, select **Technical Support Mode**.
- 4. Press Enter.

The Technical Support Mode confirmation window opens.

- 5. Confirm that you want to operate the application in Technical Support Mode. To do so, select **Yes** and press **Enter**.
- 6. In the /usr/local/lib/python3.8/dist-packages/firewall/create\_iptables\_rules.py configuration file, specify the additional port 10000 for the WEB PORTS constant:

```
WEB_PORTS = f'10000,80,{AppPort.APT_AGENT_PORT},{AppPort.APT_GUI_PORT}'
```

You do not need to perform this step for Kaspersky Endpoint Detection and Response 5.1 because the port is specified by default.

7. Run the following commands:

```
kata-firewall stop
```

kata-firewall start --cluster-subnet <network mask for addressing cluster servers>

Preparations for exporting events on the Kaspersky Endpoint Detection and Response side are now complete.

#### In KUMA:

- On the KUMA server, add the IP address of the Central Node server in the format <IP address> kafka.services.external.dyn.kata to one of the following files:
  - %WINDIR%\System32\drivers\etc\hosts—for Windows.
  - /etc/hosts file—for Linux.
- 2. In the KUMA Console, create a connector of the Kafka type.

When creating a connector, specify the following parameters:

- In the URL field, specify <Central Node server IP address>:10000.
- In the **Topic** field, specify EndpointEnrichedEventsTopic.

- In the Consumer group field, specify any unique name.
- 3. In the KUMA Console, create a collector.

Use the connector created at the previous step as the transport for the collector. It is recommended to use the [OOTB] KEDR telemetry normalizer as the normalizer for the collector.

If the collector is successfully created and installed, Kaspersky Endpoint Detection and Response events will be imported into KUMA. You can find and view these events in the <u>events table</u>.

# Importing Kaspersky Endpoint Detection and Response events using the kata/edr connector

Importing Kaspersky Endpoint Detection and Response events from hosts using the 'kata/edr' connector involves the following steps:

- 1. Performing configuration the KUMA side to receive events.
  - To do this, in KUMA, you must create and install a collector with the 'kata/edr' connector or edit an existing collector, then save the modified settings and restart the collector.
- 2. Accepting the KUMA authorization request on the KEDR side to begin sending events to KUMA.

As a result, the integration is configured and KEDR events start arriving in KUMA.

### Creating a collector for receiving events from KEDR

To create a collector for receiving events from KEDR:

- 1. Log in to the KUMA Console in one of the following ways:
  - In the main menu of the OSMP console, go to Settings → KUMA.
  - In your browser, go to https://kuma.<<u>smp\_domain</u>>:7220.
- 2. Go to Resources→Collectors, select Add collector.
- 3. This opens the **Create collector** window; in that window, at step 1 **Connect event sources**, specify an arbitrary collector name and in the drop-down list, select the appropriate tenant.
- 4. At step 2 **Transport**, do the following:
  - On the **Basic settings** tab:
    - a. In the **Connector** field, select **Create** or start typing the name of the connector if you want to use a previously created connector.
    - b. In the Connector type drop-down list, select the kata/edr connector.

After you select the kata/edr connector type, more fields to fill in are displayed.

c. In the **URL** field, specify the address for connecting to the KEDR server in the following <name or IP address of the host>:<connection port, 443 by default> format. If KEDR is deployed in a cluster, you can click **Add** to add all nodes. KUMA will connect to each specified node in sequence. If KEDR is installed in a distributed configuration, on the KUMA side, you must configure a separate collector for each KEDR server.

d. In the **Secret** field, select **Create** to create a new secret. This opens the **Create secret** window; in that window, specify the name of the secret and click **Generate and download a certificate and private encryption key**.

As a result, the certificate.zip archive is downloaded to the browser's Downloads folder; the archive contains the 'key.pem' key file and the 'cert.pem' certificate file. Unpack the archive.

In the KUMA Console, click **Upload certificate** and select the cert.pem file. Click **Upload private key** and select the key.pem file. Click **Create**; the secret is added to the **Secret** drop-down list is automatically selected.

You can also select the created secret from the **Secret** list. KUMA uses the selected secret to connect to KEDR.

- e. The **External ID** field contains the ID for external systems. This ID is displayed in the KEDR web interface when authorizing the KUMA server. KUMA generates an ID automatically and the **External ID** field is automatically pre-populated.
- If necessary, specify the settings on the Advanced settings tab:
  - a. To get detailed information in the collector log, move the **Debug** toggle switch to the enabled position.
  - b. In the **Character encoding** field, select the encoding of the source data to be converted to UTF-8. We only recommend configuring a conversion if you find invalid characters in the fields of the normalized event. By default, no value is selected.
  - c. Specify the maximum **Number of events** per one request to KEDR. The default value is 0. This means that the value configured on the KEDR server as the default is applied (for details, please refer to the <u>KATA Help</u>.). You can specify an arbitrary value that must not exceed the value on the KEDR side. If the value you specify exceeds the value of the **Maximum number of events** setting specified on the KEDR server, the KUMA collector log will display the error "Bad Request: max\_events N is greater than the allowed value".
  - d. Fill in the **Events fetch timeout** field to receive events after a specified period. The default value is 0. This means that the value configured on the KEDR server as the default is applied (for details, please refer to the <u>KATA Help</u>.).
    - The KEDR server uses two parameters: the maximum number of events and the events fetch timeout. Events are sent when the specified number of events is collected or the configured time elapses, whichever happens first. If the specified time has elapsed, but the specified number of events has not been collected, the KEDR server sends the events that it already has, without waiting for more.
  - e. In the **Client timeout** field, specify how long KUMA must wait for a response from the KEDR server, in seconds. Default value: 1,800 s; displayed as 0. The client-side limit is specified in the **Client timeout** field. The **Client timeout** must be greater than the server value **Events fetch timeout** to wait for the server's response without interrupting the current event collection task with a new request. If the response from the KEDR server does not arrive in the end, KUMA repeats the request.
  - f. In the **KEDRQL filter** field, specify the conditions for filtering the request. As a result, pre-filtered events are received from KEDR. For details about available filter fields, please refer to the <u>KATA Help</u>.
- 5. At step 3 "Parsing", click Add event parsing and select "[OOTB] KEDR telemetry" in the Basic event parsing window.
- 6. To finish creating the collector in the web interface, click **Create and save service**. Then copy the collector installation command from the web interface and run this installation command on the command line on the <u>KUMA destination host</u> where you want to install the collector.

Example of a command to install the collector:

sudo /opt/kaspersky/kuma/kuma collector --core https://<KUMA Core server FQDN>:7210 -id <<u>service ID copied from the KUMA Console</u>> --api.port <port used for communication
with the installed component>

The default fully qualified domain name of the KUMA Core is kuma.<a href="main">smp\_domain</a>. The port used for connecting to the KUMA Core cannot be changed. The default port number is 7210.

If you were editing an existing collector, click Save and restart services.

The collector is created and is ready to send requests. The collector is displayed in the **Resources**  $\rightarrow$  **Active services** section with the yellow status until KEDR accepts an authorization request from KUMA.

### Authorizing KUMA on the KEDR side

After the collector is created in KUMA, for requests from KUMA to start arriving to KEDR, the KUMA authorization request must be accepted on the KEDR side. With the authorization request accepted, the KUMA collector automatically sends scheduled requests to KEDR and waits for a response. While waiting, the status of the collector is yellow, and after receiving the first response to a request, the status of the collector turns green.

As a result, the integration is configured and you can view events arriving from KEDR in the KUMA  $\rightarrow$  **Events** section.

The initial request fetches part of the historical events that had occurred before the integration was configured. Current events begin arriving after all of the historical events. If you change the value of the URL setting or the External ID of an existing collector, KEDR treats the next request as an initial request, and after starting the KUMA collector with the modified settings, you will receive part of the historical events all over again. If you do not want to receive historical events, go to the settings of the relevant collector, configure the mapping of the KEDR and KUMA timestamp fields in the normalizer, and specify a filter by timestamp at the 'Event filtering' step of the collector installation wizard — the timestamp of the event must be greater than the timestamp when the collector is started.

#### Possible errors and solutions

If in the collector log, you see the "Conflict: An external system with the following ip and certificate digest already exists. Either delete it or provide a new certificate" error, create a new secret with the a certificate in the connector of the collector.

If in the collector log, you see the "Continuation token not found" error in response to an event request, create a new connector, attach it to the collector and restart the collector; alternatively, create a new secret with a new certificate in the connector of the collector. If you do not want to receive events generated before the error occurred, configure a timestamp filter in the collector.

Configuring the display of a link to a Kaspersky Endpoint Detection and Response detection in the KUMA alert

When Kaspersky Endpoint Detection and Response detections are received, KUMA creates an alert for each detection. You can configure the display of a link to a Kaspersky Endpoint Detection and Response detection in KUMA alert information.

You can configure the display of a detection link if you use only one Central Node server in Kaspersky Endpoint Detection and Response. If Kaspersky Endpoint Detection and Response is used in a distributed solution mode, it is impossible to configure the display of the links to Kaspersky Endpoint Detection and Response detections in KUMA.

To configure the display of a link to a detection in KUMA alert details, you need to complete steps in the Kaspersky Endpoint Detection and Response web interface and KUMA.

In the Kaspersky Endpoint Detection and Response web interface, you need to configure the integration of the application with KUMA as a SIEM system. For details on configuring integration, refer to the *Kaspersky Anti Targeted Attack Platform* documentation, *Configuring integration with a SIEM system* section.

Configuring the display of a link in the KUMA Console includes the following steps:

- 1. Adding an asset that contains information about the Kaspersky Endpoint Detection and Response Central Node server from which you want to receive detections, and assigning a category to that asset.
- 2. Creating a correlation rule.
- 3. Creating a correlator.

You can use a pre-configured correlation rule. In this case configuring the display of a link in the KUMA Console includes the following steps:

1. Creating a correlator.

Select the [OOTB] KATA Alert correlation rule.

2. Adding an asset that contains information about the Kaspersky Endpoint Detection and Response Central Node server from which you want to receive detections and assigning a category KATA standAlone to that asset.

#### Step 1. Adding an asset and assigning a category to it

First, you need to create a category that will be assigned to the asset being added.

To add a category:

- 1. In the KUMA Console, select the **Assets** section.
- 2. On the All assets tab, expand the category list of the tenant by clicking + next to its name.
- 3. Select the required category or subcategory and click the Add category button.

The Add category details area appears in the right part of the web interface window.

- 4. Define the category settings:
  - a. In the Name field, enter the name of the category.
  - b. In the **Parent** field, indicate the position of the category within the categories tree hierarchy. To do so, click the button **=** and select a parent category for the category you are creating.

Selected category appears in Parent fields.

- c. If required, define the values for the following settings:
  - Assign a severity to the category in the **Priority** drop-down list.

The specified severity is assigned to correlation events and alerts associated with the asset.

- If required, add a description for the category in the **Description** field.
- In the **Categorization kind** drop-down list, select how the category will be populated with assets. Depending on your selection, you may need to specify additional settings:
  - Manually—assets can only be manually linked to a category.
  - Active—assets will be assigned to a category at regular intervals if they satisfy the defined filter 2.

|                                  | y start categorization by selecting <b>Start categorization</b> in the category                                                                                                  |
|----------------------------------|----------------------------------------------------------------------------------------------------|
| context menu.                    |                                                                                                    |
| In the <b>Conditio</b> category. | ons settings block, specify the filter for matching assets to attach to an asset                                                                                                 |
|                                  | anditions by clicking the <b>Add condition</b> buttons. Groups of conditions can be ng the <b>Add group</b> buttons. Group operators can be switched between <b>AND</b> , alues. |
| <u>Categorization</u>            | filter operands and operators ?                                                                                                    |
|                                  |                                                                                                    |
|                                  |                                                                                                    |
|                                  |                                                                                                    |
|                                  |                                                                                                    |
|                                  |                                                                                                    |
|                                  |                                                                                                    |
|                                  |                                                                                                    |
|                                  |                                                                                                    |
|                                  |                                                                                                    |
|                                  |                                                                                                    |
|                                  |                                                                                                    |
|                                  |                                                                                                    |
|                                  |                                                                                                    |
|                                  |                                                                                                    |
|                                  |                                                                                                    |
|                                  |                                                                                                    |
|                                  |                                                                                                    |
|                                  |                                                                                                    |
|                                  |                                                                                                    |
|                                  |                                                                                                    |
|                                  |                                                                                                    |
|                                  |                                                                                                    |
|                                  |                                                                                                    |
|                                  |                                                                                                    |
|                                  |                                                                                                    |
|                                  |                                                                                                    |

| Operand                                                  | Operators            | Comment                                                                                                    |
|----------------------------------------------------------|----------------------|----------------------------------------------------------------------------------------------------|
| Build<br>number                                          | >, >=, =, <=,<br><   | Commone                                                                                                    |
| OS                                                       | =, like              | The "like" operator ensures that the search is not case sensitive.                                                                                                    |
| IP address                                               | inSubnet,<br>inRange | The IP address is indicated in CIDR notation (for example: 192.168.0.0/24).  When the inRange operator is selected, you can indicate only addresses from private ranges of IP addresses (for example: 10.0.0.0–10.255.255.255). Both |
| FQDN                                                     | =, like              | addresses must be in the same range.  The "like" operator ensures that the search is not case sensitive.                                                                                                    |
| CVE                                                      | =, in                | The "in" operator lets you specify an array of values.                                                                                                    |
| Software                                                 | =, like              | . , , , ,                                                                                                    |
| CII                                                      | in                   | More than one value can be selected.                                                                                                    |
| Anti-virus<br>databases<br>last<br>updated               | >=,<=                |                                                                                                    |
| Last<br>update of<br>the<br>information                  | >=,<=                |                                                                                                    |
| Protection<br>last<br>updated                            | >=,<=                |                                                                                                    |
| System<br>last started                                   | >=,<=                |                                                                                                    |
| KSC<br>extended<br>status                                | in                   | Extended status of the device.  More than one value can be selected.                                                                                                    |
| Real-time<br>protection<br>status                        | =                    | Status of Kaspersky applications installed on the managed device.                                                                                                    |
| Encryption status                                        | =                    |                                                                                                    |
| Spam<br>protection<br>status                             | =                    |                                                                                                    |
| Anti-virus<br>protection<br>status of<br>mail<br>servers | =                    |                                                                                                    |
| Data<br>Leakage                                          | =                    |                                                                                                    |

| Prevention status            |       |
|------------------------------|-------|
| KSC<br>extended<br>status ID | =     |
| Endpoint<br>Sensor<br>status | =     |
| Last visible                 | >=,<= |

- 3. Click the **Test conditions** button to make sure that the specified filter is correct. When you click the button, the **Assets for given conditions** window opens containing a list of assets that satisfy the search conditions.
- Reactive—the category will be filled with assets by using correlation rules.
- 5. Click the Save button.

To add an asset:

- 1. In the KUMA Console, select the **Assets** section.
- 2. Click the Add asset button.

The Add asset details area opens in the right part of the window.

- 3. Define the following asset parameters:
  - a. In the **Asset name** field, enter an asset name.
  - b. In the **Tenant** drop-down list, select the tenant that will own the asset.
  - c. In the **IP address** field, specify the IP address of the Kaspersky Endpoint Detection and Response Central Node server from which you want to receive detections.
  - d. In the Categories field, select the category that you added in the previous step.

If you are using a predefined correlation rule, you need to select the KATA standAlone category.

- e. If required, define the values for the following fields:
  - In the **FQDN** field, specify the Fully Qualified Domain Name of the Kaspersky Endpoint Detection and Response server.
  - In the MAC address field, specify the MAC address of the Central Node Kaspersky Endpoint Detection and Response Central Node server.
  - In the Owner field, define the name of the asset owner.
- 4. Click the Save button.

To add a correlation rule:

- 1. In the KUMA Console, select the **Resources** section.
- 2. Select Correlation rules and click the Create correlation rule button.
- 3. On the **General** tab, specify the following settings:
  - a. In the Name field, define the rule name.
  - b. In the **Type** drop-down list, select **simple**.
  - c. In the **Propagated fields** field, add the following fields: DeviceProduct, DeviceAddress, EventOutcome, SourceAssetID, DeviceAssetID.
  - d. If required, define the values for the following fields:
    - In the Rate limit field, define the maximum number of times per second that the rule will be triggered.
    - In the **Severity** field, define the severity of alerts and correlation events that will be created as a result of the rule being triggered.
    - In the **Description** field, provide any additional information.
- 4. On the **Selectors** → **Settings** tab, specify the following settings:
  - a. In the Filter drop-down list, select Create new.
  - b. In the Conditions field, click the Add group button.
  - c. In the operator field for the group you added, select AND.
  - d. Add a condition for filtering by KATA value:
    - 1. In the **Conditions** field, click the **Add condition** button.
    - 2. In the condition field, select If.
    - 3. In the Left operand field, select Event field.
    - 4. In the Event field field, select DeviceProduct.
    - 5. In the **operator** field, select =.
    - 6. In the **Right operand** field, select **constant**.
    - 7. In the **value** field, enter KATA.
  - e. Add a category filter condition:
    - 1. In the Conditions field, click the Add condition button.
    - 2. In the condition field, select If.
    - 3. In the **Left operand** field, select **Event field**.

| 6. In the <b>Right operand</b> field, select <b>constant</b> .                                                      |
|----------------------------------------------------------------------------------------------------|
| 7. Click the <b>t</b> button.                                                                                       |
| 8. Select the category in which you placed the Kaspersky Endpoint Detection and Response Central Node server asset. |
| 9. Click the <b>Save</b> button.                                                                                    |
| f. In the <b>Conditions</b> field, click the <b>Add group</b> button.                                               |
| g. In the operator field for the group you added, select <b>OR</b> .                                                |
| n. Add a condition for filtering by event class identifier:                                                         |
| 1. In the <b>Conditions</b> field, click the <b>Add condition</b> button.                                           |
| 2. In the condition field, select <b>If</b> .                                                                       |
| 3. In the <b>Left operand</b> field, select <b>Event field</b> .                                                    |
| 4. In the <b>Event field</b> field, select <b>DeviceEventClassID</b> .                                              |
| 5. In the <b>operator</b> field, select =.                                                                          |
| 6. In the <b>Right operand</b> field, select <b>constant</b> .                                                      |
| 7. In the <b>value</b> field, enter <b>taaScanning</b> .                                                            |
| i. Repeat steps 1–7 in F for each of the following event class IDs:                                                 |
| • file_web.                                                                                                    |
| • file_mail.                                                                                                    |
| • file_endpoint.                                                                                                    |
| • file_external.                                                                                                    |
| • ids.                                                                                                    |
| • url_web.                                                                                                    |
| • url_mail.                                                                                                    |
| • dns.                                                                                                    |
| • iocScanningEP.                                                                                                    |
| • yaraScanningEP.                                                                                                   |
| n the <b>Actions</b> tab specify the following settings:                                                            |

4. In the **Event field** field, select **DeviceAssetID**.

5. In the **operator** field, select **inCategory**.

- a. In the Actions section, open the On every event drop-down list.
- b. Select the Output check box.
- c. In the Enrichment section, click the Add enrichment button.
- d. In the Source kind drop-down list, select template.
- e. In the **Template** field, enter https://{{.DeviceAddress}}:8443/katap/#/alerts?id={{.EventOutcome}}.
- f. In the Target field drop-down list, select DeviceExternalID.
- g. If necessary, turn on the **Debug** toggle switch to log information related to the operation of the resource.
- 6. Click the Save button.

#### Step 3. Creating a correlator

You need to <u>launch the correlator installation wizard</u>. At <u>step 3</u> of the wizard, you are required to select the correlation rule that you added by following this guide.

After the correlator is created, a link to these detections will be displayed in the details of alerts created when receiving detections from Kaspersky Endpoint Detection and Response. The link is displayed in the correlation event details (Threat hunting section), in the DeviceExternalID field.

If you want the FQDN of the Kaspersky Endpoint Detection and Response Central Node server to be displayed in the DeviceHostName field, in the detection details, you need to create a DNS record for the server and create a DNS enrichment rule at <a href="step 4">step 4</a> of the wizard.

# Integration with Kaspersky CyberTrace

Kaspersky CyberTrace (hereinafter CyberTrace) is a tool that integrates threat data streams with SIEM solutions. It provides users with instant access to analytics data, increasing their awareness of security decisions.

You can integrate CyberTrace with KUMA in one of the following ways:

- <u>Integrate CyberTrace indicator search feature</u> to enrich KUMA events with information from CyberTrace data streams.
- Integrate the entire CyberTrace web interface into KUMA to get full access to CyberTrace.

CyberTrace console integration is available only if your CyberTrace license includes multi-user feature.

### Integrating CyberTrace indicator search

To integrate CyberTrace indicator search:

1. Configure CyberTrace to receive and process KUMA requests.

You can configure the integration with KUMA immediately after installing CyberTrace in the Quick Start Wizard or later in the CyberTrace web interface.

#### 2. Create an event enrichment rule in KUMA.

In the enrichment rule, you can specify which data from CyberTrace you want to enrich the event with.

- 3. Create a collector to receive events that you want to enrich with CyberTrace data.
- 4. Link the enrichment rule to the collector.
- 5. Save and create the service:
  - If you linked the rule to a new collector, click **Save and create**, copy the collector ID in the opened window and use the copied ID to install the collector on the server using the command line interface.
  - If you linked the rule to an existing collector, click **Save and restart services** to apply the settings.

The configuration of the integration of CyberTrace indicator search is complete and KUMA events will be enriched with CyberTrace data.

Example of testing CyberTrace data enrichment ?.

By default, KUMA does not test the connection with CyberTrace.

If you want to test the integration with CyberTrace and make sure that event enrichment is working, you can follow the steps of the following example or adapt the example to your situation. The example shows an integration test, which performs enrichment and shows that the event contains the specified test URL.

#### To run the test:

1. Create a test enrichment rule with parameters listed in the table below.

| Setting     | Value                                                                                                   |
|-------------|----------------------------------------------------------------------------------------------------|
| Name        | Test CT enrichment                                                                                      |
| Tenant      | Shared                                                                                                  |
| Source kind | CyberTrace                                                                                              |
| URL         | <url cybertrace="" of="" requests="" send="" server="" the="" to="" want="" which="" you="">:9999</url> |
| Mapping     | KUMA field: RequestURL  CyberTrace indicator: url                                                       |
| Debug       | Enabled                                                                                                 |

1. Create a test collector with the following parameters:

At step 2 Transport, specify the http connector.

At step **3 Parsing**, specify the normalizer and select the json parsing method, set the mapping of the RequestUrl – RequestUrl fields.

At step 6 Enrichment, specify the 'Test CT enrichment' rule.

At step 7 Routing, specify the storage where events must be sent.

2. Click Create and save service.

A complete command for installing the collector is displayed in the window.

3. Click **Copy** to copy the command to the clipboard and run the command on the command line. Wait for the command to complete, return to the KUMA Console, and click **Save collector**.

A test collector is created and the test enrichment rule is linked to the collector.

4. Use the command line interface to send a request to the collector, which will trigger an event, which will then be enriched with the test URL http://fakess123bn.nu. For example:

```
curl --request POST \
    --url http://<ID of the host where the collector is installed>:<port of the collector>/input \
    --header 'Content-Type: application/json' \
    --data '{"RequestUrl":"http://fakess123bn.nu"}'
```

5. Go to the KUMA **Events** section and run the following query to filter event output and find the enriched event:

```
SELECT * FROM `events` WHERE RequestUrl = 'http://fakess123bn.nu' ORDER BY
Timestamp DESC LIMIT 250
```

#### Result:

Enrichment is successful, the event now has a **RequestURL** field with the http://fakess123bn.nu value, as well as a TI indicator and indicator category with CyberTrace data.

If the test did not result in enrichment, for example, if the TI indicator is missing, we recommend to do the following:

- 1. Check the settings of the collector and enrichment rules.
- 2. Download the collector logs using the following command and look for errors in the logs:

tail -f /opt/kaspersky/kuma/collector/<collector ID>/log/collector

### Configuring CyberTrace to receive and process requests

You can configure CyberTrace to receive and process requests from KUMA immediately after its installation in the Quick Start Wizard or later in the program web interface.

To configure CyberTrace to receive and process requests in the Quick Start Wizard:

1. Wait for the CyberTrace Quick Start Wizard to start after the program is installed.

The Welcome to Kaspersky CyberTrace window opens.

In the **<select SIEM>** drop-down list, select the type of SIEM system from which you want to receive data and click the **Next** button.

The Connection Settings window opens.

- 3. Do the following:
  - a. In the Service listens on settings block, select the IP and port option.
  - b. In the IP address field, enter 0.0.0.0.
  - c. In the Port field, enter the port for receiving events, the default port is 9999.
  - d. Under **Service sends events to**, specify 127.0.0.1 in the **IP address or hostname** field and in the **Port** field, specify 9998.

Leave the default values for everything else.

e. Click Next.

The **Proxy Settings** window opens.

4. If a proxy server is being used in your organization, define the settings for connecting to it. If not, leave all the fields blank and click **Next**.

The Licensing Settings window opens.

- 5. In the Kaspersky CyberTrace license key field, add a license key for CyberTrace.
- 6. In the **Kaspersky Threat Data Feeds certificate** field, add a certificate that allows you to download updated data feeds from servers, and click **Next**.

CyberTrace will be configured.

To configure CyberTrace to receive and process requests in the program web interface:

1. In the CyberTrace web interface, select **Settings – Service**.

- 2. In the Connection Settings block:
  - a. Select the IP and port option.
  - b. In the IP address field, enter 0.0.0.0.
  - c. In the Port field, specify the port for receiving events, the default port is 9999.
- 3. In the Web interface settings block, in the IP address or hostname field, enter 127.0.0.1.
- 4. In the upper toolbar, click Restart the CyberTrace Service.
- 5. Select Settings Events format.
- 6. In the Alert events format field, enter %Date% alert=%Alert%%RecordContext%.
- 7. In the **Detection events format** field, enter Category=%Category%|MatchedIndicator=%MatchedIndicator%%RecordContext%.
- 8. In the **Records context format** field, enter | %ParamName%=%ParamValue%.
- 9. In the Actionable fields context format field, enter %ParamName%: %ParamValue%.

CyberTrace will be configured.

After updating CyberTrace configuration you have to restart the CyberTrace server.

### Creating event Enrichment rules

To create event enrichment rules:

1. In the KUMA Console, open the **Resources** → **Enrichment rules** section and in the left part of the window, select or create a folder for the new rule.

The list of available enrichment rules will be displayed.

2. Click Add enrichment rule to create a new rule.

The enrichment rule window will be displayed.

- 3. Enter the rule configuration parameters:
  - a. In the Name field, enter a unique name for the rule. The name must contain 1 to 128 Unicode characters.
  - b. In the **Tenant** drop-down list, select the tenant that will own this resource.
  - c. In the Source kind drop-down list, select cybertrace.
  - d. Specify the **URL** of the CyberTrace server to which you want to connect. For example, *example.domain.com:9999*.
  - e. If necessary, use the **Number of connections** field to specify the maximum number of connections to the CyberTrace server that can be simultaneously established by KUMA. By default, this value is equal to the number of vCPUs of the KUMA Core server.

- f. In the **RPS** field, enter the number of requests to the CyberTrace server per second that KUMA can make. The default value is 1000.
- g. In the **Timeout** field, specify the maximum number of seconds KUMA should wait for a response from the CyberTrace server. Until a response is received or the time expires, the event is not sent to the Correlator. If a response is received before the timeout, it is added to the TI field of the event and the event processing continues. The default value is 30.
- h. In the **Mapping** settings block, you must specify the fields of events to be checked via CyberTrace, and define the rules for mapping fields of KUMA events to CyberTrace indicator types:
  - In the KUMA field column, select the field whose value must be sent to CyberTrace.
  - In the CyberTrace indicator column, select the CyberTrace indicator type for every field you selected:
    - ip
    - url
    - hash

You must provide at least one string to the table. You can click the **Add row** button to add a string, and can click the **X** button to remove a string.

- i. Use the **Debug** drop-down list to indicate whether or not to enable <u>logging of service operations</u>. Logging is disabled by default.
- j. If necessary, in the **Description** field, add up to 4,000 Unicode characters describing the resource.
- k. In the **Filter** section, you can specify conditions to identify events that will be processed using the enrichment rule. You can select an existing filter from the drop-down list or **create** a new filter.

**Creating a filter in resources** ?

- 1. In the **Filter** drop-down list, select **Create new**.
- 2. If you want to keep the filter as a separate resource, select the Save filter check box.

In this case, you will be able to use the created filter in various services.

This check box is cleared by default.

- 3. If you selected the **Save filter** check box, enter a name for the created filter resource in the **Name** field. The name must contain 1 to 128 Unicode characters.
- 4. In the **Conditions** settings block, specify the conditions that the events must meet:
  - a. Click the Add condition button.
  - b. In the **Left operand** and **Right operand** drop-down lists, specify the search parameters.

Depending on the data source selected in the **Right operand** field, you may see fields of <u>additional parameters</u> that you need to use to define the value that will be passed to the filter. For example, when choosing **active list** you will need to specify the name of the active list, the entry key, and the entry key field.

c. In the **operator** drop-down list, select the relevant operator.

Filter operators ?

- =-the left operand equals the right operand.
- <--the left operand is less than the right operand.
- <=—the left operand is less than or equal to the right operand.
- >—the left operand is greater than the right operand.
- >=—the left operand is greater than or equal to the right operand.
- inSubnet—the left operand (IP address) is in the subnet of the right operand (subnet).
- contains—the left operand contains values of the right operand.
- startsWith—the left operand starts with one of the values of the right operand.
- endsWith—the left operand ends with one of the values of the right operand.
- match—the left operand matches the regular expression of the right operand. The RE2 regular expressions are used.
- hasBit—checks whether the left operand (string or number) contains bits whose positions are listed in the right operand (in a constant or in a list).
  - The value to be checked is converted to binary and processed right to left. Chars are checked whose index is specified as a constant or a list.
  - If the value being checked is a string, then an attempt is made to convert it to integer and process it in the way described above. If the string cannot be converted to a number, the filter returns *False*.
- hasVulnerability—checks whether the left operand contains an asset with the vulnerability and vulnerability severity specified in the right operand.
  - If you do not specify the ID and severity of the vulnerability, the filter is triggered if the asset in the event being checked has any vulnerability.
- inActiveList—this operator has only one operand. Its values are selected in the Key fields field and are compared with the entries in the active list selected from the Active List drop-down list.
- inDictionary—checks whether the specified dictionary contains an entry defined by the key composed with the concatenated values of the selected event fields.
- inCategory—the asset in the left operand is assigned at least one of the asset categories of the right operand.
- inActiveDirectoryGroup—the Active Directory account in the left operand belongs to one of the Active Directory groups in the right operand.
- **TIDetect**—this operator is used to find events using CyberTrace Threat Intelligence (TI) data. This operator can be used only on events that have completed enrichment with data from CyberTrace Threat Intelligence. In other words, it can only be used in collectors at the destination selection stage and in correlators.
- inContextTable—presence of the entry in the specified context table.

- intersect—presence in the left operand of the list items specified in the right operand.
- d. If necessary, select the **do not match case** check box. When this check box is selected, the operator ignores the case of the values.

The selection of this check box does not apply to the **InSubnet**, **InActiveList**, **InCategory** or **InActiveDirectoryGroup** operators.

This check box is cleared by default.

- e. If you want to add a negative condition, select If not from the If drop-down list.
- f. You can add multiple conditions or a group of conditions.
- 5. If you have added multiple conditions or groups of conditions, choose a search condition (and, or, not) by clicking the **AND** button.
- 6. If you want to add existing filters that are selected from the **Select filter** drop-down list, click the **Add filter** button.

You can view the nested filter settings by clicking the 🛂 button.

#### 4. Click Save.

A new enrichment rule will be created.

CyberTrace indicator search integration is now configured. You can now add the created enrichment rule to a <u>collector</u>. You must <u>restart</u> KUMA collectors to apply the new settings.

If any of the CyberTrace fields in the events details area contains "[{" or "}]" values, it means that information from CyberTrace data feed was processed incorrectly and it's possible that some of the data is not displayed. You can get all data feed information by copying the events **TI indicator** field value from KUMA and searching for it in the CyberTrace in the indicators section. All relevant information will be displayed in the **Indicator context** section of CyberTrace.

### Integrating CyberTrace interface

You can integrate the CyberTrace web interface with the KUMA Console. When this integration is enabled, the KUMA Console includes a **CyberTrace** section that provides access to the CyberTrace web interface. You can configure the integration in the **Settings**  $\rightarrow$  **Kaspersky CyberTrace** section of the KUMA Console.

To integrate the CyberTrace web interface in KUMA:

- 1. In the KUMA Console, open the **Resources**  $\rightarrow$  **Secrets** section.
  - The list of available secrets will be displayed.
- 2. Click the **Add secret** button to create a new secret. This resource is used to store credentials of the CyberTrace server.

The secret window is displayed.

3. Enter information about the secret:

- a. In the Name field, choose a name for the added secret. The name must contain 1 to 128 Unicode characters.
- b. In the **Tenant** drop-down list, select the tenant that will own this resource.
- c. In the **Type** drop-down list, select **credentials**.
- d. In the User and Password fields, enter credentials for your CyberTrace server.
- e. If necessary, in the **Description** field, add up to 4,000 Unicode characters describing the resource.
- 4. Click Save.

The CyberTrace server credentials are now saved and can be used in other KUMA resources.

5. In the KUMA Console, open the **Settings** → **Kaspersky CyberTrace** section.

The window with CyberTrace integration parameters opens.

- 6. Make the necessary changes to the following parameters:
  - **Disabled**—clear this check box if you want to integrate the CyberTrace web interface into the KUMA Console.
  - Host (required)—enter the address of the CyberTrace server.
  - **Port** (required)—enter the port of the CyberTrace server; the default port for managing the web interface is 443.
- 7. In the **Secret** drop-down list, select the secret you created before.
- 8. You can configure access to the CyberTrace web interface in the following ways:
  - Use hostname or IP when logging into the KUMA Console.

To do this, in the **Allow hosts** section, click **Add host** and in the field that is displayed, enter the IP or hostname of the device.

• Use FQDN when logging into the KUMA Console.

If you are using the Mozilla Firefox browser to manage the console, the CyberTrace section may fail to display data. In this case, configure the data display (see below).

9. Click Save.

CyberTrace is now integrated with KUMA, and the CyberTrace section is displayed in the KUMA Console.

To configure the data display in the CyberTrace section when using the FQDN to log in to KUMA in Mozilla Firefox:

- Clear your browser cache.
- 2. In the browser's address bar, enter the FQDN of the KUMA Console with port number 7222 as follows: https://kuma.example.com:7222.

A window will open to warn you of a potential security threat.

- 3. Click the **Details** button.
- 4. In the lower part of the window, click the Accept risk and continue button.

An exclusion is created for the URL of the KUMA Console.

- 5. In the browser's address bar, enter the URL of the KUMA Console with port number 7220.
- 6. Go to the CyberTrace section.

Data will be displayed in this section.

### Updating CyberTrace deny list (Internal TI)

When the CyberTrace web interface is integrated into the KUMA Console, you can update the CyberTrace denylist or **Internal TI** with information from KUMA events.

To update CyberTrace Internal TI:

1. Open the event details area from the events table, Alert window, or correlation event window and click the link on a domain, web address, IP address, or file hash.

The context menu opens.

2. Select Add to Internal TI of CyberTrace.

The selected object is now added to the CyberTrace denylist.

## Integration with Kaspersky Threat Intelligence Portal

The <u>Kaspersky Threat Intelligence Portal</u> combines all of Kaspersky's knowledge about cyberthreats and how they're related into a single web service. When integrated with KUMA, it helps KUMA users to make faster and better-informed decisions, providing them with data about URLs, domains, IP addresses, WHOIS / DNS data.

Access to the Kaspersky Threat Intelligence Portal is provided based on a fee. License certificates are created by Kaspersky experts. To obtain a certificate for Kaspersky Threat Intelligence Portal, contact your Technical Account Manager.

#### Initializing integration

To integrate Kaspersky Threat Intelligence Portal into KUMA:

1. In the KUMA Console, open the **Resources**  $\rightarrow$  **Secrets** section.

The list of available secrets will be displayed.

2. Click the **Add secret** button to create a new secret. This resource is used to store credentials of your Kaspersky Threat Intelligence Portal account.

The secret window is displayed.

- 3. Enter information about the secret:
  - a. In the Name field, choose a name for the added secret.
  - b. In the Tenant drop-down list, select the tenant that will own the created resource.
  - c. In the **Type** drop-down list, select **ktl**.

- d. In the User and Password fields, enter credentials for your Kaspersky Threat Intelligence Portal account.
- e. If you want, enter a **Description** of the secret.
- 4. Upload your Kaspersky Threat Intelligence Portal certificate key:
  - a. Click the Upload PFX button and select the PFX file with your certificate.

The name of the selected file appears to the right of the Upload PFX button.

- b. Enter the password to the PFX file in the PFX password field.
- 5. Click Save.

The Kaspersky Threat Intelligence Portal account credentials are now saved and can be used in other KUMA resources.

6. In the KUMA Console, go to the **Settings** section, and then open the **Kaspersky Threat Lookup** tab.

The list of available connections will be displayed.

- 7. Make sure the **Disabled** check box is cleared.
- 8. In the Secret drop-down list, select the secret you created before.

You can create a <u>new secret</u> by clicking the button with the plus sign. The created secret will be saved in the **Resources**  $\rightarrow$  **Secrets** section.

- 9. If necessary, select a proxy server in the Proxy drop-down list.
- 10. Click Save.
- 11. After you save the settings, log in to the console and accept the **Terms of Use**. Otherwise, an error is returned in the API.

The integration process of Kaspersky Threat Intelligence Portal with KUMA is completed.

Once Kaspersky Threat Intelligence Portal and KUMA are integrated, you can request additional information from the event details area about hosts, domains, URLs, IP addresses, and file hashes (MD5, SHA1, SHA256).

### Requesting information from Kaspersky Threat Intelligence Portal

To request information from Kaspersky Threat Intelligence Portal:

1. Open the event details area from the events table, Alert window, or correlation event window and click the link on a domain, web address, IP address, or file hash.

The **Threat Lookup enrichment** area opens in the right part of the screen.

- 2. Select check boxes next to the data types you want to request.
  - If neither check box is selected, all information types are requested.
- 3. In the **Maximum number of records in each data group** field enter the number of entries per selected information type you want to receive. The default value is 10.
- 4. Click Request.

A *ktl* task has been created. When it is completed, events are enriched with data from Kaspersky Threat Intelligence Portal which can be <u>viewed</u> from the events table, Alert window, or correlation event window.

### Viewing information from Kaspersky Threat Intelligence Portal

To view information from Kaspersky Threat Intelligence Portal:

Open the event details area from the events table, alert window, or correlation event window and click the link on a domain, web address, IP address, or file hash for which you previously <u>requested information</u> from Kaspersky Threat Intelligence Portal.

The event details area opens in the right part of the screen with data from Kaspersky Threat Intelligence Portal; the time when it was received is indicated at the bottom of the screen.

Information received from Kaspersky Threat Intelligence Portal is cached. If you click a domain, web address, IP address, or file hash in the event details pane for which KUMA has information available, the <u>data from Kaspersky Threat Intelligence Portal</u> opens, with the time it was received indicated at the bottom, instead of the **Threat Lookup enrichment** window. You can <u>update</u> the data.

### Updating information from Kaspersky Threat Intelligence Portal

To update information, received from Kaspersky Threat Intelligence Portal:

- 1. Open the event details area from the events table, alert window, or correlation event window and click the link on a domain, web address, IP address, or file hash for which you previously <u>requested information</u> from Kaspersky Threat Intelligence Portal.
- 2. Click **Update** in the event details area containing the data received from the Kaspersky Threat Intelligence Portal.

The Threat Lookup enrichment area opens in the right part of the screen.

- 3. Select the check boxes next to the types of information you want to request.
  - If neither check box is selected, all information types are requested.
- 4. In the **Maximum number of records in each data group** field enter the number of entries per selected information type you want to receive. The default value is 10.
- 5. Click **Update**.

The KTL task is created and the new data received from Kaspersky Threat Intelligence Portal is requested.

- 6. Close the Threat Lookup enrichment window and the details area with KTL information.
- 7. Open the event details area from the events table, Alert window or correlation event window and click the link on a domain, URL, IP address, or file hash for which you updated Kaspersky Threat Intelligence Portal information and select **Show info from Threat Lookup**.

The event details area opens on the right with data from Kaspersky Threat Intelligence Portal, indicating the time when it was received on the bottom of the screen.

# Connecting over LDAP

LDAP connections are created and managed under **Settings**  $\rightarrow$  **LDAP server** in the KUMA Console. The **LDAP server integration by tenant** section shows the tenants for which LDAP connections were created. Tenants can be <u>created or deleted</u>.

If you select a tenant, the **LDAP server integration** window opens to show a table containing existing LDAP connections. Connections can be <u>created</u> or <u>edited</u>. In this window, you can <u>change the frequency</u> of queries sent to LDAP servers and set the retention period for obsolete data.

After integration is enabled, information about Active Directory accounts becomes available in the <u>alert</u> window, the correlation events detailed view window, and the incidents window. If you click an account name in the **Related users** section of the window, the **Account details** window opens with the data imported from Active Directory.

Data from LDAP can also be used when enriching events in collectors and in analytics.

**Imported Active Directory attributes** ?

| The following account attributes can be requested from Active Directory:                               |
|----------------------------------------------------------------------------------------------------|
| • accountExpires                                                                                       |
| • badPasswordTime                                                                                      |
| • cn                                                                                                   |
| • co                                                                                                   |
| • company                                                                                              |
| • department                                                                                           |
| • description                                                                                          |
| • displayName                                                                                          |
| • distinguishedName                                                                                    |
| • division                                                                                             |
| • employeeID                                                                                           |
| • givenName                                                                                            |
| • 1                                                                                                    |
| • lastLogon                                                                                            |
| • lastLogonTimestamp                                                                                   |
| • Mail                                                                                                 |
| • mailNickname                                                                                         |
| • managedObjects                                                                                       |
| • manager                                                                                              |
| • memberOf (this attribute can be used for search during correlation)                                  |
| • mobile                                                                                               |
| • name                                                                                                 |
| • objectCategory                                                                                       |
| • objectGUID (this attribute always requested from Active Directory even if a user doesn't specify it) |
| • objectSID                                                                                            |
| • physicalDeliveryOfficeName                                                                           |

- pwdLastSetsAMAccountNamesAMAccountType
  - sn
  - streetAddress
  - telephoneNumber
  - title
  - userAccountControl
  - UserPrincipalName
  - whenChanged
  - whenCreated

## Enabling and disabling LDAP integration

You can enable or disable all LDAP connections of the tenant at the same time, or enable and disable an LDAP connection individually.

To enable or disable all LDAP connections of a tenant:

1. In the KUMA Console, open the **Settings** → **LDAP server** section and select the tenant for which you want to enable or disable all LDAP connections.

The LDAP server integration by tenant window opens.

- 2. Select or clear the **Disabled** check box.
- 3. Click Save.

To enable or disable a specific LDAP connection:

1. In the KUMA Console, open the **Settings** → **LDAP server** section and select the tenant for which you want to enable or disable an LDAP connection.

The LDAP server integration window opens.

- 2. Select the relevant connection and either select or clear the **Disabled** check box in the opened window.
- 3. Click Save.

## Adding a tenant to the LDAP server integration list

To add a tenant to the list of tenants for integration with an LDAP server:

1. In the KUMA Console, select the **Settings**  $\rightarrow$  **LDAP server** section.

The LDAP server integration by tenant window opens.

2. Click the Add tenant button.

The LDAP server integration window is displayed.

- 3. In the **Tenant** drop-down list, select the tenant that you need to add.
- 4. Click Save.

The selected tenant is added to the LDAP server integration list.

To delete a tenant from the list of tenants for integration with an LDAP server:

1. In the KUMA Console, select the **Settings**  $\rightarrow$  **LDAP server** section.

The LDAP server integration by tenant window is displayed.

- 2. Select the check box next to the tenant that you need to delete, and click **Delete**.
- 3. Confirm deletion of the tenant.

The selected tenant is deleted from the LDAP server integration list.

## Creating an LDAP server connection

To create a new LDAP connection to Active Directory:

- 1. In the KUMA Console, open the **Settings**  $\rightarrow$  **LDAP server** section.
- 2. Select or <u>create a tenant</u> for which you want to create a LDAP connection.

The LDAP server integration by tenant window opens.

3. Click the Add connection button.

The Connection parameters window opens.

- 4. Add a secret containing the account credentials for connecting to the Active Directory server. To do so:
  - a. If you previously added a secret, in the **Secret** drop-down list, select the existing secret (with the **credentials** type).

The selected secret can be changed by clicking the  $\nearrow$  button.

b. If you want to create a new secret, click the + button.

The Secret window opens.

- c. In the Name (required) field, enter the name of the secret containing 1 to 128 Unicode characters.
- d. In the **User** and **Password** (required) fields, enter the account credentials for connecting to the Active Directory server.

You can enter the user name in one of the following formats: <user name>@<domain> or <domain><user name>.

e. In the **Description** field, enter a description of up to 4,000 Unicode characters.

- f. Click the Save button.
- 5. In the Name (required) field, enter the unique name of the LDAP connection.

The length of the string must be 1 to 128 Unicode characters.

6. In the URL (required) field, enter the address of the domain controller in the format <hostname or IP address of server>:<port>.

In case of server availability issues, you can specify multiple servers with domain controllers by separating them with commas. All of the specified servers must reside in the same domain.

- 7. If you want to use TLS encryption for the connection with the domain controller, select one of the following options from the **Type** drop-down list:
  - startTLS.

When the <u>startTLS</u> method is used, first it establishes an unencrypted connection over port 389, then it sends an encryption request. If the STARTTLS command ends with an error, the connection is terminated.

Make sure that port 389 is open. Otherwise, a connection with the domain controller will be impossible.

ssl.

When using SSL, an encrypted connection is immediately established over port 636.

insecure.

When using an encrypted connection, it is impossible to specify an IP address as a URL.

- 8. If you enabled TLS encryption at the previous step, add a TLS certificate. To do so:
  - a. If you previously uploaded a certificate, select it from the Certificate drop-down list.
     If no certificate was previously added, the drop-down list shows No data.
  - b. If you want to upload a new certificate, click the + button on the right of the Certificate list.
     The Secret window opens.
  - c. In the **Name** field, enter the name that will be displayed in the list of certificates after the certificate is added.
  - d. Click the **Upload certificate file** button to add the file containing the Active Directory certificate. X.509 certificate public keys in Base64 are supported.
  - e. If necessary, provide any relevant information about the certificate in the Description field.
  - f. Click the Save button.

The certificate will be uploaded and displayed in the **Certificate** list.

9. In the **Timeout in seconds** field, indicate the amount of time to wait for a response from the domain controller server.

If multiple addresses are indicated in the **URL** field, KUMA will wait the specified number of seconds for a response from the first server. If no response is received during that time, the program will contact the next server. If none of the indicated servers responds during the specified amount of time, the connection will be terminated with an error.

- 10. In the **Base DN** field, enter the base distinguished name of the directory where the search request should be performed.
- 11. In the **Custom AD Account Attributes** field, specify the <u>additional attributes that you want to use to enrich events</u>?

| Before configuring event enrichment using custom attributes, make sure that custom attributes are                                                                                                    |  |
|----------------------------------------------------------------------------------------------------|--|
| configured in AD.                                                                                                    |  |
| To enrich events with accounts using custom attributes:                                                                                                    |  |
| 1. Add Custom AD Account Attributes in the <u>LDAP connection settings</u> .                                                                                                    |  |
| Standard <u>imported attributes from AD</u> 2 cannot be added as custom attributes. For example, if you add the standard accountExpires attribute as a custom attribute, KUMA returns an error when saving the connection settings. |  |
|                                                                                                    |  |
|                                                                                                    |  |
|                                                                                                    |  |
|                                                                                                    |  |
|                                                                                                    |  |
|                                                                                                    |  |
|                                                                                                    |  |
|                                                                                                    |  |
|                                                                                                    |  |
|                                                                                                    |  |
|                                                                                                    |  |
|                                                                                                    |  |
|                                                                                                    |  |
|                                                                                                    |  |
|                                                                                                    |  |
|                                                                                                    |  |
|                                                                                                    |  |
|                                                                                                    |  |
|                                                                                                    |  |
|                                                                                                    |  |
|                                                                                                    |  |
|                                                                                                    |  |

| The following account attributes can be requested from Active Directory:                                                     |
|----------------------------------------------------------------------------------------------------|
| • accountExpires                                                                                                    |
| • badPasswordTime                                                                                                    |
| • cn                                                                                                    |
| • co                                                                                                    |
| • company                                                                                                    |
| • department                                                                                                    |
| • description                                                                                                    |
| • displayName                                                                                                    |
| • distinguishedName                                                                                                    |
| • division                                                                                                    |
| • employeeID                                                                                                    |
| • givenName                                                                                                    |
| • 1                                                                                                    |
| • lastLogon                                                                                                    |
| • lastLogonTimestamp                                                                                                    |
| • Mail                                                                                                    |
| • mailNickname                                                                                                    |
| • managedObjects                                                                                                    |
| • manager                                                                                                    |
| • memberOf (this attribute can be used for search during correlation)                                                        |
| • mobile                                                                                                    |
| • name                                                                                                    |
| • objectCategory                                                                                                    |
| <ul> <li>objectGUID (this attribute always requested from Active Directory even if a user doesn't<br/>specify it)</li> </ul> |
| • objectSID                                                                                                    |
| • physicalDeliveryOfficeName                                                                                                 |

- pwdLastSet
- sAMAccountName
- sAMAccountType
- sn
- streetAddress
- telephoneNumber
- title
- userAccountControl
- UserPrincipalName
- whenChanged
- whenCreated

After you add custom attributes in the LDAP connection settings, the **LDAP attribute** to receive drop-down list in the collector automatically includes the new attributes. Custom attributes are identified by a question mark next to the attribute name. If you added the same attribute for multiple domains, the attribute is listed only once in the drop-down list. You can view the domains by moving your cursor over the question mark. Domain names are displayed as links. If you click a link, the domain is automatically added to **LDAP accounts mapping** if it was not previously added.

If you deleted a custom attribute in the LDAP connection settings, manually delete the row containing the attribute from the mapping table in the collector. Account attribute information in KUMA is updated each time you import accounts.

- 2. Import accounts.
- 3. In the collector, in the **LDAP mapping** table, <u>define the rules for mapping KUMA fields to LDAP</u> attributes.
- 4. Restart the collector.

After the collector is restarted, KUMA begins enriching events with accounts.

12. Select the **Disabled** check box if you do not want to use this LDAP connection.

This check box is cleared by default.

13. Click the **Save** button.

The LDAP connection to Active Directory will be created and displayed in the LDAP server integration window.

Account information from Active Directory will be requested immediately after the connection is saved, and then it will be updated <u>at the specified frequency</u>.

If you want to use multiple LDAP connections simultaneously for one tenant, you need to make sure that the domain controller address indicated in each of these connections is unique. Otherwise KUMA lets you enable only one of these connections. When checking the domain controller address, the program does not check whether the port is unique.

## Creating a copy of an LDAP server connection

You can create an LDAP connection by copying an existing connection. In this case, all settings of the original connection are duplicated in the newly created connection.

To copy an LDAP connection:

 Open the Settings → LDAP section in the KUMA Console and select the tenant for which you want to copy an LDAP connection.

The LDAP server integration window opens.

- 2. Select the relevant connection.
- 3. In the opened Connection parameters window, click the Duplicate connection button.

The New Connection window opens. The word copy will be added to the connection name.

- 4. If necessary, change the relevant settings.
- 5. Click the Save button.

The new connection is created.

If you want to use multiple LDAP connections simultaneously for one tenant, you need to make sure that the domain controller address indicated in each of these connections is unique. Otherwise KUMA lets you enable only one of these connections. When checking the domain controller address, the program does not check whether the port is unique.

## Changing an LDAP server connection

To change an LDAP server connection:

- 1. In the KUMA Console, select the **Settings**  $\rightarrow$  **LDAP server** section.
  - The LDAP server integration by tenant window opens.
- 2. Select the tenant for which you want to change the LDAP server connection.

The LDAP server integration window opens.

- 3. Click the LDAP server connection that you want to change.
  - The window with the settings of the selected LDAP server connection opens.
- 4. Make the necessary changes to the settings.

5. Click the Save button.

The LDAP server connection is changed. <u>Restart the KUMA services</u> that use LDAP server data enrichment for the changes to take effect.

## Changing the data update frequency

KUMA queries the LDAP server to update account data. This occurs:

- Immediately after creating a new connection.
- Immediately after changing the settings of an existing connection.
- According to a regular schedule every several hours. Every 12 hours by default.
- Whenever a user creates a task to update account data.

When querying LDAP servers, a task is created in the Task manager section of the KUMA Console.

To change the schedule of KUMA queries to LDAP servers:

- 1. In the KUMA Console, open the **Settings**  $\rightarrow$  **LDAP server**  $\rightarrow$  **LDAP server integration by tenant** section.
- 2. Select the relevant tenant.

The LDAP server integration window opens.

3. In the **Data refresh interval** field, specify the required frequency in hours. The default value is 12.

The query schedule has been changed.

## Changing the data storage period

Received user account data is stored in KUMA for 90 days by default if information about these accounts is no longer received from the Active Directory server. After this period, the data is deleted.

After KUMA account data is deleted, new and existing events are no longer enriched with this information. Account information will also be unavailable in alerts. If you want to view information about accounts throughout the entire period of alert storage, you must set the account data storage period to be longer than the alert storage period.

To change the storage period for the account data:

- 1. In the KUMA Console, open the **Settings** → **LDAP server** → **LDAP server integration by tenant** section.
- 2. Select the relevant tenant.

The **LDAP server integration** window opens.

3. In the **Data storage time** field, specify the number of days you need to store data received from the LDAP server.

The account data storage period is changed.

#### Starting account data update tasks

After a connection to an Active Directory server is created, tasks to <u>obtain account data</u> are created automatically. This occurs:

- Immediately after creating a new connection.
- Immediately after changing the settings of an existing connection.
- According to a regular schedule every several hours. Every 12 hours by default. The schedule can be changed.

Account data update tasks can be created manually. You can download data for all connections or for one connection of the required tenant.

To start an account data update task for all LDAP connections of a tenant:

1. In the KUMA Console, open the **Settings**  $\rightarrow$  **LDAP server**  $\rightarrow$  **LDAP server integration by tenant** section.

2. Select the relevant tenant.

The LDAP server integration window opens.

3. Click the **Import accounts** button.

A <u>task</u> to receive account data from the selected tenant is added to the **Task manager** section of the KUMA Console.

To start an account data update task for one LDAP connection of a tenant:

1. In the KUMA Console, open the **Settings** → **LDAP server** → **LDAP server integration by tenant** section.

2. Select the relevant tenant.

The LDAP server integration window opens.

3. Select the relevant LDAP server connection.

The **Connection parameters** window opens.

4. Click the **Import accounts** button.

A <u>task</u> to receive account data from the selected connection of the tenant is added to the **Task manager** section of the KUMA Console.

#### Deleting an LDAP server connection

To delete LDAP connection to Active Directory:

1. In the KUMA Console, go to the **Settings** → **LDAP server** section and select the tenant that owns the relevant LDAP connection.

The LDAP server integration window opens.

2. Click the LDAP connection that you want to delete and click the Delete button.

3. Confirm deletion of the connection.

The LDAP connection to Active Directory will be deleted.

# Kaspersky Industrial CyberSecurity for Networks integration

<u>Kaspersky Industrial CyberSecurity for Networks</u> (hereinafter referred to as "KICS for Networks") is an application designed to protect the industrial enterprise infrastructure from information security threats, and to ensure uninterrupted operation. The application analyzes industrial network traffic to identify deviations in the values of process parameters, detect signs of network attacks, and monitor the operation and current state of network devices.

KICS for Networks version 4.0 or later can be integrated with KUMA. After configuring integration, you can perform the following tasks in KUMA:

- Import asset information from KICS for Networks to KUMA.
- Send asset status change commands from KUMA to KICS for Networks.

Unlike KUMA, KICS for Networks refers to assets as devices.

The integration of KICS for Networks and KUMA must be configured in both applications:

- 1. <u>In KICS for Networks, you need to create a KUMA connector and save the communication data package of this connector.</u>
- 2. <u>In KUMA, the communication data package of the connector is used to create a connection to KICS for Networks.</u>

The integration described in this section applies to importing asset information. KICS for Networks can also be configured to send events to KUMA. To do so, you need to create a SIEM/Syslog connector in KICS for Networks, and configure a collector on the KUMA side.

## Configuring integration in KICS for Networks

The program supports integration with KICS for Networks version 4.0 or later.

It is recommended to configure integration of KICS for Networks and KUMA after ending Process Control rules learning mode. For more details, please refer to the <u>documentation on KICS for Networks</u>.

On the KICS for Networks side, integration configuration consists of creating a *KUMA-type connector*. In KICS for Networks, connectors are specialized application modules that enable KICS for Networks to exchange data with recipient systems, including KUMA. For more details on creating connectors, please refer to the <u>documentation on KICS for Networks</u>.

When a connector is added to KICS for Networks, a *communication data package* is automatically created for this connector. This is an encrypted configuration file for connecting to KICS for Networks that is used when configuring integration on the KUMA side.

## Configuring integration in KUMA

It is recommended to configure integration of KICS for Networks and KUMA after ending Process Control rules learning mode. For more details, please refer to the <u>documentation on KICS for Networks</u>.

To configure integration with KICS for Networks in KUMA:

- In the KUMA Console, select Settings → Kaspersky Industrial CyberSecurity for Networks.
   The Kaspersky Industrial CyberSecurity for Networks integration by tenant window opens.
- Select or create a tenant for which you want to create an integration with KICS for Networks.
   The Kaspersky Industrial CyberSecurity for Networks integration window opens.
- 3. Click the **Communication data package** field and select the <u>communication data package</u> that was created in KICS for Networks.
- 4. In the Communication data package password field, enter the password of the communication data package.
- 5. Select the **Enable response** check box if you want to change the statuses of KICS for Networks assets by using KUMA response rules.
- 6. Click Save.

Integration with KICS for Networks is configured in KUMA, and the window shows the IP address of the node where the KICS for Networks connector will be running and its ID.

#### Enabling and disabling integration with KICS for Networks

To enable or disable KICS for Networks integration for a tenant:

- 1. In the KUMA Console, open **Settings** → **Kaspersky Industrial CyberSecurity for Networks** and select the tenant for which you want to enable or disable KICS for Networks integration.
  - The Kaspersky Industrial CyberSecurity for Networks integration window opens.
- 2. Select or clear the **Disabled** check box.
- 3. Click Save.

## Changing the data update frequency

KUMA queries KICS for Networks to update its asset information. This occurs:

- Immediately after creating a new integration.
- Immediately after changing the settings of an existing integration.

- According to a regular schedule every several hours. This occurs every 3 hours by default.
- Whenever a user creates a task for updating asset data.

When querying KICS for Networks, a task is created in the Task manager section of the KUMA Console.

To edit the schedule for importing information about KICS for Networks assets:

- 1. In the KUMA Console, open the **Settings**  $\rightarrow$  **Kaspersky Industrial CyberSecurity for Networks** section.
- 2. Select the relevant tenant.

The Kaspersky Industrial CyberSecurity for Networks integration window opens.

3. In the **Data refresh interval** field, specify the required frequency in hours. The default value is 3.

The import schedule has been changed.

Special considerations when importing asset information from KICS for Networks

#### Importing assets

Assets are imported according to the <u>asset import rules</u>. Only assets with the **Authorized** and **Unauthorized** statuses are imported.

KICS for Networks assets are identified by a combination of the following parameters:

- IP address of the KICS for Networks instance with which the integration is configured.
- KICS for Networks connector ID is used to configure the integration.
- ID assigned to the asset (or "device") in the KICS for Networks instance.

#### Importing vulnerability information

When importing assets, KUMA also receives information about active vulnerabilities in KICS for Networks. If a vulnerability has been flagged as Remediated or Negligible in KICS for Networks, the information about this vulnerability is deleted from KUMA during the next import.

Information about asset vulnerabilities is displayed in the localization language of KICS for Networks in the **Asset details** window in the **Vulnerabilities** settings block.

In KICS for Networks, vulnerabilities are referred to as risks and are divided into several types. All types of risks are imported into KUMA.

#### Imported data storage period

If information about a previously imported asset is no longer received from KICS for Networks, the asset is deleted after 30 days.

### Changing the status of a KICS for Networks asset

After configuring integration, you can change the statuses of KICS for Networks assets from KUMA. Statuses can be changed either automatically or manually.

Asset statuses can be changed only if you <u>enabled a response</u> in the settings for connecting to KICS for Networks.

#### Manually changing the status of a KICS for Networks asset

Users with the Main administrator, Administrator, and Analyst roles in the tenants available to them can manually change the statuses of assets imported from KICS for Networks.

To manually change a KICS for Networks asset status:

1. In the KUMA Console, go to the **Assets** section, and click the asset that you want to edit.

The Asset details area opens in the right part of the window.

2. In the **Status in KICS for Networks** drop-down list, select the status that you need to assign to the KICS for Networks asset. The *Authorized* or *Unauthorized* statuses are available.

The asset status is changed. The new status is displayed in KICS for Networks and in KUMA.

#### Automatically changing the status of a KICS for Networks asset

Automatic changes to the statuses of KICS for Networks assets are implemented using <u>response rules</u>. The rules must be added to the <u>correlator</u>, which will determine the conditions for triggering these rules.

# Integration with Neurodat SIEM IM

Neurodat SIEM IM is an information security monitoring system.

You can configure the export of KUMA events to Neurodat SIEM IM. Based on incoming events and correlation rules, Neurodat SIEM IM automatically generates information security incidents.

To configure integration with Neurodat SIEM IM:

- 1. Connect to the Neurodat SIEM IM server over SSH using an account with administrative privileges.
- 2. Create a backup copy of the /opt/apache-tomcat-<server version>/conf/neurodat/soz\_settings.properties configuration file.
- 3. In the /opt/apache-tomcat-<server version>/conf/neurodat/soz\_settings.properties configuration file, edit the following settings as follows:
  - kuma.on=true

This setting is an attribute of Neurodat SIEM IM interaction with KUMA.

• job kuma=com.cbi.soz.server.utils.scheduler.KumaIncidentsJob

- jobDelay\_kuma=5000
- jobPeriod kuma=60000
- 4. Save changes of the configuration file.
- 5. Run the following command to restart the tomcat service:

```
sudo systemctl restart tomcat
```

- 6. Obtain a token for the user in KUMA. To do so:
  - a. In the KUMA Console, click the user account name in the lower-left corner of the window and in the menu that is displayed, click **Profile**.

The **User** window with your user account parameters opens.

b. Click the Generate token button.

The **New token** window opens.

- c. If necessary, set the token expiration date:
  - Select the No expiration date check box.
  - In the Expiration date field, use the calendar to specify the date and time when the created token will
    expire.
- d. Click the Generate token button.

The **Token** field with an automatically generated token is displayed in the user details area. Copy it.

When the window is closed, the token is no longer displayed. If you did not copy the token before closing the window, you will have to generate a new token.

- e. Click Save.
- 7. Log in to Neurodat SIEM IM using the 'admin' account or another account that has the Administrator role for the organization you are configuring or the Administrator role for all organizations.
- 8. In the **Administration** → **Organization structure** menu item, select or create an organization that you want to receive incidents from KUMA.
- 9. On the organization form, do the following:
  - a. Select the Configure integration with KUMA check box.
  - b. In the **KUMA IP address and port** field, specify the KUMA API address, for example, https://192.168.58.27:7223/api/v1/.
  - c. In the KUMA API key field, specify the user token obtained at step 6.
  - d. Save the organization information.

Integration with KUMA is configured.

Neurodat SIEM IM tests access to KUMA and, if successful, displays a message about being ready to receive data from KUMA.

## Kaspersky Automated Security Awareness Platform

Kaspersky Automated Security Awareness Platform (hereinafter also referred to as "KASAP") is an <u>online learning platform</u> that allows users to learn the rules of information security and threats related to it in their daily work, as well as to practice using real examples.

KASAP can be integrated with KUMA. After configuring integration, you can perform the following tasks in KUMA:

- · Change user learning groups.
- · View information about the courses taken by the users and the certificates they received.

Integration between KASAP and KUMA includes configuring <u>API connection</u> to KASAP. The process takes place in both solutions:

- 1. In KASAP, create an authorization token and obtain an address for API requests.
- 2. <u>In KUMA, specify the address for API requests in KASAP, add an authorization token for API requests, and specify the email address of the KASAP administrator to receive notifications.</u>

## Creating a token in KASAP and getting a link for API requests

In order to be authorized, the API requests from KUMA to KASAP must be signed by a token created in KASAP. Only the company administrators can create tokens.

### Creating a token

To create a token:

- 1. Sign in to the KASAP web interface.
- 2. In the Control panel section, click the Import and synchronization button, and then open the Open API tab.
- 3. Click the **New token** button and select the API methods used for integration in the window that opens:
  - GET /openapi/v1/groups
  - POST /openapi/v1/report
  - PATCH /openapi/v1/user/:userid
- 4. Click the Generate token button.
- 5. Copy the token and save it in any convenient way. This token is required to configure integration in KUMA.

The token is not stored in the KASAP system in the open form. After you close the **Get token** window, the token is unavailable for viewing. If you close the window without copying the token, you will need to click the **New token** button again for the system to generate a new token.

The issued token is valid for 12 months. After this period, the token is revoked. The issued token is also revoked if it is not used for 6 months.

#### Getting a link for API requests

To get the link used in KASAP for API requests:

- 1. Log in to the KASAP platform console.
- 2. In the Control panel section, click the Import and synchronization button, and then open the Open API tab.
- 3. A link for accessing KASAP using the Open API is located at the bottom part of the window. Copy the link and save it in any convenient way. This link is required to <u>configure integration in KUMA</u>.

## Configuring integration in KUMA

To configure KUMA integration with KASAP:

- In the KUMA Console, go to the Settings → Kaspersky Automated Security Awareness Platform section.
   The Kaspersky Automated Security Awareness Platform window opens.
- 2. In the **Secret** field click the + button to create a <u>secret</u> of the **token** by entering the token <u>received from</u> KASAP:
  - a. In the Name field, enter the name of the secret. Must contain 1 to 128 Unicode characters.
  - b. In the **Token** field, enter the authorization token for API requests to KASAP.
  - c. If necessary, add the secret description in the **Description** field.
  - d. Click Save.
- 3. In the KASAP Open API URL field, specify the address used by KASAP for API requests.
- 4. In the **KASAP administrator email** field, specify the email address of the KASAP administrator who receives notifications when users are added to the learning groups using KUMA.
- 5. If necessary, in the Proxy drop-down list select the proxy server resource to be used to connect to KASAP.
- 6. To disable or enable integration with KASAP, select or clear the **Disabled** check box.
- 7. Click Save.

Integration with KASAP is configured in KUMA. When viewing information about alerts and incidents, you can select associated users to view which learning courses they have taken and to change their learning group.

#### Viewing information about the users from KASAP and changing learning groups

After configuring the integration between KASAP and KUMA, the following information from KASAP becomes available in alerts and incidents when you view data about associated users:

• The learning group to which the user belongs.

- The trainings passed by the user.
- The planned trainings and the current progress.
- The received certificates.

To view data about the user from KASAP:

1. In the KUMA Console, in the Alerts or Incidents section, select the relevant alert or incident.

2. In the Related users section, click the desired account.

The **Account details** window opens on the right side of the screen.

3. Select the **KASAP** courses details tab.

The window displays information about the user from KASAP.

You can change the learning group of a user in KASAP.

To change a user learning group in KASAP:

- 1. In the KUMA Console, in the Alerts or Incidents section, select the relevant alert or incident.
- 2. In the Related users section, click the desired account.

The Account details window opens on the right side of the screen.

- 3. In the Assign KASAP group drop-down list, select the KASAP learning group you want to assign the user to.
- 4. Click Apply.

The user is moved to the selected KASAP group, the KASAP company administrator is notified of the change in the learning group, and the study plan is recalculated for the selected learning group.

For details on learning groups and how to get started, refer to the KASAP documentation.

# Sending notifications to Telegram

This integration is an example and may require additional configuration depending on the versions used and the specifics of the infrastructure.

The terms and conditions of premium technical support do not apply to this integration; support requests are processed without a guaranteed response time.

You can configure sending notifications to Telegram when KUMA correlation rules are triggered. This can reduce the response time to threats and, if necessary, make more persons informed.

Configure Telegram notifications involves the following steps:

1 Creating and configuring a Telegram bot

A special bot sends notifications about triggered correlation rules. It can send notifications to a private or group Telegram chat.

2 Creating a script for sending notifications

You must create a script and save it on the server where the correlator is installed.

3 Configuring notifications in KUMA

Configure a KUMA response rule that starts a script to send notifications and add this rule to the correlator.

## Creating and configuring a Telegram bot

To create and configure a Telegram bot:

- 1. In the Telegram application, find the <u>BotFather bot</u> and open a chat with it.
- 2. In the chat, click **Start**.
- 3. Create a new bot using the following command: /newbot
- 4. Enter the name of the bot.
- 5. Enter the login name of the bot.

The bot is created. You receive a link to the chat that looks like t.me/<bot login> and a token for contacting the bot.

- 6. If you want to use the bot in a group chat, and not in private messages, edit privacy settings:
  - a. In the BotFather chat, enter the command:

/mybots

- b. Select the relevant bot from the list.
- c. Click **Bot Settings**  $\rightarrow$  **Group Privacy** and select **Turn off**.

The bot can now send messages to group chats.

- 7. To open a chat with the bot you created, use the t.me/<botlogin> link that you obtained at step 5, and click **Start**.
- 8. If you want the bot to send private messages to the user:
  - a. In the chat with the bot, send any message.
  - b. Follow the https://t.me/getmyid\_bot link and click Start.
  - c. The response contains the Current chat ID. You need this value to configure the sending of messages.
- 9. If you want the bot to send messages to the group chat:
  - a. Add https://t.me/getmyid\_bot to the group chat for receiving notifications from KUMA.

The bot sends a message to the group chat, the message contains the Current chat ID value. You need this value to configure the sending of messages.

- b. Remove the bot from the group.
- 10. Send a test message through the bot. To do so, paste the following link into the address bar of your browser:

```
https://api.telegram.org/bot<token>/sendMessage?chat_id=<chat_id>&text=test where <token> is the value obtained at step 5, and <chat_id> is the value obtained at step 8 or 9.
```

As a result, a test message should appear in the personal or group chat, and the JSON in the browser response should be free of errors.

#### Creating a script for sending notifications

To create a script:

1. In the console of the server on which the correlator is installed, create a script file and add the following lines to it:

#!/bin/bash

set -eu

CHAT\_ID=<Current chat ID value obtained at step 8 or 9 of the Telegram bot setup
instructions>

TG\_TOKEN=<<u>token value obtained at step 5 of the Telegram bot setup instructions</u>>
RULE=\$1

TEXT="<b>\$RULE</b> rule triggered."

curl --data-urlencode "chat\_id=\$CHAT\_ID" --data-urlencode "text=\$TEXT" --dataurlencode "parse\_mode=HTML" https://api.telegram.org/bot\$TG\_TOKEN/sendMessage

If the correlator server does not have Internet access, you can use a proxy server:

#!/bin/bash

set -eu

CHAT\_ID=<Current chat ID value obtained at step 8 or 9 of the Telegram bot setup
instructions>

TG\_TOKEN=<token value obtained at step 5 of the Telegram bot setup instructions>
RULE=\$1

TEXT="<b>\$RULE</b> rule triggered."

PROXY=<address and port of the proxy server>

curl --proxy \$PROXY --data-urlencode "chat\_id=\$CHAT\_ID" --data-urlencode "text=\$TEXT"
--data-urlencode "parse\_mode=HTML" https://api.telegram.org/bot\$TG\_TOKEN/sendMessage

2. Save the script to the correlator directory at /opt/kaspersky/kuma/correlator/<ID of the correlator that must respond to events>/scripts/.

For information about obtaining the correlator ID, see the **Getting service identifier** section.

3. Make the 'kuma' user the owner of the file and grant execution rights:

```
chown kuma:kuma /opt/kaspersky/kuma/correlator/<ID of the correlator that must
respond >/scripts/< script name >.sh
chmod +x /opt/kaspersky/kuma/correlator/<ID of the correlator that must
respond >/scripts/< script name >.sh
```

## Configuring notifications in KUMA

To configure the sending of KUMA notifications to Telegram:

- 1. Create a response rule:
  - a. In the KUMA Console, select the **Resources**  $\rightarrow$  **Response rules** section and click **Add response rule**.
  - b. This opens the Create response rule window; in that window, in the Name field, enter the name of the rule.
  - c. In the **Tenant** drop-down list, select the tenant that owns the resource.
  - d. In the Type drop-down list, select Run script.
  - e. In the **Script name** field, enter the name of the script.
  - f. In the **Script arguments** field, enter  $\{\{.Name\}\}$ .

This passes the name of the correlation event as the argument of the script.

- g. Click Save.
- 2. Add the response rule to the correlator:
  - a. In the **Resources**  $\rightarrow$  **Correlators** section, select the correlator in whose folder you <u>placed the created script</u> for sending <u>notifications</u>.
  - b. In the steps tree, select Response rules.
  - c. Click Add.
  - d. In the Response rule drop-down list, select the rule added at step 1 of these instructions.
  - e. In the steps tree, select **Setup validation**.
  - f. Click the Save and restart services button.
  - g. Click the Save button.

Sending notifications about triggered KUMA rules to Telegram is configured.

# UserGate integration

This integration is an example and may require additional configuration depending on the versions used and the specifics of the infrastructure.

The terms and conditions of premium technical support do not apply to this integration; support requests are processed without a guaranteed response time.

UserGate is a network infrastructure security solution that protects personal information from the risks of external intrusions, unauthorized access, viruses, and malware.

Integration with UserGate allows automatically blocking threats by IP address, URL, or domain name whenever KUMA response rules are triggered.

Configuring the integration involves the following steps:

Configuring integration in UserGate

- 2 Preparing a script for the response rule
- 3 Configuring the KUMA response rule

### Configuring integration in UserGate

To configure integration in UserGate:

- 1. Connect to the UserGate web interface under an administrator account.
- 2. Go to UserGate  $\rightarrow$  Administrators  $\rightarrow$  Administrator profiles, and click Add.
- 3. In the **Profile settings** window, specify the profile name, for example, API.
- 4. On the API Permissions tab, add read and write permissions for the following objects:
  - content
  - core
  - firewall
  - nlists
- 5. Click Save.
- 6. In the  $UserGate \rightarrow Administrators$  section, click  $Add \rightarrow Add$  local administrator.
- 7. In the **Administrator properties** window, specify the login and password of the administrator. In the **Administrator profile** field, select the profile created at step 3.
- 8. Click Save.
- 9. In the address bar of your browser, after the address and port of UserGate, add ?features=zone-xml-rpc and press ENTER.
- 10. Go to the **Network** → **Zones** section and for the zone of the interface that you want to use for API interaction, go to the **Access Control** tab and select the check box next to the **XML-RPC for management** service.
  - If necessary, you can add the IP address of the KUMA correlator whose correlation rules must trigger blocking in UserGate, to the list of allowed addresses.
- 11. Click Save.

## Preparing a script for integration with UserGate

To prepare a script for use:

- 1. Copy the ID of the correlator whose correlation rules you want to trigger blocking of URL, IP address, or domain name in UserGate:
  - a. In the KUMA Console, go to the **Resources**  $\rightarrow$  **Active services**.

- b. Select the check box next to the correlator whose ID you want to obtain, and click **Copy ID**.

  The correlator ID is copied to the clipboard.
- 2. Download the script:

https://box.kaspersky.com/d/2dfd1d677c7547a7ac1e/

- 3. Open the script file and in the **Enter UserGate Parameters** section, in the **login** and **password** parameters, specify the credentials of the UserGate administrator account that was created <u>at step 7 of configuring the integration in UserGate</u>.
- 4. Place the downloaded script on the KUMA correlator server at the following path: /opt/kaspersky/kuma/correlator/<correlator ID from step 1>/scripts/.
- 5. Connect to the correlator server via SSH and go to the path from step 4:
  cd /opt/kaspersky/kuma/correlator/<correlator ID from step 1>/scripts/
- 6. Run the following command:

```
chmod +x ug.py && chown kuma:kuma ug.py
```

The script is ready to use.

#### Configuring a response rule for integration with UserGate

To configure a response rule:

- 1. Create a response rule:
  - a. In the KUMA Console, select the **Resources**  $\rightarrow$  **Response rules** section and click **Add response rule**.
  - b. This opens the Create response rule window; in that window, in the Name field, enter the name of the rule.
  - c. In the **Tenant** drop-down list, select the tenant that owns the resource.
  - d. In the **Type** drop-down list, select **Run script**.
  - e. In the **Script name** field, enter the name of the script. ug.py.
  - f. In the **Script arguments** field, specify:
    - one of the operations depending on the type of the object being blocked:
      - blockurl to block access by URL
      - blockip to block access by IP address
      - blockdomain to block access by domain name
    - -i {{<KUMA field from which the value of the blocked object must be taken, depending on the operation>}}

```
Example:
blockurl -i {{.RequetstUrl}}
```

- g. In the **Conditions** section, add conditions corresponding to correlation rules that require blocking in UserGate when triggered.
- h. Click Save.
- 2. Add the response rule to the correlator:
  - a. In the **Resources** → **Correlators** section, select the correlator that must respond and in whose directory you placed the script.
  - b. In the steps tree, select Response rules.
  - c. Click Add.
  - d. In the Response rule drop-down list, select the rule added at step 1 of these instructions.
  - e. In the steps tree, select Setup validation.
  - f. Click Save and reload services.
  - g. Click the Save button.

The response rule is linked to the correlator and ready to use.

# Integration with Kaspersky Web Traffic Security

This integration is an example and may require additional configuration depending on the versions used and the specifics of the infrastructure.

The terms and conditions of premium technical support do not apply to this integration; support requests are processed without a guaranteed response time.

You can configure integration with the Kaspersky Web Traffic Security web traffic analysis and filtering system (hereinafter also referred to as "KWTS").

Configuring the integration involves creating KUMA response rules that allow running KWTS tasks. Tasks must be created in advance in the KWTS web interface.

Configuring the integration involves the following steps:

- Configuring integration in KWTS
- 2 Preparing a script for the response rule
- 3 Configuring the KUMA response rule

## Configuring integration in KWTS

To prepare the integration in KWTS:

1. Connect to the KWTS web interface under an administrator account and create a role with permissions to view and create/edit a rule.

For more details on creating a role, see the Kaspersky Web Traffic Security Help.

2. Assign the created role to a user with NTML authentication.

You can use a local administrator account instead.

- 3. In the Rules section, go to the Access tab and click Add rule.
- 4. In the Action drop-down list, select Block.
- 5. In the **Traffic filtering** drop-down list, select the **URL** value, and in the field on the right, enter a nonexistent or known malicious address.
- 6. In the Name field, enter the name of the rule.
- 7. Enable the rule using the **Status** toggle switch.
- 8. Click Add.
- 9. In the KWTS web interface, open the rule you just created.
- 10. Make a note of the ID value that is displayed at the end of the page address in the browser address bar. You must use this value when configuring the response rule in KUMA.

The integration is prepared on the KWTS side.

### Preparing a script for integration with KWTS

To prepare a script for use:

- 1. Copy the ID of the correlator whose correlation rules you want to trigger blocking of URL, IP address, or domain name in KWTS:
  - a. In the KUMA Console, go to the **Resources** → **Active services**.
  - b. Select the check box next to the correlator whose ID you want to obtain, and click **Copy ID**. The correlator ID is copied to the clipboard.
- 2. Download the script and library:

https://box.kaspersky.com/d/2dfd1d677c7547a7ac1e/

- 3. Place the downloaded script on the KUMA correlator server at the following path: /opt/kaspersky/kuma/correlator/<correlator ID from step 1>/scripts/.
- 4. Connect to the correlator server via SSH and go to the path from step 3:
  - cd /opt/kaspersky/kuma/correlator/< correlator ID from step 1>/scripts/
- 5. Run the following command:

chmod +x kwts.py kwtsWebApiV6.py && chown kuma:kuma kwts.py kwtsWebApiV6.py

The script is ready to use.

#### Configuring a response rule for integration with KWTS

To configure a response rule:

- 1. Create a response rule:
  - a. In the KUMA Console, select the **Resources**  $\rightarrow$  **Response rules** section and click **Add response rule**.
  - b. This opens the Create response rule window; in that window, in the Name field, enter the name of the rule.
  - c. In the **Tenant** drop-down list, select the tenant that owns the resource.
  - d. In the **Type** drop-down list, select **Run script**.
  - e. In the Script name field, enter the name of the script. kwts.py.
  - f. In the Script arguments field, specify:
    - --host address of the KWTS server.
    - --username name of the <u>user account created in KWTS</u> or local administrator.
    - --password KWTS user account password.
    - --rule\_id ID of the rule created in KWTS.
    - Specify one of the options depending on the type of the object being blocked:
      - --url specify the field of the KUMA event from which you want to obtain the URL, for example, {{.RequestUrl}}.
      - --ip specify the field of the KUMA event from which you want to obtain the IP address, for example, {{.DestinationAddress}}.
      - --domain specify the field of the KUMA event from which you want to obtain the domain name, for example, {{.DestinationHostName}}.
    - --ntlm specify this option if the KWTS user was created with NTLM authentication.

```
Example:
   --host <address> --username <user> --password <pass> --rule_id <id> --url
{{.RequestUrl}}
```

- g. In the **Conditions** section, add conditions corresponding to correlation rules that require blocking in KWTS when triggered.
- h. Click Save.
- 2. Add the response rule to the correlator:
  - a. In the Resources → Correlators section, select the correlator that must respond and in whose directory
    you placed the script.
  - b. In the steps tree, select Response rules.
  - c. Click Add.
  - d. In the **Response rule** drop-down list, select the rule added at step 1 of these instructions.

- e. In the steps tree, select **Setup validation**.
- f. Click Save and reload services.
- g. Click the Save button.

The response rule is linked to the correlator and ready to use.

## Integration with Kaspersky Secure Mail Gateway

This integration is an example and may require additional configuration depending on the versions used and the specifics of the infrastructure.

The terms and conditions of premium technical support do not apply to this integration; support requests are processed without a guaranteed response time.

You can configure integration with the Kaspersky Secure Mail Gateway mail traffic analysis and filtering system (hereinafter also referred to as "KSMG").

Configuring the integration involves creating KUMA response rules that allow running KSMG tasks. Tasks must be created in advance in the KSMG web interface.

Configuring the integration involves the following steps:

- 1 Configuring integration in KSMG
- Preparing a script for the response rule
- 3 Configuring the KUMA response rule

## Configuring integration in KSMG

To prepare the integration in KSMG:

1. Connect to the KSMG web interface under an administrator account and create a role with permissions to view and create/edit a rule.

For more details on creating a role, see the Kaspersky Secure Mail Gateway Help.

2. Assign the created role to a user with NTML authentication.

You can use the 'Administrator' local administrator account.

- 3. In the **Rules** section, click **Create**.
- 4. In the left pane, select the **General** section.
- 5. Enable the rule using the **Status** toggle switch.
- 6. In the Rule name field, enter the name of the new rule.
- 7. Under **Mode**, select one of the message processing options that meets the criteria of this rule.
- 8. Under Sender on the Email addresses tab, enter a nonexistent or known malicious sender address.

- 9. Under **Recipient** on the **Email addresses** tab, specify the relevant recipients or the "\*" character to select all recipients.
- 10. Click the Save button.
- 11. In the KSMG web interface, open the rule you just created.
- 12. Make a note of the ID value that is displayed at the end of the page address in the browser address bar. You must use this value when configuring the response rule in KUMA.

The integration is prepared on the KSMG side.

### Preparing a script for integration with KSMG

To prepare a script for use:

- 1. Copy the ID of the correlator whose correlation rules must trigger the blocking of the IP address or email address of the message sender in KSMG:
  - a. In the KUMA Console, go to the **Resources**  $\rightarrow$  **Active services**.
  - b. Select the check box next to the correlator whose ID you want to obtain, and click Copy ID.
    The correlator ID is copied to the clipboard.
- 2. Download the script and library:

https://box.kaspersky.com/d/2dfd1d677c7547a7ac1e/

- 3. Place the downloaded script on the KUMA correlator server at the following path: /opt/kaspersky/kuma/correlator/<correlator ID from step 1>/scripts/.
- 4. Connect to the correlator server via SSH and go to the path from step 3:
  cd /opt/kaspersky/kuma/correlator/< correlator ID from step 1 >/scripts/
- 5. Run the following command:

```
chmod +x ksmg.py ksmgWebApiV2.py && chown kuma:kuma ksmg.py ksmgWebApiV2.py
```

The script is ready to use.

# Importing asset information from RedCheck

This integration is an example and may require additional configuration depending on the versions used and the specifics of the infrastructure.

The terms and conditions of premium technical support do not apply to this integration; support requests are processed without a guaranteed response time.

RedCheck is a system for monitoring and managing the information security of an organization.

You can import asset information from RedCheck network device scan reports into KUMA.

Import is available from simple "Vulnerabilities" and "Inventory" reports in CSV format, grouped by hosts.

Imported assets are displayed in the KUMA Console in the **Assets** section. If necessary, you can <u>edit the settings</u> of assets.

Data is imported through the API using the redcheck-tool.py utility. The utility requires Python 3.6 or later and the following libraries:

- CSV
- re
- json
- requests
- argparse
- sys

To import asset information from a RedCheck report:

1. Generate a network asset scan report in RedCheck in CSV format and copy the report file to the server where the script is located.

For more details about scan tasks and output file formats, refer to the RedCheck documentation.

2. Create a file with the token for accessing the KUMA REST API.

The account for which the token is created must satisfy the following requirements:

- Administrator or Analyst role.
- Access to the tenant into which the assets will be imported.
- Rights to use API requests: <u>GET /assets</u>, GET /tenants, POST/assets/import.
- 3. Download the script:

https://box.kaspersky.com/d/2dfd1d677c7547a7ac1e/

- 4. Copy the redcheck-tool.py tool to the server hosting the <u>KUMA Core</u> and make the tool's file executable: chmod +x < path to the redcheck-tool.py file >
- 5. Run the redcheck-tool.py utility:

python3 redcheck-tool.py --kuma-rest <address and port of the KUMA REST API server> --token <API token> --tenant <name of the tenant in which the assets must be placed> --vuln-report <full path to the "Vulnerabilities" report file> --inventory-report <full path to the "Inventory" report file>

```
Example:
```

```
python3 --kuma-rest example.kuma.com:7223 --token 949fc03d97bad5d04b6e231c68be54fb
--tenant Main --vuln-report /home/user/vuln.csv --inventory-report
/home/user/inventory.csv
```

You can use additional flags and commands for import operations. For example, the -v command displays an extended report on the received assets. A detailed description of the available flags and commands is provided in the "Flags and commands of redcheck-tool.py" table. You can also use the --help command to view information on the available flags and commands.

The asset information is imported from the RedCheck report to KUMA. The console displays information on the number of new and updated assets.

```
Example:
inventory has been imported for 2 host(s)
software has been imported for 5 host(s)
vulnerabilities has been imported for 4 host(s)
Example of extended import information:
[inventory import] Host: localhost Code: 200 Response: {'insertedIDs': {'0':
'52ca11c6-a0e6-4dfd-8ef9-bf58189340f8'}, 'updatedCount': 0, 'errors': []}
[inventory import] Host: 10.0.0.2 Code: 200 Response: {'insertedIDs': {'0':
'1583e552-5137-4164-92e0-01e60fb6edb0'}, 'updatedCount': 0, 'errors': []}
[software import][error] Host: localhost Skipped asset with FQDN localhost or IP
127.0.0.1
[software import] Host: 10.0.0.2 Code: 200 Response: {'insertedIDs': {},
'updatedCount': 1, 'errors': []}
[vulnerabilities import] Host: 10.0.0.2 Code: 200 Response: {'insertedIDs': {},
'updatedCount': 1, 'errors': []}
[vulnerabilities import] Host: 10.0.0.1 Code: 200 Response: {'insertedIDs': {'0':
'0628f683-c20c-4107-abf3-d837b3dbbf01'}, 'updatedCount': 0, 'errors': []}
[vulnerabilities import] Host: localhost Code: 200 Response: {'insertedIDs': {},
'updatedCount': 1, 'errors': []}
[vulnerabilities import] Host: 10.0.0.3 Code: 200 Response: {'insertedIDs': {'0':
'ed01e0a8-dcb0-4609-ab2b-91e50092555d'}, 'updatedCount': 0, 'errors': []}
inventory has been imported for 2 host(s)
software has been imported for 1 host(s)
vulnerabilities has been imported for 4 host(s)
```

The tool works as follows when importing assets:

- KUMA overwrites the data of assets imported through the API, and deletes information about their resolved vulnerabilities.
- KUMA skips assets with invalid data.

Flags and commands of redcheck-tool.py

| Mandatory | Description                                                                                                    |
|-----------|----------------------------------------------------------------------------------------------------|
| Yes       | Port 7223 is used for API requests by default. You can change the port if necessary.                                                                                     |
| Yes       | The value of the option must contain only the token.  The Administrator or Analyst role must be assigned to the user account for which the API token is being generated. |
| Yes       | Name of the KUMA tenant in which the assets from the RedCheck report will be imported.                                                                                   |
| Yes       | "Vulnerabilities" report file in CSV format.                                                                                                    |
| No        | "Inventory" report file in CSV format.                                                                                                    |
|           | Yes Yes Yes                                                                                                    |

| -v No | Display extended information about the import of assets. |
|-------|----------------------------------------------------------|
|-------|----------------------------------------------------------|

#### Possible errors

| Error message                                                                | Description                                                                                             |
|------------------------------------------------------------------------------|----------------------------------------------------------------------------------------------------|
| Tenant %w not found                                                          | The tenant name was not found.                                                                          |
| Tenant search error: Unexpected status<br>Code: %d                           | An unexpected HTTP response code was received while searching for the tenant.                           |
| Asset search error: Unexpected status<br>Code: %d                            | An unexpected HTTP response code was received while searching for an asset.                             |
| [%w import][error] Host: %w Skipped asset with FQDNlocalhost or IP 127.0.0.1 | When importing inventory/vulnerabilities information, host cfqdn=localhost or ip=127.0.0.1 was skipped. |

# Configuring receipt of Sendmail events

You can configure the receipt of Sendmail mail agent events in the KUMA SIEM system 2.

Configuring event receiving consists of the following steps:

- 1. Configuring Sendmail logging.
- 2. Configuring the event source server.
- 3. Creating a KUMA collector.

To receive Sendmail events, use the following values in the Collector Installation Wizard:

- At the **Event parsing** step, select the **[OOTB] Sendmail syslog** normalizer.
- At the **Transport** step, select the **tcp** or **udp** connector type.
- 4. Installing KUMA collector.
- 5. Verifying receipt of Sendmail events in the KUMA collector

You can verify that the Sendmail event source server is correctly configured in the <u>Searching for related events</u> section of the KUMA Console.

# Configuring Sendmail logging

By default, events of the Sendmail system are logged to syslog.

To make sure that logging is configured correctly:

- 1. Connect via SSH to the server on which the Sendmail system is installed.
- 2. Run the following command:

cat /etc/rsyslog.d/50-default.conf

The command should return the following string:

```
mail.* -/var/log/mail.log
```

If logging is configured correctly, you can proceed to configuring the export of Sendmail events.

## Configuring export of Sendmail events

Events are sent from the Sendmail mail agent server to the KUMA collector using the rsyslog service.

To configure transmission of Sendmail events to the collector:

- 1. Connect to the server where Sendmail is installed using an account with administrative privileges.
- 2. In the /etc/rsyslog.d/ directory, create the Sendmail-to-siem.conf file and add the following line to it:

If programname contains 'sendmail' then <math>q< IP address of the collector>:< port of the collector>>

#### Example:

If \$programname contains 'sendmail' then @192.168.1.5:1514

If you want to send events via TCP, the contents of the file must be as follows:

If \$programname contains 'sendmail' then @@<<IP address of the collector>:<port of the collector>>

- 3. Create a backup copy of the /etc/rsyslog.conf file.
- 4. Add the following lines to the /etc/rsyslog.conf configuration file:

\$IncludeConfig /etc/Sendmail-to-siem.conf

\$RepeatedMsgReduction off

- 5. Save your changes.
- 6. Restart the rsyslog service by executing the following command:

```
sudo systemctl restart rsyslog.service
```

# Managing KUMA

This section describes KUMA general settings.

# Viewing KUMA metrics

In the KUMA infrastructure, the VictoriaMetrics solution is used as the monitoring system. Every five seconds, VictoriaMetrics uses the HTTP interface to extract metrics of KUMA Core, collectors, correlators, storages, and agents. The kuma-core service generates the configuration of the VictoriaMetrics solution, where, among other parameters, the sole target of metrics collection is defined, which is the KUMA Core microservice. When you create or delete a service, the KUMA Core automatically adds or deletes the corresponding metrics collection target in the configuration of the VictoriaMetrics solution.

The collected metrics are visualized using the Grafana solution. The RPM package of the 'kuma-core' service generates the configuration of the Grafana solution and creates a separate dashboard for visualizing the metrics of each service. Graphs in the **Metrics** section appear with a delay of approximately 1.5 minutes.

For information about the metrics, refer to the **Metrics** section of the KUMA Console. Selecting this section opens the Grafana portal that is deployed as part of KUMA Core installation and is updated automatically. If the **Metrics** section shows core: <port number>, this means that KUMA is deployed in a high availability configuration and the metrics were received from the host on which the **KUMA Core was installed** In other configurations, the name of the host from which KUMA receives metrics is displayed.

To determine on which host the Core is running, run the following command in the terminal of one of the controllers:

k0s kubectl get pod -n kuma -o wide

The default Grafana user name and password are admin and admin.

#### Collector metrics

| Metric<br>name                    | Description                                                                                                    |
|-----------------------------------|----------------------------------------------------------------------------------------------------|
| IO-metrics re                     | elated to the service input and output.                                                                                                    |
| Processing<br>EPS                 | The number of events processed per second.                                                                                                    |
| Output<br>EPS                     | The number of events per second sent to the destination.                                                                                                    |
| Output<br>Latency                 | The time in milliseconds that passed while sending an event packet and receiving a response from the destination. The median value is displayed.                                                                                                    |
| Output<br>Errors                  | The number of errors occurring per second while event packets were sent to the destination. Network errors and errors writing to the disk buffer of the destination are displayed separately                                                          |
| Output<br>Event Loss              | The number of events lost per second. Events can be lost due to network errors or errors writing the disk buffer of the destination. Events are also lost if the destination responds with an error code, for example, in case of an invalid request. |
| Output<br>Disk Buffer<br>Slze     | The size of the disk buffer of the collector associated with the destination, in bytes. If a zero value is displayed, no event packets have been placed in the collector's disk buffer and the service is operating correctly.                        |
| Write<br>Network<br>BPS           | The number of bytes received into the network per second.                                                                                                    |
| Connector<br>errors               | The number of errors in the connector logs.                                                                                                    |
|                                   |                                                                                                    |
| Normalization                     | n—metrics related to the normalizers.                                                                                                    |
| Raw &<br>Normalized<br>event size | The size of the raw event and size of the normalized event. The median value is displayed.                                                                                                    |

| Errors            | The number of normalization errors per second.                                                                                                    |
|-------------------|----------------------------------------------------------------------------------------------------|
| Filtration—m      | netrics related to filters.                                                                                                    |
| EPS               | The number of events that match the filter conditions, sent for further processing per second. The collector only processes the filtered events if the user has added a filter into the collector service configuration. |
| Aggregation       | n—metrics related to the aggregation rules.                                                                                                    |
| EPS               | The number of events received and generated by the aggregation rule per second. This metric helps determine the effectiveness of aggregation rules.                                                                      |
| Buckets           | The number of buckets in the aggregation rule.                                                                                                    |
| Enrichment-       | -metrics related to enrichment rules.                                                                                                    |
| Cache<br>RPS      | The number of requests per second to the local cache.                                                                                                    |
| Source<br>RPS     | The number of requests per second to an enrichment source, such as a dictionary.                                                                                                    |
| Source<br>Latency | Time in milliseconds passed while sending a request to the enrichment source and receiving a response from it. The median value is displayed.                                                                            |
| Queue             | The size of the enrichment request queue. This metric helps to find bottleneck enrichment rules.                                                                                                    |
| Errors            | The number of errors per second while sending requests to the enrichment source.                                                                                                    |

## Correlator metrics

| Metric<br>name                | Description                                                                                                    |
|-------------------------------|----------------------------------------------------------------------------------------------------|
| IO-metrics re                 | elated to the service input and output.                                                                                                    |
| Processing<br>EPS             | The number of events processed per second.                                                                                                    |
| Output<br>EPS                 | The number of events per second sent to the destination.                                                                                                    |
| Output<br>Latency             | The time in milliseconds that passed while sending an event packet and receiving a response from the destination. The median value is displayed.                                                                                                    |
| Output<br>Errors              | The number of errors occurring per second while event packets were sent to the destination. Network errors and errors writing to the disk buffer of the destination are displayed separately.                                                         |
| Output<br>Event<br>Loss       | The number of events lost per second. Events can be lost due to network errors or errors writing the disk buffer of the destination. Events are also lost if the destination responds with an error code, for example, in case of an invalid request. |
| Output<br>Disk Buffer<br>Slze | The size of the disk buffer of the collector associated with the destination, in bytes. If a zero value is displayed, no event packets have been placed in the collector's disk buffer and the service is operating correctly.                        |

| Correlation-                     | -metrics related to correlation rules.                                                                                                    |
|----------------------------------|----------------------------------------------------------------------------------------------------|
| EPS                              | The number of correlation events per second generated by the correlation rule.                                                                |
| Buckets                          | The number of buckers in a correlation rule of the standard type.                                                                             |
| Rate<br>Limiter<br>Hits          | The number of times the correlation rule exceeded the rate limit per second.                                                                  |
| Active<br>Lists OPS              | The number of operations requests per second sent to the active list, and the operations themselves.                                          |
| Active<br>Lists<br>Records       | The number of records in the active list.                                                                                                    |
| Active<br>Lists On-<br>Disk Size | The size of the active list on the disk, in bytes.                                                                                            |
|                                  |                                                                                                    |
| Enrichment-                      | -metrics related to enrichment rules.                                                                                                    |
| Cache<br>RPS                     | The number of requests per second to the local cache.                                                                                         |
| Source<br>RPS                    | The number of requests per second to an enrichment source, such as a dictionary.                                                              |
| Source<br>Latency                | Time in milliseconds passed while sending a request to the enrichment source and receiving a response from it. The median value is displayed. |
| Queue                            | The size of the enrichment request queue. This metric helps to find bottleneck enrichment rules.                                              |
| Errors                           | The number of errors per second while sending requests to the enrichment source.                                                              |
| Response-                        | metrics associated with response rules.                                                                                                    |
| RPS                              | The number of times a response rule was activated per second.                                                                                 |

# Storage metrics

| Metric name         | Description                                                                                                    |
|---------------------|----------------------------------------------------------------------------------------------------|
| ClickHouse/Gene     | ral—metrics related to the general settings of the ClickHouse cluster.                                              |
| Active Queries      | The number of active queries sent to the ClickHouse cluster. This metric is displayed for each ClickHouse instance. |
| QPS                 | The number of queries per second sent to the ClickHouse cluster.                                                    |
| Failed QPS          | The number of failed queries per second sent to the ClickHouse cluster.                                             |
| Allocated<br>memory | The amount of RAM, in gigabytes, allocated to the ClickHouse process.                                               |

| ClickHouse/Insert                              | t—metrics related to inserting events into a ClickHouse instance.                                                                                                    |  |
|------------------------------------------------|----------------------------------------------------------------------------------------------------|--|
| Insert EPS                                     | The number of events per second inserted into the ClickHouse instance.                                                                                                    |  |
| Insert QPS                                     | The number of ClickHouse instance insert queries per second sent to the ClickHouse cluster.                                                                                                    |  |
| Failed Insert<br>QPS                           | The number of failed ClickHouse instance insert queries per second sent to the ClickHouse cluster.                                                                                                  |  |
| Delayed Insert<br>QPS                          | The number of delayed ClickHouse instance insert queries per second sent to the ClickHouse cluster. Queries were delayed by the ClickHouse node due to exceeding the soft limit on active merges.   |  |
| Rejected Insert<br>QPS                         | The number of rejected ClickHouse instance insert queries per second sent to the ClickHouse cluster. Queries were rejected by the ClickHouse node due to exceeding the hard limit on active merges. |  |
| Active Merges                                  | The number of active merges.                                                                                                    |  |
| Distribution<br>Queue                          | The number of temporary files with events that could not be inserted into the ClickHous instance because it was unavailable. These events cannot be found using search.                             |  |
| ClickHouse/Selec                               | et—metrics related to event selections in the ClickHouse instance.                                                                                                    |  |
| Select QPS                                     | The number of ClickHouse instance event select queries per second sent to the ClickHouse cluster.                                                                                                   |  |
| Failed Select<br>QPS                           | The number of failed ClickHouse instance event select queries per second sent to the ClickHouse cluster.                                                                                            |  |
| 01:111 / 75 1:                                 |                                                                                                    |  |
| , ,                                            | cation—metrics related to replicas of ClickHouse nodes.                                                                                                    |  |
| Active<br>Zookeeper<br>Connections             | The number of active connections to the Zookeeper cluster nodes. In normal operation, the number should be equal to the number of nodes in the Zookeeper cluster.                                   |  |
| Read-only<br>Replicas                          | The number of read-only replicas of ClickHouse nodes. In normal operation, no such replicas of ClickHouse nodes must exist.                                                                         |  |
| Active<br>Replication<br>Fetches               | The number of active processes of downloading data from the ClickHouse node during data replication.                                                                                                |  |
| Active<br>Replication<br>Sends                 | The number of active processes of sending data to the ClickHouse node during data replication.                                                                                                    |  |
| Active<br>Replication<br>Consistency<br>Checks | The number of active data consistency checks on replicas of ClickHouse nodes during data replication.                                                                                               |  |
| OP-111 A-1                                     |                                                                                                    |  |
|                                                | orking—metrics related to the network of the ClickHouse cluster.                                                                                                    |  |
| Active HTTP<br>Connections                     | The number of active connections to the HTTP server of the ClickHouse cluster.                                                                                                    |  |
| Active TCP<br>Connections                      | The number of active connections to the TCP server of the ClickHouse cluster.                                                                                                    |  |
| Active                                         | The number of active service connections between ClickHouse nodes.                                                                                                    |  |

## **KUMA** Core metrics

| Metric name        | Description                                                                                                    |  |  |
|--------------------|----------------------------------------------------------------------------------------------------|--|--|
| Raft-metrics re    | elated to reading and updating the state of the KUMA Core.                                                                                                    |  |  |
| Lookup RPS         | The number of lookup procedure requests per second sent to the KUMA Core, and the procedures themselves.                                                                                                    |  |  |
| Lookup<br>Latency  | Time in milliseconds spent running the lookup procedures, and the procedures themselves. The time is displayed for the 99th percentile of lookup procedures. One percent of lookup procedures may take longer to run.    |  |  |
| Propose RPS        | The number of propose procedure requests per second sent to the KUMA Core, and the procedures themselves.                                                                                                    |  |  |
| Propose<br>Latency | Time in milliseconds spent running the propose procedures, and the procedures themselves. The time is displayed for the 99th percentile of propose procedures. One percent of propose procedures may take longer to run. |  |  |
| API-metrics rel    | ated to API requests.                                                                                                    |  |  |
| RPS                | The number of API requests made to the KUMA Core per second.                                                                                                    |  |  |
| Latency            | The time in milliseconds spent processing a single API request to the KUMA Core. The median value is displayed.                                                                                                    |  |  |
| Errors             | The number of errors per second while sending API requests to the KUMA Core.                                                                                                    |  |  |
| Notification Fee   | ed—metrics related to user activity.                                                                                                    |  |  |
| Subscriptions      | The number of clients connected to the KUMA Core via SSE to receive server messages in real time. This number is normally equal to the number of clients that are using the KUMA Console.                                |  |  |
| Errors             | The number of errors per second while sending notifications to users.                                                                                                    |  |  |
|                    |                                                                                                    |  |  |
| Schedulers-me      | trics related to KUMA Core tasks.                                                                                                    |  |  |
| Active             | The number of repeating active system tasks. The tasks created by the user are ignored.                                                                                                    |  |  |
| Latency            | The time in milliseconds spent running the task. The median value is displayed.                                                                                                    |  |  |
| Errors             | The number of errors that occurred per second while performing tasks.                                                                                                    |  |  |

# KUMA agent metrics

| Metric<br>name | Description                             |
|----------------|-----------------------------------------|
| IO-metrics re  | elated to the service input and output. |
|                |                                         |

| Processing<br>EPS             | The number of events processed per second.                                                                                                    |
|-------------------------------|----------------------------------------------------------------------------------------------------|
| Output<br>EPS                 | The number of events per second sent to the destination.                                                                                                    |
| Output<br>Latency             | The time in milliseconds that passed while sending an event packet and receiving a response from the destination. The median value is displayed.                                                                                                    |
| Output<br>Errors              | The number of errors occurring per second while event packets were sent to the destination. Network errors and errors writing to the disk buffer of the destination are displayed separately.                                                         |
| Output<br>Event<br>Loss       | The number of events lost per second. Events can be lost due to network errors or errors writing the disk buffer of the destination. Events are also lost if the destination responds with an error code, for example, in case of an invalid request. |
| Output<br>Disk Buffer<br>Slze | The size of the disk buffer of the collector associated with the destination, in bytes. If a zero value is displayed, no event packets have been placed in the collector's disk buffer and the service is operating correctly.                        |
| Write<br>Network<br>BPS       | The number of bytes received into the network per second.                                                                                                    |

# Event routers metrics

| Metric<br>name                | Description                                                                                                    |  |
|-------------------------------|----------------------------------------------------------------------------------------------------|--|
| IO-metrics r                  | elated to the service input and output.                                                                                                    |  |
| Processing<br>EPS             | The number of events processed per second.                                                                                                    |  |
| Output<br>EPS                 | The number of events per second sent to the destination.                                                                                                    |  |
| Output<br>Latency             | The time in milliseconds that passed while sending an event packet and receiving a response from the destination. The median value is displayed.                                                                                                    |  |
| Output<br>Errors              | The number of errors occurring per second while event packets were sent to the destination. Network errors and errors writing to the disk buffer of the destination are displayed separately.                                                         |  |
| Output<br>Event<br>Loss       | The number of events lost per second. Events can be lost due to network errors or errors writing the disk buffer of the destination. Events are also lost if the destination responds with an error code, for example, in case of an invalid request. |  |
| Output<br>Disk Buffer<br>Slze | The size of the disk buffer of the collector associated with the destination, in bytes. If a zero value is displayed, no event packets have been placed in the collector's disk buffer and the service is operating correctly.                        |  |
| Write<br>Network<br>BPS       | The number of bytes received into the network per second.                                                                                                    |  |
| Connector<br>Errors           | The number of errors in the connector log.                                                                                                    |  |

# General metrics common for all services

| Metric name                      | Description                                                                                              |  |
|----------------------------------|----------------------------------------------------------------------------------------------------|--|
| Process—General process metrics. |                                                                                                    |  |
| Memory                           | RAM usage (RSS) in megabytes.                                                                            |  |
| DISK BPS                         | The number of bytes read from or written to the disk per second.                                         |  |
| Network BPS                      | The number of bytes received/transmitted over the network per second.                                    |  |
| Network Packet<br>Loss           | The number of network packets lost per second.                                                           |  |
| GC Latency                       | The time, in milliseconds, spent executing a GO garbage collection cycle. The median value is displayed. |  |
| Goroutines                       | The number of active goroutines. This number is different from the operating system's thread count.      |  |
|                                  |                                                                                                    |  |
| OS-metrics related               | to the operating system.                                                                                 |  |
| Load                             | Average load.                                                                                            |  |
| CPU                              | CPU load as a percentage.                                                                                |  |
| Memory                           | RAM usage (RSS) as a percentage.                                                                         |  |
| Disk                             | Disk space usage as a percentage.                                                                        |  |

## Metrics storage period

KUMA operation data is saved for 3 months by default. This storage period can be changed.

To change the storage period for KUMA metrics:

- 1. Log in to the OS of the server where the KUMA Core is installed.
- 2. In the file /etc/systemd/system/multi-user.target.wants/kuma-victoria-metrics.service, in the ExecStart parameter, edit the --retentionPeriod=<metrics storage period, in months> flag by inserting the necessary period. For example, --retentionPeriod=4 means that the metrics will be stored for 4 months.
- 3. Restart KUMA by running the following commands in sequence:
  - a. systemctl daemon-reload
  - b. systemctl restart kuma-victoria-metrics

The storage period for metrics has been changed.

# Managing KUMA tasks

When managing the program console, you can use tasks to perform various operations. For example, you can import assets or export KUMA event information to a TSV file.

## Viewing the tasks table

The task table contains a list of created tasks and is located in the **Task manager** section of the program console window. You can view the tasks that were created by you (current user).

A user with the Main administrator role can view the tasks of all users.

The tasks table contains the following information:

- State—the state of the task. One of the following statuses can be assigned to a task:
  - Green dot blinking—the task is active.
  - Completed—the task is complete.
  - Cancel—the task was canceled by the user.
  - Error—the task was not completed because of an error. The error message is displayed if you hover the mouse over the exclamation mark icon.
- Task—the task type. The program provides the following types of tasks:
  - Events export—export KUMA events.
  - Threat Lookup—request data from the Kaspersky Threat Intelligence Portal.
  - Retroscan—task for replaying events.
  - OSMP assets import—imports asset data from Kaspersky Security Center Servers.
  - Accounts import—imports user data from Active Directory.
  - KICS for Networks assets import—imports asset data from KICS for Networks.
  - **Repository update**—updates the KUMA repository to receive the resource packages from the source specified in settings.
- Created by—the user who created the task. If the task was created automatically, the column will show Scheduled task.

This column is displayed only for users with the Main administrator and Tenant administrator roles.

- Created—task creation time.
- Updated—time when the task was last updated.
- Tenant—the name of the tenant in which the task was started.

The task date format depends on the localization language selected in the application settings. Possible date format options:

- English localization: YYYY-MM-DD.
- Russian localization: DD.MM.YYYY.

## Configuring the display of the tasks table

You can customize the display of columns and the order in which they appear in the tasks table.

To customize the display and order of columns in the tasks table:

1. In the KUMA Console, select the **Task manager** section.

The tasks table is displayed.

- 2. In the table header, click the 🌣 button.
- 3. In the opened window, do the following:
  - If you want to enable display of a column in the table, select the check box next to the name of the parameter that you want to display in the table.
  - If you do not want the parameter to be displayed in the table, clear the check box.

At least one check box must be selected.

- 4. If you want to reset the settings, click the **Default** link.
- 5. If you want to change the order in which the columns are displayed in the table, move the mouse cursor over the name of the column, hold down the left mouse button and drag the column to the necessary position.

The display of columns in the tasks table will be configured.

### Viewing task run results

To view the results of a task:

1. In the KUMA Console, select the **Task manager** section.

The tasks table is displayed.

2. Click the link containing the task type in the **Task** column.

A list of the operations available for this task type will be displayed.

3. Select Show results.

The task results window opens.

# Restarting a task

To restart a task:

1. In the KUMA Console, select the **Task manager** section.

The tasks table is displayed.

2. Click the link containing the task type in the Task column.

A list of the operations available for this task type will be displayed.

### 3. Select Restart.

The task will be restarted.

## **Proxies**

Proxy servers are used to store proxy server configuration settings, for example, in <u>destinations</u>. The http type is supported.

Available settings:

- Name (required)—unique name of the proxy server. Must contain 1 to 128 Unicode characters.
- Tenant (required)—name of the tenant that owns the resource.
- Secret separately—if this check box is selected, the window displays the required URL field in which you can
  specify the connection URL, and a Secret drop-down list with secrets of the 'credentials' type. In this way, you
  can view connection information without having to re-create a large number of connections if the password of
  the user account that you used for the connections changes. If the check box is cleared, the URL and Secret
  fields are not available. This check box is cleared by default.
- **URL** (required) is the field for specifying the URL of the connection. It is used together with a secret of the 'credentials' type. Available if the **Secret separately** check box is selected.
- **Secret** is a drop-down list for selecting an existing secret or creating a new secret of the 'credentials' type. The drop-down list is available if the **Secret separately** check box is selected.
- Use URL from the secret (required)—drop-down list to select a <u>secret resource</u> that stores URLs of proxy servers. If required, a secret can be created in the proxy server creation window by clicking the + button. The selected secret can be changed by clicking the // button.
- Do not use for domains—one or more domains that require direct access.
- **Description**—up to 4,000 Unicode characters.

# Connecting to an SMTP server

KUMA can be configured to send email <u>notifications</u> using an SMTP server. Users will receive notifications if the **Receive email notifications** check box is selected in their profile settings.

Only one SMTP server can be added to process KUMA notifications. An SMTP server connection is managed in the KUMA Console under **Settings**  $\rightarrow$  **General**  $\rightarrow$  **SMTP server settings**.

To configure SMTP server connection:

1. In the KUMA Console, select the **Settings** → **General** section.

2. In the SMTP server settings block, change the relevant settings:

- Disabled—select this check box if you want to disable connection to the SMTP server.
- Host (required)—SMTP host in one of the following formats: hostname, IPv4, IPv6.

- Port (required)—SMTP port. The value must be an integer from 1 to 65,535.
- From (required)—email address of the message sender. For example, kuma@company.com.
- Alias for KUMA Core server—name of the KUMA Core server that is used in your network. Must be different from the FQDN.
- If necessary, use the **Secret** drop-down list to select a <u>secret</u> of the **credentials** type that contains the account credentials for connecting to the SMTP server.

#### Add secret ?

- 1. If you previously created a secret, select it from the **Secret** drop-down list. If no secret was previously added, the drop-down list shows **No data**.
- 2. If you want to add a new secret, click the + button on the right of the **Secret** list. The **Secret** window opens.
- 3. In the **Name** field, enter the name that will be used to display the secret in the list of available secrets.
- 4. In the **User** and **Password** fields, enter the credentials of the user account that the Agent will use to connect to the connector.
- 5. If necessary, add any other information about the secret in the **Description** field.
- 6. Click the Save button.

The secret will be added and displayed in the **Secret** list.

- Select the necessary frequency of notifications in the **Monitoring notifications interval** drop-down list.

  Notifications from the source about a monitoring policy triggering are repeated after the selected period until the status of the source becomes green again.
  - If the **Notify once** setting is selected, you receive a notification about monitoring policy activation only once.
- Turn on the **Disable monitoring notifications** toggle button if you do not want to receive notifications about the state of event sources. The toggle switch is turned off by default.

#### 3. Click Save.

The SMTP server connection is now configured, and users can receive email messages from KUMA.

# Working with Kaspersky Security Center tasks

You can connect Kaspersky Security Center assets to KUMA and download database and application module updates to these assets, or run an anti-virus scan on them by using Kaspersky Security Center tasks. Tasks are started in the KUMA Console.

To run Kaspersky Security Center tasks on assets connected to KUMA, it is recommended to use the following script:

1 Creating a user account in the Kaspersky Security Center Administration Console

The credentials of this account are used when creating a secret to establish a connection with Kaspersky Security Center, and can be used to create a task.

For more details about creating a user account and assigning permissions to a user, please refer to the Kaspersky Security Center Help Guide.

- 2 Creating KUMA tasks in Kaspersky Security Center
- Configuring KUMA integration with Kaspersky Security Center
- 4 Importing asset information from Kaspersky Security Center into KUMA
- 5 Assigning a category to the imported assets

After import, the assets are automatically placed in the **Uncategorized devices** group. You can assign one of the existing categories to the imported assets, or <u>create a category</u> and assign it to the assets.

6 Running tasks on assets

You can manually start tasks in the asset information or configure tasks to start automatically.

## Creating KUMA tasks in Kaspersky Security Center

You can run the anti-virus database and application module update task, and the virus scan task on Kaspersky Security Center assets connected to KUMA. The assets must have Kaspersky Endpoint Security for Windows or Kaspersky Endpoint Security for Linux installed. The tasks are created in OSMP Console.

For more details about creating the <u>Update</u> and <u>Virus scan</u> tasks on the assets with Kaspersky Endpoint Security for Windows, refer to the <u>Kaspersky Endpoint Security for Windows Help Guide</u>.

For more details about creating the *Update* and *Virus scan* tasks on the assets with Kaspersky Endpoint Security for Linux, refer to the *Kaspersky Endpoint Security for Linux Help Guide*.

Task names must begin with "kuma" (not case-sensitive and without quotations). For example, KUMA antivirus check. Otherwise, the task is not displayed in the list of available tasks in the KUMA Console.

### Starting Kaspersky Security Center tasks manually

You can manually run the anti-virus database, application module update task, and the anti-virus scan task on Kaspersky Security Center assets connected to KUMA. The assets must have Kaspersky Endpoint Security for Windows or Kaspersky Endpoint Security for Linux installed.

First, you need to <u>configure the integration of Kaspersky Security Center with KUMA and create tasks in</u> Kaspersky Security Center.

To manually start a Kaspersky Security Center task:

1. In the KUMA Console, go to the **Assets** section, and select the asset that was imported from Kaspersky Security Center.

The Asset details window opens.

2. Click OSMP response.

This button is displayed if the connection to the Kaspersky Security Center that owns the selected asset is enabled.

3. In the opened **Select task** window, select the check boxes next to the tasks that you want to start, and click the **Start** button.

Kaspersky Security Center starts the selected tasks.

Some types of tasks are available only for certain assets.

You can obtain vulnerability and software information only for assets running a Windows operating system.

## Starting Kaspersky Security Center tasks automatically

You can configure the automatic start of the anti-virus database and application module update task and the virus scan task for Kaspersky Security Center assets connected to KUMA. The assets must have Kaspersky Endpoint Security for Windows or Kaspersky Endpoint Security for Linux installed.

First, you need to <u>configure the integration of Kaspersky Security Center with KUMA and create tasks in Kaspersky Security Center.</u>

Configuring automatic start of Kaspersky Security Center tasks includes the following steps:

#### Step 1. Adding a correlation rule

To add a correlation rule:

- 1. In the KUMA Console, select the **Resources** section.
- 2. Select Correlation rules and click the Add correlation rule button.
- 3. On the **General** tab, define the following settings:
  - a. In the Name field, define the rule name.
  - b. In the **Tenant** drop-down list, select the tenant that owns the resource.
  - c. In the **Type** drop-down list, select **simple**.
  - d. In the **Propagated fields** field, add the following fields: DestinationAssetID.
  - e. If required, define the values for the following fields:
    - In the Rate limit field, define the maximum number of times per second that the rule will be triggered.
    - In the **Severity** field, define the severity of alerts and correlation events that will be created as a result of the rule being triggered.

- In the **Description** field, provide any additional information.
   4. On the **Selectors** → **Settings** tab, do the following:
  - a. In the **Filter** drop-down list, select **Create new**.
  - b. In the Conditions field, click the Add group button.
  - c. In the operator field for the group you added, select AND.
  - d. Add a condition for filtering by the DeviceProduct field value:
    - 1. In the Conditions field, click the Add condition button.
    - 2. In the condition field, select If.
    - 3. In the Left operand field, select event field.
    - 4. In the **Event field** field, select DeviceProduct.
    - 5. In the Operator field, select =.
    - 6. In the Right operand field, select constant.
    - 7. In the Value field, enter OSMP.
  - e. Add a condition for filtering by the Name field value:
    - 1. In the Conditions field, click the Add condition button.
    - 2. In the condition field, select If.
    - 3. In the **Left operand** field, select event field.
    - 4. In the event field, select Name.
    - 5. In the Operator field, select =.
    - 6. In the Right operand field, select constant.
    - 7. In the **value** field, enter the name of the event. When this event is detected, the task is started automatically.

For example, if you want the *Virus scan* task to start when Kaspersky Security Center registers the *Malicious object detected* event, specify this name in the **Value** field.

You can view the event name in the Name field of the event details.

- 5. On the Actions tab, define the following settings:
  - a. In the Actions section, open the On every event drop-down list.
  - b. Select the Output check box.

You do not need to fill in other fields.

6. Click the Save button.

The correlation rule will be created.

#### Step 2. Creating a correlator

You need to <u>launch the correlator installation wizard</u>. At <u>step 3</u> of the wizard, you are required to select the correlation rule that you added by following this guide.

The DeviceHostName field must display the domain name (FQDN) of the asset. If it is not displayed, create a DNS record for this asset and create a DNS enrichment rule at <u>Step 4</u> of the wizard.

#### Step 3. Adding a filter

To add a filter:

- 1. In the KUMA Console, select the **Resources** section.
- 2. Select Filters and click the Add filter button.
- 3. In the **Name** field, specify the filter name.
- 4. In the **Tenant** drop-down list, select the tenant that owns the resource.
- 5. In the **Conditions** field, click the **Add group** button.
- 6. In the operator field for the group you added, select AND.
- 7. Add a condition for filtering by the DeviceProduct field value:
  - a. In the Conditions field, click the Add condition button.
  - b. In the condition field, select If.
  - c. In the Left operand field, select event field.
  - d. In the Event field field, select Type.
  - e. In the Operator field, select =.
  - f. In the Right operand field, select constant.
  - g. In the Value field, enter 3.
- 8. Add a condition for filtering by the Name field value:
  - a. In the Conditions field, click the Add condition button.
  - b. In the condition field, select If.
  - c. In the Left operand field, select event field.
  - d. In the event field, select Name.
  - e. In the Operator field, select =.
  - f. In the **Right operand** field, select **constant**.

g. In the Value field, enter the name of the correlation rule created at Step 1.

#### Step 4. Adding a response rule

To add a response rule:

- 1. In the KUMA Console, select the **Resources** section.
- 2. Select Response rules and click the Add response rule button.
- 3. In the Name field, define the rule name.
- 4. In the **Tenant** drop-down list, select the tenant that owns the resource.
- 5. In the **Type** drop-down list, select **Response via OSMP**.
- 6. In the **Open Single Management Platform task** drop-down list, select the Kaspersky Security Center task you want to start.
- 7. In the **Event field** drop-down list, select the DestinationAssetID.
- 8. In the **Workers** field, specify the number of processes that the service can run simultaneously.

  By default, the number of work processes is the same as the number of virtual processors on the server where the correlator service is installed.
- In the **Description** field, you can add up to 4,000 Unicode characters.
- In the Filter drop-down list, select the filter added at Step 3 of this instruction.

To send requests to Kaspersky Security Center, you must ensure that Kaspersky Security Center is available over the UDP protocol.

If a response rule is owned by the shared tenant, the displayed Kaspersky Security Center tasks that are available for selection are from the Kaspersky Security Center Server that the main tenant is connected to.

If a response rule has a selected task that is absent from the Kaspersky Security Center Server that the tenant is connected to, the task is not performed for assets of this tenant. This situation could arise when two tenants are using a common correlator, for example.

#### Step 5. Adding a response rule to the correlator

To add a response rule to the correlator:

- 1. In the KUMA Console, select the **Resources** section.
- 2. Select Correlators.
- 3. In the list of correlators, select the correlator added at Step 2 of this instruction.
- 4. In the steps tree, select Response rules.
- 5. Click Add.

- 6. In the Response rule drop-down list, select the rule added at step 4 of these instructions.
- 7. In the steps tree, select **Setup validation**.
- 8. Click the Save and restart services button.
- 9. Click the Save button.

The response rule will be added to the correlator.

The automatic start will be configured for the anti-virus database and application module update task and the virus scan task on Kaspersky Security Center assets connected to KUMA. The tasks are started when a threat is detected on the assets and KUMA receives the corresponding events.

## Checking the status of Kaspersky Security Center tasks

In the KUMA Console, you can check whether a Kaspersky Security Center task was started or whether a search for events owned by the collector listening for Kaspersky Security Center events was completed.

To check the status of Kaspersky Security Center tasks:

- 1. In KUMA, select **Resources** → **Active services**.
- 2. Select the collector that is configured to receive events from the Kaspersky Security Center Server and click the **Go to Events** button.

A new browser tab will open in the **Events** section of KUMA. The table displays events from the Kaspersky Security Center Server. The status of the tasks can be seen in the **Name** column.

Kaspersky Security Center event fields:

- Name—status or type of the task.
- Message-message about the task or event.
- FlexString<number>Label—name of the attribute received from Kaspersky Security Center. For example, FlexString1Label=TaskName.
- FlexString<number>—value of the FlexString<number>Label attribute. For example, FlexString1=Download updates.
- **DeviceCustomNumber<number>Label**—name of the attribute related to the task state. For example, DeviceCustomNumber1Label=TaskOldState.
- **DeviceCustomNumber<number>**—value related to the task state. For example, DeviceCustomNumber1=1 means the task is executing.
- **DeviceCustomString<number>Label**—name of the attribute related to the detected vulnerability: for example, a virus name, affected application.
- DeviceCustomString<number>—value related to the detected vulnerability. For example, the attribute-value pairs DeviceCustomString1Label=VirusName and DeviceCustomString1=EICAR-Test-File mean that the EICAR test virus was detected.

# **KUMA logs**

### Component logs

By default, only errors are logged for all KUMA components. To receive detailed data in logs, configure **Debug** mode in the component settings.

The log is appended until it reaches 5 GB. When the log reaches 5 GB, it is archived and new events are written to a new log. Archives are kept in the log folder for 7 days, after 7 days the archive is deleted. A maximum of four archived logs are stored on the server at the same time. Whenever a new log archive is created, if the total number of archives becomes greater than four, the oldest log archive is deleted.

**Debug** mode is available for the following components:

#### Services:

To enable it, use the **Debug** toggle switch in the settings of the service.

- Storage
- Correlators
- Collectors
- Agents

Storage location: the service installation directory. For example, /opt/kaspersky/kuma/<service name>/log/<service name>. You can download the service logs from the KUMA Console, in the **Resources**  $\rightarrow$  **Active services** section by selecting the desired service and clicking **Log**.

Logs residing on Linux machines can be viewed by running the journalctl and tail command. For example:

• Storage. To return the latest logs from the storage installed on the server, run the following command:

journalctl -f -u kuma-storage < storage ID >

• Correlators. To return the latest logs from correlators installed on the server, run the following command:

journalctl -f -u kuma-correlator-<correlator ID>

• Collectors. To return the latest logs from a specific collector installed on the server, run the following command:

journalctl -f -u kuma-collector-<collector ID>

• Agents. To return the latest logs from an agent installed on the server, run the following command:

tail -f /opt/kaspersky/agent/< Agent ID >/log/agent

The activity of Agents on Windows machines is always logged if they are assigned the logon as a service permission. Data is specified in more detail when the **Debug** check box is selected. Agent logs on Windows machines can be viewed in the file located at the path %PROGRAMDATA%\Kaspersky Lab\KUMA\<Agent ID>\agent.log. Logs of Agents on Linux machines are stored in the agent installation directory.

### Resources:

To enable it, use the **Debug** toggle switch in the settings of the service to which the resource is linked.

- Connectors
- Destinations

The logs are stored on the machine hosting the installed service that uses the relevant resource. Detailed data for resources can be viewed in the log of the service linked to a resource.

| <ul> <li>Enrichment rules</li> </ul> |  |  |  |
|--------------------------------------|--|--|--|
|                                      |  |  |  |

# KUMA notifications

#### Standard notifications

KUMA can be configured to send email notifications using an SMTP server. To do so, configure a <u>connection to an SMTP server</u> and select the **Receive email notifications** check box for users who should receive notifications.

KUMA automatically notifies users about the following events:

- A <u>report</u> was created (the users listed in the <u>report template</u> receive a notification).
- A task was performed (the users who created the task receive a notification).
- New resource packages are available. They can be obtained by <u>updating the KUMA repository</u> (the users whose email address is specified in the task settings are notified).

# Working with geographic data

A list of mappings of IP addresses or ranges of IP addresses to geographic data can be uploaded to KUMA for use in event enrichment.

# Geodata format

Geodata can be uploaded to KUMA as a CSV file in UTF-8 encoding. A comma is used as the delimiter. The first line of the file contains the field headers: Network, Country, Region, City, Latitude, Longitude.

CSV file description

| Field<br>header<br>name in<br>CSV | Field description                                                                                                    | Example                                                                                                    |
|-----------------------------------|----------------------------------------------------------------------------------------------------|----------------------------------------------------------------------------------------------------|
| Network                           | <ul> <li>IP address in one of the following formats:</li> <li>Single IP address.</li> <li>Range of IP addresses.</li> <li>IP address in CIDR format.</li> <li>Mixing of IPv4 and IPv6 addresses is allowed.</li> <li>Required field.</li> </ul> | <ul> <li>192.168.2.24</li> <li>192.168.2.25- 192.168.2.35</li> <li>131.10.55.70/8</li> <li>2001:DB8::0/120</li> </ul> |
| Country                           | Country designation used by your organization. For example, this could be its name or code.                                                                                                    | • Russia                                                                                                    |

|           | Required field.                                                                                                    | • RU                                                   |
|-----------|----------------------------------------------------------------------------------------------------|--------------------------------------------------------|
| Region    | Regional designation used by your organization. For example, this could be its name or code.                                                          | <ul><li>Sverdlovsk<br/>Oblast</li><li>RU-SVE</li></ul> |
| City      | City designation used by your organization. For example, this could be its name or code.                                                              | <ul><li>Yekaterinburg</li><li>65701000001</li></ul>    |
| Latitude  | Latitude of the described location in decimal format. This field can be empty, in which case the value 0 will be used when importing data into KUMA.  | 56.835556                                              |
| Longitude | Longitude of the described location in decimal format. This field can be empty, in which case the value 0 will be used when importing data into KUMA. | 60.612778                                              |

# Converting geographic data from MaxMind to IP2Location

Geographic data obtained from MaxMind and IP2Location can be used in KUMA if the data files are first converted to a format supported by KUMA. Conversion can be done using the script below. Make sure that the files do not contain duplicate records. For example, if a file has few columns, different records may contain data from the same network with the same geodata. Such files cannot be converted. To successfully perform the conversion, make sure that there are no duplicate rows and that every row has at least one unique field.

#### Download script

Python 2.7 or later is required to run the script.

### Script start command:

python converter.py --type <type of geographic data being processed: "maxmind" or "ip2location"> --out <directory where a CSV file containing geographic data in KUMA format will be placed> --input <path to the ZIP archive containing geographic data from MaxMind or IP2location>

When the script is run with the --help flag, help is displayed for the available script parameters: python converter.py --help

Command for converting a file containing a Russian database of IP address ranges from a MaxMind ZIP archive:

python converter.py --type maxmind --lang ru --input MaxMind.zip --out geoip maxmind ru.csv If the --lang parameter is not specified, the script receives information from the GeoLite2-City-Locations-en.csv file from the ZIP archive by default.

Absence of the --lang parameter for MaxMind is equivalent to the following command:

```
python converter.py --type maxmind --input MaxMind.zip --out geoip_maxmind.csv
```

Command for converting a file from an IP2Location ZIP archive:

```
python converter.py --type ip2location --input IP2LOCATION-LITE-DB11.CSV.ZIP --out
geoip_ip2location.csv
```

Command for converting a file from several IP2Location ZIP archives:

```
python converter.py --type ip2location --input IP2LOCATION-LITE-DB11.CSV.ZIP
IP2LOCATION-LITE-DB11.IPV6.CSV.ZIP --out geoip_ip2location_ipv4_ipv6.csv
```

The --lang parameter is not used for IP2Location.

### Required sets of fields

The MaxMind source files GeoLite2-City-Blocks-IPv4.csv and GeoLite2-City-Blocks-IPv6.csv must contain the following set of fields:

network,geoname\_id,registered\_country\_geoname\_id,represented\_country\_geoname\_id, is\_anonymous\_proxy,is\_satellite\_provider,postal\_code,latitude,longitude,accuracy\_radius

Example set of source data:

network,geoname\_id,registered\_country\_geoname\_id,represented\_country\_geoname\_id,
is\_anonymous\_proxy,is\_satellite\_provider,postal\_code,latitude,longitude,accuracy\_radius

```
1.0.0.0/24,2077456,2077456,,0,0,,-33.4940,143.2104,1000
```

```
1.0.1.0/24,1814991,1814991,,0,0,,34.7732,113.7220,1000
```

The remaining CSV files with the locale code must contain the following set of fields:

geoname\_id,locale\_code,continent\_code,continent\_name,country\_iso\_code,country\_name, subdivision\_1\_iso\_code,subdivision\_1\_name,subdivision\_2\_iso\_code,subdivision\_2\_name, city\_name,metro\_code,time\_zone,is\_in\_european\_union

Example set of source data:

geoname\_id,locale\_code,continent\_code,continent\_name,country\_iso\_code,country\_name, subdivision\_1\_iso\_code,subdivision\_1\_name,subdivision\_2\_iso\_code,subdivision\_2\_name, city\_name,metro\_code,time\_zone,is\_in\_european\_union

1392, de, AS, Asien, IR, Iran, 02, Mazandaran, ,,,, Asia/Tehran, 0

```
7240, de, AS, Asien, IR, Iran, 28, Nord-Chorasan, ,,,, Asia/Tehran, 0
```

The source IP2Location files must contain data on the network ranges, Country, Region, City, Latitude, and Longitude

Example set of source data:

```
"0","16777215","-","-","-","0.000000","0.000000","-","-"

"16777216","16777471","US","United States of America","California","Los

Angeles","34.052230","-118.243680","90001","-07:00"

"16777472","16778239","CN","China","Fujian","Fuzhou","26.061390","119.306110","350004","+6
```

If the source files contain a different set of fields than the one indicated in this section, or if some fields are missing, the missing fields in the target CSV file will be empty after conversion.

# Importing and exporting geographic data

If necessary, you can manually import and export geographic data into KUMA. Geographic data is imported and exported in a CSV file. If the geographic data import is successful, the previously added data is overwritten and an audit event is generated in KUMA.

To import geographic data into KUMA:

- Prepare a <u>CSV file</u> containing geographic data.
   Geographic data received from MaxMind and IP2Location must be <u>converted</u> to a format supported by KUMA.
- 2. In the KUMA Console, open **Settings** → **General**.
- 3. In the **Geographic data** settings block, click the **Import from file** button and select a CSV file containing geographic data.

Wait for the geographic data import to finish. The data import is interrupted if the page is refreshed.

The geographic data is uploaded to KUMA.

To export geographic data from KUMA:

- 1. In the KUMA Console, open **Settings**  $\rightarrow$  **General**.
- 2. In the Geographic data settings block, click the Export button.

Geographic data will be downloaded as a CSV file named geoip.csv (in UTF-8 encoding) based on the settings of your browser.

The data is exported in the same format as it was uploaded, with the exception of IP address ranges. If a range of addresses was indicated in the format 1.0.0/24 in a file imported into KUMA, the range will be displayed in the format 1.0.0.0-1.0.0.255 in the exported file.

# Default mapping of geographic data

If you select the SourceAddress, DestinationAddress and DeviceAddress event fields as the IP address source when configuring a geographic data enrichment rule, the **Apply default mapping** button becomes available. You can click this button to add preconfigured mapping pairs of geographic data attributes and event fields as described below.

# Default mappings for the SourceAddress event field

| Geodata attribute | Event field     |
|-------------------|-----------------|
| Country           | SourceCountry   |
| Region            | SourceRegion    |
| City              | SourceCity      |
| Latitude          | SourceLatitude  |
| Longitude         | SourceLongitude |

# Default mappings for the DestinationAddress event field

| Geodata attribute | Event field          |
|-------------------|----------------------|
| Country           | DestinationCountry   |
| Region            | DestinationRegion    |
| City              | DestinationCity      |
| Latitude          | DestinationLatitude  |
| Longitude         | DestinationLongitude |

# Default mappings for the DeviceAddress event field

| Geodata attribute | Event field     |
|-------------------|-----------------|
| Country           | DeviceCountry   |
| Region            | DeviceRegion    |
| City              | DeviceCity      |
| Latitude          | DeviceLatitude  |
| Longitude         | DeviceLongitude |

# User guide

This chapter provides information about managing the KUMA SIEM system.

### KUMA resources

Resources are KUMA components that contain parameters for implementing various functions: for example, establishing a connection with a given web address or converting data according to certain rules. Like parts of an erector set, these components are assembled into <u>resource sets for services</u> that are then used as the basis for creating KUMA <u>services</u>.

Resources are contained in the **Resources** section, **Resources** block of KUMA Console. The following resource types are available:

- <u>Correlation rules</u>—resources of this type contain rules for identifying event patterns that indicate threats. If the conditions specified in these resources are met, a correlation event is generated.
- <u>Normalizers</u>—resources of this type contain rules for converting incoming events into the format used by KUMA. After processing in the normalizer, the "raw" event becomes normalized and can be processed by other KUMA resources and services.
- Connectors—resources of this type contain settings for establishing network connections.
- Aggregation rules—resources of this type contain rules for combining several basic events of the same type into one aggregation event.
- Enrichment rules—resources of this type contain rules for supplementing events with information from third-party sources.
- <u>Destinations</u>—resources of this type contain settings for forwarding events to a destination for further processing or storage.
- <u>Filters</u>—resources of this type contain conditions for rejecting or selecting individual events from the stream of events.
- <u>Response rules</u>—resources of this type are used in correlators to, for example, execute scripts or launch Kaspersky Security Center tasks when certain conditions are met.
- Notification templates—resources of this type are used when sending notifications about new alerts.
- <u>Active lists</u>—resources of this type are used by correlators for dynamic data processing when analyzing events according to correlation rules.
- <u>Dictionaries</u>—resources of this type are used to store keys and their values, which may be required by other KUMA resources and services.
- <u>Proxies</u>—resources of this type contain settings for using proxy servers.
- <u>Secrets</u>—resources of this type are used to securely store confidential information (such as credentials) that KUMA needs to interact with external services.
- <u>Context tables</u>—resources of this type are used by KUMA correlators for analyzing events in accordance with correlation rules.

When you click on a resource type, a window opens displaying a table with the available resources of this type. The resource table contains the following columns:

• Name—the name of a resource. Can be used to search for resources and sort them.

- Updated—the date and time of the last update of a resource. Can be used to sort resources.
- Created by—the name of the user who created a resource.
- **Description**—the description of a resource.

The maximum table size is not limited. If you want to select all resources, scroll to the end of the table and select the **Select all** check box, which selects all available resources in the table.

Resources can be <u>organized into folders</u>. The folder structure is displayed in the left part of the window: root folders correspond to tenants and contain a list of all resources of the tenant. All other folders nested within the root folder display the resources of an individual folder. When a folder is selected, the resources it contains are displayed as a table in the right pane of the window.

Resources can be <u>created</u>, <u>edited</u>, <u>copied</u>, <u>moved from one folder to another</u>, <u>and deleted</u>. Resources can also be <u>exported</u> and <u>imported</u>.

KUMA comes with a set of predefined resources, which can be identified by the "[OOTB]<resource\_name>" name. OOTB resources are protected from editing.

If you want to adapt a predefined OOTB resource to your organization's infrastructure:

- 1. In the **Resources**-<resource type> section, select the OOTB resource that you want to edit.
- 2. In the upper part of the KUMA Console, click **Duplicate**, then click **Save**.
- 3. A new resource named "[OOTB]<resource\_name> copy" is displayed in the web interface.
- 4. Edit the copy of the predefined resource as necessary and save your changes.

The adapted resource is available for use.

# Operations with resources

To manage KUMA resources, you can create, move, copy, edit, delete, import, and export them. These operations are available for all resources, regardless of the resource type.

KUMA resources reside in folders. You can add, rename, move, or delete resource folders.

## Creating, renaming, moving, and deleting resource folders

Resources can be <u>organized into folders</u>. The folder structure is displayed in the left part of the window: root folders correspond to tenants and contain a list of all resources of the tenant. All other folders nested within the root folder display the resources of an individual folder. When a folder is selected, the resources it contains are displayed as a table in the right pane of the window.

You can create, rename, move and delete folders.

To create a folder:

1. Select the folder in the tree where the new folder is required.

2. Click the Add folder button. The folder will be created. To rename a folder: 1. Locate required folder in the folder structure. 2. Hover over the name of the folder. The ... icon will appear near the name of the folder. 3. Open the ... drop-down list and select **Rename**. The folder name will become active for editing. 4. Enter the new folder name and press **ENTER**. The folder name cannot be empty. The folder will be renamed. To move a folder. Drag and drop the folder to a required place in folder structure by clicking its name. Folders cannot be dragged from one tenant to another. To delete a folder: 1. Locate required folder in the folder structure. 2. Hover over the name of the folder. The ... icon will appear near the name of the folder. 3. Open the ... drop-down list and select **Delete**. The conformation window appears. 4. Click OK. The folder will be deleted. The program does not delete folders that contain files or subfolders.

Creating, duplicating, moving, editing, and deleting resources

You can create, move, copy, edit, and delete resources.

To create the resource:

 In the Resources → <resource type> section, select or create a folder where you want to add the new resource.

Root folders correspond to tenants. For a resource to be available to a specific tenant, it must be created in the folder of that tenant.

2. Click the Add <resource type> button.

The window for configuring the selected resource type opens. The available configuration parameters depend on the resource type.

- 3. Enter a unique resource name in the Name field.
- 4. Specify the required parameters (marked with a red asterisk).
- 5. If necessary, specify the optional parameters (not required).
- 6. Click Save.

The resource will be created and available for use in services and other resources.

To move the resource to a new folder:

- 1. In the **Resources** → **<resource type>** section, find the required resource in the folder structure.
- 2. Select the check box near the resource you want to move. You can select multiple resources.

The iii icon appears near the selected resources.

3. Use the # icon to drag and drop resources to the required folder.

The resources will be moved to the new folders.

You can only move resources to folders of the tenant in which the resources were created. Resources cannot be moved to another tenant's folders.

### To copy the resource:

- 1. In the **Resources** → **<resource type>** section, find the required resource in the folder structure.
- 2. Select the check box next to the resource that you want to copy and click **Duplicate**.

A window opens with the settings of the resource that you have selected for copying. The available configuration parameters depend on the resource type.

The <selected resource name> - copy value is displayed in the Name field.

- 3. Make the necessary changes to the parameters.
- 4. Enter a unique name in the Name field.
- 5. Click Save.

The copy of the resource will be created.

To edit the resource:

- 1. In the **Resources**  $\rightarrow$  **<resource type>** section, find the required resource in the folder structure.
- 2. Select the resource.

A window with the settings of the selected resource opens. The available configuration parameters depend on the resource type.

- 3. Make the necessary changes to the parameters.
- 4. Click Save.

The resource will be updated. If this resource is used in a service, <u>restart the service</u> to apply the new settings.

To delete the resource:

- 1. In the **Resources** → **<resource type>** section, find the required resource in the folder structure.
- Select the check box next to the resource that you want to delete and click **Delete**.A confirmation window opens.
- 3. Click OK.

The resource will be deleted.

### Link correlators to a correlation rule

The Link correlators option is available for the created correlation rules.

To link correlators:

- In the KUMA Console → Resources → Correlation rules section, select the created correlation rule and click Link correlators.
- 2. This opens the **Correlators** window; in that window, select one or more correlators by selecting the check box next to them.
- 3. Click OK.

Correlators are linked to a correlation rule.

The rule is added to the end of the execution queue in each selected correlator. If you want to move the rule up in the execution queue, go to  $Resources \rightarrow Correlators \rightarrow \langle selected correlator \rangle \rightarrow Edit correlator \rightarrow Correlation$ , select the check box next to the relevant rule and click the Move up or Move down buttons to reorder the rules as necessary.

### Updating resources

Kaspersky regularly releases packages with resources that can be imported from the repository. You can specify an email address in the settings of the **Repository update** task. After the first execution of the task, KUMA starts sending notifications about the packages available for update to the specified address. You can update the repository, analyze the contents of each update, and decide if to import and deploy the new resources in the operating infrastructure. KUMA supports updates from Kaspersky servers and from custom sources, including offline update using the update mirror mechanism. If you have other Kaspersky applications in the infrastructure, you can connect KUMA to existing update mirrors. The update subsystem expands KUMA capabilities to respond to the changes in the threat landscape and the infrastructure. The possibility of using it without direct Internet access helps ensure the privacy of the data processed by the system.

To update resources, perform the following steps:

- 1. Update the repository to deliver the resource packages to the repository. The repository update is available in two modes:
  - Automatic update
  - Manual update
- 2. Import the resource packages from the updated repository into the tenant.

For the service to start using the resources, make sure that the updated resources are mapped after performing the import. If necessary, link the resources to <u>collectors</u>, <u>correlators</u>, or <u>agents</u>, and <u>update the settings</u>.

To enable automatic update:

- 1. In the **Settings** → **Repository update** section, configure the **Data refresh interval in hours**. The default value is 24 hours.
- 2. Specify the **Update source**. The following options are available:
  - Kaspersky update servers ?.

You can view the list of servers in the Knowledge Base, article 15998.

- Custom source:
  - The URL to the shared folder on the HTTP server.
  - The full path to the local folder on the host where the KUMA Core is installed.
     If a local folder is used, the kuma system user must have read access to this folder and its contents.
- 3. Specify the **Emails for notification** by clicking the **Add** button. The notifications that new packages or new versions of the packages imported into the tenant are available in the repository are sent to the specified email addresses.
  - If you specify the email address of a KUMA user, the **Receive email notifications** check box must be selected in the user profile. For emails that do not belong to any KUMA user, the messages are received without additional settings. The settings for connecting to the SMTP server must be specified in all cases.
- 4. Click Save. The update task starts shortly. Then the task restarts according to the schedule.

To manually start the repository update:

1. To disable automatic updates, in the **Settings**  $\rightarrow$  **Repository update** section, select the **Disable automatic update** check box. This check box is cleared by default. You can also start a manual repository update without disabling automatic update. Starting an update manually does not affect the automatic update schedule.

- 2. Specify the **Update source**. The following options are available:
  - Kaspersky update servers 2.
  - Custom source:
    - The URL to the shared folder on the HTTP server.
    - The full path to the local folder on the host where the KUMA Core is installed.
       If a local folder is used, the kuma user must have access to this folder and its contents.
- 3. Specify the **Emails for notification** by clicking the **Add** button. The notifications that new packages or new versions of the packages imported into the tenant are available in the repository are sent to the specified email addresses.
  - If you specify the email address of a KUMA user, the **Receive email notifications** check box must be selected in the user profile. For emails that do not belong to any KUMA user, the messages are received without additional settings. The settings for connecting to the SMTP server must be specified in all cases.
- 4. Click **Run update**. Thus, you simultaneously save the settings and manually start the **Repository update** task.

## Configuring a custom source using Kaspersky Update Utility

You can update resources without Internet access by using a custom update source via the Kaspersky Update Utility.

Configuration consists of the following steps:

- 1. Configuring a custom source using Kaspersky Update Utility:
  - a. Installing and configuring Kaspersky Update Utility on one of the computers in the corporate LAN.
  - b. Configuring copying of updates to a shared folder in Kaspersky Update Utility settings.
- 2. Configuring update of the KUMA repository from a custom source.

### Configuring a custom source using Kaspersky Update Utility:

You can download the Kaspersky Update Utility distribution kit from the Kaspersky Technical Support website.

- 1. In Kaspersky Update Utility, enable the download of updates for KUMA:
  - Under **Applications Perimeter control**, select the check box next to KUMA to enable the update capability.
  - If you work with Kaspersky Update Utility using the command line, add the following line to the [ComponentSettings] section of the updater.ini configuration file or specify the true value for an existing line:
    - KasperskyUnifiedMonitoringAndAnalysisPlatform\_XDR\_1\_1=true
- 2. In the **Downloads** section, specify the update source. By default, Kaspersky update servers are used as the update source.
- 3. In the **Downloads** section, in the **Update folders** group of settings, specify the shared folder for Kaspersky Update Utility to download updates to. The following options are available:

- Specify the local folder on the host where Kaspersky Update Utility is installed. Deploy the HTTP server for
  distributing updates and publish the local folder on it. In KUMA, in the Settings → Repository update →
  Custom source section, specify the URL of the local folder published on the HTTP server.
- Specify the local folder on the host where Kaspersky Update Utility is installed. Make this local folder available over the network. Mount the network-accessible local folder on the host where KUMA is installed. In KUMA, in the Settings → Repository update → Custom source section, specify the full path to the local folder.

For detailed information about working with Kaspersky Update Utility, refer to the Kaspersky Knowledge Base .

### Exporting resources

If shared resources are hidden for a user, the user cannot export shared resources or resources that use shared resources.

#### To export resources:

1. In the Resources section, click Export resources.

The **Export resources** window opens with the tree of all available resources.

- 2. In the Password field enter the password that must be used to protect exported data.
- 3. In the **Tenant** drop-down list, select the tenant whose resources you want to export.
- 4. Check boxes near the resources you want to export.

If selected resources are linked to other resources, linked resources will be exported, too.

5. Click the **Export** button.

The resources in a password-protected file are saved on your computer using your browser settings. The Secret resources are exported blank.

### Importing resources

To import resources:

1. In the **Resources** section, click **Import resources**.

The **Resource import** window opens.

- 2. In the **Tenant** drop-down list, select the tenant to assign the imported resources to.
- 3. In the **Import source** drop-down list, select one of the following options:
  - File

If you select this option, enter the password and click the Import button.

#### Repository

If you select this option, a list of packages available for import is displayed. We recommend you to ensure that the repository update date is relatively recent and configure <u>automatic updates</u> if necessary.

You can select one or more packages to import and click the **Import** button. The dependent resources of the Shared tenant are imported into the Shared tenant, the rest of the resources are imported into the selected tenant. You do not need special rights for the Shared tenant; you must only have the right to import in the selected tenant.

The imported resources can only be deleted. To rename, edit or move an imported resource, make a copy of the resource by clicking the **Duplicate** button and perform the desired actions with the resource copy. When importing future versions of the package, the duplicate is not updated because it is a separate object.

- 4. Resolve the conflicts between the resources imported from the file and the existing resources if they occur. Read more about resource conflicts below.
  - a. If the name, type, and guid of an imported resource fully match the name, type, and guid of an existing resource, the **Conflicts** window opens with the table displaying the type and the name of the conflicting resources. Resolve displayed conflicts:
    - To replace the existing resource with a new one, click **Replace**.

To replace all conflicting resources, click Replace all.

• To leave the existing resource, click **Skip**.

For dependent resources, that is, resources that are associated with other resources, the **Skip** option is not available; you can only **Replace** dependent resources.

To keep all existing resources, click Skip all.

b. Click the Resolve button.

The resources are imported to KUMA. The Secret resources are imported blank.

### Importing resources that use the extended event schema

If you import a normalizer that uses one or more fields of the extended event schema, KUMA automatically creates an extended schema field that is used in the normalizer.

If you import other types of resources that use fields of the extended event schema in their logic, the resources are imported successfully. To ensure the functioning of imported resources, you must create the corresponding fields of the extended event schema in a resource of the "normalizer" type.

If a normalizer that uses an extended event schema field is imported into KUMA and the same field already exists in KUMA, the previously created field is used.

### About conflict resolving

When resources are imported into KUMA from a file, they are compared with existing resources; the following parameters are compared:

- Name and kind. If an imported resource's name and kind parameters match those of the existing one, the imported resource's name is automatically changed.
- ID. If identifiers of two resources match, a conflict appears that must be resolved by the user. This could happen when you import resources to the same KUMA server from which they were exported.

When resolving a conflict you can choose either to *replace existing resource* with the imported one or to *keep exiting resource*, skipping the imported one.

Some resources are linked: for example, in some types of connectors, the connector secret must be specified. The secrets are also imported if they are linked to a connector. Such linked resources are exported and imported together.

Special considerations of import:

- 1. Resources are imported to the selected tenant.
- 2. If a linked resource was in the Shared tenant, it ends up in the Shared tenant when imported.
- 3. In the **Conflicts** window, the **Parent** column always displays the top-most parent resource among those that were selected during import.
- 4. If a conflict occurs during import and you choose to replace existing resource with a new one, it would mean that all the other resources linked to the one being replaced are automatically replaced with the imported resources.

#### Known errors:

- 1. The linked resource ends up in the tenant specified during the import, and not in the Shared tenant, as indicated in the **Conflicts** window, under the following conditions:
  - a. The associated resource is initially in the Shared tenant.
  - b. In the **Conflicts** window, you select **Skip** for all parent objects of the linked resource from the Shared tenant.
  - c. You leave the linked resource from the Shared tenant for replacement.
- 2. After importing, the categories do not have a tenant specified in the filter under the following conditions:
  - a. The filter contains linked asset categories from different tenants.
  - b. Asset category names are the same.
  - c. You are importing this filter with linked asset categories to a new server.
- 3. In Tenant 1, the name of the asset category is duplicated under the following conditions:
  - a. in Tenant 1, you have a filter with linked asset categories from Tenant 1 and the Shared tenant.
  - b. The names of the linked asset categories are the same.
  - c. You are importing such a filter from Tenant 1 to the Shared tenant.
- 4. You cannot import conflicting resources into the same tenant.

The error "Unable to import conflicting resources into the same tenant" means that the imported package contains conflicting resources from different tenants and cannot be imported into the Shared tenant.

Solution: Select a tenant other than Shared to import the package. In this case, during the import, resources originally located in the Shared tenant are imported into the Shared tenant, and resources from the other tenant are imported into the tenant selected during import.

5. Only the Main Administrator can import categories into the Shared tenant.

The error "Only the Main administrator can import categories into the Shared tenant" means that the imported package contains resources with linked shared asset categories. You can see the categories or resources with linked shared asset categories in the KUMA Core log. Path to the Core log:

/opt/kaspersky/kuma/core/log/core

Solution. Choose one of the following options:

- Do not import resources to which shared categories are linked: clear the check boxes next to the relevant resources.
- Perform the import under a Main administrator account.
- 6. Only the Main administrator can import resources into the Shared tenant.

The error "Only the Main administrator can import resources into the Shared tenant" means that the imported package contains resources with linked shared resources. You can see the resources with linked shared resources in the KUMA Core log. Path to the Core log:

/opt/kaspersky/kuma/core/log/core

Solution. Choose one of the following options:

- Do not import resources that have linked resources from the Shared tenant, and the shared resources themselves: clear the check boxes next to the relevant resources.
- Perform the import under a Main administrator account.

### **Destinations**

Destinations define network settings for sending normalized events. Collectors and correlators use destinations to describe where to send processed events. Typically, the destination points are the correlator and storage.

The settings of destinations are configured on two tabs: **Basic settings** and **Advanced settings**. The available settings depend on the selected type of destination:

- nats-jetstream—used for NATS communications.
- <u>tcp</u>—used for communications over TCP.
- <a href="http">http</a>—used for HTTP communications.
- <u>diode</u>—used to transmit events <u>using a data diode</u>.
- kafka—used for Kafka communications.
- <u>file</u>—used for writing to a file.
- **storage**—used to transmit data to the storage.
- correlator—used to transmit data to the correlator.

#### nats-jetstream type

The nats-jetstream type is used for NATS communications.

Basic settings tab

| Setting | Description |
|---------|-------------|
|         |             |

|                      | Unique name of the resource. Must contain 1 to 128 Unicode characters.                                                                                                    |  |  |  |  |
|----------------------|----------------------------------------------------------------------------------------------------|--|--|--|--|
|                      | Required setting.                                                                                                    |  |  |  |  |
| The <b>State</b>     | The name of the tenant that owns the resource.  Used when events must be sent to the destination.  By default, sending events is enabled.                                                                                                    |  |  |  |  |
| Туре                 | Required setting.  Destination type, nats-jetstream.                                                                                                    |  |  |  |  |
|                      | Required setting. URL that you want to connect to.                                                                                                    |  |  |  |  |
| -                    | Required setting.  The topic of NATS messages. Must contain Unicode characters.                                                                                                    |  |  |  |  |
|                      | Specify a character that defines where one event ends and the other begins. By default,<br>\n is used.                                                                                                    |  |  |  |  |
|                      | Type of authorization when connecting to the specified URL Possible values:  • disabled is the default value.  • plain — if this option is selected, you must indicate the secret containing user account credentials for authorization when connecting to the connector.  Add secret   1. If you previously created a secret, select it from the Secret drop-down list. If no secret was previously added, the drop-down list shows No data.  2. If you want to add a new secret, click the + button on the right of the Secret list.  The Secret window opens.  3. In the Name field, enter the name that will be used to display the secret in the list of available secrets.  4. In the User and Password fields, enter the credentials of the user account that the Agent will use to connect to the connector.  5. If necessary, add any other information about the secret in the Description field.  6. Click the Save button.  The secret will be added and displayed in the Secret list. |  |  |  |  |
| <b>Description</b> R | Resource description: up to 4,000 Unicode characters.                                                                                                    |  |  |  |  |

Advanced settings tab

| Setting     | Description                                                          |  |
|-------------|----------------------------------------------------------------------|--|
| Compression | You can use Snappy compression. By default, compression is disabled. |  |
|             |                                                                      |  |

| Buffer size      | Sets the size of the buffer.                                                                                                    |  |  |
|------------------|----------------------------------------------------------------------------------------------------|--|--|
|                  | The default value is 1 KB, and the maximum value is 64 MB.                                                                                                    |  |  |
| Disk buffer      | Size of the disk buffer in bytes.                                                                                                    |  |  |
| size limit       | The default value is 10 GB.                                                                                                    |  |  |
| Cluster ID       | ID of the NATS cluster.                                                                                                    |  |  |
| Output<br>format | Format for sending events to an external destination. Available values:  • JSON  • CEF  If the CEF format is selected, the sent event contains the CEF header and only non-empty                                                                                                    |  |  |
|                  | fields.                                                                                                    |  |  |
| TLS mode         | Use of TLS encryption. Available values:                                                                                                    |  |  |
|                  | Disabled (default) means TLS encryption is not used.                                                                                                    |  |  |
|                  | Enabled means encryption is used, but the certificate is not verified.                                                                                                    |  |  |
|                  | <ul> <li>With verification means encryption is used with verification that the certificate was signed with the KUMA root certificate. The root certificate and key of KUMA are created automatically during program installation and are stored on the KUMA Core server in the folder /opt/kaspersky/kuma/core/certificates/.</li> <li>Custom CA means encryption is used with verification that the certificate was signed by a Certificate Authority. The secret containing the certificate is selected from the Custom CA drop-down list, which is displayed when this option is selected. Creating a certificate signed by a Certificate Authority</li> </ul> |  |  |
|                  |                                                                                                    |  |  |
|                  |                                                                                                    |  |  |
|                  |                                                                                                    |  |  |
|                  |                                                                                                    |  |  |
|                  |                                                                                                    |  |  |
|                  |                                                                                                    |  |  |
|                  |                                                                                                    |  |  |
|                  |                                                                                                    |  |  |
|                  |                                                                                                    |  |  |

To use this TLS mode, you must do the following on the KUMA Core server (OpenSSL commands are used in the examples below):

1. Create the key that will be used by the Certificate Authority.

Example command:

openssl genrsa -out ca.key 2048

2. Generate a certificate for the key that was just created.

Example command:

openssl req -new -x509 -days 365 -key ca.key -subj "/CN= <common host name of Certificate Authority>" -out ca.crt

3. Create a private key and a request to have it signed by the Certificate Authority. Example command:

openssl req -newkey rsa:2048 -nodes -keyout server.key -subj "/CN=<common host name of KUMA server>" -out server.csr

4. Create a certificate signed by the Certificate Authority. The subjectAltName must include the domain names or IP addresses of the server for which the certificate is being created.

Example command:

```
openssl x509 -req -extfile <(printf
"subjectAltName=DNS:domain1.ru,DNS:domain2.com,IP:192.168.0.1")
-days 365 -in server.csr -CA ca.crt -CAkey ca.key -
CAcreateserial -out server.crt</pre>
```

5. The obtained server.crt certificate should be uploaded in the KUMA Console as a **certificate**-type secret, which should then be selected from the **Custom CA** drop-down list.

When using TLS, it is impossible to specify an IP address as a URL.

| Delimiter               | In the drop-down list, you can select the character to mark the boundary between events. By default, \n is used.                                                                                    |  |  |
|-------------------------|----------------------------------------------------------------------------------------------------|--|--|
| Buffer flush interval   | Time (in seconds) between sending batches of data to the destination. The default value is 1 second.                                                                                                |  |  |
| Number of handlers      | This field is used to set the number of services processing the queue. By default, this value is equal to the number of vCPUs of the KUMA Core server.                                              |  |  |
| Debug                   | This toggle switch lets you specify whether <u>resource logging</u> must be enabled. The default value is <b>Disabled</b> .                                                                         |  |  |
| Disk buffer<br>disabled | Drop-down list that lets you enable or disable the disk buffer. By default, the disk buffer is enabled.                                                                                             |  |  |
|                         | The disk buffer is used if the collector cannot send normalized events to the destination. The amount of allocated disk space is limited by the value of the <b>Disk buffer size limit</b> setting. |  |  |
|                         | If the disk space allocated for the disk buffer is exhausted, events are rotated as follows: new events replace the oldest events written to the buffer.                                            |  |  |
| Filter                  | In the <b>Filter</b> section, you can specify the criteria for identifying events that must be processed by the resource. You can select an existing filter from the drop-down list or              |  |  |

| 683 |  |  |  |  |  |  |
|-----|--|--|--|--|--|--|

**create** a new filter.

Creating a filter in resources ?

- 1. In the **Filter** drop-down list, select **Create new**.
- 2. If you want to keep the filter as a separate resource, select the **Save filter** check box.

In this case, you will be able to use the created filter in various services.

This check box is cleared by default.

- 3. If you selected the **Save filter** check box, enter a name for the created filter resource in the **Name** field. The name must contain 1 to 128 Unicode characters.
- 4. In the **Conditions** settings block, specify the conditions that the events must meet:
  - a. Click the Add condition button.
  - b. In the **Left operand** and **Right operand** drop-down lists, specify the search parameters.

Depending on the data source selected in the **Right operand** field, you may see fields of <u>additional parameters</u> that you need to use to define the value that will be passed to the filter. For example, when choosing **active list** you will need to specify the name of the active list, the entry key, and the entry key field.

c. In the **operator** drop-down list, select the relevant operator.

Filter operators ?

- =-the left operand equals the right operand.
- <--the left operand is less than the right operand.
- <=—the left operand is less than or equal to the right operand.
- >—the left operand is greater than the right operand.
- >=—the left operand is greater than or equal to the right operand.
- **inSubnet**—the left operand (IP address) is in the subnet of the right operand (subnet).
- contains—the left operand contains values of the right operand.
- startsWith—the left operand starts with one of the values of the right operand.
- endsWith—the left operand ends with one of the values of the right operand.
- match—the left operand matches the regular expression of the right operand. The RE2 regular expressions are used.
- hasBit—checks whether the left operand (string or number) contains bits whose positions are listed in the right operand (in a constant or in a list).

The value to be checked is converted to binary and processed right to left. Chars are checked whose index is specified as a constant or a list.

If the value being checked is a string, then an attempt is made to convert it to integer and process it in the way described above. If the string cannot be converted to a number, the filter returns *False*.

 has Vulnerability—checks whether the left operand contains an asset with the vulnerability and vulnerability severity specified in the right operand.

If you do not specify the ID and severity of the vulnerability, the filter is triggered if the asset in the event being checked has any vulnerability.

- inActiveList—this operator has only one operand. Its values are selected in the Key fields field and are compared with the entries in the active list selected from the Active List drop-down list.
- inDictionary—checks whether the specified dictionary contains an entry defined by the key composed with the concatenated values of the selected event fields.
- inCategory—the asset in the left operand is assigned at least one of the asset categories of the right operand.
- inActiveDirectoryGroup—the Active Directory account in the left operand belongs to one of the Active Directory groups in the right operand.

- TIDetect—this operator is used to find events using CyberTrace Threat Intelligence (TI) data. This operator can be used only on events that have completed enrichment with data from CyberTrace Threat Intelligence. In other words, it can only be used in collectors at the destination selection stage and in correlators.
- inContextTable—presence of the entry in the specified context table.
- **intersect**—presence in the left operand of the list items specified in the right operand.
- d. If necessary, select the **do not match case** check box. When this check box is selected, the operator ignores the case of the values.

The selection of this check box does not apply to the InSubnet, InActiveList, InCategory or InActiveDirectoryGroup operators.

This check box is cleared by default.

- e. If you want to add a negative condition, select If not from the If drop-down list.
- f. You can add multiple conditions or a group of conditions.
- 5. If you have added multiple conditions or groups of conditions, choose a search condition (and, or, not) by clicking the **AND** button.
- 6. If you want to add existing filters that are selected from the **Select filter** drop-down list, click the **Add filter** button.

You can view the nested filter settings by clicking the 🛮 button.

# Tcp type

The **tcp** type is used for TCP communications.

| Setting                        | Description                                                                                                    |
|--------------------------------|----------------------------------------------------------------------------------------------------|
| Name                           | Required setting. Unique name of the resource. Must contain 1 to 128 Unicode characters.                                                                                                    |
| Tenant                         | Required setting.  The name of the tenant that owns the resource.                                                                                                    |
| The <b>State</b> toggle switch | Used when events must be sent to the destination.  By default, sending events is enabled.                                                                                                    |
| Туре                           | Required setting.  Destination type, <b>tcp</b> .                                                                                                    |
| URL                            | Required setting.  URL that you want to connect to. Available formats: host:port, IPv4:port, :port.  IPv6 addresses are also supported. When using IPv6 addresses, you must also specify the interface in the [address%interface]:port format. |

|             | For example, [fe80::5054:ff:fe4d:ba0c%eth0]:4222).    |
|-------------|-------------------------------------------------------|
| Description | Resource description: up to 4,000 Unicode characters. |

Advanced settings tab

| Setting                   | Description                                                                                                    |
|---------------------------|----------------------------------------------------------------------------------------------------|
| Compression               | You can use Snappy compression. By default, compression is <b>disabled</b> .                                                                                                    |
| Buffer size               | Sets the size of the buffer.  The default value is 1 KB, and the maximum value is 64 MB.                                                                                                    |
| Timeout                   | The time (in seconds) to wait for a response from another service or component.  The default value is 30.                                                                                                    |
| Disk buffer<br>size limit | Size of the disk buffer in bytes.  The default value is 10 GB.                                                                                                    |
| Output<br>format          | Format for sending events to an external destination. Available values:  • JSON  • CEF  If the CEF format is selected, the sent event contains the CEF header and only non-empty fields.                                                                                                    |
| TLS mode                  | <ul> <li>TLS encryption mode using certificates in pem x509 format. Available values:</li> <li>Disabled means TLS encryption is not used. The default value.</li> <li>Enabled means encryption is used, but certificates are not verified.</li> <li>With verification means encryption is used with verification that the certificate was signed with the KUMA root certificate. The root certificate and key of KUMA are created automatically during application installation and are stored on the KUMA Core server in the folder /opt/kaspersky/kuma/core/certificates/.</li> <li>When using TLS, it is impossible to specify an IP address as a URL.</li> </ul> |
| Delimiter                 | In the drop-down list, you can select the character to mark the boundary between events. By default, \n is used.                                                                                                    |
| Buffer flush interval     | Time (in seconds) between sending batches of data to the destination. The default value is 1 second.                                                                                                    |
| Number of handlers        | This field is used to set the number of services processing the queue. By default, this value is equal to the number of vCPUs of the KUMA Core server.                                                                                                    |
| Debug                     | This toggle switch lets you specify whether <u>resource logging</u> must be enabled. The default value is <b>Disabled</b> .                                                                                                    |
| Disk buffer<br>disabled   | Drop-down list that lets you enable or disable the disk buffer. By default, the disk buffer is enabled.  The disk buffer is used if the collector cannot send normalized events to the destination. The amount of allocated disk space is limited by the value of the <b>Disk buffer size limit</b> setting.  If the disk space allocated for the disk buffer is exhausted, events are rotated as follows: new events replace the oldest events written to the buffer.                                                                                                    |
| Filter                    | In this section, you can specify the criteria for identifying events that must be processed by the resource. You can select an existing filter from the drop-down list or <b>create</b> a new                                                                                                    |

| filter.                          |  |
|----------------------------------|--|
| Creating a filter in resources 2 |  |
|                                  |  |
|                                  |  |
|                                  |  |
|                                  |  |
|                                  |  |
|                                  |  |
|                                  |  |
|                                  |  |
|                                  |  |
|                                  |  |
|                                  |  |
|                                  |  |
|                                  |  |
|                                  |  |
|                                  |  |
|                                  |  |
|                                  |  |
|                                  |  |
|                                  |  |
|                                  |  |
|                                  |  |
|                                  |  |
|                                  |  |
|                                  |  |
|                                  |  |
|                                  |  |
|                                  |  |
|                                  |  |
|                                  |  |
|                                  |  |

- 1. In the Filter drop-down list, select Create new.
- 2. If you want to keep the filter as a separate resource, select the **Save filter** check box.

In this case, you will be able to use the created filter in various services.

This check box is cleared by default.

- 3. If you selected the **Save filter** check box, enter a name for the created filter resource in the **Name** field. The name must contain 1 to 128 Unicode characters.
- 4. In the **Conditions** settings block, specify the conditions that the events must meet:
  - a. Click the Add condition button.
  - b. In the **Left operand** and **Right operand** drop-down lists, specify the search parameters.

Depending on the data source selected in the **Right operand** field, you may see fields of <u>additional parameters</u> that you need to use to define the value that will be passed to the filter. For example, when choosing **active list** you will need to specify the name of the active list, the entry key, and the entry key field.

c. In the operator drop-down list, select the relevant operator.

Filter operators ?

- =-the left operand equals the right operand.
- <--the left operand is less than the right operand.
- <=—the left operand is less than or equal to the right operand.
- >—the left operand is greater than the right operand.
- >=—the left operand is greater than or equal to the right operand.
- **inSubnet**—the left operand (IP address) is in the subnet of the right operand (subnet).
- contains—the left operand contains values of the right operand.
- startsWith—the left operand starts with one of the values of the right operand.
- endsWith—the left operand ends with one of the values of the right operand.
- match—the left operand matches the regular expression of the right operand. The RE2 regular expressions are used.
- hasBit—checks whether the left operand (string or number) contains bits whose positions are listed in the right operand (in a constant or in a list).

The value to be checked is converted to binary and processed right to left. Chars are checked whose index is specified as a constant or a list.

- If the value being checked is a string, then an attempt is made to convert it to integer and process it in the way described above. If the string cannot be converted to a number, the filter returns *False*.
- has Vulnerability—checks whether the left operand contains an asset with the vulnerability and vulnerability severity specified in the right operand.
  - If you do not specify the ID and severity of the vulnerability, the filter is triggered if the asset in the event being checked has any vulnerability.
- inActiveList—this operator has only one operand. Its values are selected in the Key fields field and are compared with the entries in the active list selected from the Active List drop-down list.
- inDictionary—checks whether the specified dictionary contains an entry defined by the key composed with the concatenated values of the selected event fields.
- inCategory—the asset in the left operand is assigned at least one of the asset categories of the right operand.
- inActiveDirectoryGroup—the Active Directory account in the left operand belongs to one of the Active Directory groups in the right operand.

- TIDetect—this operator is used to find events using CyberTrace Threat
  Intelligence (TI) data. This operator can be used only on events that have
  completed enrichment with data from CyberTrace Threat Intelligence. In
  other words, it can only be used in collectors at the destination selection
  stage and in correlators.
- inContextTable—presence of the entry in the specified context table.
- intersect—presence in the left operand of the list items specified in the right operand.
- d. If necessary, select the **do not match case** check box. When this check box is selected, the operator ignores the case of the values.

The selection of this check box does not apply to the **InSubnet**, **InActiveList**, **InCategory** or **InActiveDirectoryGroup** operators.

This check box is cleared by default.

- e. If you want to add a negative condition, select **If not** from the **If** drop-down list.
- f. You can add multiple conditions or a group of conditions.
- 5. If you have added multiple conditions or groups of conditions, choose a search condition (and, or, not) by clicking the **AND** button.
- 6. If you want to add existing filters that are selected from the **Select filter** drop-down list, click the **Add filter** button.

You can view the nested filter settings by clicking the Z button.

### Http type

The http type is used for HTTP communications.

| Setting                        | Description                                                                                          |
|--------------------------------|----------------------------------------------------------------------------------------------------|
| Name                           | Required setting. Unique name of the resource. Must contain 1 to 128 Unicode characters.             |
| Tenant                         | Required setting.  The name of the tenant that owns the resource.                                    |
| The <b>State</b> toggle switch | Used when events must be sent to the destination.  By default, sending events is enabled.            |
| Туре                           | Required setting.  Destination type, http.                                                           |
| URL                            | Required setting.  URL that you want to connect to.  Available formats: host:port, IPv4:port, :port. |

|               | IPv6 addresses are also supported, however, when you use them, you must specify the interface as well: [address%interface]:port. Example: [fe80::5054:ff:fe4d:ba0c%eth0]:4222).                                                                                                    |
|---------------|----------------------------------------------------------------------------------------------------|
| Authorization | Type of authorization when connecting to the specified URL Possible values:  • disabled is the default value.  • plain: if this option is selected, you must indicate the secret containing user account credentials for authorization when connecting to the connector.  Add secret   1. If you previously created a secret, select it from the Secret drop-down list. If no secret was previously added, the drop-down list shows No data.  2. If you want to add a new secret, click the + button on the right of the Secret list.  The Secret window opens.  3. In the Name field, enter the name that will be used to display the secret in the list of available secrets.  4. In the User and Password fields, enter the credentials of the user account that the Agent will use to connect to the connector.  5. If necessary, add any other information about the secret in the Description field.  6. Click the Save button.  The secret will be added and displayed in the Secret list. |
| Description   | Resource description: up to 4 000 Unicode characters                                                                                                    |

**Description** Resource description: up to 4,000 Unicode characters.

# Advanced settings tab

| Setting                   | Description                                                                                                    |
|---------------------------|----------------------------------------------------------------------------------------------------|
| Compression               | You can use Snappy compression. By default, compression is disabled.                                                                                                    |
| Buffer size               | Sets the size of the buffer.  The default value is 1 KB, and the maximum value is 64 MB.                                                                                                 |
| Timeout                   | The time (in seconds) to wait for a response from another service or component.  The default value is 30.                                                                                |
| Disk buffer<br>size limit | Size of the disk buffer in bytes. The default value is 10 GB.                                                                                                    |
| Output<br>format          | Format for sending events to an external destination. Available values:  • JSON  • CEF  If the CEF format is selected, the sent event contains the CEF header and only non-empty fields. |

#### TLS mode

Use of TLS encryption. Available values:

- Disabled (default) means TLS encryption is not used.
- Enabled means encryption is used, but the certificate is not verified.
- With verification means encryption is used with verification that the certificate was signed with the KUMA root certificate. The root certificate and key of KUMA are created automatically during program installation and are stored on the KUMA Core server in the folder /opt/kaspersky/kuma/core/certificates/.
- Custom CA means encryption is used with verification that the certificate was signed
  by a Certificate Authority. The secret containing the certificate is selected from the
  Custom CA drop-down list, which is displayed when this option is selected.
   Creating a certificate signed by a Certificate Authority

To use this TLS mode, you must do the following on the KUMA Core server (OpenSSL commands are used in the examples below):

1. Create the key that will be used by the Certificate Authority.

Example command:

```
openssl genrsa -out ca.key 2048
```

2. Generate a certificate for the key that was just created.

Example command:

```
openssl req -new -x509 -days 365 -key ca.key -subj "/CN= <common host name of Certificate Authority>" -out ca.crt
```

3. Create a private key and a request to have it signed by the Certificate Authority. Example command:

```
openssl req -newkey rsa:2048 -nodes -keyout server.key -subj "/CN=<common host name of KUMA server>" -out server.csr
```

4. Create a certificate signed by the Certificate Authority. The subjectAltName must include the domain names or IP addresses of the server for which the certificate is being created.

Example command:

```
openssl x509 -req -extfile <(printf
"subjectAltName=DNS:domain1.ru,DNS:domain2.com,IP:192.168.0.1")
-days 365 -in server.csr -CA ca.crt -CAkey ca.key -
CAcreateserial -out server.crt</pre>
```

5. The obtained server.crt certificate should be uploaded in the KUMA Console as a **certificate**-type secret, which should then be selected from the **Custom CA** drop-down list.

When using TLS, it is impossible to specify an IP address as a URL.

# URL selection policy

From the drop-down list, you can select the method of deciding which URL to send events to if multiple URLs are specified. Available values:

• Any. Events are sent to one of the available URLs as long as this URL receives events. If the connection is broken (for example, the receiving node is disconnected) a different URL will be selected as the events destination.

|                             | <ul> <li>Prefer first. Events are sent to the first URL in the list of added addresses. If it becomes unavailable, events are sent to the next available node in sequence. When the first URL becomes available again, events start to be sent to it again.</li> <li>Balanced means that packages with events are evenly distributed among the available URLs from the list. Because packets are sent either on a destination buffer overflow or on the flush timer, this URL selection policy does not guarantee an equal distribution of events to destinations.</li> </ul> |
|-----------------------------|----------------------------------------------------------------------------------------------------|
| Delimiter                   | In the drop-down list, you can select the character to mark the boundary between events.<br>\n is used by default.                                                                                                    |
| Path                        | The path that must be added for the URL request. For example, if you specify the path /input and enter 10.10.10.10 for the URL, requests for 10.10.10.10/input will be sent from the destination.                                                                                                    |
| Buffer flush<br>interval    | Time (in seconds) between sending batches of data to the destination. The default value is 1 second.                                                                                                    |
| Number of handlers          | The number of services that are processing the queue. By default, this value is equal to the number of vCPUs of the KUMA Core server.                                                                                                    |
| Health check<br>path        | The URL for sending requests to obtain health information about the system that the destination resource is connecting to.                                                                                                    |
| Health check<br>timeout     | Frequency of the health check in seconds.                                                                                                    |
| Health<br>Check<br>Disabled | Check box that disables the health check.                                                                                                    |
| Debug                       | This toggle switch lets you specify whether <u>resource logging</u> must be enabled. The default value is <b>Disabled</b> .                                                                                                    |
| Disk buffer<br>disabled     | Drop-down list that lets you enable or disable the disk buffer. By default, the disk buffer is enabled.  The disk buffer is used if the collector cannot send normalized events to the destination. The amount of allocated disk space is limited by the value of the <b>Disk buffer size limit</b> setting.  If the disk space allocated for the disk buffer is exhausted, events are rotated as follows: new events replace the oldest events written to the buffer.                                                                                                    |
| Filter                      | In the Filter section, you can specify the criteria for identifying events that must be processed by the resource. You can select an existing filter from the drop-down list or create a new filter.  Creating a filter in resources 2                                                                                                    |

- 1. In the Filter drop-down list, select Create new.
- 2. If you want to keep the filter as a separate resource, select the **Save filter** check box.

In this case, you will be able to use the created filter in various services.

This check box is cleared by default.

- 3. If you selected the **Save filter** check box, enter a name for the created filter resource in the **Name** field. The name must contain 1 to 128 Unicode characters.
- 4. In the **Conditions** settings block, specify the conditions that the events must meet:
  - a. Click the Add condition button.
  - b. In the **Left operand** and **Right operand** drop-down lists, specify the search parameters.

Depending on the data source selected in the **Right operand** field, you may see fields of <u>additional parameters</u> that you need to use to define the value that will be passed to the filter. For example, when choosing **active list** you will need to specify the name of the active list, the entry key, and the entry key field.

c. In the **operator** drop-down list, select the relevant operator.

Filter operators ?

- =-the left operand equals the right operand.
- <--the left operand is less than the right operand.
- <=—the left operand is less than or equal to the right operand.
- >—the left operand is greater than the right operand.
- >=—the left operand is greater than or equal to the right operand.
- **inSubnet**—the left operand (IP address) is in the subnet of the right operand (subnet).
- contains—the left operand contains values of the right operand.
- **startsWith**—the left operand starts with one of the values of the right operand.
- endsWith—the left operand ends with one of the values of the right operand.
- match—the left operand matches the regular expression of the right operand. The RE2 regular expressions are used.
- hasBit—checks whether the left operand (string or number) contains bits whose positions are listed in the right operand (in a constant or in a list).

The value to be checked is converted to binary and processed right to left. Chars are checked whose index is specified as a constant or a list.

If the value being checked is a string, then an attempt is made to convert it to integer and process it in the way described above. If the string cannot be converted to a number, the filter returns *False*.

 has Vulnerability—checks whether the left operand contains an asset with the vulnerability and vulnerability severity specified in the right operand.

If you do not specify the ID and severity of the vulnerability, the filter is triggered if the asset in the event being checked has any vulnerability.

- inActiveList—this operator has only one operand. Its values are selected in the Key fields field and are compared with the entries in the active list selected from the Active List drop-down list.
- inDictionary—checks whether the specified dictionary contains an entry defined by the key composed with the concatenated values of the selected event fields.
- inCategory—the asset in the left operand is assigned at least one of the asset categories of the right operand.
- inActiveDirectoryGroup—the Active Directory account in the left operand belongs to one of the Active Directory groups in the right operand.

- TIDetect—this operator is used to find events using CyberTrace Threat Intelligence (TI) data. This operator can be used only on events that have completed enrichment with data from CyberTrace Threat Intelligence. In other words, it can only be used in collectors at the destination selection stage and in correlators.
- inContextTable—presence of the entry in the specified context table.
- intersect—presence in the left operand of the list items specified in the right operand.
- d. If necessary, select the **do not match case** check box. When this check box is selected, the operator ignores the case of the values.

The selection of this check box does not apply to the InSubnet, InActiveList, InCategory or InActiveDirectoryGroup operators.

This check box is cleared by default.

- e. If you want to add a negative condition, select If not from the If drop-down list.
- f. You can add multiple conditions or a group of conditions.
- 5. If you have added multiple conditions or groups of conditions, choose a search condition (and, or, not) by clicking the **AND** button.
- 6. If you want to add existing filters that are selected from the **Select filter** drop-down list, click the **Add filter** button.

You can view the nested filter settings by clicking the 🛮 button.

# Diode type

The diode type is used to transmit events using a data diode.

| Setting                           | Description                                                                                                    |
|-----------------------------------|----------------------------------------------------------------------------------------------------|
| Name                              | Required setting. Unique name of the resource. Must contain 1 to 128 Unicode characters.                                    |
| Tenant                            | Required setting.  The name of the tenant that owns the resource.                                                           |
| The <b>State</b> toggle switch    | Used when events must be sent to the destination.  By default, sending events is enabled.                                   |
| Туре                              | Required setting.  Destination type, <b>diode</b> .                                                                         |
| Data diode<br>source<br>directory | Required setting.  The directory from which the data diode moves events. The path can contain up to 255 Unicode characters. |

#### <u>Limitations when using prefixes in paths on Windows servers</u>?

On Windows servers, absolute paths to directories must be specified. Directories with names matching the following regular expressions cannot be used:

- ^[a-zA-Z]:\\Program Files
- ^[a-zA-Z]:\\Program Files \(x86\)
- ^[a-zA-Z]:\\Windows
- ^[a-zA-Z]:\\Program Files\\Kaspersky Lab\\KUMA

<u>Limitations when using prefixes in paths on Linux servers</u> 2

| Prefixes that cannot be used when specifying paths to files: |
|--------------------------------------------------------------|
| • /*                                                         |
| • /bin                                                       |
| • /boot                                                      |
| • /dev                                                       |
| • /etc                                                       |
| • /home                                                      |
| • /lib                                                       |
| • /lib64                                                     |
| • /proc                                                      |
| • /root                                                      |
| • /run                                                       |
| • /sys                                                       |
| • /tmp                                                       |
| • /usr/*                                                     |
| • /usr/bin/                                                  |
| • /usr/local/*                                               |
| • /usr/local/sbin/                                           |
| • /usr/local/bin/                                            |
| • /usr/sbin/                                                 |
| • /usr/lib/                                                  |
| • /usr/lib64/                                                |
| • /var/*                                                     |
| • /var/lib/                                                  |
| • /var/run/                                                  |
| • /opt/kaspersky/kuma/                                       |
| Files are available at the following paths:                  |
| <ul><li>/opt/kaspersky/kuma/clickhouse/logs/</li></ul>       |

|                        | <ul> <li>/opt/kaspersky/kuma/mongodb/log/</li> <li>/opt/kaspersky/kuma/victoria-metrics/log/</li> </ul>                                                                                                    |
|------------------------|----------------------------------------------------------------------------------------------------|
| Temporary<br>directory | Directory in which events are prepared for transmission to the data diode.  Events are stored in a file when a timeout (10 seconds by default) or a buffer overflow occurs. The prepared file is moved to the directory specified in the <b>Data diode source directory</b> field. The checksum (SHA256) of the file contents is used as the name of the file containing events.  The temporary directory must be different from the data diode source directory. |
| Description            | Resource description: up to 4,000 Unicode characters.                                                                                                    |

Advanced settings tab

| Setting                 | Description                                                                                                    |
|-------------------------|----------------------------------------------------------------------------------------------------|
| Compression             | You can use Snappy compression. By default, compression is disabled.                                                                                                    |
|                         | This setting must match for the connector and destination resources used to relay events from an isolated network segment via the data diode.                                                                      |
| Buffer size             | Sets the size of the buffer.                                                                                                    |
|                         | The default value is 1 KB, and the maximum value is 64 MB.                                                                                                    |
| Delimiter               | In the drop-down list, you can select the character to mark the boundary between events. By default, \n is used.                                                                                                   |
|                         | This setting must match for the connector and destination resources used to relay events from an isolated network segment via the data diode.                                                                      |
| Buffer flush<br>nterval | Time (in seconds) between sending batches of data to the destination. The default value is 1 second.                                                                                                    |
| Number of<br>nandlers   | This field is used to set the number of services processing the queue. By default, this value is equal to the number of vCPUs of the KUMA Core server.                                                             |
| Debug                   | This toggle switch lets you specify whether <u>resource logging</u> must be enabled. The default value is <b>Disabled</b> .                                                                                        |
| Filter                  | In the <b>Filter</b> section, you can specify the criteria for identifying events that must be processed by the resource. You can select an existing filter from the drop-down list or <b>create</b> a new filter. |
|                         | Creating a filter in resources ?                                                                                                    |
|                         |                                                                                                    |
|                         |                                                                                                    |
|                         |                                                                                                    |
|                         |                                                                                                    |
|                         |                                                                                                    |
|                         |                                                                                                    |
|                         |                                                                                                    |
|                         |                                                                                                    |
|                         |                                                                                                    |
|                         |                                                                                                    |
|                         |                                                                                                    |

- 1. In the Filter drop-down list, select Create new.
- 2. If you want to keep the filter as a separate resource, select the **Save filter** check box.

In this case, you will be able to use the created filter in various services.

This check box is cleared by default.

- 3. If you selected the **Save filter** check box, enter a name for the created filter resource in the **Name** field. The name must contain 1 to 128 Unicode characters.
- 4. In the **Conditions** settings block, specify the conditions that the events must meet:
  - a. Click the Add condition button.
  - b. In the **Left operand** and **Right operand** drop-down lists, specify the search parameters.

Depending on the data source selected in the **Right operand** field, you may see fields of <u>additional parameters</u> that you need to use to define the value that will be passed to the filter. For example, when choosing **active list** you will need to specify the name of the active list, the entry key, and the entry key field.

c. In the operator drop-down list, select the relevant operator.

Filter operators ?

- =-the left operand equals the right operand.
- <--the left operand is less than the right operand.
- <=—the left operand is less than or equal to the right operand.
- >—the left operand is greater than the right operand.
- >=—the left operand is greater than or equal to the right operand.
- **inSubnet**—the left operand (IP address) is in the subnet of the right operand (subnet).
- contains—the left operand contains values of the right operand.
- **startsWith**—the left operand starts with one of the values of the right operand.
- endsWith—the left operand ends with one of the values of the right operand.
- match—the left operand matches the regular expression of the right operand. The RE2 regular expressions are used.
- hasBit—checks whether the left operand (string or number) contains bits whose positions are listed in the right operand (in a constant or in a list).

The value to be checked is converted to binary and processed right to left. Chars are checked whose index is specified as a constant or a list.

- If the value being checked is a string, then an attempt is made to convert it to integer and process it in the way described above. If the string cannot be converted to a number, the filter returns *False*.
- has Vulnerability—checks whether the left operand contains an asset with the vulnerability and vulnerability severity specified in the right operand.
  - If you do not specify the ID and severity of the vulnerability, the filter is triggered if the asset in the event being checked has any vulnerability.
- inActiveList—this operator has only one operand. Its values are selected in the Key fields field and are compared with the entries in the active list selected from the Active List drop-down list.
- inDictionary—checks whether the specified dictionary contains an entry defined by the key composed with the concatenated values of the selected event fields.
- inCategory—the asset in the left operand is assigned at least one of the asset categories of the right operand.
- inActiveDirectoryGroup—the Active Directory account in the left operand belongs to one of the Active Directory groups in the right operand.

- TIDetect—this operator is used to find events using CyberTrace Threat
  Intelligence (TI) data. This operator can be used only on events that have
  completed enrichment with data from CyberTrace Threat Intelligence. In
  other words, it can only be used in collectors at the destination selection
  stage and in correlators.
- inContextTable—presence of the entry in the specified context table.
- intersect—presence in the left operand of the list items specified in the right operand.
- d. If necessary, select the **do not match case** check box. When this check box is selected, the operator ignores the case of the values.

The selection of this check box does not apply to the **InSubnet**, **InActiveList**, **InCategory** or **InActiveDirectoryGroup** operators.

This check box is cleared by default.

- e. If you want to add a negative condition, select **If not** from the **If** drop-down list.
- f. You can add multiple conditions or a group of conditions.
- 5. If you have added multiple conditions or groups of conditions, choose a search condition (and, or, not) by clicking the **AND** button.
- 6. If you want to add existing filters that are selected from the **Select filter** drop-down list, click the **Add filter** button.

You can view the nested filter settings by clicking the 🛮 button.

# Kafka type

The **kafka** type is used for Kafka communications.

| Setting                        | Description                                                                               |
|--------------------------------|-------------------------------------------------------------------------------------------|
| Name                           | Required setting. Unique name of the resource. Must contain 1 to 128 Unicode characters.  |
| Tenant                         | Required setting.  The name of the tenant that owns the resource.                         |
| The <b>State</b> toggle switch | Used when events must be sent to the destination.  By default, sending events is enabled. |
| Туре                           | Required setting.  Destination type, <b>kafka</b> .                                       |
| URL                            | Required setting.                                                                         |

|               | URL that you want to connect to. Available formats: host:port, IPv4:port, :port. IPv6 addresses are also supported, however, when you use them, you must specify the interface as well: [address%interface]:port.  Example: [fe80::5054:ff:fe4d:ba0c%eth0]:4222).                   |
|---------------|----------------------------------------------------------------------------------------------------|
|               | You can add multiple addresses by clicking the URL button.                                                                                                    |
| Topic         | Required setting.                                                                                                    |
|               | Subject of Kafka messages. Must contain from 1 to 255 of the following characters: a-z, A-Z, 0-9, ".", "_", "-".                                                                                                    |
| Delimiter     | Specify a character that defines where one event ends and the other begins. By default,<br>\n is used.                                                                                                    |
| Authorization | Type of authorization when connecting to the specified URL Possible values:  • disabled is the default value.                                                                                                    |
|               | <ul> <li>PFX — a certificate must be generated with a private key in PKCS#12 container format in an external Certificate Authority. Then the certificate must be exported from the key store and uploaded to the KUMA Console as a PFX secret.</li> <li>Add PFX secret ?</li> </ul> |
|               | Add PPX Secret                                                                                                    |
|               | If you previously uploaded a PFX certificate, select it from the <b>Secret</b> dropdown list.  If no certificate was previously added, the drop-down list shows <b>No data</b> .                                                                                                    |
|               | <ol> <li>If you want to add a new certificate, click the + button on the right of the<br/>Secret list.</li> </ol>                                                                                                    |
|               | The <b>Secret</b> window opens.                                                                                                    |
|               | <ol><li>In the Name field, enter the name that will be used to display the secret in the<br/>list of available secrets.</li></ol>                                                                                                    |
|               | 4. Click the <b>Upload PFX</b> button to select the file containing your previously exported certificate with a private key in PKCS#12 container format.                                                                                                    |
|               | <ol><li>In the <b>Password</b> field, enter the certificate security password that was set in<br/>the Certificate Export Wizard.</li></ol>                                                                                                    |
|               | 6. Click the <b>Save</b> button.                                                                                                    |
|               | The certificate will be added and displayed in the <b>Secret</b> list.                                                                                                    |
|               |                                                                                                    |

 plain — you must indicate the secret containing user account credentials for authorization when connecting to the connector.
 Add secret ?

704

- 1. If you previously created a secret, select it from the **Secret** drop-down list. If no secret was previously added, the drop-down list shows **No data**.
- 2. If you want to add a new secret, click the + button on the right of the **Secret** list.

The **Secret** window opens.

- 3. In the **Name** field, enter the name that will be used to display the secret in the list of available secrets.
- 4. In the **User** and **Password** fields, enter the credentials of the user account that the Agent will use to connect to the connector.
- 5. If necessary, add any other information about the secret in the **Description** field
- 6. Click the **Save** button.

The secret will be added and displayed in the Secret list.

#### Description

Resource description: up to 4,000 Unicode characters.

#### Advanced settings tab

| Setting                      | Description                                                                                                    |
|------------------------------|----------------------------------------------------------------------------------------------------|
| Buffer<br>size               | Sets the size of the buffer.  The default value is 1 KB, and the maximum value is 64 MB.                                                                                                    |
| Timeout                      | The time (in seconds) to wait for a response from another service or component.  The default value is 30.                                                                                                    |
| Disk<br>buffer<br>size limit | Size of the disk buffer in bytes.  The default value is 10 GB.                                                                                                    |
| Output<br>format             | Format for sending events to an external destination. Available values:  • JSON  • CEF  If the CEF format is selected, the sent event contains the CEF header and only non-empty fields.                                                                                                    |
| TLS<br>mode                  | <ul> <li>Use of TLS encryption. Available values:</li> <li>Disabled (default) means TLS encryption is not used.</li> <li>Enabled—use encryption without certificate verification.</li> <li>With verification means encryption is used with verification that the certificate was signed with the KUMA root certificate. The root certificate and key of KUMA are created automatically during program installation and are stored on the KUMA Core server in the folder /opt/kaspersky/kuma/core/certificates/.</li> </ul> |

Custom CA means encryption is used with verification that the certificate was signed by a
Certificate Authority. The secret containing the certificate is selected from the Custom CA
drop-down list, which is displayed when this option is selected.

Creating a certificate signed by a Certificate Authority 2

To use this TLS mode, you must do the following on the KUMA Core server (OpenSSL commands are used in the examples below):

1. Create the key that will be used by the Certificate Authority.

Example command:

```
openssl genrsa -out ca.key 2048
```

2. Generate a certificate for the key that was just created.

Example command:

```
openssl req -new -x509 -days 365 -key ca.key -subj "/CN=<common host name of Certificate Authority>" -out ca.crt
```

3. Create a private key and a request to have it signed by the Certificate Authority. Example command:

```
openssl req -newkey rsa:2048 -nodes -keyout server.key -subj "/CN= <common host name of KUMA server>" -out server.csr
```

4. Create a certificate signed by the Certificate Authority. The subjectAltName must include the domain names or IP addresses of the server for which the certificate is being created.

Example command:

```
openssl x509 -req -extfile <(printf
"subjectAltName=DNS:domain1.ru,DNS:domain2.com,IP:192.168.0.1") -
days 365 -in server.csr -CA ca.crt -CAkey ca.key -CAcreateserial -
out server.crt</pre>
```

5. The obtained server.crt certificate should be uploaded in the KUMA Console as a **certificate**-type secret, which should then be selected from the **Custom CA** dropdown list.

When using TLS, it is impossible to specify an IP address as a URL.

| Delimiter                   | In the drop-down list, you can select the character to mark the boundary between events. By default, \n is used.                                                                                                    |
|-----------------------------|----------------------------------------------------------------------------------------------------|
| Buffer<br>flush<br>interval | Time (in seconds) between sending batches of data to the destination. The default value is 1 second.                                                                                                    |
| Number<br>of<br>handlers    | This field is used to set the number of services processing the queue. By default, this value is equal to the number of vCPUs of the KUMA Core server.                                                                                                    |
| Debug                       | This toggle switch lets you specify whether <u>resource logging</u> must be enabled. The default value is <b>Disabled</b> .                                                                                                    |
| Disk<br>buffer<br>disabled  | Drop-down list that lets you enable or disable the disk buffer. By default, the disk buffer is enabled.  The disk buffer is used if the collector cannot send normalized events to the destination. The amount of allocated disk space is limited by the value of the <b>Disk buffer size limit</b> setting. |

|       | If the disk space allocated for the disk buffer is exhausted, events are rotated as follows: new events replace the oldest events written to the buffer.                                              |
|-------|----------------------------------------------------------------------------------------------------|
| ilter | In this section, you can specify the criteria for identifying events that must be processed by the resource. You can select an existing filter from the drop-down list or <b>create</b> a new filter. |
|       | Creating a filter in resources 2                                                                                                    |
|       |                                                                                                    |
|       |                                                                                                    |
|       |                                                                                                    |
|       |                                                                                                    |
|       |                                                                                                    |
|       |                                                                                                    |
|       |                                                                                                    |
|       |                                                                                                    |
|       |                                                                                                    |
|       |                                                                                                    |
|       |                                                                                                    |
|       |                                                                                                    |
|       |                                                                                                    |
|       |                                                                                                    |
|       |                                                                                                    |
|       |                                                                                                    |
|       |                                                                                                    |
|       |                                                                                                    |
|       |                                                                                                    |
|       |                                                                                                    |
|       |                                                                                                    |
|       |                                                                                                    |
|       |                                                                                                    |
|       |                                                                                                    |
|       |                                                                                                    |
|       |                                                                                                    |
|       |                                                                                                    |
|       |                                                                                                    |
|       |                                                                                                    |

- 1. In the **Filter** drop-down list, select **Create new**.
- 2. If you want to keep the filter as a separate resource, select the **Save filter** check box. In this case, you will be able to use the created filter in various services.
  This check box is cleared by default.
- 3. If you selected the **Save filter** check box, enter a name for the created filter resource in the **Name** field. The name must contain 1 to 128 Unicode characters.
- 4. In the **Conditions** settings block, specify the conditions that the events must meet:
  - a. Click the **Add condition** button.
  - b. In the **Left operand** and **Right operand** drop-down lists, specify the search parameters.

Depending on the data source selected in the **Right operand** field, you may see fields of <u>additional parameters</u> that you need to use to define the value that will be passed to the filter. For example, when choosing **active list** you will need to specify the name of the active list, the entry key, and the entry key field.

c. In the **operator** drop-down list, select the relevant operator.

Filter operators 2

- =-the left operand equals the right operand.
- <--the left operand is less than the right operand.
- <=—the left operand is less than or equal to the right operand.
- >—the left operand is greater than the right operand.
- >=—the left operand is greater than or equal to the right operand.
- inSubnet—the left operand (IP address) is in the subnet of the right operand (subnet).
- contains—the left operand contains values of the right operand.
- **startsWith**—the left operand starts with one of the values of the right operand.
- endsWith—the left operand ends with one of the values of the right operand.
- match—the left operand matches the regular expression of the right operand. The RE2 regular expressions are used.
- hasBit—checks whether the left operand (string or number) contains bits whose positions are listed in the right operand (in a constant or in a list).
   The value to be checked is converted to binary and processed right to left. Chars are checked whose index is specified as a constant or a list.
   If the value being checked is a string, then an attempt is made to convert it to integer and process it in the way described above. If the string cannot be
- has Vulnerability—checks whether the left operand contains an asset with
  the vulnerability and vulnerability severity specified in the right operand.
   If you do not specify the ID and severity of the vulnerability, the filter is
  triggered if the asset in the event being checked has any vulnerability.

converted to a number, the filter returns False.

- inActiveList—this operator has only one operand. Its values are selected in the Key fields field and are compared with the entries in the active list selected from the Active List drop-down list.
- inDictionary—checks whether the specified dictionary contains an entry defined by the key composed with the concatenated values of the selected event fields.
- inCategory—the asset in the left operand is assigned at least one of the asset categories of the right operand.
- inActiveDirectoryGroup—the Active Directory account in the left operand belongs to one of the Active Directory groups in the right operand.
- TIDetect—this operator is used to find events using CyberTrace Threat Intelligence (TI) data. This operator can be used only on events that have completed enrichment with data from CyberTrace Threat Intelligence. In

other words, it can only be used in collectors at the destination selection stage and in correlators.

- inContextTable—presence of the entry in the specified context table.
- intersect—presence in the left operand of the list items specified in the right operand.
- d. If necessary, select the **do not match case** check box. When this check box is selected, the operator ignores the case of the values.

The selection of this check box does not apply to the InSubnet, InActiveList, InCategory or InActiveDirectoryGroup operators.

This check box is cleared by default.

- e. If you want to add a negative condition, select **If not** from the **If** drop-down list.
- f. You can add multiple conditions or a group of conditions.
- 5. If you have added multiple conditions or groups of conditions, choose a search condition (and, or, not) by clicking the **AND** button.
- 6. If you want to add existing filters that are selected from the **Select filter** drop-down list, click the **Add filter** button.

You can view the nested filter settings by clicking the 🛂 button.

# File type

The file type is used for writing data to a file.

If you delete a destination of the 'file' type used in a service, that service must be restarted.

| Setting                        | Description                                                                                                    |
|--------------------------------|----------------------------------------------------------------------------------------------------|
| Name                           | Required setting. Unique name of the resource. Must contain 1 to 128 Unicode characters.                                        |
| Tenant                         | Required setting.  The name of the tenant that owns the resource.                                                               |
| The <b>State</b> toggle switch | Used when events must be sent to the destination.  By default, sending events is enabled.                                       |
| Туре                           | Required setting.  Destination type, <b>file</b> .                                                                              |
| URL                            | Required setting.  Path to the file to which the events must be written. <u>Limitations when using prefixes in file paths</u> ? |

| Prefixes that cannot be used when specifying paths to files: |
|--------------------------------------------------------------|
| • /*                                                         |
| • /bin                                                       |
| • /boot                                                      |
| • /dev                                                       |
| • /etc                                                       |
| • /home                                                      |
| • /lib                                                       |
| • /lib64                                                     |
| • /proc                                                      |
| • /root                                                      |
| • /run                                                       |
| • /sys                                                       |
| • /tmp                                                       |
| • /usr/*                                                     |
| • /usr/bin/                                                  |
| • /usr/local/*                                               |
| • /usr/local/sbin/                                           |
| • /usr/local/bin/                                            |
| • /usr/sbin/                                                 |
| • /usr/lib/                                                  |
| • /usr/lib64/                                                |
| • /var/*                                                     |
| • /var/lib/                                                  |
| • /var/run/                                                  |
| <ul><li>/opt/kaspersky/kuma/</li></ul>                       |
| Files are available at the following paths:                  |
| <ul><li>/opt/kaspersky/kuma/clickhouse/logs/</li></ul>       |

|             | <ul><li>/opt/kaspersky/kuma/mongodb/log/</li><li>/opt/kaspersky/kuma/victoria-metrics/log/</li></ul> |
|-------------|----------------------------------------------------------------------------------------------------|
| Description | Resource description: up to 4,000 Unicode characters.                                                |

| used by default.  Buffer flush interval  Number of handlers  Output format  CEF  If the CEF format is selected, the sent event contains the CEF header and only fields.  Debug  This toggle switch lets you specify whether resource logging must be enabled. Toggle swifer and only default to the number of voice and the certain the certain the ce | The de Size of The de imit In the used ber Time (i       | efault value is 1 KB, and the maximum value is 64 MB.  If the disk buffer in bytes.  If the disk buffer in bytes. |
|----------------------------------------------------------------------------------------------------|----------------------------------------------------------|----------------------------------------------------------------------------------------------------|
| Disk buffer size limit  Delimiter  In the drop-down list, you can select the character to mark the boundary between used by default.  Buffer flush interval  Number of handlers  Output format  Format for sending events to an external destination. Available values:  JSON  CEF  If the CEF format is selected, the sent event contains the CEF header and only fields.  Debug Trips toggle switch lets you enable or disable the disk buffer. By default, the disbuffer  Drop-down list that lets you enable or disable the disk buffer. By default, the disbuffer                                                                                                    | Size of The definit In the used by Time (in the context) | f the disk buffer in bytes. efault value is 10 GB. drop-down list, you can select the character to mark the boundary between events. \n is                                                                                                    |
| buffer size limit  The default value is 10 GB.  Delimiter  In the drop-down list, you can select the character to mark the boundary between used by default.  Time (in seconds) between sending batches of data to the destination. The default second.  Time (in seconds) between sending batches of data to the destination. The default second.  This field is used to set the number of services processing the queue. By default equal to the number of vCPUs of the KUMA Core server.  Output format  Format for sending events to an external destination. Available values:  JSON  CEF  If the CEF format is selected, the sent event contains the CEF header and only fields.  Debug  This toggle switch lets you specify whether resource logging must be enabled. T is Disabled.  Disk  Drop-down list that lets you enable or disable the disk buffer. By default, the disk buffer.                                                                                                    | The definiter In the used be Time (i                     | efault value is 10 GB.  drop-down list, you can select the character to mark the boundary between events. \n is                                                                                                    |
| Delimiter  In the drop-down list, you can select the character to mark the boundary between used by default.  Buffer flush interval  Number of handlers  Output format  Format for sending events to an external destination. Available values:  JSON  CEF  If the CEF format is selected, the sent event contains the CEF header and only fields.  Debug  This toggle switch lets you specify whether resource logging must be enabled. T is Disabled.  Drop-down list that lets you enable or disable the disk buffer. By default, the disk buffer                                                                                                    | imit Ine de la la la la la la la la la la la la la       | drop-down list, you can select the character to mark the boundary between events. \n is                                                                                                    |
| Buffer flush interval  Number of handlers  Output format  Tomat for sending events to an external destination. Available values:  JSON  CEF  If the CEF format is selected, the sent event contains the CEF header and only fields.  Debug  This toggle switch lets you specify whether resource logging must be enabled. Top-down list that lets you enable or disable the disk buffer. By default, the disk buffer                                                                                                    | used b                                                   | ·                                                                                                    |
| flush interval  Number of handlers  Output format  Format for sending events to an external destination. Available values:  JSON  CEF  If the CEF format is selected, the sent event contains the CEF header and only fields.  This toggle switch lets you specify whether resource logging must be enabled. T is Disabled.  Disk buffer  Drop-down list that lets you enable or disable the disk buffer. By default, the disk enabled.                                                                                                    | - (                                                      |                                                                                                    |
| of handlers  Output Format for sending events to an external destination. Available values:  JSON  CEF  If the CEF format is selected, the sent event contains the CEF header and only fields.  Debug This toggle switch lets you specify whether resource logging must be enabled. Tis Disabled.  Disk buffer Drop-down list that lets you enable or disable the disk buffer. By default, the disk buffer                                                                                                    | val                                                      | in seconds) between sending batches of data to the destination. The default value is 1 d.                                                                                                    |
| <ul> <li>JSON</li> <li>CEF</li> <li>If the CEF format is selected, the sent event contains the CEF header and only fields.</li> <li>Debug</li> <li>This toggle switch lets you specify whether resource logging must be enabled. T is Disabled.</li> <li>Disk brop-down list that lets you enable or disable the disk buffer. By default, the disk buffer</li> </ul>                                                                                                    | equal                                                    | eld is used to set the number of services processing the queue. By default, this value is to the number of vCPUs of the KUMA Core server.                                                                                                    |
| If the CEF format is selected, the sent event contains the CEF header and only fields.  Debug This toggle switch lets you specify whether resource logging must be enabled. To is Disabled.  Disk Drop-down list that lets you enable or disable the disk buffer. By default, the disk buffer enabled.                                                                                                    | ot                                                       | _                                                                                                    |
| Debug This toggle switch lets you specify whether resource logging must be enabled. To is Disabled.  Disk Drop-down list that lets you enable or disable the disk buffer. By default, the disk buffer enabled.                                                                                                    | • CE                                                     | F                                                                                                    |
| <ul> <li>is Disabled.</li> <li>Disk</li> <li>buffer</li> <li>Drop-down list that lets you enable or disable the disk buffer. By default, the disk buffer enabled.</li> </ul>                                                                                                    |                                                          | CEF format is selected, the sent event contains the CEF header and only non-empty                                                                                                    |
| buffer enabled.                                                                                                    |                                                          | oggle switch lets you specify whether <u>resource logging</u> must be enabled. The default value abled.                                                                                                    |
|                                                                                                    | er enable                                                | down list that lets you enable or disable the disk buffer. By default, the disk buffer is ed.                                                                                                    |
|                                                                                                    | i ne ai                                                  | sk buffer is used if the collector cannot send normalized events to the destination. The nt of allocated disk space is limited by the value of the <b>Disk buffer size limit</b> setting.                                                                                                    |
| If the disk space allocated for the disk buffer is exhausted, events are rotated as events replace the oldest events written to the buffer.                                                                                                    |                                                          | disk space allocated for the disk buffer is exhausted, events are rotated as follows: new s replace the oldest events written to the buffer.                                                                                                    |
|                                                                                                    |                                                          | Filter section, you can specify the criteria for identifying events that must be processed resource. You can select an existing filter from the drop-down list or create a new filter.                                                                                                    |
|                                                                                                    | Creati                                                   | ing a filter in resources 🗉                                                                                                    |

- 1. In the **Filter** drop-down list, select **Create new**.
- If you want to keep the filter as a separate resource, select the Save filter check box.
   In this case, you will be able to use the created filter in various services.
   This check box is cleared by default.
- 3. If you selected the **Save filter** check box, enter a name for the created filter resource in the **Name** field. The name must contain 1 to 128 Unicode characters.
- 4. In the **Conditions** settings block, specify the conditions that the events must meet:
  - a. Click the **Add condition** button.
  - b. In the **Left operand** and **Right operand** drop-down lists, specify the search parameters.

Depending on the data source selected in the **Right operand** field, you may see fields of <u>additional parameters</u> that you need to use to define the value that will be passed to the filter. For example, when choosing **active list** you will need to specify the name of the active list, the entry key, and the entry key field.

c. In the **operator** drop-down list, select the relevant operator.

Filter operators 2

- =—the left operand equals the right operand.
- <--the left operand is less than the right operand.
- <=—the left operand is less than or equal to the right operand.
- >—the left operand is greater than the right operand.
- >=—the left operand is greater than or equal to the right operand.
- inSubnet—the left operand (IP address) is in the subnet of the right operand (subnet).
- contains—the left operand contains values of the right operand.
- **startsWith**—the left operand starts with one of the values of the right operand.
- endsWith—the left operand ends with one of the values of the right operand.
- match—the left operand matches the regular expression of the right operand. The RE2 regular expressions are used.
- hasBit—checks whether the left operand (string or number) contains bits whose positions are listed in the right operand (in a constant or in a list).
   The value to be checked is converted to binary and processed right to left. Chars are checked whose index is specified as a constant or a list.
   If the value being checked is a string, then an attempt is made to convert it to integer and process it in the way described above. If the string cannot be converted to a number, the filter returns False.
- has Vulnerability—checks whether the left operand contains an asset with
  the vulnerability and vulnerability severity specified in the right operand.
   If you do not specify the ID and severity of the vulnerability, the filter is
  triggered if the asset in the event being checked has any vulnerability.
- inActiveList—this operator has only one operand. Its values are selected in the Key fields field and are compared with the entries in the active list selected from the Active List drop-down list.
- inDictionary—checks whether the specified dictionary contains an entry defined by the key composed with the concatenated values of the selected event fields.
- inCategory—the asset in the left operand is assigned at least one of the asset categories of the right operand.
- inActiveDirectoryGroup—the Active Directory account in the left operand belongs to one of the Active Directory groups in the right operand.
- TIDetect—this operator is used to find events using CyberTrace Threat Intelligence (TI) data. This operator can be used only on events that have completed enrichment with data from CyberTrace Threat Intelligence. In

other words, it can only be used in collectors at the destination selection stage and in correlators.

- inContextTable—presence of the entry in the specified context table.
- intersect—presence in the left operand of the list items specified in the right operand.
- d. If necessary, select the **do not match case** check box. When this check box is selected, the operator ignores the case of the values.

The selection of this check box does not apply to the InSubnet, InActiveList, InCategory or InActiveDirectoryGroup operators.

This check box is cleared by default.

- e. If you want to add a negative condition, select If not from the If drop-down list.
- f. You can add multiple conditions or a group of conditions.
- 5. If you have added multiple conditions or groups of conditions, choose a search condition (and, or, not) by clicking the **AND** button.
- 6. If you want to add existing filters that are selected from the **Select filter** drop-down list, click the **Add filter** button.

You can view the nested filter settings by clicking the 🗷 button.

# Storage type

The **storage** type is used to transmit data to the storage.

| Setting                        | Description                                                                                                    |
|--------------------------------|----------------------------------------------------------------------------------------------------|
| Name                           | Required setting. Unique name of the resource. Must contain 1 to 128 Unicode characters.                                                                                                    |
| Tenant                         | Required setting.  The name of the tenant that owns the resource.                                                                                                    |
| The <b>State</b> toggle switch | Used when events must be sent to the destination.  By default, sending events is enabled.                                                                                                    |
| Туре                           | Required setting.  Destination type, <b>storage</b> .                                                                                                    |
| URL                            | Required setting.  URL that you want to connect to. Available formats: host:port, IPv4:port, :port.IPv6 addresses are also supported, however, when you use them, you must specify the interface as well: [address%interface]:port.  Example: [fe80::5054:ff:fe4d:ba0c%eth0]:4222).  You can add multiple addresses by clicking the URL button. |

The URL field supports search for services by FQDN, IP address, and name. Search string formats:
<Search value>—search is performed by FQDN, IP addresses, and service names.
<First search value ending in one or more digits>:<second search value>—the first value is used to search by the service FQDN or IP address, and the second value is used to search by port.
:<value>—search is performed by port.

Resource description: up to 4,000 Unicode characters.

Advanced settings tab

Description

| Setting                     | Description                                                                                                    |
|-----------------------------|----------------------------------------------------------------------------------------------------|
| Proxy<br>server             | Drop-down list for selecting a <u>proxy server</u> .                                                                                                    |
| Buffer                      | Sets the size of the buffer.                                                                                                    |
| size                        | The default value is 1KB, and the maximum value is 64 MB.                                                                                                    |
| Disk                        | Size of the disk buffer in bytes.                                                                                                    |
| buffer<br>size limit        | The default value is 10 GB.                                                                                                    |
| URL<br>selection            | Drop-down list in which you can select a method for determining which URL to send events to if several URLs have been specified:                                                                                                    |
| policy                      | <ul> <li>Any. Events are sent to one of the available URLs as long as this URL receives events. If the connection is broken (for example, the receiving node is disconnected) a different URL will be selected as the events destination.</li> </ul>                                                              |
|                             | <ul> <li>Prefer first. Events are sent to the first URL in the list of added addresses. If it becomes unavailable, events are sent to the next available node in sequence. When the first URL becomes available again, events start to be sent to it again.</li> </ul>                                            |
|                             | <ul> <li>Balanced means that packages with events are evenly distributed among the available URLs from the list. Because packets are sent either on a destination buffer overflow or on the flush timer, this URL selection policy does not guarantee an equal distribution of events to destinations.</li> </ul> |
| Buffer<br>flush<br>interval | Time (in seconds) between sending batches of data to the destination. The default value is 1 second.                                                                                                    |
| Number<br>of<br>handlers    | This field is used to set the number of services processing the queue. By default, this value is equal to the number of vCPUs of the KUMA Core server.                                                                                                    |
| Health<br>check<br>timeout  | Frequency of the health check in seconds.                                                                                                    |
| Debug                       | This toggle switch lets you specify whether <u>resource logging</u> must be enabled. The default value is <b>Disabled</b> .                                                                                                    |
| Disk<br>buffer<br>disabled  | Drop-down list that lets you enable or disable the disk buffer. By default, the disk buffer is enabled.                                                                                                    |

|        | The disk buffer is used if the collector cannot send normalized events to the destination. The amount of allocated disk space is limited by the value of the <b>Disk buffer size limit</b> setting.  If the disk space allocated for the disk buffer is exhausted, events are rotated as follows: new events replace the oldest events written to the buffer.                                                               |
|--------|----------------------------------------------------------------------------------------------------|
| Filter | In this section, you can specify the criteria for identifying events that must be processed by the resource. You can select an existing filter from the drop-down list or <b>create</b> a new filter.  Creating a filter in resources   Placeholder    The criteria for identifying events that must be processed by the resource. You can select an existing filter from the drop-down list or <b>create</b> a new filter. |
|        |                                                                                                    |
|        |                                                                                                    |
|        |                                                                                                    |
|        |                                                                                                    |

- 1. In the Filter drop-down list, select Create new.
- 2. If you want to keep the filter as a separate resource, select the Save filter check box. In this case, you will be able to use the created filter in various services. This check box is cleared by default.
- 3. If you selected the **Save filter** check box, enter a name for the created filter resource in the **Name** field. The name must contain 1 to 128 Unicode characters.
- 4. In the **Conditions** settings block, specify the conditions that the events must meet:
  - a. Click the Add condition button.
  - b. In the **Left operand** and **Right operand** drop-down lists, specify the search parameters.

Depending on the data source selected in the **Right operand** field, you may see fields of <u>additional parameters</u> that you need to use to define the value that will be passed to the filter. For example, when choosing **active list** you will need to specify the name of the active list, the entry key, and the entry key field.

c. In the **operator** drop-down list, select the relevant operator.

Filter operators ?

- =—the left operand equals the right operand.
- <--the left operand is less than the right operand.
- <=—the left operand is less than or equal to the right operand.
- >—the left operand is greater than the right operand.
- >=—the left operand is greater than or equal to the right operand.
- inSubnet—the left operand (IP address) is in the subnet of the right operand (subnet).
- contains—the left operand contains values of the right operand.
- **startsWith**—the left operand starts with one of the values of the right operand.
- endsWith—the left operand ends with one of the values of the right operand.
- match—the left operand matches the regular expression of the right operand. The RE2 regular expressions are used.
- hasBit—checks whether the left operand (string or number) contains bits
  whose positions are listed in the right operand (in a constant or in a list).
   The value to be checked is converted to binary and processed right to left.
   Chars are checked whose index is specified as a constant or a list.
  - If the value being checked is a string, then an attempt is made to convert it to integer and process it in the way described above. If the string cannot be converted to a number, the filter returns *False*.
- has Vulnerability—checks whether the left operand contains an asset with
  the vulnerability and vulnerability severity specified in the right operand.
   If you do not specify the ID and severity of the vulnerability, the filter is
  triggered if the asset in the event being checked has any vulnerability.
- inActiveList—this operator has only one operand. Its values are selected in the Key fields field and are compared with the entries in the active list selected from the Active List drop-down list.
- inDictionary—checks whether the specified dictionary contains an entry defined by the key composed with the concatenated values of the selected event fields.
- inCategory—the asset in the left operand is assigned at least one of the asset categories of the right operand.
- inActiveDirectoryGroup—the Active Directory account in the left operand belongs to one of the Active Directory groups in the right operand.
- TIDetect—this operator is used to find events using CyberTrace Threat Intelligence (TI) data. This operator can be used only on events that have completed enrichment with data from CyberTrace Threat Intelligence. In

other words, it can only be used in collectors at the destination selection stage and in correlators.

- inContextTable—presence of the entry in the specified context table.
- intersect—presence in the left operand of the list items specified in the right operand.
- d. If necessary, select the **do not match case** check box. When this check box is selected, the operator ignores the case of the values.

The selection of this check box does not apply to the **InSubnet**, **InActiveList**, **InCategory** or **InActiveDirectoryGroup** operators.

This check box is cleared by default.

- e. If you want to add a negative condition, select **If not** from the **If** drop-down list.
- f. You can add multiple conditions or a group of conditions.
- 5. If you have added multiple conditions or groups of conditions, choose a search condition (and, or, not) by clicking the **AND** button.
- 6. If you want to add existing filters that are selected from the **Select filter** drop-down list, click the **Add filter** button.

You can view the nested filter settings by clicking the 🗷 button.

# Correlator type

The **correlator** type is used to transmit data to the correlator.

| Required setting.  Unique name of the resource. Must contain 1 to 128 Unicode characters.  Required setting.  The name of the tenant that owns the resource.  Used when events must be sent to the destination.                                                                                                    |
|----------------------------------------------------------------------------------------------------|
| The name of the tenant that owns the resource.                                                                                                    |
| load when events must be cent to the destination                                                                                                    |
| By default, sending events is enabled.                                                                                                    |
| Required setting.<br>Destination type, <b>correlator</b> .                                                                                                    |
| Required setting.  JRL that you want to connect to. Available formats: host:port, IPv4:port, :port. IPv6 addresses are also supported, however, when you use them, you must specify the interface as well: [address%interface]:port.  Example: [fe80::5054:ff:fe4d:ba0c%eth0]:4222).  You can add multiple addresses by clicking the URL button. |
| Re<br>Re<br>JR<br>JR                                                                                                    |

|             | The URL field supports search for services by FQDN, IP address, and name. Search string formats:  • <search value="">—search is performed by FQDN, IP addresses, and service names.</search>                                                                                                    |
|-------------|----------------------------------------------------------------------------------------------------|
|             | <ul> <li><first digits="" ending="" in="" more="" one="" or="" search="" value="">:<second search="" value="">—the first value is used to search by the service FQDN or IP address, and the second value is used to search by port.</second></first></li> <li>:<value>—search is performed by port.</value></li> </ul> |
| Description | Resource description: up to 4,000 Unicode characters.                                                                                                    |

Advanced settings tak

| Setting                      | Description                                                                                                    |  |  |  |  |  |  |  |
|------------------------------|----------------------------------------------------------------------------------------------------|--|--|--|--|--|--|--|
| Proxy<br>server              | Drop-down list for selecting a <u>proxy server</u> .                                                                                                    |  |  |  |  |  |  |  |
| Buffer<br>size               | Sets the size of the buffer.  The default value is 1 KB, and the maximum value is 64 MB.                                                                                                    |  |  |  |  |  |  |  |
| Disk<br>buffer<br>size limit | Size of the disk buffer in bytes.  The default value is 10 GB.                                                                                                    |  |  |  |  |  |  |  |
| URL<br>selection<br>policy   | <ul> <li>Drop-down list in which you can select a method for determining which URL to send events to if several URLs have been specified:</li> <li>Any. Events are sent to one of the available URLs as long as this URL receives events. If the connection is broken (for example, the receiving node is disconnected) a different URL will be selected as the events destination.</li> <li>Prefer first. Events are sent to the first URL in the list of added addresses. If it becomes unavailable, events are sent to the next available node in sequence. When the first URL becomes available again, events start to be sent to it again.</li> <li>Balanced means that packages with events are evenly distributed among the available URLs from the list. Because packets are sent either on a destination buffer overflow or on the flush timer, this URL selection policy does not guarantee an equal distribution of events to destinations.</li> </ul> |  |  |  |  |  |  |  |
| Buffer<br>flush<br>interval  | Time (in seconds) between sending batches of data to the destination. The default value is 1 second.                                                                                                    |  |  |  |  |  |  |  |
| Number<br>of<br>handlers     | This field is used to set the number of services processing the queue. By default, this value is equal to the number of vCPUs of the KUMA Core server.                                                                                                    |  |  |  |  |  |  |  |
| Health<br>check<br>timeout   | Frequency of the health check in seconds.                                                                                                    |  |  |  |  |  |  |  |
| Debug                        | This toggle switch lets you specify whether <u>resource logging</u> must be enabled. The default value is <b>Disabled</b> .                                                                                                    |  |  |  |  |  |  |  |
| Disk<br>buffer<br>disabled   | Drop-down list that lets you enable or disable the disk buffer. By default, the disk buffer is enabled.                                                                                                    |  |  |  |  |  |  |  |

|        | T                                                                                                    |
|--------|----------------------------------------------------------------------------------------------------|
|        | The disk buffer is used if the collector cannot send normalized events to the destination. The amount of allocated disk space is limited by the value of the <b>Disk buffer size limit</b> setting.                |
|        | If the disk space allocated for the disk buffer is exhausted, events are rotated as follows: new events replace the oldest events written to the buffer.                                                           |
| Filter | In the <b>Filter</b> section, you can specify the criteria for identifying events that must be processed by the resource. You can select an existing filter from the drop-down list or <b>create</b> a new filter. |
|        | Creating a filter in resources 2                                                                                                    |
|        |                                                                                                    |
|        |                                                                                                    |
|        |                                                                                                    |
|        |                                                                                                    |
|        |                                                                                                    |
|        |                                                                                                    |
|        |                                                                                                    |
|        |                                                                                                    |
|        |                                                                                                    |
|        |                                                                                                    |
|        |                                                                                                    |
|        |                                                                                                    |
|        |                                                                                                    |
|        |                                                                                                    |
|        |                                                                                                    |
|        |                                                                                                    |
|        |                                                                                                    |
|        |                                                                                                    |
|        |                                                                                                    |
|        |                                                                                                    |
|        |                                                                                                    |
|        |                                                                                                    |
|        |                                                                                                    |
|        |                                                                                                    |
|        |                                                                                                    |
|        |                                                                                                    |
|        |                                                                                                    |

- 1. In the **Filter** drop-down list, select **Create new**.
- 2. If you want to keep the filter as a separate resource, select the Save filter check box. In this case, you will be able to use the created filter in various services. This check box is cleared by default.
- 3. If you selected the **Save filter** check box, enter a name for the created filter resource in the **Name** field. The name must contain 1 to 128 Unicode characters.
- 4. In the **Conditions** settings block, specify the conditions that the events must meet:
  - a. Click the Add condition button.
  - b. In the **Left operand** and **Right operand** drop-down lists, specify the search parameters.

Depending on the data source selected in the **Right operand** field, you may see fields of <u>additional parameters</u> that you need to use to define the value that will be passed to the filter. For example, when choosing **active list** you will need to specify the name of the active list, the entry key, and the entry key field.

c. In the **operator** drop-down list, select the relevant operator.

Filter operators ?

- =-the left operand equals the right operand.
- <--the left operand is less than the right operand.
- <=—the left operand is less than or equal to the right operand.
- >—the left operand is greater than the right operand.
- >=—the left operand is greater than or equal to the right operand.
- inSubnet—the left operand (IP address) is in the subnet of the right operand (subnet).
- contains—the left operand contains values of the right operand.
- **startsWith**—the left operand starts with one of the values of the right operand.
- endsWith—the left operand ends with one of the values of the right operand.
- match—the left operand matches the regular expression of the right operand. The RE2 regular expressions are used.
- hasBit—checks whether the left operand (string or number) contains bits whose positions are listed in the right operand (in a constant or in a list).
  - The value to be checked is converted to binary and processed right to left. Chars are checked whose index is specified as a constant or a list.
  - If the value being checked is a string, then an attempt is made to convert it to integer and process it in the way described above. If the string cannot be converted to a number, the filter returns *False*.
- has Vulnerability—checks whether the left operand contains an asset with
  the vulnerability and vulnerability severity specified in the right operand.
   If you do not specify the ID and severity of the vulnerability, the filter is
  triggered if the asset in the event being checked has any vulnerability.
- inActiveList—this operator has only one operand. Its values are selected in the Key fields field and are compared with the entries in the active list selected from the Active List drop-down list.
- inDictionary—checks whether the specified dictionary contains an entry defined by the key composed with the concatenated values of the selected event fields.
- inCategory—the asset in the left operand is assigned at least one of the asset categories of the right operand.
- inActiveDirectoryGroup—the Active Directory account in the left operand belongs to one of the Active Directory groups in the right operand.
- TIDetect—this operator is used to find events using CyberTrace Threat Intelligence (TI) data. This operator can be used only on events that have completed enrichment with data from CyberTrace Threat Intelligence. In

other words, it can only be used in collectors at the destination selection stage and in correlators.

- inContextTable—presence of the entry in the specified context table.
- intersect—presence in the left operand of the list items specified in the right operand.
- d. If necessary, select the **do not match case** check box. When this check box is selected, the operator ignores the case of the values.

The selection of this check box does not apply to the **InSubnet**, **InActiveList**, **InCategory** or **InActiveDirectoryGroup** operators.

This check box is cleared by default.

- e. If you want to add a negative condition, select If not from the If drop-down list.
- f. You can add multiple conditions or a group of conditions.
- 5. If you have added multiple conditions or groups of conditions, choose a search condition (and, or, not) by clicking the **AND** button.
- 6. If you want to add existing filters that are selected from the **Select filter** drop-down list, click the **Add filter** button.

You can view the nested filter settings by clicking the 🛮 button.

## Predefined destinations

Destinations listed in the table below are included in the OSMP distribution kit.

Predefined destinations

| Destination name  | Description                   |
|-------------------|-------------------------------|
| [OOTB] Correlator | Sends events to a correlator. |
| [OOTB] Storage    | Sends events to storage.      |

## Normalizers

Normalizers are used for converting raw <u>events</u> that come from various sources in different formats to the KUMA event data model. Normalized events become available for processing by other KUMA <u>resources</u> and <u>services</u>.

A normalizer consists of the *main* event parsing rule and optional *additional event parsing rules*. By creating a main parsing rule and a set of additional parsing rules, you can implement complex event processing logic. Data is passed along the tree of parsing rules depending on the conditions specified in the **Extra normalization conditions** setting. The sequence in which parsing rules are created is significant: the event is processed sequentially and the processing sequence is indicated by arrows.

The following event normalization options are now available:

#### • 1 collector - 1 normalizer

We recommend using this method if you have many events of the same type or many IP addresses from which events of the same type may originate. You can configure one collector with only one normalizer, which is optimal in terms of performance.

### • 1 collector — multiple normalizers linked to IP

This method is available for collectors with a connector of UDP, TCP, or HTTP type. If a UDP, TCP, or HTTP connector is specified in the collector at the 'Transport' step, then at the 'Event parsing' step, you can specify multiple IP addresses on the 'Parsing settings' tab and choose the normalizer that you want to use for events coming from the specified addresses. The following types of normalizers are available: json, cef, regexp, syslog, csv, kv, xml. For normalizers of the syslog and regexp types, you can specify extra normalization conditions depending on the value of the DeviceProcessName field.

A normalizer is created in several steps:

### Preparing to create a normalizer

A normalizer can be created in the KUMA Console:

- ∘ In the **Resources** → **Normalizers** section.
- When creating a collector, at the **Event parsing** step.

Then parsing rules must be created in the normalizer.

## 2 Creating the main parsing rule for an event

The main parsing rule is created by clicking the **Add event parsing** button. This opens the **Event parsing** window, where you can specify the settings of the main parsing rule:

- Specify event parsing settings.
- Specify event enrichment settings.

The main parsing rule for an event is displayed in the normalizer as a dark circle. You can view or modify the settings of the main parsing rule by clicking this circle. When you hover the mouse over the circle, a plus sign is displayed. Click it to add the parsing rules.

The name of the main parsing rule is used in KUMA as the normalizer name.

### 3 Creating additional event parsing rules

Clicking the plus icon that is displayed when you hover the mouse over the circle or the block corresponding to the normalizer opens the **Additional event parsing** window where you can specify the settings of the additional parsing rule:

- Specify the conditions for sending data to the new normalizer.
- Specify event parsing settings.
- Specify event enrichment settings.

The additional event parsing rule is displayed in the normalizer as a dark block. The block displays the triggering conditions for the additional parsing rule, the name of the additional parsing rule, and the event field. When this event field is available, the data is passed to the normalizer. Click the block of the additional parsing rule to view or modify its settings.

If you hover the mouse over the additional normalizer, a plus button appears. You can click this button to create a new additional event parsing rule. To delete a normalizer, click the button with the trash icon.

## 4 Completing the creation of the normalizer

To finish the creation of the normalizer, click Save.

In the upper right corner, in the search field, you can search for additional parsing rules by name.

For normalizer resources, you can enable the display of control characters in all input fields except the **Description** field.

If, when changing the settings of a <u>collector resource set</u>, you change or delete conversions in a <u>normalizer</u> connected to it, the edits will not be saved, and the normalizer itself may be corrupted. If you need to modify conversions in a normalizer that is already part of a service, the changes must be made directly to the normalizer under **Resources**  $\rightarrow$  **Normalizers** in the web interface.

# Event parsing settings

You can configure the rules for converting incoming events to the KUMA format when <u>creating event parsing rules</u> in the normalizer settings window, on the **Normalization scheme** tab.

To define the event parsing settings:

- 1. In the **Name** field (required), enter the unique name of the parsing rule. Must contain 1 to 128 Unicode characters. The name of the main parsing rule is used as the name of the normalizer.
- 2. In the **Tenant** field (required), enter the name of the tenant that owns the resource.

  This setting is not available for extra parsing rules.
- 3. In the **Parsing method** drop-down list, select the type of events to receive. Depending on your choice, you can use the preconfigured rules for matching event fields or set your own rules. When you select some of the parsing methods, additional settings fields may need to be filled.

Available parsing methods:

### json ?

This parsing method is used to process JSON data where each object, including its nested objects, occupies a single line in a file.

When processing files with hierarchically arranged data, you can access the fields of nested objects by specifying the names of the parameters dividing them by a period. For example, the username parameter from the string "user": {"username": "system: node: example-01"} can be accessed by using the user.username query.

Files are processed line by line. Multi-line objects with nested structures may be normalized incorrectly.

In complex normalization schemes where additional normalizers are used, all nested objects are processed at the first normalization level, except for cases when the extra normalization conditions are not specified and, therefore, the event being processed is passed to the additional normalizer in its entirety.

Newline characters can be \n and \r\n. Strings must be UTF-8 encoded.

If you want to send the raw event for advanced normalization, at each nesting level in the **Advanced** event parsing window, select **Yes** in the **Keep raw event** drop-down list.

## • <u>cef</u> ?

This parsing method is used to process CEF data.

When choosing this method, you can use the preconfigured rules for converting events to the KUMA format by clicking the **Apply default mapping** button.

### • regexp ?

This parsing method is used to create custom rules for processing data in a format using regular expressions.

In the **Normalization** parameter block field, add a regular expression (RE2 syntax) with named capture groups. The name of a group and its value will be interpreted as the field and the value of the raw event, which can be converted into an event field in KUMA format.

To add event handling rules:

- 1. Copy an example of the data you want to process to the **Event examples** field. This is an optional but recommended step.
- 2. In the **Normalization** parameter block field add a regular expression with named capture groups in RE2 syntax, for example "(?P<name>regexp)". The regular expression added to the **Normalization** parameter must exactly match the event. Also, when developing the regular expression, it is recommended to use special characters that match the starting and ending positions of the text: ^, \$.

You can add multiple regular expressions by clicking the **Add regular expression** button. If you need to remove the regular expression, click the **X** button.

3. Click the **Copy field names to the mapping table** button.

Capture group names are displayed in the **KUMA field** column of the **Mapping** table. Now you can select the corresponding KUMA field in the column next to each capture group. Otherwise, if you named the capture groups in accordance with the CEF format, you can use the automatic CEF mapping by selecting the **Use CEF syntax for normalization** check box.

Event handling rules were added.

## • syslog ?

This parsing method is used to process data in syslog format.

When choosing this method, you can use the preconfigured rules for converting events to the KUMA format by clicking the **Apply default mapping** button.

## • <u>CSV</u> ?

This parsing method is used to create custom rules for processing CSV data.

When choosing this method, you must specify the separator of values in the string in the **Delimiter** field. Any single-byte ASCII character can be used as a delimiter.

#### kv ?

This parsing method is used to process data in key-value pair format.

If you select this method, you must provide values in the following required fields:

- Pair delimiter—specify a character that will serve as a delimiter for key-value pairs. You can specify any one-character (1 byte) value, provided that the character does not match the value delimiter.
- Value delimiter—specify a character that will serve as a delimiter between the key and the value. You can specify any one-character (1 byte) value, provided that the character does not match the delimiter of key-value pairs.
- <u>xml</u> ?

This parsing method is used to process XML data in which each object, including its nested objects, occupies a single line in a file. Files are processed line by line.

If you want to send the raw event for advanced normalization, at each nesting level in the **Advanced event parsing** window, select **Yes** in the **Keep raw event** drop-down list.

When this method is selected in the parameter block **XML** attributes you can specify the key attributes to be extracted from tags. If an XML structure has several attributes with different values in the same tag, you can indicate the necessary value by specifying its key in the **Source** column of the **Mapping** table.

To add key XML attributes,

Click the Add field button, and in the window that appears, specify the path to the required attribute.

You can add more than one attribute. Attributes can be removed one at a time using the cross icon or all at once by clicking the **Reset** button.

If XML key attributes are not specified, then in the course of field mapping the unique path to the XML value will be represented by a sequence of tags.

# Tag numbering

**Tag numbering** is available as of KUMA 2.1.3. This functionality allows automatically numbering tags in XML events, which lets you parse an event with identical tags or unnamed tags, such as <Data>.

As an example, we will use the **Tag numbering** functionality to number the tags of the EventData attribute of **Microsoft Windows PowerShell event ID 800** 2.

```
<Event xmlns="http://schemas.microsoft.com/win/2004/08/events/event">
         <Provider Name="Microsoft-Windows-ActiveDirectory_DomainService" Guid="{0e8478c5-3605-4e8c-8497-1e730c959516}" EventSourceName="NTDS" />
         <EventID Oualifiers="0000">0000</EventID>
         <Version>0</Version>
         <Level>4</Level>
         <Task>15</Task>
         <Opcode>0</Opcode>
         <Keywords>0x80800000000000000000(Keywords>
         <Timecreated SystemTime="2000-01-01T00:00:00.659495900Z" />
<EventRecordID>55647</EventRecordID>
         <Correlation />
<Execution ProcessID="1" ThreadID="1" />
         <Channel>service</Channel>
         <Computer>computer</Computer>
         <Security UserID="0000" />
     <EventData>
         <Data>583</Data></Data>36</Data>
         <Data>192.168.0.1:5084</Data>
         <Data>name.lDAPDisplavName</Data>
         <Data />
<Data>5545</Data>
         <Data>3
         <Data>0</Data>
         <Data>0</Data>
         <Data>0</Data>
         <Data>15</Data>
         <Data>none</Data>
    </EventData>
</Event>
```

To parse such events, you must:

- Configure tag numbering.
- Configure data mapping for numbered tags with KUMA event fields.

KUMA 3.0.x supports using **XML attributes** and **Tag numbering** functionality at the same time in the same extra normalizer. If an attribute contains unnamed tags or identical tags, we recommend using the **Tag numbering** functionality. If the attribute contains only named tags, use **XML attributes**. To use this functionality in extra normalizers, you must sequentially enable the "Keep raw event" setting in each extra normalizer along the path that the event follows to the target extra normalizer, and in the target extra normalizer itself.

For an example of this functionality in action, you can refer to the MicrosoftProducts normalizer — the "Keep raw event" setting is enabled sequentially in the "AD FS" and "424" extra normalizers.

To configure parsing of events with identically named or unnamed tags:

- 1. Create a new normalizer or open an existing normalizer for editing.
- 2. In the **Basic event parsing** window of the normalizer, in the **Parsing method** drop-down list, select 'xml' and in the **Tag numbering** field, click **Add field**.

In the displayed field, enter the full path to the tag to whose elements you want to assign a number. For example, Event.EventData.Data. The first number to be assigned to a tag is 0. If the tag is empty, for example, <Data />, it is also assigned a number.

- 3. To configure data mapping, under **Mapping**, click **Add row** and do the following:
  - a. In the new row, in the **Source** field, enter the full path to the tag and its index. For the Microsoft Windows event from the example above, the full path with indices look like this:
    - Event.EventData.Data.0
    - Event.EventData.Data.1
    - Event.EventData.Data.2 and so on
  - b. In the **KUMA field** drop-down list, select the field in the KUMA event that will receive the value from the numbered tag after parsing.
- 4. To save changes:
  - If you created a new normalizer, click Save.
  - If you edited an existing normalizer, click **Update configuration** in the collector to which the normalizer is linked.

Parsing is configured.

## netflow5

This parsing method is used to process data in the NetFlow v5 format.

When choosing this method, you can use the preconfigured rules for converting events to the KUMA format by clicking the **Apply default mapping** button. If the netflow5 type is selected for the main parsing, extra normalization is not available.

In mapping rules, the protocol type for **netflow5** is not indicated in the fields of KUMA events by default. When parsing data in NetFlow format, on the **Enrichment** normalizer tab, you must create a **constant** data enrichment rule that adds the netflow value to the DeviceProduct target field.

### • netflow9 ?

This parsing method is used to process data in the NetFlow v9 format.

When choosing this method, you can use the preconfigured rules for converting events to the KUMA format by clicking the **Apply default mapping** button. If the netflow9 type is selected for the main parsing, extra normalization is not available.

In mapping rules, the protocol type for **netflow9** is not indicated in the fields of KUMA events by default. When parsing data in NetFlow format, on the **Enrichment** normalizer tab, you must create a **constant** data enrichment rule that adds the netflow value to the DeviceProduct target field.

### • sflow5 ?

This parsing method is used to process data in sflow5 format.

When choosing this method, you can use the preconfigured rules for converting events to the KUMA format by clicking the **Apply default mapping** button. If the sflow5 type is selected for the main parsing, extra normalization is not available.

#### • <u>ipfix</u> ?

This parsing method is used to process IPFIX data.

When choosing this method, you can use the preconfigured rules for converting events to the KUMA format by clicking the **Apply default mapping** button. If the ipfix type is selected for the main parsing, extra normalization is not available.

In mapping rules, the protocol type for **ipfix** is not indicated in the fields of KUMA events by default. When parsing data in NetFlow format, on the **Enrichment** normalizer tab, you must create a **constant** data enrichment rule that adds the netflow value to the DeviceProduct target field.

• sql ?—this method becomes available only when using a sql type connector.

The normalizer uses this method to process data obtained by making a selection from the database.

- 4. In the **Keep raw event** drop-down list, specify whether to store the original raw event in the newly created normalized event. Available values:
  - Don't save—do not save the raw event. This is the default setting.
  - Only errors—save the raw event in the Raw field of the normalized event if errors occurred when parsing it. This value is convenient to use when debugging a service. In this case, every time an event has a non-empty Raw field, you know there was a problem.

If fields containing the names \*Address or \*Date\* do not comply with normalization rules, these fields are ignored. No normalization error occurs in this case, and the values of the fields are not displayed in the Raw field of the normalized event even if the **Keep raw event**  $\rightarrow$  **Only errors** option was selected.

• Always—always save the raw event in the Raw field of the normalized event.

This setting is not available for extra parsing rules.

5. In the **Keep extra fields** drop-down list, choose whether you want to store the raw event fields in the normalized event if no mapping rules have been configured for them (see below). The data is stored in the Extra event field. Normalized events can be searched and filtered based on the data stored in the Extra field.

## Filtering based on data from the Extra event field ?

Conditions for filters based on data from the Extra event field:

- Condition-If.
- Left operand-event field.
- In this event field, you can specify one of the following values:
  - Extra field.
  - Value from the Extra field in the following format:

Extra.<field name>

For example, Extra.app.

A value of this type is specified manually.

• Value from the array written to the **Extra** field in the following format:

Extra.<field name>.<array element>

For example, Extra.array.0.

The values in the array are numbered starting from 0.

A value of this type is specified manually.

To work with a value from the Extra field at depth 3 and below, use backquotes ``. For example, `Extra.lev1.lev2.lev3`.

- Operator -=.
- Right operand-constant.
- Value—the value by which you need to filter events.

By default, fields are not saved.

6. In the **Description** field, specify the resource description: up to 4,000 Unicode characters.

This setting is not available for extra parsing rules.

7. In the **Event examples** field, you can provide an example of data that you want to process.

This setting is not available for the following parsing methods: netflow5, netflow9, sflow5, ipfix, sql.

The **Event examples** field is populated with data obtained from the raw event if the event was successfully parsed and the type of data obtained from the raw event matches the type of the KUMA field.

For example, the value "192.168.0.1" enclosed in quotation marks is not displayed in the SourceAddress field, in this case the value 192.168.0.1 is displayed in the **Event examples** field.

8. In the **Mapping** table, configure the mapping of raw event fields to fields of the event in KUMA format:

a. In the **Source** column, provide the name of the raw event field that you want to convert into the KUMA event field.

For details about the field format, refer to the Normalized event data model article. For a description of the mapping, refer to the Mapping fields of predefined normalizers article.

Clicking the  $\nearrow$  button next to the field names in the **Source** column opens the **Conversion** window, in which you can click the **Add conversion** button to create rules for modifying the original data before they are written to the KUMA event fields.

Available conversions 2

Conversions are changes that can be applied to a value before it gets written to the event field. The conversion type is selected from a drop-down list.

#### Available conversions:

- lower—is used to make all characters of the value lowercase
- upper—is used to make all characters of the value uppercase
- regexp used to convert a value using the regular expression RE2. When this conversion type is selected, the field appears where regular expression should be added.
- **substring**—is used to extract characters in the position range specified in the **Start** and **End** fields. These fields appear when this conversion type is selected.
- replace—is used to replace specified character sequence with the other character sequence. When this type of conversion is selected, new fields appear:
  - Replace chars—in this field you can specify the character sequence that should be replaced.
  - With chars—in this field you can specify the characters sequence should be used instead of replaced characters.
- **trim**—used to simultaneously remove the characters specified in the **Chars** field from the leading and end positions of the value. The field appears when this type of conversion is selected. For example, a **trim** conversion with the Micromon value applied to Microsoft-Windows-Sysmon results in soft-Windows-Sys.
- **append** is used to add the characters specified in the **Constant** field to the end of the event field value. The field appears when this type of conversion is selected.
- **prepend**—used to prepend the characters specified in the **Constant** field to the start of the event field value. The field appears when this type of conversion is selected.
- replace with regexp—is used to replace RE2 regular expression results with the character sequence.
  - **Expression**—in this field you can specify the regular expression which results that should be replaced.
  - With chars—in this field you can specify the characters sequence should be used instead of replaced characters.
- Converting encoded strings to text:
  - decodeHexString—used to convert a HEX string to text.
  - decodeBase64String—used to convert a Base64 string to text.
  - decodeBase64URLString—used to convert a Base64url string to text.

When converting a corrupted string or if conversion error occur, corrupted data may be written to the event field.

During event enrichment, if the length of the encoded string exceeds the size of the field of the normalized event, the string is truncated and is not decoded.

If the length of the decoded string exceeds the size of the event field into which the decoded value is to be written, such a string is truncated to fit the size of the event field.

# Conversions when using the extended event schema

Whether or not a conversion can be used depends on the type of extended event schema field being used:

- For an additional field of the "String" type, all types of conversions are available.
- For fields of the "Number" and "Float" types, the following types of conversions are available: regexp, substring, replace, trim, append, prepend, replaceWithRegexp, decodeHexString, decodeBase64String, decodeBase64URLString.
- For fields of "Array of strings", "Array of numbers", and "Array of floats" types, the following types of conversions are available: append, prepend.

In the **Conversion** window, you can swap the added rules by dragging them by the # icon; you can also delete them using the  $\times$  icon.

b. In the **KUMA field** column, select the required KUMA event field from the drop-down list. You can search for fields by entering their names in the field.

Recommendations concerning the 2KUMA field 2 column 2

We recommend that you configure the mapping for the following KUMA fields. Otherwise, you will not be able to view observables in <u>alert details</u> and <u>incident details</u>.

The recommended KUMA fields depend on the observable types:

- For observables of the MD5 hash and SHA256 types:
  - FileHash
- For observables of the URL type:
  - RequestUrl
- For observables of the IP address type:
  - DeviceCustomlPv6Address1
  - DeviceCustomIPv6Address2
  - DeviceCustomIPv6Address3
  - DeviceCustomIPv6Address4
  - DestinationTranslatedAddress
  - DeviceTranslatedAddress
  - DestinationAddress
  - DeviceAddress
  - SourceTranslatedAddress
  - SourceAddress
- For observables of the Domain name type:
  - DestinationDnsDomain
  - DeviceDnsDomain
  - DeviceNtDomain
  - DestinationNtDomain
  - SourceDnsDomain
  - SourceNtDomain
- For observables of the UserName type:
  - DestinationUserName
  - SourceUserName

- For observables of the HostName type:
  - DestinationHostName
  - DeviceHostName
  - SourceHostName
- c. If the name of the KUMA event field selected at the previous step begins with DeviceCustom\* or Flex\*, you can add a unique custom label in the **Label** field.

New table rows can be added by clicking the **Add row** button. Rows can be deleted individually by clicking the X button or all at once by clicking the **Clear all** button.

If you want KUMA to enrich events with asset information, and the asset information to be available in the alert card when a correlation rule is triggered, in the **Mapping** table, configure a mapping of host address and host name fields depending on the purpose of the asset. For example, the mapping can apply to SourceAddress and SourceHostName, or DestinationAddress and DestinationHostName fields. As a result of enrichment, the event card includes a SourceAssetID or DestinationAssetID field, and a link to the asset card. Also, as a result of enrichment, asset information is available in the alert card.

If you have loaded data into the **Event examples** field, the table will have an **Examples** column containing examples of values carried over from the raw event field to the KUMA event field.

If the size of the KUMA event field is less than the length of the value placed in it, the value is truncated to the size of the event field.

### Extended event schema

When normalizing events, extended event schema fields can be used in addition to standard KUMA event schema fields. Information about the types of extended event schema fields is shown in the table below.

Using many unique fields of the extended event schema can reduce the performance of the system, increase the amount of disk space required for storing events, and make the information difficult to understand.

We recommend consciously choosing a minimal set of additional fields of the extended event schema that you want to use in normalizers and correlation.

To use extended event schema fields:

- Open an existing event normalizer or create a new event normalizer.
- Specify the basic settings of the normalizer.
- Click "Add row".
- For the "Source" setting, enter the name of the source field in the raw event.
- For the "KUMA field" setting, enter the name of the extended event schema field that you are creating (see the table below). You can also use an existing field of the extended event schema.

Fields of the extended data model of normalized events:

| Field name<br>Specified in<br>the KUMA field<br>setting                                        | Data<br>type | Availability<br>in the<br>normalizer | Description                |
|------------------------------------------------------------------------------------------------|--------------|--------------------------------------|----------------------------|
| S. <field< td=""><td>String</td><td>All types</td><td>Field of the "String" type</td></field<> | String       | All types                            | Field of the "String" type |

| name>                             |                   |           |                                                                                                    |
|-----------------------------------|-------------------|-----------|----------------------------------------------------------------------------------------------------|
| N. <field name=""></field>        | Number            | All types | Field of the "Number" type                                                                                                    |
| F. <field name=""></field>        | Float             | All types | Field of the "Float" type                                                                                                    |
| SA. <field<br>name&gt;</field<br> | Array of strings  | KV, JSON  | Field of the "Array of strings" type. The order of the array elements is the same as the order of the elements of the raw event.    |
| NA. <field<br>name&gt;</field<br> | Array of integers | KV, JSON  | A field of the "Array of integers" type. The order of the array elements is the same as the order of the elements of the raw event. |
| FA. <field name=""></field>       | Array of floats   | KV, JSON  | Field of the "Array of floats" type. The order of the array elements is the same as the order of the elements of the raw event.     |

The prefixes "S.", "N.", "F.", "SA.", "NA.", "FA." are required when creating fields of the extended event schema; the prefixes must be strictly uppercase.

Replace <field name> with the field name. You may use letters of the English alphabet and numerals in the field name. The space character is not allowed.

- · Click OK.
- Click Save to finish editing the event normalizer.

The normalizer is saved, and the additional field is created. After saving the normalizer, the additional field can be used in other normalizers.

Note: If the data in the fields of the raw event does not match the type of the KUMA field, the value is not saved during the normalization of events. For example, the string "test" cannot be written to the DeviceCustomNumber1 KUMA field of the Number type.

If you want to minimize the load on the storage server when searching events, preparing reports, and performing other operations on events in storage, use KUMA event schema fields as your first preference, extended event schema fields as your second preference, and the Extra fields as your last resort.

### Enrichment in the normalizer

When <u>creating event parsing rules</u> in the <u>normalizer settings</u> window, on the **Enrichment** tab, you can configure the rules for adding extra data to the fields of the normalized event using enrichment rules. These enrichment rules are stored in the settings of the normalizer where they were created.

Enrichments are created by clicking the **Add enrichment** button. There can be more than one enrichment rule. You can delete enrichment rules by clicking the **X** button.

Settings available in the enrichment rule settings block:

• **Source kind** (required)—drop-down list for selecting the type of enrichment. Depending on the selected type, you may see advanced settings that will also need to be completed.

Available Enrichment rule source types:

constant

This type of enrichment is used when a constant needs to be added to an event field. Settings of this type of enrichment:

- In the **Constant** field, specify the value that should be added to the event field. The value may not be longer than 255 Unicode characters. If you leave this field blank, the existing event field value will be cleared.
- In the Target field drop-down list, select the KUMA event field to which you want to write the data.

If you are using the event enrichment functions for extended schema fields of "String", "Number", or "Float" type with a constant, the constant is added to the field.

If you are using the event enrichment functions for extended schema fields of "Array of strings", "Array of numbers", or "Array of floats" type with a constant, the constant is added to the elements of the array.

### • <u>dictionary</u> ?

This type of enrichment is used if you need to add a value from the <u>dictionary</u> of the **Dictionary** type.

When this type is selected in the **Dictionary name** drop-down list, you must select the dictionary that will provide the values. In the **Key fields** settings block, you have to click the **Add field** button and select the event fields whose values will be used for dictionary entry selection.

If you are using event enrichment with the "Dictionary" type selected as the "Source kind" setting, and an array field is specified in the "Key enrichment fields" setting, when an array is passed as the dictionary key, the array is serialized into a string in accordance with the rules of serializing a single value in the TSV format.

Example: The "Key enrichment fields" setting uses the SA.StringArrayOne extended schema field. The SA.StringArrayOne extended schema field contains 3 elements: "a", "b" and "c". The following value is passed to the dictionary as the key: ['a','b','c'].

If the "Key enrichment fields" setting uses an extended schema array field and a regular event schema field, the field values are separated by the "|" character when the dictionary is queried.

Example: The "Key enrichment fields" setting uses two fields: the SA.StringArrayOne extended schema field and the Code field. The SA.StringArrayOne extended schema field contains 3 elements: "a", "b", and "c"; the Code string field contains the character sequence "myCode". The following value is passed to the dictionary as the key: ['a','b','c']|myCode.

### • <u>table</u> ?

This type of enrichment is used if you need to add a value from the <u>dictionary</u> of the **Table** type.

When this enrichment type is selected in the **Dictionary name** drop-down list, select the dictionary for providing the values. In the **Key fields** group of settings, click the **Add field** button to select the event fields whose values are used for dictionary entry selection.

In the **Mapping** table, configure the dictionary fields to provide data and the event fields to receive data:

- In the **Dictionary field** column, select the dictionary field. The available fields depend on the selected dictionary resource.
- In the **KUMA field** column, select the event field to which the value is written. For some of the selected fields (\*custom\* and \*flex\*), in the **Label** column, you can specify a name for the data written to them.

New table rows can be added by clicking the **Add new element** button. Columns can be deleted by clicking the  $\times$  button.

• event ?

This type of enrichment is used when you need to write a value from another event field to the current event field. Settings of this type of enrichment: • In the **Target field** drop-down list, select the KUMA event field to which you want to write the data. • In the Source field drop-down list, select the event field whose value will be written to the target field. • Clicking the 🌶 button opens the Conversion window in which you can, by clicking the Add conversion button, create rules for modifying the original data before writing them to the KUMA event fields. Available conversions 2

Conversions are changes that can be applied to a value before it gets written to the event field. The conversion type is selected from a drop-down list.

#### Available conversions:

- lower—is used to make all characters of the value lowercase
- upper—is used to make all characters of the value uppercase
- regexp used to convert a value using the regular expression RE2. When this conversion type is selected, the field appears where regular expression should be added.
- **substring**—is used to extract characters in the position range specified in the **Start** and **End** fields. These fields appear when this conversion type is selected.
- replace—is used to replace specified character sequence with the other character sequence. When this type of conversion is selected, new fields appear:
  - **Replace chars**—in this field you can specify the character sequence that should be replaced.
  - With chars—in this field you can specify the characters sequence should be used instead of replaced characters.
- trim—used to simultaneously remove the characters specified in the **Chars** field from the leading and end positions of the value. The field appears when this type of conversion is selected. For example, a trim conversion with the Micromon value applied to Microsoft-Windows-Sysmon results in soft-Windows-Sys.
- **append** is used to add the characters specified in the **Constant** field to the end of the event field value. The field appears when this type of conversion is selected.
- prepend—used to prepend the characters specified in the Constant field to the start of the event field value. The field appears when this type of conversion is selected.
- replace with regexp—is used to replace RE2 regular expression results with the character sequence.
  - Expression—in this field you can specify the regular expression which results that should be replaced.
  - With chars—in this field you can specify the characters sequence should be used instead of replaced characters.
- Converting encoded strings to text:
  - decodeHexString—used to convert a HEX string to text.
  - decodeBase64String—used to convert a Base64 string to text.
  - decodeBase64URLString—used to convert a Base64url string to text.

When converting a corrupted string or if conversion error occur, corrupted data may be written to the event field.

During event enrichment, if the length of the encoded string exceeds the size of the field of the normalized event, the string is truncated and is not decoded.

If the length of the decoded string exceeds the size of the event field into which the decoded value is to be written, such a string is truncated to fit the size of the event field.

# Conversions when using the extended event schema

Whether or not a conversion can be used depends on the type of extended event schema field being used:

- For an additional field of the "String" type, all types of conversions are available.
- For fields of the "Number" and "Float" types, the following types of conversions are available: regexp, substring, replace, trim, append, prepend, replaceWithRegexp, decodeHexString, decodeBase64String, decodeBase64URLString.
- For fields of "Array of strings", "Array of numbers", and "Array of floats" types, the following types of conversions are available: append, prepend.

When using enrichment of events that have the "Event" selected as the "Source kind" setting and the fields of the extended event schema are used as arguments, the following special considerations apply:

- If the source field is an "Array of strings" field and the target field is a "String" field, the values are written to the target field in the TSV format.
  - Example: The SA.StringArray extended event schema field contains values: "string1", "string2", "string3". An event enrichment operation is performed. The result of the operation is written to the DeviceCustomString1 event schema field. As a result of the operation, the DeviceCustomString1 field contains ["string1", "string2", "string3"].
- If the source field is an "Array of strings" field and the target field is an "Array of strings" field, the values of the source field are appended to the values of the target field and are placed in the target field, with commas (",") used as the separator character.
  - Example: The SA.StringArrayOne extended event schema field contains values: "string1", "string2", "string3". An event enrichment operation is performed. The result of the operation is written to the SA.StringArrayTwo event schema field. As a result of the operation, the SA.StringArrayTwo field contains "string1", "string2", "string3".

#### • template ?

This type of enrichment is used when you need to write a value obtained by processing Go templates into the event field. Settings of this type of enrichment:

• Put the <u>Go template</u> ✓ into the **Template** field.

Event field names are passed in the {{.EventField}} format, where EventField is the name of the event field from which the value must be passed to the script.

```
Example: Attack on {{.DestinationAddress}} from {{.SourceAddress}}.
```

• In the Target field drop-down list, select the KUMA event field to which you want to write the data.

To convert the data in an array field in a template into the TSV format, you must use the toString function.

If you are using enrichment of events that have the "Template" type selected as the "Source kind" setting, in which the target field has the "String" type, and the source field is an extended event schema field containing an array of strings, you can use one of the following examples for the template.

```
Example:
```

```
{{.SA.StringArrayOne}}
```

### Example:

```
{{- range $index, $element := . SA.StringArrayOne -}}
```

```
{{- if $index}}, {{end}}"{{$element}}"{{- end -}}}
```

• Target field (required)—drop-down list for selecting the KUMA event field that should receive the data.

This setting is not available for the enrichment source of the Table type.

# Conditions for forwarding data to an extra normalizer

When <u>creating additional event parsing rules</u>, you can specify the conditions. When these conditions are met, the events are sent to the created parsing rule for processing. Conditions can be specified in the **Additional event parsing** window, on the **Extra normalization conditions** tab. This tab is not available for the basic parsing rules.

Available settings:

- Use raw event If you want to send a raw event for extra normalization, select Yes in the Keep raw event drop-down list. The default value is No. We recommend passing a raw event to normalizers of json and xml types. If you want to send a raw event for extra normalization to the second, third, etc nesting levels, at each nesting level, select Yes in the Keep raw event drop-down list.
- Field to pass into normalizer—indicates the event field if you want only events with fields configured in normalizer settings to be sent for additional parsing.

If this field is blank, the full event is sent to the extra normalizer for processing.

• Set of filters—used to define complex conditions that must be met by the events received by the normalizer. You can click the **Add condition** button to add a string containing fields for identifying the condition (see below).

You can click the **Add group** button to add a group of filters. Group operators can be switched between **AND**, **OR**, and **NOT**. You can add other condition groups and individual conditions to filter groups.

You can swap conditions and condition groups by dragging them by the # icon; you can also delete them using the  $\times$  icon.

### Filter condition settings:

• Left operand and Right operand—used to specify the values to be processed by the operator.

In the left operand, you must specify the source field of events coming into the normalizer. For example, if the eventType - DeviceEventClass mapping is configured in the **Basic event parsing** window, then in the **Additional event parsing** window on the **Extra normalization conditions** tab, you must specify eventType in the left operand field of the filter. Data is processed only as text strings.

- Operators:
  - = full match of the left and right operands.
  - startsWith the left operand starts with the characters specified in the right operand.
  - endsWith the left operand ends with the characters specified in the right operand.
  - match the left operand matches the regular expression (RE2) specified in the right operand.
  - in the left operand matches one of the values specified in the right operand.

The incoming data can be converted by clicking the  $\nearrow$  button. The **Conversion** window opens, where you can click the **Add conversion** button to create the rules for converting the source data before any actions are performed on them. In the **Conversion** window, you can swap the added rules by dragging them by the # icon; you can also delete them using the # icon.

### Available conversions ?

Conversions are changes that can be applied to a value before it gets written to the event field. The conversion type is selected from a drop-down list.

#### Available conversions:

- lower—is used to make all characters of the value lowercase
- upper—is used to make all characters of the value uppercase
- regexp used to convert a value using the regular expression RE2. When this conversion type is selected, the field appears where regular expression should be added.
- **substring**—is used to extract characters in the position range specified in the **Start** and **End** fields. These fields appear when this conversion type is selected.
- replace—is used to replace specified character sequence with the other character sequence. When this type of conversion is selected, new fields appear:
  - Replace chars—in this field you can specify the character sequence that should be replaced.
  - With chars—in this field you can specify the characters sequence should be used instead of replaced characters.
- trim—used to simultaneously remove the characters specified in the Chars field from the leading and end positions of the value. The field appears when this type of conversion is selected. For example, a trim conversion with the Micromon value applied to Microsoft-Windows-Sysmon results in soft-Windows-Sys.
- append is used to add the characters specified in the **Constant** field to the end of the event field value. The field appears when this type of conversion is selected.
- prepend—used to prepend the characters specified in the Constant field to the start of the event field value. The field appears when this type of conversion is selected.
- replace with regexp—is used to replace RE2 regular expression results with the character sequence.
  - Expression—in this field you can specify the regular expression which results that should be replaced.
  - With chars—in this field you can specify the characters sequence should be used instead of replaced characters.
- Converting encoded strings to text:
  - decodeHexString—used to convert a HEX string to text.
  - decodeBase64String—used to convert a Base64 string to text.
  - decodeBase64URLString—used to convert a Base64url string to text.

When converting a corrupted string or if conversion error occur, corrupted data may be written to the event field.

During event enrichment, if the length of the encoded string exceeds the size of the field of the normalized event, the string is truncated and is not decoded.

If the length of the decoded string exceeds the size of the event field into which the decoded value is to be written, such a string is truncated to fit the size of the event field.

# Conversions when using the extended event schema

Whether or not a conversion can be used depends on the type of extended event schema field being used:

- For an additional field of the "String" type, all types of conversions are available.
- For fields of the "Number" and "Float" types, the following types of conversions are available: regexp, substring, replace, trim, append, replaceWithRegexp, decodeHexString, decodeBase64String, decodeBase64URLString.
- For fields of "Array of strings", "Array of numbers", and "Array of floats" types, the following types of conversions are available: append, prepend.

# Supported event sources

KUMA supports the normalization of events coming from systems listed in the "Supported event sources" table. Normalizers for these systems are included in the distribution kit.

Supported event sources

| System name                                   | Normalizer name                         | Туре   | Normalizer description                                                                                                    |
|-----------------------------------------------|-----------------------------------------|--------|----------------------------------------------------------------------------------------------------|
| 1C EventJournal                               | [OOTB] 1C<br>EventJournal<br>Normalizer | xml    | Designed for processing the event log of the 1C system.<br>The event source is the 1C log.                                                  |
| 1C TechJournal                                | [OOTB] 1C<br>TechJournal<br>Normalizer  | regexp | Designed for processing the technology event log. The event source is the 1C technology log.                                                |
| Absolute Data<br>and Device<br>Security (DDS) | [OOTB]<br>Syslog-CEF                    | Syslog | Designed for processing events in the CEF format.                                                                                           |
| AhnLab Malware<br>Defense System<br>(MDS)     | [OOTB]<br>Syslog-CEF                    | Syslog | Designed for processing events in the CEF format.                                                                                           |
| Ahnlab UTM                                    | [OOTB]<br>Ahnlab UTM                    | regexp | Designed for processing events from the Ahnlab system.<br>The event sources is system logs, operation logs,<br>connections, the IPS module. |
| AhnLabs MDS                                   | [OOTB]<br>Syslog-CEF                    | Syslog | Designed for processing events in the CEF format.                                                                                           |
| Apache<br>Cassandra                           | [OOTB]<br>Apache<br>Cassandra<br>file   | regexp | Designed for processing events from the logs of the Apache Cassandra database version 4.0.                                                  |
| Aruba ClearPass                               | [OOTB]<br>Syslog-CEF                    | Syslog | Designed for processing events in the CEF format.                                                                                           |
| Avigilon Access<br>Control Manager<br>(ACM)   | [OOTB]<br>Syslog-CEF                    | Syslog | Designed for processing events in the CEF format.                                                                                           |

| Ayehu eyeShare                                              | [OOTB]<br>Syslog-CEF                         | Syslog | Designed for processing events in the CEF format.                                                                   |
|-------------------------------------------------------------|----------------------------------------------|--------|----------------------------------------------------------------------------------------------------|
| Barracuda<br>Networks NG<br>Firewall                        | [OOTB]<br>Syslog-CEF                         | Syslog | Designed for processing events in the CEF format.                                                                   |
| BeyondTrust<br>Privilege<br>Management<br>Console           | [OOTB]<br>Syslog-CEF                         | Syslog | Designed for processing events in the CEF format.                                                                   |
| BeyondTrust's<br>BeyondInsight                              | [OOTB]<br>Syslog-CEF                         | Syslog | Designed for processing events in the CEF format.                                                                   |
| Bifit Mitigator                                             | [OOTB] Bifit<br>Mitigator<br>Syslog          | Syslog | Designed for processing events from the DDOS Mitigator protection system received via Syslog.                       |
| Bloombase<br>StoreSafe                                      | [OOTB]<br>Syslog-CEF                         | Syslog | Designed for processing events in the CEF format.                                                                   |
| BMC CorreLog                                                | [OOTB]<br>Syslog-CEF                         | Syslog | Designed for processing events in the CEF format.                                                                   |
| Bricata ProAccel                                            | [OOTB]<br>Syslog-CEF                         | Syslog | Designed for processing events in the CEF format.                                                                   |
| Brinqa Risk<br>Analytics                                    | [OOTB]<br>Syslog-CEF                         | Syslog | Designed for processing events in the CEF format.                                                                   |
| Broadcom<br>Symantec<br>Advanced Threat<br>Protection (ATP) | [OOTB]<br>Syslog-CEF                         | Syslog | Designed for processing events in the CEF format.                                                                   |
| Broadcom<br>Symantec<br>Endpoint<br>Protection              | [OOTB] Broadcom Symantec Endpoint Protection | regexp | Designed for processing events from the Symantec Endpoint Protection system.                                        |
| Broadcom<br>Symantec<br>Endpoint<br>Protection Mobile       | [OOTB]<br>Syslog-CEF                         | Syslog | Designed for processing events in the CEF format.                                                                   |
| Broadcom<br>Symantec Threat<br>Hunting Center               | [OOTB]<br>Syslog-CEF                         | Syslog | Designed for processing events in the CEF format.                                                                   |
| Canonical LXD                                               | [OOTB]<br>Canonical<br>LXD syslog            | Syslog | Designed for processing events received via syslog from the Canonical LXD system version 5.18.                      |
| Checkpoint                                                  | [OOTB] Checkpoint Syslog CEF by CheckPoint   | Syslog | Designed for processing events received from the Checkpoint event source via the Syslog protocol in the CEF format. |
| Cisco Access<br>Control Server<br>(ACS)                     | [OOTB]<br>Cisco ACS<br>syslog                | regexp | Designed for processing events of the Cisco Access<br>Control Server (ACS) system received via Syslog.              |
|                                                             |                                              |        |                                                                                                    |

| Cisco ASA                                        | [OOTB]<br>Cisco ASA<br>Extended v<br>0.1 | Syslog   | Designed for processing events of Cisco ASA devices.<br>Cisco ASA base extended set of events.                       |
|--------------------------------------------------|------------------------------------------|----------|----------------------------------------------------------------------------------------------------|
| Cisco Email<br>Security<br>Appliance (WSA)       | [OOTB]<br>Cisco WSA<br>AccessFile        | regexp   | Designed for processing the event log of the Cisco Email Security Appliance (WSA) proxy server, the access.log file. |
| Cisco Identity<br>Services Engine<br>(ISE)       | [OOTB]<br>Cisco ISE<br>syslog            | regexp   | Designed for processing events of the Cisco Identity<br>Services Engine (ISE) system received via Syslog.            |
| Cisco Netflow v5                                 | [OOTB]<br>NetFlow v5                     | netflow5 | Designed for processing events from Cisco Netflow version 5.                                                         |
| Cisco NetFlow v9                                 | [OOTB]<br>NetFlow v9                     | netflow9 | Designed for processing events from Cisco Netflow version 9.                                                         |
| Cisco Prime                                      | [OOTB]<br>Cisco Prime<br>syslog          | Syslog   | Designed for processing events of the Cisco Prime system version 3.10 received via syslog.                           |
| Cisco Secure<br>Email Gateway<br>(SEG)           | [OOTB]<br>Syslog-CEF                     | Syslog   | Designed for processing events in the CEF format.                                                                    |
| Cisco Secure<br>Firewall<br>Management<br>Center | [OOTB]<br>Syslog-CEF                     | Syslog   | Designed for processing events in the CEF format.                                                                    |
| Citrix NetScaler                                 | [OOTB] Citrix<br>NetScaler               | regexp   | Designed for processing events from the Citrix NetScaler 13.7 load balancer.                                         |
| Claroty<br>Continuous<br>Threat Detection        | [OOTB]<br>Syslog-CEF                     | Syslog   | Designed for processing events in the CEF format.                                                                    |
| CloudPassage<br>Halo                             | [OOTB]<br>Syslog-CEF                     | Syslog   | Designed for processing events in the CEF format.                                                                    |
| Codemaster<br>Mirada                             | [OOTB]<br>Codemaster<br>Mirada syslog    | Syslog   | Designed for processing events of the Codemaster Mirada system received via syslog.                                  |
| Corvil Network<br>Analytics                      | [OOTB]<br>Syslog-CEF                     | Syslog   | Designed for processing events in the CEF format.                                                                    |
| Cribl Stream                                     | [OOTB]<br>Syslog-CEF                     | Syslog   | Designed for processing events in the CEF format.                                                                    |
| CrowdStrike<br>Falcon Host                       | [OOTB]<br>Syslog-CEF                     | Syslog   | Designed for processing events in the CEF format.                                                                    |
| CyberArk<br>Privileged Threat<br>Analytics (PTA) | [OOTB]<br>Syslog-CEF                     | Syslog   | Designed for processing events in the CEF format.                                                                    |
| CyberPeak Spektr                                 | [OOTB]<br>CyberPeak<br>Spektr syslog     | Syslog   | Designed for processing events of the CyberPeak Spektr system version 3 received via syslog.                         |
| DeepInstinct                                     | [OOTB]<br>Syslog-CEF                     | Syslog   | Designed for processing events in the CEF format.                                                                    |
|                                                  |                                          |          |                                                                                                    |

| Delinea Secret<br>Server                         | [OOTB]<br>Syslog-CEF                         | Syslog           | Designed for processing events in the CEF format.                                                                                                    |
|--------------------------------------------------|----------------------------------------------|------------------|----------------------------------------------------------------------------------------------------|
| Digital Guardian<br>Endpoint Threat<br>Detection | [OOTB]<br>Syslog-CEF                         | Syslog           | Designed for processing events in the CEF format.                                                                                                    |
| BIND DNS server                                  | [OOTB] BIND<br>Syslog<br>[OOTB] BIND<br>file | Syslog<br>regexp | [OOTB] BIND Syslog is designed for processing events of<br>the BIND DNS server received via Syslog. [OOTB] BIND file<br>is designed for processing event logs of the BIND DNS<br>server. |
| Dovecot                                          | [OOTB]<br>Dovecot<br>Syslog                  | Syslog           | Designed for processing events of the Dovecot mail server received via Syslog. The event source is POP3/IMAP logs.                                                                       |
| Dragos Platform                                  | [OOTB]<br>Syslog-CEF                         | Syslog           | Designed for processing events in the CEF format.                                                                                                    |
| EclecticIQ<br>Intelligence<br>Center             | [OOTB]<br>Syslog-CEF                         | Syslog           | Designed for processing events in the CEF format.                                                                                                    |
| Edge<br>Technologies<br>AppBoard and<br>enPortal | [OOTB]<br>Syslog-CEF                         | Syslog           | Designed for processing events in the CEF format.                                                                                                    |
| Eltex MES<br>Switches                            | [OOTB] Eltex<br>MES<br>Switches              | regexp           | Designed for processing events from Eltex network devices.                                                                                                    |
| Eset Protect                                     | [OOTB]<br>Syslog-CEF                         | Syslog           | Designed for processing events in the CEF format.                                                                                                    |
| F5 BigIP<br>Advanced Firewall<br>Manager (AFM)   | [OOTB]<br>Syslog-CEF                         | Syslog           | Designed for processing events in the CEF format.                                                                                                    |
| FFRI FFR yarai                                   | [OOTB]<br>Syslog-CEF                         | Syslog           | Designed for processing events in the CEF format.                                                                                                    |
| FireEye CM Series                                | [OOTB]<br>Syslog-CEF                         | Syslog           | Designed for processing events in the CEF format.                                                                                                    |
| FireEye Malware<br>Protection<br>System          | [OOTB]<br>Syslog-CEF                         | Syslog           | Designed for processing events in the CEF format.                                                                                                    |
| Forcepoint NGFW                                  | [OOTB]<br>Syslog-CEF                         | Syslog           | Designed for processing events in the CEF format.                                                                                                    |
| Forcepoint SMC                                   | [OOTB]<br>Syslog-CEF                         | Syslog           | Designed for processing events in the CEF format.                                                                                                    |
| Fortinet<br>FortiGate                            | [OOTB]<br>Syslog-CEF                         | regexp           | Designed for processing events in the CEF format.                                                                                                    |
| Fortinet<br>FortiGate                            | [OOTB]<br>FortiGate<br>syslog KV             | Syslog           | Designed for processing events from FortiGate firewalls via syslog. The event source is FortiGate logs in key-value format.                                                              |
| Fortinet Fortimail                               | [OOTB]<br>Fortimail                          | regexp           | Designed for processing events of the FortiMail email protection system. The event source is Fortimail mail system logs.                                                                 |

| Fortinet<br>FortiSOAR                     | [OOTB]<br>Syslog-CEF                          | Syslog | Designed for processing events in the CEF format.                                                                                                    |
|-------------------------------------------|-----------------------------------------------|--------|----------------------------------------------------------------------------------------------------|
| FreeIPA                                   | [OOTB]<br>FreelPA                             | json   | Designed for processing events from the FreeIPA system.<br>The event source is Free IPA directory service logs.                                       |
| FreeRADIUS                                | [OOTB]<br>FreeRADIUS<br>syslog                | Syslog | Designed for processing events of the FreeRADIUS system received via Syslog. The normalizer supports events from FreeRADIUS version 3.0.              |
| Gardatech<br>GardaDB                      | [OOTB]<br>Gardatech<br>GardaDB<br>syslog      | Syslog | Designed for processing events of the Gardatech GardaDB system received via syslog in a CEF-like format.                                              |
| Gardatech<br>Perimeter                    | [OOTB]<br>Gardatech<br>Perimeter<br>syslog    | Syslog | Designed for processing events of the Gardatech Perimeter system version 5.3 received via syslog.                                                     |
| Gigamon GigaVUE                           | [OOTB]<br>Syslog-CEF                          | Syslog | Designed for processing events in the CEF format.                                                                                                    |
| HAProxy                                   | [OOTB]<br>HAProxy<br>syslog                   | Syslog | Designed for processing logs of the HAProxy system. The normalizer supports events of the HTTP log, TCP log, Error log type from HAProxy version 2.8. |
| Huawei Eudemon                            | [OOTB]<br>Huawei<br>Eudemon                   | regexp | Designed for processing events from Huawei Eudemon firewalls. The event source is logs of Huawei Eudemon firewalls.                                   |
| Huawei USG                                | [OOTB]<br>Huawei USG<br>Basic                 | Syslog | Designed for processing events received from Huawei USG security gateways via Syslog.                                                                 |
| IBM InfoSphere<br>Guardium                | [OOTB]<br>Syslog-CEF                          | Syslog | Designed for processing events in the CEF format.                                                                                                    |
| Ideco UTM                                 | [OOTB]<br>Ideco UTM<br>Syslog                 | Syslog | Designed for processing events received from Ideco UTM via Syslog. The normalizer supports events of Ideco UTM 14.7, 14.10.                           |
| Illumio Policy<br>Compute Engine<br>(PCE) | [OOTB]<br>Syslog-CEF                          | Syslog | Designed for processing events in the CEF format.                                                                                                    |
| Imperva Incapsula                         | [OOTB]<br>Syslog-CEF                          | Syslog | Designed for processing events in the CEF format.                                                                                                    |
| Imperva<br>SecureSphere                   | [OOTB]<br>Syslog-CEF                          | Syslog | Designed for processing events in the CEF format.                                                                                                    |
| Indeed PAM                                | [OOTB]<br>Indeed PAM<br>syslog                | Syslog | Designed for processing events of Indeed PAM (Privileged Access Manager) version 2.6.                                                                 |
| Indeed SSO                                | [OOTB]<br>Indeed SSO<br>xml                   | xml    | Designed for processing events of the Indeed SSO (Single Sign-On) system. The normalizer supports KUMA 2.1.3 and later.                               |
| InfoWatch Traffic<br>Monitor              | [OOTB]<br>InfoWatch<br>Traffic<br>Monitor SQL | sql    | Designed for processing events received by the connector from the database of the InfoWatch Traffic Monitor system.                                   |
| Intralinks VIA                            | [OOTB]                                        | Syslog | Designed for processing events in the CEF format.                                                                                                    |

|                                                           | Syslog-CEF                   |        |                                                                                                    |
|-----------------------------------------------------------|------------------------------|--------|----------------------------------------------------------------------------------------------------|
| IPFIX                                                     | [OOTB] IPFIX                 | ipfix  | Designed for processing events in the IP Flow Information Export (IPFIX) format.                                         |
| Juniper JUNOS                                             | [OOTB]<br>Juniper -<br>JUNOS | regexp | Designed for processing audit events received from Juniper network devices.                                              |
| Kaspersky Anti<br>Targeted Attack<br>(KATA)               | [OOTB] KATA                  | cef    | Designed for processing alerts or events from the Kaspersky Anti Targeted Attack activity log.                           |
| Kaspersky<br>CyberTrace                                   | [OOTB]<br>CyberTrace         | regexp | Designed for processing Kaspersky CyberTrace events.                                                                     |
| Kaspersky<br>Endpoint<br>Detection and<br>Response (KEDR) | [OOTB]<br>KEDR<br>telemetry  | json   | Designed for processing Kaspersky EDR telemetry tagged by KATA. The event source is kafka, EnrichedEventTopic            |
| Kaspersky<br>Industrial<br>CyberSecurity for<br>Networks  | [OOTB]<br>KICS4Net<br>v2.x   | cef    | Designed for processing events of Kaspersky Industrial CyberSecurity for Networks version 2.x.                           |
| Kaspersky<br>Industrial<br>CyberSecurity for<br>Networks  | [OOTB]<br>KICS4Net<br>v3.x   | Syslog | Designed for processing events of Kaspersky Industrial CyberSecurity for Networks version 3.x                            |
| Kaspersky<br>Security Center                              | [OOTB] KSC                   | cef    | Designed for processing Kaspersky Security Center events received via Syslog.                                            |
| Kaspersky<br>Security Center                              | [OOTB] KSC<br>from SQL       | sql    | Designed for processing events received by the connector from the database of the Kaspersky Security Center application. |
| Kaspersky<br>Security for Linux<br>Mail Server<br>(KLMS)  | [OOTB]<br>KLMS Syslog<br>CEF | Syslog | Designed for processing events from Kaspersky Security for Linux Mail Server in CEF format via Syslog.                   |
| Kaspersky Secure<br>Mail Gateway<br>(KSMG)                | [OOTB]<br>KSMG Syslog<br>CEF | Syslog | Designed for processing events of Kaspersky Secure Mail<br>Gateway version 2.0 in CEF format via Syslog.                 |
| Kaspersky Web<br>Traffic Security<br>(KWTS)               | [OOTB]<br>KWTS Syslog<br>CEF | Syslog | Designed for processing events received from Kaspersky<br>Web Traffic Security in CEF format via Syslog.                 |
| Kaspersky Web<br>Traffic Security<br>(KWTS)               | [OOTB]<br>KWTS (KV)          | Syslog | Designed for processing events in Kaspersky Web Traffic Security for Key-Value format.                                   |
| Kemptechnologies<br>LoadMaster                            | [OOTB]<br>Syslog-CEF         | Syslog | Designed for processing events in the CEF format.                                                                        |
| Kerio Control                                             | [OOTB] Kerio<br>Control      | Syslog | Designed for processing events of Kerio Control firewalls.                                                               |
| KUMA                                                      | [OOTB]<br>KUMA<br>forwarding | json   | Designed for processing events forwarded from KUMA.                                                                      |
| Libvirt                                                   | [OOTB]                       | Syslog | Designed for processing events of Libvirt version 8.0.0                                                                  |

|                                                                | Libvirt syslog                                     |        | received via syslog.                                                                                                    |
|----------------------------------------------------------------|----------------------------------------------------|--------|----------------------------------------------------------------------------------------------------|
| Lieberman<br>Software ERPM                                     | [OOTB]<br>Syslog-CEF                               | Syslog | Designed for processing events in the CEF format.                                                                                                    |
| Linux                                                          | [OOTB] Linux<br>audit and<br>iptables<br>Syslog    | Syslog | Designed for processing events of the Linux operating system. This normalizer will be removed from the OOTB set after the next release. If you are using this normalizer, you must migrate to the [OOTB] Linux audit and iptables Syslog v1 normalizer. |
| Linux                                                          | [OOTB] Linux<br>audit and<br>iptables<br>Syslog v1 | Syslog | Designed for processing events of the Linux operating system.                                                                                                    |
| Linux                                                          | [OOTB] Linux<br>audit.log file                     | regexp | Designed for processing security logs of Linux operating systems received via Syslog.                                                                                                    |
| MariaDB                                                        | [OOTB]<br>MariaDB<br>Audit Plugin<br>Syslog        | Syslog | Designed for processing events coming from the MariaDB audit plugin over Syslog.                                                                                                    |
| Microsoft Active<br>Directory<br>Federation<br>Service (AD FS) | [OOTB]<br>Microsoft<br>Products                    | xml    | Designed for processing Microsoft AD FS events. The normalizer supports this event source in KUMA 3.0.2.                                                                                                    |
| Microsoft Active<br>Directory Domain<br>Service (AD DS)        | [OOTB]<br>Microsoft<br>Products                    | xml    | Designed for processing Microsoft AD DS events. The normalizer supports this event source in KUMA 3.0.2.                                                                                                    |
| Microsoft<br>Defender                                          | [OOTB]<br>Microsoft<br>Products                    | xml    | Designed for processing Microsoft Defender events.                                                                                                    |
| Microsoft DHCP                                                 | [OOTB] MS<br>DHCP file                             | regexp | Designed for processing Microsoft DHCP server events.<br>The event source is Windows DHCP server logs.                                                                                                    |
| Microsoft DNS                                                  | [OOTB] DNS<br>Windows                              | regexp | Designed for processing Microsoft DNS server events. The event source is Windows DNS server logs.                                                                                                    |
| Microsoft<br>Exchange                                          | [OOTB]<br>Exchange<br>CSV                          | CSV    | Designed for processing the event log of the Microsoft Exchange system. The event source is Exchange server MTA logs.                                                                                                    |
| Microsoft IIS                                                  | [OOTB] IIS<br>Log File<br>Format                   | regexp | The normalizer processes events in the format described at https://learn.microsoft.com/en-us/windows/win32/http/iis-logging. The event source is Microsoft IIS logs.                                                                                    |
| Microsoft<br>Network Policy<br>Server (NPS)                    | [OOTB]<br>Microsoft<br>Products                    | xml    | The normalizer is designed for processing events of the Microsoft Windows operating system. The event source is Network Policy Server events.                                                                                                    |
| Microsoft Sysmon                                               | [OOTB]<br>Microsoft<br>Products                    | xml    | This normalizer is designed for processing Microsoft Sysmon module events.                                                                                                    |
| Microsoft<br>Windows                                           | [OOTB]<br>Microsoft<br>Products                    | xml    | The normalizer is designed for processing events of the Microsoft Windows operating system.                                                                                                    |
| Microsoft                                                      | [OOTB]                                             | xml    | The normalizer is designed for processing events of the                                                                                                    |

| PowerShell                                            | Microsoft<br>Products                       |        | Microsoft Windows operating system.                                                                                                    |
|-------------------------------------------------------|---------------------------------------------|--------|----------------------------------------------------------------------------------------------------|
| Microsoft SQL<br>Server                               | [OOTB]<br>Microsoft<br>SQL Server<br>xml    | xml    | Designed for processing events of MS SQL Server versions 2008, 2012, 2014, 2016. The normalizer supports KUMA 2.1.3 and later.                                                                                                    |
| Microsoft<br>Windows Remote<br>Desktop Services       | [OOTB]<br>Microsoft<br>Products             | xml    | The normalizer is designed for processing events of the Microsoft Windows operating system. The event source is the log at Applications and Services Logs - Microsoft - Windows - TerminalServices-LocalSessionManager - Operational                                  |
| Microsoft<br>Windows XP/2003                          | [OOTB]<br>SNMP.<br>Windows<br>{XP/2003}     | json   | Designed for processing events received from workstations and servers running Microsoft Windows XP, Microsoft Windows 2003 operating systems using the SNMP protocol.                                                                                                 |
| MikroTik                                              | [OOTB]<br>MikroTik<br>syslog                | regexp | Designed for events received from MikroTik devices via Syslog.                                                                                                    |
| Minerva Labs<br>Minerva EDR                           | [OOTB]<br>Minerva EDR                       | regexp | Designed for processing events from the Minerva EDR system.                                                                                                    |
| MySQL 5.7                                             | [OOTB]<br>MariaDB<br>Audit Plugin<br>Syslog | Syslog | Designed for processing events coming from the MariaDB audit plugin over Syslog.                                                                                                    |
| NetApp                                                | [OOTB] NetApp syslog, [OOTB] NetApp file    | regexp | <ul> <li>[OOTB] NetApp syslog — designed for processing events of the NetApp system (version — ONTAP 9.12) received via syslog.</li> <li>[OOTB] NetApp file — designed for processing events of the NetApp system (version — ONTAP 9.12) stored in a file.</li> </ul> |
| NetlQ Identity<br>Manager                             | [OOTB]<br>Syslog-CEF                        | Syslog | Designed for processing events in the CEF format.                                                                                                    |
| NetScout<br>Systems nGenius<br>Performance<br>Manager | [OOTB]<br>Syslog-CEF                        | Syslog | Designed for processing events in the CEF format.                                                                                                    |
| Netskope Cloud<br>Access Security<br>Broker           | [OOTB]<br>Syslog-CEF                        | Syslog | Designed for processing events in the CEF format.                                                                                                    |
| Netwrix Auditor                                       | [OOTB]<br>Syslog-CEF                        | Syslog | Designed for processing events in the CEF format.                                                                                                    |
| Nextcloud                                             | [OOTB]<br>Nextcloud<br>syslog               | Syslog | Designed for events of Nextcloud version 26.0.4 received via syslog. The normalizer does not save information from the Trace field.                                                                                                    |
| Nexthink Engine                                       | [OOTB]<br>Syslog-CEF                        | Syslog | Designed for processing events in the CEF format.                                                                                                    |
| Nginx                                                 | [OOTB]<br>Nginx regexp                      | regexp | Designed for processing Nginx web server log events.                                                                                                    |
| NIKSUN<br>NetDetector                                 | [OOTB]<br>Syslog-CEF                        | Syslog | Designed for processing events in the CEF format.                                                                                                    |
|                                                       |                                             |        |                                                                                                    |

| One Identity<br>Privileged Session<br>Management              | [OOTB]<br>Syslog-CEF                 | Syslog | Designed for processing events in the CEF format.                                                                                                    |
|---------------------------------------------------------------|--------------------------------------|--------|----------------------------------------------------------------------------------------------------|
| Open VPN                                                      | [OOTB]<br>OpenVPN file               | regexp | Designed for processing the event log of the OpenVPN system.                                                                                                |
| Oracle                                                        | [OOTB]<br>Oracle Audit<br>Trail      | sql    | Designed for processing database audit events received by the connector directly from an Oracle database.                                                   |
| Orion soft zVirt                                              | [OOTB]<br>Orion Soft<br>zVirt syslog | regexp | Designed for processing events of the Orion soft zVirt 3.1 virtualization system.                                                                           |
| PagerDuty                                                     | [OOTB]<br>Syslog-CEF                 | Syslog | Designed for processing events in the CEF format.                                                                                                    |
| Palo Alto Cortex<br>Data Lake                                 | [OOTB]<br>Syslog-CEF                 | Syslog | Designed for processing events in the CEF format.                                                                                                    |
| Palo Alto<br>Networks NGFW                                    | [OOTB] PA-<br>NGFW<br>(Syslog-CSV)   | Syslog | Designed for processing events from Palo Alto Networks firewalls received via Syslog in CSV format.                                                         |
| Palo Alto<br>Networks PANOS                                   | [OOTB]<br>Syslog-CEF                 | Syslog | Designed for processing events in the CEF format.                                                                                                    |
| Penta Security<br>WAPPLES                                     | [OOTB]<br>Syslog-CEF                 | Syslog | Designed for processing events in the CEF format.                                                                                                    |
| Positive<br>Technologies ISIM                                 | [OOTB]<br>PTsecurity<br>ISIM         | regexp | Designed for processing events from the PT Industrial Security Incident Manager system.                                                                     |
| Positive<br>Technologies<br>Network Attack<br>Discovery (NAD) | [OOTB]<br>PTsecurity<br>NAD          | Syslog | Designed for processing events from PT Network Attack<br>Discovery (NAD) received via Syslog.                                                               |
| Positive<br>Technologies<br>Sandbox                           | [OOTB]<br>PTsecurity<br>Sandbox      | regexp | Designed for processing events of the PT Sandbox system.                                                                                                    |
| Positive<br>Technologies Web<br>Application<br>Firewall       | [OOTB]<br>PTsecurity<br>WAF          | Syslog | Designed for processing events from the PTsecurity (Web Application Firewall) system.                                                                       |
| PostgreSQL<br>pgAudit                                         | [OOTB] PostgreSQL pgAudit Syslog     | Syslog | Designed for <u>processing events of the pgAudit audit plug-n</u> <u>for PostgreSQL database</u> received via Syslog.                                       |
| PowerDNS                                                      | [OOTB]<br>PowerDNS<br>syslog         | Syslog | Designed for processing events of PowerDNS Authoritative Server 4.5 received via Syslog.                                                                    |
| Proofpoint Insider<br>Threat<br>Management                    | [OOTB]<br>Syslog-CEF                 | Syslog | Designed for processing events in the CEF format.                                                                                                    |
| Proxmox                                                       | [OOTB]<br>Proxmox file               | regexp | Designed for processing events of the Proxmox system version 7.2-3 stored in a file. The normalizer supports processing of events in access and pream logs. |
|                                                               |                                      |        |                                                                                                    |

| PT NAD                                             | [OOTB] PT<br>NAD json                                  | json   | Designed for processing events coming from PT NAD in json format. This normalizer supports events from PT NAD version 11.1, 11.0. |
|----------------------------------------------------|--------------------------------------------------------|--------|----------------------------------------------------------------------------------------------------|
| QEMU -<br>hypervisor logs                          | [OOTB]<br>QEMU -<br>Hypervisor<br>file                 | regexp | Designed for processing events of the QEMU hypervisor stored in a file. QEMU 6.2.0 and Libvirt 8.0.0 are supported.               |
| QEMU - virtual<br>machine logs                     | [OOTB]<br>QEMU -<br>Virtual<br>Machine file            | regexp | Designed for processing events from logs of virtual machines of the QEMU hypervisor version 6.2.0, stored in a file.              |
| Radware<br>DefensePro<br>AntiDDoS                  | [OOTB]<br>Radware<br>DefensePro<br>AntiDDoS            | Syslog | Designed for processing events from the DDOS Mitigator protection system received via Syslog.                                     |
| Reak Soft Blitz<br>Identity Provider               | [OOTB] Reak<br>Soft Blitz<br>Identity<br>Provider file | regexp | Designed for processing events of the Reak Soft Blitz Identity Provider system version 5.16, stored in a file.                    |
| Recorded Future<br>Threat Intelligence<br>Platform | [OOTB]<br>Syslog-CEF                                   | Syslog | Designed for processing events in the CEF format.                                                                                 |
| RedCheck<br>Desktop                                | [OOTB]<br>RedCheck<br>Desktop file                     | regexp | Designed for processing logs of the RedCheck Desktop 2.6 system stored in a file.                                                 |
| RedCheck WEB                                       | [OOTB]<br>RedCheck<br>WEB file                         | regexp | Designed for processing logs of the RedCheck Web 2.6 system stored in files.                                                      |
| ReversingLabs<br>N1000 Appliance                   | [OOTB]<br>Syslog-CEF                                   | Syslog | Designed for processing events in the CEF format.                                                                                 |
| Rubicon<br>Communications<br>pfSense               | [OOTB]<br>pfSense<br>Syslog                            | Syslog | Designed for processing events from the pfSense firewall received via Syslog.                                                     |
| Rubicon<br>Communications<br>pfSense               | [OOTB]<br>pfSense w/o<br>hostname                      | Syslog | Designed for processing events from the pfSense firewall.  The Syslog header of these events does not contain a hostname.         |
| SailPoint<br>IdentityIQ                            | [OOTB]<br>Syslog-CEF                                   | Syslog | Designed for processing events in the CEF format.                                                                                 |
| Sendmail                                           | [OOTB]<br>Sendmail<br>syslog                           | Syslog | Designed for processing events of Sendmail version 8.15.2 received via syslog.                                                    |
| SentinelOne                                        | [OOTB]<br>Syslog-CEF                                   | Syslog | Designed for processing events in the CEF format.                                                                                 |
| Snort                                              | [OOTB]<br>Snort 3 json<br>file                         | json   | Designed for processing events of Snort version 3 in JSON format.                                                                 |
| Sonicwall TZ                                       | [OOTB]<br>Sonicwall TZ<br>Firewall                     | Syslog | Designed for processing events received via Syslog from the SonicWall TZ firewall.                                                |
|                                                    |                                                        |        |                                                                                                    |

| Sophos XG                                         | [OOTB]<br>Sophos XG                   | regexp | Designed for processing events from the Sophos XG firewall.                                                                                                    |
|---------------------------------------------------|---------------------------------------|--------|----------------------------------------------------------------------------------------------------|
| Squid                                             | [OOTB]<br>Squid access<br>Syslog      | Syslog | Designed for processing events of the Squid proxy server received via the Syslog protocol.                                                                                             |
| Squid                                             | [OOTB]<br>Squid<br>access.log<br>file | regexp | Designed for processing Squid log events from the Squid proxy server. The event source is access.log logs                                                                              |
| S-Terra VPN Gate                                  | [OOTB] S-<br>Terra                    | Syslog | Designed for processing events from S-Terra VPN Gate devices.                                                                                                    |
| Suricata                                          | [OOTB]<br>Suricata json               | json   | This package contains a normalizer for Suricata 7.0.1 events stored in a JSON file.                                                                                                    |
|                                                   | file                                  |        | The normalizer supports processing the following event types: flow, anomaly, alert, dns, http, ssl, tls, ftp, ftp_data, ftp, smb, rdp, pgsql, modbus, quic, dhcp, bittorrent_dht, rfb. |
| ThreatConnect<br>Threat Intelligence<br>Platform  | [OOTB]<br>Syslog-CEF                  | Syslog | Designed for processing events in the CEF format.                                                                                                    |
| ThreatQuotient                                    | [OOTB]<br>Syslog-CEF                  | Syslog | Designed for processing events in the CEF format.                                                                                                    |
| TrapX<br>DeceptionGrid                            | [OOTB]<br>Syslog-CEF                  | Syslog | Designed for processing events in the CEF format.                                                                                                    |
| Trend Micro<br>Control Manager                    | [OOTB]<br>Syslog-CEF                  | Syslog | Designed for processing events in the CEF format.                                                                                                    |
| Trend Micro Deep<br>Security                      | [OOTB]<br>Syslog-CEF                  | Syslog | Designed for processing events in the CEF format.                                                                                                    |
| Trend Micro<br>NGFW                               | [OOTB]<br>Syslog-CEF                  | Syslog | Designed for processing events in the CEF format.                                                                                                    |
| Trustwave<br>Application<br>Security<br>DbProtect | [OOTB]<br>Syslog-CEF                  | Syslog | Designed for processing events in the CEF format.                                                                                                    |
| Unbound                                           | [OOTB]<br>Unbound<br>Syslog           | Syslog | Designed for processing events from the Unbound DNS server received via Syslog.                                                                                                    |
| UserGate                                          | [OOTB]<br>Syslog-CEF                  | Syslog | Designed for processing events in the CEF format received from the UserGate system via Syslog.                                                                                         |
| Varonis<br>DatAdvantage                           | [OOTB]<br>Syslog-CEF                  | Syslog | Designed for processing events in the CEF format.                                                                                                    |
| Veriato 360                                       | [OOTB]<br>Syslog-CEF                  | Syslog | Designed for processing events in the CEF format.                                                                                                    |
| ViPNet TIAS                                       | [OOTB]<br>Vipnet TIAS<br>syslog       | Syslog | Designed for processing events of ViPNet TIAS 3.8 received via Syslog.                                                                                                    |
| VMware ESXi                                       | [OOTB]<br>VMware ESXi<br>syslog       | regexp | Designed for processing VMware ESXi events (support for a limited number of events from ESXi versions 5.5, 6.0, 6.5, 7.0) received via Syslog.                                         |

| VMWare Horizon                                | [OOTB]<br>VMware<br>Horizon -<br>Syslog    | Syslog | Designed for processing events received from the VMwa Horizon 2106 system via Syslog.                                                                                                    |
|-----------------------------------------------|--------------------------------------------|--------|----------------------------------------------------------------------------------------------------|
| VMware Carbon<br>Black EDR                    | [OOTB]<br>Syslog-CEF                       | Syslog | Designed for processing events in the CEF format.                                                                                                    |
| Vormetric Data<br>Security Manager            | [OOTB]<br>Syslog-CEF                       | Syslog | Designed for processing events in the CEF format.                                                                                                    |
| Votiro Disarmer<br>for Windows                | [OOTB]<br>Syslog-CEF                       | Syslog | Designed for processing events in the CEF format.                                                                                                    |
| Wallix<br>AdminBastion                        | [OOTB]<br>Wallix<br>AdminBastion<br>syslog | regexp | Designed for processing events received from the Wallix AdminBastion system via Syslog.                                                                                                    |
| WatchGuard -<br>Firebox                       | [OOTB]<br>WatchGuard<br>Firebox            | Syslog | Designed for processing WatchGuard Firebox events received via Syslog.                                                                                                    |
| Webroot<br>BrightCloud                        | [OOTB]<br>Syslog-CEF                       | Syslog | Designed for processing events in the CEF format.                                                                                                    |
| Winchill Fracas                               | [OOTB] PTC<br>Winchill<br>Fracas           | regexp | Designed for processing events of the Windchill FRACAS failure registration system.                                                                                                    |
| Zabbix                                        | [OOTB]<br>Zabbix SQL                       | sql    | Designed for processing events of Zabbix 6.4.                                                                                                    |
| ZEEK IDS                                      | [OOTB] ZEEK<br>IDS json file               | json   | Designed for processing logs of the ZEEK IDS system in JSON format. The normalizer supports events from ZEEK IDS version 1.8.                                                                                  |
| Zettaset<br>BDEncrypt                         | [OOTB]<br>Syslog-CEF                       | Syslog | Designed for processing events in the CEF format.                                                                                                    |
| Zscaler Nanolog<br>Streaming Service<br>(NSS) | [OOTB]<br>Syslog-CEF                       | Syslog | Designed for processing events in the CEF format.                                                                                                    |
| IT-Bastion –<br>SKDPU                         | [OOTB]<br>Syslog-CEF                       | Syslog | Designed for processing events in the CEF format receive from the IT-Bastion SKDPU system via Syslog.                                                                                                    |
| A-Real Internet<br>Control Server<br>(ICS)    | [OOTB] A-<br>real IKS<br>syslog            | regexp | Designed for processing events of the A-Real Internet<br>Control Server (ICS) system received via Syslog. The<br>normalizer supports events from A-Real ICS version 7.0 ar<br>later.                           |
| Apache web<br>server                          | [OOTB] Apache HTTP Server file             | regexp | Designed for processing Apache HTTP Server 2.4 events stored in a file. The normalizer supports processing of events from the Application log in the Common or Combined Log formats, as well as the Error log. |
|                                               |                                            |        | Expected format of the Error log events:  "[%t] [%-m:%l] [pid %P:tid %T] [server\ %v] [client\ %a]  %E: %M;\ referer\ %-{Referer}i"                                                                            |
| Apache web<br>server                          | [OOTB] Apache HTTP Server syslog           | Syslog | Designed for processing events of the Apache HTTP<br>Server received via syslog. The normalizer supports<br>processing of Apache HTTP Server 2.4 events from the                                               |

|                                 |                                           |        | Access log in the Common or Combined Log format, as well as the Error log.                                                                                                    |
|---------------------------------|-------------------------------------------|--------|----------------------------------------------------------------------------------------------------|
|                                 |                                           |        | Expected format of the Error log events:                                                                                                    |
|                                 |                                           |        | "[%t] [%-m:%l] [pid %P:tid %T] [server\ %v] [client\ %a] %E: %M;\ referer\ %-{Referer}i"                                                                                                    |
| Lighttpd web<br>server          | [OOTB]<br>Lighttpd<br>syslog              | Syslog | Designed for processing Access events of the Lighttpd system received via syslog. The normalizer supports processing of Lighttpd version 1.4 events.  Expected format of Access log events:  \$remote_addr \$http_request_host_name \$remote_user [\$time_local] "\$request" \$status \$body_bytes_sent "\$http_referer" "\$http_user_agent" |
| IVK Kolchuga-K                  | [OOTB]<br>Kolchuga-K<br>Syslog            | Syslog | Designed for processing events from the IVK Kolchuga-K system, version LKNV.466217.002, via Syslog.                                                                                                    |
| infotecs ViPNet<br>IDS          | [OOTB]<br>Syslog-CEF                      | Syslog | Designed for processing events in the CEF format received from the infotecs ViPNet IDS system via Syslog.                                                                                                    |
| infotecs ViPNet<br>Coordinator  | [OOTB]<br>VipNet<br>Coordinator<br>Syslog | Syslog | Designed for processing events from the ViPNet Coordinator system received via Syslog.                                                                                                    |
| Kod Bezopasnosti<br>— Continent | [OOTB] [regexp] Continent IPS/IDS & TLS   | regexp | Designed for processing events of Continent IPS/IDS device log.                                                                                                    |
| Kod Bezopasnosti<br>— Continent | [OOTB]<br>Continent<br>SQL                | sql    | Designed for getting events of the Continent system from the database.                                                                                                    |
| Kod Bezopasnosti<br>SecretNet 7 | [OOTB]<br>SecretNet<br>SQL                | sql    | Designed for processing events received by the connector from the database of the SecretNet system.                                                                                                    |
| Confident - Dallas<br>Lock      | [OOTB]<br>Confident<br>Dallas Lock        | regexp | Designed for processing events from the Dallas Lock 8 information protection system.                                                                                                    |
| CryptoPro NGate                 | [OOTB]<br>Ngate Syslog                    | Syslog | Designed for processing events received from the CryptoPro NGate system via Syslog.                                                                                                    |
| NT Monitoring and<br>Analytics  | [OOTB]<br>Syslog-CEF                      | Syslog | Designed for processing events in the CEF format received from the NT Monitoring and Analytics system via Syslog.                                                                                                    |
| BlueCoat proxy<br>server        | [OOTB]<br>BlueCoat<br>Proxy v0.2          | regexp | Designed to process BlueCoat proxy server events. The event source is the BlueCoat proxy server event log.                                                                                                    |
| SKDPU NT Access<br>Gateway      | [OOTB]<br>Bastion<br>SKDPU-GW             | Syslog | Designed for processing events of the SKDPU NT Access gateway system received via Syslog.                                                                                                    |
| Solar Dozor                     | [OOTB] Solar<br>Dozor Syslog              | Syslog | Designed for processing events received from the Solar Dozor system version 7.9 via Syslog. The normalizer supports custom format events and does not support CEF format events.                                                                                                    |
|                                 |                                           |        |                                                                                                    |

| - [OOTB]<br>Syslog<br>header | Syslog | Designed for processing events received via Syslog. The normalizer parses the header of the Syslog event, the message field of the event is not parsed. If necessary, you can parse the message field using other normalizers. |
|------------------------------|--------|----------------------------------------------------------------------------------------------------|
|------------------------------|--------|----------------------------------------------------------------------------------------------------|

# Aggregation rules

Aggregation rules let you combine repetitive events of the same type and replace them with one common event. Aggregation rules support fields of the standard KUMA event schema as well as fields of the extended event schema. In this way, you can reduce the number of similar events sent to the storage and/or correlator, reduce the workload on services, conserve data storage space and licensing quota (EPS). An aggregation event is created when a time or number of events threshold is reached, whichever occurs first.

For aggregation rules, you can configure a filter and apply it only to events that match the specified conditions.

You can configure aggregation rules under **Resources - Aggregation rules**, and then select the created aggregation rule from the drop-down list in the <u>collector</u> settings. You can also configure aggregation rules directly in the collector settings.

Available aggregation rule settings

| Setting                       | Description                                                                                                    |
|-------------------------------|----------------------------------------------------------------------------------------------------|
| Name                          | Required setting.  Unique name of the resource. Must contain 1 to 128 Unicode characters.                                                                                                    |
| Tenant                        | Required setting.  The name of the tenant that owns the resource.                                                                                                    |
| Threshold                     | Threshold on the number of events. After accumulating the specified number of events with identical fields, the collector creates an aggregation event and begins accumulating events for the next aggregated event. The default value is 100.                                                                                                    |
| Triggered<br>rule<br>lifetime | Required setting.  Threshold on time in seconds. When the specified time expires, the accumulation of base events stops, the collector creates an aggregated event and starts obtaining events for the next aggregated event. The default value is 60.                                                                                                    |
| Description                   | Resource description: up to 4,000 Unicode characters.                                                                                                    |
| Identical<br>fields           | Required setting.  This drop-down list lists the fields of normalized events that must have identical values. For example, for network events, you can use SourceAddress, DestinationAddress, DestinationPort fields. In the aggregation event, these fields are populated with the values of the base events.                                                                                                    |
| Unique<br>fields              | This drop-down list lists the fields whose range of values must be saved in the aggregated event. For example, if the DestinationPort field is specified under <b>Unique fields</b> and not <b>Identical fields</b> , the aggregated event combines base connection events for a variety of ports, and the DestinationPort field of the aggregated event contains a list of all ports to which connections were made. |
| Sum fields                    | In this drop-down list, you can select the fields whose values will be summed up during aggregation and written to the same-name fields of the aggregated event.                                                                                                    |
| Filter                        | Group of settings in which you can specify the conditions for identifying events that must be processed by this resource. You can select an existing filter from the drop-down list or <b>create</b> a new filter.                                                                                                    |

| In aggregation rules, do not use filters with the TI operand or the TIDetect, inActiveDirectoryGroup, or hasVulnerability operators. The Active Directory fields for which you can use the inActiveDirectoryGroup operator will appear during the enrichment stage (after aggregation rules are executed). |
|----------------------------------------------------------------------------------------------------|
| Creating a filter in resources 2                                                                                                    |
|                                                                                                    |
|                                                                                                    |
|                                                                                                    |
|                                                                                                    |
|                                                                                                    |
|                                                                                                    |
|                                                                                                    |
|                                                                                                    |
|                                                                                                    |
|                                                                                                    |
|                                                                                                    |
|                                                                                                    |
|                                                                                                    |
|                                                                                                    |
|                                                                                                    |
|                                                                                                    |
|                                                                                                    |
|                                                                                                    |
|                                                                                                    |
|                                                                                                    |
|                                                                                                    |
|                                                                                                    |
|                                                                                                    |
|                                                                                                    |
|                                                                                                    |
|                                                                                                    |
|                                                                                                    |
|                                                                                                    |
|                                                                                                    |

- 1. In the **Filter** drop-down list, select **Create new**.
- 2. If you want to keep the filter as a separate resource, select the Save filter check box. In this case, you will be able to use the created filter in various services. This check box is cleared by default.
- 3. If you selected the **Save filter** check box, enter a name for the created filter resource in the **Name** field. The name must contain 1 to 128 Unicode characters.
- 4. In the **Conditions** settings block, specify the conditions that the events must meet:
  - a. Click the Add condition button.
  - b. In the **Left operand** and **Right operand** drop-down lists, specify the search parameters.

Depending on the data source selected in the **Right operand** field, you may see fields of <u>additional parameters</u> that you need to use to define the value that will be passed to the filter. For example, when choosing **active list** you will need to specify the name of the active list, the entry key, and the entry key field.

c. In the **operator** drop-down list, select the relevant operator.

Filter operators ?

- =-the left operand equals the right operand.
- <-- the left operand is less than the right operand.
- <=—the left operand is less than or equal to the right operand.
- >—the left operand is greater than the right operand.
- >=—the left operand is greater than or equal to the right operand.
- inSubnet—the left operand (IP address) is in the subnet of the right operand (subnet).
- contains—the left operand contains values of the right operand.
- **startsWith**—the left operand starts with one of the values of the right operand.
- endsWith—the left operand ends with one of the values of the right operand.
- match—the left operand matches the regular expression of the right operand. The RE2 regular expressions are used.
- hasBit—checks whether the left operand (string or number) contains bits whose positions are listed in the right operand (in a constant or in a list).
   The value to be checked is converted to binary and processed right to left. Chars are checked whose index is specified as a constant or a list.
   If the value being checked is a string, then an attempt is made to convert it to integer and process it in the way described above. If the string cannot
- hasVulnerability—checks whether the left operand contains an asset with
  the vulnerability and vulnerability severity specified in the right operand.
   If you do not specify the ID and severity of the vulnerability, the filter is
  triggered if the asset in the event being checked has any vulnerability.

be converted to a number, the filter returns False.

- inActiveList—this operator has only one operand. Its values are selected in the Key fields field and are compared with the entries in the active list selected from the Active List drop-down list.
- inDictionary—checks whether the specified dictionary contains an entry defined by the key composed with the concatenated values of the selected event fields.
- inCategory—the asset in the left operand is assigned at least one of the asset categories of the right operand.
- inActiveDirectoryGroup—the Active Directory account in the left operand belongs to one of the Active Directory groups in the right operand.
- **TIDetect**—this operator is used to find events using CyberTrace Threat Intelligence (TI) data. This operator can be used only on events that have

completed enrichment with data from CyberTrace Threat Intelligence. In other words, it can only be used in collectors at the destination selection stage and in correlators.

- inContextTable—presence of the entry in the specified context table.
- intersect—presence in the left operand of the list items specified in the right operand.
- d. If necessary, select the **do not match case** check box. When this check box is selected, the operator ignores the case of the values.

The selection of this check box does not apply to the **InSubnet**, **InActiveList**, **InCategory** or **InActiveDirectoryGroup** operators.

This check box is cleared by default.

- e. If you want to add a negative condition, select If not from the If drop-down list.
- f. You can add multiple conditions or a group of conditions.
- 5. If you have added multiple conditions or groups of conditions, choose a search condition (and, or, not) by clicking the **AND** button.
- 6. If you want to add existing filters that are selected from the **Select filter** drop-down list, click the **Add filter** button.

You can view the nested filter settings by clicking the 🗷 button.

The OSMP distribution kit includes aggregation rules listed in the table below.

Predefined aggregation rules

| Aggregation rule name | Description                                               |
|-----------------------|-----------------------------------------------------------|
|                       | The rule is triggered after 100 events or 10 seconds.     |
|                       | Events are aggregated by fields:                          |
|                       | <ul> <li>DestinationAddress</li> </ul>                    |
|                       | DestinationPort                                           |
|                       | SourceAddress                                             |
|                       | TransportProtocol                                         |
|                       | DeviceVendor                                              |
|                       | DeviceProduct                                             |
| [OOTB] Netflow 9      | The DeviceCustomString1 and BytesIn fields are summed up. |

## Enrichment rules

Event enrichment involves adding information to events that can be used to identify and investigate an incident.

Enrichment rules let you add supplementary information to event fields by transforming data that is already present in the fields, or by querying data from external systems. For example, suppose that a user name is recorded in the event. You can use an enrichment rule to add information about the department, position, and manager of this user to the event fields.

Enrichment rules can be used in the following KUMA services and features:

- Collector.
- Correlator.
- Normalizer.

Available enrichment rule settings are listed in the table below.

#### Basic settings tab

| Setting        | Description                                                                                                    |  |  |  |  |
|----------------|----------------------------------------------------------------------------------------------------|--|--|--|--|
| Name           | Required setting. Unique name of the resource. Must contain 1 to 128 Unicode characters.                                                                                                    |  |  |  |  |
| Tenant         | Required setting.  The name of the tenant that owns the resource.                                                                                                    |  |  |  |  |
| Source<br>kind | Required setting.  Drop-down list for selecting the type of incoming events. Depending on the selected type, you may see the following additional settings:  • constant 2                                                                                                    |  |  |  |  |
|                | <ul> <li>This type of enrichment is used when a constant needs to be added to an event field. Settings of this type of enrichment:</li> <li>In the Constant field, specify the value that should be added to the event field. The value may not be longer than 255 Unicode characters. If you leave this field blank, the existing event field value will be cleared.</li> <li>In the Target field drop-down list, select the KUMA event field to which you want to write the data.</li> <li>If you are using the event enrichment functions for extended schema fields of "String", "Number", or "Float" type with a constant, the constant is added to the field.</li> <li>If you are using the event enrichment functions for extended schema fields of "Array of strings", "Array of numbers", or "Array of floats" type with a constant, the constant is added to the elements of the array.</li> </ul> |  |  |  |  |

This type of enrichment is used if you need to add a value from the <u>dictionary</u> of the **Dictionary** type.

When this type is selected in the **Dictionary name** drop-down list, you must select the dictionary that will provide the values. In the **Key fields** settings block, you have to click the **Add field** button and select the event fields whose values will be used for dictionary entry selection.

If you are using event enrichment with the "Dictionary" type selected as the "Source kind" setting, and an array field is specified in the "Key enrichment fields" setting, when an array is passed as the dictionary key, the array is serialized into a string in accordance with the rules of serializing a single value in the TSV format.

Example: The "Key enrichment fields" setting uses the SA.StringArrayOne extended schema field. The SA.StringArrayOne extended schema field contains 3 elements: "a", "b" and "c". The following value is passed to the dictionary as the key: ['a','b','c'].

If the "Key enrichment fields" setting uses an extended schema array field and a regular event schema field, the field values are separated by the "|" character when the dictionary is queried.

Example: The "Key enrichment fields" setting uses two fields: the SA.StringArrayOne extended schema field and the Code field. The SA.StringArrayOne extended schema field contains 3 elements: "a", "b", and "c"; the Code string field contains the character sequence "myCode". The following value is passed to the dictionary as the key: ['a','b','c']|myCode.

#### • table ?

This type of enrichment is used if you need to add a value from the <u>dictionary</u> of the **Table** type.

When this enrichment type is selected in the **Dictionary name** drop-down list, select the dictionary for providing the values. In the **Key fields** group of settings, click the **Add field** button to select the event fields whose values are used for dictionary entry selection.

In the **Mapping** table, configure the dictionary fields to provide data and the event fields to receive data:

- In the **Dictionary field** column, select the dictionary field. The available fields depend on the selected dictionary resource.
- In the **KUMA** field column, select the event field to which the value is written. For some of the selected fields (\*custom\* and \*flex\*), in the **Label** column, you can specify a name for the data written to them.

New table rows can be added by clicking the **Add new element** button. Columns can be deleted by clicking the **x** button.

#### • event ?

This type of enrichment is used when you need to write a value from another event field to the current event field. Settings of this type of enrichment:

- In the **Target** field drop-down list, select the KUMA event field to which you want to write the data.
- In the **Source** field drop-down list, select the event field whose value will be written to the target field.
- In the Conversion settings block, you can create rules for modifying the original
  data before it is written to the KUMA event fields. The conversion type can be
  selected from the drop-down list. You can click the Add conversion and Delete
  buttons to add or delete a conversion, respectively. The order of conversions is
  important.

Available conversions 2

Conversions are changes that can be applied to a value before it gets written to the event field. The conversion type is selected from a drop-down list.

#### Available conversions:

- entropy is used for converting the value of the source field using the
  information entropy calculation function and placing the conversion result in
  the target field of the float type. The result of the conversion is a number.
  Calculating the information entropy allows detecting DNS tunnels or
  compromised passwords, for example, when a user enters the password
  instead of the login and this password gets logged in plain text.
- lower—is used to make all characters of the value lowercase
- upper—is used to make all characters of the value uppercase
- regexp used to convert a value using the regular expression RE2. When this
  conversion type is selected, the field appears where regular expression
  should be added.
- **substring**—is used to extract characters in the position range specified in the **Start** and **End** fields. These fields appear when this conversion type is selected.
- replace—is used to replace specified character sequence with the other character sequence. When this type of conversion is selected, new fields appear:
  - **Replace chars**—in this field you can specify the character sequence that should be replaced.
  - With chars—in this field you can specify the characters sequence should be used instead of replaced characters.
- **trim**—used to simultaneously remove the characters specified in the Chars field from the leading and end positions of the value. The field appears when this type of conversion is selected. For example, a trim conversion with the Micromon value applied to Microsoft–Windows–Sysmon results in soft–Windows–Sys.
- append is used to add the characters specified in the Constant field to the end of the event field value. The field appears when this type of conversion is selected.
- prepend—used to prepend the characters specified in the Constant field to the start of the event field value. The field appears when this type of conversion is selected.
- replace with regexp—is used to replace RE2 regular expression results with the character sequence.
  - **Expression**—in this field you can specify the regular expression which results that should be replaced.
  - With chars—in this field you can specify the characters sequence should be used instead of replaced characters.

- Converting encoded strings to text:
  - decodeHexString—used to convert a HEX string to text.
  - decodeBase64String—used to convert a Base64 string to text.
  - decodeBase64URLString—used to convert a Base64url string to text.

When converting a corrupted string or if conversion error occur, corrupted data may be written to the event field.

During event enrichment, if the length of the encoded string exceeds the size of the field of the normalized event, the string is truncated and is not decoded.

If the length of the decoded string exceeds the size of the event field into which the decoded value is to be written, such a string is truncated to fit the size of the event field.

# Conversions when using the extended event schema

Whether or not a conversion can be used depends on the type of extended event schema field being used:

- For an additional field of the "String" type, all types of conversions are available.
- For fields of the "Number" and "Float" types, the following types of conversions are available: regexp, substring, replace, trim, append, prepend, replaceWithRegexp, decodeHexString, decodeBase64String, decodeBase64URLString.
- For fields of "Array of strings", "Array of numbers", and "Array of floats" types, the following types of conversions are available: append, prepend.

### • template ?

This type of enrichment is used when you need to write a value obtained by processing Go templates into the event field. Settings of this type of enrichment:

• Put the <u>Go template</u> ☑ into the **Template** field.

Event field names are passed in the {{.EventField}} format, where EventField is the name of the event field from which the value must be passed to the script.

```
Example: Attack on {{.DestinationAddress}} from
{{.SourceAddress}}.
```

• In the **Target field** drop-down list, select the KUMA event field to which you want to write the data.

To convert the data in an array field in a template into the TSV format, you must use the toString function.

If you are using enrichment of events that have the "Template" type selected as the "Source kind" setting, in which the target field has the "String" type, and the source field is an extended event schema field containing an array of strings, you can use one of the following examples for the template.

```
Example:
{{.SA.StringArrayOne}}

Example:
{{- range $index, $element := . SA.StringArrayOne -}}

{{- if $index}}, {{end}}"{{$element}}"{{- end -}}
```

• <u>dns</u> ?

This type of enrichment is used to send requests to a private network DNS server to convert IP addresses into domain names or vice versa. IP addresses are converted to DNS names only for private addresses: 10.0.0.0/8, 172.16.0.0/12, 192.168.0.0/16, 100.64.0.0/10.

### Available settings:

- URL—in this field, you can specify the URL of a DNS server to which you want to send requests. You can click the Add URL button to specify multiple URLs.
- RPS—maximum number of requests sent to the server per second. The default value is 1,000.
- Workers—maximum number of requests per one point in time. The default value is 1.
- Max tasks—maximum number of simultaneously fulfilled requests. By default, this value is equal to the number of vCPUs of the KUMA Core server.
- Cache TTL—the lifetime of the values stored in the cache. The default value is 60.
- Cache disabled—you can use this drop-down list to enable or disable caching. Caching is enabled by default.
- cybertrace?

This type of enrichment is used to add information from <u>CyberTrace data streams</u> to event fields.

### Available settings:

- **URL** (required)—in this field, you can specify the URL of a CyberTrace server to which you want to send requests.
- Number of connections—maximum number of connections to the CyberTrace server that can be simultaneously established by KUMA. By default, this value is equal to the number of vCPUs of the KUMA Core server.
- RPS—maximum number of requests sent to the server per second. The default value is 1,000.
- **Timeout**—amount of time to wait for a response from the CyberTrace server, in seconds. The default value is 30.
- Mapping (required)—this settings block contains the mapping table for mapping KUMA event fields to CyberTrace indicator types. The KUMA field column shows the names of KUMA event fields, and the CyberTrace indicator column shows the types of CyberTrace indicators.

Available types of CyberTrace indicators:

- ip
- url
- hash

In the mapping table, you must provide at least one string. You can click the **Add row** button to add a string, and can click the **X** button to remove a string.

• cybertrace-http?

This type of enrichment is used to add information from CyberTrace data streams to event fields using the REST API.

### Available settings:

- **URL** (required)—in this field, you can specify the URL of a CyberTrace server to which you want to send requests.
- **Secret** (required) is a drop-down list in which you can select the <u>secret</u> which stores the credentials for the connection.
- **Timeout**—amount of time to wait for a response from the CyberTrace server, in seconds. The default value is 30.
- **Key fields** (required) is the list of event fields used for enriching events with data from CyberTrace.
- Maximum number of events in the enrichment queue—maximum number of events stored in the enrichment queue for re-sending. The default value is 100000000. After reaching 1 million events received from the CyberTrace server, events stop being enriched until the number of received events is reduced to less than 500,000.

When the <u>Queue figure</u> reaches 1 million of received events, event enrichment stops, and events are recorded in the <u>Storage</u> unenriched until the Queue figure becomes less than 500 thousand events.

• timezone ?

This type of enrichment is used in <u>collectors</u> and <u>correlators</u> to assign a specific timezone to an event. Timezone information may be useful when searching for events that occurred at unusual times, such as nighttime.

When this type of enrichment is selected, the required timezone must be selected from the **Timezone** drop-down list.

Make sure that the required time zone is set on the server hosting the enrichment-utilizing service. For example, you can do this by using the timedatectl list-timezones command, which shows all time zones that are set on the server. For more details on setting time zones, please refer to your operating system documentation.

When an event is enriched, the time offset of the selected timezone relative to Coordinated Universal Time (UTC) is written to the DeviceTimeZone event field in the +-hh:mm format. For example, if you select the Asia/Yekaterinburg timezone, the value +05:00 will be written to the DeviceTimeZone field. If the enriched event already has a value in the DeviceTimeZone field, it will be overwritten.

By default, if the timezone is not specified in the event being processed and enrichment rules by timezone are not configured, the event is assigned the timezone of the server hosting the service (collector or correlator) that processes the event. If the server time is changed, the service must be <u>restarted</u>.

### Permissible time formats when enriching the DeviceTimeZone field 2

When processing incoming raw events in the collector, the following time formats can be automatically converted to the +-hh:mm format:

| Time format in a processed event | Example |
|----------------------------------|---------|
| +-hh:mm                          | -07:00  |
| +-hhmm                           | -0700   |
| +-hh                             | -07     |

If the date format in the DeviceTimeZone field differs from the formats listed above, the collector server timezone is written to the field when an event is enriched with timezone information. You can create custom <u>normalization</u> rules for non-standard time formats.

### • geographic data ?

This type of enrichment is used to add IP address geographic data to event fields. Learn more about <u>linking IP addresses to geographic data</u>.

When this type is selected, in the **Mapping geographic data to event fields** settings block, you must specify from which event field the IP address will be read, select the required attributes of geographic data, and define the event fields in which geographic data will be written:

 In the Event field with IP address drop-down list, select the event field from which the IP address is read. Geographic data uploaded to KUMA is matched against this IP address.

You can click the **Add event field with IP address** button to specify multiple event fields with IP addresses that require geographic data enrichment. You can delete event fields added in this way by clicking the **Delete event field with IP address** button.

When the SourceAddress, DestinationAddress, and DeviceAddress event fields are selected, the **Apply default mapping** button becomes available. You can click this button to add <u>preconfigured mapping pairs</u> of geographic data attributes and event fields.

2. For each event field you need to read the IP address from, select the type of geographic data and the event field to which the geographic data should be written.

You can click the Add geodata attribute button to add field pairs for Geodata attribute – Event field to write to. You can also configure different types of geographic data for one IP address to be written to different event fields. To delete a field pair, click x.

- In the **Geodata attribute** field, select which geographic data corresponding to the read IP address should be written to the event. Available geographic data attributes: **Country**, **Region**, **City**, **Longitude**, **Latitude**.
- In the **Event field to write to**, select the event field which the selected geographic data attribute must be written to.

You can write identical geographic data attributes to different event fields. If you configure multiple geographic data attributes to be written to the same event field, the event will be enriched with the last mapping in the sequence.

| Debug       | You can use this toggle switch to enable the <u>logging of service operations</u> . Logging is disabled by default.                                                                                                    |
|-------------|----------------------------------------------------------------------------------------------------|
| Description | Resource description: up to 4,000 Unicode characters.                                                                                                    |
| Filter      | Group of settings in which you can specify the conditions for identifying events that must be processed by this resource. You can select an existing filter from the drop-down list or <b>create</b> a new filter.  Creating a filter in resources 2 |

- 1. In the **Filter** drop-down list, select **Create new**.
- 2. If you want to keep the filter as a separate resource, select the **Save filter** check box. In this case, you will be able to use the created filter in various services.
  This check box is cleared by default.
- 3. If you selected the **Save filter** check box, enter a name for the created filter resource in the **Name** field. The name must contain 1 to 128 Unicode characters.
- 4. In the **Conditions** settings block, specify the conditions that the events must meet:
  - a. Click the Add condition button.
  - b. In the **Left operand** and **Right operand** drop-down lists, specify the search parameters.

Depending on the data source selected in the **Right operand** field, you may see fields of <u>additional parameters</u> that you need to use to define the value that will be passed to the filter. For example, when choosing **active list** you will need to specify the name of the active list, the entry key, and the entry key field.

c. In the **operator** drop-down list, select the relevant operator.

Filter operators ?

- =-the left operand equals the right operand.
- <--the left operand is less than the right operand.
- <=—the left operand is less than or equal to the right operand.
- >—the left operand is greater than the right operand.
- >=—the left operand is greater than or equal to the right operand.
- inSubnet—the left operand (IP address) is in the subnet of the right operand (subnet).
- contains—the left operand contains values of the right operand.
- **startsWith**—the left operand starts with one of the values of the right operand.
- endsWith—the left operand ends with one of the values of the right operand.
- match—the left operand matches the regular expression of the right operand. The RE2 regular expressions are used.
- hasBit—checks whether the left operand (string or number) contains bits whose positions are listed in the right operand (in a constant or in a list).
   The value to be checked is converted to binary and processed right to left. Chars are checked whose index is specified as a constant or a list.
   If the value being checked is a string, then an attempt is made to convert it to integer and process it in the way described above. If the string cannot be converted to a number, the filter returns False.
- has Vulnerability—checks whether the left operand contains an asset with
  the vulnerability and vulnerability severity specified in the right operand.
   If you do not specify the ID and severity of the vulnerability, the filter is
  triggered if the asset in the event being checked has any vulnerability.
- inActiveList—this operator has only one operand. Its values are selected in the **Key fields** field and are compared with the entries in the active list selected from the Active List drop-down list.
- inDictionary—checks whether the specified dictionary contains an entry defined by the key composed with the concatenated values of the selected event fields.
- inCategory—the asset in the left operand is assigned at least one of the asset categories of the right operand.
- inActiveDirectoryGroup—the Active Directory account in the left operand belongs to one of the Active Directory groups in the right operand.
- **TIDetect**—this operator is used to find events using CyberTrace Threat Intelligence (TI) data. This operator can be used only on events that have

completed enrichment with data from CyberTrace Threat Intelligence. In other words, it can only be used in collectors at the destination selection stage and in correlators.

- inContextTable—presence of the entry in the specified context table.
- intersect—presence in the left operand of the list items specified in the right operand.
- d. If necessary, select the **do not match case** check box. When this check box is selected, the operator ignores the case of the values.

The selection of this check box does not apply to the **InSubnet**, **InActiveList**, **InCategory** or **InActiveDirectoryGroup** operators.

This check box is cleared by default.

- e. If you want to add a negative condition, select **If not** from the **If** drop-down list.
- f. You can add multiple conditions or a group of conditions.
- 5. If you have added multiple conditions or groups of conditions, choose a search condition (and, or, not) by clicking the **AND** button.
- 6. If you want to add existing filters that are selected from the **Select filter** drop-down list, click the **Add filter** button.

You can view the nested filter settings by clicking the 🗷 button.

### Predefined enrichment rules

The OSMP distribution kit includes enrichment rules listed in the table below.

Predefined enrichment rules

| Enrichment rule name | Description                                                                      |
|----------------------|----------------------------------------------------------------------------------|
|                      | Used to enrich events received from KATA in the form of a hyperlink to an alert. |
| [OOTB] KATA alert    | The hyperlink is put in the DeviceExternalld field.                              |

### Correlation rules

Correlation rules are used to recognize specific sequences of processed <u>events</u> and to take certain actions after recognition, such as creating correlation events/alerts or interacting with an active list.

Correlation rules can be used in the following KUMA services and features:

- Correlator.
- Notification rule.
- Links of segmentation rules.

· Retroscan.

The available correlation rule settings depend on the selected type. Types of correlation rules:

• <u>standard</u>—used to find correlations between several events. Resources of this kind can create correlation events.

This rule kind is used to determine complex correlation patterns. For simpler patterns you should use other correlation rule kinds that require less resources to operate.

- <u>simple</u>—used to create correlation events if a certain event is found.
- <u>operational</u>—used for operations with Active lists and context tables. This rule kind cannot create correlation
  events.

For these resources, you can enable the display of control characters in all input fields except the **Description** field.

If a correlation rule is used in the correlator and an alert was created based on it, any change to the correlation rule will not result in a change to the existing alert even if the correlator service is restarted. For example, if the name of a correlation rule is changed, the name of the alert will remain the same. If you close the existing alert, a new alert will be created and it will take into account the changes made to the correlation rule.

### Standard correlation rules

Standard correlation rules are used to identify complex patterns in processed events.

The search for patterns is conducted by using buckets ?

*Bucket* is a data container that is used by the Correlation rule resources to determine if the correlation event should be created. It has the following functions:

- Group together events that were matched by the filters in the Selectors group of settings of the Correlation rule resource. Events are grouped by the fields that were selected by user in the Identical fields field.
- Determine the instance when the Correlation rule should trigger, affecting the events that are grouped in the bucket.
- Perform the actions that are selected in the Actions group of settings.
- Create correlation events.

#### Available states of the Bucket:

- Empty—the bucket has no events. This can happen only when it was created by the correlation rule triggering.
- Partial Match—the bucket has some of the expected events (recovery events are not counted).
- Full Match—the bucket has all of the expected events (recovery events are not counted). When this condition is achieved:
  - The Correlation rule triggers
  - Events are cleared from the bucket
  - The trigger counter of the bucket is updated
  - The state of the bucket becomes Empty
- False Match—this state of the Bucket is possible:
  - when the Full Match state was achieved but the join-filter returned false.
  - when **Recovery** check box was selected and the recovery events were received.

When this condition is achieved the Correlation rule does not trigger. Events are cleared from the bucket, the trigger counter is updated, and the state of the bucket becomes Empty.

The correlation rule window contains the following tabs:

- General—used to specify the main settings of the correlation rule. On this tab, you can select the type of
  correlation rule.
- **Selectors**—used to define the conditions that the processed events must fulfill to trigger the correlation rule. Available settings vary based on the selected rule type.
- Actions—used to set the triggers that will activate when the conditions configured in the **Selectors** settings block are fulfilled. The Correlation rule resource must have at least one trigger. Available settings vary based on the selected rule type.
- Correlators—used for linking correlators. Available only for created correlation rules that are open for editing.

### General tab

- Name (required)—a unique name for this type of resource. Must contain 1 to 128 Unicode characters.
- Tenant (required)—the tenant that owns the correlation rule.
- Type (required)—a drop-down list for selecting the type of correlation rule. Select standard if you want to create a standard correlation rule.
- Identical fields (required)—the event fields that should be grouped in a Bucket. The hash of the values of the selected fields is used as the Bucket key. If the selector (see below) triggers, the selected fields will be copied to the correlation event.
  - If different selectors of the correlation rule use fields that have different values in events, do not specify these fields in the **Identical fields** section.
- Unique fields—event fields that should be sent to the Bucket. If this parameter is set, the Bucket will receive only unique events. The hash of the selected fields' values is used as the Bucket key.

You can use local variables in the **Identical fields** and **Unique fields** sections. To access a variable, its name must be preceded with the "\$" character.

For an example of using local variables in these sections, refer to the rule provided with KUMA: R403\_Access to malicious resources from a host with disabled protection or an out-of-date anti-virus database.

• Rate limit—maximum number of times a correlation rule can be triggered per second. The default value is 100.

If correlation rules employing complex logic for pattern detection are not triggered, this may be due to the specific method used to count rule triggers in KUMA. In this case, try to increase the value of **Rate limit** to 1000000, for example.

- Window, sec (required)—bucket lifetime, in seconds. Default value: 86,400 seconds (24 hours). This timer starts
  when the Bucket is created (when it receives the first event). The lifetime is not updated, and when it runs out,
  the On timeout trigger from the Actions group of settings is activated and the bucket is deleted. The On
  every threshold and On subsequent thresholds triggers can be activated more than once during the lifetime
  of the bucket.
- Base events keep policy—this drop-down list is used to specify which base events must be stored in the correlation event:
  - first (default value)—this option is used to store the first base event of the event collection that triggered creation of the correlation event.
  - last—this option is used to store the last base event of the event collection that triggered creation of the correlation event.
  - all—this option is used to store all base events of the event collection that triggered creation of the correlation event.
- Priority—base coefficient used to determine the importance of a correlation rule. The default value is Low.
- Order by—in this drop-down list, you can select the event field that will be used by the correlation rule selectors to track situational changes. This could be useful if you want to configure a correlation rule to be triggered when several types of events occur sequentially, for example.

• Description—the description of a resource. Up to 4,000 Unicode characters.

### Selectors tab

For each selector, the following two tabs are available: **Settings** and **Local variables**.

The **Settings** tab contains the following settings:

- Alias (required)—unique name of the event group that meets the conditions of the selector. Must contain 1 to 128 Unicode characters.
- **Selector threshold (event count)** (required)—the number of events that must be received by the selector to trigger. The default value is 1.
- Filter (required)—used to set the criteria for determining events that should trigger the selector. You can select an existing filter from the drop-down list or create a new filter.

Creating a filter in resources ?

- 1. In the **Filter** drop-down list, select **Create new**.
- 2. If you want to keep the filter as a separate resource, select the Save filter check box.

In this case, you will be able to use the created filter in various services.

This check box is cleared by default.

- 3. If you selected the **Save filter** check box, enter a name for the created filter resource in the **Name** field. The name must contain 1 to 128 Unicode characters.
- 4. In the **Conditions** settings block, specify the conditions that the events must meet:
  - a. Click the Add condition button.
  - b. In the **Left operand** and **Right operand** drop-down lists, specify the search parameters.

Depending on the data source selected in the **Right operand** field, you may see fields of <u>additional</u> <u>parameters</u> that you need to use to define the value that will be passed to the filter. For example, when choosing **active list** you will need to specify the name of the active list, the entry key, and the entry key field.

c. In the **operator** drop-down list, select the relevant operator.

Filter operators ?

- =—the left operand equals the right operand.
- <--the left operand is less than the right operand.
- <=—the left operand is less than or equal to the right operand.
- >—the left operand is greater than the right operand.
- >=—the left operand is greater than or equal to the right operand.
- inSubnet—the left operand (IP address) is in the subnet of the right operand (subnet).
- contains—the left operand contains values of the right operand.
- startsWith—the left operand starts with one of the values of the right operand.
- endsWith—the left operand ends with one of the values of the right operand.
- match—the left operand matches the regular expression of the right operand. The RE2 regular expressions are used.
- hasBit—checks whether the left operand (string or number) contains bits whose positions are listed in the right operand (in a constant or in a list).
  - The value to be checked is converted to binary and processed right to left. Chars are checked whose index is specified as a constant or a list.
  - If the value being checked is a string, then an attempt is made to convert it to integer and process it in the way described above. If the string cannot be converted to a number, the filter returns *False*.
- has Vulnerability—checks whether the left operand contains an asset with the vulnerability and vulnerability severity specified in the right operand.
  - If you do not specify the ID and severity of the vulnerability, the filter is triggered if the asset in the event being checked has any vulnerability.
- inActiveList—this operator has only one operand. Its values are selected in the Key fields field and are compared with the entries in the active list selected from the Active List dropdown list.
- inDictionary—checks whether the specified dictionary contains an entry defined by the key composed with the concatenated values of the selected event fields.
- inCategory—the asset in the left operand is assigned at least one of the asset categories of the right operand.
- inActiveDirectoryGroup—the Active Directory account in the left operand belongs to one of the Active Directory groups in the right operand.
- TIDetect—this operator is used to find events using CyberTrace Threat Intelligence (TI) data. This operator can be used only on events that have completed enrichment with data from CyberTrace Threat Intelligence. In other words, it can only be used in collectors at the destination selection stage and in correlators.
- inContextTable—presence of the entry in the specified context table.

- intersect—presence in the left operand of the list items specified in the right operand.
- d. If necessary, select the **do not match case** check box. When this check box is selected, the operator ignores the case of the values.

The selection of this check box does not apply to the **InSubnet**, **InActiveList**, **InCategory** or **InActiveDirectoryGroup** operators.

This check box is cleared by default.

- e. If you want to add a negative condition, select If not from the If drop-down list.
- f. You can add multiple conditions or a group of conditions.
- 5. If you have added multiple conditions or groups of conditions, choose a search condition (and, or, not) by clicking the **AND** button.
- 6. If you want to add existing filters that are selected from the **Select filter** drop-down list, click the **Add filter** button.

You can view the nested filter settings by clicking the 🔁 button.

### Filtering based on data from the Extra event field ?

Conditions for filters based on data from the Extra event field:

- Condition-If.
- Left operand-event field.
- In this event field, you can specify one of the following values:
  - Extra field.
  - Value from the Extra field in the following format:

Extra.<field name>

For example, Extra.app.

A value of this type is specified manually.

• Value from the array written to the **Extra** field in the following format:

Extra.<field name>.<array element>

For example, Extra.array.0.

The values in the array are numbered starting from 0.

A value of this type is specified manually.

To work with a value from the Extra field at depth 3 and below, use backquotes ``. For example, `Extra.lev1.lev2.lev3`.

- Operator -=.
- Right operand—constant.
- Value—the value by which you need to filter events.

The order of conditions specified in the selector filter of the correlation rule is significant and affects system performance. We recommend putting the most unique condition in the first place in the selector filter.

Consider two examples of selector filters that select successful authentication events in Microsoft Windows.

Selector filter 1:

Condition 1. DeviceProduct = Microsoft Windows

Condition 2. DeviceEventClassID = 4624

Selector filter 2:

Condition 1. DeviceEventClassID = 4624

Condition 2. DeviceProduct = Microsoft Windows

The order of conditions in Selector filter 2 is preferable because it causes less load on the system.

• **Recovery**—this check box must be selected when the Correlation rule must NOT trigger if a certain number of events are received from the selector. By default, this check box is cleared.

Select the **Local variables** tab and click **Add variable** to declare variables that you want to use within the limits of this correlation rule.

In the selector of the correlation rule, you can use regular expressions conforming to the RE2 standard.

Using regular expressions in correlation rules is computationally intensive compared to other operations. Therefore, when designing correlation rules, we recommend limiting the use of regular expressions to the necessary minimum and using other available operations.

To use a regular expression, you must use the match comparison operator. The regular expression must be placed in a constant. The use of capture groups in regular expressions is optional. For the correlation rule to trigger, the field text matched against the regexp must exactly match the regular expression.

For a primer on syntax and examples of correlation rules that use regular expressions in their selectors, see the following rules that are provided with KUMA:

- R105\_04\_Suspicious PowerShell commands. Suspected obfuscation.
- R333\_Suspicious creation of files in the autorun folder.

### Actions tab

A rule of the **standard** kind can have multiple triggers.

- On first threshold—this trigger activates when the Bucket registers the first triggering of the selector during the lifetime of the Bucket.
- On subsequent thresholds—this trigger activates when the Bucket registers the second and all subsequent triggering of the selector during the lifetime of the Bucket.
- On every threshold—this trigger activates every time the Bucket registers the triggering of the selector.
- On timeout—this trigger activates when the lifetime of the Bucket ends, and is linked to the selector with the Recovery check box selected. In other words, this trigger activates if the situation detected by the correlation rule is not resolved within the defined amount of time.

Every trigger is represented as a group of settings with the following parameters available:

- Output—if this check box is selected, the correlation event is sent for post-processing: for external enrichment outside the correlation rule, for response, and to destinations.
- Loop to correlator—if this check box is selected, the created correlation event is processed by the rule chain of the current correlator. This allows hierarchical correlation.
  - If the **Output** and **Loop to correlator** check boxes are set, the correlation rule is sent to post-processing first, and then to the selectors of the current correlation rule.
- Do not create alert—if this check box is selected, an alert is not created when this correlation rule is triggered. If you do not want to create an alert when a correlation rule is triggered, but you still want to send a correlation event to the storage, select the Output and No alert check boxes. If you select only the No alert check box, a correlation event is not saved in the storage.
- Under Enrichment, you can modify the fields of correlation events by using enrichment rules. These enrichment
  rules are stored in the correlation rule where they were created. You can create multiple enrichment rules.
   Enrichment rules can be added or deleted by clicking the Add enrichment or Remove enrichment buttons,
  respectively.
  - **Source kind**—you can select the type of enrichment in this drop-down list. Depending on the selected type, you may see advanced settings that will also need to be completed.

Available types of enrichment:

#### • constant ?

This type of enrichment is used when a constant needs to be added to an event field. Settings of this type of enrichment:

- In the **Constant** field, specify the value that should be added to the event field. The value may not be longer than 255 Unicode characters. If you leave this field blank, the existing event field value will be cleared.
- In the **Target field** drop-down list, select the KUMA event field to which you want to write the data.

If you are using the event enrichment functions for extended schema fields of "String", "Number", or "Float" type with a constant, the constant is added to the field.

If you are using the event enrichment functions for extended schema fields of "Array of strings", "Array of numbers", or "Array of floats" type with a constant, the constant is added to the elements of the array.

#### • dictionary 2

This type of enrichment is used if you need to add a value from the <u>dictionary</u> of the **Dictionary** type.

When this type is selected in the **Dictionary name** drop-down list, you must select the dictionary that will provide the values. In the **Key fields** settings block, you have to click the **Add field** button and select the event fields whose values will be used for dictionary entry selection.

If you are using event enrichment with the "Dictionary" type selected as the "Source kind" setting, and an array field is specified in the "Key enrichment fields" setting, when an array is passed as the dictionary key, the array is serialized into a string in accordance with the rules of serializing a single value in the TSV format.

Example: The "Key enrichment fields" setting uses the SA.StringArrayOne extended schema field. The SA.StringArrayOne extended schema field contains 3 elements: "a", "b" and "c". The following value is passed to the dictionary as the key: ['a','b','c'].

If the "Key enrichment fields" setting uses an extended schema array field and a regular event schema field, the field values are separated by the "|" character when the dictionary is queried.

Example: The "Key enrichment fields" setting uses two fields: the SA.StringArrayOne extended schema field and the Code field. The SA.StringArrayOne extended schema field contains 3 elements: "a", "b", and "c"; the Code string field contains the character sequence "myCode". The following value is passed to the dictionary as the key: ['a','b','c']|myCode.

### • table ?

This type of enrichment is used if you need to add a value from the <u>dictionary</u> of the **Table** type.

When this enrichment type is selected in the **Dictionary name** drop-down list, select the dictionary for providing the values. In the **Key fields** group of settings, click the **Add field** button to select the event fields whose values are used for dictionary entry selection.

In the **Mapping** table, configure the dictionary fields to provide data and the event fields to receive data:

- In the **Dictionary field** column, select the dictionary field. The available fields depend on the selected dictionary resource.
- In the **KUMA field** column, select the event field to which the value is written. For some of the selected fields (\*custom\* and \*flex\*), in the **Label** column, you can specify a name for the data written to them.

New table rows can be added by clicking the **Add new element** button. Columns can be deleted by clicking the X button.

### • event ?

This type of enrichment is used when you need to write a value from another event field to the current event field. Settings of this type of enrichment: • In the **Target field** drop-down list, select the KUMA event field to which you want to write the data. • In the Source field drop-down list, select the event field whose value will be written to the target field. • Clicking the 🌶 button opens the Conversion window in which you can, by clicking the Add conversion button, create rules for modifying the original data before writing them to the KUMA event fields. Available conversions 2

Conversions are changes that can be applied to a value before it gets written to the event field. The conversion type is selected from a drop-down list.

#### Available conversions:

- lower—is used to make all characters of the value lowercase
- upper—is used to make all characters of the value uppercase
- regexp used to convert a value using the regular expression RE2. When this conversion type is selected, the field appears where regular expression should be added.
- **substring**—is used to extract characters in the position range specified in the **Start** and **End** fields. These fields appear when this conversion type is selected.
- **replace**—is used to replace specified character sequence with the other character sequence. When this type of conversion is selected, new fields appear:
  - **Replace chars**—in this field you can specify the character sequence that should be replaced.
  - With chars—in this field you can specify the characters sequence should be used instead of replaced characters.
- **trim**—used to simultaneously remove the characters specified in the **Chars** field from the leading and end positions of the value. The field appears when this type of conversion is selected. For example, a **trim** conversion with the Micromon value applied to Microsoft-Windows-Sysmon results in soft-Windows-Sys.
- **append** is used to add the characters specified in the **Constant** field to the end of the event field value. The field appears when this type of conversion is selected.
- prepend—used to prepend the characters specified in the Constant field to the start of the event field value. The field appears when this type of conversion is selected.
- replace with regexp—is used to replace RE2 regular expression results with the character sequence.
  - Expression—in this field you can specify the regular expression which results that should be replaced.
  - With chars—in this field you can specify the characters sequence should be used instead of replaced characters.
- Converting encoded strings to text:
  - decodeHexString—used to convert a HEX string to text.
  - decodeBase64String—used to convert a Base64 string to text.
  - decodeBase64URLString—used to convert a Base64url string to text.

When converting a corrupted string or if conversion error occur, corrupted data may be written to the event field.

During event enrichment, if the length of the encoded string exceeds the size of the field of the normalized event, the string is truncated and is not decoded.

If the length of the decoded string exceeds the size of the event field into which the decoded value is to be written, such a string is truncated to fit the size of the event field.

# Conversions when using the extended event schema

Whether or not a conversion can be used depends on the type of extended event schema field being used:

- For an additional field of the "String" type, all types of conversions are available.
- For fields of the "Number" and "Float" types, the following types of conversions are available: regexp, substring, replace, trim, append, prepend, replaceWithRegexp, decodeHexString, decodeBase64String, decodeBase64URLString.
- For fields of "Array of strings", "Array of numbers", and "Array of floats" types, the following types of conversions are available: append, prepend.

When using enrichment of events that have the "Event" selected as the "Source kind" setting and the fields of the extended event schema are used as arguments, the following special considerations apply:

- If the source field is an "Array of strings" field and the target field is a "String" field, the values are written to the target field in the TSV format.
  - Example: The SA.StringArray extended event schema field contains values: "string1", "string2", "string3". An event enrichment operation is performed. The result of the operation is written to the DeviceCustomString1 event schema field. As a result of the operation, the DeviceCustomString1 field contains ["string1", "string2", "string3"].
- If the source field is an "Array of strings" field and the target field is an "Array of strings" field, the values of the source field are appended to the values of the target field and are placed in the target field, with commas (",") used as the separator character.

Example: The SA.StringArrayOne extended event schema field contains values: "string1", "string2", "string3". An event enrichment operation is performed. The result of the operation is written to the SA.StringArrayTwo event schema field. As a result of the operation, the SA.StringArrayTwo field contains "string1", "string2", "string3".

### • template ?

This type of enrichment is used when you need to write a value obtained by processing Go templates into the event field. Settings of this type of enrichment:

• Put the <u>Go template</u> I into the **Template** field.

Event field names are passed in the {{.EventField}} format, where EventField is the name of the event field from which the value must be passed to the script.

```
Example: Attack on {{.DestinationAddress}} from {{.SourceAddress}}.
```

 In the Target field drop-down list, select the KUMA event field to which you want to write the data.

To convert the data in an array field in a template into the TSV format, you must use the toString function.

If you are using enrichment of events that have the "Template" type selected as the "Source kind" setting, in which the target field has the "String" type, and the source field is an extended event schema field containing an array of strings, you can use one of the following examples for the template.

```
Example:
{{.SA.StringArrayOne}}

Example:
{{- range $index, $element := . SA.StringArrayOne -}}

{{- if $index}}, {{end}}"{{$element}}"{{- end -}}
```

- **Debug**—you can use this toggle switch to enable <u>logging of service operations</u>.
- **Description**—the description of a resource. Up to 4,000 Unicode characters.
- Categorization settings group—used to change the categories of assets indicated in events. There can be several categorization rules. You can add or delete them by clicking the Add categorization or Remove categorization buttons. Only reactive categories can be added to assets or removed from assets.
  - Operation—this drop-down list is used to select the operation to perform on the category:
    - Add—assign the category to the asset.
    - Delete—unbind the asset from the category.
  - **Event field**—event field that indicates the asset requiring the operation.
  - Category ID—the drop-down list displays a tree of categories, in which you can select a category to perform the operation on. Clicking the row expands the list.
- Active lists update group of settings—used to assign the trigger for one or more operations with <u>active lists</u>. You can click the Add active list action and Delete active list action buttons to add or delete operations with active lists, respectively.

Available settings:

- Name (required)—this drop-down list is used to select the Active list resources.
- Operation (required)—this drop-down list is used to select the operation that must be performed:
  - Sum—add a constant, the value of a correlation event field, or the value of a local variable to the value of the active list.
  - **Get**—get the Active list entry and write the values of the selected fields into the correlation event.
  - **Set**—write the values of the selected fields of the correlation event into the Active list by creating a new or updating an existing Active list entry. When the Active list entry is updated, the data is merged and only the specified fields are overwritten.
  - Delete-delete the Active list entry.
- **Key fields** (required)—this is the list of event fields used to create the Active list entry. It is also used as the Active list entry key.

The active list entry key depends on the available fields and does not depend on the order in which they are displayed in the KUMA Console.

- Mapping (required for Get and Set operations)—used to map Active list fields with events fields. More than one mapping rule can be set.
  - The left field is used to specify the Active list field.

The field must not contain special characters or numbers only.

- The middle drop-down list is used to select event fields.
- The right field can be used to assign a constant to the Active list field is the Set operation was selected.
- Under Context table update, you can assign the trigger for one or more operations with context tables. You can click "Add context table action" or "Delete context table action" to add or delete operations with context tables.
- Available settings:
- Name (required)—this drop-down list is used to select context table resources.
- Operation (required)—this drop-down list is used to select the operation that must be performed.
- Sum—add a constant, the value of a correlation event field, or the value of a local variable to the value of the context table. This operation is used only for fields of number and float types.
- Set—write the values of the selected fields of the correlation event into the context table by creating a new or updating an existing context table entry. When the context table entry is updated, the data is merged and only the specified fields are overwritten.
- Get—get the fields of the context table and write the values of the specified fields into the correlation event. Table fields of the boolean type and lists of boolean values are excluded from mapping because the event does not contain boolean fields.

- Merge—append the value of a correlation event field, local variable, or constant to the current value of a field of the context table.
- Delete-delete the context table entry.
- Key fields (required)—this is the list of event fields used to create the context table entry. It is also used as the key of the context table entry. As a key field, you can specify an event field or a local variable declared on the "Selectors" tab.
- The composite key of the context table entry depends only on the values of fields and does not depend on the order in which they are displayed in the KUMA Console.
- Mapping (required for all operations except "Delete")—used to map context table fields to event fields or variables. More than one mapping rule can be set. You can specify the same context table field multiple times.
- The left field is used to specify the context table field.
- The field must not contain a field name that is already used in the mapping, tab characters, special characters, or only numerals. The maximum number of characters is 128. The name cannot begin with an underscore.
- The middle drop-down list is used to select event fields or a local variable.
- The right field can be used to assign a constant to the context table field is the "Set" operation was selected. "Merge" or "Sum". The maximum number of characters is 1,024.

#### Correlators tab

- Add—Used when editing the created correlation rule. You can click Add to open the Correlators window and select a correlator from the list. After you click OK, the rule is linked to the selected correlator. You can select multiple correlators at the same time. The rule is added to the end of the execution queue. If you want to move the rule up in the execution queue, go to Resources Correlator <selected correlator Edit correlator Correlation, select the check box next to the relevant rule and click the Move up or Move down buttons to reorder the rules as necessary.</li>
- **Delete**—Used to unlink the correlation rule from the correlator.

# Simple correlation rules

Simple correlation rules are used to define simple sequences of events.

The correlation rule window contains the following settings tabs:

- General—used to specify the main settings of the correlation rule. On this tab, you can select the type of correlation rule.
- **Selectors**—used to define the conditions that the processed events must fulfill to trigger the correlation rule. Available settings vary based on the selected rule kind.
- Actions—used to set the triggers that will activate when the conditions configured in the Selectors settings block are fulfilled. A correlation rule must have at least one trigger. Available settings vary based on the selected rule type.

Correlators—used for linking correlators. Available only for created correlation rules that are open for editing.

#### General tab

- Name (required)—a unique name for this type of resource. Must contain 1 to 128 Unicode characters.
- **Tenant** (required)—the tenant that owns the correlation rule.
- **Type** (required)—a drop-down list for selecting the type of correlation rule. Select **simple** if you want to create a simple correlation rule.
- **Propagated fields** (required)—event fields used for event selection. If the selector (see below) is triggered, these fields will be written to the correlation event.
- Rate limit—maximum number of times a correlation rule can be triggered per second. The default value is 100.

If correlation rules employing complex logic for pattern detection are not triggered, this may be due to the specific method used to count rule triggers in KUMA. In this case, try to increase the value of **Rate limit** to 1000000, for example.

- Priority—base coefficient used to determine the importance of a correlation rule. The default value is Low.
- Description—the description of a resource. Up to 4,000 Unicode characters.

#### Selectors tab

A rule of the simple kind can have only one selector for which the Settings and Local variables tabs are available.

The **Settings** tab contains settings with the **Filter** group of settings:

• **Filter** (required)—used to set the criteria for determining events that should trigger the selector. You can select an existing <u>filter</u> from the drop-down list or **create** a new filter.

**Creating a filter in resources** ?

- 1. In the **Filter** drop-down list, select **Create new**.
- 2. If you want to keep the filter as a separate resource, select the Save filter check box.

In this case, you will be able to use the created filter in various services.

This check box is cleared by default.

- 3. If you selected the **Save filter** check box, enter a name for the created filter resource in the **Name** field. The name must contain 1 to 128 Unicode characters.
- 4. In the **Conditions** settings block, specify the conditions that the events must meet:
  - a. Click the Add condition button.
  - b. In the **Left operand** and **Right operand** drop-down lists, specify the search parameters.

Depending on the data source selected in the **Right operand** field, you may see fields of <u>additional parameters</u> that you need to use to define the value that will be passed to the filter. For example, when choosing **active list** you will need to specify the name of the active list, the entry key, and the entry key field.

c. In the **operator** drop-down list, select the relevant operator.

Filter operators ?

- =-the left operand equals the right operand.
- <--the left operand is less than the right operand.
- <=—the left operand is less than or equal to the right operand.
- >—the left operand is greater than the right operand.
- >=—the left operand is greater than or equal to the right operand.
- inSubnet—the left operand (IP address) is in the subnet of the right operand (subnet).
- contains—the left operand contains values of the right operand.
- startsWith—the left operand starts with one of the values of the right operand.
- endsWith—the left operand ends with one of the values of the right operand.
- match—the left operand matches the regular expression of the right operand. The RE2 regular expressions are used.
- hasBit—checks whether the left operand (string or number) contains bits whose positions are listed in the right operand (in a constant or in a list).
  - The value to be checked is converted to binary and processed right to left. Chars are checked whose index is specified as a constant or a list.
  - If the value being checked is a string, then an attempt is made to convert it to integer and process it in the way described above. If the string cannot be converted to a number, the filter returns *False*.
- has Vulnerability—checks whether the left operand contains an asset with the vulnerability and vulnerability severity specified in the right operand.
  - If you do not specify the ID and severity of the vulnerability, the filter is triggered if the asset in the event being checked has any vulnerability.
- inActiveList—this operator has only one operand. Its values are selected in the Key fields field and are compared with the entries in the active list selected from the Active List dropdown list.
- inDictionary—checks whether the specified dictionary contains an entry defined by the key composed with the concatenated values of the selected event fields.
- inCategory—the asset in the left operand is assigned at least one of the asset categories of the right operand.
- inActiveDirectoryGroup—the Active Directory account in the left operand belongs to one of the Active Directory groups in the right operand.
- TIDetect—this operator is used to find events using CyberTrace Threat Intelligence (TI) data. This operator can be used only on events that have completed enrichment with data from CyberTrace Threat Intelligence. In other words, it can only be used in collectors at the destination selection stage and in correlators.
- inContextTable—presence of the entry in the specified context table.

- intersect—presence in the left operand of the list items specified in the right operand.
- d. If necessary, select the **do not match case** check box. When this check box is selected, the operator ignores the case of the values.

The selection of this check box does not apply to the **InSubnet**, **InActiveList**, **InCategory** or **InActiveDirectoryGroup** operators.

This check box is cleared by default.

- e. If you want to add a negative condition, select If not from the If drop-down list.
- f. You can add multiple conditions or a group of conditions.
- 5. If you have added multiple conditions or groups of conditions, choose a search condition (and, or, not) by clicking the **AND** button.
- 6. If you want to add existing filters that are selected from the **Select filter** drop-down list, click the **Add filter** button.

You can view the nested filter settings by clicking the 🛮 button.

#### Filtering based on data from the Extra event field ?

Conditions for filters based on data from the Extra event field:

- Condition-If.
- Left operand-event field.
- In this event field, you can specify one of the following values:
  - Extra field.
  - Value from the Extra field in the following format:

Extra.<field name>

For example, Extra.app.

A value of this type is specified manually.

• Value from the array written to the **Extra** field in the following format:

Extra.<field name>.<array element>

For example, Extra.array.0.

The values in the array are numbered starting from 0.

A value of this type is specified manually.

To work with a value from the Extra field at depth 3 and below, use backquotes ``. For example, `Extra.lev1.lev2.lev3`.

- Operator =.
- Right operand—constant.
- Value—the value by which you need to filter events.

The order of conditions specified in the selector filter of the correlation rule is significant and affects system performance. We recommend putting the most unique condition in the first place in the selector filter.

Consider two examples of selector filters that select successful authentication events in Microsoft Windows.

Selector filter 1:

Condition 1. DeviceProduct = Microsoft Windows

Condition 2. DeviceEventClassID = 4624

Selector filter 2:

Condition 1. DeviceEventClassID = 4624

Condition 2. DeviceProduct = Microsoft Windows

The order of conditions in Selector filter 2 is preferable because it causes less load on the system.

Select the **Local variables** tab and click **Add variable** to declare variables that you want to use within the limits of this correlation rule.

#### Actions tab

A rule of the simple kind can have only one trigger: On every event. It is activated every time the selector triggers.

Available parameters of the trigger:

- Output—if this check box is selected, the correlation event is sent for post-processing: for enrichment, for a response, and to destinations.
- Loop to correlator—if this check box is selected, the created correlation event is processed by the rule chain of the current correlator. This allows hierarchical correlation.
  - If the **Output** and **Loop to correlator** check boxes are set, the correlation rule is sent to post-processing first, and then to the selectors of the current correlation rule.
- **Do not create alert**—if this check box is selected, an alert is not created when this correlation rule is triggered. If you do not want to create an alert when a correlation rule is triggered, but you still want to send a correlation event to the storage, select the **Output** and **No alert** check boxes. If you select only the **No alert** check box, a correlation event is not saved in the storage.
- Enrichment settings group—you can modify the fields of correlation events by using enrichment rules. These enrichment rules are stored in the correlation rule where they were created. You can create multiple enrichment rules. Enrichment rules can be added or deleted by clicking the Add enrichment or Remove enrichment buttons, respectively.
  - **Source kind**—you can select the type of enrichment in this drop-down list. Depending on the selected type, you may see advanced settings that will also need to be completed.

Available types of enrichment:

• constant ?

This type of enrichment is used when a constant needs to be added to an event field. Settings of this type of enrichment:

- In the Constant field, specify the value that should be added to the event field. The value may
  not be longer than 255 Unicode characters. If you leave this field blank, the existing event field
  value will be cleared.
- In the **Target field** drop-down list, select the KUMA event field to which you want to write the data

If you are using the event enrichment functions for extended schema fields of "String", "Number", or "Float" type with a constant, the constant is added to the field.

If you are using the event enrichment functions for extended schema fields of "Array of strings", "Array of numbers", or "Array of floats" type with a constant, the constant is added to the elements of the array.

## • dictionary ?

This type of enrichment is used if you need to add a value from the <u>dictionary</u> of the **Dictionary** type.

When this type is selected in the **Dictionary name** drop-down list, you must select the dictionary that will provide the values. In the **Key fields** settings block, you have to click the **Add field** button and select the event fields whose values will be used for dictionary entry selection.

If you are using event enrichment with the "Dictionary" type selected as the "Source kind" setting, and an array field is specified in the "Key enrichment fields" setting, when an array is passed as the dictionary key, the array is serialized into a string in accordance with the rules of serializing a single value in the TSV format.

Example: The "Key enrichment fields" setting uses the SA.StringArrayOne extended schema field. The SA.StringArrayOne extended schema field contains 3 elements: "a", "b" and "c". The following value is passed to the dictionary as the key: ['a','b','c'].

If the "Key enrichment fields" setting uses an extended schema array field and a regular event schema field, the field values are separated by the "|" character when the dictionary is queried.

Example: The "Key enrichment fields" setting uses two fields: the SA.StringArrayOne extended schema field and the Code field. The SA.StringArrayOne extended schema field contains 3 elements: "a", "b", and "c"; the Code string field contains the character sequence "myCode". The following value is passed to the dictionary as the key: ['a','b','c']|myCode.

#### • table ?

This type of enrichment is used if you need to add a value from the <u>dictionary</u> of the **Table** type.

When this enrichment type is selected in the **Dictionary name** drop-down list, select the dictionary for providing the values. In the **Key fields** group of settings, click the **Add field** button to select the event fields whose values are used for dictionary entry selection.

In the **Mapping** table, configure the dictionary fields to provide data and the event fields to receive data:

- In the **Dictionary field** column, select the dictionary field. The available fields depend on the selected dictionary resource.
- In the **KUMA field** column, select the event field to which the value is written. For some of the selected fields (\*custom\* and \*flex\*), in the **Label** column, you can specify a name for the data written to them.

New table rows can be added by clicking the **Add new element** button. Columns can be deleted by clicking the **X** button.

#### • event ?

This type of enrichment is used when you need to write a value from another event field to the current event field. Settings of this type of enrichment:
In the Target field drop-down list, select the KUMA event field to which you want to write the data.
In the Source field drop-down list, select the event field whose value will be written to the target field.

• Clicking the  $\nearrow$  button opens the **Conversion** window in which you can, by clicking the **Add conversion** button, create rules for modifying the original data before writing them to the KUMA event fields.

Available conversions 2

Conversions are changes that can be applied to a value before it gets written to the event field. The conversion type is selected from a drop-down list.

#### Available conversions:

- lower—is used to make all characters of the value lowercase
- upper—is used to make all characters of the value uppercase
- regexp used to convert a value using the regular expression RE2. When this conversion type is selected, the field appears where regular expression should be added.
- **substring**—is used to extract characters in the position range specified in the **Start** and **End** fields. These fields appear when this conversion type is selected.
- replace—is used to replace specified character sequence with the other character sequence. When this type of conversion is selected, new fields appear:
  - **Replace chars**—in this field you can specify the character sequence that should be replaced.
  - With chars—in this field you can specify the characters sequence should be used instead of replaced characters.
- trim—used to simultaneously remove the characters specified in the Chars field from the
  leading and end positions of the value. The field appears when this type of conversion is
  selected. For example, a trim conversion with the Micromon value applied to
  Microsoft-Windows-Sysmon results in soft-Windows-Sys.
- **append** is used to add the characters specified in the **Constant** field to the end of the event field value. The field appears when this type of conversion is selected.
- prepend—used to prepend the characters specified in the Constant field to the start of the event field value. The field appears when this type of conversion is selected.
- replace with regexp—is used to replace RE2 regular expression results with the character sequence.
  - Expression—in this field you can specify the regular expression which results that should be replaced.
  - With chars—in this field you can specify the characters sequence should be used instead of replaced characters.
- Converting encoded strings to text:
  - decodeHexString—used to convert a HEX string to text.
  - decodeBase64String—used to convert a Base64 string to text.
  - decodeBase64URLString—used to convert a Base64url string to text.

When converting a corrupted string or if conversion error occur, corrupted data may be written to the event field.

During event enrichment, if the length of the encoded string exceeds the size of the field of the normalized event, the string is truncated and is not decoded.

If the length of the decoded string exceeds the size of the event field into which the decoded value is to be written, such a string is truncated to fit the size of the event field.

# Conversions when using the extended event schema

Whether or not a conversion can be used depends on the type of extended event schema field being used:

- For an additional field of the "String" type, all types of conversions are available.
- For fields of the "Number" and "Float" types, the following types of conversions are available: regexp, substring, replace, trim, append, prepend, replaceWithRegexp, decodeHexString, decodeBase64String, decodeBase64URLString.
- For fields of "Array of strings", "Array of numbers", and "Array of floats" types, the following types of conversions are available: append, prepend.

When using enrichment of events that have the "Event" selected as the "Source kind" setting and the fields of the extended event schema are used as arguments, the following special considerations apply:

- If the source field is an "Array of strings" field and the target field is a "String" field, the values are written to the target field in the TSV format.
  - Example: The SA.StringArray extended event schema field contains values: "string1", "string2", "string3". An event enrichment operation is performed. The result of the operation is written to the DeviceCustomString1 event schema field. As a result of the operation, the DeviceCustomString1 field contains ["string1", "string2", "string3"].
- If the source field is an "Array of strings" field and the target field is an "Array of strings" field, the values of the source field are appended to the values of the target field and are placed in the target field, with commas (",") used as the separator character.

Example: The SA.StringArrayOne extended event schema field contains values: "string1", "string2", "string3". An event enrichment operation is performed. The result of the operation is written to the SA.StringArrayTwo event schema field. As a result of the operation, the SA.StringArrayTwo field contains "string1", "string2", "string3".

#### • template ?

This type of enrichment is used when you need to write a value obtained by processing Go templates into the event field. Settings of this type of enrichment:

• Put the <u>Go template</u> I into the **Template** field.

Event field names are passed in the {{.EventField}} format, where EventField is the name of the event field from which the value must be passed to the script.

```
Example: Attack on {{.DestinationAddress}} from {{.SourceAddress}}.
```

• In the **Target field** drop-down list, select the KUMA event field to which you want to write the data.

To convert the data in an array field in a template into the TSV format, you must use the toString function.

If you are using enrichment of events that have the "Template" type selected as the "Source kind" setting, in which the target field has the "String" type, and the source field is an extended event schema field containing an array of strings, you can use one of the following examples for the template.

```
Example:

{{.SA.StringArrayOne}}

Example:

{{- range $index, $element := . SA.StringArrayOne -}}

{{- if $index}}, {{end}}"{{$element}}"{{- end -}}
```

- Debug-you can use this toggle switch to enable logging of service operations.
- **Description**—the description of a resource. Up to 4,000 Unicode characters.
- Filter settings block—lets you select which events will be forwarded for enrichment. Configuration is performed as described above.
- Categorization settings group—used to change the categories of assets indicated in events. There can be several categorization rules. You can add or delete them by clicking the Add categorization or Remove categorization buttons. Only reactive categories can be added to assets or removed from assets.
  - Operation—this drop-down list is used to select the operation to perform on the category:
    - Add—assign the category to the asset.
    - Delete—unbind the asset from the category.
  - **Event field**—event field that indicates the asset requiring the operation.
  - Category ID—the drop-down list displays a tree of categories, in which you can select a category to perform the operation on. Clicking the row expands the list.
- Active lists update group of settings—used to assign the trigger for one or more operations with <u>active lists</u>.
   You can click the Add active list action and Delete active list action buttons to add or delete operations with active lists, respectively.

#### Available settings:

- Name (required)—this drop-down list is used to select the active list.
- Operation (required)—this drop-down list is used to select the operation that must be performed:
  - Sum—add a constant, the value of a correlation event field, or the value of a local variable to the value of the active list.
  - **Get**—get the Active list entry and write the values of the selected fields into the correlation event.
  - **Set**—write the values of the selected fields of the correlation event into the Active list by creating a new or updating an existing Active list entry. When the Active list entry is updated, the data is merged and only the specified fields are overwritten.
  - **Get**—get the Active list entry and write the values of the selected fields into the correlation event.
  - Delete-delete the Active list entry.
- **Key fields** (required)—this is the list of event fields used to create the Active list entry. It is also used as the Active list entry key.

The active list entry key depends on the available fields and does not depend on the order in which they are displayed in the KUMA Console.

- Mapping (required for Get and Set operations)—used to map Active list fields with events fields. More than
  one mapping rule can be set.
  - The left field is used to specify the Active list field.

The field must not contain special characters or numbers only.

- The middle drop-down list is used to select event fields.
- The right field can be used to assign a constant to the Active list field is the **Set** operation was selected.
- Under Context table update, you can assign the trigger for one or more operations with context tables. You can click "Add context table action" or "Delete context table action" to add or delete operations with context tables.
- Available settings:
- Name (required)—this drop-down list is used to select context table resources.
- Operation (required)—this drop-down list is used to select the operation that must be performed.
- Sum—add a constant, the value of a correlation event field, or the value of a local variable to the value of the context table. This operation is used only for fields of number and float types.
- Set—write the values of the selected fields of the correlation event into the context table by creating a new or updating an existing context table entry. When the context table entry is updated, the data is merged and only the specified fields are overwritten.
- Get—get the fields of the context table and write the values of the specified fields into the correlation event.

  Table fields of the boolean type and lists of boolean values are excluded from mapping because the event does

not contain boolean fields.

- Merge—append the value of a correlation event field, local variable, or constant to the current value of a field of the context table.
- Delete-delete the context table entry.
- Key fields (required)—this is the list of event fields used to create the context table entry. It is also used as the
  key of the context table entry. As a key field, you can specify an event field or a local variable declared on the
  "Selectors" tab.
- The composite key of the context table entry depends only on the values of fields and does not depend on the order in which they are displayed in the KUMA Console.
- Mapping (required for all operations except "Delete")—used to map context table fields to event fields or variables. More than one mapping rule can be set. You can specify the same context table field multiple times.
- The left field is used to specify the context table field.
- The field must not contain a field name that is already used in the mapping, tab characters, special characters, or only numerals. The maximum number of characters is 128. The name cannot begin with an underscore.
- The middle drop-down list is used to select event fields or a local variable.
- The right field can be used to assign a constant to the context table field is the "Set" operation was selected. "Merge" or "Sum". The maximum number of characters is 1,024.

#### Correlators tab

- Add—Used when editing the created correlation rule. You can click Add to open the Correlators window and select a correlator from the list. After you click OK, the rule is linked to the selected correlator. You can select multiple correlators at the same time. The rule is added to the end of the execution queue. If you want to move the rule up in the execution queue, go to Resources Correlator <selected correlator > Edit correlator Correlation, select the check box next to the relevant rule and click the Move up or Move down buttons to reorder the rules as necessary.
- **Delete**—Used to unlink the correlation rule from the correlator.

# Operational correlation rules

Operational correlation rules are used for working with active lists.

The correlation rule window contains the following tabs:

- General—used to specify the main settings of the correlation rule. On this tab, you can select the type of
  correlation rule.
- **Selectors**—used to define the conditions that the processed events must fulfill to trigger the correlation rule. Available settings vary based on the selected rule type.
- Actions—used to set the triggers that will activate when the conditions configured in the Selectors settings block are fulfilled. A correlation rule must have at least one trigger. Available settings vary based on the selected rule type.

• Correlators—used for linking correlators. Available only for created correlation rules that are open for editing.

#### General tab

- Name (required)—a unique name for this type of resource. Must contain 1 to 128 Unicode characters.
- **Tenant** (required)—the tenant that owns the correlation rule.
- **Type** (required)—a drop-down list for selecting the type of correlation rule. Select **operational** if you want to create an operational correlation rule.
- Rate limit—maximum number of times a correlation rule can be triggered per second. The default value is 100.

If correlation rules employing complex logic for pattern detection are not triggered, this may be due to the specific method used to count rule triggers in KUMA. In this case, try to increase the value of **Rate limit** to 1000000, for example.

• Description—the description of a resource. Up to 4,000 Unicode characters.

#### Selectors tab

A rule of the **operational** kind can have only one selector for which the **Settings** and **Local variables** tabs are available.

The **Settings** tab contains settings with the **Filter** group of settings:

• **Filter** (required)—used to set the criteria for determining events that should trigger the selector. You can select an existing <u>filter</u> from the drop-down list or **create** a new filter.

Creating a filter in resources ?

- 1. In the **Filter** drop-down list, select **Create new**.
- 2. If you want to keep the filter as a separate resource, select the Save filter check box.

In this case, you will be able to use the created filter in various services.

This check box is cleared by default.

- 3. If you selected the **Save filter** check box, enter a name for the created filter resource in the **Name** field. The name must contain 1 to 128 Unicode characters.
- 4. In the **Conditions** settings block, specify the conditions that the events must meet:
  - a. Click the Add condition button.
  - b. In the **Left operand** and **Right operand** drop-down lists, specify the search parameters.

Depending on the data source selected in the **Right operand** field, you may see fields of <u>additional parameters</u> that you need to use to define the value that will be passed to the filter. For example, when choosing **active list** you will need to specify the name of the active list, the entry key, and the entry key field.

c. In the **operator** drop-down list, select the relevant operator.

Filter operators ?

- =-the left operand equals the right operand.
- <--the left operand is less than the right operand.
- <=—the left operand is less than or equal to the right operand.
- >—the left operand is greater than the right operand.
- >=—the left operand is greater than or equal to the right operand.
- inSubnet—the left operand (IP address) is in the subnet of the right operand (subnet).
- contains—the left operand contains values of the right operand.
- startsWith—the left operand starts with one of the values of the right operand.
- endsWith—the left operand ends with one of the values of the right operand.
- match—the left operand matches the regular expression of the right operand. The RE2 regular expressions are used.
- hasBit—checks whether the left operand (string or number) contains bits whose positions are listed in the right operand (in a constant or in a list).
  - The value to be checked is converted to binary and processed right to left. Chars are checked whose index is specified as a constant or a list.
  - If the value being checked is a string, then an attempt is made to convert it to integer and process it in the way described above. If the string cannot be converted to a number, the filter returns *False*.
- has Vulnerability—checks whether the left operand contains an asset with the vulnerability and vulnerability severity specified in the right operand.
  - If you do not specify the ID and severity of the vulnerability, the filter is triggered if the asset in the event being checked has any vulnerability.
- inActiveList—this operator has only one operand. Its values are selected in the Key fields field and are compared with the entries in the active list selected from the Active List dropdown list.
- inDictionary—checks whether the specified dictionary contains an entry defined by the key composed with the concatenated values of the selected event fields.
- inCategory—the asset in the left operand is assigned at least one of the asset categories of the right operand.
- inActiveDirectoryGroup—the Active Directory account in the left operand belongs to one of the Active Directory groups in the right operand.
- TIDetect—this operator is used to find events using CyberTrace Threat Intelligence (TI) data. This operator can be used only on events that have completed enrichment with data from CyberTrace Threat Intelligence. In other words, it can only be used in collectors at the destination selection stage and in correlators.
- inContextTable—presence of the entry in the specified context table.

- intersect—presence in the left operand of the list items specified in the right operand.
- d. If necessary, select the **do not match case** check box. When this check box is selected, the operator ignores the case of the values.

The selection of this check box does not apply to the **InSubnet**, **InActiveList**, **InCategory** or **InActiveDirectoryGroup** operators.

This check box is cleared by default.

- e. If you want to add a negative condition, select If not from the If drop-down list.
- f. You can add multiple conditions or a group of conditions.
- 5. If you have added multiple conditions or groups of conditions, choose a search condition (and, or, not) by clicking the **AND** button.
- 6. If you want to add existing filters that are selected from the **Select filter** drop-down list, click the **Add filter** button.

You can view the nested filter settings by clicking the 🛮 button.

#### Filtering based on data from the Extra event field ?

Conditions for filters based on data from the Extra event field:

- Condition-If.
- Left operand-event field.
- In this event field, you can specify one of the following values:
  - Extra field.
  - Value from the Extra field in the following format:

Extra.<field name>

For example, Extra.app.

A value of this type is specified manually.

• Value from the array written to the **Extra** field in the following format:

Extra.<field name>.<array element>

For example, Extra.array.0.

The values in the array are numbered starting from 0.

A value of this type is specified manually.

To work with a value from the Extra field at depth 3 and below, use backquotes ``. For example, `Extra.lev1.lev2.lev3`.

- Operator =.
- Right operand—constant.
- Value—the value by which you need to filter events.

On the **Local variables** tab, click **Add variable** to declare variables that you want to use within the limits of this correlation rule.

## Actions tab

A rule of the **operational** kind can have only one trigger: **On every event**. It is activated every time the selector triggers.

Available parameters of the trigger:

• Active lists update group of settings—used to assign the trigger for one or more operations with <u>active lists</u>. You can click the Add active list action and Delete active list action buttons to add or delete operations with active lists, respectively.

Available settings:

- Name (required)—this drop-down list is used to select the active list.
- Operation (required)—this drop-down list is used to select the operation that must be performed:
  - Sum—add a constant, the value of a correlation event field, or the value of a local variable to the value of the active list.
  - **Set**—write the values of the selected fields of the correlation event into the Active list by creating a new or updating an existing Active list entry. When the Active list entry is updated, the data is merged and only the specified fields are overwritten.
  - Delete-delete the Active list entry.
- **Key fields** (required)—this is the list of event fields used to create the Active list entry. It is also used as the Active list entry key.

The active list entry key depends on the available fields and does not depend on the order in which they are displayed in the KUMA Console.

- Mapping (required for Set operation)—used to map active list fields with event fields. More than one
  mapping rule can be set.
  - The left field is used to specify the Active list field.

The field must not contain special characters or numbers only.

- The middle drop-down list is used to select event fields.
- The right field can be used to assign a constant to the Active list field is the **Set** operation was selected.
- Under Context table update, you can assign the trigger for one or more operations with <u>context tables</u>. You can click Add context table action or Delete context table action to add or delete operations with context tables, respectively.

Available settings:

Name (required)—this drop-down list is used to select context table resources.

- Operation (required)—this drop-down list is used to select the operation that must be performed.
  - Sum—add a constant, the value of a correlation event field, or the value of a local variable to the value of the context table. This operation is used only for fields of number and float types.
  - **Set**—write the values of the selected fields of the correlation event into the context table by creating a new or updating an existing context table entry. When the context table entry is updated, the data is merged and only the specified fields are overwritten.
  - Merge—append the value of a correlation event field, local variable, or constant to the current value of a field of the context table.
  - Delete-delete the context table entry.
- Key fields (required)—this is the list of event fields used to create the context table entry. It is also used as the key of the context table entry. As a key field, you can specify an event field or a local variable <u>declared</u> on the <u>Selectors tab</u>.

The composite key of the context table entry depends only on the values of fields and does not depend on the order in which they are displayed in the KUMA Console.

- Mapping (required for all operations except **Delete**)—used to map context table fields to event fields or variables. More than one mapping rule can be set. You can specify the same context table field multiple times.
  - The left field is used to specify the context table field.
     The field must not contain a field name that is already used in the mapping, tab characters, special characters, or only numerals. The maximum number of characters is 128. The name cannot begin with an underscore.
  - The middle drop-down list is used to select event fields or a local variable.
  - You can use the right field to assign a constant to the context table field. The maximum number of characters is 1024.

#### Correlators tab

- Add—Used when editing the created correlation rule. You can click Add to open the Correlators window and select a correlator from the list. After you click OK, the rule is linked to the selected correlator. You can select multiple correlators at the same time. The rule is added to the end of the execution queue. If you want to move the rule up in the execution queue, go to Resources Correlator <selected correlator > Edit correlator Correlation, select the check box next to the relevant rule and click the Move up or Move down buttons to reorder the rules as necessary.
- Delete—Used to unlink the correlation rule from the correlator.

#### Variables in correlators

If tracking values in event fields, active lists, or dictionaries is not enough to cover some specific security scenarios, you can use global and local *variables*. You can use them to take various actions on the values received by the correlators by implementing complex logic for threat detection. Variables can be declared in the <u>correlator</u> (*global variables*) or in the correlation rule (*local variables*) by assigning a <u>function</u> to them, then querying them from correlation rules as if they were ordinary event fields and receiving the triggered function result in response.

Usage scope of variables:

- When searching for identical or unique field values in correlation rules.
- In the correlation rule selectors, in the filters of the conditions under which the correlation rule must be triggered.
- When enriching correlation events. Select **Event** as the source type.
- When populating active lists with values.

Variables can be queried the same way as event fields by preceding their names with the \$ character.

# Local variables in identical and unique fields

You can use local variables in the **Identical fields** and **Unique fields** sections of 'standard' type correlation rules. To use a local variable, its name must be preceded with the "\$" character.

For an example of using local variables in the **Identical fields** and **Unique fields** sections, refer to the rule provided with KUMA: R403\_Access to malicious resources from a host with disabled protection or an out-of-date anti-virus database.

Local variables in selector

To use a local variable in a selector:

- 1. Add a local variable to the rule.
- 2. In the **Correlation rules** window, go to the **General** tab and add the created local variable to the **Identical fields** section. Prefix the local variable name with a "\$" character.
- 3. In **Correlation rules** window, go to the **Selectors** tab, select an existing filter or create a new filter and click **Add** condition.
- 4. Select the event field as the operand.
- 5. Select the local variable as the event field value and prefix the variable name with a "\$" character.
- 6. Specify the remaining filter settings.
- 7. Click Save.

For an example of using local variables, refer to the rule provided with KUMA: R403\_Access to malicious resources from a host with disabled protection or an out-of-date anti-virus database.

Local Variables in event enrichment

You can use 'standard' and 'simple' correlation rules to enrich events with local variables.

#### Enrichment with text and numbers

You can enrich events with text (strings). To do so, you can use <u>functions that modify strings</u>: to\_lower, to\_upper, str\_join, append, prepend, substring, tr, replace, str\_join.

You can enrich events with numbers. To do so, you can use the following functions: addition ("+"), subtraction ("-"), multiplication ("\*"), division ("/"), round, ceil, floor, abs, pow.

You can also use regular expressions to manage data in local variables.

Using regular expressions in correlation rules is computationally intensive compared to other operations. Therefore, when designing correlation rules, we recommend limiting the use of regular expressions to the necessary minimum and using other available operations.

## Timestamp enrichment

You can enrich events with timestamps (date and time). To do so, you can use functions that let you get or modify timestamps: now, extract\_from\_timestamp, parse\_timestamp, format\_timestamp, truncate\_timestamp, time\_diff.

# Operations with active lists and tables

You can enrich events with local variables and data from active lists and tables.

To enrich events with data from an active list, use the active\_list, active\_list\_dyn functions.

To enrich events with data from a table, use the table\_dict, dict functions.

You can create conditional statements by using the 'conditional' function in local variables. In this way, the variable can return one of the values depending on what data was received for processing.

# Enriching events with a local variable

To use a local variable to enrich events:

#### 1. Add a local variable to the rule.

- 2. In the **Correlation rules** window, go to the **General** tab and add the created local variable to the **Identical fields** section. Prefix the local variable name with a "\$" character.
- 3. In the **Correlation rules** window, go to the **Actions** tab, and under **Enrichment**, in the **Source kind** drop-down list, select **Event**.
- 4. From the **Target field** drop-down list, select the KUMA event field to which you want to pass the value of the local variable.
- 5. From the **Source field** drop-down list, select a local variable. Prefix the local variable name with a "\$" character.
- 6. Specify the remaining rule settings.
- 7. Click Save.

#### Local variables in active list enrichment

You can use local variables to enrich active lists.

To enrich the active list with a local variable:

#### 1. Add a local variable to the rule.

- 2. In the **Correlation rules** window, go to the **General** tab and add the created local variable to the **Identical fields** section. Prefix the local variable name with a "\$" character.
- 3. In the **Correlation rules** window, go to the **Actions** tab and under **Active lists update**, add the local variable to the **Key fields** field. Prefix the local variable name with a "\$" character.
- 4. Under Mapping, specify the correspondence between the event fields and the active list fields.
- 5. Click the Save button.

# Properties of variables

# Local and global variables

The properties of global variables differ from the properties of local variables.

#### Global variables:

- Global variables are <u>declared</u> at the correlator level and are applied only within the scope of this correlator.
- The global variables of the correlator can be queried from all correlation rules that are specified in it.
- In <u>standard</u> correlation rules, the same global variable can take different values in each selector.
- It is not possible to transfer global variables between different correlators.

#### Local variables:

- Local variables are declared at the correlation rule level and are applied only within the limits of this rule.
- In <u>standard</u> correlation rules, the scope of a local variable consists of only the selector in which the variable was declared.
- Local variables can be declared in any type of correlation rule.
- Local variables cannot be transferred between rules or selectors.
- A local variable cannot be used as a global variable.

#### Variables used in various types of correlation rules

- In operational correlation rules, on the Actions tab, you can specify all variables available or declared in this rule.
- In <u>standard</u> correlation rules, on the **Actions** tab, you can provide only those variables specified in these rules on the **General** tab, in the **Identical fields** field.
- In <u>simple</u> correlation rules, on the **Actions** tab, you can provide only those variables specified in these rules on the **General** tab, in the **Inherited Fields** field.

# Requirements for variables

When adding a variable <u>function</u>, you must first specify the name of the function, and then list its parameters in parentheses. Basic mathematical operations (addition, subtraction, multiplication, division) are an exception to this requirement. When these operations are used, parentheses are used to designate the severity of the operations.

Requirements for function names:

- Must be unique within the correlator.
- Must contain 1 to 128 Unicode characters.
- Must not begin with the character \$.
- Must be written in camelCase or CamelCase.

Special considerations when specifying functions of variables:

- The sequence of parameters is important.
- Parameters are separated by a comma: , .
- String parameters are passed in single quotes: '.
- Event field names and variables are specified without quotation marks.
- When querying a variable as a parameter, add the \$ character before its name.
- You do not need to add a space between parameters.
- In all functions in which a variable can be used as parameters, nested functions can be created.

# Functions of variables

Operations with active lists and dictionaries

"active\_list" and "active\_list\_dyn" functions

These functions allow you to receive information from an active list and dynamically generate a field name for an active list and key.

You must specify the parameters in the following sequence:

- 1. Name of the active list.
- 2. Expression that returns the field name of the active list.
- 3. One or more expressions whose results are used to generate the key.

| Usage example                                                                                                    | Result                                   |
|----------------------------------------------------------------------------------------------------|------------------------------------------|
| <pre>active_list('Test', to_lower('DeviceHostName'), to_lower(DeviceCustomString2), to_lower(DeviceCustomString1))</pre> | Gets the field value of the active list. |

Use these functions to query the active list of the shared tenant from a variable. To do so, add the @Shared suffix after the name of the active list (case sensitive). For example, active\_list('exampleActiveList@Shared', 'score', SourceAddress, SourceUserName).

# "table\_dict" function

Gets information about the value in the specified column of a dictionary of the table type.

You must specify the parameters in the following sequence:

- 1. Dictionary name.
- 2. Dictionary column name.
- 3. One or more expressions whose results are used to generate the dictionary row key.

| Usage example                                                                                | Result                                                                                                    |
|----------------------------------------------------------------------------------------------|----------------------------------------------------------------------------------------------------|
| <pre>table_dict('exampleTableDict', 'office', SourceUserName)</pre>                          | Gets data from the exampleTableDict dictionary from the row with the SourceUserName key in the office column.                                                                             |
| <pre>table_dict('exampleTableDict', 'office', SourceAddress, to_lower(SourceUserName))</pre> | Gets data from the exampleTableDict dictionary from a composite key string from the SourceAddress field value and the lowercase value of the SourceUserName field from the office column. |

Use this function to access the dictionary of the shared tenant from a variable. To do so, add the @Shared suffix after the name of the active list (case sensitive). For example, table\_dict('exampleTableDict@Shared', 'office', SourceUserName).

#### "dict" function

Gets information about the value in the specified column of a dictionary of the dictionary type.

You must specify the parameters in the following sequence:

- 1. Dictionary name.
- 2. One or more expressions whose results are used to generate the dictionary row key.

| Usage example                                                                 | Result                                                                                                    |
|-------------------------------------------------------------------------------|----------------------------------------------------------------------------------------------------|
| <pre>dict('exampleDictionary', SourceAddress)</pre>                           | Gets data from exampleDictionary from the row with the SourceAddress key.                                                                                |
| <pre>dict('exampleDictionary', SourceAddress, to_lower(SourceUserName))</pre> | Gets data from the exampleDictionary from a composite key string from the SourceAddress field value and the lowercase value of the SourceUserName field. |

Use this function to access the dictionary of the shared tenant from a variable. To do so, add the @Shared suffix after the name of the active list (case sensitive). For example, dict('exampleDictionary@Shared', SourceAddress).

#### Operations with context tables

# "context\_table" function

Returns the value of the specified field in the base type (for example, integer, array of integers).

You must specify the parameters in the following sequence:

- 1. Name of the context table. The name must be specified.
- 2. Expression that returns the field name of context table.
- 3. Expression that returns the name of key field 1 of the context table.
- 4. Expression that returns the value of key field 1 of the context table.

The function must contain at least 4 parameters.

| Usage example                                                       | Result                                                                                                    |
|---------------------------------------------------------------------|----------------------------------------------------------------------------------------------------|
| <pre>context_table('tbl1', 'list_field1', 'key1', 'key1_val')</pre> | Get the value of the specified field. If the context table or context table field does not exist, an empty string is returned. |

## "len" function

Returns the length of a string or array.

The function returns the length of the array if the passed array is of one of the following types:

- array of integers
- array of floats
- array of strings
- array of booleans

If an array of a different type is passed, the data of the array is cast to the string type, and the function returns the length of the resulting string.

```
Usage examples

len(context_table('tbl1', 'list_field1', 'key1', 'key1_val'))

len(DeviceCustomString1)
```

# "distinct\_items" function

Returns a list of unique elements in an array.

The function returns the list of unique elements of the array if the passed array is of one of the following types:

array of integers

- array of floats
- array of strings
- · array of booleans

If an array of a different type is passed, the data of the array is cast to the string type, and the function returns a string consisting of the unique characters from the original string.

```
Usage examples

distinct_items(context_table('tbl1', 'list_field1', 'key1', 'key1_val'))

distinct_items(DeviceCustomString1)
```

## "sort\_items" function

Returns a sorted list of array elements.

You must specify the parameters in the following sequence:

- 1. Expression that returns the object of the sorting.
- 2. Sorting order possible values: asc, desc. If the parameter is not specified, the default value is asc.

The function returns the list of sorted elements of the array if the passed array is of one of the following types:

- · array of integers
- array of floats
- array of strings

For a boolean array, the function returns the list of array elements in the original order.

If an array of a different type is passed, the data of the array is cast to the string type, and the function returns a string of sorted characters.

```
Usage examples

sort_items(context_table('tbl1', 'list_field1', 'key1', 'key1_val'), 'asc')

sort_items(DeviceCustomString1)
```

#### "item" function

Returns the array element with the specified index or the character of a string with the specified index if an array of integers, floats, strings, or boolean values is passed.

You must specify the parameters in the following sequence:

- 1. Expression that returns the object of the indexing.
- 2. Expression that returns the index of the element or character.

The function must contain at least 2 parameters.

The function returns the array element with the specified index or the string character with the specified index if the index falls within the range of the array and the passed array is of one of the following types:

- · array of integers
- array of floats
- array of strings
- · array of booleans

If an array of a different type is passed and the index falls within the range of the array, the data is cast to the string type, and the function returns the string character with the specified index. If an array of a different type is passed and the index is outside the range of the array, the function returns an empty string.

```
Usage examples
item(context_table('tbl1', 'list_field1', 'key1', 'key1_val'), 1)
item(DeviceCustomString1, 0)
```

#### Operation with rows

#### "len" function

Returns the number of characters in a string. Supported for standard fields and extended event schema fields of the "string" type.

A string can be passed as a string, field name or variable.

| Usage examples             |
|----------------------------|
| <pre>len('SomeText')</pre> |
| len(Message)               |
| len(\$otherVariable)       |

# "to\_lower" function

Converts characters in a string to lowercase. Supported for standard fields and extended event schema fields of the "string" type.

A string can be passed as a string, field name or variable.

| Usage examples            |  |
|---------------------------|--|
| to_lower(SourceUserName)  |  |
| to_lower('SomeText')      |  |
| to_lower(\$otherVariable) |  |

# "to\_upper" function

Converts characters in a string to uppercase. Supported for standard fields and extended event schema fields of the "string" type. A string can be passed as a string, field name or variable.

| Usage examples                       |
|--------------------------------------|
| to_upper(SourceUserName)             |
| to_upper('SomeText')                 |
| <pre>to_upper(\$otherVariable)</pre> |

# "append" function

Adds characters to the end of a string. Supported for standard fields and extended event schema fields of the "string" type.

You must specify the parameters in the following sequence:

- 1. Original string.
- 2. Added string.

Strings can be passed as a string, field name or variable.

| Usage examples                              | Usage result                                                                           |
|---------------------------------------------|----------------------------------------------------------------------------------------|
| append(Message, '123')                      | The string 123 is added to the end of this string from the Message field.              |
| <pre>append(\$otherVariable, 'text')</pre>  | The string text is added to the end of this string from the variable otherVariable.    |
| <pre>append(Message, \$otherVariable)</pre> | A string from otherVariable is added to the end of this string from the Message field. |

# "prepend" function

Adds characters to the beginning of a string. Supported for standard fields and extended event schema fields of the "string" type.

You must specify the parameters in the following sequence:

- 1. Original string.
- 2. Added string.

Strings can be passed as a string, field name or variable.

| Usage examples          | Usage result                                                                    |
|-------------------------|---------------------------------------------------------------------------------|
| prepend(Message, '123') | The string 123 is added to the beginning of this string from the Message field. |
|                         |                                                                                 |

| <pre>prepend(\$otherVariable, 'text')</pre>  | The string text is added to the beginning of this string from otherVariable.                 |
|----------------------------------------------|----------------------------------------------------------------------------------------------|
| <pre>prepend(Message, \$otherVariable)</pre> | A string from otherVariable is added to the beginning of this string from the Message field. |

# "substring" function

Returns a substring from a string. Supported for standard fields and extended event schema fields of the "string" type.

You must specify the parameters in the following sequence:

- 1. Original string.
- 2. Substring start position (natural number or 0).
- 3. (Optional) substring end position.

Strings can be passed as a string, field name or variable. If the position number is greater than the original data string length, an empty string is returned.

| Usage examples                                     | Usage result                                                                          |
|----------------------------------------------------|---------------------------------------------------------------------------------------|
| <pre>substring(Message, 2)</pre>                   | Returns a part of the string from the Message field: from 3 characters to the end.    |
| <pre>substring(\$otherVariable, 2, 5)</pre>        | Returns a part of the string from the otherVariable variable: from 3 to 6 characters. |
| <pre>substring(Message, 0, len(Message) - 1)</pre> | Returns the entire string from the Message field except the last character.           |

#### "tr" function

Deletes the specified characters from the beginning and end of a string. Supported for standard fields and extended event schema fields of the "string" type.

You must specify the parameters in the following sequence:

- 1. Original string.
- 2. (Optional) string that should be removed from the beginning and end of the original string.

Strings can be passed as a string, field name or variable. If you do not specify a string to be deleted, spaces will be removed from the beginning and end of the original string.

| Usage examples                      | Usage result                                                                              |
|-------------------------------------|-------------------------------------------------------------------------------------------|
| tr(Message)                         | Spaces have been removed from the beginning and end of the string from the Message field. |
| <pre>tr(\$otherVariable, '_')</pre> | If the otherVariable variable has the _test_ value, the string _test_ is returned.        |
| tr(Message, '@example.com')         | If the Message event field contains the string user@example.com,                          |

# "replace" function

Replaces all occurrences of character sequence A in a string with character sequence B. Supported for standard fields and extended event schema fields of the "string" type.

You must specify the parameters in the following sequence:

- 1. Original string.
- 2. Search string: sequence of characters to be replaced.
- 3. Replacement string: sequence of characters to replace the search string.

Strings can be passed as an expression.

| Usage examples                                          | Usage result                                                                                          |
|---------------------------------------------------------|----------------------------------------------------------------------------------------------------|
| replace(Name, 'UserA', 'UserB')                         | Returns a string from the Name event field in which all occurrences of UserA are replaced with UserB. |
| <pre>replace(\$otherVariable, ' text ', '_text_')</pre> | Returns a string from otherVariable in which all occurrences of 'text' are replaced with '_text_'.    |

# "regexp\_replace" function

Replaces a sequence of characters that match a regular expression with a sequence of characters and regular expression capturing groups. Supported for standard fields and extended event schema fields of the "string" type.

You must specify the parameters in the following sequence:

- 1. Original string.
- 2. Search string: regular expression.
- 3. Replacement string: sequence of characters to replace the search string, and IDs of the regular expression capturing groups. A string can be passed as an expression.

Strings can be passed as a string, field name or variable. Unnamed capturing groups can be used.

In regular expressions used in variable functions, each backslash character must be additionally escaped. For example, ^example\\\ must be used instead of the regular expression ^example\\.

| Usage examples                                                                                                    | Usage result                                                                                                    |
|----------------------------------------------------------------------------------------------------|----------------------------------------------------------------------------------------------------|
| regexp_replace(SourceAddress, '([0-9]{1,3}).([0-9]{1,3}).([0-9]{1,3}).([0-9]{1,3}).([0-9]{1,3})', 'newIP: \$1.\$2.\$3.10') | Returns a string from the SourceAddress event field in which the text newIP is inserted before the IP addresses. In addition, the last digits of the address are replaced with 10. |

# "regexp\_capture" function

Gets the result matching the regular expression condition from the original string. Supported for standard fields and extended event schema fields of the "string" type.

You must specify the parameters in the following sequence:

- 1. Original string.
- 2. Search string: regular expression.

Strings can be passed as a string, field name or variable. Unnamed capturing groups can be used.

In regular expressions used in variable functions, each backslash character must be additionally escaped. For example, ^example\\\ must be used instead of the regular expression ^example\\.

# 

Operations with timestamps

now function

Gets a timestamp in epoch format. Runs with no arguments.

Usage examples now()

"extract\_from\_timestamp" function

Gets atomic time representations (year, month, day, hour, minute, second, day of the week) from fields and variables with time in the epoch format.

The parameters must be specified in the following sequence:

1. Event field of the timestamp type, or variable.

2. Notation of the atomic time representation. This parameter is case sensitive.

Possible variants of atomic time notation:

- y refers to the year in number format.
- M refers to the month in number notation.
- d refers to the number of the month.
- wd refers to the day of the week: Monday, Tuesday, Wednesday, Thursday, Friday, Saturday, Sunday.
- h refers to the hour in 24-hour format.
- m refers to the minutes.
- s refers to the seconds.
- 3. (optional) Time zone notation. If this parameter is not specified, the time is calculated in UTC format.

```
Usage examples

extract_from_timestamp(Timestamp, 'wd')

extract_from_timestamp(Timestamp, 'h')

extract_from_timestamp($otherVariable, 'h')

extract_from_timestamp(Timestamp, 'h', 'Europe/Moscow')
```

# "parse\_timestamp" function

Converts the time from RFC3339 format (for example, "2022-05-24 00:00:00", "2022-05-24 00:00:00+0300) to epoch format.

```
Usage examples

parse_timestamp(Message)

parse_timestamp($otherVariable)
```

#### "format\_timestamp" function

Converts the time from epoch format to RFC3339 format.

The parameters must be specified in the following sequence:

- 1. Event field of the timestamp type, or variable.
- 2. Time format notation: RFC3339.
- 3. (optional) Time zone notation. If this parameter is not specified, the time is calculated in UTC format.

```
Usage examples
format_timestamp(Timestamp, 'RFC3339')
format_timestamp($otherVariable, 'RFC3339')
```

format\_timestamp(Timestamp, 'RFC3339', 'Europe/Moscow')

# "truncate\_timestamp" function

Rounds the time in epoch format. After rounding, the time is returned in epoch format. Time is rounded down.

The parameters must be specified in the following sequence:

- 1. Event field of the timestamp type, or variable.
- 2. Rounding parameter:
  - 1s rounds to the nearest second.
  - 1m rounds to the nearest minute.
  - 1h rounds to the nearest hour.
  - 24h rounds to the nearest day.

3. (optional) Time zone notation. If this parameter is not specified, the time is calculated in UTC format.

| Usage examples                                                   | Examples of rounded values                      | Usage result                                |
|------------------------------------------------------------------|-------------------------------------------------|---------------------------------------------|
| <pre>truncate_timestamp(Timestamp, '1m')</pre>                   | 1654631774175<br>(7 June 2022,<br>19:56:14.175) | 1654631760000<br>(7 June 2022,<br>19:56:00) |
| <pre>truncate_timestamp(\$otherVariable, '1h')</pre>             | 1654631774175<br>(7 June 2022,<br>19:56:14.175) | 1654628400000<br>(7 June 2022,<br>19:00:00) |
| <pre>truncate_timestamp(Timestamp, '24h', 'Europe/Moscow')</pre> | 1654631774175<br>(7 June 2022,<br>19:56:14.175) | 1654560000000<br>(7 June 2022,<br>0:00:00)  |

# "time\_diff" function

Gets the time interval between two timestamps in epoch format.

The parameters must be specified in the following sequence:

- 1. Interval end time. Event field of the timestamp type, or variable.
- 2. Interval start time. Event field of the timestamp type, or variable.
- 3. Time interval notation:
  - ms refers to milliseconds.
  - s refers to seconds.
  - m refers to minutes.

- h refers to hours.
- d refers to days.

| Usage examples                                          |
|---------------------------------------------------------|
| <pre>time_diff(EndTime, StartTime, 's')</pre>           |
| <pre>time_diff(\$otherVariable, Timestamp, 'h')</pre>   |
| <pre>time_diff(Timestamp, DeviceReceiptTime, 'd')</pre> |

#### Mathematical operations

These are comprised of basic mathematical operations and functions.

## Basic mathematical operations

Supported for integer and float fields of the extended event schema.

### Operations:

- Addition
- Subtraction
- Multiplication
- Division
- Modulo division

Parentheses determine the sequence of actions

## Available arguments:

- Numeric event fields
- Numeric variables
- Real numbers

When modulo dividing, only natural numbers can be used as arguments.

## Usage constraints:

- Division by zero returns zero.
- Mathematical operations between numbers and strings return zero.
- Integers resulting from operations are returned without a dot.

| Usage examples (Type=3; otherVariable=2; Message=text) | Usage result |
|--------------------------------------------------------|--------------|
| Type + 1                                               | 4            |
| \$otherVariable - Type                                 | -1           |
|                                                        |              |

| 2 * 2.5                | 5  |
|------------------------|----|
| 2 / 0                  | 0  |
| Type * Message         | 0  |
| (Type + 2) * 2         | 10 |
| Type % \$otherVariable | 1  |

## "round" function

Rounds numbers. Supported for integer and float fields of the extended event schema.

Available arguments:

- Numeric event fields
- Numeric variables
- Numeric constants

| Usage examples (DeviceCustomFloatingPoint1=7.75; DeviceCustomFloatingPoint2=7.5 otherVariable=7.2) | Usage<br>result |
|----------------------------------------------------------------------------------------------------|-----------------|
| round(DeviceCustomFloatingPoint1)                                                                  | 8               |
| round(DeviceCustomFloatingPoint2)                                                                  | 8               |
| round(\$otherVariable)                                                                             | 7               |

### "ceil" function

Rounds up numbers. Supported for integer and float fields of the extended event schema.

Available arguments:

- Numeric event fields
- Numeric variables
- Numeric constants

| Usage examples (DeviceCustomFloatingPoint1=7.15; otherVariable=8.2) | Usage result |
|---------------------------------------------------------------------|--------------|
| <pre>ceil(DeviceCustomFloatingPoint1)</pre>                         | 8            |
| <pre>ceil(\$otherVariable)</pre>                                    | 9            |

### "floor" function

Rounds down numbers. Supported for integer and float fields of the extended event schema.

Available arguments:

- Numeric event fields
- Numeric variables
- Numeric constants

| Usage examples Usage (DeviceCustomFloatingPoint1=7.15; otherVariable=8.2) |   |  |  |  |  |
|---------------------------------------------------------------------------|---|--|--|--|--|
| floor(DeviceCustomFloatingPoint1) 7                                       |   |  |  |  |  |
| floor(\$otherVariable)                                                    | 8 |  |  |  |  |

## "abs" function

Gets the modulus of a number. Supported for integer and float fields of the extended event schema.

## Available arguments:

- Numeric event fields
- Numeric variables
- Numeric constants

| Usage examples (DeviceCustomNumber1=-7; otherVariable=-2) | Usage result |
|-----------------------------------------------------------|--------------|
| abs(DeviceCustomFloatingPoint1)                           | 7            |
| abs(\$otherVariable)                                      | 2            |

## "pow" function

Exponentiates a number. Supported for integer and float fields of the extended event schema.

The parameters must be specified in the following sequence:

- 1. Base real numbers.
- 2. Power natural numbers.

## Available arguments:

- Numeric event fields
- Numeric variables
- Numeric constants

| Usage examples                                           |
|----------------------------------------------------------|
| <pre>pow(DeviceCustomNumber1, DeviceCustomNumber2)</pre> |
| <pre>pow(\$otherVariable, DeviceCustomNumber1)</pre>     |

## "str\_join" function

Join multiple strings into one using a separator. Supported for integer and float fields of the extended event schema.

The parameters must be specified in the following sequence:

- 1. Separator. String.
- 2. String1, string2, stringN. At least 2 expressions.

| Usage examples                                                 | Usage result |
|----------------------------------------------------------------|--------------|
| <pre>str_join(' ', to_lower(Name), to_upper(Name), Name)</pre> | String.      |

#### "conditional" function

Get one value if a condition is met and another value if the condition is not met. Supported for integer and float fields of the extended event schema.

The parameters must be specified in the following sequence:

- 1. Condition. String. The syntax is similar to the conditions of the Where statement in SQL. You can use the functions of the KUMA variables and references to other variables in a condition.
- 2. The value if the condition is met. Expression.
- 3. The value if the condition is not met. Expression.

Supported operators:

- AND
- OR
- NOT
- . -
- <u>|</u>=
- <
- <=
- >
- >=
- LIKE (RE2 regular expression is used, rather than an SQL expression)
- ILIKE (RE2 regular expression is used, rather than an SQL expression)
- BETWEEN

IN

• IS NULL (check for an empty value, such as 0 or an empty string)

```
Usage examples (the value depends on arguments 2 and 3)

conditional('SourceUserName = \\'root\\' AND DestinationUserName = SourceUserName',
    'match', 'no match')

conditional(`DestinationUserName ILIKE 'svc_.*'`, 'match', 'no match')

conditional(`DestinationUserName NOT LIKE 'svc_.*'`, 'match', 'no match')
```

## Operations for extended event schema fields

For extended event schema fields of the "string" type, the following kinds of operations are supported:

- "len" function
- "to\_lower" function
- "to\_upper" function
- "append" function
- "prepend" function
- "substring" function
- "tr" function
- "replace" function
- "regexp\_replace" function
- "regexp\_capture" function

For extended event schema fields of the integer or float type, the following kinds of mathematical operations are supported:

- Basic mathematical operations:
- "round" function
- "ceil" function
- "floor" function
- "abs" function
- "pow" function
- "str\_join" function
- "conditional" function

For extended event schema fields of the "array of numbers", "array of floats", and "array of strings" types, the following kinds of mathematical operations are supported:

- item(SA.someStringArray, i) gets the i-th element of the someStringArray[i] field.
- SA.someStringArray, returns ["string1", "string2", "string1"] gets the array of values from the someStringArray field.
- len(SA.someStringArray) gets the number of elements in the someStringArray array.
- distinct\_items(SA.someStringArray), returns ["string1", "string2"] gets unique elements from the someStringArray array.
- to\_string(SA.someStringArray) generates a TSV string from the array.
- sort\_items(<type>.someStringArray); instead of <type>, you must specify the array type: 'sa' for an array of strings, 'fa' for an array of floats, 'na' for an array of integers. Example: sort\_items (SA.StringArray, DESC).

For fields of the "array of integers" and "array of floats" types, the following functions are supported:

- math\_min returns the minimum element of an array. Example: math\_min(NA.NumberArray), math\_min(FA.FloatArray).
- math\_max returns the maximum element of an array. Example: math\_max(NA.NumberArray), math\_max(FA.FloatArray).
- math\_avg returns the average value of an array. Example: math\_avg(NA.NumberArray), math\_avg(FA.FloatArray).

## Declaring variables

To declare variables, they must be added to a correlator or correlation rule.

To add a global variable to an existing correlator:

- In the KUMA Console, under Resources → Correlators, select the resource set of the relevant correlator.
   The Correlator Installation Wizard opens.
- 2. Select the Global variables step of the Installation Wizard.
- 3. Click the **Add variable** button and specify the following parameters:
  - In the Variable window, enter the name of the variable.

#### Variable naming requirements ?

- Must be unique within the correlator.
- Must contain 1 to 128 Unicode characters.
- Must not begin with the character \$.
- Must be written in camelCase or CamelCase.
- In the Value window, enter the variable function.

#### Description of variable functions.

Multiple variables can be added. Added variables can be edited or deleted by using the x icon.

4. Select the **Setup validation** step of the Installation Wizard and click **Save**.

A global variable is added to the correlator. It can be queried like an event field by inserting the \$ character in front of the variable name. The variable will be used for correlation after <u>restarting the</u> correlator service.

To add a local variable to an existing correlation rule:

- 1. In the KUMA Console, under **Resources** → **Correlation rules**, select the relevant correlation rule.
  - The correlation rule settings window opens. The parameters of a correlation rule can also be opened from the correlator to which it was added by proceeding to the **Correlation** step of the Installation Wizard.
- 2. Open the Selectors tab.
- 3. In the selector, open the **Local variables** tab, click the **Add variable** button and specify the following parameters:
  - In the Variable window, enter the name of the variable.

#### Variable naming requirements ?

- Must be unique within the correlator.
- Must contain 1 to 128 Unicode characters.
- Must not begin with the character \$.
- Must be written in camelCase or CamelCase.
- In the Value window, enter the variable function.

Description of variable functions.

Multiple variables can be added. Added variables can be edited or deleted by using the x icon.

For standard correlation rules, repeat this step for each selector in which you want to declare variables.

4. Click Save.

The local variable is added to the correlation rule. It can be queried like an event field by inserting the \$ character in front of the variable name. The variable will be used for correlation after <u>restarting the</u> correlator service.

Added variables can be edited or deleted. If the correlation rule queries an undeclared variable (for example, if its name has been changed), an empty string is returned.

If you change the name of a variable, you will need to manually change the name of this variable in all correlation rules where you have used it.

#### Predefined correlation rules

The OSMP distribution kit includes correlation rules listed in the table below.

| Correlation rule name                                                              | Description                                                                                                    |
|------------------------------------------------------------------------------------|----------------------------------------------------------------------------------------------------|
| [OOTB] KATA alert                                                                  | Used for enriching KATA events.                                                                                                    |
| [OOTB] Successful Bruteforce                                                       | Triggers when a successful authentication attempt is detected after multiple unsuccessful authentication attempts. This rule works based on the events of the sshd daemon. |
| [OOTB][AD] Account created and deleted within a short period                       | Detects instances of creation and subsequent deletion of accounts on Microsoft Windows hosts.                                                                              |
| [OOTB][AD] An account failed to log on from different hosts                        | Detects multiple unsuccessful attempts to authenticate on different hosts.                                                                                                 |
| [OOTB][AD] Granted TGS without TGT (Golden Ticket)                                 | Detects suspected "Golden Ticket" type attacks. This rule works based on Microsoft Windows events.                                                                         |
| [OOTB][AD][Technical] 4768.<br>TGT Requested                                       | The technical rule used to populate the active list is [OOTB][AD] List of requested TGT. EventID 4768. This rule works based on Microsoft Windows events.                  |
| [OOTB][AD] Membership of sensitive group was modified                              | Works based on Microsoft Windows events.                                                                                                    |
| [OOTB][AD] Multiple accounts<br>failed to log on from the same<br>host             | Triggers after multiple failed authentication attempts are detected on the same host from different accounts.                                                              |
| [OOTB][AD] Possible<br>Kerberoasting attack                                        | Detects suspected "Kerberoasting" type attacks. This rule works based on Microsoft Windows events.                                                                         |
| [OOTB][AD] Successful<br>authentication with the same<br>account on multiple hosts | Detects connections to different hosts under the same account. This rule works based on Microsoft Windows events.                                                          |
| [OOTB][AD] The account added and deleted from the group in a short period          | Detects the addition of a user to a group and subsequent removal. This rule works based on Microsoft Windows events.                                                       |
| [OOTB][Net] Possible port scan                                                     | Detects suspected port scans. This rule works based on Netflow, Ipfix events.                                                                                              |

# MITRE ATT&CK matrix coverage

If you want to assess the coverage of the MITRE ATT&CK matrix by your correlation rules:

- 1. Download the list of MITRE techniques from the official MITRE ATT&CK repository and import it into KUMA.
- 2. Map MITRE techniques to correlation rules.
- 3. Export correlation rules to MITRE ATT&CK Navigator.

As a result, you can visually assess the coverage of the MITRE ATT&CK matrix.

## Importing the list of MITRE techniques

Only a user with the Main administrator role can import the list of MITRE techniques.

To import the list of MITRE ATT&CK techniques:

1. Download the list of MITRE ATT&CK techniques from the GitHub portal ...

KUMA supports only the MITRE ATT&CK technique list version 14.1.

- 2. In the KUMA Console, go to the **Settings** → **General** section.
- 3. In the MITRE technique list settings, click Import from file.

The file selection window opens.

4. Select the downloaded MITRE ATT&CK technique list and click Open.

The list of MITRE ATT&CK techniques is imported into KUMA. You can see the list of imported techniques and the version of the MITRE ATT&CK technique list by clicking **View list**.

### Mapping MITRE techniques to correlation rules

To map MITRE ATT&CK techniques to correlation rules:

- 1. In the KUMA Console, go to the **Resources**  $\rightarrow$  **Correlation rules** section.
- 2. Click the name of the correlation rule to open the correlation rule editing window.

This opens the correlation rule editing window.

- 3. On the **General** tab, clicking the **MITRE techniques** field opens a list of available techniques. For the convenience of searching, a filter is provided, in which you can enter the name of a technique or the ID of a technique or tactic. One or more MITRE ATT&CK techniques are available for linking to a correlation rule.
- 4. Click Save.

The MITRE ATT&CK techniques are mapped to the correlation rule. In the KUMA Console, in the **Resources**  $\rightarrow$  **Correlation rules** section, the **MITRE techniques** column of the edited rule displays the ID of the selected technique, and when you hover over the ID, the full name of the technique is displayed, including the ID of the technique and tactic.

### Exporting correlation rules to MITRE ATT&CK Navigator

To export correlation rules with mapped MITRE techniques to MITRE ATT&CK Navigator:

- 1. In the KUMA Console, go to the **Resources**  $\rightarrow$  **Correlation rules** section.
- 2. Click the ellipsis button ( ... ) in the upper-right corner.
- 3. In the drop-down list, click **Export to MITRE ATT&CK Navigator**.
- 4. In the window that opens, select the correlation rules that you want to export.
- 5. Click OK.

A file with exported rules is downloaded to your computer.

6. Upload the file from your computer to <u>MITRE ATT&CK Navigator</u> ✓ to assess the coverage of the MITRE ATT&CK matrix.

You can assess the coverage of the MITRE ATT&CK matrix.

## **Filters**

Filters let you select events based on specified conditions.

The collector service uses filters to select events that you want to send to KUMA. That is, an event that matches the filter condition is sent to KUMA for further processing.

Filters can be used in the following KUMA services and features:

- Collector.
- Correlator.
- Storage.
- KUMA agents.
- · Correlation rules.
- Enrichment rules.
- Aggregation rules.
- Destinations.
- Response rules.
- Segmentation rules.

You can use standalone filters or built-in filters that are stored in the service or resource where they were created.

For these resources, you can enable the display of control characters in all input fields except the **Description** field.

Available settings for filters:

- Name (required)—a unique name for this type of resource. Must contain 1 to 128 Unicode characters. Inline filters are created in other resources or services and do not have names.
- Tenant (required)—name of the tenant that owns the resource.
- Description—up to 4,000 Unicode characters describing the filter.
- The **Conditions** group of settings lets you formulate filtering criteria by creating filter conditions and groups of filters, or by adding existing filters.

To create filtering criteria, you can use *builder mode* or *source code mode*. The builder mode is used by default. In builder mode, you can create or edit filter criteria by selecting filter conditions and operators from dropdown lists.

In source code mode, you can use text commands to create and edit search queries.

You can freely switch between modes when creating filtering criteria. To switch to source code mode, click the **Code** button. When switching between modes, the created condition filters are preserved. If the filter code is not displayed on the **Code** tab after linking the created filter to the resource, go to the **Builder** tab and then go back to the **Code** tab. The filter code is displayed.

## Creating conditions in builder mode

You can create filtering criteria in builder mode by clicking the following buttons:

- Add condition adds a string with fields for defining a condition.
- Add group adds a group of filters. Group operators can be switched between AND, OR, and NOT. You can add groups, conditions, and existing filters to groups of filters. Conditions placed in the NOT subgroup are combined with the AND operator.

To replace an operator in the created condition, click the operator that you want to replace and select the new operator from the drop-down list.

To delete an operator in the created condition, click the operator that you want to delete and press **Backspace**.

To alter the sequence of filter conditions, click # and drag and drop the condition to the new location.

Conditions, groups, and filters can be deleted by clicking the x button.

#### Settings of conditions:

- When (required)—in this drop-down list, you can specify whether or not to use the inverted function of the operator.
- **Left operand** and **Right operand** (required)—used to specify the values that the operator will process. The available types depend on the selected operator.

Operands of filters ?

- Event field—used to assign an event field value to the operand. Advanced settings:
  - **Event field** (required)—this drop-down list is used to select the field from which the value for the operand should be extracted.
- Active list—used to assign an active list record value to the operand. Advanced settings:
  - Active list (required)—this drop-down list is used to select the active list.
  - **Key fields** (required)—this is the list of event fields used to create the Active list entry and serve as the Active list entry key.
  - **Field** (required unless the **inActiveList** operator is selected)—used to enter the Active list field name from which the value for the operand should be extracted.
- Context table—used to assign a <u>context table</u> value to the operand. Advanced settings:
  - Context table name (required)—this drop-down list is used to select a context table.
  - **key fields** (required)—a list of event fields or local variable that are used to create a context table record and serve as the key for the context table record.
  - **field**—used to enter the name of the context table field from which the operand value must be extracted.
  - index—used to enter the index of the list field of the table from which the operand value must be extracted.
- Dictionary—used to assign a dictionary resource value to the operand. Advanced settings:
  - Dictionary (required)—this drop-down list is used to select the dictionary.
  - Key fields (required)—this is the list of the event fields used to form the dictionary value key.
- Constant—used to assign a custom value to the operand. Advanced settings:
  - Value (required)—here you enter the constant that you want to assign to the operand.
- Table—used to assign multiple custom values to the operand. Advanced settings:
  - Dictionary (required)—this drop-down list is used to select a Table-type dictionary.
  - Key fields (required)—this is the list of the event fields used to form the dictionary value key.
- List—used to assign multiple custom values to the operand. Advanced settings:
  - Value (required)—here you enter the list of constants that you want to assign to the operand. When you type the value in the field and press ENTER, the value is added to the list and you can enter a new value.
- TI—used to read the CyberTrace threat intelligence (TI) data from the events. Advanced settings:
  - Feed (required)—this field is used to specify the CyberTrace threat category.

- **Key fields** (required)—this drop-down list is used to select the event field containing the CyberTrace threat indicators.
- **Field** (required)—this field is used to specify the CyberTrace feed field containing the threat indicators.
- Operator (required)—used to select the condition operator.

In this drop-down list, you can select the **do not match case** check box if the operator should ignore the case of values. This check box is ignored if the **inSubnet**, **inActiveList**, **inCategory**, **InActiveDirectoryGroup**, **hasBit**, **inDictionary** operators are selected. This check box is cleared by default.

Filter operators ?

- =—the left operand equals the right operand.
- <--the left operand is less than the right operand.
- <=—the left operand is less than or equal to the right operand.
- >—the left operand is greater than the right operand.
- >=-the left operand is greater than or equal to the right operand.
- inSubnet—the left operand (IP address) is in the subnet of the right operand (subnet).
- contains—the left operand contains values of the right operand.
- startsWith—the left operand starts with one of the values of the right operand.
- endsWith—the left operand ends with one of the values of the right operand.
- match—the left operand matches the regular expression of the right operand. The RE2 regular expressions are used.
- hasBit—checks whether the left operand (string or number) contains bits whose positions are listed in the right operand (in a constant or in a list).
  - The value to be checked is converted to binary and processed right to left. Chars are checked whose index is specified as a constant or a list.
  - If the value being checked is a string, then an attempt is made to convert it to integer and process it in the way described above. If the string cannot be converted to a number, the filter returns *False*.
- hasVulnerability—checks whether the left operand contains an asset with the vulnerability and vulnerability severity specified in the right operand.
  - If you do not specify the ID and severity of the vulnerability, the filter is triggered if the asset in the event being checked has any vulnerability.
- inActiveList—this operator has only one operand. Its values are selected in the Key fields field and are compared with the entries in the active list selected from the Active List drop-down list.
- inDictionary—checks whether the specified dictionary contains an entry defined by the key composed with the concatenated values of the selected event fields.
- inCategory—the asset in the left operand is assigned at least one of the asset categories of the right operand.
- inActiveDirectoryGroup—the Active Directory account in the left operand belongs to one of the Active Directory groups in the right operand.
- TIDetect—this operator is used to find events using CyberTrace Threat Intelligence (TI) data. This
  operator can be used only on events that have completed enrichment with data from CyberTrace
  Threat Intelligence. In other words, it can only be used in collectors at the destination selection stage
  and in correlators.
- inContextTable—presence of the entry in the specified context table.
- intersect—presence in the left operand of the list items specified in the right operand.

The available operand kinds depends on whether the operand is left (L) or right (R).

Available operand kinds for left (L) and right (R) operands

| Operator               | Event<br>field<br>type | Active<br>list<br>type | Dictionary<br>type | Context table type                                         | Table<br>type | TI<br>type | Constant<br>type | List<br>type |
|------------------------|------------------------|------------------------|--------------------|------------------------------------------------------------|---------------|------------|------------------|--------------|
| =                      | L,R                    | L,R                    | L,R                | L,R                                                        | L,R           | L,R        | R                | R            |
| >                      | L,R                    | L,R                    | L,R                | L,R (only when<br>looking up a<br>table value by<br>index) | L,R           | L          | R                | _            |
| >=                     | L,R                    | L,R                    | L,R                | L,R (only when<br>looking up a<br>table value by<br>index) | L,R           | L          | R                | _            |
| <                      | L,R                    | L,R                    | L,R                | L,R (only when<br>looking up a<br>table value by<br>index) | L,R           | L          | R                | _            |
| <=                     | L,R                    | L,R                    | L,R                | L,R (only when<br>looking up a<br>table value by<br>index) | L,R           | L          | R                | _            |
| inSubnet               | L,R                    | L,R                    | L,R                | L,R                                                        | L,R           | L,R        | R                | R            |
| contains               | L,R                    | L,R                    | L,R                | L,R                                                        | L,R           | L,R        | R                | R            |
| startsWith             | L,R                    | L,R                    | L,R                | L,R                                                        | L,R           | L,R        | R                | R            |
| endsWith               | L,R                    | L,R                    | L,R                | L,R                                                        | L,R           | L,R        | R                | R            |
| match                  | L                      | L                      | L                  | L                                                          | L             | L          | R                | R            |
| hasVulnerability       | L                      | L                      | L                  | L                                                          | L             | _          | _                | _            |
| hasBit                 | L                      | L                      | L                  | L                                                          | L             | _          | R                | R            |
| inActiveList           | _                      | _                      | _                  | _                                                          | _             | _          | _                | _            |
| inDictionary           | _                      | _                      | _                  | _                                                          | _             | _          | _                | _            |
| inCategory             | L                      | L                      | L                  | L                                                          | L             | _          | R                | R            |
| inContextTable         | _                      | _                      | _                  | _                                                          | _             | _          | _                | _            |
| inActiveDirectoryGroup | L                      | L                      | L                  | L                                                          | L             | _          | R                | R            |
| TIDetect               | _                      | _                      | _                  | _                                                          | _             | _          | _                | _            |

You can use hotkeys when managing filters. Hotkeys are described in the table below.

Hotkeys and their functions

| Key | Function                                    |
|-----|---------------------------------------------|
| е   | Invokes a filter by the event field         |
| d   | Invokes a filter by the dictionary field    |
| а   | Invokes a filter by the active list field   |
| С   | Invokes a filter by the context table field |

| t          | Invokes a filter by the table field |
|------------|-------------------------------------|
| f          | Invokes a filter                    |
| t+i        | Invokes a filter using TI           |
| Ctrl+Enter | Finish editing a condition          |

The usage of extended event schema fields "string", "number", or "float" types is the same as the usage of fields of the KUMA event schema.

When using filters with extended event schema fields of the "Array of strings", "Array of numbers", and "Array of floats" types, you can use the following operations:

- The "contains" operation returns True if the specified substring is present in the array, otherwise it returns False.
- The "match" operation matches the string against a regular expression.
- The "intersec" operation.

When using filters with extended event schema fields of the "Array of numbers" and "Array of floats" types, you can use the following comparison operations: <, >, =, >=, <=.

If you want to reference a specific element of an array in the filter, you can use the following syntax: NA.<array name>.<index of the element>

Arrays are 0-based.

#### Example:

NA.ArrayOne.0 — access to the first element of the ArrayOne array of integers.

FA.ArrayTwo.2 — access to the third element of the ArrayTwo array of floats.

### Creating conditions in source code mode

The code editor mode allows you to quickly edit conditions, select and copy blocks of code.

On the right side of the builder, you can find the navigator, which lets you to navigate the filter code.

Line wrapping is performed automatically at AND, OR, NOT logical operators, or at commas that delimit the items in the list of values.

Names of resources used in the filter are automatically specified. Fields containing the names of linked resources cannot be edited. The names of shared resource categories are not displayed in the filter if you do not have the "Access to shared resources" role.

The filters listed in the table below are included in the OSMP distribution kit.

#### Predefined filters

| Filter name                                                                | Description                                                                              |
|----------------------------------------------------------------------------|------------------------------------------------------------------------------------------|
| [OOTB][AD] A member was added to a security-enabled global group (4728)    | Selects events of adding a user to an Active Directory security-enabled global group.    |
| [OOTB][AD] A member was added to a security-enabled universal group (4756) | Selects events of adding a user to an Active Directory security-enabled universal group. |

| [OOTB][AD] A member was removed from a security-enabled global group (4729)    | Selects events of removing a user from an Active Directory security-enabled global group.                     |
|--------------------------------------------------------------------------------|----------------------------------------------------------------------------------------------------|
| [OOTB][AD] A member was removed from a security-enabled universal group (4757) | Selects events of removing a user from an Active Directory security-enabled universal group.                  |
| [OOTB][AD] Account Created                                                     | Selects Windows user account creation events.                                                                 |
| [OOTB][AD] Account Deleted                                                     | Selects Windows user account deletion events.                                                                 |
| [OOTB][AD] An account failed to log on (4625)                                  | Selects Windows logon failure events.                                                                         |
| [OOTB][AD] Successful Kerberos<br>authentication (4624, 4768, 4769, 4770)      | Selects successful Windows logon events and events with IDs 4769, 4770 that are logged on domain controllers. |
| [OOTB][AD][Technical] 4768. TGT<br>Requested                                   | Selects Microsoft Windows events with ID 4768.                                                                |
| [OOTB][Net] Possible port scan                                                 | Selects events that may indicate a port scan.                                                                 |
| [OOTB][SSH] Accepted Password                                                  | Selects events of successful SSH connections with a password.                                                 |
| [OOTB][SSH] Failed Password                                                    | Selects attempts to connect over SSH with a password.                                                         |

### Active lists

The active list is a bucket for data that is used by KUMA <u>correlators</u> for analyzing events according to the <u>correlation rules</u>.

For example, for a list of IP addresses with a bad reputation, you can:

- 1. Create a correlation rule of the operational type and add these IP addresses to the active list.
- 2. Create a correlation rule of the standard type and specify the active list as filtering criteria.
- 3. Create a correlator with this rule.

In this case, KUMA selects all events that contain the IP addresses in the active list and creates a correlation event.

You can fill active lists automatically using correlation rules of the simple type or <u>import a file that contains data for</u> the active list.

You can <u>add</u>, <u>copy</u>, or <u>delete</u> active lists.

Active lists can be used in the following KUMA services and features:

- Correlation rules.
- Dashboard.

The same active list can be used by different correlators. However, a separate entity of the active list is created for each correlator. Therefore, the contents of the active lists used by different correlators differ even if the active lists have the same names and IDs.

Only data based on correlation rules of the correlator are added to the active list.

You can add, edit, duplicate, delete, and export records in the active correlator sheet.

During the correlation process, when entries are deleted from active lists, service events are generated in the correlators. These events only exist in the correlators, and they are not redirected to other destinations. Correlation rules can be configured to track these events so that they can be used to identify threats. Service event fields for deleting an entry from the active list are described below.

| Event field                           | Value or comment                                                                         |
|---------------------------------------|------------------------------------------------------------------------------------------|
| ID                                    | Event identifier                                                                         |
| Timestamp                             | Time when the expired entry was deleted                                                  |
| Name                                  | "active list record expired"                                                             |
| DeviceVendor                          | "Kaspersky"                                                                              |
| DeviceProduct                         | "KUMA"                                                                                   |
| ServiceID                             | Correlator ID                                                                            |
| ServiceName                           | Correlator name                                                                          |
| DeviceExternalID                      | Active list ID                                                                           |
| DevicePayloadID                       | Key of the expired entry                                                                 |
| BaseEventCount                        | Number of deleted entry updates increased by one                                         |
| S. <active field="" list=""></active> | Dropped-out entry of the active list in the following format:                            |
|                                       | S. <active field="" list=""> = <value active="" field="" list="" of=""></value></active> |

## Viewing the table of active lists

To view the table of correlator active lists:

- 1. In the KUMA Console, select the **Resources** section.
- 2. In the Services section, click the Active services button.
- 3. Select the check box next to the correlator for which you want to view the active list.
- 4. Click the Go to active lists button.

The Correlator active lists table is displayed.

The table contains the following data:

- Name—the name of the correlator list.
- Records—the number of record the active list contains.
- Size on disk—the size of the active list.
- Directory—the path to the active list on the KUMA Core server.

## Adding active list

To add active list:

- 1. In the KUMA Console, select the **Resources** section.
- 2. In the Resources section, click the Active lists button.
- 3. Click the Add active list button.
- 4. Do the following:
  - a. In the Name field, enter a name for the active list.
  - b. In the **Tenant** drop-down list, select the tenant that owns the resource.
  - c. In the TTL field, specify time the record added to the active list is stored in it.

When the specified time expires, the record is deleted. The time is specified in seconds.

The default value is 0. If the value of the field is 0, the record is retained for 36,000 days (roughly 100 years).

d. In the **Description** field, provide any additional information.

You can use up to 4,000 Unicode characters.

This field is optional.

5. Click the Save button.

The active list is added.

## Viewing the settings of an active list

To view the settings of an active list:

- 1. In the KUMA Console, select the **Resources** section.
- 2. In the **Resources** section, click the **Active lists** button.
- 3. In the Name column, select the active list whose settings you want to view.

This opens the active list settings window. It displays the following information:

- ID-identifier selected Active list.
- Name—unique name of the resource.
- Tenant—the name of the tenant that owns the resource.
- TTL—the record added to the active list is stored in it for this time. This value is specified in seconds.
- Description—any additional information about the resource.

## Changing the settings of an active list

To change the settings of an active list:

- 1. In the KUMA Console, select the **Resources** section.
- 2. In the Resources section, click the Active lists button.
- 3. In the Name column, select the active list whose settings you want to change.
- 4. Specify the values of the following parameters:
  - Name—unique name of the resource.
  - TTL—the record added to the active list is stored in it for this time. This value is specified in seconds. If the field is set to 0, the record is stored indefinitely.
  - **Description**—any additional information about the resource.

The ID and Tenant fields are not editable.

## Duplicating the settings of an active list

To copy an active list:

- 1. In the KUMA Console, select the **Resources** section.
- 2. In the **Resources** section, click the **Active lists** button.
- 3. Select the check box next to the active lists you want to copy.
- 4. Click Duplicate.
- 5. Specify the necessary settings.
- 6. Click the Save button.

The active list is copied.

## Deleting an active list

To delete an active list:

- 1. In the KUMA Console, select the **Resources** section.
- 2. In the **Resources** section, click the **Active lists** button.
- 3. Select the check boxes next to the active lists you want to delete.

To delete all lists, select the check box next to the **Name** column.

At least one check box must be selected.

- 4. Click the **Delete** button.
- 5. Click OK.

The active lists are deleted.

## Viewing records in the active list

To view the records in the active list:

- 1. In the KUMA Console, select the **Resources** section.
- 2. In the Services section, click the Active services button.
- 3. Select the check box next to the correlator for which you want to view the active list.
- 4. Click the Go to active lists button.

The Correlator active lists table is displayed.

5. In the Name column, select the desired active list.

A table of records for the selected list is opened.

The table contains the following data:

- Key the value of the record key.
- **Record repetitions** total number of times the record was mentioned in events and identical records were downloaded when importing active lists to KUMA.
- Expiration date date and time when the record must be deleted.

If the **TTL** field had the value of 0 when the active list was created, the records of this active list are retained for 36,000 days (roughly 100 years).

- Created the time when the active list was created.
- Updated the time when the active list was last updated.

## Searching for records in the active list

To find a record in the active list:

- 1. In the KUMA Console, select the **Resources** section.
- 2. In the Services section, click the Active services button.
- 3. Select the check box next to the correlator for which you want to view the active list.

4. Click the Go to active lists button.

The Correlator active lists table is displayed.

5. In the Name column, select the desired active list.

A window with the records for the selected list is opened.

6. In the **Search** field, enter the record key value or several characters from the key.

The table of records of the active list displays only the records with the key containing the entered characters.

## Adding a record to an active list

To add a record to the active list:

- 1. In the KUMA Console, select the Resources section.
- 2. In the **Services** section, click the **Active services** button.
- 3. Select the check box next to the required correlator.
- 4. Click the Go to active lists button.

The Correlator active lists table is displayed.

5. In the Name column, select the desired active list.

A window with the records for the selected list is opened.

6. Click Add.

The Create record window opens.

- 7. Specify the values of the following parameters:
  - a. In the Key field, enter the name of the record.

You can specify several values separated by the "|" character.

The **Key** field cannot be empty. If the field is not filled in, KUMA returns an error when trying to save the changes.

b. In the Value field, specify the values for fields in the Field column.

KUMA takes field names from the correlation rules with which the active list is associated. These names are not editable. You can delete these fields if necessary.

- c. Click the Add new element button to add more values.
- d. In the Field column, specify the field name.

The name must meet the following requirements:

- To be unique.
- Do not contain tab characters.
- Do not contain special characters except for the underscore character.

• The maximum number of characters is 128.

The name must not begin with an underscore and contain only numbers.

e. In the Value column, specify the value for this field.

It must meet the following requirements:

- Do not contain tab characters.
- Do not contain special characters except for the underscore character.
- The maximum number of characters is 1024.

This field is optional.

8. Click the Save button.

The record is added. After saving, the records in the active list are sorted in alphabet order.

## Duplicating records in the active list

To duplicate a record in the active list:

- 1. In the KUMA Console, select the **Resources** section.
- 2. In the Services section, click the Active services button.
- 3. Select the check box next to the correlator for which you want to view the active list.
- 4. Click the Go to active lists button.

The Correlator active lists table is displayed.

5. In the Name column, select the desired active list.

A window with the records for the selected list is opened.

- 6. Select the check boxes next to the record you want to copy.
- 7. Click Duplicate.
- 8. Specify the necessary settings.

The **Key** field cannot be empty. If the field is not filled in, KUMA returns an error when trying to save the changes.

Editing the field names in the **Field** column is not available for the records that have been added to the active list before. You can change the names only for records added at the time of editing. The name must not begin with an underscore and contain only numbers.

9. Click the Save button.

The record is copied. After saving, the records in the active list are sorted in alphabet order.

### Changing a record in the active list

To edit a record in the active list:

- 1. In the KUMA Console, select the Resources section.
- 2. In the **Services** section, click the **Active services** button.
- 3. Select the check box next to the correlator for which you want to view the active list.
- 4. Click the Go to active lists button.

The Correlator active lists table is displayed.

5. In the Name column, select the desired active list.

A window with the records for the selected list is opened.

- 6. Click the record name in the **Key** column.
- 7. Specify the required values.
- 8. Click the Save button.

The record is overwritten. After saving, the records in the active list are sorted in alphabet order.

#### Restrictions when editing a record:

- The record name is not editable. You can change it by importing the same data with a different name.
- Editing the field names in the **Field** column is not available for the records that have been added to the active list before. You can change the names only for records added at the time of editing. The name must not begin with an underscore and contain only numbers.
- The values in the Value column must meet the following requirements:
  - Do not contain Cyrillic characters.
  - Do not contain spaces or tabs.
  - Do not contain special characters except for the underscore character.
  - The maximum number of characters is 128.

## Deleting records from the active list

To delete records from the active list:

- 1. In the KUMA Console, select the **Resources** section.
- 2. In the Services section, click the Active services button.

- 3. Select the check box next to the correlator for which you want to view the active list.
- 4. Click the Go to active lists button.

The Correlator active lists table is displayed.

5. In the Name column, select the desired active list.

A window with the records for the selected list is opened.

6. Select the check boxes next to the records you want to delete.

To delete all records, select the check box next to the **Key** column.

At least one check box must be selected.

- 7. Click the **Delete** button.
- 8. Click OK.

The records will be deleted.

## Import data to an active list

To import active list:

- 1. In the KUMA Console, select the **Resources** section.
- 2. In the Services section, click the Active services button.
- 3. Select the check box next to the correlator for which you want to view the active list.
- 4. Click the Go to active lists button.

The Correlator active lists table is displayed.

- 5. Point the mouse over the row with the desired active list.
- 6. Click ... to the left of the active list name.
- 7. Select Import.

The active list import window opens.

- 8. In the **File** field select the file you wan to import.
- 9. In the **Format** drop-down list select the format of the file:
  - csv
  - tsv
  - internal
- 10. Under Key field, enter the name of the column containing the active list record keys.
- 11. Click the **Import** button.

The data from the file is imported into the active list. The records included in the list before are saved.

Data imported from a file is not checked for invalid characters. If you use this data in widgets, widgets are displayed incorrectly if invalid characters are present in the data.

## Exporting data from the active list

To export active list:

- 1. In the KUMA Console, select the **Resources** section.
- 2. In the Services section, click the Active services button.
- 3. Select the check box next to the correlator for which you want to view the active list.
- 4. Click the Go to active lists button.

The Correlator active lists table is displayed.

- 5. Point the mouse over the row with the desired active list.
- 6. Click ... to the left of the desired active list.
- 7. Click the **Export** button.

The active list is downloaded in the JSON format using your browsers settings. The name of the downloaded file reflects the name of active list.

### Predefined active lists

The active lists listed in the table below are included in the OSMP distribution kit.

Predefined active lists

| Active list name                                     | Description                                                                                                    |
|------------------------------------------------------|----------------------------------------------------------------------------------------------------|
| [OOTB][AD] End-<br>users tech support<br>accounts    | This active list is used as a filter for the "[OOTB][AD] Successful authentication with same user account on multiple hosts" correlation rule. Accounts of technical support staff may be added to the active list. Records are not deleted from the active list.          |
| [OOTB][AD] List of<br>requested TGT.<br>EventID 4768 | This active list is populated by the "[OOTB][AD][Technical] 4768. TGT Requested" rule, this active list is also used in the selector of the "[OOTB][AD] Granted TGS without TGT (Golden Ticket)" rule. Records are removed from the list 10 hours after they are recorded. |
| [OOTB][AD] List of sensitive groups                  | This active list is used as a filter for the "[OOTB][AD] Membership of sensitive group was modified" correlation rule. Critical domain groups, whose membership must be monitored, can be added to the active list. Records are not deleted from the active list.          |
| [OOTB][Linux]<br>CompromisedHosts                    | This active list is populated by the [OOTB] Successful Bruteforce by potentially compromised Linux hosts rule. Records are removed from the list 24 hours after they are recorded.                                                                                         |

### **Dictionaries**

### Description of parameters

Dictionaries are resources storing data that can be used by other KUMA resources and services.

Dictionaries can be used in the following KUMA services and features:

- Collector.
- · Correlation rules.
- Normalizers.

#### Available settings:

- Name (required)—a unique name for this type of resource. Must contain 1 to 128 Unicode characters.
- Tenant (required)—name of the tenant that owns the resource.
- **Description**—up to 4,000 Unicode characters describing the resource.
- **Type** (required)—type of dictionary. The selected type determines the format of the data that the dictionary can contain:
  - You can add key-value pairs to the **Dictionary** type.
     It is not recommended to add more than 50,000 entries to dictionaries of this type.

When adding lines with the same keys to the dictionary, each new line will overwrite the existing line with the same key. This means that only one line will be added to the dictionary.

- Data in the form of complex tables can be added to the **Table** type. You can interact with this type of dictionary by using the REST API.
- Values settings block—contains a table of dictionary data:

For the **Dictionary** type, this block displays a list of **Key-Value** pairs. You can click the + button to add rows to the table. You can delete rows by clicking the  $\times$  button that appears when you hover your mouse cursor over a row. In the **Key** field, you may optionally specify a unique value: up to 128 Unicode characters, the first character may not be \$. In the **Value** field, you may optionally specify a value: up to 255 Unicode characters, the first character may not be \$. You may add one or more **Key-Value** pairs.

• For the **Table** type, this block displays a table containing data. You can click the + button to add rows and columns to the table. You can delete rows and columns by clicking the × buttons that are displayed when you hover your mouse cursor over a row or a column header. Column headers can be edited.

If the dictionary contains more than 5,000 entries, they are not displayed in the KUMA Console. To view the contents of such dictionaries, the contents must be exported in CSV format. If you edit the CSV file and import it back into KUMA, the dictionary is updated.

You can import or export dictionary data in CSV format (in UTF-8 encoding) by clicking the **Import CSV** or **Export CSV** buttons.

The format of the CSV file depends on the dictionary type:

#### • Dictionary type:

```
{KEY}, {VALUE}\n
```

#### • Table type:

```
{Column header 1}, {Column header N}, {Column header N+1}\n {Key1}, {ValueN}, {ValueN+1}\n {Key2}, {ValueN}, {ValueN+1}\n
```

The keys must be unique for both the CSV file and the dictionary. In tables, the keys are specified in the first column. Keys must contain 1 to 128 Unicode characters.

Values must contain 0 to 256 Unicode characters.

During an import, the contents of the dictionary are overwritten by the imported file. When imported into the dictionary, the resource name is also changed to reflect the name of the imported file.

If the key or value contains comma or quotation mark characters (, and "), they are enclosed in quotation marks (") when exported. Also, quotation mark character (") is shielded with additional quotation mark (").

If incorrect lines are detected in the imported file (for example, invalid separators), these lines will be ignored during import into the dictionary, and the import process will be interrupted during import into the table.

## Interacting with dictionaries via API

You can use the REST API to read the contents of **Table**-type dictionaries. You can also modify them even if these resources are being used by active services. This lets you, for instance, configure enrichment of events with data from dynamically changing tables exported from third-party applications.

#### Predefined dictionaries

The dictionaries listed in the table below are included in the OSMP distribution kit.

#### Predefined dictionaries

| Dictionary name                       | Туре       | Description                                                                                                    |
|---------------------------------------|------------|----------------------------------------------------------------------------------------------------|
| [OOTB] Ahnlab. Severity               | dictionary | Contains a table of correspondence between a priority ID and its name.                                                 |
| [OOTB] Ahnlab.<br>SeverityOperational | dictionary | Contains values of the SeverityOperational parameter and a corresponding description.                                  |
| [OOTB] Ahnlab.<br>VendorAction        | dictionary | Contains a table of correspondence between the ID of the operation being performed and its name.                       |
| [OOTB] Cisco ISE Message<br>Codes     | dictionary | Contains Cisco ISE event codes and their corresponding names.                                                          |
| [OOTB] DNS. Opcodes                   | dictionary | Contains a table of correspondence between decimal opcodes of DNS operations and their IANA-registered descriptions.   |
| [OOTB]<br>IANAProtocolNumbers         | dictionary | Contains the port numbers of transport protocols (TCP, UDP) and their corresponding service names, registered by IANA. |

| [OOTB] Juniper - JUNOS                             | dictionary | Contains JUNOS event IDs and their corresponding descriptions.                                                                                                   |
|----------------------------------------------------|------------|----------------------------------------------------------------------------------------------------|
| [OOTB] KEDR. AccountType                           | dictionary | Contains the ID of the user account type and its corresponding type name.                                                                                        |
| [OOTB] KEDR. FileAttributes                        | dictionary | Contains IDs of file attributes stored by the file system and their corresponding descriptions.                                                                  |
| [OOTB] KEDR. FileOperationType                     | dictionary | Contains IDs of file operations from the KATA API and their corresponding operation names.                                                                       |
| [OOTB] KEDR. FileType                              | dictionary | Contains modified file IDs from the KATA API and their corresponding file type descriptions.                                                                     |
| [OOTB] KEDR. IntegrityLevel                        | dictionary | Contains the SIDs of the Microsoft Windows INTEGRITY LEVEL parameter and their corresponding descriptions.                                                       |
| [OOTB] KEDR. RegistryOperationType                 | dictionary | Contains IDs of registry operations from the KATA API and their corresponding values.                                                                            |
| [OOTB] Linux. Sycall types                         | dictionary | Contains Linux call IDs and their corresponding names.                                                                                                    |
| [OOTB] MariaDB Error<br>Codes                      | dictionary | The dictionary contains MariaDB error codes and is used by the [OOTB] MariaDB Audit Plugin syslog normalizer to enrich events.                                   |
| [OOTB] Microsoft SQL<br>Server codes               | dictionary | Contains MS SQL Server error IDs and their corresponding descriptions.                                                                                           |
| [OOTB] MS DHCP Event IDs<br>Description            | dictionary | Contains Microsoft Windows DHCP server event IDs and their corresponding descriptions.                                                                           |
| [OOTB] S-Terra. Dictionary<br>MSG ID to Name       | dictionary | Contains IDs of S-Terra device events and their corresponding event names.                                                                                       |
| [OOTB] S-Terra. MSG_ID to<br>Severity              | dictionary | Contains IDs of S-Terra device events and their corresponding Severity values.                                                                                   |
| [OOTB] Syslog Priority To<br>Facility and Severity | table      | The table contains the <b>Priority</b> values and the corresponding <b>Facility and Severity</b> field values.                                                   |
| [OOTB] VipNet Coordinator<br>Syslog Direction      | dictionary | Contains direction IDs (sequences of special characters) used in ViPNet Coordinator to designate a direction, and their corresponding values.                    |
| [OOTB] Wallix EventClassId<br>- DeviceAction       | dictionary | Contains Wallix AdminBastion event IDs and their corresponding descriptions.                                                                                     |
| [OOTB] Windows.Codes<br>(4738)                     | dictionary | Contains operation codes present in the MS Windows audit event with ID 4738 and their corresponding names.                                                       |
| [OOTB] Windows.Codes<br>(4719)                     | dictionary | Contains operation codes present in the MS Windows audit event with ID 4719 and their corresponding names.                                                       |
| [OOTB] Windows.Codes<br>(4663)                     | dictionary | Contains operation codes present in the MS Windows audit event with ID 4663 and their corresponding names.                                                       |
| [OOTB] Windows.Codes<br>(4662)                     | dictionary | Contains operation codes present in the MS Windows audit event with ID 4662 and their corresponding names.                                                       |
| [OOTB] Windows. EventIDs and Event Names mapping   | dictionary | Contains Windows event IDs and their corresponding event names.                                                                                                  |
| [OOTB] Windows.<br>FailureCodes (4625)             | dictionary | Contains IDs from the Failure Information\Status and Failure Information\Sub Status fields of Microsoft Windows event 4625 and their corresponding descriptions. |

| [OOTB] Windows.<br>ImpersonationLevels (4624)                          | dictionary | Contains IDs from the <b>Impersonation level</b> field of Microsoft Windows event 4624 and their corresponding descriptions.                  |
|------------------------------------------------------------------------|------------|----------------------------------------------------------------------------------------------------|
| [OOTB] Windows. KRB<br>ResultCodes                                     | dictionary | Contains Kerberos v5 error codes and their corresponding descriptions.                                                                        |
| [OOTB] Windows.<br>LogonTypes (Windows all<br>events)                  | dictionary | Contains IDs of user logon types and their corresponding names.                                                                               |
| [OOTB] Windows_Terminal<br>Server. EventIDs and Event<br>Names mapping | dictionary | Contains Microsoft Terminal Server event IDs and their corresponding names.                                                                   |
| [OOTB] Windows. Validate<br>Cred. Error Codes                          | dictionary | Contains IDs of user logon types and their corresponding names.                                                                               |
| [OOTB] ViPNet Coordinator<br>Syslog Direction                          | dictionary | Contains direction IDs (sequences of special characters) used in ViPNet Coordinator to designate a direction, and their corresponding values. |
| [OOTB] Syslog Priority To<br>Facility and Severity                     | table      | Contains the Priority values and the corresponding Facility and Severity field values.                                                        |

# Response rules

Response rules let you initiate automatic running of Kaspersky Security Center tasks, Threat Response actions for Kaspersky Endpoint Detection and Response, KICS for Networks, Active Directory, and running a custom script for specific events.

Automatic execution of Kaspersky Security Center tasks, Kaspersky Endpoint Detection and Response tasks, and KICS for Networks and Active Directory tasks in accordance with response rules is available when <u>integrated with the relevant programs</u>.

You can configure response rules under **Resources - Response**, and then select the created response rule from the drop-down list in the <u>correlator</u> settings. You can also configure response rules directly in the correlator settings.

## Response rules for Kaspersky Security Center

You can configure response rules to automatically start tasks of anti-virus scan and updates on Kaspersky Security Center assets.

When <u>creating and editing</u> response rules for Kaspersky Security Center, you need to define values for the following settings.

Response rule settings

| Setting | Description                                                                              |
|---------|------------------------------------------------------------------------------------------|
| Name    | Required setting. Unique name of the resource. Must contain 1 to 128 Unicode characters. |
| Tenant  | Required setting.  The name of the tenant that owns the resource.                        |

| Гуре                                          | Required setting, available if <u>KUMA is integrated with Kaspersky Security Center</u> .                                                                                                    |
|-----------------------------------------------|----------------------------------------------------------------------------------------------------|
|                                               | Response rule <b>osmptasks</b> .                                                                                                    |
| Open Single<br>Management<br>Platform<br>cask | Required setting.  Name of the Kaspersky Security Center task to run. Tasks must be created beforehand, and their names must begin with "KUMA". For example, KUMA antivirus check (not casesensitive and without quotation marks). |
|                                               | You can use KUMA to run the following types of Kaspersky Security Center tasks:  • Update  • Virus scan                                                                                                    |
|                                               |                                                                                                    |
| Event field                                   | Required setting.  Defines the event field of the asset for which the Kaspersky Security Center task should be started. Possible values:                                                                                           |
|                                               | <ul><li>SourceAssetID</li><li>DestinationAssetID</li></ul>                                                                                                    |
|                                               | DeviceAssetID                                                                                                    |
| Workers                                       | The number of processes that the service can run simultaneously. By default, the number o workers is the same as the number of virtual processors on the server where the service is installed.                                    |
| Description                                   | Description of the response rule. You can add up to 4,000 Unicode characters.                                                                                                    |
| Filter                                        | Used to define the conditions for the events to be processed using the response rule. You can select an existing filter from the drop-down list or <b>create</b> a new filter.                                                     |
|                                               | Creating a filter in resources ?                                                                                                    |
|                                               |                                                                                                    |
|                                               |                                                                                                    |
|                                               |                                                                                                    |
|                                               |                                                                                                    |
|                                               |                                                                                                    |
|                                               |                                                                                                    |
|                                               |                                                                                                    |
|                                               |                                                                                                    |
|                                               |                                                                                                    |
|                                               |                                                                                                    |

- 1. In the **Filter** drop-down list, select **Create new**.
- 2. If you want to keep the filter as a separate resource, select the **Save filter** check box.

In this case, you will be able to use the created filter in various services.

This check box is cleared by default.

- 3. If you selected the **Save filter** check box, enter a name for the created filter resource in the **Name** field. The name must contain 1 to 128 Unicode characters.
- 4. In the **Conditions** settings block, specify the conditions that the events must meet:
  - a. Click the Add condition button.
  - b. In the **Left operand** and **Right operand** drop-down lists, specify the search parameters.

Depending on the data source selected in the **Right operand** field, you may see fields of <u>additional parameters</u> that you need to use to define the value that will be passed to the filter. For example, when choosing **active list** you will need to specify the name of the active list, the entry key, and the entry key field.

c. In the operator drop-down list, select the relevant operator.

Filter operators ?

- =-the left operand equals the right operand.
- <--the left operand is less than the right operand.
- <=—the left operand is less than or equal to the right operand.
- >—the left operand is greater than the right operand.
- >=—the left operand is greater than or equal to the right operand.
- inSubnet—the left operand (IP address) is in the subnet of the right operand (subnet).
- contains—the left operand contains values of the right operand.
- **startsWith**—the left operand starts with one of the values of the right operand.
- endsWith—the left operand ends with one of the values of the right operand.
- match—the left operand matches the regular expression of the right operand. The RE2 regular expressions are used.
- hasBit—checks whether the left operand (string or number) contains bits whose positions are listed in the right operand (in a constant or in a list).

The value to be checked is converted to binary and processed right to left. Chars are checked whose index is specified as a constant or a list.

If the value being checked is a string, then an attempt is made to convert it to integer and process it in the way described above. If the string cannot be converted to a number, the filter returns *False*.

- has Vulnerability—checks whether the left operand contains an asset with the vulnerability and vulnerability severity specified in the right operand.
  - If you do not specify the ID and severity of the vulnerability, the filter is triggered if the asset in the event being checked has any vulnerability.
- inActiveList—this operator has only one operand. Its values are selected in the Key fields field and are compared with the entries in the active list selected from the Active List drop-down list.
- inDictionary—checks whether the specified dictionary contains an entry defined by the key composed with the concatenated values of the selected event fields.
- inCategory—the asset in the left operand is assigned at least one of the asset categories of the right operand.
- inActiveDirectoryGroup—the Active Directory account in the left operand belongs to one of the Active Directory groups in the right operand.

- TIDetect—this operator is used to find events using CyberTrace Threat Intelligence (TI) data. This operator can be used only on events that have completed enrichment with data from CyberTrace Threat Intelligence. In other words, it can only be used in collectors at the destination selection stage and in correlators.
- inContextTable—presence of the entry in the specified context table.
- intersect—presence in the left operand of the list items specified in the right operand.
- d. If necessary, select the **do not match case** check box. When this check box is selected, the operator ignores the case of the values.

The selection of this check box does not apply to the **InSubnet**, **InActiveList**, **InCategory** or **InActiveDirectoryGroup** operators.

This check box is cleared by default.

- e. If you want to add a negative condition, select If not from the If drop-down list.
- f. You can add multiple conditions or a group of conditions.
- 5. If you have added multiple conditions or groups of conditions, choose a search condition (and, or, not) by clicking the **AND** button.
- 6. If you want to add existing filters that are selected from the **Select filter** drop-down list, click the **Add filter** button.

You can view the nested filter settings by clicking the 🗷 button.

To send requests to Kaspersky Security Center, you must ensure that Kaspersky Security Center is available over the UDP protocol.

If a response rule is owned by the shared tenant, the displayed Kaspersky Security Center tasks that are available for selection are from the Kaspersky Security Center Server that the main tenant is connected to.

If a response rule has a selected task that is absent from the Kaspersky Security Center Server that the tenant is connected to, the task is not performed for assets of this tenant. This situation could arise when two tenants are using a common correlator, for example.

### Response rules for a custom script

You can create a script containing commands to be executed on the KUMA server when selected events are detected and configure response rules to automatically run this script. In this case, the program will run the script when it receives events that match the response rules.

The script file is stored on the server where the <u>correlator service</u> using the response resource is installed: /opt/kaspersky/kuma/correlator/<<u>Correlator ID</u>>/scripts. The kuma user of this server requires the permissions to run the script.

When <u>creating and editing</u> response rules for a custom script, you need to define values for the following parameters.

Response rule settings

| Setting     | Description                                                                                                    |
|-------------|----------------------------------------------------------------------------------------------------|
| Name        | Required setting.                                                                                                    |
|             | Unique name of the resource. Must contain 1 to 128 Unicode characters.                                                                                                    |
| Tenant      | Required setting.                                                                                                    |
|             | The name of the tenant that owns the resource.                                                                                                    |
| Туре        | Required setting.                                                                                                    |
|             | Response rule type, <b>script</b> .                                                                                                    |
| Timeout     | The number of seconds allotted for the script to finish. If this amount of time is exceeded, th script is terminated.                                                                                           |
| Script      | Required setting.                                                                                                    |
| name        | Name of the script file.                                                                                                    |
|             | If the response resource is attached to the correlator service but there is no script file in the /opt/kaspersky/kuma/correlator/ <correlator id="">/scripts folder, the correlator will not work.</correlator> |
| Script      | Arguments or event field values that must be passed to the script.                                                                                                    |
| arguments   | If the script includes actions taken on files, you should specify the absolute path to these files.                                                                                                    |
|             | Parameters can be written with quotation marks (").                                                                                                    |
|             | Event field names are passed in the {{.EventField}} format, where EventField is the name of the event field which value must be passed to the script.                                                           |
|             | <pre>Example: -n "\"usr\": {{.SourceUserName}}"</pre>                                                                                                    |
| Workers     | The number of processes that the service can run simultaneously. By default, the number of workers is the same as the number of virtual processors on the server where the service is installed.                |
| Description | Description of the resource. You can add up to 4,000 Unicode characters.                                                                                                    |
| Filter      | Used to define the conditions for the events to be processed using the response rule. You can select an existing filter from the drop-down list or <b>create</b> a new filter.                                  |
|             | Creating a filter in resources 2                                                                                                    |
|             |                                                                                                    |
|             |                                                                                                    |
|             |                                                                                                    |
|             |                                                                                                    |
|             |                                                                                                    |
|             |                                                                                                    |
|             |                                                                                                    |
|             |                                                                                                    |
|             |                                                                                                    |
|             |                                                                                                    |

- 1. In the **Filter** drop-down list, select **Create new**.
- 2. If you want to keep the filter as a separate resource, select the Save filter check box. In this case, you will be able to use the created filter in various services. This check box is cleared by default.
- 3. If you selected the **Save filter** check box, enter a name for the created filter resource in the **Name** field. The name must contain 1 to 128 Unicode characters.
- 4. In the **Conditions** settings block, specify the conditions that the events must meet:
  - a. Click the Add condition button.
  - b. In the **Left operand** and **Right operand** drop-down lists, specify the search parameters.

Depending on the data source selected in the **Right operand** field, you may see fields of <u>additional parameters</u> that you need to use to define the value that will be passed to the filter. For example, when choosing **active list** you will need to specify the name of the active list, the entry key, and the entry key field.

c. In the **operator** drop-down list, select the relevant operator.

Filter operators ?

- =-the left operand equals the right operand.
- <-- the left operand is less than the right operand.
- <=—the left operand is less than or equal to the right operand.
- >—the left operand is greater than the right operand.
- >=—the left operand is greater than or equal to the right operand.
- inSubnet—the left operand (IP address) is in the subnet of the right operand (subnet).
- contains—the left operand contains values of the right operand.
- **startsWith**—the left operand starts with one of the values of the right operand.
- endsWith—the left operand ends with one of the values of the right operand.
- match—the left operand matches the regular expression of the right operand. The RE2 regular expressions are used.
- hasBit—checks whether the left operand (string or number) contains bits whose positions are listed in the right operand (in a constant or in a list).
   The value to be checked is converted to binary and processed right to

left. Chars are checked whose index is specified as a constant or a list.

- If the value being checked is a string, then an attempt is made to convert it to integer and process it in the way described above. If the string cannot be converted to a number, the filter returns *False*.
- has Vulnerability—checks whether the left operand contains an asset with
  the vulnerability and vulnerability severity specified in the right operand.
   If you do not specify the ID and severity of the vulnerability, the filter is
  triggered if the asset in the event being checked has any vulnerability.
- inActiveList—this operator has only one operand. Its values are selected in the **Key fields** field and are compared with the entries in the active list selected from the Active List drop-down list.
- inDictionary—checks whether the specified dictionary contains an entry defined by the key composed with the concatenated values of the selected event fields.
- inCategory—the asset in the left operand is assigned at least one of the asset categories of the right operand.
- inActiveDirectoryGroup—the Active Directory account in the left operand belongs to one of the Active Directory groups in the right operand.
- **TIDetect**—this operator is used to find events using CyberTrace Threat Intelligence (TI) data. This operator can be used only on events that have

completed enrichment with data from CyberTrace Threat Intelligence. In other words, it can only be used in collectors at the destination selection stage and in correlators.

- inContextTable—presence of the entry in the specified context table.
- intersect—presence in the left operand of the list items specified in the right operand.
- d. If necessary, select the **do not match case** check box. When this check box is selected, the operator ignores the case of the values.

The selection of this check box does not apply to the **InSubnet**, **InActiveList**, **InCategory** or **InActiveDirectoryGroup** operators.

This check box is cleared by default.

- e. If you want to add a negative condition, select If not from the If drop-down list.
- f. You can add multiple conditions or a group of conditions.
- 5. If you have added multiple conditions or groups of conditions, choose a search condition (and, or, not) by clicking the **AND** button.
- 6. If you want to add existing filters that are selected from the **Select filter** drop-down list, click the **Add filter** button.

You can view the nested filter settings by clicking the 🗷 button.

# Response rules for KICS for Networks

You can configure response rules to automatically trigger response actions on KICS for Networks assets. For example, you can change the asset status in KICS for Networks.

When <u>creating and editing</u> response rules for KICS for Networks, you need to define values for the following settings.

Response rule settings

| Setting     | Description                                                                                            |  |  |  |  |  |
|-------------|----------------------------------------------------------------------------------------------------|--|--|--|--|--|
| Name        | Required setting.                                                                                      |  |  |  |  |  |
|             | Unique name of the resource. Must contain 1 to 128 Unicode characters.                                 |  |  |  |  |  |
| Tenant      | Required setting.                                                                                      |  |  |  |  |  |
|             | The name of the tenant that owns the resource.                                                         |  |  |  |  |  |
| Туре        | Required setting.                                                                                      |  |  |  |  |  |
|             | Response rule type, <b>kics</b> .                                                                      |  |  |  |  |  |
| Event field | Required setting.                                                                                      |  |  |  |  |  |
|             | Specifies the event field for the asset for which response actions must be performed. Possible values: |  |  |  |  |  |
|             | SourceAssetID                                                                                          |  |  |  |  |  |

|                              | <ul><li>DestinationAssetID</li><li>DeviceAssetID</li></ul>                                                                                                    |
|------------------------------|----------------------------------------------------------------------------------------------------|
| KICS for<br>Networks<br>task | Response action to be performed when data is received that matches the filter. The following types of response actions are available:  • Change asset status to Authorized.  • Change asset status to Unauthorized.  When a response rule is triggered, KUMA will send KICS for Networks an API request to change the status of the specified device to Authorized or Unauthorized. |
| Workers                      | The number of processes that the service can run simultaneously. By default, the number of workers is the same as the number of virtual processors on the server where the service is installed.                                                                                                    |
| Description                  | Description of the resource. You can add up to 4,000 Unicode characters.                                                                                                    |
| Filter                       | Used to define the conditions for the events to be processed using the response rule. You can select an existing filter from the drop-down list or create a new filter.  Creating a filter in resources  2                                                                                                    |
|                              |                                                                                                    |

- 1. In the **Filter** drop-down list, select **Create new**.
- 2. If you want to keep the filter as a separate resource, select the **Save filter** check box. In this case, you will be able to use the created filter in various services.
  This check box is cleared by default.
- 3. If you selected the **Save filter** check box, enter a name for the created filter resource in the **Name** field. The name must contain 1 to 128 Unicode characters.
- 4. In the **Conditions** settings block, specify the conditions that the events must meet:
  - a. Click the Add condition button.
  - b. In the **Left operand** and **Right operand** drop-down lists, specify the search parameters.

Depending on the data source selected in the **Right operand** field, you may see fields of <u>additional parameters</u> that you need to use to define the value that will be passed to the filter. For example, when choosing **active list** you will need to specify the name of the active list, the entry key, and the entry key field.

c. In the **operator** drop-down list, select the relevant operator.

Filter operators ?

- =-the left operand equals the right operand.
- <-- the left operand is less than the right operand.
- <=—the left operand is less than or equal to the right operand.
- >—the left operand is greater than the right operand.
- >=—the left operand is greater than or equal to the right operand.
- inSubnet—the left operand (IP address) is in the subnet of the right operand (subnet).
- contains—the left operand contains values of the right operand.
- **startsWith**—the left operand starts with one of the values of the right operand.
- endsWith—the left operand ends with one of the values of the right operand.
- match—the left operand matches the regular expression of the right operand. The RE2 regular expressions are used.
- hasBit—checks whether the left operand (string or number) contains bits
  whose positions are listed in the right operand (in a constant or in a list).
   The value to be checked is converted to binary and processed right to
  left. Chars are checked whose index is specified as a constant or a list.
  - If the value being checked is a string, then an attempt is made to convert it to integer and process it in the way described above. If the string cannot be converted to a number, the filter returns *False*.
- has Vulnerability—checks whether the left operand contains an asset with
  the vulnerability and vulnerability severity specified in the right operand.
   If you do not specify the ID and severity of the vulnerability, the filter is
  triggered if the asset in the event being checked has any vulnerability.
- inActiveList—this operator has only one operand. Its values are selected in the **Key fields** field and are compared with the entries in the active list selected from the Active List drop-down list.
- inDictionary—checks whether the specified dictionary contains an entry defined by the key composed with the concatenated values of the selected event fields.
- inCategory—the asset in the left operand is assigned at least one of the asset categories of the right operand.
- inActiveDirectoryGroup—the Active Directory account in the left operand belongs to one of the Active Directory groups in the right operand.
- **TIDetect**—this operator is used to find events using CyberTrace Threat Intelligence (TI) data. This operator can be used only on events that have

completed enrichment with data from CyberTrace Threat Intelligence. In other words, it can only be used in collectors at the destination selection stage and in correlators.

- inContextTable—presence of the entry in the specified context table.
- intersect—presence in the left operand of the list items specified in the right operand.
- d. If necessary, select the **do not match case** check box. When this check box is selected, the operator ignores the case of the values.

The selection of this check box does not apply to the **InSubnet**, **InActiveList**, **InCategory** or **InActiveDirectoryGroup** operators.

This check box is cleared by default.

- e. If you want to add a negative condition, select If not from the If drop-down list.
- f. You can add multiple conditions or a group of conditions.
- 5. If you have added multiple conditions or groups of conditions, choose a search condition (and, or, not) by clicking the **AND** button.
- 6. If you want to add existing filters that are selected from the **Select filter** drop-down list, click the **Add filter** button.

You can view the nested filter settings by clicking the 🗷 button.

# Response rules for Kaspersky Endpoint Detection and Response

You can configure response rules to automatically trigger response actions on Kaspersky Endpoint Detection and Response assets. For example, you can configure automatic asset network isolation.

When <u>creating and editing</u> response rules for Kaspersky Endpoint Detection and Response, you need to define values for the following settings.

Response rule settings

| Setting     | Description                                                                                                    |  |  |  |
|-------------|----------------------------------------------------------------------------------------------------|--|--|--|
| Event field | Required setting.                                                                                                    |  |  |  |
|             | Specifies the event field for the asset for which response actions must be performed. Possible values:                                |  |  |  |
|             | SourceAssetID                                                                                                    |  |  |  |
|             | DestinationAssetID                                                                                                    |  |  |  |
|             | DeviceAssetID                                                                                                    |  |  |  |
| Task type   | Response action to be performed when data is received that matches the filter. The following types of response actions are available: |  |  |  |
|             | • Enable network isolation. When selecting this type of response, you need to define values for the following setting:                |  |  |  |

• Isolation timeout—the number of hours during which the network isolation of an asset will be active. You can indicate from 1 to 9,999 hours. If necessary, you can <u>add an</u> exclusion for network isolation 2.

To add an exclusion for network isolation:

- a. Click the Add exclusion button.
- b. Select the direction of network traffic that must not be blocked:
  - Inbound.
  - Outbound.
  - Inbound/Outbound.
- c. In the **Asset IP** field, enter the IP address of the asset whose network traffic must not be blocked.
- d. If you selected **Inbound** or **Outbound**, specify the connection ports in the **Remote ports** and **Local ports** fields.
- e. If you want to add more than one exclusion, click **Add exclusion** and repeat the steps to fill in the **Traffic direction**, **Asset IP**, **Remote ports** and **Local ports** fields.
- f. If you want to delete an exclusion, click the **Delete** button under the relevant exclusion.

When adding exclusions to a network isolation rule, Kaspersky Endpoint Detection and Response may incorrectly display the port values in the rule details. This does not affect application performance. For more details on viewing a network isolation rule, please refer to the Kaspersky Anti Targeted Attack Platform Help Guide.

- Disable network isolation.
- Add prevention rule. When selecting this type of response, you need to define values for the following settings:
  - Event fields to extract hash from—event fields from which KUMA extracts SHA256 or MD5 hashes of files that must be prevented from running.
     The selected event fields, as well as the values selected in Event field, must be <u>added</u> to the propagated fields of the correlation rule.
  - File hash #1—SHA256 or MD5 hash of the file to be blocked.

At least one of the above fields must be completed.

- Delete prevention rule.
- Run program. When selecting this type of response, you need to define values for the following settings:
  - File path—path to the file of the process that you want to start.
  - Command line parameters—parameters with which you want to start the file.

• Working directory—directory in which the file is located at the time of startup.

When a response rule is triggered for users with the Main administrator role, the **Run program** task will be displayed in the **Task manager** section of the program console. **Scheduled task** is displayed for this task in the <u>Created</u> column of the **task table**. You can <u>view task completion results</u>.

All of the listed operations can be performed on assets that have Kaspersky Endpoint Agent for Windows. On assets that have Kaspersky Endpoint Agent for Linux, the program can only be started.

At the software level, the capability to create prevention rules and network isolation rules for assets with Kaspersky Endpoint Agent for Linux is unlimited. KUMA and Kaspersky Endpoint Detection and Response do not provide any notifications about unsuccessful application of these rules.

# Workers

The number of processes that the service can run simultaneously. By default, the number of workers is the same as the number of virtual processors on the server where the service is installed.

### Description

Description of the response rule. You can add up to 4,000 Unicode characters.

#### **Filter**

Used to define the conditions for the events to be processed using the response rule. You can select an existing filter from the drop-down list or **create** a new filter.

Creating a filter in resources 2

- 1. In the **Filter** drop-down list, select **Create new**.
- 2. If you want to keep the filter as a separate resource, select the **Save filter** check box. In this case, you will be able to use the created filter in various services.
  This check box is cleared by default.
- 3. If you selected the **Save filter** check box, enter a name for the created filter resource in the **Name** field. The name must contain 1 to 128 Unicode characters.
- 4. In the **Conditions** settings block, specify the conditions that the events must meet:
  - a. Click the Add condition button.
  - b. In the **Left operand** and **Right operand** drop-down lists, specify the search parameters.

Depending on the data source selected in the **Right operand** field, you may see fields of <u>additional parameters</u> that you need to use to define the value that will be passed to the filter. For example, when choosing **active list** you will need to specify the name of the active list, the entry key, and the entry key field.

c. In the **operator** drop-down list, select the relevant operator.

Filter operators 2

- =-the left operand equals the right operand.
- <--the left operand is less than the right operand.
- <=—the left operand is less than or equal to the right operand.
- >—the left operand is greater than the right operand.
- >=—the left operand is greater than or equal to the right operand.
- inSubnet—the left operand (IP address) is in the subnet of the right operand (subnet).
- contains—the left operand contains values of the right operand.
- **startsWith**—the left operand starts with one of the values of the right operand.
- endsWith—the left operand ends with one of the values of the right operand.
- match—the left operand matches the regular expression of the right operand. The RE2 regular expressions are used.
- hasBit—checks whether the left operand (string or number) contains bits whose positions are listed in the right operand (in a constant or in a list).
   The value to be checked is converted to binary and processed right to left. Chars are checked whose index is specified as a constant or a list.
   If the value being checked is a string, then an attempt is made to convert it to integer and process it in the way described above. If the string cannot be converted to a number, the filter returns False.
- hasVulnerability—checks whether the left operand contains an asset with
  the vulnerability and vulnerability severity specified in the right operand.
   If you do not specify the ID and severity of the vulnerability, the filter is
  triggered if the asset in the event being checked has any vulnerability.
- inActiveList—this operator has only one operand. Its values are selected in the **Key fields** field and are compared with the entries in the active list selected from the Active List drop-down list.
- inDictionary—checks whether the specified dictionary contains an entry defined by the key composed with the concatenated values of the selected event fields.
- inCategory—the asset in the left operand is assigned at least one of the asset categories of the right operand.
- inActiveDirectoryGroup—the Active Directory account in the left operand belongs to one of the Active Directory groups in the right operand.
- **TIDetect**—this operator is used to find events using CyberTrace Threat Intelligence (TI) data. This operator can be used only on events that have

completed enrichment with data from CyberTrace Threat Intelligence. In other words, it can only be used in collectors at the destination selection stage and in correlators.

- inContextTable—presence of the entry in the specified context table.
- intersect—presence in the left operand of the list items specified in the right operand.
- d. If necessary, select the **do not match case** check box. When this check box is selected, the operator ignores the case of the values.

The selection of this check box does not apply to the **InSubnet**, **InActiveList**, **InCategory** or **InActiveDirectoryGroup** operators.

This check box is cleared by default.

- e. If you want to add a negative condition, select If not from the If drop-down list.
- f. You can add multiple conditions or a group of conditions.
- 5. If you have added multiple conditions or groups of conditions, choose a search condition (and, or, not) by clicking the **AND** button.
- 6. If you want to add existing filters that are selected from the **Select filter** drop-down list, click the **Add filter** button.

You can view the nested filter settings by clicking the 🗷 button.

# Active Directory response rules

Active Directory response rules define the actions to be applied to an account if a rule is triggered.

When <u>creating and editing</u> response rules using Active Directory, specify the values for the following settings.

Response rule settings

| Setting              | Description                                                                                                    |
|----------------------|----------------------------------------------------------------------------------------------------|
| Name                 | Required setting. Unique name of the resource. Must contain 1 to 128 Unicode characters.                                             |
| Tenant               | Required setting.  The name of the tenant that owns the resource.                                                                    |
| Туре                 | Required setting. Response rule type, <b>Response via Active Directory</b> .                                                         |
| Account<br>ID source | Event field from which the Active Directory account ID value is taken. Possible values:     SourceAccountID     DestinationAccountID |
| AD command           | Command that is applied to the account when the response rule is triggered.                                                          |

#### Available values:

### • Add account to group ?

The Active Directory group to move the account from or to. In the mandatory field **Distinguished name**, you must specify the full path to the group. For example, CN = HQ Team, OU = Groups, OU = ExchangeObjects, DC = avp, DC = ru. Only one group can be specified within one operation.

### • Remove account from group ?

The Active Directory group to move the account from or to. In the mandatory field **Distinguished name**, you must specify the full path to the group. For example, CN = HQ Team, OU = Groups, OU = ExchangeObjects, DC = avp, DC = ru. Only one group can be specified within one operation.

# Reset account password

If your Active Directory domain allows selecting the **User cannot change password** check box, resetting the user account password as a response will result in a conflict of requirements for the user account: the user will not be able to authenticate. The domain administrator will need to clear one of the check boxes for the affected user account: **User cannot change password** or **User must change password at next logon**.

Block account

#### Filter

Used to define the conditions for the events to be processed using the response rule. You can select an existing filter from the drop-down list or **create** a new filter.

<u>Creating a filter in resources</u> ?

- 1. In the **Filter** drop-down list, select **Create new**.
- 2. If you want to keep the filter as a separate resource, select the **Save filter** check box. In this case, you will be able to use the created filter in various services.
  This check box is cleared by default.
- 3. If you selected the **Save filter** check box, enter a name for the created filter resource in the **Name** field. The name must contain 1 to 128 Unicode characters.
- 4. In the **Conditions** settings block, specify the conditions that the events must meet:
  - a. Click the Add condition button.
  - b. In the **Left operand** and **Right operand** drop-down lists, specify the search parameters.

Depending on the data source selected in the **Right operand** field, you may see fields of <u>additional parameters</u> that you need to use to define the value that will be passed to the filter. For example, when choosing **active list** you will need to specify the name of the active list, the entry key, and the entry key field.

c. In the **operator** drop-down list, select the relevant operator.

Filter operators ?

- =—the left operand equals the right operand.
- <--the left operand is less than the right operand.
- <=—the left operand is less than or equal to the right operand.
- >—the left operand is greater than the right operand.
- >=—the left operand is greater than or equal to the right operand.
- inSubnet—the left operand (IP address) is in the subnet of the right operand (subnet).
- contains—the left operand contains values of the right operand.
- **startsWith**—the left operand starts with one of the values of the right operand.
- endsWith—the left operand ends with one of the values of the right operand.
- match—the left operand matches the regular expression of the right operand. The RE2 regular expressions are used.
- hasBit—checks whether the left operand (string or number) contains bits whose positions are listed in the right operand (in a constant or in a list).
  - The value to be checked is converted to binary and processed right to left. Chars are checked whose index is specified as a constant or a list.
  - If the value being checked is a string, then an attempt is made to convert it to integer and process it in the way described above. If the string cannot be converted to a number, the filter returns *False*.
- has Vulnerability—checks whether the left operand contains an asset with
  the vulnerability and vulnerability severity specified in the right operand.
   If you do not specify the ID and severity of the vulnerability, the filter is
  triggered if the asset in the event being checked has any vulnerability.
- inActiveList—this operator has only one operand. Its values are selected in the Key fields field and are compared with the entries in the active list selected from the Active List drop-down list.
- inDictionary—checks whether the specified dictionary contains an entry defined by the key composed with the concatenated values of the selected event fields.
- inCategory—the asset in the left operand is assigned at least one of the asset categories of the right operand.
- inActiveDirectoryGroup—the Active Directory account in the left operand belongs to one of the Active Directory groups in the right operand.
- TIDetect—this operator is used to find events using CyberTrace Threat Intelligence (TI) data. This operator can be used only on events that have completed enrichment with data from CyberTrace Threat Intelligence. In

other words, it can only be used in collectors at the destination selection stage and in correlators.

- inContextTable—presence of the entry in the specified context table.
- intersect—presence in the left operand of the list items specified in the right operand.
- d. If necessary, select the **do not match case** check box. When this check box is selected, the operator ignores the case of the values.

The selection of this check box does not apply to the **InSubnet**, **InActiveList**, **InCategory** or **InActiveDirectoryGroup** operators.

This check box is cleared by default.

- e. If you want to add a negative condition, select If not from the If drop-down list.
- f. You can add multiple conditions or a group of conditions.
- 5. If you have added multiple conditions or groups of conditions, choose a search condition (and, or, not) by clicking the **AND** button.
- 6. If you want to add existing filters that are selected from the **Select filter** drop-down list, click the **Add filter** button.

You can view the nested filter settings by clicking the 🛂 button.

# Connectors

Connectors are used for establishing connections between KUMA <u>services</u> and receiving events actively and passively.

The program has the following connector types available:

- tcp—used to receive data over TCP passively. Available for Windows and Linux agents.
- udp—used to receive data over UDP passively. Available for Windows and Linux agents.
- netflow—used to passively receive events in the NetFlow format.
- sflow—used to passively receive events in the SFlow format.
- nats-jetstream—used for communication with the NATS message broker. Available for Windows and Linux agents.
- kafka—used for communication with the Apache Kafka data bus. Available for Windows and Linux agents.
- http-used for receiving events over HTTP. Available for Windows and Linux agents.
- sql—used for selecting data from a database.

The program supports the following types of SQL databases:

- SQLite.
- MSSQL.
- MySQL.
- PostgreSQL.
- · Cockroach.
- Oracle.
- Firebird.
- ClickHouse.
- file—used to retrieve data from a text file. Available for Linux agents.
- 1c-log and 1c-xml are used to receive data from 1C logs. Available for Linux agents.
- diode—used for unidirectional data transfer in industrial ICS networks using data diodes.
- ftp—used to receive data over the File Transfer Protocol. Available for Windows and Linux agents.
- nfs—used to receive data over the Network File System protocol. Available for Windows and Linux agents.
- wmi—used to obtain data using Windows Management Instrumentation. Available for Windows agents.
- wec—used to receive data using Windows Event Forwarding (WEF) and Windows Event Collector (WEC), or local operating system logs of a Windows host. Available for Windows agents.
- snmp—used to receive data using the Simple Network Management Protocol. Available for Windows and Linux agents.
- snmp-trap—used to receive data using Simple Network Management Protocol traps (SNMP traps). Available for Windows and Linux agents.
- kata/edr—used to receive KEDR data via the API.
- vmware—used to receive VMware vCenter data via the API.
- elastic-used to receive Elasticsearch data.
- etw—used to receive extended DNS server logs.

# Viewing connector settings

To view connector settings:

- 1. In the KUMA Console, go to the **Resources** → **Connectors** section.
- 2. In the folder structure, select the folder containing the relevant connector.
- 3. Select the connector whose settings you want to view.

The settings of connectors are displayed on two tabs: **Basic settings** and **Advanced settings**. For a detailed description of each connector settings, please refer to the *Connector settings* section.

# Adding a connector

You can enable the display of non-printing characters for all entry fields except the **Description** field.

### To add a connector:

- 1. In the KUMA Console, go to the **Resources**  $\rightarrow$  **Connectors** section.
- 2. In the folder structure, select the folder in which you want the connector to be located.

Root folders correspond to tenants. To make a connector available to a specific tenant, the resource must be created in the folder of that tenant.

If the required folder is absent from the folder tree, you need to create it.

By default, added connectors are created in the **Shared** folder.

- 3. Click the **Add connector** button.
- 4. Define the settings for the selected connector type.

The settings that you must specify for each type of connector are provided in the *Connector settings* section.

5. Click the Save button.

### Connector settings

This section describes the settings of all connector types supported by KUMA.

## Tcp type

When creating this type of connector, you need to define values for the following settings:

#### Basic settings tab:

- Name (required)—a unique name for this type of resource. Must contain 1 to 128 Unicode characters.
- Tenant (required)—name of the tenant that owns the resource.
- Type (required)—connector type, tcp.
- URL (required)—URL that you need to connect to. Available formats: hostname:port, IPv4:port, IPv6:port, :port.
- Auditd is the toggle switch of the mechanism that groups auditd log event records received from a connector into a single event. Auditd only supports the \n delimiter, so if the toggle switch is enabled, the **Delimiter** field becomes unavailable. If the **Auditd** toggle switch is enabled in the agent connector, the \n delimiter must be configured in the connector of the collector to which the agent sends events.

- **Delimiter** is used to specify a character representing the delimiter between events. Available values: \n, \t, \0. If no separator is specified (an empty value is selected), the default value is \n.
- **Description**—resource description: up to 4,000 Unicode characters.

### Advanced settings tab:

- Buffer size is used to set a buffer size for the connector. The default value is 1 MB, and the maximum value is 64 MB
- Character encoding setting specifies character encoding. The default value is UTF-8.
- Event buffer TTL is the time to live of the buffer for grouping records into a single auditd event. This field is available if the Auditd toggle switch is enabled. The countdown starts the moment when the first event line is received, or immediately after the previous TTL expires. Possible values: 50 ms to 3000 ms. The default value is 2000 ms.
- Transport header—for auditd events, you must specify a regular expression to be used for identifying parts of
  the auditd log. You can use the default or edit it to suit your needs. The regular expression must contain the
  record\_type\_name, record\_type\_value, and event\_sequence\_number groups. If a multi-line auditd event
  contains a prefix, the prefix is retained for the first record, and for subsequent entries, the prefix is discarded.
   You can revert to the original value by clicking Reset to default value.
- TLS mode—TLS encryption mode using certificates in PEM x509 format:
  - **Disabled** (default)—do not use TLS encryption.
  - Enabled—use encryption without certificate verification.
  - With verification—use encryption with verification that the certificate was signed with the KUMA root certificate. The root certificate and key of KUMA are created automatically during program installation and are stored on the KUMA Core server in the folder /opt/kaspersky/kuma/core/certificates/.
  - Custom PFX use encryption. When this option is selected, a certificate must be generated with a private key in PKCS#12 container format in an external Certificate Authority. Then the certificate must be exported from the key store and uploaded to the KUMA Console as a PFX secret. Add PFX secret 2.

- 1. If you previously uploaded a PFX certificate, select it from the **Secret** drop-down list. If no certificate was previously added, the drop-down list shows **No data**.
- 2. If you want to add a new certificate, click the + button on the right of the **Secret** list.

  The **Secret** window opens.
- 3. In the **Name** field, enter the name that will be used to display the secret in the list of available secrets.
- 4. Click the **Upload PFX** button to select the file containing your previously exported certificate with a private key in PKCS#12 container format.
- 5. In the **Password** field, enter the certificate security password that was set in the Certificate Export Wizard.
- 6. Click the Save button.

The certificate will be added and displayed in the Secret list.

When using TLS, it is impossible to specify an IP address as a URL.

- Compression—you can use Snappy compression. By default, compression is disabled.
- Debug—a toggle switch that lets you specify whether <u>resource logging</u> must be enabled. By default, this toggle switch is in the **Disabled** position.

# udp type

When creating this type of connector, you need to define values for the following settings:

### Basic settings tab:

- Name (required)—a unique name for this type of resource. Must contain 1 to 128 Unicode characters.
- Tenant (required)—name of the tenant that owns the resource.
- Type (required)—connector type, udp.
- URL (required)—URL that you need to connect to. Available formats: hostname:port, IPv4:port, IPv6:port, :port.
- Auditd is the toggle switch of the mechanism that groups auditd log event records received from a connector into a single event. Auditd only supports the \n delimiter, so if the toggle switch is enabled, the **Delimiter** field becomes unavailable. If the **Auditd** toggle switch is enabled in the agent connector, the \n delimiter must be configured in the connector of the collector to which the agent sends events.
- **Delimiter** is used to specify a character representing the delimiter between events. Available values: \n, \t, \0. If no separator is specified (an empty value is selected), events are not separated.
- **Description**—resource description: up to 4,000 Unicode characters.

### Advanced settings tab:

- **Buffer size** is used to set a buffer size for the connector. The default value is 16 KB, and the maximum value is 64 KB.
- **Number of handlers** is the number of handlers that the service can run simultaneously to process response rules in parallel. You can determine the number of handlers use the formula: (<number of CPU cores>/2) + 2.
- Character encoding setting specifies character encoding. The default value is UTF-8.
- Event buffer TTL is the time to live of the buffer for grouping records into a single auditd event. This field is available if the Auditd toggle switch is enabled. The countdown starts the moment when the first event line is received, or immediately after the previous TTL expires. Possible values: 50 ms to 3000 ms. The default value is 2000 ms.
- Transport header—for auditd events, you must specify a regular expression to be used for identifying parts of the auditd log. You can use the default or edit it to suit your needs. The regular expression must contain the record\_type\_name, record\_type\_value, and event\_sequence\_number groups. If a multi-line auditd event contains a prefix, the prefix is retained for the first record, and for subsequent entries, the prefix is discarded. You can revert to the original value by clicking Reset to default value.
- Compression—you can use Snappy compression. By default, compression is disabled.
- **Debug**—a toggle switch that lets you specify whether <u>resource logging</u> must be enabled. By default, this toggle switch is in the **Disabled** position.

# Netflow type

When creating this type of connector, you need to define values for the following settings:

- Basic settings tab:
  - Name (required)—a unique name for this type of resource. Must contain 1 to 128 Unicode characters.
  - **Tenant** (required)—name of the tenant that owns the resource.
  - Type (required)—connector type, netflow.
  - URL (required)—URL that you need to connect to.
  - **Description**—resource description: up to 4,000 Unicode characters.
- Advanced settings tab:
  - **Buffer size** is used to set a buffer size for the connector. The default value is 16 KB, and the maximum value is 64 KB.
  - Workers—used to set worker count for the connector. The default value is 1.
  - Character encoding setting specifies character encoding. The default value is UTF-8.
  - **Debug**—a toggle switch that lets you specify whether <u>resource logging</u> must be enabled. By default, this toggle switch is in the **Disabled** position.

# Sflow type

When creating this type of connector, you need to define values for the following settings:

### Basic settings tab:

- Name (required)—a unique name for this type of resource. Must contain 1 to 128 Unicode characters.
- Tenant (required)—name of the tenant that owns the resource.
- Type (required)—connector type, sflow.
- **URL** (required)—a URL that you need to connect to. Available formats: hostname:port, IPv4:port, IPv6:port, :port.
- Description—resource description: up to 4,000 Unicode characters.

#### Advanced settings tab:

- Buffer size is used to set a buffer size for the connector. The default value is 1 MB, and the maximum value is 64 MB
- Workers—used to set the amount of workers for a connector. The default value is 1.
- Character encoding setting specifies character encoding. The default value is UTF-8.
- Debug—a toggle switch that lets you enable <u>resource logging</u>. By default, this toggle switch is in the <u>Disabled</u> position.

# nats-jetstream type

When creating this type of connector, you need to define values for the following settings:

#### Basic settings tab:

- Name (required)—a unique name for this type of resource. Must contain 1 to 128 Unicode characters.
- Tenant (required)—name of the tenant that owns the resource.
- Type (required)—connector type, nats-jetstream.
- URL (required)—URL that you need to connect to.
- Topic (required)—the topic for NATS messages. Must contain Unicode characters.
- **Delimiter** is used to specify a character representing the delimiter between events. Available values: \n, \t, \0. If no separator is specified (an empty value is selected), events are not separated.
- **Description**—resource description: up to 4,000 Unicode characters.

### Advanced settings tab:

- **Buffer size** is used to set a buffer size for the connector. The default value is 16 KB, and the maximum value is 64 KB.
- **GroupID**—the GroupID parameter for NATS messages. Must contain 1 to 255 Unicode characters. The default value is default.
- Workers—used to set worker count for the connector. The default value is 1.

- Character encoding setting specifies character encoding. The default value is UTF-8.
- Cluster ID is the ID of the NATS cluster.
- TLS mode specifies whether TLS encryption is used:
  - **Disabled** (default)—do not use TLS encryption.
  - Enabled—use encryption without certificate verification.
  - With verification—use encryption with verification that the certificate was signed with the KUMA root certificate. The root certificate and key of KUMA are created automatically during program installation and are stored on the KUMA Core server in the folder /opt/kaspersky/kuma/core/certificates/.
  - Custom CA—use encryption with verification that the certificate was signed by a Certificate Authority. The secret containing the certificate is selected from the Custom CA drop-down list, which is displayed when this option is selected.

# Creating a certificate signed by a Certificate Authority 2

To use this TLS mode, you must do the following on the KUMA Core server (OpenSSL commands are used in the examples below):

1. Create the key that will be used by the Certificate Authority.

Example command:

```
openssl genrsa -out ca.key 2048
```

2. Generate a certificate for the key that was just created.

Example command:

```
openssl req -new -x509 -days 365 -key ca.key -subj "/CN=<common host name of Certificate Authority>" -out ca.crt
```

3. Create a private key and a request to have it signed by the Certificate Authority.

Example command:

```
openssl req -newkey rsa:2048 -nodes -keyout server.key -subj "/CN=<common host name of KUMA server>" -out server.csr
```

4. Create a certificate signed by the Certificate Authority. The subjectAltName must include the domain names or IP addresses of the server for which the certificate is being created.

Example command:

```
openssl x509 -req -extfile <(printf "subjectAltName=DNS:domain1.ru,DNS:domain2.com,IP:192.168.0.1") -days 365 -in server.csr -CA ca.crt -CAkey ca.key -CAcreateserial -out server.crt
```

5. The obtained server.crt certificate should be uploaded in the KUMA Console as a **certificate**-type secret, which should then be selected from the **Custom CA** drop-down list.

When using TLS, it is impossible to specify an IP address as a URL.

To use KUMA certificates on third-party devices, you must change the certificate file extension from CERT to CRT. Otherwise, error x509: certificate signed by unknown authority may be returned.

- Compression—you can use Snappy compression. By default, compression is disabled.
- **Debug**—a toggle switch that lets you specify whether <u>resource logging</u> must be enabled. By default, this toggle switch is in the **Disabled** position.

# Kafka type

When creating this type of connector, you need to define values for the following settings:

#### Basic settings tab:

- Name (required)—a unique name for this type of resource. Must contain 1 to 128 Unicode characters.
- Tenant (required)—name of the tenant that owns the resource.
- Type (required)—connector type, kafka.
- URL—URL that you need to connect to. Available formats: hostname:port, IPv4:port, IPv6:port.
- **Topic**—subject of Kafka messages. Must contain from 1 to 255 of the following characters: a–z, A–Z, 0–9, ".", "\_", "\_",
- Authorization—requirement for Agents to complete authorization when connecting to the connector:
  - disabled (by default).
  - PFX.

When this option is selected, a certificate must be generated with a private key in PKCS#12 container format in an external Certificate Authority. Then the certificate must be exported from the key store and uploaded to the KUMA Console as a PFX secret.

### Add PFX secret 2

- 1. If you previously uploaded a PFX certificate, select it from the **Secret** drop-down list. If no certificate was previously added, the drop-down list shows **No data**.
- 2. If you want to add a new certificate, click the + button on the right of the **Secret** list.

  The **Secret** window opens.
- 3. In the **Name** field, enter the name that will be used to display the secret in the list of available secrets.
- 4. Click the **Upload PFX** button to select the file containing your previously exported certificate with a private key in PKCS#12 container format.
- 5. In the **Password** field, enter the certificate security password that was set in the Certificate Export Wizard.
- 6. Click the Save button.

The certificate will be added and displayed in the Secret list.

plain.

If this option is selected, you must indicate the secret containing user account credentials for authorization when connecting to the connector.

#### Add secret ?

- 1. If you previously created a secret, select it from the **Secret** drop-down list.
  - If no secret was previously added, the drop-down list shows No data.
- 2. If you want to add a new secret, click the + button on the right of the **Secret** list.
  - The **Secret** window opens.
- 3. In the **Name** field, enter the name that will be used to display the secret in the list of available secrets
- 4. In the **User** and **Password** fields, enter the credentials of the user account that the Agent will use to connect to the connector.
- 5. If necessary, add any other information about the secret in the **Description** field.
- 6. Click the Save button.

The secret will be added and displayed in the **Secret** list.

- **GroupID**—the GroupID parameter for Kafka messages. Must contain from 1 to 255 of the following characters: a–z, A–Z, 0–9, ".", "\_", "-".
- **Description**—resource description: up to 4,000 Unicode characters.

# Advanced settings tab:

- Size of message to fetch—should be specified in bytes. The default value is 16 MB.
- Maximum fetch wait time—timeout for a message of the defined size. The default value is 5 seconds.
- Character encoding setting specifies character encoding. The default value is UTF-8.
- TLS mode specifies whether TLS encryption is used:
  - Disabled (default)—do not use TLS encryption.
  - **Enabled**—use encryption without certificate verification.
  - With verification—use encryption with verification that the certificate was signed with the KUMA root certificate. The root certificate and key of KUMA are created automatically during program installation and are stored on the KUMA Core server in the folder /opt/kaspersky/kuma/core/certificates/.
  - Custom CA—use encryption with verification that the certificate was signed by a Certificate Authority. The secret containing the certificate is selected from the Custom CA drop-down list, which is displayed when this option is selected.

Creating a certificate signed by a Certificate Authority 2

To use this TLS mode, you must do the following on the KUMA Core server (OpenSSL commands are used in the examples below):

1. Create the key that will be used by the Certificate Authority.

Example command:

```
openssl genrsa -out ca.key 2048
```

2. Generate a certificate for the key that was just created.

Example command:

```
openssl req -new -x509 -days 365 -key ca.key -subj "/CN=<common host name of Certificate Authority>" -out ca.crt
```

3. Create a private key and a request to have it signed by the Certificate Authority.

Example command:

```
openssl req -newkey rsa:2048 -nodes -keyout server.key -subj "/CN=<common host name of KUMA server>" -out server.csr
```

4. Create a certificate signed by the Certificate Authority. The subjectAltName must include the domain names or IP addresses of the server for which the certificate is being created.

Example command:

```
openssl x509 -req -extfile <(printf "subjectAltName=DNS:domain1.ru,DNS:domain2.com,IP:192.168.0.1") -days 365 -in server.csr -CA ca.crt -CAkey ca.key -CAcreateserial -out server.crt
```

5. The obtained server.crt certificate should be uploaded in the KUMA Console as a **certificate**-type secret, which should then be selected from the **Custom CA** drop-down list.

When using TLS, it is impossible to specify an IP address as a URL.

To use KUMA certificates on third-party devices, you must change the certificate file extension from CERT to CRT. Otherwise, error x509: certificate signed by unknown authority may be returned.

• **Debug**—a toggle switch that lets you specify whether <u>resource logging</u> must be enabled. By default, this toggle switch is in the **Disabled** position.

### kata/edr type

When creating this type of connector, you need to define values for the following settings:

## Basic settings tab:

- Name (required)—a unique name for this type of resource. Must contain 1 to 128 Unicode characters.
- Tenant (required)—name of the tenant that owns the resource.
- Type (required)—connector type, kata/edr.
- **URL** (required)—URL at which telemetry can be received from the KATA/EDR server. The URL must include the host and the port; the default port is 443. If KATA/EDR is deployed in a cluster, you can specify multiple URLs to ensure high availability of the connection.

- Secret (required) is a drop-down list in which you can select the secret which stores the credentials for
  connecting to the KATA/EDR server. You can select the secret resource from the drop-down list or create one
  by clicking the + button. When creating a secret, you can specify a custom certificate and private key, or
  automatically generate a new self-signed certificate and private key. You can change the selected secret by
  clicking .
- External ID-ID for external systems. KUMA generates an ID in this field automatically.
- Description—resource description: up to 4,000 Unicode characters.

### Advanced settings tab:

- Debug—a toggle switch that lets you specify whether resource logging must be enabled. By default, this toggle switch is in the Disabled position.
- Character encoding—the source character encoding setting for conversion to UTF-8. We only recommend
  configuring a conversion if you find invalid characters in the fields of the normalized event. Default value: not
  selected.
- **Number of events**—maximum number of events in one request. By default, the value set on the KATA/EDR server is used.
- **Events fetch timeout** is the time in seconds to wait for receipt of events from the KATA/EDR server. The default value is 0, which means that the value specified on the KATA/EDR server is used.
- Client timeout is the time in seconds to wait for a response from the KATA/EDR server. Default value: 1,800 s; displayed as 0.

### Http type

When creating this type of connector, you need to define values for the following settings:

- Basic settings tab:
  - Name (required)—a unique name for this type of resource. Must contain 1 to 128 Unicode characters.
  - **Tenant** (required)—name of the tenant that owns the resource.
  - Type (required)—connector type, http.
  - **URL** (required)—URL that you need to connect to. Available formats: hostname:port, IPv4:port, IPv6:port, :port.
  - **Delimiter** is used to specify a character representing the delimiter between events. Available values: \n, \t, \0. If no separator is specified (an empty value is selected), events are not separated.
  - **Description**—resource description: up to 4,000 Unicode characters.
- Advanced settings tab:
  - Character encoding setting specifies character encoding. The default value is UTF-8.
  - TLS mode specifies whether TLS encryption is used:

- Disabled (default)—do not use TLS encryption.
- Enabled—encryption is enabled, but without verification.
- With verification—use encryption with verification that the certificate was signed with the KUMA root certificate. The root certificate and key of KUMA are created automatically during program installation and are stored on the KUMA Core server in the folder /opt/kaspersky/kuma/core/certificates/.

When using TLS, it is impossible to specify an IP address as a URL.

- Proxy—a drop-down list where you can select a proxy server resource.
- **Debug**—a toggle switch that lets you specify whether <u>resource logging</u> must be enabled. By default, this toggle switch is in the **Disabled** position.

# Sql type

KUMA supports multiple types of databases 2

The program supports the following types of SQL databases:

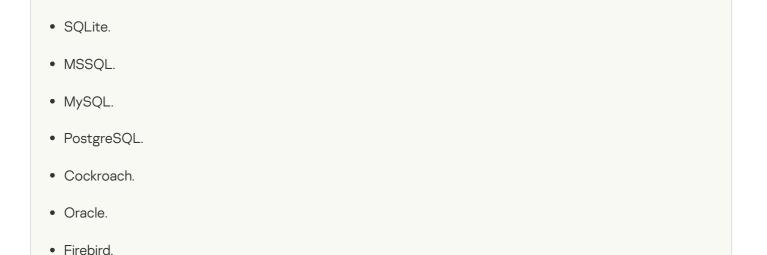

When creating a connector, you must specify general connector settings and specific database connection settings.

On the Basic settings tab, you must specify the following settings for the connector:

- Name (required)—unique name of the resource. Must contain 1 to 128 Unicode characters.
- Type (required)—connector type, sql.
- Tenant (required)—name of the tenant that owns the resource.
- Default query (required)—SQL query that is executed when connecting to the database.
- Reconnect to the database every time a query is sent the check box is cleared by default.
- **Poll interval, ms** —interval for executing SQL queries. This value is specified in seconds. The default value is 10 seconds.
- **Description**—resource description: up to 4,000 Unicode characters.

To connect to the database, you must define the values of the following settings on the **Basic settings** tab, in the **Connection** section:

- In the **Database type** drop-down list, you can select the type of the database you want to connect to. After selecting the type of database, the prefix corresponding to the communication protocol is displayed in the **URL** field. For example, for a ClickHouse database, the **URL** field contains the clickhouse:// prefix.
- If the Secret separately check box is selected, the window displays the required URL field in which you can specify the connection URL, and a Secret drop-down list with secrets of the 'credentials' type. In this way, you can view connection information without having to re-create a large number of connections if the password of the user account that you used for the connections changes. If this check box is cleared, only the URL field is available for selecting or creating a secret of the 'urls' type. This check box is cleared by default.
- URL (required)—secret that stores a list of URLs for connecting to the database.
  - Field for selecting or creating a secret of the 'urls' type, which stores a list of URLs for connecting to the database. Available if the Secret separately check box is cleared.

If necessary, you can edit ? or create a secret ?.

1. Click the + button.

The secret window is displayed.

- 2. Define the values for the following settings:
  - a. Name—the name of the added secret.
  - b. Type-urls.

This value is set by default and cannot be changed.

c. URL-URL of the database.

You must keep in mind that each type of database uses its own URL format for connections. Available URL formats are as follows:

- For SQLite:
  - sqlite3://file:<file\_path>

A question mark (?) is used as a placeholder.

- For MSSQL:
  - sqlserver://<user>:<password>@<server:port>/<instance\_name>?database=</database> (recommended)
  - sqlserver://<user>:<password>@<server>?database=<database>&encrypt=disable

The characters @p1 are used as a placeholder.

- For MySQL:
  - mysql://<user>:<password>@tcp(<server>:<port>)/<database>

The characters %s are used as a placeholder.

- For PostgreSQL:
  - postgres://<user>:<password>@<server>/<database>?sslmode=disable

The characters \$1 are used as a placeholder.

- For Cockroach:
  - postgres://<user>:<password>@<server>:<port>/<database>? sslmode=disable

The characters \$1 are used as a placeholder.

- For Firebird:
  - firebirdsql://<user>:<password>@<server>:<port>/<database>

A question mark (?) is used as a placeholder.

- d. **Description**—any additional information.
- 3. If necessary, click Add and specify an additional URL.
  In this case, if one URL is not available, the program connects to the next URL specified in the list of addresses.
- 4. Click the **Save** button.

1. Click the button.

The secret window is displayed.

2. Specify the values for the settings that you want to change.

You can change the following values:

- a. Name—the name of the added secret.
- b. URL-URL of the database.

You must keep in mind that each type of database uses its own URL format for connections. Available URL formats are as follows:

- For SQLite:
  - sqlite3://file:<file\_path>

A question mark (?) is used as a placeholder.

- For MSSQL:
  - sqlserver://<user>:<password>@<server:port>/<instance\_name>?database= <database> (recommended)
  - sqlserver://<user>:<password>@<server>?database=<database>&encrypt=disable

The characters @p1 are used as a placeholder.

- For MySQL:
  - mysql://<user>:<password>@tcp(<server>:<port>)/<database>

The characters? are used as placeholders.

- For PostgreSQL:
  - postgres://<user>:<password>@<server>/<database>?sslmode=disable

The characters \$1 are used as a placeholder.

- For Cockroach:
  - postgres://<user>:<password>@<server>:<port>/<database>?
    sslmode=disable

The characters \$1 are used as a placeholder.

- For Firebird:
  - firebirdsql://<user>:<password>@<server>:<port>/<database>

A question mark (?) is used as a placeholder.

- c. **Description**—any additional information.
- 3. If necessary, click Add and specify an additional URL.
  In this case, if one URL is not available, the program connects to the next URL specified in the list of addresses.
- 4. Click the Save button.

When creating connections, strings containing account credentials with special characters may be incorrectly processed. If an error occurs when creating a connection but you are sure that the settings are correct, enter the special characters in percent encoding.

### Codes of special characters ?

| !   | #   | \$  | %   | &   | •   | (   | )   | *   | +   |
|-----|-----|-----|-----|-----|-----|-----|-----|-----|-----|
| %21 | %23 | %24 | %25 | %26 | %27 | %28 | %29 | %2A | %2B |
| 1   | /   | :   | ;   | =   | ?   | @   | [   | ]   | \   |
| %2C | %2F | %3A | %3B | %3D | %3F | %40 | %5B | %5D | %5C |

The following special characters are not supported in passwords used to access SQL databases: space, [, ], ., /, #, %, \.

- Field for specifying the URL of the connection. It is used together with a secret of the 'credentials' type. Available if the **Secret separately** check box is selected.
- **Secret** is a drop-down list for selecting an existing secret or creating a new secret of the 'credentials' type. The drop-down list is available if the **Secret separately** check box is selected.
- Authorization is the type of authorization when connecting to the specified URL Possible values:
  - Disabled is the default value.
  - If **Plain** is selected, you must specify the secret containing user account credentials for authorization when connecting to the connector.
  - If **PublicPKI** is selected, you must specify the secret containing the base64-encoded PEM private key and the public key.
- TLS mode specifies whether TLS encryption is used. Available values:

- 'Disabled' means TLS encryption is not used.
- 'Enabled' means encryption is used, but without certificate verification.
- 'Custom CA' means encryption is used with verification of the certificate that must be signed by a Certificate Authority. The secret containing the certificate is selected from the 'Custom CA' drop-down list, which is displayed when this option is selected.

### Creating a certificate signed by a Certificate Authority 2

To use this **TLS** mode, you must do the following on the KUMA Core server (OpenSSL commands are used in the examples below):

1. Create the key that will be used by the Certificate Authority.

Example command:

```
openssl genrsa -out ca.key 2048
```

2. Generate a certificate for the key that was just created.

Example command:

```
openssl req -new -x509 -days 365 -key ca.key -subj "/CN=<common host name of Certificate Authority>" -out ca.crt
```

3. Create a private key and a request to have it signed by the Certificate Authority.

Example command:

```
openssl req -newkey rsa:2048 -nodes -keyout server.key -subj "/CN=<common host name of KUMA server>" -out server.csr
```

4. Create a certificate signed by the Certificate Authority. The subjectAltName must include the domain names or IP addresses of the server for which the certificate is being created.

Example command:

```
openssl x509 -req -extfile <(printf "subjectAltName=DNS:domain1.ru,DNS:domain2.com,IP:192.168.0.1") -days 365 -in server.csr -CA ca.crt -CAkey ca.key -CAcreateserial -out server.crt
```

5. The obtained server.crt certificate should be uploaded in the KUMA Console as a **certificate**-type secret, which should then be selected from the **Custom CA** drop-down list.

When using TLS, it is impossible to specify an IP address as a URL.

- Identity column (required)—name of the column that contains the ID for each row of the table.
- Identity seed (required)—identity column value that will be used to determine the specific line to start reading data from the SQL table.
- Query—field for an additional SQL query. The query indicated in this field is performed instead of the default
  query.
- Poll interval, ms —interval for executing SQL queries. The interval defined in this field replaces the default interval for the connector.

This value is specified in seconds. The default value is 10 seconds.

On the **Advanced settings** tab, you need to specify the following settings for the connector:

• Character encoding—the specific encoding of the characters. The default value is UTF-8.

KUMA converts SQL responses to UTF-8 encoding. You can configure the SQL server to send responses in UTF-8 encoding or change the encoding of incoming messages on the KUMA side.

• **Debug**—a toggle switch that lets you specify whether <u>resource logging</u> must be enabled. By default, this toggle switch is in the **Disabled** position.

Within a single connector, you can <u>create a connection</u> ? for multiple supported databases.

To create a connection for multiple SQL databases:

- 1. Click the Add connection button.
- 2. Specify the URL, Identity column, Identity seed, Query, and Poll interval, sec values.
- 3. Repeat steps 1-2 for each required connection.

If a collector with a connector of the sql type cannot be started, check if the /opt/kaspersky/kuma/collector/<collector ID>/sql/state-<file ID> state file is empty.

If that state file is empty, delete it and restart the collector.

Supported SQL types and their specific usage features

The following SQL types are supported:

MSSQL

Example URLs:

- sqlserver://{user}:{password}@{server:port}/{instance\_name}?database={database} (recommended option)
- sqlserver://{user}:{password}@{server}?database={database}

The characters @p1 are used as a placeholder in the SQL query.

If you need to connect using domain account credentials, specify the account name in <domain>%5C<user> format. For example: sqlserver://domain%5Cuser:password@ksc.example.com:1433/SQLEXPRESS?database=KAV.

MySQL

Example URL:  $mysq1://{user}:{password}@tcp({server}:{port})/{database}$ The characters ? are used as placeholders in the SQL query.

PostgreSQL

Example URL: postgres://{user}:{password}@{server}/{database}?sslmode=disable The characters \$1\$ are used as a placeholder in the SQL query.

CockroachDB

Example URL: postgres://{user}:{password}@{server}:{port}/{database}?sslmode=disable The characters \$1\$ are used as a placeholder in the SQL query.

### • SQLite3

Example URL: sqlite3://file:{file\_path}

A question mark (?) is used as a placeholder in the SQL query.

When querying SQLite3, if the initial value of the ID is in datetime format, you must add a date conversion with the sqlite datetime function to the SQL query. For example: select \* from connections where datetime(login\_time) > datetime(?, 'utc') order by login\_time. In this example, connections is the SQLite table, and the value of the variable ? is taken from the **Identity seed** field, and it must be specified in the {date}T{time}Z format (for example, 2021-01-01T00:10:00Z).

#### Oracle DB

In version 2.1.3 or later, KUMA uses a new driver for connecting to oracle. When upgrading, KUMA renames the connection secret to 'oracle-deprecated' and the connector continues to work. If no events are received after starting the collector with the 'oracle-deprecated' driver type, create a new secret with the 'oracle' driver and use it for connecting.

We recommend using the new driver.

Example URL of a secret with the new 'oracle' driver:

oracle://{user}:{password}@{server}:{port}/{service\_name}

oracle://{user}:{password}@{server}:{port}/?SID={SID\_VALUE}

Example URL of a secret with the legacy 'oracle-deprecated' driver:

oracle-deprecated://{user}/{password}@{server}:{port}/{service\_name}

The :val SQL variable is used as a placeholder in.

When accessing Oracle DB, if the initial ID value is used in the datetime format, you must consider the type of the field in the database itself and, if necessary, add conversions of the time string in the query to ensure correct operation of the sql connector. For example, if the Connections table in the database has a login\_time field, the following conversions are possible:

• If the login\_time field has the TIMESTAMP type, then depending on the database settings, the login\_time field may contain a value in the YYYY-MM-DD HH24:MI:SS format (for example, 2021-01-01 00:00:00). Then, in the **Identity seed** field, specify 2021-01-01T00:00:00Z, and perform the conversion in the query using the to\_timestamp function. For example:

```
select * from connections where login_time > to_timestamp(:val, 'YYYY-MM-
DD"T"HH24:MI:SS"Z"')
```

• If the login\_time field has the TIMESTAMP type, then depending on the database settings, the login\_time field may contain a value in the YYYY-MM-DD"T"HH24:MI:SSTZH:TZM format (for example, 2021-01-01T00:00:00+03:00). Then, in the **Identity seed** field, specify 2021-01-01T00:00:00+03:00, and perform the conversion in the query using the to\_timestamp\_tz function. For example:

```
select * from connections_tz where login_time > to_timestamp_tz(:val, 'YYYY-MM-
DD"T"HH24:MI:SSTZH:TZM')
```

For more details about the to\_timestamp and to\_timestamp\_tz functions, refer to the official Oracle documentation.

To interact with Oracle DB, you must install the libaio1 Astra Linux package.

### • Firebird® SQL

Example URL:

```
firebirdsql://{user}:{password}@{server}:{port}/{database}
```

A question mark (?) is used as a placeholder in the SQL query.

If a problem occurs when connecting Firebird on Windows, use the full path to the database file. For example:

firebirdsql://{user}:{password}@{server}:{port}/C:\Users\user\firebird\db.FDB

#### ClickHouse

This connector works with ClickHouse only on TCP port 9000 by default without TLS encryption and on port 9440 by default in TLS mode. If the TLS encryption mode is configured on the ClickHouse server, and the 'Disabled' mode is selected in the connector, or vice versa, the database connection is not established.

If you want to connect to the KUMA ClickHouse, in the SQL connector settings, specify the PublicPki secret type, which contains the base64-encoded PEM private key and the public key.

In the SQL connector settings for the ClickHouse connection, you must specify a **TLS mode**: the **Disabled** mode is not allowed if a certificate is used for authentication. If you select **Custom CA**, in the **Identity column** field, specify a secret ID of the 'certificate' type.

You must also specify an Authorization type:

- If **Disabled** is specified, the **Identity column** setting is left unset.
- Plain is used when the Secret separately check box is selected and the ID of a secret of the 'credentials' type is specified in the Identity column field.
- **PublicPki** is used when the **Secret separately** check box is selected and the ID of a secret of the 'PublicPki' type is specified in the **Identity column** field.

The Secret separately check box lets you specify the URL separately, not as part of the secret.

A sequential request for database information is supported in SQL queries. For example, if you type select \* from <name of data table> where id > <placeholder> in the Query field, the Identity seed field value will be used as the placeholder value the first time you query the table. In addition, the service that utilizes the SQL connector saves the ID of the last read entry, and the ID of this entry will be used as the placeholder value in the next query to the database.

### **Examples of SQL requests** ?

```
SQLite, Firebird—select * from table_name where id > ?

MSSQL—select * from table_name where id > @p1

MySQL—select * from table_name where id > ?

PostgreSQL, Cockroach—select * from table_name where id > $1

Oracle—select * from table_name where id > :val
```

### File type

The **file** type is used to retrieve data from any text file. One string in a file is considered to be one event. Strings delimiter: \n. This type of connector is available for Linux agents and for Windows agents.

To read Windows files, you need to create a connector of the 'file' type and manually install the agent on Windows. In one Windows Agent, you can configure multiple connections of different types, but there must be only one of the 'file' type. The Windows agent must not read its files in the folder where the agent is installed. The connector will work even with a FAT file system; if the disk is defragmented, the connector re-reads all files from scratch because all inodes of files are reset.

We do not recommend running the agent under an administrator account; read permissions for folders/files must be configured for the user account of the agent. We do not recommend installing the agent on important systems; it is preferable to send the logs and read them on dedicated hosts with the agent.

When creating this type of connector, you need to define values for the following settings:

- Basic settings tab:
  - Name (required)—a unique name for this type of resource. Must contain 1 to 128 Unicode characters.
  - Tenant (required)—name of the tenant that owns the resource.
  - Type (required)—connector type, file.
  - File path (required)—full path to the file that you need to interact with. For example, /var/log/\*som?[1-9].log or c:\folder\logs.\*. The following paths are not allowed:
    - `(?i)^[a-zA-Z]:\\Program Files`
    - `(?i)^[a-zA-Z]:\\Program Files \(x86\)`
    - `(?i)^[a-zA-Z]:\\Windows`
    - `(?i)^[a-zA-Z]:\\ProgramData\\Kaspersky Lab\\KUMA`

## File and folder mask templates ?

#### Masks:

- '\*'-matches any sequence of characters.
- '[' [ '^' ] { range of characters } ']'—class of characters (should not be left blank).
- '?'—matches any single character.

## Ranges of characters:

- [0-9]—digits;
- [a-zA-Z]—Latin alphabet characters.

#### Examples:

- /var/log/\*som?[1-9].log
- /mnt/dns\_logs/\*/dns.log
- /mnt/proxy/access\*.log

 $\underline{\text{Limitations when using prefixes in file paths}}\, \boxdot$ 

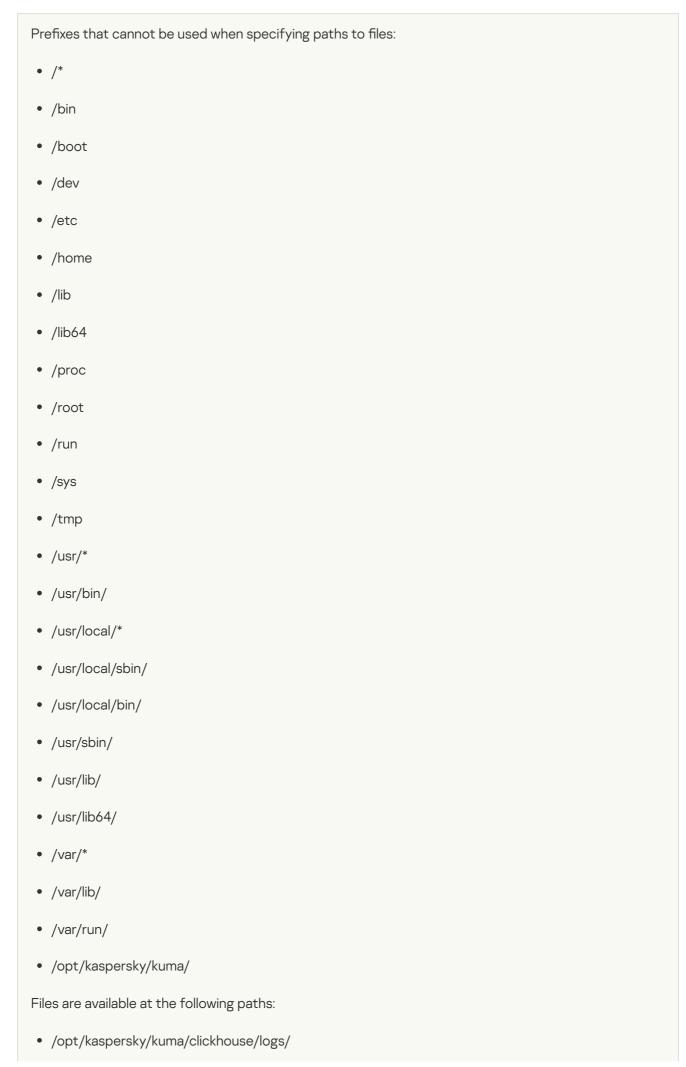

- /opt/kaspersky/kuma/mongodb/log/
- /opt/kaspersky/kuma/victoria-metrics/log/

## <u>Limiting the number of files for watching by mask</u> 2

The number of files simultaneously watched by mask can be limited by the max\_user\_watches setting of the Core. To view the value of a setting, run the following command:

```
cat /proc/sys/fs/inotify/max_user_watches
```

If the number of files for watching exceeds the value of the max\_user\_watches setting, the collector cannot read any more events from the files and the following error is written to the collector log:

```
Failed to add files for watching {"error": "no space left on device"}
```

To make sure that the collector continues to work correctly, you can configure the appropriate rotation of files so that the number of files does not exceed the value of the max\_user\_watches setting, or increase the max\_user\_watches value.

To increase the value of the setting:

```
sysctl fs.inotify.max_user_watches=<number of files>
sysctl -p
```

You can also add the value of the max\_user\_watches setting to sysctl.conf so make sure it is kept indefinitely.

After you increase the value of the max\_user\_watches setting, the collector resumes correct operation.

- Auditd is the toggle switch of the mechanism that groups auditd log event records received from a connector into a single event. Auditd only supports the \n delimiter, so if the toggle switch is enabled, the Delimiter field becomes unavailable. If the Auditd toggle switch is enabled in the agent connector, the \n delimiter must be configured in the connector of the collector to which the agent sends events.
- For Windows is a toggle switch that, when turned on, enables the receipt of Windows event log events from the Windows agent. In that case, the Auditd switch must be turned off. By default, the For Windows toggle switch is turned off.
- **Description**—resource description: up to 4,000 Unicode characters.
- Advanced settings tab:
  - **Debug**—a toggle switch that lets you specify whether <u>resource logging</u> must be enabled. By default, this toggle switch is in the **Disabled** position.
  - **Buffer size** is the setting that lets you specify the size in bytes of the buffer for accumulating events in RAM before sending them for storage or for further processing.

Default value: 1048576 bytes (1 MB).

Possible values: positive integer less than or equal to 67108864 bytes (64 MB).

• **Number of handlers** is the setting that is used to set the number of services processing the queue. You can determine the number of handlers use the formula: (<number of CPU cores>/2) + 2.

- Poll interval, ms is the setting that lets you set the interval with which the connector re-reads the directory with files. The value is in milliseconds. The connector wait for specified time only if there are no changes in the file. If the file is continuously modified, and Poll interval = 5000 milliseconds, the 5-second interval for re-reading the files in the directory is not observed, and instead they are re-read continuously. If there are no changes in the file, the connector waits for 5 seconds. If 0 is set in the web interface, the default value of 700 ms is used. We recommend setting Poll interval, ms to at least the Event buffer TTL value because otherwise the Auditd option may be adversely affected.
- Character encoding setting specifies character encoding. The default value is UTF-8.
- Event buffer TTL is the time to live of the buffer for grouping records into a single auditd event. This field is available if the Auditd toggle switch is enabled. The countdown starts the moment when the first event line is received, or immediately after the previous TTL expires. Possible values: 700 ms to 3000 ms. The default value is 2000 ms.
- Transport header—for auditd events, you must specify a regular expression to be used for identifying parts of the auditd log. You can use the default or edit it to suit your needs. The regular expression must contain the record\_type\_name, record\_type\_value, and event\_sequence\_number groups. If a multi-line auditd event contains a prefix, the prefix is retained for the first record, and for subsequent entries, the prefix is discarded.

You can revert to the original value by clicking Reset to default value.

# Type 1c-xml

The **1c-xml** type is used to retrieve data from 1C application registration logs. When the connector handles multiline events, it converts them into single-line events. This type of connector is available for Linux Agents.

When creating this type of connector, specify values for the following settings:

- Basic settings tab:
  - Name (required)—a unique name for this type of resource. Must contain 1 to 128 Unicode characters.
  - Tenant (required)—name of the tenant that owns the resource.
  - Type (required)—connector type, 1c-xml.
  - **URL** (required)—full path to the directory containing files that you need to interact with. For example, /var/log/1c/logs/.

<u>Limitations when using prefixes in file paths</u> ?

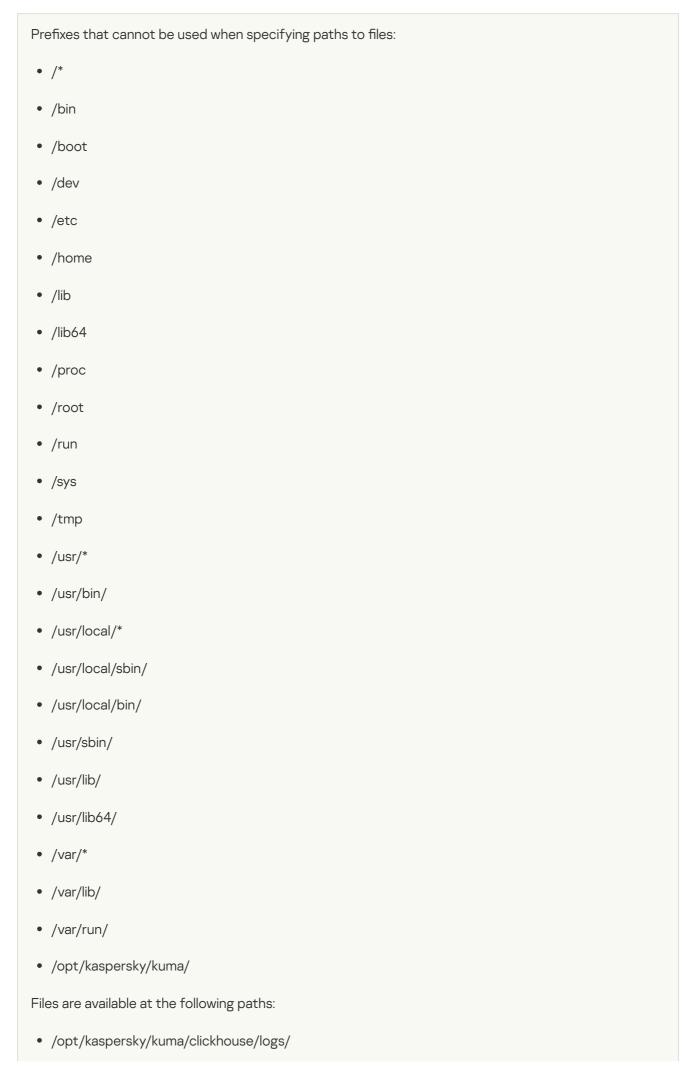

- /opt/kaspersky/kuma/mongodb/log/
- /opt/kaspersky/kuma/victoria-metrics/log/
- **Description**—resource description: up to 4,000 Unicode characters.
- Advanced settings tab:
  - Character encoding setting specifies character encoding. The default value is UTF-8.
  - **Buffer size** is the setting that lets you specify the size in bytes of the buffer for accumulating events in RAM before sending them for storage or for further processing.

Default value: 1048576 bytes (1 MB).

Possible values: positive integer less than or equal to 67108864 bytes (64 MB).

- Poll interval, ms is the setting that lets you set the interval with which the connector re-reads the directory
  with files. The value is in milliseconds. The connector wait for specified time only if there are no changes in
  the file. If the file is continuously modified, and Poll interval = 5000 milliseconds, the 5-second interval for rereading the files in the directory is not observed, and instead they are re-read continuously. If there are no
  changes in the file, the connector waits for 5 seconds. If 0 is set in the web interface, the default value of
  700 ms is used.
- **Debug**—a toggle switch that lets you specify whether <u>resource logging</u> must be enabled. By default, this toggle switch is in the **Disabled** position.

### Connector operation diagram:

- 1. The files containing 1C logs with the XML extension are searched within the specified directory. Logs are placed in the directory either manually or using an application written in the 1C language, for example, using the ВыгрузитьЖурналРегистрации() function. The connector only supports logs received this way. For more information on how to obtain 1C logs, see the official 1C documentation.
- 2. Files are sorted by the last modification time in ascending order. All the files modified before the last read are discarded.
  - Information about processed files is stored in the file /<collector working directory>/1c\_xml\_connector/state.ini and has the following format: "offset=<number>\ndev=<number>\ninode=<number>".
- 3. Events are defined in each unread file.
- 4. Events from the file are processed one by one. Multi-line events are converted to single-line events.

#### Connector limitations:

- Installation of a collector with a 1c-xml connector is not supported in a Windows operating system. To set up file transfers of 1C log files for processing by the KUMA collector:
  - 1. On the Windows server, grant read access over the network to the folder with the 1C log files.
  - 2. On the Linux server, mount the shared folder with the 1C log files on the Windows server (see the list of supported operating systems).
  - 3. On the Linux server, install the collector that you want to process 1C log files from the mounted shared folder.

 Files with an incorrect event format are not read. For example, if event tags in the file are in Russian, the collector does not read such events.

#### Example of a correct XML file with an event 2

```
<?xml version="1.0" encoding="UTF-8"?>
<v8e:EventLog xmlns:v8e="http://v8.1c.ru/eventLog"</pre>
xmlns:xs="http://www.w3.org/2001/XMLSchema"
xmlns:xsi="http://www.w3.org/2001/XMLSchema-instance">
       <v8e:Event>
                <v8e:Level>Information</v8e:Level>
                <v8e:Date>2022-12-07T01:55:44+03:00</v8e:Date>
                <v8e:ApplicationName>generator.go</v8e:ApplicationName>
<v8e:ApplicationPresentation>generator.go</v8e:ApplicationPresentation>
                <v8e:Event>Test event type: Count test</v8e:Event>
                <v8e:EventPresentation></v8e:EventPresentation>
                <v8e:User>abcd 1234</v8e:User>
                <v8e:UserName>TestUser</v8e:UserName>
                <v8e:Computer>Test OC</v8e:Computer>
                <v8e:Metadata></v8e:Metadata>
                <v8e:MetadataPresentation></v8e:MetadataPresentation>
                <v8e:Comment></v8e:Comment>
                <v8e:Data>
                        <v8e:Name></v8e:Name>
                        <v8e:CurrentOSUser></v8e:CurrentOSUser>
                </v8e:Data>
                <v8e:DataPresentation></v8e:DataPresentation>
                <v8e:TransactionStatus>NotApplicable</v8e:TransactionStatus>
                <v8e:TransactionID></v8e:TransactionID>
                <v8e:Connection>0</v8e:Connection>
                <v8e:Session></v8e:Session>
                <v8e:ServerName>kuma-test</v8e:ServerName>
                <v8e:Port>80</v8e:Port>
                <v8e:SyncPort>0</v8e:SyncPort>
       </v8e:Event>
</v8e:EventLog>
```

### Example of a processed event ?

```
<v8e:Event><v8e:Level>Information</v8e:Level><v8e:Date>2022-12-
07T01:55:44+03:00</v8e:Date><v8e:ApplicationName>generator.go</v8e:ApplicationName><v8e:ApplicationPresentation><v8e:Event>Test event type: Count
test</v8e:Event><v8e:EventPresentation></v8e:EventPresentation></v8e:User>abcd_1234</v8e:User><v8e:UserName>TestUser</v8e:User
Name><v8e:Computer>Test
0C</v8e:Computer><v8e:Metadata></v8e:Metadata><v8e:MetadataPresentation></v8e:Data><v8e:DataPresentation></v8e:DataPresentation></v8e:DataPresentation></v8e:DataPresentation></v8e:DataPresentation></v8e:DataPresentation></v8e:DataPresentation></v8e:Connection></v8e:Connection>0</v8e:Connection>0</v8e:Connection>0</v8e:Connection>0</v8e:Connection>0</v8e:Connection>0</v8e:Connection>0</v8e:Connection>0</v8e:Connection>0</v8e:Connection>0</v8e:ServerName></wan-
test</wan-</pre>
```

• If a file read by the connector is enriched with the new events and if this file is not the last file read in the directory, all events from the file are processed again.

## Type 1c-log

The **1c-log** type is used to retrieve data from 1C application technology logs. Strings delimiter: \n. The connector accepts only the first line from a multi-line event record. This type of connector is available for Linux Agents.

When creating this type of connector, specify values for the following settings:

- Basic settings tab:
  - Name (required)—a unique name for this type of resource. Must contain 1 to 128 Unicode characters.
  - Tenant (required)—name of the tenant that owns the resource.
  - Type (required)—connector type, 1c-log.

• URL (required)—full path to the directory containing files that you need to interact with. For example, /var/log/1c/logs/.

 $\underline{\text{Limitations when using prefixes in file paths}}\, \boxdot$ 

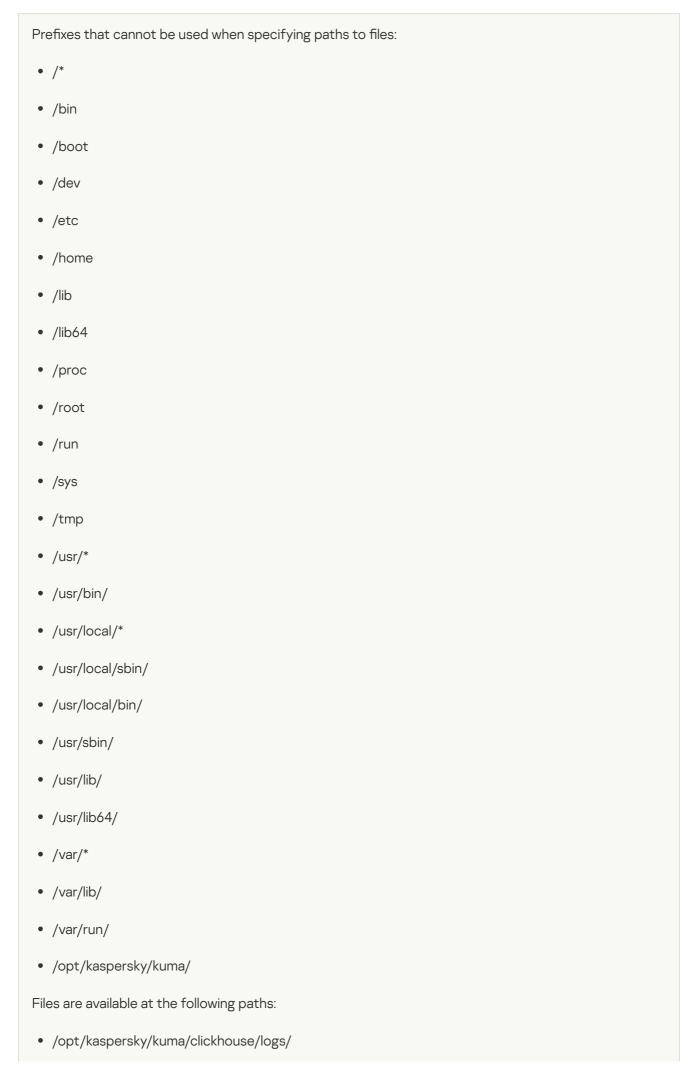

- /opt/kaspersky/kuma/mongodb/log/
- /opt/kaspersky/kuma/victoria-metrics/log/
- **Description**—resource description: up to 4,000 Unicode characters.
- Advanced settings tab:
  - Character encoding setting specifies character encoding. The default value is UTF-8.
  - **Buffer size** is the setting that lets you specify the size in bytes of the buffer for accumulating events in RAM before sending them for storage or for further processing.

Default value: 1048576 bytes (1 MB).

Possible values: positive integer less than or equal to 67108864 bytes (64 MB).

- Poll interval, ms is the setting that lets you set the interval with which the connector re-reads the directory
  with files. The value is in milliseconds. The connector wait for specified time only if there are no changes in
  the file. If the file is continuously modified, and Poll interval = 5000 milliseconds, the 5-second interval for rereading the files in the directory is not observed, and instead they are re-read continuously. If there are no
  changes in the file, the connector waits for 5 seconds. If 0 is set in the web interface, the default value of
  700 ms is used.
- **Debug**—a toggle switch that lets you specify whether <u>resource logging</u> must be enabled. By default, this toggle switch is in the **Disabled** position.

## Connector operation diagram:

1. All 1C technology log files are searched.

Log file requirements:

• Files with the LOG extension are created in the log directory (/var/log/1c/logs/ by default) within a subdirectory for each process.

Example of a supported 1C technology log structure ?

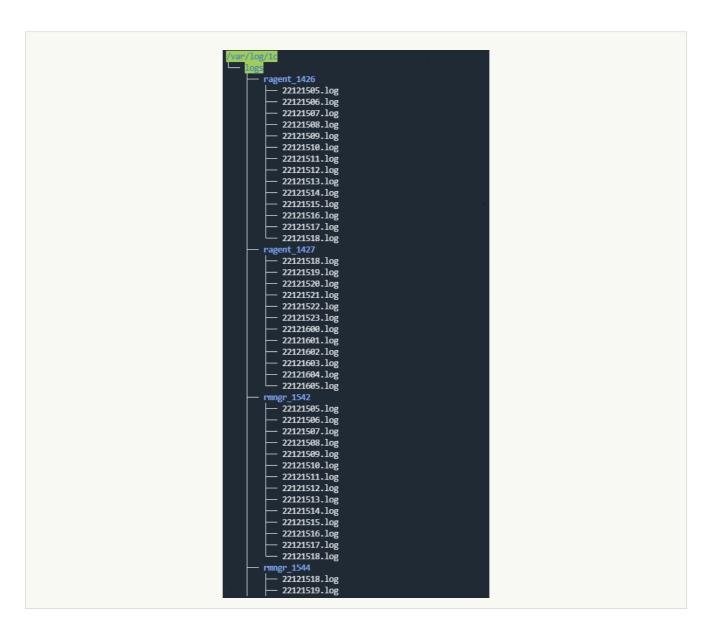

- Events are logged to a file for an hour; after that, the next log file is created.
- The file names have the following format: <YY><MM><DD><HH>.log. For example, 22111418.log is a file created in 2022, in the 11th month, on the 14th at 18:00.
- Each event starts with the event time in the following format: <mm>:<ss>.<microseconds>-<duration\_in\_microseconds>.
- 2. The processed files are discarded.

Information about processed files is stored in the file /<collector working directory>/1c\_log\_connector/state.json.

- 3. Processing of the new events starts, and the event time is converted to the RFC3339 format.
- 4. The next file in the queue is processed.

### Connector limitations:

- Installation of a collector with a 1c-log connector is not supported in a Windows operating system. To set up file transfers of 1C log files for processing by the KUMA collector:
  - 1. On the Windows server, grant read access over the network to the folder with the 1C log files.

- 2. On the Linux server, mount the shared folder with the 1C log files on the Windows server (see the list of supported operating systems).
- 3. On the Linux server, install the collector that you want to process 1C log files from the mounted shared folder.
- Only the first line from a multi-line event record is processed.
- The normalizer processes only the following types of events:
  - ADMIN
  - ATTN
  - CALL
  - CLSTR
  - CONN
  - DBMSSQL
  - DBMSSQLCONN
  - DBV8DBENG
  - EXCP
  - EXCPCNTX
  - HASP
  - LEAKS
  - LIC
  - MEM
  - PROC
  - SCALL
  - SCOM
  - SDBL
  - SESN
  - SINTEG
  - SRVC
  - TLOCK
  - TTIMEOUT

- VRSREQUEST
- VRSRESPONSE

# Diode type

Used to transmit events using a data diode.

When creating this type of connector, you need to define values for the following settings:

- Basic settings tab:
  - Name (required)—a unique name for this type of resource. Must contain 1 to 128 Unicode characters.
  - Tenant (required)—name of the tenant that owns the resource.
  - Type (required)—connector type, diode.
  - Data diode destination directory (required)—full path to the KUMA collector server directory where the data diode moves files containing events from the isolated network segment. After the connector has read these files, the files are deleted from the directory. The path can contain up to 255 Unicode characters.

Limitations when using prefixes in paths ?

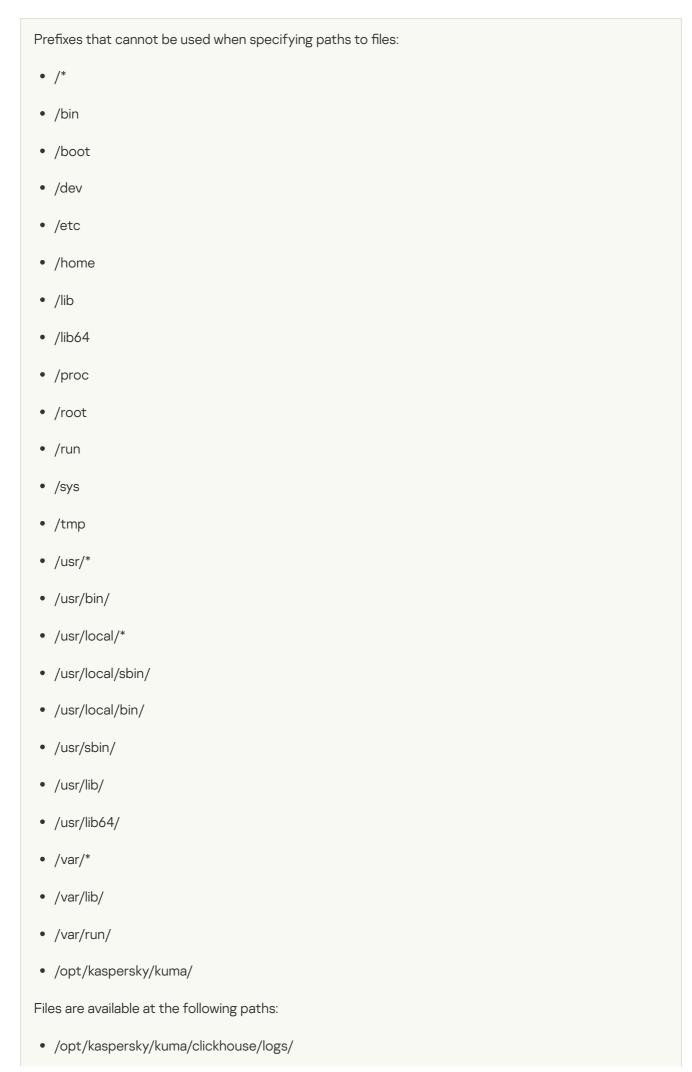

- /opt/kaspersky/kuma/mongodb/log/
- /opt/kaspersky/kuma/victoria-metrics/log/
- **Delimiter** is used to specify a character representing the delimiter between events. Available values: \n, \t, \0. If no separator is specified (an empty value is selected), the default value is \n.

This setting must match for the connector and destination resources used to relay events from an isolated network segment via the data diode.

- **Description**—resource description: up to 4,000 Unicode characters.
- Advanced settings tab:
  - Workers—the number of services processing the request queue. By default, this value is equal to the number of vCPUs of the KUMA Core server.
  - **Poll interval, sec** —frequency at which the files are read from the directory containing events from the data diode. The default value is 2. The value is specified in seconds.
  - Character encoding setting specifies character encoding. The default value is UTF-8.
  - Compression—you can use Snappy compression. By default, compression is disabled.
     This setting must match for the connector and destination resources used to relay events from an isolated network segment via the data diode.
  - **Debug**—a toggle switch that lets you specify whether <u>resource logging</u> must be enabled. By default, this toggle switch is in the **Disabled** position.

# Ftp type

When creating this type of connector, you need to define values for the following settings:

- Basic settings tab:
  - Name (required)—a unique name for this type of resource. Must contain 1 to 128 Unicode characters.
  - Tenant (required)—name of the tenant that owns the resource.
  - Type (required)—connector type, ftp.
  - URL (required)—actual URL of the file or file mask beginning with 'ftp://'. For a file mask, you can use \*? [...].

    File mask templates ?

#### Masks:

- '\*'-matches any sequence of characters.
- '[' [ '^' ] { range of characters } ']'—class of characters (should not be left blank).
- '?'-matches any single character.

## Ranges of characters:

- [0-9]—digits;
- [a-zA-Z]—Latin alphabet characters.

## Examples:

- /var/log/\*som?[1-9].log
- /mnt/dns\_logs/\*/dns.log
- /mnt/proxy/access\*.log

If the URL does not include the FTP server port, port 21 is inserted.

- **URL credentials**—for specifying the user name and password for the FTP server. If there is no user name and password, the line remains empty.
- Description—resource description: up to 4,000 Unicode characters.
- Advanced settings tab:
  - Character encoding setting specifies character encoding. The default value is UTF-8.
  - **Debug**—a toggle switch that lets you specify whether <u>resource logging</u> must be enabled. By default, this toggle switch is in the **Disabled** position.

# Nfs type

When creating this type of connector, you need to define values for the following settings:

## Basic settings tab:

- Name (required)—a unique name for this type of resource. Must contain 1 to 128 Unicode characters.
- **Tenant** (required)—name of the tenant that owns the resource.
- Type (required)—connector type, nfs.
- URL (required)—path to the remote folder in the format nfs://host/path.
- File name mask (required)—mask used to filter files containing events. Use of masks is acceptable "\*", "?", "
  [...]".
- **Poll interval, sec**—polling interval. The time interval after which files are re-read from the remote system. The value is specified in seconds. The default value is 0.

• **Description**—resource description: up to 4,000 Unicode characters.

### Advanced settings tab:

- Character encoding setting specifies character encoding. The default value is UTF-8.
- Debug—a toggle switch that lets you specify whether <u>resource logging</u> must be enabled. By default, this toggle switch is in the **Disabled** position.

### vmware type

When creating this type of connector, you need to define values for the following settings:

### Basic settings tab:

- Name (required)—a unique name for this type of resource. Must contain 1 to 128 Unicode characters.
- Tenant (required)—name of the tenant that owns the resource.
- Type (required)—connector type, vmware.
- URL (required)—the URL at which the VMware API is available. The URL must include the host and the port. Only one URL can be specified.
- VMware credentials (required) a secret that stores the username and password for connecting to the VMware API.
- Client timeout is the time to wait after a request that did not return events before making a new request. This value is specified in seconds. The default value is 5 seconds. If value is 0, the default value is used.
- Maximum number of events number of events requested from the VMware API in one request. The default value is 100. The maximum value is 1000.
- Start timestamp—starting date and time from which you want to read events from the VMware API. The default value is the time when the collector was started. If started after the collector is stopped, the events are read from the last saved date.

## Advanced settings tab:

- **Debug**—a toggle switch that lets you specify whether resource logging must be enabled. By default, this toggle switch is in the **Disabled** position.
- Character encoding—specifies the character encoding. The default is UTF-8.
- TLS mode—TLS encryption mode using certificates in PEM x509 format:
  - **Disabled** (default)—do not use TLS encryption.
  - Enabled means encryption is used, but certificates are not verified.
  - Custom CA—this option requires you to add a secret with a certificate to the collector. Not self-signed certificate. The certificate of the server must be signed with the certificate specified in the collector settings.
- Custom CA (required if "Custom CA" is selected for the TLS mode setting) is the secret where the certificate will be stored.

## Wmi type

When creating this type of connector, you need to define values for the following settings:

• Basic settings tab:

services section.

- Name (required)—a unique name for this type of resource. Must contain 1 to 128 Unicode characters.
- Tenant (required)—name of the tenant that owns the resource.
- Type (required)—connector type, wmi.
- URL (required)—URL of the collector being created, for example: kuma-collector.example.com:7221.

  The creation of a collector for receiving data using Windows Management Instrumentation results in the automatic creation of an <u>agent</u> that receives the necessary data on the remote device and forwards that data to the collector service. In the URL, you must specify the address of this collector. The URL is known in advance if you already know on which server you plan to install the service. However, this field can also be filled after the Installation Wizard is finished by copying the URL data from the Resources → Active
- **Description**—resource description: up to 4,000 Unicode characters.
- **Default credentials**—drop-down list that does not require any value to be selected. The account credentials used to connect to hosts must be provided in the **Remote hosts** table (see below).
- The **Remote hosts** table lists the remote Windows assets that you can connect to. Available columns:
  - **Host** (required) is the IP address or name of the device from which you want to receive data. For example, "machine-1".
  - **Domain** (required)—name of the domain in which the remote device resides. For example, "example.com".
  - Log type—drop-down list to select the name of the Windows logs that you need to retrieve. By default,
    only preconfigured logs are displayed in the list, but you can add custom logs to the list by typing their
    name in the Windows logs field and then pressing ENTER. KUMA service and resource configurations may
    require additional changes in order to process custom logs correctly.

Logs that are available by default:

- Application
- ForwardedEvents
- Security
- System
- HardwareEvents

If a WMI connection uses at least one log with an incorrect name, the <u>agent that uses the connector</u> does not receive events from all the logs within this connection, even if the names of other logs are specified correctly. The WMI agent connections for which all log names are specified correctly will work properly.

• Secret—account credentials for accessing a remote Windows asset with permissions to read the logs. If you leave this field blank, the credentials from the secret selected in the **Default credentials** drop-down

list are used. The login in the <u>secret</u> must be specified without the domain. The domain value for access to the host is taken from the **Domain** column of the **Remote hosts** table.

You can select the secret resource from the drop-down list or create one by clicking the + button. The selected secret can be changed by clicking the  $\nearrow$  button.

### • Advanced settings tab:

- Character encoding setting specifies character encoding. The default value is UTF-8.
- **Debug**—a toggle switch that lets you specify whether <u>resource logging</u> must be enabled. By default, this toggle switch is in the **Disabled** position.

## Receiving events from a remote device

Conditions for receiving events from a remote Windows device hosting a KUMA agent:

- To start the KUMA agent on the remote device, you must use an account with the "Log on as a service" permissions.
- To receive events from the KUMA agent, you must use an account with Event Log Readers permissions. For domain servers, one such user account can be created so that a group policy can be used to distribute its rights to read logs to all servers and workstations in the domain.
- TCP ports 135, 445, and 49152–65535 must be opened on the remote Windows devices.
- You must run the following services on the remote machines:
  - Remote Procedure Call (RPC)
  - RPC Endpoint Mapper

## Wec type

When creating this type of connector, you need to define values for the following settings:

- Basic settings tab:
  - Name (required)—a unique name for this type of resource. Must contain 1 to 128 Unicode characters.
  - Tenant (required)—name of the tenant that owns the resource.
  - Type (required)—connector type, wec.
  - URL (required)—URL of the collector being created, for example: kuma-collector.example.com:7221.
    - The creation of a collector for receiving data using Windows Event Collector results in the automatic creation of an <u>agent</u> that receives the necessary data on the remote device and forwards that data to the collector service. In the **URL**, you must specify the address of this collector. The URL is known in advance if you already know on which server you plan to install the service. However, this field can also be filled after the Installation Wizard is finished by copying the URL data from the **Resources**  $\rightarrow$  **Active services** section.
  - **Description**—resource description: up to 4,000 Unicode characters.
  - Windows logs (required)—Select the names of the Windows logs you want to retrieve from this drop-down list. By default, only preconfigured logs are displayed in the list, but you can add custom logs to the list by

typing their name in the **Windows logs** field and then pressing **ENTER**. KUMA service and resource configurations may require additional changes in order to process custom logs correctly.

Preconfigured logs:

- Application
- ForwardedEvents
- Security
- System
- HardwareEvents

If the name of at least one log is specified incorrectly, the <u>agent using the connector</u> does not receive events from any log, even if the names of other logs are correct.

- Advanced settings tab:
  - Character encoding setting specifies character encoding. The default value is UTF-8.
  - **Debug**—a toggle switch that lets you specify whether <u>resource logging</u> must be enabled. By default, this toggle switch is in the **Disabled** position.

To start the KUMA agent on the remote device, you must use a service account with the "Log on as a service" permissions. To receive events from the operating system log, the service user account must also have Event Log Readers permissions.

You can create one user account with "Log on as a service" and "Event Log Readers" permissions, and then use a group policy to extend the rights of this account to read the logs to all servers and workstations in the domain.

We recommend that you disable interactive logon for the service account.

## snmp type

To process events received via SNMP, you must use json normalizer.

It is available for Windows and Linux Agents. Supported protocol versions:

- snmpV1
- snmpV2
- snmpV3

When creating this type of connector, you need to define values for the following settings:

- Basic settings tab:
  - Name (required)—a unique name for this type of resource. Must contain 1 to 128 Unicode characters.
  - **Tenant** (required)—name of the tenant that owns the resource.

- Type (required)—connector type, snmp.
- SNMP version (required)—This drop-down list allows you to select the version of the protocol to use.
- Host (required)—hostname or its IP address. Available formats: hostname, IPv4, IPv6.
- Port (required)—port for connecting to the host. Typically 161 or 162 are used.

The **SNMP version**, **Host** and **Port** settings define one connection to a SNMP resource. You can create several such connections in one connector by adding new ones by clicking the **SNMP resource** button. You can delete connections by clicking the button.

- Secret (required)—a drop-down list to select the <u>secret</u> which stores the credentials for connecting via the Simple Network Management Protocol. The secret type must match the SNMP version. If required, a secret can be created in the connector creation window by clicking the + button. The selected secret can be changed by clicking the button.
- Source data—a table in which you can specify the rules for naming the received data, according to which OIDs, object identifiers, will be converted into keys with which the normalizer can interact. Available table columns:
  - Parameter name (required)—an arbitrary name for the data type. For example, "Site name" or "Site uptime".
  - OID (required)—a unique identifier that determines where to look for the required data at the event source. For example, "1.3.6.1.2.11.5".
  - **Key** (required)—a unique identifier returned in response to a request to the asset with the value of the requested setting. For example, "sysName". This key can be accessed when normalizing data.
  - MAC address—if this functionality is enabled, KUMA correctly decodes data where the OID contains
    information about the MAC address in OctetString format. After decoding, the MAC address is
    converted to a String value of the XX:XX:XX:XX:XX format.
- **Description**—resource description: up to 4,000 Unicode characters.
- Advanced settings tab:
  - Character encoding—a setting that specifies character encoding. The default value is UTF-8.
  - **Debug**—a toggle switch that lets you specify whether <u>resource logging</u> must be enabled. By default, this toggle switch is in the **Disabled** position.

## snmp-trap type

The snmp-trap connector is used in agents and collectors to passively receive SNMP trap messages. The connector receives and prepares messages for normalization by mapping the SNMP object IDs to the temporary keys. Then the message is passed to the JSON normalizer, where the temporary keys are mapped to the KUMA fields and an event is generated.

To process events received via SNMP, you must use json normalizer.

It is available for Windows and Linux Agents. Supported protocol versions:

snmpV1

• snmpV2

When creating this type of connector, you need to define values for the following settings:

- Basic settings tab:
  - Name (required)—a unique name for this type of resource. Must contain 1 to 128 Unicode characters.
  - Tenant (required)—name of the tenant that owns the resource.
  - Type (required)—connector type, snmp-trap.
  - **SNMP version** (required)—in this drop-down list, select the version of the protocol to be used: **snmpV1** or **snmpV2**.

For example, Windows uses the snmpV2 version by default.

• **URL** (required) – URL where SNMP Trap messages will be expected. Available formats: hostname:port, IPv4:port, IPv6:port, :port.

The **SNMP version** and **URL** parameters define one connection used to receive SNMP Traps. You can create several such connections in one connector by adding new ones by clicking the **SNMP resource** button. You can delete connections by clicking the button.

• **Source data**—a table in which you specify the rules for naming the received data, according to which OIDs (object identifiers) are converted to the keys with which the <u>normalizer</u> can interact.

You can click **Apply OIDs for WinEventLog** to populate the table with mappings for OID values that arrive in WinEventLog logs. If more data needs to be determined and normalized in the incoming events, add to the table rows containing OID objects and their keys.

Available table columns:

- Parameter name —an arbitrary name for the data type. For example, "Site name" or "Site uptime".
- OID (required)—a unique identifier that determines where to look for the required data at the event source. For example, 1.3.6.1.2.1.1.1.
- **Key** (required)—a unique identifier returned in response to a request to the asset with the value of the requested setting. For example, sysDescr. This key can be accessed when normalizing data.
- MAC address—if this functionality is enabled, KUMA correctly decodes data where the OID contains information about the MAC address in OctetString format. After decoding, the MAC address is converted to a String value of the XX:XX:XX:XX:XX:XX format.

Data is processed according to the allow list principle: objects that are not specified in the table are not sent to the normalizer for further processing.

- **Description**—resource description: up to 4,000 Unicode characters.
- Advanced settings tab:
  - Character encoding—a setting that specifies character encoding. The default value is UTF-8. When receiving snmp-trap events from Windows with Russian localization, if you encounter invalid characters in the event, we recommend changing the character encoding in the snmp-trap connector to Windows 1251.

• **Debug**—a toggle switch that lets you specify whether <u>resource logging</u> must be enabled. By default, this toggle switch is in the **Disabled** position.

Configuring the source of SNMP trap messages for Windows
Configuring a Windows device to send SNMP trap messages to the KUMA collector involves the following steps:

- 1 Configuring and starting the SNMP and SNMP trap services
- 2 Configuring the Event to Trap Translator service

Events from the source of SNMP trap messages must be received by the <u>KUMA collector</u>, which uses a <u>connector</u> of the <u>snmp-trap type</u> and a <u>json normalizer</u>.

Configuring and starting the SNMP and SNMP trap services
To configure and start the SNMP and SNMP trap services in Windows 10:

- 1. Open Settings → Apps → Apps and features → Optional features → Add feature → Simple Network Management Protocol (SNMP) and click Install.
- 2. Wait for the installation to complete and restart your computer.
- 3. Make sure that the SNMP service is running. If any of the following services are not running, enable them:
  - Services → SNMP Service.
  - Services → SNMP Trap.
- Right-click Services → SNMP Service, and in the context menu select Properties. Specify the following settings:
  - On the Log On tab, select the Local System account check box.
  - On the **Agent** tab, fill in the **Contact** (for example, specify User-win10) and Location (for example, specify detroit) fields.
  - On the **Traps** tab:
    - In the Community Name field, enter community public and click Add to list.
    - In the **Trap destination** field, click **Add**, specify the IP address or host of the KUMA server on which the collector that waits for SNMP events is deployed, and click **Add**.
  - On the Security tab:
    - Select the **Send authentication trap** check box.
    - In the Accepted community names table, click Add, enter Community Name public and specify READ WRITE as the Community rights.
    - Select the Accept SNMP packets from any hosts check box.
- 5. Click **Apply** and confirm your selection.
- 6. Right click **Services** → **SNMP Service** and select **Restart**.

To configure and start the SNMP and SNMP trap services in Windows XP:

- 1. Open Start → Control Panel → Add or Remove Programs → Add / Remove Windows Components → Management and Monitoring Tools → Details.
- 2. Select Simple Network Management Protocol and WMI SNMP Provider, and then click OK → Next.
- 3. Wait for the installation to complete and restart your computer.
- 4. Make sure that the SNMP service is running. If any of the following services are not running, enable them by setting the **Startup type** to **Automatic**:
  - Services → SNMP Service.
  - Services → SNMP Trap.
- 5. Right-click **Services** → **SNMP Service**, and in the context menu select **Properties**. Specify the following settings:
  - On the Log On tab, select the Local System account check box.
  - On the **Agent** tab, fill in the **Contact** (for example, specify User-win10) and Location (for example, specify detroit) fields.
  - On the **Traps** tab:
    - In the Community Name field, enter community public and click Add to list.
    - In the **Trap destination** field, click **Add**, specify the IP address or host of the KUMA server on which the collector that waits for SNMP events is deployed, and click **Add**.
  - On the **Security** tab:
    - Select the **Send authentication trap** check box.
    - In the Accepted community names table, click Add, enter Community Name public and specify READ WRITE as the Community rights.
    - Select the Accept SNMP packets from any hosts check box.
- 6. Click **Apply** and confirm your selection.
- 7. Right click **Services** → **SNMP Service** and select **Restart**.

Changing the port for the SNMP trap service

You can change the SNMP trap service port if necessary.

To change the port of the SNMP trap service:

- 1. Open the C:\Windows\System32\drivers\etc folder.
- 2. Open the **services** file in Notepad as an administrator.
- 3. In the **service name** section of the file, specify the snmp-trap connector port added to the KUMA collector for the **SNMP trap** service.

- 4. Save the file.
- 5. Open the Control Panel and select **Administrative Tools** → **Services**.
- 6. Right-click **SNMP Service** and select **Restart**.

Configuring the Event to Trap Translator service

To configure the Event to Trap Translator service that translates Windows events to SNMP trap messages:

- 1. In the command line, type evntwin and press **Enter**.
- 2. Under Configuration type, select Custom, and click the Edit button.
- 3. In the **Event sources** group of settings, click the **Add** button to find and add the events that you want to send to KUMA collector with the SNMP trap connector installed.
- 4. Click the **Settings** button, in the opened window, select the **Don't apply throttle** check box, and click **OK**.
- 5. Click **Apply** and confirm your selection.

## elastic type

Support is guaranteed for Elasticsearch version 7.0.0.

When creating this type of connector, you need to define values for the following settings:

- Basic settings tab:
  - Name (required)—a unique name for this type of resource. Must contain 1 to 128 Unicode characters.
  - Tenant (required)—name of the tenant that owns the resource.
  - Type (required)—connector type, elastic.
  - URL (required)—valid URL of the Elasticsearch server.
  - Elastic credentials—drop-down list in which you can select the secret which stores the credentials for connecting to the Elasticsearch server.
  - Elastic fingerprint—drop-down list for selecting a secret that stores secrets of the fingerprint type for connecting to the Elasticsearch server and secrets of the certificate type for using a CA certificate.
  - Index (required)—Name of the index in Elasticsearch.
  - Query (required)—query to Elasticsearch. We recommend specifying the size parameter in the query to prevent performance issues with KUMA and Elasticsearch.

Query example:

```
"query" : { "match_all" : {} }, "size" : 25
```

- Sorting (required)—sorting order. Possible values: asc, desc.
- Poll interval, sec—interval between queries to the Elasticsearch server in seconds if the previous query did not return any events. If Elasticsearch contained events at the time of the request, the connector will receive events until all available events have been received from Elasticsearch.

- **Description**—resource description: up to 4,000 Unicode characters.
- Advanced settings tab:
  - Character encoding setting specifies character encoding. The default value is UTF-8.
  - **Debug**—a toggle switch that lets you specify whether <u>resource logging</u> must be enabled. By default, this toggle switch is in the **Disabled** position.

### etw type

When creating this type of connector, you need to define values for the following settings:

- Basic settings tab:
  - Name (required)—a unique name for this type of resource. Must contain 1 to 128 Unicode characters.
  - Tenant (required)—name of the tenant that owns the resource.
  - Type (required)—connector type, etw.
  - URL (required)—valid URL of the DNS server.
  - **Session name** (required)—you can specify only one session name, which corresponds to the Microsoft-Windows-DNSServer ETW provider {EB79061A-A566-4698-9119-3ED2807060E7}.
  - Extract event information—if the toggle switch is turned off, the minimum set of event information is extracted that can be obtained without having to download third-party metadata from the disk. This method helps conserve CPU resources on the computer with the agent. The default is **Active**, which means all data about the event is extracted.
  - Extract event properties—if the toggle switch is turned off, event properties are not extracted, and this helps conserve CPU usage on the computer with the agent. The default value is Active, which means event properties are extracted. You can use the Extract event properties toggle switch only when the Extract event information toggle switch is in the Active position.
  - **Description**—resource description: up to 4,000 Unicode characters.
- Advanced settings tab:
  - **Debug**—a toggle switch that lets you specify whether resource logging must be enabled. By default, this toggle switch is in the **Disabled** position.
  - Character encoding—used to specify the source encoding in UTF-8. We recommend editing this setting only if garbled characters are displayed in the fields of the normalized event. By default, no value is set.
  - TLS mode—TLS encryption mode using certificates in PEM x509 format:
    - Disabled (default)—do not use TLS encryption.
    - Enabled means encryption is used, but certificates are not verified.
    - With verification—use encryption with verification that the certificate was signed with the KUMA root certificate. The root certificate and key of KUMA are created automatically during program installation and are stored on the KUMA Core server in the /opt/kaspersky/kuma/core/certificates/ folder.
  - Compression—you can use Snappy compression. By default, compression is disabled.

## Predefined connectors

The connectors listed in the table below are included in the OSMP distribution kit.

Predefined connectors

| Connector name                         | Comment                                                                                                    |
|----------------------------------------|----------------------------------------------------------------------------------------------------|
|                                        | Obtains events from the database of the Continent hardware and software encryption system.                                                              |
| [OOTB] Continent SQL                   | To use it, you must configure the settings of the corresponding <u>secret type</u> .                                                                    |
| [OOTB] InfoWatch Trafic<br>Monitor SQL | Obtains events from the database of the InfoWatch Traffic Monitor system.  To use it, you must configure the settings of the corresponding secret type. |
|                                        | Obtains events from the MS SQL database of the Kaspersky Security Center application.                                                                   |
| [OOTB] KSC MSSQL                       | To use it, you must configure the settings of the corresponding secret type.                                                                            |
|                                        | Obtains events from the MySQL database of the Kaspersky Security Center application.                                                                    |
| [OOTB] KSC MySQL                       | To use it, you must configure the settings of the corresponding secret type.                                                                            |
|                                        | Obtains events from the PostgreSQL database of the Kaspersky Security Center 15.0 application.                                                          |
| [OOTB] KSC PostgreSQL                  | To use it, you must configure the settings of the corresponding secret type.                                                                            |
| [OOTB] Oracle Audit Trail<br>SQL       | Obtains audit events from the Oracle database.                                                                                                    |
|                                        | To use it, you must configure the settings of the corresponding secret type.                                                                            |
|                                        | Obtains events from the SecretNet SQL database.                                                                                                    |
| [OOTB] SecretNet SQL                   | To use it, you must configure the settings of the corresponding secret type.                                                                            |

## Secrets

Secrets are used to securely store sensitive information such as user names and passwords that must be used by KUMA to interact with external services. If a secret stores account data such as user login and password, when the collector connects to the event source, the user account specified in the secret may be blocked in accordance with the password policy configured in the event source system.

Secrets can be used in the following KUMA services and features:

- <u>Collector</u> (when using TLS encryption).
- Connector (when using TLS encryption).
- <u>Destinations</u> (when using TLS encryption or authorization).
- Proxy servers.

## Available settings:

- Name (required)—a unique name for this type of resource. Must contain 1 to 128 Unicode characters.
- Tenant (required)—name of the tenant that owns the resource.

Type (required)—the type of secret.

When you select the type in the drop-down list, the parameters for configuring this secret type also appear. These parameters are described below.

• **Description**—up to 4,000 Unicode characters.

Depending on the secret type, different fields are available. You can select one of the following secret types:

- credentials—this type of secret is used to store account credentials required to connect to external services, such as SMTP servers. If you select this type of secret, you must fill in the User and Password fields. If the Secret resource uses the 'credentials' type to connect the collector to an event source, for example, a database management system, the user account specified in the secret may be blocked in accordance with the password policy configured in the event source system.
- **token**—this secret type is used to store tokens for API requests. Tokens are used when connecting to IRP systems, for example. If you select this type of secret, you must fill in the **Token** field.
- ktl—this secret type is used to store Kaspersky Threat Intelligence Portal account credentials. If you select this type of secret, you must fill in the following fields:
  - **User** and **Password** (required fields)—user name and password of your Kaspersky Threat Intelligence Portal account.
  - PFX file (required)—lets you upload a Kaspersky Threat Intelligence Portal certificate key.
  - PFX password (required)—the password for accessing the Kaspersky Threat Intelligence Portal certificate key.
- urls—this secret type is used to store URLs for connecting to SQL databases and proxy servers. In the **Description** field, you must provide a description of the connection for which you are using the secret of urls type.

You can specify URLs in the following formats: hostname:port, IPv4:port, IPv6:port, :port.

- **pfx**—this type of secret is used for importing a PFX file containing certificates. If you select this type of secret, you must fill in the following fields:
  - **PFX file** (required)—this is used to upload a PFX file. The file must contain a certificate and key. PFX files may include CA-signed certificates for server certificate verification.
  - PFX password (required)—this is used to enter the password for accessing the certificate key.
- kata/edr—this type of secret is used to store the certificate file and private key required when connecting to the Kaspersky Endpoint Detection and Response server. If you select this type of secret, you must upload the following files:
  - Certificate file—KUMA server certificate.
     The file must be in PEM format. You can upload only one certificate file.
  - Private key for encrypting the connection—KUMA server RSA key.
     The key must be without a password and with the PRIVATE KEY header. You can upload only one key file.

You can generate certificate and key files by clicking the 🕹 button.

- snmpV1—this type of secret is used to store the values of Community access (for example, public or private) that is required for interaction over the Simple Network Management Protocol.
- snmpV3—this type of secret is used for storing data required for interaction over the Simple Network Management Protocol. If you select this type of secret, you must fill in the following fields:
  - User—user name indicated without a domain.
  - Security Level—security level of the user.
    - NoAuthNoPriv—messages are forwarded without authentication and without ensuring confidentiality.
    - AuthNoPriv—messages are forwarded with authentication but without ensuring confidentiality.
    - AuthPriv—messages are forwarded with authentication and ensured confidentiality.

You may see additional settings depending on the selected level.

- Password—SNMP user authentication password. This field becomes available when the AuthNoPriv or AuthPriv security level is selected.
- Authentication Protocol—the following protocols are available: MD5, SHA, SHA224, SHA256, SHA384, SHA512. This field becomes available when the AuthNoPriv or AuthPriv security level is selected.
- **Privacy Protocol**—protocol used for encrypting messages. Available protocols: DES, AES. This field becomes available when the **AuthPriv** security level is selected.
- **Privacy password**—encryption password that was set when the SNMP user was created. This field becomes available when the **AuthPriv** security level is selected.
- **certificate**—this secret type is used for storing certificate files. Files are uploaded to a resource by clicking the **Upload certificate file** button. X.509 certificate public keys in Base64 are supported.

## Predefined secrets

The secrets listed in the table below are included in the OSMP distribution kit.

Predefined secrets

| Secret name                                    | Description                                                                                                    |
|------------------------------------------------|----------------------------------------------------------------------------------------------------|
| [OOTB]<br>Continent SQL<br>connection          | Stores confidential data and settings for connecting to the APKSh Kontinent database.  To use it, you must specify the login name and password of the database.                          |
| [OOTB] KSC<br>MSSQL<br>connection              | Stores confidential data and settings for connecting to the MS SQL database of Kaspersky Security Center (KSC). To use it, you must specify the login name and password of the database. |
| [OOTB] KSC<br>MySQL<br>Connection              | Stores confidential data and settings for connecting to the MySQL database of Kaspersky Security Center (KSC). To use it, you must specify the login name and password of the database.  |
| [OOTB] Oracle<br>Audit Trail SQL<br>Connection | Stores confidential data and settings for connecting to the Oracle database. To use it, you must specify the login name and password of the database.                                    |
| [OOTB]<br>SecretNet SQL                        | Stores confidential data and settings for connecting to the MS SQL database of the SecretNet system. To use it, you must specify the login name and password of the                      |

## Context tables

A context table is a container for a data array that is used by KUMA <u>correlators</u> for analyzing events in accordance with <u>correlation rules</u>. You can create context tables in the **Resources** section. The context table data is stored only in the correlator to which it was added using filters or actions in correlation rules.

You can populate context tables automatically using correlation rules of 'simple' and 'operational' types or import a file with data for the context table.

You can add, copy, and delete context tables, as well as edit their settings.

Context tables can be used in the following KUMA services and features:

- Correlation rules.
- Dashboard.

The same context table can be used in multiple correlators. However, a separate entity of the context table is created for each correlator. Therefore, the contents of the context tables used by different correlators are different even if the context tables have the same name and ID.

Only data based on correlation rules of the correlator are added to the context table.

You can add, edit, delete, import, and export records in the context table of the correlator.

During the correlation process, when entries are deleted from context tables, service events are generated in the correlators. These events only exist in the correlators, and they are not redirected to other destinations. Service events are sent for processing by correlation rules of that correlator which uses the context table. Correlation rules can be configured to track these events so that they can be used to identify threats.

Service event fields for deleting an entry from a context table are described below.

| Event field      | Value or comment                                             |
|------------------|--------------------------------------------------------------|
| ID               | Event ID.                                                    |
| Timestamp        | Time when the expired entry was deleted.                     |
| Name             | "context table record expired"                               |
| DeviceVendor     | "Kaspersky"                                                  |
| DeviceProduct    | "KUMA"                                                       |
| ServiceID        | Correlator ID.                                               |
| ServiceName      | Correlator name.                                             |
| DeviceExternalID | Context table ID.                                            |
| DevicePayloadID  | Key of the expired entry.                                    |
| BaseEventCount   | Number of updates for the deleted entry, incremented by one. |
| FileName         | Name of the context table.                                   |

| <pre>S.<context field="" table=""></context></pre> | Depending on the type of the entry that dropped out from the context table, the dropped-out context table entry is recorded in the corresponding type of event:                                                                                                    |
|----------------------------------------------------|----------------------------------------------------------------------------------------------------|
| SA. <context field="" table=""></context>          | for example, S. <context field="" table="">=<context field="" table="" value=""> SA.<context field="" table="">=<array context="" field="" of="" table="" values=""> Context table records of the boolean type have the following format:</array></context></context></context> |
| <pre>N.&lt; context table field&gt;</pre>          |                                                                                                    |
| NA. <context field="" table=""></context>          | S. <context field="" table="">=true/false</context>                                                                                                    |
| <pre>F.&lt; context table field&gt;</pre>          | SA. <context field="" table="">= false,true,false</context>                                                                                                    |
| <pre>FA.&lt; context table field&gt;</pre>         |                                                                                                    |

# Viewing the list of context tables

To view the context table list of the correlator:

- 1. In the KUMA Console, select the **Resources** section.
- 2. In the Services section, click the Active services button.
- 3. In the context menu of the correlator for which you want to view context tables, select **Go to context tables**.

The Correlator context tables list is displayed.

The table contains the following data:

- Name—name of the context table.
- Size on disk—size of the context table.
- Directory—path to the context table on the KUMA correlator server.

## Adding a context table

To add a context table:

- 1. In the KUMA Console, select the **Resources** section.
- 2. In the Resources section, click Context tables.
- In the Context tables window, click Add.
   This opens the Create context table window.
- 4. In the Name field, enter a name for the context table.
- 5. In the **Tenant** drop-down list, select the tenant that owns the resource.
- 6. In the TTL field, specify time the record added to the context table is stored in it.

When the specified time expires, the record is deleted. The time is specified in seconds. The maximum value is 31536000 (1 year).

The default value is 0. If the value of the field is 0, the record is stored indefinitely.

7. In the **Description** field, provide any additional information.

You can use up to 4,000 Unicode characters.

This field is optional.

8. In the **Schema** section, specify which fields the context table has and the data types of the fields.

Depending on the data type, a field may or may not be a key field. At least one field in the table must be a key field. The names of all fields must be unique.

To add a table row, click Add and fill in the table fields:

- a. In the Name field, enter the name of the field. The maximum length is 128 characters.
- b. In the Type drop-down list, select the data type for the field.

## Possible field data types 2

| Field data type             | Can be a key field | Comment                                                                                                    |
|-----------------------------|--------------------|----------------------------------------------------------------------------------------------------|
| Integer                     | Yes                | _                                                                                                    |
| Floating<br>point<br>number | Yes                | _                                                                                                    |
| String                      | Yes                | _                                                                                                    |
| Boolean                     | Yes                | _                                                                                                    |
| Timestamp                   | Yes                | For a field of this type, it is checked that the field value is greater than or equal to zero. No other operations are provided.          |
| IP address                  | Yes                | For a field of this type, it is checked that the field value corresponds to the IPv4, IPv6 format. No other operations are provided.      |
| Integer list                | No                 | _                                                                                                    |
| Float list                  | No                 | _                                                                                                    |
| List of strings             | No                 | _                                                                                                    |
| Boolean<br>list             | No                 | _                                                                                                    |
| Timestamp<br>list           | No                 | For a field of this type, it is checked that each item in the list is greater than or equal to zero. No other operations are provided.    |
| IP list                     | No                 | For a field of this type, it is checked that each item of the list corresponds to the IPv4, IPv6 format. No other operations are provided |

c. If you want to make a field a key field, select the Key field check box.

A table can have multiple key fields. Key fields are chosen when the context table is created, uniquely identify a table entry and cannot be changed.

If a context table has multiple key fields, each table entry is uniquely identified by multiple fields (composite key).

9. Add the required number of context table rows.

After saving the context table, the schema cannot be changed.

10. Click the **Save** button.

The context table is added.

# Viewing context table settings

To view the context table settings:

- 1. In the KUMA Console, select the **Resources** section.
- 2. In the Resources section, click Context tables.
- 3. In the list in the Context tables window, select the context table whose settings you want to view.

This opens the context table settings window. It displays the following information:

- Name—unique name of the resource.
- Tenant—the name of the tenant that owns the resource.
- TTL—the record added to the context table is stored in it for this duration. This value is specified in seconds.
- Description—any additional information about the resource.
- Schema is an ordered list of fields and their data types, with key fields marked.

# Editing context table settings

To edit context table settings:

- 1. In the KUMA Console, select the **Resources** section.
- 2. In the Resources section, click Context tables.
- 3. In the list in the Context tables window, select the context table whose settings you want to edit.
- 4. Specify the values of the following parameters:
  - Name—unique name of the resource.
  - TTL—the record added to the context table is stored in it for this duration. This value is specified in seconds.
  - Description—any additional information about the resource.

• **Schema** is an ordered list of fields and their data types, with key fields marked. If the context table is not used in a correlation rule, you can edit the list of fields.

If you want to edit the schema in a context table that is already being used in a correlation rule, follow the steps below.

The **Tenant** field is not available for editing.

5. Click Save.

To edit the settings of the context table previously used by the correlator:

- 1. Export data from the table.
- 2. Copy and save the path to the file with the data of the table on the disk of the correlator. This path is specified in the **Directory** column in the **Correlator context tables** window. You will need this path later to delete the file from the disk of the correlator.
- 3. Delete the context table from the correlator.
- 4. Edit context table settings as necessary.
- 5. Delete the file with data of the table on the disk of the correlator at the path from step 2.
- 6. Add the context table in which you edited the settings to the correlator.
- 7. To restart the correlator, in the **Resources** → **Active services** section, in the list of services, select the check box next to the relevant correlator, click the three-dots icon on the toolbar and in the displayed menu, select **Restart**.
- 8. Adapt the fields in the exported table (see step 1) so that they match the fields of the table that you uploaded to the correlator at step 6.
- 9. Import the adapted data to the context table.

## Duplicating context table settings

To copy a context table:

- 1. In the KUMA Console, select the **Resources** section.
- 2. In the Resources section, click Context tables.
- 3. Select the check box next to the context table that you want to copy.
- 4. Click **Duplicate**.
- 5. Specify the necessary settings.
- 6. Click the Save button.

The context table is copied.

# Deleting a context table

You can delete only those context tables that are not used in any of the correlators.

To delete a context table:

- 1. In the KUMA Console, select the **Resources** section.
- 2. In the Resources section, click Context tables.
- 3. Select the check boxes next to the context tables that you want to delete.

To delete all context tables, select the check box next to the **Name** column.

At least one check box must be selected.

- 4. Click the **Delete** button.
- 5. Click OK.

The context tables are deleted.

## Viewing context table records

To view a list of context table records:

- 1. In the KUMA Console, select the **Resources** section.
- 2. In the **Services** section, click the **Active services** button.
- 3. In the context menu of the correlator for which you want to view the context table, select **Go to context** tables.

This opens the Correlator context tables window.

4. In the Name column, select the relevant context table.

The list of records for the selected context table is displayed.

The list contains the following data:

• Key is the composite key of the record. It is comprised by one or more values of key fields, separated by the "|" character. If one of the key field values is absent, the separator character is still displayed.

For example, a record key consists of three fields: DestinationAddress, DestinationPort, and SourceUserName. If the last two fields do not contain values, the record key is displayed as follows: 43.65.76.98 | | .

- Record repetitions is the total number of times the record was mentioned in events and identical records were
  downloaded when importing context tables to KUMA.
- Expiration date date and time when the record must be deleted.
  - If the TTL field had the value of 0 when the context table was created, the records of this context table are retained for 36,000 days (approximately 100 years).
- Updated is the date and time when the context table was updated.

## Searching context table records

To find a record in the context table:

- 1. In the KUMA Console, select the **Resources** section.
- 2. In the Services section, click the Active services button.
- 3. In the context menu of the correlator in whose context table you want to find a record, select **Go to context** tables.

This opens the Correlator context tables window.

4. In the Name column, select your context table.

This opens a window with the records of the selected context table.

5. In the **Search** field, enter the record key value or several characters from the key.

The list of context table records displays only the records whose key contains the entered characters.

If the your search query matches records with empty key values, the text <Nothing found> is displayed in the widget on the **Dashboard**. We recommend clarifying the conditions of your search query.

## Adding a context table record

To add a record to the context table:

- 1. In the KUMA Console, select the **Resources** section.
- 2. In the Services section, click the Active services button.
- 3. In the context menu of the correlator to whose context table you want to add a record, select **Go to context tables**.

This opens the Correlator context tables window.

4. In the Name column, select the relevant context table.

The list of records for the selected context table is displayed.

5. Click Add.

The Create record window opens.

6. In the Value field, specify the values for fields in the Field column.

KUMA takes field names from the correlation rules with which the context table is associated. These names are not editable. The list of fields cannot be edited.

If you do not specify some of the field values, the missing fields, including key fields, are populated with default values. The key of the record is determined from the full set of fields, and the record is added to the table. If an identical key already exists in the table, an error is displayed.

List of default field values ?

| Field type            | Default value |
|-----------------------|---------------|
| Integer               | 0             |
| Floating point number | 0.0           |
| String                | 1111          |
| Boolean               | false         |
| IP address            | "0.0.0.0"     |
| Timestamp             | 0             |
| Integer list          |               |
| Float list            |               |
| List of strings       |               |
| Boolean list          |               |
| Timestamp list        |               |
| IP list               |               |

7. Click the **Save** button.

The record is added.

# Editing a context table record

To edit a record in the context table:

- 1. In the KUMA Console, select the **Resources** section.
- 2. In the Services section, click the Active services button.
- 3. In the context menu of the correlator for which you want to edit the context table, select **Go to context tables**. This opens the **Correlator context tables** window.
- 4. In the Name column, select the relevant context table.

The list of records for the selected context table is displayed.

- 5. Click on the row of the record that you want to edit.
- 6. Specify your values in the Value column.
- 7. Click the Save button.

The record is overwritten.

Restrictions when editing a record:

• The value of the key field of the record is not available for editing. You can change it by exporting and importing a record.

- Field names in the **Field** column are not editable.
- The values in the Value column must meet the following requirements:
  - greater than or equal to 0 for fields of the **Timestamp** and **Timestamp list** types.
  - IPv4 or IPv6 format for fields of the IP address and IP list types.
  - is true or false for a Boolean field.

## Deleting a context table record

To delete records from a context table:

- 1. In the KUMA Console, select the **Resources** section.
- 2. In the Services section, click the Active services button.
- 3. In the context menu of the correlator from whose context table you want to delete a record, select **Go to context tables**.

This opens the Correlator context tables window.

4. In the Name column, select the relevant context table.

The list of records for the selected context table is displayed.

5. Select the check boxes next to the records you want to delete.

To delete all records, select the check box next to the **Key** column.

At least one check box must be selected.

- 6. Click the **Delete** button.
- 7. Click OK.

The records will be deleted.

## Importing data into a context table

To import data to a context table:

- 1. In the KUMA Console, select the **Resources** section.
- 2. In the Services section, click the Active services button.
- 3. In the context menu of the correlator to whose context table you want to import data, select **Go to context** tables.

This opens the Correlator context tables window.

4. Select the check box next to your context table and click Import.

This opens the context table data import window.

- 5. Click Add and select the file that you want to import.
- 6. In the Format drop-down list select the format of the file:
  - csv
  - tsv
  - internal
- 7. Click the **Import** button.

The data from the file is imported into the context table. Records that previously existed in the context table are preserved.

When importing, KUMA checks the uniqueness of each record's key. If a record already exists, its fields are populated with new values obtained by merging the previous values with the field values of the imported record.

If no record existed in the context table, a new record is created.

Data imported from a file is not checked for invalid characters. If you use this data in widgets, widgets are displayed incorrectly if invalid characters are present in the data.

# Analytics

KUMA provides extensive analytics on the data available to the program from the following sources:

- · Events in storage
- Alerts
- Assets
- Accounts imported from Active Directory
- Data from collectors on the number of processed events
- Metrics

You can configure and receive analytics in the **Dashboard**, **Reports**, and **Source status** sections of the KUMA Console. Analytics are built by using only the data from tenants that the user can access.

The date format depends on the localization language selected in the application settings. Possible date format options:

- English localization: YYYY-MM-DD.
- Russian localization: DD.MM.YYYY.

### Dashboard

In the **Dashboard** section, you can monitor the security status of your organization's network.

The dashboard is a set of <u>widgets</u> that display network security data analytics. You can view data only for those tenants to which you have access.

A selection of widgets used in the dashboard is called a *layout*. You can create layouts manually or use <u>predefined layouts</u>. You can edit widget settings in predefined layouts as necessary. By default, the dashboard displays the Alerts Overview predefined layout.

Only users with the Main administrator, Tenant administrator, Tier 2 analyst, and Tier 1 analyst roles can create, edit, or delete layouts. Users accounts with all roles can view layouts and <u>set default layouts</u>. If a layout is set as default, that layout is displayed for the account every time the user navigates to the **Dashboard** section. The selected default layout is saved for the current user account.

The information on the dashboard is updated in accordance with the schedule configured in layout settings. If necessary, you can force the update of the data.

For convenient presentation of information on the dashboard, you can <u>enable TV mode</u>. This mode lets you view the dashboard in full-screen mode in FullHD resolution. In TV mode, you can also configure a slide show display for the selected layouts.

## Creating a dashboard layout

To create a layout:

- 1. In the KUMA Console, select the **Dashboard** section.
- 2. Open the drop-down list in the top right corner of the **Dashboard** window and select **Create layout**. The **New layout** window opens.
- 3. In the **Tenants** drop-down list, select the tenants that will own the created layout and whose data will be used to fill the widgets of the layout.

The selection of tenants in this drop-down list does not matter if you want to create a universal layout (see below).

- 4. In the **Time period** drop-down list, select the time period from which you require analytics:
  - 1hour
  - 1 day (this value is selected by default)
  - 7 days
  - 30 days
  - In period—receive analytics for the custom time period. The time period is set using the calendar that is displayed when this option is selected.

The upper boundary of the period is not included in the time slice defined by it. In other words, to receive analytics for a 24-hour period, you should configure the period as Day 1, 00:00:00 – Day 2, 00:00:00 instead of Day 1, 00:00:00 – Day 1, 23:59:59.

5. In the Refresh every drop-down list, select how often data should be updated in layout widgets:

- 1 minute
- 5 minutes
- 15 minutes
- 1 hour (this value is selected by default)
- 24 hours
- 6. In the Add widget drop-down list, select the required widget and configure its settings.

You can add multiple widgets to the layout.

You can also drag widgets around the window and resize them by clicking the  $\$  button that appears when you hover the mouse over a widget.

You can edit or delete widgets added to the layout by clicking the 🌣 icon and selecting **Edit** to change their configuration or **Delete** to delete them from the layout.

### • Adding widgets 2

To add widget:

1. Click the **Add widget** drop-down list and select required widget.

The window with widget parameters opens. You can see how the widget will look like by clicking the **Preview** button.

2. Configure widget parameters and click the **Add** button.

#### • Editing widget ?

To edit widget:

- 1. Hover the mouse over the required widget and clicking the 🌣 icon that appears.
- 2. In the drop-down list select **Edit**.

The window with widget parameters opens. You can see how the widget will look like by clicking the **Preview** button.

- 3. Update widget parameters and click the **Save** button.
- 7. In the Layout name field, enter a unique name for this layout. Must contain 1 to 128 Unicode characters.
- 8. If necessary, click the 🌣 icon on the right of the layout name field and select the check boxes next to the additional layout settings:
  - Universal—if you select this check box, layout widgets display data from tenants that you select in the Selected tenants section in the menu on the left. This means that the data in the layout widgets will change

based on your selected tenants without having to edit the layout settings. For universal layouts, tenants selected in the **Tenants** drop-down list are not taken into account.

If this check box is cleared, layout widgets display data from the tenants that are selected in the **Tenants** drop-down list in the layout settings. If any of the tenants selected in the layout are not available to you, their data will not be displayed in the layout widgets.

You cannot use the Active Lists widget in universal layouts.

Universal layouts can only be created and edited by Main administrators. Such layouts can be viewed by all users.

• Show CII-related data—if you select this check box, layout widgets will also show data on assets, alerts, and incidents related to critical information infrastructure (CII). In this case, these layouts will be available for viewing only by users whose settings have the Access to CII facilities check box selected.

If this check box is cleared, layout widgets will not display data on CII-related assets, alerts, and incidents, even if the user has access to CII objects.

9. Click Save.

The new layout is created and is displayed in the **Dashboard** section of the KUMA Console.

## Selecting a dashboard layout

To select a dashboard layout:

- 1. Expand the list in the upper right corner of the **Dashboard** window.
- 2. Select the relevant layout.

The selected layout is displayed in the **Dashboard** section of the KUMA Console.

## Selecting a dashboard layout as the default

To set a dashboard layout as the default:

- 1. In the KUMA Console, select the **Dashboard** section.
- 2. Expand the list in the upper right corner of the **Dashboard** window.
- 3. Hover the mouse cursor over the relevant layout.
- 4. Click the # icon.

The selected layout is displayed on the dashboard by default.

# Editing a dashboard layout

To edit a dashboard layout:

1. In the KUMA Console, select the **Dashboard** section.

- 2. Expand the list in the upper right corner of the window.
- 3. Hover the mouse cursor over the relevant layout.
- 4. Click the Ø icon.

The Customizing layout window opens.

- 5. Make the necessary changes. The settings that are available for editing are the same as the settings available when creating a layout.
- 6. Click the **Save** button.

The dashboard layout is edited and displayed in the Dashboard section of the KUMA Console.

If the layout is deleted or assigned to a different tenant while are making changes to it, an error is displayed when you click **Save**. The layout is not saved. Refresh the KUMA Console page to see the list of available layouts in the drop-down list.

## Deleting a dashboard layout

To delete layout:

- 1. In the KUMA Console, select the **Dashboard** section.
- 2. Expand the list in the upper right corner of the window.
- 3. Hover the mouse cursor over the relevant layout.
- 4. Click the ig icon and confirm this action.

The layout is deleted.

# Enabling and disabling TV mode

It is recommended to create a separate user with the minimum required set of right to display analytics in TV mode.

To enable TV mode:

- 1. In the KUMA Console, select the **Dashboard** section.
- 2. Click the o button in the upper-right corner.

The **Settings** window opens.

- 3. Move the TV mode toggle switch to the Enabled position.
- 4. To configure the slideshow display of the layouts, do the following:
  - a. Move the Slideshow toggle switch to the Enabled position.

- b. In the **Timeout** field, indicate how many seconds to wait before switching layouts.
- c. In the **Queue** drop-down list, select the layouts to view. If no layout is selected, the slideshow mode displays all layouts available to the user one after another.
- d. If necessary, change the order in which the layouts are displayed by clicking the <code>#</code> button to drag and drop them.

#### 5. Click the Save button.

TV mode will be enabled. To return to working with the KUMA Console, disable TV mode.

#### To disable TV mode:

- 1. Open the KUMA Console and select the **Dashboard** section.
- 2. Click the 🌣 button in the upper-right corner.

The **Settings** window opens.

- 3. Move the **TV mode** toggle switch to the **Disabled** position.
- 4. Click the Save button.

TV mode will be disabled. The left part of the screen shows a pane containing sections of the KUMA Console.

When you make changes to the layouts selected for the slideshow, those changes will automatically be applied to the active slideshow sessions.

# Preconfigured dashboard layouts

KUMA comes with a set of predefined layouts: The default refresh period for predefined layouts is **Never**. You can edit these layouts as needed.

#### Predefined layouts

| Layout name         | Description of widgets in the layout                                                                                                    |
|---------------------|----------------------------------------------------------------------------------------------------|
| Network<br>Overview | <ul> <li>Netflow top internal IPs—total volume of netflow traffic received by the asset, in bytes. The<br/>data is grouped by internal IP addresses of assets.</li> </ul>                      |
|                     | The widget displays up to 10 IP addresses.                                                                                                    |
|                     | <ul> <li>Netflow top external IPs—total volume of netflow traffic received by the asset, in bytes. The data is grouped by external IP addresses of assets.</li> </ul>                          |
|                     | <ul> <li>Netflow top hosts for remote control—number of events associated with access attempts<br/>to one of the following ports: 3389, 22, 135. The data is grouped by asset name.</li> </ul> |
|                     | <ul> <li>Netflow total bytes by internal ports—number of bytes sent to internal ports of assets. The<br/>data is grouped by port number.</li> </ul>                                            |

|                         | <ul> <li>Top Log Sources by Events count—top 10 sources from which the greatest number of<br/>events was received.</li> </ul>                                                                                                    |
|-------------------------|----------------------------------------------------------------------------------------------------|
| [OOTB]<br>KATA &<br>EDR | KATA. Top-10 detections by type — visualizes the 10 most common types of events detected by the KATA solution.                                                                                                    |
|                         | • KATA. Top-10 detections by file type — visualizes the 10 most common file types detected by the KATA solution.                                                                                                    |
|                         | <ul> <li>KATA. Top-10 user names in detections — visualizes the 10 most common user names<br/>detected by the KATA solution.</li> </ul>                                                                                                    |
|                         | <ul> <li>KATA. Top-10 IDS detections — visualizes the 10 most common threats detected by the IDS<br/>module of the KATA solution.</li> </ul>                                                                                               |
|                         | KATA. Top-10 URL detections — visualizes the 10 most common suspicious URLs detected by the KATA solution.                                                                                                    |
|                         | KATA. Top-10 AV detections — visualizes the 10 most common threats detected by the KATA anti-virus module.                                                                                                    |
|                         | EDR. Top-10 MITRE technique detections — visualizes the 10 most common MITRE matrix techniques detected by the EDR solution.                                                                                                    |
|                         | EDR. Top-10 MITRE tactic detections — visualizes the 10 most common MITRE matrix tactics detected by the EDR solution.                                                                                                    |
| [OOTB]<br>KSC           | KSC. Top-10 users with the most KAV alerts — visualizes the 10 most common user names present in events related to the detection of malicious software, information about which is contained in the Kaspersky Security Center application. |
|                         | KSC. Top-10 most common threats — visualizes the 10 most common types of malware, information about which is contained in the Kaspersky Security Center application.                                                                       |
|                         | KSC. Number of devices that received AV database updates — visualizes the number of devices on which anti-virus database updates have been installed, information about which is contained in the Kaspersky Security Center application.   |
|                         | <ul> <li>KSC. Number of devices on which the virus was found — visualizes the number of devices on<br/>which malware was detected, information about which is contained in the Kaspersky Security<br/>Center application.</li> </ul>       |
|                         | KSC. Malware detections by hour — visualizes the distribution of the number of malware per<br>hour, information about which is contained in the Kaspersky Security Center application.                                                     |
| [OOTB]<br>KSMG          | <ul> <li>KSMG. Top-10 senders of blocked emails — visualizes the 10 most common senders of email<br/>messages blocked by the KSMG solution.</li> </ul>                                                                                     |
|                         | <ul> <li>KSMG. Top-10 events by action — visualizes the 10 most common actions performed by the<br/>KSMG solution.</li> </ul>                                                                                                    |
|                         | <ul> <li>KSMG. Top-10 events by outcome — visualizes the 10 most common results of actions<br/>performed by the KSMG solution.</li> </ul>                                                                                                  |

|                | KSMG. Blocked emails by hour — visualizes the distribution of the number of email messages blocked by the KSMG solution, by hour.                                                                                                    |
|----------------|----------------------------------------------------------------------------------------------------|
| [OOTB]<br>KWTS | <ul> <li>KWTS. Top-10 IP addresses with the most blocked web traffic — visualizes the 10 most common IP addresses from which traffic blocked by the KWTS solution originated.</li> <li>KWTS. Top-10 IP addresses with the most allowed web traffic — visualizes the 10 most common IP addresses from which traffic allowed by the KWTS solution originated.</li> </ul> |
|                | <ul> <li>KWTS. Top 10 requests by client application — visualizes the 10 most common applications used to gain access to network resources, as detected by the KWTS solution.</li> </ul>                                                                                                    |
|                | <ul> <li>KWTS. Top-10 blocked URLs — visualizes the 10 most common URLs from which traffic was<br/>allowed by the KWTS solution.</li> </ul>                                                                                                    |
|                | KWTS. System action types — visualizes the 10 most common actions performed by the KWTS solution.                                                                                                    |
|                | <ul> <li>KWTS. Top-10 users with the most allowed web traffic — visualizes the 10 most common user<br/>names of users whose traffic was allowed by the KWTS solution.</li> </ul>                                                                                                    |

# Reports

You can configure KUMA to regularly generate reports about KUMA processes.

Reports are generated using <u>report templates</u> that are created and stored on the **Templates** tab of the **Reports** section.

Generated reports are stored on the Generated reports tab of the Reports section.

To save the generated reports in HTML and PDF formats, install the required packages on the device with the KUMA Core.

When deploying KUMA in a high availability version, the time zone of the Application Core server and the time in the user's browser may differ. This difference is manifested by the discrepancy between the time in reports generated by schedule and the data that the user can export from widgets. To avoid this discrepancy, it is recommended to configure the report generation schedule to take into account the difference between the users' time zone and UTC.

### Report template

Report templates are used to specify the analytical data to include in the report, and to <u>configure how often</u> reports must be generated. Users with the Main administrator, Tenant administrator, Tier 2 analyst, and Tier 1 analyst roles can <u>create</u>, <u>edit</u>, or <u>delete</u> report templates. Reports that were generated using report templates are displayed in the **Generated reports** tab.

Report templates are available in the **Templates** tab of the **Reports** section, where the table of existing templates is displayed. The table has **the following columns** ?

You can configure a set of table columns and their order, as well as change data sorting:

- You can enable or disable the display of columns in the menu that can be opened by clicking the icon .
- You can change the order of columns by dragging the column headers.
- If a table column header is green, you can click it to sort the table based on that column's data.
- Name—the name of the report template.

You can sort the table by this column by clicking the title and selecting **Ascending** or **Descending**.

You can also search report templates by using the **Search** field that opens when you click the **Name** column title.

Regular expressions are used when searching for report templates.

- **Schedule**—the rate at which reports must be generated using the template. If the report schedule was not configured, the disabled value is displayed.
- Created by—the name of the user who created the report template.
- Updated—the date when the report template was last updated.
   You can sort the table by this column by clicking the title and selecting Ascending or Descending.
- Last report—the date and time when the last report was generated based on the report template.
- Send by email—the check mark is displayed in this column for the report templates that notify users about generated reports via email notifications.
- Tenant—the name of the tenant that owns the report template.

You can click the name of the report template to open the drop-down list with available commands:

- Run report—use this option to generate report immediately. The generated reports are displayed on the Generated reports tab.
- Edit schedule—use this command to configure the schedule for generating reports and to define users that must receive email notifications about generated reports.
- Edit report template—use this command to configure widgets and the time period for extracting analytics.
- Duplicate report template—use this command to create a copy of the existing report template.
- **Delete report template**—use this command to delete the report template.

### Creating report template

To create report template:

- 1. In the KUMA Console, select  $\textbf{Reports} \rightarrow \textbf{Templates}.$
- 2. Click the **New template** button.

The **New report template** window opens.

- 3. In the **Tenants** drop-down list, select one or more tenants that will own the layout being created.
- 4. In the **Time period** drop-down list, select the time period from which you require analytics:
  - This day (this value is selected by default)
  - · This week
  - This month
  - In period—receive analytics for the custom time period.

The upper boundary of the period is not included in the time slice defined by it. In other words, to receive analytics for a 24-hour period, you should configure the period as Day 1, 00:00:00 – Day 2, 00:00:00 instead of Day 1, 00:00:00 – Day 1, 23:59:59.

- Custom—receive analytics for the last N days/weeks/months/years.
- 5. In the **Retention** field, specify how long you want to store reports that are generated according to this template.
- 6. In the **Template name** field, enter a unique name for the report template. Must contain 1 to 128 Unicode characters.
- 7. In the Add widget drop-down list, select the required widget and configure its settings.

You can add multiple widgets to the report template.

You can also drag widgets around the window and resize them by clicking the \sqrt{button} button that appears when you hover the mouse over a widget.

You can edit or delete widgets added to the layout by hovering the mouse over them, clicking the 🌣 icon that appears and selecting **Edit** to change their configuration or **Delete** to delete them from layout.

#### Adding widgets ?

#### To add widget:

1. Click the **Add widget** drop-down list and select required widget.

The window with widget parameters opens. You can see how the widget will look like by clicking the **Preview** button.

2. Configure widget parameters and click the **Add** button.

#### Editing widget ?

### To edit widget:

- 1. Hover the mouse over the required widget and clicking the 🌣 icon that appears.
- 2. In the drop-down list select Edit.

The window with widget parameters opens. You can see how the widget will look like by clicking the **Preview** button.

3. Update widget parameters and click the **Save** button.

8. You can change logo in the report template by clicking the **Upload logo** button.

When you click the **Upload logo** button, the Upload window opens and lets you choose the image file for the logo. The image must be a .jpg, .png, or .gif file no larger than 3 MB.

The added logo is displayed in the report instead of KUMA logo.

9. If necessary, select the **Show CII-related data** check box to display data on assets, alerts, and incidents related to critical information infrastructure (CII) in the layout widgets. In this case, these layouts will be available for viewing only by users whose settings have the **Access to CII facilities** check box selected.

If this check box is cleared, layout widgets will not display data on CII-related assets, alerts, and incidents, even if the user has access to CII objects.

10. Click Save.

The new report template is created and is displayed in the **Reports** → **Templates** tab of the KUMA Console. You can run this report <u>manually</u>. If you want to have the reports generated automatically, you must configure the schedule for that.

## Configuring report schedule

To configure the report schedule:

- 1. In the KUMA Console, select **Reports** → **Templates**.
- 2. In the report templates table, click the name of an existing report template and select **Edit schedule** in the drop-down list.

The **Report settings** window opens.

- 3. If you want the report to be generated regularly:
  - a. Turn on the Schedule toggle switch.

In the Recur every group of settings, define how often the report must be generated.

You can specify the frequency of generating reports by days, weeks, months, or years. Depending on the selected period, you should specify the time, day of the week, day of the month or the date of the report generation.

- b. In the **Time** field, enter the time when the report must be generated. You can enter the value manually or using the clock icon.
- 4. To select the report format and specify the report recipients, configure the following settings:
  - a. In the Send to group of settings, click Add.
  - b. In the Add emails window that opens, in the User group section, click Add group.
  - c. In the field that appears, specify the email address and press **Enter** or click outside the entry field—the email address will be added. You can add more than one address. Reports are sent to the specified addresses every time you generate a report manually or KUMA generates a report automatically on schedule.

You should configure an SMTP connection so that generated reports can be forwarded by email.

If the recipients who received the report by email are KUMA users, they can download or view the report by clicking the links in the email. If the recipients are not KUMA users, they can follow the links but cannot log in to KUMA, so only attachments are available to them.

We recommend viewing HTML reports by clicking links in the web interface, because at some screen resolutions, the HTML report from the attachment may not be displayed correctly.

If you send an email without attachments, the recipients will have access to reports only by links and only with authorization in KUMA, without restrictions on roles or tenants.

d. In the drop-down list, select the report format to send. Available formats: PDF, HTML, <u>CSV, split CSV 2</u>, Excel.

5. Click Save.

Report schedule is configured.

### Editing report template

To edit report template:

- 1. In the KUMA Console, select **Reports** → **Templates**.
- 2. In the report templates table click the name of the report template and select **Edit report template** in the drop-down list.

The Edit report template window opens.

You can also open this window in the **Reports**  $\rightarrow$  **Generated reports** tab by clicking the name of a generated report and selecting in the drop-down list **Edit report template**.

- 3. Make the necessary changes:
  - Change the list of tenants that own the report template.
  - Update the time period from which you require analytics.
  - Add widgets ?

To add widget:

- 1. Click the Add widget drop-down list and select required widget.
  - The window with widget parameters opens. You can see how the widget will look like by clicking the **Preview** button.
- 2. Configure widget parameters and click the **Add** button.
- Change widgets positions by dragging them.
- Resize widgets by clicking the \ button that appears when you hover the mouse over a widget.
- Edit widgets ?

To edit widget:

- 1. Hover the mouse over the required widget and clicking the 🌣 icon that appears.
- 2. In the drop-down list select Edit.

The window with widget parameters opens. You can see how the widget will look like by clicking the **Preview** button.

- 3. Update widget parameters and click the Save button.
- Delete widgets by hovering the mouse over them, clicking the 🌣 icon that appears, and selecting **Delete**.
- In the field to the right from the **Add widget** drop-down list enter a new name of the report template. Must contain 1 to 128 Unicode characters.
- Change the report logo by uploading it by clicking the **Upload logo** button. If the template already contains a logo, you must first delete it.
- Change how long reports generated using this template must be stored.
- If necessary, select or clear the **Show CII-related data** check box.
- 4. Click Save.

The report template is updated and is displayed in the **Reports**  $\rightarrow$  **Templates** tab of the KUMA Console. Copying report template

To create a copy of a report template:

- 1. In the KUMA Console, select **Reports**  $\rightarrow$  **Templates**.
- 2. In the report templates table, click the name of an existing report template, and select **Duplicate report template** in the drop-down list.

The **New report template** window opens. The name of the widget is changed to <Report template> -copy.

- 3. Make the necessary changes:
  - Change the list of tenants that own the report template.
  - Update the time period from which you require analytics.
  - Add widgets ?

To add widget:

- 1. Click the Add widget drop-down list and select required widget.
  - The window with widget parameters opens. You can see how the widget will look like by clicking the **Preview** button.
- 2. Configure widget parameters and click the **Add** button.
- Change widgets positions by dragging them.

• Resize widgets by clicking the 🔊 button that appears when you hover the mouse over a widget.

#### • Edit widgets ?

To edit widget:

- 1. Hover the mouse over the required widget and clicking the 🌣 icon that appears.
- 2. In the drop-down list select Edit.

The window with widget parameters opens. You can see how the widget will look like by clicking the **Preview** button.

- 3. Update widget parameters and click the **Save** button.
- Delete widgets by hovering the mouse over them, clicking the 🌣 icon that appears, and selecting **Delete**.
- In the field to the right from the **Add widget** drop-down list enter a new name of the report template. Must contain 1 to 128 Unicode characters.
- Change the report logo by uploading it by clicking the Upload logo button. If the template already contains a logo, you must first delete it.
- 4. Click Save.

The report template is created and is displayed on the **Reports**  $\rightarrow$  **Templates** tab of the KUMA Console. Deleting report template

To delete report template:

- 1. In the KUMA Console, select **Reports**  $\rightarrow$  **Templates**.
- 2. In the report templates table, click the name of the report template, and select **Delete report template** in the drop-down list.

A confirmation window opens.

- 3. If you want to delete only the report template, click the **Delete** button.
- 4. If you want to delete a report template and all the reports that were generated using that template, click the **Delete with reports** button.

The report template is deleted.

## Generated reports

All reports are generated using <u>report templates</u>. Generated reports are available in the **Generated reports** tab of the **Reports** section and are displayed in the table with <u>the following columns</u> 2:

You can configure a set of table columns and their order, as well as change data sorting:

- You can enable or disable the display of columns in the menu that can be opened by clicking the icon 🔯.
- You can change the order of columns by dragging the column headers.
- If a table column header is green, you can click it to sort the table based on that column's data.
- Name—the name of the report template.

You can sort the table by this column by clicking the title and selecting Ascending or Descending.

- Time period—the time period for which the report analytics were extracted.
- Last report—date and time when the report was generated.

You can sort the table by this column by clicking the title and selecting Ascending or Descending.

- Tenant—name of the tenant that owns the report.
- **User**—name of the user who generated the report manually. If the report was generated by schedule, the value is blank.

You can click the name of a report to open the drop-down list with available commands:

- Open report—use this command to open the report data window.
- Save as—use this command to save the generated report in the desired format. Available formats: HTML, PDF, CSV, split CSV ?, Excel.
- Run report—use this option to generate report immediately. Refresh the browser window to see the newly generated report in the table.
- Edit report template—use this command to configure widgets and the time period for extracting analytics.
- Delete report—use this command to delete the report.

#### Viewing reports

To open report:

- 1. In the KUMA Console, select **Reports**  $\rightarrow$  **Generated reports**.
- 2. In the report table, click the name of the generated report, and select **Open report** in the drop-down list.

The new browser window opens with the widgets displaying report analytics. If a widget displays data on events, alerts, incidents, or <u>active lists</u>, you can click its header to open the corresponding section of the KUMA Console with an active filter and/or search query that is used to display data from the widget. Widgets are subject to <u>default restrictions</u>.

To download the data displayed on each widget in CSV format with UTF-8 encoding, click the **CSV** button. The downloaded file name has the format <widget name>\_<download date (YYYYMMDD)>\_<download time (HHMMSS)>.CSV.

To view the full data, download the report in the CSV format with the specified settings from the request.

3. You can save the report in the desired format by clicking the Save as button.

## Generating reports

You can generate report manually or configure a schedule to have it generated automatically.

To generate report manually:

- 1. In the KUMA Console, select **Reports** → **Templates**.
- 2. In the report templates table, click a report template name and select **Run report** in the drop-down list.

You can also generate report from the **Reports** → **Generated reports** tab by clicking the name of an existing report and in the drop-down list selecting **Run report**.

The report is generated and is displayed in the **Reports** → **Generated reports** tab.

To generate reports automatically, configure the report schedule.

## Saving reports

To save the report in the desired format:

- 1. In the KUMA Console, select **Reports** → **Generated reports**.
- 2. In the report table, click the name of the generated report, and in the drop-down list select **Save as**. Then select the desired format: HTML, PDF, CSV, split CSV ②, Excel.

The report is saved to the download folder configured in your browser.

You can also save the report in the desired format when you view it.

### Deleting reports

To delete report:

- 1. In the KUMA Console, select **Reports**  $\rightarrow$  **Generated reports**.
- In the report table, click the name of the generated report, and in the drop-down list select **Delete report**.
   A confirmation window opens.
- 3. Click OK.

# Widgets

Widgets let you monitor the operation of the application.

Widgets are organized into widget groups, each one related to the analytics type they provide. The following widget groups and widgets are available in KUMA:

- Events—widget for creating analytics based on events.
- Active lists—widget for creating analytics based on active lists of correlators.
- Assets—group for analytics related to assets from processed events. This group includes the following widgets:

- Affected assets—table with information about the level of importance of assets and the number of unclosed alerts they are associated with.
- Affected asset categories—categories of assets linked to unclosed alerts.
- Number of assets—number of assets that were added to KUMA.
- Assets in incidents by tenant—number of assets associated with unclosed incidents. The grouping is by tenant.
- Assets in alerts by tenant—number of assets associated with unclosed alerts, grouped by tenant.
- Event sources—group for analytics related to sources of events. The group includes the following widgets:
  - Top event sources by alerts number—number of unclosed alerts grouped by event source.
  - **Top event sources by convention rate**—number of events associated with unclosed alerts. The grouping is by event source.

In some cases, the number of alerts generated by sources may be inaccurate. To obtain accurate statistics, it is recommended to specify the Device Product event field as unique in the correlation rule, and enable storage of all base events in a correlation event. However, correlation rules with these settings consume more resources.

- Users—group for analytics related to users from processed events. The group includes the following widgets:
  - Affected users in alerts—number of accounts related to unclosed alerts.
  - Number of AD users—number of Active Directory accounts received via LDAP during the period configured for the widget.

In the events table, in the event details area, in the alert window, and in the widgets, the names of assets, accounts, and services are displayed instead of the IDs as the values of the SourceAssetID, DestinationAssetID, DeviceAssetID, SourceAccountID, DestinationAccountID, and ServiceID fields. When exporting events to a file, the IDs are saved, but columns with names are added to the file. The IDs are also displayed when you point the mouse over the names of assets, accounts, or services.

Searching for fields with IDs is only possible using IDs.

### Basics of managing widgets

The principle of data display in the widget depends on the type of the graph. The following graph types are available in KUMA:

- Pie chart (\*).
- Counter (4).
- Table (□).
- Bar chart (\( \subseteq \)).

- Date Histogram (<u>III.</u>).
- · Line chart.

### Basics of general widget management

The name of the widget is displayed in the upper left corner of the widgets. By clicking the link with the name of the widget about events, alerts, incidents, or active lists, you can go to the corresponding section of the KUMA Console.

A list of tenants for which data is displayed is located under the widget name.

In the upper right corner of the widget, the period for which data is displayed on the widget is indicated (30A). You can view the start and end dates of the period and the time of the last update by hovering the mouse cursor over this icon.

The **CSV** button is located to the left of the period icon. You can download the data displayed on the widget in CSV format (UTF-8 encoding). The downloaded file name has the format <widget name>\_<download date (YYYYMMDD)>\_<download time (HHMMSS)>.CSV.

The widget displays data for the period selected in widget or layout settings only for the tenants that are selected in widget or layout settings.

## Basics of managing "Pie chart" graphs

A pie chart is displayed under the list of tenants. You can left-click the selected segment of the diagram to go to the relevant section of the KUMA Console. The data in that section is sorted in accordance with the filters and/or search query specified in the widget.

Under the period icon, you can see the number of events, active lists, assets, alerts, or incidents grouped by the selected criteria for the data display period.

### Examples:

- In the Alerts by status widget, under the period icon, the number of alerts grouped by the New, Open, Assigned, or Escalated status is displayed.
  - If you want to see the legend only for alerts with the **Opened** and **Assigned** status, you can clear the check boxes to the left of the **New** and **Escalated** statuses.
- In the Events widget, for which the SQL query SELECT count(ID) AS `metric`, Name AS `value` FROM `events` GROUP BY Name ORDER BY `metric` DESC LIMIT 10 is specified, 10 events are displayed below the period icon, grouped by name and sorted in descending order.
  - If you want to view events with specific names in the legend, you can clear the check boxes to the left of the names of events that you do not want to see in the legend.

## Basics of managing "Counter" graphs

Graphs of this type display the sum total of selected data.

#### Example:

The Number of assets widget displays the total number of assets added to KUMA.

## Basics of managing "Table" graphs

Graphs of this type display data in a table format.

#### Example:

In the **Events** widget, for which the SQL query SELECT TenantID , Timestamp , Name , DeviceProduct , DeviceVendor FROM `events` LIMIT 10 is specified, displays an event table with **TenantID**, **Timestamp**, **Name**, **DeviceProduct**, and **DeviceVendor** columns. The table contains 10 rows.

### Basics of managing "Bar chart" graphs

A bar chart is displayed below the list of tenants. You can left-click the selected diagram section to go to the **Events** section of the KUMA Console. The data in that section is sorted in accordance with the filters and/or search query specified in the widget. To the right of the chart, the same data is represented as a table.

#### Example:

In the a Netflow top internal IPs widget for which the SQL query SELECT sum(BytesIn) AS metric, DestinationAddress AS value FROM `events` WHERE (DeviceProduct = 'netflow' OR DeviceProduct = 'sflow') AND (inSubnet(DestinationAddress, '10.0.0.0/8') OR inSubnet(DestinationAddress, '172.16.0.0/12') OR inSubnet(DestinationAddress, '192.168.0.0/16')) GROUP BY DestinationAddress ORDER BY metric DESC LIMIT 10 is specified, the x-axis of the chart corresponds to the total traffic in bytes, and the y-axis corresponds to destination port addresses. The data is grouped by destination address in descending order of total traffic.

## Basics of managing "Date Histogram" graphs

A date histogram is displayed below the list of tenants. You can left-click the selected section of the chart to go to the **Events** section of the KUMA Console with the relevant data. The data in that section is sorted in accordance with the filters and/or search query specified in the widget. To the right of the chart, the same data is represented as a table.

#### Example:

In the **Events** widget, for which the SQL query SELECT count(ID) AS `metric`, Timestamp AS `value` FROM `events` GROUP BY Timestamp ORDER BY `metric` DESC LIMIT 250 is specified, the x-axis of the diagram corresponds to event creation date, and the y-axis corresponds to the approximate number of events. Events are grouped by creation date in descending order.

### Basics of managing "Line chart" graphs

A line chart is displayed below the list of tenants. You can left-click the selected section of the chart to go to the **Events** section of the KUMA Console with the relevant data. The data in that section is sorted in accordance with the filters and/or search query specified in the widget. To the right of the chart, the same data is represented as a table.

#### Example:

In the **Events** widget, for which the SQL query SELECT count(ID) AS `metric`, SourcePort AS `value` FROM `events` GROUP BY SourcePort ORDER BY `value` ASC LIMIT 250 is specified, the x-axis corresponds to the approximate port number, and the y-axis corresponds to the number of events. The data is grouped by port number in ascending order.

## Special considerations for displaying data in widgets

### Limitations for the displayed data

For improved readability, KUMA has limitations on the data displayed in widgets depending on its type:

- Pie chart displays a maximum of 20 slices.
- Bar chart displays a maximum of 40 bars.
- Table displays a maximum of 500 entries.
- Date histogram displays a maximum of 365 days.

Data that exceeds the specified limitations is displayed in the widget in the Other category.

You can download the full data used for building analytics in the widget in CSV format.

### Summing up the data

The format of displaying the total sum of data on date histogram, bar chart and pie chart depends on the locale:

- English locale: decades (every three digits) are separated by commas, the decimal part is separated by a period.
- Russian locale: decades (every three digits) are separated by spaces, the decimal part is separated by a comma.

### Creating a widget

You can create a widget in a dashboard layout while creating or editing the layout.

To create a widget:

- 1. Create a layout or switch to editing mode for the selected layout.
- 2. Click Add widget.
- Select a <u>widget</u> type from the drop-down list.
   This opens the widget settings window.
- 4. Edit the widget settings.
- 5. If you want to see how the data will be displayed in the widget, click **Preview**.
- 6. Click Add.

The widget appears in the dashboard layout.

# Editing a widget

To edit widget:

- 1. In the KUMA Console, select the **Dashboard** section.
- 2. Expand the list in the upper right corner of the window.
- 3. Hover the mouse cursor over the relevant layout.
- 4. Click the Ø button.

The Customizing layout window opens.

- 5. In the widget you want to edit, click .
- 6. Select Edit.

This opens the widget settings window.

- 7. Edit the widget settings.
- 8. Click Save in the widget settings window.
- 9. Click Save in the Customizing layout window.

The widget is edited.

# Deleting a widget

To delete a widget:

- 1. In the KUMA Console, select the **Dashboard** section.
- 2. Expand the list in the upper right corner of the window.
- 3. Hover the mouse cursor over the relevant layout.
- 4. Click the Ø button.

The Customizing layout window opens.

- 5. In the widget you want to delete, click .
- 6. Select Delete.
- 7. This opens a confirmation window; in that window, click **OK**.
- 8. Click the Save button.

The widget is deleted.

# Widget settings

This section describes the settings of all widgets available in KUMA. "Events" widget

You can use the **Events** widget to get analytics based on SQL queries.

When creating this type of widget, you must set values for the following settings:

#### The **\text{\text{E}}** tab:

- **Graph** is the type of the graph. The following graph types are available:
  - Pie chart.
  - · Bar chart.
  - · Counter.
  - · Line chart.
  - Table.
  - Date Histogram.
- Tenant is the tenant for which data is displayed in the widget.

You can select multiple tenants.

By default, data is displayed for tenants that have been selected in layout settings.

- Period is the period for which data is displayed in the widget. The following periods are available:
  - As layout means data is displayed for the period selected for the layout.

This is the default setting.

- 1 hour—data is displayed for the previous hour.
- 1 day—data is displayed for the previous day.
- 7 days—data is displayed for the previous 7 days.
- **30 days**—data is displayed for the previous 30 days.
- In period—data is displayed for a custom time period.

If you select this option, use the opened calendar to select the start and end dates of the period and click **Apply Filter**. The date and time format depends on your operating system's settings. You can also manually change the date values if necessary.

The upper boundary of the period is not included in the time slice defined by it. In other words, to receive analytics for a 24-hour period, you should configure the period as Day 1, 00:00:00 – Day 2, 00:00:00 instead of Day 1, 00:00:00 – Day 1, 23:59:59.

- Show data for previous period—enable the display of data for two periods at the same time: for the current period and for the previous period.
- Storage is the storage that is searched for events.

| • | The SQL query field (1) lets you manually enter a query for filtering and searching events. |
|---|---------------------------------------------------------------------------------------------|
|   | You can also create a query in Builder by clicking 🔁.                                       |
|   | How to create a query in Builder                                                            |

To create a query in Builder:

- 1. Specify the values of the following parameters:
  - a. **SELECT**—event fields that should be returned. The number of available fields depends on the selected graph type.
    - In the drop-down list on the left, select the event fields for which you want to display data in the widget.
    - The middle field displays what the selected field is used for in the widget: metric or value.

If you selected the **Table** graph type, in the middle fields, you must specify column names using ANSII-ASCII characters.

- In the drop-down list on the right, you can select an operation to be performed on the data:
  - **count**—event count. This operation is available only for the **ID** event field. Used by default for line charts, pie charts, bar charts, and counters. This is the only option for date histogram.
  - max is the maximum value of the event field from the event selection.
  - min is the minimum value of the event field from the event selection.
  - avg is the average value of the event field from the event selection.
  - sum is the sum of event field values from the event selection.
- b. SOURCE is the type of the data source. Only the events value is available for selection.
- c. WHERE—conditions for filtering events.
  - In the drop-down list on the left, select the event field that you want to use for filtering.
  - Select the necessary operator from the middle drop-down list. The available operators depend on the type of value of the selected event field.
  - In the drop-down list on the right, enter the value of the condition. Depending on the selected type of field, you may have to manually enter the value, select it from the drop-down list, or select it on the calendar.

You can add search conditions by clicking **Add condition** or remove search conditions by clicking X. You can also add groups of conditions by clicking **Add group**. By default, groups of conditions are added with the **AND** operator, but you can change the it if necessary. Available values: **AND**, **OR**, **NOT**. Group conditions are deleted by clicking the **Delete group** button.

- d. **GROUP BY**—event fields or aliases to be used for grouping the returned data. This parameter is not available for **Counter** graph type.
- e. **ORDER BY**—columns used as the basis for sorting the returned data. This parameter is not available for the **Date Histogram** and **Counter** graph types.
  - In the drop-down list to the left, select the value that will be used for sorting.

- Select the sort order from the drop-down list on the right: **ASC** for ascending, **DESC** for descending.
- For Table type graphs, you can add sorting conditions by clicking Add column.
- f. **LIMIT** is the maximum number of data points for the widget. This parameter is not available for the **Date Histogram** and **Counter** graph types.
- 2. Click Apply.

#### Example of search conditions in the query builder

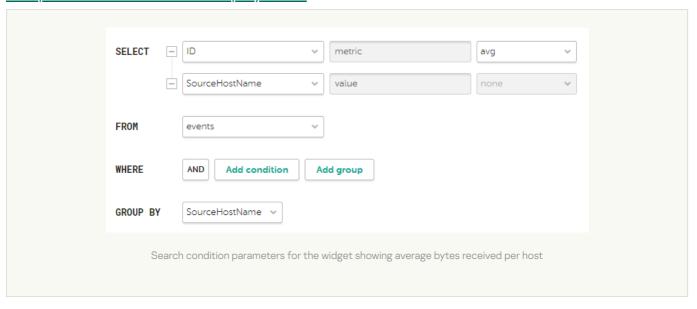

The "metric" and "value" aliases in SQL queries cannot be edited for any type of event analytics widget, except tables.

Aliases in widgets of the **Table** type can contain Latin and Cyrillic characters, as well as spaces. When using spaces or Cyrillic, the alias must be enclosed in quotation marks: "An alias with a space", `Another alias`.

When displaying data for the previous period, sorting by the count(ID) parameter may not work correctly. It is recommended to sort by the metric parameter. For example, SELECT count(ID) AS "metric", Name AS "value" FROM `events` GROUP BY Name ORDER BY metric ASC LIMIT 250.

In the **Counter** type widgets you must specify the method of data processing for the values of the SELECT function: count, max, min, avg, sum.

### The 🚜 tab:

The tab is displayed if on the  $\Xi$  tab in the **Graph** field you have selected one of the following values: **Bar** chart, **Line chart**, **Date Histogram**.

- The Y-min and Y-max values set the scale of the Y axis.
- The X-min and X-max values set the scale of the X axis.

Negative values can be displayed on chart axes. This is due to the scaling of charts on the widget and can be fixed by setting zero as the minimum chart values instead of **Auto**.

- Line-width is the width of the line on the graph. This field is displayed for the "Line chart" graph type.
- Point size is the size of the pointer on the graph. This field is displayed for the "Line chart" graph type.

The 🎤 tab:

- Name is the name of the widget.
- Description is the description of the widget.
- Color is a drop-down list where you can select the color for displaying information:
  - default for your browser's default font color
  - green
  - red
  - blue
  - yellow
- Horizontal makes the histogram horizontal instead of vertical.

When this option is enabled, when a widget displays a large amount of data, horizontal scrolling is not available and all available information is fit into the fixed size of the widget. If there is a lot of data to display, it is recommended to increase the widget size.

- Show total shows sums total of the values.
- Legend displays a legend for analytics.

The toggle switch is turned on by default.

• Show nulls in legend displays parameters with a null value in the legend for analytics.

The toggle switch is turned off by default.

- Decimals—the field to enter the number of decimals to which the displayed value must be rounded off.
- Period segments length (available for graphs of the Date Histogram type) sets the length of segments into which you want to divide the period.

### "Active lists" widget

You can use the Active lists widget to get analytics based on SQL queries.

When creating this type of widget, you must set values for the following settings:

The **\text{tab}**:

- Graph is the type of the graph. The following graph types are available:
  Bar chart.
  - Pie chart.
  - Counter.
  - Table.
- **Tenant** is the tenant for which data is displayed in the widget.

You can select multiple tenants.

By default, data is displayed for tenants that have been selected in layout settings.

- Correlator is the name of the correlator that contains the active list for which you want to receive data.
- Active list is the name of the active list for which you want to receive data.

The same active list can be used by different correlators. However, a separate entity of the active list is created for each correlator. Therefore, the contents of the active lists used by different correlators differ even if the active lists have the same names and IDs.

• The SQL query field lets you manually enter a query for filtering and searching active list data.

The query structure is similar to that used in event search.

When creating a query based on active lists, you must consider the following:

- For the FROM function, you must specify the `records` value.
- If you want to receive data for fields whose names contain spaces and Cyrillic characters, you must also enclose such names in quotes in the query:
  - In the SELECT function, enclose aliases in double quotes or backticks: "alias", `another alias`.
  - In the ORDER BY function, enclose aliases in backticks: `another alias`.
  - Event field values are enclosed in straight quotes: WHERE DeviceProduct = 'Microsoft'.

Names of event fields do not need to be enclosed in quotes.

If the name of an active list field begins or ends with spaces, these spaces are not displayed by the widget. The field name must not contain spaces only.

If the values of the active list fields contain trailing or leading spaces, it is recommended to use the LIKE '%field value%' function to search by them.

- In your query, you can use service fields: \_key (the field with the keys of active list records) and \_count (the number of times this record has been added to the active list), as well as custom fields.
- The "metric" and "value" aliases in SQL queries cannot be edited for any type of active lists analytics widget, except tables.

- If a date and time conversion function is used in an SQL query (for example, fromUnixTimestamp64Milli) and the field being processed does not contain a date and time, an error will be displayed in the widget. To avoid this, use functions that can handle a null value. Example: SELECT \_key, fromUnixTimestamp64Milli(toInt64OrNull(DateTime)) as Date FROM `records` LIMIT 250.
- Large values for the LIMIT function may lead to browser errors.
- If you select Counter as the graph type, you must specify the method of data processing for the values of the SELECT function: count, max, min, avg, sum.
- You can get the names of the tenants in the widget instead of their IDs. 2

If you want the names of tenants to be displayed in active list widgets instead of tenant IDs, in correlation rules of the correlator, configure the function for populating the active list with information about the corresponding tenant. The configuration process involves the following steps:

- 1. Export the list of tenants.
- 2. Create a dictionary of the <u>Table</u> type and import the previously obtained list of tenants into the dictionary.
- 3. Add a local variable with the <u>dict</u> function for mapping the tenant name to tenant ID to the correlation rule.

Example:

- Variable: TenantName
- Value: dict ('<Name of the previously created dictionary with tenants>', TenantID)
- 4. Add an <u>action with active lists</u> to the correlation rule. This action will write the value of the previously created variable in the key-value format to the active list using the **Set** function. As the key, specify the field of the active list (for example, Tenant), and in the **Value** field, reference the previously created variable (for example, \$TenantName).

When this rule triggers, the name of the tenant mapped by the **dict** function to the ID from the tenant dictionary is placed in the active list. When creating widgets for active lists, you can get the name of the tenant by referring to the name of the field of the active list (in the example above, Tenant).

The method described above can be applied to other event fields with IDs.

Special considerations apply when using aliases in SQL functions and SELECT, you can use double quotes and backticks: ", `.

If you selected Counter as the graph type, aliases can contain Latin and Cyrillic characters, as well as spaces. When using spaces or Cyrillic, the alias must be enclosed in quotation marks: "An alias with a space", `Another alias`.

When displaying data for the previous period, sorting by the count(ID) parameter may not work correctly. It is recommended to sort by the metric parameter. For example, SELECT count(ID) AS "metric", Name AS "value" FROM `events` GROUP BY Name ORDER BY metric ASC LIMIT 250.

### Sample SQL queries for receiving analytics based on active lists:

- SELECT \* FROM `records` WHERE "Event source" = 'Johannesburg' LIMIT 250 This query returns the key of the active list where the field name is "Event source" and the value of this field is "Johannesburg".
- SELECT count(\_key) AS metric, Status AS value FROM `records` GROUP BY value ORDER BY metric DESC LIMIT 250
  - Query for a pie chart, which returns the number of keys in the active list ('count' aggregation over the '\_key' field) and all variants of the Status custom field. The widget displays a pie chart with the total number of records in the active list, divided proportionally by the number of possible values for the Status field.
- SELECT Name, Status, \_count AS Number FROM `records` WHERE Description ILIKE '%ftp%' ORDER BY Name DESC LIMIT 250
  - Query for a table, which returns the values of the Name and Status custom fields, as well as the service field '\_count' for those records of the active list in which the value of the Description custom field matches ILIKE '%ftp%'. The widget displays a table with the Status, Name, and Number columns.

#### The **&** tab:

This tab is displayed if on the **\subset** tab, in the **Graph** field, you have selected **Bar chart**.

- The Y-min and Y-max values set the scale of the Y axis.
- The X-min and X-max values set the scale of the X axis.

Negative values can be displayed on chart axes. This is due to the scaling of charts on the widget and can be fixed by setting zero as the minimum chart values instead of **Auto**.

#### The 🎤 tab:

- Name is the name of the widget.
- **Description** is the description of the widget.
- Color is a drop-down list where you can select the color for displaying information:
  - default for your browser's default font color
  - green
  - red
  - blue
  - yellow

Horizontal makes the histogram horizontal instead of vertical.

When this setting is enabled, all available information is fitted into the configured widget size. If the amount of data is great, you can increase the size of the widget to display it optimally.

- Show total shows sums total of the values.
- Legend displays a legend for analytics.

The toggle switch is turned on by default.

• Show nulls in legend displays parameters with a null value in the legend for analytics.

The toggle switch is turned off by default.

## "Context tables" widget

You can use the Context tables widget to get analytics based on SQL queries.

When creating this type of widget, you must set values for the following settings:

#### The **\text{tab}**:

- **Graph** is the type of the graph. The following graph types are available:
  - · Bar chart.
  - · Pie chart.
  - Counter.
  - Table.
- Tenant is the tenant for which data is displayed in the widget.

You can select multiple tenants.

By default, data is displayed for tenants that have been selected in layout settings.

- Correlator is the name of the correlator that contains the context table for which you want to receive
  information.
- Context table is name of the context table for which you want to receive information.

The same context table can be used in multiple correlators. However, a separate entity of the context table is created for each correlator. Therefore, the contents of the context tables used by different correlators are different even if the context tables have the same name and ID.

• The **SQL query field** lets you manually enter a query for filtering and searching context table data. By default, for each widget type, the field contains a query that obtains the context table schema and the key by key fields.

The guery structure is similar to that used in event search.

When creating a query based on context tables, you must consider the following:

- For the FROM function, you must specify the `records` value.
- You can get data only for the fields specified in the context table schema.

- You can use supported features of ClickHouse.
- If you want to receive data for fields whose names contain spaces and Cyrillic characters, you must also enclose such names in quotes in the query:
  - In the SELECT function, enclose aliases in double quotes or backticks: "alias", `another alias`.
  - In the ORDER BY function, enclose aliases in backticks: `another alias`.
  - Event field values are enclosed in straight quotes: WHERE DeviceProduct = 'Microsoft'.

Names of event fields do not need to be enclosed in quotes.

If the name of an active list field begins or ends with spaces, these spaces are not displayed by the widget. The field name must not contain spaces only.

If the values of the active list fields contain trailing or leading spaces, it is recommended to use the LIKE '%field value%' function to search by them.

- You can use the \_count service field (how many times this record has been added to the context table), as well as custom fields.
- The "metric" and "value" aliases in SQL queries cannot be edited for any type of active lists analytics widget, except tables.
- If a date and time conversion function is used in an SQL query (for example, fromUnixTimestamp64Milli) and the field being processed does not contain a date and time, an error will be displayed in the widget. To avoid this, use functions that can handle a null value. Example: SELECT \_key, fromUnixTimestamp64Milli(toInt64OrNull(DateTime)) as Date FROM `records` LIMIT 250.
- Large values for the LIMIT function may lead to browser errors.
- If you select **Counter** as the graph type, you must specify the method of data processing for the values of the SELECT function: count, max, min, avg, sum.
- You can get the names of the tenants in the widget instead of their IDs. ?

If you want the names of tenants to be displayed in active list widgets instead of tenant IDs, in correlation rules of the correlator, configure the function for populating the active list with information about the corresponding tenant. The configuration process involves the following steps:

- 1. Export the list of tenants.
- 2. Create a dictionary of the <u>Table</u> type and import the previously obtained list of tenants into the dictionary.
- 3. Add a local variable with the <u>dict</u> function for mapping the tenant name to tenant ID to the correlation rule.

Example:

- Variable: TenantName
- Value: dict ('<Name of the previously created dictionary with tenants>', TenantID)
- 4. Add an <u>action with active lists</u> to the correlation rule. This action will write the value of the previously created variable in the key-value format to the active list using the **Set** function. As the key, specify the field of the active list (for example, Tenant), and in the **Value** field, reference the previously created variable (for example, \$TenantName).

When this rule triggers, the name of the tenant mapped by the **dict** function to the ID from the tenant dictionary is placed in the active list. When creating widgets for active lists, you can get the name of the tenant by referring to the name of the field of the active list (in the example above, Tenant).

The method described above can be applied to other event fields with IDs.

Special considerations when using aliases in SQL functions and SELECT statements: you may use double quotes and backquotes: ",`.

When using spaces or Cyrillic characters, the alias must be enclosed in double quotes: "Alias with a space", values must be enclosed in straight single quotes: 'Value with a space'.

When displaying data for the previous period, sorting by the count(ID) parameter may not work correctly. It is recommended to sort by the metric parameter. For example, SELECT count(ID) AS "metric", Name AS "value" FROM `events` GROUP BY Name ORDER BY metric ASC LIMIT 250.

### Sample SQL queries for receiving analytics based on active lists:

- SELECT \* FROM `records` WHERE "Event source" = 'Johannesburg' LIMIT 250
   This query returns the key of the active list where the field name is "Event source" and the value of this field is "Johannesburg".
- SELECT count(\_key) AS metric, Status AS value FROM `records` GROUP BY value ORDER BY metric DESC LIMIT 250
  - Query for a pie chart, which returns the number of keys in the active list ('count' aggregation over the '\_key' field) and all variants of the Status custom field. The widget displays a pie chart with the total number of records in the active list, divided proportionally by the number of possible values for the Status field.
- SELECT Name, Status, \_count AS Number FROM `records` WHERE Description ILIKE '%ftp%' ORDER BY Name DESC LIMIT 250

Query for a table, which returns the values of the Name and Status custom fields, as well as the service field '\_count' for those records of the active list in which the value of the Description custom field matches ILIKE '%ftp%'. The widget displays a table with the Status, Name, and Number columns.

#### The **&** tab:

This tab is displayed if on the  $\blacksquare$  tab, in the **Graph** field, you have selected **Bar chart**.

- The Y-min and Y-max values set the scale of the Y axis.
- The X-min and X-max values set the scale of the X axis.
- Negative values can be displayed on chart axes. This is due to the scaling of charts on the widget and can be fixed by setting zero as the minimum chart values instead of Auto.

#### The 🎤 tab:

- Name is the name of the widget.
- Description is the description of the widget.
- Color is a drop-down list where you can select the color for displaying information:
  - default for your browser's default font color
  - green
  - red
  - blue
  - yellow
- Horizontal makes the histogram horizontal instead of vertical.

When this setting is enabled, all available information is fitted into the configured widget size. If the amount of data is great, you can increase the size of the widget to display it optimally.

- Show total shows sums total of the values.
- Legend displays a legend for analytics.

The toggle switch is turned on by default.

Show nulls in legend displays parameters with a null value in the legend for analytics.

The toggle switch is turned off by default.

## Other widgets

This section describes the settings of all widgets except the **Events widget** and **Active lists** widget.

The set of parameters available for a widget depends on the type of graph that is displayed on the widget. The following graph types are available in KUMA:

- Pie chart (\*).
- Counter (4).
- Table (**■**).
- Bar chart (\overline{\overline{\o
- Date Histogram (<u>III</u>).
- Line chart.

## Settings for pie charts

- Name is the name of the widget.
- **Description** is the description of the widget.
- Tenant is the tenant for which data is displayed in the widget.

You can select multiple tenants.

By default, data is displayed for tenants that have been selected in layout settings.

- Period is the period for which data is displayed in the widget. The following periods are available:
  - As layout means data is displayed for the period selected for the layout.
     This is the default setting.
  - 1 hour—data is displayed for the previous hour.
  - 1 day—data is displayed for the previous day.
  - 7 days—data is displayed for the previous 7 days.
  - 30 days—data is displayed for the previous 30 days.
  - In period—data is displayed for a custom time period.

If you select this option, use the opened calendar to select the start and end dates of the period and click **Apply Filter**. The date and time format depends on your operating system's settings. You can also manually change the date values if necessary.

The upper boundary of the period is not included in the time slice defined by it. In other words, to receive analytics for a 24-hour period, you should configure the period as Day 1, 00:00:00 – Day 2, 00:00:00 instead of Day 1, 00:00:00 – Day 1, 23:59:59.

- Show total shows sums total of the values.
- Legend displays a legend for analytics.

The toggle switch is turned on by default.

• Show nulls in legend displays parameters with a null value in the legend for analytics.

The toggle switch is turned off by default.

• Decimals—the field to enter the number of decimals to which the displayed value must be rounded off.

## Settings for counters

- Name is the name of the widget.
- **Description** is the description of the widget.
- Tenant is the tenant for which data is displayed in the widget.

You can select multiple tenants.

By default, data is displayed for tenants that have been selected in layout settings.

- Period is the period for which data is displayed in the widget. The following periods are available:
  - As layout means data is displayed for the period selected for the layout.

This is the default setting.

- 1 hour—data is displayed for the previous hour.
- 1 day—data is displayed for the previous day.
- 7 days—data is displayed for the previous 7 days.
- 30 days—data is displayed for the previous 30 days.
- In period—data is displayed for a custom time period.

If you select this option, use the opened calendar to select the start and end dates of the period and click **Apply Filter**. The date and time format depends on your operating system's settings. You can also manually change the date values if necessary.

The upper boundary of the period is not included in the time slice defined by it. In other words, to receive analytics for a 24-hour period, you should configure the period as Day 1, 00:00:00 – Day 2, 00:00:00 instead of Day 1, 00:00:00 – Day 1, 23:59:59.

#### Settings for tables

- Name is the name of the widget.
- **Description** is the description of the widget.
- Tenant is the tenant for which data is displayed in the widget.

You can select multiple tenants.

By default, data is displayed for tenants that have been selected in layout settings.

- Period is the period for which data is displayed in the widget. The following periods are available:
  - As layout means data is displayed for the period selected for the layout.

This is the default setting.

• 1hour—data is displayed for the previous hour.

- 1 day—data is displayed for the previous day.
- 7 days—data is displayed for the previous 7 days.
- 30 days—data is displayed for the previous 30 days.
- In period—data is displayed for a custom time period.

If you select this option, use the opened calendar to select the start and end dates of the period and click **Apply Filter**. The date and time format depends on your operating system's settings. You can also manually change the date values if necessary.

The upper boundary of the period is not included in the time slice defined by it. In other words, to receive analytics for a 24-hour period, you should configure the period as Day 1, 00:00:00 – Day 2, 00:00:00 instead of Day 1, 00:00:00 – Day 1, 23:59:59.

- Show data for previous period—enable the display of data for two periods at the same time: for the current period and for the previous period.
- Color is a drop-down list where you can select the color for displaying information:
  - default for your browser's default font color
  - green
  - red
  - blue
  - yellow
- Decimals—the field to enter the number of decimals to which the displayed value must be rounded off.

#### Settings for Bar charts and Date Histograms

The **%** tab:

- The Y-min and Y-max values set the scale of the Y axis.
- The X-min and X-max values set the scale of the X axis.

Negative values can be displayed on chart axes. This is due to the scaling of charts on the widget and can be fixed by setting zero as the minimum chart values instead of **Auto**.

• Decimals—the field to enter the number of decimals to which the displayed value must be rounded off.

The 🎤 tab:

- Name is the name of the widget.
- **Description** is the description of the widget.
- Tenant is the tenant for which data is displayed in the widget.

You can select multiple tenants.

By default, data is displayed for tenants that have been selected in layout settings.

- Period is the period for which data is displayed in the widget. The following periods are available:
  - As layout means data is displayed for the period selected for the layout.

This is the default setting.

- 1 hour—data is displayed for the previous hour.
- 1 day—data is displayed for the previous day.
- 7 days—data is displayed for the previous 7 days.
- 30 days—data is displayed for the previous 30 days.
- In period—data is displayed for a custom time period.

If you select this option, use the opened calendar to select the start and end dates of the period and click **Apply Filter**. The date and time format depends on your operating system's settings. You can also manually change the date values if necessary.

The upper boundary of the period is not included in the time slice defined by it. In other words, to receive analytics for a 24-hour period, you should configure the period as Day 1, 00:00:00 – Day 2, 00:00:00 instead of Day 1, 00:00:00 – Day 1, 23:59:59.

- Show data for previous period—enable the display of data for two periods at the same time: for the current period and for the previous period.
- Color is a drop-down list where you can select the color for displaying information:
  - default for your browser's default font color
  - green
  - red
  - blue
  - yellow
- Horizontal makes the histogram horizontal instead of vertical.

When this setting is enabled, all available information is fitted into the configured widget size. If the amount of data is great, you can increase the size of the widget to display it optimally.

- Show total shows sums total of the values.
- Legend displays a legend for analytics.

The toggle switch is turned on by default.

• Show nulls in legend displays parameters with a null value in the legend for analytics.

The toggle switch is turned off by default.

• Period segments length (available for graphs of the Date Histogram type) sets the length of segments into which you want to divide the period.

## Displaying tenant names in "Active list" type widgets

If you want the names of tenants to be displayed in 'Active list' type widgets instead of tenant IDs, in correlation rules of the correlator, configure the function for populating the active list with information about the corresponding tenant.

The configuration process involves the following steps:

- 1. Export the list of tenants.
- 2. Create a dictionary of the Table type.
- 3. <u>Import the list of tenants</u> obtained at step 1 into the dictionary created at step 2 of these instructions.
- 4. Add a <u>local variable</u> with the <u>dict</u> function for mapping the tenant name to tenant ID to the correlation rule. Example:
  - Variable: TenantName
  - Value: dict ('<Name of the previously created dictionary with tenants>', TenantID)
- 5. Add a **Set** action to the correlation rule, which writes the value of the previously created variable to the active list in the <key>-<value> format. As the key, specify the field of the active list (for example, Tenant), and in the **Value** field, specify the variable (for example, \$TenantName).

When this rule triggers, the name of the tenant mapped by the **dict** function to the ID in the tenant dictionary is placed in the active list. When creating widgets based on active lists, the widget displays the name of the tenant instead of the tenant ID.

## Working with Open Single Management Platform

Open Single Management Platform (hereinafter referred to as OSMP) is an open technology platform that allows you to integrate <u>Kaspersky applications</u> and third-party applications into a single security system, and provide cross-application scenarios. Kaspersky Next XDR Expert is based on OSMP. To manage Kaspersky Next XDR Expert, the OSMP web interface (hereinafter referred to as <u>OSMP Console</u>) is used.

Using OSMP Console, you can do the following:

- Manage the status of the organization's security system.
- View information about the security of your organization's network.
- Configure the <u>detection</u>, <u>hunting</u>, and <u>response</u> of threats.
- Manage policies created for assets on your network.
- Manage <u>tasks</u> for applications installed on your network devices.
- Manage <u>users and roles</u>.
- Configure the migration of data to Kaspersky Next XDR Expert.
- Install Kaspersky applications on devices on your network and manage installed applications.
- Poll the network to discover client devices, and distribute the devices to administration groups manually or automatically.
- Manage Kaspersky Next XDR Expert <u>integrations</u> with other applications.

OSMP Console is a multi-language web interface. You can <u>change the interface language</u> at any time, without reopening the application.

## Basic concepts

This section explains basic concepts related to Open Single Management Platform.

#### Administration Server

Open Single Management Platform components enable remote management of Kaspersky applications installed on client devices.

Devices with the Administration Server component installed will be referred to as *Administration Servers* (also referred to as *Servers*). Administration Servers must be protected, including physical protection, against any unauthorized access.

Administration Server is installed on a device as a service with the following set of attributes:

• With the name kladminserver\_srv

- Set to start automatically when the operating system starts
- With the ksc account or the user account selected during the installation of Administration Server

Refer to the following topic for the full list of installation settings: Installing Open Single Management Platform.

Administration Server performs the following functions:

- Storage of the administration groups' structure
- Storage of information about the configuration of client devices
- Organization of repositories for application distribution packages
- Remote installation of applications to client devices and removal of applications
- Updating application databases and software modules of Kaspersky applications
- Management of policies and tasks on client devices
- Storage of information about events that have occurred on client devices
- Generation of reports on the operation of Kaspersky applications
- Deployment of license keys to client devices and storing information about the license keys
- Forwarding notifications about the progress of tasks (such as detection of viruses on a client device)

#### Naming Administration Servers in the application interface

In the interface of the OSMP Console, Administration Servers can have the following names:

- Name of the Administration Server device, for example: "device\_name" or "Administration Server: device\_name".
- IP address of the Administration Server device, for example: "IP\_address" or "Administration Server: IP\_address".
- Secondary Administration Servers and virtual Administration Servers have custom names that you specify when you connect a virtual or a secondary Administration Server to the primary Administration Server.
- If you use OSMP Console installed on a Linux device, the application displays the names of the Administration Servers that you specified as trusted in the response file.

You can connect to Administration Server by using OSMP Console.

## Hierarchy of Administration Servers

Administration Servers can be arranged in a hierarchy. Each Administration Server can have several secondary Administration Servers (referred to as *secondary Servers*) on different nesting levels of the hierarchy. The root Administration Server can only act as a primary Server. The nesting level for secondary Servers is unrestricted. The administration groups of the primary Administration Server will then include the client devices of all secondary Administration Servers. Thus, isolated and independent sections of networks can be managed by different Administration Servers which are in turn managed by the primary Server.

In a hierarchy, a Linux-based Administration Server can work both as a primary Server and as a secondary Server. The primary Linux-based Server can manage both Linux-based and Windows-based secondary Servers. A primary Windows-based Server can manage a secondary Linux-based Server.

Virtual Administration Servers are a particular case of secondary Administration Servers.

The hierarchy of Administration Servers can be used to do the following:

- Decrease the load on Administration Server (compared to a single installed Administration Server for an entire network).
- Decrease intranet traffic and simplify work with remote offices. You do not have to establish connections between the primary Administration Server and all networked devices, which may be located, for example, in different regions. It is sufficient to install a secondary Administration Server in each network segment, distribute devices among administration groups of secondary Servers, and establish connections between the secondary Servers and the primary Server over fast communication channels.
- Distribute responsibilities among the anti-virus security administrators. All capabilities for centralized management and monitoring of the anti-virus security status in corporate networks remain available.
- Use Open Single Management Platform by service providers. The service provider only needs to install Open Single Management Platform and OSMP Console. To manage a large number of client devices of various organizations, a service provider can add secondary Administration Servers (including virtual Servers) to the hierarchy of Administration Servers.

Each device included in the hierarchy of administration groups can be connected to one Administration Server only. You must independently monitor the connection of devices to Administration Servers. Use the feature for device search in administration groups of different Servers based on network attributes.

## Virtual Administration Server

Virtual Administration Server (also referred to as *virtual Server*) is a component of Open Single Management Platform intended for managing anti-virus protection of the network of a client organization.

Virtual Administration Server is a particular case of a secondary Administration Server and has the following restrictions as compared with a physical Administration Server:

- Virtual Administration Server can be created only on a primary Administration Server.
- Virtual Administration Server uses the primary Administration Server database in its operation. Data backup
  and restoration tasks, as well as update scan and download tasks, are not supported on a virtual Administration
  Server.
- Virtual Server does not support creation of secondary Administration Servers (including virtual Servers).

In addition, virtual Administration Server has the following restrictions:

- In the virtual Administration Server properties window, the number of sections is limited.
- To install Kaspersky applications remotely on client devices managed by the virtual Administration Server, you
  must make sure that Network Agent is installed on one of the client devices, in order to ensure communication
  with the virtual Administration Server. Upon first connection to the virtual Administration Server, the device is

automatically assigned as a distribution point, thus functioning as a connection gateway between the client devices and the virtual Administration Server.

- A virtual Server can poll the network only through distribution points.
- To restart a malfunctioning virtual Server, Open Single Management Platform restarts the primary Administration Server and all virtual Administration Servers.
- Users created on a virtual Server cannot be assigned a role on the Administration Server.

The administrator of a virtual Administration Server has all privileges on this particular virtual Server.

### Web Server

Open Single Management Platform *Web Server* (hereinafter also referred to as *Web Server*) is a component of Open Single Management Platform that is installed together with Administration Server. Web Server is designed for transmission, over a network, of stand-alone installation packages.

When you create a stand-alone installation package, it is automatically published on Web Server. The link for downloading the stand-alone package is displayed in the list of created stand-alone installation packages. If necessary, you can cancel publication of the stand-alone package or you can publish it on Web Server again. You can send the link to the user in any convenient way, such as by email. By using this link, the user can download the installation package to a local device.

# Network Agent

Interaction between Administration Server and devices is performed by the *Network Agent* component of Open Single Management Platform. Network Agent must be installed on all devices on which Open Single Management Platform is used to manage Kaspersky applications.

Network Agent is installed on a device as a service, with the following set of attributes:

- With the name "Kaspersky Security Center Network Agent"
- Set to start automatically when the operating system starts
- Using the LocalSystem account

A device that has Network Agent installed is called a *managed device* or *device*. You can install Network Agent from one of the following sources:

- Installation package in Administration Server storage (you must have Administration Server installed)
- Installation package located at Kaspersky web servers

When you install Administration Server, the server version of Network Agent is automatically installed together with Administration Server. Nevertheless, to manage the Administration Server device as any other managed device, install Network Agent for Linux on the Administration Server device. In this case, Network Agent for Linux is installed and works independently from the server version of Network Agent that you installed together with Administration Server.

The names of the process that Network Agent starts are as follows:

- klnagent64.service (for a 64-bit operating system)
- klnagent.service (for a 32-bit operating system)

Network Agent synchronizes the managed device with the Administration Server. We recommend that you set the synchronization interval (also referred to as the *heartbeat*) to 15 minutes per 10,000 managed devices.

## Administration groups

An *administration group* (hereinafter also referred to as *group*) is a logical set of managed devices combined on the basis of a specific trait for the purpose of managing the grouped devices as a single unit within Open Single Management Platform.

All managed devices within an administration group are configured to do the following:

- Use the same application settings (which you can specify in group policies).
- Use a common operating mode for all applications through the creation of group tasks with specified settings. Examples of group tasks include creating and installing a common installation package, updating the application databases and modules, scanning the device on demand, and enabling real-time protection.

A managed device can belong to only one administration group.

You can create hierarchies that have any degree of nesting for Administration Servers and groups. A single hierarchy level can include secondary and virtual Administration Servers, groups, and managed devices. You can move devices from one group to another without physically moving them. For example, if a worker's position in the enterprise changes from that of accountant to developer, you can move this worker's computer from the Accountants administration group to the Developers administration group. Thereafter, the computer will automatically receive the application settings required for developers.

# Managed device

A *managed device* is a computer running Linux, Windows, or macOS and which has Network Agent installed. You can manage such devices by creating tasks and policies for applications installed on these devices. You can also receive reports from managed devices.

You can make a managed device function as a distribution point and as a connection gateway.

A device can be managed by only one Administration Server. One Administration Server can manage up to 20,000 devices.

# Unassigned device

An *unassigned device* is a device on the network that has not been included in any administration group. You can perform some actions on unassigned devices, for example, move them to administration groups or install applications on them.

When a new device is discovered on your network, this device goes to the **Unassigned devices** administration group. You can configure rules for devices to be moved automatically to other administration groups after the devices are discovered.

### Administrator's workstation

Devices on which OSMP Console Server is installed are referred to as *administrator's workstations*. Administrators can use these devices for centralized remote management of Kaspersky applications installed on client devices.

There are no restrictions on the number of administrator's workstations. From any administrator's workstation, you can manage administration groups of several Administration Servers on the network at once. You can connect an administrator's workstation to an Administration Server (physical or virtual) of any level of the hierarchy.

You can include an administrator's workstation in an administration group as a client device.

Within the administration groups of any Administration Server, the same device can function as an Administration Server client, an Administration Server, or an administrator's workstation.

## Management web plug-in

A special component—the *management web plug-in*—is used for remote administration of Kaspersky software by means of OSMP Console. Hereinafter, a management web plug-in is also referred to as a *management plug-in*. A management plug-in is an interface between OSMP Console and a specific Kaspersky application. With a management plug-in, you can configure tasks and policies for the application.

The management plug-in provides the following:

- Interface for creating and editing application <u>tasks</u> and settings
- Interface for creating and editing <u>policies and policy profiles</u> for remote and centralized configuration of Kaspersky applications and devices
- Transmission of events generated by the application
- OSMP Console functions for displaying operational data and events of the application, and statistics relayed from client devices

### **Policies**

A *policy* is a set of Kaspersky application settings that are applied to an <u>administration group</u> and its subgroups. You can install several Kaspersky applications on the devices of an administration group. Kaspersky Security Center provides a single policy for each Kaspersky application in an administration group. A policy has one of the following statuses:

The status of the policy

| Status   | Description                                                                                                    |
|----------|----------------------------------------------------------------------------------------------------|
| Active   | The current policy that is applied to the device. Only one policy may be active for a Kaspersky application in each administration group. Devices apply the settings values of an active policy for a Kaspersky application. |
| Inactive | A policy that is not currently applied to a device.                                                                                                    |

| Out-          | If this option is selected, the policy becomes active when the device leaves the corporate |
|---------------|--------------------------------------------------------------------------------------------|
| ot-<br>office | network.                                                                                   |

Policies function according to the following rules:

- Multiple policies with different values can be configured for a single application.
- Only one policy can be active for the current application.
- · A policy can have child policies.

Generally, you can use policies as preparations for emergency situations, such as a virus attack. For example, if there is an attack via flash drives, you can activate a policy that blocks access to flash drives. In this case, the current active policy automatically becomes inactive.

In order to prevent maintaining multiple policies, for example, when different occasions assume changing of several settings only, you may use policy profiles.

A *policy profile* is a named subset of policy settings values that replaces the settings values of a policy. A policy profile affects the effective settings formation on a managed device. *Effective settings* are a set of policy settings, policy profile settings, and local application settings that are currently applied for the device.

Policy profiles function according to the following rules:

- A policy profile takes effect when a specific activation condition occurs.
- Policy profiles contain values of settings that differ from the policy settings.
- Activation of a policy profile changes the effective settings of the managed device.
- A policy can include a maximum of 100 policy profiles.

# Policy profiles

Sometimes it may be necessary to create several instances of a single policy for different administration groups; you might also want to modify the settings of those policies centrally. These instances might differ by only one or two settings. For example, all the accountants in an enterprise work under the same policy—but senior accountants are allowed to use flash drives, while junior accountants are not. In this case, applying policies to devices only through the hierarchy of administration groups can be inconvenient.

To help you avoid creating several instances of a single policy, Open Single Management Platform enables you to create *policy profiles*. Policy profiles are necessary if you want devices within a single administration group to run under different policy settings.

A policy profile is a named subset of policy settings. This subset is distributed on target devices together with the policy, supplementing it under a specific condition called the *profile activation condition*. Profiles only contain settings that differ from the "basic" policy, which is active on the managed device. Activation of a profile modifies the settings of the "basic" policy that were initially active on the device. The modified settings take values that have been specified in the profile.

Open Single Management Platform manages Kaspersky security applications installed on devices by creating and running *tasks*. Tasks are required for installing, launching, and stopping applications, scanning files, updating databases and software modules, and performing other actions on applications.

Tasks for a specific application can be created only if the management plug-in for that application is installed.

Tasks can be performed on the Administration Server and on devices.

The following tasks are performed on the Administration Server:

- Automatic distribution of reports
- Downloading of updates to the repository of the Administration Server
- Backup of Administration Server data
- Maintenance of the database
- Creation of an installation package based on the operating system (OS) image of a reference device

The following types of tasks are performed on devices:

- Local tasks—Tasks that are performed on a specific device
   Local tasks can be modified either by the administrator, by using OSMP Console, or by the user of a remote device (for example, through the security application interface). If a local task has been modified simultaneously by the administrator and the user of a managed device, the changes made by the administrator will take effect
  - because they have a higher priority.
- Group tasks—Tasks that are performed on all devices of a specific group
  - Unless otherwise specified in the task properties, a group task also affects all subgroups of the selected group. A group task also affects (optionally) devices that have been connected to secondary and virtual Administration Servers deployed in the group or any of its subgroups.
- Global tasks—Tasks that are performed on a set of devices, regardless of whether they are included in any group

For each application, you can create any number of group tasks, global tasks, or local tasks.

You can make changes to the settings of tasks, view the progress of tasks, and copy, export, import, and delete tasks.

A task is started on a device only if the application for which the task was created is running.

Results of tasks are saved in the Syslog event log and the <u>Open Single Management Platform event log</u>, both centrally on the Administration Server and locally on each device.

Do not include private data in task settings. For example, avoid specifying the domain administrator password.

The scope of a <u>task</u> is the set of devices on which the task is performed. The types of scope are as follows:

- For a local task, the scope is the device itself.
- For an Administration Server task, the scope is the Administration Server.
- For a group task, the scope is the list of devices included in the group.

When creating a *global task*, you can use the following methods to specify its scope:

- Specifying certain devices manually.
   You can use an IP address (or IP range) or DNS name as the device address.
- Importing a list of devices from a .txt file with the device addresses to be added (each address must be placed on an individual line).

If you import a list of devices from a file or create a list manually, and if devices are identified by their names, the list can only contain devices for which information has already been entered into the Administration Server database. Moreover, the information must have been entered when those devices were connected or during device discovery.

• Specifying a device selection.

Over time, the scope of a task changes as the set of devices included in the selection change. A selection of devices can be made on the basis of device attributes, including software installed on a device, and on the basis of tags assigned to devices. Device selection is the most flexible way to specify the scope of a task.

Tasks for device selections are always run on a schedule by the Administration Server. These tasks cannot be run on devices that lack connection to the Administration Server. Tasks whose scope is specified by using other methods are run directly on devices and therefore do not depend on the device connection to the Administration Server.

Tasks for device selections are not run on the local time of a device; instead, they are run on the local time of the Administration Server. Tasks whose scope is specified by using other methods are run on the local time of a device.

## How local application settings relate to policies

You can use policies to set identical values of the application settings for all devices in a group.

The values of the settings that a policy specifies can be redefined for individual devices in a group by using local application settings. You can set only the values of settings that the policy allows to be modified, that is, the unlocked settings.

The value of a setting that the application uses on a client device is defined by the lock position (A) for that setting in the policy:

- If a setting modification is locked, the same value (defined in the policy) is used on all client devices.
- If a setting modification is unlocked, the application uses a local setting value on each client device instead of the value specified in the policy. The setting can then be changed in the local application settings.

This means that, when a task is run on a client device, the application applies settings that have been defined in two different ways:

By task settings and local application settings, if the setting is not locked against changes in the policy.

• By the group policy, if the setting is locked against changes.

Local application settings are changed after the policy is first applied in accordance with the policy settings.

## Distribution point

Distribution point (previously known as update agent) is a device with Network Agent installed that is used for update distribution, remote installation of applications, and retrieval of information about networked devices. A distribution point can perform the following functions:

• Distribute updates and installation packages received from the Administration Server to client devices within the group (including distribution through multicasting using UDP). Updates can be received either from the Administration Server or from Kaspersky update servers. In the latter case, an update task must be created for the distribution point.

Distribution points accelerate update distribution and free up Administration Server resources.

- Distribute policies and group tasks through multicasting using UDP.
- Act as a gateway for connection to the Administration Server for devices in an administration group.

If a direct connection between managed devices within the group and the Administration Server cannot be established, you can use the distribution point as a connection gateway to the Administration Server for this group. In this case, managed devices connect to the connection gateway, which in turn connects to the Administration Server.

The presence of a distribution point that functions as connection gateway does not block the option of a direct connection between managed devices and the Administration Server. If the connection gateway is not available, but direct connection with the Administration Server is technically possible, managed devices are connected to the Administration Server directly.

- Poll the network to detect new devices and update information about existing ones. A distribution point can apply the same device discovery methods as the Administration Server.
- Perform remote installation of applications by Kaspersky and other software vendors, including installation on client devices without Network Agent.

This feature allows you to remotely transfer Network Agent installation packages to client devices located on networks to which the Administration Server has no direct access.

• Act as a proxy server participating in Kaspersky Security Network (KSN).

You can <u>enable KSN proxy server on distribution point side</u> to make the device act as a KSN proxy server. In this case, the <u>KSN proxy service is run on the device</u>.

Files are transmitted from the Administration Server to a distribution point over HTTP or, if SSL connection is enabled, over HTTPS. Using HTTP or HTTPS results in a higher level of performance, compared to SOAP, through cutting traffic.

Devices with Network Agent installed can be assigned distribution points either manually (by the administrator), or automatically (by the Administration Server). The full list of distribution points for specified administration groups is displayed in the report about the list of distribution points.

The scope of a distribution point is the administration group to which it has been assigned by the administrator, as well as its subgroups of all levels of embedding. If multiple distribution points have been assigned in the hierarchy of administration groups, Network Agent on the managed device connects to the nearest distribution point in the hierarchy.

If distribution points are assigned automatically by the Administration Server, it assigns them by broadcast domains, not by administration groups. This occurs when all broadcast domains are known. Network Agent exchanges messages with other Network Agents in the same subnet and then sends Administration Server information about itself and other Network Agents. Administration Server can use that information to group Network Agents by broadcast domains. Broadcast domains are known to Administration Server after more than 70% Network Agents in administration groups are polled. Administration Server polls broadcast domains every two hours. After distribution points are assigned by broadcast domains, they cannot be re-assigned by administration groups.

If the administrator manually assigns distribution points, they can be assigned to administration groups or network locations.

Network Agents with an active connection profile do not participate in broadcast domain detection.

Open Single Management Platform assigns each Network Agent a unique IP multicast address that differs from every other address. This allows you to avoid network overload that might occur due to IP overlaps. IP multicast addresses that were assigned in previous versions of the application will not be changed.

If two or more distribution points are assigned to a single network area or to a single administration group, one of them becomes the active distribution point, and the rest become standby distribution points. The active distribution point downloads updates and installation packages directly from the Administration Server, while standby distribution points receive updates from the active distribution point only. In this case, files are downloaded once from the Administration Server and then are distributed among distribution points. If the active distribution point becomes unavailable for any reason, one of the standby distribution points becomes active. The Administration Server automatically assigns a distribution point to act as standby.

The distribution point status (Active/Standby) is displayed with a check box in the klnagchk report.

A distribution point requires at least 4 GB of free disk space. If the free disk space of the distribution point is less than 2 GB, Open Single Management Platform creates a security issue with the *Warning* importance level. The security issue will be published in the device properties, in the **Security issues** section.

Running remote installation tasks on a device assigned as a distribution point requires additional free disk space. The volume of free disk space must exceed the total size of all installation packages to be installed.

Running any updating (patching) tasks and vulnerability fix tasks on a device assigned as a distribution point requires additional free disk space. The volume of free disk space must be at least twice the total size of all patches to be installed.

Devices functioning as distribution points must be protected, including physical protection, against any unauthorized access.

## Connection gateway

A connection gateway is a Network Agent acting in a special mode. A connection gateway accepts connections from other Network Agents and tunnels them to the Administration Server through its own connection with the Server. Unlike an ordinary Network Agent, a connection gateway waits for connections from the Administration Server rather than establishes connections to the Administration Server.

A connection gateway can receive connections from up to 10,000 devices.

You have two options for using connection gateways:

We recommend that you install a connection gateway in a demilitarized zone (DMZ). For other Network Agents
installed on out-of-office devices, you need to specially configure a connection to Administration Server
through the connection gateway.

A connection gateway does not in any way modify or process data that is transmitted from Network Agents to Administration Server. Moreover, it does not write this data into any buffer and therefore cannot accept data from a Network Agent and later forward it to Administration Server. If Network Agent attempts to connect to Administration Server through the connection gateway, but the connection gateway cannot connect to Administration Server, Network Agent perceives this as if Administration Server is inaccessible. All data remains on Network Agent (not on the connection gateway).

A connection gateway cannot connect to Administration Server through another connection gateway. It means that Network Agent cannot simultaneously be a connection gateway and use a connection gateway to connect to Administration Server.

All connection gateways are included in the list of distribution points in the Administration Server properties.

You can also use connection gateways within the network. For example, automatically assigned distribution
points also become connection gateways in their own scope. However, within an internal network, connection
gateways do not provide considerable benefit. They reduce the number of network connections received by
Administration Server, but do not reduce the volume of incoming data. Even without connection gateways, all
devices could still connect to Administration Server.

## Configuring Administration Server

This section describes the configuration process and properties of Kaspersky Security Center Administration Server.

## Configuring the connection of OSMP Console to Administration Server

To set the connection ports of Administration Server:

- 1. In the main menu, click the settings icon ( next to the name of the required Administration Server.

  The Administration Server properties window opens.
- 2. On the **General** tab, select the **Connection ports** section.

The application displays the main connection settings of the selected server.

## Configuring internet access settings

An internet connection is required for proper operation of Kaspersky Next XDR Expert components and can be used for specific integrations, both Kaspersky and third-party. For example, you must configure internet access for Administration Server to use Kaspersky Security Network and to download updates of anti-virus databases for Open Single Management Platform and managed Kaspersky applications.

The integration settings of some Kaspersky applications contain an option to enable or disable the usage of proxy server. For example, such an option is available when you <u>configure integration with Kaspersky Threat Intelligence</u> Portal.

To specify the internet access settings:

- 1. In the main menu, click the settings icon ( ) next to the Administration Server name.

  The Administration Server properties window opens.
- 2. On the General tab, select the Configuring internet access section.
- 3. Enable the **Use proxy server** option if you want to use a proxy server when connecting to the internet. If this option is enabled, the fields are available for entering settings. Specify the following settings for a proxy server connection:

#### Address

Address of the proxy server used for Open Single Management Platform connection to the internet.

#### Port number ?

Number of the port through which Open Single Management Platform proxy connection will be established.

#### Bypass proxy server for local addresses ?

No proxy server will be used to connect to devices in the local network.

#### • Proxy server authentication ?

If this check box is selected, in the entry fields you can specify the credentials for proxy server authentication.

This entry field is available if the Use proxy server check box is selected.

#### • User name ?

User account under which connection to the proxy server is established (this field is available if the **Proxy server authentication** check box is selected).

#### • Password ?

Password set by the user under whose account the proxy server connection is established (this field is available if the **Proxy server authentication** check box is selected).

To see the entered password, click and hold the **Show** button for as long as you require.

# Certificates for work with Open Single Management Platform

This section contains information about Open Single Management Platform certificates and describes how to issue and replace certificates for OSMP Console and how to renew a certificate for Administration Server if the Server interacts with OSMP Console.

# About Open Single Management Platform certificates

Open Single Management Platform uses the following types of certificates to enable a secure interaction between the application components:

- Administration Server certificate
- OSMP Console Server certificate
- OSMP Console certificate

By default, Open Single Management Platform uses self-signed certificates (that is, issued by Open Single Management Platform itself), but you can replace them with custom certificates to better meet the requirements of your organization's network and comply with the security standards. After Administration Server verifies whether a custom certificate meets all applicable requirements, this certificate assumes the same functional scope as a self-signed certificate. The only difference is that a custom certificate is not reissued automatically upon expiration. You replace certificates with custom ones by means of the klsetsrvcert utility or through the Administration Server properties section in OSMP Console, depending on the certificate type. When you use the klsetsrvcert utility, you need to specify a certificate type by using one of the following values:

- C-Common certificate for ports 13000 and 13291.
- CR—Common reserve certificate for ports 13000 and 13291.

The maximum validity period for any of the Administration Server certificates must be 397 days or less.

#### Administration Server certificates

An Administration Server certificate is required for the following purposes:

- Authentication of Administration Server when connecting to OSMP Console
- Secure interaction between Administration Server and Network Agent on managed devices
- Authentication when the primary Administration Servers are connected to secondary Administration Servers

The Administration Server certificate is created automatically during installation of the Administration Server component and it is stored in the /var/opt/kaspersky/klnagent\_srv/1093/cert/ folder. You specify the Administration Server certificate when you create a response file to install OSMP Console. This certificate is called common ("C").

The Administration Server certificate is valid for 397 days. Open Single Management Platform automatically generates a common reserve ("CR") certificate 90 days before the expiration of the common certificate. The common reserve certificate is subsequently used for seamless replacement of the Administration Server certificate. When the common certificate is about to expire, the common reserve certificate is used to maintain the connection with Network Agent instances installed on managed devices. With this purpose, the common reserve certificate automatically becomes the new common certificate 24 hours before the old common certificate expires.

The maximum validity period for any of the Administration Server certificates must be 397 days or less.

If necessary, you can assign a custom certificate for the Administration Server. For example, this may be necessary for better integration with the existing PKI of your enterprise or for custom configuration of the certificate fields. When replacing the certificate, all Network Agents that were previously connected to Administration Server through SSL will lose their connection and will return "Administration Server authentication error." To eliminate this error, you will have to restore the connection after the <u>certificate replacement</u>.

If the Administration Server certificate is lost, you must reinstall the Administration Server component, and then restore the data in order to recover it.

You can also back up the Administration Server certificate separately from other Administration Server settings in order to move Administration Server from one device to another without data loss.

#### Mobile certificates

A mobile certificate ("M") is required for authentication of the Administration Server on mobile devices. You specify the mobile certificate in the Administration Server properties.

Also, a mobile reserve ("MR") certificate exists: it is used for seamless replacement of the mobile certificate. Open Single Management Platform automatically generates this certificate 60 days before the expiration of the common certificate. When the mobile certificate is about to expire, the mobile reserve certificate is used to maintain the connection with Network Agent instances installed on managed mobile devices. With this purpose, the mobile reserve certificate automatically becomes the new mobile certificate 24 hours before the old mobile certificate expires.

If the connection scenario requires the use of a client certificate on mobile devices (connection involving two-way SSL authentication), you can generate those certificates by means of the certificate authority for auto-generated user certificates ("MCA"). Also, in the Administration Server properties, you can specify custom client certificates issued by a different certification authority, while integration with the domain Public Key Infrastructure (PKI) of your organization enables you to issue client certificates by means of your domain certification authority.

#### Web Server certificate

Web Server, a component of Kaspersky Security Center Administration Server, uses a special type of certificate. This certificate is required for publishing Network Agent installation packages that you subsequently download to managed devices. For this purpose, Web Server can use various certificates.

Web Server uses one of the following certificates, in order of priority:

- 1. Custom Web Server certificate that you specified manually by means of OSMP Console
- 2. Common Administration Server certificate ("C")

#### OSMP Console certificate

The OSMP Console Server has its own certificate. When you open a website, a browser verifies whether your connection is trusted. The Web Console certificate allows you to authenticate the Web Console and is used to encrypt traffic between a browser and the Web Console.

When you open the Web Console, the browser may inform you that the connection to the OSMP Console is not private and the OSMP Console certificate is invalid. This warning appears because the OSMP Console certificate is self-signed and automatically generated by Open Single Management Platform. To remove this warning, you can do one of the following:

- Replace the Web Console certificate with a custom one (recommended option). Create a certificate that is trusted in your infrastructure and that meets the requirements for custom certificates.
- Add the Web Console certificate to the list of trusted browser certificates. We recommend that you use this option only if you cannot create a custom certificate.

# Requirements for custom certificates used in Open Single Management Platform

The table below shows the requirements for custom <u>certificates specified for different components of Open Single Management Platform.</u>

Requirements for Open Single Management Platform certificates

| Certificate type               | Requirements                                                                                                    | Comments                                                                  |
|--------------------------------|----------------------------------------------------------------------------------------------------|---------------------------------------------------------------------------|
| Common                         | Minimum key length: 2048.                                                                                                    | Extended Key Usage                                                        |
| certificate,<br>Common reserve | Basic constraints:                                                                                                    | parameter is optional.                                                    |
| certificate ("C",<br>"CR")     | • CA: true                                                                                                    | Path Length Constraint value may be an integer different from "None." but |
|                                | Path Length Constraint: None Key Usage:                                                                                                    | not less than 1.                                                          |
|                                | Digital signature                                                                                                    |                                                                           |
|                                | Certificate signing                                                                                                    |                                                                           |
|                                | Key encipherment                                                                                                    |                                                                           |
|                                | CRL Signing                                                                                                    |                                                                           |
|                                | Extended Key Usage (optional): server authentication, client authentication.                                                                                                   |                                                                           |
| Web Server                     | Extended Key Usage: server authentication.                                                                                                    | _                                                                         |
| certificate                    | The PKCS #12 / PEM container from which the certificate is specified includes the entire chain of public keys.                                                                 |                                                                           |
|                                | The Subject Alternative Name (SAN) of the certificate is present; that is, the value of the subjectAltName field is valid.                                                     |                                                                           |
|                                | The certificate meets the effective requirements of web browsers imposed on server certificates, as well as the current baseline requirements of the <u>CA/Browser Forum</u> . |                                                                           |
| OSMP Console<br>certificate    | The PEM container from which the certificate is specified includes the entire chain of public keys.                                                                            | Encrypted certificates are not supported by OSMP Console.                 |

The Subject Alternative Name (SAN) of the certificate is present; that is, the value of the subjectAltName field is valid.

The certificate meets the effective requirements of web browsers to server certificates, as well as the current baseline requirements of the CA/Browser Forum .

## Reissuing the certificate for OSMP Console

Most browsers impose a limit on the validity term of a certificate. To fall within this limit, the validity term of the OSMP Console certificate is limited to 397 days. You can <u>replace an existing certificate</u> received from a certification authority (CA) by issuing a new self-signed certificate manually. Alternatively, you can reissue your expired OSMP Console certificate.

Automatically reissuing the certificate for OSMP Console is not supported. You have to manually reissue the expired certificate.

When you open the OSMP Console, the browser may inform you that the connection to the OSMP Console is not private and the OSMP Console certificate is invalid. This warning appears because the OSMP Console certificate is self-signed and automatically generated by Open Single Management Platform. To remove or prevent this warning, you can do one of the following:

- Specify a custom certificate when you reissue it (recommended option). Create a certificate that is trusted in your infrastructure and that meets the <u>requirements for custom certificates</u>.
- Add the OSMP Console certificate to the list of trusted browser certificates after you reissue the certificate. We recommend that you use this option only if you cannot create a custom certificate.

To reissue the expired OSMP Console certificate:

Reinstall OSMP Console by performing one of the following:

- If you want to use the same installation file of OSMP Console, remove OSMP Console, and then install the same OSMP Console version.
- If you want to use an installation file of an upgraded version, run the upgrade command.

The OSMP Console certificate is reissued for another validity term of 397 days.

# Replacing certificate for OSMP Console

By default, when you install OSMP Console Server (also referred to as OSMP Console), a browser certificate for the application is generated automatically. You can replace the automatically generated certificate with a custom one.

To replace the certificate for OSMP Console with a custom one:

1. Create a new response file required for the OSMP Console installation.

- 2. In this file, specify paths to the custom certificate file and the key file by using the certPath parameter and the keyPath parameter.
- 3. Reinstall OSMP Console by specifying the new response file. Do one of the following:
  - If you want to use the same installation file of OSMP Console, remove OSMP Console, and then install the same OSMP Console version.
  - If you want to use an installation file of an upgraded version, run the upgrade command.

OSMP Console works with the specified certificate.

## Converting a PFX certificate to the PEM format

To use a PFX certificate in OSMP Console, you must first convert it to the PEM format by using any convenient OpenSSL-based cross-platform utility.

To convert a PFX certificate to the PEM format in the Linux operating system:

1. In an OpenSSL-based cross-platform utility, execute the following commands:

```
openssl pkcs12 -in <filename.pfx> -clcerts -nokeys | sed -ne '/-BEGIN CERTIFICATE-/,/-END CERTIFICATE-/p' > server.crt

openssl pkcs12 -in <filename.pfx> -nocerts -nodes | sed -ne '/-BEGIN PRIVATE KEY-/,/-
```

- END PRIVATE KEY-/p' > key.pem
- 2. Make sure that the certificate file and the private key are generated to the same directory where the .pfx file is stored.
- 3. OSMP Console does not support passphrase-protected certificates. Therefore, run the following command in an OpenSSL-based cross-platform utility to remove a passphrase from the .pem file:

```
openssl rsa -in key.pem -out key-without-passphrase.pem
```

Do not use the same name for the input and output .pem files.

As a result, the new .pem file is unencrypted. You do not have to enter a passphrase to use it.

The .crt and .pem files are ready to use, so you can specify them in the <u>OSMP Console installer</u>.

## Scenario: Specifying the custom Administration Server certificate

You can assign the custom Administration Server certificate, for example, for better integration with the existing public key infrastructure (PKI) of your enterprise or for custom configuration of the certificate fields. It is useful to replace the certificate immediately after installation of Administration Server.

The maximum validity period for any of the Administration Server certificates must be 397 days or less.

#### Prerequisites

The new certificate must be created in the PKCS#12 format (for example, by means of the organization's PKI) and must be issued by trusted certification authority (CA). Also, the new certificate must include the entire chain of trust and a private key, which must be stored in the file with the pfx or p12 extension. For the new certificate, the requirements listed below must be met.

Certificate type: Common certificate, common reserve certificate ("C", "CR")

#### Requirements:

- Minimum key length: 2048
- Basic constraints:
  - CA: true
  - Path Length Constraint: None
     Path Length Constraint value may be an integer different from "None" but not less than 1.
- Key Usage:
  - Digital signature
  - Certificate signing
  - Key encipherment
  - CRL Signing
- Extended Key Usage (EKU): server authentication and client authentication. The EKU is optional, but if your certificate contains it, the server and client authentication data must be specified in the EKU.

Certificates issued by a public CA do not have the certificate signing permission. To use such certificates, make sure that you installed Network Agent version 13 or later on distribution points or connection gateways in your network. Otherwise, you will not be able to use certificates without the signing permission.

## Stages

Specifying the Administration Server certificate proceeds in stages:

Replacing the Administration Server certificate

Use the command-line <u>klsetsrvcert utility</u> for this purpose.

Specifying a new certificate and restoring connection of Network Agents to the Administration Server

When the certificate is replaced, all Network Agents that were previously connected to Administration Server through SSL lose their connection and return "Administration Server authentication error." To specify the new certificate and restore the connection, use the command-line klmover utility.

#### Results

When you finish the scenario, the Administration Server certificate is replaced and the server is authenticated by Network Agents on the managed devices.

# Replacing the Administration Server certificate by using the klsetsrvcert utility

To replace the Administration Server certificate,

On the <u>administrator host</u> where the <u>KDT</u> utility is located, run the following command:

```
./kdt invoke ksc --action klsetsrvcert --param ksc_server_certificate=
<path_to_new_certificate> --param ksc_server_cert_pass=<password>
```

where:

- <path\_to\_new\_certificate> is the path to the container with the certificate and a private key in the PKCS #12 format (file with the .P12 or .PFX extension).
- <password> is the password used for protection of the PKCS #12 container. The certificate and a private key are stored in the container, therefore, the password is required to decrypt the file with the container.

By default, certificate validation parameters are not specified, a custom certificate without signing permission is used. You can replace the common certificate for port 13000.

You do not need to download the klsetsrvcert utility. It is included in the Kubernetes cluster and is not available for direct running. You can run the klsetsrvcert utility only by using KDT from the administrator host.

# Connecting Network Agents to Administration Server by using the klmover utility

After you replace the Administration Server certificate by using the command-line <u>klsetsrvcert utility</u>, you need to establish the SSL connection between Network Agents and Administration Server because the connection is broken.

To specify the new Administration Server certificate and restore the connection:

From the command line, run the following utility:

```
klmover [-address <server address>] [-pn <port number>] [-ps <SSL port number>] [-
nossl] [-cert <path to certificate file>]
```

This utility is automatically copied to the Network Agent installation folder, when Network Agent is installed on a client device.

The description of the klmover utility parameters is presented in the table below.

Values of the klmover utility parameters

| Parameter                                                   | Value                                                                                                    |
|-------------------------------------------------------------|----------------------------------------------------------------------------------------------------|
| -address <server address=""></server>                       | Address of the Administration Server for connection. You can specify an IP address or the DNS name.                                                                                                    |
| -pn <port number=""></port>                                 | Number of the port through which non-encrypted connection to the Administration Server is established.  The default port number is 14000.                                                                                                |
| -ps <ssl port<br="">number&gt;</ssl>                        | Number of the SSL port through which encrypted connection to the Administration Server is established by using SSL.  The default port number is 13000.  For the root Administration Server, this port is 13000 and it cannot be changed. |
| -nossl                                                      | Use non-encrypted connection to the Administration Server.  If the key is not in use, Network Agent is connected to the Administration Server by using encrypted SSL protocol.                                                           |
| <pre>-cert <path certificate="" file="" to=""></path></pre> | Use the specified certificate file for authentication of access to Administration Server.                                                                                                    |

## Hierarchy of Administration Servers

Some client companies, for example MSP, may run multiple Administration Servers. It can be inconvenient to administer several separate Administration Servers, so a hierarchy can be applied. Each Administration Server can have several secondary Administration Servers on different nesting levels of the hierarchy. The root Administration Server can only act as a primary Server.

In a hierarchy, a Linux-based Administration Server can work both as a primary Server and as a secondary Server. The primary Linux-based Server can manage both Linux-based and Windows-based secondary Servers. A primary Windows-based Server can manage a secondary Linux-based Server.

A "primary/secondary" configuration for two Administration Servers provides the following options:

- A secondary Administration Server inherits policies, tasks, user roles, and installation packages from the primary Administration Server, thus preventing duplication of settings.
- Selections of devices on the primary Administration Server can include devices from secondary Administration Servers.
- Reports and event selections on the primary Administration Server can contain data (including detailed information) from secondary Administration Servers.
- A primary Administration Server can be used as a source of updates for a secondary Administration Server.

The primary Administration Server only receives data from non-virtual secondary Administration Servers within the scope of the options listed above. This limitation does not apply to virtual Administration Servers, which share the database with their primary Administration Server.

# Creating a hierarchy of Administration Servers: adding a secondary Administration Server

In a hierarchy, a Linux-based Administration Server can work both as a primary Server and as a secondary Server. The primary Linux-based Server can manage both Linux-based and Windows-based secondary Servers. A primary Windows-based Server can manage a secondary Linux-based Server. The root Administration Server can only act as a primary Server.

You can add an Administration Server as a secondary Administration Server, thus establishing a "primary/secondary" hierarchy.

To add a secondary Administration Server that is available for connection through OSMP Console:

- 1. Make sure that port 13000 of the future primary Administration Server is available for receipt of connections from secondary Administration Servers.
- 2. On the future primary Administration Server, click the settings icon (\_\_).
- 3. On the properties page that opens, click the **Administration Servers** tab.
- 4. Select the check box next to the name of the administration group to which you want to add the Administration Server.
- 5. In the menu line, click Connect secondary Administration Server.

The Add secondary Administration Server wizard starts. Proceed through the wizard by using the **Next** button.

- 6. Fill in the following fields:
  - Secondary Administration Server display name ?

A name by which the secondary Administration Server will be displayed in the hierarchy. If you want, you can enter the IP address as a name, or you can use a name like, for example, "Secondary Server for group 1".

• Secondary Administration Server address (optional) 2

Specify the IP address or the domain name of the secondary Administration Server.

This parameter is required if the Connect primary Administration Server to secondary Administration Server in DMZ option is enabled.

• Administration Server SSL port ?

Specify the number of the SSL port on the primary Administration Server. The default port number is 13000.

For the root Administration Server, this port is 13000 and it cannot be changed.

Administration Server API port

Specify the number of the port on the primary Administration Server for receiving connections over OpenAPI. The default port number is 13299.

Connect primary Administration Server to secondary Administration Server in DMZ ?

Select this option if the secondary Administration Server is in a demilitarized zone (DMZ).

If this option is selected, the primary Administration Server initiates connection to the secondary Administration Server. Otherwise, the secondary Administration Server initiates connection to the primary Administration Server.

7. Specify the certificate of the future secondary Server.

The wizard is complete.

8. Send the certificate file of the future primary Administration Server to the system administrator of the office where the future secondary Administration Server is located. (You can, for example, write the file to an external device, such as a flash drive, or send it by email.)

The certificate file is located on the future primary Administration Server, at /var/opt/kaspersky/klnagent\_srv/1093/cert/.

- 9. Prompt the system administrator in charge of the future secondary Administration Server to do the following:
  - a. Click the settings icon (**Z**).
  - b. On the properties page that opens, proceed to the **Hierarchy of Administration Servers** section of the **General** tab.
  - c. Select the **This Administration Server is secondary in the hierarchy** option.

The root Administration Server can only act as a primary Server.

- d. In the **Primary Administration Server address** field, enter the network name of the future primary Administration Server.
- e. Select the previously saved file with the certificate of the future primary Administration Server by clicking **Browse**.
- f. If necessary, select the Connect primary Administration Server to secondary Administration Server in DMZ check box.
- g. If the connection to the future primary Administration Server is performed through a proxy server, select the **Use proxy server** option and specify the connection settings.
- h. Click Save.

The "primary/secondary" hierarchy is built. The primary Administration Server starts receiving connection from the secondary Administration Server using port 13000. The tasks and policies from the primary Administration Server are received and applied. The secondary Administration Server is displayed on the primary Administration Server, in the administration group where it was added.

## Viewing the list of secondary Administration Servers

To view the list of the secondary (including virtual) Administration Servers:

In the main menu, click the name of the Administration Server, which is next to the settings icon ().

The drop-down list of the secondary (including virtual) Administration Servers is displayed.

You can proceed to any of these Administration Servers by clicking its name.

The administration groups are shown, too, but they are grayed and not available for management in this menu.

If you are connected to your primary Administration Server in OSMP Console, and can not connect to a virtual Administration Server that is managed by a secondary Administration Server, you can use one of the following ways:

- Modify the existing OSMP Console installation to add the secondary Server to the list of trusted
   Administration Servers
   ? Then you will be able to connect to the virtual Administration Server in OSMP Console.
  - On the device where OSMP Console is installed, run the OSMP Console installation file corresponding to the Linux distribution installed on your device under an account with administrative privileges.
     The Setup Wizard will start. Proceed through the wizard by using the Next button.
  - 2. Select the **Upgrade** option.
  - 3. On the Modification type step, select the Edit connection settings option.
  - 4. On the Trusted Administration Servers step, add the required secondary Administration Server.
  - 5. On the last step, click **Modify** to apply the new settings.
  - 6. After the application reconfiguration successfully completes, click the Finish button.
- Use OSMP Console to <u>connect directly to the secondary Administration Server</u> where the virtual Server was created. Then you will be able to switch to the virtual Administration Server in OSMP Console.

# Managing virtual Administration Servers

This section describes the following actions to manage virtual Administration Servers:

- Create virtual Administration Servers
- Enable and disable virtual Administration Servers
- Assign an administrator for a virtual Administration Server
- Change the Administration Server for client devices
- Delete virtual Administration Servers

# Creating a virtual Administration Server

You can create virtual Administration Servers and add them to administration groups.

To create and add a virtual Administration Server:

- 1. In the main menu, click the settings icon ( ) next to the name of the required Administration Server.
- 2. On the page that opens, proceed to the Administration Servers tab.
- 3. Select the administration group to which you want to add a virtual Administration Server.

  The virtual Administration Server will manage devices from the selected group (including the subgroups).
- 4. On the menu line, click New virtual Administration Server.
- 5. On the page that opens, define the properties of the new virtual Administration Server:
  - Name of virtual Administration Server.
  - Administration Server connection address

You can specify the name or the IP address of your Administration Server.

- 6. From the list of users, select the virtual Administration Server administrator. If you want, you can edit one of the existing accounts before assigning it the administrator's role, or create a new user account.
- 7. Click Save.

The new virtual Administration Server is created, added to the administration group and displayed on the **Administration Servers** tab.

If you are connected to your primary Administration Server in OSMP Console, and can not connect to a virtual Administration Server that is managed by a secondary Administration Server, you can use one of the following ways:

- Modify the existing OSMP Console installation to add the secondary Server to the list of trusted
   Administration Servers
   Then you will be able to connect to the virtual Administration Server in OSMP Console.
  - 1. On the device where OSMP Console is installed, run the OSMP Console installation file corresponding to the Linux distribution installed on your device under an account with administrative privileges.

The Setup Wizard will start. Proceed through the wizard by using the **Next** button.

- 2. Select the **Upgrade** option.
- 3. On the Modification type step, select the Edit connection settings option.
- 4. On the Trusted Administration Servers step, add the required secondary Administration Server.
- 5. On the last step, click **Modify** to apply the new settings.
- 6. After the application reconfiguration successfully completes, click the Finish button.
- Use OSMP Console to <u>connect directly to the secondary Administration Server</u> where the virtual Server was created. Then you will be able to switch to the virtual Administration Server in OSMP Console.

## Enabling and disabling a virtual Administration Server

When you create a new virtual Administration Server, it is enabled by default. You can disable or enable it again at any time. Disabling or enabling a virtual Administration Server is equal to switching off or on a physical Administration Server.

To enable or disable a virtual Administration Server:

- 1. In the main menu, click the settings icon ( ) next to the name of the required Administration Server.
- 2. On the page that opens, proceed to the Administration Servers tab.
- 3. Select the virtual Administration Server that you want to enable or disable.
- 4. On the menu line, click the Enable / disable virtual Administration Server button.

The virtual Administration Server state is changed to enabled or disabled, depending on its previous state. The updated state is displayed next to the Administration Server name.

# Assigning an administrator for a virtual Administration Server

When you use virtual Administration Servers in your organization, you might want to assign a dedicated administrator for each virtual Administration Server. For example, this might be useful when you create virtual Administration Servers to manage separate offices or departments of your organization, or if you are an MSP provider and you manage your tenants through virtual Administration Servers.

When you create a virtual Administration Server, it inherits the user list and all of the user rights of the primary Administration Server. If a user has access rights to the primary Server, this user has access rights to the virtual Server as well. After creation, you configure the access rights to the Servers independently. If you want to assign an administrator for a virtual Administration Server only, make sure that the administrator does not have access rights on the primary Administration Server.

You assign an administrator for a virtual Administration Server by granting the administrator access rights to the virtual Administration Server. You can grant the required access rights in one of the following ways:

- Configure access rights for the administrator manually
- Assign one or more user roles for the administrator

To sign in to OSMP Console, an administrator of a virtual Administration Server specifies the virtual Administration Server name, user name, and password. OSMP Console authenticates the administrator and opens the virtual Administration Server to which the administrator has access rights. The administrator cannot switch between Administration Servers.

#### Prerequisites

Before you start, ensure that the following conditions are met:

The <u>virtual Administration Server is created</u>.

- On the primary Administration Server, you have created an account for the administrator that you want to assign for the virtual Administration Server.
- You have the Modify object ACLs right in the General features → User permissions functional area.

## Configuring access rights manually

To assign an administrator for a virtual Administration Server:

- 1. In the main menu, switch to the required virtual Administration Server:
  - a. Click the chevron icon () to the right of the current Administration Server name.
  - b. Select the required Administration Server.
- 2. In the main menu, click the settings icon ( ) next to the name of the Administration Server.

  The Administration Server properties window opens.
- 3. On the **Access rights** tab, click the **Add** button.

A unified list of users of the primary Administration Server and the current virtual Administration Server opens.

4. From the list of users, select the account of the administrator that you want to assign for the virtual Administration Server, and then click the **OK** button.

The application adds the selected user to the user list on the Access rights tab.

- 5. Select the check box next to the added account, and then click the Access rights button.
- 6. Configure the rights that the administrator will have on the virtual Administration Server.

For successful authentication, at minimum, the administrator must have the following rights:

- Read right in the General features → Basic functionality functional area
- Read right in the General features → Virtual Administration Servers functional area

The application saves the modified user rights to the administrator account.

## Configuring access rights by assigning user roles

Alternatively, you can grant the access rights to a virtual Administration Server administrator through user roles. For example, this might be useful if you want to assign several administrators on the same virtual Administration Server. If this is the case, you can assign the administrators' accounts the same one or more user roles instead of configuring the same user rights for several administrators.

To assign an administrator for a virtual Administration Server by assigning user roles:

- 1. On the primary Administration Server, <u>create a new user role</u>, and then specify all of the required access rights that an administrator must have on the virtual Administration Server. You can create several roles, for example, if you want to separate access to different functional areas.
- 2. In the main menu, switch to the required virtual Administration Server:
  - a. Click the chevron icon () to the right of the current Administration Server name.

- b. Select the required Administration Server.
- 3. Assign the new role or several roles to the administrator account.

The application assigns the roles to the administrator account.

## Configuring access rights at the object level

In addition to assigning <u>access rights at the functional area level</u>, you can <u>configure access to specific objects</u> on the virtual Administration Server, for example, to a specific administration group or a task. To do this, switch to the virtual Administration Server, and then configure the access rights in the object's properties.

# Changing the Administration Server for client devices

You can change the Administration Server that manages client devices to a different Server using the **Change Administration Server** task. After the task completion, the selected client devices will be put under the management of the Administration Server that you specify.

To change the Administration Server that manages client devices to a different Server:

- 1. In the main menu, go to Assets (Devices)  $\rightarrow$  Tasks.
- 2. Click Add.

The New task wizard starts. Proceed through the wizard by using the Next button.

- 3. For the Open Single Management Platform application, select the Change Administration Server task type.
- 4. Specify the name for the task that you are creating.

A task name cannot be more than 100 characters long and cannot include any special characters ("\*<>?\:|).

- 5. Select devices to which the task will be assigned.
- 6. Select the Administration Server that you want to use to manage the selected devices.
- 7. Specify the account settings:
  - Default account 2

The task will be run under the same account as the application that performs this task.

By default, this option is selected.

### Specify account ?

Fill in the **Account** and **Password** fields to specify the details of an account under which the task is run. The account must have sufficient rights for this task.

#### Account ?

Account under which the task is run.

#### Password ?

Password of the account under which the task will be run.

- 8. If on the **Finish task creation** page you enable the **Open task details when creation is complete** option, you can modify the default task settings. If you do not enable this option, the task is created with the default settings. You can modify the default settings later, at any time.
- 9. Click the Finish button.

The task is created and displayed in the list of tasks.

- 10. Click the name of the created task to open the task properties window.
- 11. In the task properties window, specify the <u>general task settings</u> according to your needs.
- 12. Click the **Save** button.

The task is created and configured.

13. Run the created task.

After the task is complete, the client devices for which it was created are put under the management of the Administration Server specified in the task settings.

## Deleting a virtual Administration Server

When you delete a virtual Administration Server, all of the objects created on the Administration Server, including policies and tasks, will be deleted as well. The managed devices from the administration groups that were managed by the virtual Administration Server will be removed from the administration groups. To return the devices under management of Kaspersky Next XDR Expert, run the network polling, and then move the found devices from the Unassigned devices group to the administration groups.

To delete a virtual Administration Server:

- 1. In the main menu, click the settings icon ( ) next to the name of the Administration Server.
- 2. On the page that opens, proceed to the **Administration Servers** tab.
- 3. Select the virtual Administration Server that you want to delete.
- 4. On the menu line, click the **Delete** button.

The virtual Administration Server is deleted.

## Configuring Administration Server connection events logging

The history of connections and attempts to connect to the Administration Server during its operation can be saved to a log file. The information in the file allows you to track not only connections inside your network infrastructure, but unauthorized attempts to access the server as well.

To log events of connection to the Administration Server:

- 1. In the main menu, click the settings icon ( next to the name of the required Administration Server.

  The Administration Server properties window opens.
- 2. On the **General** tab, select the **Connection ports** section.
- 3. Enable the Log Administration Server connection events option.

All further events of inbound connections to the Administration Server, authentication results, and SSL errors will be saved to the file /var/opt/kaspersky/klnagent\_srv/logs/sc.syslog.

## Setting the maximum number of events in the event repository

In the **Events repository** section of the Administration Server properties window, you can edit the settings of events storage in the Administration Server database by limiting the number of event records and record storage term. When you specify the maximum number of events, the application calculates an approximate amount of storage space required for the specified number. You can use this approximate calculation to evaluate whether you have enough free space on the disk to avoid database overflow. The default capacity of the Administration Server database is 400,000 events. The maximum recommended capacity of the database is 45 million events.

The application checks the database every 10 minutes. If the number of events reaches the specified maximum value plus 10,000, the application deletes the oldest events so that only the specified maximum number of events remains.

When the Administration Server deletes old events, it cannot save new events to the database. During this period, information about events that were rejected is written to the operating system log. The new events are queued and then saved to the database after the deletion operation is complete. By default, the event queue is limited to 20,000 events. You can customize the queue limit by editing the KLEVP\_MAX\_POSTPONED\_CNT flag value.

To limit the number of events that can be stored in the events repository on the Administration Server:

- 1. In the main menu, click the settings icon ( next to the name of the required Administration Server. The Administration Server properties window opens.
- 2. On the **General** tab, select the **Events repository** section. Specify the maximum number of events stored in the database.
- 3. Click the Save button.

## Changing DBMS credentials

Sometimes, you may need to change DBMS credentials, for example, in order to perform a credential rotation for security purposes.

To change DBMS credentials in a Linux environment by using the klsrvconfig utility:

- 1. Launch a Linux command line.
- 2. Specify the klsrvconfig utility in the opened command line window: sudo /opt/kaspersky/ksc64/sbin/klsrvconfig -set\_dbms\_cred
- 3. Specify a new account name. You should specify credentials of an account that exists in the DBMS.
- 4. Enter a new password.
- 5. Specify the new password for confirmation.

The DBMS credentials are changed.

# Backup copying and restoration of the Administration Server data

Data backup allows you to save the Administration Server data in a certain state, and restore the data if needed, for example, if the Administration Server data is corrupted.

Before you back up the Administration Server data, check whether a virtual Administration Server is added to the administration group. If a virtual Administration Server is added, make sure that <u>an administrator is assigned</u> to this virtual Administration Server before the backup. You cannot grant the administrator access rights to the virtual Administration Server after the backup. Note that if the administrator account credentials are lost, you will not be able to assign a new administrator to the virtual Administrator Server.

You can create a backup copy of the Administration Server data only by running the <u>Backup of Administration</u> <u>Server data</u> task. This task is automatically created when you <u>deploy Kaspersky Next XDR Expert</u>.

On the primary Administration Server, creating and removing the *Backup of Administration Server data* task is not available.

The backup copy is saved in the /var/spool/ksc/backup directory. The backup directory is automatically created on the worker node on which Administration Server is installed when you deploy Kaspersky Next XDR Expert. On the primary Administration Server, you cannot change the backup directory path.

The following data is saved in the backup copy of Administration Server:

- Database of Administration Server (policies, tasks, application settings, events saved on the Administration Server)
- Configuration details of the structure of administration groups and client devices
- Repository of distribution packages of applications for remote installation
- Administration Server certificate

Recovery of the Administration Server data is only possible by using the KDT utility.

You can create a backup copy of the KUMA Core and restore it from the backup if needed. You can also back up other Kaspersky Next XDR Expert components by using third-party tools only if you use the DBMS installed on a separate server outside the Kubernetes cluster. You must not create the Administration Server database backup by using third-party tools.

# Configuring the Administration Server Backup task

The Administration Server Backup task automatically is created when you <u>deploy Kaspersky Next XDR Expert</u> and cannot be deleted. You can create a <u>backup copy of Administration Server data</u> only by running the Administration Server Backup task.

To configure the Backup of Administration Server data task:

- 1. In the main menu, go to Assets (Devices) → Tasks, and then select the Administration Server Backup task.
- 2. Click the Administration Server Backup task.

The task properties window opens.

- 3. If necessary, specify the general task settings according to your needs.
- 4. In the **Application settings** section, set the backup protection password and number of backup copies if needed.

We recommend limiting the number of Administration Server data backups, to avoid overflow in the disk space allocated to store backups.

5. Click **Save** to apply changes.

The Backup of Administration Server data task is configured.

# Using the KDT utility to recover Administration Server data

The <u>Backup of Administration Server data</u> task allows you to copy Administration Server data for backup. To recover Administration Server data, you must use the KDT utility.

To recover Administration Server data:

- 1. On the <u>administrator host</u> where the KDT utility is located, run the following command:
  - ./kdt invoke ksc --action listBackup

The list of backups located in the /var/spool/ksc/backup directory is displayed.

- 2. Run the following command:
  - ./kdt invoke ksc --action restoreBackup --param ksc\_file\_backup='<file name>' --param ksc\_backup\_password="<password>"

where:

ksc file backup is the path to the required backup archive and the archive name.

• ksc\_backup\_password is the archive password if the backup was saved with a password. If no password was used set the ksc\_backup\_password variable to "".

The Administration Server data is recovered from the selected backup archive.

# Deleting a hierarchy of Administration Servers

If you no longer want to have a hierarchy of Administration Servers, you can disconnect them from this hierarchy.

To delete a hierarchy of Administration Servers:

- 1. In the main menu, click the settings icon ( ) next to the name of the primary Administration Server.
- 2. On the page that opens, proceed to the Administration Servers tab.
- 3. In the administration group from which you want to delete the secondary Administration Server, select the secondary Administration Server.
- 4. On the menu line, click **Delete**.
- 5. In the window that opens, click **OK** to confirm that you want to delete the secondary Administration Server.

The former primary Administration Server and the former secondary Administration Server are now independent of each other. The hierarchy no longer exists.

# Access to public DNS servers

If access to Kaspersky servers by using the system DNS is not possible, Open Single Management Platform can use the following public DNS servers, in the following order:

- 1. Google Public DNS (8.8.8.8)
- 2. Cloudflare DNS (1.1.1.1)
- 3. Alibaba Cloud DNS (223.6.6.6)
- 4. Quad9 DNS (9.9.9.9)
- 5. CleanBrowsing (185.228.168.168)

Requests to these DNS servers may contain domain addresses and the public IP address of the Administration Server, because the application establishes a TCP/UDP connection to the DNS server. If Open Single Management Platform is using a public DNS server, data processing is governed by the privacy policy of the relevant service.

To configure the use of public DNS by using the klscflag utility:

1. On the <u>administrator host</u> where the <u>KDT</u> utility is located, run the following command to disable the use of public DNS:

```
./kdt invoke ksc --action klscflag --param klscflag_param=" -fset -pv ".core/.independent" -s Transport -n ForceUseSystemDNS -t d -v 1"
```

2. To enable the use of public DNS, run the following command:

```
./kdt invoke ksc --action klscflag --param klscflag_param=" -fset -pv ".core/.independent" -s Transport -n ForceUseSystemDNS -t d -v 0"
```

# Configuring the interface

You can configure the OSMP Console interface to display and hide sections and interface elements, depending on the features being used.

To configure the OSMP Console interface in accordance with the currently used set of features:

- 1. In the main menu, go to your account settings, and then select Interface options.
- 2. In the **Interface options** window that opens, enable or disable the **Show data encryption and protection** option.
- 3. Click Save.

After that, the **Operations**  $\rightarrow$  **Data encryption and protection** section appears in the main menu.

# **Encrypt communication with TLS**

To fix vulnerabilities on your organization's corporate network, you can enable traffic encryption by using the TLS protocol. You can enable TLS encryption protocols and supported cipher suites on Administration Server. Open Single Management Platform supports the TLS protocol versions 1.0, 1.1, 1.2, and 1.3. You can select the required encryption protocol and cipher suites.

Open Single Management Platform uses self-signed certificates. You can also use your own certificates. We recommend using certificates issued by trusted certificate authorities.

To configure allowed encryption protocols and cipher suites on Administration Server:

1. On the <u>administrator host</u> where the <u>KDT</u> utility is located, run the following command:

```
./kdt invoke ksc --action klscflag --param klscflag_param=" -fset -pv ".core/.independent" -s Transport -n SrvUseStrictSslSettings -v <value> -t d"
```

Use the SrvUseStrictSslSettings flag to configure allowed encryption protocols and cipher suites on Administration Server.

Specify the <value> parameter of the SrvUseStrictSslSettings flag:

 4—Only the TLS 1.2 and TLS 1.3 protocols are enabled. Also, cipher suites with TLS\_RSA\_WITH\_AES\_256\_GCM\_SHA384 are enabled (these cipher suites are needed for backward compatibility with Kaspersky Security Center 11). This is the default value.

Cipher suites supported for the TLS 1.2 protocol:

- ECDHE-RSA-AES256-GCM-SHA384
- ECDHE-RSA-AES256-SHA384
- ECDHE-RSA-CHACHA20-POLY1305
- AES256-GCM-SHA384 (cipher suite with TLS\_RSA\_WITH\_AES\_256\_GCM\_SHA384)

- ECDHE-RSA-AES128-GCM-SHA256
- ECDHE-RSA-AES128-SHA256

Cipher suites supported for the TLS 1.3 protocol:

- TLS\_AES\_256\_GCM\_SHA384
- TLS\_CHACHA20\_POLY1305\_SHA256
- TLS\_AES\_128\_GCM\_SHA256
- TLS\_AES\_128\_CCM\_SHA256
- 5—Only the TLS 1.2 and TLS 1.3 protocols are enabled. For the TLS 1.2 and TLS 1.3 protocols, the specific cipher suites listed below are supported.

Cipher suites supported for the TLS 1.2 protocol:

- ECDHE-RSA-AES256-GCM-SHA384
- ECDHE-RSA-AES256-SHA384
- ECDHE-RSA-CHACHA20-POLY1305
- ECDHE-RSA-AES128-GCM-SHA256
- ECDHE-RSA-AES128-SHA256

Cipher suites supported for the TLS 1.3 protocol:

- TLS\_AES\_256\_GCM\_SHA384
- TLS\_CHACHA20\_POLY1305\_SHA256
- TLS\_AES\_128\_GCM\_SHA256
- TLS\_AES\_128\_CCM\_SHA256

We do not recommend using 0, 1, 2, or 3 as the parameter value of the SrvUseStrictSslSettings flag. These parameter values correspond to insecure TLS protocol versions (the TLS 1.0 and TLS 1.1 protocols) and insecure cipher suites, and are used only for backward compatibility with earlier Kaspersky Security Center versions.

- 2. Restart the following Open Single Management Platform services:
  - Administration Server
  - Web Server
  - Activation Proxy

Traffic encryption by using the TLS protocol is enabled.

You can use the KLTR\_TLS12\_ENABLED and KLTR\_TLS13\_ENABLED flags to enable the support of the TLS 1.2 and TLS 1.3 protocols, respectively. These flags are enabled by default.

To enable or disable the support of the TLS 1.2 and TLS 1.3 protocols,

On the administrator host where the KDT utility is located, run one of the following commands:

• To enable or disable the support of the TLS 1.2 protocol:

```
./kdt invoke --action klscflag --param klscflag_param=" -fset -pv ".core/.independent" -s Transport -n KLTR_TLS12_ENABLED -v <value> -t d"
```

• To enable or disable the support of the TLS 1.3 protocol:

```
./kdt invoke --action klscflag --param klscflag_param=" -fset -pv ".core/.independent" -s Transport -n KLTR_TLS13_ENABLED -v <value> -t d"
```

Specify the < value > parameter of the flag:

- 1—To enable the support of the TLS protocol.
- 0-To disable the support of the TLS protocol.

# Discovering networked devices

This section describes search and discovery of networked devices.

Open Single Management Platform allows you to find devices on the basis of specified criteria. You can save search results to a text file.

The search and discovery feature allows you to find the following devices:

- Managed devices in administration groups of Kaspersky Security Center Administration Server and its secondary Administration Servers.
- Unassigned devices managed by Kaspersky Security Center Administration Server and its secondary Administration Servers.

# Scenario: Discovering networked devices

You must perform device discovery before installation of the security applications. When all networked devices are discovered, you can receive information about them and manage them through policies. Regular network polls are needed to discover if there are any new devices and whether previously discovered devices are still on the network.

Discovery of networked devices proceeds in stages:

Initial device discovery

Perform device discovery manually.

2 Configuring future polls

Make sure that <u>IP range polling</u> is enabled and that the poll schedule meets the needs of your organization. When configuring the poll schedule, use the recommendations for network polling frequency.

You can also enable Zeroconf polling if your network includes IPv6 devices.

If networked devices are included in a domain, it is recommended to use domain controller polling.

You can perform IP range polling and Zeroconf polling only by using a distribution point.

# 3 Setting up rules for adding discovered devices to administration groups (optional)

If new devices appear on your network, they are discovered during regular polls and are automatically included in the **Unassigned devices** group. If you want, you can set up the rules for automatically <u>moving these devices</u> to the **Managed devices** group. You can also establish retention rules.

If you skip this rule-setting stage, all the newly discovered devices go to the **Unassigned devices** group and stay there. If you want, you can move these devices to the **Managed devices** group manually. If you move the devices to the **Managed devices** group manually, you can analyze information about each device and decide whether you want to move it to an administration group, and, if so, to which group.

### Results

Completion of the scenario yields the following:

- Kaspersky Security Center Administration Server discovers the devices that are on the network and provides you with information about them.
- Future polls are set up and are conducted according to the specified schedule.

The newly discovered devices are arranged according to the configured rules. (Or, if no rules are configured, the devices stay in the **Unassigned devices** group).

# IP range polling

Kaspersky Next XDR Expert allows you to poll an IP range only by using a distribution point. The distribution point attempts to perform reverse name resolution for every IPv4 address from the specified range to a DNS name, by using standard DNS requests. If this operation succeeds, the distribution point sends an ICMP ECHO REQUEST (the same as the ping command) to the received name. If the device responds, information about it is added to the Kaspersky Next XDR Expert database. The reverse name resolution is necessary to exclude network devices that can have an IP address but are not computers, for example, network printers or routers.

This polling method relies upon a correctly configured local DNS service. It must have a reverse lookup zone. If this zone is not configured, IP subnet polling will yield no results.

Initially, the distribution point gets IP ranges for polling from the network settings of the device assigned as a distribution point. If the device address is 192.168.0.1 and the subnet mask is 255.255.255.0, the network 192.168.0.0/24 is included in the list of polling address automatically. The distribution point polls all addresses from 192.168.0.1 to 192.168.0.254.

If only IP range polling is enabled, the distribution point discovers devices only with IPv4 addresses. If your network includes IPv6 devices, turn on Zeroconf polling of devices.

# IP range polling by using a distribution point

To configure IP range polling by using the distribution point:

- 1. Open the distribution point properties.
- Go to the IP ranges polling section, and then select the Enable range polling option.The IP range window opens.
- 3. Specify the name of a new IP range.
- 4. Click **Add**, and then specify the IP range by using the address and subnet mask, or by using the start and end IP address. You can also add an existing subnet by clicking the **Browse** button.
- 5. Click the **Set polling schedule** button to specify the polling schedule options, if needed.

Polling starts only according to the specified schedule. A manual start of polling is not available.

Polling schedule options:

### • Every N days ?

The polling runs regularly, with the specified interval in days, starting from the specified date and time. By default, the polling runs every day, starting from the current system date and time.

### • Every N minutes 2

The polling runs regularly, with the specified interval in minutes, starting from the specified time.

#### • By days of week ?

The polling runs regularly, on the specified days of week, and at the specified time.

# Every month on specified days of selected weeks

The polling runs regularly, on the specified days of each month, and at the specified time.

# • Run missed tasks 2

If the Administration Server is switched off or unavailable during the time for which the poll is scheduled, the Administration Server can either start the poll immediately after it is switched on, or wait for the next time for which the poll scheduled.

If this option is enabled, the Administration Server starts polling immediately after it is switched on.

If this option is disabled, the Administration Server waits for the next time for which the polling is scheduled.

By default, this option is disabled.

6. Enable the **Use Zeroconf to poll IPv6 networks** option, to automatically poll the IPv6 network by using <u>zeroconfiguration networking</u> (also referred to as *Zeroconf*).

In this case, the specified IP ranges are ignored because the distribution point polls the whole network. The **Use Zeroconf to poll IPv6 networks** option is available if the distribution point runs Linux. To use Zerocong IPv6 polling, you must install the avahi-browse utility on the distribution point.

After the polling is completed, the newly discovered devices are automatically included in the **Managed devices** group, if you set up and enabled <u>device moving rules</u>. If no moving rules have been enabled, the newly discovered devices are automatically included in the **Unassigned devices** group.

# Domain controller polling

Open Single Management Platform supports polling of a Microsoft Active Directory domain controller and a Samba domain controller. For a Samba domain controller, <u>Samba 4 is used as an Active Directory domain controller</u>.

When you poll a domain controller, Administration Server or a distribution point retrieves information about the domain structure, user accounts, security groups, and DNS names of the devices that are included in the domain.

We recommend using domain controller polling if all networked devices are members of a domain. If some of the networked devices are not included in the domain, these devices cannot be discovered by domain controller polling.

# Prerequisites

Before you poll a domain controller, ensure that the following protocols are enabled:

- Simple Authentication and Security Layer (SASL)
- Lightweight Directory Access Protocol (LDAP)

Ensure that the following ports are available on the domain controller device:

- 389 for SASL
- 636 for TLS

Domain controller polling by using Administration Server

To poll a domain controller by using Administration Server:

- 1. In the main menu, go to Discovery & deployment → Discovery → Domain controllers.
- 2. Click Polling settings.

The **Domain controller polling settings** window opens.

- 3. Select the **Enable domain controller polling** option.
- 4. In the **Poll specified domains**, click **Add**, and then specify the address and user credentials of the domain controller.
- 5. If necessary, in the **Domain controller polling settings** window, specify the polling schedule. The default period is one hour. The data received at the next polling completely replaces old data.

The following polling schedule options are available:

Every N days ?

The polling runs regularly, with the specified interval in days, starting from the specified date and time. By default, the polling runs every day, starting from the current system date and time.

### Every N minutes 2

The polling runs regularly, with the specified interval in minutes, starting from the specified time.

# • By days of week ?

The polling runs regularly, on the specified days of week, and at the specified time.

# Every month on specified days of selected weeks

The polling runs regularly, on the specified days of each month, and at the specified time.

#### Run missed tasks ?

If the Administration Server is switched off or unavailable during the time for which the poll is scheduled, the Administration Server can either start the poll immediately after it is switched on, or wait for the next time for which the poll scheduled.

If this option is enabled, the Administration Server starts polling immediately after it is switched on.

If this option is disabled, the Administration Server waits for the next time for which the polling is scheduled.

By default, this option is disabled.

If you change user accounts in a security group of the domain, these changes will be displayed in Open Single Management Platform an hour after you poll the domain controller.

- 6. Click **Save** to apply changes.
- 7. If you want to perform the poll immediately, click the **Start poll** button.

# Domain controller polling by using a distribution point

You can also poll a domain controller by using a distribution point. A Windows- or Linux-based managed device can act as a distribution point.

For a Linux distribution point, polling of a Microsoft Active Directory domain controller and a Samba domain controller are supported.

For a Windows distribution point, only polling of a Microsoft Active Directory domain controller is supported. Polling with a Mac distribution point is not supported.

To configure domain controller polling by using the distribution point:

1. Open the distribution point properties.

- 2. Select the **Domain controller polling** section.
- 3. Select the **Enable domain controller polling** option.
- 4. Select the domain controller that you want to poll.

If you use a Linux distribution point, in the **Poll specified domains** section, click **Add**, and then specify the address and user credentials of the domain controller.

If you use a Windows distribution point, you can select one of the following options:

- Poll current domain
- Poll entire domain forest
- · Poll specified domains
- 5. Click the **Set polling schedule** button to specify the polling schedule options if needed.

Polling starts only according to the specified schedule. Manual start of polling is not available.

After the polling is completed, the domain structure will be displayed in the **Domain controllers** section.

If you set up and enabled <u>device moving rules</u>, the newly discovered devices are automatically included in the **Managed devices** group. If no moving rules have been enabled, the newly discovered devices are automatically included in the **Unassigned devices** group.

The discovered user accounts can be used for domain authentication in OSMP Console.

### Authentication and connection to a domain controller

On initial connection to the domain controller the Administration Server identifies the connection protocol. This protocol is used for all future connections to the domain controller.

The initial connection to a domain controller proceeds as follows:

- 1. Administration Server attempts to connect to the domain controller over TLS.
  - By default, certificate verification is not required. Set the KLNAG\_LDAP\_TLS\_REQCERT flag to 1 to enforce certificate verification.
  - By default, the OS-dependent path to the certificate authority (CA) is used to access the certificate chain. Use the KLNAG\_LDAP\_SSL\_CACERT flag to specify a custom path.
- 2. If the TLS connection fails, Administration Server attempts to connect to the domain controller over SASL (DIGEST-MD5).
- 3. If the SASL (DIGEST-MD5) connection fails, Administration Server uses Simple Authentication over non-encrypted TCP connection to connect to the domain controller.

You can use the KDT command to configure flags. For example, you can enforce certificate verification. To do this, on the <u>administrator host</u> where the <u>KDT</u> utility is located, run the following command:

```
./kdt invoke ksc --action klscflag --param klscflag_param=" -fset -pv klserver -n KLNAG_LDAP_TLS_REQCERT -t d -v 1"
```

# Configuring a Samba domain controller

Open Single Management Platform supports a Linux domain controller running only on Samba 4.

A Samba domain controller supports the same schema extensions as a Microsoft Active Directory domain controller. You can enable full compatibility of a Samba domain controller with a Microsoft Active Directory domain controller by using the Samba 4 schema extension. This is an optional action.

We recommend enabling full compatibility of a Samba domain controller with a Microsoft Active Directory domain controller. This will ensure the correct interaction between Open Single Management Platform and the Samba domain controller.

To enable full compatibility of a Samba domain controller with a Microsoft Active Directory domain controller:

- 1. Execute the following command to use the RFC2307 schema extension: samba-tool domain provision --use-rfc2307 --interactive
- 2. Enable the schema update in a Samba domain controller. To do this, add the following line to the /etc/samba/smb.conf file:

dsdb:schema update allowed = true

If the schema update completes with an error, you need to perform a full restore of the domain controller that acts as a schema master.

If you want to poll a Samba domain controller correctly, you have to specify the netbios name and workgroup parameters in the /etc/samba/smb.conf file.

# Using VDI dynamic mode on client devices

A virtual infrastructure can be deployed on a corporate network using temporary virtual machines. Open Single Management Platform detects temporary virtual machines and adds information about them to the Administration Server database. After a user finishes using a temporary virtual machine, the machine is removed from the virtual infrastructure. However, a record about the removed virtual machine can be saved in the database of the Administration Server. Also, nonexistent virtual machines can be displayed in OSMP Console.

To prevent information about nonexistent virtual machines from being saved, Open Single Management Platform supports dynamic mode for Virtual Desktop Infrastructure (VDI). The administrator can enable support of <u>dynamic mode for VDI</u> in the properties of the installation package of Network Agent to be installed on the temporary virtual machine.

When a temporary virtual machine is disabled, Network Agent notifies the Administration Server that the machine has been disabled. If the virtual machine has been disabled successfully, it is removed from the list of devices connected to the Administration Server. If the virtual machine is disabled with errors and Network Agent does not send a notification about the disabled virtual machine to the Administration Server, a backup scenario is used. In this scenario, the virtual machine is removed from the list of devices connected to the Administration Server after three unsuccessful attempts to synchronize with the Administration Server.

# Enabling VDI dynamic mode in the properties of an installation package for Network Agent

To enable VDI dynamic mode:

- 1. In the main menu, go to Discovery & deployment  $\rightarrow$  Deployment & assignment  $\rightarrow$  Installation packages.
- 2. In the context menu of the Network Agent installation package, select **Properties**.

The **Properties** window opens.

- 3. In the **Properties** window, select the **Advanced** section.
- 4. In the Advanced section, select the Enable dynamic mode for VDI option.

The device on which Network Agent is to be installed becomes a part of VDI.

# Moving devices from VDI to an administration group

To move devices that are part of VDI to an administration group:

- 1. Go to **Assets (Devices)** → **Moving rules**.
- 2. Click Add.
- 3. On the Rule conditions tab, select the Virtual machines tab.
- 4. Set the This is a virtual machine rule to Yes and Part of Virtual Desktop Infrastructure to Yes.
- 5. Click Save.

# Managing client devices

Kaspersky Next XDR Expert allows you to manage client devices:

- View <u>settings</u> and <u>statuses</u> of managed devices, including <u>clusters and server arrays</u>.
- · Configure distribution points.
- Manage tasks.

You can use administration groups to combine client devices in a set that can be managed as a single unit. A client device can be included in only one administration group. Devices can be <u>allocated to a group automatically based on Rule conditions</u>:

- · Copying device moving rules.
- · Conditions for a device moving rule.

You can use <u>device selections</u> to filter devices based on a condition. You can also <u>tag devices</u> for creating selections, for finding devices, and for distributing devices among administration groups.

# Settings of a managed device

To view the settings of a managed device:

1. In the main menu, go to Assets (Devices)  $\rightarrow$  Managed devices.

The list of managed devices is displayed.

2. In the list of managed devices, click the link with the name of the required device.

The properties window of the selected device is displayed.

The following tabs are displayed in the upper part of the properties window representing the main groups of the settings:

• General ?

This tab comprises the following sections:

 The General section displays general information about the client device. Information is provided on the basis of data received during the last synchronization of the client device with the Administration Server:

### • <u>Name</u> ?

In this field, you can view and modify the client device name in the administration group.

# • Description ?

In this field, you can enter an additional description for the client device.

#### • Device status ?

Status of the client device assigned on the basis of the criteria defined by the administrator for the status of anti-virus protection on the device and the activity of the device on the network.

### • Device owner ?

Name of the device owner. You can <u>assign or remove</u> a user as a device owner by clicking the **Manage device owner** link.

# • Full group name ?

Administration group, which includes the client device.

# • Last update of anti-virus databases ?

Date the anti-virus databases or applications were last updated on the device.

### • Connected to Administration Server ?

Date and time Network Agent installed on the client device last connected to the Administration Server.

#### • Last visible ?

Date and time the device was last visible on the network.

### • Network Agent version 2

Version of the installed Network Agent.

#### • Created ?

Date of the device creation within Open Single Management Platform.

### • Do not disconnect from the Administration Server 2

If this option is enabled, continuous connectivity between the managed device and the Administration Server is maintained. You may want to use this option if you are not using push servers, which provide such connectivity.

If this option is disabled and push servers are not in use, the managed device only connects to the Administration Server to synchronize data or to transmit information.

The maximum total number of devices with the **Do not disconnect from the Administration Server** option selected is 300.

This option is disabled by default on managed devices. This option is enabled by default on the device where the Administration Server is installed and stays enabled even if you try to disable it.

- The **Network** section displays the following information about the network properties of the client device:
  - IP address ?

Device IP address.

• Windows domain 2

Workgroup that contains the device.

• DNS name ?

Name of the DNS domain of the client device.

• NetBIOS name ?

Name of the client device.

- IPv6 address
- The **System** section provides information about the operating system installed on the client device:
  - Operating system
  - CPU architecture
  - Device name
  - Virtual machine type ?

The virtual machine manufacturer.

# • Dynamic virtual machine as part of VDI ?

This row displays whether the client device is a dynamic virtual machine as part of VDI.

• The **Protection** section provides the following information about the current status of anti-virus protection on the client device:

### • Visible ?

Visibility status of the client device.

### • Device status ?

Status of the client device assigned on the basis of the criteria defined by the administrator for the status of anti-virus protection on the device and the activity of the device on the network.

# • Status description ?

Status of the client device protection and connection to Administration Server.

### • Protection status ?

This field shows the current status of real-time protection on the client device.

When the status changes on the device, the new status is displayed in the device properties window only after the client device is synchronized with the Administration Server.

# Last full scan ?

Date and time the last malware scan was performed on the client device.

#### • Virus detected ?

Total number of threats detected on the client device since installation of the security application (first scan), or since the last reset of the threat counter.

### • Objects that have failed disinfection ?

Number of unprocessed files on the client device.

This field ignores the number of unprocessed files on mobile devices.

### • Disk encryption status ?

The current status of file encryption on the local drives of the device. For a description of the statuses, see the <u>Kaspersky Endpoint Security for Windows Help</u>.

Files can be only encrypted on the managed devices on which Kaspersky Endpoint Security for Windows is installed.

The Device status defined by application section provides information about the device status that is
defined by the managed application installed on the device. This device status can differ from the one
defined by Open Single Management Platform.

# • Applications ?

This tab lists all Kaspersky applications installed on the client device. This tab contains the **Start** and **Stop** buttons that allow you to start and stop the selected Kaspersky application (excluding Network Agent). You can use these buttons if port 15000 UDP is available on the managed device for receipt push-notifications from Administration Server. If the managed device is unavailable for push-notifications, but the mode of continuous connection to Administration Server is enabled (the **Do not disconnect from the Administration Server** option in the **General** section is enabled), the **Start** and **Stop** buttons are available too. Otherwise, when you try to start or stop the application, an error message is displayed. Also you can click the application name to view general information about the application, a list of events that have occurred on the device, and the application settings.

# Active policies and policy profiles ?

This tab lists the policies and policy profiles that are currently assigned to the managed device.

### • Tasks ?

On the **Tasks** tab, you can manage client device tasks: view the list of existing tasks, create new ones, remove, start and stop tasks, modify their settings, and view execution results. The list of tasks is provided based on data received during the last session of client synchronization with the Administration Server. The Administration Server requests the task status details from the client device. If port 15000 UDP is available on the managed device for receipt push-notifications from Administration Server, the task status is displayed and buttons for managing the task are enabled. If the managed device is unavailable for push-notifications, but the mode of continuous connection to Administration Server is enabled (the **Do not disconnect from the Administration Server** option in the **General** section is enabled), the actions with tasks are available too.

If connection is not established, the status is not displayed and buttons are disabled.

### • Events ?

The **Events** tab displays events logged on the Administration Server for the selected client device.

### • Security issues ?

In the **Security issues** tab, you can view, edit, and create security issues for the client device. Security issues can be created either automatically, through managed Kaspersky applications installed on the client device, or manually by the administrator. For example, if some users regularly move malware from their removable drives to devices, the administrator can create a security issue. The administrator can provide a brief description of the case and recommended actions (such as disciplinary actions to be taken against a user) in the text of the security issue, and can add a link to the user or users.

A security issue for which all of the required actions have been taken is called *processed*. The presence of unprocessed security issues can be chosen as the condition for a change of the device status to *Critical* or *Warning*.

This section contains a list of security issues that have been created for the device. Security issues are classified by severity level and type. The type of a security issue is defined by the Kaspersky application, which creates the security issue. You can highlight processed security issues in the list by selecting the check box in the **Processed** column.

### • Tags ?

In the **Tags** tab, you can manage the list of keywords that are used for finding client devices: view the list of existing tags, assign tags from the list, configure auto-tagging rules, add new tags and rename old tags, and remove tags.

### • Advanced ?

This tab comprises the following sections:

• Applications registry. In this section, you can view the registry of applications installed on the client device and their updates; you can also set up the display of the applications registry.

Information about installed applications is provided if Network Agent installed on the client device sends required information to the Administration Server. You can configure sending of information to the Administration Server in the properties window of Network Agent or its policy, in the **Repositories** section.

Clicking an application name opens a window that contains the application details and a list of the update packages installed for the application.

- Executable files. This section displays executable files found on the client device.
- Distribution points. This section provides a list of distribution points with which the device interacts.
  - Export to file ?

Click the **Export to file** button to save to a file a list of distribution points with which the device interacts. By default, the application exports the list of devices to a CSV file.

■ Properties ?

Click the **Properties** button to view and configure the distribution point with which the device interacts.

 Hardware registry. In this section, you can view information about hardware installed on the client device.

If you use a PostgreSQL, MariaDB or MySQL DBMS, the **Events** tab may display an incomplete list of events for the selected client device. This occurs when the DBMS stores a very large amount of events. You can increase the number of displayed events by doing either of the following:

- Removing unnecessary events.
- Reducing the storage term for unnecessary events.

To see a full list of events logged on the Administration Server for the device, use Reports.

# Creating administration groups

Immediately after Open Single Management Platform installation, the hierarchy of administration groups contains only one administration group called **Managed devices**. When creating a hierarchy of administration groups, you can add devices and virtual machines to the **Managed devices** group, and add nested groups (see the figure below).

| Administration group |
|----------------------|
| ▼ Managed devices    |
| ▼                    |
| kltst-group-0-0      |
| kltst-group-1        |
| kltst-group-2        |

Viewing administration groups hierarchy

To create an administration group:

- 1. In the main menu, go to **Assets (Devices)** → **Hierarchy of groups**.
- 2. In the administration group structure, select the administration group that is to include the new administration group.
- 3. Click the Add button.
- 4. In the **Name of the new administration group** window that opens, enter a name for the group, and then click the **Add** button.

A new administration group with the specified name appears in the hierarchy of administration groups.

To create a structure of administration groups:

- 1. In the main menu, go to Assets (Devices)  $\rightarrow$  Hierarchy of groups.
- 2. Click the **Import** button.

The New Administration Group Structure Wizard starts. Follow the instructions of the Wizard.

# Device moving rules

We recommend that you automate the allocation of devices to administration groups through *device moving rules*. A device moving rule consists of three main parts: a name, an <u>execution condition</u> (logical expression with the device attributes), and a target administration group. A rule moves a device to the target administration group if the device attributes meet the rule execution condition.

All device moving rules have priorities. The Administration Server checks the device attributes as to whether they meet the execution condition of each rule, in ascending order of priority. If the device attributes meet the execution condition of a rule, the device is moved to the target group, so the rule processing is complete for this device. If the device attributes meet the conditions of multiple rules, the device is moved to the target group of the rule with the highest priority (that is, has the highest rank in the list of rules).

Device moving rules can be created implicitly. For example, in the properties of an installation package or a remote installation task, you can specify the administration group to which the device must be moved after Network Agent is installed on it. Also, device moving rules can be created explicitly by the administrator of Open Single Management Platform, in the **Assets (Devices)**  $\rightarrow$  **Moving rules** section.

By default, a device moving rule is intended for one-time initial allocation of devices to administration groups. The rule moves devices from the unassigned devices group only once. If a device once was moved by this rule, the rule will never move it again, even if you return the device to the unassigned devices group manually. This is the recommended way of applying moving rules.

You can move devices that have already been allocated to some of the administration groups. To do this, in the properties of a rule, clear the **Move only devices that do not belong to an administration group** check box.

Applying moving rules to devices that have already been allocated to some of the administration groups, significantly increases the load on the Administration Server.

The Move only devices that do not belong to an administration group check box is locked in the properties of automatically created moving rules. Such rules are created when you add the *Install application remotely* task or create a stand-alone installation package.

You can create a moving rule that would affect a single device repeatedly.

We strongly recommend that you avoid moving a single device from one group to another repeatedly (for example, in order to apply a special policy to that device, run a special group task, or update the device through a specific distribution point).

Such scenarios are not supported, because they increase the load on Administration Server and network traffic to an extreme degree. These scenarios also conflict with the operating principles of Open Single Management Platform (particularly in the area of access rights, events, and reports). Another solution must be found, for example, through the use of policy profiles, tasks for <u>device selections</u>, assignment of <u>Network Agents according to the standard scenario</u>.

# Creating device moving rules

You can set up device moving rules, that is, rules that automatically allocate devices to administration groups.

To create a moving rule:

- 1. In the main menu, go to **Assets (Devices)** → **Moving rules**.
- 2. Click Add.
- 3. In the window that opens, specify the following information on the **General** tab:

#### • Rule name ?

Enter a name for the new rule.

If you are copying a rule, the new rule gets the same name as the source rule, but an index in () format is added to the name, for example: (1).

### • Administration group ?

Select the administration group into which the devices are to be moved automatically.

### • Active rule ?

If this option is enabled, the rule is enabled and starts working after it is saved.

If this option is disabled, the rule is created, but not enabled. It will not work until you enable this option.

### • Move only devices that do not belong to an administration group ?

If this option is enabled, only unassigned devices will be moved to the selected group.

If this option is disabled, devices that already belong to other administration groups, as well as unassigned devices, will be moved to the selected group.

### • Apply rule ?

You can select one of the following options:

• Run once for each device

The rule is applied once for each device that matches your criteria.

• Run once for each device, then at every Network Agent reinstallation

The rule is applied once for each device that matches your criteria, then only when Network Agent is reinstalled on these devices.

Apply rule continuously

The rule is applied according to the schedule which the Administration Server sets up automatically (usually every several hours).

- 4. On the **Rule conditions** tab, <u>specify</u> at least one criterion by which the devices are moved to an administration group.
- 5. Click Save.

The moving rule is created. It is displayed in the list of moving rules.

The higher the position is on the list, the higher the priority of the rule. To increase or decrease the priority of a moving rule, move the rule up or down in the list, respectively, by using the mouse.

If the **Apply rule continuously** option is selected, the moving rule is applied regardless of the priority settings. Such rules are applied according to the schedule that the Administration Server sets up automatically.

If the device attributes meet the conditions of multiple rules, the device is moved to the target group of the rule with the highest priority (that is, has the highest rank in the list of rules).

# Copying device moving rules

You can copy moving rules, for example, if you want to have several identical rules for different target administration groups.

To copy an existing a moving rule:

- 1. Do one of the following:
  - In the main menu, go to Assets (Devices) → Moving rules.
  - In the main menu, go to Discovery & deployment  $\rightarrow$  Deployment & assignment  $\rightarrow$  Moving rules.

The list of moving rules is displayed.

- 2. Select the check box next to the rule you want to copy.
- 3. Click Copy.
- 4. In the window that opens, change the following information on the **General** tab—or make no changes if you only want to copy the rule without changing its settings:
  - Rule name ?

Enter a name for the new rule.

If you are copying a rule, the new rule gets the same name as the source rule, but an index in () format is added to the name, for example: (1).

### • Administration group ?

Select the administration group into which the devices are to be moved automatically.

### • Active rule ?

If this option is enabled, the rule is enabled and starts working after it is saved.

If this option is disabled, the rule is created, but not enabled. It will not work until you enable this option.

# Move only devices that do not belong to an administration group ?

If this option is enabled, only unassigned devices will be moved to the selected group.

If this option is disabled, devices that already belong to other administration groups, as well as unassigned devices, will be moved to the selected group.

# • Apply rule ?

You can select one of the following options:

Run once for each device

The rule is applied once for each device that matches your criteria.

• Run once for each device, then at every Network Agent reinstallation

The rule is applied once for each device that matches your criteria, then only when Network Agent is reinstalled on these devices.

Apply rule continuously

The rule is applied according to the schedule which the Administration Server sets up automatically (usually every several hours).

- 5. On the **Rule conditions** tab, <u>specify</u> at least one criterion for the devices that you want to be moved automatically.
- 6. Click Save.

The new moving rule is created. It is displayed in the list of moving rules.

# Conditions for a device moving rule

When you <u>create</u> or <u>copy</u> a rule to move client devices to administration groups, on the **Rule conditions** tab you set conditions for moving the devices. To determine which devices to move, you can use the following criteria:

- Tags assigned to client devices.
- Network parameters. For example, you can move devices with IP addresses from a specified range.
- Managed applications installed on client devices, for instance, Network Agent or Administration Server.
- Virtual machines, which are the client devices.

Below, you can find the description on how to specify this information in a device moving rule.

If you specify several conditions in the rule, the AND logical operator works and all the conditions apply at the same time. If you do not select any options or keep some fields blank, such conditions do not apply.

# Tags tab

On this tab, you can configure a device moving rule based on <u>device tags</u> that were previously added to the descriptions of client devices. To do this, select the required tags. Also, you can enable the following options:

Apply to devices without the specified tags ?

If this option is enabled, all devices with the specified tags are excluded from a device moving rule. If this option is disabled, the device moving rule applies to devices with all the selected tags.

By default, this option is disabled.

Apply if at least one specified tag matches

If this option is enabled, a device moving rule applies to client devices with at least one of the selected tags. If this option is disabled, the device moving rule applies to devices with all the selected tags.

By default, this option is disabled.

### Network tab

On this tab, you can specify the network data of devices that a device moving rule considers:

### • DNS name of the device ?

DNS domain name of the client device that you want to move. Fill this field if your network includes a DNS server

If case sensitive collation is set for the database that you use for Open Single Management Platform, keep case when you specify a device DNS name. Otherwise, the device moving rule will not work.

# • DNS domain ?

A device moving rule applies to all devices included in the specified main DNS suffix. Fill this field if your network includes a DNS server.

#### IP range ?

If this option is enabled, you can enter the initial and final IP addresses of the IP range in which the relevant devices must be included.

By default, this option is disabled.

# • IP address for connection to Administration Server 2

If this option is enabled, you can set the IP addresses by which client devices are connected to Administration Server. To do this, specify the IP range that includes all necessary IP addresses.

By default, this option is disabled.

# • Connection profile changed ?

Select one of the following values:

- Yes. A device moving rule only applies to client devices with a changed connection profile.
- No. The device moving rule only applies to the client devices whose connection profile has not changed.
- No value is selected. The condition does not apply.

### Managed by a different Administration Server

Select one of the following values:

- Yes. A device moving rule only applies to client devices managed by other Administration Servers. These Servers are different from the Server on which you configure the device moving rule.
- No. The device moving rule only applies to client devices managed by the current Administration Server.
- No value is selected. The condition does not apply.

# Applications tab

On this tab, you can configure a device moving rule based on the managed applications and operating systems installed on client devices:

# • Network Agent is installed 2

Select one of the following values:

- Yes. A device moving rule only applies to client devices with Network Agent installed.
- No. The device moving rule only applies to client devices on which Network Agent is not installed.
- No value is selected. The condition does not apply.

# Applications ?

Specify what managed applications should be installed on client devices, so a device moving rule applies to these devices. For example, you can select **Kaspersky Security Center 15 Network Agent** or **Kaspersky Security Center 15 Administration Server**.

If you do not select any managed application, the condition does not apply.

# • Operating system version ?

You can cull client devices based on the operating system version. For this purpose, specify operating systems that should be installed on the client devices. As a result, a device moving rule applies to the client devices with the selected operating systems.

If you do not enable this option, the condition does not apply. By default, the option is disabled.

### Operating system bit size ?

You can cull client devices by the operating system bit sizes. In the **Operating system bit size** field, you can select one of the following values:

- Unknown
- x86
- AMD64
- IA64

To check the operating system bit size of the client devices:

- 1. In the main menu, go to the **Assets (Devices)** → **Managed devices** section.
- 2. Click the Columns settings button ( \$\sigma\$) on the right.
- 3. Select the **Operating system bit size** option, and then click the **Save** button.

  After that, the operating system bit size is displayed for every managed device.

### Operating system service pack version ?

In this field, you can specify the package version of the operating system (in the *X.Y* format), which will determine how the moving rule is applied to the device. By default, no version value is specified.

### • User certificate ?

Select one of the following values:

- Installed. A device moving rule only applies to mobile devices with a mobile certificate.
- Not installed. The device moving rule only applies to mobile devices without a mobile certificate.
- No value is selected. The condition does not apply.

#### Operating system build ?

This setting is applicable to Windows operating systems only.

You can specify whether the selected operating system must have an equal, earlier, or later build number. You can also configure a device moving rule for all build numbers except the specified one.

### Operating system release number ?

This setting is applicable to Windows operating systems only.

You can specify whether the selected operating system must have an equal, earlier, or later release number. You can also configure a device moving rule for all release numbers except the specified one.

### Virtual machines tab

On this tab, you can configure a device moving rule according to whether client devices are virtual machines or part of a virtual desktop infrastructure (VDI):

# • This is a virtual machine ?

In the drop-down list, you can select one of the following:

- N/A. The condition does not apply.
- No. Move devices that are not virtual machines.
- Yes. Move devices that are virtual machines.

### · Virtual machine type

### • Part of Virtual Desktop Infrastructure ?

In the drop-down list, you can select one of the following:

- N/A. The condition does not apply.
- No. Move devices that are not part of VDI.
- Yes. Move devices that are part of VDI.

### Domain controller tab

On this tab, you can specify that it is necessary to move devices included in the domain organizational unit. You can also move devices from all child organizational units of the specified domain organizational unit:

### Device is included in the following organizational unit ?

If this option is enabled, a device moving rule applies to devices from the domain controller organizational unit specified in the list under the option.

By default, this option is disabled.

### • Include child organizational units ?

If this option is enabled, the selection includes devices from all child organizational units of the specified domain controller organizational unit.

By default, this option is disabled.

- Move devices from child units to corresponding subgroups
- Create subgroups corresponding to containers of newly detected devices
- Delete subgroups that are not present in the domain
- Device is included in the following domain security group ?

If this option is enabled, a device moving rule applies to devices from the domain security group specified in the list under the option.

By default, this option is disabled.

# Adding devices to an administration group manually

You can move devices to administration groups automatically by creating device moving rules or manually by moving devices from one administration group to another or by adding devices to a selected administration group. This section describes how to manually add devices to an administration group.

To add manually one or more devices to a selected administration group:

- 1. In the main menu, go to **Assets (Devices)**  $\rightarrow$  **Managed devices**.
- 2. Click the Current path: <current path> link above the list.
- 3. In the window that opens, select the administration group to which you want to add the devices.
- 4. Click the Add devices button.

The Move devices wizard starts.

5. Make a list of the devices that you want to add to the administration group.

You can add only devices for which information has already been added to the Administration Server database either upon connection of the device or after device discovery.

Select how you want to add devices to the list:

- Click the Add devices button, and then specify the devices in one of the following ways:
  - Select devices from the list of devices detected by the Administration Server.
  - Specify a device IP address or an IP range.
  - Specify a device DNS name.

The device name field must not contain space characters, backspace characters, or the following prohibited characters: , \ / \*'"; : & ` ~! @ # \$ ^ ( ) = + [ ] { } | < > %

 Click the Import devices from file button to import a list of devices from a .txt file. Each device address or name must be specified on a separate line.

The file must not contain space characters, backspace characters, or the following prohibited characters: , \ / \* '";: & ` ~ ! @ # \$ ^ ( ) = + [ ] { } | < > %

6. View the list of devices to be added to the administration group. You can edit the list by adding or removing devices.

7. After making sure that the list is correct, click the **Next** button.

The wizard processes the device list and displays the result. The successfully processed devices are added to the administration group and are displayed in the list of devices under names generated by Administration Server.

# Moving devices or clusters to an administration group manually

You can move devices from one administration group to another, or from the group of unassigned devices to an administration group.

You can also move <u>clusters or server arrays</u> from one administration group to another. When you move a cluster or server array to another group, all of its nodes move with it, because a cluster and any of its nodes always belong to the same administration group. When you select a single cluster node on the **Assets (Devices)** tab, the **Move to group** button becomes unavailable.

To move one or several devices or clusters to a selected administration group:

- 1. Open the administration group from which you want to move the devices. To do this, perform one of the following:
  - To open an administration group, in the main menu, go to **Assets (Devices)**  $\rightarrow$  **Managed devices**, click the path link in the **Current path** field, and select an administration group in the left-side pane that opens.
  - To open the Unassigned devices group, in the main menu, go to Discovery & deployment → Unassigned devices.
- 2. If the administration group contains clusters or server arrays, the **Managed devices** section is divided into two tabs—the **Assets (Devices)** tab and the **Clusters and server arrays** tab. Open the tab for the object that you want to move.
- 3. Select the check boxes next to the devices or clusters that you want to move to a different group.
- 4. Click the **Move to group** button.
- 5. In the hierarchy of administration groups, select the check box next to the administration group to which you want to move the selected devices or clusters.
- 6. Click the Move button.

The selected devices or clusters are moved to the selected administration group.

# About clusters and server arrays

Open Single Management Platform supports cluster technology. If Network Agent sends information to Administration Server confirming that an application installed on a client device is part of a server array, this client device becomes a cluster node.

If an administration group contains clusters or server arrays, the **Managed devices** page displays two tabs—one for individual devices, and one for clusters and server arrays. After the managed devices are detected as cluster nodes, the cluster is added as an individual object to the **Clusters and server arrays** tab.

The cluster or server array nodes are listed on the **Devices** tab, along with other managed devices. You can <u>view properties</u> of the nodes as individual devices and perform other operations, but you cannot delete a cluster node or move it to another administration group separately from its cluster. You can only delete or move an entire cluster.

You can perform the following operations with clusters or server arrays:

- View properties
- Move the cluster or server array to another administration group

When you move a cluster or server array to another group, all of its nodes move with it, because a cluster and any of its nodes always belong to the same administration group.

Delete

It is reasonable to delete a cluster or server array only when the cluster or server array does not exist in the organization network any longer. If a cluster is still visible on your network and Network Agent and the Kaspersky security application are still installed on the cluster nodes, Open Single Management Platform returns the deleted cluster and its nodes back to the list of managed devices automatically.

# Properties of a cluster or server array

To view the settings of a cluster or server array:

- In the main menu, go to Assets (Devices) → Managed devices → Clusters and server arrays.
   The list of clusters and server arrays is displayed.
- 2. Click the name of the required cluster or server array.

The properties window of the selected cluster or server array is displayed.

#### General

The **General** section displays general information about the cluster or server array. Information is provided on the basis of data received during the last synchronization of the cluster nodes with the Administration Server:

- Name
- Description
- Windows domain ?

Windows domain or workgroup, which contains the cluster or server array.

NetBIOS name ?

Windows network name of the cluster or server array.

DNS name ?

Name of the DNS domain of the cluster or server array.

#### **Tasks**

In the **Tasks** tab, you can manage the tasks assigned to the cluster or server array: view the list of existing tasks; create new ones; remove, start, and stop tasks; modify task settings; and view execution results. The listed tasks relate to the Kaspersky security application installed on the cluster nodes. Open Single Management Platform receives the task list and the task status details from the cluster nodes. If a connection is not established, the status is not displayed.

### **Nodes**

This tab displays a list of nodes included into the cluster or server array. You can click a node name to view the <u>device properties window</u>.

# Kaspersky application

The properties window may also contain additional tabs with the information and settings related to the Kaspersky security application installed on the cluster nodes.

# Adjustment of distribution points and connection gateways

A structure of administration groups in Open Single Management Platform performs the following functions:

- Sets the scope of policies
   There is an alternate way of applying relevant settings on devices, by using policy profiles.
- Sets the scope of group tasks

There is an approach to defining the scope of group tasks that is not based on a hierarchy of administration groups: use of tasks for device selections and tasks for specific devices.

- Sets access rights to devices, virtual Administration Servers, and secondary Administration Servers
- Assigns distribution points

When building the structure of administration groups, you must take into account the topology of the organization's network for the optimum assignment of distribution points. The optimum distribution of distribution points allows you to save traffic on the organization's network.

Depending on the organizational schema and network topology, the following standard configurations can be applied to the structure of administration groups:

- Single office
- Multiple small remote offices

Devices functioning as distribution points must be protected, including physical protection, against any unauthorized access.

# Standard configuration of distribution points: Single office

In a standard "single-office" configuration, all devices are on the organization's network so they can "see" each other. The organization's network may consist of a few separate parts (networks or network segments) linked by narrow channels.

The following methods of building the structure of administration groups are possible:

- Building the structure of administration groups taking into account the network topology. The structure of
  administration groups may not reflect the network topology with absolute precision. A match between the
  separate parts of the network and certain administration groups would be enough. You can use automatic
  assignment of distribution points or assign them manually.
- Building the structure of administration groups, without taking the network topology into account. In this case, you must disable automatic assignment of distribution points, and then assign one or several devices to act as distribution points for a root administration group in each of the separate parts of the network, for example, for the Managed devices group. All distribution points will be at the same level and will feature the same scope spanning all devices on the organization's network. In this case, each Network Agent will connect to the distribution point that has the shortest route. The route to a distribution point can be traced with the tracert utility.

# Standard configuration of distribution points: Multiple small remote offices

This standard configuration provides for a number of small remote offices, which may communicate with the head office over the internet. Each remote office is located behind the NAT, that is, connection from one remote office to another is not possible because offices are isolated from one another.

The configuration must be reflected in the structure of administration groups: a separate administration group must be created for each remote office (groups **Office 1** and **Office 2** in the figure below).

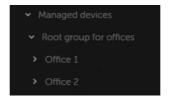

Remote offices are included in the administration group structure

One or multiple distribution points must be assigned to each administration group that correspond to an office. Distribution points must be devices at the remote office that have a sufficient amount of free disk space. Devices deployed in the **Office 1** group, for example, will access distribution points assigned to the **Office 1** administration group.

If some users move between offices physically, with their laptops, you must select two or more devices (in addition to the existing distribution points) in each remote office and assign them to act as distribution points for a top-level administration group (**Root group for offices** in the figure above).

Example: A laptop is deployed in the Office 1 administration group and then is moved physically to the office that corresponds to the Office 2 administration group. After the laptop is moved, Network Agent attempts to access the distribution points assigned to the Office 1 group, but those distribution points are unavailable. Then, Network Agent starts attempting to access the distribution points that have been assigned to the Root group for offices. Because remote offices are isolated from one another, attempts to access distribution points assigned to the Root group for offices administration group will only be successful when Network Agent attempts to access distribution points in the Office 2 group. That is, the laptop will remain in the administration group that corresponds to the initial office, but the laptop will use the distribution point of the office where it is physically located at the moment.

# Calculating the number and configuration of distribution points

The more client devices a network contains, the more distribution points it requires. We recommend that you not disable automatic assignment of distribution points. When automatic assignment of distribution points is enabled, Administration Server assigns distribution points if the number of client devices is quite large and defines their configuration.

# Using exclusively assigned distribution points

If you plan to use certain specific devices as distribution points (that is, exclusively assigned servers), you can opt out of using automatic assignment of distribution points. In this case, make sure that the devices that you intend to make distribution points have sufficient volume of free disk space, are not shut down regularly, and have Sleep mode disabled.

Number of exclusively assigned distribution points on a network that contains a single network segment, based on the number of networked devices

| Number of client devices in the network segment | Number of distribution points                                                                           |
|-------------------------------------------------|----------------------------------------------------------------------------------------------------|
| Less than 300                                   | 0 (Do not assign distribution points)                                                                   |
| More than 300                                   | Acceptable: $(N/10,000 + 1)$ , recommended: $(N/5000 + 2)$ , where N is the number of networked devices |

Number of exclusively assigned distribution points on a network that contains multiple network segments, based on the number of networked devices

| Number of client devices per<br>network segment | Number of distribution points                                                                           |
|-------------------------------------------------|----------------------------------------------------------------------------------------------------|
| Less than 10                                    | 0 (Do not assign distribution points)                                                                   |
| 10–100                                          | 1                                                                                                    |
| More than 100                                   | Acceptable: $(N/10,000 + 1)$ , recommended: $(N/5000 + 2)$ , where N is the number of networked devices |

# Using standard client devices (workstations) as distribution points

If you plan to use standard client devices (that is, workstations) as distribution points, we recommend that you assign distribution points as shown in the tables below in order to avoid excessive load on the communication channels and on Administration Server:

Number of workstations functioning as distribution points on a network that contains a single network segment, based on the number of networked devices

|  | Number of client devices in the network segment | Number of distribution points |
|--|-------------------------------------------------|-------------------------------|
|--|-------------------------------------------------|-------------------------------|

| Less than 300 | 0 (Do not assign distribution points)                                                                 |
|---------------|----------------------------------------------------------------------------------------------------|
| More than 300 | (N/300 + 1), where N is the number of networked devices; there must be at least 3 distribution points |

Number of workstations functioning as distribution points on a network that contains multiple network segments, based on the number of networked devices

| Number of client devices per<br>network segment | Number of distribution points                                                                         |
|-------------------------------------------------|----------------------------------------------------------------------------------------------------|
| Less than 10                                    | 0 (Do not assign distribution points)                                                                 |
| 10-30                                           | 1                                                                                                    |
| 31–300                                          | 2                                                                                                    |
| More than 300                                   | (N/300 + 1), where N is the number of networked devices; there must be at least 3 distribution points |

If a distribution point is shut down (or not available for some other reason), the managed devices in its scope can access the Administration Server for updates.

# Assigning distribution points automatically

We recommend that you assign distribution points automatically. In this case, Open Single Management Platform will select on its own which devices must be assigned distribution points.

To assign distribution points automatically:

- 1. In the main menu, click the settings icon ( ) next to the name of the required Administration Server.

  The Administration Server properties window opens.
- 2. On the **General** tab, select the **Distribution points** section.
- 3. Select the Automatically assign distribution points option.

If automatic assignment of devices as distribution points is enabled, you cannot configure distribution points manually or edit the list of distribution points.

4. Click the Save button.

Administration Server assigns and configures distribution points automatically.

# Assigning distribution points manually

Open Single Management Platform allows you to manually assign devices to act as distribution points.

We recommend that you assign distribution points automatically. In this case, Open Single Management Platform will select on its own which devices must be assigned distribution points. However, if you have to opt out of assigning distribution points automatically for any reason (for example, if you want to use exclusively assigned servers), you can assign distribution points manually after you calculate their number and configuration.

Devices functioning as distribution points must be protected, including physical protection, against any unauthorized access.

To manually assign a device to act as distribution point:

- 1. In the main menu, click the settings icon () next to the name of the required Administration Server.

  The Administration Server properties window opens.
- 2. On the **General** tab, select the **Distribution points** section.
- 3. Select the Manually assign distribution points option.
- 4. Click the Assign button.
- 5. Select the device that you want to make a distribution point.
  - When selecting a device, keep in mind the operation features of distribution points and the requirements set for the device that acts as distribution point.
- 6. Select the administration group that you want to include in the scope of the selected distribution point.
- 7. Click the **OK** button.

The distribution point that you have added will be displayed in the list of distribution points, in the **Distribution** points section.

- 8. Click the newly added distribution point in the list to open its properties window.
- 9. Configure the distribution point in the properties window:
  - The General section contains the settings of interaction between the distribution point and client devices.

# • SSL port ?

The number of the SSL port for encrypted connection between client devices and the distribution point using SSL.

By default, port 13000 is used.

#### • Use multicast ?

If this option is enabled, IP multicasting will be used for automatic distribution of installation packages to client devices within the group.

IP multicasting decreases the time required to install an application from an installation package to a group of client devices, but increases the installation time when you install an application to a single client device.

#### • IP multicast address ?

IP address that will be used for multicasting. You can define an IP address in the range of 224.0.0.0 – 239.255.255.255

By default, Open Single Management Platform automatically assigns a unique IP multicast address within the given range.

### • IP multicast port number ?

Number of the port for IP multicasting.

By default, the port number is 15001. If the device with Administration Server installed is specified as the distribution point, port 13001 is used for SSL connection by default.

# • <u>Distribution point address for remote devices</u> ?

The IPv4 address through which remote devices connect to the distribution point.

# • Deploy updates 2

Updates are distributed to managed devices from the following sources:

- This distribution point, if this option is enabled.
- Other distribution points, Administration Server, or Kaspersky update servers, if this option is disabled.

If you use distribution points to deploy updates, you can save traffic because you reduce the number of downloads. Also, you can relieve the load on the Administration Server and relocate the load between the distribution points. You can <u>calculate</u> the number of distribution points for your network to optimize the traffic and load.

If you disable this option, the number of update downloads and load on the Administration Server may increase. By default, this option is enabled.

### • <u>Deploy installation packages</u> ?

Installation packages are distributed to managed devices from the following sources:

- This distribution point, if this option is enabled.
- Other distribution points, Administration Server, or Kaspersky update servers, if this option is disabled.

If you use distribution points to deploy installation packages, you can save traffic because you reduce the number of downloads. Also, you can relieve the load on the Administration Server and relocate the load between the distribution points. You can <u>calculate</u> the number of distribution points for your network to optimize the traffic and load.

If you disable this option, the number of installation package downloads and load on the Administration Server may increase. By default, this option is enabled.

#### • Run push server ?

In Open Single Management Platform, a distribution point can work as a push server for the devices managed through the mobile protocol and for the devices managed by Network Agent. For example, a push server must be enabled if you want to be able to <u>force synchronization</u> of KasperskyOS devices with Administration Server. A push server has the same scope of managed devices as the distribution point on which the push server is enabled. If you have several distribution points assigned for the same administration group, you can enable push server on each of the distribution points. In this case, Administration Server balances the load between the distribution points.

### • Push server port ?

The port number for the push server. You can specify the number of any unoccupied port.

- In the **Scope** section, specify administration groups to which the distribution point will distribute updates.
- In the Source of updates section, you can select a source of updates for the distribution point:

## • Source of updates ?

Select a source of updates for the distribution point:

- To allow the distribution point to receive updates from the Administration Server, select Retrieve from Administration Server.
- To allow the distribution point to receive updates by using a task, select **Use update download task**, and then specify a *Download updates to the repositories of distribution points* task:
  - If such a task already exists on the device, select the task in the list.
  - If no such task yet exists on the device, click the Create task link to create a task. The New task wizard starts. Follow the instructions of the wizard.

#### • Download diff files 2

This option enables the downloading diff files feature.

By default, this option is enabled.

- In the Internet connection settings subsection, you can specify the internet access settings:
  - Use proxy server ?

If this check box is selected, in the entry fields you can configure the proxy server connection. By default, this check box is cleared.

## • Proxy server address ?

Address of the proxy server.

#### Port number ?

Port number that is used for connection.

## • Bypass proxy server for local addresses ?

If this option is enabled, no proxy server is used to connect to devices on the local network. By default, this option is disabled.

#### • Proxy server authentication ?

If this check box is selected, in the entry fields you can specify the credentials for proxy server authentication.

By default, this check box is cleared.

#### • User name ?

User account under which connection to the proxy server is established.

#### • Password ?

Password of the account under which the task will be run.

• In the **KSN Proxy** section, you can configure the application to use the distribution point to forward KSN requests from the managed devices:

#### • Enable KSN Proxy on the distribution point side ?

The KSN proxy service is run on the device that is used as a distribution point. Use this feature to redistribute and optimize traffic on the network.

The distribution point sends the KSN statistics, which are listed in the Kaspersky Security Network statement, to Kaspersky.

By default, this option is disabled. Enabling this option takes effect only if the **Use Administration** Server as a proxy server and I agree to use Kaspersky Security Network options are enabled in the Administration Server properties window.

You can assign a node of an active-passive cluster to a distribution point and enable KSN proxy server on this node.

#### • Forward KSN requests to Administration Server 2

The distribution point forwards KSN requests from the managed devices to the Administration Server.

By default, this option is enabled.

#### Access KSN Cloud/KPSN directly over the internet

The distribution point forwards KSN requests from managed devices to the KSN Cloud or KPSN. The KSN requests generated on the distribution point itself are also sent directly to the KSN Cloud or KPSN.

#### • Ignore proxy server settings when connecting to KPSN ?

Enable this option, if you have the proxy server settings configured in the distribution point properties or in the Network Agent policy, but your network architecture requires that you use KPSN directly. Otherwise, requests from the managed applications cannot reach KPSN.

This option is available if you select the **Access KSN Cloud/KPSN directly over the internet** option.

#### • <u>Port</u> ?

The number of the TCP port that the managed devices will use to connect to KSN proxy server. The default port number is 13111.

## • Use UDP port ?

If you need the managed devices to connect to KSN proxy server through a UDP port, enable the **Use UDP port** option and specify a UDP port number. By default, this option is enabled.

#### • UDP port ?

The number of the UDP port that the managed devices will use to connect to KSN proxy server. The default UDP port to connect to the KSN proxy server is 15111.

- In the **Connection gateway** section, you can configure the distribution point to act as a gateway for connection between Network Agent instances and Administration Server:
  - Connection gateway ?

If a direct connection between Administration Server and Network Agents cannot be established due to organization of your network, you can use the distribution point to act as the <u>connection</u> <u>gateway</u> between Administration Server and Network Agents.

Enable this option if you need the distribution point to act as a connection gateway between Network Agents and Administration Server. By default, this option is disabled.

#### • Establish connection to gateway from Administration Server (if gateway is in DMZ) 2

If Administration Server is located outside the demilitarized zone (DMZ), on local area network, Network Agents installed on remote devices cannot connect to Administration Server. You can use a distribution point as the connection gateway with reverse connectivity (Administration Server establishes a connection to distribution point).

Enable this option if you need to connect Administration Server to the connection gateway in DMZ.

#### • Open local port for Kaspersky Security Center Web Console 2

Enable this option if you need the connection gateway in DMZ to open a port for Web Console that is in DMZ or on the internet. Specify the port number that will be used for the connection from Web Console to the distribution point. The default port number is 13299.

This option is available if you enable the **Establish connection to gateway from Administration Server (if gateway is in DMZ)** option.

When connecting mobile devices to Administration Server via the distribution point that acts as a connection gateway, you can enable the following options:

• Open port for mobile devices (SSL authentication of the Administration Server only)

Enable this option if you need the connection gateway to open a port for mobile devices and specify the port number that mobile devices will use for connection to distribution point. The default port number is 13292. The mobile device will check the Administration Server certificate. When establishing the connection, only Administration Server is authenticated.

#### • Open port for mobile devices (two-way SSL authentication) ?

Enable this option if you need connection gateway to open a port that will be used for two-way authentication of Administration Server and mobile devices. Mobile device will check the Administration Server certificate, and Administration Server will check the mobile device certificate. Specify the following parameters:

- Port number that mobile devices will use for connection to the distribution point. The default port number is 13293.
- DNS domain names of the connection gateway that will be used by mobile devices. Separate domain names with commas. The specified domain names will be included in the distribution point certificate. If the domain names used by mobile devices do not match the common name in the distribution point certificate, mobile devices do not connect to the distribution point.

The default DNS domain name is the FQDN name of the connection gateway.

In both cases, the certificates are checked during the TLS session establishment on distribution point only. The certificates are not forwarded to be checked by the Administration Server. After a TLS session with the mobile device is established, the distribution point uses the Administration Server certificate to create a tunnel for synchronization between the mobile device and Administration Server. If you open the port for two-way SSL authentication, the only way to distribute the mobile device certificate is via an installation package.

- Configure domain controller polling by the distribution point.
  - Domain controller polling ?

You can enable device discovery for domain controllers.

If you select the **Enable domain controller polling** option, you can select domain controllers for polling and also specify the polling schedule for them.

If you use a Linux distribution point, in the **Poll specified domains** section, click **Add**, and then specify the address and user credentials of the domain controller.

If you use a Windows distribution point, you can select one of the following options:

- Poll current domain
- Poll entire domain forest
- Poll specified domains
- Configure the polling of IP ranges by the distribution point.
  - IP ranges polling ?

You can enable device discovery for IPv4 ranges and IPv6 networks.

If you enable the **Enable range polling** option, you can add scanned ranges and set the schedule for them. You can add IP ranges to the list of scanned ranges.

If you enable the **Use Zeroconf to poll IPv6 networks** option, the distribution point automatically polls the IPv6 network by using <u>zero-configuration networking</u> (also referred to as *Zeroconf*). In this case, the specified IP ranges are ignored because the distribution point polls the whole network. The **Use Zeroconf to poll IPv6 networks** option is available if the distribution point runs Linux. To use Zeroconf IPv6 polling, you must install the avahi-browse utility on the distribution point.

• In the Advanced section, specify the folder that the distribution point must use to store distributed data.

#### • <u>Use default folder</u> ?

If you select this option, the application uses the Network Agent installation folder on the distribution point.

#### • Use specified folder ?

If you select this option, in the field below, you can specify the path to the folder. It can be a local folder on the distribution point, or it can be a folder on any device on the corporate network.

The user account used on the distribution point to run Network Agent must have read/write access to the specified folder.

#### 10. Click the **OK** button.

The selected devices act as distribution points.

# Modifying the list of distribution points for an administration group

You can view the list of distribution points assigned to a specific administration group and modify the list by adding or removing distribution points.

To view and modify the list of distribution points assigned to an administration group:

- 1. In the main menu, go to Assets (Devices)  $\rightarrow$  Managed devices.
- 2. In the **Current path** field above the list of managed devices, click the path link.
- 3. In the left-side pane that opens, select an administration group for which you want to view the assigned distribution points.

This enables the **Distribution points** menu item.

- 4. In the main menu, go to **Assets (Devices)** → **Distribution points**.
- 5. To add new distribution points for the administration group, click the Assign button.
- 6. To remove the assigned distribution points, select devices from the list and click the **Unassign** button.

Depending on your modifications, the new distribution points are added to the list or existing distribution points are removed from the list.

## Enabling a push server

In Open Single Management Platform, a distribution point can work as a push server for the devices managed through the mobile protocol and for the devices managed by Network Agent. For example, a push server must be enabled if you want to be able to <u>force synchronization</u> of KasperskyOS devices with Administration Server. A push server has the same scope of managed devices as the distribution point on which the push server is enabled. If you have several distribution points assigned for the same administration group, you can enable push server on each of the distribution points. In this case, Administration Server balances the load between the distribution points.

You might want to use distribution points as push servers to make sure that there is continuous connectivity between a managed device and the Administration Server. Continuous connectivity is needed for some operations, such as running and stopping local tasks, receiving statistics for a managed application, or creating a tunnel. If you use a distribution point as a push server, you do not have to use the **Do not disconnect from the Administration Server** option on managed devices or send packets to the UDP port of the Network Agent.

A push server supports the load of up to 50,000 simultaneous connections.

To enable push server on a distribution point:

- 1. In the main menu, click the settings icon ( ) next to the name of the required Administration Server.

  The Administration Server properties window opens.
- 2. On the **General** tab, select the **Distribution points** section.
- 3. Click the name of the distribution point on which you want to enable the push server.

  The distribution point properties window opens.
- 4. On the **General** section, enable the **Run push server** option.
- 5. In the Push server port field, type the port number. You can specify number of any unoccupied port.
- 6. In the Address for remote hosts field, specify the IP address or the name of the distribution point device.
- 7. Click the **OK** button.

The push server is enabled on the selected distribution point.

## About device statuses

Open Single Management Platform assigns a status to each managed device. The particular status depends on whether the conditions defined by the user are met. In some cases, when assigning a status to a device, Open Single Management Platform takes into consideration the device's visibility flag on the network (see the table below). If Open Single Management Platform does not find a device on the network within two hours, the visibility flag of the device is set to *Not Visible*.

The statuses are the following:

• Critical or Critical/Visible

- Warning or Warning/Visible
- OK or OK/Visible

The table below lists the default conditions that must be met to assign the *Critical* or *Warning* status to a device, with all possible values.

Conditions for assigning a status to a device

| Condition                                                                                 | Condition description                                                                                                    | Available values                                                       |
|-------------------------------------------------------------------------------------------|----------------------------------------------------------------------------------------------------|------------------------------------------------------------------------|
| Security<br>application is<br>not installed                                               | Network Agent is installed on the device, but a security application is not installed.                                                                                                    | <ul> <li>Toggle button is on</li> <li>Toggle button is off.</li> </ul> |
| Too many<br>viruses<br>detected                                                           | Some viruses have been found on the device by a task for virus detection, for example, the Malware scan task, and the number of viruses found exceeds the specified value.                                                                                                    | More than 0.                                                           |
| Real-time<br>protection<br>level differs<br>from the level<br>set by the<br>Administrator | The device is visible on the network, but the real-time protection level differs from the level set (in the condition) by the administrator for the device status.                                                                                                    | <ul><li>Stopped.</li><li>Paused.</li><li>Running.</li></ul>            |
| Malware scan<br>has not been<br>performed in<br>a long time                               | The device is visible on the network and a security application is installed on the device, but neither the <i>Malware scan</i> task nor a local scan task has been run within the specified time interval. The condition is applicable only to devices that were added to the Administration Server database 7 days ago or earlier. | More than 1<br>day.                                                    |
| Databases<br>are outdated                                                                 | The device is visible on the network and a security application is installed on the device, but the anti-virus databases have not been updated on this device within the specified time interval. The condition is applicable only to devices that were added to the Administration Server database 1 day ago or earlier.            | More than 1<br>day.                                                    |
| Not<br>connected in<br>a long time                                                        | Network Agent is installed on the device, but the device has not connected to an Administration Server within the specified time interval, because the device was turned off.                                                                                                    | More than 1<br>day.                                                    |
| Active<br>threats are<br>detected                                                         | The number of unprocessed objects in the <b>Active threats</b> folder exceeds the specified value.                                                                                                    | More than 0 items.                                                     |
| Restart is<br>required                                                                    | The device is visible on the network, but an application requires the device restart longer than the specified time interval and for one of the selected reasons.                                                                                                    | More than 0 minutes.                                                   |
| Incompatible<br>applications<br>are installed                                             | The device is visible on the network, but software inventory performed through Network Agent has detected incompatible applications installed on the device.                                                                                                    | <ul><li>Toggle button is off.</li><li>Toggle button is on</li></ul>    |

| License<br>expired                            | The device is visible on the network, but the license has expired.                                                                                                    | <ul><li>Toggle button is off.</li><li>Toggle button is or</li></ul>                                                                                                    |
|-----------------------------------------------|----------------------------------------------------------------------------------------------------|----------------------------------------------------------------------------------------------------|
| License<br>expires soon                       | The device is visible on the network, but the license will expire on the device in less than the specified number of days.                                                                                                    | More than 0 days.                                                                                                    |
| Invalid encryption status                     | Network Agent is installed on the device, but the device encryption result is equal to the specified value.                                                                                                    | <ul> <li>Does not comply with the policy due to the user's refusal (for external devices only).</li> <li>Does not comply with the policy due to an error.</li> <li>Restart is required when applying the policy.</li> <li>No encryption policy is specified.</li> <li>Not supported.</li> <li>When applying the policy.</li> </ul> |
| Unprocessed<br>security<br>issues<br>detected | Some unprocessed security issues have been found on the device. Security issues can be created either automatically, through managed Kaspersky applications installed on the client device, or manually by the administrator. | <ul> <li>Toggle button is off.</li> <li>Toggle button is off.</li> </ul>                                                                                                    |
| Device<br>status<br>defined by                | The status of the device is defined by the managed application.                                                                                                    | <ul> <li>Toggle button is off.</li> </ul>                                                                                                    |

|                                           |                                                                                                    | Toggle button is on.                                                    |
|-------------------------------------------|----------------------------------------------------------------------------------------------------|-------------------------------------------------------------------------|
| Device is out<br>of disk space            | Free disk space on the device is less than the specified value or the device could not be synchronized with the Administration Server. The <i>Critical</i> or <i>Warning</i> status is changed to the <i>OK</i> status when the device is successfully synchronized with the Administration Server and free space on the device is greater than or equal to the specified value. | More than 0<br>MB.                                                      |
| Device has<br>become<br>unmanaged         | During device discovery, the device was recognized as visible on the network, but more than three attempts to synchronize with the Administration Server failed.                                                                                                    | <ul><li>Toggle button is off.</li><li>Toggle button is on.</li></ul>    |
| Protection is disabled                    | The device is visible on the network, but the security application on the device has been disabled for longer than the specified time interval.  In this case, the state of the security application is <i>stopped</i> or <i>failure</i> , and differs from the following: <i>starting</i> , <i>running</i> , or <i>suspended</i> .                                              | More than 0 minutes.                                                    |
| Security<br>application is<br>not running | The device is visible on the network and a security application is installed on the device but is not running.                                                                                                    | <ul> <li>Toggle button is off.</li> <li>Toggle button is on.</li> </ul> |

Open Single Management Platform allows you to set up automatic switching of the status of a device in an administration group when specified conditions are met. When the specified conditions are met, the client device is assigned one of the following statuses: *Critical* or *Warning*. When the specified conditions are not met, the client device is assigned the *OK* status.

Different statuses may correspond to different values of one condition. For example, by default, if the **Databases** are outdated condition has the **More than 3 days** value, the client device is assigned the *Warning* status; if the value is **More than 7 days**, the *Critical* status is assigned.

If you <u>upgrade Open Single Management Platform</u> If from the previous version, the values of the **Databases are outdated** condition for assigning the status to *Critical* or *Warning* do not change.

When Open Single Management Platform assigns a status to a device, for some conditions (see the Condition description column) the visibility flag is taken into consideration. For example, if a managed device was assigned the *Critical* status because the Databases are outdated condition was met, and later the visibility flag was set for the device, then the device is assigned the *OK* status.

# Configuring the switching of device statuses

You can change conditions to assign the Critical or Warning status to a device.

To enable changing the device status to Critical:

- 1. Open the properties window in one of the following ways:
  - In the Policies folder, in the context menu of an Administration Server policy, select Properties.
  - Select **Properties** in the context menu of an administration group.
- 2. In the Properties window that opens, in the Sections pane, select Device status.
- 3. In the right pane, in the **Set to Critical if these are specified** section, select the check box next to a condition in the list.

You can change only settings that are not locked in the parent policy.

4. Set the required value for the selected condition.

You can set values for some, but not all, conditions.

5. Click OK.

When specified conditions are met, the managed device is assigned the Critical status.

To enable changing the device status to Warning:

- 1. Open the properties window in one of the following ways:
  - In the Policies folder, in the context menu of the Administration Server policy, select Properties.
  - Select Properties in the context menu of the administration group.
- 2. In the **Properties** window that opens, in the **Sections** pane select **Device status**.
- 3. In the right pane, in the **Set to Warning if these are specified** section, select the check box next to a condition in the list.

You can change only settings that are not locked in the parent policy.

4. Set the required value for the selected condition.

You can set values for some, but not all, conditions.

5. Click OK.

When specified conditions are met, the managed device is assigned the Warning status.

## Device selections

Device selections are a tool for filtering devices according to specific conditions. You can use device selections to manage several devices: for example, to view a report about only these devices or to move all of these devices to another group.

Open Single Management Platform provides a broad range of *predefined selections* (for example, **Devices with Critical status**, **Protection is disabled**, **Active threats are detected**). Predefined selections cannot be deleted. You can also create and configure additional *user-defined selections*.

In user-defined selections, you can set the search scope and select all devices, managed devices, or unassigned devices. Search parameters are specified in the conditions. In the device selection you can create several conditions with different search parameters. For example, you can create two conditions and specify different IP ranges in each of them. If several conditions are specified, a selection displays the devices that meet any of the conditions. By contrast, search parameters within a condition are superimposed. If both an IP range and the name of an installed application are specified in a condition, only those devices will be displayed where both the application is installed and the IP address belongs to the specified range.

## Viewing the device list from a device selection

Open Single Management Platform allows you to view the list of devices from a device selection.

To view the device list from the device selection:

- 1. In the main menu, go to the Assets (Devices) → Device selections or Discovery & deployment → Device selections section.
- 2. In the selection list, click the name of the device selection.

The page displays a table with information about the devices included in the device selection.

- 3. You can group and filter the data of the device table as follows:
  - Click the settings icon ( 🗢 ), and then select the columns to be displayed in the table.
  - Click the filter icon (  $\nabla$  ), and then specify and apply the filter criterion in the invoked menu. The filtered table of devices is displayed.

You can select one or several devices in the device selection and click the **New task** button to create a <u>task</u> that will be applied to these devices.

To move the selected devices of the device selection to another administration group, click the **Move to group** button, and then select the target administration group.

# Creating a device selection

To create a device selection:

- 1. In the main menu, go to **Assets (Devices)** → **Device selections**.
  - A page with a list of device selections is displayed.
- 2. Click the Add button.

The **Device selection settings** window opens.

- 3. Enter the name of the new selection.
- 4. Specify the group that contains the devices to be included in the device selection:

- Find any devices—Searching for devices that meet the selection criteria and included in the Managed Devices or Unassigned devices group.
- Find managed devices—Searching for devices that meet the selection criteria and included in the Managed Devices group.
- Find unassigned devices—Searching for devices that meet the selection criteria and included in the Unassigned devices group.

You can enable the **Include data from secondary Administration Servers** check box to enable searching for devices that meet the selection criteria and managed by secondary Administration Servers.

- 5. Click the Add button.
- 6. In the window that opens, <u>specify conditions</u> that must be met for including devices in this selection, and then click the **OK** button.
- 7. Click the Save button.

The device selection is created and added to the list of device selections.

## Configuring a device selection

To configure a device selection:

- 1. In the main menu, go to Assets (Devices)  $\rightarrow$  Device selections.
  - A page with a list of device selections is displayed.
- 2. Select the relevant user-defined device selection, and click the **Properties** button.

The **Device selection settings** window opens.

- 3. On the **General** tab. click the **New condition** link.
- 4. Specify conditions that must be met for including devices in this selection.
- 5. Click the Save button.

The settings are applied and saved.

Below are descriptions of the conditions for assigning devices to a selection. Conditions are combined by using the OR logical operator: the selection will contain devices that comply with at least one of the listed conditions.

#### General

In the **General** section, you can change the name of the selection condition and specify whether that condition must be inverted:

Invert selection condition 2

If this option is enabled, the specified selection condition will be inverted. The selection will include all devices that do not meet the condition.

By default, this option is disabled.

## Network infrastructure

In the **Network** subsection, you can specify the criteria that will be used to include devices in the selection according to their network data:

## • Device name ?

Windows network name (NetBIOS name) of the device, or the IPv4 or IPv6 address.

## • Domain 2

Displays all devices included in the specified workgroup.

## • Administration group ?

Displays devices included in the specified administration group.

## • Description ?

Text in the device properties window: in the **Description** field of the **General** section.

To describe text in the **Description** field, you can use the following characters:

- Within a word:
  - \*. Replaces any string with any number of characters.

#### Example:

To describe words such as Server or Server's, you can enter Server\*.

• ?. Replaces any single character.

#### Example:

To describe phrases such as SUSE Linux Enterprise Server 12 or SUSE Linux Enterprise Server 15, you can enter SUSE Linux Enterprise Server 1?.

Asterisk (\*) or question mark (?) cannot be used as the first character in the query.

- To find several words:
  - Space. Displays all the devices whose descriptions contain any of the listed words.

#### Example:

To find a phrase that contains **Secondary** or **Virtual** words, you can include **Secondary Virtual** line in your query.

• +. When a plus sign precedes a word, all search results will contain this word.

#### Example:

To find a phrase that contains both **Secondary** and **Virtual**, enter the **+Secondary+Virtual** query.

-. When a minus sign precedes a word, no search results will contain this word.

#### Example:

To find a phrase that contains **Secondary** and does not contain **Virtual**, enter the **+Secondary-Virtual** query.

"<some text>". Text enclosed in quotation marks must be present in the text.

#### Example:

To find a phrase that contains **Secondary Server** word combination, you can enter **"Secondary Server"** in the guery.

#### IP range ?

If this option is enabled, you can enter the initial and final IP addresses of the IP range in which the relevant devices must be included.

By default, this option is disabled.

Managed by a different Administration Server

Select one of the following values:

- Yes. A device moving rule only applies to client devices managed by other Administration Servers. These Servers are different from the Server on which you configure the device moving rule.
- No. The device moving rule only applies to client devices managed by the current Administration Server.
- No value is selected. The condition does not apply.

In the **Domain controller** subsection, you can configure criteria for including devices into a selection based on domain membership:

### • Device is in a domain organizational unit ?

If this option is enabled, the selection includes devices from the domain organizational unit specified in the entry field.

By default, this option is disabled.

#### • This device is a member of the domain security group ?

If this option is enabled, the selection includes devices from the domain security group specified in the entry field.

By default, this option is disabled.

In the **Network activity** subsection, you can specify the criteria that will be used to include devices in the selection according to their network activity:

#### • Acts as a distribution point ?

In the drop-down list, you can set up the criterion for including devices in the selection when performing search:

- Yes. The selection includes devices that act as distribution points.
- No. Devices that act as distribution points are not included in the selection.
- No value is selected. The criterion will not be applied.

#### • Do not disconnect from the Administration Server 2

In the drop-down list, you can set up the criterion for including devices in the selection when performing search:

- Enabled. The selection will include devices on which the Do not disconnect from the Administration Server check box is selected.
- **Disabled**. The selection will include devices on which the **Do not disconnect from the Administration Server** check box is cleared.
- No value is selected. The criterion will not be applied.

#### Connection profile switched

In the drop-down list, you can set up the criterion for including devices in the selection when performing search:

- Yes. The selection will include devices that connected to the Administration Server after the connection profile was switched.
- No. The selection will not include devices that connected to the Administration Server after the
  connection profile was switched.
- No value is selected. The criterion will not be applied.

#### • Last connected to Administration Server ?

You can use this check box to set a search criterion for devices according to the time they last connected to the Administration Server.

If this check box is selected, in the entry fields you can specify the time interval (date and time) during which the last connection was established between Network Agent installed on the client device and the Administration Server. The selection will include devices that fall within the specified interval.

If this check box is cleared, the criterion will not be applied.

By default, this check box is cleared.

#### New devices detected by network poll ?

Searches for new devices that have been detected by network polling over the last few days.

If this option is enabled, the selection only includes new devices that have been detected by device discovery over the number of days specified in the **Detection period (days)** field.

If this option is disabled, the selection includes all devices that have been detected by device discovery. By default, this option is disabled.

### • Device is visible ?

In the drop-down list, you can set up the criterion for including devices in the selection when performing search:

- Yes. The application includes in the selection devices that are currently visible in the network.
- No. The application includes in the selection devices that are currently invisible in the network.
- No value is selected. The criterion will not be applied.

#### **Device statuses**

In the **Managed device status** subsection, you can configure criteria for including devices into a selection based on the description of the devices status from a managed application:

#### Device status ?

Drop-down list in which you can select one of the device statuses: OK, Critical, or Warning.

### • Real-time protection status ?

Drop-down list, in which you can select the real-time protection status. Devices with the specified real-time protection status are included in the selection.

#### Device status description ?

In this field, you can select the check boxes next to conditions that, if met, assign one of the following statuses to the device: *OK, Critical*, or *Warning*.

In the **Status of components in managed applications** subsection, you can configure criteria for including devices in a selection according to the statuses of components in managed applications:

#### Data Leakage Prevention status ?

Search for devices by the status of Data Leakage Prevention (*Unknown, Stopped, Starting, Paused, Running, Failed*).

#### • Collaboration servers protection status ?

Search for devices by the status of server collaboration protection (*Unknown, Stopped, Starting, Paused, Running, Failed*).

### Anti-virus protection status of mail servers

Search for devices by the status of Mail Server protection (*Unknown, Stopped, Starting, Paused, Running, Failed*).

#### • Endpoint Sensor status ?

Search for devices by the status of the Endpoint Sensor component (*Unknown, Stopped, Starting, Paused, Running, Failed*).

In the **Status-affecting problems in managed applications** subsection, you can specify the criteria that will be used to include devices in the selection according to the list of possible problems detected by a managed application. If at least one problem that you select exists on a device, the device will be included in the selection. When you select a problem listed for several applications, you have the option to select this problem in all of the lists automatically.

You can select check boxes for descriptions of statuses from the managed application; upon receipt of these statuses, the devices will be included in the selection. When you select a status listed for several applications, you have the option to select this status in all of the lists automatically.

### System details

In the **Operating system** section, you can specify the criteria that will be used to include devices in the selection according to their operating system type.

## • Platform type ?

If the check box is selected, you can select an operating system from the list. Devices with the specified operating systems installed are included in the search results.

### • Operating system service pack version ?

In this field, you can specify the package version of the operating system (in the X.Y format), which will determine how the moving rule is applied to the device. By default, no version value is specified.

### • Operating system bit size ?

In the drop-down list, you can select the architecture for the operating system, which will determine how the moving rule is applied to the device (**Unknown**, **x86**, **AMD64**, or **IA64**). By default, no option is selected in the list so that the operating system's architecture is not defined.

### • Operating system build ?

This setting is applicable to Windows operating systems only.

The build number of the operating system. You can specify whether the selected operating system must have an equal, earlier, or later build number. You can also configure searching for all build numbers except the specified one.

## • Operating system release number ?

This setting is applicable to Windows operating systems only.

The release identifier (ID) of the operating system. You can specify whether the selected operating system must have an equal, earlier, or later release ID. You can also configure searching for all release ID numbers except the specified one.

In the **Virtual machines** section, you can set up the criteria to include devices in the selection according to whether these are virtual machines or part of virtual desktop infrastructure (VDI):

#### • This is a virtual machine ?

In the drop-down list, you can select the following options:

- Undefined.
- No. Find devices that are not virtual machines.
- Yes. Find devices that are virtual machines.

#### • Virtual machine type ?

In the drop-down list, you can select the virtual machine manufacturer.

This drop-down list is available if the **Yes** or **Not important** value is selected in the **This is a virtual machine** drop-down list.

## Part of Virtual Desktop Infrastructure

In the drop-down list, you can select the following options:

- Undefined.
- No. Find devices that are not part of Virtual Desktop Infrastructure.
- Yes. Find devices that are part of the Virtual Desktop Infrastructure (VDI).

In the **Hardware registry** subsection, you can configure criteria for including devices into a selection based on their installed hardware:

Ensure that the Ishw utility is installed on Linux devices from which you want to fetch hardware details. Hardware details fetched from virtual machines may be incomplete depending on the hypervisor used.

## • Device ?

In the drop-down list, you can select a unit type. All devices with this unit are included in the search results. The field supports the full-text search.

### • Vendor ?

In the drop-down list, you can select the name of a unit manufacturer. All devices with this unit are included in the search results.

The field supports the full-text search.

#### • Device name ?

The device with the specified name is included in the selection.

#### • Description ?

Description of the device or hardware unit. Devices with the description specified in this field are included in the selection.

A device's description in any format can be entered in the properties window of that device. The field supports the full-text search.

### • Device vendor ?

Name of the device manufacturer. Devices produced by the manufacturer specified in this field are included in the selection.

You can enter the manufacturer's name in the properties window of a device.

#### • Serial number 2

All hardware units with the serial number specified in this field will be included in the selection.

## • Inventory number ?

Equipment with the inventory number specified in this field will be included in the selection.

#### • User ?

All hardware units of the user specified in this field will be included in the selection.

#### Location ?

Location of the device or hardware unit (for example, at the HQ or a branch office). Computers or other devices that are deployed at the location specified in this field will be included in the selection.

You can describe the location of a device in any format in the properties window of that device.

#### • CPU clock rate, in MHz, from ?

The minimum clock rate of a CPU. Devices with a CPU that matches the clock rate range specified in the entry fields (inclusive) will be included in the selection.

## • CPU clock rate, in MHz, to ?

The maximum clock rate of a CPU. Devices with a CPU that matches the clock rate range specified in the entry fields (inclusive) will be included in the selection.

#### • Number of virtual CPU cores, from 2

The minimum number of virtual CPU cores. Devices with a CPU that matches the range of the virtual cores number specified in the entry fields (inclusive) will be included in the selection.

### • Number of virtual CPU cores, to 2

The maximum number of virtual CPU cores. Devices with a CPU that matches the range of the virtual cores number specified in the entry fields (inclusive) will be included in the selection.

## • Hard drive volume, in GB, from ?

The minimum volume of the hard drive on the device. Devices with a hard drive that matches the volume range specified in the entry fields (inclusive) will be included in the selection.

## • Hard drive volume, in GB, to ?

The maximum volume of the hard drive on the device. Devices with a hard drive that matches the volume range specified in the entry fields (inclusive) will be included in the selection.

#### • RAM size, in MB, from ?

The minimum size of the device RAM. Devices with RAM that matches the size range specified in the entry fields (inclusive) will be included in the selection.

#### • RAM size, in MB, to ?

The maximum size of the device RAM. Devices with RAM that matches the size range specified in the entry fields (inclusive) will be included in the selection.

## Third-party software details

In the **Applications registry** subsection, you can set up the criteria to search for devices according to applications installed on them:

#### • Application name ?

Drop-down list in which you can select an application. Devices on which the specified application is installed, are included in the selection.

### Application version ?

Entry field in which you can specify the version of selected application.

#### Vendor ?

Drop-down list in which you can select the manufacturer of an application installed on the device.

#### • Application status ?

A drop-down list in which you can select the status of an application (*Installed*, *Not installed*). Devices on which the specified application is installed or not installed, depending on the selected status, will be included in the selection.

## • Find by update 2

If this option is enabled, search will be performed using the details of updates for applications installed on the relevant devices. After you select the check box, the **Application name**, **Application version**, and **Application status** fields change to **Update name**, **Update version**, and **Status** respectively.

By default, this option is disabled.

#### • Name of incompatible security application ?

Drop-down list in which you can select third-party security applications. During the search, devices on which the specified application is installed, are included in the selection.

## Application tag ?

In the drop-down list, you can select the application tag. All devices that have installed applications with the selected tag in the description are included in the device selection.

### • Apply to devices without the specified tags ?

If this option is enabled, the selection includes devices with descriptions that contain none of the selected tags.

If this option is disabled, the criterion is not applied.

By default, this option is disabled.

In the **Vulnerabilities and updates** subsection, you can specify the criteria that will be used to include devices in the selection according to their Windows Update source:

#### WUA is switched to Administration Server ?

You can select one of the following search options from the drop-down list:

- Yes. If this option is selected, the search results will include devices that receive updates through Windows Update from the Administration Server.
- No. If this option is selected, the results will include devices that receive updates through Windows
  Update from another sources.

## Details of Kaspersky applications

In the **Kaspersky applications** subsection, you can configure criteria for including devices in a selection based on the selected managed application:

#### • Application name ?

In the drop-down list, you can set a criterion for including devices in a selection when search is performed by the name of a Kaspersky application.

The list provides only the names of applications with management plug-ins installed on the administrator's workstation.

If no application is selected, the criterion will not be applied.

#### • Application version ?

In the entry field, you can set a criterion for including devices in a selection when search is performed by the version number of a Kaspersky application.

If no version number is specified, the criterion will not be applied.

### Critical update name ?

In the entry field, you can set a criterion for including devices in a selection when search is performed by application name or by update package number.

If the field is left blank, the criterion will not be applied.

#### • Application status ?

A drop-down list in which you can select the status of an application (*Installed*, *Not installed*). Devices on which the specified application is installed or not installed, depending on the selected status, will be included in the selection.

#### • Select the period of the last update of modules ?

You can use this option to set a criterion for searching devices by time of the last update of modules of applications installed on those devices.

If this check box is selected, in the entry fields you can specify the time interval (date and time) during which the last update of modules of applications installed on those devices was performed.

If this check box is cleared, the criterion will not be applied.

By default, this check box is cleared.

## Device is managed through Administration Server

In the drop-down list, you can include in the selection the devices managed through Open Single Management Platform:

- Yes. The application includes in the selection devices managed through Open Single Management Platform.
- **No**. The application includes devices in the selection if they are not managed through Open Single Management Platform.
- No value is selected. The criterion will not be applied.

## • Security application is installed ?

In the drop-down list, you can include in the selection all devices with the security application installed:

- Yes. The application includes in the selection all devices with the security application installed.
- No. The application includes in the selection all devices with no security application installed.
- No value is selected. The criterion will not be applied.

In the **Anti-virus protection** subsection, you can set up the criteria for including devices in a selection based on their protection status:

### • <u>Databases released</u> ?

If this option is selected, you can search for client devices by anti-virus database release date. In the entry fields you can set the time interval, on the basis of which the search is performed.

By default, this option is disabled.

#### • Database records count ?

If this option is enabled, you can search for client devices by number of database records. In the entry fields you can set the lower and upper threshold values for anti-virus database records.

By default, this option is disabled.

#### Last scanned ?

If this check option is enabled, you can search for client devices by time of the last malware scan. In the entry fields you can specify the time period within which the last malware scan was performed.

By default, this option is disabled.

## • Threats detected ?

If this option is enabled, you can search for client devices by number of viruses detected. In the entry fields you can set the lower and upper threshold values for the number of viruses found.

By default, this option is disabled.

In the **Encryption** subsection, you can configure the criterion for including devices in a selection based on the selected encryption algorithm:

## **Encryption algorithm** ?

Advanced Encryption Standard (AES) symmetrical block cipher algorithm. In the drop-down list, you can select the encryption key size (56-bit, 128-bit, 192-bit, or 256-bit).

Available values: AES56, AES128, AES192, and AES256.

The **Application components** subsection contains the list of components of those applications that have corresponding management plug-ins installed in OSMP Console.

In the **Application components** subsection, you can specify criteria for including devices in a selection according to the statuses and version numbers of the components that refer to the application that you select:

#### Status ?

Search for devices according to the component status sent by an application to the Administration Server. You can select one of the following statuses: *N/A, Stopped, Paused, Starting, Running, Failed, Not installed, Not supported by license.* If the selected component of the application installed on a managed device has the specified status, the device is included in the device selection.

Statuses sent by applications:

- Stopped—The component is disabled and not working at the moment.
- Paused—The component is suspended, for example, after the user has paused protection in the managed application.
- Starting—The component is currently in the process of initialization.
- Running—The component is enabled and working properly.
- Failed—An error has occurred during the component operation.
- *Not installed*—The user did not select the component for installation when configuring custom installation of the application.
- Not supported by license—The license does not cover the selected component.

Unlike other statuses, the *N/A* status is not sent by applications. This option shows that the applications have no information about the selected component status. For example, this can happen when the selected component does not belong to any of the applications installed on the device, or when the device is turned off.

#### • Version ?

Search for devices according to the version number of the component that you select in the list. You can type a version number, for example 3.4.1.0, and then specify whether the selected component must have an equal, earlier, or later version. You can also configure searching for all versions except the specified one

### **Tags**

In the **Tags** section, you can configure criteria for including devices into a selection based on key words (tags) that were previously added to the descriptions of managed devices:

## Apply if at least one specified tag matches 2

If this option is enabled, the search results will show devices with descriptions that contain at least one of the selected tags.

If this option is disabled, the search results will only show devices with descriptions that contain all the selected tags.

By default, this option is disabled.

To add tags to the criterion, click the **Add** button, and select tags by clicking the **Tag** entry field. Specify whether to include or exclude the devices with the selected tags in the device selection.

#### • Must be included ?

If this option is selected, the search results will display the devices whose descriptions contain the selected tag. To find devices, you can use the asterisk, which stands for any string with any number of characters.

By default, this option is selected.

#### • Must be excluded ?

If this option is selected, the search results will display the devices whose descriptions do not contain the selected tag. To find devices, you can use the asterisk, which stands for any string with any number of characters.

#### **Users**

In the **Users** section, you can set up the criteria to include devices in the selection according to the accounts of users who have logged in to the operating system.

### • Last user who logged in to the system ?

If this option is enabled, you can select the user account for configuring the criterion. The search results include devices on which the selected user performed the last login to the system.

### • User who logged in to the system at least once ?

If this option is enabled, click the **Browse** button to specify a user account. The search results include devices on which the specified user logged in to the system at least once.

# Exporting the device list from a device selection

Open Single Management Platform allows you to save information about devices from a device selection and export it as a CSV or a TXT file.

To export the device list from the device selection:

- 1. Open the table with the devices from the device selection.
- 2. Use one of the following ways to select the devices that you want to export:
  - To select particular devices, select the check boxes next to them.
  - To select all devices from the current table page, select the check box in the device table header, and then select the **Select all on current page** check box.
  - To select all devices from the table, select the check box in the device table header, and then select the **Select all** check box.
- 3. Click the **Export to CSV** or **Export to TXT** button. All information about the selected devices included in the table will be exported.

Note that if you applied a filter criterion to the device table, only the filtered data from the displayed columns will be exported.

# Removing devices from administration groups in a selection

When working with a device selection, you can remove devices from administration groups right in this selection, without switching to the administration groups from which these devices must be removed.

To remove devices from administration groups:

- In the main menu, go to Assets (Devices) → Device selections or Discovery & deployment → Device selections.
- In the selection list, click the name of the device selection.
   The page displays a table with information about the devices included in the device selection.
- 3. Select the devices that you want to remove, and then click **Delete**.
  The selected devices are removed from their respective administration groups.

## Device tags

This section describes device tags, and provides instructions for creating and modifying them as well as for tagging devices manually or automatically.

# Device tags

Open Single Management Platform allows you to *tag* devices. A tag is the string value that can be used for grouping, describing, or finding devices. Tags assigned to devices can be used for creating <u>selections</u>, for finding devices, and for distributing devices among <u>administration groups</u>.

You can tag devices manually or automatically. If you want to tag an individual device, you can use manual tagging. Auto-tagging is performed by Open Single Management Platform in one of the following ways:

- In accordance with the specified tagging rules.
- By an application.

We do not recommend that you use different ways of tagging to assign the same tag. For example, if the tag is assigned by the rule, it is not recommended to manually assign this tag to devices.

If the tags are assigned by rules, devices are tagged automatically when the specified rules are met. An individual rule corresponds to each tag. Rules are applied to the network properties of the device, operating system, applications installed on the device, and other device properties. For example, you can set up a rule that will assign the [CentOS] tag to all devices running CentOS operating system. Then, you can use this tag when creating a device selection; this will help you sort all CentOS devices and assign them a task.

A tag is automatically removed from a device in the following cases:

- When the device stops meeting conditions of the rule that assigns the tag.
- When the rule that assigns the tag is disabled or deleted.

The list of tags and the list of rules on each Administration Server are independent of all other Administration Servers, including a primary Administration Server or subordinate virtual Administration Servers. A rule is applied only to devices from the same Administration Server on which the rule is created.

# Creating a device tag

To create a device tag:

- 1. In the main menu, go to **Assets (Devices)**  $\rightarrow$  **Tags**  $\rightarrow$  **Device tags**.
- 2. Click Add.

A new tag window opens.

- 3. In the **Tag** field, enter the tag name.
- 4. Click **Save** to save the changes.

The new tag appears in the list of device tags.

## Renaming a device tag

To rename a device tag:

- 1. In the main menu, go to Assets (Devices)  $\rightarrow$  Tags  $\rightarrow$  Device tags.
- 2. Click the name of the tag that you want to rename.

A tag properties window opens.

- 3. In the **Tag** field, change the tag name.
- 4. Click **Save** to save the changes.

The updated tag appears in the list of device tags.

## Deleting a device tag

You can delete only manually assigned tags.

To delete a manually assigned device tag:

1. In the main menu, go to **Assets (Devices)**  $\rightarrow$  **Tags**  $\rightarrow$  **Device tags**.

The list of tags is displayed.

- 2. Select the device tag that you want to delete.
- 3. Click the **Delete** button.
- 4. In the window that opens, click Yes.

The device tag is deleted. The deleted tag is automatically removed from all of the devices to which it was assigned.

When you delete a tag assigned to the device by an auto-tagging rule, the rule is not deleted, and the tag will be assigned to a new device when the device first meets the rule conditions. If you delete an auto-tagging rule, the tag specified in the rule conditions will be removed from all devices to which it was assigned but will not be deleted from the list of tags. If necessary, you can manually delete the tag from the list.

The deleted tag is not removed automatically from the device if this tag is assigned to the device by an application or Network Agent. To remove the tag from your device, use the klscflag utility.

## Viewing devices to which a tag is assigned

To view devices to which a tag is assigned:

- 1. In the main menu, go to Assets (Devices)  $\rightarrow$  Tags  $\rightarrow$  Device tags.
- 2. Click the View devices link next to the tag for which you want to view assigned devices.

The list of devices that appears shows only those devices to which the tag is assigned.

To return to the list of device tags, click the **Back** button of your browser.

## Viewing tags assigned to a device

To view tags assigned to a device:

- 1. In the main menu, go to **Assets (Devices)**  $\rightarrow$  **Managed devices**.
- 2. Click the name of the device whose tags you want to view.
- 3. In the device properties window that opens, select the **Tags** tab.

The list of tags assigned to the selected device is displayed. In the **Tag assigned** column you can view <u>how the tag was assigned</u>.

You can <u>assign another tag</u> to the device or <u>remove an already assigned tag</u>. You can also view all device tags that exist on the Administration Server.

## Tagging a device manually

To assign a tag to a device manually:

- 1. View tags assigned to the device to which you want to assign another tag.
- 2. Click Add.
- 3. In the window that opens, do one of the following:
  - To create and assign a new tag, select **Create new tag**, and then specify the name of the new tag.
  - To select an existing tag, select Assign existing tag, and then select the necessary tag in the drop-down list.
- 4. Click **OK** to apply the changes.
- 5. Click Save to save the changes.

The selected tag is assigned to the device.

# Removing an assigned tag from a device

To remove a tag from a device:

- 1. In the main menu, go to Assets (Devices)  $\rightarrow$  Managed devices.
- 2. Click the name of the device whose tags you want to view.
- 3. In the device properties window that opens, select the **Tags** tab.
- 4. Select the check box next to the tag that you want to remove.
- 5. At the top of the list, click the **Unassign tag?** button.
- 6. In the window that opens, click Yes.

The tag is removed from the device.

The unassigned device tag is not deleted. If you want, you can delete it manually.

You cannot manually remove tags assigned to the device by applications or Network Agent. To remove these tags, use the klscflag utility.

# Viewing rules for tagging devices automatically

To view rules for tagging devices automatically,

Do any of the following:

- In the main menu, go to Assets (Devices) → Tags → Auto-tagging rules.
- In the main menu, go to Assets (Devices) → Tags → Device tags, and then click the Set up auto-tagging rules link.
- <u>View tags assigned to a device</u> and then click the **Settings** button.

The list of rules for auto-tagging devices appears.

# Editing a rule for tagging devices automatically

To edit a rule for tagging devices automatically:

- 1. View rules for tagging devices automatically.
- 2. Click the name of the rule that you want to edit.

A rule settings window opens.

- 3. Edit the general properties of the rule:
  - a. In the Rule name field, change the rule name.

The name cannot be more than 256 characters long.

- b. Do any of the following:
  - Enable the rule by switching the toggle button to Rule enabled.
  - Disable the rule by switching the toggle button to Rule disabled.
- 4. Do any of the following:
  - If you want to add a new condition, click the **Add** button, and <u>specify the settings of the new condition</u> in the window that opens.
  - If you want to edit an existing condition, click the name of the condition that you want to edit, and then edit the condition settings.
  - If you want to delete a condition, select the check box next to the name of the condition that you want to delete, and then click **Delete**.
- 5. Click **OK** in the conditions settings window.
- 6. Click **Save** to save the changes.

The edited rule is shown in the list.

## Creating a rule for tagging devices automatically

To create a rule for tagging devices automatically:

- 1. View rules for tagging devices automatically.
- 2. Click Add.

A new rule settings window opens.

- 3. Configure the general properties of the rule:
  - a. In the Rule name field, enter the rule name.

The name cannot be more than 256 characters long.

- b. Do one of the following:
  - Enable the rule by switching the toggle button to Rule enabled.
  - Disable the rule by switching the toggle button to Rule disabled.
- c. In the **Tag** field, enter the new device tag name or select one of the existing device tags from the list.

  The name cannot be more than 256 characters long.
- 4. In the conditions section, click the Add button to add a new condition.

A new condition settings window open.

5. Enter the condition name.

The name cannot be more than 256 characters long. The name must be unique within a rule.

- 6. Set up the triggering of the rule according to the following conditions. You can select multiple conditions.
  - Network—Network properties of the device, such as DNS name of the device or device inclusion in an IP subnet.

If case sensitive collation is set for the database that you use for Open Single Management Platform, keep case when you specify a device DNS name. Otherwise, the auto-tagging rule will not work.

- Applications—Presence of Network Agent on the device, operating system type, version, and architecture.
- Virtual machines—Device belongs to a specific type of virtual machine.
- Applications registry—Presence of applications of different vendors on the device.
- 7. Click **OK** to save the changes.

If necessary, you can set multiple conditions for a single rule. In this case, the tag will be assigned to a device if it meets at least one condition.

8. Click **Save** to save the changes.

The newly created rule is enforced on devices managed by the selected Administration Server. If the settings of a device meet the rule conditions, the device is assigned the tag.

Later, the rule is applied in the following cases:

- Automatically and periodically, depending on the server workload
- After you edit the rule
- When you run the rule manually
- After Administration Server detects a change in the settings of a device that meets the rule conditions or the settings of a group that contains such a device

You can create multiple tagging rules. A single device can be assigned multiple tags if you have created multiple tagging rules and if the respective conditions of these rules are met simultaneously. You can <u>view the list of all assigned tags</u> in the device properties.

## Running rules for auto-tagging devices

When a rule is run, the tag specified in properties of this rule is assigned to devices that meet conditions specified in properties of the same rule. You can run only active rules.

To run rules for auto-tagging devices:

- 1. View rules for tagging devices automatically.
- 2. Select check boxes next to active rules that you want to run.
- 3. Click the **Run rule** button.

The selected rules are run.

## Deleting a rule for tagging devices automatically

To delete a rule for tagging devices automatically:

- 1. View rules for tagging devices automatically.
- 2. Select the check box next to the rule that you want to delete.
- 3. Click Delete.
- 4. In the window that opens, click **Delete** again.

The selected rule is deleted. The tag that was specified in properties of this rule is unassigned from all of the devices that it was assigned to.

The unassigned device tag is not deleted. If you want, you can delete it manually.

## Data encryption and protection

Data encryption reduces the risk of unintentional leakage of sensitive and corporate data if your laptop or hard drive is stolen or lost. Also, data encryption allows you to prevent access by unauthorized users and applications.

You can use the data encryption feature if your network includes Windows-based managed devices with Kaspersky Endpoint Security for Windows installed. In this case, on devices running a Windows operating system, you can manage the following types of encryption:

- BitLocker Drive Encryption
- Kaspersky Disk Encryption

By using these components of Kaspersky Endpoint Security for Windows, you can, for example, <u>enable or disable encryption</u>, <u>view the list of encrypted drives</u>, or <u>generate and view reports about encryption</u>.

To configure encryption, define the Kaspersky Endpoint Security for Windows policy in Open Single Management Platform. Kaspersky Endpoint Security for Windows performs encryption and decryption according to the active policy. For detailed instructions on how to configure rules and for a description of encryption features, see the Kaspersky Endpoint Security for Windows Help.

Encryption management for a hierarchy of Administration Servers is currently not available in the Web Console. Use the primary Administration Server to manage encrypted devices.

You can show or hide some of the interface elements related to the encryption management feature by using the <u>user interface settings</u>.

# Viewing the list of encrypted drives

In Open Single Management Platform, you can view details about encrypted drives and devices that are encrypted at the drive level. After the information on a drive is decrypted, the drive is automatically removed from the list.

To view the list of encrypted drives,

In the main menu, go to Operations  $\rightarrow$  Data encryption and protection  $\rightarrow$  Encrypted drives.

If the section is not on the menu, this means that it is hidden. In the <u>user interface settings</u>, enable the **Show data encryption and protection** option to display the section.

You can export the list of encrypted drives to a CSV or TXT file. To do this, click the **Export to CSV** or **Export to TXT** button.

# Viewing the list of encryption events

When running data encryption or decryption tasks on devices, Kaspersky Endpoint Security for Windows sends Open Single Management Platform information about events of the following types:

- Cannot encrypt or decrypt a file, or create an encrypted archive, due to a lack of free disk space.
- Cannot encrypt or decrypt a file, or create an encrypted archive, due to license issues.
- Cannot encrypt or decrypt a file, or create an encrypted archive, due to missing access rights.
- The application has been prohibited from accessing an encrypted file.
- Unknown errors.

To view a list of events that occurred during data encryption on devices,

In the main menu, go to Operations  $\rightarrow$  Data encryption and protection  $\rightarrow$  Encryption events.

If the section is not on the menu, this means that it is hidden. In the <u>user interface settings</u>, enable the **Show data encryption and protection** option to display the section.

You can export the list of encrypted drives to a CSV or TXT file. To do this, click the **Export to CSV** or **Export to TXT** button.

Alternatively, you can examine the list of encryption events for every managed device.

To view the encryption events for a managed device:

- 1. In the main menu, go to Assets (Devices)  $\rightarrow$  Managed devices.
- 2. Click on the name of a managed device.
- 3. On the **General** tab, go to the **Protection** section.
- 4. Click the View data encryption errors link.

## Creating and viewing encryption reports

You can generate the following reports:

- Report on encryption status of managed devices. This report provides details about the data encryption of
  various managed devices. For example, the report shows the number of devices to which the policy with
  configured encryption rules applies. Also, you can find out, for instance, how many devices need to be
  rebooted. The report also contains information about the encryption technology and algorithm for every
  device.
- Report on encryption status of mass storage devices. This report contains similar information as the report on the encryption status of managed devices, but it provides data only for mass storage devices and removable drives.
- Report on rights to access encrypted drives. This report shows which user accounts have access to encrypted drives.

- Report on file encryption errors. This report contains information about errors that occurred when the data encryption or decryption tasks were run on devices.
- Report on blockage of access to encrypted files. This report contains information about blocking application
  access to encrypted files. This report is helpful if an unauthorized user or application tries to access encrypted
  files or drives.

You can generate any report in the **Monitoring & reporting**  $\rightarrow$  **Reports** section. Alternatively, in the **Operations**  $\rightarrow$  **Data encryption and protection** section, you can generate the following encryption reports:

- Report on encryption status of mass storage devices
- Report on rights to access encrypted drives
- Report on file encryption errors

To generate an encryption report in the **Data encryption and protection** section:

- 1. Make sure that you enabled the **Show data encryption and protection** option in the <u>Interface options</u>.
- 2. In the main menu, go to **Operations** → **Data encryption and protection**.
- 3. Open one of the following sections:
  - **Encrypted drives** generates the report on encryption status of mass storage devices or the report on rights to access encrypted drives.
  - Encryption events generates the report on file encryption errors.
- 4. Click the name of the report that you want to generate.

The report generation starts.

# Granting access to an encrypted drive in offline mode

A user can request access to an encrypted device, for example, when Kaspersky Endpoint Security for Windows is not installed on the managed device. After you receive the request, you can create an access key file and send it to the user. All of the use cases and detailed instructions are provided in the <a href="Kaspersky Endpoint Security for Windows Help">Kaspersky Endpoint Security for Windows Help</a>.

To grant access to an encrypted drive in offline mode:

- 1. Get a request access file from a user (a file with the FDERTC extension). Follow the instructions in the <u>Kaspersky Endpoint Security for Windows Help</u> ✓ to generate the file in Kaspersky Endpoint Security for Windows.
- In the main menu, go to Operations → Data encryption and protection → Encrypted drives.
   A list of encrypted drives appears.
- 3. Select the drive to which the user requested access.
- 4. Click the **Grant access to the device in offline mode** button.

- 5. In the window that opens, select the Kaspersky Endpoint Security for Windows plug-in.
- 6. Follow the instructions provided in the <u>Kaspersky Endpoint Security for Windows Help</u> (see the instructions for OSMP Console at the end of the section).

After that, the user applies the received file to access the encrypted drive and read data stored on the drive.

# Changing the Administration Server for client devices

You can change the Administration Server to a different one for specific client devices. For this purpose, use the *Change Administration Server* task.

To change the Administration Server that manages client devices to a different Server:

- 1. Connect to the Administration Server that manages the devices.
- 2. Create the Administration Server change task.

The New task wizard starts. Follow the instructions of the wizard. In the **New task** window of the New task wizard, select the **Kaspersky Security Center 15** application and the **Change Administration Server** task type. After that, specify the devices for which you want to change the Administration Server:

#### • Assign task to an administration group ?

The task is assigned to devices included in an administration group. You can specify one of the existing groups or create a new one.

For example, you may want to use this option to run a task of sending a message to users if the message is specific for devices included in a specific administration group.

If a task is assigned to an administration group, the **Security** tab is not displayed in the task properties window because group tasks are subject to the security settings of the groups to which they apply.

## • Specify device addresses manually or import addresses from a list 2

You can specify DNS names, IP addresses, and IP subnets of devices to which you want to assign the task.

You may want to use this option to execute a task for a specific subnet. For example, you may want to install a certain application on devices of accountants or to scan devices in a subnet that is probably infected.

#### • Assign task to a device selection ?

The task is assigned to devices included in a device selection. You can specify one of the existing selections.

For example, you may want to use this option to run a task on devices with a specific operating system version.

#### 3. Run the created task.

After the task is complete, the client devices for which it was created are put under the management of the Administration Server specified in the task settings.

If the Administration Server supports encryption and data protection and you are creating a *Change Administration Server* task, a warning is displayed. The warning states that if any encrypted data is stored on devices, after the new Server begins managing the devices, users will be able to access only the encrypted data with which they previously worked. In other cases, no access to encrypted data is provided. For detailed descriptions of scenarios in which access to encrypted data is not provided, refer to the <u>Kaspersky Endpoint Security for Windows Help</u>.

# Viewing and configuring the actions when devices show inactivity

If client devices within a group are inactive, you can get notifications about it. You can also automatically delete such devices.

To view or configure the actions when the devices in the group show inactivity:

- 1. In the main menu, go to Assets (Devices)  $\rightarrow$  Hierarchy of groups.
- 2. Click the name of the required administration group.

  The administration group properties window opens.
- 3. In the properties window, go to the **Settings** tab.
- 4. In the Inheritance section, enable or disable the following options:
  - Inherit from parent group ?

The settings in this section will be inherited from the parent group in which the client device is included. If this option is enabled, the settings under **Device activity on the network** are locked from any changes.

This option is available only if the administration group has a parent group.

By default, this option is enabled.

## • Force inheritance of settings in child groups ?

The setting values will be distributed to child groups but in the properties of the child groups these settings are locked.

By default, this option is disabled.

5. In the **Device activity** section, enable or disable the following options:

## • Notify the administrator if the device has been inactive for longer than (days) ?

If this option is enabled, the administrator receives notifications about inactive devices. You can specify the time interval after which the **Device has remained inactive on the network in a long time** event is created. The default time interval is 7 days.

By default, this option is enabled.

Remove the device from the group if it has been inactive for longer than (days)

If this option is enabled, you can specify the time interval after which the device is automatically removed from the group. The default time interval is 60 days.

By default, this option is enabled.

#### 6. Click Save.

Your changes are saved and applied.

# Deploying Kaspersky applications

This section describes Kaspersky applications deployment on client devices in your organization by means of OSMP Console.

# Scenario: Kaspersky applications deployment

This scenario explains how to deploy Kaspersky applications through OSMP Console. You can use the <u>Protection deployment wizard</u>, or you can complete all necessary steps manually.

## Stages

Kaspersky applications deployment proceeds in stages:

#### 1 Downloading and creating installation packages

## Download the package manually.

If you cannot install Kaspersky applications by means of Open Single Management Platform on some devices, for example, on remote employees' devices, you can <u>create stand-alone installation packages</u> of for applications. If you use stand-alone packages to install Kaspersky applications, you do not have to create and run a remote installation task, nor create and configure tasks for Kaspersky Endpoint Security for Windows.

Alternatively, you can <u>download the distribution packages for Network Agent and security applications from the Kaspersky website</u>. If the remote installation of the applications is not possible for some reason, you can use the downloaded distribution packages to install the applications locally.

## 2 Creating, configuring, and running the remote installation task

This step is part of the Protection deployment wizard. If you choose not to run the Protection deployment wizard, <u>you must create this task manually</u> and configure it manually.

You also can manually create several remote installation tasks for different administration groups or different device selections. You can deploy different versions of one application in these tasks.

Make sure that all the devices on your network are discovered; then run the remote installation task (or tasks).

If you want to install Network Agent on devices with the SUSE Linux Enterprise Server 15 operating system, <u>install the insserv-compat package</u> first to configure Network Agent.

#### 3 Creating and configuring tasks

The *Update* task of Kaspersky Endpoint Security must be configured.

<u>Create this task manually</u> and configure it manually. Make sure that the <u>schedule for the task</u> meets your requirements. (By default, the scheduled start for the task is set to **Manually**, but you might want to choose another option.)

#### 4 Creating policies

Create the policy for Kaspersky Endpoint Security <u>manually</u> . You can use the default settings of the policy; you can also <u>modify the default settings</u> of the policy according to your needs at any time.

## 5 Verifying the results

Make sure that deployment was completed successfully: you have policies and tasks for each application, and these applications are installed on the managed devices.

#### Results

Completion of the scenario yields the following:

- All required policies and tasks for the selected applications are created.
- The schedules of tasks are configured according to your needs.
- The selected applications are deployed, or scheduled to be deployed, on the selected client devices.

## Protection deployment wizard

To install Kaspersky applications, you can use the Protection deployment wizard. The Protection deployment wizard enables remote installation of applications either through specially created installation packages or directly from a distribution package.

The Protection deployment wizard performs the following actions:

- Downloads an installation package for application installation (if it was not created earlier). The installation package is located at **Discovery & deployment** → **Deployment & assignment** → **Installation packages**. You can use this installation package for the application installation in the future.
- Creates and runs a remote installation task for specific devices or for an administration group. The newly created remote installation task is stored in the **Tasks** section. You can later start this task manually. The task type is **Install application remotely**.

If you want to install Network Agent on devices with the SUSE Linux Enterprise Server 15 operating system, <u>install the insserv-compat package</u> first to configure Network Agent.

# Starting Protection deployment wizard

You can start the Protection deployment wizard manually at any time.

To start the Protection deployment wizard manually,

In the main menu, go to Discovery & deployment  $\rightarrow$  Deployment & assignment  $\rightarrow$  Protection deployment wizard.

The Protection deployment wizard starts. Proceed through the wizard by using the Next button.

# Step 1. Selecting the installation package

Select the installation package of the application that you want to install.

If the installation package of the required application is not listed, click the **Add** button and then select the application from the list.

## Step 2. Selecting a method for distribution of key file or activation code

Select a method for the distribution of the key file or the activation code:

• Do not add license key to installation package ?

The key is automatically distributed to all devices with which it is compatible:

- If automatic distribution has been enabled in the key properties.
- If the Add key task has been created.

## Add license key to installation package ?

The key is distributed to devices together with the installation package.

We do not recommend that you distribute the key using this method because the shared Read access rights are enabled to the repository of installation packages.

If the installation package already includes a key file or an activation code, this window is displayed, but it only contains the license key information.

# Step 3. Selecting Network Agent version

If you selected the installation package of an application other than Network Agent, you also have to install Network Agent, which connects the application with Kaspersky Security Center Administration Server.

Select the latest version of Network Agent.

# Step 4. Selecting devices

Specify a list of devices on which the application will be installed:

#### • <u>Install on managed devices</u> ?

If this option is selected, the remote installation task is created for a group of devices.

#### • Select devices for installation ?

The task is assigned to devices included in a device selection. You can specify one of the existing selections.

For example, you may want to use this option to run a task on devices with a specific operating system version.

# Step 5. Specifying the remote installation task settings

On the **Remote installation task settings** page, specify the settings for remote installation of the application.

In the **Force installation package download** settings group, specify how files that are required for the application installation are distributed to client devices:

#### • Using Network Agent ?

If this option is enabled, installation packages are delivered to client devices by Network Agent installed on those client devices.

If this option is disabled, installation packages are delivered using the operating system tools of client devices.

We recommend that you enable this option if the task has been assigned to devices with Network Agents installed.

By default, this option is enabled.

## • <u>Using operating system resources through distribution points</u> ?

If this option is enabled, installation packages are transmitted to client devices using operating system tools through distribution points. You can select this option if there is at least one distribution point on the network.

If the **Using Network Agent** option is enabled, the files are delivered using operating system tools only if Network Agent tools are unavailable.

By default, this option is enabled for remote installation tasks that have been created on a virtual Administration Server.

The only way to install an application for Windows (including Network Agent for Windows) on a device that does not have Network Agent installed is by using a Windows-based distribution point. Therefore, when you install a Windows application:

- Select this option.
- Ensure that a distribution point is assigned for the target client devices.
- Ensure the distribution point is Windows-based.

### Do not re-install application if it is already installed ?

If this option is enabled, the selected application will not be re-installed if it has already been installed on this client device.

If this option is disabled, the application will be installed anyway.

By default, this option is enabled.

## Step 6. Removing incompatible applications before installation

This step is only present if the application that you deploy is known to be incompatible with some other applications.

Select the option if you want Open Single Management Platform to automatically remove applications that are incompatible with the application you deploy.

The list of incompatible applications is also displayed.

If you do not select this option, the application will only be installed on devices that have no incompatible applications.

# Step 7. Moving devices to Managed devices

Specify whether devices must be moved to an administration group after Network Agent installation.

## • Do not move devices ?

The devices remain in the groups in which they are currently located. The devices that have not been placed in any group remain unassigned.

#### • Move unassigned devices to group?

The devices are moved to the administration group that you select.

The **Do not move devices** option is selected by default. For security reasons, you might want to move the devices manually.

# Step 8. Selecting accounts to access devices

If necessary, add the accounts that will be used to start the remote installation task:

• No account required (Network Agent installed) ?

If this option is selected, you do not have to specify the account under which the application installer will be run. The task will run under the account under which the Administration Server service is running.

If Network Agent has not been installed on client devices, this option is not available.

## Account required (Network Agent is not used)

Select this option if Network Agent is not installed on the devices for which you assign the remote installation task. In this case, you can specify a user account to install the application.

To specify the user account under which the application installer will be run, click the **Add** button, select **Local Account**, and then specify the user account credentials.

You can specify multiple user accounts if, for example, none of them have all the required rights on all devices for which you assign the task. In this case, all added accounts are used for running the task, in consecutive order, top-down.

# Step 9. Starting installation

This page is the final step of the Wizard. At this step, the **Remote installation task** has been successfully created and configured.

By default, the **Run the task after the wizard finishes** option is not selected. If you select this option, the **Remote installation task** will start immediately after you complete the Wizard. If you do not select this option, the **Remote installation task** will not start. You can later start this task manually.

Click **OK** to complete the final step of the Protection Deployment Wizard.

# Adding management plug-ins for Kaspersky applications

For remote administration of Kaspersky applications by using OSMP Console, you must install management web plug-ins. Management web plug-in installation is possible after you <u>deploy Kaspersky Next XDR Expert</u>.

To install a management web plug-in for a Kaspersky application:

- 1. Move the management web plug-in archive to the <u>administrator host</u> on which the KDT utility is located.
- 2. If necessary, on the administrator host, <u>export the current version of the configuration file</u>.

  You do not need to export the configuration file if the installation parameters are not added or modified.
- 3. Run the following command to install the plug-in:
  - ./kdt apply -k <path\_to\_plugin\_archive> -i <path\_to\_configuration\_file>

In the command, specify the path to the plug-in archive and the path to the current <u>configuration file</u>. You do not need to specify the path to the configuration file in the command if the installation parameters are not added or modified.

The management web plug-in is installed. Reload OSMP Console to display the added plug-in.

You can <u>view the list of components related to OSMP</u> (including management web plug-ins) by using KDT. Also, you can view OSMP Console version and the list of installed management web plug-ins. To do this, in the main menu of OSMP Console, go to your account settings, and then select **About**.

# Viewing the list of components integrated in Open Single Management Platform

You can view the list of components integrated in OSMP (including management web plug-ins) by using KDT.

To view the list of components,

On the <u>administrator host</u> on which KDT is located, run the following <u>command</u>:

./kdt state

The list of components integrated in OSMP (including management web plug-ins) is displayed in the command line window.

# Viewing names, parameters, and custom actions of Kaspersky Next XDR Expert components

<u>KDT</u> allows you to view the parameter list and the custom action list of a Kaspersky Next XDR Expert component. If custom actions are available for the component, you can also view the description and parameters of the specified custom action by using KDT.

<u>Custom action</u> is an action that allows you to perform additional operations specific to the Kaspersky Next XDR Expert component (except installation, update, deletion). For example, recovering Administration Server data and increasing the amount of disk space used for Administration Server and its logs are performed by using custom actions.

A custom action is run by using KDT as follows:

```
./kdt invoke <component_name> --action <custom_action> --param
<custom_action_parameter>
```

To view the list of Kaspersky Next XDR Expert components,

On the <u>administrator host</u> where the KDT utility is located, run the following command:

./kdt describe

The lists of Kaspersky Next XDR Expert components are displayed.

To view the parameter list and the custom action list of the Kaspersky Next XDR Expert component,

On the <u>administrator host</u> where the KDT utility is located, run the following command and specify the name of the Kaspersky Next XDR Expert component:

./kdt describe <component\_name>

The lists of the parameters and custom actions available for the specified component are displayed.

To view the description and the parameter list of the custom action,

On the <u>administrator host</u> where the KDT utility is located, run the following command and specify the Kaspersky Next XDR Expert component name and its command:

./kdt describe <component\_name> <custom\_action>

The description and the parameter list of the specified component custom action are displayed.

# Downloading and creating installation packages for Kaspersky applications

You can create installation packages for Kaspersky applications from Kaspersky web servers if your Administration Server has access to the internet.

To download and create installation package for Kaspersky application:

- 1. Do one of the following:
  - In the main menu, go to Discovery & deployment → Deployment & assignment → Installation packages.
  - In the main menu, go to Operations → Repositories → Installation packages.

You can also view notifications about new packages for Kaspersky applications in the list of <u>onscreen</u> <u>notifications</u>. If there are notifications about a new package, you can click the link next to the notification and proceed to the list of available installation packages.

A list of installation packages available on Administration Server is displayed.

#### 2. Click Add.

The New package wizard starts. Proceed through the wizard by using the **Next** button.

3. Select Create an installation package for a Kaspersky application.

A list of available installation packages on Kaspersky web servers appears. The list contains installation packages only for those applications that are compatible with the current version of Open Single Management Platform.

4. Click the name of an installation package, for example, Kaspersky Endpoint Security for Linux.

A window opens with information about the installation package.

You can download and use an installation package which includes cryptographic tools that implement strong encryption, if it complies with applicable laws and regulations. To download the installation package of Kaspersky Endpoint Security for Windows valid for the needs of your organization, consult the legislation of the country where the client devices of your organization are located.

5. Read the information and click the **Download and create installation package** button.

If a distribution package can not be converted to an installation package, the **Download distribution package** button instead of the **Download and create installation package** is displayed.

The downloading of the installation package to Administration Server starts. You can close the wizard's window or proceed to the next step of the instruction. If you close the wizard's window, the download process will continue in background mode.

If you want to track an installation package download process:

- a. In the main menu, go to Operations  $\rightarrow$  Repositories  $\rightarrow$  Installation packages  $\rightarrow$  In progress ().
- b. Track the operation progress in the **Download progress** column and the **Download status** column of the table.

When the process is complete, the installation package is added to the list on the **Downloaded** tab. If the download process stops and the download status switches to **Accept EULA**, then click the installation package name, and then proceed to the next step of the instruction.

If the size of data contained in the selected distribution package exceeds the current limit, an error message is displayed. You can <u>change the limit value</u> and then proceed with the installation package creation.

- 6. For some Kaspersky applications, during the download process the **Show EULA** button is displayed. If it is displayed, do the following:
  - a. Click the Show EULA button to read the End User License Agreement (EULA).
  - b. Read the EULA that is displayed on the screen, and click **Accept**.
    The downloading continues after you accept the EULA. If you click **Decline**, the download is stopped.
- 7. When the downloading is complete, click the Close button.

The installation package is displayed in the list of installation packages.

# Creating installation packages from a file

You can use custom installation packages to do the following:

- To install any application (such as a text editor) on a client device, for example, by means of a task.
- To <u>create a stand-alone installation package</u> ☑.

A custom installation package is a folder with a set of files. The source to create a custom installation package is an *archive file*. The archive file contains a file or files that must be included in the custom installation package.

While creating a custom installation package, you can specify command-line parameters, for example, to install the application in silent mode.

To create a custom installation package:

- 1. Do one of the following:
  - In the main menu, go to Discovery & deployment → Deployment & assignment → Installation packages.
  - In the main menu, go to Operations → Repositories → Installation packages.

A list of installation packages available on the Administration Server is displayed.

2. Click Add.

The New package wizard starts. Proceed through the wizard by using the **Next** button.

- 3. Select Create an installation package from a file.
- 4. Specify the package name and click the **Browse** button.
- 5. In the window that opens, choose an archive file located on the available disks.

You can upload a ZIP, CAB, TAR, or TAR.GZ archive file. It is not possible to create an installation package from an SFX (self-extracting archive) file.

File upload to the Administration Server starts.

6. If you specified a file of a Kaspersky application, you may be prompted to read and accept the End User License Agreement (EULA) for the application. To continue, you must accept the EULA. Select the Accept the terms and conditions of this End User License Agreement option only if you have fully read, understand and accept the terms of the EULA.

Additionally, you may be prompted to read and accept the Privacy Policy. To continue, you must accept the Privacy Policy. Select the I accept the Privacy Policy option only if you understand and agree that your data will be handled and transmitted (including to third countries) as described in the Privacy Policy.

7. Select a file (from the list of files that are extracted from the chosen archive file) and specify the command-line parameters of an executable file.

You can specify command-line parameters to install the application from the installation package in a silent mode. Specifying command-line parameters is optional.

The process to create the installation package is started.

The wizard informs you when the process is finished.

If the installation package is not created, an appropriate message is displayed.

8. Click the Finish button to close the wizard.

The installation package appears in the list of installation packages.

In the list of installation packages available on Administration Server, by clicking the link with the name of a custom installation package, you can:

- View the following properties of an installation package:
  - Name. Custom installation package name.
  - Source. Application vendor name.
  - Application. Application name packed into the custom installation package.
  - Version. Application version.
  - Language. Language of the application packed into the custom installation package.
  - Size (MB). Size of the installation package.
  - Operating system. Type of the operating system for which the installation package is intended.

- Created. Installation package creation date.
- Modified. Installation package modification date.
- Type. Type of the installation package.
- Change the command-line parameters.

# Creating stand-alone installation packages

You and device users in your organization can use stand-alone installation packages to install applications on devices manually.

A stand-alone installation package is an executable file (Installer.exe) that you can store on the Web Server or in the shared folder, send by email, or transfer to a client device by another method. On the client device, the user can run the received file locally to install an application without involving Open Single Management Platform. You can create stand-alone installation packages for Kaspersky applications and for third-party applications. To create a stand-alone installation package for a third-party application you must <u>create a custom installation package</u>.

Be sure that stand-alone installation package is not available for third persons.

To create a stand-alone installation package:

- 1. Do one of the following:
  - In the main menu, go to Discovery & deployment → Deployment & assignment → Installation packages.
  - In the main menu, go to Operations → Repositories → Installation packages.

A list of installation packages available on Administration Server is displayed.

- 2. In the list of installation packages, select an installation package and, above the list, click the **Deploy** button.
- 3. Select the **Using a stand-alone package** option.
  - The Stand-alone installation package creation wizard starts. Proceed through the wizard by using the **Next** button.
- 4. Make sure that the **Install Network Agent together with this application** option is enabled if you want to install Network Agent together with the selected application.
  - By default, this option is enabled. It is recommended to enable this option if you are not sure whether Network Agent is installed on the device. If Network Agent is already installed on the device, after the stand-alone installation package with Network Agent installed Network Agent will be updated to the newer version.
  - If you disable this option, Network Agent will not be installed on the device and the device will be unmanaged. If a stand-alone installation package for the selected application already exists on Administration Server, the
  - wizard informs you about this fact. In this case, you must select one of the following actions:
  - Create stand-alone installation package. Select this option, for example, if you want to create a standalone installation package for a new application version and also want to retain a stand-alone installation package that you created for a previous application version. The new stand-alone installation package is placed in another folder.

- Use existing stand-alone installation package. Select this option if you want to use an existing stand-alone installation package. The process of package creation will not be started.
- Rebuild existing stand-alone installation package. Select this option if you want to create a stand-alone
  installation package for the same application again. The stand-alone installation package is placed in the
  same folder.
- 5. On the **Move to list of managed devices** step, the **Do not move devices** option is selected by default. If you do not want to move the client device to any administration group after Network Agent installation, do not change choice of option.

If you want to move client device after Network Agent installation, select the **Move unassigned devices to this group** option and specify an administration group to which you want to move the client device. By default, the device is moved to the **Managed devices** group.

6. When the process of the stand-alone installation package creation is finished, click the **FINISH** button.

The Stand-alone Installation Package Creation Wizard closes.

The stand-alone installation package is created and placed on the <u>Web Server</u>. You can view the list of stand-alone packages by clicking the **View the list of stand-alone packages** button above the list of installation packages.

# Changing the limit on the size of custom installation package data

The total size of data unpacked during creation of a custom installation package is limited. The default limit is 1 GB.

If you attempt to upload an archive file that contains data exceeding the current limit, an error message is displayed. You might have to increase this limit value when creating installation packages from large distribution packages.

To change the limit value for the custom installation package size,

On the administrator host where the KDT utility is located, run the following command:

```
./kdt invoke ksc --action klscflag --param klscflag_param=" -fset -pv klserver -n MaxArchivePkgSize -t d -v < number of bytes >"
```

Where <number of bytes> is a number of bytes in hexadecimal or decimal format.

For example, if the required limit is 2 GB, you can specify the decimal value 2147483648 or the hexadecimal value 0x8000000. In this case, for a local installation of Administration Server, you can use the following command:

```
./kdt invoke ksc --action klscflag --param klscflag_param=" -fset -pv klserver -n MaxArchivePkgSize -t d -v 2147483648"
```

The limit on the size of custom installation package data is changed.

Installing Network Agent for Linux in silent mode (with an answer file)

You can install Network Agent on Linux devices by using an answer file—a text file that contains a custom set of installation parameters: variables and their respective values. Using this answer file allows you to run an installation in silent mode, that is, without user participation.

To perform installation of Network Agent for Linux in silent mode:

- 1. If you want to install Network Agent on devices with the SUSE Linux Enterprise Server 15 operating system, install the insserv-compat package first to configure Network Agent.
- 2. Read the End User License Agreement. Follow the steps below only if you understand and accept the terms of the End User License Agreement.
- 3. Set the value of the KLAUTOANSWERS environment variable by entering the full name of the answer file (including the path), for example, as follows:

```
export KLAUTOANSWERS=/tmp/nagent_install/answers.txt
```

4. Create the answer file (in TXT format) in the directory that you have specified in the environment variable. Add to the answer file a list of variables in the VARIABLE\_NAME=variable\_value format, each variable on a separate line.

For correct usage of the answer file, you must include in it a minimum set of the three required variables:

- KLNAGENT\_SERVER
- KLNAGENT\_AUTOINSTALL
- EULA\_ACCEPTED

You can also add any optional variables to use more specific parameters of your remote installation. The following table lists all of the variables that can be included in the answer file:

Variables of the answer file used as parameters of Network Agent for Linux installation in silent mode 2

| Variable name           | Required | Description                                                                                                    | Possible values                                                                                                    |
|-------------------------|----------|----------------------------------------------------------------------------------------------------|----------------------------------------------------------------------------------------------------|
| KLNAGENT_SERVER         | Yes      | Contains the Administration<br>Server name presented as<br>fully qualified domain name<br>(FQDN) or IP address.                                          | DNS name or IP address.                                                                                                    |
| KLNAGENT_AUTOINSTALL    | Yes      | Defines whether silent installation mode is enabled.                                                                                                    | 1—Silent mode is enabled; the user is not prompted for any actions during installation.  Other—Silent mode is disabled; the user may be prompted for actions during installation.                                                  |
| EULA_ACCEPTED           | Yes      | Defines whether the user accepts the End User License Agreement (EULA) of Network Agent; when missing, can be interpreted as non-acceptance of the EULA. | 1—I confirm that I have fully read, understand, and accept the terms and conditions of this End User License Agreement  Other or not specified—I do not accept the terms of the License Agreement (installation is not performed). |
| KLNAGENT_PROXY_USE      | No       | Defines whether connection with the Administration Server will use proxy settings. The default value is 0.                                               | 1—Proxy settings are used.  Other—Proxy settings are not used.                                                                                                    |
| KLNAGENT_PROXY_ADDR     | No       | Defines the address of the proxy server used for connection with the Administration Server.                                                              | DNS name or IP address.                                                                                                    |
| KLNAGENT_PROXY_LOGIN    | No       | Defines the user name used for login to the proxy server.                                                                                                | Any existing user name.                                                                                                    |
| KLNAGENT_PROXY_PASSWORD | No       | Defines the user password used for login to the proxy server.                                                                                            | Any set of alphanumeric characters allowed by the password format in the operating system.                                                                                                    |
| KLNAGENT_VM_VDI         | No       | Defines whether Network                                                                                                    | 1—Network Agent is                                                                                                    |

Agent is installed on an image

installed on an

| KLNAGENT_VM_OPTIMIZE  No Defines whether the Network Agent settings are optimal for hypervisor.  KLNAGENT_TAGS  No Lists the tags assigned to the Network Agent instance.  KLNAGENT_UDP_PORT  No Defines the UDP port used by Network Agent. The default value is 15000.  KLNAGENT_SSLPORT  No Defines the non-TLS port used by Network Agent. The default value is 13000.  KLNAGENT_USESSL  No Defines whether Transport Layer Security (TLS) is used for connection.  KLNAGENT_GW_MODE  No Defines whether connection gateway is used.  No Defines whether connection gateway is specified).                                                                                                    |                      |    | for creation of dynamic virtual machines. | image, which is subsequently used                                                          |
|----------------------------------------------------------------------------------------------------|----------------------|----|-------------------------------------------|--------------------------------------------------------------------------------------------|
| SET   SET   SET |                      |    | machines.                                 | for creation of<br>dynamic virtual                                                         |
| Agent settings are optimal for hypervisor.  Agent are modified so that they allow optimized usage on hypervisor.  KLNAGENT_TAGS  No  Lists the tags assigned to the Network Agent instance.  Moment agent instance.  KLNAGENT_UDP_PORT  No  Defines the UDP port used by Network Agent. The default value is 15000.  KLNAGENT_PORT  No  Defines the non-TLS port used by Network Agent. The default value is 14000.  KLNAGENT_SSLPORT  No  Defines the TLS port used by Network Agent. The default value is 13000.  KLNAGENT_USESSL  No  Defines the TLS port used by Network Agent. The default value is 13000.  KLNAGENT_USESSL  No  Defines whether Transport Layer Security (TLS) is used for connection.  Other—TLS is not used.  KLNAGENT_GW_MODE  No  Defines whether connection gateway is used.  Other—TLS is not used.                                                                                                    |                      |    |                                           | used during                                                                                |
| Network Agent instance.  Network Agent instance.  No Defines the UDP port used by Network Agent. The default value is 15000.  KLNAGENT_PORT  No Defines the non-TLS port used by Network Agent. The default value is 14000.  KLNAGENT_SSLPORT  No Defines the TLS port used by Network Agent. The default value is 13000.  KLNAGENT_USESSL  No Defines whether Transport Layer Security (TLS) is used for connection.  KLNAGENT_GW_MODE  No Defines whether connection gateway is used.  No Defines whether connection gateway is specified).                                                                                                    | KLNAGENT_VM_OPTIMIZE | No | Agent settings are optimal for            | settings of Network<br>Agent are modified<br>so that they allow<br>optimized usage on      |
| Network Agent. The default value is 15000.  KLNAGENT_PORT  No  Defines the non-TLS port used by Network Agent. The default value is 14000.  KLNAGENT_SSLPORT  No  Defines the TLS port used by Network Agent. The default value is 13000.  KLNAGENT_USESSL  No  Defines whether Transport Layer Security (TLS) is used for connection.  KLNAGENT_GW_MODE  No  Defines whether connection gateway is used.  1 (default)—TLS is used.  Other—TLS is not used.  1 (default)—The current settings are not modified (at the first call, no connection gateway is specified).                                                                                                    | KLNAGENT_TAGS        | No |                                           | names separated                                                                            |
| used by Network Agent. The default value is 14000.  KLNAGENT_SSLPORT  No  Defines the TLS port used by Network Agent. The default value is 13000.  KLNAGENT_USESSL  No  Defines whether Transport Layer Security (TLS) is used for connection.  Other—TLS is not used.  KLNAGENT_GW_MODE  No  Defines whether connection gateway is used.  1 (default)—The current settings are not modified (at the first call, no connection gateway is specified).                                                                                                    | KLNAGENT_UDP_PORT    | No | Network Agent. The default                |                                                                                            |
| Network Agent. The default value is 13000.  KLNAGENT_USESSL  No  Defines whether Transport Layer Security (TLS) is used for connection.  Other—TLS is not used.  KLNAGENT_GW_MODE  No  Defines whether connection gateway is used.  1 (default)—TLS is used.  Other—TLS is not used.  1 (default)—The current settings are not modified (at the first call, no connection gateway is specified).                                                                                                    | KLNAGENT_PORT        | No | used by Network Agent. The                |                                                                                            |
| Layer Security (TLS) is used for connection.  Other—TLS is not used.  KLNAGENT_GW_MODE  No  Defines whether connection gateway is used.  1 (default)—The current settings are not modified (at the first call, no connection gateway is specified).                                                                                                    | KLNAGENT_SSLPORT     | No | Network Agent. The default                | ,                                                                                          |
| KLNAGENT_GW_MODE  No  Defines whether connection gateway is used.  1 (default)—The current settings are not modified (at the first call, no connection gateway is specified).                                                                                                    | KLNAGENT_USESSL      | No | Layer Security (TLS) is used              | used.                                                                                      |
| gateway is used.  current settings are not modified (at the first call, no connection gateway is specified).                                                                                                    |                      |    |                                           |                                                                                            |
|                                                                                                    | KLNAGENT_GW_MODE     | No |                                           | current settings are<br>not modified (at the<br>first call, no<br>connection<br>gateway is |
| 2—No connection gateway is used.                                                                                                    |                      |    |                                           |                                                                                            |
| 3—Connection gateway is used.                                                                                                    |                      |    |                                           |                                                                                            |
| 4—The Network Agent instance is used as connection gateway in demilitarized zone (DMZ).                                                                                                    |                      |    |                                           | Agent instance is used as connection gateway in demilitarized zone                         |
| KLNAGENT_GW_ADDRESS  No  Defines the address of the connection gateway. The  DNS name or IP address.                                                                                                    | KLNAGENT_GW_ADDRESS  | No |                                           |                                                                                            |

| value is applicable only if KLNAGENT_GW_MODE=3. |  |
|-------------------------------------------------|--|
|                                                 |  |

### 5. Install Network Agent:

 To install Network Agent from an RPM package to a 32-bit operating system, execute the following command:

```
# rpm -i klnagent-<build number>.i386.rpm
```

• To install Network Agent from an RPM package to a 64-bit operating system, execute the following command:

```
# rpm -i klnagent64-< build number >.x86 64.rpm
```

• To install Network Agent from an RPM package on a 64-bit operating system for the Arm architecture, execute the following command:

```
# rpm -i klnagent64-< build number >.aarch64.rpm
```

- To install Network Agent from a DEB package to a 32-bit operating system, execute the following command: # apt-get install ./klnagent\_< build number > i386.deb
- To install Network Agent from a DEB package to a 64-bit operating system, execute the following command: # apt-get install ./klnagent64\_< build number >\_amd64.deb
- To install Network Agent from a DEB package on a 64-bit operating system for the Arm architecture, execute the following command:

```
# apt-get install ./klnagent64_< build number >_arm64.deb
```

Installation of Network Agent for Linux starts in silent mode; the user is not prompted for any actions during the process.

# Preparing a device running Astra Linux in the closed software environment mode for installation of Network Agent

Prior to the installation of Network Agent on a device running Astra Linux in the closed software environment mode, you must perform two preparation procedures—the one in the instructions below and <u>general preparation steps for any Linux device</u>.

#### Before you begin:

- Make sure that the device on which you want to install Network Agent for Linux is running one of the supported Linux distributions.
- Download the necessary Network Agent installation file from the <u>Kaspersky website</u>.

Run the commands provided in this instruction under an account with root privileges.

To prepare a device running Astra Linux in the closed software environment mode for installation of Network Agent:

Open the /etc/digsig/digsig\_initramfs.conf file, and then specify the following setting:
 DIGSIG\_ELF\_MODE=1

2. In the command line, run the following command to install the compatibility package:

```
apt install astra-digsig-oldkeys
```

3. Create a directory for the application key:

```
mkdir -p /etc/digsig/keys/legacy/kaspersky/
```

4. Place the application key /opt/kaspersky/ksc64/share/kaspersky\_astra\_pub\_key.gpg in the directory created in the previous step:

```
cp kaspersky_astra_pub_key.gpg /etc/digsig/keys/legacy/kaspersky/
```

If the Open Single Management Platform distribution kit does not include the kaspersky\_astra\_pub\_key.gpg application key, you can download it by clicking the link: <a href="https://media.kaspersky.com/utilities/CorporateUtilities/kaspersky\_astra\_pub\_key.gpg">https://media.kaspersky.com/utilities/CorporateUtilities/kaspersky\_astra\_pub\_key.gpg</a>.

5. Update the RAM disks:

```
update-initramfs -u -k all
```

Reboot the system.

6. Perform the preparation steps common for any Linux device.

The device is prepared. You can now proceed to the installation of Network Agent.

## Viewing the list of stand-alone installation packages

You can view the list of stand-alone installation packages and properties of each stand-alone installation package.

To view the list of stand-alone installation packages for all installation packages:

Above the list, click the View the list of stand-alone packages button.

In the list of stand-alone installation packages, their properties are displayed as follows:

- Package name. Stand-alone installation package name that is automatically formed as the application name included in the package and the application version.
- Application name. Application name included in the stand-alone installation package.
- Application version.
- **Network Agent installation package name**. The property is displayed only if Network Agent is included in the stand-alone installation package.
- Network Agent version. The property is displayed only if Network Agent is included in the stand-alone
  installation package.
- Size. File size in MB.
- Group. Name of the group to which the client device is moved after Network Agent installation.
- Created. Date and time of the stand-alone installation package creation.

- Modified. Date and time of the stand-alone installation package modification.
- Path. Full path to the folder where the stand-alone installation package is located.
- Web address. Web address of the stand-alone installation package location.
- File hash. The property is used to certify that the stand-alone installation package was not changed by third-party persons and a user has the same file you have created and transferred to the user.

To view the list of stand-alone installation packages for specific installation package:

Select the installation package in the list and, above the list, click the **View the list of stand-alone packages** button.

In the list of stand-alone installation packages, you can do the following:

- Publish a stand-alone installation package on the Web Server by clicking the **Publish** button. Published stand-alone installation package is available for downloading for users whom you sent the link to the stand-alone installation package.
- Cancel publication of a stand-alone installation package on the Web Server by clicking the **Unpublish** button. Unpublished stand-alone installation package is available for downloading only for you and other administrators.
- Download a stand-alone installation package to your device by clicking the Download button.
- Send email with the link to a stand-alone installation package by clicking the **Send by email** button.
- Remove a stand-alone installation package by clicking the **Remove** button.

# Distributing installation packages to secondary Administration Servers

Open Single Management Platform allows you to <u>create installation packages</u> for Kaspersky applications and for third-party applications, as well as distribute installation packages to client devices and install applications from the packages. To optimize the load on the primary Administration Server, you can distribute installation packages to secondary Administration Servers. After that, the secondary Servers transmit the packages to client devices, and then you can perform the remote installation of the applications on your client devices.

To distribute installation packages to secondary Administration Servers:

- 1. Make sure that the secondary Administration Servers are connected to the primary Administration Server.
- 2. In the main menu, go to **Assets (Devices)**  $\rightarrow$  **Tasks**.

The list of tasks is displayed.

3. Click the Add button.

The New task wizard starts. Follow the steps of the wizard.

- 4. On the **New task settings** page, from the **Application** drop-down list, select **Kaspersky Security Center**. Then, from the **Task type** drop-down list, select **Distribute installation package**, and then specify the task name.
- 5. On the **Task scope** page, select the devices to which the task is assigned in one of the following ways:

- If you want to create a task for all secondary Administration Servers in a specific administration group, select this group, and then create a group task for it.
- If you want to create a task for specific secondary Administration Servers, select these Servers, and then create a task for them.
- 6. On the **Distributed installation packages** page, select the installation packages that are to be copied to the secondary Administration Servers.
- 7. Specify an account to run the *Distribute installation package* task under this account. You can use your account and keep the **Default account** option enabled. Alternatively, you can specify that the task should be run under another account that has the necessary access rights. To do this, select the **Specify account** option, and then enter the credentials of that account.
- 8. On the Finish task creation page, you can enable the Open task details when creation is complete option to open the task properties window, and then modify the default <u>task settings</u>. Otherwise, you can configure the task settings later, at any time.
- 9. Click the Finish button.

The task created for distributing installation packages to the secondary Administration Servers is displayed in the task list.

10. You can run the task manually or wait for it to launch according to the schedule that you specified in the task settings.

After the task is complete, the selected installation packages are copied to the specified secondary Administration Servers.

# Preparing a Linux device and installing Network Agent on a Linux device remotely

Network Agent installation is comprised of two steps:

- A Linux device preparation
- Network Agent remote installation

## A Linux device preparation

To prepare a device running Linux for remote installation of Network Agent:

- 1. Make sure that the following software is installed on the target Linux device:
  - Sudo
  - Perl language interpreter version 5.10 or later
- 2. Test the device configuration:
  - a. Check whether you can connect to the device through an SSH client (such as PuTTY).
    If you cannot connect to the device, open the /etc/ssh/sshd\_config file and make sure that the following settings have the respective values listed below:

ChallengeResponseAuthentication yes

Do not modify the /etc/ssh/sshd\_config file if you can connect to the device with no issues; otherwise, you may encounter SSH authentication failure when running a remote installation task.

Save the file (if necessary) and restart the SSH service by using the sudo service ssh restart command.

- b. Disable the sudo password for the user account under which the device is to be connected.
- c. Use the visudo command in sudo to open the sudoers configuration file.

In the file you have opened, find the line that starts with %sudo (or with %wheel if you are using the CentOS operating system). Under this line, specify the following: <username > ALL = (ALL) NOPASSWD: ALL. In this case, <username > is the user account which is to be used for the device connection using SSH. If you are using the Astra Linux operating system, in the /etc/sudoers file, add the last line with the following text: %astra-admin ALL=(ALL:ALL) NOPASSWD: ALL

- d. Save the sudoers file and then close it.
- e. Connect to the device again through SSH and make sure that the Sudo service does not prompt you to enter a password; you can do this using the sudo whoami command.
- 3. Open the /etc/systemd/logind.conf file, and then do one of the following:
  - Specify 'no' as a value for the KillUserProcesses setting: KillUserProcesses=no.
  - For the KillExcludeUsers setting, type the user name of the account under which the remote installation is to be performed, for example, KillExcludeUsers=root.

If the target device is running Astra Linux, add export

PATH=/usr/local/sbin:/usr/local/bin:/usr/sbin:/usr/bin:/sbin:/bin string in the /home/< username >/.bashrc file, where < username > is the user account which is to be used for the device connection using SSH.

To apply the changed setting, restart the Linux device or execute the following command:

- \$ sudo systemctl restart systemd-logind.service
- 4. If you want to install Network Agent on devices with the SUSE Linux Enterprise Server 15 operating system, <u>install the insserv-compat package</u> first to configure Network Agent.
- 5. If you want to install Network Agent on devices that have the Astra Linux operating system running in the closed software environment mode, perform additional steps to prepare Astra Linux devices.

## Network Agent remote installation

To install Network Agent on Linux devices remotely:

- 1. Download and create an installation package:
  - a. Before installing the package on the device, make sure that it already has all the dependencies (programs and libraries) installed for this package.

You can view the dependencies for each package on your own, using utilities that are specific for the Linux distribution on which the package is to be installed. For more details about utilities, refer to your operating system documentation.

- b. Download the Network Agent installation package <u>by using the application interface</u> or from the <u>Kaspersky</u> <u>website</u>.
- c. To create a remote installation package, use the following files:
  - klnagent.kpd
  - akinstall.sh
  - .deb or .rpm package of Network Agent
- 2. Create a remote installation task with the following settings:
  - On the **Settings** page of the New task wizard, select the **Using operating system resources through Administration Server** check box. Clear all other check boxes.
  - On the **Selecting an account to run the task** page specify the settings of the user account that is used for device connection through SSH.
- 3. Run the remote installation task. Use the option for the su command to preserve the environment: -m, -p, -preserve-environment.

# Installing applications using a remote installation task

Open Single Management Platform allows you to install applications on devices remotely, using remote installation tasks. Those tasks are created and assigned to devices through a dedicated wizard. To assign a task more quickly and easily, you can specify devices (up to 1000 devices) in the wizard window in one of the following ways:

- Assign task to an administration group. In this case, the task is assigned to devices included in an administration group created earlier.
- Specify device addresses manually or import addresses from a list. You can specify DNS names, IP addresses, and IP subnets of devices to which you want to assign the task.
- Assign task to a device selection. In this case, the task is assigned to devices included in a selection created
  earlier. You can specify the default selection or a custom one that you created. You can only select up to 1000
  devices.

For correct remote installation on a device with no Network Agent installed, the following ports must be opened: a) TCP 139 and 445; b) UDP 137 and 138. By default, these ports are opened on all devices included in the domain. They are opened automatically by the remote installation preparation utility.

# Installing an application remotely

This section contains information on how to remotely install an application on devices in an administration group, devices with specific addresses, or a selection of devices.

To install an application on specific devices:

1. In the main menu, go to **Assets (Devices)**  $\rightarrow$  **Tasks**.

#### 2. Click Add.

The New task wizard starts.

- 3. In the **Task type** field, select **Install application remotely**.
- 4. Select one of the following options:

#### • Assign task to an administration group ?

The task is assigned to devices included in an administration group. You can specify one of the existing groups or create a new one.

For example, you may want to use this option to run a task of sending a message to users if the message is specific for devices included in a specific administration group.

If a task is assigned to an administration group, the **Security** tab is not displayed in the task properties window because group tasks are subject to the security settings of the groups to which they apply.

## • Specify device addresses manually or import addresses from a list 2

You can specify DNS names, IP addresses, and IP subnets of devices to which you want to assign the task.

You may want to use this option to execute a task for a specific subnet. For example, you may want to install a certain application on devices of accountants or to scan devices in a subnet that is probably infected.

## • Assign task to a device selection ?

The task is assigned to devices included in a device selection. You can specify one of the existing selections.

For example, you may want to use this option to run a task on devices with a specific operating system version.

The *Install application remotely* task is created for the specified devices. If you selected the **Assign task to an administration group** option, the task is a group one.

- 5. At the **Task scope** step, specify an administration group, devices with specific addresses, or a device selection. The available settings depend on the option selected at the previous step.
- 6. At the **Installation packages** step, specify the following settings:
  - In the **Select installation package** field, select the installation package of an application that you want to install.
  - In the Force installation package download settings group, specify how files that are required for the application installation are distributed to client devices:
    - Using Network Agent 2

If this option is enabled, installation packages are delivered to client devices by Network Agent installed on those client devices.

If this option is disabled, installation packages are delivered using the operating system tools of client devices.

We recommend that you enable this option if the task has been assigned to devices with Network Agents installed.

By default, this option is enabled.

## • Using operating system resources through distribution points 2

If this option is enabled, installation packages are transmitted to client devices using operating system tools through distribution points. You can select this option if there is at least one distribution point on the network.

If the **Using Network Agent** option is enabled, the files are delivered using operating system tools only if Network Agent tools are unavailable.

By default, this option is enabled for remote installation tasks that have been created on a virtual Administration Server.

The only way to install an application for Windows (including Network Agent for Windows) on a device that does not have Network Agent installed is by using a Windows-based distribution point. Therefore, when you install a Windows application:

- Select this option.
- Ensure that a distribution point is assigned for the target client devices.
- Ensure the distribution point is Windows-based.

#### • Using operating system resources through Administration Server 2

If this option is enabled, files are transmitted to client devices by using operating system tools of client devices through the Administration Server. You can enable this option if no Network Agent is installed on the client device, but the client device is in the same network as the Administration Server.

By default, this option is enabled.

- In the **Maximum number of concurrent downloads** field, specify the maximum allowed number of client devices to which Administration Server can simultaneously transmit the files.
- In the **Maximum number of installation attempts** field, specify the maximum allowed number of installer runs.

If the number of attempts specified in the parameter is exceeded, Open Single Management Platform does not start the installer on the device anymore. To restart the *Install application remotely* task, increase the value of the **Maximum number of installation attempts** parameter and start the task. Alternatively, you can create a new *Install application remotely* task.

- Define the additional setting:
  - <u>Do not re-install application if it is already installed</u>?

If this option is enabled, the selected application will not be re-installed if it has already been installed on this client device.

If this option is disabled, the application will be installed anyway.

By default, this option is enabled.

## • Verify operating system type before downloading 2

Before transmitting the files to client devices, Open Single Management Platform checks if the Installation utility settings are applicable to the operating system of the client device. If the settings are not applicable, Open Single Management Platform does not transmit the files and does not attempt to install the application. For example, to install some application to devices of an administration group that includes devices running various operating systems, you can assign the installation task to the administration group, and then enable this option to skip devices that run an operating system other than the required one.

## • Prompt users to close running applications ?

Running applications may prevent a restart of the client device. For example, if a document is being edited in a word processing application and is not saved, the application does not allow the device to restart.

If this option is enabled, such applications on a locked device are forced to close before the device restart. As a result, users may lose their unsaved changes.

If this option is disabled, a locked device is not restarted. The task status on this device states that a device restart is required. Users have to manually close all applications running on locked devices and restart these devices.

By default, this option is disabled.

Select on which devices you want to install the application:

## • <u>Install on all devices</u> ?

The application will be installed even on devices managed by other Administration Servers.

This option is selected by default. You do not have to change this setting if you have only one Administration Server in your network.

#### • Install only on devices managed through this Administration Server 2

The application will be installed only on devices managed by this Administration Server. Select this option if you have more than one Administration Server in your network and want to avoid conflicts between them.

• Specify whether devices must be moved to an administration group after installation:

#### • Do not move devices ?

The devices remain in the groups in which they are currently located. The devices that have not been placed in any group remain unassigned.

• Move unassigned devices to the selected group (only a single group can be selected) 2

The devices are moved to the administration group that you select.

Note that the **Do not move devices** option is selected by default. For security reasons, you might want to move the devices manually.

- 7. At the this step of the wizard, specify whether the devices must be restarted during installation of applications:
  - Do not restart the device ?

If this option is selected, the device will not be restarted after the security application installation.

• Restart the device ?

If this option is selected, the device will be restarted after the security application installation.

- 8. If necessary, at the **Select accounts to access devices** step, add the accounts that will be used to start the *Install application remotely* task:
  - No account required (Network Agent installed) ?

If this option is selected, you do not have to specify the account under which the application installer will be run. The task will run under the account under which the Administration Server service is running. If Network Agent has not been installed on client devices, this option is not available.

Account required (Network Agent is not used)

Select this option if Network Agent is not installed on the devices for which you assign the remote installation task. In this case, you can specify a user account to install the application.

To specify the user account under which the application installer will be run, click the **Add** button, select **Local Account**, and then specify the user account credentials.

You can specify multiple user accounts if, for example, none of them have all the required rights on all devices for which you assign the task. In this case, all added accounts are used for running the task, in consecutive order, top-down.

9. At the Finish task creation step, click the Finish button to create the task and close the wizard.

If you enabled the **Open task details when creation is complete** option, the task settings window opens. In this window, you can check the task parameters, modify them, or configure a task start schedule, if necessary.

10. In the task list, select the task you created, and then click **Start**.

Alternatively, wait for the task to launch according to the schedule that you specified in the task settings.

When the remote installation task is completed, the selected application is installed on the specified devices.

# Installing applications on secondary Administration Servers

To install an application on secondary Administration Servers:

- 1. Establish a connection with the Administration Server that controls the relevant secondary Administration Servers.
- 2. Make sure that the installation package corresponding to the application being installed is available on each of the selected secondary Administration Servers. If you cannot find the installation package on any of the secondary Servers, distribute it. For this purpose, <u>create a task</u> with the **Distribute installation package** task type.
- 3. <u>Create a task for a remote application installation</u> on secondary Administration Servers. Select the **Install application on secondary Administration Server remotely** task type.
  - The New task wizard creates a task for remote installation of the application selected in the wizard on specific secondary Administration Servers.
- 4. Run the task manually or wait for it to launch according to the schedule that you specified in the task settings.

When the remote installation task is complete, the selected application is installed on the secondary Administration Servers.

## Specifying settings for remote installation on Unix devices

When you install an application on a Unix device by using a remote installation task, you can specify Unix-specific settings for the task. These settings are available in the task properties after the task is created.

To specify Unix-specific settings for a remote installation task:

- 1. In the main menu, go to Assets (Devices)  $\rightarrow$  Tasks.
- 2. Click the name of the remote installation task for which you want to specify the Unix-specific settings. The task properties window opens.
- 3. Go to Application settings → Unix-specific settings.
- 4. Specify the following settings:
  - Set a password for the root account (only for deployment through SSH) ?

If the sudo command cannot be used on the target device without specifying the password, select this option, and then specify the password for the root account. Kaspersky Next XDR Expert transmits the password in an encrypted form to the target device, decrypts the password, and then starts the installation procedure on behalf of the root account with the specified password.

Kaspersky Next XDR Expert does not use the account or the specified password to create an SSH connection.

• <u>Specify the path to a temporary folder with Execute permissions on the target device (only for deployment through SSH)</u>?

If the /tmp directory on the target device does not have the execute permission, select this option, and then specify the path to the directory with the execute permission. Kaspersky Next XDR Expert uses the specified directory as a temporary directory to access via SSH. The application places the installation package in the directory and runs the installation procedure.

5. Click the Save button.

The specified task settings are saved.

## Replacing third-party security applications

Installation of Kaspersky security applications through Open Single Management Platform may require removal of third-party software that is incompatible with the application being installed. Open Single Management Platform provides several ways of removing the third-party applications.

Removing incompatible applications when configuring remote installation of an application

You can enable the **Uninstall incompatible applications automatically** option when you configure remote installation of a security application in the Protection deployment wizard. When this option is enabled, Open Single Management Platform <u>removes incompatible applications before installing a security application on a managed device.</u>

Removing incompatible applications through a dedicated task

To remove incompatible applications, <u>use the *Uninstall application remotely* task</u>. This task should be run on devices before the security application installation task. For example, in the installation task you can select **On completing another task** as the schedule type where the other task is *Uninstall application remotely*.

This method of uninstallation is useful when the security application installer cannot properly remove an incompatible application.

# Removing applications or software updates remotely

You can remove applications or software updates on managed devices that run Linux remotely only by using Network Agent.

To remove applications or software updates remotely from selected devices:

- 1. In the main menu, go to **Assets (Devices)**  $\rightarrow$  **Tasks**.
- 2. Click Add.

The New task wizard starts. Proceed through the wizard by using the Next button.

3. In the Application drop-down list, select Open Single Management Platform.

- 4. In the Task type list, select the Uninstall application remotely task type.
- 5. In the **Task name** field, specify the name of the new task.

A task name cannot be more than 100 characters long and cannot include any special characters ("\*<>?\:|).

6. Select the devices to which the task will be assigned.

Go to the next step of the wizard.

- 7. Select what kind of software you want to remove, and then select specific applications, updates, or patches that you want to remove:
  - <u>Uninstall managed application</u>?

A list of Kaspersky applications is displayed. Select the application that you want to remove. Ensure that the **Use uninstallation password** policy setting is disabled for the managed application.

• Uninstall application from applications registry 2

By default, Network Agents send the Administration Server information about the applications installed on the managed devices. The list of installed applications is stored in the applications registry.

To select an application from the applications registry:

a. Click the **Application to uninstall** field, and then select the application that you want to remove.

If you select Kaspersky Security Center Network Agent, when you run the task, the status *Completed successfully* shows that the process of removing started. If Kaspersky Security Center Network Agent is removed, the status does not change. If the task fails, the status changes to *Failed*.

## b. Specify the uninstallation options:

#### • <u>Uninstallation mode</u> ?

Select how you want to remove the application:

• Define uninstallation command automatically

If the application has an uninstallation command defined by the application vendor, Open Single Management Platform uses this command. We recommend that you select this option.

Specify uninstallation command

Select this option if you want to specify your own command for the application uninstallation.

We recommend that you first try to remove the application by using the **Define** uninstallation command automatically option. If the uninstallation through the automatically defined command fails, then use your own command.

Type an installation command into the field, and then specify the following option:

Use this command for uninstallation only if the default command was not autodetected 2

Open Single Management Platform checks whether or not the selected application has an uninstallation command defined by the application vendor. If the command is found, Open Single Management Platform will use it instead of the command specified in the **Command for application uninstallation** field.

We recommend that you enable this option.

• Perform restart after successful application uninstallation 2

If the application requires the operating system to be restarted on the managed device after successful uninstallation, the operating system is restarted automatically.

Uninstall the specified application update, patch, or third-party application ?

A list of updates, patches, and third-party applications is displayed. Select the item that you want to remove

The displayed list is a general list of applications and updates, and it does not correspond to the applications and updates installed on the managed devices. Before selecting an item, we recommend that you ensure that the application or update is installed on the devices defined in the task scope. You can view the list of devices on which the application or update is installed, via the properties window.

To view the list of devices:

a. Click the name of the application or update.

The properties window opens.

b. Open the **Devices** section.

You can also view the list of installed applications and updates in the device properties window.

### 8. Specify how client devices will download the Uninstallation utility:

## • Using Network Agent ?

The files are delivered to client devices by Network Agent installed on those client devices.

If this option is disabled, the files are delivered using the Linux operating system tools.

We recommend that you enable this option if the task has been assigned to devices that have Network Agents installed.

#### • Using operating system resources through Administration Server 2

The option is obsolete. Use the **Using Network Agent** or **Using operating system resources through distribution points** option instead.

The files are transmitted to client devices by using the Administration Server operating system tools. You can enable this option if no Network Agent is installed on the client device, but the client device is on the same network as the Administration Server.

#### • <u>Using operating system resources through distribution points</u> 2

The files are transmitted to client devices by using operating system tools through distribution points. You can enable this option if there is at least one distribution point on the network.

If the **Using Network Agent** option is enabled, the files are delivered by using operating system tools only if Network Agent tools are unavailable.

#### Maximum number of concurrent downloads 2

The maximum allowed number of client devices to which Administration Server can simultaneously transmit the files. The larger this number, the faster the application will be uninstalled, but the load on Administration Server is higher.

## Maximum number of uninstallation attempts ?

If, when running the *Uninstall application remotely* task, Open Single Management Platform fails to uninstall an application on a managed device within the number of installer runs specified by the parameter, Open Single Management Platform stops delivering the Uninstallation utility to this managed device and does not start the installer on the device anymore.

The **Maximum number of uninstallation attempts** parameter allows you to save the resources of the managed device, as well as reduce traffic (uninstallation, MSI file run, and error messages).

Recurring task start attempts may indicate a problem on the device and which prevents uninstallation. The administrator should resolve the problem within the specified number of uninstallation attempts and then restart the task (manually or by a schedule).

If uninstallation is not achieved eventually, the problem is considered unresolvable and any further task starts are seen as costly in terms of unnecessary consumption of resources and traffic.

When the task is created, the attempts counter is set to 0. Each run of the installer that returns an error on the device increments the counter reading.

If the number of attempts specified in the parameter has been exceeded and the device is ready for application uninstallation, you can increase the value of the **Maximum number of uninstallation attempts** parameter and start the task to uninstall the application. Alternatively, you can create a new *Uninstall application remotely* task.

## • Verify operating system type before downloading ?

Before transmitting the files to client devices, Open Single Management Platform checks if the Installation utility settings are applicable to the operating system of the client device. If the settings are not applicable, Open Single Management Platform does not transmit the files and does not attempt to install the application. For example, to install some application to devices of an administration group that includes devices running various operating systems, you can assign the installation task to the administration group, and then enable this option to skip devices that run an operating system other than the required one.

Go to the next step of the wizard.

#### 9. Specify the operating system restart settings:

#### • Do not restart the device ?

Client devices are not restarted automatically after the operation. To complete the operation, you must restart a device (for example, manually or through a device management task). Information about the required restart is saved in the task results and in the device status. This option is suitable for tasks on servers and other devices where continuous operation is critical.

#### • Restart the device ?

Client devices are always restarted automatically if a restart is required for completion of the operation. This option is useful for tasks on devices that provide for regular pauses in their operation (shutdown or restart).

### • Prompt user for action ?

The restart reminder is displayed on the screen of the client device, prompting the user to restart it manually. Some advanced settings can be defined for this option: text of the message for the user, the message display frequency, and the time interval after which a restart will be forced (without the user's confirmation). This option is most suitable for workstations where users must be able to select the most convenient time for a restart.

By default, this option is selected.

- Repeat prompt every (min)
- Restart after (min)

## • Force closure of applications in blocked sessions ?

Running applications may prevent a restart of the client device. For example, if a document is being edited in a word processing application and is not saved, the application does not allow the device to restart.

If this option is enabled, such applications on a locked device are forced to close before the device restart. As a result, users may lose their unsaved changes.

If this option is disabled, a locked device is not restarted. The task status on this device states that a device restart is required. Users have to manually close all applications running on locked devices and restart these devices.

By default, this option is disabled.

Go to the next step of the wizard.

- 10. If necessary, add the accounts that will be used to start the remote uninstallation task:
  - No account required (Network Agent installed)

If this option is selected, you do not have to specify the account under which the application installer will be run. The task will run under the account under which the Administration Server service is running.

If Network Agent has not been installed on client devices, this option is not available.

#### Account required (Network Agent is not used)

Select this option if Network Agent is not installed on the devices for which you assign the *Uninstall application remotely* task.

Specify the user account under which the application installer will be run. Click the **Add** button, select **Account**, and then specify the user account credentials.

You can specify multiple user accounts if, for example, none of them have all the required rights on all devices for which you assign the task. In this case, all added accounts are used for running the task, in consecutive order, top-down.

11. At the **Finish task creation** step of the wizard, enable the **Open task details when creation is complete** option to modify the default task settings.

If you do not enable this option, the task will be created with the default settings. You can modify the default settings later.

12. Click the Finish button.

The wizard creates the task. If you enabled the **Open task details when creation is complete** option, the task properties window automatically opens. In this window, you can specify the general task settings and, if required, change the settings specified during task creation.

You can also open the task properties window by clicking the name of the created task in the list of tasks.

The task is created, configured, and displayed in the list of tasks at Assets (Devices) → Tasks.

13. To run the task, select it in the task list, and then click the **Start** button.

You can also set a task start schedule on the **Schedule** tab of the task properties window.

For a detailed description of scheduled start settings, refer to the general task settings.

After the task is completed, the selected application is removed from the selected devices.

# Preparing a device running SUSE Linux Enterprise Server 15 for installation of Network Agent

To install Network Agent on a device with the SUSE Linux Enterprise Server 15 operating system:

Before the Network Agent installation, run the following command:

\$ sudo zypper install insserv-compat

This enables you to install the insserv-compat package and configure Network Agent properly.

Run the rpm -q insserv-compat command to check whether the package is already installed.

If your network includes a lot of devices running SUSE Linux Enterprise Server 15, you can use the special software for configuring and managing the company infrastructure. By using this software, you can automatically install the insserv-compat package on all necessary devices at once. For example, you can use Puppet, Ansible, Chef, you can make your own script—use any method that is convenient for you.

If the device does not have the GPG signing keys for SUSE Linux Enterprise, you may encounter the following warning: Package header is not signed! Select the i option to ignore the warning.

After preparing the SUSE Linux Enterprise Server 15 device, deploy and install Network Agent.

# Preparing a Windows device for remote installation. Riprep utility

Remote installation of the application on the client device may return an error for the following reasons:

- The task has already been successfully performed on this device. In this case, the task does not have to be performed again.
- When a task was started, the device was shut down. In this case, turn on the device and restart the task.

- There is no connection between the Administration Server and the Network Agent installed on the client device. To determine the cause of the problem, use the utility designed for remote diagnostics of client devices (klactgui).
- If Network Agent is not installed on the device, the following problems may occur during remote installation:
  - The client device has Disable simple file sharing enabled.
  - The Server service is not running on the client device.
  - The required ports are closed on the client device.
  - The account that is used to perform the task has insufficient privileges.

To solve problems that occur during installation of the application on a client device without Network Agent installed, you can use the utility designed to prepare devices for remote installation (riprep).

Use the riprep utility to prepare Windows a device for remote installation. To download the utility, click this link: <a href="https://media.kaspersky.com/utilities/CorporateUtilities/KSC/riprep.exe">https://media.kaspersky.com/utilities/CorporateUtilities/KSC/riprep.exe</a>

The utility used to prepare a device for remote installation does not run on Microsoft Windows XP Home Edition.

# Preparing a Windows device for remote installation in interactive mode

To prepare a Windows device for remote installation in interactive mode:

- 1. Run the riprep.exe file on a client device.
- 2. In the main window of the remote installation preparation utility, select the following options:
  - Disable simple file sharing
  - Start the Administration Server service
  - Open ports
  - Add an account
  - **Disable User Account Control (UAC)** (only available for devices running Microsoft Windows Vista, Microsoft Windows 7, or Microsoft Windows Server 2008)
- 3. Click the Start button.

The stages of device preparation for remote installation are shown in the lower part of the utility's main window.

If you selected the **Add an account** option, when an account is created you will be prompted to enter the account name and password. This will create a local account belonging to the local administrators' group.

If you selected the **Disable User Account Control (UAC)** option, an attempt to disable User Account Control will be made even if UAC was disabled before the utility was started. After UAC is disabled, you will be prompted to restart the device.

# Preparing a Windows device for remote installation in silent mode

To prepare a Windows device for remote installation in silent mode:

Run the riprep.exe file on the client device from the command line with the requisite set of keys.

Utility command line syntax:

```
riprep.exe [-silent] [-cfg CONFIG_FILE] [-tl traceLevel]
```

Descriptions of the keys:

- -silent-Starts the utility in silent mode.
- -cfg CONFIG\_FILE—Defines the utility configuration, where CONFIG\_FILE is the path to the configuration file (a file with the .ini extension).
- -tl traceLevel—Defines the trace level, where traceLevel is a number from 0 to 5. If no key is specified, the value 0 is used.

You can perform the following tasks by starting the utility in silent mode:

- Disabling the simple sharing of files
- Starting the Server service on the client device
- Opening the ports
- · Creating a local account
- Disabling User Account Control (UAC)

You can specify the parameters for device preparation for remote installation in the configuration file specified in the -cfg key. To define these parameters, add the following information to the configuration file:

- In the Common section, specify the tasks to be performed:
  - DisableSFS—Disable the simple sharing of files (0 —the task is disabled; 1—the task is enabled).
  - StartServer—Start the Server service (0 —the task is disabled; 1—the task is enabled).
  - OpenFirewallPorts Open the necessary ports (0 the task is disabled; 1 the task is enabled).
  - DisableUAC Disable User Account Control (UAC) (0 the task is disabled; 1 the task is enabled).
  - RebootType—Define behavior if restart of device is required when UAC is disabled. You can use the following values:
    - 0-Never restart the device.
    - 1—Restart the device, if UAC was enabled before starting the utility.
    - 2—Force restart, if UAC was enabled before starting the utility.

- 4—Always restart the device.
- 5-Always restart the device with force.
- In the UserAccount section, specify the account name (user) and its password (Pwd).

Sample context of the configuration file:

[Common]
DisableSFS=0
StartServer=1
OpenFirewallPorts=1
[UserAccount]
user=Admin
Pwd=Pass123

After the utility completes, the following files will be created in the utility start folder:

- riprep.txt—Operation report, in which phases of the utility operation are listed with reasons for these operations.
- riprep.log—Trace file (created if the tracing level is set above 0).

# Configuring Kaspersky applications

This section contains information about manual configuration of policies and tasks, about user roles, about building an administration group structure and hierarchy of tasks.

# Scenario: Configuring network protection

Create and configure policies and tasks required for your network.

#### Prerequisites

Before you start, make sure that you have done the following:

- Installed Kaspersky Security Center Administration Server
- Installed OSMP Console
- Completed the Open Single Management Platform main installation scenario

Configuring network protection proceeds in stages:

1 Setup and propagation of Kaspersky application policies and policy profiles

To configure and propagate settings for Kaspersky applications installed on the managed devices, you can use <u>two different security management approaches</u>—device-centric or user-centric. These two approaches can also be combined.

2 Configuring tasks for remote management of Kaspersky applications

Manually create and configure the following policies and tasks in the Managed devices administration group:

- Policy of Kaspersky Endpoint Security
- Group task for updating Kaspersky Endpoint Security
- Policy of Network Agent

How-to instructions: Setting up the group task for updating Kaspersky Endpoint Security.

If necessary, create additional tasks to manage the Kaspersky applications installed on the client devices.

## 3 Evaluating and limiting the event load on the database

Information about events during the operation of managed applications is transferred from a client device and registered in the Administration Server database. To reduce the load on the Administration Server, evaluate and limit the maximum number of events that can be stored in the database.

How-to instructions: Setting the maximum number of events.

#### Results

Upon completion of this scenario, your network will be protected by configuration of Kaspersky applications, tasks, and events received by the Administration Server:

- The Kaspersky applications are configured according to the policies and policy profiles.
- The applications are managed through a set of tasks.
- The maximum number of events that can be stored in the database is set.

When the network protection configuration is complete, you can proceed to <u>configuring regular updates to Kaspersky databases and applications</u>.

# About device-centric and user-centric security management approaches

You can manage security settings from the standpoint of device features and from the standpoint of user roles. The first approach is called *device-centric security management* and the second is called *user-centric security management*. To apply different application settings to different devices, you can use either or both types of management in combination.

<u>Device-centric security management</u> enables you to apply different security application settings to managed devices depending on device-specific features. For example, you can apply different settings to devices allocated in different administration groups.

<u>User-centric security management</u> enables you to apply different security application settings to different user roles. You can create several user roles, assign an appropriate user role to each user, and define different application settings to the devices owned by users with different roles. For example, you may want to apply different application settings to devices of accountants and human resources (HR) specialists. As a result, when user-centric security management is implemented, each department—accounts department and HR department—has its own settings configuration for Kaspersky applications. A settings configuration defines which application settings can be changed by users and which are forcibly set and locked by the administrator.

By using user-centric security management, you can apply specific application settings to individual users. This may be required when an employee has a unique role in the company or when you want to monitor security issues related to devices of a specific person. Depending on the role of this employee in the company, you can expand or limit the rights of this person to change application settings. For example, you might want to expand the rights of a system administrator who manages client devices in a local office.

You can also combine the device-centric and user-centric security management approaches. For example, you can configure a specific application policy for each administration group, and then create <u>policy profiles</u> for one or several user roles of your enterprise. In this case, the policies and policy profiles are applied in the following order:

- 1. The policies created for device-centric security management are applied.
- 2. They are modified by the policy profiles according to the policy profile priorities.
- 3. The policies are modified by the policy profiles associated with user roles.

# Policy setup and propagation: Device-centric approach

When you complete this scenario, the applications will be configured on all of the managed devices in accordance with the application policies and policy profiles that you define.

## Prerequisites

Before you start, make sure that you have installed Kaspersky Security Center Administration Server and OSMP Console. You might also want to consider <u>user-centric security management</u> as an alternative or additional option to the device-centric approach. Learn more about <u>two management approaches</u>.

### Stages

The scenario of device-centric management of Kaspersky applications consists of the following steps:

#### Configuring application policies

Configure settings for Kaspersky applications installed on the managed devices by creating a <u>policy</u>  $\square$  for each application. The set of policies will be propagated to the client devices.

If you have a hierarchical structure of several Administration Servers and/or administration groups, the secondary Administration Servers and child administration groups inherit the policies from the primary Administration Server by default. You can force the inheritance by the child groups and secondary Administration Servers to prohibit any modifications of the settings configured in the upstream policy. If you want only part of the settings to be forcibly inherited, you can lock them in the upstream policy. The rest unlocked settings will be available for modification in the downstream policies. The created hierarchy of policies will allow you to effectively manage devices in the administration groups.

How-to instructions: Creating a policy

# 2 Creating policy profiles (optional)

If you want devices within a single administration group to run under different policy settings, create <u>policy</u> <u>profiles</u> for those devices. A policy profile is a named subset of policy settings. This subset is distributed on target devices together with the policy, supplementing it under a specific condition called the *profile activation* condition. Profiles only contain settings that differ from the "basic" policy, which is active on the managed device.

By using profile activation conditions, you can apply different policy profiles, for example, to the devices having a specific hardware configuration or marked with specific <u>tags</u>. Use tags to filter devices that meet specific criteria. For example, you can create a tag called *CentOS*, mark all devices running CentOS operating system with this tag, and then specify this tag as an activation condition for a policy profile. As a result, Kaspersky applications installed on all devices running CentOS will be managed by their own policy profile.

How-to instructions:

- Creating a policy profile
- Creating a policy profile activation rule

#### 3 Propagating policies and policy profiles to the managed devices

By default, the Administration Server automatically synchronizes with managed devices every 15 minutes. During the synchronization, the new or changed policies and policy profiles are propagated to the managed devices. You can circumvent auto-synchronization and run the synchronization manually by using the Force synchronization command. When synchronization is complete, the policies and policy profiles are delivered and applied to the installed Kaspersky applications.

You can check whether the policies and policy profiles were delivered to a device. Open Single Management Platform specifies the delivery date and time in the properties of the device.

How-to instructions: Forced synchronization

#### Results

When the device-centric scenario is complete, the Kaspersky applications are configured according to the settings specified and propagated through the hierarchy of policies.

The configured application policies and policy profiles will be applied automatically to the new devices added to the administration groups.

# Policy setup and propagation: User-centric approach

This section describes the scenario of user-centric approach to the centralized configuration of Kaspersky applications installed on the managed devices. When you complete this scenario, the applications will be configured on all of the managed devices in accordance with the application policies and policy profiles that you define.

#### Prerequisites

Before you start, make sure that you have successfully installed Kaspersky Security Center Administration Server and OSMP Console, and completed the main deployment scenario. You might also want to consider <u>device-centric security management</u> as an alternative or additional option to the user-centric approach. Learn more about <u>two management approaches</u>.

#### **Process**

The scenario of user-centric management of Kaspersky applications consists of the following steps:

#### Configuring application policies

Configure settings for Kaspersky applications installed on the managed devices by creating a policy for each application. The set of policies will be propagated to the client devices.

If you have a hierarchical structure of several Administration Servers and/or administration groups, the secondary Administration Servers and child administration groups inherit the policies from the primary Administration Server by default. You can force the inheritance by the child groups and secondary Administration Servers to prohibit any modifications of the settings configured in the upstream policy. If you want only part of the settings to be forcibly inherited, you can lock them in the upstream policy. The rest unlocked settings will be available for modification in the downstream policies. The created hierarchy of policies will allow you to effectively manage devices in the administration groups.

How-to instructions: Creating a policy ☑

#### 2 Specifying owners of the devices

Assign the managed devices to the corresponding users.

How-to instructions: Assigning a user as a device owner

#### 3 Defining user roles typical for your enterprise

Think about different kinds of work that the employees of your enterprise typically perform. You must divide all employees in accordance with their roles. For example, you can divide them by departments, professions, or positions. After that you will need to create a user role for each group. Keep in mind that each user role will have its own policy profile containing application settings specific for this role.

#### 4 Creating user roles

Create and configure a user role for each group of employees that you defined on the previous step or use the predefined user roles. The user roles will contain set of rights of access to the application features.

How-to instructions: Creating a user role

#### 5 Defining the scope of each user role

For each of the created user roles, define users and/or security groups and administration groups. Settings associated with a user role apply only to devices that belong to users who have this role, and only if these devices belong to groups associated with this role, including child groups.

How-to instructions: Editing the scope of a user role

#### 6 Creating policy profiles

Create a <u>policy profile</u> for each user role in your enterprise. The policy profiles define which settings will be applied to the applications installed on users' devices depending on the role of each user.

How-to instructions: Creating a policy profile

#### Associating policy profiles with the user roles

Associate the created policy profiles with the user roles. After that: the policy profile becomes active for a user that has the specified role. The settings configured in the policy profile will be applied to the Kaspersky applications installed on the user's devices.

How-to instructions: <u>Associating policy profiles with roles</u>

#### 8 Propagating policies and policy profiles to the managed devices

By default, Open Single Management Platform automatically synchronizes the Administration Server with the managed devices every 15 minutes. During the synchronization, the new or changed policies and policy profiles are propagated to the managed devices. You can circumvent auto-synchronization and run the synchronization manually by using the Force synchronization command. When synchronization is complete, the policies and policy profiles are delivered and applied to the installed Kaspersky applications.

You can check whether the policies and policy profiles were delivered to a device. Open Single Management Platform specifies the delivery date and time in the properties of the device.

#### Results

When the user-centric scenario is complete, the Kaspersky applications are configured according to the settings specified and propagated through the hierarchy of policies and policy profiles.

For a new user, you will have to create a new account, assign the user one of the created user roles, and assign the devices to the user. The configured application policies and policy profiles will be automatically applied to the devices of this user.

# Policies and policy profiles

In OSMP Console, you can create policies for <u>Kaspersky applications</u>. This section describes policies and policy profiles, and provides instructions for creating and modifying them.

# About policies and policy profiles

A *policy* is a set of Kaspersky application settings that are applied to an <u>administration group</u> and its subgroups. You can install several Kaspersky applications on the devices of an administration group. Kaspersky Security Center provides a single policy for each Kaspersky application in an administration group. A policy has one of the following statuses:

The status of the policy

| Status                                                                                                    | Description                                                                                                    |  |  |  |
|----------------------------------------------------------------------------------------------------|----------------------------------------------------------------------------------------------------|--|--|--|
| Active                                                                                                    | The current policy that is applied to the device. Only one policy may be active for a Kaspersky application in each administration group. Devices apply the settings values of an active policy for a Kaspersky application. |  |  |  |
| Inactive                                                                                                   | A policy that is not currently applied to a device.                                                                                                    |  |  |  |
| Out- of- office  If this option is selected, the policy becomes active when the device leaves the network. |                                                                                                    |  |  |  |

Policies function according to the following rules:

- Multiple policies with different values can be configured for a single application.
- Only one policy can be active for the current application.
- A policy can have child policies.

Generally, you can use policies as preparations for emergency situations, such as a virus attack. For example, if there is an attack via flash drives, you can activate a policy that blocks access to flash drives. In this case, the current active policy automatically becomes inactive.

In order to prevent maintaining multiple policies, for example, when different occasions assume changing of several settings only, you may use policy profiles.

A *policy profile* is a named subset of policy settings values that replaces the settings values of a policy. A policy profile affects the effective settings formation on a managed device. *Effective settings* are a set of policy settings, policy profile settings, and local application settings that are currently applied for the device.

Policy profiles function according to the following rules:

- A policy profile takes effect when a specific activation condition occurs.
- Policy profiles contain values of settings that differ from the policy settings.
- Activation of a policy profile changes the effective settings of the managed device.
- A policy can include a maximum of 100 policy profiles.

# About lock and locked settings

Each policy setting has a lock button icon (A). The table below shows lock button statuses:

Lock button statuses

| Status      | Description                                                                                                    |  |  |
|-------------|----------------------------------------------------------------------------------------------------|--|--|
|             | If an open lock is displayed next to a setting and the toggle button is disabled, the setting is not specified in the policy. A user can change these settings in the managed application interface. These type of settings are called <i>unlocked</i> .                               |  |  |
| ⊕ Enforce C | If a closed lock is displayed next to a setting and the toggle button is enabled, the setting is at to the devices where the policy is enforced. A user cannot modify the values of these setting the managed application interface. These type of settings are called <i>locked</i> . |  |  |

We highly recommend that you close locks for the policy settings that you want to apply on the managed devices. The unlocked policy settings can be reassigned by Kaspersky application settings on a managed device.

You can use a lock button for performing the following actions:

- Locking settings for an administration subgroup policy
- Locking settings of a Kaspersky application on a managed device

Thus, a locked setting is used for implementing effective settings on a managed device.

A process of effective settings implementation includes the following actions:

- Managed device applies settings values of Kaspersky application.
- Managed device applies locked settings values of a policy.

A policy and managed Kaspersky application contain the same set of settings. When you configure policy settings, the Kaspersky application settings change values on a managed device. You cannot adjust locked settings on a managed device (see the figure below):

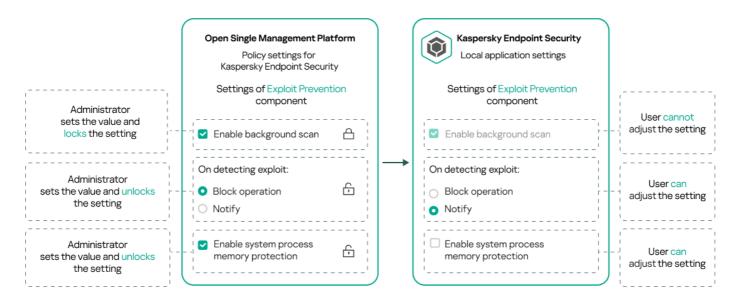

Locks and Kaspersky application settings

# Inheritance of policies and policy profiles

This section provides information about the hierarchy and inheritance of policies and policy profiles.

# Hierarchy of policies

If different devices need different settings, you can organize devices into administration groups.

You can specify a policy for a single <u>administration group</u>. Policy settings can be *inherited*. Inheritance means receiving policy settings values in subgroups (child groups) from a policy of a higher-level (parent) administration group.

Hereinafter, a policy for a parent group is also referred to as a *parent policy*. A policy for a subgroup (child group) is also referred to as a *child policy*.

By default, at least one managed devices group exists on Administration Server. If you want to create custom groups, they are created as subgroups (child groups) within the managed devices group.

Policies of the same application act on each other, according to a hierarchy of administration groups. Locked settings from a policy of a higher-level (parent) administration group will reassign policy settings values of a subgroup (see the figure below).

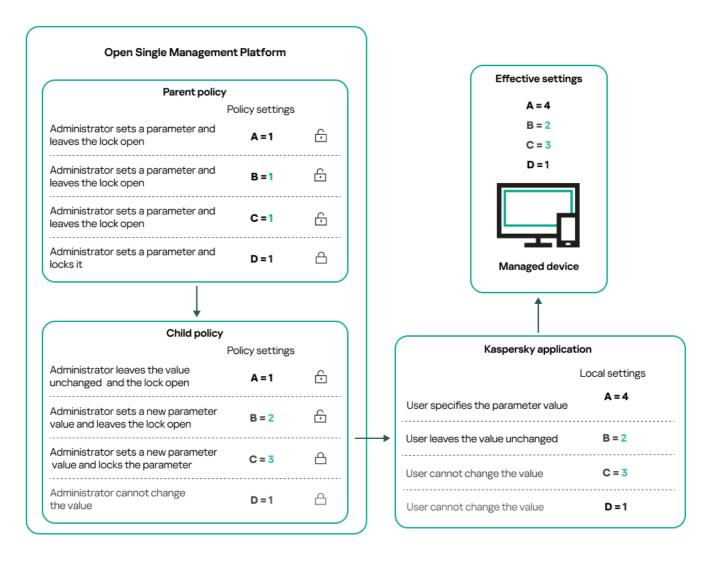

Hierarchy of policies

# Policy profiles in a hierarchy of policies

Policy profiles have the following priority assignment conditions:

• A profile's position in a policy profile list indicates its priority. You can change a policy profile priority. The highest position in a list indicates the highest priority (see the figure below).

List of policy profiles

# Policy profile 1 Policy profile 2 Policy profile N

Priority definition of a policy profile

 Activation conditions of policy profiles do not depend on each other. Several policy profiles can be activated simultaneously. If several policy profiles affect the same setting, the device takes the setting value from the

Lowest priority

policy profile with the highest priority (see the figure below).

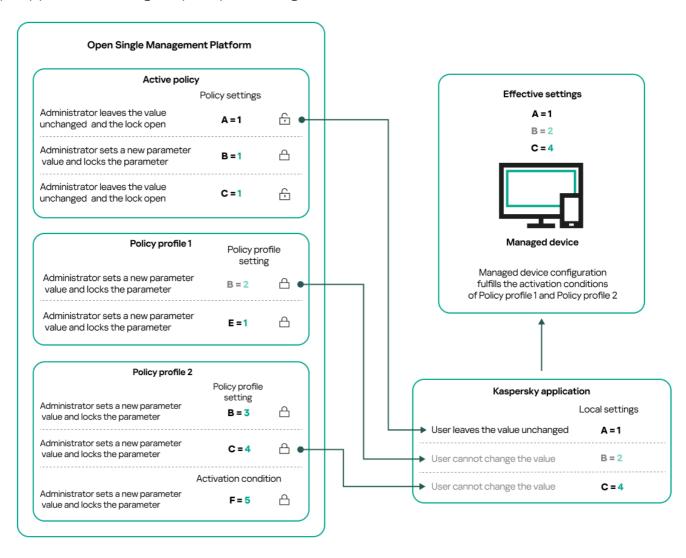

Managed device configuration fulfills activation conditions of several policy profiles

## Policy profiles in a hierarchy of inheritance

Policy profiles from different hierarchy level policies comply with the following conditions:

- A lower-level policy inherits policy profiles from a higher-level policy. A policy profile inherited from a higher-level policy obtains higher priority than the original policy profile's level.
- You cannot change a priority of an inherited policy profile (see the figure below).

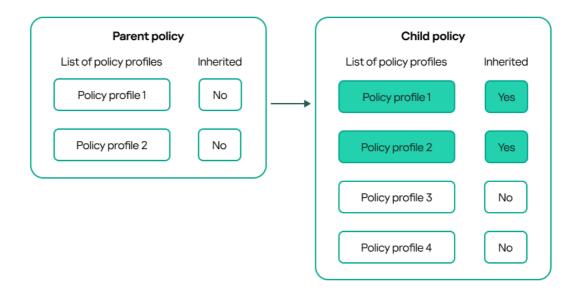

Inheritance of policy profiles

# Policy profiles with the same name

If there are two policies with the same names in different hierarchy levels, these policies function according to the following rules:

• Locked settings and the profile activation condition of a higher-level policy profile changes the settings and profile activation condition of a lower-level policy profile (see the figure below).

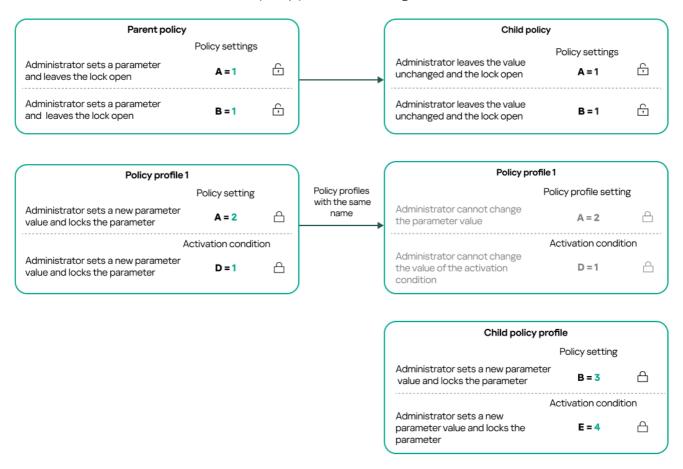

Child profile inherits settings values from a parent policy profile

• Unlocked settings and the profile activation condition of a higher-level policy profile do not change the settings and profile activation condition of a lower-level policy profile.

# How settings are implemented on a managed device

Implementation of effective settings on a managed device can be described as follows:

- The values of all settings that have not been locked are taken from the policy.
- Then they are overwritten with the values of managed application settings.
- And then the locked settings values from the effective policy are applied. Locked settings values change the
  values of unlocked effective settings.

# Managing policies

This section describes managing policies and provides information about viewing the list of policies, creating a policy, modifying a policy, copying a policy, moving a policy, forced synchronization, viewing the policy distribution status chart, and deleting a policy.

# Viewing the list of policies

You can view lists of policies created for the Administration Server or for any administration group.

To view a list of policies:

- 1. In the main menu, go to **Assets (Devices)** → **Hierarchy of groups**.
- 2. In the administration group structure, select the administration group for which you want to view the list of policies.

The list of policies appears in tabular format. If there are no policies, the table is empty. You can show or hide the columns of the table, change their order, view only lines that contain a value that you specify, or use search.

# Creating a policy

You can create policies; you can also modify and delete existing policies.

To create a policy:

- 1. In the main menu, go to Assets (Devices) → Policies & profiles.
- 2. Select the administration group for which the policy is to be created:
  - For the root group.
     In this case you can proceed to the next step.
  - For a subgroup:
    - a. Click the current path link at the top of the window.

b. In the panel that opens, click the link with the name of the required subgroup.

The current path changes to reflect the selected subgroup.

3. Click Add.

The Select application window opens.

- 4. Select the application for which you want to create a policy.
- 5. Click Next.

The new policy settings window opens with the General tab selected.

- 6. If you want, change the default name, default status, and default inheritance settings of the policy.
- 7. Select the Application settings tab.

Or, you can click Save and exit. The policy will appear in the list of policies, and you can edit its settings later.

8. On the **Application settings** tab, in the left pane select the category that you want and in the results' pane on the right, edit the settings of the policy. You can edit policy settings in each category (section).

The set of settings depends on the application for which you create a policy. For details, refer to the following:

- Administration Server configuration
- Kaspersky Endpoint Security for Linux Help 2
- Kaspersky Endpoint Security for Windows Help 2

For details about settings of other security applications, refer to the documentation for the corresponding application.

When editing the settings, you can click **Cancel** to cancel the last operation.

9. Click Save to save the policy.

The policy will appear in the list of policies.

# General policy settings

#### General

In the General tab, you can modify the policy status and specify the inheritance of policy settings:

- In the **Policy status** block, you can select one of the policy modes:
  - Active ?

If this option is selected, the policy becomes active.

By default, this option is selected.

#### • Out-of-office ?

If this option is selected, the policy becomes active when the device leaves the corporate network.

#### • Inactive ?

If this option is selected, the policy becomes inactive, but it is still stored in the **Policies** folder. If required, the policy can be activated.

- In the Settings inheritance settings group, you can configure the policy inheritance:
  - Inherit settings from parent policy ?

If this option is enabled, the policy setting values are inherited from the upper-level group policy and, therefore, are locked.

By default, this option is enabled.

#### Force inheritance of settings in child policies 2

If this option is enabled, after policy changes are applied, the following actions will be performed:

- The values of the policy settings will be propagated to the policies of administration subgroups, that is, to the child policies.
- In the **Settings inheritance** block of the **General** section in the properties window of each child policy, the **Inherit settings from parent policy** option will be automatically enabled.

If this option is enabled, the child policies settings are locked.

By default, this option is disabled.

# Event configuration

The **Event configuration** tab allows you to configure event logging and event notification. Events are distributed by importance level on the following tabs:

Critical

The Critical section is not displayed in the Network Agent policy properties.

- Functional failure
- Warning
- Info

In each section, the list shows the types of events and the default event storage term on the Administration Server (in days). Clicking an event type lets you specify the following settings:

#### Event registration

You can specify how many days to store the event and select where to store the event:

Export to SIEM system using Syslog

- Store in the OS event log on device
- Store in the OS event log on Administration Server
- Event notifications

You can select if you want to be notified about the event in one of the following ways:

- · Notify by email
- Notify by SMS
- Notify by running an executable file or script
- Notify by SNMP

By default, the notification settings specified on the Administration Server properties tab (such as recipient address) are used. If you want, you can change these settings in the **Email**, **SMS**, and **Executable file to be run** tabs.

#### Revision history

The **Revision history** tab allows you to view the list of the policy revisions and <u>roll back changes</u> made to the policy, if necessary.

# Modifying a policy

To modify a policy:

1. In the main menu, go to **Assets (Devices)** → **Policies & profiles**.

2. Click the policy that you want to modify.

The policy settings window opens.

- 3. Specify the <u>general settings</u> and settings of the application for which you create a policy. For details, refer to the following:
  - Administration Server configuration
  - Network Agent policy settings
  - Kaspersky Endpoint Security for Linux Help 2
  - Kaspersky Endpoint Security for Windows Help 🗷

For details about settings of other security applications, refer to the documentation for that application.

4. Click Save.

The changes made to the policy will be saved in the policy properties, and will appear in the **Revision history** section.

# Enabling and disabling a policy inheritance option

To enable or disable the inheritance option in a policy:

- 1. Open the required policy.
- 2. Open the General tab.
- 3. Enable or disable policy inheritance:
  - If you enable **Inherit settings from parent policy** in a child policy and an administrator locks some settings in the parent policy, then you cannot change these settings in the child policy.
  - If you disable **Inherit settings from parent policy** in a child policy, then you can change all of the settings in the child policy, even if some settings are locked in the parent policy.
  - If you enable Force inheritance of settings in child policies in the parent group, this enables the Inherit settings from parent policy option for each child policy. In this case, you cannot disable this option for any child policy. All of the settings that are locked in the parent policy are forcibly inherited in the child groups, and you cannot change these settings in the child groups.
- 4. Click the Save button to save changes or click the Cancel button to reject changes.

By default, the Inherit settings from parent policy option is enabled for a new policy.

If a policy has profiles, all of the child policies inherit these profiles.

# Copying a policy

You can copy policies from one administration group to another.

To copy a policy to another administration group:

- 1. In the main menu, go to **Assets (Devices)** → **Policies & profiles**.
- 2. Select the check box next to the policy (or policies) that you want to copy.
- 3. Click the Copy button.

On the right side of the screen, the tree of the administration groups appears.

- 4. In the tree, select the target group, that is, the group to which you want to copy the policy (or policies).
- 5. Click the Copy button at the bottom of the screen.
- 6. Click **OK** to confirm the operation.

The policy (policies) will be copied to the target group with all its profiles. The status of each copied policy in the target group will be **Inactive**. You can change the status to **Active** at any time.

If a policy with the name identical to that of the newly moved policy already exists in the target group, the name of the newly moved policy is expanded with the (<next sequence number>) index, for example: (1).

## Moving a policy

You can move policies from one administration group to another. For example, you want to delete a group, but you want to use its policies for another group. In this case, you may want move the policy from the old group to the new one before deleting the old group.

To move a policy to another administration group:

- 1. In the main menu, go to Assets (Devices) → Policies & profiles.
- 2. Select the check box next to the policy (or policies) that you want to move.
- 3. Click the Move button.

On the right side of the screen, the tree of the administration groups appears.

- 4. In the tree, select the target group, that is, the group to which you want to move the policy (or policies).
- 5. Click the **Move** button at the bottom of the screen.
- 6. Click **OK** to confirm the operation.

If a policy is not inherited from the source group, it is moved to the target group with all its profiles. The status of the policy in the target group is **Inactive**. You can change the status to **Active** at any time.

If a policy is inherited from the source group, it remains in the source group. It is copied to the target group with all its profiles. The status of the policy in the target group is **Inactive**. You can change the status to **Active** at any time.

If a policy with the name identical to that of the newly moved policy already exists in the target group, the name of the newly moved policy is expanded with the (<next sequence number>) index, for example: (1).

## Exporting a policy

Open Single Management Platform allows you to save a policy, its settings, and the policy profiles to a KLP file. You can use this KLP file to <u>import the saved policy</u> both to Kaspersky Security Center Windows and Kaspersky Security Center Linux.

To export a policy:

- 1. In the main menu, go to **Assets (Devices)** → **Policies & profiles**.
- 2. Select the check box next to the policy that you want to export.

You cannot export multiple policies at the same time. If you select more than one policy, the **Export** button will be disabled.

- 3. Click the **Export** button.
- 4. In the opened Save as window, specify the policy file name and path. Click the Save button.

The **Save as** window is displayed only if you use Google Chrome, Microsoft Edge, or Opera. If you use another browser, the policy file is automatically saved in the **Downloads** folder.

# Importing a policy

Open Single Management Platform allows you to import a policy from a KLP file. The KLP file contains the <u>exported</u> policy, its settings, and the policy profiles.

To import a policy:

- 1. In the main menu, go to **Assets (Devices)** → **Policies & profiles**.
- 2. Click the **Import** button.
- 3. Click the **Browse** button to choose a policy file that you want to import.
- 4. In the opened window, specify the path to the KLP policy file, and then click the **Open** button. Note that you can select only one policy file.

The policy processing starts.

- 5. After the policy is processed successfully, select the administration group to which you want to apply the policy.
- 6. Click the Complete button to finish the policy import.

The notification with the import results appears. If the policy is imported successfully, you can click the **Details** link to view the policy properties.

After a successful import, the policy is displayed in the policy list. The settings and profiles of the policy are also imported. Regardless of the policy status that was selected during the export, the imported policy is inactive. You can change the policy status in the policy properties.

If the newly imported policy has a name identical to that of an existing policy, the name of the imported policy is expanded with the (<next sequence number>) index, for example: (1), (2).

# Forced synchronization

Although Open Single Management Platform automatically synchronizes the status, settings, tasks, and policies for managed devices, in some cases the administrator must know for certain, at a given moment, whether synchronization has already been performed for a specified device.

## Synchronizing a single device

To force synchronization between the Administration Server and a managed device:

- 1. In the main menu, go to **Assets (Devices)** → **Managed devices**.
- 2. Click the name of the device that you want to synchronize with the Administration Server.

  A property window opens with the **General** section selected.
- 3. Click the **Force synchronization** button.

The application synchronizes the selected device with the Administration Server.

# Synchronizing multiple devices

To force synchronization between the Administration Server and multiple managed devices:

- 1. Open the device list of an administration group or a device selection:
  - In the main menu, go to Assets (Devices) 

    Managed devices, click the path link in the Current path field above the list of managed devices, then select the administration group that contains devices to synchronize.
  - Run a device selection to view the device list.
- 2. Select the check boxes next to the devices that you want to synchronize with the Administration Server.
- 3. Above the list of managed devices, click the ellipsis button ( ... ), and then click the **Force synchronization** button.

The application synchronizes the selected devices with the Administration Server.

4. In the device list, check that the time of last connection to the Administration Server has changed, for the selected devices, to the current time. If the time has not changed, update the page content by clicking the **Refresh** button.

The selected devices are synchronized with the Administration Server.

# Viewing the time of a policy delivery

After changing a policy for a Kaspersky application on the Administration Server, the administrator can check whether the changed policy has been delivered to a specific managed device. A policy can be delivered during a regular synchronization or a forced synchronization.

To view the date and time that an application policy was delivered to a managed device:

- 1. In the main menu, go to **Assets (Devices)** → **Managed devices**.
- 2. Click the name of the device that you want to synchronize with the Administration Server.

A property window opens with the **General** section selected.

- 3. Click the **Applications** tab.
- 4. Select the application for which you want to view the policy synchronization date.

The application policy window opens with the **General** section selected and the policy delivery date and time displayed.

#### Viewing the policy distribution status chart

In Open Single Management Platform, you can view the status of policy application on each device in a policy distribution status chart.

To view the policy distribution status on each device:

- 1. In the main menu, go to **Assets (Devices)** → **Policies & profiles**.
- 2. Select check box next to the name of the policy for which you want to view the distribution status on devices.
- 3. In the menu that appears, select the **Distribution** link.

The **Policy name** distribution results window opens.

4. In the <Policy name> distribution results window that opens, the Status description of the policy is displayed.

You can change number of results displayed in the list with policy distribution. The maximum number of devices is 100000.

To change the number of devices displayed in the list with policy distribution results:

- 1. In the main menu, go to your account settings, and then select Interface options.
- In the Limit of devices displayed in policy distribution results, enter the number of devices (up to 100000).
   By default, the number is 5000.
- 3. Click Save.

The settings are saved and applied.

# Deleting a policy

You can delete a policy if you do not need it anymore. You can delete only a policy that is not inherited in the specified administration group. If a policy is inherited, you can only delete it in the upper-level group for which it was created.

To delete a policy:

- 1. In the main menu, go to Assets (Devices) → Policies & profiles.
- 2. Select the check box next to the policy that you want to delete, and click **Delete**.

The **Delete** button becomes unavailable (dimmed) if you select an inherited policy.

3. Click **OK** to confirm the operation.

The policy is deleted together with all its profiles.

# Managing policy profiles

This section describes managing policy profiles and provides information about viewing the profiles of a policy, changing a policy profile priority, creating a policy profile, copying a policy profile, creating a policy profile activation rule, and deleting a policy profile.

# Viewing the profiles of a policy

To view profiles of a policy:

- 1. In the main menu, go to **Assets (Devices)** → **Policies & profiles**.
- Click the name of the policy whose profiles you want to view.The policy properties window opens with the **General** tab selected.
- 3. Open the Policy profiles tab.

The list of policy profiles appears in tabular format. If the policy does not have profiles, an empty table appears.

# Changing a policy profile priority

To change a policy profile priority:

1. Proceed to the list of profiles of a policy that you want.

The list of policy profiles appears.

- 2. On the Policy profiles tab, select the check box next to the policy profile for which you want to change priority.
- 3. Set a new position of the policy profile in the list by clicking **Prioritize** or **Deprioritize**. The higher a policy profile is located in the list, the higher its priority.
- 4. Click the Save button.

Priority of the selected policy profile is changed and applied.

# Creating a policy profile

To create a policy profile:

1. Proceed to the list of profiles of the policy that you want.

The list of policy profiles appears. If the policy does not have profiles, an empty table appears.

- 2. Click Add.
- 3. If you want, change the default name and default inheritance settings of the profile.
- 4. Select the Application settings tab.

Alternatively, you can click **Save** and exit. The profile that you have created appears in the list of policy profiles, and you can edit its settings later.

- 5. On the **Application settings** tab, in the left pane, select the category that you want and in the results pane on the right, edit the settings for the profile. You can edit policy profile settings in each category (section).
  - When editing the settings, you can click Cancel to cancel the last operation.
- 6. Click Save to save the profile.

The profile will appear in the list of policy profiles.

# Copying a policy profile

You can copy a policy profile to the current policy or to another, for example, if you want to have identical profiles for different policies. You can also use copying if you want to have two or more profiles that differ in only a small number of settings.

To copy a policy profile:

#### 1. Proceed to the list of profiles of a policy that you want.

The list of policy profiles appears. If the policy does not have profiles, an empty table appears.

- 2. On the Policy profiles tab, select the policy profile that you want to copy.
- 3. Click Copy.
- 4. In the window that opens, select the policy to which you want to copy the profile. You can copy a policy profile to the same policy or to a policy that you specify.
- 5. Click Copy.

The policy profile is copied to the policy that you selected. The newly copied profile gets the lowest priority. If you copy the profile to the same policy, the name of the newly copied profile will be expanded with the () index, for example: (1), (2).

Later, you can change the settings of the profile, including its name and its priority; the original policy profile will not be changed in this case.

# Creating a policy profile activation rule

To create a policy profile activation rule:

#### 1. Proceed to the list of profiles of a policy that you want.

The list of policy profiles appears.

2. On the **Policy profiles** tab, click the policy profile for which you need to create an activation rule.

If the list of policy profiles is empty, you can create a policy profile.

3. On the Activation rules tab, click the Add button.

The window with policy profile activation rules opens.

- 4. Specify a name for the rule.
- 5. Select the check boxes next to the conditions that must affect activation of the policy profile that you are creating:
  - General rules for policy profile activation ?

Select this check box to set up policy profile activation rules on the device depending on the status of the device offline mode, rule for connection to Administration Server, and tags assigned to the device.

For this option, specify at the next step:

#### • Device status ?

Defines the condition for device presence on the network:

- Online—The device is on the network, and so the Administration Server is available.
- Offline—The device is on an external network, which means that the Administration Server is not available.
- N/A—The criterion will not be applied.

#### • Rule for Administration Server connection is active on this device ?

Choose the condition of policy profile activation (whether the rule is executed or not) and select the rule name.

The rule defines the network location of the device for connection to the Administration Server, whose conditions must be met (or must not be met) for activation of the policy profile.

A network location description of devices for connection to an Administration Server can be created or configured in a Network Agent switching rule.

#### • Rules for specific device owner

For this option, specify at the next step:

#### • Device owner ?

Enable this option to configure and enable the rule for profile activation on the device according to its owner. In the drop-down list under the check box, you can select a criterion for the profile activation:

- The device belongs to the specified owner ("=" sign).
- The device does not belong to the specified owner ("#" sign).

If this option is enabled, the profile is activated on the device in accordance with the criterion configured. You can specify the device owner when the option is enabled. If this option is disabled, the profile activation criterion is not applied. By default, this option is disabled.

#### • Device owner is included in an internal security group 2

Enable this option to configure and enable the rule of profile activation on the device by the owner's membership in an internal security group of Open Single Management Platform. In the drop-down list under the check box, you can select a criterion for the profile activation:

- The device owner is a member of the specified security group ("=" sign).
- The device owner is not a member of the specified security group ("#" sign).

If this option is enabled, the profile is activated on the device in accordance with the criterion configured. You can specify a security group of Open Single Management Platform. If this option is disabled, the profile activation criterion is not applied. By default, this option is disabled.

Select this check box to set up rules for policy profile activation on the device depending on the memory volume and the number of logical processors.

For this option, specify at the next step:

#### • RAM size, in MB ?

Enable this option to configure and enable the rule of profile activation on the device by the RAM volume available on that device. In the drop-down list under the check box, you can select a criterion for the profile activation:

- The device RAM size is less than the specified value ("<" sign).
- The device RAM size is greater than the specified value (">" sign).

If this option is enabled, the profile is activated on the device in accordance with the criterion configured. You can specify the RAM volume on the device. If this option is disabled, the profile activation criterion is not applied. By default, this option is disabled.

#### • Number of logical processors 2

Enable this option to configure and enable the rule of profile activation on the device by the number of logical processors on that device. In the drop-down list under the check box, you can select a criterion for the profile activation:

- The number of logical processors on the device is less than or equal to the specified value ("<" sign).</li>
- The number of logical processors on the device is greater than or equal to the specified value (">" sign).

If this option is enabled, the profile is activated on the device in accordance with the criterion configured. You can specify the number of logical processors on the device. If this option is disabled, the profile activation criterion is not applied. By default, this option is disabled.

#### Rules for role assignment

For this option, specify at the next step:

#### • Activate policy profile by specific role of device owner 2

Select this option to configure and enable the rule of profile activation on the device depending on the owner's role. Add the role manually from the list of existing roles.

If this option is enabled, the profile is activated on the device in accordance with the criterion configured.

#### • Rules for tag usage ?

Select this check box to set up rules for policy profile activation on the device depending on the tags assigned to the device. You can activate the policy profile to the devices that either have the selected tags or do not have them.

For this option, specify at the next step:

#### • Tag list ?

In the list of tags, specify the rule for device inclusion in the policy profile by selecting the check boxes next to the relevant tags.

You can add new tags to the list by entering them in the field over the list and clicking the **Add** button.

The policy profile includes devices with descriptions containing all the selected tags. If check boxes are cleared, the criterion is not applied. By default, these check boxes are cleared.

#### • Apply to devices without the specified tags ?

Enable this option if you have to invert your selection of tags.

If this option is enabled, the policy profile includes devices with descriptions that contain none of the selected tags. If this option is disabled, the criterion is not applied.

By default, this option is disabled.

The number of additional pages of the wizard depends on the settings that you select at the first step. You can modify policy profile activation rules later.

6. Check the list of the configured parameters. If the list is correct, click Create.

The profile will be saved. The profile will be activated on the device when activation rules are triggered.

Policy profile activation rules created for the profile are displayed in the policy profile properties on the **Activation** rules tab. You can modify or remove any policy profile activation rule.

Multiple activation rules can be triggered simultaneously.

# Deleting a policy profile

To delete a policy profile:

1. Proceed to the list of profiles of a policy that you want.

The list of policy profiles appears.

- 2. On the **Policy profiles** tab, select the check box next to the policy profile that you want to delete, and click **Delete**.
- 3. In the window that opens, click **Delete** again.

The policy profile is deleted. If the policy is inherited by a lower-level group, the profile remains in that group, but becomes the policy profile of that group. This is done to eliminate significant change in settings of the managed applications installed on the devices of lower-level groups.

# Network Agent policy settings

To configure the Network Agent policy:

1. In the main menu, go to Assets (Devices)  $\rightarrow$  Policies & profiles.

2. Click the name of the Network Agent policy.

The properties window of the Network Agent policy opens. The properties window contains the tabs and settings described below.

Consider that for Linux and Windows-based devices, various settings are available.

#### General

On this tab, you can modify the policy name, policy status and specify the inheritance of policy settings:

- In the **Policy status** block, you can select one of the following policy modes:
  - Active policy ?

If this option is selected, the policy becomes active.

By default, this option is selected.

#### • Inactive policy ?

If this option is selected, the policy becomes inactive, but it is still stored in the **Policies** folder. If required, the policy can be activated.

- In the Settings inheritance settings group, you can configure the policy inheritance:
  - Inherit settings from parent policy ?

If this option is enabled, the policy setting values are inherited from the upper-level group policy and, therefore, are locked.

By default, this option is enabled.

#### • Force inheritance of settings in child policies ?

If this option is enabled, after policy changes are applied, the following actions will be performed:

- The values of the policy settings will be propagated to the policies of administration subgroups, that is, to the child policies.
- In the Settings inheritance block of the General section in the properties window of each child policy, the Inherit settings from parent policy option will be automatically enabled.

If this option is enabled, the child policies settings are locked.

By default, this option is disabled.

## **Event configuration**

On this tab, you can configure event logging and event notification. Events are distributed according to importance level in the following sections:

- Functional failure
- Warning
- Info

In each section, the list shows the types of events and the default event storage period on the Administration Server (in days). After you click the event type, you can specify the settings of event logging and notifications about events selected in the list. By default, common notification settings specified for the entire Administration Server are used for all event types. However, you can change specific settings for the required event types.

For example, in the **Warning** section, you can configure the **Security issue has occurred** event type. Such events may happen, for instance, when the <u>free disk space of a distribution point</u> is less than 2 GB (at least 4 GB are required to install applications and download updates remotely). To configure the **Security issue has occurred** event, click it and specify where to store the occurred events and how to notify about them.

If Network Agent detected a security issue, you can manage this issue by using the <u>settings of a managed device</u>.

## Application settings

# Settings

In the **Settings** section, you can configure the Network Agent policy:

• Distribute files through distribution points only 2

If this option is enabled, Network Agents on managed devices retrieve updates from distribution points only.

If this option is disabled, Network Agents on managed devices <u>retrieve updates from distribution points or</u> from Administration Server.

Note that the security applications on managed devices retrieve updates from the source set in the update task for each security application. If you enable the **Distribute files through distribution points only** option, make sure that Open Single Management Platform is set as an update source in the update tasks.

By default, this option is disabled.

• Maximum size of event queue, in MB ?

In this field you can specify the maximum space on the drive that an event queue can occupy. The default value is 2 megabytes (MB).

• Application is allowed to retrieve policy's extended data on device 2

Network Agent installed on a managed device transfers information about the applied security application policy to the security application (for example, Kaspersky Endpoint Security for Linux). You can view the transferred information in the security application interface.

Network Agent transfers the following information:

- Time of the policy delivery to the managed device
- Name of the active or out-of-office policy at the moment of the policy delivery to the managed device
- Name and full path to the administration group that contained the managed device at the moment of the policy delivery to the managed device
- List of active policy profiles

You can use the information to ensure the correct policy is applied to the device and for troubleshooting purposes. By default, this option is disabled.

# • <u>Protect the Network Agent service against unauthorized removal or termination, and prevent changes to the settings</u> ?

When this option is enabled, after Network Agent is installed on a managed device, the component cannot be removed or reconfigured without required privileges. The Network Agent service cannot be stopped. This option has no effect on domain controllers.

Enable this option to protect Network Agent on workstations operated with local administrator rights.

By default, this option is disabled.

## • <u>Use uninstallation password</u>?

If this option is enabled, by clicking the **Modify** button you can specify the password for the klmover utility. By default, this option is disabled.

Disable this option to uninstall Network Agent remotely.

#### Repositories

In the **Repositories** section, you can select the types of objects whose details will be sent from Network Agent to Administration Server. If modification of some settings in this section is prohibited by the Network Agent policy, you cannot modify these settings.

#### • Details of installed applications ?

If this option is enabled, information about applications installed on client devices is sent to the Administration Server.

By default, this option is enabled.

#### Hardware registry details ?

Network Agent installed on a device sends information about the device hardware to the Administration Server. You can view the hardware details in the device properties.

Ensure that the Ishw utility is installed on Linux devices from which you want to fetch hardware details. Hardware details fetched from virtual machines may be incomplete depending on the hypervisor used.

## Connectivity

The Connectivity section includes three subsections:

- Network
- Connection profiles
- Connection schedule

In the **Network** subsection, you can configure the connection to Administration Server, enable the use of a UDP port, and specify the UDP port number.

- In the **Connect to Administration Server** settings group, you can configure connection to the Administration Server and specify the time interval for synchronization between client devices and the Administration Server:
  - Synchronization interval (min) ?

Network Agent synchronizes the managed device with the Administration Server. We recommend that you set the synchronization interval (also referred to as the heartbeat) to 15 minutes per 10,000 managed devices.

If the synchronization interval is set to less than 15 minutes, synchronization is performed every 15 minutes. If synchronization interval is set to 15 minutes or more, synchronization is performed at the specified synchronization interval.

#### • Compress network traffic ?

If this option is enabled, the speed of data transfer by Network Agent is increased by means of a decrease in the amount of information being transferred and a consequent decreased load on the Administration Server.

The workload on the CPU of the client computer may increase.

By default, this check box is enabled.

#### Open Network Agent ports in Microsoft Windows Firewall ?

If this option is enabled, the ports, necessary for the work of Network Agent, are added to the Microsoft Windows Firewall exclusion list.

By default, this option is enabled.

#### Use SSL connection ?

If this option is enabled, connection to the Administration Server is established through a secure port via SSI

By default, this option is enabled.

#### • Use the connection gateway on a distribution point (if available), under the default connection settings 2

If this option is enabled, the connection gateway on the distribution point is used under the settings specified in the administration group properties.

By default, this option is enabled.

#### • Use UDP port ?

If you need Network Agent to connect to Administration Server through a UDP port, enable the **Use UDP port** option and specify a **UDP port number**. By default, this option is enabled. The default UDP port to connect to Administration Server is 15000.

#### • UDP port number 2

In this field you can enter the UDP port number. The default port number is 15000.

The decimal system is used for records.

In the **Connection profiles** subsection, you can specify the network location settings and enable out-of-office mode when Administration Server is not available. The settings in the **Connection profiles** section are available only on devices running Windows:

#### • Network location settings ?

Network location settings define the characteristics of the network to which the client device is connected and specify rules for Network Agent switching from one Administration Server connection profile to another when those network characteristics are altered.

#### Administration Server connection profiles

Connection profiles are supported only for devices running Windows.

You can view and add profiles for Network Agent connection to the Administration Server. In this section, you can also create rules for switching Network Agent to different Administration Servers when the following events occur:

- When the client device connects to a different local network
- When the device loses connection with the local network of the organization
- When the connection gateway address is changed or the DNS server address is modified

#### • Enable out-of-office mode when Administration Server is not available 2

If this option is enabled, in case of connection through this profile, applications installed on the client device use policy profiles for devices in out-of-office mode, as well as out-of-office policies. If no out-of-office policy has been defined for the application, the active policy will be used.

If this option is disabled, applications will use active policies.

By default, this option is disabled.

In the **Connection schedule** subsection, you can specify the time intervals during which Network Agent sends data to the Administration Server:

#### • Connect when necessary ?

If this option is selected, the connection is established when Network Agent has to send data to the Administration Server.

By default, this option is selected.

#### • Connect at specified time intervals 2

If this option is selected, Network Agent connects to the Administration Server at a specified time. You can add several connection time periods.

#### Network polling by distribution points

In the **Network polling by distribution points** section, you can configure automatic polling of the network. You can use the following options to enable the polling and set its frequency:

#### Zeroconf

If this option is enabled, the distribution point automatically polls the network with IPv6 devices by using <u>zero-configuration networking</u> (also referred to as *Zeroconf*). In this case, the enabled IP range polling is ignored, because the distribution point polls the whole network.

To start to use Zeroconf, the following conditions must be fulfilled:

- The distribution point must run Linux.
- You must install the avahi-browse utility on the distribution point.

If this option is disabled, the distribution point does not poll networks with IPv6 devices.

By default, this option is disabled.

#### IP ranges ?

If the option is enabled, the distribution point automatically polls IP ranges according to the schedule that you configured by clicking the **Set polling schedule** button.

If this option is disabled, the distribution point does not poll IP ranges.

The frequency of IP range polling for Network Agent versions prior to 10.2 can be configured in the **Poll** interval (min) field. The field is available if the option is enabled.

By default, this option is disabled.

#### Domain controllers

If the option is enabled, the distribution point automatically polls domain controllers according to the schedule that you configured by clicking the **Set polling schedule** button.

If this option is disabled, the distribution point does not poll domain controllers.

The frequency of domain controller polling for Network Agent versions prior to 10.2 can be configured in the **Poll interval (min)** field. The field is available if this option is enabled.

By default, this option is disabled.

# Network settings for distribution points

In the Network settings for distribution points section, you can specify the internet access settings:

- Use proxy server
- Address
- Port number
- Bypass proxy server for local addresses ?

If this option is enabled, no proxy server is used to connect to devices on the local network.

By default, this option is disabled.

## • Proxy server authentication ?

If this check box is selected, in the entry fields you can specify the credentials for proxy server authentication.

By default, this check box is cleared.

- User name
- Password

## KSN Proxy (distribution points)

In the **KSN Proxy (distribution points)** section, you can configure the application to use the distribution point to forward Kaspersky Security Network (KSN) requests from the managed devices:

• Enable KSN Proxy on the distribution point side 2

The KSN proxy service is run on the device that is used as a distribution point. Use this feature to redistribute and optimize traffic on the network.

The distribution point sends the KSN statistics, which are listed in the Kaspersky Security Network statement, to Kaspersky.

By default, this option is disabled. Enabling this option takes effect only if the **Use Administration Server** as a proxy server and I agree to use Kaspersky Security Network options are enabled in the Administration Server properties window.

You can assign a node of an active-passive cluster to a distribution point and enable KSN proxy server on this node.

#### Forward KSN requests to Administration Server ?

The distribution point forwards KSN requests from the managed devices to the Administration Server. By default, this option is enabled.

#### Access KSN Cloud/KPSN directly over the internet 2

The distribution point forwards KSN requests from managed devices to the KSN Cloud or KPSN. The KSN requests generated on the distribution point itself are also sent directly to the KSN Cloud or KPSN.

#### • Port ?

The number of the TCP port that the managed devices will use to connect to KSN proxy server. The default port number is 13111.

#### UDP port ?

If you need Network Agent to connect to Administration Server through a UDP port, enable the **Use UDP port** option and specify a **UDP port number**. By default, this option is enabled. The default UDP port to connect to Administration Server is 15000.

#### Updates (distribution points)

In the **Updates (distribution points)** section, you can enable the <u>downloading diff files feature</u>, so distribution points take updates in the form of diff files from Kaspersky update servers.

#### Restart management

In the **Restart management** section, you can specify the action to be performed if the operating system of a managed device has to be restarted for correct use, installation, or uninstallation of an application. The settings in the **Restart management** section are available only on devices running Windows:

#### • Do not restart the operating system ?

Client devices are not restarted automatically after the operation. To complete the operation, you must restart a device (for example, manually or through a device management task). Information about the required restart is saved in the task results and in the device status. This option is suitable for tasks on servers and other devices where continuous operation is critical.

#### Restart the operating system automatically if necessary ?

Client devices are always restarted automatically if a restart is required for completion of the operation. This option is useful for tasks on devices that provide for regular pauses in their operation (shutdown or restart).

#### • Prompt user for action ?

The restart reminder is displayed on the screen of the client device, prompting the user to restart it manually. Some advanced settings can be defined for this option: text of the message for the user, the message display frequency, and the time interval after which a restart will be forced (without the user's confirmation). This option is most suitable for workstations where users must be able to select the most convenient time for a restart.

By default, this option is selected.

#### • Repeat the prompt every (min) ?

If this option is enabled, the application prompts the user to restart the operating system with the specified frequency.

By default, this option is enabled. The default interval is 5 minutes. Available values are between 1 and 1440 minutes.

If this option is disabled, the prompt is displayed only once.

#### • Force restart after (min) ?

After prompting the user, the application forces restart of the operating system upon expiration of the specified time interval.

By default, this option is enabled. The default delay is 30 minutes. Available values are between 1 and 1440 minutes.

#### Force closure of applications in blocked sessions

Running applications may prevent a restart of the client device. For example, if a document is being edited in a word processing application and is not saved, the application does not allow the device to restart.

If this option is enabled, such applications on a locked device are forced to close before the device restart. As a result, users may lose their unsaved changes.

If this option is disabled, a locked device is not restarted. The task status on this device states that a device restart is required. Users have to manually close all applications running on locked devices and restart these devices.

By default, this option is disabled.

# Usage of Network Agent for Windows, Linux, and macOS: Comparison

The Network Agent usage varies depending on the operating system of the device. The Network Agent policy and installation package settings also differ depending on the operating system. The table below compares Network Agent features and usage scenarios available for Windows, Linux, and macOS operating systems.

| Network Agent feature                                                                                                    | Windows | Linux                                           | macOS                                              |
|----------------------------------------------------------------------------------------------------|---------|-------------------------------------------------|----------------------------------------------------|
|                                                                                                    |         | Installation                                    |                                                    |
| Installing by cloning an image of the administrator's hard drive with the operating system and Network Agent using third-party tools | ~       | ~                                               | ~                                                  |
| Installing with third-party<br>tools for remote<br>installation of<br>applications                                                   | ~       | ~                                               | ~                                                  |
| Installing manually, by<br>running application<br>installers on devices                                                              | ~       | ~                                               | ~                                                  |
| Installing Network Agent<br>in silent mode                                                                                           | ~       | ~                                               | ~                                                  |
| Manually connecting a client device to the Administration Server. klmover utility                                                    | ~       | ~                                               | ~                                                  |
| Automatic installing of updates and patches for Open Single Management Platform components                                           | ~       | _                                               | <del>-</del>                                       |
| Automatic distributing of a key                                                                                                    | ~       | ~                                               | ~                                                  |
| Forced synchronization                                                                                                    | ~       | ~                                               | <b>~</b>                                           |
|                                                                                                    |         | Distribution point                              |                                                    |
| Using as distribution<br>point                                                                                                    | ~       | ~                                               | ~                                                  |
| Automatic assignment of distribution points                                                                                          | ~       | Without using Network Location Awareness (NLA). | Without using Network Location<br>Awareness (NLA). |
| Offline model of update<br>download                                                                                                  | ~       | ~                                               | ~                                                  |
| Network polling                                                                                                    | ~       | ~                                               | _                                                  |
|                                                                                                    |         |                                                 |                                                    |

|                                                                                                    | <ul> <li>IP range polling</li> <li>Domain controller polling</li> </ul> | <ul> <li>IP range polling</li> <li>Zeroconf polling</li> <li>Domain controller polling (Microsoft Active Directory, Samba 4 Active Directory)</li> </ul> |                                                                                                    |  |  |  |  |
|----------------------------------------------------------------------------------------------------|-------------------------------------------------------------------------|----------------------------------------------------------------------------------------------------|----------------------------------------------------------------------------------------------------|--|--|--|--|
| Running KSN proxy<br>service on a distribution<br>point side                                                                                          | ~                                                                       | ~                                                                                                    | _                                                                                                    |  |  |  |  |
| Downloading updates via<br>Kaspersky update<br>servers to the<br>distribution points<br>repositories that<br>distribute updates to<br>managed devices | ~                                                                       | ~                                                                                                    | (If one or more devices running Linux or macOS are within the scope of the Download updates to the repositories of distribution points task, the task completes with the Failed status, even if it has successfully completed on all Windows devices.) |  |  |  |  |
| Push installation of applications                                                                                                    | ~                                                                       | Restricted: it is not possible to perform push installation on Windows devices by using Linux distribution points.                                       | Restricted: it is not possible to perform push installation on Windows devices by using macOS distribution points.                                                                                                    |  |  |  |  |
| Using as a push server                                                                                                    | ~                                                                       | ~                                                                                                    | _                                                                                                    |  |  |  |  |
|                                                                                                    | Hand                                                                    | lling third-party appli                                                                                                    | ications                                                                                                    |  |  |  |  |
| Remote installing of applications on devices                                                                                                    | ~                                                                       | ~                                                                                                    | ~                                                                                                    |  |  |  |  |
| Configuring operating system updates in a Network Agent policy                                                                                        | ~                                                                       | _                                                                                                    | <del>_</del>                                                                                                    |  |  |  |  |
| Viewing information<br>about software<br>vulnerabilities                                                                                              | ~                                                                       | _                                                                                                    | _                                                                                                    |  |  |  |  |
| Scanning applications for vulnerabilities                                                                                                    | ~                                                                       | _                                                                                                    | _                                                                                                    |  |  |  |  |
| Software updates                                                                                                    | ~                                                                       | _                                                                                                    | _                                                                                                    |  |  |  |  |
| Inventory of software installed on devices                                                                                                    | ~                                                                       | ~                                                                                                    | _                                                                                                    |  |  |  |  |
| Virtual machines                                                                                                    |                                                                         |                                                                                                    |                                                                                                    |  |  |  |  |
| Installing Network Agent on a virtual machine                                                                                                    | ~                                                                       | ~                                                                                                    | ~                                                                                                    |  |  |  |  |
|                                                                                                    |                                                                         |                                                                                                    |                                                                                                    |  |  |  |  |

| Optimization settings for virtual desktop infrastructure (VDI)                                                    | ~ | ~ | ~                                                    |  |  |  |  |
|----------------------------------------------------------------------------------------------------|---|---|------------------------------------------------------|--|--|--|--|
| Support of dynamic virtual machines                                                                               | ~ | ~ | ~                                                    |  |  |  |  |
| Other                                                                                                    |   |   |                                                      |  |  |  |  |
| Auditing actions on a remote client device by using Windows Desktop Sharing                                       | ~ | _ |                                                      |  |  |  |  |
| Monitoring the anti-virus protection status                                                                       | ~ | ~ | ~                                                    |  |  |  |  |
| Managing device restarts                                                                                          | ~ | _ | _                                                    |  |  |  |  |
| Support of file system rollback                                                                                   | ~ | ~ | ~                                                    |  |  |  |  |
| Using a Network Agent as connection gateway                                                                       | ~ | ~ | ~                                                    |  |  |  |  |
| Connection Manager                                                                                                | ~ | ~ | ~                                                    |  |  |  |  |
| Network Agent switching<br>from one Administration<br>Server to another<br>(automatically by<br>network location) | ~ | _ | ~                                                    |  |  |  |  |
| Checking the connection<br>between a client device<br>and the Administration<br>Server. klnagchk utility          | ~ | ~ | ~                                                    |  |  |  |  |
| Remotely connecting to the desktop of a client device                                                             | ~ | _ | By using the Virtual Network Computing (VNC) system. |  |  |  |  |
| Downloading a stand-<br>alone installation<br>package through the<br>Migration wizard                             | ~ | ~ | ~                                                    |  |  |  |  |

# Comparison of Network Agent settings by operating systems

The table below shows which Network Agent settings are available depending on the operating system of the managed device where Network Agent was installed.

Network Agent settings: comparison by operating systems

| Hotwork Agent Sectings. Sombanson by operating systems |         |                                      |       |  |  |
|--------------------------------------------------------|---------|--------------------------------------|-------|--|--|
| Settings section                                       | Windows | Linux                                | macOS |  |  |
| General                                                | ~       | <b>✓</b>                             | ~     |  |  |
| Event configuration                                    | ~       | <b>✓</b>                             | ~     |  |  |
| Settings                                               | ~       | The following options are available: | ~     |  |  |

|                                          |                                                                                            | <ul> <li>Distribute files through distribution points only</li> <li>Maximum size of event queue, in MB</li> <li>Application is allowed to retrieve policy's extended data on device</li> </ul> |   |
|------------------------------------------|--------------------------------------------------------------------------------------------|----------------------------------------------------------------------------------------------------|---|
| Repositories                             | ~                                                                                          | The following options are available:  • Details of installed applications  • Hardware registry details                                                                                         | _ |
| Connectivity →<br>Network                | ~                                                                                          | Except the Open Network Agent ports in Microsoft Windows Firewall option.                                                                                                    | ~ |
| Connectivity → Connection profiles       | ~                                                                                          | _                                                                                                    | ~ |
| Connectivity → Connection schedule       | ~                                                                                          | ~                                                                                                    | ~ |
| Network polling by distribution points   | The following options are available:  • Windows network  • IP ranges  • Domain controllers | The following options are available:  • Zeroconf  • IP ranges  • Domain controllers                                                                                                    | _ |
| Network settings for distribution points | ~                                                                                          | ~                                                                                                    | ~ |
| KSN Proxy<br>(distribution points)       | ~                                                                                          | ~                                                                                                    | _ |
| Updates (distribution points)            | ~                                                                                          | ~                                                                                                    | _ |
| Revision history                         | ~                                                                                          | <b>✓</b>                                                                                                    | ~ |

# Manual setup of the Kaspersky Endpoint Security policy

This section provides recommendations on how to configure the Kaspersky Endpoint Security policy. You can perform setup in the policy properties window. When you edit a setting, click the lock icon to the right of the relevant group of settings to apply the specified values to a workstation.

### Configuring Kaspersky Security Network

Kaspersky Security Network (KSN) is the infrastructure of cloud services that contains information about the reputation of files, web resources, and software. Kaspersky Security Network enables Kaspersky Endpoint Security for Windows to respond faster to different kinds of threats, enhances the performance of the protection components, and decreases the likelihood of false positives. For more information about Kaspersky Security Network, see the Kaspersky Endpoint Security for Windows Help.

To specify recommended KSN settings:

- 1. In the main menu, go to **Assets (Devices)** → **Policies & profiles**.
- 2. Click the policy of Kaspersky Endpoint Security for Windows.

  The properties window of the selected policy opens.
- 3. In the policy properties, go to Application settings → Advanced Threat Protection → Kaspersky Security Network.
- 4. Make sure that the **Use KSN Proxy** option is enabled. Using this option helps to redistribute and optimize traffic on the network.

If you use <u>Managed Detection and Response</u>, you must enable <u>KSN Proxy</u> option for the distribution point and <u>enable extended KSN mode</u>.

- 5. Enable use of KSN servers if the KSN proxy service is not available. KSN servers may be located either on the side of Kaspersky (when KSN is used) or on the side of third parties (when KPSN is used).
- 6. Click OK.

The recommended KSN settings are specified.

### Checking the list of the networks protected by Firewall

Make sure that Kaspersky Endpoint Security for Windows Firewall protects all your networks. By default, Firewall protects networks with the following types of connection:

- Public network. Security applications, firewalls, or filters do not protect devices in such a network.
- Local network. Access to files and printers is restricted for devices in this network.
- Trusted network. Devices in such a network are protected from attacks and unauthorized access to files and data.

If you configured a custom network, make sure that Firewall protects it. For this purpose, check the list of the networks in the Kaspersky Endpoint Security for Windows policy properties. The list may not contain all the networks.

For more information about Firewall, see the Kaspersky Endpoint Security for Windows Help .

To check the list of networks:

- 1. In the main menu, go to **Assets (Devices)** → **Policies & profiles**.
- 2. Click the policy of Kaspersky Endpoint Security for Windows.

  The properties window of the selected policy opens.
- 3. In the policy properties, go to Application settings  $\rightarrow$  Essential Threat Protection  $\rightarrow$  Firewall.
- 4. Under Available networks, click the Network settings link.

The Network connections window opens. This window displays the list of networks.

5. If the list has a missing network, add it.

### Disabling the scan of network devices

When Kaspersky Endpoint Security for Windows scans network drives, this can place a significant load on them. It is more convenient to perform indirect scanning on file servers.

You can disable scanning of network drives in the Kaspersky Endpoint Security for Windows policy properties. For a description of these policy properties, see the <u>Kaspersky Endpoint Security for Windows Help</u>.

To disable scanning of network drives:

- 1. In the main menu, go to Assets (Devices) → Policies & profiles.
- Click the policy of Kaspersky Endpoint Security for Windows.The properties window of the selected policy opens.
- 3. In the policy properties, go to Application settings  $\rightarrow$  Essential Threat Protection  $\rightarrow$  File Threat Protection.
- 4. Under Protection scope, disable the All network drives option.
- 5. Click OK.

Scanning of network drives is disabled.

# Excluding software details from the Administration Server memory

We recommend that Administration Server does not save information about software modules that are started on the network devices. As a result, the Administration Server memory does not overrun.

You can disable saving this information in the Kaspersky Endpoint Security for Windows policy properties.

To disable saving information about installed software modules:

- 1. In the main menu, go to **Assets (Devices)** → **Policies & profiles**.
- 2. Click the policy of Kaspersky Endpoint Security for Windows.

The properties window of the selected policy opens.

- 3. In the policy properties, go to Application settings  $\rightarrow$  General Settings  $\rightarrow$  Reports and Storage.
- 4. Under **Data transfer to Administration Server**, disable the **About started applications** check box if it is still enabled in the top-level policy.

When this check box is selected, the Administration Server database saves information about all versions of all software modules on the networked devices. This information may require a significant amount of disk space in the Open Single Management Platform database (dozens of gigabytes).

The information about installed software modules is no longer saved to the Administration Server database.

# Configuring access to the Kaspersky Endpoint Security for Windows interface on workstations

If the threat protection on the organization's network must be managed in centralized mode through Open Single Management Platform, specify the interface settings in the Kaspersky Endpoint Security for Windows policy properties, as described below. As a result, you will prevent unauthorized access to Kaspersky Endpoint Security for Windows on workstations and the changing of Kaspersky Endpoint Security for Windows settings.

For a description of these policy properties, see the Kaspersky Endpoint Security for Windows Help ...

To specify recommended interface settings:

- 1. In the main menu, go to **Assets (Devices)** → **Policies & profiles**.
- Click the policy of Kaspersky Endpoint Security for Windows.The properties window of the selected policy opens.
- 3. In the policy properties, go to Application settings  $\rightarrow$  General Settings  $\rightarrow$  Interface.
- 4. Under Interaction with user, select the No interface option. This disables the display of the Kaspersky Endpoint Security for Windows user interface on workstations, so their users cannot change the settings of Kaspersky Endpoint Security for Windows.
- 5. Under **Password protection**, enable the toggle switch. This reduces the risk of unauthorized or unintended changes in the settings of Kaspersky Endpoint Security for Windows on workstations.

The recommended settings for the interface of Kaspersky Endpoint Security for Windows are specified.

# Saving important policy events in the Administration Server database

To avoid the Administration Server database overflow, we recommend that you save only important events to the database.

To configure registration of important events in the Administration Server database:

- 2. Click the policy of Kaspersky Endpoint Security for Windows. The properties window of the selected policy opens.3. In the policy properties, open the Event configuration tab.
- 4. In the Critical section, click Add event and select check boxes next to the following events only:
  - End User License Agreement violated
  - Application autorun is disabled
  - Activation error
  - · Active threat detected. Advanced Disinfection should be started
  - Disinfection impossible
  - Previously opened dangerous link detected
  - Process terminated
  - Network activity blocked
  - Network attack detected
  - Application startup prohibited
  - · Access denied (local bases)
  - Access denied (KSN)
  - Local update error
  - · Cannot start two tasks at the same time
  - Error in interaction with Kaspersky Security Center
  - Not all components were updated
  - Error applying file encryption / decryption rules
  - Error enabling portable mode
  - Error disabling portable mode
  - Could not load encryption module
  - Policy cannot be applied
  - Error changing application components
- 5. Click OK.
- 6. In the **Functional failure** section, click **Add event** and select check box next to the event *Invalid task settings*. *Settings not applied.*

### 7. Click OK.

8. In the Warning section, click Add event and select check boxes next to the following events only:

- Self-Defense is disabled
- Protection components are disabled
- Incorrect reserve key
- Legitimate software that can be used by intruders to damage your computer or personal data was detected (local bases)
- Legitimate software that can be used by intruders to damage your computer or personal data was detected (KSN)
- · Object deleted
- · Object disinfected
- User has opted out of the encryption policy
- File was restored from quarantine on the Kaspersky Anti Targeted Attack Platform server by the administrator
- File was quarantined on the Kaspersky Anti Targeted Attack Platform server by administrator
- Application startup blockage message to administrator
- Device access blockage message to administrator
- Web page access blockage message to administrator

#### 9. Click OK.

10. In the Info section, click Add event and select check boxes next to the following events only:

- A backup copy of the object was created
- Application startup prohibited in test mode

### 11. Click OK.

Registration of important events in the Administration Server database is configured.

### Manual setup of the group update task for Kaspersky Endpoint Security

The optimal and recommended schedule option for Kaspersky Endpoint Security is **When new updates are downloaded to the repository** when the **Use automatically randomized delay for task starts** check box is selected.

### Kaspersky Security Network (KSN)

This section describes how to use an online service infrastructure named Kaspersky Security Network (KSN). The section provides the details on KSN, as well as instructions on how to enable KSN, configure access to KSN, and view the statistics of the use of KSN proxy server.

### **About KSN**

Kaspersky Security Network (KSN) is an online service infrastructure that provides access to the online Knowledge Base of Kaspersky, which contains information about the reputation of files, web resources, and software. The use of data from Kaspersky Security Network ensures faster responses by Kaspersky applications to threats, improves the effectiveness of some protection components, and reduces the risk of false positives. KSN allows you to use Kaspersky reputation databases to retrieve information about applications installed on managed devices.

By participating in KSN, you agree to send to Kaspersky in automatic mode information about the operation of Kaspersky applications installed on client devices that are managed through Open Single Management Platform. Information is transferred in accordance with the current KSN access settings.

Open Single Management Platform supports the following KSN infrastructure solutions:

- Global KSN is a solution that allows you to exchange information with Kaspersky Security Network. If you
  participate in KSN, you agree to send to Kaspersky, in automatic mode, information about the operation of
  Kaspersky applications installed on client devices that are managed through Open Single Management
  Platform. Information is transferred in accordance with the current KSN access settings. Kaspersky analysts
  additionally analyze received information and include it in the reputation and statistical databases of Kaspersky
  Security Network. Open Single Management Platform uses this solution by default.
- Kaspersky Private Security Network (KPSN) is a solution that allows users of devices with Kaspersky applications installed to obtain access to reputation databases of Kaspersky Security Network, and other statistical data, without sending data to KSN from their own computers. KPSN is designed for corporate customers who are unable to participate in Kaspersky Security Network for any of the following reasons:
  - User devices are not connected to the internet.
  - Transmission of any data outside the country or outside the corporate LAN is prohibited by law or restricted by corporate security policies.

You can <u>set up access settings</u> of Kaspersky Private Security Network in the **KSN Proxy settings** section of the Administration Server properties window.

You can start or stop using KSN at any moment.

You use KSN in accordance with the KSN Statement that you read and accept when you enable KSN. If the KSN Statement is updated, it is displayed to you when you update or upgrade Administration Server. You can accept the updated KSN Statement or decline it. If you decline it, you keep using KSN in accordance with the previous version of KSN Statement that you accepted before.

When KSN is enabled, Open Single Management Platform checks if the KSN servers are accessible. If access to the servers using system DNS is not possible, the application uses <u>public DNS servers</u>. This is necessary to make sure the level of security is maintained for the managed devices.

Client devices managed by the Administration Server interact with KSN through KSN proxy server. KSN proxy server provides the following features:

- Client devices can send requests to KSN and transfer information to KSN even if they do not have direct
  access to the internet.
- The KSN proxy server caches processed data, thus reducing the load on the outbound channel and the time period spent for waiting for information requested by a client device.

You can configure the KSN proxy server in the **KSN Proxy settings** section of the <u>Administration Server properties</u> window.

### Setting up access to KSN

You can set up access to Kaspersky Security Network (KSN) on the Administration Server and on a distribution point.

To set up Administration Server access to KSN:

- 1. In the main menu, click the settings icon ( next to the name of the required Administration Server.

  The Administration Server properties window opens.
- 2. On the **General** tab, select the **KSN Proxy settings** section.
- 3. Switch the toggle button to the Enable KSN Proxy on Administration Server Enabled position.

Data is sent from client devices to KSN in accordance with the Kaspersky Endpoint Security policy, which is active on those client devices. If this check box is cleared, no data will be sent to KSN from the Administration Server and client devices through Open Single Management Platform. However, client devices can send data to KSN directly (bypassing Open Single Management Platform), in accordance with their respective settings. The Kaspersky Endpoint Security policy, which is active on client devices, determines which data will be sent directly (bypassing Open Single Management Platform) from those devices to KSN.

4. Switch the toggle button to the **Use Kaspersky Security Network Enabled** position.

If this option is enabled, client devices send patch installation results to Kaspersky. When enabling this option, make sure to read and accept the terms of the KSN Statement.

If you are using KPSN®, switch the toggle button to the Use Kaspersky Private Security Network Enabled position and click the Select file with KSN Proxy settings button to download the settings of KPSN (files with the extensions pkcs7 and pem). After the settings are downloaded, the interface displays the provider's name and contacts, as well as the creation date of the file with the settings of KPSN.

When you switch the toggle button to the **Use Kaspersky Private Security Network Enabled** position, a message appears with details about KPSN.

The following Kaspersky applications support KPSN:

- Open Single Management Platform
- Kaspersky Endpoint Security for Linux
- Kaspersky Endpoint Security for Windows

If you enable KPSN in Open Single Management Platform, these applications receive information about supporting KPSN. In the settings window of the application, in the **Kaspersky Security Network** subsection of the **Advanced Threat Protection** section, the information about selected KSN provider is displayed — KSN or KPSN.

Open Single Management Platform does not send any statistical data to Kaspersky Security Network if KPSN is configured in the **KSN Proxy settings** section of the Administration Server properties window.

- 5. If you have the proxy server settings configured in the Administration Server properties, but your network architecture requires that you use KPSN directly, enable the **Ignore proxy server settings when connecting to KPSN** option. Otherwise, requests from the managed applications cannot reach KPSN.
- 6. Under Connection settings, configure the Administration Server connection to the KSN proxy service:
  - The TCP port 13111 is used for connecting to the KSN proxy server. For the root Administration Server, this
    port number cannot be changed.
  - If you want the Administration Server to connect to the KSN proxy server through a UDP port, enable the
     Use UDP port option. By default, this option is disabled, and TCP port is used. If this option is enabled, the
     UDP port 15111 is used by default. For the root Administration Server, this port number cannot be changed.
- 7. Switch the toggle button to the **Connect secondary Administration Servers to KSN through primary Administration Server Enabled** position.

If this option is enabled, secondary Administration Servers use the primary Administration Server as the KSN proxy server. If this option is disabled, secondary Administration Servers connect to KSN on their own. In this case, managed devices use secondary Administration Servers as KSN proxy servers.

Secondary Administration Servers use the primary Administration Server as a proxy server if in the right pane of the KSN Proxy settings section, in the properties of secondary Administration Servers the toggle button is switched to the Enable KSN Proxy on Administration Server Enabled position.

8. Click the Save button.

The KSN access settings will be saved.

You can also set up distribution point access to KSN, for example, if you want to reduce the load on the Administration Server. The distribution point that acts as a KSN proxy server sends KSN requests from managed devices to Kaspersky directly, without using the Administration Server.

To set up distribution point access to Kaspersky Security Network (KSN):

- 1. Make sure that the distribution point is <u>assigned manually</u>.
- 2. In the main menu, click the settings icon () next to the name of the required Administration Server.

  The Administration Server properties window opens.
- 3. On the **General** tab, select the **Distribution points** section.
- 4. Click the name of the distribution point to open its properties window.
- 5. In the distribution point properties window, in the KSN Proxy section, enable the Enable KSN Proxy on the distribution point side option, and then enable the Access KSN Cloud/KPSN directly over the internet option.
- 6. Click OK.

The distribution point will act as a KSN proxy server.

Please note that the distribution point does not support managed device authentication by using the NTLM protocol.

# Enabling and disabling the usage of KSN

To enable the usage of KSN:

- 1. In the main menu, click the settings icon ( ) next to the name of the required Administration Server.

  The Administration Server properties window opens.
- 2. On the General tab, select the KSN Proxy settings section.
- 3. Switch the toggle button to the Enable KSN Proxy on Administration Server Enabled position.

The KSN proxy server is enabled and sends data to KSN to increase the efficiency of Kaspersky Security Center components and improve the performance of Kaspersky applications.

- 1. Depending on the KSN infrastructure solution that you are using, enable the corresponding toggle buttons.
  - If you are using Global KSN, switch the toggle button to the **Use Kaspersky Security Network Enabled** position.
    - Sending data to KSN is now available. When enabling this option, you have to read and accept the terms of the KSN Statement.
  - If you are using KPSN, switch the toggle button to the Use Kaspersky Private Security Network Enabled
    position, and then click the Select file with KSN Proxy settings button to download the settings of KPSN
    (files with the extensions pkcs7 and pem). After the settings are downloaded, the interface displays the
    provider's name and contacts, as well as the creation date of the file with the settings of KPSN.
    - When you switch the toggle button to the **Use Kaspersky Private Security Network Enabled** position, a message appears with details about KPSN.
- 2. Click the Save button.

To disable the usage of KSN:

- 1. In the main menu, click the settings icon ( ) next to the name of the required Administration Server.

  The Administration Server properties window opens.
- 2. On the General tab, select the KSN Proxy settings section.
- 3. Switch the toggle button to the Enable KSN Proxy on Administration Server Disabled position to disable the KSN proxy service.
- 4. Click the Save button.

# Viewing the accepted KSN Statement

When you enable Kaspersky Security Network (KSN), you must read and accept the KSN Statement. You can view the accepted KSN Statement at any time.

To view the accepted KSN Statement:

- 1. In the main menu, click the settings icon ( next to the name of the required Administration Server. The Administration Server properties window opens.
- 2. On the General tab, select the KSN Proxy settings section.
- 3. Click the View Kaspersky Security Network Statement link.

In the window that opens, you can view the text of the accepted KSN Statement.

### Accepting an updated KSN Statement

You use KSN in accordance with the <u>KSN Statement</u> that you read and accept when you enable KSN. If the KSN Statement is updated, it is displayed to you when you upgrade a version of Administration Server. You can accept the updated KSN Statement or decline it. If you decline it, you will continue using KSN in accordance with the version of the KSN Statement that you previously accepted.

After upgrading a version of Administration Server, the updated KSN Statement is displayed automatically. If you decline the updated KSN Statement, you can still view and accept it later.

To view and then accept or decline an updated KSN Statement:

- 1. Click the **View notifications** link in the upper-right corner of the main application window. The **Notifications** window opens.
- Click the View the updated KSN Statement link.
   The Kaspersky Security Network Statement update window opens.
- 3. Read the KSN Statement, and then make your decision by clicking one of the following buttons:
  - I accept the updated KSN Statement
  - · Use KSN under the old Statement

Depending on your choice, KSN keeps working in accordance with the terms of the current or updated KSN Statement. You can <u>view the text of the accepted KSN Statement</u> in the properties of Administration Server at any time.

# Checking whether the distribution point works as KSN proxy server

On a managed device assigned to work as a distribution point, you can enable Kaspersky Security Network (KSN) Proxy. A managed device works as the KSN proxy server when the ksnproxy service is running on the device. You can check, turn on, or turn off this service on the device locally.

You can assign a Windows-based or a Linux-based device as a distribution point. The method of distribution point checking depends on the operating system of this distribution point.

To check whether the Linux-based distribution point works as KSN proxy server:

- 1. On the distribution point device, run the ps aux command to display the list of running processes.
- 2. In the list of running processes, check whether the /opt/kaspersky/ksc64/sbin/ksnproxy process is running.

If /opt/kaspersky/ksc64/sbin/ksnproxy process is running, then Network Agent on the device participates in Kaspersky Security Network and works as the KSN proxy server for the managed devices included in the scope of the distribution point.

To check whether the Windows-based distribution point works as KSN proxy server:

- On the distribution point device, in Windows, open Services (All Programs → Administrative Tools → Services).
- 2. In the list of services, check whether the ksnproxy service is running.

If the ksnproxy service is running, then Network Agent on the device participates in Kaspersky Security Network and works as KSN proxy server for the managed devices included in the scope of the distribution point.

If you want, you may turn off the ksnproxy service. In this case, Network Agent on the distribution point stops participating in Kaspersky Security Network. This requires local administrator rights.

### Managing tasks

This section describes tasks used by Open Single Management Platform.

### About tasks

Open Single Management Platform manages Kaspersky security applications installed on devices by creating and running *tasks*. Tasks are required for installing, launching, and stopping applications, scanning files, updating databases and software modules, and performing other actions on applications.

Tasks for a specific application can be created using OSMP Console only if the management plug-in for that application is installed on OSMP Console Server.

Tasks can be performed on the Administration Server and on devices.

The tasks that are performed on the Administration Server include the following:

- Automatic distribution of reports
- Downloading of updates to the repository
- Backup of Administration Server data
- Maintenance of the database

The following types of tasks are performed on devices:

Local tasks—Tasks that are performed on a specific device

Local tasks can be modified either by the administrator, using OSMP Console, or by the user of a remote device (for example, through the security application interface). If a local task has been modified simultaneously by the administrator and the user of a managed device, the changes made by the administrator will take effect because they have a higher priority.

• Group tasks—Tasks that are performed on all devices of a specific group

Unless otherwise specified in the task properties, a group task also affects all subgroups of the selected group. A group task also affects (optionally) devices that have been connected to secondary and virtual Administration Servers deployed in the group or any of its subgroups.

• Global tasks—Tasks that are performed on a set of devices, regardless of whether they are included in any group.

For each application, you can create any number of group tasks, global tasks, or local tasks.

You can make changes to the settings of tasks, view the progress of tasks, and copy, export, import, and delete tasks.

A task is started on a device only if the application for which the task was created is running.

Execution results of tasks are saved in the operating system event log on each device, in the operating system event log on the Administration Server, and in the Administration Server database.

Do not include private data in task settings. For example, avoid specifying the domain administrator password.

# About task scope

The scope of a <u>task</u> is the set of devices on which the task is performed. The types of scope are as follows:

- For a local task, the scope is the device itself.
- For an Administration Server task, the scope is the Administration Server.
- For a *group task*, the scope is the list of devices included in the group.

When creating a global task, you can use the following methods to specify its scope:

- Specifying certain devices manually.
   You can use an IP address (or IP range) or DNS name as the device address.
- Importing a list of devices from a .txt file with the device addresses to be added (each address must be placed on an individual line).
  - If you import a list of devices from a file or create a list manually, and if devices are identified by their names, the list can only contain devices for which information has already been entered into the Administration Server database. Moreover, the information must have been entered when those devices were connected or during device discovery.
- Specifying a device selection.

Over time, the scope of a task changes as the set of devices included in the selection change. A selection of devices can be made on the basis of device attributes, including software installed on a device, and on the basis of tags assigned to devices. Device selection is the most flexible way to specify the scope of a task.

Tasks for device selections are always run on a schedule by the Administration Server. These tasks cannot be run on devices that lack connection to the Administration Server. Tasks whose scope is specified by using other methods are run directly on devices and therefore do not depend on the device connection to the Administration Server.

Tasks for device selections are not run on the local time of a device; instead, they are run on the local time of the Administration Server. Tasks whose scope is specified by using other methods are run on the local time of a device.

# Creating a task

To create a task:

1. In the main menu, go to Assets (Devices)  $\rightarrow$  Tasks.

2. Click Add.

The New task wizard starts. Follow its instructions.

- 3. If you want to modify the default task settings, enable the **Open task details when creation is complete** option on the **Finish task creation** page. If you do not enable this option, the task is created with the default settings. You can modify the default settings later, at any time.
- 4. Click the Finish button.

The task is created and displayed in the list of tasks.

To create a new task assigned to the selected devices:

1. In the main menu, go to **Assets (Devices)** → **Managed devices**.

The list of managed devices is displayed.

- 2. In the list of managed devices, select check boxes next to the devices to run the task for them. You can use the search and filter functions to find the devices you're looking for.
- 3. Click the Run task button, and then select Add a new task.

The New task wizard starts.

On the first step of the wizard, you can remove the devices selected to include in the task scope. Follow the wizard instructions.

4. Click the Finish button.

The task is created for the selected devices.

# Starting a task manually

The application starts tasks according to the schedule settings specified in the properties of each task. You can start a task manually at any time from the task list. Alternatively, you can select devices in the **Managed devices** list, and then start an existing task for them.

To start a task manually:

- 1. In the main menu, go to Assets (Devices)  $\rightarrow$  Tasks.
- 2. In the task list, select the check box next to the task that you want to start.
- 3. Click the Start button.

The task starts. You can check the task status in the **Status** column or by clicking the **Result** button.

### Starting a task for selected devices

You can select one or more client devices in the list of devices, and then launch a previously created task for them. This allows you to run tasks created earlier for a specific set of devices.

This changes the devices to which <u>the task was assigned</u> to the list of devices that you select when you run the task.

To start a task for selected devices:

- 1. In the main menu, go to **Assets (Devices)**  $\rightarrow$  **Managed devices**. The list of managed devices is displayed.
- 2. In the list of managed devices, use the check boxes to select the devices to run the task for them. You can use the search and filter functions to find the devices you're looking for.
- 3. Click the Run task button, and then select Apply existing task.

The list of the existing tasks is displayed.

- 4. The selected devices are displayed above the task list. If necessary, you can remove a device from this list. You can delete all but one device.
- 5. Select the desired task in the list. You can use the search box above the list to search for the desired task by name. Only one task can be selected.
- 6. Click Save and start task.

The selected task is immediately started for the selected devices. <u>The scheduled start settings</u> in the task are not changed.

### Viewing the task list

You can view the list of tasks that are created in Open Single Management Platform.

To view the list of tasks.

In the main menu, go to Assets (Devices)  $\rightarrow$  Tasks.

The list of tasks is displayed. The tasks are grouped by the names of applications to which they are related. For example, the *Install application remotely* task is related to the Administration Server, and the *Update* task refers to Kaspersky Endpoint Security.

To view properties of a task,

Click the name of the task.

The task properties window is displayed with <u>several named tabs</u>. For example, the **Task type** is displayed on the **General** tab, and the task schedule—on the **Schedule** tab.

### General task settings

This section contains the settings that you can view and configure for most of your tasks. The list of settings available depends on the task you are configuring.

### Settings specified during task creation

You can specify the following settings when creating a task. Some of these settings can also be modified in the properties of the created task.

- Operating system restart settings:
  - Do not restart the device ?

Client devices are not restarted automatically after the operation. To complete the operation, you must restart a device (for example, manually or through a device management task). Information about the required restart is saved in the task results and in the device status. This option is suitable for tasks on servers and other devices where continuous operation is critical.

### • Restart the device ?

Client devices are always restarted automatically if a restart is required for completion of the operation. This option is useful for tasks on devices that provide for regular pauses in their operation (shutdown or restart).

Force closure of applications in blocked sessions

Running applications may prevent a restart of the client device. For example, if a document is being edited in a word processing application and is not saved, the application does not allow the device to restart.

If this option is enabled, such applications on a locked device are forced to close before the device restart. As a result, users may lose their unsaved changes.

If this option is disabled, a locked device is not restarted. The task status on this device states that a device restart is required. Users have to manually close all applications running on locked devices and restart these devices.

By default, this option is disabled.

### • Task scheduling settings:

### • Scheduled start setting:

### • Every N hours ?

The task runs regularly, with the specified interval in hours, starting from the specified date and time. By default, the task runs every 6 hours, starting from the current system date and time.

#### • Every N days ?

The task runs regularly, with the specified interval in days. Additionally, you can specify a date and time of the first task run. These additional options become available, if they are supported by the application for which you create the task.

By default, the task runs every day, starting from the current system date and time.

### • Every N weeks ?

The task runs regularly, with the specified interval in weeks, on the specified day of week and at the specified time.

By default, the task runs every Friday at the current system time.

### • Every N minutes ?

The task runs regularly, with the specified interval in minutes, starting from the specified time on the day that the task is created.

By default, the task runs every 30 minutes, starting from the current system time.

### • Daily (daylight saving time is not supported) ?

The task runs regularly, with the specified interval in days. This schedule does not support observance of daylight saving time (DST). It means that when clocks jump one hour forward or backward at the beginning or ending of DST, the actual task start time does not change.

We do not recommend that you use this schedule. It is needed for backward compatibility of Open Single Management Platform.

By default, the task starts every day at the current system time.

### • Weekly ?

The task runs every week on the specified day and at the specified time.

### • By days of week ?

The task runs regularly, on the specified days of the week, at the specified time.

By default, the task runs every Friday at 6:00:00 PM.

### • Monthly ?

The task runs regularly, on the specified day of the month, at the specified time.

In months that lack the specified day, the task runs on the last day.

By default, the task runs on the first day of each month, at the current system time.

### Manually ?

The task does not run automatically. You can only start it manually.

By default, this option is selected.

### • Every month on specified days of selected weeks ?

The task runs regularly, on the specified days of each month, at the specified time.

By default, no days of month are selected. The default start time is 18:00.

### • When new updates are downloaded to the repository ?

The task runs after updates are downloaded to the repository. For example, you may want to use this schedule for the *Update* task.

### • On completing another task ?

The current task starts after another task completes. You can select how the previous task must complete (successfully or with error) to trigger the start of the current task. This parameter only works if both tasks are assigned to the same devices.

### • Run missed tasks ?

This option determines the behavior of a task if a client device is not visible on the network when the task is about to start.

If this option is enabled, the system attempts to start the task the next time the Kaspersky application is run on the client device. If the task schedule is **Manually**, **Once** or **Immediately**, the task is started immediately after the device becomes visible on the network or immediately after the device is included in the task scope.

If this option is disabled, only scheduled tasks run on client devices. For **Manually**, **Once** and **Immediately** schedule, tasks run only on those client devices that are visible on the network. For example, you may want to disable this option for a resource-consuming task that you want to run only outside of business hours.

By default, this option is disabled.

### <u>Use automatically randomized delay for task starts</u> ?

If this option is enabled, the task is started on client devices randomly within a specified time interval, that is, *distributed task start*. A distributed task start helps to avoid a large number of simultaneous requests by client devices to the Administration Server when a scheduled task is running.

The distributed start time is calculated automatically when a task is created, depending on the number of client devices to which the task is assigned. Later, the task is always started on the calculated start time. However, when task settings are edited or the task is started manually, the calculated value of the task start time changes.

If this option is disabled, the task starts on client devices according to the schedule.

### <u>Use randomized delay for task starts within an interval of (min)</u>?

If this option is enabled, the task is started on client devices randomly within the specified time interval. A distributed task start helps to avoid a large number of simultaneous requests by client devices to the Administration Server when a scheduled task is running.

If this option is disabled, the task starts on client devices according to the schedule.

By default, this option is disabled. The default time interval is one minute.

### Devices to which the task will be assigned:

### • Select networked devices detected by Administration Server 2

The task is assigned to specific devices. The specific devices can include devices in administration groups as well as unassigned devices.

For example, you may want to use this option in a task of installing Network Agent on unassigned devices.

### Specify device addresses manually or import addresses from list 2

You can specify DNS names, IP addresses, and IP subnets of devices to which you want to assign the task.

You may want to use this option to execute a task for a specific subnet. For example, you may want to install a certain application on devices of accountants or to scan devices in a subnet that is probably infected.

### Assign task to a device selection ?

The task is assigned to devices included in a device selection. You can specify one of the existing selections.

For example, you may want to use this option to run a task on devices with a specific operating system version.

### Assign task to an administration group ?

The task is assigned to devices included in an administration group. You can specify one of the existing groups or create a new one.

For example, you may want to use this option to run a task of sending a message to users if the message is specific for devices included in a specific administration group.

If a task is assigned to an administration group, the **Security** tab is not displayed in the task properties window because group tasks are subject to the security settings of the groups to which they apply.

### Account settings:

### • Default account 2

The task will be run under the same account as the application that performs this task.

By default, this option is selected.

### • Specify an account ?

Fill in the **Account** and **Password** fields to specify the details of an account under which the task is run. The account must have sufficient rights for this task.

### Account ?

Account under which the task is run.

### Password ?

Password of the account under which the task will be run.

### Settings specified after task creation

You can specify the following settings only after a task is created.

- Group task settings:
  - <u>Distribute to subgroups</u>?

This option is only available in the settings of the group tasks.

When this option is enabled, the task scope includes:

- The administration group that you selected while creating the task.
- The administration groups subordinate to the selected administration group at any level down by the group hierarchy.

When this option is disabled, the task scope includes only the administration group that you selected while creating the task.

By default, this option is enabled.

### • Distribute to secondary and virtual Administration Servers 2

When this option is enabled, the task that is effective on the primary Administration Server is also applied on the secondary Administration Servers (including virtual ones). If a task of the same type already exists on the secondary Administration Server, both tasks are applied on the secondary Administration Server—the existing one and the one that is inherited from the primary Administration Server.

This option is only available when the **Distribute to subgroups** option is enabled.

By default, this option is disabled.

### • Advanced scheduling settings:

### • Turn on devices by using the Wake-on-LAN function before starting the task (min) [2]

The operating system on the device starts at the specified time before the task is started. The default time period is five minutes.

Enable this option if you want the task to run on all of the client devices from the task scope, including those devices that are turned off when the task is about to start.

If you want the device to be automatically turned off after the task is complete, enable the **Shut down** the devices after completing the task option. This option can be found in the same window.

By default, this option is disabled.

### • Shut down the devices after completing the task?

For example, you may want to enable this option for an install update task that installs updates to client devices each Friday after business hours, and then turns off these devices for the weekend.

By default, this option is disabled.

### • Stop the task if it runs longer than (min) ?

After the specified time period expires, the task is stopped automatically, whether it is completed or not.

Enable this option if you want to interrupt (or stop) tasks that take too long to execute.

By default, this option is disabled. The default task execution time is 120 minutes.

### • Notification settings:

### • Store task history block:

### • Store in the Administration Server database for (days) 2

Application events related to execution of the task on all client devices from the task scope are stored on the Administration Server during the specified number of days. When this period elapses, the information is deleted from the Administration Server.

By default, this option is enabled.

### • Store in the OS event log on device ?

Application events related to execution of the task are stored locally in the Syslog Event Log of each client device.

By default, this option is disabled.

### • Store in the OS event log on Administration Server 2

Application events related to execution of the task on all client devices from the task scope are stored centrally in the Syslog Event Log of the Administration Server operating system (OS).

By default, this option is disabled.

### • Save all events ?

If this option is selected, all events related to the task are saved to the event logs.

### • Save events related to task progress ?

If this option is selected, only events related to the task execution are saved to the event logs.

### • Save only task execution results ?

If this option is selected, only events related to the task results are saved to the event logs.

### • Notify administrator of task execution results ?

You can select the methods by which administrators receive notifications about task execution results: by email, by SMS, and by running an executable file. To configure notification, click the **Settings** link.

By default, all notification methods are disabled.

### Notify of errors only ?

If this option is enabled, administrators are only notified when a task execution completes with an error.

If this option is disabled, administrators are notified after every task execution completion.

By default, this option is enabled.

- · Security settings.
- Task scope settings.

Depending on how the task scope is determined, the following settings are present:

### • Devices ?

If the scope of a task is determined by an administration group, you can view this group. No changes are available here. However, you can set **Exclusions from task scope**.

If the scope of a task is determined by a list of devices, you can modify this list by adding and removing devices.

### • Device selection ?

You can change the device selection to which the task is applied.

### • Exclusions from task scope ?

You can specify groups of devices to which the task is not applied. Groups to be excluded can only be subgroups of the administration group to which the task is applied.

· Revision history.

### Exporting a task

Open Single Management Platform allows you to save a task and its settings to a KLT file. You can use this KLT file to <u>import the saved task</u> both to Kaspersky Security Center Windows and Kaspersky Security Center Linux.

To export a task:

- 1. In the main menu, go to Assets (Devices)  $\rightarrow$  Tasks.
- 2. Select the check box next to the task that you want to export.

You cannot export multiple tasks at the same time. If you select more than one task, the **Export** button will be disabled. Administration Server tasks are also unavailable for export.

- 3. Click the **Export** button.
- 4. In the opened Save as window, specify the task file name and path. Click the Save button.

The **Save as** window is displayed only if you use Google Chrome, Microsoft Edge, or Opera. If you use another browser, the task file is automatically saved in the **Downloads** folder.

### Importing a task

Open Single Management Platform allows you to import a task from a KLT file. The KLT file contains the <u>exported</u> <u>task</u> and its settings.

To import a task:

- 1. In the main menu, go to **Assets (Devices)**  $\rightarrow$  **Tasks**.
- 2. Click the **Import** button.
- 3. Click the **Browse** button to choose a task file that you want to import.
- 4. In the opened window, specify the path to the KLT task file, and then click the **Open** button. Note that you can select only one task file.

The task processing starts.

- 5. After the task is processed successfully, select the devices to which you want to assign the task. To do this, select one of the following options:
  - Assign task to an administration group ?

The task is assigned to devices included in an administration group. You can specify one of the existing groups or create a new one.

For example, you may want to use this option to run a task of sending a message to users if the message is specific for devices included in a specific administration group.

If a task is assigned to an administration group, the **Security** tab is not displayed in the task properties window because group tasks are subject to the security settings of the groups to which they apply.

### • Specify device addresses manually or import addresses from a list 2

You can specify DNS names, IP addresses, and IP subnets of devices to which you want to assign the task.

You may want to use this option to execute a task for a specific subnet. For example, you may want to install a certain application on devices of accountants or to scan devices in a subnet that is probably infected.

### Assign task to a device selection

The task is assigned to devices included in a device selection. You can specify one of the existing selections.

For example, you may want to use this option to run a task on devices with a specific operating system version.

- 6. Specify the task scope.
- 7. Click the **Complete** button to finish the task import.

The notification with the import results appears. If the task is imported successfully, you can click the **Details** link to view the task properties.

After a successful import, the task is displayed in the task list. The task settings and schedule are also imported. The task will be started according to its schedule.

If the newly imported task has an identical name to an existing task, the name of the imported task is expanded with the (<next sequence number>) index, for example: (1), (2).

### Starting the Change tasks password wizard

For a non-local task, you can specify an account under which the task must be run. You can specify the account during task creation or in the properties of an existing task. If the specified account is used in accordance with security instructions of the organization, these instructions might require changing the account password from time to time. When the account password expires and you set a new one, the tasks will not start until you specify the new valid password in the task properties.

The Change tasks password wizard enables you to automatically replace the old password with the new one in all tasks in which the account is specified. Alternatively, you can change this password manually in the properties of each task.

To start the Change tasks password wizard:

- 1. In the main menu, go to **Assets (Devices)**  $\rightarrow$  **Tasks**.
- 2. Click Manage credentials of accounts for starting tasks.

Follow the instructions of the wizard.

### Step 1. Specifying credentials

Specify new credentials that are currently valid in your system. When you switch to the next step of the wizard, Open Single Management Platform checks if the specified account name matches the account name in the properties of each non-local task. If the account names match, the password in the task properties will be automatically replaced with the new one.

To specify the new account, select an option:

#### • Use current account ?

The wizard uses the name of the account under which you are currently signed in to OSMP Console. Then manually specify the account password in the **Current password to use in tasks** field.

### • Specify a different account ?

Specify the name of the account under which the tasks must be started. Then specify the account password in the **Current password to use in tasks** field.

If you fill in the **Previous password (optional; if you want to replace it with the current one)** field, Open Single Management Platform replaces the password only for those tasks in which both the account name and the old password are found. The replacement is performed automatically. In all other cases you have to choose an action to take in the next step of the wizard.

### Step 2. Selecting an action to take

If you did not specify the previous password in the first step of the wizard or if the specified old password has not matched the passwords in the task properties, you must choose an action to take for the tasks found.

To choose an action for a task:

- 1. Select the check box next to the task for which you want to choose an action.
- 2. Perform one of the following:
  - To remove the password in the task properties, click Delete credentials.

The task is switched to run under the default account.

- To replace the password with a new one, click **Enforce the password change even if the old password is wrong or not provided**.
- To cancel the password change, click No action is selected.

The chosen actions are applied after you move to the next step of the wizard.

### Step 3. Viewing the results

On the last step of the wizard, view the results for each of the found tasks. To complete the wizard, click the **Finish** button.

### Viewing task run results stored on the Administration Server

Open Single Management Platform allows you to view the results for group tasks, tasks for specific devices, and Administration Server tasks. No run results can be viewed for local tasks.

To view the task results:

- 1. In the task properties window, select the **General** section.
- 2. Click the Results link to open the Task results window.

# Manual setup of the group task for scanning a device with Kaspersky Endpoint Security

The quick start wizard creates a group task for scanning a device. If the automatically specified schedule of the group scanning task is not appropriate for your organization, you must manually set up the most convenient schedule for this task based on the workplace rules adopted in the organization.

For example, the task is assigned a **Run on Fridays at 7:00 PM** schedule with automatic randomization, and the **Run missed tasks** check box is cleared. This means that if the devices in the organization are shut down on Fridays, for example, at 6:30 PM, the device scan task will never run. In this case you need to set up the group scanning task manually.

### General task settings

This section contains the settings that you can view and configure for most of your tasks. The list of settings available depends on the task you are configuring.

### Settings specified during task creation

You can specify the following settings when creating a task. Some of these settings can also be modified in the properties of the created task.

- Operating system restart settings:
  - Do not restart the device ?

Client devices are not restarted automatically after the operation. To complete the operation, you must restart a device (for example, manually or through a device management task). Information about the required restart is saved in the task results and in the device status. This option is suitable for tasks on servers and other devices where continuous operation is critical.

### • Restart the device ?

Client devices are always restarted automatically if a restart is required for completion of the operation. This option is useful for tasks on devices that provide for regular pauses in their operation (shutdown or restart).

### • Force closure of applications in blocked sessions ?

Running applications may prevent a restart of the client device. For example, if a document is being edited in a word processing application and is not saved, the application does not allow the device to restart.

If this option is enabled, such applications on a locked device are forced to close before the device restart. As a result, users may lose their unsaved changes.

If this option is disabled, a locked device is not restarted. The task status on this device states that a device restart is required. Users have to manually close all applications running on locked devices and restart these devices.

By default, this option is disabled.

- Task scheduling settings:
  - Scheduled start setting:

### • Every N hours ?

The task runs regularly, with the specified interval in hours, starting from the specified date and time. By default, the task runs every 6 hours, starting from the current system date and time.

### Every N days ?

The task runs regularly, with the specified interval in days. Additionally, you can specify a date and time of the first task run. These additional options become available, if they are supported by the application for which you create the task.

By default, the task runs every day, starting from the current system date and time.

### • Every N weeks ?

The task runs regularly, with the specified interval in weeks, on the specified day of week and at the specified time.

By default, the task runs every Friday at the current system time.

### • Every N minutes ?

The task runs regularly, with the specified interval in minutes, starting from the specified time on the day that the task is created.

By default, the task runs every 30 minutes, starting from the current system time.

### • Daily (daylight saving time is not supported) ?

The task runs regularly, with the specified interval in days. This schedule does not support observance of daylight saving time (DST). It means that when clocks jump one hour forward or backward at the beginning or ending of DST, the actual task start time does not change.

We do not recommend that you use this schedule. It is needed for backward compatibility of Open Single Management Platform.

By default, the task starts every day at the current system time.

### Weekly ?

The task runs every week on the specified day and at the specified time.

### • By days of week ?

The task runs regularly, on the specified days of the week, at the specified time.

By default, the task runs every Friday at 6:00:00 PM.

### Monthly ?

The task runs regularly, on the specified day of the month, at the specified time.

In months that lack the specified day, the task runs on the last day.

By default, the task runs on the first day of each month, at the current system time.

### Manually ?

The task does not run automatically. You can only start it manually.

By default, this option is selected.

### • Every month on specified days of selected weeks ?

The task runs regularly, on the specified days of each month, at the specified time.

By default, no days of month are selected. The default start time is 18:00.

### • When new updates are downloaded to the repository ?

The task runs after updates are downloaded to the repository. For example, you may want to use this schedule for the *Update* task.

#### • On completing another task 2

The current task starts after another task completes. You can select how the previous task must complete (successfully or with error) to trigger the start of the current task. This parameter only works if both tasks are assigned to the same devices.

### Run missed tasks

This option determines the behavior of a task if a client device is not visible on the network when the task is about to start.

If this option is enabled, the system attempts to start the task the next time the Kaspersky application is run on the client device. If the task schedule is **Manually**, **Once** or **Immediately**, the task is started immediately after the device becomes visible on the network or immediately after the device is included in the task scope.

If this option is disabled, only scheduled tasks run on client devices. For **Manually**, **Once** and **Immediately** schedule, tasks run only on those client devices that are visible on the network. For example, you may want to disable this option for a resource-consuming task that you want to run only outside of business hours.

By default, this option is disabled.

### • Use automatically randomized delay for task starts ?

If this option is enabled, the task is started on client devices randomly within a specified time interval, that is, *distributed task start*. A distributed task start helps to avoid a large number of simultaneous requests by client devices to the Administration Server when a scheduled task is running.

The distributed start time is calculated automatically when a task is created, depending on the number of client devices to which the task is assigned. Later, the task is always started on the calculated start time. However, when task settings are edited or the task is started manually, the calculated value of the task start time changes.

If this option is disabled, the task starts on client devices according to the schedule.

### • Use randomized delay for task starts within an interval of (min) 2

If this option is enabled, the task is started on client devices randomly within the specified time interval. A distributed task start helps to avoid a large number of simultaneous requests by client devices to the Administration Server when a scheduled task is running.

If this option is disabled, the task starts on client devices according to the schedule.

By default, this option is disabled. The default time interval is one minute.

### • Devices to which the task will be assigned:

### • Select networked devices detected by Administration Server 2

The task is assigned to specific devices. The specific devices can include devices in administration groups as well as unassigned devices.

For example, you may want to use this option in a task of installing Network Agent on unassigned devices.

### • Specify device addresses manually or import addresses from list ?

You can specify DNS names, IP addresses, and IP subnets of devices to which you want to assign the task.

You may want to use this option to execute a task for a specific subnet. For example, you may want to install a certain application on devices of accountants or to scan devices in a subnet that is probably infected.

### • Assign task to a device selection ?

The task is assigned to devices included in a device selection. You can specify one of the existing selections.

For example, you may want to use this option to run a task on devices with a specific operating system version.

### Assign task to an administration group ?

The task is assigned to devices included in an administration group. You can specify one of the existing groups or create a new one.

For example, you may want to use this option to run a task of sending a message to users if the message is specific for devices included in a specific administration group.

If a task is assigned to an administration group, the **Security** tab is not displayed in the task properties window because group tasks are subject to the security settings of the groups to which they apply.

### Account settings:

#### • Default account 2

The task will be run under the same account as the application that performs this task.

By default, this option is selected.

### • Specify an account ?

Fill in the **Account** and **Password** fields to specify the details of an account under which the task is run. The account must have sufficient rights for this task.

#### Account ?

Account under which the task is run.

### Password ?

Password of the account under which the task will be run.

### Settings specified after task creation

You can specify the following settings only after a task is created.

### Group task settings:

### • <u>Distribute to subgroups</u>?

This option is only available in the settings of the group tasks.

When this option is enabled, the <u>task scope</u> includes:

- The administration group that you selected while creating the task.
- The administration groups subordinate to the selected administration group at any level down by the group hierarchy.

When this option is disabled, the task scope includes only the administration group that you selected while creating the task.

By default, this option is enabled.

### • Distribute to secondary and virtual Administration Servers 2

When this option is enabled, the task that is effective on the primary Administration Server is also applied on the secondary Administration Servers (including virtual ones). If a task of the same type already exists on the secondary Administration Server, both tasks are applied on the secondary Administration Server—the existing one and the one that is inherited from the primary Administration Server.

This option is only available when the **Distribute to subgroups** option is enabled.

By default, this option is disabled.

### • Advanced scheduling settings:

### • Turn on devices by using the Wake-on-LAN function before starting the task (min) 2

The operating system on the device starts at the specified time before the task is started. The default time period is five minutes.

Enable this option if you want the task to run on all of the client devices from the task scope, including those devices that are turned off when the task is about to start.

If you want the device to be automatically turned off after the task is complete, enable the **Shut down** the devices after completing the task option. This option can be found in the same window.

By default, this option is disabled.

### Shut down the devices after completing the task?

For example, you may want to enable this option for an install update task that installs updates to client devices each Friday after business hours, and then turns off these devices for the weekend.

By default, this option is disabled.

#### Stop the task if it runs longer than (min) ?

After the specified time period expires, the task is stopped automatically, whether it is completed or not.

Enable this option if you want to interrupt (or stop) tasks that take too long to execute.

By default, this option is disabled. The default task execution time is 120 minutes.

#### Notification settings:

### • Store task history block:

### • Store in the Administration Server database for (days) 2

Application events related to execution of the task on all client devices from the task scope are stored on the Administration Server during the specified number of days. When this period elapses, the information is deleted from the Administration Server.

By default, this option is enabled.

### • Store in the OS event log on device ?

Application events related to execution of the task are stored locally in the Syslog Event Log of each client device.

By default, this option is disabled.

### • Store in the OS event log on Administration Server ?

Application events related to execution of the task on all client devices from the task scope are stored centrally in the Syslog Event Log of the Administration Server operating system (OS).

By default, this option is disabled.

### Save all events

If this option is selected, all events related to the task are saved to the event logs.

### • Save events related to task progress ?

If this option is selected, only events related to the task execution are saved to the event logs.

### • Save only task execution results ?

If this option is selected, only events related to the task results are saved to the event logs.

### • Notify administrator of task execution results ?

You can select the methods by which administrators receive notifications about task execution results: by email, by SMS, and by running an executable file. To configure notification, click the **Settings** link.

By default, all notification methods are disabled.

### Notify of errors only ?

If this option is enabled, administrators are only notified when a task execution completes with an error.

If this option is disabled, administrators are notified after every task execution completion.

By default, this option is enabled.

- Security settings.
- Task scope settings.

Depending on how the task scope is determined, the following settings are present:

#### Devices ?

If the scope of a task is determined by an administration group, you can view this group. No changes are available here. However, you can set **Exclusions from task scope**.

If the scope of a task is determined by a list of devices, you can modify this list by adding and removing devices.

### Device selection ?

You can change the device selection to which the task is applied.

### • Exclusions from task scope ?

You can specify groups of devices to which the task is not applied. Groups to be excluded can only be subgroups of the administration group to which the task is applied.

· Revision history.

### Application tags

Open Single Management Platform enables you to tag the applications from <u>applications registry</u>. A tag is the label of an application that can be used for grouping or finding applications. A tag assigned to applications can serve as a condition in <u>device selections</u>.

For example, you can create the [Browsers] tag and assign it to all browsers such as Microsoft Internet Explorer, Google Chrome, Mozilla Firefox.

# Creating an application tag

To create an application tag:

- 1. In the main menu, go to Operations  $\rightarrow$  Third-party applications  $\rightarrow$  Application tags.
- 2. Click Add.

A new tag window opens.

- 3. Enter the tag name.
- 4. Click **OK** to save the changes.

The new tag appears in the list of application tags.

# Renaming an application tag

To rename an application tag:

- 1. In the main menu, go to Operations  $\rightarrow$  Third-party applications  $\rightarrow$  Application tags.
- Select the check box next to the tag that you want to rename, and then click Edit.A tag properties window opens.
- 3. Change the tag name.
- 4. Click **OK** to save the changes.

The updated tag appears in the list of application tags.

## Assigning tags to an application

To assign one or several tags to an application:

- 1. In the main menu, go to Operations  $\rightarrow$  Third-party applications  $\rightarrow$  Applications registry.
- 2. Click the name of the application to which you want to assign tags.
- 3. Select the Tags tab.

The tab displays all application tags that exist on the Administration Server. For tags assigned to the selected application, the check box in the **Tag assigned** column is selected.

- 4. For tags that you want to assign, select check boxes in the Tag assigned column.
- 5. Click **Save** to save the changes.

The tags are assigned to the application.

# Removing assigned tags from an application

To remove one or several tags from an application:

- 1. In the main menu, go to Operations → Third-party applications → Applications registry.
- 2. Click the name of the application from which you want to remove tags.
- 3. Select the **Tags** tab.

The tab displays all application tags that exist on the Administration Server. For tags assigned to the selected application, the check box in the **Tag assigned** column is selected.

- 4. For tags that you want to remove, clear check boxes in the Tag assigned column.
- 5. Click Save to save the changes.

The tags are removed from the application.

The removed application tags are not deleted. If you want, you can delete them manually.

## Deleting an application tag

To delete an application tag:

- 1. In the main menu, go to Operations  $\rightarrow$  Third-party applications  $\rightarrow$  Application tags.
- 2. In the list, select the application tag that you want to delete.
- 3. Click the **Delete** button.
- 4. In the window that opens, click **OK**.

The application tag is deleted. The deleted tag is automatically removed from all of the applications to which it was assigned.

## Granting offline access to the external device blocked by Device Control

In Device Control component of the Kaspersky Endpoint Security policy, you can manage user access to external devices that are installed on or connected to the client device (for example, hard drives, cameras, or Wi-Fi modules). This lets you protect the client device from infection when such external devices are connected, and prevent loss or leaks of data.

If you need to grant temporary access to the external device blocked by Device Control, but it is not possible to add the device to the list of trusted devices, you can grant temporary offline access to the external device. Offline access means that the client device has no access to the network.

You can grant offline access to the external device blocked by Device Control only if the **Allow request for temporary access** option is enabled in the settings of the Kaspersky Endpoint Security policy, in the **Application settings**  $\rightarrow$  **Security Controls**  $\rightarrow$  **Device Control** section.

Granting offline access to the external device blocked by Device Control includes the following stages:

- 1. In the Kaspersky Endpoint Security dialog window, device user who wants to have access to the blocked external device, generates a request access file and sends it to the Open Single Management Platform administrator.
- 2. Getting this request, the Open Single Management Platform administrator creates an access key file and send it to the device user.
- 3. In the Kaspersky Endpoint Security dialog window, the device user activates the access key file and obtains temporary access to the external device.

To grant temporary access to the external device blocked by Device Control:

1. In the main menu, go to Assets (Devices)  $\rightarrow$  Managed devices.

The list of managed devices is displayed.

- 2. In this list, select the user's device that requests access to the external device blocked by Device Control. You can select only one device.
- 3. Above the list of managed devices, click the ellipsis button (...), and then click the **Grant access to the device** in offline mode button.
- 4. In the Application settings window that opens, in the Device Control section, click the Browse button.
- 5. Select the request access file that you have received from the user, and then click the **Open** button. The file should have the AKEY format.

The details of the locked device to which the user has requested access is displayed.

6. Specify the value of the Access duration setting.

This setting defines the length of time for which you grant the user access to the locked device. The default value is the value that was specified by the user when creating the request access file.

7. Specify the value of the Activation period setting.

This setting defines the time period during which the user can activate access to the blocked device by using the provided access key.

- 8. Click the **Save** button.
- 9. In the window that opens, select the destination folder in which you want to save the file containing the access key for the blocked device.
- 10. Click the Save button.

As a result, when you send the user the access key file and the user activates it in the Kaspersky Endpoint Security dialog window, the user has temporary access to the blocked device for the specific period.

# Registering Kaspersky Industrial CyberSecurity for Networks application in OSMP Console

To start working with the Kaspersky Industrial CyberSecurity for Networks application via OSMP Console, you must first register it in OSMP Console.

To register the Kaspersky Industrial CyberSecurity for Networks application:

- 1. Make sure that the following is done:
  - You have <u>downloaded and installed the Kaspersky Industrial CyberSecurity for Networks web plug-in</u> . You can do it later while waiting for the Kaspersky Industrial CyberSecurity for Networks Server to synchronize with the Administration Server. After the plug-in is downloaded and installed, the **KICS for Networks** section is displayed in the OSMP Console main menu.
  - In the Kaspersky Industrial CyberSecurity for Networks web interface, interaction with Open Single Management Platform is configured and enabled. For details, refer to the <u>Kaspersky Industrial</u> <u>CyberSecurity for Networks Online Help</u>.

- 2. Move the device where Kaspersky Industrial CyberSecurity for Networks Server is installed from the Unassigned devices group to the Managed devices group:
  - a. In the main menu, go to **Discovery & deployment**  $\rightarrow$  **Unassigned devices**.
  - b. Select the check box next to the device where the Kaspersky Industrial CyberSecurity for Networks Server is installed.
  - c. Click the Move to group button.
  - d. In the hierarchy of administration groups, select the check box next to the Managed devices group.
  - e. Click the Move button.
- 3. Open the properties window of the device where the Kaspersky Industrial CyberSecurity for Networks Server is installed.
- 4. On the device properties page, in the **General** section, select the **Do not disconnect from the Administration Server** option, and then click the **Save** button.
- 5. On the device properties page, select the **Applications** section.
- 6. In the Applications section, select Kaspersky Security Center Network Agent.
- 7. If the current status of the application is *Stopped*, wait until it changes to *Running*.

  This may take up to 15 minutes. If you have not yet installed the Kaspersky Industrial CyberSecurity for Networks web plug-in, you can do it now.
- 8. If you want to view the statistics of Kaspersky Industrial CyberSecurity for Networks, you may add widgets on the dashboard. To add the widgets, do the following:
  - a. In the main menu, go to **Monitoring & Reporting**  $\rightarrow$  **Dashboard**.
  - b. On the dashboard, click the Add or restore web widget button.
  - c. In the widget menu that opens, select Other.
  - d. Select the widgets that you want to add:
    - KICS for Networks deployment map
    - Information about KICS for Networks Servers
    - Up-to-date events of KICS for Networks
    - Devices with issues in KICS for Networks
    - Critical events in KICS for Networks
    - Statuses in KICS for Networks
- 9. To proceed to the Kaspersky Industrial CyberSecurity for Networks web interface, do the following:
  - a. In the main menu, go to KICS for Networks  $\rightarrow$  Search.
  - b. Click the Find events or devices button.

- c. In the Query parameters window that opens, click the Server field.
- d. Select the Kaspersky Industrial CyberSecurity for Networks Server from the drop-down list of servers that are integrated with Open Single Management Platform, and then click the **Find** button.
- e. Click the **Go to Server** link next to the name of the Kaspersky Industrial CyberSecurity for Networks Server.

  The Kaspersky Industrial CyberSecurity for Networks sign-in page is displayed.

To log in to the Kaspersky Industrial CyberSecurity for Networks web interface, you need to provide the application user account credentials.

## Managing users and user roles

This section describes users and user roles, and provides instructions for creating and modifying them, for assigning roles and groups to users, and for associating policy profiles with roles.

#### About user accounts

Open Single Management Platform allows you to manage user accounts and security groups. The application supports two types of accounts:

- Accounts of organization employees. Administration Server retrieves data of the accounts of those local users when polling the organization's network.
- Accounts of internal users of Open Single Management Platform. You can create accounts of internal users on the portal. These accounts are used only within Open Single Management Platform.

The kladmins group cannot be used to access OSMP Console in Open Single Management Platform. The kladmins group can only contain accounts that are used to start Open Single Management Platform services.

To view tables of user accounts and security groups:

- 1. In the main menu, go to Users & roles  $\rightarrow$  Users & groups.
- 2. Select the **Users** or the **Groups** tab.

The table of users or security groups opens. If you want to view the table with only internal users or groups or with only local users or groups, set the **Subtype** filter criteria to **Internal** or **Local** respectively.

#### About user roles

A *user role* (also referred to as a *role*) is an object containing a set of rights and privileges. A role can be associated with settings of Kaspersky applications installed on a user device. You can assign a role to a set of users or to a set of security groups at any level in the hierarchy of administration groups, Administration Servers, or <u>at the level of specific objects</u>.

If you manage devices through a hierarchy of Administration Servers that includes virtual Administration Servers, note that you can create, modify, or delete user roles only from a physical Administration Server. Then, you can propagate the user roles to secondary Administration Servers, including virtual ones.

You can associate user roles with policy profiles. If a user is assigned a role, this user gets security settings necessary to perform job functions.

A user role can be associated with users of devices in a specific administration group.

#### User role scope

A *user role scope* is a combination of users and administration groups. Settings associated with a user role apply only to devices that belong to users who have this role, and only if these devices belong to groups associated with this role, including child groups.

#### Advantage of using roles

An advantage of using roles is that you do not have to specify security settings for each of the managed devices or for each of the users separately. The number of users and devices in a company may be quite large, but the number of different job functions that require different security settings is considerably smaller.

#### Differences from using policy profiles

Policy profiles are properties of a policy that is created for each Kaspersky application separately. A role is associated with many policy profiles created for different applications. Therefore, a role is a method of uniting settings for a certain user type in one place.

# Configuring access rights to application features. Role-based access control

Open Single Management Platform provides facilities for role-based access to the features of Open Single Management Platform and managed Kaspersky applications.

You can configure <u>access rights to application features</u> for Open Single Management Platform users in one of the following ways:

- By configuring the rights for each user or group of users individually.
- By creating standard <u>user roles</u> with a predefined set of rights and assigning those roles to users depending on their scope of duties.

Application of user roles is intended to simplify and shorten routine procedures of configuring users' access rights to application features. Access rights within a role are configured in accordance with the standard tasks and the users' scope of duties.

User roles can be assigned names that correspond to their respective purposes. You can create an unlimited number of roles in the application.

You can use the <u>predefined user roles</u> with already configured set of rights, or <u>create new roles</u> and configure the required rights yourself.

# Access rights to application features

The table below shows the Open Single Management Platform features with the access rights to manage the associated tasks, reports, settings, and perform the associated user actions.

To perform the user actions listed in the table, a user has to have the right specified next to the action.

Read, Write, and Execute rights are applicable to any task, report, or setting. In addition to these rights, a user has to have the Perform operations on device selections right to manage tasks, reports, or settings on device selections.

The General features: Access objects regardless of their ACLs functional area is intended for audit purposes. When users are granted Read rights in this functional area, they get full Read access to all objects and are able to execute any created tasks on selections of devices connected to the Administration Server via Network Agent with local administrator rights (root for Linux). We recommend to carefully grant these rights to a limited set of users who need them to perform their official duties.

All tasks, reports, settings, and installation packages that are missing in the table belong to the **General features: Basic functionality** functional area.

Access rights to application features

| Functional<br>area                                                   | Right | User action: right required to perform the action                                                                                                    | Task | Report | Other |
|----------------------------------------------------------------------|-------|----------------------------------------------------------------------------------------------------|------|--------|-------|
| General<br>features:<br>Management<br>of<br>administration<br>groups | Write | <ul> <li>Add device to an administration group: Write</li> <li>Delete device from an administration group: Write</li> <li>Add an administration group to another administration group: Write</li> <li>Delete an administration group from another administration group from another administration group: Write</li> </ul> | None | None   | None  |

| General<br>features:<br>Access<br>objects<br>regardless of<br>their ACLs | Read                                                                                                    | Get read access<br>to all objects:<br>Read                                                                                                    | None                                                                                                    | None                                                                                                    | Access is granted regardless of other rights, ever if they prohibit reaccess to specific objects. |
|--------------------------------------------------------------------------|----------------------------------------------------------------------------------------------------|----------------------------------------------------------------------------------------------------|----------------------------------------------------------------------------------------------------|----------------------------------------------------------------------------------------------------|---------------------------------------------------------------------------------------------------|
| General features: Basic functionality                                    | <ul> <li>Read</li> <li>Write</li> <li>Execute</li> <li>Perform operations on device selections</li> </ul> | <ul> <li>Device moving rules (create, modify, or delete) for the virtual Server:         Write, Perform operations on device selections</li> <li>Get Mobile (LWNGT) protocol custom certificate:         Read</li> <li>Set Mobile (LWNGT) protocol custom certificate:         Write</li> <li>Get NLA-defined network list:         Read</li> <li>Add, modify, or delete NLA-defined network list:         Write</li> <li>View Access Control List of groups: Read</li> <li>View the operating system log:         Read</li> </ul> | <ul> <li>"Download updates to the Administration Server repository"</li> <li>"Deliver reports"</li> <li>"Distribute installation package"</li> <li>"Install application on secondary Administration Servers remotely"</li> </ul> | <ul> <li>"Report on protection status"</li> <li>"Report on threats"</li> <li>"Report on most heavily infected devices"</li> <li>"Report on status of antivirus databases"</li> <li>"Report on errors"</li> <li>"Report on network attacks"</li> <li>"Summary report on perimeter defense applications installed"</li> <li>"Summary report on types of applications installed"</li> <li>"Report on users of infected devices"</li> <li>"Report on incidents"</li> </ul> | None                                                                                              |

- "Report on events"
- "Report on activity of distribution points"
- "Report on secondary Administration Servers"
- "Report on Device Control events"
- "Report on prohibited applications"
- "Report on Web Control"
- "Report on encryption status of managed devices"
- "Report on encryption status of mass storage devices"
- "Report on rights to access encrypted drives"
- "Report on file encryption errors"
- "Report on blockage of access to encrypted files"
- "Report on effective user permissions"

|                                                                   |                                                                                                    |                                                                                                    |                                                                                                    | • "Report on rights" |                                                                                                    |
|-------------------------------------------------------------------|----------------------------------------------------------------------------------------------------|----------------------------------------------------------------------------------------------------|----------------------------------------------------------------------------------------------------|----------------------|----------------------------------------------------------------------------------------------------|
| General<br>features:<br>Deleted<br>objects                        | <ul><li>Read</li><li>Write</li></ul>                                                                                                  | <ul> <li>View deleted objects in the Recycle Bin: Read</li> <li>Delete objects from the Recycle Bin: Write</li> </ul>                                                                                                    | None                                                                                                    | None                 | None                                                                                                    |
| General<br>features:<br>Event<br>processing                       | <ul> <li>Delete events</li> <li>Edit event notification settings</li> <li>Edit event logging settings</li> <li>Write</li> </ul>       | <ul> <li>Change events registration settings: Edit event logging settings</li> <li>Change events notification settings: Edit event notification settings</li> <li>Delete events: Delete events</li> </ul>                                                                                     | None                                                                                                    | None                 | Settings:  The maximumumbe of events stored the databa  Period time for storing events from the deleter device |
| General<br>features:<br>Operations on<br>Administration<br>Server | <ul> <li>Read</li> <li>Write</li> <li>Execute</li> <li>Modify object ACLs</li> <li>Perform operations on device selections</li> </ul> | <ul> <li>Specify ports of Administration Server for the network agent connection: Write</li> <li>Specify ports of Activation Proxy launched on the Administration Server: Write</li> <li>Specify ports of Activation Proxy for Mobile launched on the Administration Server: Write</li> </ul> | <ul> <li>"Backup of<br/>Administration<br/>Server data"</li> <li>"Databases<br/>maintenance"</li> </ul> | None                 | None                                                                                                    |

- Specify ports of the Web Server for distribution of standalone packages:
   Write
- Specify ports of the Web Server for distribution of MDM profiles: Write
- Specify SSLports of the Administration Server for connection via Web Console: Write
- Specify ports of the Administration Server for mobile connection:
   Write
- Specify the maximum number of events stored in the Administration Server database:
   Write
- Specify the maximum number of events that can be sent by the Administration Server: Write
- Specify time period during which events can be sent by the Administration Server: Write

| General<br>features:<br>Kaspersky<br>software<br>deployment       | <ul> <li>Manage Kaspersky patches</li> <li>Read</li> <li>Write</li> <li>Execute</li> <li>Perform operations on device selections</li> </ul> | Approve or decline installation of the patch:  Manage Kaspersky patches                                                                                                  | None | <ul> <li>"Report on license key usage by virtual Administration Server"</li> <li>"Report on Kaspersky software versions"</li> <li>"Report on incompatible applications"</li> <li>"Report on versions of Kaspersky software module updates"</li> <li>"Report on protection deployment"</li> </ul> | Installation package: "Kaspersky |
|-------------------------------------------------------------------|----------------------------------------------------------------------------------------------------|----------------------------------------------------------------------------------------------------|------|----------------------------------------------------------------------------------------------------|----------------------------------|
| General<br>features: Key<br>management                            | <ul><li>Export key file</li><li>Write</li></ul>                                                                                             | <ul> <li>Export key file:         Export key file     </li> <li>Modify         Administration         Server license         key settings:         Write     </li> </ul> | None | None                                                                                                    | None                             |
| General<br>features:<br>Enforced<br>report<br>management          | <ul><li>Read</li><li>Write</li></ul>                                                                                                    | <ul> <li>Create reports regardless of their ACLs:         Write</li> <li>Execute reports regardless of their ACLs:         Read</li> </ul>                               | None | None                                                                                                    | None                             |
| General<br>features:<br>Hierarchy of<br>Administration<br>Servers | Configure<br>hierarchy of<br>Administration<br>Servers                                                                                      | <ul> <li>Register,<br/>update, or<br/>delete<br/>secondary<br/>Administration<br/>Servers:<br/>Configure<br/>hierarchy of</li> </ul>                                     | None | None                                                                                                    | None                             |

|                                                              |                                                                                                    | Administration<br>Servers                                                                                                    |      |      |      |
|--------------------------------------------------------------|----------------------------------------------------------------------------------------------------|----------------------------------------------------------------------------------------------------|------|------|------|
| General<br>features: User<br>permissions                     | Modify object<br>ACLs                                                                                                    | <ul> <li>Change         Security         properties of         any object:         Modify object         ACLs</li> <li>Manage user         roles: Modify         object ACLs</li> <li>Manage         internal users:         Modify object         ACLs</li> <li>Manage         security         groups: Modify         object ACLs</li> <li>Manage         aliases: Modify         object ACLs</li> </ul> | None | None | None |
| General<br>features:<br>Virtual<br>Administration<br>Servers | <ul> <li>Manage virtual Administration Servers</li> <li>Read</li> <li>Write</li> <li>Execute</li> <li>Perform operations on device selections</li> </ul> | <ul> <li>Get list of virtual Administration Servers: Read</li> <li>Get information on the virtual Administration Server: Read</li> <li>Create, update, or delete a virtual Administration Server: Manage virtual Administration Servers</li> <li>Move a virtual Administration Servers</li> <li>Move a virtual Administration Server to another group: Manage virtual</li> </ul>                           | None | None | None |

|                                                                   |                                                                                                    | Administration Servers  Set administration virtual Server permissions: Manage virtual Administration Servers                    |                                                                                                    |                                    |      |
|-------------------------------------------------------------------|----------------------------------------------------------------------------------------------------|----------------------------------------------------------------------------------------------------|----------------------------------------------------------------------------------------------------|------------------------------------|------|
| General<br>features:<br>Encryption<br>Key<br>Management           | Write                                                                                                    | Import the encryption keys: Write                                                                                               | None                                                                                                  | None                               | None |
| System<br>management:<br>Vulnerability<br>and patch<br>management | <ul> <li>Read</li> <li>Write</li> <li>Execute</li> <li>Perform operations on device selections</li> </ul> | <ul> <li>View third-party patch properties:         Read</li> <li>Change third-party patch properties:         Write</li> </ul> | <ul> <li>"Fix vulnerabilities"</li> <li>"Install required updates and fix vulnerabilities"</li> </ul> | "Report on<br>software<br>updates" | None |

#### Predefined user roles

User roles assigned to Open Single Management Platform users provide them with sets of access rights to application features.

You can use the predefined user roles with already configured set of rights, or create new roles and configure the required rights yourself. Some of the predefined user roles available in Open Single Management Platform can be associated with specific job positions, for example, **Auditor**, **Security Officer**, **Supervisor**. Access rights of these roles are pre-configured in accordance with the standard tasks and scope of duties of the associated positions. The table below shows how roles can be associated with specific job positions.

Examples of roles for specific job positions

| Role                | Description                                                                                                    |
|---------------------|----------------------------------------------------------------------------------------------------|
| Auditor             | Permits all operations with all types of reports, all viewing operations, including viewing deleted objects (grants the <b>Read</b> and <b>Write</b> permissions in the <b>Deleted objects</b> area). Does not permit other operations. You can assign this role to a person who performs the audit of your organization. |
| Supervisor          | Permits all viewing operations; does not permit other operations. You can assign this role to a security officer and other managers in charge of the IT security in your organization.                                                                                                    |
| Security<br>Officer | Permits all viewing operations, permits reports management; grants limited permissions in the <b>System management</b> : <b>Connectivity</b> area. You can assign this role to an officer in charge of the IT security in your organization.                                                                              |

The table below shows the access rights assigned to each predefined user role.

Features of the functional areas Mobile Device Management: General and System management are not available in Open Single Management Platform. A user with the roles Vulnerability and patch management administrator/operator or Mobile Device Management Administrator/Operator has access only for rights from the General features: Basic functionality area.

Access rights of predefined user roles

| Role                                      | Description                                                                                                    |
|-------------------------------------------|----------------------------------------------------------------------------------------------------|
|                                           | Basic roles                                                                                                    |
| Administration<br>Server<br>Administrator | Permits all operations in the following functional areas, in <b>General features</b> :  • Basic functionality                        |
|                                           | Event processing                                                                                                    |
|                                           | Hierarchy of Administration Servers                                                                                                  |
|                                           | Virtual Administration Servers                                                                                                    |
|                                           | Grants the <b>Read</b> and <b>Write</b> rights in the <b>General features: Encryption key managemen</b> functional area.             |
| Administration<br>Server                  | Grants the <b>Read</b> and <b>Execute</b> rights in all of the following functional areas, in <b>General features</b> :              |
| Operator                                  | Basic functionality                                                                                                    |
|                                           | Virtual Administration Servers                                                                                                    |
| Auditor                                   | Permits all operations in the following functional areas, in <b>General features</b> :                                               |
|                                           | Access objects regardless of their ACLs                                                                                              |
|                                           | Deleted objects                                                                                                    |
|                                           | Enforced report management                                                                                                    |
|                                           | You can assign this role to a person who performs the audit of your organization.                                                    |
| nstallation<br>Administrator              | Permits all operations in the following functional areas, in <b>General features</b> :                                               |
| torriii nocracor                          | Basic functionality                                                                                                    |
|                                           | Kaspersky software deployment                                                                                                    |
|                                           | License key management                                                                                                    |
|                                           | Grants <b>Read</b> and <b>Execute</b> rights in the <b>General features</b> : <b>Virtual Administration Servers</b> functional area. |
| nstallation<br>Operator                   | Grants the <b>Read</b> and <b>Execute</b> rights in all of the following functional areas, in <b>General features</b> :              |
|                                           | Basic functionality                                                                                                    |

|                                              | <ul> <li>Kaspersky software deployment (also grants the Manage Kaspersky Lab patches right in this area)</li> <li>Virtual Administration Servers</li> </ul> |
|----------------------------------------------|----------------------------------------------------------------------------------------------------|
|                                              | VII tuai Aurilinistration Servers                                                                                                    |
| Kaspersky<br>Endpoint<br>Security            | Permits all operations in the following functional areas:  • General features: Basic functionality                                                          |
| Administrator                                | Kaspersky Endpoint Security area, including all features                                                                                                    |
|                                              | Grants the <b>Read</b> and <b>Write</b> rights in the <b>General features: Encryption key management</b> functional area.                                   |
| Kaspersky                                    | Grants the <b>Read</b> and <b>Execute</b> rights in all of the following functional areas:                                                                  |
| Endpoint<br>Security                         | General features: Basic functionality                                                                                                    |
| Operator                                     | Kaspersky Endpoint Security area, including all features                                                                                                    |
| Main<br>Administrator                        | Permits all operations in functional areas, <i>except</i> for the following areas, in <b>General features</b> :                                             |
|                                              | Access objects regardless of their ACLs                                                                                                    |
|                                              | Enforced report management                                                                                                    |
|                                              | Grants the <b>Read</b> and <b>Write</b> rights in the <b>General features: Encryption key management</b> functional area.                                   |
| Main Operator                                | Grants the <b>Read</b> and <b>Execute</b> (where applicable) rights in all of the following functional areas:                                               |
|                                              | General features:                                                                                                    |
|                                              | Basic functionality                                                                                                    |
|                                              | Deleted objects                                                                                                    |
|                                              | Operations on Administration Server                                                                                                    |
|                                              | Kaspersky Lab software deployment                                                                                                    |
|                                              | Virtual Administration Servers                                                                                                    |
|                                              | Kaspersky Endpoint Security area, including all features                                                                                                    |
| Mobile Device<br>Management<br>Administrator | Permits all operations in the <b>General features: Basic functionality</b> functional area.                                                                 |
| Security Officer                             | Permits all operations in the following functional areas, in <b>General features</b> :                                                                      |
|                                              | Access objects regardless of their ACLs                                                                                                    |
|                                              | Enforced report management                                                                                                    |

|                             | Grants the Read, Write, Execute, Save files from devices to the administrator's workstation, and Perform operations on device selections rights in the System management: Connectivity functional area. |
|-----------------------------|----------------------------------------------------------------------------------------------------|
|                             | You can assign this role to an officer in charge of the IT security in your organization.                                                                                                    |
| Self Service<br>Portal User | Permits all operations in the <b>Mobile Device Management: Self Service Portal</b> functional area. This feature is not supported in Kaspersky Security Center 11 and later version.                    |
| Supervisor                  | Grants the <b>Read</b> right in the <b>General features</b> : <b>Access objects regardless of their ACLs</b> and <b>General features</b> : <b>Enforced report management</b> functional areas.          |
|                             | You can assign this role to a security officer and other managers in charge of the IT security in your organization.                                                                                    |
|                             | XDR roles                                                                                                    |
| Main<br>administrator       | Permits all operations in the XDR functional areas:  • Alerts and incidents  • NCIRCC incidents                                                                                                    |
|                             | Playbooks and response                                                                                                    |
|                             | Asset Management                                                                                                    |
|                             | • IAM                                                                                                    |
|                             | • Tenants                                                                                                    |
|                             | • Integrations                                                                                                    |
|                             | • Licenses                                                                                                    |
| Tenant                      | Permits all operations in the XDR functional areas:                                                                                                    |
| administrator               | Alerts and incidents                                                                                                    |
|                             | NCIRCC incidents                                                                                                    |
|                             | Playbooks and response                                                                                                    |
|                             | Asset Management                                                                                                    |
|                             | • IAM                                                                                                    |
|                             | • Tenants                                                                                                    |
|                             | • Integrations                                                                                                    |
|                             | • Licenses                                                                                                    |
|                             | This role corresponds to the Main Administrator role, but it has a restriction. In KUMA, a tenant administrator has limited access to the preset objects.                                               |
| SOC                         | Grants the following rights in the XDR functional areas:                                                                                                    |
| administrator               | Playbooks and response: Read, Write, and Delete                                                                                                    |
|                             | IAM: Read users and roles, Assign roles, and Lists users                                                                                                    |

|                | Tenants: Read and Write                                                                                                    |
|----------------|----------------------------------------------------------------------------------------------------|
|                | Integrations: Read, Write, and Delete                                                                                                    |
|                | Licenses: Read                                                                                                    |
| Junior analyst | Grants the following rights in the XDR functional areas:  • Alerts and incidents: Read and Write                                         |
|                | Playbooks and response: Read and Execute                                                                                                 |
|                | Asset Management: Read                                                                                                    |
|                | IAM: Read users and roles and Lists users                                                                                                |
|                | Tenants: Read                                                                                                    |
|                | Integrations: Read                                                                                                    |
|                | Licenses: Read                                                                                                    |
| Tier 2 analyst | Grants the following rights in the XDR functional areas:                                                                                 |
|                | Alerts and incidents: Read and Write                                                                                                    |
|                | Playbooks and response: Read, Write, Delete, and Execute                                                                                 |
|                | Asset Management: Read                                                                                                    |
|                | IAM: Read users and roles and Lists users                                                                                                |
|                | Tenants: Read                                                                                                    |
|                | Integrations: Read                                                                                                    |
|                | Licenses: Read                                                                                                    |
| Tier 1 analyst | Grants the following rights in the XDR functional areas:                                                                                 |
|                | Alerts and incidents: Read and Write                                                                                                    |
|                | Playbooks and response: Read, Write, Delete, and Execute                                                                                 |
|                | Asset Management: Read                                                                                                    |
|                | IAM: Read users and roles and Lists users                                                                                                |
|                | Tenants: Read                                                                                                    |
|                | Integrations: Read                                                                                                    |
|                | Licenses: Read                                                                                                    |
|                | This role corresponds to the Tier 2 analyst role, but it has a restriction. In KUMA, a Tier 1 analyst can only modify their own objects. |

| SOC manager                | Grants the following rights in the XDR functional areas:  • Alerts and incidents: Read and Write  • Playbooks and response: Read  • Asset Management: Read  • IAM: Read users and roles and Lists users  • Tenants: Read  • Integrations: Read  • Licenses: Read                                                     |
|----------------------------|----------------------------------------------------------------------------------------------------|
| Approver                   | Grants the following rights in the XDR functional areas:  • Alerts and incidents: Read, Write, Close  • Playbooks and response: Read and Response confirmation  • Asset Management: Read  • IAM: Read users and roles  • Tenants: Read  • Integrations: Read  • Licenses: Read                                       |
| Observer                   | <ul> <li>Grants the following rights in the XDR functional areas:</li> <li>Alerts and incidents: Read</li> <li>Playbooks and response: Read</li> <li>Asset Management: Read</li> <li>IAM: Read users and roles and Lists users</li> <li>Tenants: Read</li> <li>Integrations: Read</li> <li>Licenses: Read</li> </ul> |
| Interaction with<br>NCIRCC | Grants the following rights in the XDR functional areas:  • Alerts and incidents: Read and Write  • NCIRCC incidents: Read and Write  • Playbooks and response: Read  • Asset Management: Read                                                                                                    |

|                                  | IAM: Read users and roles, Lists users                                                                                                    |
|----------------------------------|----------------------------------------------------------------------------------------------------|
|                                  | Tenants: Read                                                                                                    |
|                                  | Integrations: Read                                                                                                    |
|                                  | Licenses: Read                                                                                                    |
|                                  | You can work with XDR incidents, create NCIRCC incidents based on them, and export NCIRCC incidents (without access to critical information infrastructure).                |
| Service roles                    |                                                                                                    |
| Automatic<br>Threat<br>Responder | Grants service accounts the right to respond to threats.                                                                                                    |
|                                  | Access rights are configured automatically in accordance with the role-based access control policies of Kaspersky Security Center Linux and managed Kaspersky applications. |
|                                  | You can assign this role only to service accounts.                                                                                                    |
|                                  | This role cannot be edited.                                                                                                    |

# Assigning access rights to specific objects

In addition to assigning <u>access rights at the server level</u>, you can configure access to specific objects, for example, to a specific task. The application allows you to specify access rights to the following object types:

- Administration groups
- Tasks
- Reports
- Device selections
- Event selections

To assign access rights to a specific object:

- 1. Depending on the object type, in the main menu, go to the corresponding section:
  - Assets (Devices) → Hierarchy of groups
  - Assets (Devices) → Tasks
  - Monitoring & reporting → Reports
  - Assets (Devices) → Device selections
  - Monitoring & reporting  $\rightarrow$  Event selections
- 2. Open the properties of the object to which you want to configure access rights.

To open the properties window of an administration group or a task, click the object name. Properties of other objects can be opened by using the button on the toolbar.

3. In the properties window, open the Access rights section.

The user list opens. The listed users and security groups have access rights to the object. By default, if you use a hierarchy of administration groups or Servers, the list and access rights are inherited from the parent administration group or primary Server.

- 4. To be able to modify the list, enable the **Use custom permissions** option.
- 5. Configure access rights:
  - Use the Add and Delete buttons to modify the list.
  - Specify access rights for a user or security group. Do one of the following:
    - If you want to specify access rights manually, select the user or security group, click the **Access rights** button, and then specify the access rights.
    - If you want to assign a <u>user role</u> to the user or security group, select the user or security group, click the **Roles** button, and then select the role to assign.
- 6. Click the Save button.

The access rights to the object are configured.

## Assigning permissions to users and groups

You can give users and security groups access rights to use different features of Administration Server and of the Kaspersky applications for which you have management plug-ins, for example, Kaspersky Endpoint Security for Windows.

To assign permissions to a user or security group:

- 1. In the main menu, click the settings icon (🗾) next to the name of the required Administration Server.
  - The Administration Server properties window opens.
- 2. On the **Access rights** tab, select the check box next to the name of the user or the security group to whom to assign rights, and then click the **Access rights** button.
  - You cannot select multiple users or security groups at the same time. If you select more than one item, the **Access rights** button will be disabled.
- 3. Configure the set of rights for the user or group:
  - a. Expand the node with features of Administration Server or other Kaspersky application.
  - b. Select the Allow or Deny check box next to the feature or the access right that you want.
    - Example 1: Select the Allow check box next to the Application integration node to grant all available access rights to the Application integration feature (Read, Write, and Execute) for a user or group.
    - Example 2: Expand the Encryption key management node, and then select the Allow check box next to the Write permission to grant the Write access right to the Encryption key management feature for a user or group.
- 4. After you configure the set of access rights, click **OK**.

The set of rights for the user or group of users will be configured.

The permissions of the Administration Server (or the administration group) are divided into the following areas:

- General features:
  - Management of administration groups
  - Access objects regardless of their ACLs
  - Basic functionality
  - Deleted objects
  - Encryption Key Management
  - Event processing
  - Operations on Administration Server
  - Device tags
  - Kaspersky software deployment
  - License key management
  - Enforced report management
  - Hierarchy of Servers
  - User rights
  - Virtual Administration Servers
- Mobile Device Management:
  - General
- System Management:
  - Connectivity
  - Hardware inventory
  - Network Access Control
  - Deploy operating system
  - Manage vulnerabilities and patches
  - Remote installation
  - Software inventory

If neither **Allow** nor **Deny** is selected for a permission, then the permission is considered *undefined*: it is denied until it is explicitly denied or allowed for the user.

The rights of a user are the sum of the following:

- · User's own rights
- · Rights of all the roles assigned to this user
- Rights of all the security group to which the user belongs
- Rights of all the roles assigned to the security groups to which the user belongs

If at least one of these sets of rights has **Deny** for a permission, then the user is denied this permission, even if other sets allow it or leave it undefined.

You can also <u>add users and security groups to the scope of a user role</u> to use different features of Administration Server. Settings associated with a user role will only apply only to devices that belong to users who have this role, and only if these devices belong to groups associated with this role, including child groups.

## Adding an account of an internal user

To add a new internal user account to Open Single Management Platform:

1. In the main menu, go to Users & roles → Users & groups, and then select the Users tab.

2. Click Add.

3. In the Add user window that opens, specify the settings of the new user account:

- Name.
- Password for the user connection to Open Single Management Platform.

The password must comply with the following rules:

- The password must be 8 to 16 characters long.
- The password must contain characters from at least three of the groups listed below:
  - Uppercase letters (A-Z)
  - Lowercase letters (a-z)
  - Numbers (0-9)
  - Special characters (@ # \$ % ^ & \* \_! + = [] { } |:',.?/\`~"();)
- The password must not contain any whitespaces, Unicode characters, or the combination of "." and "@", when "." is placed before "@".

To see the characters that you entered, click and hold the **Show** button.

The number of attempts for entering the password is limited. By default, the maximum number of allowed password entry attempts is 10. You can change the allowed number of attempts to enter a password, as described in "Changing the number of allowed password entry attempts".

If the user enters an invalid password the specified number of times, the user account is blocked for one hour. You can unblock the user account only by changing the password.

4. Click Save to save the changes.

A new user account is added to the user list.

## Creating a security group

To create a security group:

- 1. In the main menu, go to Users & roles ightarrow Users & groups, and then select the Groups tab.
- 2. Click Add.
- 3. In the Create security group window that opens, specify the following settings for the new security group:
  - Group name
  - Description
- 4. Click Save to save the changes.

A new security group is added to the group list.

## Editing an account of an internal user

To edit an internal user account in Open Single Management Platform:

- 1. In the main menu, go to Users & roles → Users & groups, and then select the Users tab.
- 2. Click the name of the user account that you want to edit.
- 3. In the user settings window that opens, on the **General** tab, change the settings of the user account:
  - Description
  - Full name
  - Email address
  - Main phone

• Set new password for the user connection to Open Single Management Platform.

The password must comply with the following rules:

- The password must be 8 to 16 characters long.
- The password must contain characters from at least three of the groups listed below:
  - Uppercase letters (A-Z)
  - Lowercase letters (a-z)
  - Numbers (0-9)
  - Special characters (@ # \$ % ^ & \* \_!+=[] { } |:',.?/\`~"();)
- The password must not contain any whitespaces, Unicode characters, or the combination of "." and "@", when "." is placed before "@".

To see the entered password, click and hold the Show button.

The number of attempts for entering the password is limited. By default, the maximum number of allowed password entry attempts is 10. You can <u>change</u> the allowed number of attempts; however, for security reasons, we do not recommend that you decrease this number. If the user enters an invalid password the specified number of times, the user account is blocked for one hour. You can unblock the user account only by changing the password.

- If necessary, switch the toggle button to **Disabled** to prohibit the user from connecting to the application. You can disable an account, for example, after an employee leaves the company.
- 4. On the Authentication security tab, you can specify the security settings for this account.
- 5. On the **Groups** tab, you can add the user to security groups.
- 6. On the **Devices** tab, you can <u>assign devices</u> to the user.
- 7. On the Roles tab, you can assign roles to the user.
- 8. Click **Save** to save the changes.

The updated user account appears in the list of users.

## Editing a security group

To edit a security group:

- 1. In the main menu, go to Users & roles → Users & groups, and then select the Groups tab.
- 2. Click the name of the security group that you want to edit.
- 3. In the group settings window that opens, change the settings of the security group:

- On the **General** tab, you can change the **Name** and **Description** settings. These settings are available only for internal security groups.
- On the **Users** tab, you can <u>add users to the security group</u>. This setting is available only for internal users and internal security groups.
- On the Roles tab, you can assign a role to the security group.
- 4. Click Save to save the changes.

The changes are applied to the security group.

## Assigning a role to a user or a security group

To assign a role to a user or a security group:

- 1. In the main menu, go to Users & roles ightarrow Users & groups, and then select the Users or the Groups tab.
- 2. Select the name of the user or the security group to whom to assign a role. You can select multiple names.
- 3. On the menu line, click the **Assign role** button.

The Role assignment wizard starts.

- 4. Follow the instructions of the wizard: select the role that you want to assign to the selected users or security groups, and then select the scope of role.
  - A *user role scope* is a combination of users and administration groups. Settings associated with a user role apply only to devices that belong to users who have this role, and only if these devices belong to groups associated with this role, including child groups.

The role with a set of rights for working with Administration Server is assigned to the user (or users, or the security group). In the list of users or security groups, a check box appears in the **Has assigned roles** column.

# Adding user accounts to an internal security group

You can add only accounts of internal users to an internal security group.

To add user accounts to an internal security group:

- 1. In the main menu, go to Users & roles  $\rightarrow$  Users & groups, and then select the Users tab.
- 2. Select check boxes next to user accounts that you want to add to a security group.
- 3. Click the **Assign group** button.
- 4. In the Assign group window that opens, select the security group to which you want to add user accounts.
- 5. Click the **Save** button.

The user accounts are added to the security group. You can also add internal users to a security group by using the group settings.

#### Assigning a user as a device owner

For information about assigning a user as a mobile device owner, see <u>Kaspersky Security for Mobile Help</u> .

To assign a user as a device owner:

- 1. If you want to assign an owner of a device connected to a virtual Administration Server, first switch to the virtual Administration Server:
  - a. In the main menu, click the chevron icon () to the right of the current Administration Server name.
  - b. Select the required Administration Server.
- 2. In the main menu, go to Users & roles ightarrow Users & groups, and then select the Users tab.
  - A user list opens. If you are currently connected to a virtual Administration Server, the list includes users from the current virtual Administration Server and the primary Administration Server.
- 3. Click the name of the user account that you want to assign as a device owner.
- 4. In the user settings window that opens, select the **Devices** tab.
- 5. Click Add.
- 6. From the device list, select the device that you want to assign to the user.
- 7. Click OK.

The selected device is added to the list of devices assigned to the user.

You can perform the same operation at **Assets (Devices)**  $\rightarrow$  **Managed devices**, by clicking the name of the device that you want to assign, and then clicking the **Manage device owner** link.

# Two-step verification

This section describes how you can use two-step verification to reduce the risk of unauthorized access to OSMP Console.

# Scenario: Configuring two-step verification for all users

This scenario describes how to enable two-step verification for all users and how to exclude user accounts from two-step verification. If you did not enable two-step verification for your account before you enable it for other users, the application opens the window for enabling two-step verification for your account, first. This scenario also describes how to enable two-step verification for your own account.

If you enabled two-step verification for your account, you may proceed to the stage of enabling of two-step verification for all users.

#### Prerequisites

#### Before you start:

- Make sure that your user account has the Modify object ACLs right of the **General features**: **User permissions** functional area for modifying security settings for other users' accounts.
- Make sure that the other users of Administration Server install an authenticator app on their devices.

#### Stages

Enabling two-step verification for all users proceeds in stages:

1 Installing an authenticator app on a device

You can install any application that supports the Time-based One-time Password algorithm (TOTP), such as:

- o Google Authenticator
- o Microsoft Authenticator
- o Bitrix24 OTP
- Yandex Key
- Avanpost Authenticator
- o Aladdin 2FA

To check if Open Single Management Platform supports the authenticator app that you want to use, enable two-step verification for all users or for a particular user.

One of the steps suggests that you specify the security code generated by the authenticator app. If it succeeds, then Open Single Management Platform supports the selected authenticator.

We strongly do not recommend installing the authenticator app on the same device from which the connection to Administration Server is established.

Synchronizing the authenticator app time with the time of the device on which Administration Server is installed

Ensure that the time on the device with the authenticator app and the time on the device with the Administration Server are synchronized to UTC, by using external time sources. Otherwise, failures may occur during the authentication and activation of two-step verification.

3 Enabling two-step verification for your account and receiving the secret key for your account

After you enable two-step verification for your account, you can enable two-step verification for all users.

4 Enabling two-step verification for all users

Users with two-step verification enabled must use it to log in to Administration Server.

5 Prohibit new users from setting up two-step verification for themselves

In order to further improve OSMP Console access security, you can <u>prohibit new users from setting up two-step</u> <u>verification for themselves</u>.

6 Editing the name of a security code issuer

If you have several Administration Servers with similar names, <u>you may have to change the security code issuer</u> <u>names</u> for better recognition of different Administration Servers.

Excluding user accounts for which you do not need to enable two-step verification

If required, <u>you can exclude users from two-step verification</u>. Users with excluded accounts do not have to use two-step verification to log in to Administration Server.

8 Configuring two-step verification for your own account

If the users are not excluded from two-step verification and two-step verification is not yet configured for their accounts, they need to configure it in the window that opens when they sign in to OSMP Console. Otherwise, they will not be able to access the Administration Server in accordance with their rights.

#### Results

Upon completion of this scenario:

- Two-step verification is enabled for your account.
- Two-step verification is enabled for all user accounts of the Administration Server, except for user accounts that were excluded.

# About two-step verification for an account

Open Single Management Platform provides two-step verification for users of OSMP Console. When two-step verification is enabled for your own account, every time you log in to OSMP Console, you enter your user name, password, and an additional single-use security code. To receive a single-use security code, you must have an authenticator app on the computer or mobile device.

A security code has an identifier referred to as *issuer name*. The security code issuer name is used as an identifier of the Administration Server in the authenticator app. You can change the name of the security code issuer name. The security code issuer name has a default value that is the same as the name of the Administration Server. The issuer name is used as an identifier of the Administration Server in the authenticator app. If you change the security code issuer name, you must issue a new secret key and pass it to the authenticator app. A security code is single-use and valid for up to 90 seconds (the exact time may vary).

Any user for whom two-step verification is enabled can reissue his or her own secret key. When a user authenticates with the reissued secret key and uses it for logging in, Administration Server saves the new secret key for the user account. If the user enters the new secret key incorrectly, Administration Server does not save the new secret key and leaves the current secret key valid for the further authentication.

Any authentication software that supports the Time-based One-time Password algorithm (TOTP) can be used as an authenticator app, for example, Google Authenticator. In order to generate the security code, you must synchronize the time set in the authenticator app with the time set for Administration Server.

To check if Open Single Management Platform supports the authenticator app that you want to use, enable twostep verification for all users or for a particular user.

One of the steps suggests that you specify the security code generated by the authenticator app. If it succeeds, then Open Single Management Platform supports the selected authenticator.

An authenticator app generates the security code as follows:

- 1. Administration Server generates a special secret key and QR code.
- 2. You pass the generated secret key or QR code to the authenticator app.
- 3. The authenticator app generates a single-use security code that you pass to the authentication window of Administration Server.

We highly recommend that you save the secret key (or QR code) and keep it in a safe place. This will help you to restore access to OSMP Console in case you lose access to the mobile device.

To secure the usage of Open Single Management Platform, you can enable two-step verification for your own account and enable two-step verification for all users.

You can <u>exclude</u> accounts from two-step verification. This can be necessary for service accounts that cannot receive a security code for authentication.

Two-step verification works according to the following rules:

- Only a user account that has the Modify object ACLs right in the **General features: User permissions** functional area can enable two-step verification for all users.
- Only a user that enabled two-step verification for his or her own account can enable the option of two-step verification for all users.
- Only a user that enabled two-step verification for his or her own account can exclude other user accounts from the list of two-step verification enabled for all users.
- A user can enable two-step verification only for his or her own account.
- A user account that has the Modify object ACLs right in the General features: User permissions functional
  area and is logged in to OSMP Console by using two-step verification can disable two-step verification: for any
  other user only if two-step verification for all users is disabled, for a user excluded from the list of two-step
  verification that is enabled for all users.
- Any user that logged in to OSMP Console by using two-step verification can reissue his or her own secret key.
- You can enable the two-step verification for all users option for the Administration Server you are currently
  working with. If you enable this option on the Administration Server, you also enable this option for the user
  accounts of its virtual Administration Servers and do not enable two-step verification for the user accounts of
  the secondary Administration Servers.

# Enabling two-step verification for your own account

You can enable two-step verification only for your own account.

Before you start enabling two-step verification for your account, ensure that an authenticator app is installed on the mobile device. Ensure that the time set in the authenticator app is synchronized with the time set of the device on which Administration Server is installed.

To enable two-step verification for a user account:

- 1. In the main menu, go to Users & roles  $\rightarrow$  Users & groups, and then select the Users tab.
- 2. Click the name of your account.
- 3. In the user settings window that opens, select the **Authentication security** tab:
  - a. Select the Request user name, password, and security code (two-step verification) option. Click the Save button.
  - b. In the two-step verification window that opens, click View how to set up two-step verification.

    Click View QR code.
  - c. Scan the QR code by the authenticator app on the mobile device to receive one-time security code.
  - d. In the two-step verification window, specify the security code generated by the authenticator app, and then click the **Check and apply** button.
- 4. Click the Save button.

Two-step verification is enabled for your account.

Scan the QR code by the authenticator app on the mobile device to receive one-time security code.

# Enabling required two-step verification for all users

You can enable two-step verification for all users of Administration Server if your account has the Modify object ACLs right in the **General features: User permissions** functional area and if you are authenticated by using two-step verification.

To enable two-step verification for all users:

- 1. In the main menu, click the settings icon ( ) next to the name of the required Administration Server.

  The Administration Server properties window opens.
- 2. On the **Authentication security** tab of the properties window, switch the toggle button of the **two-step verification for all users** option to the enabled position.
- 3. If you did not <u>enable two-step verification for your account</u>, the application opens the window for enabling two-step verification for your own account.
  - a. In the two-step verification window, click View how to set up two-step verification.

- b. Click View QR code.
- c. Scan the QR code by the authenticator app on the mobile device to receive one-time security code.

  Alternatively, enter the secret key in the authenticator app manually.
- d. In the two-step verification window, specify the security code generated by the authenticator app, and then click the **Check and apply** button.

Two-step verification is enabled for all users. From now on, users of the Administration Server, including the users that were added after enabling two-step verification for all users, have to configure two-step verification for their accounts, except for users that are <u>excluded</u> from two-step verification.

# Disabling two-step verification for a user account

You can disable two-step verification for your own account, as well as for an account of any other user.

You can disable two-step verification of another user's account if your account has the Modify object ACLs right in the **General features: User permissions** functional area and if you are authenticated by using two-step verification.

To disable two-step verification for a user account:

- 1. In the main menu, go to Users & roles  $\rightarrow$  Users & groups, and then select the Users tab.
- 2. Click the name of the internal user account for whom you want to disable two-step verification. This may be your own account or an account of any other user.
- 3. In the user settings window that opens, select the Authentication security tab.
- 4. Select the **Request only user name and password** option if you want to disable two-step verification for a user account.
- 5. Click the **Save** button.

Two-step verification is disabled for the user account.

If you want to restore access for a user that cannot log in to OSMP Console by using two-step verification, disable two-step verification for this user account, and then select the **Request only user name and password** option as described above. After that, log in to OSMP Console under the user account for which you disabled two-step verification, and then <u>enable verification</u> again.

# Disabling required two-step verification for all users

You can disable required two-step verification for all users if two-step verification is enabled for your account and your account has the Modify object ACLs right in the **General features: User permissions** functional area. If two-step verification is not enabled for your account, you must <u>enable two-step verification for your account</u> before disabling it for all users.

To disable two-step verification for all users:

- 1. In the main menu, click the settings icon ( next to the name of the required Administration Server.

  The Administration Server properties window opens.
- 2. On the **Authentication security** tab of the properties window, switch the toggle button of the **two-step verification for all users** option to disabled position.
- 3. Enter the credentials of your account in the authentication window.

Two-step verification is disabled for all users. Disabling two-step verification for all users does not applied to specific accounts for which two-step verification was previously enabled separately.

## Excluding accounts from two-step verification

You can exclude user accounts from two-step verification if you have the Modify object ACLs right in the **General** features: User permissions functional area.

If a user account is excluded from the list of two-step verification for all users, this user does not have to use two-step verification.

Excluding accounts from two-step verification can be necessary for service accounts that cannot pass the security code during authentication.

If you want to exclude some user accounts from two-step verification:

- 1. In the main menu, click the settings icon ( ) next to the name of the required Administration Server.

  The Administration Server properties window opens.
- 2. On the **Authentication security** tab of the properties window, in the two-step verification exclusions table, click the **Add** button.
- 3. In the window that opens:
  - a. Select the user accounts that you want to exclude.
  - b. Click the OK button.

The selected user accounts are excluded from two-step verification.

# Configuring two-step verification for your own account

The first time you sign in to Open Single Management Platform after two-step verification is enabled, the window for configuring two-step verification for your own account opens.

Before you configure two-step verification for your account, ensure that an authenticator app is installed on the mobile device. Ensure that the time on the device with the authenticator app and the time on the device with the Administration Server are synchronized to UTC, by using external time sources.

To configure two-step verification for your account:

- 1. Generate a one-time security code by using the authenticator app on the mobile device. To do this, perform one of the following actions:
  - Enter the secret key in the authenticator app manually.
  - Click View QR code and scan the QR code by using the authenticator app.

A security code will display on the mobile device.

2. In the configure two-step verification window, specify the security code generated by the authenticator app, and then click the **Check and apply** button.

Two-step verification is configured for your account. You are able to access the Administration Server in accordance with your rights.

#### Prohibit new users from setting up two-step verification for themselves

In order to further improve OSMP Console access security, you can prohibit new users from setting up two-step verification for themselves.

If this option is enabled, a user with disabled two-step verification, for example new domain administrator, cannot configure two-step verification for themselves. Therefore, such user cannot be authenticated on Administration Server and cannot sign in to OSMP Console without approval from another Open Single Management Platform administrator who already has two-step verification enabled.

This option is available if two-step verification is enabled for all users.

To prohibit new users from setting up two-step verification for themselves:

- 1. In the main menu, click the settings icon ( ) next to the name of the required Administration Server.

  The Administration Server properties window opens.
- 2. On the **Authentication security** tab of the properties window, switch the toggle button **Prohibit new users** from setting up two-step verification for themselves to the enabled position.

This option does not affect the user accounts added to the two-step verification exclusions.

In order to grant OSMP Console access to a user with disabled two-step verification, temporary turn off the **Prohibit new users from setting up two-step verification for themselves** option, ask the user to enable two-step verification, and then turn on the option back.

# Generating a new secret key

You can generate a new secret key for a two-step verification for your account only if you are authorized by using two-step verification.

To generate a new secret key for a user account:

- 1. In the main menu, go to Users & roles ightarrow Users & groups, and then select the Users tab.
- 2. Click the name of the user account for whom you want to generate a new secret key for two-step verification.
- 3. In the user settings window that opens, select the Authentication security tab.
- 4. On the Authentication security tab, click the Generate a new secret key link.
- 5. In the two-step verification window that opens, specify a new security key generated by the authenticator app.
- 6. Click the **Check and apply** button.

A new secret key is generated for the user.

If you lose the mobile device, you can install an authenticator app on another mobile device and generate a new secret key to restore access to OSMP Console.

# Editing the name of a security code issuer

You can have several identifiers (they are called issuers) for different Administration Servers. You can change the name of a security code issuer in case, for example, if the Administration Server already uses a similar name of security code issuer for another Administration Server. By default, the name of a security code issuer is the same as the name of the Administration Server.

After you change the security code issuer name you have to reissue a new secret key and pass it to the authenticator app.

To specify a new name of security code issuer:

- 1. In the main menu, click the settings icon ( next to the name of the required Administration Server.

  The Administration Server properties window opens.
- 2. In the user settings window that opens, select the Authentication security tab.
- 3. On the Authentication security tab, click the Edit link.
  The Edit security code issuer section opens.
- 4. Specify a new security code issuer name.
- 5. Click the **OK** button.

A new security code issuer name is specified for the Administration Server.

# Changing the number of allowed password entry attempts

The Open Single Management Platform user can enter an invalid password a limited number of times. After the limit is reached, the user account is blocked for one hour.

By default, the maximum number of allowed attempts to enter a password is 10. You can change the number of allowed password entry attempts, as described in this section.

To change the number of allowed password entry attempts:

- 1. On the Administration Server device, run a Linux command line.
- 2. For the klscflag utility, run the following command:

```
sudo /opt/kaspersky/ksc64/sbin/klscflag -fset -pv klserver -n SrvSplPpcLogonAttempts - t d -v N
```

where N is a number of attempts to enter a password.

3. To apply the changes, restart the Administration Server service.

The maximum number of allowed password entry attempts is changed.

## Deleting a user or a security group

You can delete only internal users or internal security groups.

To delete a user or a security group:

- 1. In the main menu, go to Users & roles ightarrow Users & groups, and then select the Users or the Groups tab.
- 2. Select the check box next to the user or the security group that you want to delete.
- 3. Click Delete.
- 4. In the window that opens, click **OK**.

The user or the security group is deleted.

# Creating a user role

To create a user role:

- 1. In the main menu, go to Users & roles  $\rightarrow$  Roles.
- 2. Click Add.
- 3. In the **New role name** window that opens, enter the name of the new role.
- 4. Click **OK** to apply the changes.
- 5. In the role properties window that opens, change the settings of the role:
  - On the **General** tab, edit the role name.

You cannot edit the name of a predefined role.

- On the **Settings** tab, edit the role scope and policies and profiles associated with the role.
- On the Access rights tab, edit the rights for access to Kaspersky applications.
- 6. Click **Save** to save the changes.

The new role appears in the list of user roles.

## Editing a user role

To edit a user role:

- 1. In the main menu, go to Users & roles  $\rightarrow$  Roles.
- 2. Click the name of the role that you want to edit.
- 3. In the role properties window that opens, change the settings of the role:
  - On the General tab, edit the role name.
     You cannot edit the name of a predefined role.
  - On the **Settings** tab, edit the role scope and policies and profiles associated with the role.
  - On the Access rights tab, edit the rights for access to Kaspersky applications.
- 4. Click **Save** to save the changes.

The updated role appears in the list of user roles.

## Editing the scope of a user role

A *user role scope* is a combination of users and administration groups. Settings associated with a user role apply only to devices that belong to users who have this role, and only if these devices belong to groups associated with this role, including child groups.

To add users, security groups, and administration groups to the scope of a user role, you can use either of the following methods:

#### Method 1:

- 1. In the main menu, go to Users & roles → Users & groups, and then select the Users or the Groups tab.
- 2. Select check boxes next to the users or security groups that you want to add to the user role scope.
- 3. Click the **Assign role** button.

The Role assignment wizard starts. Proceed through the wizard by using the Next button.

4. On the **Select role** step, select the user role that you want to assign.

- 5. On the **Define scope** step, select the administration group that you want to add to the user role scope.
- 6. Click the Assign role button to close the window.

The selected users or security groups and the selected administration group are added to the scope of the user role.

#### Method 2:

- 1. In the main menu, go to Users & roles  $\rightarrow$  Roles.
- 2. Click the name of the role for which you want to define the scope.
- 3. In the role properties window that opens, select the **Settings** tab.
- 4. In the Role scope section, click Add.

The Role assignment wizard starts. Proceed through the wizard by using the Next button.

- 5. On the **Define scope** step, select the administration group that you want to add to the user role scope.
- 6. On the **Select users** step, select users and security groups that you want to add to the user role scope.
- 7. Click the **Assign role** button to close the window.
- 8. Click the **Close** button  $(\times)$  to close the role properties window.

The selected users or security groups and the selected administration group are added to the scope of the user role.

#### Method 3:

- 1. In the main menu, click the settings icon ( next to the name of the required Administration Server.

  The Administration Server properties window opens.
- 2. On the **Access rights** tab, select the check box next to the name of the user or the security group that you want to add to the user role scope, and then click the **Roles** button.

You cannot select multiple users or security groups at the same time. If you select more than one item, the **Roles** button will be disabled.

3. In the Roles window, select the user role that you want to assign, and then apply and save changes.

The selected users or security groups are added to the scope of the user role.

## Deleting a user role

To delete a user role:

- 1. In the main menu, go to Users & roles  $\rightarrow$  Roles.
- 2. Select the check box next to the name of the role that you want to delete.
- 3. Click Delete.

4. In the window that opens, click **OK**.

The user role is deleted.

## Associating policy profiles with roles

You can associate user roles with policy profiles. In this case, the activation rule for this policy profile is based on the role: the policy profile becomes active for a user that has the specified role.

For example, the policy bars any GPS navigation software on all devices in an administration group. GPS navigation software is necessary only on a single device in the Users administration group—the device owned by a courier. In this case, you can assign a "Courier" <u>role</u> to its owner, and then create a policy profile allowing GPS navigation software to run only on the devices whose owners are assigned the "Courier" role. All the other policy settings are preserved. Only the user with the role "Courier" will be allowed to run GPS navigation software. Later, if another worker is assigned the "Courier" role, the new worker also can run navigation software on your organization's device. Running GPS navigation software will still be prohibited on other devices in the same administration group.

To associate a role with a policy profile:

- 1. In the main menu, go to Users & roles  $\rightarrow$  Roles.
- 2. Click the name of the role that you want to associate with a policy profile.

The role properties window opens with the **General** tab selected.

- 3. Select the **Settings** tab, and scroll down to the **Policies & profiles** section.
- 4. Click Edit.
- 5. To associate the role with:
  - An existing policy profile—Click the chevron icon (>) next to the required policy name, and then select the check box next to the profile with which you want to associate the role.
  - A new policy profile:
    - a. Select the check box next to the policy for which you want to create a profile.
    - b. Click New policy profile.
    - c. Specify a name for the new profile and configure the profile settings.
    - d. Click the Save button.
    - e. Select the check box next to the new profile.
- 6. Click Assign to role.

The profile is associated with the role and appears in the role properties. The profile applies automatically to any device whose owner is assigned the role.

# Updating Kaspersky databases and applications

This section describes steps you must take to regularly update the following:

- Kaspersky databases and software modules
- Installed Kaspersky applications, including Open Single Management Platform components and security applications

## Scenario: Regular updating Kaspersky databases and applications

This section provides a scenario for regular updating of Kaspersky databases, software modules, and applications. After you complete the <u>Configuring network protection scenario</u>, you must maintain the reliability of the protection system to make sure that the Administration Servers and managed devices are kept protected against various threats, including viruses, network attacks, and phishing attacks.

Network protection is kept up-to-date by regular updates of the following:

- Kaspersky databases and software modules
- Installed Kaspersky applications, including Open Single Management Platform components and security applications

When you complete this scenario, you can be sure of the following:

- Your network is protected by the most recent Kaspersky software, including Open Single Management Platform components and security applications.
- The anti-virus databases and other Kaspersky databases critical for the network safety are always up-to-date.

#### Prerequisites

The managed devices must have a connection to the Administration Server. If they do not have a connection, consider <u>updating Kaspersky databases</u> and <u>software modules manually</u> or <u>directly from the Kaspersky update servers</u> .

Administration Server must have a connection to the internet.

Before you start, make sure that you have done the following:

- 1. Deployed the Kaspersky security applications to the managed devices according to the <u>scenario of deploying Kaspersky applications through OSMP Console</u>.
- 2. Created and configured all required policies, policy profiles, and tasks according to the <u>scenario of configuring network protection</u>.
- 3. <u>Assigned an appropriate amount of distribution points</u> in accordance with the number of managed devices and the network topology.

Updating Kaspersky databases and applications proceeds in stages:

#### Choosing an update scheme

There are <u>several schemes</u> that you can use to install updates to Open Single Management Platform components and security applications. Choose the scheme or several schemes that meet the requirements of your network best.

#### 2 Creating the task for downloading updates to the repository of the Administration Server

Create the Download updates to the Administration Server repository task manually.

This task is required to download updates from Kaspersky update servers to the repository of the Administration Server, as well as to update Kaspersky databases and software modules for Open Single Management Platform. After the updates are downloaded, they can be propagated to the managed devices.

If your network has assigned distribution points, the updates are automatically downloaded from the Administration Server repository to the repositories of the distribution points. In this case the managed devices included in the scope of a distribution point download the updates from the repository of the distribution point instead of the Administration Server repository.

How-to instructions: Creating the task for downloading updates to the repository of the Administration Server

#### 3 Creating the task for downloading updates to the repositories of distribution points (optional)

By default, the updates are downloaded to the distribution points from the Administration server. You can configure Open Single Management Platform to download the updates to the distribution points directly from Kaspersky update servers. Download to the repositories of distribution points is preferable if the traffic between the Administration Server and the distribution points is more expensive than the traffic between the distribution points and Kaspersky update servers, or if your Administration Server does not have internet access.

When your network has assigned distribution points and the *Download updates to the repositories of distribution points* task is created, the distribution points download updates from Kaspersky update servers, and not from the Administration Server repository.

How-to instructions: Creating the task for downloading updates to the repositories of distribution points

#### 4 Configuring distribution points

When your network has assigned distribution points, make sure that the **Deploy updates** option is enabled in the properties of all required distribution points. When this option is disabled for a distribution point, the devices included in the scope of the distribution point download updates from the repository of the Administration Server.

#### 5 Optimizing the update process by using the diff files (optional)

You can optimize traffic between the Administration Server and the managed devices by using diff files. When this feature is enabled, the Administration Server or a distribution point downloads diff files instead of entire files of Kaspersky databases or software modules. A diff file describes the differences between two versions of a file of a database or software module. Therefore, a diff file occupies less space than an entire file. This results in decrease in the traffic between the Administration Server or distribution points and the managed devices. To use this feature, enable the **Download diff files** option in the properties of the *Download updates to the Administration Server repository* task and/or the *Download updates to the repositories of distribution points* task.

How-to instructions: <u>Using diff files for updating Kaspersky databases and software modules</u>

#### 6 Configuring automatic installation of updates for the security applications

Create the *Update* tasks for the managed applications to provide timely updates to the software modules and Kaspersky databases, including anti-virus databases. To ensure timely updates, we recommend that you select the **When new updates are downloaded to the repository** option when <u>configuring the task schedule</u>.

If your network includes IPv6-only devices and you want to regularly update the security applications installed on these devices, make sure that the Administration Server version 13.2 and the Network Agent version 13.2 are installed on managed devices.

If an update requires reviewing and accepting the terms of the End User License Agreement, then you first need to accept the terms. After that the update can be propagated to the managed devices.

#### Results

Upon completion of the scenario, Open Single Management Platform is configured to update Kaspersky databases after the updates are downloaded to the repository of the Administration Server. You can then proceed to monitoring the network status.

## About updating Kaspersky databases, software modules, and applications

To be sure that the protection of your Administration Servers and managed devices is up-to-date, you must provide timely updates of the following:

- Kaspersky databases and software modules
  - Before downloading Kaspersky databases and software modules, Open Single Management Platform checks if Kaspersky servers are accessible. If access to the servers using system DNS is not possible, the application uses <u>public DNS servers</u>. This is necessary to make sure anti-virus databases are updated and the level of security is maintained for the managed devices.
- Installed Kaspersky applications, including Open Single Management Platform components and security applications
  - Open Single Management Platform cannot update Kaspersky applications automatically. To update the applications, download the latest application versions from the Kaspersky website, and install them manually:
  - Kaspersky Security Center Administration Server, OSMP Console
  - Network Agent, Kaspersky Endpoint Security, management web plug-in

Depending on the configuration of your network, you can use the following schemes of downloading and distributing the required updates to the managed devices:

- By using a single task: Download updates to the Administration Server repository
- By using two tasks:
  - The Download updates to the Administration Server repository task
  - The Download updates to the repositories of distribution points task
- Manually through a shared folder or an FTP server
- Directly from Kaspersky update servers to Kaspersky Endpoint Security on the managed devices
- Through a network folder if Administration Server has no internet connection

#### Using the Download updates to the Administration Server repository task

In this scheme, Open Single Management Platform downloads updates through the *Download updates to the Administration Server repository* task. In small networks that contain less than 300 managed devices in a single network segment or less than 10 managed devices in each network segment, the updates are distributed to the managed devices directly from the Administration Server repository (see figure below).

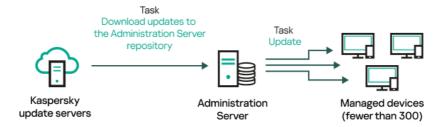

Updating by using the Download updates to the Administration Server repository task without distribution points

As a source of updates, you can use not only Kaspersky update servers, but also a network folder.

By default, the Administration Server communicates with Kaspersky update servers and downloads updates by using the HTTPS protocol. You can configure the Administration Server to use the HTTP protocol instead of HTTPS.

If your network contains 300 managed devices or more in a single network segment or if your network consists of several network segments with more than 9 managed devices in each network segment, we recommend that you use distribution points to propagate the updates to the managed devices (see figure below). Distribution points reduce the load on the Administration Server and optimize traffic between the Administration Server and the managed devices. You can <u>calculate</u> the number and configuration of distribution points required for your network.

In this scheme, the updates are automatically downloaded from the Administration Server repository to the repositories of the distribution points. The managed devices included in the scope of a distribution point download the updates from the repository of the distribution point instead of the Administration Server repository.

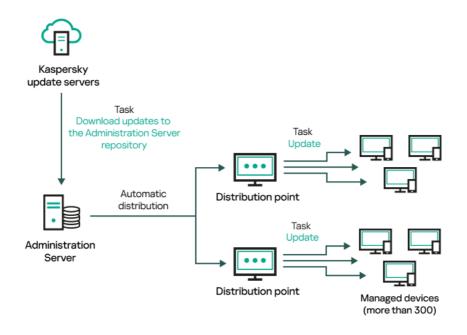

Updating by using the Download updates to the Administration Server repository task with distribution points

When the *Download updates to the Administration Server repository* task is complete, the updates for Kaspersky databases and software modules for Kaspersky Endpoint Security are downloaded to the Administration Server repository. These updates are installed through the *Update* task for Kaspersky Endpoint Security.

The *Download updates to the repository of the Administration Server* task is not available on virtual Administration Servers. The repository of the virtual Administration Server displays updates downloaded to the primary Administration Server.

You can configure the updates to be verified for operability and errors on a set of test devices. If the verification is successful, the updates are distributed to other managed devices.

Each Kaspersky application requests required updates from Administration Server. Administration Server aggregates these requests and downloads only those updates that are requested by any application. This ensures that the same updates are not downloaded multiple times and that unnecessary updates are not downloaded at all. When running the *Download updates to the Administration Server repository* task, Administration Server sends the following information to Kaspersky update servers automatically in order to ensure the downloading of relevant versions of Kaspersky databases and software modules:

- Application ID and version
- Application setup ID
- Active key ID
- Download updates to the repository of the Administration Server task run ID

None of the transmitted information contains personal or other confidential data. AO Kaspersky Lab protects information in accordance with requirements established by law.

Using two tasks: the Download updates to the Administration Server repository task and the Download updates to the repositories of distribution points task

You can download updates to the repositories of distribution points directly from the Kaspersky update servers instead of the Administration Server repository, and then distribute the updates to the managed devices (see figure below). Download to the repositories of distribution points is preferable if the traffic between the Administration Server and the distribution points is more expensive than the traffic between the distribution points and Kaspersky update servers, or if your Administration Server does not have internet access.

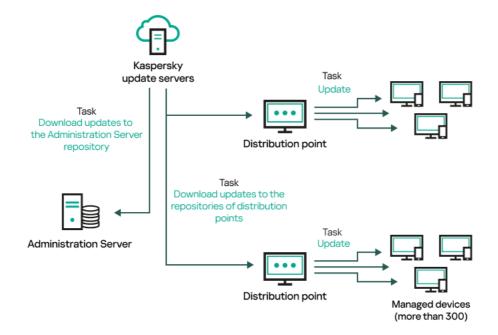

Updating by using the *Download updates to the Administration Server repository* task and the *Download updates to the repositories of distribution* 

By default, the Administration Server and distribution points communicate with Kaspersky update servers and download updates by using the HTTPS protocol. You can configure the Administration Server and/or distribution points to use the HTTP protocol instead of HTTPS.

To implement this scheme, create the *Download updates to the repositories of distribution points* task in addition to the *Download updates to the Administration Server repository* task. After that the distribution points will download updates from Kaspersky update servers, and not from the Administration Server repository.

The *Download updates to the Administration Server repository* task is also required for this scheme, because this task is used to download Kaspersky databases and software modules for Open Single Management Platform.

#### Manually through a shared folder or an FTP server

If the client devices do not have a connection to the Administration Server, you can use a shared resource as a source for <u>updating Kaspersky databases</u>, <u>software modules</u>, <u>and applications</u>. In this scheme, you need to copy required updates from the Administration Server repository to a removable drive, then copy the updates to the shared resource specified as an update source in the settings of Kaspersky Endpoint Security (see figure below).

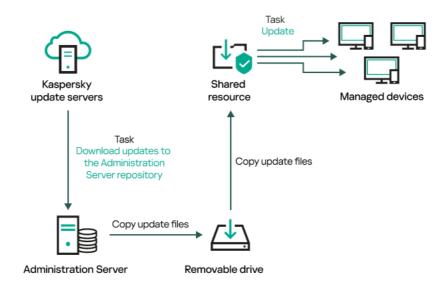

Updating through a shared folder or an FTP server

For more information about sources of updates in Kaspersky Endpoint Security, see the following Helps:

- Kaspersky Endpoint Security for Linux Help ☑
- Kaspersky Endpoint Security for Windows Help 2

Directly from Kaspersky update servers to Kaspersky Endpoint Security on the managed devices

On the managed devices, you can configure Kaspersky Endpoint Security to receive updates directly from Kaspersky update servers (see figure below).

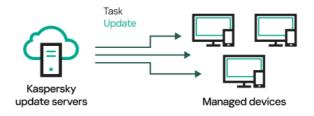

Updating security applications directly from Kaspersky update servers

In this scheme, the security application does not use the repository provided by Open Single Management Platform. To receive updates directly from Kaspersky update servers, specify Kaspersky update servers as an update source in the security application. For more information about these settings, see the following Helps:

- Kaspersky Endpoint Security for Linux Help
- Kaspersky Endpoint Security for Windows Help 2

#### Through a network folder if Administration Server has no internet connection

If Administration Server has no internet connection, you can configure the *Download updates to the Administration Server repository* task to download updates from a network folder. In this case, you must copy the required update files to the specified folder from time to time. For example, you can copy the required update files from one of the following sources:

• Administration Server that has an internet connection (see the figure below)

Because an Administration Server downloads only the updates that are requested by the security applications, the sets of security applications managed by the Administration Servers—the one that has an internet connection and the one that does not—must match.

If the Administration Server that you use to download updates has version 13.2 or earlier, open properties of the <u>Download updates to the Administration Server repository</u> task, and then enable the **Download updates by using the old scheme** option.

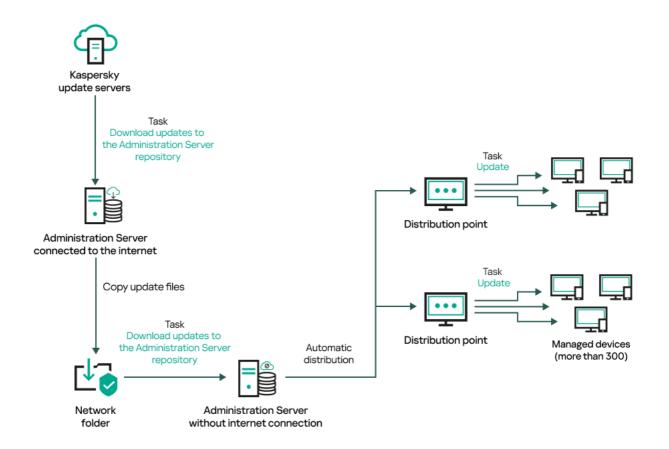

Updating through a network folder if Administration Server has no internet connection

#### • Kaspersky Update Utility

Because this utility uses the old scheme to download updates, open properties of the <u>Download updates to</u> <u>the Administration Server repository</u> task, and then enable the <u>Download updates by using the old scheme</u> option.

# Creating the Download updates to the Administration Server repository task

The *Download updates to the Administration Server repository* task allows you to download updates of databases and software modules for Kaspersky security applications from Kaspersky update servers to the Administration Server repository. In the task list, there can only be one *Download updates to the Administration Server repository* task.

After the *Download updates to the Administration Server repository* task is complete and the updates are downloaded, they can be propagated to the managed devices.

Before you distribute updates to the managed devices, you can run the <u>Update verification</u> task. This allows you to make sure that Administration Server installs the downloaded updates properly and a security level is not decreased because of the updates. To verify them before distributing, configure the **Run update verification** option in the *Download updates to the Administration Server repository* task settings.

To create a Download updates to the Administration Server repository task:

1. In the main menu, go to Assets (Devices)  $\rightarrow$  Tasks.

#### 2. Click Add.

The New task wizard starts. Follow the steps of the wizard.

- 3. For the Open Single Management Platform application, select the **Download updates to the Administration Server repository** task type.
- 4. Specify the name for the task that you are creating. A task name cannot be more than 100 characters long and cannot include any special characters ("\*<>?\:|).
- 5. On the Finish task creation page, you can enable the Open task details when creation is complete option to open the task properties window and modify the default task settings. Otherwise, you can configure task settings later, at any time.
- 6. Click the Finish button.

The task is created and displayed in the task list.

- 7. Click the created task name to open the task properties window.
- 8. In the task properties window, on the Application settings tab, specify the following settings:

#### • Sources of updates ?

As a <u>source of updates</u>, you can use Kaspersky update servers or a network folder. If you create a task for a secondary or virtual Administration Server, you can also select a local folder or a primary Administration Server as a source of updates.

In the *Download updates to the Administration Server repository* task and the *Download updates to the repositories of distribution points* task, user authentication does not work if you select a password-protected local or network folder as an update source. To resolve this issue, first mount the password-protected folder, and then specify the required credentials, for example, by means of the operating system. After that, you can select this folder as an update source in an update download task. Open Single Management Platform will not require that you enter the credentials.

#### • Folder for storing updates ?

The path to the specified folder for storing saved updates. You can copy the specified folder path to a clipboard. You cannot change the path to a specified folder for a group task.

#### • Force update of secondary Administration Servers ?

If this option is enabled, the Administration Server starts update tasks on the secondary Administration Servers as soon as new updates are downloaded. Update tasks are started by using the source of update that is configured in the task properties on the secondary Administration Servers.

If this option is disabled, the update tasks on the secondary Administration Servers start according to their schedules.

By default, this option is disabled.

#### • Copy downloaded updates to additional folders 2

After the Administration Server receives updates, it copies them to the specified folders. Use this option if you want to manually manage the distribution of updates on your network.

For example, you may want to use this option in the following situation: the network of your organization consists of several independent subnets, and devices from each of the subnets do not have access to other subnets. However devices in all of the subnets have access to a common network share. In this case, you set Administration Server in one of the subnets to download updates from Kaspersky update servers, enable this option, and then specify this network share. In downloaded updates to the repository tasks for other Administration Servers, specify the same network share as the update source.

By default, this option is disabled.

#### Download diff files ?

This option enables the downloading diff files feature.

By default, this option is disabled.

#### Download updates by using the old scheme ?

Open Single Management Platform downloads updates of databases and software modules by using the new scheme. For the application to download updates by using the new scheme, the update source must contain the update files with the metadata compatible with the new scheme. If the update source contains the update files with the metadata compatible with the old scheme only, enable the **Download updates by using the old scheme** option. Otherwise, the update download task will fail.

For example, you must enable this option when a local or network folder is specified as an update source and the update files in this folder were downloaded by <u>Kaspersky Update Utility</u> which downloads updates by using the old scheme.

By default, this option is disabled.

#### • Run update verification 2

Administration Server downloads updates from the source, saves them to a temporary repository, and runs the task defined in the **Update verification task** field. If the task completes successfully, the updates are copied from the temporary repository to a shared folder on the Administration Server and then distributed to all devices for which the Administration Server acts as the source of updates (tasks with the **When new updates are downloaded to the repository** schedule type are started). The task of downloading updates to the repository is finished only after completion of the *Update verification* task.

By default, this option is disabled.

9. In the task properties window, on the **Schedule** tab, create a schedule for task start. If necessary, specify the following settings:

#### Scheduled start:

• Manually (selected by default)

The task does not run automatically. You can only start it manually.

By default, this option is selected.

#### • Every N minutes ?

The task runs regularly, with the specified interval in minutes, starting from the specified time on the day that the task is created.

By default, the task runs every 30 minutes, starting from the current system time.

#### • Every N hours 2

The task runs regularly, with the specified interval in hours, starting from the specified date and time.

By default, the task runs every 6 hours, starting from the current system date and time.

#### • Every N days ?

The task runs regularly, with the specified interval in days. Additionally, you can specify a date and time of the first task run. These additional options become available, if they are supported by the application for which you create the task.

By default, the task runs every day, starting from the current system date and time.

#### • Every N weeks ?

The task runs regularly, with the specified interval in weeks, on the specified day of week and at the specified time.

By default, the task runs every Friday at the current system time.

#### • Daily (daylight saving time is not supported) ?

The task runs regularly, with the specified interval in days. This schedule does not support observance of daylight saving time (DST). It means that when clocks jump one hour forward or backward at the beginning or ending of DST, the actual task start time does not change.

We do not recommend that you use this schedule. It is needed for backward compatibility of Open Single Management Platform.

By default, the task starts every day at the current system time.

#### • Weekly ?

The task runs every week on the specified day and at the specified time.

#### • By days of week ?

The task runs regularly, on the specified days of the week, at the specified time.

By default, the task runs every Friday at 6:00:00 PM.

#### Monthly ?

The task runs regularly, on the specified day of the month, at the specified time.

In months that lack the specified day, the task runs on the last day.

By default, the task runs on the first day of each month, at the current system time.

#### • Every month on specified days of selected weeks ?

The task runs regularly, on the specified days of each month, at the specified time.

By default, no days of month are selected. The default start time is 18:00.

#### • On completing another task ?

The current task starts after another task completes. You can select how the previous task must complete (successfully or with error) to trigger the start of the current task. This parameter only works if both tasks are assigned to the same devices.

#### • Additional task settings:

#### • Run missed tasks 2

This option determines the behavior of a task if a client device is not visible on the network when the task is about to start.

If this option is enabled, the system attempts to start the task the next time the Kaspersky application is run on the client device. If the task schedule is **Manually**, **Once** or **Immediately**, the task is started immediately after the device becomes visible on the network or immediately after the device is included in the task scope.

If this option is disabled, only scheduled tasks run on client devices. For **Manually**, **Once** and **Immediately** schedule, tasks run only on those client devices that are visible on the network. For example, you may want to disable this option for a resource-consuming task that you want to run only outside of business hours.

By default, this option is disabled.

#### • Use automatically randomized delay for task starts ?

If this option is enabled, the task is started on client devices randomly within a specified time interval, that is, *distributed task start*. A distributed task start helps to avoid a large number of simultaneous requests by client devices to the Administration Server when a scheduled task is running.

The distributed start time is calculated automatically when a task is created, depending on the number of client devices to which the task is assigned. Later, the task is always started on the calculated start time. However, when task settings are edited or the task is started manually, the calculated value of the task start time changes.

If this option is disabled, the task starts on client devices according to the schedule.

#### • <u>Use randomized delay for task starts within an interval of (min)</u> ?

If this option is enabled, the task is started on client devices randomly within the specified time interval. A distributed task start helps to avoid a large number of simultaneous requests by client devices to the Administration Server when a scheduled task is running.

If this option is disabled, the task starts on client devices according to the schedule.

By default, this option is disabled. The default time interval is one minute.

#### • Stop the task if it runs longer than (min) ?

After the specified time period expires, the task is stopped automatically, whether it is completed or not.

Enable this option if you want to interrupt (or stop) tasks that take too long to execute.

By default, this option is disabled. The default task execution time is 120 minutes.

#### 10. Click the Save button.

The task is created and configured.

When Administration Server performs the *Download updates to the Administration Server repository* task, updates to databases and software modules are downloaded from the updates source and stored on Administration Server. If you create this task for an administration group, it will only be applied to Network Agents included in the specified administration group.

### Viewing downloaded updates

When Administration Server performs the *Download updates to the Administration Server repository* task, updates to databases and software modules are downloaded from the updates source and stored on Administration Server. You can view the downloaded updates in the **Updates for Kaspersky databases and software modules** section.

To view the list of downloaded updates,

In the main menu, go to Operations  $\rightarrow$  Kaspersky applications  $\rightarrow$  Updates for Kaspersky databases and software modules.

A list of available updates appears.

## Verifying downloaded updates

Before installing updates to the managed devices, you can first check the updates for operability and errors through the *Update verification* task. The *Update verification* task is performed automatically as part of the *Download updates to the Administration Server repository* task. The Administration Server downloads updates from the source, saves them in the temporary repository, and runs the *Update verification* task. If the task completes successfully, the updates are copied from the temporary repository to the Administration Server repository. They are distributed to all client devices for which the Administration Server is the source of updates.

If, as a result of the *Update verification* task, updates located in the temporary repository are incorrect or if the *Update verification* task completes with an error, such updates are not copied to the Administration Server repository. The Administration Server retains the previous set of updates. Also, the tasks that have the **When new updates are downloaded to the repository** schedule type are not started then. These operations are performed at the next start of the *Download updates to the Administration Server repository* task if scanning of the new updates completes successfully.

A set of updates is considered invalid if any of the following conditions is met on at least one test device:

- An update task error occurred.
- The real-time protection status of the security application changed after the updates were applied.
- An infected object was detected during running of the on-demand scan task.
- A runtime error of a Kaspersky application occurred.

If none of the listed conditions is true for any test device, the set of updates is considered valid, and the *Update* verification task is considered to have completed successfully.

Before you start to create the *Update verification* task, perform the prerequisites:

- 1. <u>Create an administration group</u> with several test devices. You will need this group to verify the updates.
  - We recommend using devices with the most reliable protection and the most popular application configuration across the network. This approach increases the quality and probability of virus detection during scans, and minimizes the risk of false positives. If viruses are detected on test devices, the *Update verification* task is considered unsuccessful.
- 2. <u>Create the update and malware scan tasks</u> for an application supported by Open Single Management Platform, for example, Kaspersky Endpoint Security for Linux. When creating the update and malware scan tasks, specify the administration group with the test devices.
  - The *Update verification* task sequentially runs the update and malware scan tasks on test devices to check that all updates are valid. In addition, when creating the *Update verification* task, you need to specify the update and malware scan tasks.
- 3. Create the <u>Download updates to the Administration Server repository</u> task.

To make Open Single Management Platform verify downloaded updates before distributing them to client devices:

- 1. In the main menu, go to **Assets (Devices)**  $\rightarrow$  **Tasks**.
- 2. Click the **Download updates to the Administration Server repository** task.
- 3. In the task properties window that opens, go to the **Application settings** tab, and then enable the **Run update verification** option.
- 4. If the *Update verification* task exists, click the **Select task** button. In the window that opens, select the *Update verification* task in the administration group with test devices.
- 5. If you did not create the *Update verification* task earlier, do the following:
  - a. Click the **New task** button.
  - b. In the New task wizard that opens, specify the task name if you want to change the preset name.
  - c. Select the administration group with test devices, which you created earlier.

d. First, select the update task of a required application supported by Open Single Management Platform, and then select the malware scan task.

After that, the following options appear. We recommend leaving them enabled:

• Restart the device after database update ?

After anti-virus databases are updated on a device, we recommend rebooting the device.

By default, the option is enabled.

• Check real-time protection status after database update and device restart 2

If this option is enabled, the *Update verification* task checks whether updates downloaded to the Administration Server repository are valid, and if the protection level decreased after the anti-virus database update and device restart.

By default, this option is enabled.

- e. Specify an account from which the *Update verification* task will be run. You can use your account and leave the **Default account** option enabled. Alternatively, you can specify that the task should be run under another account that has the necessary access rights. To do this, select the **Specify account** option, and then enter the credentials of that account.
- 6. Click **Save** to close the properties window of the *Download updates to the Administration Server repository* task.

The automatic update verification is enabled. Now, you can run the *Download updates to the Administration Server repository* task, and it will start from update verification.

# Creating the task for downloading updates to the repositories of distribution points

You can create the *Download updates to the repositories of distribution points* task for an administration group. This task will run for distribution points included in the specified administration group.

You can use this task, for example, if traffic between the Administration Server and the distribution point(s) is more expensive than traffic between the distribution point(s) and Kaspersky update servers, or if your Administration Server does not have internet access.

This task is required to download updates from Kaspersky update servers to the repositories of distribution points. The list of updates includes:

- Updates to databases and software modules for Kaspersky security applications
- Updates to Open Single Management Platform components
- Updates to Kaspersky security applications

After the updates are downloaded, they can be propagated to the managed devices.

To create the **Download updates to the repositories of distribution points** task, for a selected administration group:

- 1. In the main menu, go to **Assets (Devices)**  $\rightarrow$  **Tasks**.
- 2. Click the Add button.

The New task wizard starts. Follow the steps of the wizard.

- 3. For the Open Single Management Platform application, in the **Task type** field select **Download updates to the** repositories of distribution points.
- 4. Specify the name for the task that you are creating. A task name cannot be more than 100 characters long and cannot include any special characters ("\*<>?\:|).
- 5. Select an option button to specify the administration group, the device selection, or the devices to which the task applies.
- 6. At the Finish task creation step, if you want to modify the default task settings, enable the Open task details when creation is complete option. If you do not enable this option, the task is created with the default settings. You can modify the default settings later, at any time.
- 7. Click the Create button.

The task is created and displayed in the list of tasks.

- 8. Click the name of the created task to open the task properties window.
- 9. On the Application settings tab of the task properties window, specify the following settings:

#### • Sources of updates ?

The following resources can be used as a source of updates for the distribution point:

• Kaspersky update servers

HTTP(S) servers at Kaspersky from which Kaspersky applications download database and application module updates.

This option is selected by default.

• Primary Administration Server

This resource applies to tasks created for a secondary or virtual Administration Server.

Local or network folder

A local or network folder that contains the latest updates. Only a mounted SMB share can be used as a network folder. When selecting a local folder, you must specify a folder on the device that has Administration Server installed.

In the *Download updates to the Administration Server repository* task and the *Download updates to the repositories of distribution points* task, user authentication does not work if you select a password-protected local or network folder as an update source. To resolve this issue, first mount the password-protected folder, and then specify the required credentials, for example, by means of the operating system. After that, you can select this folder as an update source in an update download task. Open Single Management Platform will not require that you enter the credentials.

#### Folder for storing updates ?

The path to the specified folder for storing saved updates. You can copy the specified folder path to a clipboard. You cannot change the path to a specified folder for a group task.

#### • Download diff files ?

This option enables the downloading diff files feature.

By default, this option is disabled.

#### • Download updates by using the old scheme 2

Open Single Management Platform downloads updates of databases and software modules by using the new scheme. For the application to download updates by using the new scheme, the update source must contain the update files with the metadata compatible with the new scheme. If the update source contains the update files with the metadata compatible with the old scheme only, enable the **Download updates by using the old scheme** option. Otherwise, the update download task will fail.

For example, you must enable this option when a local or network folder is specified as an update source and the update files in this folder were downloaded by <u>Kaspersky Update Utility</u> which downloads updates by using the old scheme.

By default, this option is disabled.

#### 10. Create a schedule for task start. If necessary, specify the following settings:

#### Scheduled start:

• Manually 2 (selected by default)

The task does not run automatically. You can only start it manually.

By default, this option is selected.

#### Every N minutes

The task runs regularly, with the specified interval in minutes, starting from the specified time on the day that the task is created.

By default, the task runs every 30 minutes, starting from the current system time.

#### Every N hours

The task runs regularly, with the specified interval in hours, starting from the specified date and time. By default, the task runs every 6 hours, starting from the current system date and time.

#### • Every N days ?

The task runs regularly, with the specified interval in days. Additionally, you can specify a date and time of the first task run. These additional options become available, if they are supported by the application for which you create the task.

By default, the task runs every day, starting from the current system date and time.

#### • Every N weeks ?

The task runs regularly, with the specified interval in weeks, on the specified day of week and at the specified time.

By default, the task runs every Friday at the current system time.

#### • Daily (daylight saving time is not supported) ?

The task runs regularly, with the specified interval in days. This schedule does not support observance of daylight saving time (DST). It means that when clocks jump one hour forward or backward at the beginning or ending of DST, the actual task start time does not change.

We do not recommend that you use this schedule. It is needed for backward compatibility of Open Single Management Platform.

By default, the task starts every day at the current system time.

#### Weekly ?

The task runs every week on the specified day and at the specified time.

#### • By days of week ?

The task runs regularly, on the specified days of the week, at the specified time.

By default, the task runs every Friday at 6:00:00 PM.

#### • Monthly ?

The task runs regularly, on the specified day of the month, at the specified time.

In months that lack the specified day, the task runs on the last day.

By default, the task runs on the first day of each month, at the current system time.

#### • Every month on specified days of selected weeks 2

The task runs regularly, on the specified days of each month, at the specified time.

By default, no days of month are selected. The default start time is 18:00.

#### • On virus outbreak ?

The task runs after a *Virus outbreak* event occurs. Select application types that will monitor virus outbreaks. The following application types are available:

- Anti-virus for workstations and file servers
- Anti-virus for perimeter defense
- · Anti-virus for mail systems

By default, all application types are selected.

You may want to run different tasks depending on the security application type that reports a virus outbreak. In this case, remove the selection of the application types that you do not need.

#### • On completing another task ?

The current task starts after another task completes. You can select how the previous task must complete (successfully or with error) to trigger the start of the current task. This parameter only works if both tasks are assigned to the same devices.

#### • Run missed tasks 🛽

This option determines the behavior of a task if a client device is not visible on the network when the task is about to start.

If this option is enabled, the system attempts to start the task the next time the Kaspersky application is run on the client device. If the task schedule is **Manually**, **Once** or **Immediately**, the task is started immediately after the device becomes visible on the network or immediately after the device is included in the task scope.

If this option is disabled, only scheduled tasks run on client devices. For **Manually**, **Once** and **Immediately** schedule, tasks run only on those client devices that are visible on the network. For example, you may want to disable this option for a resource-consuming task that you want to run only outside of business hours.

By default, this option is disabled.

#### • Use automatically randomized delay for task starts 2

If this option is enabled, the task is started on client devices randomly within a specified time interval, that is, *distributed task start*. A distributed task start helps to avoid a large number of simultaneous requests by client devices to the Administration Server when a scheduled task is running.

The distributed start time is calculated automatically when a task is created, depending on the number of client devices to which the task is assigned. Later, the task is always started on the calculated start time. However, when task settings are edited or the task is started manually, the calculated value of the task start time changes.

If this option is disabled, the task starts on client devices according to the schedule.

#### • Use randomized delay for task starts within an interval of (min) 2

If this option is enabled, the task is started on client devices randomly within the specified time interval. A distributed task start helps to avoid a large number of simultaneous requests by client devices to the Administration Server when a scheduled task is running.

If this option is disabled, the task starts on client devices according to the schedule.

By default, this option is disabled. The default time interval is one minute.

#### 11. Click the Save button.

The task is created and configured.

In addition to the settings that you specify during task creation, you can change other properties of a created task.

When the *Download updates to the repositories of distribution points* task is performed, updates for databases and software modules are downloaded from the update source and stored in the distribution points repository. Downloaded updates will only be used by distribution points that are included in the specified administration group and that have no update download task explicitly set for them.

## Adding sources of updates for the Download updates to the Administration Server repository task

When you create or use the <u>task for downloading updates to the Administration Server repository</u>, you can choose the following sources of updates:

- Kaspersky update servers
- Primary Administration Server

This resource applies to tasks created for a secondary or virtual Administration Server.

Local or network folder

This resource applies to tasks created for a secondary or virtual Administration Server.

Network folder

In the *Download updates to the Administration Server repository* task and the *Download updates to the repositories of distribution points* task, user authentication does not work if you select a password-protected local or network folder as an update source. To resolve this issue, first mount the password-protected folder, and then specify the required credentials, for example, by means of the operating system. After that, you can select this folder as an update source in an update download task. Open Single Management Platform will not require that you enter the credentials.

Kaspersky update servers are used by default, but you can also download updates from a local or network folder. You might want to use the folder if your network does not have access to the internet. In this case, you can manually download updates from Kaspersky update servers and put the downloaded files in the necessary folder.

You can specify only one path to a local or network folder. As a local folder, you must specify a folder on the device where Administration Server is installed. As a network folder, you can use an FTP or HTTP server or an SMB share. If an SMB share requires authentication, it must be mounted in the system with the required credentials in advance. We recommend not using the SMB1 protocol since it is insecure.

If you add both Kaspersky update servers and the local or network folder, updates will be downloaded first from the folder. In the case of an error when downloading, Kaspersky update servers will be used.

In case a shared folder that contains updates is password-protected, enable the **Specify account for access to shared folder of the update source (if any)** option and enter the account credentials required for access.

To add the sources of updates:

- 1. In the main menu, go to Assets (Devices)  $\rightarrow$  Tasks.
- 2. Click Download updates to the Administration Server repository.
- 3. Go to the **Application settings** tab.
- 4. On the **Sources of updates** line, click the **Configure** button.
- 5. In the window that opens, click the Add button.
- 6. In the update source list, add the necessary sources. If you select the **Network folder** or **Local or network folder** check box, specify a path to the folder.
- 7. Click **OK**, and then close the update source properties window.
- 8. In the update source window, click **OK**.
- 9. Click the Save button in the task window.

Now updates are downloaded to the Administration Server repository from the specified sources.

# About using diff files for updating Kaspersky databases and software modules

When Open Single Management Platform downloads updates from Kaspersky update servers, it optimizes traffic by using diff files. You can also enable the usage of diff files by devices (Administration Servers, distribution points, and client devices) that take updates from other devices on your network.

#### About the Downloading diff files feature

A diff file describes the differences between two versions of a file of a database or software module. The usage of diff files saves traffic inside your company's network because diff files occupy less space than entire files of databases and software modules. If the *Downloading diff files* feature is enabled on Administration Server or a distribution point, the diff files are saved on this Administration Server or distribution point. As a result, devices that take updates from this Administration Server or distribution point can use the saved diff files to update their databases and software modules.

To optimize the usage of diff files, we recommend that you synchronize the update schedule of devices with the update schedule of the Administration Server or distribution point from which the devices take updates. However, the traffic can be saved even if devices are updated several times less often than are the Administration Server or distribution point from which the devices take updates.

Distribution points do not use IP multicasting for automatic distribution of diff files.

## Enabling the Downloading diff files feature

#### Stages

1 Enabling the feature on Administration Server

Enable the feature in the settings of a <u>Download updates to the repository of the Administration Server</u> task.

2 Enabling the feature for a distribution point

Enable the feature for a distribution point that receives updates by means of a <u>Download updates to the repositories of distribution points</u> task.

Then enable the feature in the <u>Network Agent policy settings</u> of for a distribution point that receives updates from Administration Server.

Then enable the feature for a distribution point that receives updates from Administration Server.

The feature is enabled in the <u>Network Agent policy settings</u> and—if the distribution points are assigned manually and if you want to override policy settings—in the <u>Distribution points</u> section of the Administration Server properties.

To check that the Downloading diff files feature is successfully enabled, you can measure the internal traffic before and after you perform the scenario.

## Downloading updates by distribution points

Open Single Management Platform allows distribution points to receive updates from the Administration Server, Kaspersky servers, or from a local or network folder.

To configure update download for a distribution point:

- 1. In the main menu, click the settings icon ( ) next to the name of the required Administration Server.

  The Administration Server properties window opens.
- 2. On the **General** tab, select the **Distribution points** section.
- 3. Click the name of the distribution point through which updates will be delivered to client devices in the group.
- 4. In the distribution point properties window, select the Source of updates section.
- 5. Select an update source for the distribution point:
  - Source of updates ?

Select a source of updates for the distribution point:

- To allow the distribution point to receive updates from the Administration Server, select **Retrieve** from Administration Server.
- To allow the distribution point to receive updates by using a task, select **Use update download task**, and then specify a *Download updates to the repositories of distribution points* task:
  - If such a task already exists on the device, select the task in the list.
  - If no such task yet exists on the device, click the Create task link to create a task. The New task wizard starts. Follow the instructions of the wizard.

#### • Download diff files ?

This option enables the <u>downloading diff files feature</u>.

By default, this option is enabled.

The distribution point will receive updates from the specified source.

## Updating Kaspersky databases and software modules on offline devices

Updating Kaspersky databases and software modules on managed devices is an important task for maintaining protection of the devices against viruses and other threats. Administrators usually configure <u>regular updates</u> through usage of the Administration Server repository.

When you need to update databases and software modules on a device (or a group of devices) that is not connected to the Administration Server (primary or secondary), a distribution point or the internet, you have to use alternative sources of updates, such as an FTP server or a local folder. In this case, you have to deliver the files of the required updates by using a mass storage device, such as a flash drive or an external hard drive.

You can copy the required updates from:

- The Administration Server.
  - To be sure the Administration Server repository contains the updates required for the security application installed on an offline device, at least one of the managed online devices must have the same security application installed. This application must be configured to receive the updates from the Administration Server repository through the *Download updates to the Administration Server repository* task.
- Any device that has the same security application installed and configured to receive the updates from the Administration Server repository, a distribution point repository, or directly from the Kaspersky update servers.

Below is an example of configuring updates of databases and software modules by copying them from the Administration Server repository.

To update Kaspersky databases and software modules on offline devices:

- 1. Connect the removable drive to the device where the Administration Server is installed.
- 2. Copy the updates files to the removable drive.

By default, the updates are located at: \\<server name>\KLSHARE\Updates.

Alternatively, you can configure Open Single Management Platform to regularly copy the updates to the folder that you select. For this purpose, use the **Copy downloaded updates to additional folders** option in the properties of the *Download updates to the Administration Server repository* task. If you specify a folder located on a flash drive or an external hard drive as a destination folder for this option, this mass storage device will always contain the latest version of the updates.

3. On offline devices, configure Kaspersky Endpoint Security to receive updates from a local folder or a shared resource, such as an FTP server or a shared folder.

How-to instructions:

- Kaspersky Endpoint Security for Linux Help 🗷
- Kaspersky Endpoint Security for Windows Help 2
- 4. Copy the updates files from the removable drive to the local folder or the shared resource that you want to use as an update source.
- 5. On the offline device that requires update installation, start the *Update* task of Kaspersky Endpoint Security for Linux or Kaspersky Endpoint Security for Windows, depending on the operating system of the offline device.

After the update task is complete, the Kaspersky databases and software modules are up-to-date on the device.

## Remote diagnostics of client devices

You can use remote diagnostics for remote execution of the following operations on Windows-based and Linux-based client devices:

- Enabling and disabling tracing, changing the tracing level, and downloading the trace file
- Downloading system information and application settings
- Downloading event logs
- Generating a dump file for an application
- Starting diagnostics and downloading diagnostics reports
- Starting, stopping, and restarting applications

You can use event logs and diagnostics reports downloaded from a client device to troubleshoot problems on your own. Also, if you contact Kaspersky Technical Support, a Technical Support specialist might ask you to download trace files, dump files, event logs, and diagnostics reports from a client device for further analysis at Kaspersky.

## Opening the remote diagnostics window

To perform remote diagnostics on Windows-based and Linux-based client devices, you first have to open the remote diagnostics window.

To open the remote diagnostics window:

- 1. To select the device for which you want to open the remote diagnostics window, perform one of the following:
  - If the device belongs to an administration group, in the main menu, go to Assets (Devices) → Managed devices.
  - If the device belongs to the Unassigned devices group, in the main menu, go to **Discovery & deployment** → **Unassigned devices**.
- 2. Click the name of the required device.
- 3. In the device properties window that opens, select the **Advanced** tab.
- 4. In the window that opens, click Remote diagnostics.

This opens the **Remote diagnostics** window of a client device. If connection between Administration Server and the client device is not established, the error message displays.

Alternatively, if you need to obtain all diagnostic information about a Linux-based client device at once, you can run the collect.sh script on this device.

## Enabling and disabling tracing for applications

You can enable and disable tracing for applications, including Xperf tracing.

### Enabling and disabling tracing

To enable or disable tracing on a remote device:

- 1. Open the remote diagnostics window of a client device.
- In the remote diagnostics window, select the Kaspersky applications tab.
   In the Application management section, the list of Kaspersky applications installed on the device displays.
- 3. In the list of applications, select the application for which you want to enable or disable tracing. The list of remote diagnostics options opens.
- 4. If you want to enable tracing:
  - a. In the Tracing section, click Enable tracing.
  - b. In the **Modify tracing level** window that opens, we recommend that you keep the default values of the settings. When required, a Technical Support specialist will guide you through the configuration process. The following settings are available:
    - Tracing level ?

The tracing level defines the amount of detail that the trace file contains.

• Rotation-based tracing ?

The application overwrites the tracing information to prevent excessive increase in the size of the trace file. Specify the maximum number of files to be used to store the tracing information, and the maximum size of each file. If the maximum number of trace files of the maximum size are written, the oldest trace file is deleted so that a new trace file can be written.

This setting is available for Kaspersky Endpoint Security only.

#### c. Click Save.

The tracing is enabled for the selected application. In some cases, the security application and its task must be restarted in order to enable tracing.

On Linux-based client devices, tracing for the Updater of Network Agent component is regulated by the Network Agent settings. Therefore, the **Enable tracing** and **Modify tracing level** options are disabled for this component on client devices running Linux.

5. If you want to disable tracing for the selected application, click the **Disable tracing** button.

The tracing is disabled for the selected application.

#### **Enabling Xperf tracing**

For Kaspersky Endpoint Security, a Technical Support specialist may ask you to enable Xperf tracing for information about the system performance.

To enable and configure Xperf tracing or disable it:

- 1. Open the remote diagnostics window of a client device.
- In the remote diagnostics window, select the Kaspersky applications tab.
   In the Application management section, the list of Kaspersky applications installed on the device displays.
- 3. In the list of applications, select Kaspersky Endpoint Security for Windows.
  The list of remote diagnostics options for Kaspersky Endpoint Security for Windows displays.
- 4. In the **Xperf tracing** section, click **Enable Xperf tracing**.
  - If Xperf tracing is already enabled, the **Disable Xperf tracing** button is displayed instead. Click this button if you want to disable Xperf tracing for Kaspersky Endpoint Security for Windows.
- 5. In the **Change Xperf tracing level** window that opens, depending on the request from the Technical Support specialist, do the following:
  - a. Select one of the following tracing levels:
    - Light level ?

A trace file of this type contains the minimum amount of information about the system. By default, this option is selected.

#### Deep level ?

A trace file of this type contains more detailed information than trace files of the *Light* type and may be requested by Technical Support specialists when a trace file of the *Light* type is not enough for the performance evaluation. A *Deep* trace file contains technical information about the system including information about hardware, operating system, list of started and finished processes and applications, events used for performance evaluation, and events from Windows System Assessment Tool.

b. Select one of the following Xperf tracing types:

#### • Basic type ?

The tracing information is received during operation of the Kaspersky Endpoint Security application. By default, this option is selected.

#### On-restart type ?

The tracing information is received when the operating system starts on the managed device. This tracing type is effective when the issue that affects the system performance occurs after the device is turned on and before Kaspersky Endpoint Security starts.

You may also be asked to enable the **Rotation file size**, in **MB** option to prevent excessive increase in the size of the trace file. Then specify the maximum size of the trace file. When the file reaches the maximum size, the oldest tracing information is overwritten with new information.

- c. Define the rotation file size.
- d. Click Save.

Xperf tracing is enabled and configured.

6. If you want to disable Xperf tracing for Kaspersky Endpoint Security for Windows, click **Disable Xperf tracing** in the **Xperf tracing** section.

Xperf tracing is disabled.

## Downloading trace files of an application

To download a trace file of an application:

- 1. Open the remote diagnostics window of a client device.
- 2. In the remote diagnostics window, select the Kaspersky applications tab.

In the Application management section, the list of Kaspersky applications installed on the device displays.

- 3. In the list of applications, select the application for which you want to download a trace file.
- 4. In the **Tracing** section, click the **Trace files** button.

This opens the **Device tracing logs** window, where a list of trace files is displayed.

5. In the list of trace files, select the file that you want to download.

- 6. Do one of the following:
  - Download the selected file by clicking **Download**. You can select one or several files for downloading.
  - Download a portion of the selected file:
    - a. Click **Download a portion**.

You cannot download portions of several files at the same time. If you select more than one trace file, the **Download a portion** button will be disabled.

- b. In the window that opens, specify the name and the file portion to download, according to your needs. For Linux-based devices, editing the file portion name is not available.
- c. Click Download.

The selected file, or its portion, is downloaded to the location that you specify.

## Deleting trace files

You can delete trace files that are no longer needed.

To delete a trace file:

- 1. Open the remote diagnostics window of a client device.
- 2. In the remote diagnostics window that opens, select the **Event logs** tab.
- 3. In the **Trace files** section, click **Windows Update logs** or **Remote installation logs**, depending on which trace files you want to delete.

The Windows Update logs link is available only for Windows-based client devices.

This opens the **Device tracing logs** window, where a list of trace files is displayed.

- 4. In the list of trace files, select one or several files that you want to delete.
- 5. Click the **Remove** button.

The selected trace files are deleted.

## Downloading application settings

To download application settings from a client device:

- 1. Open the remote diagnostics window of a client device.
- 2. In the remote diagnostics window, select the Kaspersky applications tab.

3. In the **Application settings** section, click the **Download** button to download information about the settings of the applications installed on the client device.

The ZIP archive with information is downloaded to the specified location.

## Downloading system information from a client device

To download system information from a client device:

- 1. Open the remote diagnostics window of a client device.
- 2. In the remote diagnostics window, select the **System information** tab.
- 3. Click the **Download** button to download the system information about the client device.
  If you obtain system information about a Linux-based device, a dump file for emergency terminated applications is added to the resulting file.

The file with information is downloaded to the specified location.

## Downloading event logs

To download an event log from a remote device:

- 1. Open the remote diagnostics window of a client device.
- 2. In the remote diagnostics window, on the Event logs tab, click All device logs.
- 3. In the **All device logs** window, select one or several relevant logs.
- 4. Do one of the following:
  - Download the selected log by clicking Download entire file.
  - Download a portion of the selected log:
    - a. Click **Download a portion**.

You cannot download portions of several logs at the same time. If you select more than one event log, the **Download a portion** button will be disabled.

- b. In the window that opens, specify the name and the log portion to download, according to your needs. For Linux-based devices, editing the log portion name is not available.
- c. Click Download.

The selected event log, or a portion of it, is downloaded to the specified location.

## Starting, stopping, restarting the application

You can start, stop, and restart applications on a client device.

To start, stop, or restart an application:

#### 1. Open the remote diagnostics window of a client device.

2. In the remote diagnostics window, select the Kaspersky applications tab.

In the Application management section, the list of Kaspersky applications installed on the device displays.

- 3. In the list of applications, select the application that you want to start, stop, or restart.
- 4. Select an action by clicking one of the following buttons:
  - Stop application

This button is available only if the application is currently running.

#### • Restart application

This button is available only if the application is currently running.

#### Start application

This button is available only if the application is not currently running.

Depending on the action that you have selected, the required application is started, stopped, or restarted on the client device.

If you restart the Network Agent, a message is displayed stating that the current connection of the device to the Administration Server will be lost.

# Running the remote diagnostics of Kaspersky Security Center Network Agent and downloading the results

To start diagnostics for Kaspersky Security Center Network Agent on a remote device and download the results:

- 1. Open the remote diagnostics window of a client device.
- In the remote diagnostics window, select the Kaspersky applications tab.
   In the Application management section, the list of Kaspersky applications installed on the device displays.
- 3. In the list of applications, select Kaspersky Security Center Network Agent.

The list of remote diagnostics options opens.

4. In the Diagnostics report section, click the Run diagnostics button.

This starts the remote diagnostics process and generates a diagnostics report. When the diagnostics process is complete, the **Download diagnostics report** button becomes available.

5. Click the **Download diagnostics report** button to download the report.

The report is downloaded to the specified location.

## Running an application on a client device

You may have to run an application on the client device, if a Kaspersky support specialist requests it. You do not have to install the application on that device.

To run an application on the client device:

- 1. Open the remote diagnostics window of a client device.
- 2. In the remote diagnostics window, select the Running a remote application tab.
- 3. In the **Application files** section, click the **Browse** button to select a ZIP archive containing the application that you want to run on the client device.

The ZIP archive must include the utility folder. This folder contains the executable file to be run on a remote device.

You can specify the executable file name and the command-line arguments, if necessary. To do this, fill in the **Executable file in an archive to be run on a remote device** and **Command-line arguments** fields.

- 4. Click the **Upload and run** button to run the specified application on a client device.
- 5. Follow the instructions of the Kaspersky support specialist.

## Generating a dump file for an application

An application dump file allows you to view the parameters of the application running on a client device at a point in time. This file also contains information about modules that were loaded for an application.

Obtaining dump files from Linux-based devices is not supported.

To obtain dump files through remote diagnostics, the kldumper utility is used. This utility is designed to obtain the dump files of processes of Kaspersky applications at the request of technical support specialists. Detailed information on the requirements for using the kldumper utility is provided in the <a href="Open Single Management Platform Knowledge Base">Open Single Management Platform Knowledge Base</a>.

To create a dump file for an application:

- 1. Open the remote diagnostics window of a client device.
- 2. In the remote diagnostics window, select the Running a remote application tab.
- 3. In the **Generating the process dump file** section, specify the executable file of the application for which you want to generate a dump file.
- 4. Click the **Download dump file** button.

An archive with the dump file for the specified application is downloaded.

If the specified application is not running on the client device, the "result" folder contained in the downloaded archive will be empty.

If the specified application is running, but the downloading fails with an error or the "result" folder contained in the downloaded archive is empty, refer to the <u>Open Single Management Platform Knowledge Base</u>.

## Running remote diagnostics on a Linux-based client device

Open Single Management Platform allows you to <u>download the basic diagnostic information from a client device</u>. Alternatively, you can obtain the diagnostic information about a Linux-based device by using the collect.sh script by Kaspersky. This script is run on the Linux-based client device that needs to be diagnosed, and then it generates a file with the diagnostic information, the system information about this device, trace files of applications, device logs, and a dump file for emergency-terminated applications.

We recommend that you use the collect.sh script to obtain all diagnostic information about the Linux-based client device at once. If you download the diagnostic information remotely through Open Single Management Platform, you will need to go through all sections of the <u>remote diagnostics interface</u>. Also the diagnostic information for a Linux-based device will probably not be obtained completely.

If you need to send the generated file with the diagnostic information to the Kaspersky Technical Support, delete all confidential information before sending the file.

To download the diagnostic information from a Linux-based client device by using the collect.sh script:

- 1. <u>Download the collect.sh script</u> packed in the collect.tar.gz archive.
- 2. Copy the downloaded archive to the Linux-based client device that needs to be diagnosed.
- 3. Run the following command to unpack the collect.tar.gz archive:

```
# tar -xzf collect.tar.gz
```

4. Run the following command to specify the script execution rights:

```
# chmod +x collect.sh
```

5. Run the collect.sh script by using an account with administrator rights:

```
# ./collect.sh
```

A file with the diagnostic information is generated and saved to the /tmp/\$HOST\_NAME-collect.tar.gz folder.

## Managing applications and executable files on client devices

This section describes the features of Open Single Management Platform related to the management of applications and executable files run on client devices.

# Using Application Control to manage executable files

You can use the Application Control component to allow or block startup of executable files on user devices. The Application Control component supports Windows-based and Linux-based operating systems.

For Linux-based operating systems, Application Control component is available starting from Kaspersky Endpoint Security 11.2 for Linux.

#### Prerequisites

- Open Single Management Platform is deployed in your organization.
- The policy of Kaspersky Endpoint Security for Linux or Kaspersky Endpoint Security for Windows is created and is active. The Application Control component is enabled in the policy.

#### Stages

The Application Control usage scenario proceeds in stages:

#### 1 Forming and viewing the list of executable files on client devices

This stage helps you find out what executable files are found on managed devices. View the list of executable files and compare it with the lists of allowed and prohibited executable files. The restrictions on executable files usage can be related to the information security polices in your organization.

How-to instructions: Obtaining and viewing a list of executable files stored on client devices

#### 2 Creating categories for executable files used in your organization

Analyze the lists of executable files stored on managed devices. Based on the analysis, create categories for executable files. It is recommended to create a "Work applications" category that covers the standard set of executable files that are used at your organization. If different security groups use their own sets of executable files in their work, a separate category can be created for each security group.

Startup of executable files whose settings do not match any of the Application Control rules is regulated by the selected operating mode of the component:

- Denylist. The mode is used if you want to allow the startup of all executable files except those specified in block rules. This mode is selected by default.
- Allowlist. The mode is used if you want to block the startup of all executable files except those specified in allow rules.

The Application Control rules are implemented through categories for executable files. In Open Single Management Platform there are three types of categories for executable files:

- <u>Category with content added manually</u>. You define conditions, for example, file metadata, file hashcode, file certificate, file path, to include executable files in the category.
- <u>Category that includes executable files from selected devices</u>. You specify a device whose executable files are automatically included in the category.
- <u>Category that includes executable files from selected folder</u>. You specify a folder from which executable files are automatically included in the category.

#### Configuring Application Control in the Kaspersky Endpoint Security policy

Configure the Application Control component in Kaspersky Endpoint Security for Linux policy using the categories you have created on the previous stage.

How-to instructions: Configuring Application Control in the Kaspersky Endpoint Security for Windows policy

### 4 Turning on Application Control component in test mode

To ensure that Application Control rules do not block executable files required for user's work, it is recommended to enable testing of Application Control rules and analyze their operation after creating new rules. When testing is enabled, Kaspersky Endpoint Security for Windows will not block executable files whose startup is forbidden by Application Control rules, but will instead send notifications about their startup to the Administration Server.

When testing Application Control rules, it is recommended to perform the following actions:

- Determine the testing period. Testing period can vary from several days to two months.
- Examine the events resulting from testing the operation of Application Control.

How-to instructions for OSMP Console: <u>Configuring Application Control component in the Kaspersky Endpoint Security for Windows policy</u>. Follow this instruction and enable the **Test Mode** option in configuration process.

### 5 Changing the settings of Application Control component

If necessary, make changes to the Application Control settings. Based on the test results, you can add executable files related to events of the Application Control component to a category with content added manually.

How-to instructions: OSMP Console: Adding event-related executable files to the application category

### 6 Applying the rules of Application Control in operation mode

After Application Control rules are tested and configuration of categories is complete, you can apply the rules of Application Control in operation mode.

How-to instructions for OSMP Console: <u>Configuring Application Control component in the Kaspersky Endpoint Security for Windows policy</u>. Follow this instruction and disable the **Test Mode** option in configuration process.

### Verifying Application Control configuration

Be sure that you have done the following:

- o Created categories for executable files.
- Configured Application Control using the categories.
- Applied the rules of Application Control in operation mode.

### Results

When the scenario is complete, startup of executable files on managed devices is controlled. The users can run only those executable files that are allowed in your organization and cannot run executable files that are prohibited in your organization.

For detailed information about Application Control, refer to the <u>Kaspersky Endpoint Security for Linux Help</u>  $\square$  and <u>Kaspersky Endpoint Security for Windows Help</u>  $\square$ .

# Application Control modes and categories

The Application Control component monitors users' attempts to start executable files. You can use Application Control rules to control the startup of executable files.

Application Control component is available for Kaspersky Endpoint Security 11.2 for Linux and later versions.

Startup of executable files whose settings do not match any of the Application Control rules is regulated by the selected operating mode of the component:

- Denylist. The mode is used if you want to allow the startup of all executable files except those specified in block rules. This mode is selected by default.
- Allowlist. The mode is used if you want to block the startup of all executable files except those specified in allow rules.

The Application Control rules are implemented through categories for executable files. In Open Single Management Platform there are three types of categories:

- <u>Category with content added manually.</u> You define conditions, for example, file metadata, file hashcode, file certificate, file path, to include executable files in the category.
- <u>Category that includes executable files from selected devices</u>. You specify a device whose executable files are automatically included in the category.
- <u>Category that includes executable files from selected folder</u>. You specify a folder from which executable files are automatically included in the category.

For detailed information about Application Control, refer to the <u>Kaspersky Endpoint Security for Linux Help</u> and Kaspersky Endpoint Security for Windows Help.

# Obtaining and viewing a list of applications installed on client devices

Open Single Management Platform inventories all software installed on managed client devices running Linux and Windows.

Network Agent compiles a list of applications installed on a device, and then transmits this list to Administration Server. It takes about 10-15 minutes for the Network Agent to update the application list.

For Windows-based client devices, Network Agent receives most of the information about installed applications from the Windows registry. For Linux-based client devices, package managers provide information about installed applications to Network Agent.

To view the list of applications installed on managed devices:

1. In the main menu, go to Operations  $\rightarrow$  Third-party applications  $\rightarrow$  Applications registry.

The page displays a table with the applications that are installed on managed devices. Select the application to view its properties, for example, vendor name, version number, list of executable files, list of devices on which the application is installed, list of available software updates, and list of detected software vulnerabilities.

- 2. You can group and filter the data of the table with installed applications as follows:
  - Click the settings icon ( ) in the upper-right corner of the table.
     In the invoked Columns settings menu, select the columns to be displayed in the table. To view the operating system type of the client devices on which the application is installed, select the Operating system type column.
  - Click the filter icon (  $\nabla$  ) in the upper-right corner of the table, and then specify and apply the filter criterion in the invoked menu.

The filtered table of installed applications is displayed.

To view the list of applications installed on a specific managed device,

In the main menu, go to  $Devices \rightarrow Managed devices \rightarrow \langle device name \rangle \rightarrow Advanced \rightarrow Applications registry$ . In this menu, you can export the list of applications to a CSV file or TXT file.

For detailed information about Application Control, refer to the <u>Kaspersky Endpoint Security for Linux Help</u> and <u>Kaspersky Endpoint Security for Windows Help</u>.

# Obtaining and viewing a list of executable files stored on client devices

Whenever a user attempts to start an executable file, this file is automatically added to the Application Control's list. You can create an inventory task to obtain a list of executable files stored on managed devices. To inventory executable files, you must create an inventory task.

For Kaspersky Endpoint Security for Linux, the feature of inventorying executable files is available since no earlier that version 11.2.

You can reduce load on the database while obtaining a list of executable files. To do this, we recommend that you run an inventory task on reference devices on which a standard set of software is installed.

To create an inventory task for executable files on client devices:

1. In the main menu, go to Assets (Devices)  $\rightarrow$  Tasks.

The list of tasks is displayed.

2. Click the Add button.

The New task wizard starts. Follow the steps of the wizard.

- 3. On the **New task settings** page, from the **Application** drop-down list, select Kaspersky Endpoint Security for Linux or Kaspersky Endpoint Security for Windows, depending on the operating system of the client devices.
- 4. From the **Task type** drop-down list, select **Inventory**.
- 5. On the Finish task creation page, click the Finish button.

After the New task wizard has finished, the **Inventory** task is created and configured. If you want, you can change the settings for the created task. The newly created task is displayed in the list of tasks.

For a detailed description of the inventory task, see the <u>Kaspersky Endpoint Security for Linux Help</u> and the <u>Kaspersky Endpoint Security for Windows Help</u>.

After the **Inventory** task is performed, the list of executable files stored on managed devices is formed, and you can view the list.

During inventory, executable files in the following formats are detected: MZ, COM, PE, NE, SYS, CMD, BAT, PS1, JS, VBS, REG, MSI, CPL, DLL, JAR, and HTML.

To view the list of executable files stored on client devices:

In the main menu, go to Operations  $\rightarrow$  Third-party applications  $\rightarrow$  Executable files.

The page displays the list of executable files stored on client devices.

# Creating an application category with content added manually

You can specify a set of criteria as a template of executable files for which you want to allow or block a start in your organization. On the basis of executable files corresponding to the criteria, you can create an application category and use it in the Application Control component configuration.

To create an application category with content added manually:

- In the main menu, go to Operations → Third-party applications → Application categories.
   The page with a list of application categories is displayed.
- 2. Click the Add button.

The New category wizard starts. Proceed through the wizard by using the Next button.

- 3. On the **Select category creation method** step, specify the application category name and select the **Category with content added manually. Data of executable files is manually added to the category** option.
- 4. On the **Conditions** step, click the **Add** button to add a condition criterion to include files in the creating category.
- 5. On the Condition criteria step, select a rule type for the creation of category from the list:

### • From KL category 2

If this option is selected, you can specify a Kaspersky application category as the condition of adding applications to the user category. The applications from the specified Kaspersky category will be added to the user application category.

### • Select certificate from repository ?

If this option is selected, you can specify certificates from the storage. Executable files that have been signed in accordance with the specified certificates will be added to the user category.

# • <u>Specify path to application (masks supported)</u> 2

If this option is selected, you can specify the path to the folder on the client device containing the executable files that are to be added to the user application category.

### • Removable drive ?

If this option is selected, you can specify the type of the medium (any drive or removable drive) on which the application is run. Applications that have been run on the selected drive type are added to the user application category.

#### Hash, metadata, or certificate:

### • Select from list of executable files ?

If this option is selected, you can use the list of executable files on the client device to select and add applications to the category.

#### • Select from applications registry ?

If this option is selected, application registry is displayed. You can select an application from the registry and specify the following file metadata:

- File name.
- File version. You can specify precise value of the version or describe a condition, for example "greater than 5.0".
- Application name.
- Application version. You can specify precise value of the version or describe a condition, for example "greater than 5.0".
- Vendor.

### • Specify manually 2

If this option is selected, you must specify file hash, or metadata, or certificate as the condition of adding applications to the user category.

#### File Hash

Depending on the version of the security application installed on devices on your network, you should select an algorithm for hash value computing by Open Single Management Platform for files in this category. Information about computed hash values is stored in the Administration Server database. Storage of hash values does not increase the database size significantly.

SHA256 is a cryptographic hash function: no vulnerabilities have been found in its algorithm, and so it is considered the most reliable cryptographic function nowadays. Kaspersky Endpoint Security for Linux supports SHA256 computing.

Select either of the options of hash value computing by Open Single Management Platform for files in the category:

- If all instances of security applications installed on your network are Kaspersky Endpoint Security for Linux, select the **SHA256** check box.
- Select the MD5 hash check box only if you use Kaspersky Endpoint Security for Windows. Kaspersky Endpoint Security for Linux does not support the MD5 hash function.

#### Metadata

If this option is selected, you can specify file metadata as file name, file version, vendor. The metadata will be sent to Administration Server. Executable files that contain the same metadata will be added to the application category.

### Certificate

If this option is selected, you can specify certificates from the storage. Executable files that have been signed in accordance with the specified certificates will be added to the user category.

### • From archived folder ?

If this option is selected, you can specify a file of an archived folder, and then select which condition you want to use to add applications to the user category. The archived folder is unpacked and the conditions that you select are applied to the files in the folder. As a condition, you can select one of the following criteria:

#### File Hash

You select which hash function (MD5 or SHA256) you want to use to calculate hash values. The applications that have the same hash value as the files in the archived folder are added to the user application category.

Select an MD5 hash function only if you use Kaspersky Endpoint Security for Windows. Kaspersky Endpoint Security for Linux does not support the MD5 hash function.

#### Metadata

You select which metadata you want to use as criteria. Executable files that contain the same metadata will be added to the user application category.

#### Certificate

You select which certificate properties (certificate subject, fingerprint, or issuer) you want to use as criteria. Executable files that have been signed with the certificates that have the same properties will be added to the user category.

If this option is selected, you can specify a file of an archived folder, and then select which condition you want to use to add applications to the user category. The archived folder is unpacked and the conditions that you select are applied to the files in the folder. As a condition, you can select one of the following criteria:

#### • File Hash

You select which hash function (MD5 or SHA256) you want to use to calculate hash values. The applications that have the same hash value as the files in the archived folder are added to the user application category.

Select an MD5 hash function only if you use Kaspersky Endpoint Security for Windows. Kaspersky Endpoint Security for Linux does not support the MD5 hash function.

### Metadata

You select which metadata you want to use as criteria. Executable files that contain the same metadata will be added to the user application category.

### Certificate

You select which certificate properties (certificate subject, fingerprint, or issuer) you want to use as criteria. Executable files that have been signed with the certificates that have the same properties will be added to the user category.

The selected criterion is added to the list of conditions.

You can add as many criteria for the creating application category as you need.

6. On the **Exclusions** step, click the **Add** button to add an exclusive condition criterion to exclude files from the category that is being created.

7. On the **Condition criteria** step, select a rule type from the list, in the same way that you selected a rule type for category creation.

When the wizard finishes, the application category is created. It is displayed in the list of application categories. You can use the created application category when you configure Application Control.

For detailed information about Application Control, refer to the <u>Kaspersky Endpoint Security for Linux Help</u> and <u>Kaspersky Endpoint Security for Windows Help</u>.

# Creating an application category that includes executable files from selected devices

You can use executable files from selected devices as a template of executable files that you want to allow or block. Based on executable files from selected devices, you can create an application category and use it in the Application Control component configuration.

Make sure that the following prerequisites are met:

- The Application Control component is enabled in the Kaspersky Endpoint Security policy.
- A list of executable files stored on managed devices has been obtained.

To create application category that includes executable files from selected devices:

- In the main menu, go to Operations → Third-party applications → Application categories.
   The page with a list of categories of executable files is displayed.
- 2. Click the Add button.

The New category wizard starts. Proceed through the wizard by using the Next button.

- 3. On the Select category creation method step, specify the category name and select the Category that includes executable files from selected devices. These executable files are processed automatically and their metrics are added to the category option.
- 4. Click Add.
- 5. In the window that opens, select a device or devices whose executable files will be used to create the application category.
- 6. Specify the following settings:
  - Hash value computing algorithm ?

Depending on the version of the security application installed on devices on your network, you should select an algorithm for hash value computing by Open Single Management Platform for files in this category. Information about computed hash values is stored in the Administration Server database. Storage of hash values does not increase the database size significantly.

SHA256 is a cryptographic hash function: no vulnerabilities have been found in its algorithm, and so it is considered the most reliable cryptographic function nowadays. Kaspersky Endpoint Security for Linux supports SHA256 computing.

Select either of the options of hash value computing by Open Single Management Platform for files in the category:

• If all instances of security applications installed on your network are Kaspersky Endpoint Security for Linux, select the **SHA256** check box.

Select the **MD5 hash** check box only if you use Kaspersky Endpoint Security for Windows. Kaspersky Endpoint Security for Linux does not support the MD5 hash function.

The Calculate SHA256 for files in this category (supported by Kaspersky Endpoint Security 10 Service Pack 2 for Windows and any later versions) check box is selected by default.

The Calculate MD5 for files in this category (supported by versions earlier than Kaspersky Endpoint Security 10 Service Pack 2 for Windows) is cleared by default.

## • Synchronize data with Administration Server repository 2

Select this option if you want that Administration Server periodically to check changes in the specified folder (or folders).

By default, this option is disabled.

If you enable this option, specify the period (in hours) to check changes in the specified folder (folders). By default, scan interval is 24 hours.

### File type ?

In this section, you can specify file type that is used to create the application category.

All files. All files are taken into consideration when creating the category. By default, this option is selected.

Only files outside the application categories. Only files outside the application categories are taken into consideration when creating the category.

#### Folders ?

In this section you can specify which folders from the selected device (devices) contain files that are used to create the application category.

**All folders**. All folders are taken into consideration for the creating category. By default, this option is selected.

**Specified folder**. Only specified folder is taken into consideration for the creating category. If you select this option you must specify path to the folder.

When the wizard finishes, the category of executable files is created. It is displayed in the list of categories. You can use the created category when you configure Application Control.

# Creating an application category that includes executable files from selected folder

You can use executable files from a selected folder as a standard of executable files that you want to allow or block in your organization. On the basis of executable files from the selected folder, you can create an application category and use it in the Application Control component configuration.

To create a category that includes executable files from the selected folder:

- In the main menu, go to Operations → Third-party applications → Application categories.
   The page with a list of categories is displayed.
- 2. Click the Add button.

The New category wizard starts. Proceed through the wizard by using the Next button.

- 3. On the Select category creation method step, specify the category name and select the Category that includes executable files from a specific folder. Executable files of applications copied to the specified folder are automatically processed and their metrics are added to the category option.
- 4. Specify the folder whose executable files will be used to create the category.
- 5. Define the following settings:
  - Include dynamic-link libraries (DLL) in this category 2

The application category includes dynamic-link libraries (files in DLL format), and the Application Control component logs the actions of such libraries running in the system. Including DLL files in the category may lower the performance of Open Single Management Platform.

By default, this check box is cleared.

• Include script data in this category ?

The application category includes data on scripts, and scripts are not blocked by Web Threat Protection. Including the script data in the category may lower the performance of Open Single Management Platform.

By default, this check box is cleared.

Hash value computing algorithm : Calculate SHA256 for files in this category (supported by Kaspersky Endpoint Security 10 Service Pack 2 for Windows and later versions) / Calculate MD5 for files in this category (supported by versions earlier than Kaspersky Endpoint Security 10 Service Pack 2 for Windows)

Depending on the version of the security application installed on devices on your network, you should select an algorithm for hash value computing by Open Single Management Platform for files in this category. Information about computed hash values is stored in the Administration Server database. Storage of hash values does not increase the database size significantly.

SHA256 is a cryptographic hash function: no vulnerabilities have been found in its algorithm, and so it is considered the most reliable cryptographic function nowadays. Kaspersky Endpoint Security for Linux supports SHA256 computing.

Select either of the options of hash value computing by Open Single Management Platform for files in the category:

• If all instances of security applications installed on your network are Kaspersky Endpoint Security for Linux, select the **SHA256** check box.

Select the **MD5 hash** check box only if you use Kaspersky Endpoint Security for Windows. Kaspersky Endpoint Security for Linux does not support the MD5 hash function.

The Calculate SHA256 for files in this category (supported by Kaspersky Endpoint Security 10 Service Pack 2 for Windows and any later versions) check box is selected by default.

The Calculate MD5 for files in this category (supported by versions earlier than Kaspersky Endpoint Security 10 Service Pack 2 for Windows) is cleared by default.

## • Force folder scan for changes ?

If this option is enabled, the application regularly checks the folder of category content addition for changes. You can specify the frequency of checks (in hours) in the entry field next to the check box. By default, the time interval between forced checks is 24 hours.

If this option is disabled, the application does not force any checks of the folder. The Server attempts to access files if they have been modified, added, or deleted.

By default, this option is disabled.

When the wizard finishes, the category of executable files is created. It is displayed in the list of categories. You can use the category at Application Control configuration.

For detailed information about Application Control, refer to the <u>Kaspersky Endpoint Security for Linux Help</u> and <u>Kaspersky Endpoint Security for Windows Help</u>.

# Viewing the list of application categories

You can view the list of configured categories of executable files and the settings of each category.

To view the list of application categories,

In the main menu, go to Operations  $\rightarrow$  Third-party applications  $\rightarrow$  Application categories.

The page with a list of categories is displayed.

To view properties of an application category,

Click the name of the category.

# Configuring Application Control in the Kaspersky Endpoint Security for Windows policy

After you create Application Control categories, you can use them for configuring Application Control in Kaspersky Endpoint Security for Windows policies.

To configure Application Control in the Kaspersky Endpoint Security for Windows policy:

1. In the main menu, go to Assets (Devices)  $\rightarrow$  Policies & profiles.

A page with a list of policies is displayed.

2. Click the Kaspersky Endpoint Security for Windows policy.

The policy settings window opens.

3. Go to Application settings  $\rightarrow$  Security Controls  $\rightarrow$  Application Control.

The Application Control window with Application Control settings is displayed.

- 4. The **Application Control** option is enabled by default. Switch the toggle button **Application Control DISABLED** to disable the option.
- 5. In the **Application Control Settings** block settings, enable the operation mode to apply the Application Control rules and allow Kaspersky Endpoint Security for Windows to block startup of applications.
  - If you want to test the Application Control rules, in the **Application Control Settings** section, enable the test mode. In the test mode, Kaspersky Endpoint Security for Windows does not block startup of applications, but logs information about triggered rules in the report. Click the **View report** link to view this information.
- 6. Enable the **Control DLL modules load** option if you want Kaspersky Endpoint Security for Windows to monitor the loading of DLL modules when applications are started by users.
  - Information about the module and the application that loaded the module will be saved to a report.
  - Kaspersky Endpoint Security for Windows monitors only the DLL modules and drivers loaded after the **Control DLL modules load** option is selected. Restart the computer after selecting the **Control DLL modules load** option if you want Kaspersky Endpoint Security for Windows to monitor all DLL modules and drivers, including those loaded before Kaspersky Endpoint Security for Windows is started.
- 7. (Optional) In the **Message templates** block, change the template of the message that is displayed when an application is blocked from starting and the template of the email message that is sent to you.
- 8. In the **Application Control Mode** block settings, select the **Denylist** or **Allowlist** mode.

By default, the **Denylist** mode is selected.

9. Click the Rules Lists Settings link.

The **Denylists and allowlists** window opens to let you add an application category. By default, the **Denylist** tab is selected if the **Denylist** mode is selected, and the **Allowlist** tab is selected if the **Allowlist** mode is selected.

10. In the **Denylists and allowlists** window, click the **Add** button.

The Application Control rule window opens.

11. Click the **Please choose a category** link.

The **Application Category** window opens.

12. Add the application category (or categories) that you created earlier.

You can edit the settings of a created category by clicking the **Edit** button.

You can create a new category by clicking the Add button.

You can delete a category from the list by clicking the **Delete** button.

13. After the list of application categories is complete, click the **OK** button.

The Application Category window closes.

- 14. In the **Application Control** rule window, in the **Subjects and their rights** section, create a list of users and groups of users to apply the Application Control rule.
- 15. Click the **OK** button to save the settings and to close the **Application Control rule** window.
- 16. Click the **OK** button to save the settings and to close the **Denylists and allowlists** window.
- 17. Click the **OK** button to save the settings and to close the **Application Control** window.
- 18. Close the window with the Kaspersky Endpoint Security for Windows policy settings.

Application Control is configured. After the policy is propagated to the client devices, the startup of executable files is managed.

For detailed information about Application Control, refer to the <u>Kaspersky Endpoint Security for Linux Help</u> and <u>Kaspersky Endpoint Security for Windows Help</u>.

# Adding event-related executable files to the application category

After you configure Application Control in the Kaspersky Endpoint Security policies, the following events will be displayed in the list of events:

- Application startup prohibited (*Critical* event). This event is displayed if you have configured Application Control to apply rules.
- Application startup prohibited in test mode (*Info* event). This event is displayed if you have configured Application Control to test rules.
- Message to administrator about application startup prohibition (Warning event). This event is displayed if you have configured Application Control to apply rules and a user has requested access to the application that is blocked at startup.

It is recommended to <u>create event selections</u> to view events related to Application Control operation.

You can add executable files related to Application Control events to an existing application category or to a new application category. You can add executable files only to an application category with content added manually.

To add executable files related to Application Control events to an application category:

1. In the main menu, go to **Monitoring & reporting**  $\rightarrow$  **Event selections**.

The list of event selections is displayed.

2. Select the event selection to view events related to Application Control and start this event selection.

If you have not created event selection related to Application Control, you can select and start a predefined selection, for example, **Recent events**.

The list of events is displayed.

3. Select the events whose associated executable files you want to add to the application category, and then click the **Assign to category** button.

The New category wizard starts. Proceed through the wizard by using the Next button.

- 4. On the wizard page, specify the relevant settings:
  - In the Action on executable file related to the event section, select one of the following options:
    - Add to a new application category ?

Select this option if you want to create a new application category based on event-related executable files.

By default, this option is selected.

If you have selected this option, specify a new category name.

• Add to an existing application category ?

Select this option if you want to add event-related executable files to an existing application category.

By default, this option is not selected.

If you have selected this option, select the application category with content added manually to which you want to add executable files.

- In the Rule type section, select one of the following options:
  - Rules for adding to inclusions
  - Rules for adding to exclusions
- In the Parameter used as a condition section, select one of the following options:
  - Certificate details (or SHA256 hashes for files without a certificate)

Files may be signed with a certificate. Multiple files may be signed with the same certificate. For example, different versions of the same application may be signed with the same certificate, or several different applications from the same vendor may be signed with the same certificate. When you select a certificate, several versions of an application or several applications from the same vendor may end up in the category.

Each file has its own unique SHA256 hash function. When you select an SHA256 hash function, only one corresponding file, for example, the defined application version, ends up in the category.

Select this option if you want to add to the category rules the certificate details of an executable file (or the SHA256 hash function for files without a certificate).

By default, this option is selected.

• Certificate details (files without a certificate will be skipped) ?

Files may be signed with a certificate. Multiple files may be signed with the same certificate. For example, different versions of the same application may be signed with the same certificate, or several different applications from the same vendor may be signed with the same certificate. When you select a certificate, several versions of an application or several applications from the same vendor may end up in the category.

Select this option if you want to add the certificate details of an executable file to the category rules. If the executable file has no certificate, this file will be skipped. No information about this file will be added to the category.

# • Only SHA256 (files without a hash will be skipped) ?

Each file has its own unique SHA256 hash function. When you select an SHA256 hash function, only one corresponding file, for example, the defined application version, ends up in the category.

Select this option if you want to add only the details of the SHA256 hash function of the executable file.

### • Only MD5 (discontinued mode, only for Kaspersky Endpoint Security 10 Service Pack 1 version) 2

Select this option only if you use Kaspersky Endpoint Security for Windows. Kaspersky Endpoint Security for Linux does not support an MD5 hash function.

Each file has its own unique MD5 hash function. When you select an MD5 hash function, only one corresponding file, for example, the defined application version, ends up in the category.

#### 5. Click OK.

When the wizard finishes, executable files related to the Application Control events are added to the existing application category or to a new application category. You can view settings of the application category that you have modified or created.

For detailed information about Application Control, refer to the <u>Kaspersky Endpoint Security for Linux Help</u> and <u>Kaspersky Endpoint Security for Windows Help</u>.

# About the license

A *license* is a time-limited right to use Open Single Management Platform, granted under the terms of the signed License Contract (End User License Agreement).

The scope of services and validity period depend on the license under which the application is used.

The following license types are provided:

### Trial

A free license intended for trying out the application. A trial license usually has a short term.

When a trial license expires, all Open Single Management Platform features become disabled. To continue using the application, you need to purchase a commercial license.

You can use the application under a trial license for only one trial period.

Commercial

A paid license.

When a commercial license expires, key features of the application become disabled. To continue using Open Single Management Platform, you must renew your commercial license. After a commercial license expires, you cannot continue using the application and must remove it from your device.

We recommend renewing your license before it expires, to ensure uninterrupted protection against all security threats.

# **API Reference Guide**

This Kaspersky Security Center OpenAPI reference guide is designed to assist in the following tasks:

- Automation and customization. You can automate tasks that you might not want to handle manually. For
  example, as an administrator, you can use Kaspersky Security Center OpenAPI to create and run scripts that will
  facilitate developing the structure of administration groups and keep that structure up-to-date.
- Custom development. Using OpenAPI, you can develop a client application.

You can use the search field in the right part of the screen to locate the information you need in the OpenAPI reference guide.

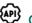

# OPENAPI REFERENCE GUIDE

# Samples of scripts

The OpenAPI reference guide contains samples of the Python scripts listed in the table below. The samples show how you can call OpenAPI methods and automatically accomplish various tasks for protecting your network, for instance, create a "primary/secondary" hierarchy, run tasks in Open Single Management Platform, or assign distribution points. You can run the samples as is or create your own scripts based on the samples.

To call the OpenAPI methods and run scripts:

- 1. <u>Download the KIAkOAPI.tar.gz archive</u> . This archive includes the KIAkOAPI package and samples (you can copy them from the archive or the OpenAPI reference guide). The KIAkOAPI.tar.gz archive is also located in the Open Single Management Platform installation folder.
- 2. <u>Install the KIAkOAPI package</u> ☐ from the KIAkOAPI.tar.gz archive on a device where Administration Server is installed.

You can call the OpenAPI methods, run the samples and your own scripts only on devices where Administration Server and the KIAkOAPI package are installed.

Matching between user scenarios and samples of Kaspersky Security Center OpenAPI methods

| Sample                  | Purpose of the sample                                                                                                    | Scenario                 |
|-------------------------|----------------------------------------------------------------------------------------------------|--------------------------|
| <u>Log KIAkParams</u> ☑ | You can extract and process data by using the K1AkParams data structure. The sample shows how to work with this data structure. | Monitoring and reporting |

|                                                                                                    | The sample output may be present in different ways. You can get the data to send an HTTP method or to use it in your code.                                                                                                    |                                                                                                    |
|----------------------------------------------------------------------------------------------------|----------------------------------------------------------------------------------------------------|----------------------------------------------------------------------------------------------------|
| Create and delete a<br><u>"primary/secondary"</u><br><u>hierarchy</u> <sup>™</sup>                                     | You can add a secondary Administration Server and establish a "primary/secondary" hierarchy. Alternately, you can disconnect the secondary Administration Server from the hierarchy.                                                                                                    | Creating a hierarchy of Administration Servers, adding a secondary Administration Server, and deleting a hierarchy of Administration Servers |
| Download network list files via connection gateway to the specified host                                               | You can connect to Network Agent on the needed device by using a <u>connection gateway</u> , and then download a file with the network list to your device.                                                                                                    | Adjustment of distribution points and connection gateways                                                                                    |
| Install a license key stored in the primary Administration Server repository onto the secondary Administration Servers | You can connect to the primary Administration<br>Server, download a required license key from it,<br>and transmit this key to all the secondary<br>Administration Servers included in a hierarchy.                                                                                           | Licensing of managed applications                                                                                                    |
| Create a report of effective user rights                                                                               | You can create <u>different reports</u> . For instance, you can generate the report of effective user rights by using this sample. This report describes the rights that a user has, depending on his or her group and role.  You can download the report in the HTML, PDF, or Excel format. | Generating and viewing a report                                                                                                    |
| Start the device task                                                                                                  | You can connect to Network Agent on the needed device by using a <u>connection gateway</u> , and then run the necessary task.                                                                                                    | Starting a task manually                                                                                                    |
| Register distribution points for devices in a group   group                                                            | You can assign managed devices as distribution points (previously known as update agents).                                                                                                    | <u>Updating Kaspersky</u><br><u>databases and applications</u>                                                                               |
| Enumerate all groups <sup>E</sup>                                                                                      | You can perform various actions with administration groups. The sample shows how to do the following:  • Get an identifier of the "Managed devices" root group  • Move through the group hierarchy  • Retrieve the full, expanded hierarchy of groups, along with their names and nesting    | Configuring Administration Server                                                                                                    |
| Enumerate tasks,<br>query task statistics,<br>and run a task                                                           | You can find out the following information:  Task progress history  Current task status  Number of tasks in different statuses  You can also run a task. By default, the sample                                                                                                    | Starting a task manually                                                                                                    |

| Create and run a task ☑                       | You can create a task. Specify the following task parameters in the sample:  • Type  • Method of run  • Name  • Device group for which the task will be used  By default, the sample creates a task with the "Show message" type. You can run this task for all managed devices of Administration Server. If necessary, you can specify your own task parameters | Creating a task                                              |
|-----------------------------------------------|----------------------------------------------------------------------------------------------------|--------------------------------------------------------------|
| Enumerate license<br>keys <sup>™</sup>        | You can get a list of all the active license keys for Kaspersky applications installed on managed devices of Administration Server. The list contains detailed data about every license key, such as a name, type, or expiration date.                                                                                                    | Licensing                                                    |
| Create a custom<br>category ☑                 | You can create the application category with the needed <u>parameters</u> ☑.                                                                                                    | Creating an application category with content added manually |
| Enumerate users by using SrvView <sup>™</sup> | You can use the <u>SrvView</u> class to request <u>detailed information</u> from the Administration Server. For instance, you can get a list of users by using this sample.                                                                                                    | Managing users and user roles                                |

# Applications interacting with Open Single Management Platform via OpenAPI

Some applications interact with Open Single Management Platform via OpenAPI. Such applications include, for example, Kaspersky Anti Targeted Attack Platform. This can also be a custom client application developed by you based on OpenAPI.

Applications interacting with Open Single Management Platform via OpenAPI connect to Administration Server. To find out whether the application that you use works by OpenAPI, see Help of this application.

# Monitoring, reporting, and audit

This section describes the monitoring and reporting capabilities of Open Single Management Platform. These capabilities give you an overview of your infrastructure, protection statuses, and statistics.

After Open Single Management Platform deployment or during the operation, you can configure the monitoring and reporting features to best suit your needs.

# Scenario: Monitoring and reporting

This section provides a scenario for configuring the monitoring and reporting feature in Open Single Management Platform.

# Prerequisites

After you deploy Open Single Management Platform in an organization's network, you can start to monitor it and generate reports on its functioning.

Monitoring and reporting in an organization's network proceeds in stages:

Configuring the switching of device statuses

Get acquainted with the settings for device statuses depending on specific conditions. By <u>changing these</u> <u>settings</u>, you can change the number of events with *Critical* or *Warning* importance levels. When configuring the switching of device statuses, be sure of the following:

- New settings do not conflict with the information security policies of your organization.
- You are able to react to important security events in your organization's network in a timely manner.
- 2 Configuring notifications about events on client devices

How-to instructions:

Configure notification (by email, by SMS, or by running an executable file) of events on client devices

3 Performing recommended actions for Critical and Warning notifications

How-to instructions:

Perform recommended actions for your organization's network

4 Reviewing the security status of your organization's network

How-to instructions:

- o Review the Protection status widget
- o Generate and review the Report on protection status
- o Generate and review the Report on errors
- 6 Locating client devices that are not protected

How-to instructions:

• Review the New devices widget

- o Generate and review the Report on protection deployment
- 6 Checking protection of client devices

How-to instructions:

- o Generate and review reports from the Protection status and Threat statistics categories
- o Start and review the Critical event selection
- Evaluating and limiting the event load on the database

Information about events that occur during operation of managed applications is transferred from a client device and registered in the Administration Server database. To reduce the load on the Administration Server, evaluate and limit the maximum number of events that can be stored in the database.

How-to instructions:

- Limiting the maximum number of events
- 8 Reviewing license information

How-to instructions:

- o Add the License key usage widget to the dashboard and review it
- o Generate and review the Report on usage of license keys

### Results

Upon completion of the scenario, you are informed about protection of your organization's network and, thus, can plan actions for further protection.

# About types of monitoring and reporting

Information on security events in an organization's network is stored in the Administration Server database. Based on the events, OSMP Console provides the following types of monitoring and reporting in your organization's network:

- Dashboard
- Reports
- · Event selections
- Notifications

# Dashboard

The dashboard allows you to monitor security trends on your organization's network by providing you with a graphical display of information.

### Reports

The Reports feature allows you to get detailed numerical information about the security of your organization's network, save this information to a file, send it by email, and print it.

#### Event selections

Event selections provide an onscreen view of named sets of events that are selected from the Administration Server database. These sets of events are grouped according to the following categories:

- By importance level—Critical events, Functional failures, Warnings, and Info events
- By time-Recent events
- By type—User requests and Audit events

You can create and view user-defined event selections based on the settings available, in the OSMP Console interface, for configuration.

#### **Notifications**

Notifications alert you about events and help you to speed up your responses to these events by performing recommended actions or actions you consider as appropriate.

# Triggering of rules in Smart Training mode

This section provides information about the detections performed by the Adaptive Anomaly Control rules in Kaspersky Endpoint Security for Windows on client devices.

The rules detect anomalous behavior on client devices and may block it. If the rules work in Smart Training mode, they detect anomalous behavior and send reports about every such occurrence to Administration Server. This information is stored as a list in the **Triggering of rules in Smart Training state** subfolder of the **Repositories** folder. You can <u>confirm detections as correct</u> or <u>add them as exclusions</u>, so that this type of behavior is not considered anomalous anymore.

Information about detections is stored in the <u>event log</u> on the Administration Server (along with other events) and in the Adaptive Anomaly Control <u>report</u>.

For more information about Adaptive Anomaly Control, the rules, their modes and statuses, refer to <u>Kaspersky</u> <u>Endpoint Security for Windows Help</u>.

# Viewing the list of detections performed using Adaptive Anomaly Control rules

To view the list of detections performed by Adaptive Anomaly Control rules:

- 1. In the console tree, select the node of the Administration Server that you require.
- 2. Select the **Triggering of rules in Smart Training state** subfolder (by default, this is a subfolder of **Advanced**  $\rightarrow$  **Repositories**).

The list displays the following information about detections performed using Adaptive Anomaly Control rules:

### • Administration group ?

The name of the administration group where the device belongs.

### Device name ?

The name of the client device where the rule was applied.

### Name ?

The name of the rule that was applied.

#### • Status ?

**Excluding**—If the Administrator processed this item and added it as an exclusion to the rules. This status remains till the next synchronization of the client device with the Administration Server; after the synchronization, the item disappears from the list.

**Confirming**—If the Administrator processed this item and confirmed it. This status remains till the next synchronization of the client device with the Administration Server; after the synchronization, the item disappears from the list.

Empty—If the Administrator did not process this item.

### Total times rules were triggered ?

The number of detects within one heuristic rule, one process and one client device. This number is counted by Kaspersky Endpoint Security.

### • User name ?

The name of the client device user who run the process that generated the detect.

### • Source process path ?

Path to the source process, i.e. to the process that performs the action (for more information, refer to the Kaspersky Endpoint Security help).

### • Source process hash ?

SHA256 hash of the source process file (for more information, refer to the Kaspersky Endpoint Security help).

### Source object path ?

Path to the object that started the process (for more information, refer to the Kaspersky Endpoint Security help).

### • Source object hash ?

SHA256 hash of the source file (for more information, refer to the Kaspersky Endpoint Security help).

### Target process path ?

Path to the target process (for more information, refer to the Kaspersky Endpoint Security help).

### • Target process hash?

SHA256 hash of the target file (for more information, refer to the Kaspersky Endpoint Security help).

# • Target object path ?

Path to the target object (for more information, refer to the Kaspersky Endpoint Security help).

### • Target object hash ?

SHA256 hash of the target file (for more information, refer to the Kaspersky Endpoint Security help).

### Processed ?

Date when the anomaly was detected.

To view properties of each information element:

- 1. In the console tree, select the node of the Administration Server that you require.
- Select the Triggering of rules in Smart Training state subfolder (by default, this is a subfolder of Advanced → Repositories).
- 3. In the Triggering of rules in Smart Training state workspace, select the object that you want.
- 4. Do one of the following:
  - Click the **Properties** link in the information box that appears on the right side of the screen.
  - Right-click and in the context menu select Properties.

The properties window of the object opens, displaying information about the selected element.

You can confirm or add to exclusions any element in the list of detections of Adaptive Anomaly Control rules.

To confirm an element.

Select an element (or several elements) in the list of detections and click the Confirm button.

The status of the element(s) will be changed to **Confirming**.

Your confirmation will contribute to the statistics used by the rules (for more information, refer to Kaspersky Endpoint Security 11 for Windows Help).

To add an element as an exclusion.

Right-click an element (or several elements) in the list of detections and select **Add to exclusions** in the context menu.

The Add exclusion wizard starts. Follow the wizard instructions.

If you reject or confirm an element, it will be excluded from the list of detections after the next synchronization of the client device with the Administration Server, and will no longer appear in the list.

# Adding exclusions from the Adaptive Anomaly Control rules

The Add exclusion wizard allows you to add exclusions from the Adaptive Anomaly Control rules for Kaspersky Endpoint Security.

You can start the wizard through one of the three procedures below.

To start the Add exclusion wizard through the Adaptive Anomaly Control node:

- 1. In the console tree, select the node of the required Administration Server.
- 2. Select **Triggering of rules in Smart Training state** (by default, this is a subfolder of **Advanced**  $\rightarrow$  **Repositories**).
- 3. In the workspace, right-click an element (or several elements) in the list of detections and select **Add to exclusions**.

You can add up to 1000 exclusions at a time. If you select more elements and try to add them to exclusions, an error message is displayed.

The Add exclusion wizard starts. Proceed through the wizard by using the Next button.

You can start the Add exclusion wizard from other nodes in the console tree:

- Events tab of the main window of the Administration Server (then the User requests option or Recent events option).
- Report on Adaptive Anomaly Control rules state, Detections count column.

To add exclusions from the Adaptive Anomaly Control rules using the Add exclusion wizard:

1. On the first step of the wizard, select an application from the list of Kaspersky applications whose management plug-ins allow you to add exclusions to the policies for these applications.

This step can be skipped if you have only one Kaspersky Endpoint Security for Windows version and do not have other applications that support the Adaptive Anomaly Control rules.

2. Select the policies and profiles to which you want to add exclusions.

The next step displays a progress bar as the policies are processed. You can interrupt the processing of policies by clicking **Cancel**.

Inherited policies cannot be updated. If you do not have the rights to modify a policy, this policy will not be updated either.

When all the policies are processed (or if you interrupt the processing), a report appears. It shows which policies were updated successfully (green icon) and which policies were not updated (red icon).

3. Click Finish to close the wizard.

The exclusion from the Adaptive Anomaly Control rules is configured and applied.

# Dashboard and widgets

This section contains information about the dashboard and the widgets that the dashboard provides. The section includes instructions on how to manage widgets and configure widget settings.

# Using the dashboard

The dashboard allows you to monitor security trends on your organization's network by providing you with a graphical display of information.

The dashboard is available in the OSMP Console, in the **Monitoring & reporting** → **Dashboard** section.

The dashboard provides widgets that can be customized. You can choose a large number of different widgets, presented as pie charts or donut charts, tables, graphs, bar charts, and lists. The information displayed in the widgets is automatically updated, the update period is from one to two minutes. The interval between updates varies for different widgets. You can <u>refresh data on a widget manually</u> at any time by using the settings menu.

The dashboard includes the **Administration and protection** and **Detection and response** tabs, to which you can add widgets.

The Administration and protection tab

The **Administration and protection** tab can contain widgets that display information about all events stored in the database of Administration Server.

In the Administration and protection tab, the widgets of the following groups are available:

- Protection status
- Deployment
- Updating
- Threat statistics
- Other

The Detection and response tab

The **Detection and response** tab can contain widgets that display information about detected and registered alerts and incidents, and the response actions to them. You can view data only for those tenants to which you have access.

In the **Detection and response** tab, the widgets of the following groups are available:

- Events
- Active lists
- Alerts
- Assets
- Incidents
- Event sources
- Users
- Playbooks

# Administration and protection widgets

When configuring the **Administration and protection** tab of the dashboard, you can <u>add widgets</u>, <u>hide widgets</u>, <u>change the size or appearance</u> of widgets, <u>move</u> widgets, and <u>change their settings</u>.

Some widgets have text information with links. You can view detailed information by clicking the link.

The following widget groups and widgets are available on the **Administration and protection** tab of the dashboard:

#### • Protection status

The group includes the following widgets:

- History of software vulnerabilities
- Number of vulnerable devices
- Distribution of devices by severity level of vulnerabilities
- · Status of selected device
- Protection status

# Deployment

This group includes the **New devices** widget.

# Updating

This group includes the following widgets:

• Statistics about Windows Update updates

- Distribution of anti-virus databases
- Active alerts
- Statistics of update installation results by update category
- · Statistics of update installation statuses by update category
- Statistics of update installation statuses

#### Threat statistics

This group includes the following widgets:

- Detection of threats by a specified application component distributed by disinfection result
- Detection of threats by application components
- Prohibited applications
- Types of network attacks
- Types of detected viruses and disinfection results
- Quarantine history
- · History of detection of probably infected objects
- · History of network attacks
- · History of threat activity sorted by application type
- Threat activity
- Users of the 10 most heavily infected devices
- · Most heavily infected devices
- Virtual Administration Servers infected most frequently
- Most frequent threats
- · Windows domains infected most frequently
- · Groups infected most frequently
- Alerts

#### Other

This group includes the following widgets:

- License key usage
- Notifications by selected severity level
- Top 10 most frequent events in database

- Current status of selected Administration Server task
- Task history

# Adding widgets to the dashboard

To add widgets to the dashboard:

- 1. In the main menu, go to **Monitoring & reporting**  $\rightarrow$  **Dashboard**.
- 2. Click the Add or restore web widget button.
- 3. In the list of available widgets, select the widgets that you want to add to the dashboard.

  Widgets are grouped by category. To view the list of widgets included in a category, click the chevron icon (>) next to the category name.
- 4. Click the Add button.

The selected widgets are added at the end of the dashboard.

You can now edit the <u>representation</u> and <u>parameters</u> of the added widgets.

# Hiding a widget from the dashboard

To hide a displayed widget from the dashboard:

- 1. In the main menu, go to **Monitoring & reporting**  $\rightarrow$  **Dashboard**.
- 2. Click the settings icon (3) next to the widget that you want to hide.
- 3. Select Hide web widget.
- 4. In the Warning window that opens, click OK.

The selected widget is hidden. Later, you can add this widget to the dashboard again.

# Moving a widget on the dashboard

To move a widget on the dashboard:

- 1. In the main menu, go to **Monitoring & reporting**  $\rightarrow$  **Dashboard**.
- 2. Click the settings icon (3) next to the widget that you want to move.
- 3. Select Move.
- 4. Click the place to which you want to move the widget. You can select only another widget.

# Changing the widget size or appearance

For widgets that display a graph, you can change its representation—a bar chart or a line chart. For some widgets, you can change their size: compact, medium, or maximum.

To change the widget representation:

- 1. In the main menu, go to **Monitoring & reporting**  $\rightarrow$  **Dashboard**.
- 2. Click the settings icon ( ) next to the widget that you want to edit.
- 3. Do one of the following:
  - To display the widget as a bar chart, select **Chart type: Bars**.
  - To display the widget as a line chart, select **Chart type: Lines**.
  - To change the area occupied by the widget, select one of the values:
    - Compact
    - Compact (bar only)
    - Medium (donut chart)
    - Medium (bar chart)
    - Maximum

The representation of the selected widget is changed.

# Changing widget settings

To change settings of a widget:

- 1. In the main menu, go to **Monitoring & reporting**  $\rightarrow$  **Dashboard**.
- 2. Click the settings icon (愛) next to the widget that you want to change.
- 3. Select Show settings.
- 4. In the widget settings window that opens, change the widget settings as required.
- 5. Click **Save** to save the changes.

The settings of the selected widget are changed.

The set of settings depends on the specific widget. Below are some of the common settings:

- Web widget scope (the set of objects for which the widget displays information)—for example, an administration group or device selection.
- Select task (the task for which the widget displays information).
- Time interval (the time interval during which the information is displayed in the widget)—between the two specified dates; from the specified date to the current day; or from the current day minus the specified number of days to the current day.
- Set to Critical if these are specified and Set to Warning if these are specified (the rules that determine the color of a traffic light).

After you change the widget settings, you can refresh data on the widget manually.

To refresh data on a widget:

- 1. In the main menu, go to **Monitoring & reporting**  $\rightarrow$  **Dashboard**.
- 2. Click the settings icon ( ) next to the widget that you want to move.
- 3. Select Refresh.

The data on the widget is refreshed.

# Detection and response widgets

On the **Detection and response** tab, you can <u>add</u>, <u>configure</u>, and <u>delete</u> widgets.

A selection of widgets used in the **Detection and response** tab is called a *layout*. All widgets must be placed in layouts. Kaspersky Next XDR Expert allows you to <u>create</u>, <u>edit</u>, and <u>delete</u> layouts. <u>Preconfigured layouts</u> are also available. You can edit widget settings in the preconfigured layouts as necessary. By default, the <u>Alerts Overview layout</u> is selected on the **Detection and response** tab.

The widget displays data for the period selected in the widget or layout settings only for the tenants that are selected in the widget or layout settings.

By clicking the link with the name of the widget about events, alerts, incidents, or active lists, you can go to the corresponding section of the Kaspersky Next XDR Expert interface. Note that this option is not available for some widgets.

The following widget groups and widgets are available on the **Detection and response** tab of the dashboard:

- Events. Widget for creating analytics based on events.
- Active lists. Widget for creating analytics based on active lists of correlators.
- <u>Alerts</u>. Group for analytics related to alerts. Includes information about alerts and incidents that is provided by Kaspersky Next XDR Expert.

The group includes the following widgets:

- Active alerts. Number of alerts that have not been closed.
- Active alerts by tenant. Number of unclosed alerts for each tenant.

- Alerts by tenant. Number of alerts of all statuses for each tenant.
- Unassigned alerts. Number of alerts that have the New status.
- Alerts by status. Number of alerts that have the New, Opened, Assigned, or Escalated status. The grouping is by status.
- Latest alerts. Table with information about the last 10 unclosed alerts belonging to the tenants selected in the layout.
- Alerts distribution. Number of alerts created during the period configured for the widget.
- Alerts by assignee. Number of alerts with the Assigned status. The grouping is by account name.
- Alerts by severity. Number of unclosed alerts grouped by their severity.
- Alerts by rule. Number of unclosed alerts grouped by correlation rule.
- Assets. Group for analytics related to assets from processed events. This group includes the following widgets:
  - Affected assets in alerts. Table with the names of assets and related tenants, and the number of unclosed alerts that are associated with these assets. The moving from the widget to the section with the asset list is not available.
  - Affected asset categories. Categories of assets linked to unclosed alerts.
  - Number of assets. Number of assets that were added to Kaspersky Next XDR Expert.
  - Assets in incidents by tenant. Number of assets associated with unclosed incidents. The grouping is by tenant.
  - Assets in alerts by tenant. Number of assets associated with unclosed alerts, grouped by tenant.
- Incidents. Group for analytics related to incidents.

The group includes the following widgets:

- Active incidents. Number of incidents that have not been closed.
- Unassigned incidents. Number of incidents that have the Opened status.
- Incidents distribution. Number of incidents created during the period configured for the widget.
- Incidents by status. Number of incidents grouped by status.
- Active incidents by tenant. Number of unclosed incidents grouped by tenant available to the user account.
- All incidents. Number of incidents of all statuses.
- All incidents by tenant. Number of incidents of all statuses, grouped by tenant.
- Affected assets categories in incidents. Asset categories associated with unclosed incidents.
- Latest incidents. Table with information about the last 10 unclosed incidents belonging to the tenants selected in the layout.

- Incidents by assignee. Number of incidents with the Assigned status. The grouping is by user account name.
- Incidents by severity. Number of unclosed incidents grouped by their severity.
- Affected assets in incidents. Number of assets associated with unclosed incidents. The moving from the
  widget to the section with the asset list is not available.
- Affected users in incidents. Users associated with incidents. The moving from the widget to the section with the user list is not available.
- Event sources. Group for analytics related to sources of events. The group includes the following widgets:
  - Top event sources by alerts number. Number of unclosed alerts grouped by event source.
  - Top event sources by convention rate. Number of events associated with unclosed alerts. The grouping is by event source.

In some cases, the number of alerts generated by sources may be inaccurate. To obtain accurate statistics, it is recommended to specify the Device Product event field as unique in the correlation rule, and enable storage of all base events in a correlation event. However, correlation rules with these settings consume more resources.

- Users. Group for analytics related to users from processed events. The group includes the following widgets:
  - Affected users in alerts. Number of accounts related to unclosed alerts. The moving from the widget to the section with the user list is not available.
  - **Number of AD users**. Number of Active Directory accounts received via LDAP during the period configured for the widget.

In the events table, in the event details area, in the alert window, and in the widgets, the names of assets, accounts, and services are displayed instead of the IDs as the values of the SourceAssetID, DestinationAssetID, DeviceAssetID, SourceAccountID, DestinationAccountID, and ServiceID fields. When exporting events to a file, the IDs are saved, but columns with names are added to the file. The IDs are also displayed when you point the mouse over the names of assets, accounts, or services. Searching for fields with IDs is only possible using IDs.

# Creating a widget

You can create a widget in a dashboard layout while creating or editing the layout.

To create a widget:

- 1. In the main menu, go to **Monitoring & reporting** → **Dashboard**, and the select the **Detection and response** tab.
- 2. <u>Create a layout</u> or switch to <u>editing mode</u> for the selected layout.
- 3. Click **Add widget**.
- 4. Select a <u>widget type</u> from the drop-down list.

5. Edit the widget settings. 6. If you want to see how the data will be displayed in the widget, click **Preview**. 7. Click Add. The widget appears in the dashboard layout. Editing a widget To edit widget: 1. In the main menu, go to **Monitoring & reporting** → **Dashboard**, and the select the **Detection and response** tab. 2. Expand the list in the upper right corner of the window. 3. Hover the mouse cursor over the relevant layout. 4. Click the edit button ( ). The Customizing layout window opens. 5. In the widget you want to edit, click the settings icon (3). 6. Select Edit. This opens the widget settings window. 7. Edit the widget settings. 8. Click Save in the widget settings window. 9. Click **Save** in the **Customizing layout** window. The widget is edited. Deleting a widget To delete a widget: 1. In the main menu, go to **Monitoring & reporting**  $\rightarrow$  **Dashboard**, and the select the **Detection and response** tab. 2. Expand the list in the upper right corner of the window. 3. Hover the mouse cursor over the relevant layout. 4. Click the edit button ( ). The Customizing layout window opens. 5. In the widget you want to delete, click the settings icon (3).

This opens the widget settings window.

- 6. Select **Delete**.
- 7. In the opened confirmation window, click OK.
- 8. Click the Save button.

The widget is deleted.

# Creating a dashboard layout

To create a layout:

- 2. Open the drop-down list in the top right corner of the window and select **Create layout**.

The **New layout** window opens.

3. In the **Tenants** drop-down list, select the <u>tenants</u> that will own the created layout and whose data will be used to fill the widgets of the layout.

The selection of tenants in this drop-down list does not matter if you want to create a universal layout (see below).

- 4. In the **Time period** drop-down list, select the time period from which you require analytics:
  - 1hour
  - 1 day (this value is selected by default)
  - 7 days
  - 30 days
  - In period—receive analytics for the custom time period. The time period is set using the calendar that is displayed when this option is selected.

The upper boundary of the period is not included in the time slice defined by it. In other words, to receive analytics for a 24-hour period, you should configure the period as Day 1, 00:00:00 – Day 2, 00:00:00 instead of Day 1, 00:00:00 – Day 1, 23:59:59.

5. In the Refresh every drop-down list, select how often data should be updated in layout widgets:

- 1 minute
- 5 minutes
- 15 minutes
- 1hour (this value is selected by default)
- 24 hours
- 6. In the Add widget drop-down list, select the required widget and configure its settings.

You can add multiple widgets to the layout.

You can also drag widgets around the window and resize them using the  $\searrow$  button that appears when you hover the mouse over a widget.

You can edit or delete widgets added to the layout. To do this, click the settings icon ( ) and select **Edit** to change their configuration or **Delete** to delete them from the layout.

### To add a widget:

1. Click the Add widget drop-down list and select required widget.

The window with widget parameters opens. You can see how the widget will look like by clicking the Preview button.

2. Configure widget parameters and click the Add button.

### To add a widget:

1. Click the Add widget drop-down list and select required widget.

The window with widget parameters opens. You can see how the widget will look like by clicking the **Preview** button.

- 2. Configure the widget parameters and click the Add button.
- 7. In the Layout name field, enter a unique name for this layout. Must contain 1 to 128 Unicode characters.
- 8. If necessary, click the settings icon (\*\*\overline{\Omega}) on the right of the layout name field and select the check boxes next to the additional layout settings:
  - Universal—if you select this check box, layout widgets display data from tenants that you select in the Selected tenants section in the menu on the left. This means that the data in the layout widgets will change based on your selected tenants without having to edit the layout settings. For universal layouts, tenants selected in the Tenants drop-down list are not taken into account.

If this check box is cleared, layout widgets display data from the tenants that are selected in the **Tenants** drop-down list in the layout settings. If any of the tenants selected in the layout are not available to you, their data will not be displayed in the layout widgets.

You cannot use the Active Lists widget in universal layouts.

Universal layouts can only be created and edited by a user who has been assigned the <u>Main</u> <u>administrator role</u>. Such layouts can be viewed by all users.

• Show CII-related data—if you select this check box, layout widgets will also show data on assets, alerts, and incidents related to critical information infrastructure (CII). In this case, these layouts will be available for viewing only by users whose settings have the Access to CII facilities check box selected.

If this check box is cleared, layout widgets will not display data on CII-related assets, alerts, and incidents, even if the user has access to CII objects.

#### 9. Click Save.

The new layout is created and is displayed on the **Detection and response** tab of the dashboard.

# Selecting a dashboard layout

To select a dashboard layout:

- 1. In the main menu, go to **Monitoring & reporting**  $\rightarrow$  **Dashboard**, and the select the **Detection and response** tab.
- 2. Expand the list in the upper right corner of the window.
- 3. Select the relevant layout.

The selected layout is displayed on the **Detection and response** tab of the dashboard.

# Selecting a dashboard layout as the default

To set a dashboard layout as the default:

- 1. In the main menu, go to **Monitoring & reporting**  $\rightarrow$  **Dashboard**, and the select the **Detection and response** tab.
- 2. Expand the list in the upper right corner of the window.
- 3. Hover the mouse cursor over the relevant layout.
- 4. Click the star icon ( \( \dag{\psi} \)).

The selected layout is displayed on the **Detection and response** tab of the dashboard by default.

# Editing a dashboard layout

To edit a dashboard layout:

- 1. In the main menu, go to **Monitoring & reporting**  $\rightarrow$  **Dashboard**, and the select the **Detection and response** tab.
- 2. Expand the list in the upper right corner of the window.
- 3. Hover the mouse cursor over the relevant layout.
- 4. Click the edit icon ( ).

The Customizing layout window opens.

- 5. Edit the dashboard layout. The settings that are available for editing are the same as the settings available when <u>creating a layout</u>.
- 6. Click Save.

The dashboard layout is edited and displayed on the **Detection and response** tab.

If the layout is deleted or assigned to a different tenant while you are editing it, an error is displayed when you click **Save**. The layout is not saved. Refresh the Kaspersky Next XDR Expert interface page to see the list of available layouts in the drop-down list.

# Deleting a dashboard layout

### To delete layout:

- 1. In the main menu, go to **Monitoring & reporting**  $\rightarrow$  **Dashboard**, and the select the **Detection and response** tab.
- 2. Expand the list in the upper right corner of the window.
- 3. Hover the mouse cursor over the relevant layout.
- 4. Click the delete icon ( in ) and confirm this action.

The layout is deleted.

# Enabling and disabling TV mode

For convenient information presentation of the **Detection and response** tab, you can enable TV mode. This mode lets you view the **Detection and response** tab of the dashboard in full-screen mode in FullHD resolution. In TV mode, you can also configure a slide show display for the selected layouts.

It is recommended to create a separate user with the minimum required set of right to display analytics in TV mode.

#### To enable TV mode:

- 1. In the main menu, go to **Monitoring & reporting**  $\rightarrow$  **Dashboard**, and the select the **Detection and response** tab.
- 2. Click the settings icon ( ) in the upper-right corner.

The **Settings** window opens.

- 3. Move the **TV mode** toggle switch to the **Enabled** position.
- 4. To configure the slideshow display of the layouts, do the following:
  - a. Move the **Slideshow** toggle switch to the **Enabled** position.
  - b. In the Timeout field, specify how many seconds to wait before switching layouts.
  - c. In the **Queue** drop-down list, select the layouts to view. If no layout is selected, the slideshow mode displays all layouts available to the user one after another.
  - d. If necessary, change the order in which the layouts are displayed using the button ii to drag and drop them.
- 5. Click Save.

TV mode will be enabled. To return to working with the Kaspersky Next XDR Expert interface, disable TV mode.

#### To disable TV mode:

1. In the main menu, go to **Monitoring & reporting** → **Dashboard**, and the select the **Detection and response** tab.

- 2. Click the settings icon ( ) in the upper-right corner.
  - The **Settings** window opens.
- 3. Move the TV mode toggle switch to the Disabled position.
- 4. Click Save.

TV mode will be disabled. The left part of the screen shows a pane containing sections of the Kaspersky Next XDR Expert interface.

When you make changes to the layouts selected for the slideshow, those changes will automatically be applied to the active slideshow sessions.

## Preconfigured dashboard layouts

Kaspersky Next XDR Expert includes a set of predefined layouts that contain the following widgets:

- Alerts Overview layout (Alert overview):
  - Active alerts—number of alerts that have not been closed.
  - Unassigned alerts—number of alerts that have no assignee.
  - Latest alerts—table with information about the last 10 unclosed alerts belonging to the tenants selected in the layout.
  - Alerts distribution—number of alerts created during the period configured for the widget.
  - Alerts by priority—number of unclosed alerts grouped by their priority.
  - Alerts by assignee—number of alerts with the **Assigned** status. The grouping is by account name.
  - Alerts by status—number of alerts that have the New, Opened, Assigned, or Escalated status. The
    grouping is by status.
  - Affected users in alerts—number of users associated with alerts that have the **New**, **Assigned**, or **Escalated** status. The grouping is by account name.
  - Affected assets—table with information about the level of importance of assets and the number of unclosed alerts they are associated with.
  - Affected assets categories—categories of assets associated with unclosed alerts.
  - Top event source by alerts number—number of alerts with the **New**, **Assigned**, or **Escalated** status, grouped by alert source (**DeviceProduct** event field).

The widget displays up to 10 event sources.

Alerts by rule—number of alerts with the New, Assigned, or Escalated status, grouped by correlation rules.

- Incidents Overview layout (Incidents overview):
  - Active incidents—number of incidents that have not been closed.
  - Unassigned incidents—number of incidents that have the **Opened** status.
  - Latest incidents—table with information about the last 10 unclosed incidents belonging to the tenants selected in the layout.
  - Incidents distribution—number of incidents created during the period configured for the widget.
  - Incidents by priority—number of unclosed incidents grouped by their priority.
  - Incidents by assignee—number of incidents with the Assigned status. The grouping is by user account name.
  - Incidents by status—number of incidents grouped by their status.
  - Affected assets in incidents—number of assets associated with unclosed incidents.
  - Affected users in incidents—users associated with incidents.
  - Affected asset categories in incidents—categories of assets associated with unclosed incidents.
  - Active incidents by tenant—number of incidents of all statuses, grouped by tenant.
- Network Overview layout (Network activity overview):
  - Netflow top internal IPs—total volume of netflow traffic received by the asset, in bytes. The data is grouped by internal IP addresses of assets.
    - The widget displays up to 10 IP addresses.
  - Netflow top external IPs—total volume of netflow traffic received by the asset, in bytes. The data is grouped by external IP addresses of assets.
  - Netflow top hosts for remote control—number of events associated with access attempts to one of the following ports: 3389, 22, 135. The data is grouped by asset name.
  - Netflow total bytes by internal ports—number of bytes sent to internal ports of assets. The data is grouped by port number.
  - Top Log Sources by Events count—top 10 sources from which the greatest number of events was received.

The default refresh period for predefined layouts is Never. You can edit these layouts as needed.

## About the Dashboard-only mode

You can <u>configure the Dashboard-only mode</u> for employees who do not manage the network but who want to view the network protection statistics in Open Single Management Platform (for example, a top manager). When a user has this mode enabled, only a dashboard with a predefined set of widgets is displayed to the user. Thus, he or she can monitor the statistics specified in the widgets, for example, the protection status of all managed devices, the number of recently detected threats, or the list of the most frequent threats in the network.

When a user works in the Dashboard-only mode, the following restrictions are applied:

- The main menu is not displayed to the user, so he or she cannot change the network protection settings.
- The user cannot perform any actions with widgets, for example, add or hide them. Therefore, you need to put all widgets required for the user on the dashboard and configure them, for instance, set the rule of counting objects or specify the time interval.

You cannot assign the Dashboard-only mode to yourself. If you want to work in this mode, contact a system administrator, Managed Service Provider (MSP), or a user with the <u>Modify object ACLs</u> right in the <u>General features</u>: User permissions functional area.

## Configuring the Dashboard-only mode

Before you begin to configure the <u>Dashboard-only mode</u>, make sure that the following prerequisites are met:

- You have the <u>Modify object ACLs</u> right in the <u>General features</u>: <u>User permissions</u> functional area. If you do not have this right, the tab for configuring the mode will be missing.
- The user has the <u>Read</u> right in the <u>General features</u>: <u>Basic functionality</u> functional area.

If a hierarchy of Administration Servers is arranged in your network, for configuring the Dashboard-only mode go to the Server where the user account is available on the **Users** tab of the **Users & roles**  $\rightarrow$  **Users & groups** section. It can be a primary server or physical secondary server. It is not possible to adjust the mode on a virtual server.

To configure the Dashboard-only mode:

- 1. In the main menu, go to Users & roles  $\rightarrow$  Users & groups, and then select the Users tab.
- 2. Click the user account name for which you want to adjust the dashboard with widgets.
- 3. In the account settings window that opens, select the **Dashboard** tab.
  On the tab that opens, the same dashboard is displayed for you as for the user.
- 4. If the **Display the console in Dashboard-only mode** option is enabled, switch the toggle button to disable it. When this option is enabled, you are also unable to change the dashboard. After you disable the option, you can manage widgets.
- 5. Configure the dashboard appearance. The set of widgets prepared on the **Dashboard** tab is available for the user with the customizable account. He or she cannot change any settings or size of the widgets, add, or remove any widgets from the dashboard. Therefore, adjust them for the user, so he or she can view the network protection statistics. For this purpose, on the **Dashboard** tab you can perform the same actions with widgets as in the **Monitoring & reporting** → **Dashboard** section:
  - Add new widgets to the dashboard.
  - <u>Hide widgets</u> that the user doesn't need.
  - Move widgets into a specific order.
  - Change the size or appearance of widgets.
  - Change the widget settings.

6. Switch the toggle button to enable the Display the console in Dashboard-only mode option.

After that, only the dashboard is available for the user. He or she can monitor statistics but cannot change the network protection settings and dashboard appearance. As the same dashboard is displayed for you as for the user, you are also unable to change the dashboard.

If you keep the option disabled, the main menu is displayed for the user, so he or she can perform various actions in Open Single Management Platform, including changing security settings and widgets.

- 7. Click the **Save** button when you finish configuring the Dashboard-only mode. Only after that will the prepared dashboard be displayed to the user.
- 8. If the user wants to view statistics of supported Kaspersky applications and needs access rights to do so, <a href="configure the rights">configure the rights</a> for the user. After that, Kaspersky applications data is displayed for the user in the widgets of these applications.

Now the user can log in to Open Single Management Platform under the customized account and monitor the network protection statistics in the Dashboard-only mode.

## Reports

This section describes how to use reports, manage custom report templates, use report templates to generate new reports, and create report delivery tasks.

## Using reports

The Reports feature allows you to get detailed numerical information about the security of your organization's network, save this information to a file, send it by email, and print it.

Reports are available in the OSMP Console, in the Monitoring & reporting section, by clicking Reports.

By default, reports include information for the last 30 days.

Open Single Management Platform has a default set of reports for the following categories:

- Protection status
- Deployment
- Updating
- Threat statistics
- Other

You can <u>create custom report templates</u>, <u>edit report templates</u>, and <u>delete them</u>.

You can <u>create reports</u> that are based on existing templates, <u>export reports to files</u>, and <u>create tasks for report delivery</u>.

# Creating a report template

To create a report template:

- 1. In the main menu, go to **Monitoring & reporting**  $\rightarrow$  **Reports**.
- 2. Click Add.

The New report template wizard starts. Proceed through the wizard by using the Next button.

- 3. Enter the report name and select the report type.
- 4. On the **Scope** step of the wizard, select the set of client devices (administration group, device selection, selected devices, or all networked devices) whose data will be displayed in reports that are based on this report template.
- 5. On the **Reporting period** step of the wizard, specify the report period. Available values are as follows:
  - Between the two specified dates
  - From the specified date to the report creation date
  - From the report creation date, minus the specified number of days, to the report creation date

This page may not appear for some reports.

- 6. Click **OK** to close the wizard.
- 7. Do one of the following:
  - Click the **Save and run** button to save the new report template and to run a report based on it. The report template is saved. The report is generated.
  - Click the Save button to save the new report template.
     The report template is saved.

You can use the new template for generating and viewing reports.

## Viewing and editing report template properties

You can view and edit basic properties of a report template, for example, the report template name or the fields displayed in the report.

To view and edit properties of a report template:

- 1. In the main menu, go to **Monitoring & reporting**  $\rightarrow$  **Reports**.
- 2. Select the check box next to the report template whose properties you want to view and edit.

  As an alternative, you can first generate the report, and then click the **Edit** button.
- 3. Click the **Open report template properties** button.

The Editing report <Report name> window opens with the General tab selected.

4. Edit the report template properties:

#### General tab:

• Report template name

### • Maximum number of entries to display ?

If this option is enabled, the number of entries displayed in the table with detailed report data does not exceed the specified value. Note that this option does not affect the maximum number of events that you can include in the report when you <u>export the report to a file</u>.

Report entries are first sorted according to the rules specified in the **Fields**  $\rightarrow$  **Details fields** section of the report template properties, and then only the first of the resulting entries are kept. The heading of the table with detailed report data shows the displayed number of entries and the total available number of entries that match other report template settings.

If this option is disabled, the table with detailed report data displays all available entries. We do not recommend that you disable this option. Limiting the number of displayed report entries reduces the load on the database management system (DBMS) and reduces the time required for generating and exporting the report. Some of the reports contain too many entries. If this is the case, you may find it difficult to read and analyze them all. Also, your device may run out of memory while generating such a report and, consequently, you will not be able to view the report.

By default, this option is enabled. The default value is 1000.

### • Group

Click the **Settings** button to change the set of client devices for which the report is created. For some types of the reports, the button may be unavailable. The actual settings depend on the settings specified during creation of the report template.

#### Time interval

Click the **Settings** button to modify the report period. For some types of the reports, the button may be unavailable. Available values are as follows:

- Between the two specified dates
- From the specified date to the report creation date
- From the report creation date, minus the specified number of days, to the report creation date

### • Include data from secondary and virtual Administration Servers 2

If this option is enabled, the report includes the information from the secondary and virtual Administration Servers that are subordinate to the Administration Server for which the report template is created.

Disable this option if you want to view data only from the current Administration Server.

By default, this option is enabled.

### • <u>Up to nesting level</u> ?

The report includes data from secondary and virtual Administration Servers that are located under the current Administration Server on a nesting level that is less than or equal to the specified value.

The default value is 1. You may want to change this value if you have to retrieve information from secondary Administration Servers located at lower levels in the tree.

#### • Data wait interval (min) ?

Before generating the report, the Administration Server for which the report template is created waits for data from secondary Administration Servers during the specified number of minutes. If no data is received from a secondary Administration Server at the end of this period, the report runs anyway. Instead of the actual data, the report shows data taken from the cache (if the **Cache data from secondary Administration Servers** option is enabled), or **N/A** (not available) otherwise.

The default value is 5 (minutes).

### • Cache data from secondary Administration Servers 2

Secondary Administration Servers regularly transfer data to the Administration Server for which the report template is created. There, the transferred data is stored in the cache.

If the current Administration Server cannot receive data from a secondary Administration Server while generating the report, the report shows data taken from the cache. The date when the data was transferred to the cache is also displayed.

Enabling this option allows you to view the information from secondary Administration Servers even if the up-to-date data cannot be retrieved. However, the displayed data can be obsolete.

By default, this option is disabled.

### • Cache update frequency (h) ?

Secondary Administration Servers at regular intervals transfer data to the Administration Server for which the report template is created. You can specify this period in hours. If you specify 0 hours, data is transferred only when the report is generated.

The default value is 0.

### • Transfer detailed information from secondary Administration Servers 2

In the generated report, the table with detailed report data includes data from secondary Administration Servers of the Administration Server for which the report template is created.

Enabling this option slows the report generation and increases traffic between Administration Servers. However, you can view all data in one report.

Instead of enabling this option, you may want to analyze detailed report data to detect a faulty secondary Administration Server, and then generate the same report only for that faulty Administration Server.

By default, this option is disabled.

#### • Fields tab

Select the fields that will be displayed in the report, and use the **Move up** button and **Move down** button to change the order of these fields. Use the **Add** button or **Edit** button to specify whether the information in the report must be sorted and filtered by each of the fields.

In the **Filters of Details fields** section, you can also click the **Convert filters** button to start using the extended filtering format. This format enables you to combine filtering conditions specified in various fields by using the logical OR operation. After you click the button, the **Convert filters** panel opens on the right. Click the **Convert filters** button to confirm conversion. You can now define a converted filter with conditions from the **Details fields** section that are applied by using the logical OR operation.

Conversion of a report to the format supporting complex filtering conditions will make the report incompatible with the previous versions of Kaspersky Security Center (11 and earlier). Also, the converted report will not contain any data from secondary Administration Servers running such incompatible versions.

- 5. Click **Save** to save the changes.
- 6. Close the Editing report <Report name> window.

The updated report template appears in the list of report templates.

## Exporting a report to a file

You can save one or multiple reports as XML, HTML, or PDF. Open Single Management Platform allows you to export up to 10 reports to files of the specified format at the same time.

PDF format is available only if you are connected to the secondary Administration Server in OSMP Console.

To export a report to a file:

- 1. In the main menu, go to **Monitoring & reporting**  $\rightarrow$  **Reports**.
- 2. Choose the reports that you want to export.

If you choose more than 10 reports, the Export report button will be disabled.

- 3. Click the **Export report** button.
- 4. In the window that opens, specify the following export parameters:
  - File name.

If you select one report to export, specify the report file name.

If you select more than one report, the report file names will coincide with the name of the selected report templates.

#### · Maximum number of entries.

Specify the maximum number of entries included in the report file. The default value is 10,000.

You can export a report with an unlimited number of entries. Note that if your report contains a large number of entries, the time required for generating and exporting the report increases.

### File format.

Select the report file format: XML, HTML, or PDF. If you export multiple reports, all selected reports are saved in the specified format as separate files.

PDF format is available only if you are connected to the secondary Administration Server in OSMP Console.

The wkhtmltopdf tool is required to convert a report to PDF. When you select the PDF option, secondary Administration Server checks whether the wkhtmltopdf tool is installed on the device. If the tool is not installed, the application displays a message about the necessity to install the tool on the Administration Server device. Install the tool manually, and then proceed to the next step.

5. Click the **Export report** button.

The report is saved to a file in the specified format.

## Generating and viewing a report

To create and view a report:

- 1. In the main menu, go to **Monitoring & reporting**  $\rightarrow$  **Reports**.
- 2. Click the name of the report template that you want to use to create a report.

A report using the selected template is generated and displayed.

Report data is displayed according to the localization set for the Administration Server.

In the generated reports, some fonts may be displayed incorrectly on the diagrams. To resolve this issue, install the fontconfig library. Also, please check that the fonts corresponding to your operating system locale are installed in the operating system.

The report displays the following data:

- On the **Summary** tab:
  - The name and type of report, a brief description and the reporting period, as well as information about the group of devices for which the report is generated.
  - · Graph chart showing the most representative report data.
  - Consolidated table with calculated report indicators.
- On the **Details** tab, a table with detailed report data is displayed.

## Creating a report delivery task

You can create a task that will deliver selected reports.

To create a report delivery task:

1. In the main menu, go to **Monitoring & reporting**  $\rightarrow$  **Reports**.

- 2. [Optional] Select the check boxes next to the report templates for which you want to create a report delivery task.
- 3. Click the Create delivery task button.
- 4. The New task wizard starts. Proceed through the wizard by using the Next button.
- 5. On the first page of the wizard, enter the task name. The default name is **Deliver reports (<N>)**, where <N> is the sequence number of the task.
- 6. On the task settings page of the wizard, specify the following settings:
  - a. Report templates to be delivered by the task. If you selected them at step 2, skip this step.
  - b. The report format: HTML, XLS, or PDF.

PDF format is available only if you are connected to the secondary Administration Server in OSMP Console.

The wkhtmltopdf tool is required to convert a report to PDF. When you select the PDF option, secondary Administration Server checks whether the wkhtmltopdf tool is installed on the device. If the tool is not installed, the application displays a message about the necessity to install the tool on the Administration Server device. Install the tool manually, and then proceed to the next step.

- c. Whether the reports are to be sent by email, together with email notification settings.
- d. Whether the reports are to be saved to a folder, whether previously saved reports in this folder are to be overwritten, and whether a specific account is to be used to access the folder (for a shared folder).
- 7. If you want to modify other task settings after the task is created, on the **Finish task creation** page of the wizard enable the **Open task details when creation is complete** option.
- 8. Click the Create button to create the task and close the wizard.

The report delivery task is created. If you enabled the **Open task details when creation is complete** option, the task settings window opens.

## Deleting report templates

To delete one or several report templates:

- 1. In the main menu, go to **Monitoring & reporting**  $\rightarrow$  **Reports**.
- 2. Select check boxes next to the report templates that you want to delete.
- 3. Click the **Delete** button.
- 4. In the window that opens, click **OK** to confirm your selection.

The selected report templates are deleted. If these report templates were included in the report delivery tasks, they are also removed from the tasks.

### Events and event selections

This section provides information about events and event selections, about the types of events that occur in Open Single Management Platform components, and about managing frequent events blocking.

# About events in Open Single Management Platform

Open Single Management Platform allows you to receive information about events that occur during the operation of Administration Server and Kaspersky applications installed on managed devices. Information about events is saved in the Administration Server database.

### Events by type

In Open Single Management Platform, there are the following types of events:

- General events. These events occur in all managed Kaspersky applications. An example of a general event is Virus outbreak. General events have strictly defined syntax and semantics. General events are used, for instance, in reports and dashboards.
- Managed Kaspersky applications-specific events. Each managed Kaspersky application has its own set of
  events.

### Events by source

You can view the full list of the events that can be generated by an application on the **Event configuration** tab in the application policy. For Administration Server, you can additionally view the event list in the Administration Server properties.

Events can be generated by the following applications:

- Open Single Management Platform components:
  - Administration Server
  - Network Agent
- Managed Kaspersky applications

For details about the events generated by Kaspersky managed applications, please refer to the documentation of the corresponding application.

### Events by importance level

Each event has its own importance level. Depending on the conditions of its occurrence, an event can be assigned various importance levels. There are four importance levels of events:

• A *critical event* is an event that indicates the occurrence of a critical problem that may lead to data loss, an operational malfunction, or a critical error.

- A *functional failure* is an event that indicates the occurrence of a serious problem, error, or malfunction that occurred during operation of the application or while performing a procedure.
- A warning is an event that is not necessarily serious, but nevertheless indicates a potential problem in the future. Most events are designated as warnings if the application can be restored without loss of data or functional capabilities after such events occur.
- An *info* event is an event that occurs for the purpose of informing about successful completion of an operation, proper functioning of the application, or completion of a procedure.

Each event has a defined storage term, during which you can view or modify it in Open Single Management Platform. Some events are not saved in the Administration Server database by default because their defined storage term is zero. Only events that will be stored in the Administration Server database for at least one day can be exported to external systems.

## Events of Open Single Management Platform components

Each Open Single Management Platform component has its own set of event types. This section lists types of events that occur in Kaspersky Security Center Administration Server and Network Agent. Types of events that occur in Kaspersky applications are not listed in this section.

For each event that can be generated by an application, you can specify notification settings and storage settings on the **Event configuration** tab in the application policy. For Administration Server, you can additionally view and configure the event list in the Administration Server properties. If you want to configure notification settings for all the events at once, <u>configure general notification settings</u> in the Administration Server properties.

## Data structure of event type description

For each event type, its display name, identifier (ID), alphabetic code, description, and the default storage term are provided.

- Event type display name. This text is displayed in Open Single Management Platform when you configure events and when they occur.
- Event type ID. This numerical code is used when you process events by using third-party tools for event analysis.
- Event type (alphabetic code). This code is used when you browse and process events by using public views that are provided in the Open Single Management Platform database and when events are exported to a SIEM system.
- Description. This text contains the situations when an event occurs and what you can do in such a case.
- **Default storage term**. This is the number of days during which the event is stored in the Administration Server database and is displayed in the list of events on Administration Server. After this period elapses, the event is deleted. If the event storage term value is 0, such events are detected but are not displayed in the list of events on Administration Server. If you configured to save such events to the operating system event log, you can find them there.

You can change the storage term for events: Setting the storage term for an event

## Administration Server events

This section contains information about the events related to the Administration Server.

### Administration Server critical events

The table below shows the events of Kaspersky Security Center Administration Server that have the **Critical** importance level.

For each event that can be generated by an application, you can specify notification settings and storage settings on the **Event configuration** tab in the application policy. For Administration Server, you can additionally view and configure the event list in the Administration Server properties. If you want to configure notification settings for all the events at once, <u>configure general notification settings</u> in the Administration Server properties.

Administration Server critical events

| Event type<br>display<br>name            | Event<br>type<br>ID | Event type                      | Description                                                                                                    | Default<br>storage<br>term |
|------------------------------------------|---------------------|---------------------------------|----------------------------------------------------------------------------------------------------|----------------------------|
| License<br>limit has<br>been<br>exceeded | 4099                | KLSRV_EV_LICENSE_CHECK_MORE_110 | Once a day Open Single<br>Management Platform<br>checks whether a license<br>limit is exceeded.                                                                                                    | 180<br>days                |
|                                          |                     |                                 | Events of this type occur when Administration Server detects that some licensing limits are exceeded by Kaspersky applications installed on client devices and if the number of currently used licensing units covered by a single license exceeds 110% of the total number of units covered by the license. |                            |
|                                          |                     |                                 | Even when this event occurs, client devices are protected.                                                                                                    |                            |
|                                          |                     |                                 | You can respond to the event in the following ways:                                                                                                    |                            |
|                                          |                     |                                 | <ul> <li>Look through the<br/>managed devices list.</li> <li>Delete devices that are<br/>not in use.</li> </ul>                                                                                                    |                            |
|                                          |                     |                                 | <ul> <li>Provide a license for more<br/>devices (add a valid<br/>activation code or a key<br/>file to Administration<br/>Server).</li> </ul>                                                                                                    |                            |
|                                          |                     |                                 |                                                                                                    |                            |

|                                                         |      |                                  | Open Single Management<br>Platform determines the<br>rules to generate events<br>when a licensing limit is<br>exceeded.                                                                                                    |             |
|---------------------------------------------------------|------|----------------------------------|----------------------------------------------------------------------------------------------------|-------------|
| Device has<br>become<br>unmanaged                       | 4111 | KLSRV_HOST_OUT_CONTROL           | Events of this type occur if a managed device is visible on the network but has not connected to Administration Server for a specific period.  Find out what prevents the proper functioning of Network Agent on the device. Possible causes include network issues and removal of Network Agent from the device.                                                                                                    | 180<br>days |
| Device<br>status is<br>Critical                         | 4113 | KLSRV_HOST_STATUS_CRITICAL       | Events of this type occur when a managed device is assigned the <i>Critical</i> status. You can <u>configure the conditions</u> under which the device status is changed to <i>Critical</i> .                                                                                                    | 180<br>days |
| The key file<br>has been<br>added to<br>the<br>denylist | 4124 | KLSRV_LICENSE_BLACKLISTED        | Events of this type occur when Kaspersky has added the activation code or key file that you use to the denylist.  Contact Technical Support for more details.                                                                                                    | 180<br>days |
| License<br>expires<br>soon                              | 4129 | KLSRV_EV_LICENSE_SRV_EXPIRE_SOON | Events of this type occur when the commercial license expiration date is approaching.  Once a day Open Single Management Platform checks whether a license expiration date is approaching. Events of this type are published 30 days, 15 days, 5 days, and 1 day before the license expiration date. This number of days cannot be changed. If the Administration Server is turned off on the specified day before the license expiration date, the event will not be published until the next day.  When the commercial license expires, Open Single Management Platform provides only basic functionality. | 180<br>days |

|                            |      |                           | <ul> <li>You can respond to the event in the following ways:</li> <li>Make sure that a reserve license key is added to Administration Server.</li> <li>If you use a subscription, make sure to renew it. An unlimited subscription is renewed automatically if it has been prepaid to the service provider by the due date.</li> </ul> |             |
|----------------------------|------|---------------------------|----------------------------------------------------------------------------------------------------|-------------|
| Certificate<br>has expired | 4132 | KLSRV_CERTIFICATE_EXPIRED | Events of this type occur when the Administration Server certificate for Mobile Device Management expires. You need to update the expired certificate.                                                                                                    | 180<br>days |

### Administration Server functional failure events

The table below shows the events of Kaspersky Security Center Administration Server that have the **Functional failure** importance level.

For each event that can be generated by an application, you can specify notification settings and storage settings on the **Event configuration** tab in the application policy. For Administration Server, you can additionally view and configure the event list in the Administration Server properties. If you want to configure notification settings for all the events at once, <u>configure general notification settings</u> in the Administration Server properties.

Administration Server functional failure events

| Event type<br>display name | Event<br>type<br>ID | Event type          | Description                                                                                                    | Default<br>storage<br>term |
|----------------------------|---------------------|---------------------|----------------------------------------------------------------------------------------------------|----------------------------|
| Runtime error              | 4125                | KLSRV_RUNTIME_ERROR | Events of this type occur because of unknown issues.  Most often these are DBMS issues, network issues, and other software and hardware issues.  Details of the event can be found in the event description. | 180<br>days                |

| Failed to copy the updates to the specified folder | 4123 | KLSRV_UPD_REPL_FAIL             | Events of this type occur when software updates are copied to an additional shared folder(s).  You can respond to the event in the following ways:  • Check whether the user account that is employed to gain access to the folder(s) has write permission.  • Check whether a user name and/or a password to the folder(s) changed.  • Check the internet connection, as it might be the cause of the event. Follow the instructions to update databases and software modules. | 180<br>days |
|----------------------------------------------------|------|---------------------------------|----------------------------------------------------------------------------------------------------|-------------|
| No free disk<br>space                              | 4107 | KLSRV_DISK_FULL                 | Events of this type occur when the hard drive of the device on which Administration Server is installed runs out of free space.  Free up disk space on the device.                                                                                                    | 180<br>days |
| Shared folder is not available                     | 4108 | KLSRV_SHARED_FOLDER_UNAVAILABLE | Events of this type occur if the shared folder of Administration Server is not available.  You can respond to the event in the following ways:  • Check whether the Administration Server (where the shared folder is located) is turned on and available.  • Check whether a user name and/or a password to the folder is/are changed.                                                                                                    | 180<br>days |

|                                                     |      |                            | Check the network connection.                                                                                                    |             |
|-----------------------------------------------------|------|----------------------------|----------------------------------------------------------------------------------------------------|-------------|
| The Administration Server database is unavailable   | 4109 | KLSRV_DATABASE_UNAVAILABLE | Events of this type occur if the Administration Server database becomes unavailable. You can respond to the event in the following ways:  • Check whether the remote server that has SQL Server installed is available.  • View the DBMS logs to discover the reason for Administration Server database unavailability. For example, because of preventive maintenance a remote server with SQL Server installed might be unavailable.                                                                                                    | 180<br>days |
| No free space in the Administration Server database | 4110 | KLSRV_DATABASE_FULL        | Events of this type occur when there is no free space in the Administration Server database.  Administration Server does not function when its database has reached its capacity and when further recording to the database is not possible.  Following are the causes of this event, depending on the DBMS that you use, and appropriate responses to the event:  • Limit the number of events to store in the Administration Server database.  • In the Administration Server database, there are too many events sent by the Application Control component. You can change the settings of the Kaspersky Endpoint Security policy relating | 180<br>days |

|                                        |      |                          | to Application Control event storage in the Administration Server database.  Review the information on DBMS selection.                                                          |               |
|----------------------------------------|------|--------------------------|----------------------------------------------------------------------------------------------------|---------------|
| Failed to poll<br>the cloud<br>segment | 4143 | KLSRV_KLCLOUD_SCAN_ERROR | Events of this type occur when Administration Server fails to poll a network segment in a cloud environment. Read the details in the event description and respond accordingly. | Not<br>stored |

## Administration Server warning events

The table below shows the events of Kaspersky Security Center Administration Server that have the **Warning** importance level.

For each event that can be generated by an application, you can specify notification settings and storage settings on the **Event configuration** tab in the application policy. For Administration Server, you can additionally view and configure the event list in the Administration Server properties. If you want to configure notification settings for all the events at once, <u>configure general notification settings</u> in the Administration Server properties.

Administration Server warning events

| Event type<br>display name               | Event<br>type<br>ID | Event type                       | Description                                                                                                    | Default<br>storage<br>term |
|------------------------------------------|---------------------|----------------------------------|----------------------------------------------------------------------------------------------------|----------------------------|
| A frequent<br>event has<br>been detected |                     | KLSRV_EVENT_SPAM_EVENTS_DETECTED | Events of this type occur when Administration Server detects a frequent event on a managed device. Refer to the following section for details: Blocking frequent events. | 90<br>days                 |
| License limit<br>has been<br>exceeded    | 4098                | KLSRV_EV_LICENSE_CHECK_100_110   | Once a day Open Single Management Platform checks whether a licensing limit is exceeded.                                                                                 | 90<br>days                 |

|                                                   |      |                               | Events of this type occur when Administration Server                                                                                                    |            |
|---------------------------------------------------|------|-------------------------------|----------------------------------------------------------------------------------------------------|------------|
|                                                   |      |                               | detects that some licensing limits are exceeded by Kaspersky applications installed on client devices and if the number of currently used licensing units covered by a single license constitute 100% to 110% of the total number of units covered by the license. |            |
|                                                   |      |                               | Even when this event occurs, client devices are protected.                                                                                                    |            |
|                                                   |      |                               | You can respond to the event in the following ways:                                                                                                    |            |
|                                                   |      |                               | <ul> <li>Look through the<br/>managed devices<br/>list. Delete devices<br/>that are not in use.</li> </ul>                                                                                                    |            |
|                                                   |      |                               | <ul> <li>Provide a license for<br/>more devices (add a<br/>valid activation<br/>code or a key file to<br/>Administration<br/>Server).</li> </ul>                                                                                                    |            |
|                                                   |      |                               | Open Single Management Platform determines the rules to generate events when a licensing limit is exceeded.                                                                                                    |            |
| Device has remained inactive on the network for a | 4103 | KLSRV_EVENT_HOSTS_NOT_VISIBLE | Events of this type occur when a managed device shows inactivity for some time.                                                                                                    | 90<br>days |
| long time                                         |      |                               | Most often, this happens when a managed device is decommissioned.                                                                                                    |            |
|                                                   |      |                               | You can respond to the event in the following ways:                                                                                                    |            |
|                                                   |      |                               | <ul> <li>Manually remove<br/>the device from the<br/>list of managed<br/>devices.</li> </ul>                                                                                                    |            |
|                                                   |      |                               |                                                                                                    |            |

|                          |      |                            | Specify the time interval after which the Device has remained inactive on the network for a long time event is created by using OSMP Console.  • Specify the time interval after which the device is automatically removed from the group by using OSMP Console.                                                                                                    |            |
|--------------------------|------|----------------------------|----------------------------------------------------------------------------------------------------|------------|
| Conflict of device names | 4102 | KLSRV_EVENT_HOSTS_CONFLICT | Events of this type occur when Administration Server considers two or more managed devices as a single device.  Most often this happens when a cloned hard drive was used for software deployment on managed devices and without switching the Network Agent to the dedicated disk cloning mode on a reference device.  To avoid this issue, switch Network Agent to the disk cloning mode on a reference device before cloning the hard drive of this device. | 90<br>days |
| Device status is Warning | 4114 | KLSRV_HOST_STATUS_WARNING  | Events of this type occur when a managed device is assigned the Warning status. You can configure the conditions under which the device status is changed to Warning.                                                                                                    | 90<br>days |

| Certificate has been requested     | 4133 | KLSRV_CERTIFICATE_REQUESTED | Events of this type occur when a certificate for Mobile Device Management fails to be automatically reissued. Following might be the causes and appropriate responses to the event:  • Automatic reissue was initiated for a certificate for which the Reissue certificate automatically if possible option is disabled. This might be due to an error that occurred during creation of the certificate. Manual reissue of the certificate might be required.  • If you use an integration with a public key infrastructure, the cause might be a missing SAM-Account-Name attribute of the account used for integration with PKI and for issuance of the certificate. Review the account properties. | 90 days    |
|------------------------------------|------|-----------------------------|----------------------------------------------------------------------------------------------------|------------|
| Certificate<br>has been<br>removed | 4134 | KLSRV_CERTIFICATE_REMOVED   | Events of this type occur when an administrator removes any type of certificate (General, Mail, VPN) for Mobile Device Management.  After removing a certificate, mobile devices connected via this certificate will fail to connect to Administration Server.                                                                                                    | 90<br>days |

|                                                                 |      |                                    | This event might be helpful when investigating malfunctions associated with the management of mobile devices.                                                                                                    |               |
|-----------------------------------------------------------------|------|------------------------------------|----------------------------------------------------------------------------------------------------|---------------|
| APNs<br>certificate has<br>expired                              | 4135 | KLSRV_APN_CERTIFICATE_EXPIRED      | Events of this type occur when an APNs certificate expires.  You need to manually renew the APNs certificate and install it on an iOS MDM Server.                                                                                                    | Not<br>stored |
| APNs<br>certificate<br>expires soon                             | 4136 | KLSRV_APN_CERTIFICATE_EXPIRES_SOON | Events of this type occur when there are fewer than 14 days left before the APNs certificate expires.  When the APNs certificate expires, you need to manually renew the APNs certificate and install it on an iOS MDM Server.  We recommend that you schedule the APNs certificate renewal in advance of the expiration date.                                               | Not<br>stored |
| Failed to send<br>the FCM<br>message to<br>the mobile<br>device | 4138 | KLSRV_GCM_DEVICE_ERROR             | Events of this type occur when Mobile Device Management is configured to use Google Firebase Cloud Messaging (FCM) for connecting to managed mobile devices with an Android operating system and FCM Server fails to handle some of the requests received from Administration Server. It means that some of the managed mobile devices will not receive a push notification. | 90<br>days    |

|                                                     |      |                      | Read the HTTP code in the details of the event description and respond accordingly. For more information on the HTTP codes received from FCM Server and related errors, please refer to the Google Firebase service documentation (see chapter "Downstream message error response codes").                                                                                                    |         |
|-----------------------------------------------------|------|----------------------|----------------------------------------------------------------------------------------------------|---------|
| HTTP error sending the FCM messag to the FCM server | 4139 | KLSRV_GCM_HTTP_ERROR | Events of this type occur when Mobile Device Management is configured to use Google Firebase Cloud Messaging (FCM) for connecting managed mobile devices with the Android operating system and FCM Server reverts to the Administration Server a request with a HTTP code other than 200 (OK).  Following might be the causes and appropriate responses to the event:  Problems on the FCM server side. Read the HTTP code in the details of the event description and respond accordingly. For more information on the HTTP codes received from FCM Server and related errors, please refer to the Google Firebase service documentation (see chapter "Downstream message error response codes").  Problems on the proxy server side (if you use proxy server). Read the HTTP code in the | 90 days |

|                                                                     |      |                            | details of the event<br>and respond<br>accordingly.                                                                                                    |            |
|---------------------------------------------------------------------|------|----------------------------|----------------------------------------------------------------------------------------------------|------------|
| Failed to send<br>the FCM<br>message to<br>the FCM<br>server        | 4140 | KLSRV_GCM_GENERAL_ERROR    | Events of this type occur due to unexpected errors on the Administration Server side when working with the Google Firebase Cloud Messaging HTTP protocol.                                                                                 | 90<br>days |
|                                                                     |      |                            | Read the details in the event description and respond accordingly.                                                                                                    |            |
|                                                                     |      |                            | If you cannot find the solution to an issue on your own, we recommend that you contact Kaspersky Technical Support.                                                                                                    |            |
| Little free<br>space on the<br>hard drive                           | 4105 | KLSRV_NO_SPACE_ON_VOLUMES  | Events of this type occur when the hard drive of the device on which Administration Server is installed almost runs out of free space.  Free up disk space on the device.                                                                 | 90<br>days |
| Little free<br>space in the<br>Administration<br>Server<br>database | 4106 | KLSRV_NO_SPACE_IN_DATABASE | Events of this type occur if space in the Administration Server database is too limited. If you do not remedy the situation, soon the Administration Server database will reach its capacity and Administration Server will not function. | 90<br>days |
|                                                                     |      |                            | Following are the causes of this event, depending on the DBMS that you use, and the appropriate responses to the event.  You use the SQL                                                                                                  |            |
|                                                                     |      |                            | Server Express Edition DBMS:                                                                                                    |            |
|                                                                     |      |                            | <ul> <li>In SQL Server         Express         documentation,         review the database</li> </ul>                                                                                                    |            |

|                                                                                       |      |                                 | size limit for the version you use. Probably your Administration Server database is about to reach the database size limit.  • Limit the number of events to store in the Administration Server database there are too many events sent by the Application Control component. You can change the settings of the Kaspersky Endpoint Security policy relating to Application Control event storage in the Administration Server database. You use a DBMS other than SQL Server Express Edition:  • Do not limit the number of events to store in the Administration Server database  • Reduce the list of events to store in the Administration Server database  Review the information on DBMS selection. |            |
|---------------------------------------------------------------------------------------|------|---------------------------------|----------------------------------------------------------------------------------------------------|------------|
| Connection to<br>the secondary<br>Administration<br>Server has<br>been<br>interrupted | 4116 | KLSRV_EV_SLAVE_SRV_DISCONNECTED | Events of this type occur when a connection to the secondary Administration Server is interrupted.                                                                                                    | 90<br>days |

|                                                                                               |      |                                  | Read the operating system log on the device where the secondary Administration Server is installed and respond accordingly.                                                                                                    |               |
|-----------------------------------------------------------------------------------------------|------|----------------------------------|----------------------------------------------------------------------------------------------------|---------------|
| Connection to<br>the primary<br>Administration<br>Server has<br>been<br>interrupted           | 4118 | KLSRV_EV_MASTER_SRV_DISCONNECTED | Events of this type occur when a connection to the primary Administration Server is interrupted.  Read the operating system log on the device where the primary Administration Server is installed and respond accordingly.                                                                                                    | 90<br>days    |
| New updates<br>for Kaspersky<br>application<br>modules have<br>been<br>registered             | 4141 | KLSRV_SEAMLESS_UPDATE_REGISTERED | Events of this type occur when Administration Server registers new updates for the Kaspersky software installed on managed devices that require approval to be installed.  Approve or decline the updates by using Kaspersky Security Center Web Console.                                                                                                    | 90<br>days    |
| The limit on the number of events in the database is exceeded, deletion of events has started | 4145 | KLSRV_EVP_DB_TRUNCATING          | Events of this type occur when deletion of old events from the Administration Server database has started after the Administration Server database capacity is reached.  You can respond to the event in the following ways:  • Change the maximum number of events stored in the Administration Server database  • Reduce the list of events to store in the Administration Server database | Not<br>stored |
| The limit on                                                                                  | 4146 | KLSRV_EVP_DB_TRUNCATED           | Events of this type                                                                                                    | Not           |

| the number of<br>events in the<br>database is<br>exceeded, the<br>events have<br>been deleted | occur when old events have been deleted from the Administration Server database after the Administration Server database capacity is reached. | stored |
|-----------------------------------------------------------------------------------------------|----------------------------------------------------------------------------------------------------|--------|
|                                                                                               | You can respond to the event in the following ways:                                                                                           |        |
|                                                                                               | Change the allowed maximum number of events to be stored in the Administration Server database                                                |        |
|                                                                                               | Reduce the list of events to store in the Administration  Server database                                                                     |        |

### Administration Server informational events

The table below shows the events of Kaspersky Security Center Administration Server that have the **Info** importance level.

For each event that can be generated by an application, you can specify notification settings and storage settings on the **Event configuration** tab in the application policy. For Administration Server, you can additionally view and configure the event list in the Administration Server properties. If you want to configure notification settings for all the events at once, <u>configure general notification settings</u> in the Administration Server properties.

Administration Server informational events

| Event type<br>display name                   | Event<br>type<br>ID | Event type                | Default<br>storage<br>term | Remarks                                                                                                    |
|----------------------------------------------|---------------------|---------------------------|----------------------------|----------------------------------------------------------------------------------------------------|
| Over 90% of<br>the license key<br>is used up | 4097                | KLSRV_EV_LICENSE_CHECK_90 | 30<br>days                 | Events of this type occur when Administration Server detects that some licensing limits are close to being exceeded by Kaspersky applications installed on client devices and if the number of currently used licensing units covered by a single license constitute over 90% of the total number of units covered by the license. |

|                                                                                                |      |                                  |            | Even when a licensing limit is exceeded, client devices are protected.  You can respond to the event in the following ways:  • Look through the managed devices list. Delete devices that are not in use.  • Provide a license for more devices (add a valid activation code or a key file to Administration Server).  Open Single Management Platform determines the rules to generate events when a licensing limit is exceeded. |
|------------------------------------------------------------------------------------------------|------|----------------------------------|------------|----------------------------------------------------------------------------------------------------|
| New device has<br>been detected                                                                | 4100 | KLSRV_EVENT_HOSTS_NEW_DETECTED   | 30<br>days | Events of this type occur when <u>new</u> <u>networked devices</u> <u>have been discovered</u> .                                                                                                    |
| Device has been automatically added to the group                                               | 4101 | KLSRV_EVENT_HOSTS_NEW_REDIRECTED | 30<br>days | Events of this type occur when devices have been assigned to a group according to device moving rules.                                                                                                    |
| Device has<br>been removed<br>from the group:<br>inactive on the<br>network for a<br>long time | 4104 | KLSRV_INVISIBLE_HOSTS_REMOVED    | 30<br>days |                                                                                                    |
| Files have been<br>found to send<br>to Kaspersky<br>for analysis                               | 4131 | KLSRV_APS_FILE_APPEARED          | 30<br>days |                                                                                                    |
| FCM Instance<br>ID has changed<br>on this mobile<br>device                                     | 4137 | KLSRV_GCM_DEVICE_REGID_CHANGED   | 30<br>days |                                                                                                    |
| Updates have<br>been<br>successfully<br>copied to the                                          | 4122 | KLSRV_UPD_REPL_OK                | 30<br>days |                                                                                                    |

| specified<br>folder                                                                   |      |                               |            |                                                                                                    |
|---------------------------------------------------------------------------------------|------|-------------------------------|------------|----------------------------------------------------------------------------------------------------|
| Connection to<br>the secondary<br>Administration<br>Server has<br>been<br>established | 4115 | KLSRV_EV_SLAVE_SRV_CONNECTED  | 30<br>days |                                                                                                    |
| Connection to<br>the primary<br>Administration<br>Server has<br>been<br>established   | 4117 | KLSRV_EV_MASTER_SRV_CONNECTED | 30<br>days |                                                                                                    |
| Databases<br>have been<br>updated                                                     | 4144 | KLSRV_UPD_BASES_UPDATED       | 30<br>days |                                                                                                    |
| Audit: Connection to the Administration Server has been established                   | 4147 | KLAUD_EV_SERVERCONNECT        | 30<br>days |                                                                                                    |
| Audit: Object<br>has been<br>modified                                                 | 4148 | KLAUD_EV_OBJECTMODIFY         | 30 days    | This event tracks changes in the following objects:      Administration group      Security group      User      Package      Task      Policy      Server      Virtual Server |
| Audit: Object<br>status has<br>changed                                                | 4150 | KLAUD_EV_TASK_STATE_CHANGED   | 30<br>days | For example, this event occurs when a task has failed with an error.                                                                                                    |
| Audit: Group<br>settings have<br>been modified                                        | 4149 | KLAUD_EV_ADMGROUP_CHANGED     | 30<br>days |                                                                                                    |
| Audit:<br>Connection to<br>Administration                                             | 4151 | KLAUD_EV_SERVERDISCONNECT     | 30<br>days |                                                                                                    |

| Server has<br>been<br>terminated                                                 |      |                             |            |                                                                                                    |
|----------------------------------------------------------------------------------|------|-----------------------------|------------|----------------------------------------------------------------------------------------------------|
| Audit: Object<br>properties<br>have been<br>modified                             | 4152 | KLAUD_EV_OBJECTPROPMODIFIED | 30<br>days | This event tracks changes in the following properties:  • User  • License  • Server  • Virtual server |
| Audit: User<br>permissions<br>have been<br>modified                              | 4153 | KLAUD_EV_OBJECTACLMODIFIED  | 30<br>days |                                                                                                    |
| Audit: Encryption keys have been imported or exported from Administration Server | 5100 | KLAUD_EV_DPEKEYSEXPORT      | 30<br>days |                                                                                                    |

# Network Agent events

This section contains information about the events related to Network Agent.

## Network Agent warning events

The table below shows the events of Network Agent that have the Warning severity level.

For each event that can be generated by an application, you can specify notification settings and storage settings on the **Event configuration** tab in the application policy. If you want to configure notification settings for all the events at once, <u>configure general notification settings</u> in the Administration Server properties.

Network Agent warning events

| Event type<br>display name        | Event<br>type<br>ID | Event type                      | Description                                                                                                    | Default<br>storage<br>term |
|-----------------------------------|---------------------|---------------------------------|----------------------------------------------------------------------------------------------------|----------------------------|
| Security<br>issue has<br>occurred | 549                 | GNRL_EV_APP_INCIDENT_OCCURED    | Events of this type occur when an incident has been found on a device. For example, this event occurs when the device has low disk space. | 30<br>days                 |
| KSN Proxy                         | 7718                | KSNPROXY_STARTED_CON_CHK_FAILED | Events of this type occur                                                                                                    | 30                         |

| has started.<br>Failed to<br>check KSN<br>for<br>availability               |      |                                   | when test connection fails for the <u>configured</u> KSN proxy connection.                                      | days       |
|-----------------------------------------------------------------------------|------|-----------------------------------|----------------------------------------------------------------------------------------------------|------------|
| Third-party software update installation has been postponed                 | 7698 | KLNAG_EV_3P_PATCH_INSTALL_SLIPPED | For example, events of<br>this type occur when<br>EULA for a third-party<br>update installation is<br>declined. | 30<br>days |
| Third-party software update installation has completed with a warning       | 7696 | KLNAG_EV_3P_PATCH_INSTALL_WARNING | Download the trace files and check the KLRI_PATCH_RES_DESC field value for details.                             | 30<br>days |
| Warning has been returned during installation of the software module update | 7701 | KLNAG_EV_PATCH_INSTALL_WARNING    | Download the trace files and check the KLRI_PATCH_RES_DESC field value for details.                             | 30<br>days |

## Network Agent informational events

The table below shows the events of Network Agent that have the Info severity level.

For each event that can be generated by an application, you can specify notification settings and storage settings on the **Event configuration** tab in the application policy. If you want to configure notification settings for all the events at once, <u>configure general notification settings</u> in the Administration Server properties.

Network Agent informational events

| Event type display name                    | Event<br>type | Event type                       | Default<br>storage |
|--------------------------------------------|---------------|----------------------------------|--------------------|
|                                            | ID            |                                  | term               |
| Application has been installed             | 7703          | KLNAG_EV_INV_APP_INSTALLED       | 30<br>days         |
| Application has been uninstalled           | 7704          | KLNAG_EV_INV_APP_UNINSTALLED     | 30<br>days         |
| Monitored application has been installed   | 7705          | KLNAG_EV_INV_OBS_APP_INSTALLED   | 30<br>days         |
| Monitored application has been uninstalled | 7706          | KLNAG_EV_INV_OBS_APP_UNINSTALLED | 30<br>days         |
| New device has been added                  | 7708          | KLNAG_EV_DEVICE_ARRIVAL          | 30<br>days         |
|                                            |               |                                  |                    |

| Device has been removed                                                  | 7709 | KLNAG_EV_DEVICE_REMOVE                   | 30<br>days |
|--------------------------------------------------------------------------|------|------------------------------------------|------------|
| New device has been detected                                             | 7710 | KLNAG_EV_NAC_DEVICE_DISCOVERED           | 30<br>days |
| Device has been authorized                                               | 7711 | KLNAG_EV_NAC_HOST_AUTHORIZED             | 30<br>days |
| Installation of the software module update has started                   | 7700 | KLNAG_EV_PATCH_INSTALL_STARTING          | 30<br>days |
| KSN Proxy has started. KSN availability check has completed successfully | 7719 | KSNPROXY_STARTED_CON_CHK_OK              | 30<br>days |
| KSN Proxy has stopped                                                    | 7720 | KSNPROXY_STOPPED                         | 30<br>days |
| Third-party application has been installed                               | 7707 | KLNAG_EV_INV_CMPTR_APP_INSTALLED         | 30<br>days |
| Third-party software update has been installed successfully              | 7694 | KLNAG_EV_3P_PATCH_INSTALLED_SUCCESSFULLY | 30<br>days |
| Third-party software update installation has started                     | 7695 | KLNAG_EV_3P_PATCH_INSTALL_STARTING       | 30<br>days |
| Installation of the software module update has started                   | 7700 | KLNAG_EV_PATCH_INSTALL_STARTING          | 30<br>days |
| Windows Desktop Sharing:<br>Application has been started                 | 7714 | KLUSRLOG_EV_PROCESS_LAUNCHED             | 30<br>days |
| Windows Desktop Sharing:<br>File has been modified                       | 7713 | KLUSRLOG_EV_FILE_MODIFIED                | 30<br>days |
| Windows Desktop Sharing:<br>File has been read                           | 7712 | KLUSRLOG_EV_FILE_READ                    | 30<br>days |
| Windows Desktop Sharing:<br>Started                                      | 7715 | KLUSRLOG_EV_WDS_BEGIN                    | 30<br>days |
| Windows Desktop Sharing:<br>Stopped                                      | 7716 | KLUSRLOG_EV_WDS_END                      | 30<br>days |

# Using event selections

Event selections provide an onscreen view of named sets of events that are selected from the Administration Server database. These sets of events are grouped according to the following categories:

- By importance level—Critical events, Functional failures, Warnings, and Info events
- By time—Recent events
- By type—User requests and Audit events

You can create and view user-defined event selections based on the settings available, in the OSMP Console interface, for configuration.

Event selections are available in the OSMP Console, in the **Monitoring & reporting** section, by clicking **Event selections**.

By default, event selections include information for the last seven days.

Open Single Management Platform has a default set of event (predefined) selections:

- Events with different importance levels:
  - Critical events
  - Functional failures
  - Warnings
  - Informational messages
- User requests (events of managed applications)
- Recent events (over the last week)
- Audit events.

In Kaspersky Next XDR Expert, audit events related to service operations in your OSMP Console are displayed. These events are conditioned by actions of Kaspersky specialists. These events, for example include the following: logging in to Administration Server; Administration Server ports changing; Administration Server database backup; creation, modification, and deletion of user accounts.

You can also <u>create and configure additional user-defined selections</u>. In user-defined selections, you can filter events by the properties of the devices they originated from (device names, IP ranges, and administration groups), by event types and severity levels, by application and component name, and by time interval. It is also possible to include task results in the search scope. You can also use a simple search field where a word or several words can be typed. All events that contain any of the typed words anywhere in their attributes (such as event name, description, component name) are displayed.

Both for predefined and user-defined selections, you can limit the number of displayed events or the number of records to search. Both options affect the time it takes Open Single Management Platform to display the events. The larger the database is, the more time-consuming the process can be.

You can do the following:

- Edit properties of event selections
- Generate event selections
- View details of event selections
- Delete event selections
- Delete events from the Administration Server database

## Creating an event selection

To create an event selection:

- 1. In the main menu, go to **Monitoring & reporting**  $\rightarrow$  **Event selections**.
- 2. Click Add.
- 3. In the **New event selection** window that opens, specify the settings of the new event selection. Do this in one or more of the sections in the window.
- 4. Click Save to save the changes.

The confirmation window opens.

- 5. To view the event selection result, keep the Go to selection result check box selected.
- 6. Click Save to confirm the event selection creation.

If you kept the **Go to selection result** check box selected, the event selection result is displayed. Otherwise, the new event selection appears in the list of event selections.

## Editing an event selection

To edit an event selection:

- 1. In the main menu, go to **Monitoring & reporting**  $\rightarrow$  **Event selections**.
- 2. Select the check box next to the event selection that you want to edit.
- 3. Click the **Properties** button.

An event selection settings window opens.

4. Edit the properties of the event selection.

For predefined event selections, you can edit only the properties on the following tabs: **General** (except for the selection name), **Time**, and **Access rights**.

For user-defined selections, you can edit all properties.

5. Click Save to save the changes.

The edited event selection is shown in the list.

# Viewing a list of an event selection

To view an event selection:

- 1. In the main menu, go to **Monitoring & reporting**  $\rightarrow$  **Event selections**.
- 2. Select the check box next to the event selection that you want to start.

- 3. Do one of the following:
  - If you want to configure sorting in the event selection result, do the following:
    - a. Click the Reconfigure sorting and start button.
    - b. In the displayed **Reconfigure sorting for event selection** window, specify the sorting settings.
    - c. Click the name of the selection.
  - Otherwise, if you want to view the list of events as they are sorted on the Administration Server, click the name of the selection.

The event selection result is displayed.

## Exporting an event selection

Open Single Management Platform allows you to save an event selection and its settings to a KLO file. You can use this KLO file to <u>import the saved event selection</u> both to Kaspersky Security Center Windows and Kaspersky Security Center Linux.

Note that you can export only user-defined event selections. Event selections from the default set of Open Single Management Platform (predefined selections) cannot be saved to a file.

To export an event selection:

- 1. In the main menu, go to **Monitoring & reporting**  $\rightarrow$  **Event selections**.
- 2. Select the check box next to the event selection that you want to export.

You cannot export multiple event selections at the same time. If you select more than one selection, the **Export** button will be disabled.

- 3. Click the **Export** button.
- 4. In the opened Save as window, specify the event selection file name and path, and then click the Save button.

The **Save as** window is displayed only if you use Google Chrome, Microsoft Edge, or Opera. If you use another browser, the event selection file is automatically saved in the **Downloads** folder.

# Importing an event selection

Open Single Management Platform allows you to import an event selection from a KLO file. The KLO file contains the exported event selection and its settings.

To import an event selection:

- 1. In the main menu, go to **Monitoring & reporting**  $\rightarrow$  **Event selections**.
- 2. Click the **Import** button, and then choose an event selection file that you want to import.

3. In the opened window, specify the path to the KLO file, and then click the **Open** button. Note that you can select only one event selection file.

The event selection processing starts.

The notification with the import results appears. If the event selection is imported successfully, you can click the **View import details** link to view the event selection properties.

After a successful import, the event selection is displayed in the selection list. The settings of the event selection are also imported.

If the newly imported event selection has a name identical to that of an existing event selection, the name of the imported selection is expanded with the (<next sequence number>) index, for example: (1), (2).

## Viewing details of an event

To view details of an event:

- 1. Start an event selection.
- 2. Click the time of the required event.

The **Event properties** window opens.

- 3. In the displayed window, you can do the following:
  - View the information about the selected event
  - · Go to the next event and the previous event in the event selection result
  - · Go to the device on which the event occurred
  - · Go to the administration group that includes the device on which the event occurred
  - For an event related to a task, go to the task properties

# Exporting events to a file

To export events to a file:

- 1. Start an event selection.
- 2. Select the check box next to the required event.
- 3. Click the **Export to file** button.

The selected event is exported to a file.

# Viewing an object history from an event

From an event of creation or modification of an object that supports <u>revision management</u>, you can switch to the revision history of the object.

To view an object history from an event:

- 1. Start an event selection.
- 2. Select the check box next to the required event.
- 3. Click the **Revision history** button.

The revision history of the object is opened.

## Deleting events

To delete one or several events:

- 1. Start an event selection.
- 2. Select the check boxes next to the required events.
- 3. Click the **Delete** button.

The selected events are deleted and cannot be restored.

# Deleting event selections

You can delete only user-defined event selections. Predefined event selections cannot be deleted.

To delete one or several event selections:

- 1. In the main menu, go to **Monitoring & reporting**  $\rightarrow$  **Event selections**.
- 2. Select the check boxes next to the event selections that you want to delete.
- 3. Click Delete.
- 4. In the window that opens, click **OK**.

The event selection is deleted.

# Setting the storage term for an event

Open Single Management Platform allows you to receive information about events that occur during the operation of Administration Server and Kaspersky applications installed on managed devices. Information about events is saved in the Administration Server database. You might need to store some events for a longer or shorter period than specified by default values. You can change the default settings of the storage term for an event.

If you are not interested in storing some events in the database of Administration Server, you can disable the appropriate setting in the Administration Server policy and Kaspersky application policy, or in the Administration Server properties (only for Administration Server events). This will reduce the number of event types in the database.

The longer the storage term for an event, the faster the database reaches its maximum capacity. However, a longer storage term for an event lets you perform monitoring and reporting tasks for a longer period.

To set the storage term for an event in the database of Administration Server:

- 1. In the main menu, go to Assets (Devices)  $\rightarrow$  Policies & profiles.
- 2. Do one of the following:
  - To configure the storage term of the events of Network Agent or of a managed Kaspersky application, click the name of the corresponding policy.

The policy properties page opens.

- To configure Administration Server events, in the main menu, click the settings icon ( ) next to the name of the required Administration Server.
  - If you have a policy for the Administration Server, you can click the name of this policy instead.

The Administration Server properties page (or the Administration Server policy properties page) opens.

3. Select the **Event configuration** tab.

A list of event types related to the **Critical** section is displayed.

- 4. Select the Functional failure, Warning, or Info section.
- 5. In the list of event types in the right pane, click the link for the event whose storage term you want to change.

In the **Event registration** section of the window that opens, the **Store in the Administration Server database** for (days) option is enabled.

- 6. In the edit box below this toggle button, enter the number of days to store the event.
- 7. If you do not want to store an event in the Administration Server database, disable the **Store in the Administration Server database for (days)** option.

If you configure Administration Server events in Administration Server properties window and if event settings are locked in the Kaspersky Security Center Administration Server policy, you cannot redefine the storage term value for an event.

## 8. Click OK.

The properties window of the policy is closed.

From now on, when Administration Server receives and stores the events of the selected type, they will have the changed storage term. Administration Server does not change the storage term of previously received events.

# Blocking frequent events

This section provides information about managing frequent events blocking and about removing blocking of frequent events.

# About blocking frequent events

A managed application, for example, Kaspersky Endpoint Security for Linux, installed on a single or several managed devices can send a lot of events of the same type to the Administration Server. Receiving frequent events may overload the Administration Server database and overwrite other events. Administration Server starts blocking the most frequent events when the number of all the received events exceeds the <u>specified limit for the</u> database.

Administration Server blocks the frequent events from receiving automatically. You cannot block the frequent events yourself, or choose which events to block.

If you want to find out if an event is blocked, you can view the notification list or you can check if this event is present in the **Blocking frequent events** section of the Administration Server properties. If the event is blocked, you can do the following:

- If you want to prevent overwriting the database, you can <u>continue blocking</u> such type of events from receiving.
- If you want, for example, to find the reason of sending the frequent events to the Administration Server, you can <u>unblock</u> frequent events and continue receiving the events of this type anyway.
- If you want to continue receiving the frequent events until they become blocked again, you can <u>remove from</u> blocking the frequent events.

# Managing frequent events blocking

Administration Server blocks the automatic receiving of frequent events, but you can unblock and continue to receive frequent events. You can also block receiving frequent events that you unblocked before.

To manage frequent events blocking:

- 1. In the main menu, click the settings icon ( ) next to the name of the required Administration Server.

  The Administration Server properties window opens.
- 2. On the General tab, select the Blocking frequent events section.
- 3. In the Blocking frequent events section:
  - If you want to unblock the receiving of frequent events:
    - a. Select the frequent events you want to unblock, and then click the Exclude button.

- b. Click the Save button.
- If you want to block receiving frequent events:
  - a. Select the frequent events you want to block, and then click the **Block** button.
  - b. Click the Save button.

Administration Server receives the unblocked frequent events and does not receive the blocked frequent events.

# Removing blocking of frequent events

You can remove blocking for frequent events and start receiving them until Administration Server blocks these frequent events again.

To remove blocking for frequent events:

- 1. In the main menu, click the settings icon ( ) next to the name of the required Administration Server.

  The Administration Server properties window opens.
- 2. On the General tab, select the Blocking frequent events section.
- 3. In the **Blocking frequent events** section, select the frequent event types for which you want to remove blocking.
- 4. Click the Remove from blocking button.

The frequent event is removed from the list of frequent events. Administration Server will receive events of this type.

# Event processing and storage on the Administration Server

Information about events during the operation of the application and managed devices is saved in the Administration Server database. Each event is attributed to a certain type and level of severity (*Critical event*, *Functional failure, Warning*, or *Info*). Depending on the conditions under which an event occurred, the application can assign different levels of severity to events of the same type.

You can view types and levels of severity assigned to events in the **Event configuration** section of the Administration Server properties window. In the **Event configuration** section, you can also configure processing of every event by the Administration Server:

- Registration of events on the Administration Server and in event logs of the operating system on a device and on the Administration Server.
- Method used for notifying the administrator of an event (for example, an SMS or email message).

In the **Events repository** section of the Administration Server properties window, you can edit the settings of events storage in the Administration Server database by limiting the number of event records and record storage term. When you specify the maximum number of events, the application calculates an approximate amount of storage space required for the specified number. You can use this approximate calculation to evaluate whether you have enough free space on the disk to avoid database overflow. The default capacity of the Administration Server database is 400,000 events. The maximum recommended capacity of the database is 45 million events.

The application checks the database every 10 minutes. If the number of events reaches the specified maximum value plus 10,000, the application deletes the oldest events so that only the specified maximum number of events remains.

When the Administration Server deletes old events, it cannot save new events to the database. During this period, information about events that were rejected is written to the operating system log. The new events are queued and then saved to the database after the deletion operation is complete. By default, the event queue is limited to 20,000 events. You can customize the queue limit by editing the KLEVP\_MAX\_POSTPONED\_CNT flag value.

## Notifications and device statuses

This section contains information on how to view notifications, configure notification delivery, use device statuses, and enable changing device statuses.

# Using notifications

Notifications alert you about events and help you to speed up your responses to these events by performing recommended actions or actions you consider as appropriate.

Depending on the notification method chosen, the following types of notifications are available:

- Onscreen notifications
- Notifications by SMS
- Notifications by email
- Notifications by executable file or script

## Onscreen notifications

Onscreen notifications alert you to events grouped by importance levels (Critical, Warning, and Informational).

Onscreen notification can have one of two statuses:

- Reviewed. It means you have performed recommended action for the notification, or you have assigned this status for the notification manually.
- Not Reviewed. It means you have not performed recommended action for the notification, or you have not
  assigned this status for the notification manually.

By default, the list of notifications include notifications in the Not Reviewed status.

You can monitor your organization's network viewing onscreen notifications and responding to them in a real time.

Notifications by email, by SMS, and by executable file or a script

Open Single Management Platform provides the capability to monitor your organization's network by sending notifications about any event that you consider important. For any event, you can <u>configure notifications by email, by SMS</u>, or by running an executable file or a script.

Upon receiving notifications by email or by SMS, you can decide on your response to an event. This response should be the most appropriate for your organization's network. By running an executable file or a script, you predefine a response to an event. You can also consider running an executable file or a script as a primary response to an event. After the executable file runs, you can take other steps to respond to the event.

# Viewing onscreen notifications

You can view notifications onscreen in three ways:

- In the Monitoring & reporting → Notifications section. Here you can view notifications relating to predefined categories.
- In a separate window that can be opened no matter which section you are using at the moment. In this case, you can mark notifications as reviewed.
- In the **Notifications by selected severity level** widget on the **Monitoring & reporting** → **Dashboard** section. In the widget, you can view only notifications of events that are at the *Critical* and *Warning* importance levels.

You can perform actions, for example, you can response to an event.

To view notifications from predefined categories:

1. In the main menu, go to **Monitoring & reporting**  $\rightarrow$  **Notifications**.

The **All notifications** category is selected in the left pane, and in the right pane, all the notifications are displayed.

2. In the left pane, select one of the categories:

- Deployment
- Devices
- Protection
- **Updates** (this includes notifications about Kaspersky applications available for download and notifications about anti-virus database updates that have been downloaded)
- Exploit Prevention
- Administration Server (this includes events concerning only Administration Server)
- **Useful links** (this includes links to Kaspersky resources, for example, Kaspersky Technical Support, Kaspersky forum, license renewal page, or the Kaspersky IT Encyclopedia)
- Kaspersky news (this includes information about releases of Kaspersky applications)

A list of notifications of the selected category is displayed. The list contains the following:

- Icon related to the topic of the notification: deployment (3), protection (1), updates (6), device management (1), Exploit Prevention (1), Administration Server (1).
- Notification importance level. Notifications of the following importance levels are displayed: **Critical notifications** (,), **Warning notifications** (,), **Info notifications**. Notifications in the list are grouped by importance levels.

- Notification. This contains a description of the notification.
- Action. This contains a link to a quick action that we recommend you perform. For example, by clicking this link, you can <u>proceed to the repository</u> and install security applications on devices, or view a list of devices or a list of events. After you perform the recommended action for the notification, this notification is assigned the *Reviewed* status.
- **Status registered**. This contains the number of days or hours that have passed from the moment when the notification was registered on the Administration Server.

To view onscreen notifications in a separate window by importance level:

1. In the upper-right corner of OSMP Console, click the flag icon (

).

If the flag icon has a red dot, there are notifications that have not been reviewed.

A window opens listing the notifications. By default, the **All notifications** tab is selected and the notifications are grouped by importance level: *Critical, Warning,* and *Info.* 

## 2. Select the **System** tab.

The list of  $Critical(\mathbf{p})$  and  $Warning(\mathbf{A})$  importance levels notifications is displayed. The notification list includes the following:

- Color marker. Critical notifications are marked in red. Warning notifications are marked in yellow.
- Icon indicating the topic of the notification: deployment (4), protection (4), updates (3), device management (4), Exploit Prevention (4), Administration Server (4).
- Description of the notification.
- Flag icon. The flag icon is gray if notifications have been assigned the *Not Reviewed* status. When you select the gray flag icon and assign the *Reviewed* status to a notification, the icon changes color to white.
- Link to the recommended action. When you perform the recommended action after clicking the link, the notification gets the *Reviewed* status.
- Number of days that have passed since the date when the notification was registered on the Administration Server.

## 3. Select the More tab.

The list of *Info* importance level notifications is displayed.

The organization of the list is the same as for the list on the **System** tab (see the description above). The only difference is the absence of a color marker.

You can filter notifications by the date interval when they were registered on Administration Server. Use the **Show filter** check box to manage the filter.

To view onscreen notifications in the widget:

- 1. In the **Dashboard** section, select **Add or restore web widget**.
- 2. In the window that opens, click the **Other** category, select the **Notifications by selected severity level** widget, and click <u>Add</u>.

The widget now appears on the **Dashboard** tab. By default, the notifications of *Critical* importance level are displayed on the widget.

You can click the **Settings** button on the widget and <u>change the widget settings</u> to view notifications of the *Warning* importance level. Or, you can add another widget: **Notifications by selected severity level**, with a *Warning* importance level.

The list of notifications on the widget is limited by its size and includes two notifications. These two notifications relate to the latest events.

The notification list in the widget includes the following:

- Icon related to the topic of the notification: deployment (1,1,1), protection (1,1), updates (1,6), device management (1,1,1), Exploit Prevention (1,1,1), Administration Server (1,1,1).
- Description of the notification with a link to the recommended action. When you perform a recommended action after clicking the link, the notification gets the *Reviewed* status.
- Number of days or number of hours that have passed since the date when the notification was registered on the Administration Server.
- Link to other notifications. Upon clicking this link, you are transferred to the view of notifications in the **Notifications** section of the **Monitoring & reporting** section.

## About device statuses

Open Single Management Platform assigns a status to each managed device. The particular status depends on whether the conditions defined by the user are met. In some cases, when assigning a status to a device, Open Single Management Platform takes into consideration the device's visibility flag on the network (see the table below). If Open Single Management Platform does not find a device on the network within two hours, the visibility flag of the device is set to *Not Visible*.

The statuses are the following:

- Critical or Critical/Visible
- Warning or Warning/Visible
- OK or OK/Visible

The table below lists the default conditions that must be met to assign the *Critical* or *Warning* status to a device, with all possible values.

Conditions for assigning a status to a device

| Condition                                   | Condition description                                                                  | Available values                                                        |
|---------------------------------------------|----------------------------------------------------------------------------------------|-------------------------------------------------------------------------|
| Security<br>application is<br>not installed | Network Agent is installed on the device, but a security application is not installed. | <ul> <li>Toggle button is on.</li> <li>Toggle button is off.</li> </ul> |
| Too many                                    | Some viruses have been found on the device by a task for virus                         | More than 0.                                                            |

| viruses<br>detected                                                                       | detection, for example, the Malware scan task, and the number of viruses found exceeds the specified value.                                                                                                    |                                                                                           |
|-------------------------------------------------------------------------------------------|----------------------------------------------------------------------------------------------------|-------------------------------------------------------------------------------------------|
| Real-time<br>protection<br>level differs<br>from the level<br>set by the<br>Administrator | The device is visible on the network, but the real-time protection level differs from the level set (in the condition) by the administrator for the device status.                                                                                                    | <ul><li>Stopped.</li><li>Paused.</li><li>Running.</li></ul>                               |
| Malware scan<br>has not been<br>performed in<br>a long time                               | The device is visible on the network and a security application is installed on the device, but neither the <i>Malware scan</i> task nor a local scan task has been run within the specified time interval. The condition is applicable only to devices that were added to the Administration Server database 7 days ago or earlier. | More than 1<br>day.                                                                       |
| Databases<br>are outdated                                                                 | The device is visible on the network and a security application is installed on the device, but the anti-virus databases have not been updated on this device within the specified time interval. The condition is applicable only to devices that were added to the Administration Server database 1 day ago or earlier.            | More than 1<br>day.                                                                       |
| Not<br>connected in<br>a long time                                                        | Network Agent is installed on the device, but the device has not connected to an Administration Server within the specified time interval, because the device was turned off.                                                                                                    | More than 1<br>day.                                                                       |
| Active<br>threats are<br>detected                                                         | The number of unprocessed objects in the <b>Active threats</b> folder exceeds the specified value.                                                                                                    | More than 0 items.                                                                        |
| Restart is required                                                                       | The device is visible on the network, but an application requires the device restart longer than the specified time interval and for one of the selected reasons.                                                                                                    | More than 0 minutes.                                                                      |
| Incompatible<br>applications<br>are installed                                             | The device is visible on the network, but software inventory performed through Network Agent has detected incompatible applications installed on the device.                                                                                                    | <ul> <li>Toggle button is off.</li> <li>Toggle button is on.</li> </ul>                   |
| License<br>expired                                                                        | The device is visible on the network, but the license has expired.                                                                                                    | <ul> <li>Toggle button is off.</li> <li>Toggle button is on.</li> </ul>                   |
| License<br>expires soon                                                                   | The device is visible on the network, but the license will expire on the device in less than the specified number of days.                                                                                                    | More than 0 days.                                                                         |
| Invalid<br>encryption<br>status                                                           | Network Agent is installed on the device, but the device encryption result is equal to the specified value.                                                                                                    | Does not<br>comply with<br>the policy<br>due to the<br>user's<br>refusal (for<br>external |

|                                               |                                                                                                    | devices only).  Does not comply with the policy due to an error.  Restart is required when applying the policy.  No encryption policy is specified.  Not supported.  When applying the policy. |
|-----------------------------------------------|----------------------------------------------------------------------------------------------------|----------------------------------------------------------------------------------------------------|
| Unprocessed security issues detected          | Some unprocessed security issues have been found on the device. Security issues can be created either automatically, through managed Kaspersky applications installed on the client device, or manually by the administrator.                                                                                                    | <ul> <li>Toggle button is off.</li> <li>Toggle button is on.</li> </ul>                                                                                                    |
| Device<br>status<br>defined by<br>application | The status of the device is defined by the managed application.                                                                                                    | <ul> <li>Toggle button is off.</li> <li>Toggle button is on.</li> </ul>                                                                                                    |
| Device is out<br>of disk space                | Free disk space on the device is less than the specified value or the device could not be synchronized with the Administration Server. The <i>Critical</i> or <i>Warning</i> status is changed to the <i>OK</i> status when the device is successfully synchronized with the Administration Server and free space on the device is greater than or equal to the specified value. | More than 0<br>MB.                                                                                                    |
| Device has<br>become<br>unmanaged             | During device discovery, the device was recognized as visible on the network, but more than three attempts to synchronize with the Administration Server failed.                                                                                                    | <ul> <li>Toggle button is off.</li> <li>Toggle button is on.</li> </ul>                                                                                                    |
| Protection is                                 | The device is visible on the network, but the security application on the                                                                                                    | More than 0                                                                                                    |

| disabled                                  | device has been disabled for longer than the specified time interval.  In this case, the state of the security application is <i>stopped</i> or <i>failure</i> , and differs from the following: <i>starting</i> , <i>running</i> , or <i>suspended</i> . | minutes.                |
|-------------------------------------------|----------------------------------------------------------------------------------------------------|-------------------------|
| Security<br>application is<br>not running | The device is visible on the network and a security application is installed on the device but is not running.                                                                                                    | • Toggle button is off. |
|                                           |                                                                                                    | Toggle button is on.    |

Open Single Management Platform allows you to set up automatic switching of the status of a device in an administration group when specified conditions are met. When the specified conditions are met, the client device is assigned one of the following statuses: *Critical* or *Warning*. When the specified conditions are not met, the client device is assigned the *OK* status.

Different statuses may correspond to different values of one condition. For example, by default, if the **Databases** are outdated condition has the **More than 3 days** value, the client device is assigned the *Warning* status; if the value is **More than 7 days**, the *Critical* status is assigned.

If you  $\underline{\text{upgrade Open Single Management Platform}} \ ^{\square}$  from the previous version, the values of the **Databases are outdated** condition for assigning the status to Critical or Warning do not change.

When Open Single Management Platform assigns a status to a device, for some conditions (see the Condition description column) the visibility flag is taken into consideration. For example, if a managed device was assigned the *Critical* status because the Databases are outdated condition was met, and later the visibility flag was set for the device, then the device is assigned the *OK* status.

# Configuring the switching of device statuses

You can change conditions to assign the *Critical* or *Warning* status to a device.

To enable changing the device status to Critical:

- 1. In the main menu, go to Assets (Devices) → Hierarchy of groups.
- 2. In the list of groups that opens, click the link with the name of a group for which you want to change switching the device statuses.
- 3. In the properties window that opens, select the **Device status** tab.
- 4. In the left pane, select Critical.
- 5. In the right pane, in the **Set to Critical if these are specified** section, enable the condition to switch a device to the *Critical* status.

You can change only settings that are not locked in the parent policy.

6. Select the radio button next to the condition in the list.

- 7. In the upper-left corner of the list, click the **Edit** button.
- 8. Set the required value for the selected condition. Values cannot be set for every condition.
- 9. Click OK.

When specified conditions are met, the managed device is assigned the Critical status.

To enable changing the device status to Warning:

- 1. In the main menu, go to Assets (Devices)  $\rightarrow$  Hierarchy of groups.
- 2. In the list of groups that opens, click the link with the name of a group for which you want to change switching the device statuses.
- 3. In the properties window that opens, select the **Device status** tab.
- 4. In the left pane, select Warning.
- 5. In the right pane, in the **Set to Warning if these are specified** section, enable the condition to switch a device to the *Warning* status.

You can change only settings that are not locked in the parent policy.

- 6. Select the radio button next to the condition in the list.
- 7. In the upper-left corner of the list, click the **Edit** button.
- Set the required value for the selected condition.Values cannot be set for every condition.
- 9. Click OK.

When specified conditions are met, the managed device is assigned the Warning status.

# Configuring notification delivery

You can configure notification about events occurring in Open Single Management Platform. Depending on the notification method chosen, the following types of notifications are available:

- Email—When an event occurs, Open Single Management Platform sends a notification to the email addresses specified.
- SMS—When an event occurs, Open Single Management Platform sends a notification to the phone numbers specified.
- Executable file—When an event occurs, the executable file is run on the Administration Server.

To configure notification delivery of events occurring in Open Single Management Platform:

- 1. In the main menu, click the settings icon ( next to the name of the required Administration Server.

  The Administration Server properties window opens with the **General** tab selected.
- 2. Click the **Notification** section, and in the right pane select the tab for the notification method you want:
  - Email ?

The Email tab allows you to configure event notification by email.

In the **SMTP servers** field, specify mail server addresses, separating them with semicolons. You can use the following values:

- IPv4 or IPv6 address
- DNS name of the SMTP server

In the **SMTP server port** field, specify the number of an SMTP server communication port. The default port number is 25.

If you enable the **Use DNS MX lookup** option, you can use several MX records of the IP addresses for the same DNS name of the SMTP server. The same DNS name may have several MX records with different values of priority of receiving email messages. Administration Server attempts to send email notifications to the SMTP server in ascending order of MX records priority.

If you enable the **Use DNS MX lookup** option and do not enable usage of TLS settings, we recommend that you use the DNSSEC settings on your server device as an additional measure of protection for sending email notifications.

If you enable the **Use ESMTP** authentication option, you can specify the ESMTP authentication settings in the **User name** and **Password** fields. By default, the option is disabled, and the ESMTP authentication settings are not available.

You can specify TLS settings of connection with an SMTP server:

Do not use TLS

You can select this option if you want to disable encryption of email messages.

Use TLS if supported by the SMTP server

You can select this option if you want to use a TLS connection to an SMTP server. If the SMTP server does not support TLS, Administration Server connects the SMTP server without using TLS.

Always use TLS, check server certificate validity

You can select this option if you want to use TLS authentication settings. If the SMTP server does not support TLS, Administration Server cannot connect the SMTP server.

We recommend that you use this option for better protection of the connection with an SMTP server. If you select this option, you can set authentication settings for a TLS connection.

If you select **Always use TLS**, **check server certificate validity** value, you can specify a certificate for authentication of the SMTP server and choose whether you want to enable communication through any version of TLS or only through TLS 1.2 or later versions. Also, you can specify a certificate for client authentication on the SMTP server.

You can specify certificates for a TLS connection by clicking the **Specify certificates** link:

• Browse for an SMTP server certificate file:

You can receive a file with the list of certificates from a trusted certification authority and upload the file to Administration Server. Open Single Management Platform checks whether the certificate of an SMTP server is also signed by a trusted certification authority. Open Single Management Platform cannot connect to an SMTP server if the certificate of the SMTP server is not received from a trusted certification authority.

• Browse for a client certificate file:

You can use a certificate that you received from any source, for example, from any trusted certification authority. You must specify the certificate and its private key by using one of the following certificate types:

#### X-509 certificate:

You must specify a file with the certificate and a file with the private key. Both files do not depend on each other and the order of loading of the files is not significant. When both files are loaded, you must specify the password for decoding the private key. The password can have an empty value if the private key is not encoded.

#### pkcs12 container:

You must upload a single file that contains the certificate and its private key. When the file is loaded, you must then specify the password for decoding the private key. The password can have an empty value if the private key is not encoded.

Clicking the **Send test message** button allows you to check whether you configured notifications properly: the application sends a test notification to the email addresses that you specified.

In the **Recipients (email addresses)** field, specify the email addresses to which the application will send notifications. You can specify multiple addresses in this field, by separating them with semicolons.

In the Subject field, specify the email subject. You can leave this field empty.

In the **Subject template** drop-down list, select the template for your subject. A variable determined by the selected template is placed automatically in the **Subject** field. You can construct an email subject selecting several subject templates.

In the Sender email address: If this setting is not specified, the recipient address will be used instead. Warning: We do not recommend using a fictitious email address field, specify the sender email address. If you leave this field empty, by default, the recipient address is used. It is not recommended to use fictitious email addresses.

The **Notification message** field contains standard text with information about the event that the application sends when an event occurs. This text includes substitute parameters, such as event name, device name, and domain name. You can edit the message text by adding other <u>substitute parameters</u> with more relevant details about the event.

If the notification text contains a percent sign (%), you have to type it twice in a row to allow message sending. For example, "CPU load is 100%%".

Clicking the **Configure numeric limit of notifications** link allows you to specify the maximum number of notifications that the application can send during the specified time interval.

## • SMS ?

The **SMS** tab allows you to configure the transmission of SMS notifications about various events to a cell phone. SMS messages are sent through a mail gateway.

In the **SMTP servers** field, specify mail server addresses, separating them with semicolons. You can use the following values:

- IPv4 or IPv6 address
- DNS name of the SMTP server

In the **SMTP server port** field, specify the number of an SMTP server communication port. The default port number is 25.

If the **Use ESMTP** authentication option is enabled, you can specify the ESMTP authentication settings in the **User name** and **Password** fields. By default, the option is disabled, and the ESMTP authentication settings are not available.

You can specify TLS settings of connection with an SMTP server:

Do not use TLS

You can select this option if you want to disable encryption of email messages.

• Use TLS if supported by the SMTP server

You can select this option if you want to use a TLS connection to an SMTP server. If the SMTP server does not support TLS, Administration Server connects the SMTP server without using TLS.

· Always use TLS, check server certificate validity

You can select this option if you want to use TLS authentication settings. If the SMTP server does not support TLS, Administration Server cannot connect the SMTP server.

We recommend that you use this option for better protection of the connection with an SMTP server. If you select this option, you can set authentication settings for a TLS connection.

If you select **Always use TLS**, **check server certificate validity** value, you can specify a certificate for authentication of the SMTP server and choose whether you want to enable communication through any version of TLS or only through TLS 1.2 or later versions. Also, you can specify a certificate for client authentication on the SMTP server.

You can specify SMTP server certificate file by clicking the **Specify certificates** link. You can receive a file with the list of certificates from a trusted certification authority and upload the file to Administration Server. Open Single Management Platform checks whether the certificate of an SMTP server is also signed by a trusted certification authority. Open Single Management Platform cannot connect to an SMTP server if the certificate of the SMTP server is not received from a trusted certification authority.

In the **Recipients (email addresses)** field, specify the email addresses to which the application will send notifications. You can specify multiple addresses in this field, by separating them with semicolons. The notifications will be delivered to the phone numbers associated with the specified email addresses.

In the Subject field, specify the email subject.

In the **Subject template** drop-down list, select the template for your subject. A variable according to the selected template is put in the **Subject** field. You can construct an email subject selecting several subject templates.

In the Sender email address: If this setting is not specified, the recipient address will be used instead. Warning: We do not recommend using a fictitious email address field, specify the sender email address. If you leave this field empty, by default, the recipient address is used. It is not recommended to use fictitious email addresses.

In the **Phone numbers of SMS message recipients** field, specify the cell phone numbers of the SMS notification recipients.

In the **Notification message** field, specify a text with information about the event that the application sends when an event occurs. This text can include <u>substitute parameters</u>, such as event name, device name, and domain name.

If the notification text contains a percent sign (%), you have to type it twice in a row to allow message sending. For example, "CPU load is 100%%".

Click the **Send test message** to check whether you configured notifications properly: the application sends a test notification to the recipient that you specified.

Click the **Configure numeric limit of notifications** link to specify the maximum number of notifications that the application can send during the specified time interval.

## • Executable file to be run ?

If this notification method is selected, in the entry field you can specify the application that will start when an event occurs.

In the Executable file to be run on the Administration Server when an event occurs field, specify the folder and the name of the file to be run. Before specifying the file, <u>prepare the file and specify the placeholders</u> that define the event details to be sent in the notification message. The folder and the file that you specify must be located on the Administration Server.

Clicking the **Configure numeric limit of notifications** link allows you to specify the maximum number of notifications that the application can send during the specified time interval.

- 3. On the tab, define the notification settings.
- 4. Click the **OK** button to close the Administration Server properties window.

The saved notification delivery settings are applied to all events that occur in Open Single Management Platform.

You can <u>override notification delivery settings</u> for certain events in the **Event configuration** section of the Administration Server settings, of a policy's settings, or of an application's settings.

# Testing notifications

To check whether event notifications are sent, the application uses the notification of the EICAR test virus detection on client devices.

To verify sending of event notifications:

- 1. Stop the real-time file system protection task on a client device and copy the EICAR test virus to that client device. Then, re-enable real-time protection of the file system.
- 2. Run a scan task for client devices in an administration group or for specific devices, including one with the EICAR test virus.

If the scan task is configured correctly, the test virus will be detected. If notifications are configured correctly, you are notified that a virus has been detected.

To open a record of the test virus detection:

- 1. In the main menu, go to **Monitoring & reporting**  $\rightarrow$  **Event selections**.
- 2. Click the Recent events selection name.

In the window that opens, the notification about the test virus is displayed.

The EICAR test virus contains no code that can do harm to your device. However, most manufacturers' security applications identify this file as a virus. You can download the test virus from the <u>official EICAR</u> <u>website</u> ...

# Event notifications displayed by running an executable file

Open Single Management Platform can notify the administrator about events on client devices by running an executable file. The executable file must contain another executable file with placeholders of the event to be relayed to the administrator (see the table below).

| Placeholder                      | Placeholder description                                 |
|----------------------------------|---------------------------------------------------------|
| %SEVERITY%                       | Event severity. Possible values:                        |
|                                  | • Info                                                  |
|                                  | Warning                                                 |
|                                  |                                                         |
|                                  | • Error                                                 |
|                                  | Critical                                                |
| %COMPUTER%                       | Name of the device where the event occurred.            |
|                                  | Maximum length of the device name is 256 characters.    |
| %DOMAIN%                         | Domain name of the device where the event occurred.     |
| %EVENT%                          | Name of the event type.                                 |
|                                  | Maximum length of the event type name is 50 characters. |
| %DESCR%                          | Event description.                                      |
|                                  | Maximum length of the description is 1000 characters.   |
| %RISE_TIME%                      | Event creation time.                                    |
| %KLCSAK_EVENT_TASK_DISPLAY_NAME% | Task name.                                              |
|                                  | Maximum length of the task name is 100 characters.      |
| %KL_PRODUCT%                     | Product name.                                           |
| %KL_VERSION%                     | Product version number.                                 |
| %KLCSAK_EVENT_SEVERITY_NUM%      | Event severity number. Possible values:                 |
|                                  | • 1—Info                                                |
|                                  | • 2—Warning                                             |
|                                  | • 3—Error                                               |

|                | • 4—Critical                                                  |
|----------------|---------------------------------------------------------------|
| %HOST_IP%      | IP address of the device where the event occurred.            |
| %HOST_CONN_IP% | Connection IP address of the device where the event occurred. |

#### Example:

Event notifications are sent by an executable file (such as script1.bat) inside which another executable file (such as script2.bat) with the %COMPUTER% placeholder is launched. When an event occurs, the script1.bat file is run on the administrator's device, which, in turn, runs the script2.bat file with the %COMPUTER% placeholder. The administrator then receives the name of the device where the event occurred.

# Kaspersky announcements

This section describes how to use, configure, and disable Kaspersky announcements.

# About Kaspersky announcements

Open Single Management Platform shows only those Kaspersky announcements that relate to the currently connected Administration Server and the Kaspersky applications installed on the managed devices of this Administration Server. The announcements are shown individually for any type of Administration Server—primary, secondary, or virtual.

Administration Server must have an internet connection to receive Kaspersky announcements.

The announcements include information of the following types:

Security-related announcements

Security-related announcements are intended to keep the Kaspersky applications installed in your network upto-date and fully functional. The announcements may include information about critical updates for Kaspersky applications, fixes for found vulnerabilities, and ways to fix other issues in Kaspersky applications. By default, security-related announcements are enabled. If you do not want to receive the announcements, you can disable this feature.

To show you the information that corresponds to your network protection configuration, Open Single Management Platform sends data to Kaspersky cloud servers and receives only those announcements that relate to the Kaspersky applications installed in your network. The data set that can be sent to the servers is described in the End User License Agreement that you accept when you install Kaspersky Security Center Administration Server.

Marketing announcements

Marketing announcements include information about special offers for your Kaspersky applications, advertisements, and news from Kaspersky. Marketing announcements are disabled by default. You receive this type of announcements only if you enabled Kaspersky Security Network (KSN). You can <u>disable marketing announcements</u> by disabling KSN.

To show you only relevant information that might be helpful in protecting your network devices and in your everyday tasks, Open Single Management Platform sends data to Kaspersky cloud servers and receives the appropriate announcements. The data set that can be sent to the servers is described in the Processed Data section of the KSN Statement.

New information is divided into the following categories, according to importance:

- 1. Critical info
- 2. Important news
- 3. Warning
- 4. Info

When new information appears in the Kaspersky announcements section, OSMP Console displays a notification label that corresponds to the importance level of the announcements. You can click the label to view this announcement in the Kaspersky announcements section.

You can specify the <u>Kaspersky announcements settings</u>, including the announcement categories that you want to view and where to display the notification label. If you do not want to receive announcements, you can <u>disable this</u> feature.

# Specifying Kaspersky announcements settings

In the <u>Kaspersky announcements</u> section, you can specify the Kaspersky announcements settings, including the categories of the announcements that you want to view and where to display the notification label.

To configure Kaspersky announcements:

- 1. In the main menu, go to **Monitoring & reporting** → **Kaspersky announcements**.
- 2. Click the **Settings** link.

The Kaspersky announcement settings window opens.

- 3. Specify the following settings:
  - Select the importance level of the announcements that you want to view. The announcements of other categories will not be displayed.
  - Select where you want to see the notification label. The label can be displayed in all console sections, or in the **Monitoring & reporting** section and its subsections.
- 4. Click the OK button.

The Kaspersky announcement settings are specified.

# Disabling Kaspersky announcements

The <u>Kaspersky announcements</u> section (**Monitoring & reporting** → **Kaspersky announcements**) keeps you informed by providing information related to your version of Open Single Management Platform and managed applications installed on the managed devices. If you do not want to receive Kaspersky announcements, you can disable this feature.

The Kaspersky announcements include two types of information: security-related announcements and marketing announcements. You can disable the announcements of each type separately.

To disable security-related announcements:

- 1. In the main menu, click the settings icon ( ) next to the name of the required Administration Server.

  The Administration Server properties window opens.
- 2. On the General tab, select the Kaspersky announcements section.
- 3. Switch the toggle button to the **Security-related announcements are disabled** position.
- 4. Click the Save button.

Kaspersky announcements are disabled.

Marketing announcements are disabled by default. You receive marketing announcements only if you enabled Kaspersky Security Network (KSN). You can disable this type of announcement by disabling KSN.

To disable marketing announcements:

- 1. In the main menu, click the settings icon ( next to the name of the required Administration Server.

  The Administration Server properties window opens.
- 2. On the **General** tab, select the **KSN Proxy settings** section.
- 3. Disable the **Use Kaspersky Security Network Enabled** option.
- 4. Click the Save button.

Marketing announcements are disabled.

# Exporting events to SIEM systems

This section describes how to configure export of events to the SIEM systems.

# Scenario: Configuring event export to SIEM systems

Open Single Management Platform allows configuring event export to SIEM systems by one of the following methods: export to any SIEM system that uses Syslog format or export of events to SIEM systems directly from the Kaspersky Security Center database. When you complete this scenario, Administration Server sends events to a SIEM system automatically.

## Prerequisites

Before you start configuration export of events in the Open Single Management Platform:

- Learn more about the methods of event export.
- Make sure that you have the values of system settings.

You can perform the steps of this scenario in any order.

The process of export of events to a SIEM system consists of the following steps:

• Configuring the SIEM system to receive events from Open Single Management Platform

How-to instructions: Configuring event export in a SIEM system

Selecting the events that you want to export to the SIEM system

Mark which events you want to export to the SIEM system. First, <u>mark the general events</u> that occur in all managed Kaspersky applications. Then, you can <u>mark the events for specific managed Kaspersky applications</u>.

• Configuring export of events to the SIEM system

You can export events by using one of the following methods:

- <u>Using TCP/IP, UDP or TLS over TCP protocols</u>
- Using export of events directly <u>from the Kaspersky Security Center database</u> (a set of public views is provided in the Kaspersky Security Center database; you can find the description of these public views in the <u>klakdb.chm</u> document)

## Results

After configuring export of events to a SIEM system you can view <u>export results</u> if you selected events which you want to export.

# Before you begin

When setting up automatic export of events in the Open Single Management Platform, you must specify some of the SIEM system settings. It is recommended that you check these settings in advance in order to prepare for setting up Open Single Management Platform.

To successfully configure automatic sending of events to a SIEM system, you must know the following settings:

• SIEM system server address ?

The IP address of the server on which the currently used SIEM system is installed. Check this value in your SIEM system settings.

SIEM system server port ?

Port number used to establish a connection between Open Single Management Platform and your SIEM system server. You specify this value in the Open Single Management Platform settings and in the receiver settings of your SIEM system.

## • Protocol ?

Protocol used for transferring messages from Open Single Management Platform to your SIEM system. You specify this value in the Open Single Management Platform settings and in the receiver settings of your SIEM system.

# About event export

Open Single Management Platform allows you to receive information about <u>events</u> that occur during the operation of Administration Server and Kaspersky applications installed on managed devices. Information about events is saved in the Administration Server database.

You can use event export within centralized systems that deal with security issues on an organizational and technical level, provide security monitoring services, and consolidate information from different solutions. These are SIEM systems, which provide real-time analysis of security alerts and events generated by network hardware and applications, or Security Operation Centers (SOCs).

These systems receive data from many sources, including networks, security, servers, databases, and applications. SIEM systems also provide functionality to consolidate monitored data in order to help you avoid missing critical events. In addition, the systems perform automated analysis of correlated events and alerts in order to notify the administrators of immediate security issues. Alerting can be implemented through a dashboard or can be sent through third-party channels such as email.

The process of exporting events from Open Single Management Platform to external SIEM systems involves two parties: an event sender, Open Single Management Platform, and an event receiver, a SIEM system. To successfully export events, you must configure this in your SIEM system and in the Open Single Management Platform. It does not matter which side you configure first. You can either configure the transmission of events in the Open Single Management Platform, and then configure the receipt of events by the SIEM system, or vice versa.

## Syslog format of event export

You can send events in the Syslog format to any SIEM system. Using the Syslog format, you can relay any events that occur on the Administration Server and in Kaspersky applications that are installed on managed devices. When exporting events in the Syslog format, you can select exactly which types of events will be relayed to the SIEM system.

## Receipt of events by the SIEM system

The SIEM system must receive and correctly parse the events received from Open Single Management Platform. For these purposes, you must properly configure the SIEM system. The configuration depends on the specific SIEM system utilized. However, there are a number of general steps in the configuration of all SIEM systems, such as configuring the receiver and the parser.

# About configuring event export in a SIEM system

The process of exporting events from Open Single Management Platform to external SIEM systems involves two parties: an event sender—Open Single Management Platform and an event receiver—SIEM system. You must configure the export of events in your SIEM system and in the Open Single Management Platform.

The settings that you specify in the SIEM system depend on the particular system that you are using. Generally, for all SIEM systems you must set up a receiver and, optionally, a message parser to parse received events.

## Setting up the receiver

To receive events sent by Open Single Management Platform, you must set up the receiver in your SIEM system. In general, the following settings must be specified in the SIEM system:

#### Export protocol

A message transfer protocol, either UDP, TCP, or TLS, over TCP. This protocol must be the same as the protocol you specified in Open Single Management Platform.

#### Port

Specify the port number to connect to Open Single Management Platform. This port must be the same as <u>the port you specify in Open Single Management Platform during configuration with a SIEM system.</u>

#### Data format

Specify the Syslog format.

Depending on the SIEM system that you use, you may have to specify some additional receiver settings.

The figure below shows the receiver setup screen in ArcSight.

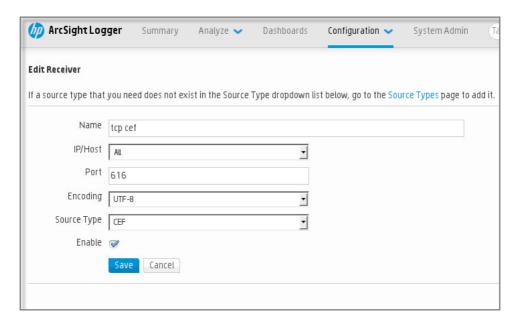

Receiver setup in ArcSight

## Message parser

Exported events are passed to SIEM systems as messages. These messages must be properly parsed so that information on the events can be used by the SIEM system. Message parsers are part of the SIEM system; they are used to split the contents of the message into the relevant fields, such as event ID, severity, description, parameters. This enables the SIEM system to process events received from Open Single Management Platform so that they can be stored in the SIEM system database.

# Marking of events for export to SIEM systems in Syslog format

After enabling automatic export of events, you must select which events will be exported to the external SIEM system.

You can configure export of events in the Syslog format to an external system based on one of the following conditions:

- Marking general events. If you mark events to export in a policy, in the settings of an event, or in the
  Administration Server settings, the SIEM system will receive the marked events that occurred in all applications
  managed by the specific policy. If exported events were selected in the policy, you will not be able to redefine
  them for an individual application managed by this policy.
- Marking events for a managed application. If you mark events to export for a managed application installed on a
  managed device, the SIEM system will receive only the events that occurred in this application.

# Marking events of a Kaspersky application for export in the Syslog format

If you want to export events that occurred in a specific managed application installed on the managed devices, mark the events for export in the application policy. In this case, the marked events are exported from all of the devices included in the policy scope.

To mark events for export for a specific managed application:

- 1. In the main menu, go to Assets (Devices) → Policies & profiles.
- Click the policy of the application for which you want to mark events.The policy settings window opens.
- 3. Go to the **Event configuration** section.
- 4. Select the check boxes next to the events that you want to export to a SIEM system.
- 5. Click the Mark for export to SIEM system by using Syslog button.

You can also mark an event for export to a SIEM system in the **Event registration** section, which opens by clicking the link of the event.

- 6. A check mark (✓) appears in the **Syslog** column of the event or events that you marked for export to the SIEM system.
- 7. Click the Save button.

The marked events from the managed application are ready to be exported to a SIEM system.

You can mark which events to export to a SIEM system for a specific managed device. If previously exported events were marked in an application policy, you will not be able to redefine the marked events for a managed device.

To mark events for export for a managed device:

1. In the main menu, go to Assets (Devices)  $\rightarrow$  Managed devices.

The list of managed devices is displayed.

2. Click the link with the name of the required device in the list of managed devices.

The properties window of the selected device is displayed.

- 3. Go to the **Applications** section.
- 4. Click the link with the name of the required application in the list of applications.
- 5. Go to the **Event configuration** section.
- 6. Select the check boxes next to the events that you want to export to SIEM.
- 7. Click the Mark for export to SIEM system by using Syslog button.

Also, you can mark an event for export to a SIEM system in the **Event registration** section, that opens by clicking the link of the event.

8. A check mark ( $_{\checkmark}$ ) appears in the **Syslog** column of the event or events that you marked for export to the SIEM system.

From now on, Administration Server sends the marked events to the SIEM system if export to the SIEM system is configured.

# Marking general events for export in Syslog format

You can mark general events that Administration Server will export to SIEM systems by using the Syslog format.

To mark general events for export to a SIEM system:

- 1. Do one of the following:
  - In the main menu, click the settings icon ( ) next to the name of the required Administration Server.
  - In the main menu, go to Assets (Devices) → Policies & profiles, and then click a link of a policy.
- 2. In the window that opens, go to the Event configuration tab.
- 3. Click Mark for export to SIEM system by using Syslog.

Also, you can mark an event for export to SIEM system in the **Event registration** section, that opens by clicking the link of the event.

4. A check mark ( $_{\checkmark}$ ) appears in the **Syslog** column of the event or events that you marked for export to the SIEM system.

From now on, Administration Server sends the marked events to the SIEM system if export to the SIEM system is configured.

# About exporting events using Syslog format

You can use the Syslog format to export to SIEM systems the events that occur in Administration Server and other Kaspersky applications installed on managed devices.

Syslog is a standard for message logging protocol. It permits separation of the software that generates messages, the system that stores them, and the software that reports and analyzes them. Each message is labeled with a facility code, indicating the software type that generates the message, and is assigned a severity level.

The Syslog format is defined by Request for Comments (RFC) documents published by the Internet Engineering Task Force (internet standards). The RFC 5424 standard is used to export the events from Open Single Management Platform to external systems.

In Open Single Management Platform, you can configure export of the events to the external systems using the Syslog format.

The export process consists of two steps:

- 1. Enabling automatic event export. At this step, Open Single Management Platform is configured so that it sends events to the SIEM system. Open Single Management Platform starts sending events immediately after you enable automatic export.
- 2. Selecting the events to be exported to the external system. At this step, you select which event to export to the SIEM system.

# Configuring Open Single Management Platform for export of events to a SIEM system

To export events to a SIEM system, you have to configure the process of export in Open Single Management Platform.

To configure export to SIEM systems in the OSMP Console:

- 1. In the main menu, click the settings icon ( next to the name of the required Administration Server.

  The Administration Server properties window opens.
- 2. On the General tab, select the SIEM section.
- 3. Click the **Settings** link.

The **Export settings** section opens.

- 4. Specify the settings in the **Export settings** section:
  - SIEM system server address ?

The IP address of the server on which the currently used SIEM system is installed. Check this value in your SIEM system settings.

## • SIEM system port ?

Port number used to establish a connection between Open Single Management Platform and your SIEM system server. You specify this value in the Open Single Management Platform settings and in the receiver settings of your SIEM system.

## • Protocol ?

Select the protocol to be used for transferring messages to the SIEM system. You can select either the TCP/IP, UDP, or TLS over TCP protocol.

Specify the following TLS settings if you select the TLS over TCP protocol:

#### Server authentication

In the **Server authentication** field, you can select the **Trusted certificates** or **SHA fingerprints** values:

• Trusted certificates. You can receive a complete certificate chain (including the root certificate) from a trusted certification authority (CA) and upload the file to Open Single Management Platform. Open Single Management Platform checks whether the certificate chain of the SIEM system server is also signed by a trusted CA or not.

To add a trusted certificate, click the **Browse for CA certificates file** button, and then upload the certificate.

• SHA fingerprints. You can specify SHA1 thumbprints of the complete certificate chain of the SIEM system (including the root certificate) in Open Single Management Platform. To add a SHA1 thumbprint, enter it in the **Thumbprints** field, and then click the **Add** button.

By using the Add client authentication setting, you can generate a certificate to authenticate Open Single Management Platform. Thus, you will use a self-signed certificate issued by Open Single Management Platform. In this case, you can use both a trusted certificate and a SHA fingerprint to authenticate the SIEM system server.

## • Add Subject name/Subject alternative name

Subject name is a domain name for which the certificate is received. Open Single Management Platform cannot connect to the SIEM system server if the domain name of the SIEM system server does not match the subject name of the SIEM system server certificate. However, the SIEM system server can change its domain name if the name has changed in the certificate. In this case, you can specify subject names in the Add Subject name/Subject alternative name field. If any of the specified subject names matches the subject name of the SIEM system certificate, Open Single Management Platform validates the SIEM system server certificate.

#### Add client authentication

For client authentication, you can insert your certificate or generate it in Open Single Management Platform.

- Insert certificate. You can use a certificate that you received from any source, for example, from any trusted CA. You must specify the certificate and its private key by using one of the following certificate types:
  - X.509 certificate PEM. Upload a file with a certificate in the File with certificate field, and a file with a private key in the File with key field. Both files do not depend on each other and the order of loading the files is not significant. When both files are uploaded, specify the password for decoding the private key in the Password or certificate verification field. The password can have an empty value if the private key is not encoded.
  - X.509 certificate PKCS12. Upload a single file that contains a certificate and its private key in
    the File with certificate field. When the file is uploaded, specify the password for decoding
    the private key in the Password or certificate verification field. The password can have an
    empty value if the private key is not encoded.

- **Generate key**. You can generate a self-signed certificate in Open Single Management Platform. As a result, Open Single Management Platform stores the generated self-signed certificate, and you can pass the public part of the certificate or SHA1-fingerprint to the SIEM system.
- 5. If you want, you can export archived events from the Administration Server database and set the start date from which you want to start the export of archived events:
  - a. Click the **Set the export start date** link.
  - b. In the section that opens, specify the start date in the Date to start export from field.
  - c. Click the OK button.
- 6. Switch the option to the Automatically export events to SIEM system database Enabled position.
- 7. Click the Save button.

Export to a SIEM system is configured. From now on, if you configured the receiving of events in a SIEM system, Administration Server exports the marked events to a SIEM system. If you set the start date of export, Administration Server also exports the marked events stored in the Administration Server database from the specified date.

# Exporting events directly from the database

You can retrieve events directly from the Open Single Management Platform database without having to use the Open Single Management Platform interface. You can either query the public views directly and retrieve the event data, or create your own views on the basis of existing public views and address them to get the data you need.

## Public views

For your convenience, a set of public views is provided in the Open Single Management Platform database. You can find the description of these public views in the klakdb.chm document.

The v\_akpub\_ev\_event public view contains a set of fields that represent the event parameters in the database. In the klakdb.chm document you can also find information on public views corresponding to other Open Single Management Platform entities, for example, devices, applications, or users. You can use this information in your queries.

This section contains instructions for creating an SQL query by means of the klsql2 utility and a query example.

To create SQL queries or database views, you can also use any other program for working with databases. Information on how to view the parameters for connecting to the Open Single Management Platform database, such as instance name and database name, is given in the corresponding section.

# Creating an SQL query using the klsql2 utility

This article describes how to use the klsql2 utility, and create an SQL query by using this utility. Use klsql2 utility version that is included in your Open Single Management Platform version installed.

To use the klsql2 utility:

- 1. Go to the directory where Kaspersky Next XDR Expert Administration Server is installed. The default installation path is /opt/kaspersky/ksc64/sbin.
- 2. In this directory, create src.sql blank file.
- 3. Open the src.sql file in any text editor.
- 4. In the src.sql file, type the SQL query that you want, and then save the file.
- 5. On the device with Kaspersky Security Center Administration Server installed, in the command line, type the following command to run the SQL query from the src.sql file and save the results to the result.xml file: sudo ./klsql2 -i src.sql -u < username > -p < password > -o result.xml

where < username > and < password > are credentials of the user account that has access to the database.

- 6. If required, enter the login and password of the user account that has access to the database.
- 7. Open the newly created result.xml file to view the query results.

You can edit the src.sql file and create any query to the public views. Then, from the command line, execute your query and save the results to a file.

# Example of an SQL query in the klsql2 utility

This section shows an example of an SQL query, created by means of the klsql2 utility.

The following example illustrates retrieval of the events that occurred on devices during the last seven days, and display of the events ordered by the time they occur, the most recent events are displayed first.

```
Example:
 SELECT
 e.nId, /* event identifier */
 e.tmRiseTime, /* time, when the event occurred */
 e.strEventType, /* internal name of the event type */
 e.wstrEventTypeDisplayName, /* displayed name of the event */
 e.wstrDescription, /* displayed description of the event */
 e.wstrGroupName, /* name of the group, where the device is located */
 h.wstrDisplayName, /* displayed name of the device, on which the event occurred */
 CAST(((h.nIp / 16777216) & 255) AS varchar(4)) + '.' +
 CAST(((h.nIp / 65536) & 255) AS varchar(4)) + '.' +
 CAST(((h.nIp / 256) & 255) AS varchar(4)) + '.' +
 CAST(((h.nIp) & 255) AS varchar(4)) as strIp /* IP-address of the device, on which
 the event occurred */
 FROM v_akpub_ev_event e
 INNER JOIN v_akpub_host h ON h.nId=e.nHostId
 WHERE e.tmRiseTime>=DATEADD(Day, -7, GETUTCDATE())
 ORDER BY e.tmRiseTime DESC
```

Viewing the Open Single Management Platform database name

If you want to access Open Single Management Platform database by means of the MySQL, or MariaDB database management tools, you must know the name of the database in order to connect to it from your SQL script editor.

To view the name of the Open Single Management Platform database:

- 1. In the main menu, click the settings icon ( ) next to the name of the required Administration Server.

  The Administration Server properties window opens.
- 2. On the General tab, select the Details of current database section.

The database name is specified in the **Database name** field. Use the database name to address the database in your SQL queries.

# Viewing export results

You can control for successful completion of the event export procedure. To do this, check whether messages with export events are received by your SIEM system.

If the events sent from Open Single Management Platform are received and properly parsed by your SIEM system, configuration on both sides is done properly. Otherwise, check the settings you specified in Open Single Management Platform against the configuration in your SIEM system.

The figure below shows the events exported to ArcSight. For example, the first event is a critical Administration Server event: "Device status is Critical".

The representation of export events in the SIEM system varies according to the SIEM system you use.

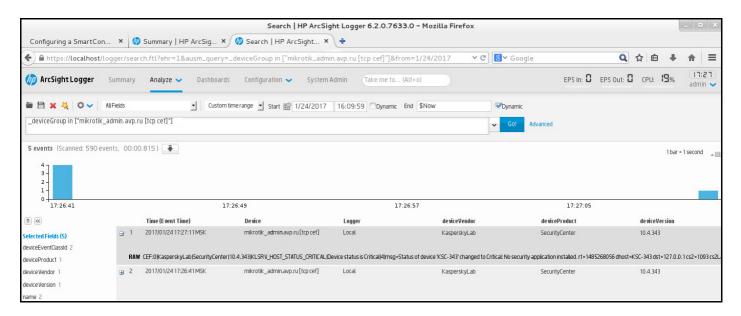

Example of events

# Managing object revisions

This section contains information about object revision management. Open Single Management Platform allows you to track object modification. Every time you save changes made to an object, a *revision* is created. Each revision has a number.

Application objects that support revision management include:

- Administration Server properties
- Policies
- Tasks
- Administration groups
- User accounts
- Installation packages

You can view the revision list and roll back changes made to an object to a selected revision.

In the properties window of any object that supports revision management, the **Revision history** section displays a list of object revisions with the following details:

- Revision-Object revision number.
- Time-Date and time the object was modified.
- User—Name of the user who modified the object.
- Action-Action performed on the object.
- Description—Description of the revision related to the change made to the object settings.

By default, the object revision description is blank. To add a description to a revision, select the relevant revision and click the **Edit description** button. In the opened window, enter some text for the revision description.

# Rolling back an object to a previous revision

You can roll back changes made to an object, if necessary. For example, you may have to revert the settings of a policy to their state on a specific date.

To roll back changes made to an object:

- 1. In the object's properties window, open the **Revision history** tab.
- 2. In the list of object revisions, select the revision that you want to roll back changes for.
- 3. Click the Roll back button.
- 4. Click **OK** to confirm the operation.

The object is now rolled back to the selected revision. The list of object revisions displays a record of the action that was taken. The revision description displays information about the number of the revision to which you reverted the object.

Rolling back operation is available only for policy and task objects.

# Deletion of objects

This section provides information about deleting objects and viewing information about objects after they are deleted.

You can delete objects, including the following:

- Policies
- Tasks
- Installation packages
- Virtual Administration Servers
- Users
- Security groups
- Administration groups

When you delete an object, information about it remains in the database. The storage term for information about the deleted objects is the same as the storage term for object revisions (the recommended term is 90 days). You can change the storage term only if you have the **Modify** <u>permission</u> in the **Deleted objects** area of rights.

## About deletion of client devices

When you delete a managed device from an administration group, the application moves the device to the Unassigned devices group. After device deletion, the installed Kaspersky applications—Network Agent and any security application, for example Kaspersky Endpoint Security—remain on the device.

Kaspersky Next XDR Expert handles the devices in the Unassigned devices group according to the following rules:

- If you have configured <u>device moving rules</u> and a device meets the criteria of a moving rule, the device is automatically moved to an administration group according to the rule.
- The device is stored in the Unassigned devices group and automatically removed from the group according to the device retention rules.

The device retention rules do not affect the devices that have one or more drives encrypted with <u>full disk</u> <u>encryption</u>. Such devices are not deleted automatically—you can only delete them manually. If you need to delete a device with an encrypted drive, first decrypt the drive, and then delete the device.

When you delete a device with encrypted drive, the data required to decrypt the drive is also deleted. If you select the I understand the risk and want to delete the selected device(s) check box in the confirmation window that opens when you delete such devices (either from the Unassigned devices or the Managed Devices group), it means that you are aware of the subsequent data deletion.

To decrypt the drive, the following conditions must be met:

• The device is reconnected to Administration Server to restore the data required to decrypt the drive.

- The device user remembers the decryption password.
- The security application that was used to encrypt the drive, for example Kaspersky Endpoint Security for Windows, is still installed on the device.

If the drive was encrypted by Kaspersky Disk Encryption technology, you can also try <u>recovering data by using</u> the FDERT Restore Utility.

When you delete a device from the Unassigned devices group manually, the application removes the device from the list. After device deletion, the installed Kaspersky applications (if any) remain on the device. Then, if the device is still visible to Administration Server and you have configured regular network polling, Kaspersky Next XDR Expert discovers the device during the network polling and adds it back to the Unassigned devices group. Therefore, it is reasonable to delete a device manually only if the device is invisible to Administration Server.

# Downloading and deleting files from Quarantine and Backup

This section gives information on how to download and how to delete files from Quarantine and Backup in OSMP Console.

# Downloading files from Quarantine and Backup

You can download files from Quarantine and Backup only if one of the two conditions is met: either the **Do not disconnect from the Administration Server** option is enabled in the settings of the device, or a connection gateway is in use. Otherwise, the downloading is not possible.

To save a copy of file from Quarantine or Backup to a hard drive:

- 1. Do one of the following:
  - If you want to save a copy of file from Quarantine, in the main menu, go to Operations → Repositories →
    Quarantine.
  - If you want to save a copy of file from Backup, in the main menu, go to Operations → Repositories → Backup.

2. In the window that opens, select a file that you want to download and click Download.

The download starts. A copy of the file that had been placed in Quarantine on the client device is saved to the specified folder.

# About removing objects from the Quarantine, Backup, or Active threats repositories

When Kaspersky security applications installed on client devices place objects to the Quarantine, Backup, or Active threats repositories, they send the information about the added objects to the **Quarantine**, **Backup**, or **Active threats** sections in Open Single Management Platform. When you open one of these sections, select an object from the list and click the **Remove** button, Open Single Management Platform performs one of the following actions or both actions:

- · Removes the selected object from the list
- Deletes the selected object from the repository

The action to perform is defined by the Kaspersky application that placed the selected object to the repository. The Kaspersky application is specified in the **Entry added by** field. Refer to the documentation of the Kaspersky application for details about which action is to be performed.

# Operation diagnostics of the Kaspersky Next XDR Expert components

This section describes how to obtain diagnostic information about Kaspersky Next XDR Expert components.

# Obtaining diagnostic information about Kaspersky Next XDR Expert components

KDT allows you to obtain diagnostic information about Kaspersky Next XDR Expert components and the Kubernetes cluster, to troubleshoot problems on your own or with the help of Kaspersky Technical Support.

To obtain diagnostic information about the Kaspersky Next XDR Expert components and management web plugins.

On the <u>administrator host</u> where the KDT utility is located, run the following command:

```
./kdt logs get <flags>
```

Where <flags> are the parameters of the command that allows you to configure the logging result.

You can specify the following logging parameters:

- --app < list\_of\_components > Obtain diagnostic information for the listed Kaspersky Next XDR Expert components.
- --auto-dest-dir—Obtain logs and save them to the kdt-default-logs-<current\_date\_and\_time> directory that is automatically created in the current directory. If the logging period is not specified, you obtain diagnostic information for the last hour.

For example, if you want to obtain logs for the last hour for Administration Server and KUMA, and then save these logs to the automatically created directory, run the following command:

```
./kdt logs get --app ksc,kuma --auto-dest-dir
```

- -d, --destination < file\_path > —Obtain logs and save them to the specified file.
- -D, --destination-dir < directory\_path > Obtain logs and save them to the specified directory that must be created beforehand. If the <directory\_path> is empty, logs are saved in the standard output stream (stdout). If the logging period is not specified, you obtain diagnostic information for the last hour.
- --to-archive—Obtain logs and save them to the kdt-default-logs-<current\_date\_and\_time>.tar.gz archive. The created archive is saved to the current directory. If the logging period is not specified, you obtain diagnostic information for the last hour.

• --last=< hours >h—Obtain logs for the specified number of hours up to date.

For example, if you want to get an archive with logs for the last three hours, run the following command:

```
./kdt logs get --to-archive --last=3h
```

• --start=< date\_and\_time > — Obtain logs starting from the specified date and time (in the Unix timestamp format) to the present time, or to the date and time specified in the --end parameter.

For example, if you want to obtain logs starting from 03/26/2024 10:00:00 to the present time, and then save them to the kdt-default-logs-<current\_date\_and\_time> directory created in the current directory, run the following command:

```
./kdt logs get --auto-dest-dir --start=1711447200
```

--end=< date\_and\_time > — Obtain logs starting from the date and time specified in the --start parameter
to the date and time specified in the --end parameter (in the Unix timestamp format). If the --start
parameter in not specified, logs are obtained for the last hour before the date and time specified by the --end
parameter.

For example, if you want to save logs for the 10 minutes (from 03/26/2024 10:00:00 to 03/26/2024 10:10:00) to the logs directory, run the following command:

```
./kdt logs get -D ./logs/ start=1711447200 --end=1711447800
```

To view the available flags, you can run one of the following commands:

```
• ./kdt logs get -h
```

• ./kdt logs get --help

### Viewing OSMP metrics

OSMP allows you to monitor metrics for further analysis of the operability and performance of its components.

You can view OSMP metrics in one of the following ways:

• By using the monitoring.<smp\_domain> URL.

In this case, you have to view the metrics via Grafana, a tool for data visualization which is installed with Kaspersky Next XDR Expert. The <smp\_domain> is a parameter that you set in the configuration file when deploying Kaspersky Next XDR Expert.

By using your tools.

In this case, you have to configure your tools to obtain the metrics from the api.<smp\_domain>/metrics API address.

Kaspersky Next XDR Expert provides its metrics in OpenMetrics format.

If you want to view information about the performance of the KUMA Core, storage, collectors, and correlators, you have to view KUMA metrics.

# Storing diagnostic information about Kaspersky Next XDR Expert components

Diagnostic information about Kaspersky Next XDR Expert components is stored on a <u>worker node</u> of the Kubernetes cluster. The amount of disk space required for storing this information is specified in the <u>configuration</u> file before the deployment of Kaspersky Next XDR Expert (the loki size parameter).

To check the disk space used to store diagnostic information about Kaspersky Next XDR Expert components,

On the <u>administrator host</u> where the KDT utility is located, run the following command:

```
./kdt invoke observability --action getPvSize
```

The amount of the allocated free disk space in gigabytes is displayed.

You can also increase the disk space used to store diagnostic information about Kaspersky Next XDR Expert components after the deployment of Kaspersky Next XDR Expert. You cannot set the amount of disk space to less than the previously specified amount.

To increase the disk space used to store diagnostic information about Kaspersky Next XDR Expert components,

On the administrator host where the KDT utility is located, run the following command and specify the required free disk space in gigabytes (for example, "50Gi"):

```
./kdt invoke observability --action setPvSize --param loki_size="
<new_disk_space_amount>Gi"
```

The amount of free disk space allocated to store diagnostic information about Kaspersky Next XDR Expert components is changed.

### Obtaining trace files

KDT allows you to obtain trace files for Kaspersky Next XDR Expert and OSMP components, to troubleshoot infrastructure on your own or with the help of Kaspersky Technical Support.

Trace files are downloaded in OpenTelemetry format.

To obtain the trace file for the Kaspersky Next XDR Expert or OSMP component:

1. On the <u>administrator host</u> where the KDT utility is located, run the following command and specify the path to the file where you want to save the list of trace files:

```
./kdt traces find -o <output_file_path>
```

The list of trace files with their IDs is output to the specified file.

2. To output a particular trace file run the following command and specify the output file path and the trace file ID:

```
./kdt traces get -o <output_file_path> --trace-id=<trace_ID>
```

The specified trace file is saved.

### Logging the launches of custom actions

<u>KDT</u> allows you to obtain the history of the <u>custom action</u> launches for a specific Kaspersky Next XDR Expert component, as well as the logs of a particular custom action launch. The obtained logs may help you to investigate problems with the operation of the Kaspersky Next XDR Expert components on your own or with the help of Kaspersky Technical Support.

To obtain the history of the custom action launches for a specific Kaspersky Next XDR Expert component,

On the <u>administrator host</u> where the KDT utility is located, run the following command, and then specify the component name:

```
./kdt state -H <component_name>
```

The list of executed custom actions with their IDs is displayed.

To obtain logs of the custom action launch,

On the <u>administrator host</u> where the KDT utility is located, run the following command, and then specify the component name and the ID of the custom action launch:

```
./kdt state -l <component_name> -m <custom_action_launch_ID>
```

The logs of the specified custom action launch are displayed.

### Multitenancy

Kaspersky Next XDR Expert supports a multitenancy mode. This mode enables the main administrator to provide the Kaspersky Next XDR Expert functionality to multiple clients independently, or to separate assets, application settings, and objects for different offices. Each client or office is isolated from others and is called a tenant.

Typically, the multitenancy mode is used in the following cases:

- A service provider has a number of client organizations and wants to provide the Kaspersky Next XDR Expert
  functionality to each client organization independently. To do this, the service provider administrator can create
  a tenant for each client organization.
- An administrator of a large enterprise might want to isolate assets, application settings, and objects for the
  offices or organization units and manage the offices or organization units independently. To do this, the
  administrator can create a tenant for each office or organization unit.

The multitenancy mode has the following features:

- Tenant isolation
- Cross-tenant scenarios

#### Tenant isolation

A tenant is isolated and managed independently from other tenants. Only users who have assigned access rights to the tenant can work within this tenant and manage it. The tenant's data, resources, and assets cannot be accessed by an administrator of another tenant unless the main administrator grants the corresponding access rights to the administrator explicitly.

For each tenant, you define a number of objects, including the following ones:

Assets

The asset list is unique for each tenant. Each asset can belong to one tenant only.

- Users and their access rights
- · Events, alerts, and incidents
- Playbooks
- Integration with other Kaspersky applications, services, and third-party solutions

#### Cross-tenant scenarios

All tenants are arranged into a tenant hierarchy. By default, the tenant hierarchy contains a pre-created Root tenant at the top of the hierarchy. No other tenants can be created at the same level as the Root tenant. You create a new tenant as a child to any existing tenant, including the Root tenant. The tenant hierarchy can have any number of nesting levels.

The tenant hierarchy is used to provide cross-tenant scenarios, including the following ones:

Inheritance and copying

A child tenant receives the following objects from the parent tenant:

- Users and their access rights
   Access rights are inherited down by the hierarchy and cannot be revoked on a lower level of the hierarchy.
- Tenant settings, including integration settings, and playbooks
   Tenant settings and playbooks are copied from a parent tenant to its child tenant. After the child tenant is created, you can reconfigure the copied settings to meet the requirements of the new tenant.

#### Licensing

A license key for Kaspersky Next XDR Expert is applied at the level of the primary Administration Server that is bound to the Root tenant. Then, the license key is automatically applied to all of the tenants in the hierarchy.

#### User roles

Kaspersky Next XDR Expert provides you a predefined set of user roles. You grant user rights to manage tenants by assigning user roles to the users.

| User role               | User right |       | nt     |
|-------------------------|------------|-------|--------|
|                         | Read       | Write | Delete |
| Main administrator      | ~          | ~     | ~      |
| Tenant administrator    | ~          | ~     | ~      |
| SOC administrator       | ~          | ~     | _      |
| Tier 1 analyst          | ~          | _     | _      |
| Tier 2 analyst          | ~          | _     | _      |
| Junior analyst          | ~          | _     | _      |
| SOC manager             | ~          | _     | _      |
| Approver                | ~          | _     | _      |
| Observer                | ~          | _     | _      |
| Interaction with NCIRCC | ~          | _     | _      |

#### Tenants and Kaspersky Security Center Administration Servers

You can <u>bind tenants to Kaspersky Security Center Administration Servers</u>, physical or virtual. A link between a tenant and an Administration Server allows you to combine features of both solutions—Kaspersky Next XDR Expert and Open Single Management Platform.

#### Tenant filter in the application interface

In the Kaspersky Next XDR Expert interface, you can configure object lists to display only those objects that relate to the tenants that you select. The tenant filter applies to the following objects:

- Alerts in the Alerts section
- Incidents in the Incidents section

- Events in the **Threat hunting** section
- Playbooks in the Playbooks section

When you apply the tenant filter, the new settings are applied to all of the object types across the interface and in both consoles—OSMP Console and KUMA Console.

### About binding tenants to Administration Servers

You can bind tenants to Kaspersky Security Center Administration Servers. A link between a tenant and an Administration Server allows you to relate the assets managed by the Administration Server to the tenant.

You cannot bind tenants to virtual Administration Servers, only to physical ones.

Tenants can have subtenants; therefore they are arranged into a tenant hierarchy. Administration Servers can have secondary Administration Servers; therefore they are arranged into a Server hierarchy. You cannot bind an arbitrary tenant to an arbitrary Server because this may lead to an illegal binding. For example, a user may not have access rights to a tenant in the tenant hierarchy, but the same user may have access rights to the devices of this tenant. This might happen if this user has access rights to the Administration Server 2 which is primary to the Administration Server 1 bound to the tenant. Therefore, by default, this user has inherited access rights to the Administration Server 1 and its managed devices. To eliminate such a situation, tenants and Administration Servers can only be bound to each other according to the binding rules.

There are two types of bindings:

- Explicit binding
  - This binding type is established when you select an Administration Server to which you want to bind a tenant.
- Inherited binding

When you establish explicit binding to an Administration Server that has secondary Administration Servers, the secondary Administration Servers are bound to the tenant through the inherited binding type. Therefore a tenant may be bound to several Administration Servers.

#### Binding rules:

- The Root tenant is always bound to the root Administration Server, you cannot remove this binding.
- A tenant may be not bound to an Administration Server. Such a tenant can have subtenants, and these subtenants can be bound to Administration Servers.
- You can bind two Administration Servers which are arranged into a hierarchy only to two tenants which are arranged into a hierarchy too, and only if the hierarchy of Administration Servers matches the hierarchy of tenants.
- An Administration Server may be bound only to one tenant, explicitly or through the inherited binding type.
- When you bind a tenant to an Administration Server explicitly:
  - If the Administration Server was bound to another tenant explicitly, this binding is automatically removed.
  - If the Administration Server has secondary Administration Servers, the secondary Administration Servers are bound to the new tenant through the inherited binding type excluding those Administration Servers that

were bound to their tenants explicitly. Before this operation, Kaspersky Next XDR Expert checks whether or not all of the new bindings are legal. If they are not, the binding cannot be established.

- When you remove an explicit binding between a tenant and an Administration Server (unbind Administration Server), the Administration Server and all of its secondary Administration Servers (if any) are automatically bound through the inherited binding type to the tenant to which the primary Administration Server of the selected Administration Server is bound. If some of the secondary Administration Servers are bound to their tenants explicitly, those Administration Servers keep their bindings.
- When you add a new Administration Server to the hierarchy, the Administration Server is automatically bound through the inherited binding type to the tenant to which the Server's primary Administration Server is bound.
- When you remove an Administration Server from the hierarchy and the Administration Server has an explicit binding to a tenant, this binding is removed.

### Configuring integration with Open Single Management Platform

You can bind tenants to Kaspersky Security Center Administration Servers. A link between a tenant and an Administration Server allows you to relate the assets managed by the Administration Server to the tenant.

You cannot bind tenants to virtual Administration Servers, only to physical ones.

#### Before you begin:

- Make sure that you are familiar with the binding rules.
- You have <u>created the tenant</u> that you want to bind to an Administration Server.
- If required, you have added the secondary Administration Server that you want to bind to the tenant.

To bind a tenant to an Administration Server or unbind it from the Server, you must have <u>a role that grants the Write access right to the Tenants and Integrations functional areas.</u>

#### Binding a tenant to an Administration Server

To bind a tenant to an Administration Server:

1. In the main menu, go to **Settings**  $\rightarrow$  **Tenants**.

The tenant list opens. The list contains only the tenants to which you have at least the Read access right.

2. Click the name of the required tenant.

The tenant properties window opens.

- 3. On the **Settings** tab, select the check box next to the tenant that you want to bind to an Administration Server, and then click the **Bind Administration Server** button.
- 4. In the window that opens, select the Administration Server that you want to bind to the tenant.

If you want to add a new Server to the hierarchy or delete an existing one, you can do it in the Administration Server properties.

5. Click the Bind button.

The binding process may take a while. You can track this process in the **Binding status** column of the Administration Server list in the tenant properties window.

#### Unbinding a tenant from an Administration Server

To unbind a tenant from an Administration Server:

1. In the main menu, go to **Settings**  $\rightarrow$  **Tenants**.

The tenant list opens. The list contains only the tenants to which you have at least the Read access right.

2. Click the name of the required tenant.

The tenant properties window opens.

3. On the **Settings** tab, select the check box next to the tenant that you want to unbind from an Administration Server, and then click the **Unbind** button.

### Viewing and editing tenants

You can use <u>tenants</u> to provide the Kaspersky Next XDR Expert functionality to a client organization independently, or to separate assets, application settings, and objects for different offices.

To view or edit a tenant's properties:

1. In the main menu, go to **Settings**  $\rightarrow$  **Tenants**.

The tenant list opens. The list contains only the tenants to which you have at least the Read access right.

2. Click the name of the required tenant.

The tenant's properties window opens. If you have only **Read** access right to this tenant, the properties will be opened in read-only mode. If you have the **Write** access right, you will be able to modify the tenant's properties.

3. Modify the tenant's properties, and then click the Save button.

The tenant's properties are modified and saved.

#### General

The **General** tab contains general information about the tenant. You can modify the tenant's name and description.

#### Settings

The **Settings** tab contains the following sections:

#### Kaspersky integrations

This section allows you to configure integration settings for the Kaspersky applications that you want to integrate into Kaspersky Next XDR Expert for the current tenant.

#### • Third-party integrations

This section allows you to configure integration settings for third-party applications that you want to integrate into Kaspersky Next XDR Expert for the current tenant.

#### • Detection and response

This section allows you to configure settings and objects related to threat detection and response:

• Retention period

Retention periods for alerts and incidents depend on the Kaspersky Next XDR Expert license that you use.

- Playbooks
- Email templates
- Segmentation rules
- Mail server connection

You do not need to configure the settings of the shared tenant.

#### Roles

The **Roles** tab lists the users who have <u>access rights</u> to the tenant. You can change this list and assign user roles to the users.

### Adding new tenants

Before you begin, read general information about tenants.

To add child tenants, you must have the **Read** and **Write** rights in the **Tenants** functional area on the parent tenant or on a tenant of a higher level in the tenant hierarchy.

#### To add a new tenant:

- 1. In the main menu, go to **Settings**  $\rightarrow$  **Tenants**.
- 2. Select the check box next to the parent tenant. The new tenant will be created as a child to the selected tenant.
- 3. Click the Add button.
- 4. In the Add tenant window that opens, enter the name of the new tenant.
- 5. If necessary, add a description for the new tenant.
- 6. Click the Add button.

The new tenant appears in the tenant list.

A child tenant inherits the following objects from the parent tenant:

- Users and their access rights
- Integration settings

After a tenant is created, you can reconfigure the inherited objects to meet the requirements of the new tenant.

### Assigning roles to users in a tenant

You can assign <u>XDR roles</u> to the Kaspersky Next XDR Expert users to provide them with sets of access rights in a tenant.

To do this, you must have one of the following XDR roles in the tenant in which you want to assign roles to users: Main administrator, SOC Administrator, or Tenant Administrator.

Since tenants are isolated and managed independently from other tenants, only users who have assigned access rights to the tenant can work within this tenant and manage it.

Access rights are inherited down in the hierarchy and cannot be revoked on a lower level of the hierarchy.

To assign roles to a user in a tenant:

1. In the main menu, go to **Settings**  $\rightarrow$  **Tenants**.

The list of tenants is displayed on the screen.

2. Click the name of the required tenant.

The tenant's properties window opens.

- 3. Go to the User roles tab, and then click Add user.
- 4. In the window that opens, do the following:
  - a. In the User field, enter the user name or email address.
  - b. Select the check boxes next to the roles that you want to assign to the user.

You can select several roles, if necessary.

c. Click the Add button.

The window is closed, and the user is displayed in the list of the users.

5. Click the Save button.

The user is added to the tenant and assigned roles. If necessary, you can edit the user roles by clicking the user name, and then performing the actions described at steps 4–5.

### Deleting tenants

You can delete only one <u>tenant</u> at a time. However, if the selected tenant has child tenants, they will be deleted as well. Note that the playbooks related to the tenant will be deleted, and information about alerts and incidents related to the tenant will become unavailable.

To delete a tenant, you must have the **Read** and **Write** rights in the **Tenants** functional area on the selected tenant.

You cannot delete the following tenants:

- · Root tenant.
- Tenants that were migrated from the integrated applications (for example, Kaspersky Unified Monitoring and Analysis Platform) and marked as non-deletable in those applications.

To delete a tenant:

1. In the main menu, go to **Settings**  $\rightarrow$  **Tenants**.

The tenant list opens. The list contains only the tenants to which you have at least the Read access right.

- 2. Select the check box next to the tenant that you want to delete. If the selected tenant has child tenants, they will be selected automatically and you cannot unselect them.
- 3. Click the **Delete** button.
- 4. To confirm the operation, type the name of the tenant that you want to delete. If the tenant has child tenants, they will be listed as tenants to be deleted as well.

The selected tenant and its child tenants (if any) are deleted.

### Configuring a connection to SMTP

You can configure email notifications about events occurring in Kaspersky Next XDR Expert via Kaspersky Security Center Administration Server and an external SMTP server. To do this, you must configure connection settings to an SMTP server.

To configure connection to an SMTP server:

1. In the main menu, go to **Settings**  $\rightarrow$  **Tenants**.

The list of tenants is displayed on the screen.

2. Click the name of the required tenant.

The tenant's properties window opens.

- 3. Go to the Settings tab, and then in the Detection and response section, click Mail server connection.
- 4. In the right pane, click the View properties button.

The Administration Server properties window opens with the General tab selected.

The window displays properties of the primary Administration Server and SMTP settings for the primary Administration Server, no matter to which Administration Server the tenant is bound.

5. Configure the parameters, as described at step 2 in Configuring notifications delivery.

After you configure connection to an SMTP server, the users will start receiving email messages from Kaspersky Next XDR Expert.

### Configuring notifications templates

After you <u>configure the connection to an SMTP server</u>, you can configure templates for email notifications about events occurring in Kaspersky Next XDR Expert.

To configure email notifications templates:

1. In the main menu, go to **Settings**  $\rightarrow$  **Tenants**.

The list of tenants is displayed on the screen.

2. Click the name of the required tenant.

The tenant's properties window opens.

- 3. Go to the Settings tab, and then in the Detection and response section, click Email templates.
- 4. In the right pane, do the following:
  - a. Turn on the **Email notifications about events** toggle button.
  - b. In the **Event types** field, select the types of events about which notifications must be sent:
    - Creating a new alert
    - Assigning an alert to an operator
    - Automatic creation of a new incident
    - Assigning an incident to an operator
  - c. In the Recipients (email addresses) field, specify an email address for sending notifications.

You can specify several email addresses and delete the email addresses, if necessary.

- d. In the OSMP server name field, enter the name of the SMTP server.
- 5. Click the Save button.

Email notifications templates are configured. When the selected types of events occur in Kaspersky Next XDR Expert, the template notifications are sent to the email addresses that you specified.

### Contact Technical Support

This section describes how to get technical support and the terms on which it is available.

### How to get technical support

If you can't find a solution to your issue in the Kaspersky Next XDR Expert documentation or in any of the sources of information about Kaspersky Next XDR Expert, contact Kaspersky Customer Service. Technical Support specialists will answer all your questions about installing and using Kaspersky Next XDR Expert.

Kaspersky provides support of Kaspersky Next XDR Expert during its lifecycle (see the <u>application support lifecycle page</u>  $\square$ ). Before contacting Technical Support, please read the <u>support rules</u>  $\square$ .

You can contact Technical Support in one of the following ways:

- By visiting the Technical Support website
- By sending a request to Technical Support from the Kaspersky CompanyAccount portal

### Technical support via Kaspersky CompanyAccount

<u>Kaspersky CompanyAccount</u> is a portal for companies that use Kaspersky applications. The Kaspersky CompanyAccount portal is designed to facilitate interaction between users and Kaspersky specialists through online requests. You can use Kaspersky CompanyAccount to track the status of your online requests and store a history of them as well.

You can register all of your organization's employees under a single account on Kaspersky CompanyAccount. A single account lets you centrally manage electronic requests from registered employees to Kaspersky and also manage the privileges of these employees via Kaspersky CompanyAccount.

The Kaspersky CompanyAccount portal is available in the following languages:

- English
- Spanish
- Italian
- German
- Polish
- Portuguese
- Russian
- French
- Japanese

To learn more about Kaspersky CompanyAccount, visit the  $\underline{\text{Technical Support website}}\, {}^{\underline{\square}}.$ 

#### Known issues

Kaspersky Next XDR Expert has a number of limitations that are not critical to the operation of the application:

- After you delete a non-root tenant that was bound to an Administration Server, an attempt to open the KSC section in a tenant properties window returns an error. <u>Contact technical support</u> to resolve the issue. To prevent the issue, unbind the tenant from an Administration Server before deleting it.
- After you add or delete tenants in the Tenants section (Settings → Tenants), the changes to the tenant list
  are not synchronized with the tenant filter in the Threat hunting section. The tenant filter still contains the
  deleted tenants and does not contain the added ones.
- After you shut down the infrastructure servers of the Kubernetes cluster and then start them again, an attempt to sign in to OSMP Console returns en error.
- When you write a jq expression while creating a segmentation rule, an error about an invalid expression may appear even though the expression is valid. This error does not block the creation of the segmentation rule.
- If you enable the Use custom permissions option on the Access rights tab in the properties of the Managed devices administration group, the client devices cannot be exported from Open Single Management Platform to KUMA.
- The playbooks that contain response actions through Kaspersky Endpoint Security for Windows are displayed as available in the playbook list even though the Kaspersky Endpoint Security for Windows web plug-in is not installed in Kaspersky Next XDR Expert.
- When you import the Download updates to the repositories of distribution points or Update verification task
  the Select devices to which the task will be assigned option is enabled. These tasks cannot be assigned to a
  device selection or specific devices. If you assign the Download updates to the repositories of distribution
  points or Update verification task to specific devices, the task will be imported incorrectly.
- In the investigation graph, rearranging nodes is performed incorrectly.
- When migrating data from the secondary Administration Server of Kaspersky Security Center Windows to the
  primary Administration Server of Kaspersky Next XDR Expert, the Migration wizard does not finish the
  Importing data step. This issue occurs if you create a global task on the secondary Administration Server (for
  example, the *Uninstall application remotely* task) and select only the Kaspersky Security Center
  Administration Server value for the Managed applications to export parameter in the Migration wizard.
- Receiving <u>Kaspersky announcements</u> is not available.
- The Administration Server properties window contains settings for mobile devices, though Kaspersky Next XDR Expert does not support management of mobile devices.
- The notifications about new versions of web plug-ins that are available to download are disabled. You can update the plug-ins by using Kaspersky Deployment Toolkit.
- After creating a new tenant, the alerts related to the tenant are sent to the server, but not displayed in the alert table. You may need to refresh the webpage to update the table data.

For the list of known issues of Open Single Management Platform, refer to the <u>Kaspersky Security Center</u> <u>documentation</u>.

### **Appendices**

This section provides information that complements the main document text with reference information.

### Commands for components manual starting and installing

This section contains the parameters of KUMA's executable file /opt/kaspersky/kuma/kuma that can be used to manually start or install KUMA services. This may be useful for when you need to see output in the server operating system console.

#### Commands parameters

| Commands   | Description                                              |
|------------|----------------------------------------------------------|
| tools      | Start KUMA administration tools.                         |
| collector  | Install, start, or remove a collector service.           |
| core       | Install, start, or uninstall the Core service.           |
| correlator | Install, start, or remove a correlator service.          |
| agent      | Install, start, or remove an agent service.              |
| help       | Get information about available commands and parameters. |
| license    | Get information about license.                           |
| storage    | Start or install a Storage.                              |
| version    | Get information about version of the program.            |

#### Flags:

-h, --h are used to get help about any kuma command. For example, kuma <component> --help.

#### Examples:

- kuma version is used to get version of the KUMA installer.
- kuma core -h is used to get help about core command of KUMA installer.
- kuma collector --core < address of the server where the collector should obtain its settings > --id < ID of the installed service > --api.port < port > is used to start collector service installation.

### Integrity check of KUMA files

The integrity of KUMA components is checked using a set of scripts based on the integrity\_checker tool and located in the/opt/kaspersky/kuma/integrity/bin directory. An integrity check uses manifest xml files in the/opt/kaspersky/kuma/integrity/manifest/\* directory, signed with a Kaspersky cryptographic signature.

Running the integrity check tool requires a user account with permissions at least matching those of the KUMA account.

The integrity check tool processes each KUMA component individually, and it must be run on servers that has the appropriate components installed. An integrity check also screens the xml file that was used.

To check the integrity of component files:

- Run the following command to navigate to the directory that contains the set of scripts:
   cd /opt/kaspersky/kuma/integrity/bin
- 2. Then pick the command that matches the KUMA component you want to check:
  - ./check\_all.sh for KUMA Core and Storage components.
  - ./check\_core.sh for KUMA Core components.
  - ./check\_collector.sh for KUMA collector components.
  - ./check\_correlator.sh for KUMA correlator components.
  - ./check\_storage.sh for storage components.
  - ./check\_kuma\_exe.sh < full path to kuma.exe omitting file name > for KUMA Agent for Windows. The standard location of the agent executable file on the Windows device is: C:\Program Files\Kaspersky Lab\KUMA\.

The integrity of the component files is checked.

The result of checking each component is displayed in the following format:

- The Summary section describes the number of scanned objects along with the scan status: integrity not confirmed / object skipped / integrity confirmed:
  - Manifests the number of manifest files processed.
  - Files is not used when KUMA integrity check is performed.
  - Directories is not used when KUMA integrity check is performed.
  - Registries is not used when KUMA integrity check is performed.
  - Registry values is not used when KUMA integrity check is performed.
- Component integrity check result:
  - SUCCEEDED integrity confirmed.
  - FAILED integrity violated.

#### Normalized event data model

This section presents the KUMA normalized event data model. All events that are processed by KUMA Correlator to detect alerts must be compliant to this model.

Events that are not compliant to this data model must be imported into this format (or normalized) using Collectors.

Normalized event data model

| Field name                   | Data   | type   | Field size                                       |                                     |
|------------------------------|--------|--------|--------------------------------------------------|-------------------------------------|
|                              |        |        | The name of                                      | of a field reflects its purpose. Th |
| ApplicationProtocol          | String | 31 cha | aracters                                         | Name of the application layer       |
| BytesIn                      | Number | -      | From -9223372036854775808 to 9223372036854775807 | Number of bytes received.           |
| BytesOut                     | Number | -      | From -9223372036854775808 to 9223372036854775807 | Number of bytes sent.               |
| DestinationAddress           | String |        | 45 characters                                    | IPv4 or IPv6 address of the as      |
| DestinationCity              | String |        | 1023 characters                                  | City corresponding to the IP a      |
| DestinationCountry           | String |        | 1023 characters                                  | Country corresponding to the        |
| DestinationDnsDomain         | String |        | 255 characters                                   | The DNS portion of the fully o      |
| DestinationHostName          | String |        | 1023 characters                                  | Host name of the destination        |
| DestinationLatitude          | Float  |        | From +/- 1.7E-308 to 1.7E+308                    | Longitude corresponding to t        |
| DestinationLongitude         | Float  |        | From +/- 1.7E-308 to 1.7E+308                    | Latitude corresponding to the       |
| DestinationMacAddress        | String |        | 17 characters                                    | MAC address of the destinati        |
| DestinationNtDomain          | String |        | 255 characters                                   | Windows Domain Name of the          |
| DestinationPort              | Number | -      | From -9223372036854775808 to 9223372036854775807 | Port number of the destination      |
| DestinationProcessID         | Number | -      | From -9223372036854775808 to 9223372036854775807 | System process ID registered        |
| DestinationProcessName       | String |        | 1023 characters                                  | Name of the system process          |
| DestinationRegion            | String |        | 1023 characters                                  | Region corresponding to the I       |
| DestinationServiceName       | String |        | 1023 characters                                  | Name of the service on the de       |
| DestinationTranslatedAddress | String |        | 45 characters                                    | Translated IPv4 or IPv6 addre       |
| DestinationTranslatedPort    | Number |        | From -9223372036854775808 to 9223372036854775807 | Port number at the destination      |
| DestinationUserID            | String |        | 1023 characters                                  | User ID of the destination.         |

| DestinationUserName       | String | 1023 characters                                  | User name of the destination.                                      |
|---------------------------|--------|--------------------------------------------------|--------------------------------------------------------------------|
| DestinationUserPrivileges | String | 1023 characters                                  | Names of roles that identify u                                     |
| DeviceAction              | String | 63 characters                                    | Action that was taken by the                                       |
| DeviceAddress             | String | 45 characters                                    | IPv4 or IPv6 address of the dexxxx:xxxx:xxxx:xxxx:xxxx:xxxx:xxxx:x |
| DeviceCity                | String | 1023 characters                                  | City corresponding to the IP a                                     |
| DeviceCountry             | String | 1023 characters                                  | Country corresponding to the                                       |
| DeviceDnsDomain           | String | 255 characters                                   | DNS part of the fully qualified                                    |
| DeviceEventClassID        | String | 1023 characters                                  | Event type ID assigned by the                                      |
| DeviceExternalID          | String | 255 characters                                   | ID of the device or application                                    |
| DeviceFacility            | String | 1023 characters                                  | Value of the facility paramete                                     |
| DeviceHostName            | String | 100 characters                                   | Name of the device from which                                      |
| DeviceInboundinterface    | String | 128 characters                                   | Name of the incoming connec                                        |
| DeviceLatitude            | Float  | From +/- 1.7E-308 to 1.7E+308                    | Longitude corresponding to t                                       |
| DeviceLongitude           | Float  | From +/- 1.7E-308 to 1.7E+308                    | Latitude corresponding to the                                      |
| DeviceMacAddress          | String | 17 characters                                    | MAC address of the asset fro                                       |
| DeviceNtDomain            | String | 255 characters                                   | Windows Domain Name of the                                         |
| DeviceOutboundinterface   | String | 128 characters                                   | Name of the outgoing connec                                        |
| DevicePayloadID           | String | 128 characters                                   | The payload's unique ID that is                                    |
| DeviceProcessID           | Number | From -9223372036854775808 to 9223372036854775807 | ID of the system process on t                                      |
| DeviceProcessName         | String | 1023 characters                                  | Name of the process.                                               |
| DeviceProduct             | String | 63 characters                                    | Name of the application that a identify the log source.            |
| DeviceReceiptTime         | Number | From -9223372036854775808 to 9223372036854775807 | Time when the device receive                                       |
| DeviceRegion              | String | 1023 characters                                  | Region corresponding to the I                                      |
| DeviceTimeZone            | String | 255 characters                                   | Time zone of the device on w                                       |
| DeviceTranslatedAddress   | String | 45 characters                                    | Re-translated IPv4 or IPv6 ad xxxx:xxxx:xxxx:xxxx:xxxx:xxxx:xxxx:x |
| DeviceVendor              | String | 63 characters                                    | Vendor name of the event so source.                                |
| DeviceVersion             | String | 31 characters                                    | Product version of the event source.                               |
| EndTime                   | Number | From<br>-9223372036854775808                     | Date and time (timestamp) wh                                       |

|                         |        | to<br>9223372036854775807                        |                                                               |
|-------------------------|--------|--------------------------------------------------|---------------------------------------------------------------|
| EventOutcome            | String | 63 characters                                    | Result of the operation. For ex                               |
| ExternalID              | String | 40 characters                                    | Field in which the ID can be sa                               |
| FileCreateTime          | Number | From -9223372036854775808 to 9223372036854775807 | File creation time.                                           |
| FileHash                | String | 255 characters                                   | Hash of the file. Example:<br>CA737F1014A48F4C0B6DD4          |
| FileID                  | String | 1023 characters                                  | ID of the file.                                               |
| FileModificationTime    | Number | From -9223372036854775808 to 9223372036854775807 | Time when the file was last mo                                |
| FileName                | String | 1023 characters                                  | Filename without specifying t                                 |
| FilePath                | String | 1023 characters                                  | File path, including the file nan                             |
| FilePermission          | String | 1023 characters                                  | List of file permissions.                                     |
| FileSize                | Number | From -9223372036854775808 to 9223372036854775807 | File size.                                                    |
| FileType                | String | 1023 characters                                  | File type.                                                    |
| Message                 | String | 1023 characters                                  | Brief description of the event                                |
| Name                    | String | 512 characters                                   | Name of the event.                                            |
| OldFileCreateTime       | Number | From -9223372036854775808 to 9223372036854775807 | Time when the OLD file was c<br>displayed based in the timezo |
| OldFileHash             | String | 255 characters                                   | Hash of the OLD file. Example CA737F1014A48F4C0B6DD4          |
| OldFileID               | String | 1023 characters                                  | ID of the OLD file.                                           |
| OldFileModificationTime | Number | From -9223372036854775808 to 9223372036854775807 | Time when the OLD file was la                                 |
| OldFileName             | String | 1023 characters                                  | Name of the OLD file (without                                 |
| OldFilePath             | String | 1023 characters                                  | Path to the OLD file, including                               |
| OldFilePermission       | String | 1023 characters                                  | List of permissions of the OLI                                |
| OldFileSize             | Number | From -9223372036854775808 to 9223372036854775807 | Size of the OLD file.                                         |
| OldFileType             | String | 1023 characters                                  | Type of the OLD file.                                         |
| Reason                  | String | 1023 characters                                  | Information about the reason                                  |

| RequestClientApplication | String | 1023 characters                                  | Value of the "user-agent" para  |
|--------------------------|--------|--------------------------------------------------|---------------------------------|
| RequestContext           | String | 2048 characters                                  | Description of the http reque   |
| RequestCookies           | String | 1023 characters                                  | Cookies associated with the h   |
| RequestMethod            | String | 1023 characters                                  | Method used when making the     |
| RequestUrl               | String | 1023 characters                                  | Requested URL.                  |
| Severity                 | String | 1023 characters                                  | Priority. This can be the Sever |
| SourceAddress            | String | 45 characters                                    | IPv4 or IPv6 address of the sc  |
| SourceCity               | String | 1023 characters                                  | City corresponding to the IP a  |
| SourceCountry            | String | 1023 characters                                  | Country corresponding to the    |
| SourceDnsDomain          | String | 255 characters                                   | The DNS portion of the fully o  |
| SourceHostName           | String | 1023 characters                                  | Windows Domain Name of the      |
| SourceLatitude           | Float  | From +/- 1.7E-308 to 1.7E+308                    | Longitude corresponding to t    |
| SourceLongitude          | Float  | From +/- 1.7E-308 to 1.7E+308                    | Latitude corresponding to the   |
| SourceMacAddress         | String | 17 characters                                    | MAC address of the source. F    |
| SourceNtDomain           | String | 255 characters                                   | Windows Domain Name of the      |
| SourcePort               | Number | From -9223372036854775808 to 9223372036854775807 | Source port number.             |
| SourceProcessID          | Number | From -9223372036854775808 to 9223372036854775807 | System process ID.              |
| SourceProcessName        | String | 1023 characters                                  | Name of the system process      |
| SourceRegion             | String | 1023 characters                                  | Region corresponding to the I   |
| SourceServiceName        | String | 1023 characters                                  | Name of the service on the so   |
| SourceTranslatedAddress  | String | 15 characters                                    | Translated IPv4 or IPv6 addre   |
| SourceTranslatedPort     | Number | From -9223372036854775808 to 9223372036854775807 | Port number of the source af    |
| SourceUserID             | String | 1023 characters                                  | User ID of the source.          |
| SourceUserName           | String | 1023 characters                                  | User name of the source.        |
| SourceUserPrivileges     | String | 1023 characters                                  | Names of roles that identify u  |
| StartTime                | Number | From -9223372036854775808 to 9223372036854775807 | Date and time (timestamp) wl    |
| Tactic                   | String | 128 characters                                   | Name of the tactic from the N   |
| Technique                | String | 128 characters                                   | Name of the technique from t    |

| TransportProtocol               | String               | 31 characters                                    | Name of the Transport layer p                                   |
|---------------------------------|----------------------|--------------------------------------------------|-----------------------------------------------------------------|
| Туре                            | Number               | From -9223372036854775808 to 9223372036854775807 | Event type: 1 - basic, 2 - aggre                                |
|                                 |                      | Fields the purpose                               | of which can be defined by the                                  |
| DeviceCustomDate1               | Number,<br>timestamp | From -9223372036854775808 to 9223372036854775807 | Field for mapping a date and t<br>displayed based in the timezo |
| DeviceCustomDate1Label          | String               | 1023 characters                                  | Field for describing the purpo                                  |
| DeviceCustomDate2               | Number,<br>timestamp | From -9223372036854775808 to 9223372036854775807 | Field for mapping a date and t<br>displayed based in the timezo |
| DeviceCustomDate2Label          | String               | 1023 characters                                  | Field for describing the purpo                                  |
| DeviceCustomFloatingPoint1      | Float                | From +/- 1.7E-308 to 1.7E+308                    | Field for mapping floating poir                                 |
| DeviceCustomFloatingPoint1Label | String               | 1023 characters                                  | Field for describing the purpo                                  |
| DeviceCustomFloatingPoint2      | Float                | From +/- 1.7E-308 to 1.7E+308                    | Field for mapping floating poir                                 |
| DeviceCustomFloatingPoint2Label | String               | 1023 characters                                  | Field for describing the purpo                                  |
| DeviceCustomFloatingPoint3      | Float                | From +/- 1.7E-308 to 1.7E+308                    | Field for mapping floating poi                                  |
| DeviceCustomFloatingPoint3Label | String               | 1023 characters                                  | Field for describing the purpo                                  |
| DeviceCustomFloatingPoint4      | Float                | From +/- 1.7E-308 to 1.7E+308                    | Field for mapping floating poi                                  |
| DeviceCustomFloatingPoint4Label | String               | 1023 characters                                  | Field for describing the purpo                                  |
| DeviceCustomIPv6Address1        | String               | 45 characters                                    | Field for mapping an IPv6 add                                   |
| DeviceCustomIPv6Address1Label   | String               | 1023 characters                                  | Field for describing the purpo                                  |
| DeviceCustomIPv6Address2        | String               | 45 characters                                    | Field for mapping an IPv6 add                                   |
| DeviceCustomIPv6Address2Label   | String               | 1023 characters                                  | Field for describing the purpo                                  |
| DeviceCustomIPv6Address3        | String               | 45 characters                                    | Field for mapping an IPv6 add                                   |
| DeviceCustomIPv6Address3Label   | String               | 1023 characters                                  | Field for describing the purpo                                  |
| DeviceCustomIPv6Address4        | String               | 45 characters                                    | Field for mapping an IPv6 add                                   |
| DeviceCustomIPv6Address4Label   | String               | 1023 characters                                  | Field for describing the purpo                                  |
| DeviceCustomNumber1             | Number               | From -9223372036854775808 to 9223372036854775807 | Field for mapping an integer v                                  |
| DeviceCustomNumber1Label        | String               | 1023 characters                                  | Field for describing the purpo                                  |
| DeviceCustomNumber2             | Number               | From<br>-9223372036854775808                     | Field for mapping an integer v                                  |

|                          |                      | to 9223372036854775807                           |                                                                 |
|--------------------------|----------------------|--------------------------------------------------|-----------------------------------------------------------------|
| DeviceCustomNumber2Label | String               | 1023 characters                                  | Field for describing the purpo                                  |
| DeviceCustomNumber3      | Number               | From -9223372036854775808 to 9223372036854775807 | Field for mapping an integer v                                  |
| DeviceCustomNumber3Label | String               | 1023 characters                                  | Field for describing the purpo                                  |
| DeviceCustomString1      | String               | 4000 characters                                  | Field for mapping a string valu                                 |
| DeviceCustomString1Label | String               | 1023 characters                                  | Field for describing the purpo                                  |
| DeviceCustomString2      | String               | 4000 characters                                  | Field for mapping a string valu                                 |
| DeviceCustomString2Label | String               | 1023 characters                                  | Field for describing the purpo                                  |
| DeviceCustomString3      | String               | 4000 characters                                  | Field for mapping a string valu                                 |
| DeviceCustomString3Label | String               | 1023 characters                                  | Field for describing the purpo                                  |
| DeviceCustomString4      | String               | 4000 characters                                  | Field for mapping a string valu                                 |
| DeviceCustomString4Label | String               | 1023 characters                                  | Field for describing the purpo                                  |
| DeviceCustomString5      | String               | 4000 characters                                  | Field for mapping a string valu                                 |
| DeviceCustomString5Label | String               | 1023 characters                                  | Field for describing the purpo                                  |
| DeviceCustomString6      | String               | 4000 characters                                  | Field for mapping a string valu                                 |
| DeviceCustomString6Label | String               | 1023 characters                                  | Field for describing the purpo                                  |
| DeviceDirection          | Number               | From -9223372036854775808 to 9223372036854775807 | Field for describing the direct                                 |
| DeviceEventCategory      | String               | 1023 characters                                  | Event category assigned by t                                    |
| FlexDate1                | Number,<br>timestamp | From -9223372036854775808 to 9223372036854775807 | Field for mapping a date and t<br>displayed based in the timezo |
| FlexDate1Label           | String               | 128 characters                                   | Field for describing the purpo                                  |
| FlexNumber1              | Number               | From -9223372036854775808 to 9223372036854775807 | Field for mapping an integer v                                  |
| FlexNumber1Label         | String               | 128 characters                                   | Field for describing the purpo                                  |
| FlexNumber2              | Number               | From -9223372036854775808 to 9223372036854775807 | Field for mapping an integer v                                  |
| FlexNumber2Label         | String               | 128 characters                                   | Field for describing the purpo                                  |
| FlexString1              | String               | 1023 characters                                  | Field for mapping a string valu                                 |
| FlexString1Label         | String               | 128 characters                                   | Field for describing the purpo                                  |
| FlexString2              | String               | 1023 characters                                  | Field for mapping a string valu                                 |

| FlexString2Label     | String                                  | 128 characters | Field for describing the purpo                                                   |
|----------------------|-----------------------------------------|----------------|----------------------------------------------------------------------------------|
|                      |                                         |                | Service fields. Cannot be                                                        |
| AffectedAssets       | Nested<br>[Affected]<br>structure       | -              | Nested structure from which appear in alert events.                              |
| AggregationRuleID    | String                                  | -              | ID of the aggregation rule.                                                      |
| AggregationRuleName  | String                                  | _              | Name of the aggregation rule                                                     |
| BaseEventCount       | Number                                  | -              | For an aggregated base event correlation event, this is the n correlation event. |
| BaseEvents           | Nested<br>[Event] list                  | -              | Nested structure containing a                                                    |
| Code                 | String                                  | -              | In a base event, this is the cod                                                 |
| CorrelationRuleID    | String                                  | -              | ID of the correlation rule.                                                      |
| CorrelationRuleName  | String                                  | -              | Name of the correlation rule t                                                   |
| DestinationAccountID | String                                  | _              | This field stores the user ID.                                                   |
| DestinationAssetID   | String                                  | _              | This field stores the asset ID c                                                 |
| DeviceAssetID        | String                                  | -              | This field stores the ID of the a                                                |
| Extra                | Nested<br>[string:string]<br>dictionary | -              | During normalization of a raw of fields. This field can be filled in             |
| GroupedBy            | String                                  | -              | List of names of the fields tha                                                  |
| ID                   | String                                  | -              | Unique event ID of UUID type.<br>correlator generates the ID of                  |
| Raw                  | String                                  | -              | Non-normalized text of the or                                                    |
| ReplayID             | String                                  | -              | ID of the retroscan that gener                                                   |
| ServiceID            | String                                  | -              | ID of the service instance: cor                                                  |
| ServiceName          | String                                  | -              | Name of the microservice inst                                                    |
| SourceAccountID      | String                                  | -              | This field stores the user ID.                                                   |
| SourceAssetID        | String                                  | -              | This field stores the asset ID c                                                 |
| SpaceID              | String                                  | _              | ID of the space.                                                                 |
| TenantID             | String                                  | _              | This field stores the ID of the                                                  |
| TI                   | Nested<br>[string:string]<br>dictionary | -              | Field that contains categories indicators from an event.                         |
| TICategories         | map[String]                             | -              | This field contains categories                                                   |
| Timestamp            | Number                                  | -              | Timestamp of the base event time is specified in UTCO. In th                     |

### Nested Affected structure

| Field    | Data type                    | Description                                                 |
|----------|------------------------------|-------------------------------------------------------------|
| Assets   | Nested [AffectedRecord] list | List and number of assets associated with the alert.        |
| Accounts | Nested [AffectedRecord]      | List and number of user accounts associated with the alert. |

#### Nested AffectedRecord sctructure

| Field | Data type | Description                                                                   |  |
|-------|-----------|-------------------------------------------------------------------------------|--|
| Value | String    | ID of the asset or user account.                                              |  |
| Count | Number    | The number of times an asset or user account appears in alert-related events. |  |

#### Fields generated by KUMA

KUMA generates the following fields that cannot be modified: BranchID, BranchName, DestinationAccountName, DestinationAssetName, DeviceAssetName, SourceAccountName, SourceAssetName, TenantName.

### Configuring the data model of a normalized event from KATA EDR

To investigate the information, the IDs of the event and the KATA/EDR process must go to certain fields of the normalized event. To build a process tree for events coming from KATA/EDR, you must configure the copying of data from the fields of the raw events to the fields of the normalized event in KUMA normalizers as follows:

- 1. For any KATA/EDR events, you must configure normalization with copying of the following fields:
  - The EventType field of the KATA/EDR event must be copied to the DeviceEventCategory field of the normalized KUMA event.
  - The HostName field of the KATA/EDR event must be copied to the DeviceHostName field of the normalized KUMA event.
- 2. For any event where DeviceProduct = 'KATA', normalization must be configured in accordance with the table below.

Normalization of event fields from KATA/EDR

| KATA/EDR event field | Normalized event field   |
|----------------------|--------------------------|
| IOATag               | DeviceCustomlPv6Address2 |
|                      | IOATag                   |
| IOAImportance        | DeviceCustomIPv6Address1 |
|                      | IOAImportance            |
| FilePath             | FilePath                 |
| FileName             | FileName                 |
| Md5                  | FileHash                 |
|                      |                          |

| FileSize | FileSize |
|----------|----------|
|----------|----------|

3. For events listed in the table below, additional normalization with field copying must be configured in accordance with the table.

Additional normalization with copying of event fields from KATA/EDR

| Event           | Raw event field | Normalized event field |
|-----------------|-----------------|------------------------|
| Process         | UniqueParentPid | FlexString1            |
|                 | UniquePid       | FlexString2            |
|                 | HostName        | DeviceHostName         |
|                 | FileName        | FileName               |
| AppLock         | UniquePid       | FlexString2            |
|                 | HostName        | DeviceHostName         |
|                 | FileName        | FileName               |
| BlockedDocument | UniquePid       | FlexString2            |
|                 | HostName        | DeviceHostName         |
|                 | FileName        | FileName               |
| Module          | UniquePid       | FlexString2            |
|                 | HostName        | DeviceHostName         |
|                 | FileName        | FileName               |
| FileChange      | UniquePid       | FlexString2            |
|                 | HostName        | DeviceHostName         |
|                 | FileName        | FileName               |
| Driver          | HostName        | DeviceHostName         |
|                 | FileName        | FileName               |
|                 | ProductName     | DeviceCustomString5,   |
|                 |                 | ProductName            |
|                 | ProductVendor   | DeviceCustomString6    |
|                 |                 | ProductVendor          |
| Connection      | UniquePid       | FlexString2            |
|                 | HostName        | DeviceHostName         |
|                 | URI             | RequestURL             |
|                 | RemotelP        | DestinationAddress     |
|                 | RemotePort      | DestinationPort        |
| PortListen      | UniquePid       | FlexString2            |
|                 | HostName        | DeviceHostName         |
|                 | LocalIP         | SourceAddress          |
|                 | LocalPort       | SourcePort             |

| Registry       | UniquePid          | FlexString2         |
|----------------|--------------------|---------------------|
|                | HostName           | DeviceHostName      |
|                | ValueName          | DeviceCustomString5 |
|                |                    | New Value Name      |
|                | KeyName            | DeviceCustomString4 |
|                |                    | New Key Name        |
|                | PreviousKeyName    | FlexString2         |
|                |                    | Old Key Name        |
|                | ValueData          | DeviceCustomString6 |
|                |                    | New Value Data      |
|                | PreviousValueData  | FlexString1         |
|                |                    | Old Value Data      |
|                | ValueType          | FlexNumber1         |
|                |                    | Value Type          |
|                | PreviousValueType  | FlexNumber2         |
|                |                    | Previous Value Type |
| SystemEventLog | UniquePid          | FlexString2         |
|                | HostName           | DeviceHostName      |
|                | OperationResult    | EventOutcome        |
|                | EventId            | DeviceCustomNumber  |
|                |                    | Eventld             |
|                | EventRecordId      | DeviceCustomNumber  |
|                |                    | EventRecordId       |
|                | Channel            | DeviceCustomString6 |
|                |                    | Channel             |
|                | ProviderName       | SourceUserID        |
| ThreatDetect   | UniquePid          | FlexString2         |
|                | HostName           | DeviceHostName      |
|                | VerdictName        | EventOutcome        |
|                | DetectedObjectType | OldFileType         |
|                | isSilent           | FlexString1         |
|                |                    | Is Silent           |
|                | RecordId           | DeviceCustomString5 |
|                |                    | Record ID           |
|                | DatabaseTimestamp  | DeviceCustomDate2   |
|                |                    | Database Timestamp  |

| ThreatDetectProcessingResult      | UniquePid            | FlexString2         |
|-----------------------------------|----------------------|---------------------|
|                                   | HostName             | DeviceHostName      |
|                                   | ThreatStatus         | DeviceCustomString5 |
|                                   |                      | Threat Status       |
| PROCESS_INTERPRET_FILE_RUN        | UniquePid            | FlexString2         |
|                                   | HostName             | DeviceHostName      |
|                                   | FileName             | FileName            |
|                                   | InterpretedFilePath  | OldFilePath         |
|                                   | InterpretedFileSize  | OldFileSize         |
|                                   | InterpretedFileHash  | OldFileHash         |
| PROCESS_CONSOLE_INTERACTIVE_INPUT | UniquePid            | FlexString2         |
|                                   | HostName             | DeviceHostName      |
|                                   | InteractiveInputText | DeviceCustomString4 |
|                                   |                      | Command Line        |
| AMSISCAN                          | UniquePid            | FlexString2         |
|                                   | HostName             | DeviceHostName      |
|                                   | ObjectContent        | DeviceCustomString5 |
|                                   |                      | Object Content      |

# Asset data model

The structure of an asset is represented by fields that contain values. Fields can also contain nested structures.

| Asset field         | Value type                                    | Description               |
|---------------------|-----------------------------------------------|---------------------------|
| ID                  | String                                        | Asset ID.                 |
| TenantName          | String                                        | Tenant name.              |
| DeletedAt           | Number                                        | Asset deletion date.      |
| CreatedAt           | Number                                        | Asset creation date.      |
| TenantID            | String                                        | Tenant ID.                |
| DirectCategories    | Nested list of strings                        | Asset categories.         |
| CategoryModels      | Nested<br>[Category]<br>structure             | Changes asset categories. |
| AffectedByIncidents | Nested dictionary: [string:string TRUE/FALSE] | IDs of incidents.         |
| IPAddress           | Nested list of strings                        | Asset IP addresses.       |
|                     |                                               |                           |

| FQDN              | String                                 | Asset FQDN.                                                                                      |
|-------------------|----------------------------------------|--------------------------------------------------------------------------------------------------|
| Weight            | Number                                 | Asset importance.                                                                                |
| Deleted           | String with TRUE/FALSE values          | Indicator of whether the asset has been marked for deletion from KUMA.                           |
| UpdatedAt         | Number                                 | Date of last update of the asset.                                                                |
| MACAddress        | Nested list of strings                 | Asset MAC addresses.                                                                             |
| IPAddressInt      | Nested list of numbers                 | IP address in number format.                                                                     |
| Owner             | Nested [OwnerInfo] structure           | Asset owner information.                                                                         |
| OS                | Nested [OS]<br>structure               | Asset operating system information.                                                              |
| DisplayName       | String                                 | Asset name.                                                                                      |
| APISoft           | Nested [Software] structure            | Software installed on the asset.                                                                 |
| APIVulns          | Nested<br>[Vulnerability]<br>structure | Asset vulnerabilities.                                                                           |
| KICSServerIp      | String                                 | KICS for Networks server IP address.                                                             |
| KICSConnectorID   | Number                                 | KICS for Networks connector ID.                                                                  |
| KICSDeviceID      | Number                                 | KICS for Networks asset ID.                                                                      |
| KICSStatus        | String                                 | KICS for Networks asset status.                                                                  |
| KICSHardware      | Nested [KICSSystemInfo] structure      | Asset hardware information received from KICS for Networks.                                      |
| KICSSoft          | Nested [KICSSystemInfo] structure      | Asset software information received from KICS for Networks.                                      |
| KICSRisks         | Nested [KICSRisk] structure            | Asset vulnerability information received from KICS for Networks.                                 |
| Sources           | Nested [Sources] structure             | Basic information about the asset from various sources.                                          |
| FromKSC           | String with TRUE/FALSE values          | Indicator that asset details have been imported from Kaspersky Security Center.                  |
| NAgentID          | String                                 | ID of the Kaspersky Security Center Network Agent from which the asset information was received. |
| KSCServerFQDN     | String                                 | FQDN of the Kaspersky Security Center Server.                                                    |
| KSCInstanceID     | String                                 | Kaspersky Security Center instance ID.                                                           |
| KSCMasterHostname | String                                 | Kaspersky Security Center Server host name.                                                      |
| KSCGroupID        | Number                                 | Kaspersky Security Center group ID.                                                              |
| KSCGroupName      | String                                 | Kaspersky Security Center group name.                                                            |
| LastVisible       | Number                                 | Date when information about the asset was last received                                          |

|          |                                                            | from Kaspersky Security Center.                                                                          |
|----------|------------------------------------------------------------|----------------------------------------------------------------------------------------------------|
| Products | Nested dictionary: [string:nested [ProductInfo] structure] | Information about Kaspersky applications installed on the asset received from Kaspersky Security Center. |
| Hardware | Nested [Hardware] structure                                | Asset hardware information received from Kaspersky Security Center.                                      |
| KSCSoft  | Nested [Software] structure                                | Asset software information received from Kaspersky Security Center.                                      |
| KSCVulns | Nested<br>[Vulnerability]<br>structure                     | Asset vulnerability information received from Kaspersky Security Center.                                 |

# Nested Category structure

| Field                  | Value type             | Description                     |
|------------------------|------------------------|---------------------------------|
| ID                     | String                 | Category ID.                    |
| TenantID               | String                 | Tenant ID.                      |
| TenantName             | String                 | Tenant name.                    |
| Parent                 | String                 | Parent category.                |
| Path                   | Nested list of strings | Structure of categories.        |
| Name                   | String                 | Category name.                  |
| UpdatedAt              | Number                 | Last update of the category.    |
| CreatedAt              | Number                 | Category creation date.         |
| Description            | String                 | Category description.           |
| Weight                 | Number                 | Category importance.            |
| CategorizationKind     | String                 | Asset category assignment type. |
| CategorizationAt       | Number                 | Categorization date.            |
| CategorizationInterval | String                 | Category assignment interval.   |

### Nested OwnerInfo structure

| Field       | Value type | Description              |
|-------------|------------|--------------------------|
| DisplayName | String     | Name of the asset owner. |

### Nested OS structure

| Field | Value type | Description                   |
|-------|------------|-------------------------------|
| Name  | String     | Name of the operating system. |
|       |            |                               |

| BuildNumber | Number | Operating system version. |
|-------------|--------|---------------------------|
|-------------|--------|---------------------------|

### Nested Software structure

| Field           | Value type        | Description                                          |
|-----------------|-------------------|------------------------------------------------------|
| DisplayName     | String            | Software name.                                       |
| DisplayVersion  | String            | Software version.                                    |
| Publisher       | String            | Software publisher.                                  |
| InstallDate     | String            | Installation date.                                   |
| HasMSIInstaller | String TRUE/FALSE | Indicates whether the software has an MSI installer. |

# Nested Vulnerability structure

| Field                 | Value type             | Description                                   |
|-----------------------|------------------------|-----------------------------------------------|
| KasperskyID           | String                 | Vulnerability ID assigned by Kaspersky.       |
| ProductName           | String                 | Software name.                                |
| DescriptionURL        | String                 | URL containing the vulnerability description. |
| RecommendedMajorPatch | String                 | Recommended update.                           |
| RecommendedMinorPatch | String                 | Recommended update.                           |
| SeverityStr           | String                 | Vulnerability severity.                       |
| Severity              | Number                 | Vulnerability severity.                       |
| CVE                   | Nested list of strings | CVE vulnerability ID.                         |
| ExploitExists         | String TRUE/FALSE      | Indicates whether an exploit exists.          |
| MalwareExists         | String TRUE/FALSE      | Indicates whether malware exists.             |

# Nested KICSSystemInfo structure

| Field   | Value type | Description     |
|---------|------------|-----------------|
| Model   | String     | Device model.   |
| Version | String     | Device version. |
| Vendor  | String     | Vendor.         |

### Nested KICSRisk structure

| Field | Value type | Description                |
|-------|------------|----------------------------|
| ID    | Number     | KICS for Networks risk ID. |
| Name  | String     | Risk name.                 |

| Category       | String | Risk type.                |
|----------------|--------|---------------------------|
| Description    | String | Risk description.         |
| DescriptionUrl | String | Link to risk description. |
| Severity       | Number | Risk severity.            |
| Cvss           | Number | CVSS score.               |

### Nested Sources structure

| Field  | Value type                    | Description                                                |
|--------|-------------------------------|------------------------------------------------------------|
| KSC    | Nested [SourceInfo] structure | Asset information received from Kaspersky Security Center. |
| API    | Nested [SourceInfo] structure | Asset information received through the REST API.           |
| Manual | Nested [SourceInfo] structure | Manually entered information about the asset.              |
| KICS   | Nested [SourceInfo] structure | Asset information received from KICS for Networks.         |

### Nested Sources structure

| Field        | Value type                    | Description                                                            |
|--------------|-------------------------------|------------------------------------------------------------------------|
| MACAddress   | Nested list of strings        | Asset MAC addresses.                                                   |
| IPAddressInt | Nested list of numbers        | IP address in number format.                                           |
| Owner        | Nested [OwnerInfo] structure  | Asset owner information.                                               |
| OS           | Nested [OS] structure         | Asset operating system information.                                    |
| DisplayName  | String                        | Asset name.                                                            |
| IPAddress    | Nested list of strings        | Asset IP addresses.                                                    |
| FQDN         | String                        | Asset FQDN.                                                            |
| Weight       | Number                        | Asset importance.                                                      |
| Deleted      | String with TRUE/FALSE values | Indicator of whether the asset has been marked for deletion from KUMA. |
| UpdatedAt    | Number                        | Date of last update of the asset.                                      |

### Nested ProductInfo structure

| Field          | Value type | Description       |
|----------------|------------|-------------------|
| ProductVersion | String     | Software version. |
| ProductName    | String     | Software name.    |

### Nested Hardware structure

| Field    | Value type                 | Description                         |
|----------|----------------------------|-------------------------------------|
| NetCards | Nested [NetCard] structure | List of network cards of the asset. |
| CPU      | Nested [CPU] structure     | List of asset processors.           |
| RAM      | Nested [RAM] structure     | Asset RAM list.                     |
| Disk     | Nested [Disk] structure    | List of asset drives.               |

### Nested Netcard structure

| Field         | Value type             | Description                        |
|---------------|------------------------|------------------------------------|
| ID            | String                 | Network card ID.                   |
| MACAddresses  | Nested list of strings | MAC addresses of the network card. |
| Name          | String                 | Network card name.                 |
| Manufacture   | String                 | Network card manufacture.          |
| DriverVersion | String                 | Driver version.                    |

### Nested RAM structure

| Field      | Value type | Description              |
|------------|------------|--------------------------|
| Frequency  | String     | RAM frequency.           |
| TotalBytes | Number     | Amount of RAM, in bytes. |

### Nested CPU structure

| Field     | Value type | Description      |
|-----------|------------|------------------|
| ID        | String     | CPU ID.          |
| Name      | String     | CPU name.        |
| CoreCount | String     | Number of cores. |
| CoreSpeed | String     | Frequency.       |

### Nested Disk structure

| Field      | Value type | Description           |
|------------|------------|-----------------------|
| FreeBytes  | Number     | Available disk space. |
| TotalBytes | Number     | Total disk space.     |

# User account data model

User account fields can be addressed from email templates and during event correlation.

| Field                 | Value type        | Description                                                                        |
|-----------------------|-------------------|------------------------------------------------------------------------------------|
| ID                    | String            | User account ID.                                                                   |
| ObjectGUID            | String            | Active Directory attribute. User account ID in Active Directory.                   |
| TenantID              | String            | Tenant ID.                                                                         |
| TenantName            | String            | Tenant name.                                                                       |
| UpdatedAt             | Number            | Last update of user account.                                                       |
| Domain                | String            | Domain.                                                                            |
| CN                    | String            | Active Directory attribute. User name.                                             |
| DisplayName           | String            | Active Directory attribute. Displayed user name.                                   |
| DistinguishedName     | String            | Active Directory attribute. LDAP object name.                                      |
| EmployeeID            | String            | Active Directory attribute. Employee ID.                                           |
| Mail                  | String            | Active Directory attribute. User email address.                                    |
| MailNickname          | String            | Active Directory attribute. Alternate email address.                               |
| Mobile                | String            | Active Directory attribute. Mobile phone number.                                   |
| ObjectSID             | String            | Active Directory attribute. Security ID.                                           |
| SAMAccountName        | String            | Active Directory attribute. Login.                                                 |
| TelephoneNumber       | String            | Active Directory attribute. Phone number.                                          |
| UserPrincipalName     | String            | Active Directory attribute. User principal name (UPN).                             |
| Archived              | TRUE/FALSE string | Indicator that determines whether a user account is obsolete.                      |
| MemberOf              | List of strings   | Active Directory attribute. Active Directory groups joined by the user.            |
|                       |                   | This attribute can be used for an event search during correlation.                 |
| PreliminarilyArchived | TRUE/FALSE string | Indicator that determines whether a user account should be designated as obsolete. |
| CreatedAt             | Number            | User account creation date.                                                        |
| SN                    | String            | Active Directory attribute. Last name of the user.                                 |
| SAMAccountType        | String            | Active Directory attribute. User account type.                                     |
| Title                 | String            | Active Directory attribute. Job title of the user.                                 |
| Division              | String            | Active Directory attribute. User's department.                                     |
| Department            | String            | Active Directory attribute. User's division.                                       |
| Manager               | String            | Active Directory attribute. User's supervisor.                                     |
| Location              | String            | Active Directory attribute. User's location.                                       |
| Company               | String            | Active Directory attribute. User's company.                                        |

| StreetAddress              | String          | Active Directory attribute. Company address.                         |
|----------------------------|-----------------|----------------------------------------------------------------------|
| PhysicalDeliveryOfficeName | String          | Active Directory attribute. Delivery address.                        |
| ManagedObjects             | List of strings | Active Directory attribute. Objects under control of the user.       |
| UserAccountControl         | Number          | Active Directory attribute. Active Directory account type.           |
| WhenCreated                | Number          | Active Directory attribute. User account creation date.              |
| WhenChanged                | Number          | Active Directory attribute. User account modification date.          |
| AccountExpires             | Number          | Active Directory attribute. User account expiration date.            |
| BadPasswordTime            | Number          | Active Directory attribute. Date of last unsuccessful login attempt. |

### KUMA audit events

Audit events are created when certain security-related actions are completed in KUMA. These events are used to ensure system integrity. This section covers the KUMA audit events.

# Event fields with general information

Every audit event has the event fields described below.

| Event field name | Field value                                                                                                    |
|------------------|----------------------------------------------------------------------------------------------------|
| ID               | Unique event ID in the form of an UUID.                                                                                       |
| Timestamp        | Event time.                                                                                                    |
| DeviceHostName   | The event source host. For audit events, it is the hostname where kuma-core is installed, because it is the source of events. |
| DeviceTimeZone   | Timezone of the system time of the server hosting the KUMA Core in the format +- hh:mm.                                       |
| Туре             | Type of the audit event. For audit event the value is 4.                                                                      |
| TenantID         | ID of the main tenant.                                                                                                    |
| DeviceVendor     | Kaspersky                                                                                                    |
| DeviceProduct    | KUMA                                                                                                    |
| EndTime          | Event creation time.                                                                                                    |

# User successfully signed in or failed to sign in

| Event field name | Field value |
|------------------|-------------|
|------------------|-------------|

| DeviceAction            | user login                                                                                                    |
|-------------------------|----------------------------------------------------------------------------------------------------|
| EventOutcome            | succeeded or failed-the status depends on the operation result.                                                                      |
| SourceTranslatedAddress | This field contains the value of the HTTP header x-real-ip or x-forwarded-for. If these headers are absent, the field will be empty. |
| SourceAddress           | The address from which the user logged in. If the user logged in using a proxy, there will be a proxy address.                       |
| SourcePort              | Port from which the user logged in. If the user logged in using a proxy, there will be a port on the proxy side.                     |
| SourceUserName          | User login.                                                                                                    |
| SourceUserID            | User ID.                                                                                                    |
| Message                 | Description of the error; appears only if an error occurred during login.<br>Otherwise, the field will be empty.                     |

# User successfully logged out

This event appears only when the user pressed the logout button.

This event will not appear if the user is logged out due to the end of the session or if the user logs in again from another browser.

| Event field name        | Field value                                                                                                    |
|-------------------------|----------------------------------------------------------------------------------------------------|
| DeviceAction            | user logout                                                                                                    |
| EventOutcome            | succeeded                                                                                                    |
| SourceTranslatedAddress | This field contains the value of the HTTP header x-real-ip or x-forwarded-for. If these headers are absent, the field will be empty. |
| SourceAddress           | The address from which the user logged in. If the user logged in using a proxy, there will be a proxy address.                       |
| SourcePort              | Port from which the user logged in. If the user logged in using a proxy, there will be a port on the proxy side.                     |
| SourceUserName          | User login.                                                                                                    |
| SourceUserID            | User ID.                                                                                                    |

# The user has successfully edited the set of fields settings to define sources

| Event field name | Field value                              |
|------------------|------------------------------------------|
| DeviceAction     | settings updated                         |
| DeviceFacility   | eventSourceIdentity                      |
| EventOutcome     | succeeded                                |
| SourceUserName   | Login of the user who makes the changes. |
| SourceUserID     | ID of the user who makes the changes.    |

## Service was successfully created

| Event field name         | Field value                                                                                                    |
|--------------------------|----------------------------------------------------------------------------------------------------|
| DeviceAction             | service created                                                                                                    |
| EventOutcome             | succeeded                                                                                                    |
| SourceTranslatedAddress  | This field contains the value of the HTTP header x-real-ip or x-forwarded-for. If these headers are absent, the field will be empty. |
| SourceAddress            | The address from which the user logged in. If the user logged in using a proxy, there will be a proxy address.                       |
| SourcePort               | Port from which the user logged in. If the user logged in using a proxy, there will be a port on the proxy side.                     |
| SourceUserName           | User login that was used to create the service.                                                                                      |
| SourceUserID             | User ID that was used to create the service.                                                                                         |
| DeviceExternalID         | Service ID.                                                                                                    |
| DeviceProcessName        | Service name.                                                                                                    |
| DeviceFacility           | Service type.                                                                                                    |
| DeviceCustomString5      | Tenant ID.                                                                                                    |
| DeviceCustomString5Label | tenant ID                                                                                                    |
| DeviceCustomString6      | Tenant name.                                                                                                    |
| DeviceCustomString6Label | tenant name                                                                                                    |

## Service was successfully deleted

| Event field name        | Field value                                                                                                    |
|-------------------------|----------------------------------------------------------------------------------------------------|
| DeviceAction            | service deleted                                                                                                    |
| EventOutcome            | succeeded                                                                                                    |
| SourceTranslatedAddress | This field contains the value of the HTTP header x-real-ip or x-forwarded-for. If these headers are absent, the field will be empty. |
| SourceAddress           | The address from which the user logged in. If the user logged in using a proxy, there will be a proxy address.                       |
| SourcePort              | Port from which the user logged in. If the user logged in using a proxy, there will be a port on the proxy side.                     |
| SourceUserName          | User login that was used to delete the service.                                                                                      |
| SourceUserID            | User ID that was used to delete the service.                                                                                         |
| DeviceExternalID        | Service ID.                                                                                                    |
| DeviceProcessName       | Service name.                                                                                                    |

| DeviceFacility           | Service type.                                                                                                    |
|--------------------------|----------------------------------------------------------------------------------------------------|
| DestinationAddress       | Address of the device that was used to start the service. If the service has never been started before, the field will be empty.   |
| DestinationHostName      | The FQDN of the machine that was used to start the service. If the service has never been started before, the field will be empty. |
| DeviceCustomString5      | Tenant ID.                                                                                                    |
| DeviceCustomString5Label | tenant ID                                                                                                    |
| DeviceCustomString6      | Tenant name.                                                                                                    |
| DeviceCustomString6Label | tenant name                                                                                                    |

## Service was successfully started

| Event field name         | Field value                                                                                                    |
|--------------------------|----------------------------------------------------------------------------------------------------|
| DeviceAction             | service started                                                                                                    |
| EventOutcome             | succeeded                                                                                                    |
| SourceTranslatedAddress  | This field contains the value of the HTTP header x-real-ip or x-forwarded-for. If these headers are absent, the field will be empty. |
| SourceAddress            | Address that reported information about service start. It may be a proxy address if the information passed through a proxy.          |
| SourcePort               | Port that reported information about service start. It may be a proxy port if the information passed through a proxy.                |
| DeviceExternalID         | Service ID.                                                                                                    |
| DeviceProcessName        | Service name.                                                                                                    |
| DeviceFacility           | Service type.                                                                                                    |
| DestinationAddress       | Address of the device where the service was started.                                                                                 |
| DestinationHostName      | FQDN of the device where the service was started.                                                                                    |
| DeviceCustomString5      | Tenant ID.                                                                                                    |
| DeviceCustomString5Label | tenant ID                                                                                                    |
| DeviceCustomString6      | Tenant name.                                                                                                    |
| DeviceCustomString6Label | tenant name                                                                                                    |

## Service was successfully paired

| Event field name        | Field value                                                                                                    |
|-------------------------|----------------------------------------------------------------------------------------------------|
| DeviceAction            | service paired                                                                                                    |
| EventOutcome            | succeeded                                                                                                    |
| SourceTranslatedAddress | This field contains the value of the HTTP header x-real-ip or x-forwarded-for. If these headers are absent, the field will be empty. |

| SourceAddress            | Address that sent a service pairing request. It may be a proxy address if the request passed through a proxy. |
|--------------------------|----------------------------------------------------------------------------------------------------|
| SourcePort               | Port that sent a service pairing request. It may be a proxy port if the request passed through a proxy.       |
| DeviceExternalID         | Service ID.                                                                                                   |
| DeviceProcessName        | Service name.                                                                                                 |
| DeviceFacility           | Service type.                                                                                                 |
| DeviceCustomString5      | Tenant ID.                                                                                                    |
| DeviceCustomString5Label | tenant ID                                                                                                    |
| DeviceCustomString6      | Tenant name.                                                                                                  |
| DeviceCustomString6Label | tenant name                                                                                                   |

## Service was successfully reloaded

| Event field name         | Field value                                                                                                    |
|--------------------------|----------------------------------------------------------------------------------------------------|
| DeviceAction             | service reloaded                                                                                                    |
| EventOutcome             | succeeded                                                                                                    |
| SourceTranslatedAddress  | This field contains the value of the HTTP header x-real-ip or x-forwarded-for. If these headers are absent, the field will be empty. |
| SourceAddress            | The address from which the user logged in. If the user logged in using a proxy, there will be a proxy address.                       |
| SourcePort               | Port from which the user logged in. If the user logged in using a proxy, there will be a port on the proxy side.                     |
| SourceUserName           | User login that was used to reset the service.                                                                                       |
| SourceUserID             | User ID that was used to restart the service.                                                                                        |
| DeviceExternalID         | Service ID.                                                                                                    |
| DeviceProcessName        | Service name.                                                                                                    |
| DeviceFacility           | Service type.                                                                                                    |
| DeviceCustomString5      | Tenant ID.                                                                                                    |
| DeviceCustomString5Label | tenant ID                                                                                                    |
| DeviceCustomString6      | Tenant name.                                                                                                    |
| DeviceCustomString6Label | tenant name                                                                                                    |

## Service was successfully restarted

| Event field name | Field value       |
|------------------|-------------------|
| DeviceAction     | service restarted |
|                  |                   |

| EventOutcome             | succeeded                                                                                                    |
|--------------------------|----------------------------------------------------------------------------------------------------|
| SourceTranslatedAddress  | This field contains the value of the HTTP header x-real-ip or x-forwarded-for. If these headers are absent, the field will be empty. |
| SourceAddress            | The address from which the user logged in. If the user logged in using a proxy, there will be a proxy address.                       |
| SourcePort               | Port from which the user logged in. If the user logged in using a proxy, there will be a port on the proxy side.                     |
| SourceUserName           | User login that was used to restart the service.                                                                                     |
| SourceUserID             | User ID that was used to restart the service.                                                                                        |
| DeviceExternalID         | Service ID.                                                                                                    |
| DeviceProcessName        | Service name.                                                                                                    |
| DeviceFacility           | Service type.                                                                                                    |
| DeviceCustomString5      | Tenant ID.                                                                                                    |
| DeviceCustomString5Label | tenant ID                                                                                                    |
| DeviceCustomString6      | Tenant name.                                                                                                    |
| DeviceCustomString6Label | tenant name                                                                                                    |

## Storage partition was deleted automatically due to expiration

| Event field name  | Field value                          |
|-------------------|--------------------------------------|
| DeviceAction      | partition deleted                    |
| EventOutcome      | succeeded                            |
| Name              | Index name                           |
| SourceServiceName | scheduler                            |
| Message           | deleted by retention period settings |

## Storage partition was deleted by user

| Event field name        | Field value                                                                                                    |
|-------------------------|----------------------------------------------------------------------------------------------------|
| DeviceAction            | partition deleted                                                                                                    |
| EventOutcome            | succeeded                                                                                                    |
| SourceTranslatedAddress | This field contains the value of the HTTP header x-real-ip or x-forwarded-for. If these headers are absent, the field will be empty. |
| SourceAddress           | The address from which the user logged in. If the user logged in using a proxy, there will be a proxy address.                       |
| SourcePort              | Port from which the user logged in. If the user logged in using a proxy, there will be a port on the proxy side.                     |
|                         |                                                                                                    |

| SourceUserName | User login that was used to delete partition. |
|----------------|-----------------------------------------------|
| SourceUserID   | User ID that was used to delete partition.    |
| Name           | Index name.                                   |
| Message        | deleted by user                               |

## Active list was successfully cleared or operation failed

Audit events for active lists are created only for actions performed by users. Audit events are not generated when the active lists are modified using correlation rules. If you need to track such changes, you can do so using alerts.

The event can be assigned the succeeded or failed status.

Since the request to clear an active list is made over a remote connection, a data transfer error may occur at any moment; both before and after deletion.

This means that the active list may be cleared successfully, but the event is assigned the failed status, because EventOutcome returns the TCP/IP connection status of the request, but not the succeeded or failed status of the active list clearing.

| Event field name         | Field value                                                                                                    |
|--------------------------|----------------------------------------------------------------------------------------------------|
| DeviceAction             | active list cleared                                                                                                    |
| EventOutcome             | succeeded or failed                                                                                                    |
| SourceTranslatedAddress  | This field contains the value of the HTTP header x-real-ip or x-forwarded-for. If these headers are absent, the field will be empty. |
| SourceAddress            | The address from which the user logged in. If the user logged in using a proxy, there will be a proxy address.                       |
| SourcePort               | Port from which the user logged in. If the user logged in using a proxy, there will be a port on the proxy side.                     |
| SourceUserName           | User login that was used to clear the active list.                                                                                   |
| SourceUserID             | User ID that was used to clear the active list.                                                                                      |
| DeviceExternalID         | Service ID whose active list was cleared.                                                                                            |
| ExternalID               | Active list ID.                                                                                                    |
| Name                     | Active list name.                                                                                                    |
| Message                  | If EventOutcome = failed, an error message can be found here.                                                                        |
| DeviceCustomString5      | Service tenant ID. Some errors prevent adding tenant information to the event.                                                       |
| DeviceCustomString5Label | tenant ID                                                                                                    |
| DeviceCustomString6      | Tenant name.                                                                                                    |
| DeviceCustomString6Label | tenant name                                                                                                    |

Active list item was successfully changed, or operation was unsuccessful

Audit events for active lists are created only for actions performed by users. Audit events are not generated when the active lists are modified using correlation rules. If you need to track such changes, you can do so using alerts.

The event can be assigned the succeeded or failed status.

Since the request to change an active list item is made over a remote connection, a data transfer error may occur at any moment: both before and after the change.

This means that the active list item may be changed successfully, but the event is assigned the failed status, because EventOutcome returns the TCP/IP connection status of the request, but not the succeeded or failed status of the active list item change.

| Event field name         | Field value                                                                                                    |
|--------------------------|----------------------------------------------------------------------------------------------------|
| DeviceAction             | active list item changed                                                                                                    |
| EventOutcome             | succeeded or failed                                                                                                    |
| SourceTranslatedAddress  | This field contains the value of the HTTP header x-real-ip or x-forwarded-for. If these headers are absent, the field will be empty. |
| SourceAddress            | The address from which the user logged in. If the user logged in using a proxy, there will be a proxy address.                       |
| SourcePort               | Port from which the user logged in. If the user logged in using a proxy, there will be a port on the proxy side.                     |
| SourceUserName           | User login used to change the active list item.                                                                                      |
| SourceUserID             | User ID used to change the active list item.                                                                                         |
| DeviceExternalID         | Service ID for which the active list is changed.                                                                                     |
| ExternalID               | Active list ID.                                                                                                    |
| Name                     | Active list name.                                                                                                    |
| DeviceCustomString1      | Key name.                                                                                                    |
| DeviceCustomString1Label | key                                                                                                    |
| Message                  | If EventOutcome = failed, an error message can be found here.                                                                        |
| DeviceCustomString5      | Service tenant ID. Some errors prevent adding tenant information to the event.                                                       |
| DeviceCustomString5Label | tenant ID                                                                                                    |
| DeviceCustomString6      | Tenant name                                                                                                    |
| DeviceCustomString6Label | tenant name                                                                                                    |

## Active list item was successfully deleted or operation was unsuccessful

Audit events for active lists are created only for actions performed by users. Audit events are not generated when the active lists are modified using correlation rules. If you need to track such changes, you can do so using alerts.

The event can be assigned the succeeded or failed status.

Since the request to delete an active list item is made over a remote connection, a data transfer error may occur at any moment: both before and after deletion.

This means that the active list item may be deleted successfully, but the event is assigned the failed status, because EventOutcome returns the TCP/IP connection status of the request, but not the succeeded or failed status of the active list item deletion.

| Event field name         | Field value                                                                                                    |
|--------------------------|----------------------------------------------------------------------------------------------------|
| DeviceAction             | active list item deleted                                                                                                    |
| EventOutcome             | succeeded or failed                                                                                                    |
| SourceTranslatedAddress  | This field contains the value of the HTTP header x-real-ip or x-forwarded-for. If these headers are absent, the field will be empty. |
| SourceAddress            | The address from which the user logged in. If the user logged in using a proxy, there will be a proxy address.                       |
| SourcePort               | Port from which the user logged in. If the user logged in using a proxy, there will be a port on the proxy side.                     |
| SourceUserName           | User login that was used to delete the item from the active list.                                                                    |
| SourceUserID             | User ID that was used to delete the item from the active list.                                                                       |
| DeviceExternalID         | Service ID whose active list was cleared.                                                                                            |
| ExternalID               | Active list ID.                                                                                                    |
| Name                     | Active list name.                                                                                                    |
| DeviceCustomString1      | Key name.                                                                                                    |
| DeviceCustomString1Label | key                                                                                                    |
| Message                  | If EventOutcome = failed, an error message can be found here.                                                                        |
| DeviceCustomString5      | Service tenant ID. Some errors prevent adding tenant information to the event.                                                       |
| DeviceCustomString5Label | tenant ID                                                                                                    |
| DeviceCustomString6      | Tenant name.                                                                                                    |
| DeviceCustomString6Label | tenant name                                                                                                    |

## Active list was successfully imported or operation failed

Audit events for active lists are created only for actions performed by users. Audit events are not generated when the active lists are modified using correlation rules. If you need to track such changes, you can do so using alerts.

Active list items are imported in parts via a remote connection.

Since the import is performed via a remote connection, a data transfer error can occur at any time: when the data is imported partially or completely. EventOutcome returns the connection status, not the import status.

| Event field name        | Field value                                                                                                    |
|-------------------------|----------------------------------------------------------------------------------------------------|
| DeviceAction            | active list imported                                                                                                    |
| EventOutcome            | succeeded or failed                                                                                                    |
| SourceTranslatedAddress | This field contains the value of the HTTP header x-real-ip or x-forwarded-for. If these headers are absent, the field will be empty. |

| SourceAddress            | The address from which the user logged in. If the user logged in using a proxy, there will be a proxy address.   |
|--------------------------|----------------------------------------------------------------------------------------------------|
| SourcePort               | Port from which the user logged in. If the user logged in using a proxy, there will be a port on the proxy side. |
| SourceUserName           | User login that was used to perform the import.                                                                  |
| SourceUserID             | User ID that was used to perform the import.                                                                     |
| DeviceExternalID         | Service ID for which an import was performed.                                                                    |
| ExternalID               | Active list ID.                                                                                                  |
| Name                     | Active list name.                                                                                                |
| Message                  | If EventOutcome = failed, an error message can be found here.                                                    |
| DeviceCustomString5      | Service tenant ID. Some errors prevent adding tenant information to the event.                                   |
| DeviceCustomString5Label | tenant ID                                                                                                    |
| DeviceCustomString6      | Tenant name                                                                                                    |
| DeviceCustomString6Label | tenant name                                                                                                    |

## Active list was exported successfully

Audit events for active lists are created only for actions performed by users. Audit events are not generated when the active lists are modified using correlation rules. If you need to track such changes, you can do so using alerts.

| Event field name         | Field value                                                                                                    |
|--------------------------|----------------------------------------------------------------------------------------------------|
| DeviceAction             | active list exported                                                                                                    |
| EventOutcome             | succeeded                                                                                                    |
| SourceTranslatedAddress  | This field contains the value of the HTTP header x-real-ip or x-forwarded-for. If these headers are absent, the field will be empty. |
| SourceAddress            | The address from which the user logged in. If the user logged in using a proxy, there will be a proxy address.                       |
| SourcePort               | Port from which the user logged in. If the user logged in using a proxy, there will be a port on the proxy side.                     |
| SourceUserName           | User login that was used to perform the export.                                                                                      |
| SourceUserID             | User ID that was used to perform the export.                                                                                         |
| DeviceExternalID         | Service ID for which an export was performed.                                                                                        |
| ExternalID               | Active list ID.                                                                                                    |
| Name                     | Active list name.                                                                                                    |
| DeviceCustomString5      | Service tenant ID. Some errors prevent adding tenant information to the event.                                                       |
| DeviceCustomString5Label | tenant ID                                                                                                    |
| DeviceCustomString6      | Tenant name                                                                                                    |
| DeviceCustomString6Label | tenant name                                                                                                    |

## Resource was successfully added

| Event field name        | Field value                                                                                                    |
|-------------------------|----------------------------------------------------------------------------------------------------|
| DeviceAction            | resource added                                                                                                    |
| EventOutcome            | succeeded                                                                                                    |
| SourceTranslatedAddress | This field contains the value of the HTTP header x-real-ip or x-forwarded-for. If these headers are absent, the field will be empty. |
| SourceAddress           | The address from which the user logged in. If the user logged in using a proxy, there will be a proxy address.                       |
| SourcePort              | Port from which the user logged in. If the user logged in using a proxy, there will be a port on the proxy side.                     |
| SourceUserName          | User login that was used to add the resource.                                                                                        |
| SourceUserID            | User ID that was used to add the resource.                                                                                           |
| DeviceExternalID        | Resource ID.                                                                                                    |
| DeviceProcessName       | Resource name.                                                                                                    |
| DeviceFacility          | Resource type:                                                                                                    |
|                         | • activeList                                                                                                    |
|                         | • agent                                                                                                    |
|                         | • aggregationRule                                                                                                    |
|                         | • collector                                                                                                    |
|                         | • connection                                                                                                    |
|                         | • connector                                                                                                    |
|                         | • correlationRule                                                                                                    |
|                         | • correlator                                                                                                    |
|                         | • destination                                                                                                    |
|                         | • dictionary                                                                                                    |
|                         | • enrichmentRule                                                                                                    |
|                         | • filter                                                                                                    |
|                         | • normalizer                                                                                                    |
|                         | • proxy                                                                                                    |
|                         | • responseRule                                                                                                    |
|                         |                                                                                                    |

|                          | • storage    |
|--------------------------|--------------|
| DeviceCustomString5      | Tenant ID.   |
| DeviceCustomString5Label | tenant ID    |
| DeviceCustomString6      | Tenant name. |
| DeviceCustomString6Label | tenant name  |

## Resource was successfully deleted

| Event field name        | Field value                                                                                                    |
|-------------------------|----------------------------------------------------------------------------------------------------|
| DeviceAction            | resource deleted                                                                                                    |
| EventOutcome            | succeeded                                                                                                    |
| SourceTranslatedAddress | This field contains the value of the HTTP header x-real-ip or x-forwarded-for If these headers are absent, the field will be empty.                       |
| SourceAddress           | The address from which the user logged in. If the user logged in using a proxy there will be a proxy address.                                             |
| SourcePort              | Port from which the user logged in. If the user logged in using a proxy, there will be a port on the proxy side.                                          |
| SourceUserName          | User login that was used to delete the resource.                                                                                                    |
| SourceUserID            | User ID that was used to delete the resource.                                                                                                    |
| DeviceExternallD        | Resource ID.                                                                                                    |
| DeviceProcessName       | Resource name.                                                                                                    |
| DeviceFacility          | Resource type:     activeList     agent     aggregationRule     collector     connection     connector     correlationRule     correlator     destination |

|                          | • filter       |
|--------------------------|----------------|
|                          | • normalizer   |
|                          | • proxy        |
|                          | • responseRule |
|                          | • storage      |
| DeviceCustomString5      | Tenant ID.     |
| DeviceCustomString5Label | tenant ID      |
| DeviceCustomString6      | Tenant name.   |
| DeviceCustomString6Label | tenant name    |

## Resource was successfully updated

| Event field name        | Field value                                                                                                    |
|-------------------------|----------------------------------------------------------------------------------------------------|
| DeviceAction            | resource updated                                                                                                    |
| EventOutcome            | succeeded                                                                                                    |
| SourceTranslatedAddress | This field contains the value of the HTTP header x-real-ip or x-forwarded-for. If these headers are absent, the field will be empty. |
| SourceAddress           | The address from which the user logged in. If the user logged in using a proxy, there will be a proxy address.                       |
| SourcePort              | Port from which the user logged in. If the user logged in using a proxy, there will be a port on the proxy side.                     |
| SourceUserName          | User login that was used to update the resource.                                                                                     |
| SourceUserID            | User ID that was used to update the resource.                                                                                        |
| DeviceExternalID        | Resource ID.                                                                                                    |
| DeviceProcessName       | Resource name.                                                                                                    |
| DeviceFacility          | Resource type:  • activeList  • agent                                                                                                |
|                         | <ul><li>aggregationRule</li><li>collector</li></ul>                                                                                  |
|                         | • connection                                                                                                    |
|                         | • connector                                                                                                    |
|                         | • correlationRule                                                                                                    |

|                          | • correlator     |
|--------------------------|------------------|
|                          | • destination    |
|                          | • dictionary     |
|                          | • enrichmentRule |
|                          | • filter         |
|                          | • normalizer     |
|                          | • proxy          |
|                          | • responseRule   |
|                          | • storage        |
|                          |                  |
| DeviceCustomString5      | Tenant ID.       |
| DeviceCustomString5Label | tenant ID        |
| DeviceCustomString6      | Tenant name.     |
| DeviceCustomString6Label | tenant name      |

## Asset was successfully created

| Event field name         | Field value                                                                                                    |
|--------------------------|----------------------------------------------------------------------------------------------------|
| DeviceAction             | asset created                                                                                                    |
| EventOutcome             | succeeded                                                                                                    |
| SourceTranslatedAddress  | This field contains the value of the HTTP header x-real-ip or x-forwarded-for. If these headers are absent, the field will be empty. |
| SourceAddress            | The address from which the user logged in. If the user logged in using a proxy, there will be a proxy address.                       |
| SourcePort               | Port from which the user logged in. If the user logged in using a proxy, there will be a port on the proxy side.                     |
| SourceUserName           | User login that was used to add the asset.                                                                                           |
| SourceUserID             | User ID that was used to add the asset.                                                                                              |
| DeviceExternalID         | Asset ID.                                                                                                    |
| SourceHostName           | Asset ID.                                                                                                    |
| Name                     | Asset name.                                                                                                    |
| DeviceCustomString1      | Comma-separated IP addresses of the asset.                                                                                           |
| DeviceCustomString1Label | addresses                                                                                                    |
| DeviceCustomString5      | Tenant ID.                                                                                                    |
| DeviceCustomString5Label | tenant ID                                                                                                    |

| DeviceCustomString6      | Tenant name. |
|--------------------------|--------------|
| DeviceCustomString6Label | tenant name  |

## Asset was successfully deleted

| Event field name         | Field value                                                                                                    |
|--------------------------|----------------------------------------------------------------------------------------------------|
| DeviceAction             | asset deleted                                                                                                    |
| EventOutcome             | succeeded                                                                                                    |
| SourceTranslatedAddress  | This field contains the value of the HTTP header x-real-ip or x-forwarded-for. If these headers are absent, the field will be empty. |
| SourceAddress            | The address from which the user logged in. If the user logged in using a proxy, there will be a proxy address.                       |
| SourcePort               | Port from which the user logged in. If the user logged in using a proxy, there will be a port on the proxy side.                     |
| SourceUserName           | User login that was used to add the asset.                                                                                           |
| SourceUserID             | User ID that was used to add the asset.                                                                                              |
| DeviceExternalID         | Asset ID.                                                                                                    |
| SourceHostName           | Asset ID.                                                                                                    |
| Name                     | Asset name.                                                                                                    |
| DeviceCustomString1      | Comma-separated IP addresses of the asset.                                                                                           |
| DeviceCustomString1Label | addresses                                                                                                    |
| DeviceCustomString5      | Tenant ID.                                                                                                    |
| DeviceCustomString5Label | tenant ID                                                                                                    |
| DeviceCustomString6      | Tenant name.                                                                                                    |
| DeviceCustomString6Label | tenant name                                                                                                    |

## Asset category was successfully added

| Event field name        | Field value                                                                                                    |
|-------------------------|----------------------------------------------------------------------------------------------------|
| DeviceAction            | category created                                                                                                    |
| EventOutcome            | succeeded                                                                                                    |
| SourceTranslatedAddress | This field contains the value of the HTTP header x-real-ip or x-forwarded-for. If these headers are absent, the field will be empty. |
| SourceAddress           | The address from which the user logged in. If the user logged in using a proxy, there will be a proxy address.                       |
| SourcePort              | Port from which the user logged in. If the user logged in using a proxy, there will be a port on the proxy side.                     |
| SourceUserName          | User login that was used to add the category.                                                                                        |

| SourceUserID             | User ID that was used to add the category. |
|--------------------------|--------------------------------------------|
| DeviceExternalID         | Category ID.                               |
| Name                     | Category name.                             |
| DeviceCustomString5      | Tenant ID.                                 |
| DeviceCustomString5Label | tenant ID                                  |
| DeviceCustomString6      | Tenant name.                               |
| DeviceCustomString6Label | tenant name                                |

## Asset category was deleted successfully

| Event field name         | Field value                                                                                                    |
|--------------------------|----------------------------------------------------------------------------------------------------|
| DeviceAction             | category deleted                                                                                                    |
| EventOutcome             | succeeded                                                                                                    |
| SourceTranslatedAddress  | This field contains the value of the HTTP header x-real-ip or x-forwarded-for. If these headers are absent, the field will be empty. |
| SourceAddress            | The address from which the user logged in. If the user logged in using a proxy, there will be a proxy address.                       |
| SourcePort               | Port from which the user logged in. If the user logged in using a proxy, there will be a port on the proxy side.                     |
| SourceUserName           | User login that was used to delete the category.                                                                                     |
| SourceUserID             | User ID that was used to delete the category.                                                                                        |
| DeviceExternalID         | Category ID.                                                                                                    |
| Name                     | Category name.                                                                                                    |
| DeviceCustomString5      | Tenant ID.                                                                                                    |
| DeviceCustomString5Label | tenant ID                                                                                                    |
| DeviceCustomString6      | Tenant name.                                                                                                    |
| DeviceCustomString6Label | tenant name                                                                                                    |

## Settings were updated successfully

| Event field name        | Field value                                                                                                    |
|-------------------------|----------------------------------------------------------------------------------------------------|
| DeviceAction            | settings updated                                                                                                    |
| EventOutcome            | succeeded                                                                                                    |
| SourceTranslatedAddress | This field contains the value of the HTTP header x-real-ip or x-forwarded-for. If these headers are absent, the field will be empty. |
| SourceAddress           | The address from which the user logged in. If the user logged in using a proxy, there will be a proxy address.                       |

| SourcePort               | Port from which the user logged in. If the user logged in using a proxy, there will be a port on the proxy side. |
|--------------------------|----------------------------------------------------------------------------------------------------|
| SourceUserName           | User login that was used to update the settings.                                                                 |
| SourceUserID             | User ID that was used to update the settings.                                                                    |
| DeviceFacility           | Type of settings.                                                                                                |
| DeviceCustomString5      | Tenant ID.                                                                                                    |
| DeviceCustomString5Label | tenant ID                                                                                                    |
| DeviceCustomString6      | Tenant name.                                                                                                    |
| DeviceCustomString6Label | tenant name                                                                                                    |

# The dictionary was successfully updated on the service or operation was unsuccessful

| Event field name         | Field value                                                                                                    |
|--------------------------|----------------------------------------------------------------------------------------------------|
| DeviceAction             | service created                                                                                                    |
| EventOutcome             | succeeded                                                                                                    |
| SourceTranslatedAddress  | This field contains the value of the HTTP header x-real-ip or x-forwarded-for. If these headers are absent, the field will be empty. |
| SourceAddress            | The address from which the user logged in. If the user logged in using a proxy, there will be a proxy address.                       |
| SourcePort               | Port from which the user logged in. If the user logged in using a proxy, there will be a port on the proxy side.                     |
| SourceUserName           | User login that was used to create the service.                                                                                      |
| SourceUserID             | User ID that was used to create the service.                                                                                         |
| DeviceExternalID         | Service ID.                                                                                                    |
| ExternalID               | Dictionary ID.                                                                                                    |
| DeviceProcessName        | Service name.                                                                                                    |
| DeviceFacility           | Service type.                                                                                                    |
| DeviceCustomString5      | Tenant ID.                                                                                                    |
| DeviceCustomString5Label | tenant ID                                                                                                    |
| DeviceCustomString6      | Tenant name.                                                                                                    |
| DeviceCustomString6Label | tenant name                                                                                                    |
| Message                  | If EventOutcome = failed, an error message can be found here.                                                                        |

## Response in Active Directory

| Event field name | Field value |
|------------------|-------------|
|                  |             |

| DeviceAction             | ad response                                                                                                    |
|--------------------------|----------------------------------------------------------------------------------------------------|
| DeviceFacility           | manual response or automatic response                                                                                                |
| EventOutcome             | succeeded or failed                                                                                                    |
| SourceTranslatedAddress  | This field contains the value of the HTTP header x-real-ip or x-forwarded-for. If these headers are absent, the field will be empty. |
| SourceAddress            | The address from which the user logged in. If the user logged in using a proxy, there will be a proxy address.                       |
| SourcePort               | Port from which the user logged in. If the user logged in using a proxy, there will be a port on the proxy side.                     |
| SourceUserName           | User login that was used to change the tenant data.                                                                                  |
| SourceUserID             | User ID that was used to change the tenant data.                                                                                     |
| DeviceCustomString3      | Response rule name: CHANGE_PASSWORD, ADD_TO_GROUP, REMOVE_FROM_GROUP, BLOCK_USER.                                                    |
| DeviceCustomString3Label | response rule name                                                                                                    |
| DeviceCustomString5      | Tenant ID.                                                                                                    |
| DeviceCustomString5Label | tenant ID                                                                                                    |
| DeviceCustomString6      | Tenant name.                                                                                                    |
| DeviceCustomString6Label | tenant name                                                                                                    |
| DestinationUserName      | The Active Directory user account to which the response is invoked (sAMAccountName).                                                 |
| DestinationNtDomain      | Domain of the Active Directory user account to which the response is invoked.                                                        |
| DestinatinUserID         | Account UUID in KUMA.                                                                                                    |
| FlexString1              | Information about the group where the user was added or deleted.                                                                     |
| FlexString1Label         | group DN                                                                                                    |

## Response via KICS for Networks

| Event field name        | Field value                                                                                                    |
|-------------------------|----------------------------------------------------------------------------------------------------|
| DeviceAction            | KICS responce                                                                                                    |
| DeviceFacility          | manual response or automatic response                                                                                                |
| EventOutcome            | succeeded or failed                                                                                                    |
| SourceTranslatedAddress | This field contains the value of the HTTP header x-real-ip or x-forwarded-for. If these headers are absent, the field will be empty. |
| SourceAddress           | The address from which the user logged in. If the user logged in using a proxy, there will be a proxy address.                       |
| SourcePort              | Port from which the user logged in. If the user logged in using a proxy, there will be a port on the proxy side.                     |
| SourceUserName          | Login of the user who sent the request.                                                                                              |

| SourceUserID             | ID of the user who sent the request.            |
|--------------------------|-------------------------------------------------|
| DeviceCustomString3      | Response rule name: Authorized, Not Authorized. |
| DeviceCustomString3Label | response rule name                              |
| DeviceCustomString5      | Tenant ID.                                      |
| DeviceCustomString5Label | tenant ID                                       |
| DeviceCustomString6      | Tenant name.                                    |
| DeviceCustomString6Label | tenant name                                     |
| DeviceExternallD         | Asset ID.                                       |
| SourceHostName           | Asset FQDN.                                     |
| Name                     | Asset name.                                     |
| DeviceCustomString1      | List of IP addresses for the asset.             |
| DeviceCustomString1Label | addresses                                       |

## Kaspersky Automated Security Awareness Platform response

| Event field name         | Field value                                                                                                    |
|--------------------------|----------------------------------------------------------------------------------------------------|
| DeviceAction             | KASAP response                                                                                                    |
| DeviceFacility           | manual response                                                                                                    |
| EventOutcome             | succeeded or failed                                                                                                    |
| Message                  | Description of the error, if an error occurred, otherwise the field is empty.                                                        |
| SourceTranslatedAddress  | This field contains the value of the HTTP header x-real-ip or x-forwarded-for. If these headers are absent, the field will be empty. |
| SourceAddress            | The address from which the user logged in. If the user logged in using a proxy, there will be a proxy address.                       |
| SourcePort               | Port from which the user logged in. If the user logged in using a proxy, there will be a port on the proxy side.                     |
| SourceUserName           | Login of the user who sent the request.                                                                                              |
| SourceUserID             | ID of the user who sent the request.                                                                                                 |
| DeviceCustomString1      | The manager of the user to whom the course is assigned.                                                                              |
| DeviceCustomString1Label | manager                                                                                                    |
| DeviceCustomString3      | Information about the group where the user belonged. Not available for failed.                                                       |
| DeviceCustomString3Label | manager                                                                                                    |
| DeviceCustomString4      | Information about the group where the user was added.                                                                                |
| DeviceCustomString4Label | new kasap group                                                                                                    |
| DeviceCustomString5      | Tenant ID.                                                                                                    |
| DeviceCustomString5Label | tenant ID                                                                                                    |
|                          |                                                                                                    |

| DeviceCustomString6      | Tenant name.                                                           |
|--------------------------|------------------------------------------------------------------------|
| DeviceCustomString6Label | tenant name                                                            |
| DestinationUserID        | ID of the Active Directory user account which causes the response.     |
| DestinationUserName      | Account name (sAMAccountName).                                         |
| DestinationNtDomain      | Domain of the Active Directory user account which causes the response. |

## KEDR response

| Event field name         | Field value                                                                                                    |
|--------------------------|----------------------------------------------------------------------------------------------------|
| DeviceAction             | KEDR response                                                                                                    |
| DeviceFacility           | manual response or automatic response                                                                                                |
| EventOutcome             | succeeded or failed                                                                                                    |
| Message                  | Description of the error, if an error occurred, otherwise the field is empty.                                                        |
| SourceTranslatedAddress  | This field contains the value of the HTTP header x-real-ip or x-forwarded-for. If these headers are absent, the field will be empty. |
| SourceAddress            | The address from which the user logged in. If the user logged in using a proxy, there will be a proxy address.                       |
| SourcePort               | Port from which the user logged in. If the user logged in using a proxy, there will be a port on the proxy side.                     |
| SourceUserName           | Login of the user who sent the request.                                                                                              |
| SourceUserID             | ID of the user who sent the request.                                                                                                 |
| SourceAssetID            | KUMA asset ID which causes the response. The value is not specified if the response is based on a hash or for all assets.            |
| DeviceExternalID         | The external ID assigned to KUMA in KEDR. If there is only one external ID, it is not filled in when started on user hosts.          |
| DeviceCustomString1      | List of IP/FQDN addresses of the asset for the host prevention rule based on the selected hash from the event card.                  |
| DeviceCustomString1Label | user defined list of ips or hostnames                                                                                                |
| DeviceCustomString2      | Sensor ID parameter in KEDR (UUIDv4   'all'   'custom').                                                                             |
| DeviceCustomString2Label | sensor id of asset in KATA/EDR                                                                                                    |
| ServicelD                | ID of the service that caused the response. Filled in only in case of automatic response.                                            |
| DeviceCustomString3      | Task type name: enable_network_isolation, disable_network_isolation, enable_prevention, disable_prevention, run_process.             |
| DeviceCustomString3Label | kedr response kind                                                                                                    |
| DeviceCustomString5      | Tenant ID.                                                                                                    |
| DeviceCustomString5Label | tenant ID                                                                                                    |
| DeviceCustomString6      | Tenant name.                                                                                                    |
|                          |                                                                                                    |

## Correlation rules

The file that can be downloaded by clicking the link describes the correlation rules that are included in the distribution kit. It provides the scenarios covered by rules, the conditions of their use, and the necessary sources of events.

The correlation rules described in this document are contained in the SOC\_package file in the OSMP distribution kit; the password for the file is SOC\_package1. Only one version of the SOC rule set can be used at a time: either Russian or English.

You can add imported correlation rules to correlators that your organization uses. Refer to the following topic for details: <u>Step 3. Correlation</u>.

To import the correlation rule package into KUMA:

 In KUMA Console, go to Settings → Repository update, and then set the Update source parameter to Kaspersky update servers.

You can also configure the repository update.

- 2. Click Run update to save the update settings and manually start the Repository update task.
- 3. Go to Task manager to ensure that the Repository update task is completed.
- 4. Go to **Resources**, and then click **Import resources**.
- 5. In the **Resource import** window, select the tenant to assign the imported resources to.
- 6. In the **Import source** drop-down list, select **Repository**, select the SOC Content package, and then click **Import**.

The resources from the SOC Content package are imported to KUMA. For more information about importing, refer to <a href="Importing resources">Importing resources</a>.

Download the description of correlation rules contained in the SOC package.xlsx file.

### Time format

KUMA supports processing information passed to the fields of the event data model with the timestamp type (EndTime, StartTime, DeviceCustomDate1, etc) in the following formats:

- "May 8, 2009 5:57:51 PM",
- "oct 7. 1970".
- "oct 7, '70",

- "oct. 7, 1970",
- "oct. 7, 70",
- "Mon Jan 2 15:04:05 2006",
- "Mon Jan 2 15:04:05 MST 2006",
- "Mon Jan 02 15:04:05 -0700 2006",
- "Monday, 02-Jan-06 15:04:05 MST",
- "Mon, 02 Jan 2006 15:04:05 MST",
- "Tue, 11 Jul 2017 16:28:13 +0200 (CEST)",
- "Mon, 02 Jan 2006 15:04:05 -0700",
- "Mon 30 Sep 2018 09:09:09 PM UTC",
- "Mon Aug 10 15:44:11 UTC+0100 2015",
- "Thu, 4 Jan 2018 17:53:36 +0000",
- "Fri Jul 03 2015 18:04:07 GMT+0100 (GMT Daylight Time)",
- "Sun, 3 Jan 2021 00:12:23 +0800 (GMT+08:00)",
- "September 17, 2012 10:09am",
- "September 17, 2012 at 10:09am PST-08",
- "September 17, 2012, 10:10:09",
- "October 7, 1970",
- "October 7th, 1970",
- "12 Feb 2006, 19:17",
- "12 Feb 2006 19:17",
- "14 May 2019 19:11:40.164",
- "7 oct 70",
- "7 oct 1970",
- "03 February 2013",
- "1 July 2013",
- "2013-Feb-03".

dd/Mon/yyyy format

- "06/Jan/2008:15:04:05 -0700",
- "06/Jan/2008 15:04:05 -0700".

## mm/dd/yyyy format

- "3/31/2014",
- "03/31/2014",
- "08/21/71",
- "8/1/71",
- "4/8/2014 22:05",
- "04/08/2014 22:05",
- "4/8/14 22:05",
- "04/2/2014 03:00:51",
- "8/8/1965 12:00:00 AM",
- "8/8/1965 01:00:01 PM",
- "8/8/1965 01:00 PM",
- "8/8/1965 1:00 PM",
- "8/8/1965 12:00 AM",
- "4/02/2014 03:00:51",
- "03/19/2012 10:11:59",
- "03/19/2012 10:11:59.3186369".

### yyyy/mm/dd format

- "2014/3/31",
- "2014/03/31",
- "2014/4/8 22:05",
- "2014/04/08 22:05",
- "2014/04/2 03:00:51",
- "2014/4/02 03:00:51",
- "2012/03/19 10:11:59",

• "2012/03/19 10:11:59.3186369".

## yyyy:mm:dd format

- "2014:3:31",
- "2014:03:31",
- "2014:4:8 22:05",
- "2014:04:08 22:05",
- "2014:04:2 03:00:51",
- "2014:4:02 03:00:51",
- "2012:03:19 10:11:59",
- "2012:03:19 10:11:59.3186369".

### Format containing Chinese characters

"2014年04月08日"

## yyyy-mm-ddThh format

- "2006-01-02T15:04:05+0000",
- "2009-08-12T22:15:09-07:00",
- "2009-08-12T22:15:09",
- "2009-08-12T22:15:09.988",
- "2009-08-12T22:15:09Z",
- "2017-07-19T03:21:51:897+0100",
- "2019-05-29T08:41-04" without seconds, 2-character TZ.

### yyyy-mm-dd hh:mm:ss format

- "2014-04-26 17:24:37.3186369",
- "2012-08-03 18:31:59.257000000",
- "2014-04-26 17:24:37.123",
- "2013-04-01 22:43",
- "2013-04-01 22:43:22",

- "2014-12-16 06:20:00 UTC",
  "2014-12-16 06:20:00 GMT",
  "2014-04-26 05:24:37 PM",
  "2014-04-26 13:13:43 +0800",

  - "2014-04-26 13:13:43 +0800 +08",
  - "2014-04-26 13:13:44 +09:00",
  - "2012-08-03 18:31:59.257000000 +0000 UTC",
  - "2015-09-30 18:48:56.35272715 +0000 UTC",
  - "2015-02-18 00:12:00 +0000 GMT".
  - "2015-02-18 00:12:00 +0000 UTC",
  - "2015-02-08 03:02:00 +0300 MSK m=+0.00000001",
  - "2015-02-08 03:02:00.001 +0300 MSK m=+0.000000001",
  - "2017-07-19 03:21:51+00:00",
  - "2014-04-26",
  - "2014-04",
  - "2014",
  - "2014-05-11 08:20:13,787".

### yyyy-mm-dd-07:00 format

"2020-07-20+08:00"

### mm.dd.yyyy format

- "3.31.2014",
- "03.31.2014".
- "08.21.71".

### yyyy.mm.dd format

"2014.03.30"

## yyyymmdd format and similar

- "20140601",
- "20140722105203".

## yymmdd hh:mm:yy format

"171113 14:14:20"

## Unix timestamp format

- "1332151919",
- "1384216367189",
- "1384216367111222",
- "1384216367111222333".

## Mapping fields of predefined normalizers

The file available via the download link contains a description of the field mapping of preset normalizers.

<u>Download Description of field mapping of preset normalizers.ZIP</u>

## Glossary

#### Administrator host

A physical or virtual machine that is used to deploy and manage the <u>Kubernetes cluster</u> and Kaspersky Next XDR Expert. The administrator host is not included in the Kubernetes cluster.

## Agent

A KUMA service that is used to receive events on remote devices and forward them to KUMA collectors.

#### Alert

An event in the organization's IT infrastructure that was marked by Open Single Management Platform as unusual or suspicious, and that may pose a threat to the security of the organization's IT infrastructure.

#### Asset

A device or user of the infrastructure to be protected. If an <u>alert</u> or <u>incident</u> is detected on an asset, you can perform <u>response actions</u> for this asset.

### Bootstrap

The basic execution environment that includes the <u>Kubernetes cluster</u> and infrastructure components for the function of Kaspersky Next XDR Expert. Bootstrap is included in the <u>transport archive</u> and it is automatically installed the during deployment of Kaspersky Next XDR Expert.

#### Collector

A <u>KUMA service</u> that receives messages from event sources, processes them, and then transmits them to a <u>storage</u>, <u>correlator</u>, and/or third-party services to identify <u>alerts</u>.

### Configuration file

A file in the YAML format that contains the list of <u>target hosts</u> for the Kaspersky Next XDR Expert deployment and a set of installation parameters of the Kaspersky Next XDR Expert components. Configuration file is used by <u>KDT</u>.

#### Context

A set of access parameters that define the <u>Kubernetes cluster</u> that the user can select to interact with. The context also includes data for connecting to the cluster by using <u>KDT</u>.

#### Correlation rule

A KUMA resource used to recognize the defined sequences of processed events and perform specific actions after recognition.

#### Correlator

A KUMA service that analyzes normalized events.

### Custom actions

<u>KDT</u> commands that allows you to perform additional operations specific to the Kaspersky Next XDR Expert components (except installation, update, deletion).

### Distribution package

An archive that contains the <u>transport archive</u> with Kaspersky Next XDR Expert components and End User License Agreements for Kaspersky Next XDR Expert and KDT, as well as the archive with the <u>KDT</u> utility and templates of the configuration file and KUMA inventory file.

#### **Event**

Information security events registered on the monitored elements of the organization's IT infrastructure. For example, events include login attempts, interactions with a database, and sensor information broadcasts. Each separate event may seem meaningless, but when considered together they form a bigger picture of network activities to help identify security threats.

#### Incident

A container of <u>alerts</u> that normally indicates a true positive issue in the organization's IT infrastructure. An incident may contain a single or several alerts. By using incidents, analysts can investigate multiple alerts as a single issue.

### Investigation graph

A visual analysis tool that shows the relationships between <u>events</u>, <u>alerts</u>, <u>incidents</u>, <u>observables</u>, and assets (devices). Also, the investigation graph displays the details for an incident: the corresponding alerts, users, assets and their common properties.

### Kaspersky Deployment Toolkit

A utility used to deploy and manage a <u>Kubernetes cluster</u>, Kaspersky Next XDR Expert components, and management web plug-ins.

#### Kubernetes cluster

A set of hosts combined by means of Kubernetes into one computing resource. The Kubernetes cluster is used for the function of Kaspersky Next XDR Expert components (except for <u>KUMA services</u>). The Kubernetes cluster includes only the <u>target hosts</u>.

## KUMA inventory file

A file in the YAML format that contains the parameters for installation of the <u>KUMA services</u> that are not included in the <u>Kubernetes cluster</u>. The path to the KUMA inventory file is included in the <u>configuration file</u> that is used by <u>KDT</u> for the Kaspersky Next XDR Expert deployment.

#### **KUMA** services

The main components of KUMA that help the system to manage events. Services allow you to receive <u>events</u> from event sources and subsequently bring them to a common form that is convenient for finding correlation, as well as for storage and manual analysis. KUMA services are <u>agents</u>, <u>collectors</u>, <u>correlators</u>, and <u>storages</u> that are installed on the hosts that are located outside the <u>Kubernetes cluster</u>.

## Multitenancy

A mode that enables the main administrator to provide the Kaspersky Next XDR Expert functionality to multiple clients independently, or to separate assets, application settings, and objects for different offices. Also the multitenancy mode allows you to copy and inherit tenant settings and objects from the parent tenant and automatically apply a license key for Kaspersky Next XDR Expert to all of the <u>tenants</u> in the hierarchy.

#### Node

A physical or virtual machine on which Kaspersky Next XDR Expert is deployed. There are primary and worker nodes. The primary node is intended for managing the cluster, storing metadata, and distributing of the workload. The worker nodes are intended for performing the workload of the Kaspersky Next XDR Expert components.

#### Normalized event

An event that is processed in accordance with the KUMA normalized event data model.

#### Observables

Objects related to the <u>alert</u> and <u>incident</u>, such as MD5 and SHA256 hashes, IP address, URL, Domain name, UserName, or HostName.

### Playbook

An object that responds to <u>alerts</u> or <u>incidents</u> according to the specified algorithm (<u>playbook algorithm</u>). Playbooks allow you to automate workflows and reduce the time it takes to process alerts and incidents.

### Playbook algorithm

An algorithm that includes a sequence of response actions that help analyze and handle <u>alerts</u> or <u>incidents</u>.

### Registry

Infrastructure component that stores the application containers and is used for the installation and storing of the Kaspersky Next XDR Expert components.

### Response actions

Actions that are launched within playbooks.

## Segmentation rules

Rules that allow you to automatically split related <u>alerts</u> into different <u>incidents</u> based on specified conditions.

### Storage

A <u>KUMA service</u> that is used to store normalized events so that they can be quickly and continually accessed from KUMA for the purpose of extracting analytical data.

### Target hosts

Physical or virtual machines that are used to deploy Kaspersky Next XDR Expert. Target hosts are included in the <u>Kubernetes cluster</u> and perform the workload of the Kaspersky Next XDR Expert components.

#### Tenant

A logical entity that corresponds to an organization unit (a client or an office) to which the Kaspersky Next XDR Expert functionality is provided. Each tenant can include assets, users and their access rights, <u>events</u>, <u>alerts</u>, <u>incidents</u>, <u>playbooks</u>, and integration with other Kaspersky applications, services, and third-party solutions. Also a tenant defines a set of available operations on the included objects.

### Threat development chain

A series of steps that trace the stages of a cyber attack. Threat development chain allows you to analyze the reasons of the threat. To create a threat development chain, the managed application transfers data from the device to Administration Server through Network Agent.

## Transport archive

An archive that contains Kaspersky Next XDR Expert components, management web plug-ins, and End User License Agreements for Kaspersky Next XDR Expert and KDT. The transport archive is included in the distribution package.

## Information about third-party code

Information about third-party code is contained in the files legal\_notices\_ksmp.txt and legal\_notices\_kuma.txt on the device that acts as an operator node. The files are located in the /home/kdt/ directory of the user that runs the deployment of Kaspersky Next XDR Expert.

### Trademark notices

Registered trademarks and service marks are the property of their respective owners.

Adobe, Flash, PostScript are either registered trademarks or trademarks of Adobe in the United States and/or other countries.

AMD, AMD64 are trademarks or registered trademarks of Advanced Micro Devices, Inc.

Amazon, Amazon EC2, Amazon Web Services, AWS, and AWS Marketplace are trademarks of Amazon.com, Inc. or its affiliates.

Apache, and Apache Cassandra are either registered trademarks or trademarks of the Apache Software Foundation.

Apple, App Store, AppleScript, Carbon, FileVault, iPhone, Mac, Mac OS, macOS, OS X, Safari and QuickTime are trademarks of Apple Inc.

Arm is a registered trademark of Arm Limited (or its subsidiaries) in the US and/or elsewhere.

The Bluetooth word, mark and logos are owned by Bluetooth SIG, Inc.

LTS, and Ubuntu are registered trademarks of Canonical Ltd.

Check Point NGFW is a trademark or registered trademark of Check Point Software Technologies Ltd. or its affiliates.

Cisco, IOS, and Snort are registered trademarks or trademarks of Cisco Systems, Inc. and/or its affiliates in the United States and certain other countries.

Citrix, XenServer are either registered trademarks or trademarks of Cloud Software Group, Inc., and/or its subsidiaries in the United States and/or other countries.

Citrix NetScaler is either a registered trademark or a trademark of Cloud Software Group, Inc., and/or its subsidiaries in the United States and/or other countries.

Cloudflare, the Cloudflare logo, and Cloudflare Workers are trademarks and/or registered trademarks of Cloudflare, Inc. in the United States and other jurisdictions.

The Grafana Word Mark and Grafana Logo are either registered trademarks/service marks or trademarks/service marks of Coding Instinct AB, in the United States and other countries and are used with Coding Instinct's permission. We are not affiliated with, endorsed or sponsored by Coding Instinct, or the Grafana community.

CorelDRAW is a trademark or registered trademark of Corel Corporation and/or its subsidiaries in Canada, the United States and/or other countries.

Docker and the Docker logo are trademarks or registered trademarks of Docker, Inc. in the United States and/or other countries. Docker, Inc. and other parties may also have trademark rights in other terms used herein.

Elasticsearch is a trademark of Elasticsearch BV, registered in the U.S. and in other countries.

F5 is a trademark of F5 Networks, Inc. in the U.S. and in certain other countries.

Firebird is a registered trademark of the Firebird Foundation.

Fortinet, FortiGate, FortiMail, FortiSOAR are either registered trademarks or trademarks of Fortinet, Inc. in the United States and/or other countries.

FreeBSD is a registered trademark of The FreeBSD Foundation.

Google, Android, Chrome, Dalvik, Firebase, Google Chrome, Google Maps, Google Play, Google Public DNS are trademarks of Google LLC.

HUAWEI, EulerOS, Huawei Eudemon are trademarks of Huawei Technologies Co., Ltd.

ViPNet is a registered trademark of Infotecs.

IBM, Guardium, InfoSphere, QRadar are trademarks of International Business Machines Corporation, registered in many jurisdictions worldwide.

Intel, Insider are trademarks of Intel Corporation in the U.S. and/or other countries.

Node.js is a trademark of Joyent, Inc.

Juniper, Juniper Networks, and JUNOS are trademarks or registered trademarks of Juniper Networks, Inc. in the United States and other countries.

Linux is the registered trademark of Linus Torvalds in the U.S. and other countries.

Kubernetes is a registered trademark of The Linux Foundation in the United States and other countries.

Microsoft, Access, Active Directory, ActiveSync, ActiveX, BitLocker, Excel, Halo, Hyper-V, InfoPath, Internet Explorer, Microsoft Edge, MS-DOS, MultiPoint, Office 365, OneNote, Outlook, PowerPoint, PowerShell, Segoe, SQL Server, Tahoma, Visio, Win32, Windows, Windows Media, Windows Mobile, Windows Phone, Windows PowerShell, Windows Server, and Windows Vista are trademarks of the Microsoft group of companies.

CVE is a registered trademark of The MITRE Corporation.

Mozilla, Firefox are trademarks of the Mozilla Foundation in the U.S. and other countries.

NetApp is a trademark or a registered trademark of NetApp, Inc. in the United States and/or other countries.

Netskope, the Netskope logo, and other Netskope product names referenced herein are trademarks of Netskope, Inc. and/or one of its subsidiaries, and may be registered in the United States Patent and Trademark Office and in other countries.

NetWare is a registered trademark of Novell Inc. in the United States and other countries.

Novell is a registered trademark of Novell Enterprises Inc. in the United States and other countries.

OpenSSL is a trademark owned by the OpenSSL Software Foundation.

Oracle, Java, and JavaScript are registered trademarks of Oracle and/or its affiliates.

OpenVPN is a registered trademark of OpenVPN, Inc.

Parallels, the Parallels logo, and Coherence are trademarks or registered trademarks of Parallels International GmbH.

PROOFPOINT is a trademark of Proofpoint, Inc. in the U.S. and other countries.

Chef is a trademark or registered trademark of Progress Software Corporation and/or one of its subsidiaries or affiliates in the U.S. and/or other countries.

Puppet is a trademark or registered trademark of Puppet, Inc.

Python is a trademark or registered trademark of the Python Software Foundation.

Ansible is a registered trademark of Red Hat, Inc. in the United States and other countries.

Red Hat, CentOS, Fedora, Red Hat Enterprise Linux are trademarks or registered trademarks of Red Hat, Inc. or its subsidiaries in the United States and other countries.

The Trademark BlackBerry is owned by Research In Motion Limited and is registered in the United States and may be pending or registered in other countries.

Samsung is a trademark of SAMSUNG in the United States or other countries.

Sendmail and other names and product names are trademarks or registered trademarks of Sendmail, Inc.

Debian is a registered trademark of Software in the Public Interest, Inc.

Splunk is a trademark and registered trademark of Splunk Inc. in the United States and other countries.

SUSE is a registered trademark of SUSE LLC in the United States and other countries.

Symantec is a trademark or registered trademark of Symantec Corporation or its affiliates in the U.S. and other countries.

Symbian trademark is owned by the Symbian Foundation Ltd.

OpenAPI is a trademark of The Linux Foundation.

Trend Micro is a trademark or registered trademark of Trend Micro Incorporated.

The names, images, logos and pictures identifying UserGate's products and services are proprietary marks of UserGate and/or its subsidiaries or affiliates, and the products themselves are proprietary to UserGate.

VMware, VMware ESXi, VMware Horizon, VMware vCenter, VMware vSphere, VMware Workstation are registered trademarks or trademarks of VMware, Inc. in the United States and/or other jurisdictions.

UNIX is a registered trademark in the United States and other countries, licensed exclusively through X/Open Company Limited.

ClickHouse is a trademark of YANDEX LLC.

Zabbix is a registered trademark of Zabbix SIA.